# **LANrev** User Guide

Windows Admin Version

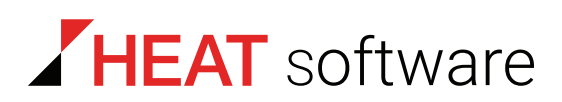

## **www.heatsoftware.com**

**March 24, 2017**

LANrev User Guide 7.3.2 - Documentation Release 1

This document, as well as the software described in it, is confidential and contains proprietary information protected by non-disclosure and license agreements. No part of this document may be reproduced in any form or disclosed to any party without the express written consent of HEAT Software USA Inc.

HEAT Software USA Inc. reserves the right to revise this document, and to periodically make changes in the content hereof without notice of such changes, unless required to do so by prior agreement.

Information contained herein is provided solely for guidance in product usage and not as a warranty of any kind. HEAT Software USA Inc. assumes no responsibility for use of this information, nor for any infringements of patents or other rights of third parties resulting from the use of this information.

HEAT Software USA Inc., 490 N. McCarthy Blvd., Milpitas, California USA 95035.

© 2009–2017 FrontRange Solutions Inc. All rights reserved.

This product is protected by US patents 7 818 557, 8234 359, 9 009 857, and 9 081639. Additional patents are pending.

# **Contents**

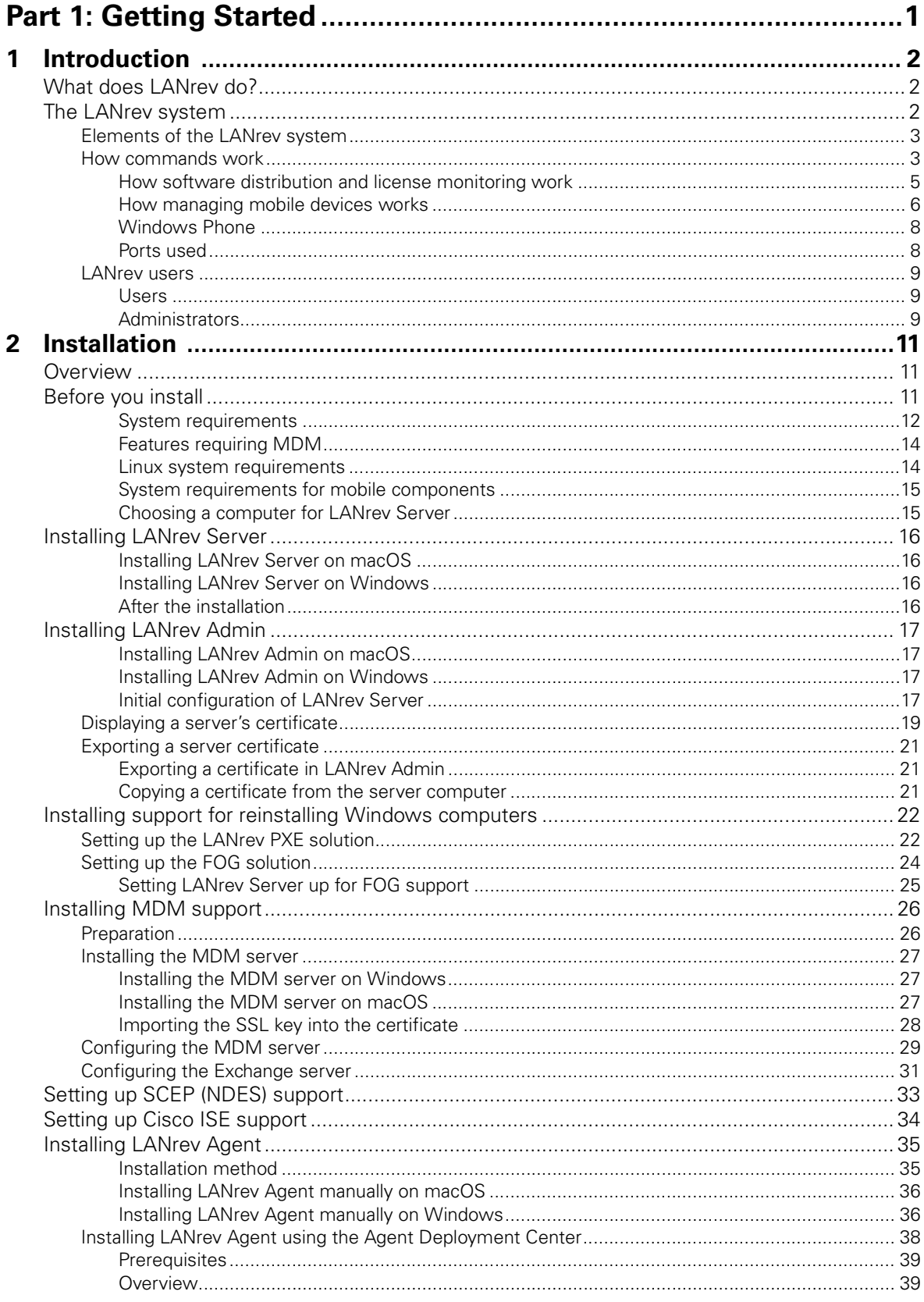

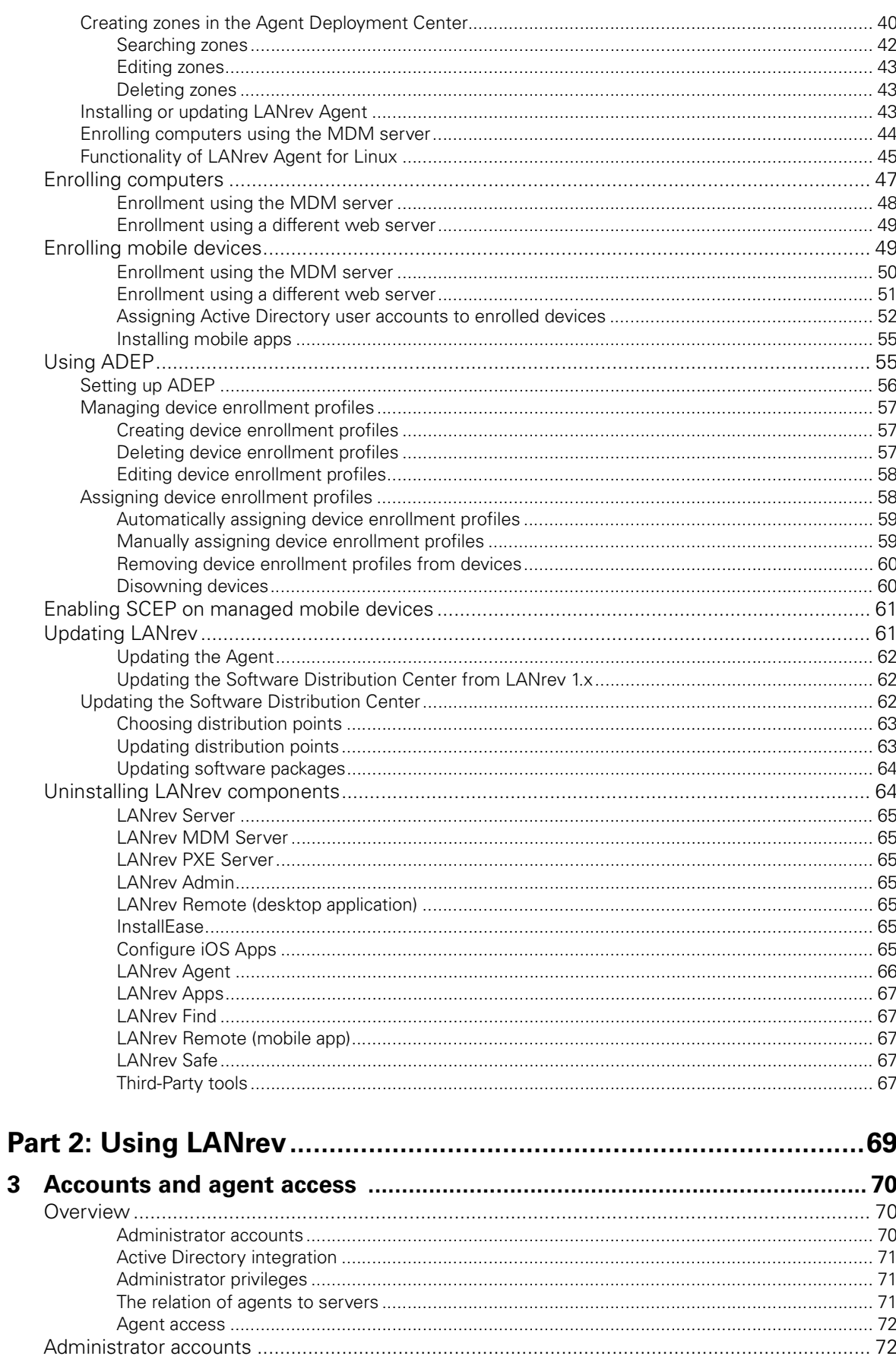

 $\overline{3}$ 

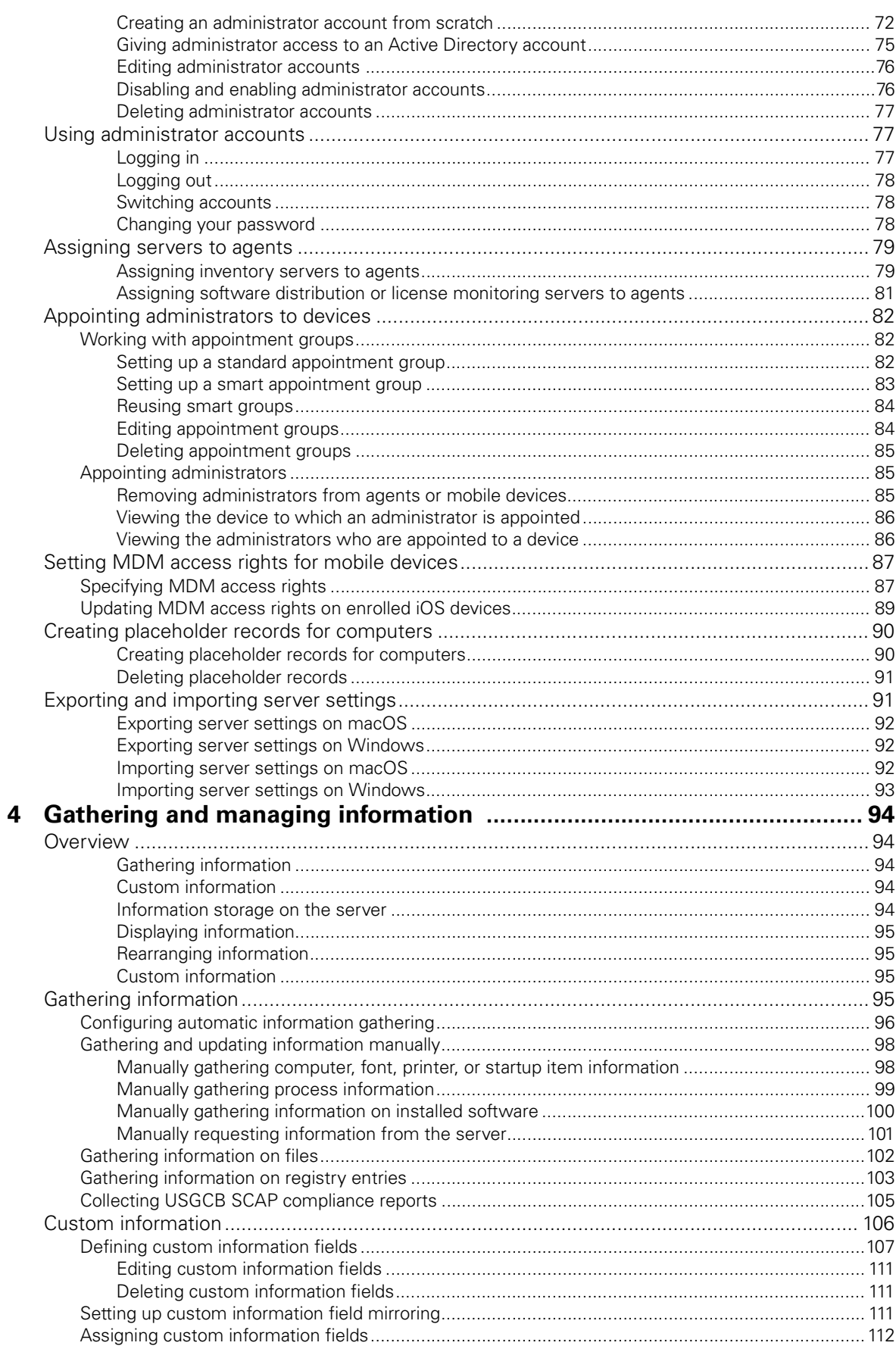

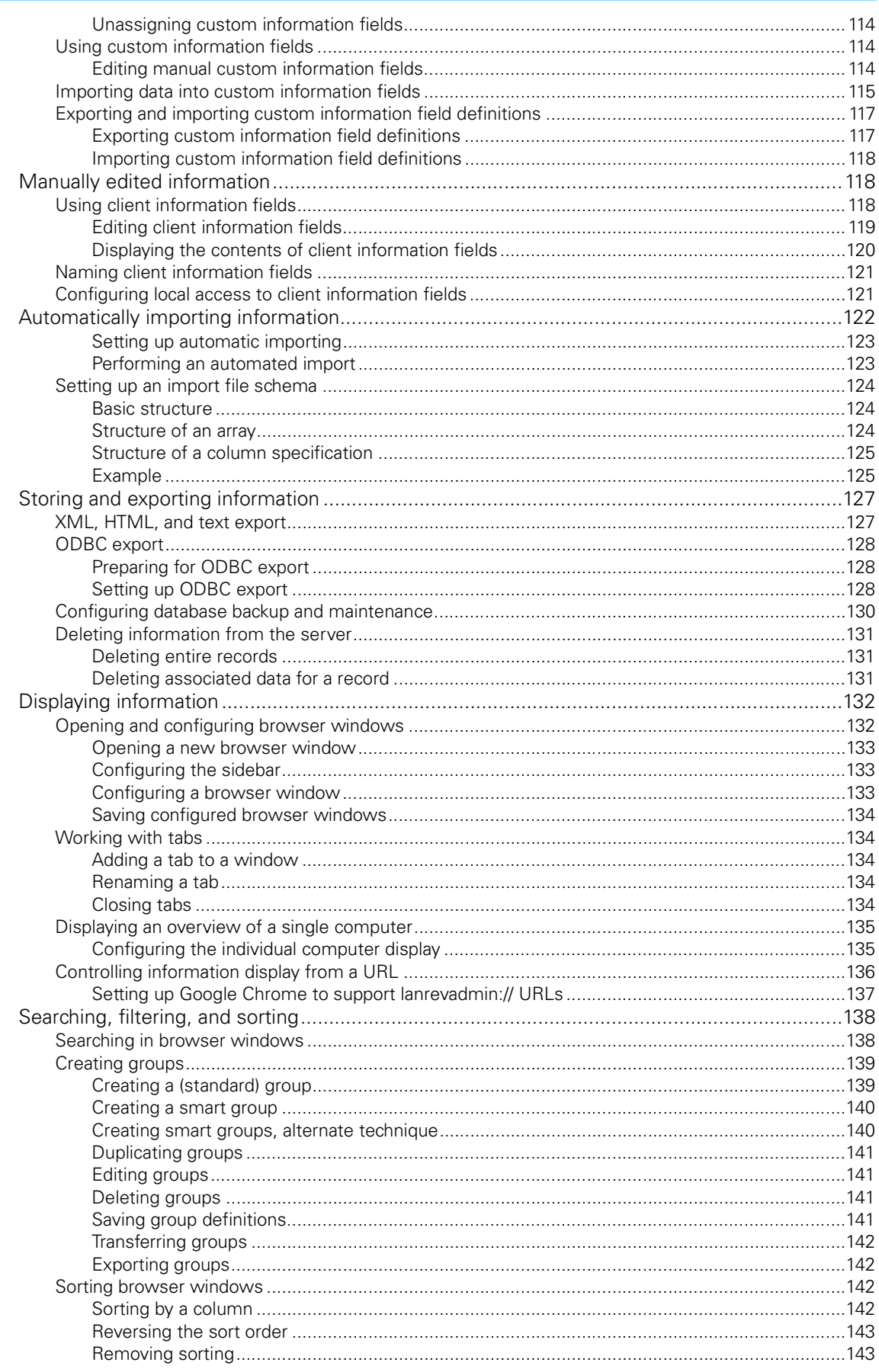

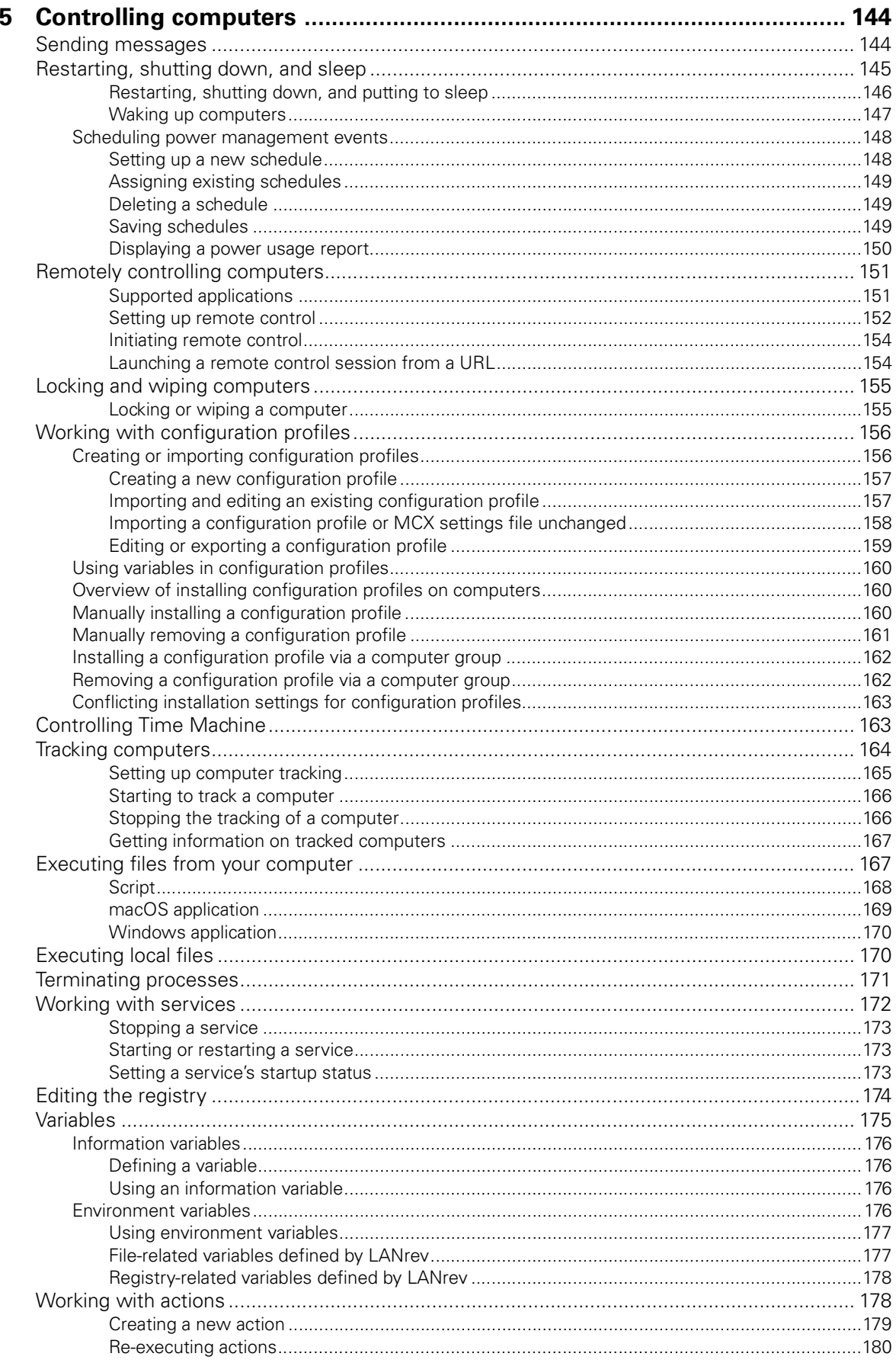

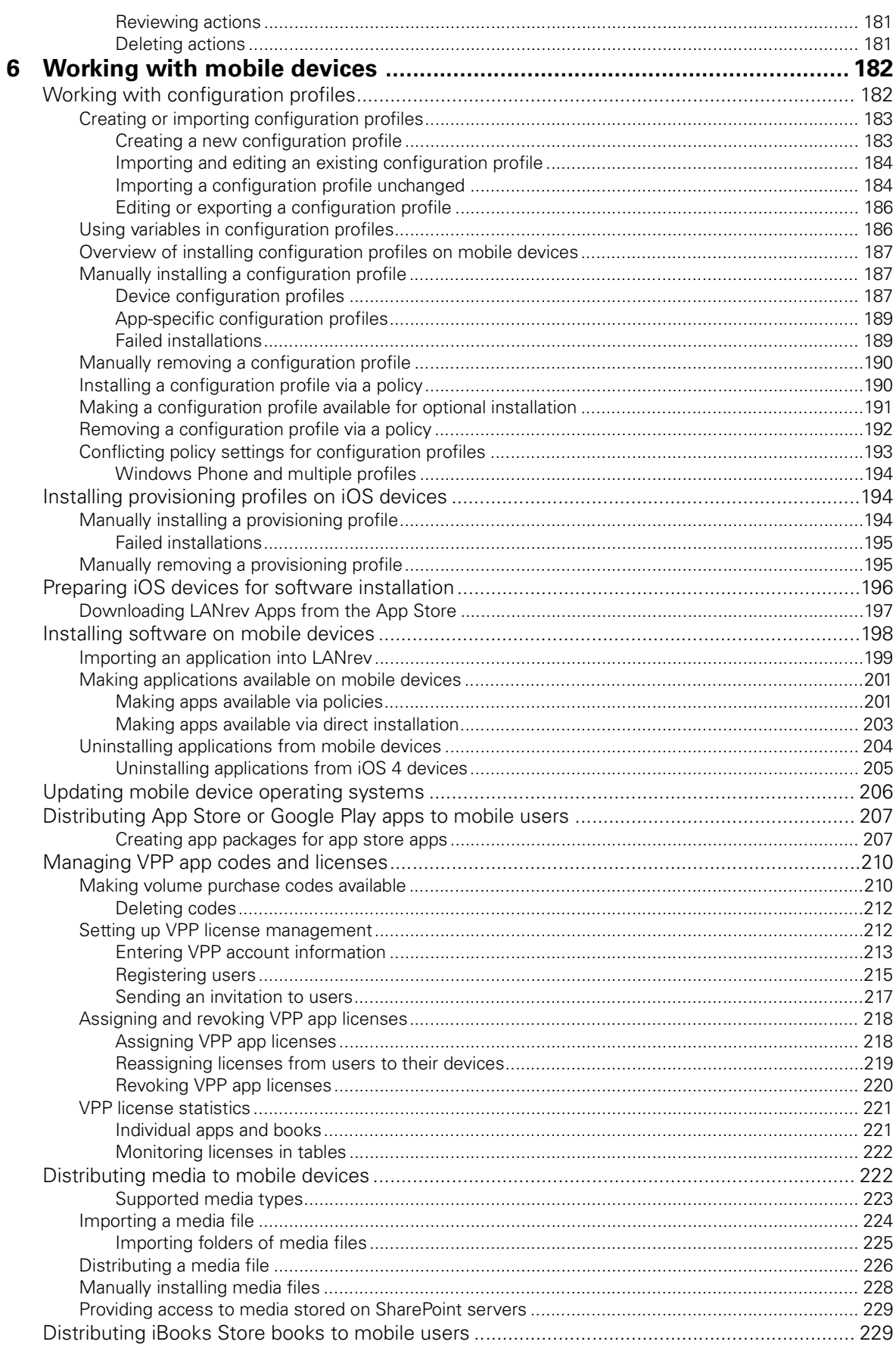

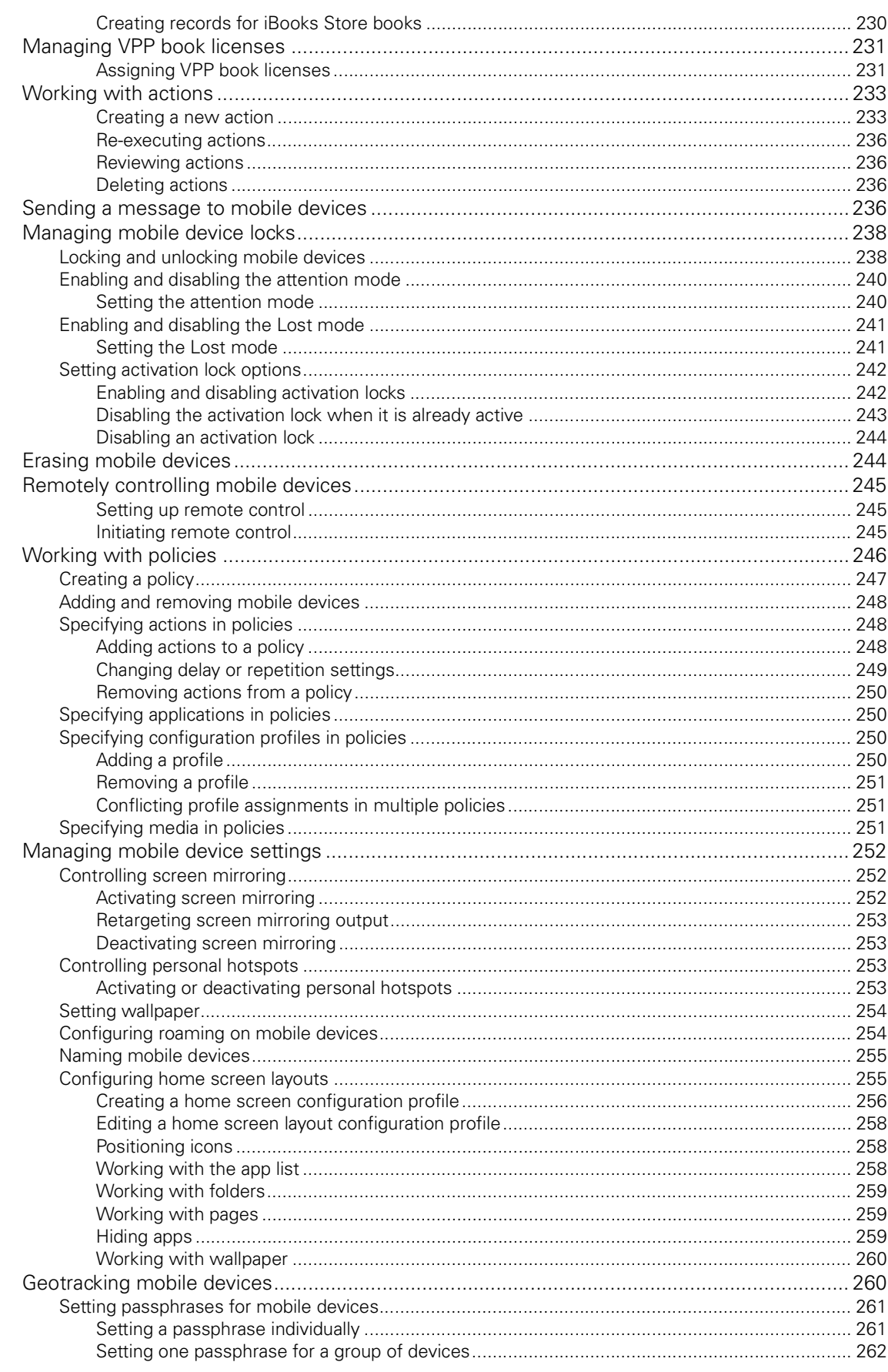

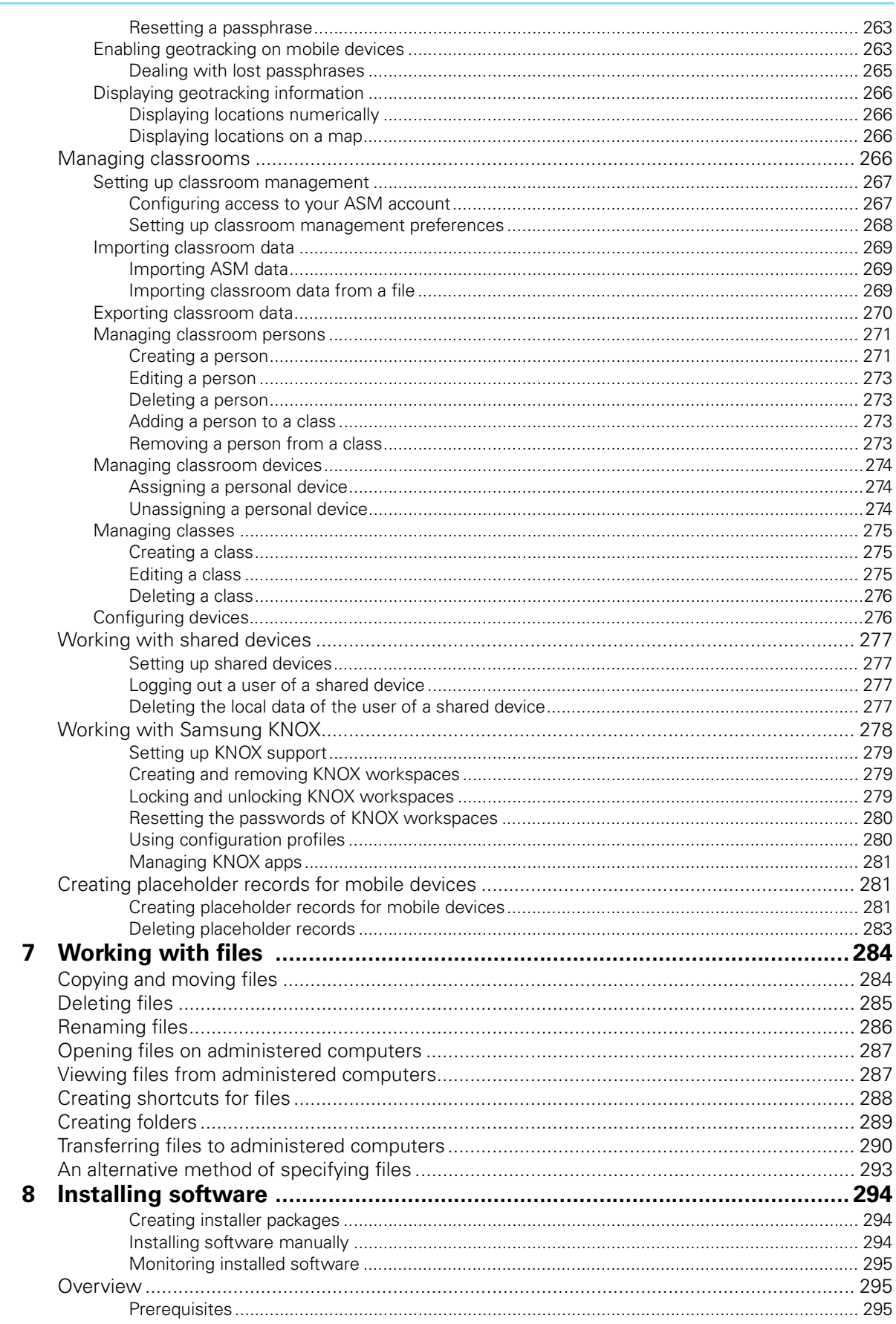

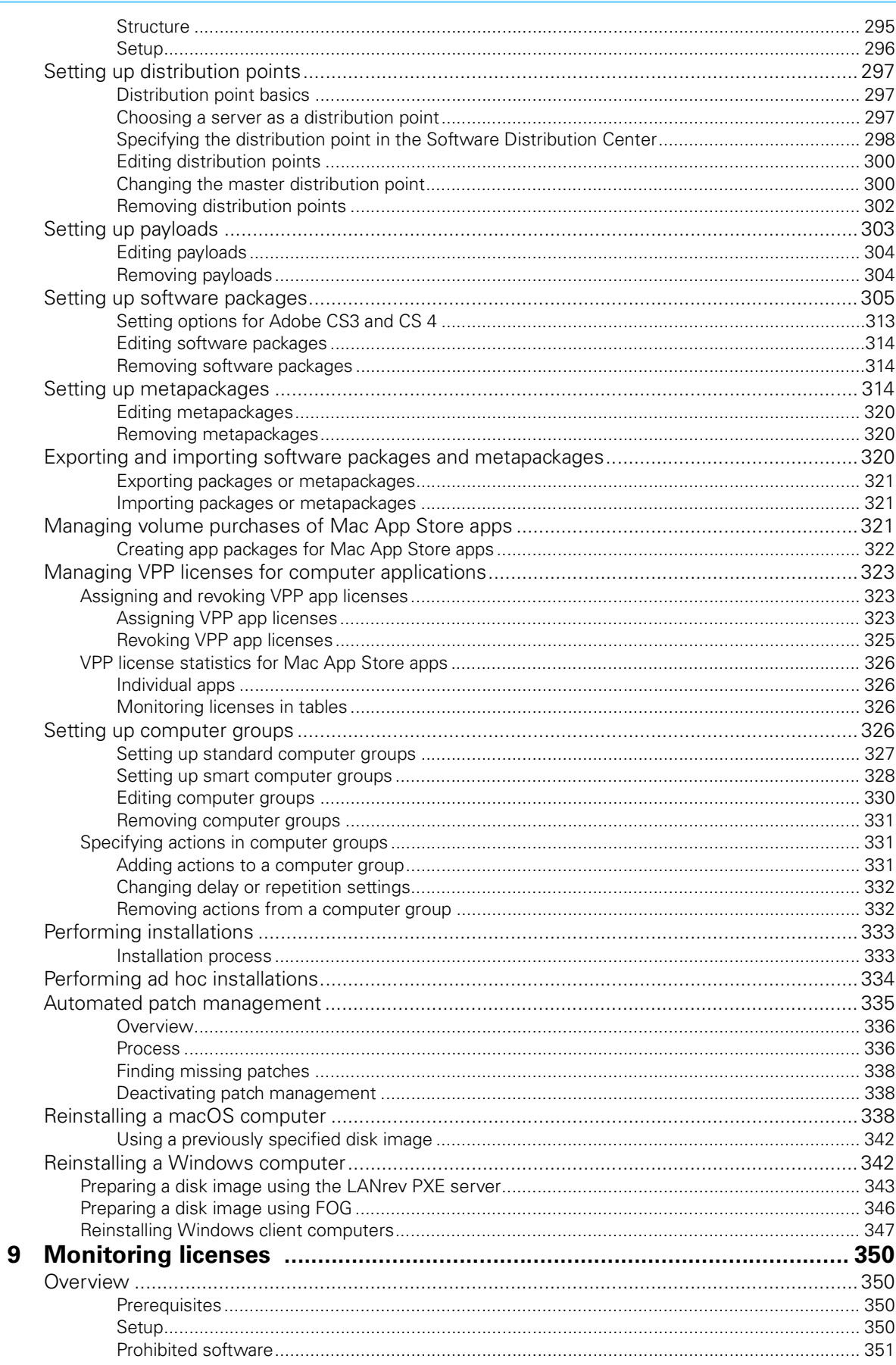

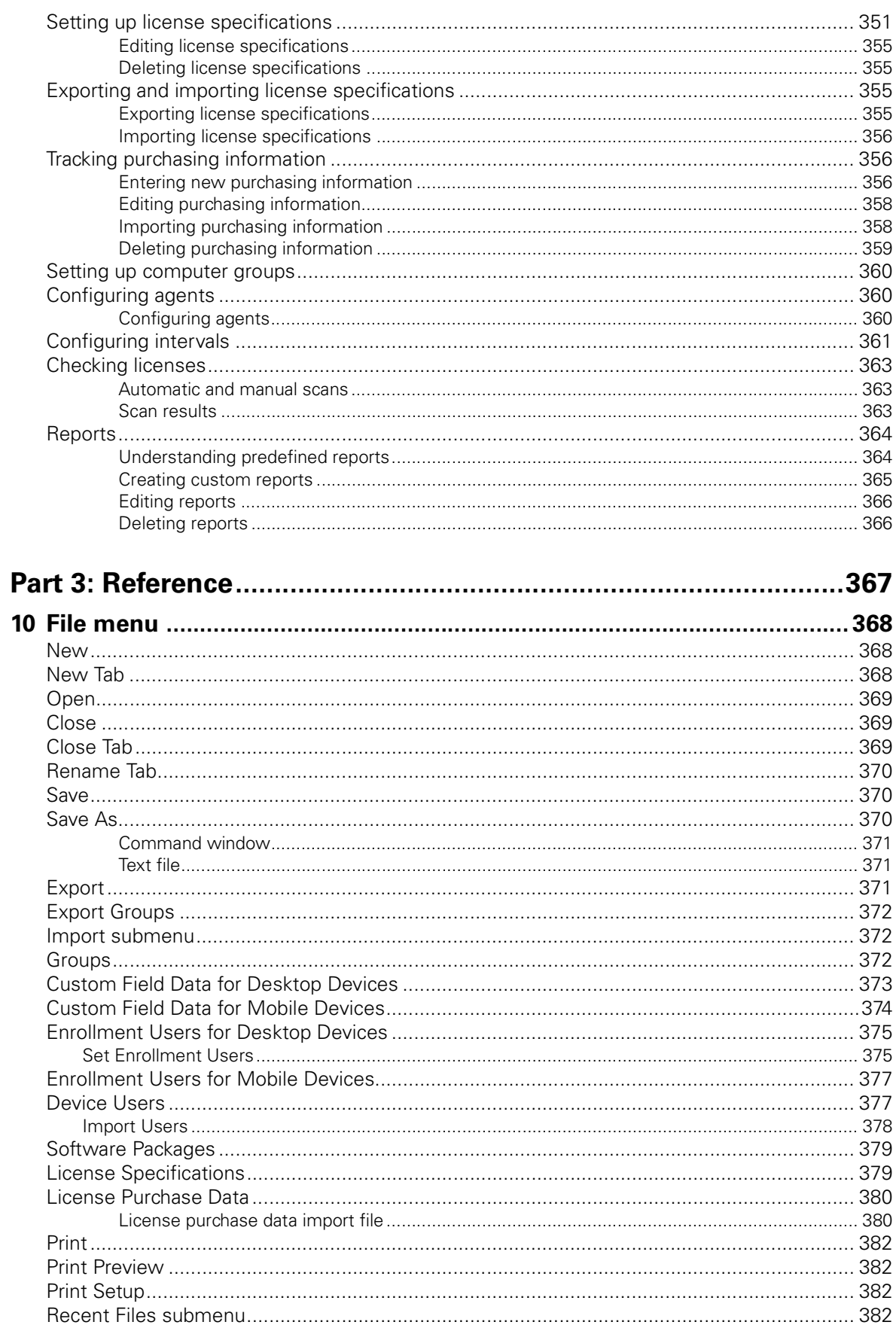

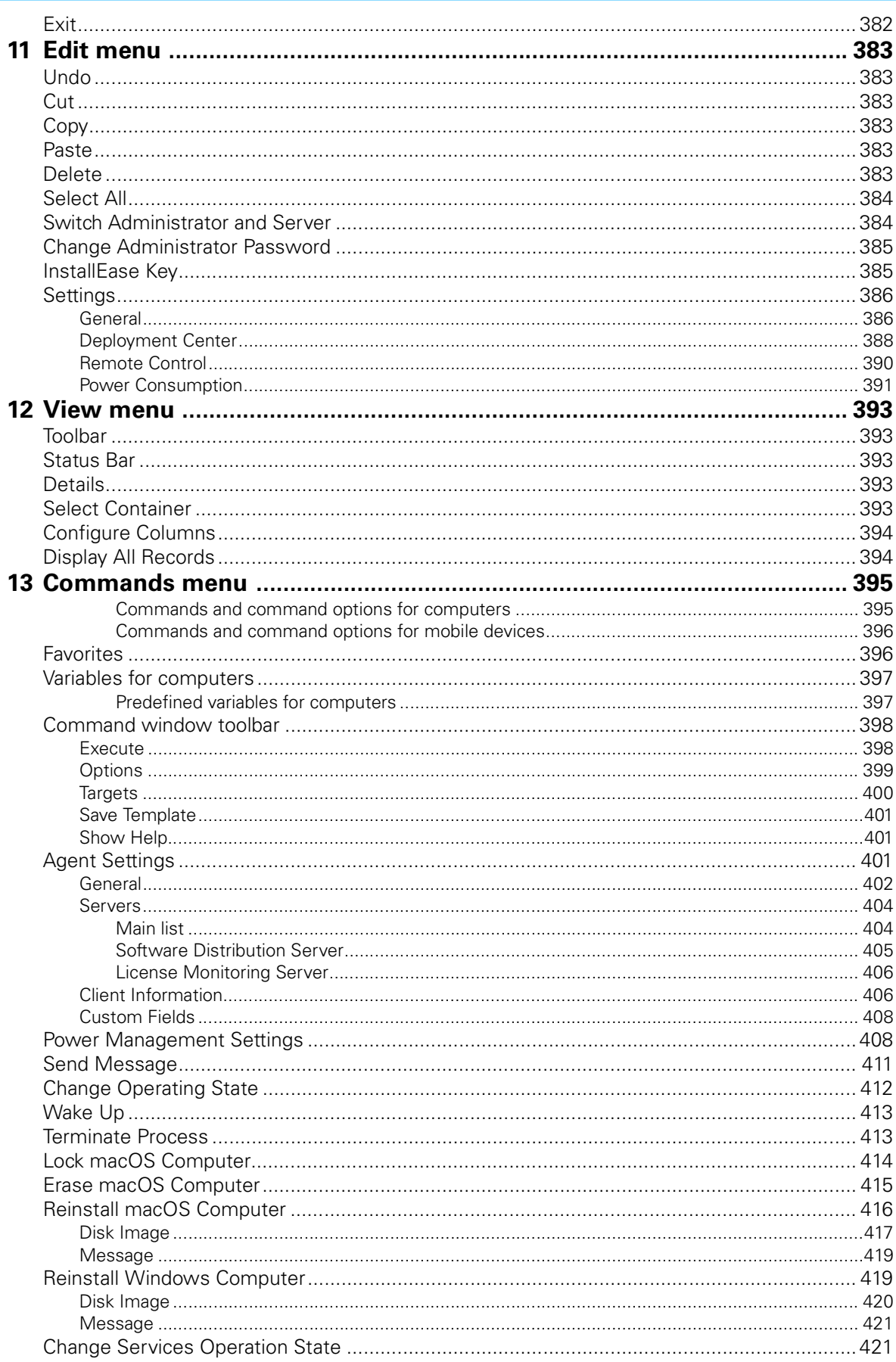

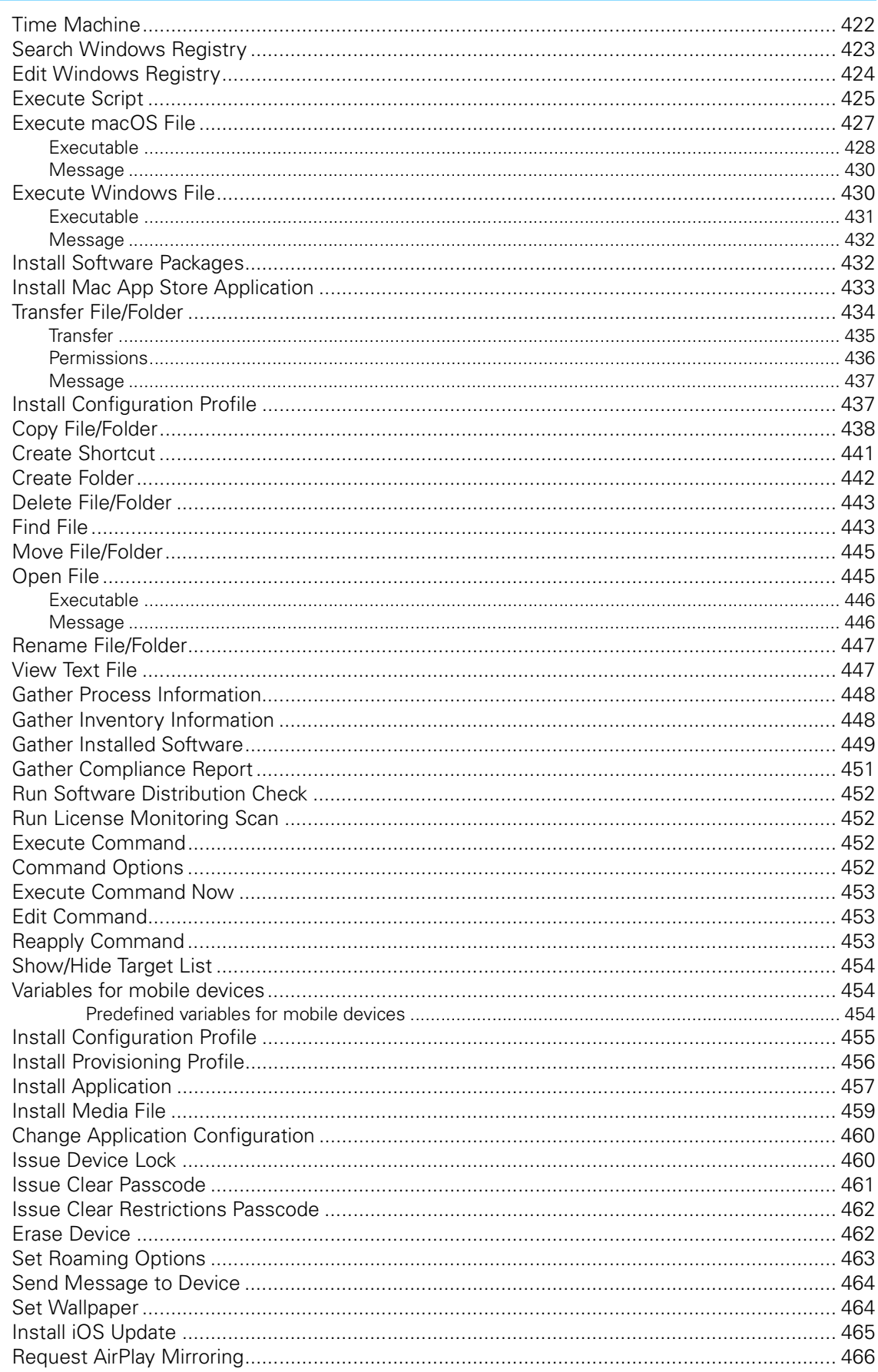

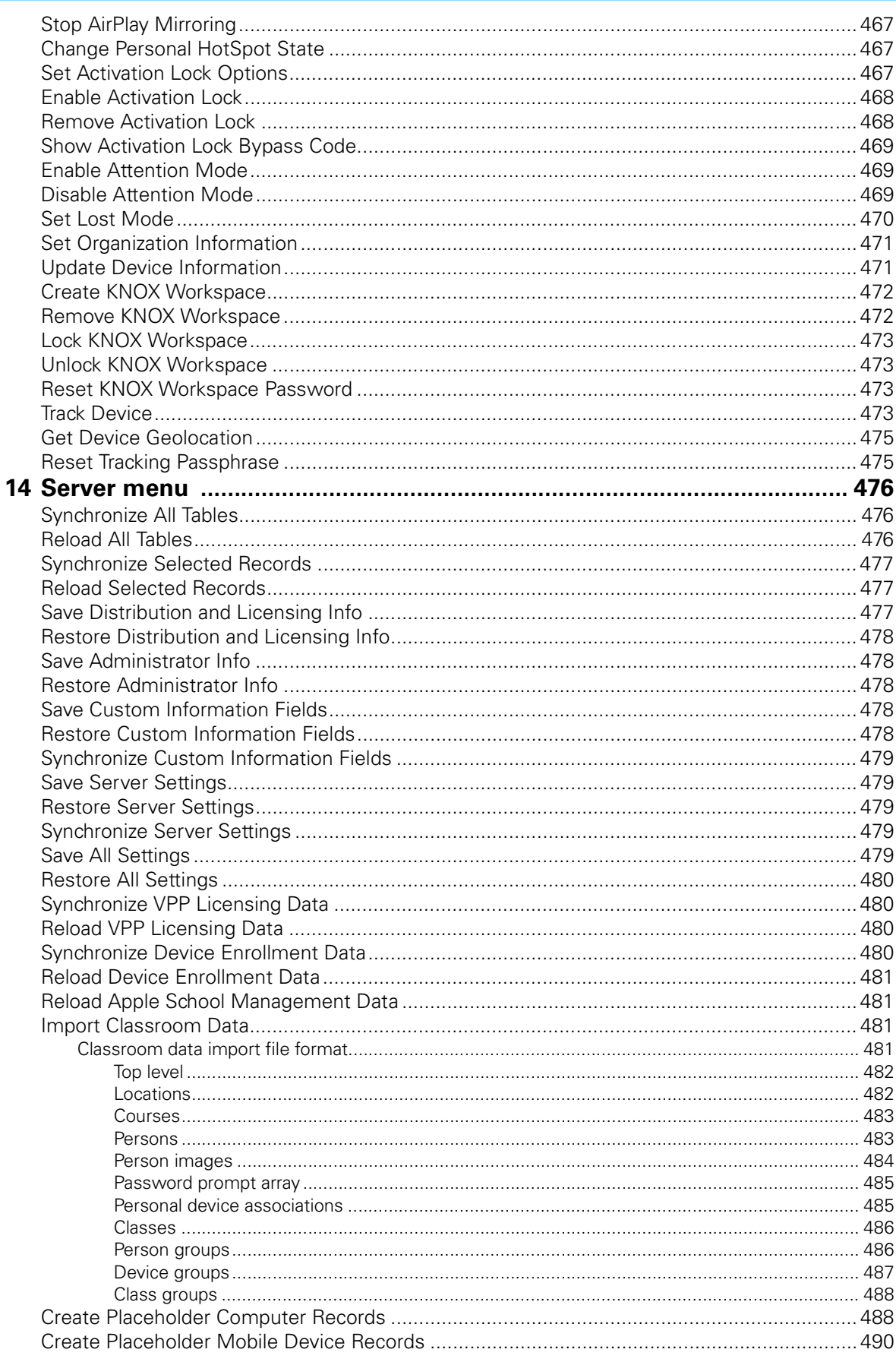

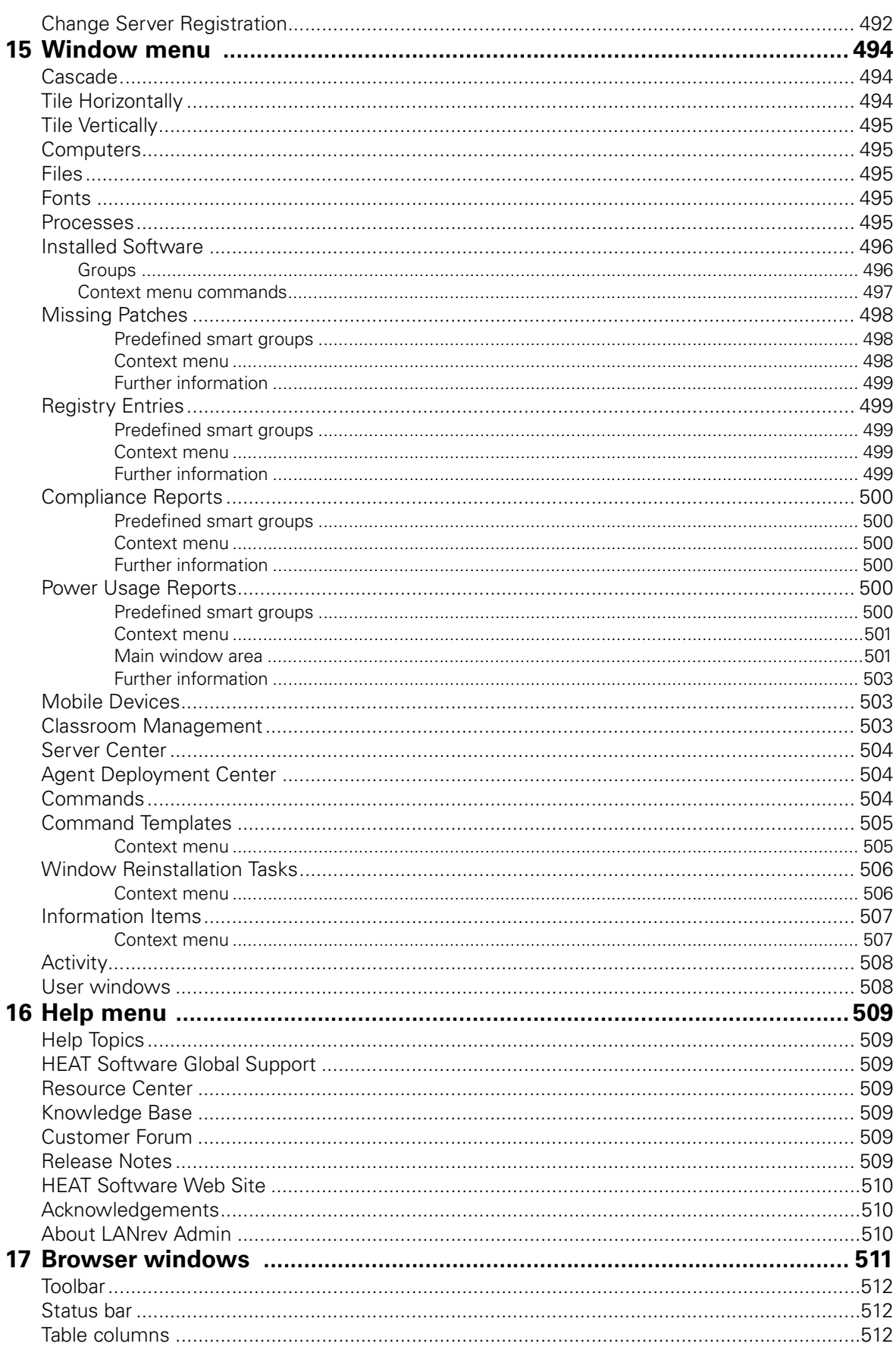

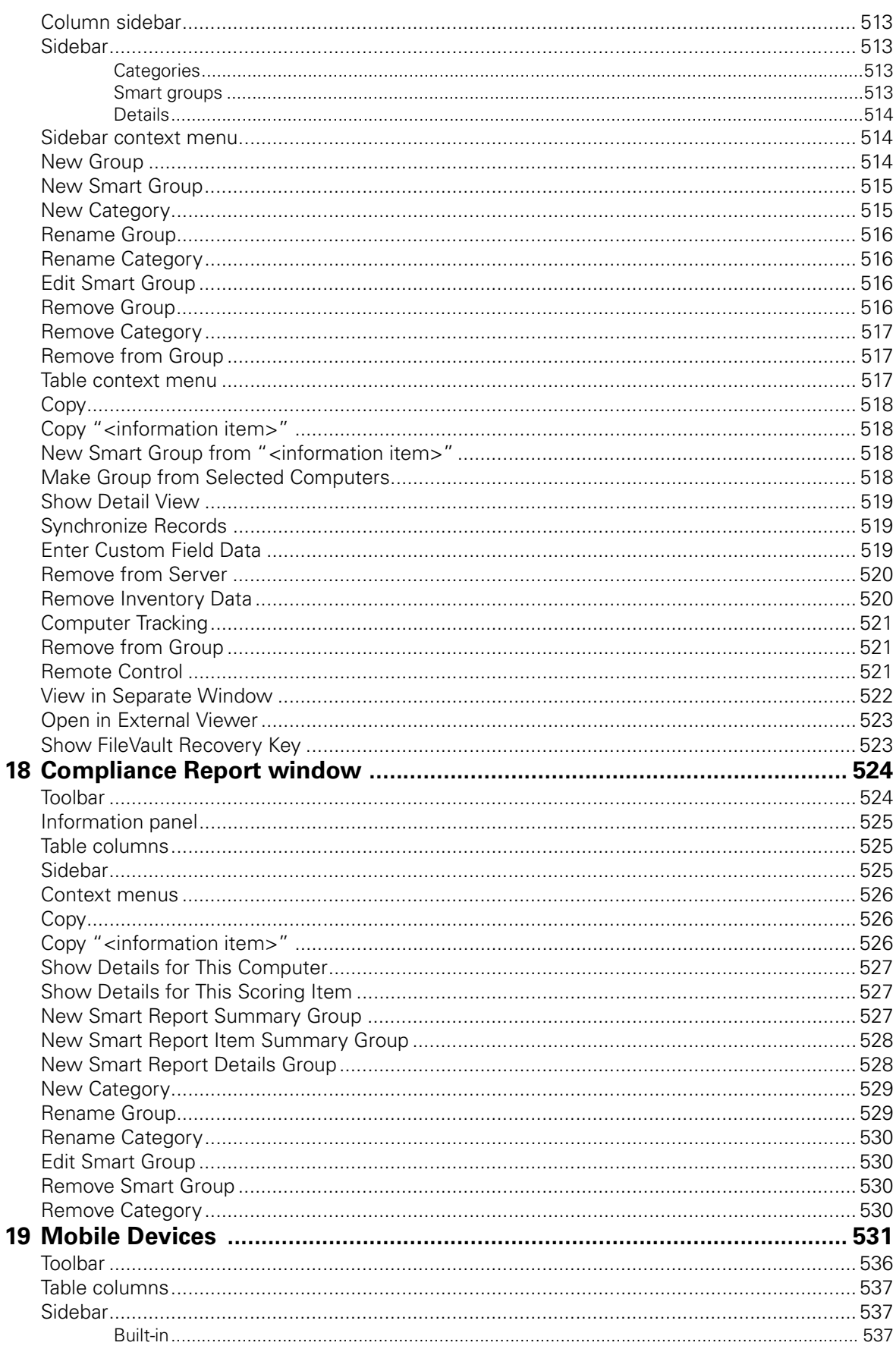

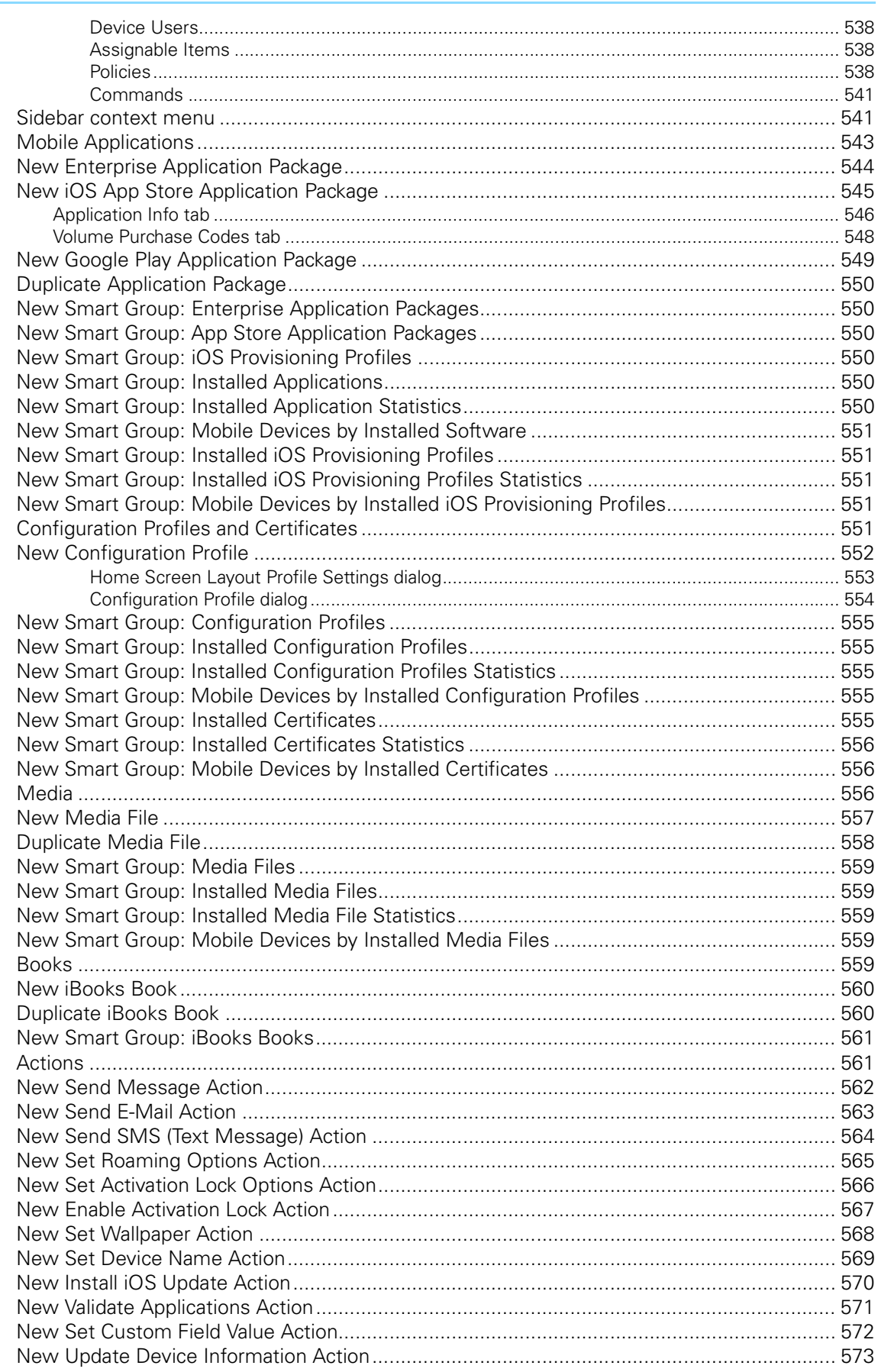

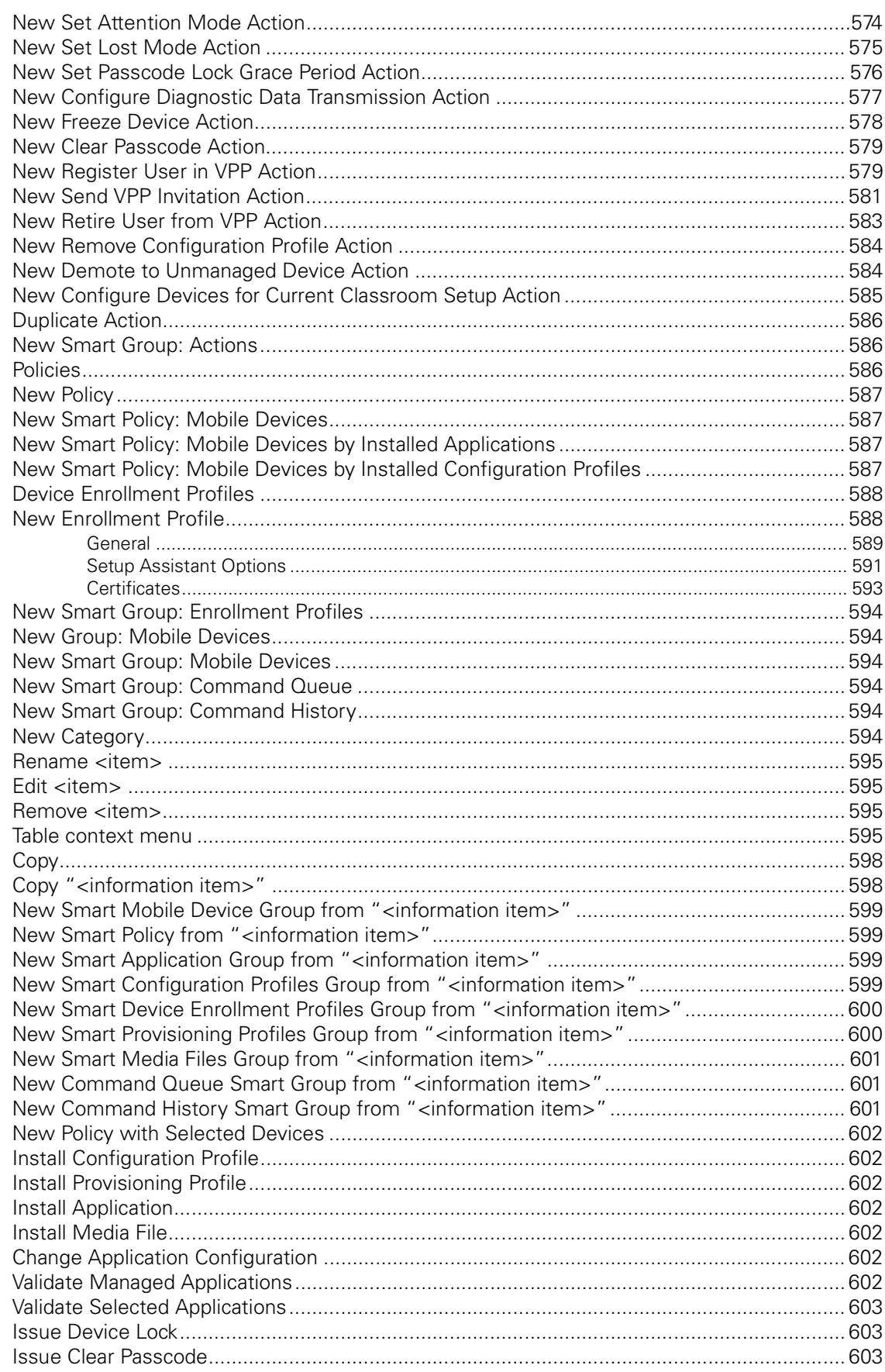

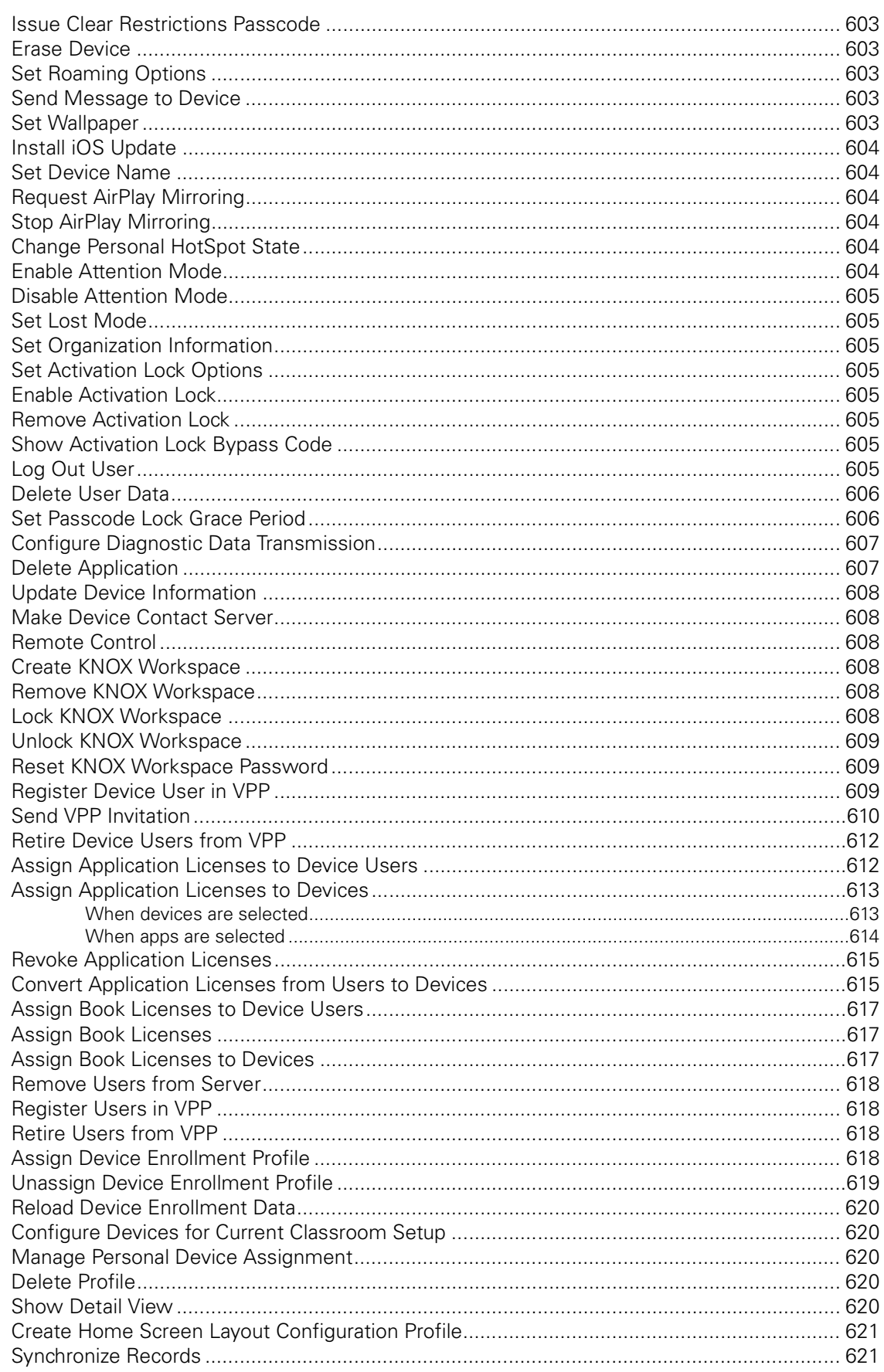

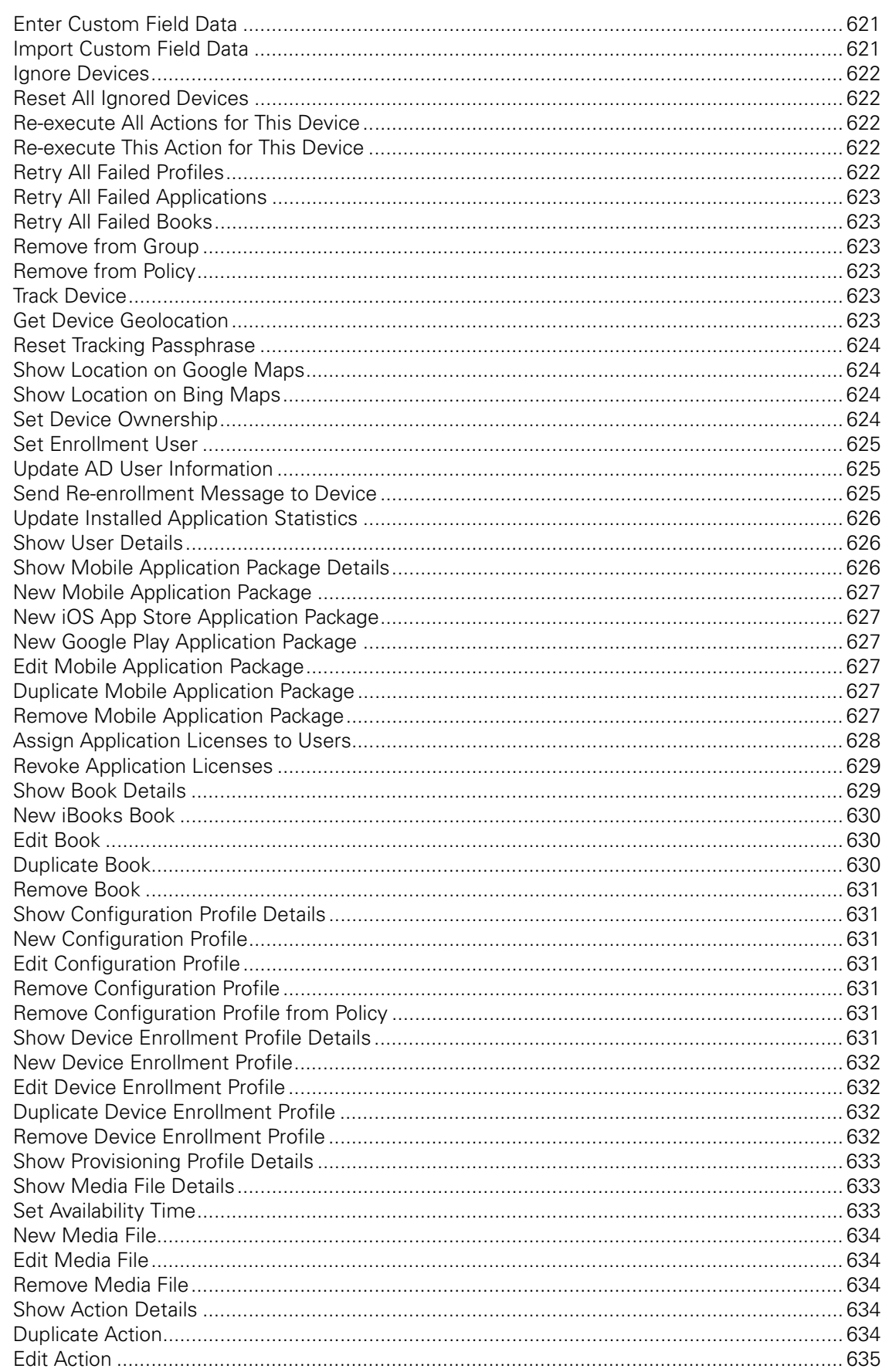

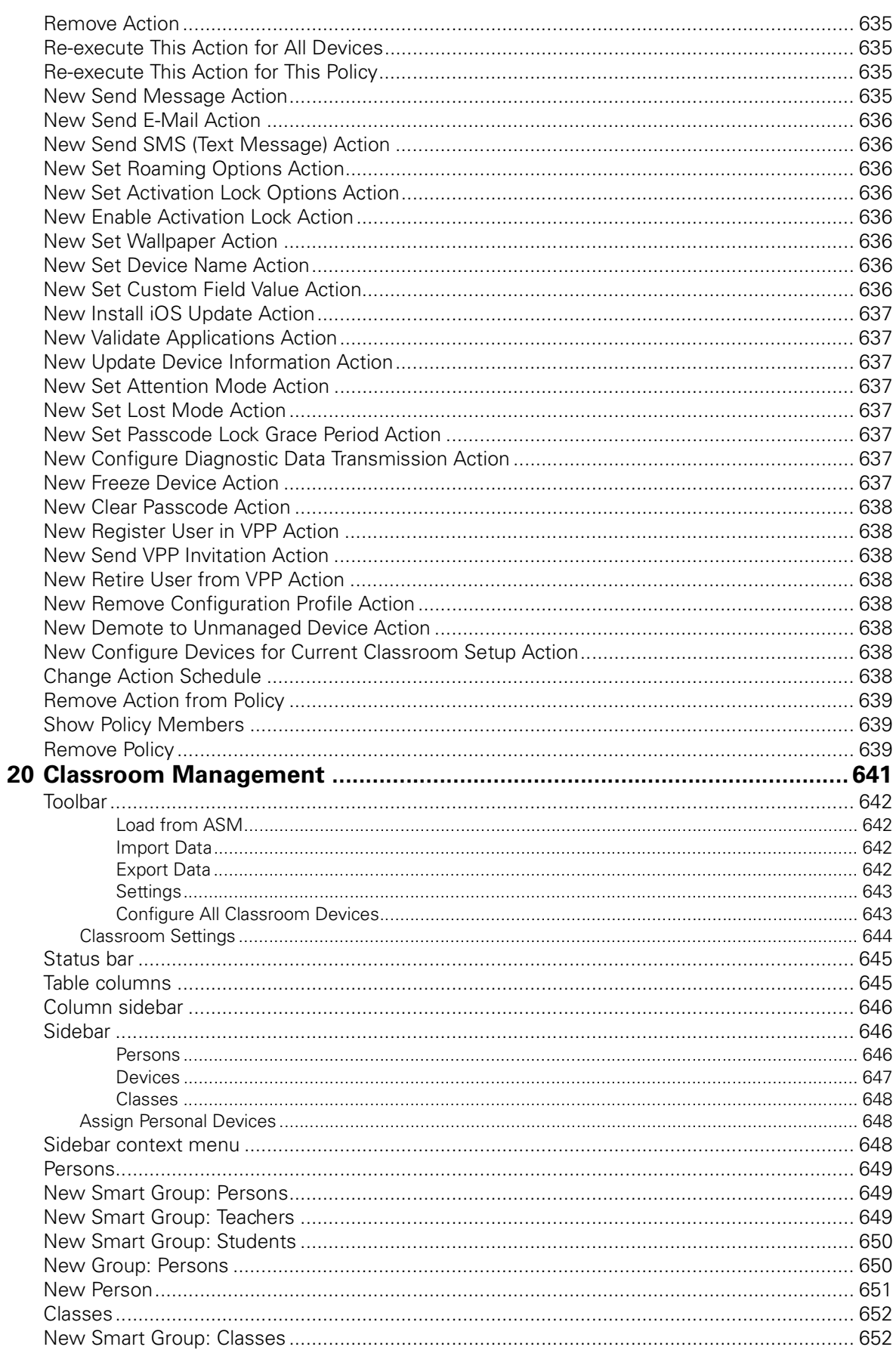

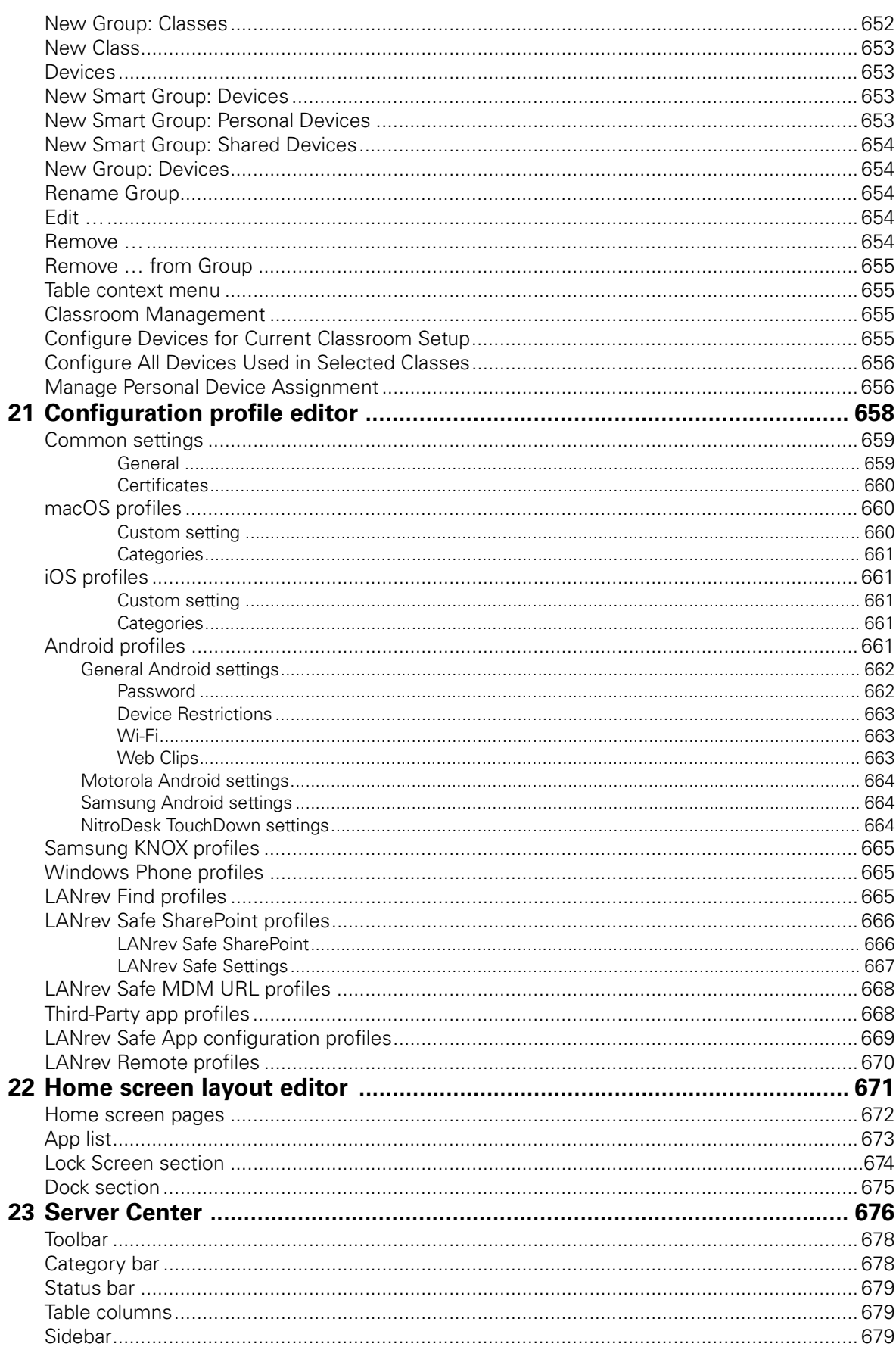

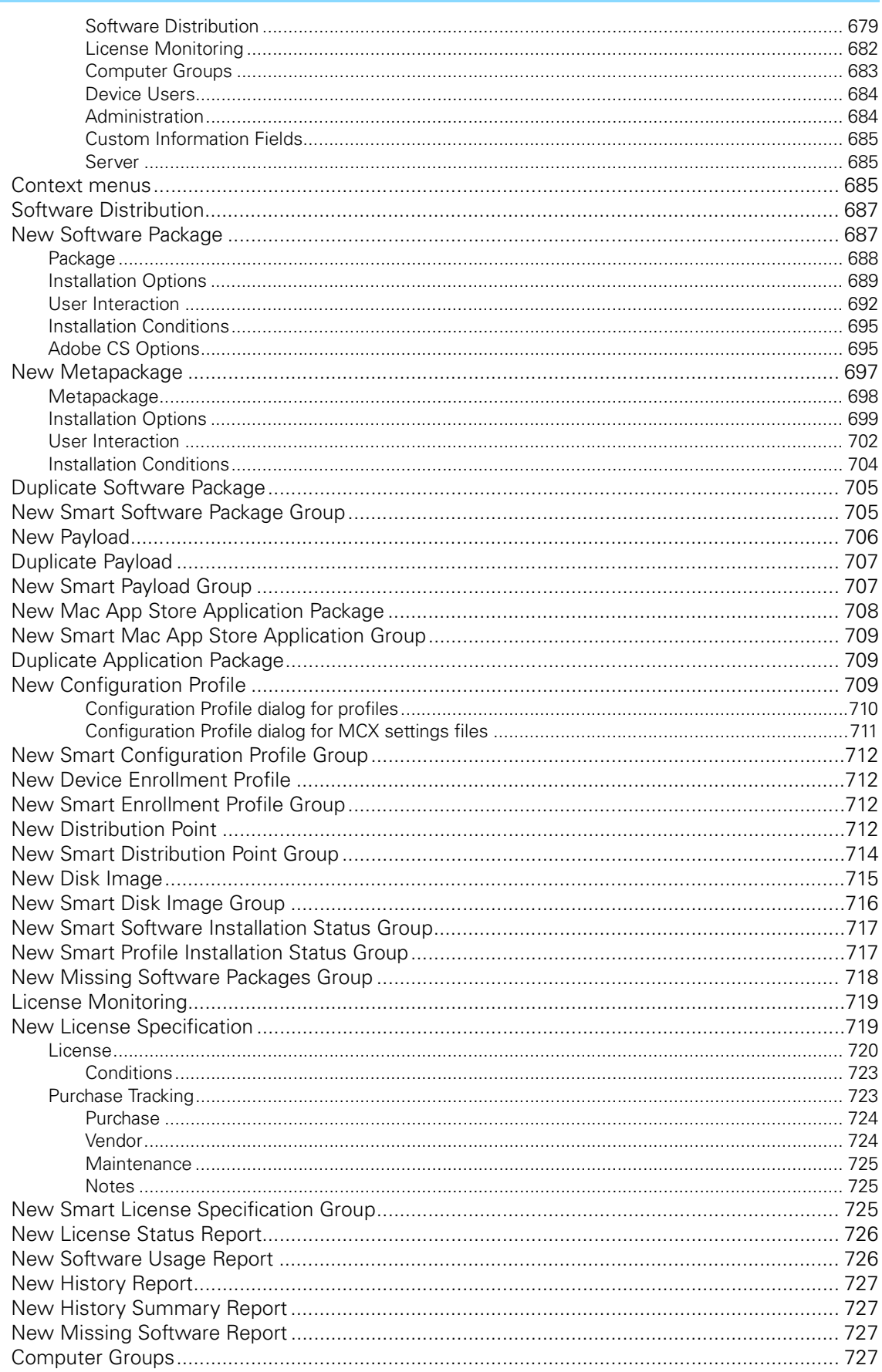

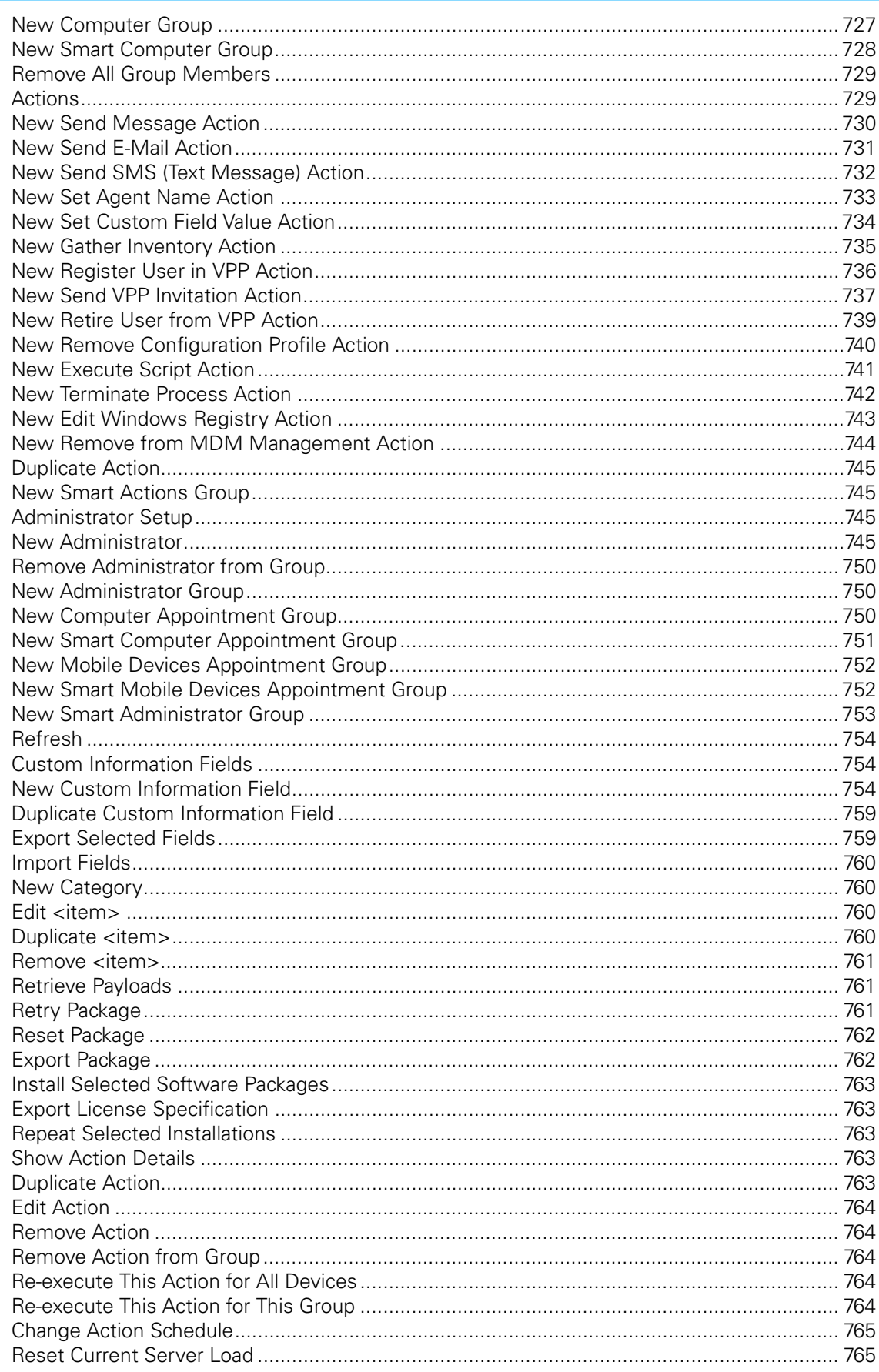

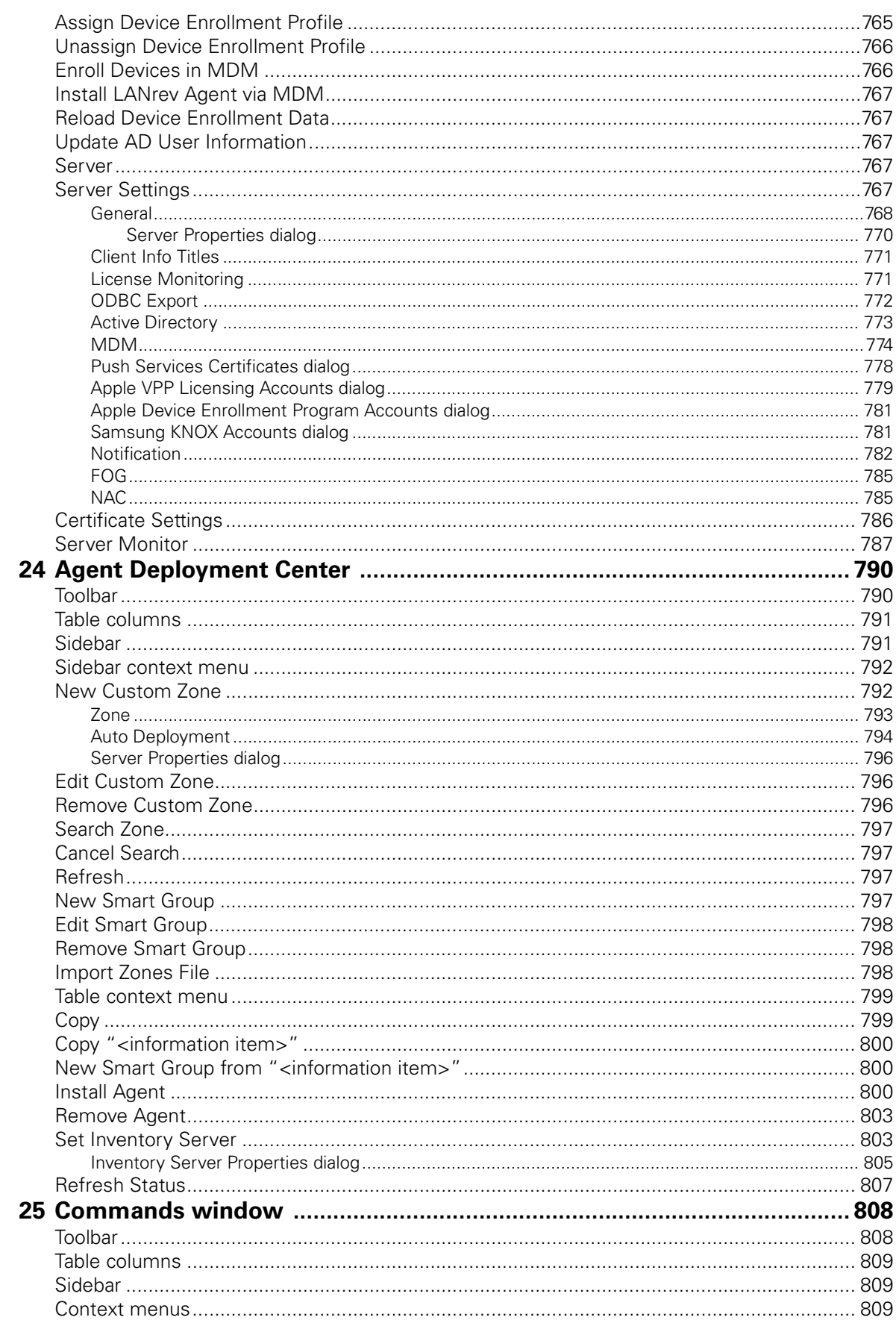

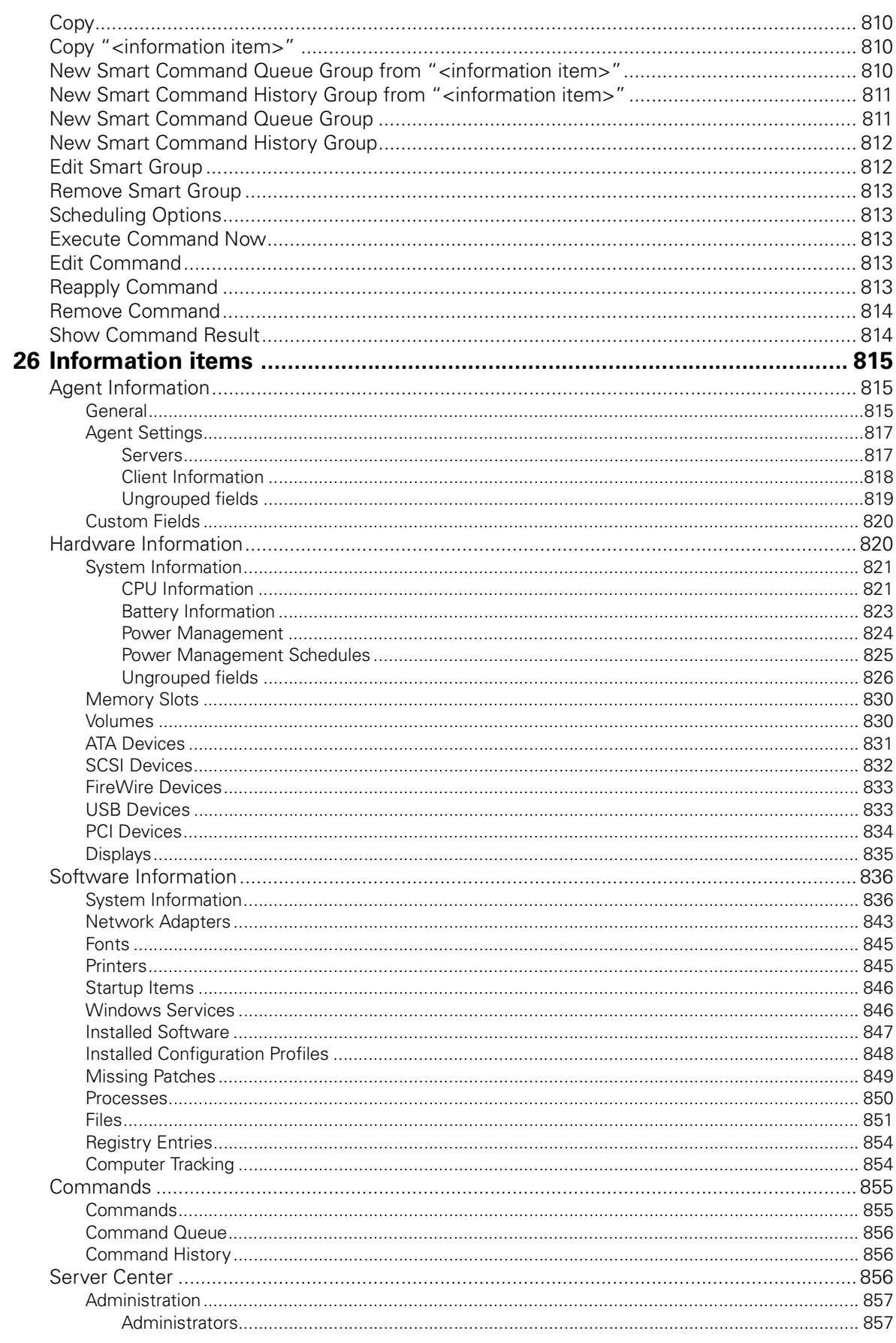

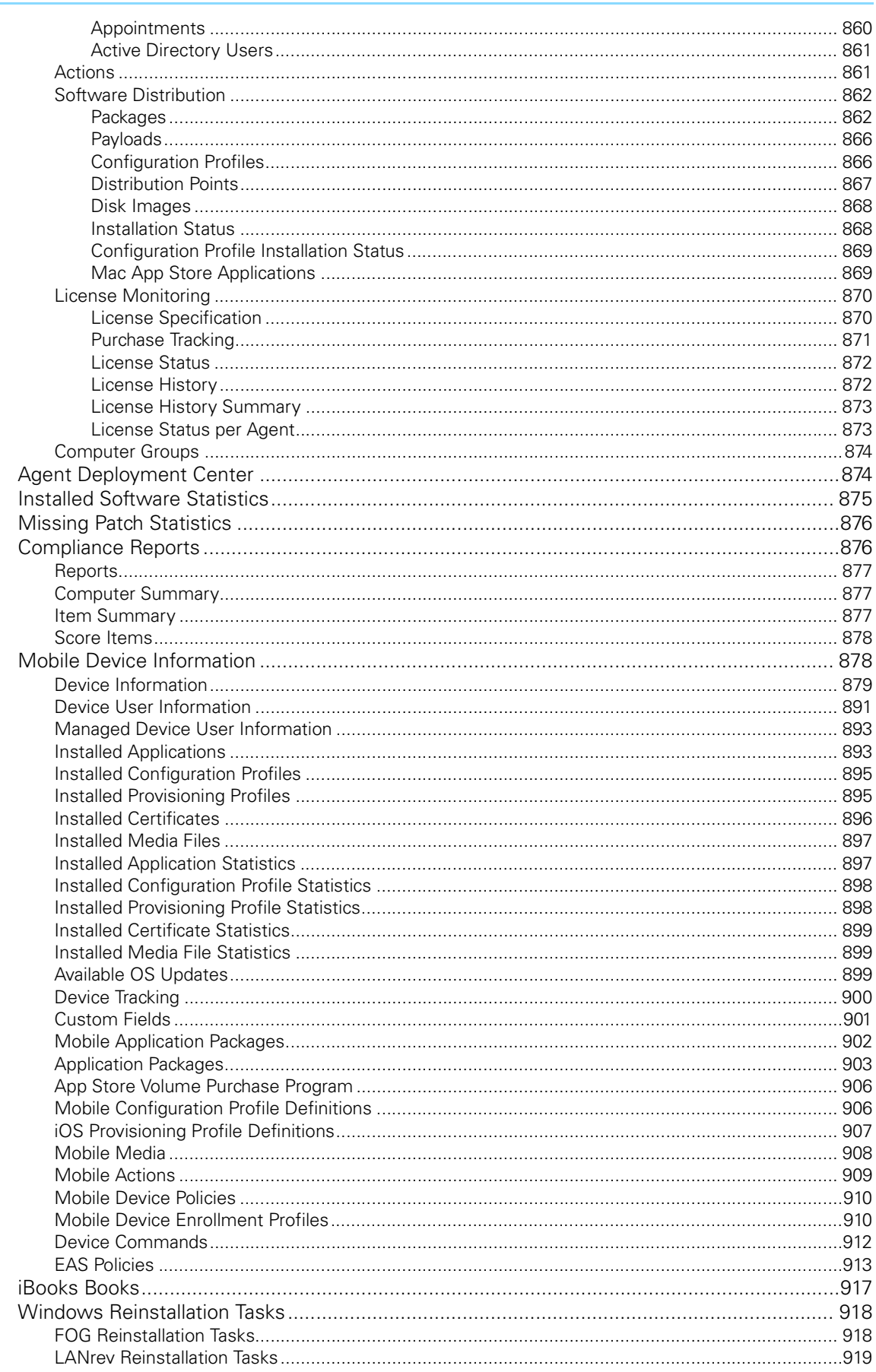

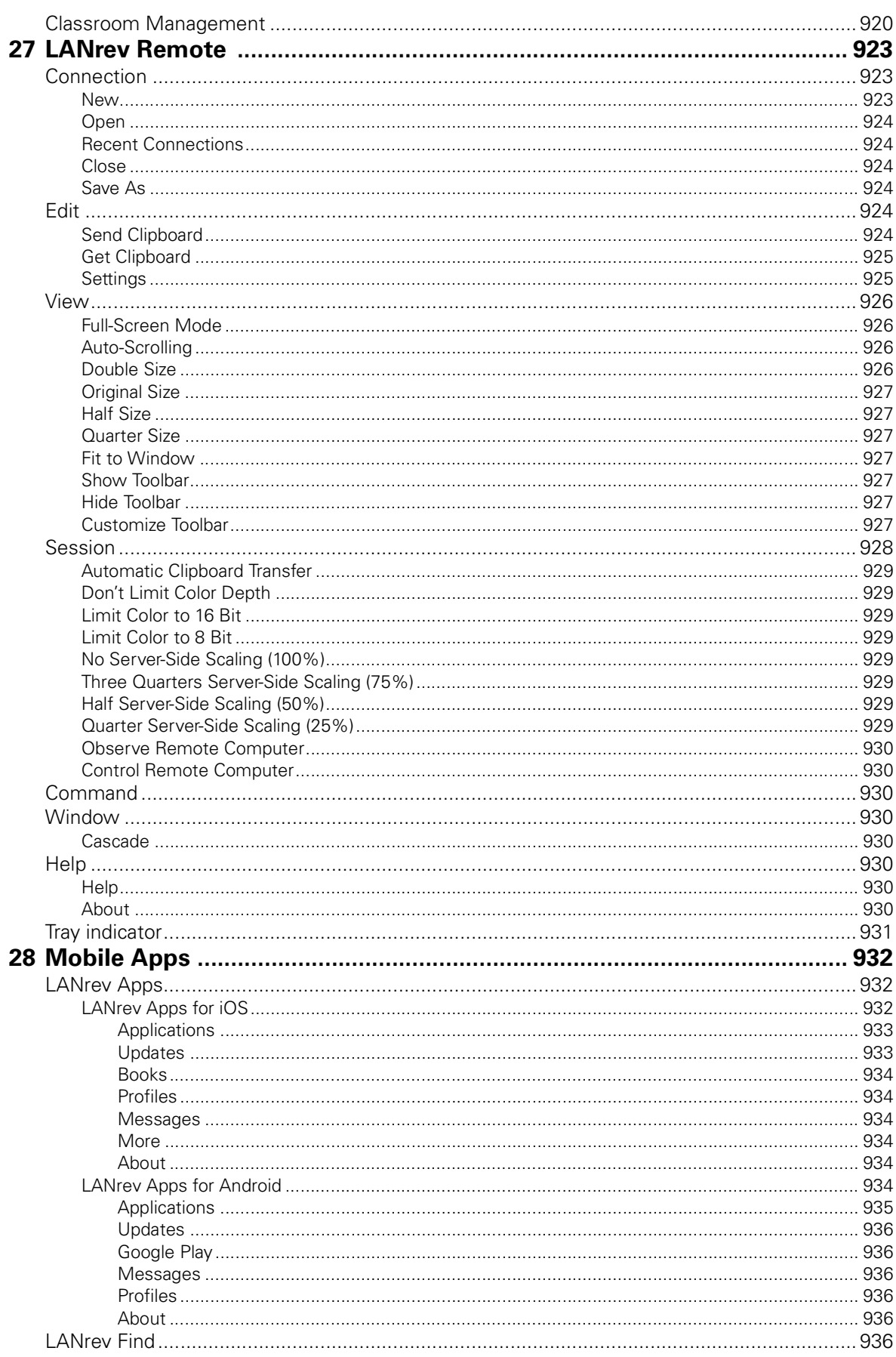

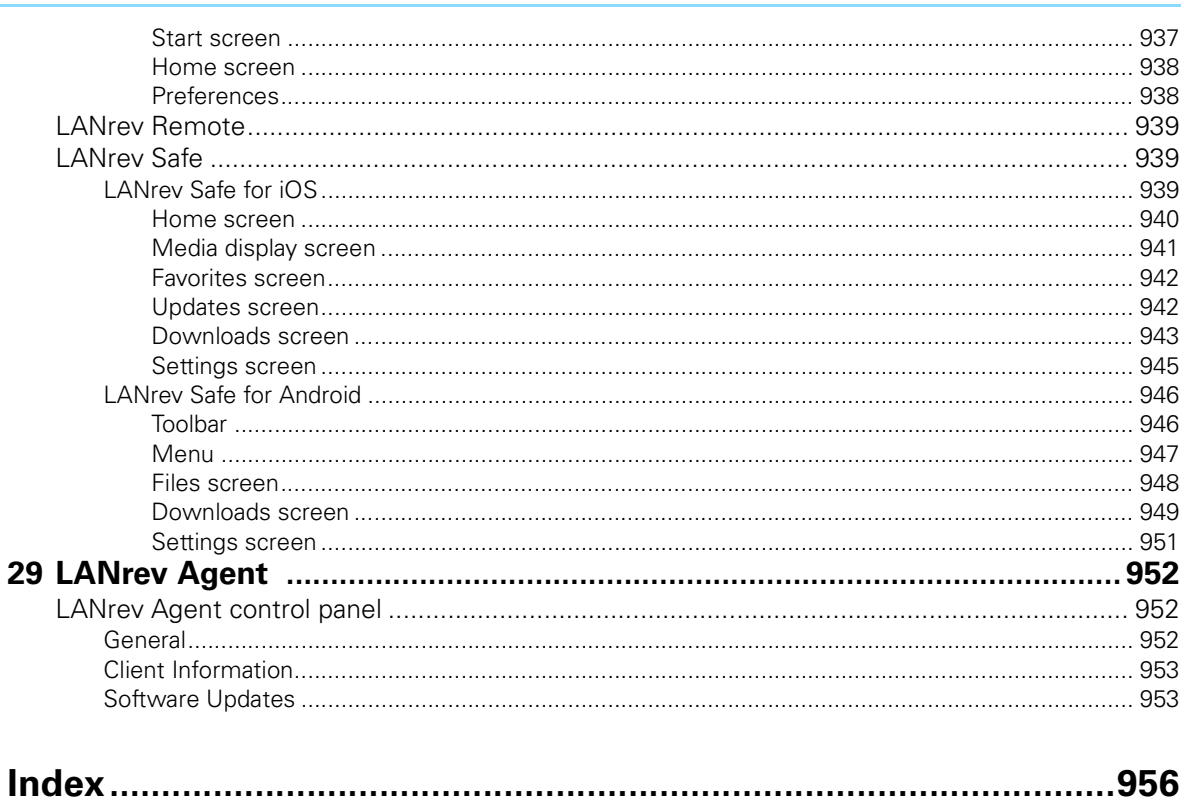

# <span id="page-30-0"></span>**Part 1: Getting Started**

The Getting Started part of the manual contains the information you need to get LANrev running:

["Introduction" on page 2](#page-31-3) describes the structure and basic concepts of LANrev.

["Installation" on page 11](#page-40-3) guides you through the installation of all LANrev components.

# <span id="page-31-0"></span>Chapter 1 **Introduction**

<span id="page-31-3"></span>Welcome to HEAT LANrev, the comprehensive management solution for network administrators.

The following text explains the scope and concepts of LANrev and the different parts of the LANrev system. If you want to get your feet wet right away, you can turn to ["Installation" on page 11](#page-40-3); however, starting with this section will make it easier for you to set up LANrev in the way best suited to your requirements and to quickly employ it for maximum benefit.

For an overview of LANrev, see:

- • ["What does LANrev do?" on page 2](#page-31-1)
- • ["The LANrev system" on page 2](#page-31-2)
	- "Elements of the LANrev system" on page 3
	- "How commands work" on page 3
	- "LANrev users" on page 9

## <span id="page-31-1"></span>What does LANrev do?

LANrev helps you manage the computers and mobile devices in your company:

- Collect a wide range of technical information on the devices for overview reports or in-depths analyses of individual devices.
- Control computers, terminating troublesome processes, executing utility scripts, restarting computers, and much more.
- Manage the configuration and security of mobile devices.
- Automate software installations by just specifying the software that is to be installed on each computer or in a workgroup and letting LANrev do the rest. You can even reinstall the operating system or control the distribution of vendors' operating system patches and third-party patches.
- Distribute software to mobile devices.
- Configure mobile device settings.
- Locate mobile devices.
- Monitor software installations and usage, to always make sure that you stay within license limits (both installation-based and concurrent use licenses) and to know just what your licensing needs are.

And LANrev does all this without you having to leave your desk at all.

### <span id="page-31-2"></span>The LANrev system

The LANrev system consists of several different elements that are installed on the computers in the network. There are also different groups of users, as described below.

#### <span id="page-32-0"></span>Elements of the There are several components in the LANrev system: LANrev system • An agent is installed on each managed device. Agents receive commands from LANrev and carry them out on the local computer, sending back information when required. There is a minimal local interface to specify some information. • A central server acts as the hub of the system: On instructions from you, it sends out commands to the agents, collects the information they send back, and stores it in its database. There is usually one server per managed network; multiple servers are possible. Servers have no user interface of their own; they are managed by the admin application. LANrev effortlessly handles hierarchies of servers and specialized servers for, for example, software distribution. • An optional MDM server handles the management of mobile devices. It is tightly coupled to the main LANrev Server and controlled from the same admin application. The admin application is your command center for the system. You use it both to control the server and – via the server – the agents, and to display the required information. The admin application can be installed on as many computers as desired. LANrev Agent **SM** Notification server <u>ایو ه</u> LANrev Apps of the mobile OS **A** vendor LAN connection Internet connection LANrev (typically)MDM Server

LANrev Server

LANrev Admin

Multiple components can be installed on the same computer.

## <span id="page-32-1"></span>How commands work

The basic principle of working with LANrev is the same for all commands (except for a software distribution and license monitoring,

#### Introduction

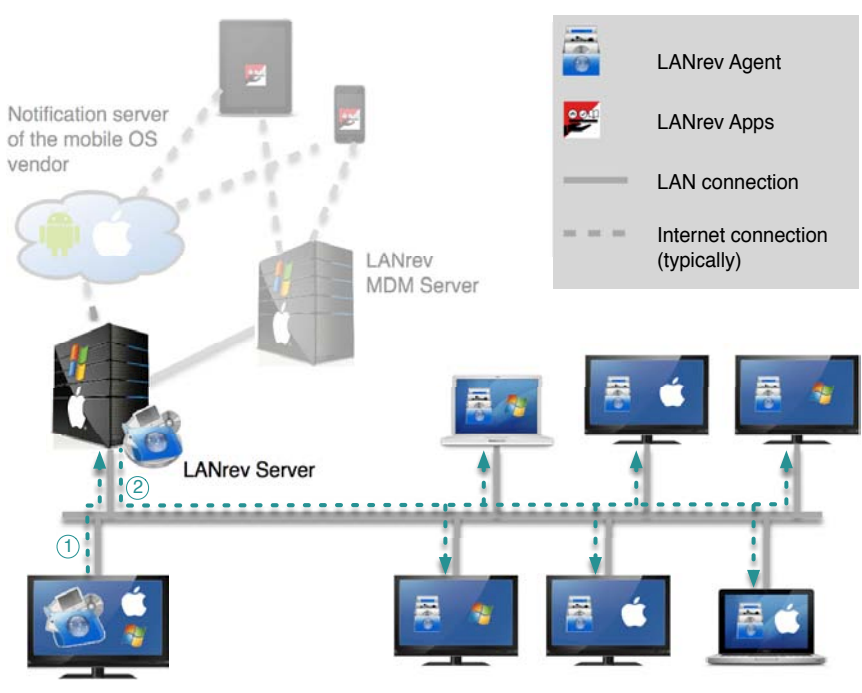

which are described separately in ["Installing software" on page 294](#page-323-3) and ["Monitoring licenses" on page 350](#page-379-4), respectively.)

LANrev Admin

When you issue a command to the LANrev system, the command is transmitted from your admin application to the server (1).

The server checks whether it needs additional information from the agents to complete the command or whether the command involves any agent actions. If neither is the case, the server does not contact the agents.

If, however, the agents need to be involved, the server sends them the appropriate commands (2). Commands may be sent to one, some, or all agents, depending on the command specification from the admin.

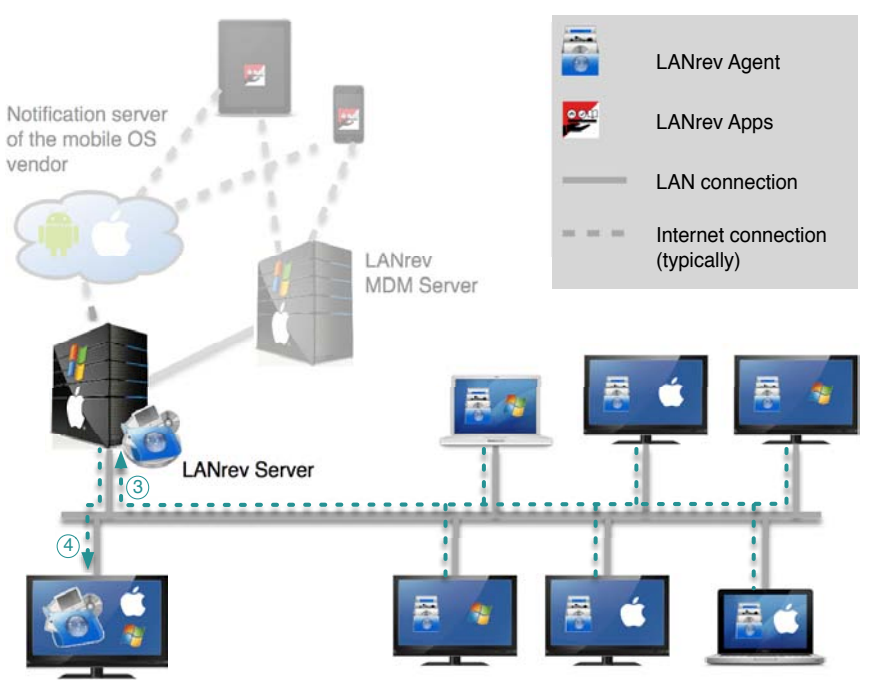

LANrev Admin

The contacted agents perform the appropriate tasks on their computers or collect requested information. They send back the results to the server (3) – either information on the client computer or at least feedback that the set task has been completed.

Any information on the client computers returned by the agents is stored by the server in its database for future reference.

If the original command (1) from the administrator requires the return of information, the server sends the requested information back to the admin (4), processing it first if required.

#### <span id="page-34-0"></span>How software distribution and license monitoring work

Software distribution and license monitoring work in the same basic way described above, in that the admin communicates with the server and the server with the agents.

However, instead of sending commands to the server that are then forwarded to the agents, the admin merely sets up the server as required. Later on, the agents communicate on their own with the server, sending information and, in the case of software distribution, requesting software that is available for them.

The admin is not involved in these exchanges beyond the initial setup and – if desired – the review of reports and logs.

An explanation of the principles and details of software distribution and license monitoring is available in ["Installing software" on page 294](#page-323-3) and ["Monitoring licenses" on page 350](#page-379-4), respectively.

### <span id="page-35-0"></span>How managing mobile devices works

Mobile devices are managed in a similar way as desktop computers. However, there are some differences:

The LANrey Server cannot contact the mobile devices directly. Instead, contact must be made through a notification server operated by the mobile OS vendor (Apple, Google or Microsoft) and an MDM server. The process for iOS and Android is described below; the one for Windows Phone differs slightly, as described in ["Windows Phone" on page 8](#page-37-0).

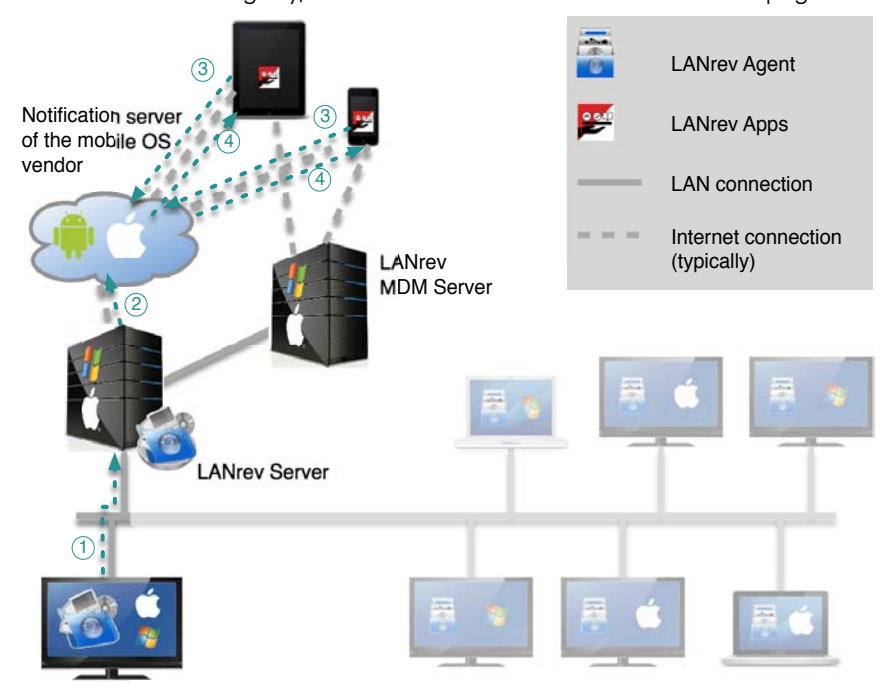

LANrev Admin

When an admin issues a command that involves mobile devices, it is first sent to LANrev Server (1). If that server determines that the commands require contacting mobile devices, it sends a contact request to OS vendor's notification server (2), which is regularly contacted by the mobile devices. When a device for which a request is pending next contacts the notification server (3), the contact request is
forwarded to the LANrev client (LANrev Apps) running on the device (4).

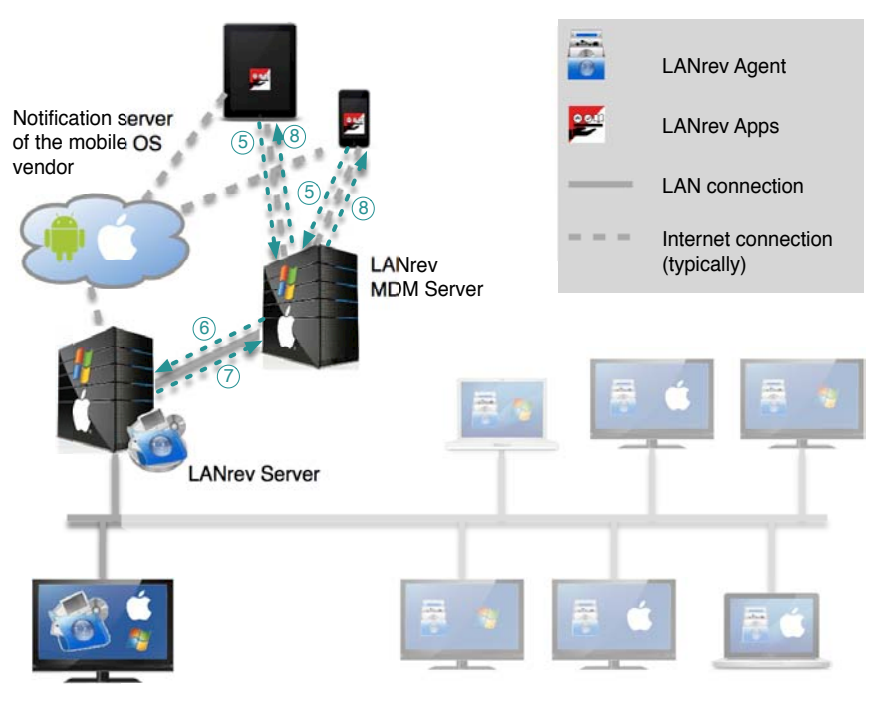

LANrev Admin

The mobile device contacts the MDM server (5), which forwards the contact notice to the LANrev Server (6). The LANrev Server sends the command required to execute the original admin request (1) to the MDM server (7), which forwards it to the mobile device (8).

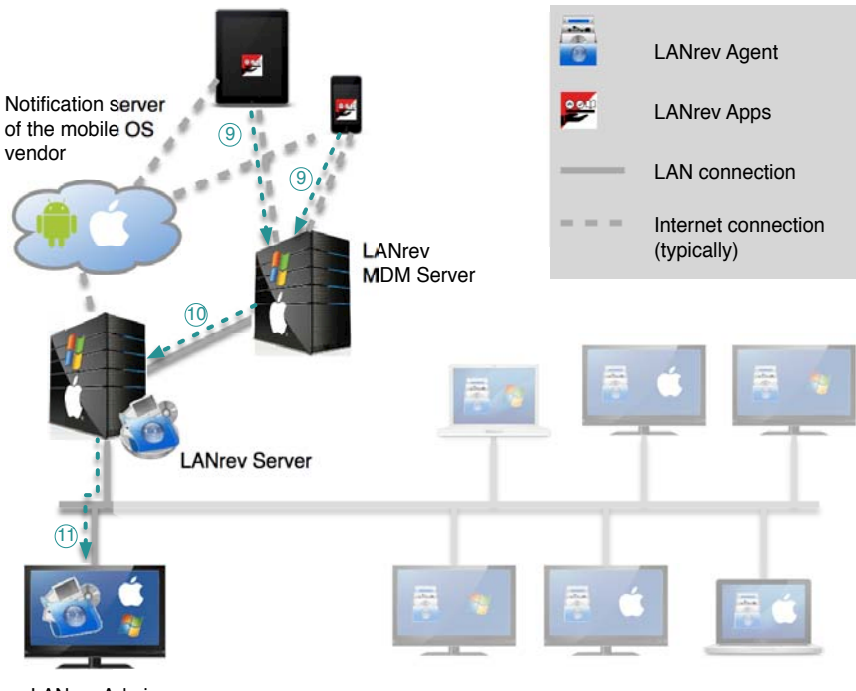

LANrev Admin

If the request requires a response by the device (for example, returning device status information), the response is sent to the MDM server (9), which forwards it to LANrev Server (10). When the data has arrived on that server, the admin can retrieve it (11).

#### Windows Phone

The process for contacting managed Windows Phone devices is largely similar to the process described above, with these differences:

- Instead of a central notification server run by Microsoft, LANrev Server contacts the Exchange server to which the phone is synchronized.
- Except during the initial enrollment process, the LANrev MDM server is bypassed. Instead, the mobile device communicates with the Exchange server, which in turn communicates with LANrev Server.

#### <span id="page-37-0"></span>Ports used

A number of different ports are used in this process:

# **MDM CONNECTIONS**

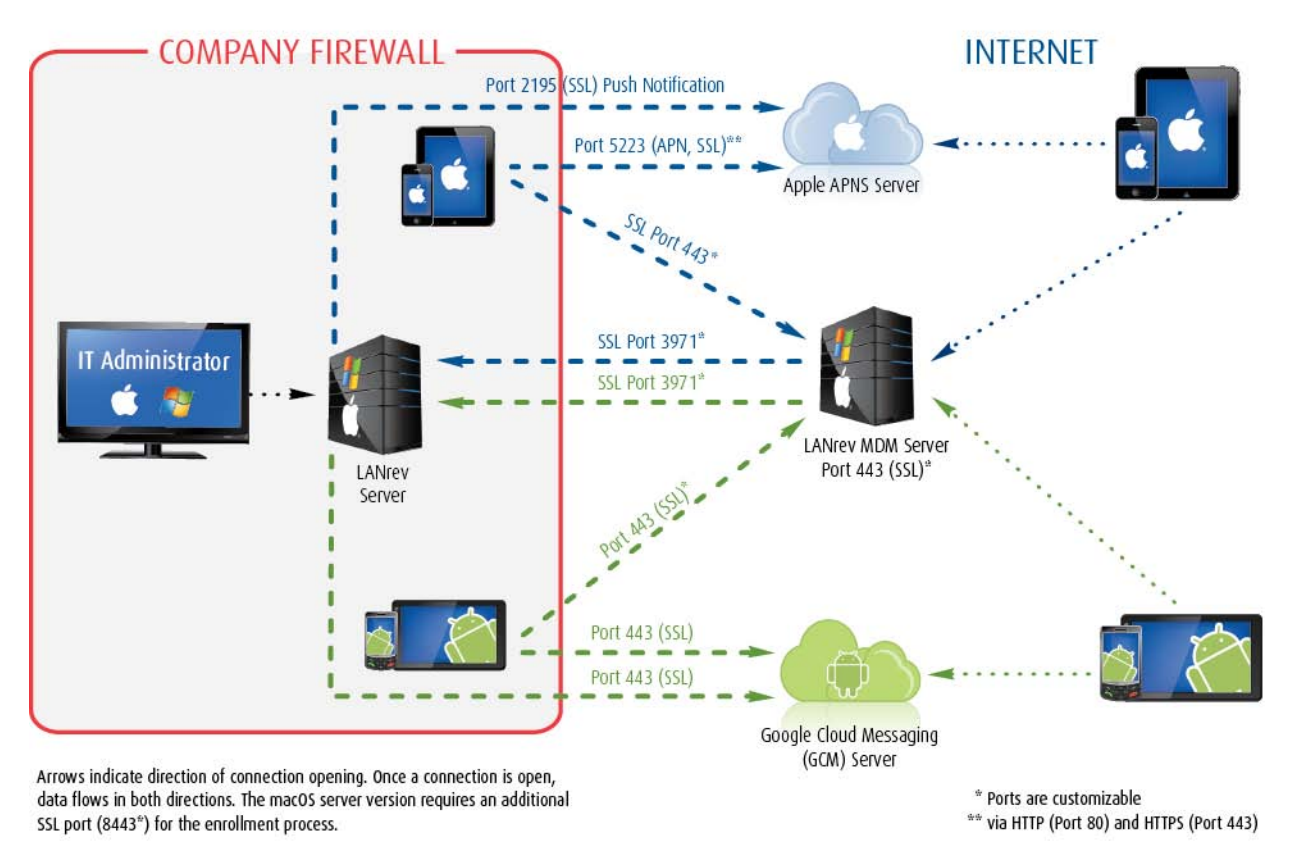

This is an overview of the ports involved:

• LANrev Server

- 3971\* (also for connections to the administrator application and to local Agents, not shown)
- 8443\* (macOS server only)
- LANrev MDM Server
	- $443*$
- Apple push notification server
	- 2195
	- 5223 via ports 80 and 443
- Google Cloud Messaging server
	- 443 (for LANrev Server)
	- 5228 (for Android devices in the intranet)

An asterisk (\*) indicates ports that can be reassigned.

Ports for connections crossing the corporate firewall must be opened in the firewall to ensure proper operation of LANrev.

LANrev users LANrev is used by two groups of people in very different ways:

- 'Normal' users users of the administered devices have no or very little interaction with LANrev.
- Administrators are the persons who actively use the system to manage remote devices.

#### Users

LANrev is transparent for users of administered devices. Neither is LANrev activity noticeable for them – except sometimes by its effects, such as new software being available on the device – nor is their active cooperation required for any of LANrev's actions.

There are some exceptions to this:

- At the discretion of the administrator, users can be notified of some pending actions, such as restarts, that may affect their work. Furthermore, the administrator may give users the option to cancel these actions.
- Users may be given the option to view or edit certain bits of information (so-called client information) locally.
- Apps and media can be made available to users of managed mobile devices to be installed or viewed at their leisure. (Apps can also be installed without requiring any user action.)

#### Administrators

Administrators use the LANrev Admin application to manage client devices via the LANrev system.

Administrator access requires a password-protected account on the LANrev Server. This ensures both that LANrev cannot be used by unauthorized persons and that an administrator has the same use of LANrev no matter from where he or she accesses the system.

As a general rule, administrators do not have access to all client devices – they can manage only devices to which they have expressly been assigned in the LANrev system. (It is possible to configure individual administrator accounts so that they have access to all devices.)

There are two types of administrators:

- Standard administrators can perform any action that LANrev permits on the client devices to which they have been assigned. Optionally, their access to the assigned devices can be restricted to a specific list of functions.
- Superadministrators have access to all the same functions as standard administrators. In addition, they can create, configure, and delete administrator accounts and assign administrators to computers.

Details of managing administrator accounts are described in ["Adminis](#page-101-0)[trator accounts" on page 72.](#page-101-0)

# Chapter 2 Installation

This chapter describes installing, updating, and uninstalling the components of the LANrev system.

For information on updating from earlier versions, see ["Updating](#page-90-0)  [LANrev" on page 61.](#page-90-0)

### **Overview**

LANrev should always be installed in the same order:

- 1. Server: First the LANrev Server is installed; it is the central element of the LANrev system without which it does not work.
- 2. Admin: Next, LANrev Admin is installed on at least one administrator workstation. As soon as it is installed, it is used to perform the initial configuration of the server, including entering the authorization code.
- 3. Agents: Finally, the LANrev Agents are installed. In many cases, this installation can be performed automatically using the LANrev system.

The installation procedures for all components are described below in this order.

# Before you install

Before you begin the installation, these are some issues you might want to consider:

- 1. Check the system requirements (listed below).
- 2. Decide on a suitable server computer. Some relevant issues are discussed in ["Choosing a computer for LANrev Server"](#page-44-0), below the system requirements.
- 3. Decide whether to use the provided LANrev Agent installer or create a custom installer with preconfigured preferences.
- 4. Decide whether to use LANrev's Agent Deployment Center to install LANrev Agent centrally on the administered computers.

There must be suitable user accounts for remote installations:

macOS clients: SSH must be enabled and there must be an account for which you know the password.

- Windows clients: There must be an administrator account for which you know the password.

Note: Installation becomes even easier if the same account name and password can be used on all computers running the same operating system.

### <span id="page-41-0"></span>System requirements

System requirements for desktop software components:

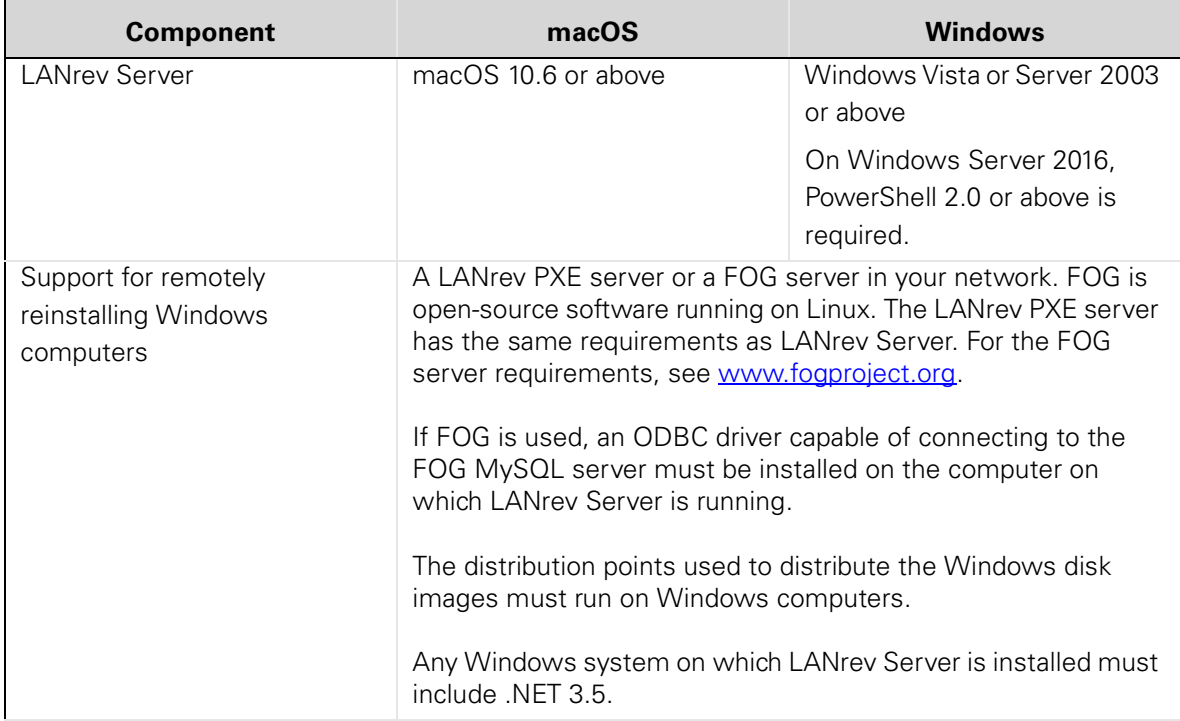

Before you install

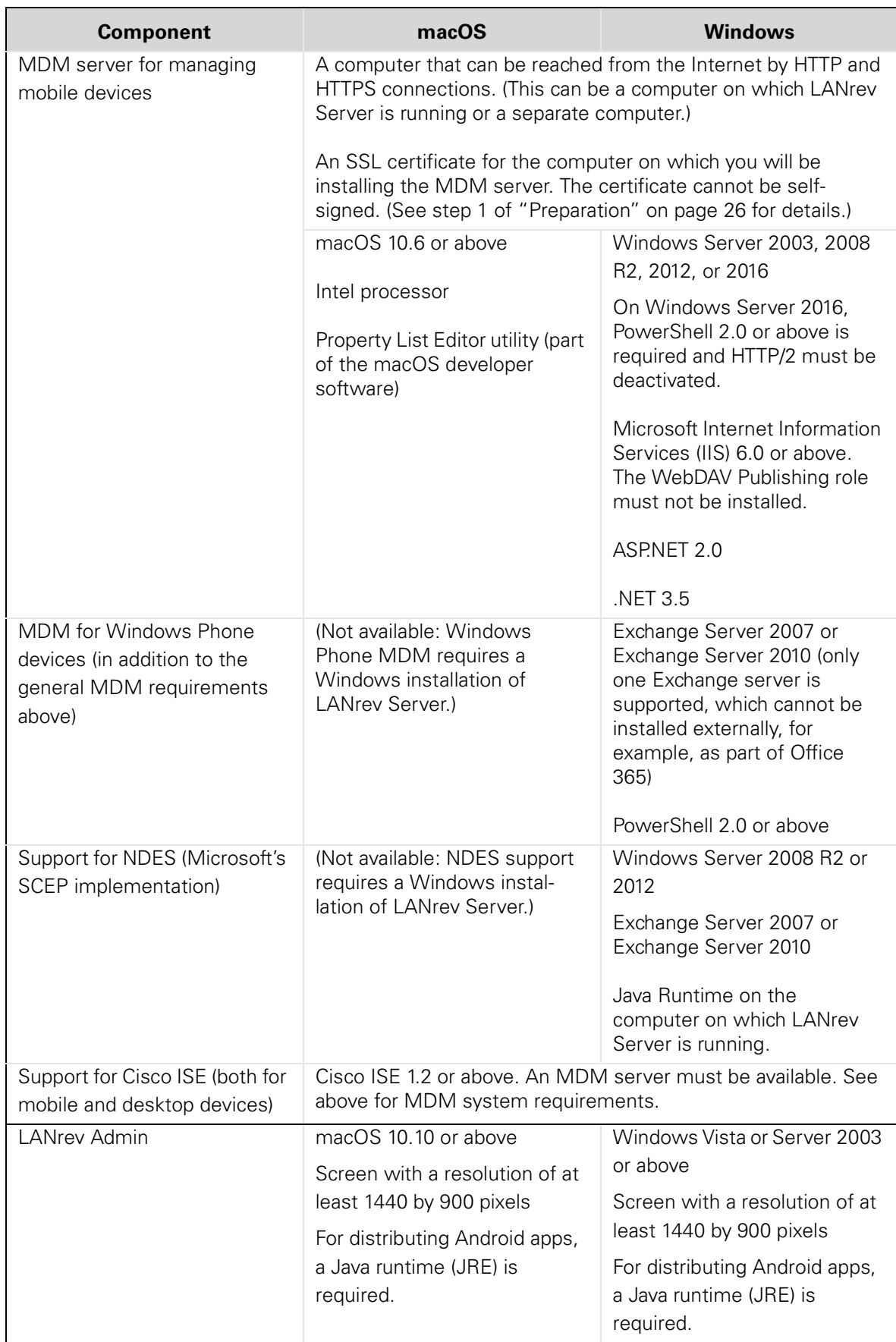

Installation

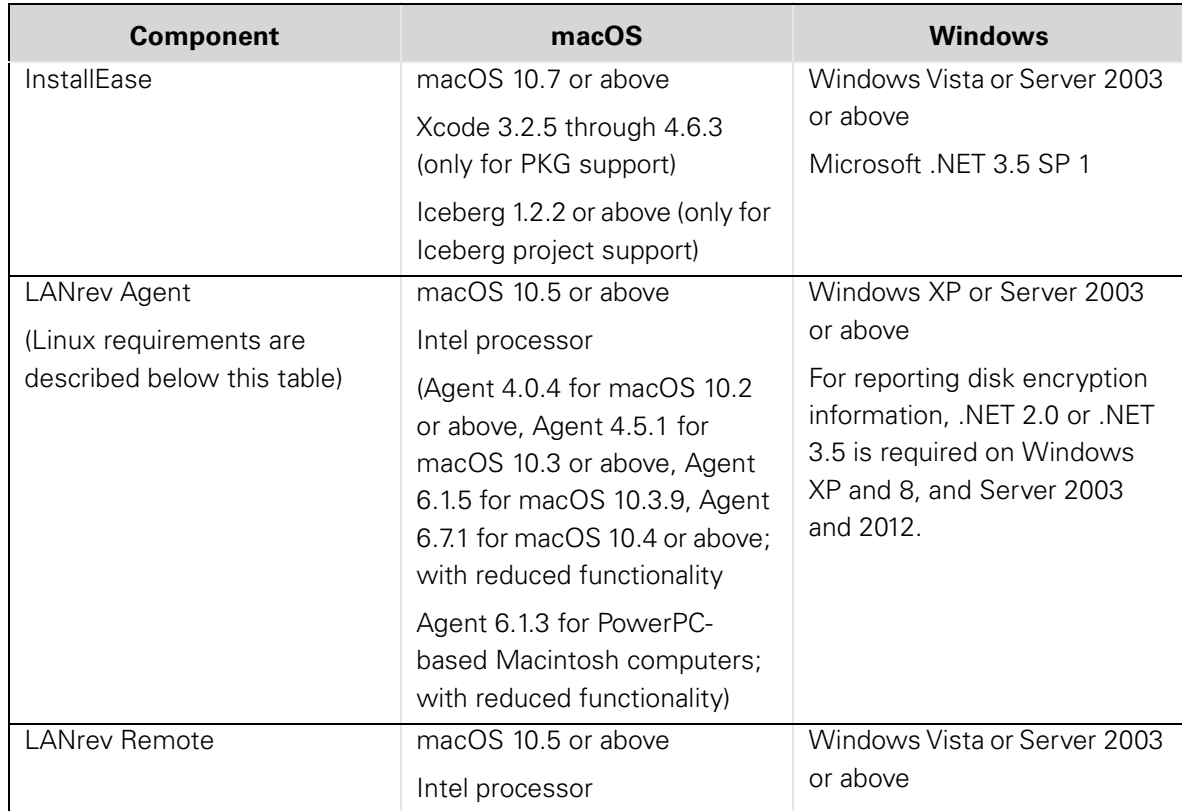

### Features requiring MDM

Certain features require an MDM server to be installed:

- Storing the FileVault recovery key and retrieving it, for example, for remotely unlocking a target computer.
- Locking and erasing macOS computers.
- Support for Apple's volume purchase program (VPP).
- Support for Apple's device enrollment program (DEP). This feature requires MDM running on Windows.
- Enrolling computers in MDM. (For computers running OS X 10.9 Mavericks, this feature requires MDM running on Windows.)
- Managing mobile devices, that is, devices running iOS, Android, or Windows Phone.
- Using the Web Admin and the self-service portal.

#### Linux system requirements

LANrev Agent for Linux requires any of these Linux distributions:

- CentOS 6.4
- Debian 7 "Wheezy"
- Fedora 18 or 19
- Mint 15
- Ubuntu 12.04 LTS, 12.10, or 13.04

Furthermore, to install the Agent for Linux, LANrev Admin must be running on macOS 10.8 or above. This requirement concerns only the initial installation, not the later operation of the Agent for Linux. For an overview of the provided functionality, see ["Functionality of LANrev](#page-74-0)  [Agent for Linux" on page 45.](#page-74-0)

#### System requirements for mobile components

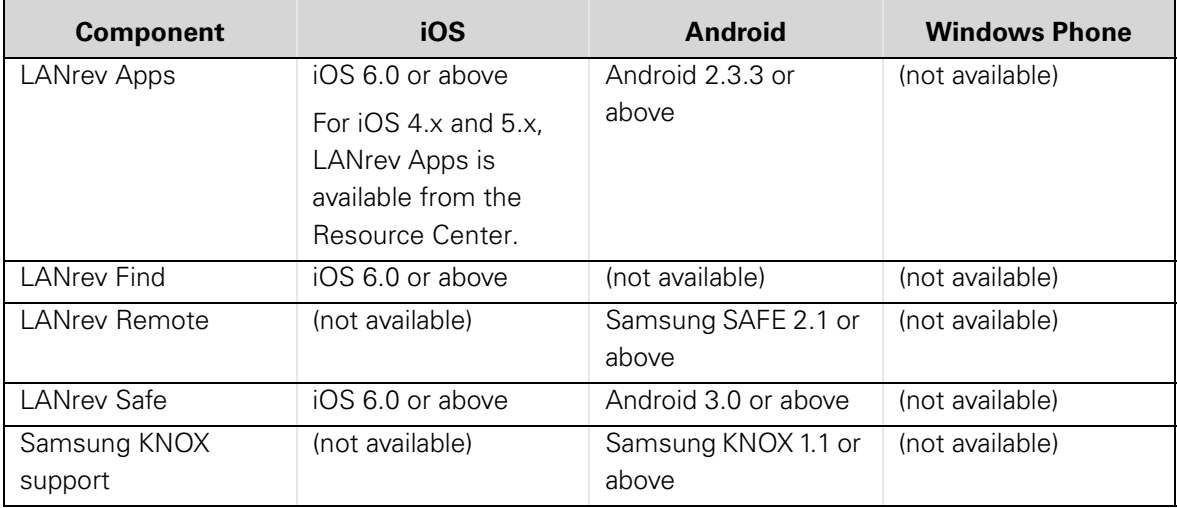

All LANrev components also require a working IP network connection. The built-in firewalls of macOS and Windows are fully supported.

Windows and macOS components can be freely mixed between the platforms; for example, an admin running on Windows can control a server running on macOS to work with agents running on Windows.

#### <span id="page-44-0"></span>Choosing a computer for LANrev Server

LANrev Server does not technically have special requirements beyond the system requirements listed above. However, some aspects should be considered when choosing a computer on which to install LANrev Server:

- Dedicated server: To maximize operational reliability of the LANrev system, it is helpful to install the server application on a computer that is not used as a workstation (that is, worked on by a local user).
- Network bandwidth: When LANrev is used to administer a large number of computers, there may be substantial network traffic from and to the server at peak times. In such cases, it is helpful to have as much bandwidth as possible, for example, by providing a high-bandwidth link to the switch.
- Processor power and disk space: LANrey Server has no special requirements regarding processor power or disk space. Any modern computer should more than suffice. Note, though, that database operations require processor power in proportion to the number of administered computers. Also, the more administrators are active at the same time, the more processor power is required.

• Other server processes: Other server processes running on the same computer as LANrev Server are not normally a problem. However, if they put a strain on resources – in particular processor power and network bandwidth – they may impair the performance of LANrev.

# Installing LANrev Server

For the system requirements of LANrev Server, see ["System](#page-41-0)  [requirements" on page 12](#page-41-0).

#### Installing LANrev Server on macOS

To install LANrev Server on a macOS computer:

- 1. Copy the LANrev Server installation package to the hard disk of the computer on which you want to install the server.
- 2. Open the installation package and follow the on-screen instructions.

There is no need to restart the server computer after the installation.

#### Installing LANrev Server on Windows

To install LANrev Server on a Windows computer:

- 1. Copy the LANrev Server installation folder to the hard disk of the computer on which you want to install the server.
- 2. Open the folder and double-click the **Setup** application
- 3. Follow the on-screen instructions.

#### After the installation

When you are done installing the server, you should immediately install LANrev Admin and configure the server.

**NOTE** When you are transferring a server from computer to another (as opposed to setting up a server for the first time), you can import the settings from the existing server, as described in ["Exporting and](#page-120-0)  [importing server settings" on page 91.](#page-120-0)

> After installing the admin, you can optionally install two additional components:

- Support for remotely reinstalling Windows computers, as described in ["Installing support for reinstalling Windows](#page-51-0)  [computers" on page 22.](#page-51-0)
- Support for managing mobile devices (iOS or Android), as described in ["Installing MDM support" on page 26.](#page-55-1)

# Installing LANrev Admin

For the system requirements of LANrev Admin, see ["System](#page-41-0)  [requirements" on page 12.](#page-41-0)

After you have installed it, you should immediately launch it to authorize and configure LANrev Server.

#### Installing LANrev Admin on macOS

Copy the LANrev Admin application file to a suitable place on your hard disk (for example, the **Applications** folder).

If you are planning on managing application packages for Android mobile devices, a Java runtime environment (JRE) is required. Versions of macOS up until 10.6.x include an JRE, but newer versions, starting with 10.7 (Lion), do not. At the time of this writing, Apple provides a JRE for installation on Lion at [http://support.apple.com/downloads/](http://support.apple.com/downloads/#Java) [#Java.](http://support.apple.com/downloads/#Java)

**NOTE** You can also install LANrev Admin on a USB stick to take with you for mobile diagnoses. The application is fully functional when so installed; the only limitation is that it reverts to default **Preferences** dialog settings and window positions when used on a different computer.

#### <span id="page-46-0"></span>Installing LANrev Admin on Windows

To install LANrev Admin on a Windows computer:

- 1. Copy the LANrev Admin installation folder to the hard disk of your computer.
- 2. Open the folder and double-click the **Setup** application
- 3. Follow the on-screen instructions.

#### Initial configuration of LANrev Server

After you have installed the first copy of LANrev Admin, you should start it immediately to configure the server. (Additional copies of LANrev Admin that you install can simply log in when the server has been configured and accounts been set up.)

This process involves specifying the LANrev Server and then entering registration and initial setup information in a setup wizard:

1. Start LANrev Admin. The **Login** dialog opens:

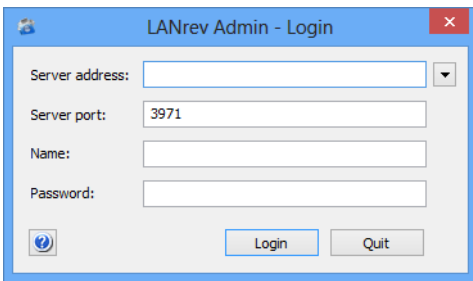

2. Enter the server address – you can enter the IP number or a DNS name if the server computer has one.

The pop-up menu beside the **Server address** field provides access to the most recently used servers.

The port number should not normally be changed; however, if you have configured the server to use a different port number, enter that number.

Do not enter a name or password.

3. Click **Login**.

You are asked to verify the server identity. For security reasons, LANrev uses SSL certificates to identify all components. When you contact a server for the first time, LANrev Admin asks you to verify that the certificate that it presents indeed belongs to the server you want to contact (instead of, for example, a malicious server used for a man-in-the-middle attack).

- 4. Display the server certificate as described in ["Displaying a server's](#page-48-0)  [certificate" on page 19.](#page-48-0)
- 5. If the fingerprint of the certificate and the unique server identifier match the information in the LANrev Admin's verification dialog, click **Connect**.

The LANrev Setup wizard opens.

6. Start with entering your and your company's names as well as the serial number and activation key that you have received with your copy of LANrev.

Note: You can run LANrev as a demo by clicking the demo button. In this case, you are limited to ten clients and the software will stop working after 45 days.

7. Specify the ports that the server is to use for communicating with agents and with LANrev Admin.

<span id="page-48-0"></span>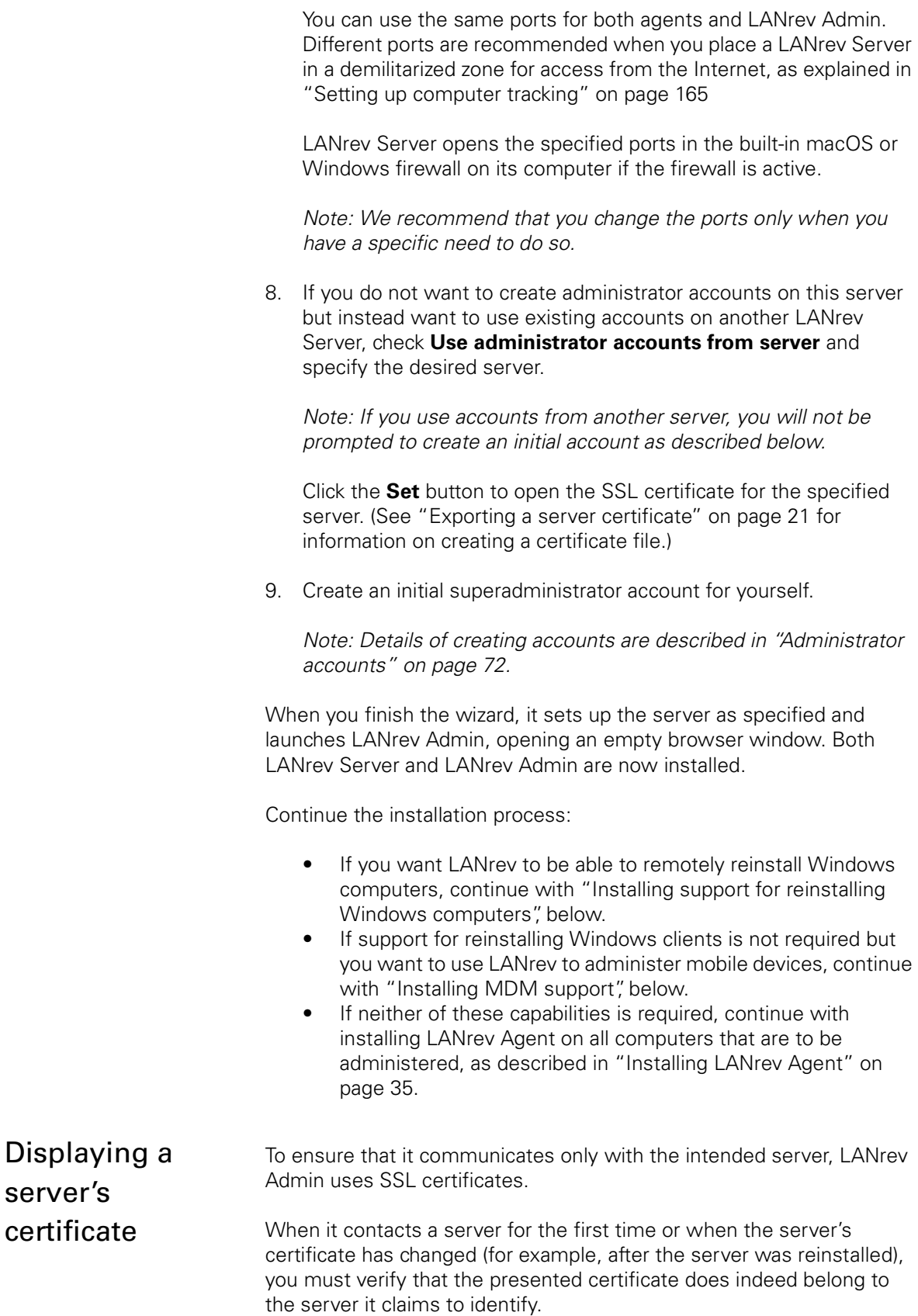

To verify a certificate, you compare the fingerprint and server unique identifier that LANrev displays with the corresponding values you obtain from the server:

1. The procedure normally begins with LANrev displaying a verification dialog.

Leave the dialog open on the admin workstation.

2. Go to the server computer.

While it is possible to obtain the server certificate information remotely, doing so is less secure than physically accessing the server computer.

- 3. Depending on the platform, execute a command line instruction:
	- On a macOS server, launch the Terminal application and enter this command (on a single line): "/Library/Application Support/LANrev Server/LANrev Server.app/Contents/MacOS/LANrev Server" --ShowCertificateFingerprint
	- On a Windows server, launch the Command Prompt application and enter this command (on a single line): "C:\Program Files\Pole Position Software\LANrevServer\ LANrev Server.exe" --ShowCertificateFingerprint (On x64 systems, use "C:\Program Files (x86)\…" instead.)

Note: If you use --ShowCertificate instead of --ShowCertificateFingerprint, additional information is displayed, including the server's unique identifier. However, this is usually not needed, as the identifier is also part of the certificate and thus covered by the fingerprint verification.

The certificate fingerprint is displayed.

- 4. Copy or write down the fingerprint and return to the admin workstation.
- 5. Compare the fingerprint you obtained from the server with the fingerprint displayed by LANrev Admin:
	- If the two fingerprints do not match, the server to which LANrev Admin is about to connect is not the server from which you obtained the fingerprint. Make sure that the server address LANrev Admin uses is correct. If the address is correct, there may be an attempt to compromise your LANrev installation by having another server masquerade as your server. Do not continue the connection! Doing so could severely compromise the security of your network.
	- If the two fingerprints match, click the **Connect** button in the verification dialog.

<span id="page-50-0"></span>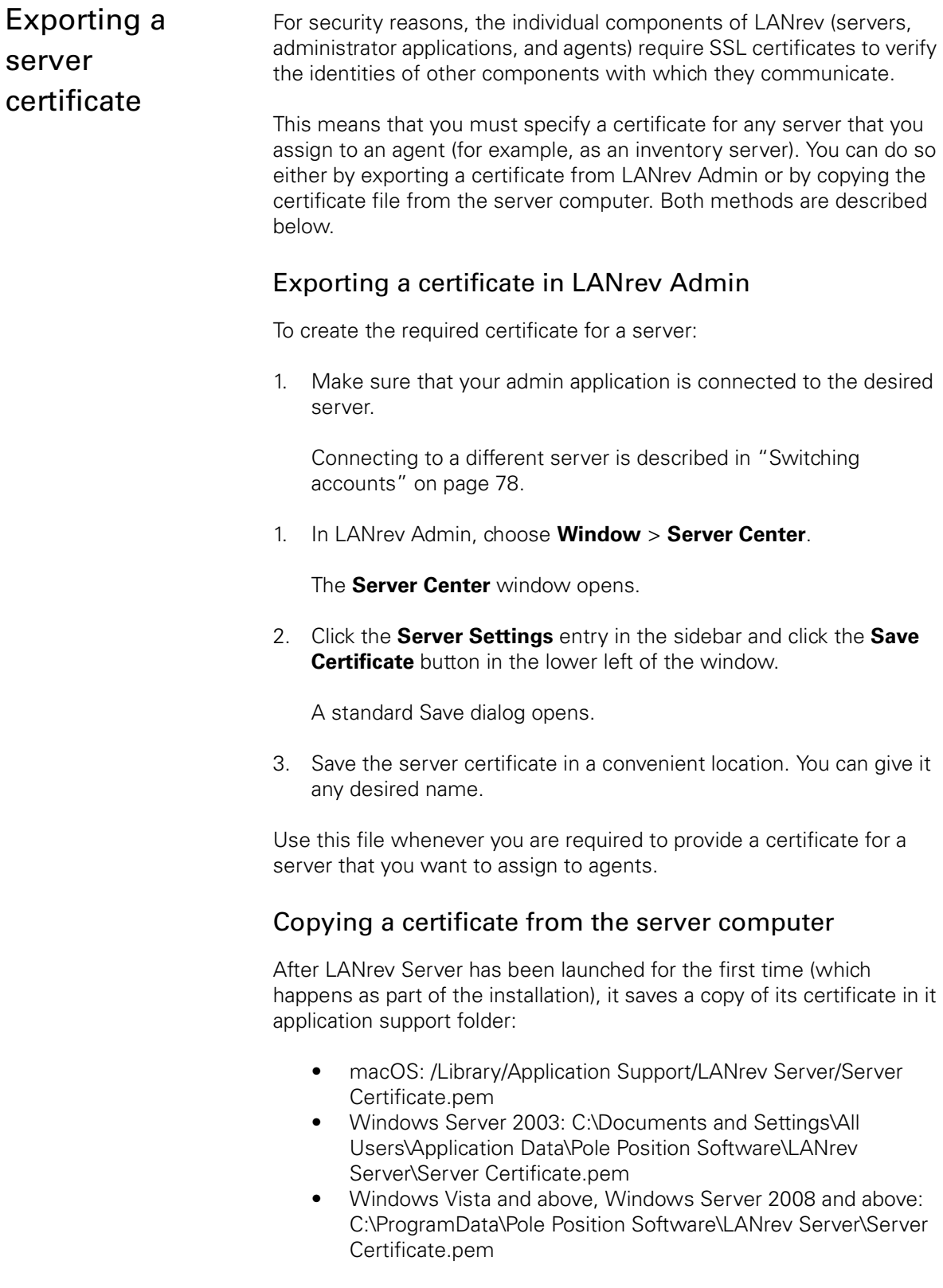

Copy the certificate file from this location to the computer where it is needed.

# <span id="page-51-0"></span>Installing support for reinstalling Windows computers

Support for remotely reinstalling Windows computers from LANrev Admin requires the installation of additional components.

**NOTE** Remote reinstallation of macOS computers is supported out-of-the-box by LANrev. If you need to be able to remotely reinstall macOS computers but not Windows computers, you can skip this procedure.

> LANrev offers two ways for supporting reinstalling Windows computers: With the included solution for a Windows PXE server, or with the popular FOG Linux server solution.

Both are described below in:

- • ["Setting up the LANrev PXE solution" on page 22](#page-51-1)
- • ["Setting up the FOG solution" on page 24](#page-53-0)

<span id="page-51-1"></span>Setting up the LANrev PXE solution

- To set up the LANrev PXE support for reinstalling Windows computers:
- 1. Set up your LANrev servers for software distribution, as described in ["Setting up distribution points" on page 297](#page-326-0).

Note that Windows reinstallation requires distribution points running on Windows computers for distributing the disk images.

<span id="page-51-2"></span>2. Create a reinstallation disk image.

This disk image is based on the Microsoft Automated Installation Kit but includes additional files needed by LANrev. You can find these files and instructions for building the disk image online at <http:/www.heatsoftware.com/support>.

- 3. In LANrev Admin, choose **Window** > **[Server Center](#page-533-0)** to open the Server Center.
- 4. Right-click in the sidebar and choose **Software Distribution** > **[New Disk Image](#page-744-0)** from the context menu to upload the boot disk image.

In the **Disk Image** dialog that opens, specify:

- **Disk image name**: AMWinPE
- **Disk image file**: Click **Select** and choose the disk image file you created in [step 2.](#page-51-2)
- **Disk image password: not applicable**
- **Distribution point:** Choose the desired option. If you are unsure, choose **Any**.

Click **OK** to upload the image.

- <span id="page-52-0"></span>5. Export the LANrev Server certificate, as described in ["Exporting a](#page-50-0)  [server certificate" on page 21.](#page-50-0)
- 6. Launch the PXE server installer.

This installer is included with the LANrev Windows installer in the "LANrev PC Imaging PXE Server" folder.

Note that the PXE server must not be installed on the computer that is used as the DHCP server.

7. Follow the instructions on screen until you reach the setup screen:

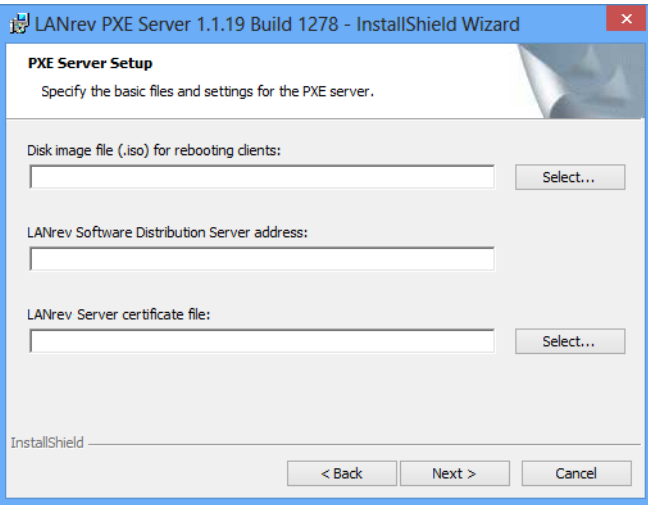

- 8. Specify this information:
	- **Disk image file**: The disk image you created in [step 2](#page-51-2). Note: This image is (in certain circumstances) required to boot a Windows computer that is about to be reinstalled and is not used as the source for the new installation on the computer. (You specify a different disk image in the [Reinstall Windows Computer](#page-448-0) command dialog.) Do not modify the contents of this image.
	- **LANrev Software Distribution Server address: The IP** adress or fully qualified DNS name of the LANrev Server in you network on which the disk image is located.
	- LANrev Server certificate file The certificate file you have exported in [step 5](#page-52-0).
- 9. Click **Next** and continue to follow the on-screen instructions.
- 10. Configure the DHCP server to allow network booting from the PXE server. (The following instructions apply to a Windows Server 2003 Enterprise Edition; adapt them as necessary for other servers.)
	- Open the DHCP server console.
	- Display the scope options.
	- Right-click anywhere in the list of options and choose **Configure Options** from the context menu.

<span id="page-53-0"></span>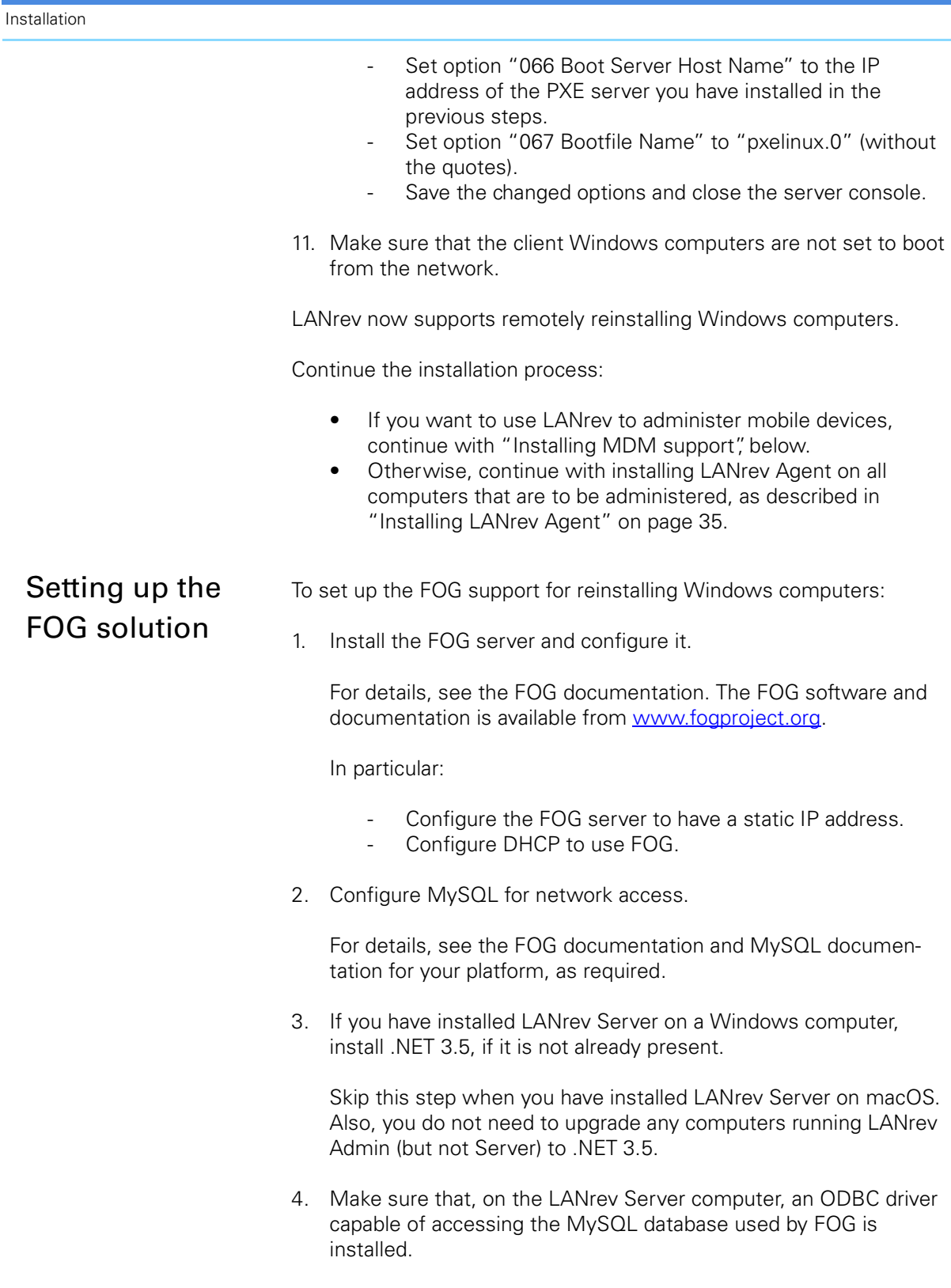

If no such driver is present, install it.

#### Setting LANrev Server up for FOG support

Reinstalling Windows computers requires a one-time setup of LANrev Server to allow it to control the FOG server:

1. In LANrev Admin, open the [Server Center](#page-705-0), click **[Server Settings](#page-796-0)**, and click the **[FOG](#page-814-0)** tab:

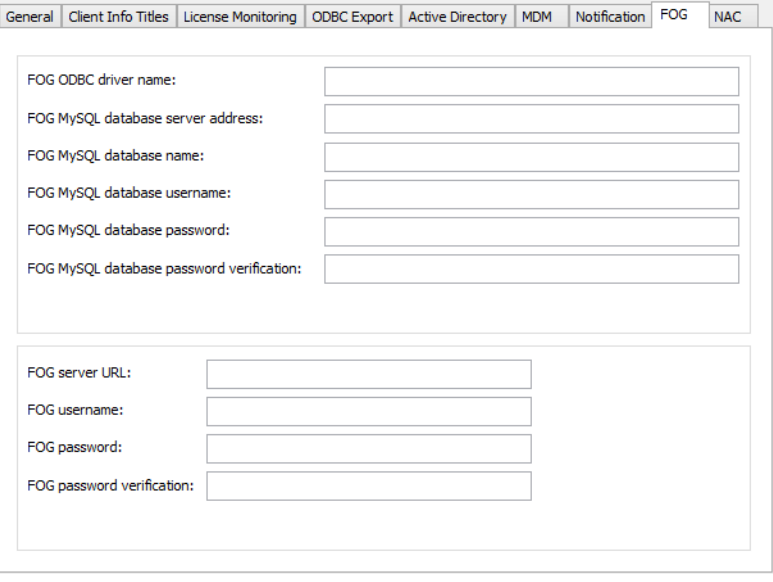

- 2. Fill in the required information to access the MySQL database that FOG uses:
	- Enter the name of the ODBC driver on the LANrey Server computer that LANrev is to use to access the MySQL database in **FOG ODBC driver name**.
	- Enter the IP address or DNS name of the MySQL server in **FOG MySQL database server address**.
	- Enter the name of the MySQL database that FOG uses in **FOG MySQL database name**.
	- Enter your access credential for the MySQL database in **FOG MySQL database username**, in **FOG MySQL database password**, and **FOG MySQL database password verification**.
- 3. Fill in the required information to access the FOG server:
	- In FOG server URL, enter the IP address or DNS name of the FOG server and the path of the FOG server management directory, for example, ["http://](http://myfogserver.company.com/fog/management/) [myfogserver.company.com/fog/management/](http://myfogserver.company.com/fog/management/)".
		- Enter your access credential for the MySQL database in **FOG username**, in **FOG password**, and **FOG password verification**.
- 4. Choose **Server** > **[Save Server Settings](#page-508-0)**.

You have now configured LANrev to allow reinstallation of administered Windows computers, as described in ["Reinstalling a](#page-371-0)  [Windows computer" on page 342](#page-371-0).

If there are already disk images on the FOG server, you can verify the correctness of the setup by choosing (in LANrev Admin) **Commands** > **[Reinstall Windows Computer](#page-448-0)**. If LANrev can properly access the FOG server, the disk images are visible in the **Image** pop-up menu.

LANrev now supports remotely reinstalling Windows computers.

Continue the installation process:

- If you want to use LANrev to administer mobile devices, continue with "[Installing MDM support](#page-55-1)", below.
- Otherwise, continue with installing LANrev Agent on all computers that are to be administered, as described in ["Installing LANrev Agent" on page 35](#page-64-0).

### <span id="page-55-1"></span>Installing MDM support

Support for managing mobile devices from LANrev requires the installation and configuration of an MDM (mobile device management) server.

The MDM server is also required if you plan to offer enrollment for desktop devices (instead of manually installing or push-installing the Agent), as described in ["Enrolling computers using the MDM server"](#page-73-0)  [on page 44.](#page-73-0)

The requirements for the MDM software are listed in ["System](#page-41-0)  [requirements" on page 12.](#page-41-0)

There are three installation steps, with a fourth step required only if you plan to manage Windows Phone devices:

- **Preparation**
- • [Installing the MDM server](#page-56-0)
- Configuring the MDM server
- Configuring the Exchange server

Managing a mobile device also requires it to be enrolled in the MDM administration. This is described later in ["Enrolling mobile devices" on](#page-78-0)  [page 49.](#page-78-0)

<span id="page-55-0"></span>**Preparation** 1. Obtain an SSL/TLS certificate for the computer on which you will be installing the MDM server.

> The certificate must come from a root certification authority (CA) or signed by a CA with authorization from a root CA. In the latter case, you also need the signer certificate of the CA.

<span id="page-56-0"></span>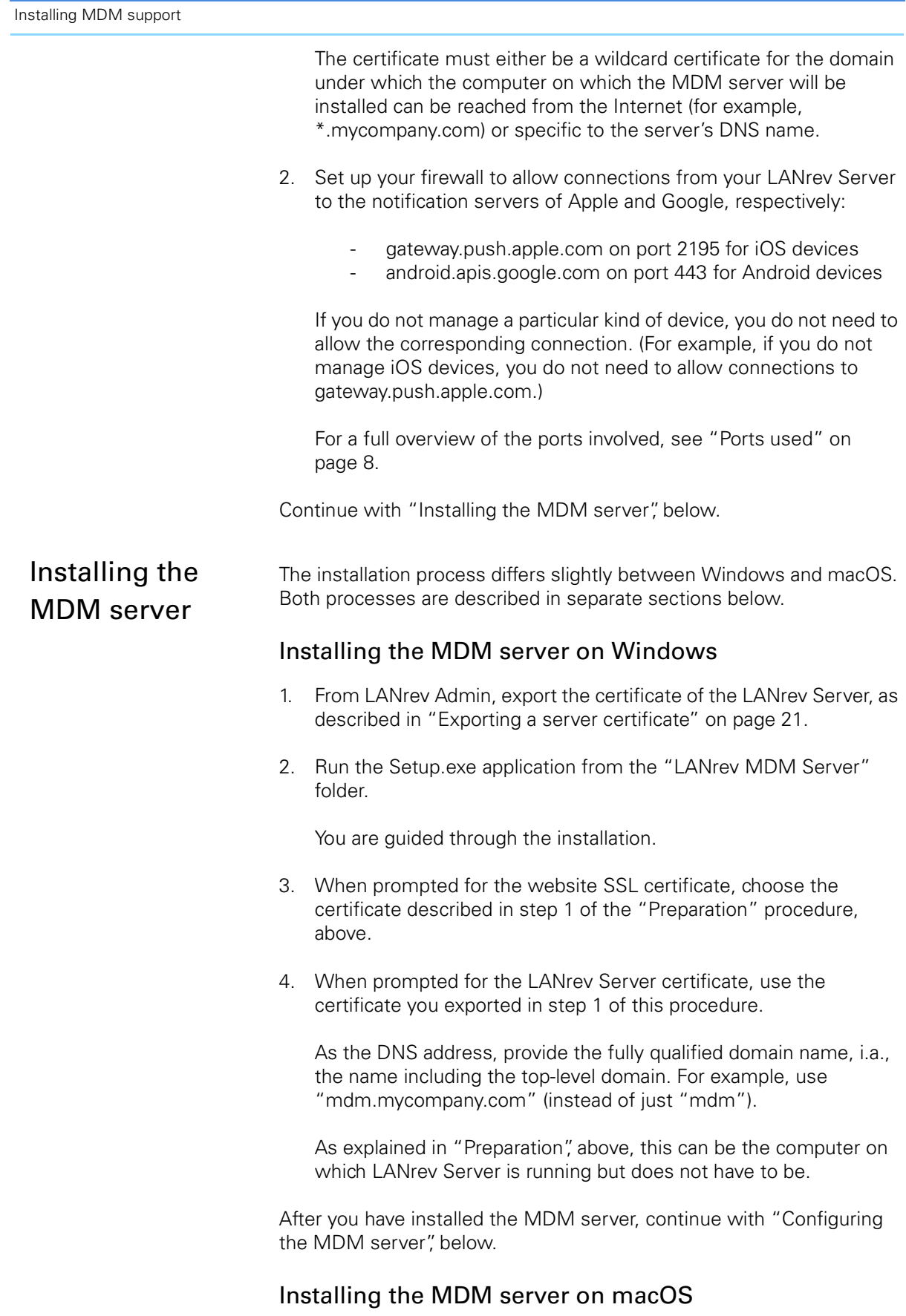

1. Run the provided installer package.

- 2. By default, MDM communications use port 443. If you want to use a different port, edit the "server.port" entry in the /private/etc/ lighttpd/lighttpd.conf file.
- 3. Copy the SSL certificate for the MDM server (see step 1 of "[Preparation](#page-55-0)") to /etc/lighttpd/certs on the MDM server computer and name it "lighttpd.pem".

If you have received a certificate that does not contain the SSL private key (for example, a certificate in .p12 format), you must convert it to include the key, as described in "[Importing the SSL](#page-57-0)  [key into the certificate"](#page-57-0), below.

- 4. From LANrev Admin, export the certificate of the LANrev Server, as described in ["Exporting a server certificate" on page 21.](#page-50-0)
- 5. Copy this certificate to /etc/lighttpd/certs on the MDM server computer and name it "TrustedCertificates.pem".

As explained in ["Preparation" on page 26](#page-55-0), this can be the computer on which LANrev Server is running but does not have to be.

6. If the certificate was signed with an intermediate certificate (as opposed to a CA root certificate), append the content of the intermediate certificate to the content of your certificate.

You can do so, for example, by executing the command cat IntermediateCA.pem >> TrustedCertificates.pem (This assumes that your intermediate certificate is named IntermediateCA.pem.)

- 7. On the computer on which the MDM server is installed, open the /Library/Preferences/com.heatsoftware.LANrevMDMServer.plist file (using the Property List Editor utility) and enter in the LANrevServerHostname key the IP address or DNS name of the LANrev Server.
- 8. On the computer on which the MDM server is installed, run the Start\_MDM\_Server.command shell script provided on the LANrev installation disk.

This starts the MDM server.

Continue with "[Configuring the MDM server"](#page-58-0) below.

#### <span id="page-57-0"></span>Importing the SSL key into the certificate

If you have received an SSL certificate that does not contain the SSL private key (for example, a .p12 certificate), you must convert it. This procedure is not required if you already have a .pem certificate.

1. Import the certificate into the macOS Keychain, for example, by dragging it into the main window of Keychain.

<span id="page-58-0"></span>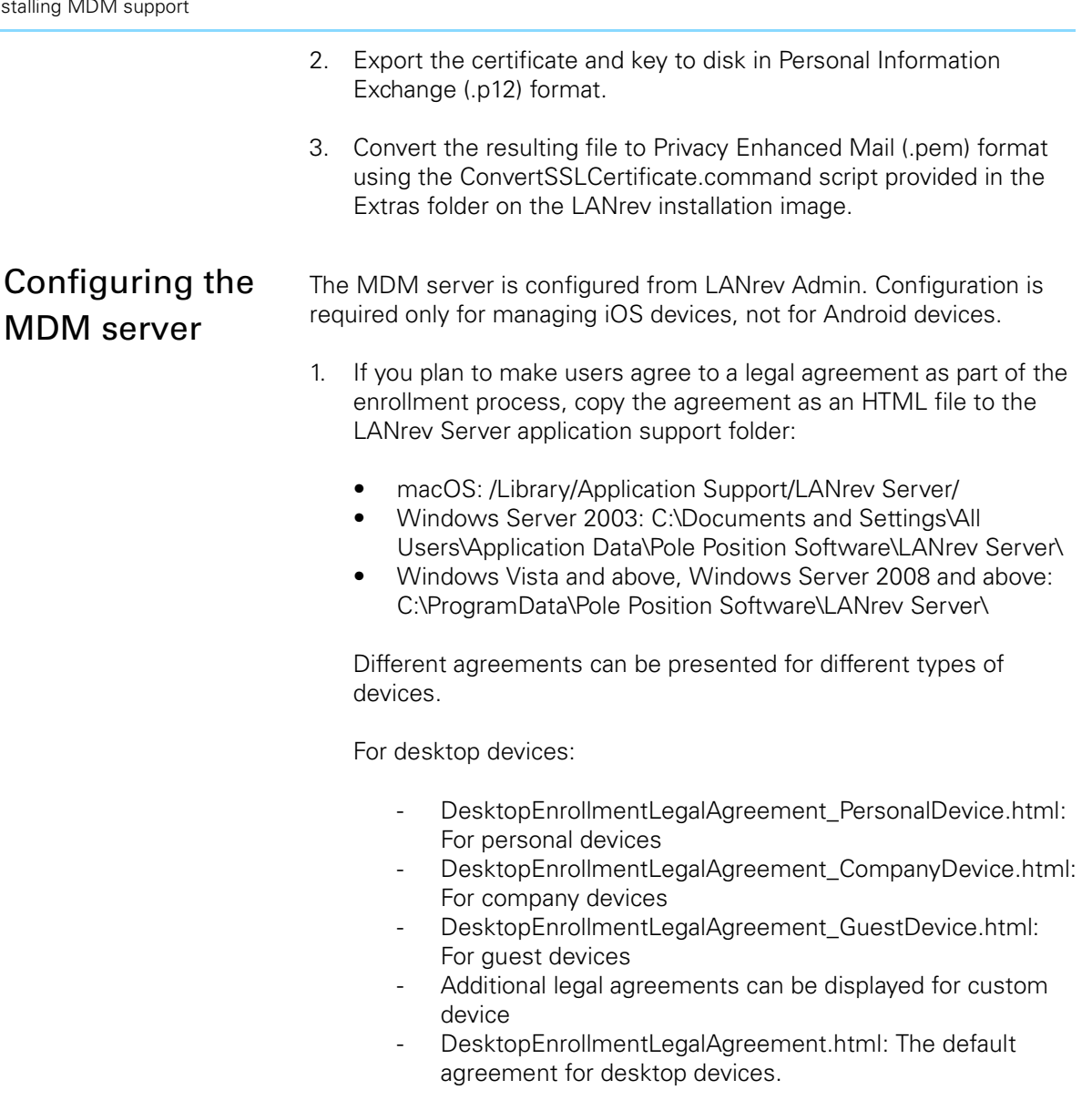

For mobile devices:

- DesktopEnrollmentLegalAgreement\_PersonalDevice.html: For personal devices
- DesktopEnrollmentLegalAgreement\_CompanyDevice.html: For company devices
- DesktopEnrollmentLegalAgreement\_GuestDevice.html: For guest devices
- DesktopEnrollmentLegalAgreement.html: The default agreement for desktop devices.

You can provide some or all of these agreements; LANrev searches for them in the order given above until it finds a matching agreement and displays that. If no matching agreement is found, enrollment proceeds without an agreement being presented to the user.

- 2. In LANrev Admin, open the [Server Center,](#page-705-0) display the server settings, and click the **[MDM](#page-803-0)** tab.
- 3. Enter this information:
	- **Profile name:** A descriptive name for the deployment profile. This name will be displayed on iOS devices during the enrollment process.
	- **Profile identifier:** A unique identifier for the profile. It is needed to distinguish it from other profiles you may create on the server.
	- **Description**: A brief explanation of the profile's purpose. It is displayed on the iOS device in the first screen of the enrollment process.
	- **MDM server:** The full DNS name of the server on which you have installed the MDM server.
	- **Port**: The port over which the MDM server communicates. By default, this is 443, but if you have edited the server port in step 2 of ["Installing the MDM server"](#page-56-0), you must specify the custom port here as well.
	- **Microsoft Exchange Server:** If you do not want to set up MDM for Windows Phone devices now, choose **None** and continue with [step 4](#page-59-0). Otherwise, choose the version of the Exchange server you have installed.
	- **Exchange server:** Enter the IP address or fully qualified DNS name of the Exchange server.
	- **Username**: Enter the username of an account on the Exchange server. Depending on the version of Exchange you are using, the account must have certain privileges. Exchange 2007 accounts must have all of these privileges:
		- View-only administrator
		- Recipient administrator
		- Organization administrator
		- Server administrator
		- Local administrator (for the Exchange server used)

Exchange 2010 accounts must have all of these privileges: ■ Server management

- Organization management
- Recipient management

Irrespective of the Exchange version, the account you specify must be a member of the Admin group on the computer on which LANrev Server is running.

- **Password:** The password for the specified account.
- <span id="page-59-0"></span>4. Click the **Configure** button in the **Certificates** section.

The Push Service Certificates dialog opens.

5. Click the **Configure** button at the upper right of the panel and let the assistant quide you through the creation of a new push notification certificate.

If you already have this certificate, the assistant lets you select it.

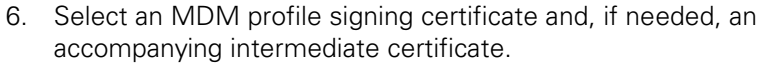

While enrollment will work without these certificates, users of enrolling devices will encounter alerts about untrusted certificates in the process.

Whether you need to specify an intermediate certificate depends on how the certificate was created. In case of doubt, contact the issuing authority.

- 7. Choose **Server** > **Save Server Settings**.
- 8. Make sure to open the required ports in your firewall. (The following assumes that the MDM server is outside the firewall, as recommended.)

For outgoing connections:

- 443<sup>\*</sup> (This port can be reassigned for contacting the MDM server but not for contacting the Android notification server.)
- 2195 (Not needed if you do not want to manage iOS devices.)
- 5223 (Not needed if you do not want to manage iOS devices.)

For incoming connections:

- 3971\*

Functions marked with an asterisk can be reassigned to other ports. If you have done so, open the customized ports in your firewall instead. (Note that you always must open port 443 for outgoing connections if you want to manage Android devices.)

See ["Ports used" on page 8](#page-37-0) for more information on port usage.

If you plan on managing Windows Phone devices, continue with setting up the Exchange server as described below.

Otherwise, continue with installing LANrev Agent on all computers that are to be administered as described in ["Installing LANrev Agent" on](#page-64-0)  [page 35](#page-64-0).

#### <span id="page-60-0"></span>Configuring the Exchange To allow LANrev to administer Windows phone devices, additional setup steps are necessary:

- 1. If PowerShell 2.0 is not available on the computer on which LANrev Server is running, install it.
- 2. When you are using Exchange 2007, install the Exchange 2007 Management Tools on the computer on which LANrev Server is running.

server

If you are using Exchange 2007, you are now done with the setup and can skip to the end of the procedure.

- 3. If you are using Exchange 2010, continue with this procedure. Enable access to the PowerShell virtual directory:
	- Open Server Manager for the Exchange server.
	- Click **Roles** > **Web Server** > **Internet Information Server**.
	- Click **Sites** > **Default Web Site**.
	- Click the virtual directory **PowerShell**.
	- Open the authentication settings and set **Windows Authentication** to **Enabled**.
- 4. Enable the Windows Remote Management (WinRM) service:
	- On the computer running the Exchange server, start PowerShell.
	- Enter winrm quickconfig.
	- Accept all proposed settings by pressing Y.
- 5. Export the SSL certificate of the Exchange server:
	- Open the IIS Manager on the computer on which the Exchange server is running.
	- Click the server's entry and click **Server Certificates**.
	- Open the view pane for the certificate you want to export, click **Details** and click **Copy to File**.
	- Follow the on-screen instructions to export the certificate to a file.
- 6. Add the Exchange server's SSL certificate to the LANrev server:
	- On the computer running the LANrev server, open the mmc.exe management console.
	- In the console, choose **File** > **Add/Remove Snap-in**.
	- In the **Add/Remove Snap-in** window, click **Add**.
	- Choose **Certificates** and click **Add**.
	- Choose **Computer Account** and click **Next**.
	- Choose **Local computer** and click **Finish**.
	- Close the **Add Standalone Snap-in** and **Add/Remove Snap-in** windows.
	- In the **Console Root** window, right-click **Certificates (Local Computer)** > **Trusted Root Certification Authorities** > **Certificates** and choose **All Tasks** > **Import** from the context menu.
	- Follow the steps of the wizard to import the SSL certificate of the Exchange server.

If you want to enable support for SCEP (Simple Certificate Enrollment Protocol), continue with "[Installing LANrev Agent"](#page-64-0), below.

Otherwise, continue with installing LANrev Agent on all computers that are to be administered as described below.

# Setting up SCEP (NDES) support

You can set up LANrev so that you can enable mobile devices' SCEP (Simple Certificate Enrollment Protocol) access by simply assigning a configuration profile.

The requirements for the SCEP support are listed in ["System](#page-41-0)  [requirements" on page 12.](#page-41-0)

To set up SCEP support:

- 1. Make sure that MDM support is set up, as described in ["Installing](#page-55-1)  [MDM support" on page 26](#page-55-1).
- <span id="page-62-0"></span>2. LANrev requires NDES (Microsoft's SCEP implementation) for SCEP support. On the NDES server, configure an account for LANrev Server.

See the NDES documentation for details.

<span id="page-62-1"></span>3. In Active Directory, configure an account with administrator privileges for LANrev Server.

See the Active Directory documentation for details.

4. Configure the Exchange server to support authentication through certificates.

See the Exchange documentation for details.

5. In LANrev Admin, choose **Window** > **Server Center** and click **Server** > **[Certificate Settings](#page-815-0)** in the sidebar.

The settings needed to specify the SCEP access are displayed in the main part of the Server Center window.

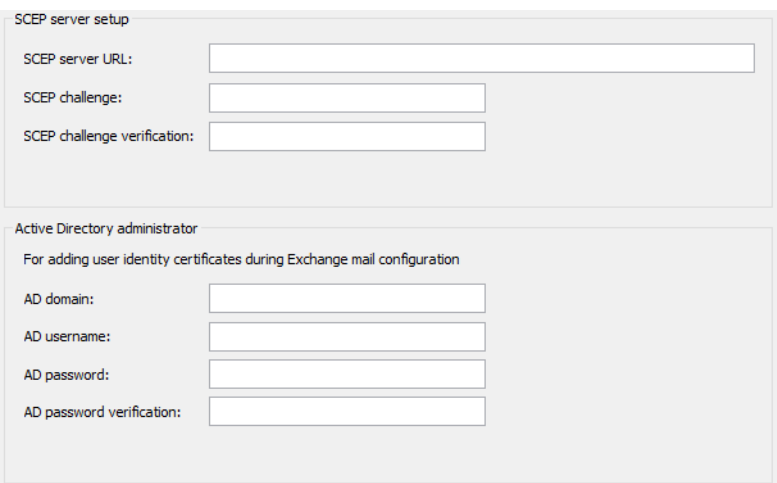

6. Specify the NDES and Active Directory access settings (from the accounts set up in [step 2](#page-62-0) and [step 3,](#page-62-1) respectively).

Enabling managed mobile devices to authenticate themselves with certificates requires setting up and deploying an appropriate profile. (This is described later in ["Enabling SCEP on managed mobile devices"](#page-90-1)  [on page 61.](#page-90-1))

If you want to configure Cisco ISE support, continue with the next section. Otherwise, continue with installing LANrev Agent on all computers that are to be administered, as described in ["Installing](#page-64-0)  [LANrev Agent"](#page-64-0).

# Setting up Cisco ISE support

You can set up LANrev so that it can respond to inquiries from Cisco ISE whether a given device is compliant or not.

The requirements for the Cisco ISE support are listed in ["System](#page-41-0)  [requirements" on page 12.](#page-41-0)

To set up Cisco ISE support:

- 1. Make sure that MDM support is set up, as described in ["Installing](#page-55-1)  [MDM support" on page 26.](#page-55-1)
- 2. In LANrev Admin, choose **Window** > **Server Center**, click **Server** > **[Server Settings](#page-796-0)** in the sidebar, and click the **[NAC](#page-814-1)** tab:

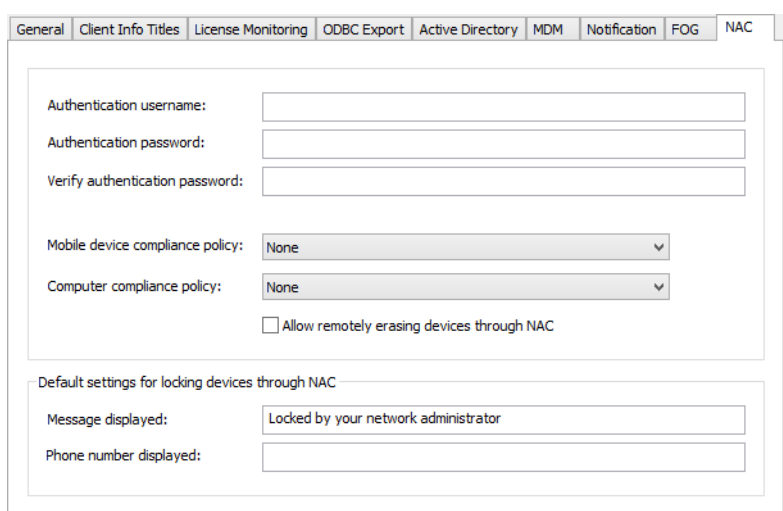

- <span id="page-63-0"></span>3. Specify a username and password that the Cisco ISE server can use to authenticate itself when sending any queries.
- 4. Choose the desired compliance policies for computers and mobile devices from the two pop-up menus.

The menus list all policies and computer groups defined in LANrev. Any device that is part of the specified policy or computer group will be reported to the Cisco ISE server as being compliant; any device that is not part of either will be reported as being noncompliant.

Computer groups are described in ["Setting up computer groups"](#page-355-0)  [on page 326.](#page-355-0) Policies are described in ["Working with policies" on](#page-275-0)  [page 246.](#page-275-0)

5. On the Cisco ISE server, configure an account for LANrev Server and specify the credentials you set up in [step 3](#page-63-0).

See the Cisco ISE documentation for details.

<span id="page-64-1"></span>6. If LANrev Server runs on Windows, you are done now. On macOS, open the file /etc/lighttpd/lighttpd.conf and check that it contains these lines in the fastcgi.server section:

```
"/ciscoise/" =>
((
     "socket" => "/var/run/lighttpd-mdm-fastcgi.socket",
     "bin-path" => "/usr/local/sbin/LANrevMDMServer.app/
Contents/MacOS/LANrevMDMServer",
     "max-procs" => 10,
     "check-local" => "disable"
))
```
These lines are added automatically in new installations but not when you have upgraded from an earlier version of LANrev.

7. If the lines described in [step 6](#page-64-1) are missing, add them to the fastcgi.server section and save the /etc/lighttpd/lighttpd.conf file.

Continue with installing LANrev Agent on all computers that are to be administered as described below.

# <span id="page-64-0"></span>Installing LANrev Agent

LANrev Agent has the same system requirements as the other LANrev components, as described in ["System requirements" on page 12.](#page-41-0)

#### Installation method

There are different methods of installing LANrev Agent:

- Automatically as part of enrolling the computer in MDM. This applies only to computers running macOS 10.10 or above. When these computers are enrolled in MDM, as described in ["Enrolling computers" on page 47](#page-76-0), the Agent is automatically installed; no additional steps are required.
- Automatically, using the Agent Deployment Center. This is described in ["Installing LANrev Agent using the Agent](#page-67-0)  [Deployment Center" on page 38.](#page-67-0)
- By letting users of desktop computers enroll using the MDM server. This is described in ["Enrolling computers using the](#page-73-0)  [MDM server" on page 44](#page-73-0).
- For administered Windows computers: Automatically, using a login script. The details of setting this up depend on the

specifics of your systems; providing them goes beyond the scope of this manual.

• Manually, executing the installer locally. This is described below. Note that manual installation requires the admin application to run on the same operating system platform as the agents. In other words, if you want to install agents on both macOS and Windows, you need to also install LANrev Admin on both platforms.

In most situations, the automatic methods will be preferable to the manual installation, particularly in cross-platform setups.

#### Installing LANrev Agent manually on macOS

Installing LANrev Agent manually on a macOS computer requires LANrev Admin for macOS. For details, see the documentation for LANrev Admin for macOS.

#### Installing LANrev Agent manually on Windows

To install LANrev Agent manually on a Windows computer:

- 1. Make the LANrev Agent installer available on the computer on which you want to install – on a server volume accessible from the computer, on a removable medium or by copying to the local hard disk.
- 2. Open the installation folder.
- 3. Launch the **Setup** application and follow the onscreen instructions.
- 4. Make sure that Windows File & Print Sharing is enabled on the client computer.
- 5. If you have not already done so, export the certificate for all servers you plan to assign to the agent, as described in ["Exporting a server](#page-50-0)  [certificate" on page 21](#page-50-0).
- 6. In LANrev Admin on your administrator workstation, choose **Window** > **[Agent Deployment Center](#page-533-1)**.

The [Agent Deployment Center](#page-819-0) window opens.

7. Select the computer in which you have installed the agent.

You can select multiple computers together if there is a user account with the same name and password on each of them.

8. Right-click and choose **[Set Inventory Server](#page-832-0)** from the context menu.

Installing LANrev Agent

The Inventory Server Properties dialog is displayed.

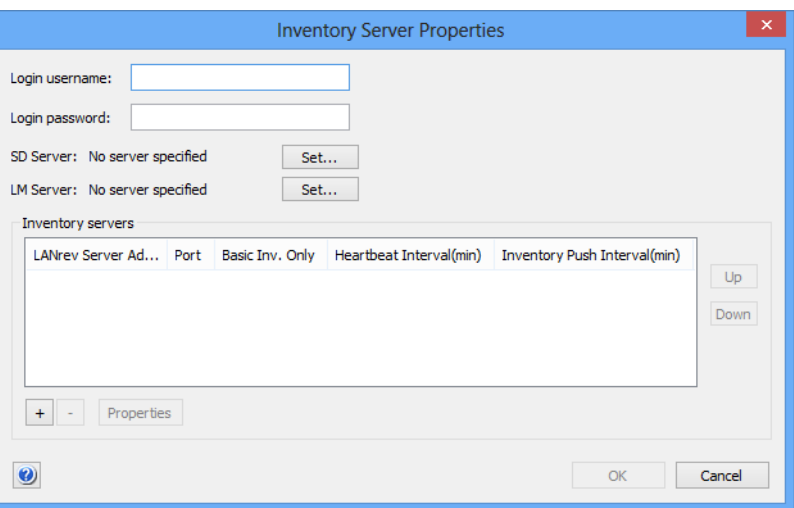

9. Enter the Windows File & Print Sharing username and password required to access the clients.

Note that this means that all selected clients must have Windows File & Print Sharing accounts with the same usernames and passwords. If not all of your clients have such similar accounts, select them in multiple groups, with the clients in each groups having similar accounts.

- 10. If the server you want to assign is not present in the list, click the + button to add it.
- 11. The **Inventory Server Properties** dialog opens.

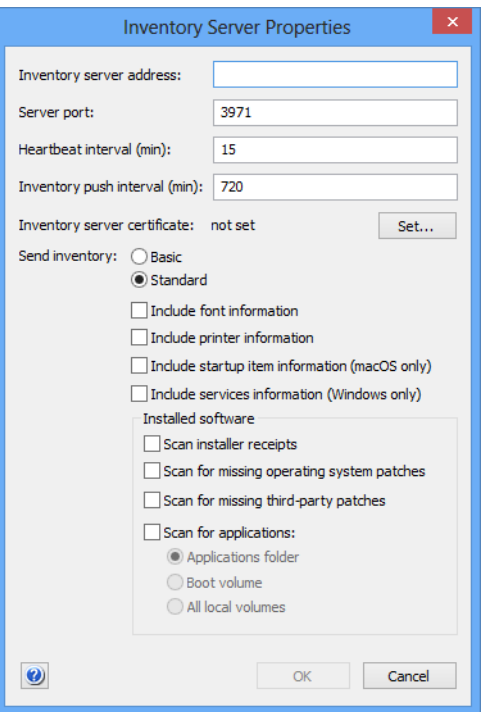

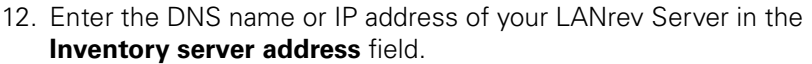

For most installations, you can leave the other settings at their defaults. More detailed considerations are found in ["Assigning](#page-108-0)  [inventory servers to agents" on page 79](#page-108-0). Recommended values for very large installations are provided in the separate LANrev Optimization Guide.

13. If the **Inventory server certificate** field does not display "valid", click the **Set** button to select the certificate for the server you are specifying.

Creating a certificate is described in ["Exporting a server](#page-50-0)  [certificate" on page 21](#page-50-0).

Note: Make sure that you are using a certificate that has been created after the last time the server has been installed. A certificate that has been created before a server has been reinstalled is indicated to be valid but will not allow a connection to the server.

- 14. Click **OK** to create the new server specification.
- 15. In the **Inventory servers** list, select all servers that you want to use to manage the selected agents.

Optionally, you can also assign software distribution and license monitoring servers at this time, but it is often more efficient to do so later, as described in ["Assigning software distribution or license](#page-110-0)  [monitoring servers to agents" on page 81](#page-110-0).

16. Click **OK** to close the dialog and assign the specified servers to the agents.

When the servers have been successfully assigned, the agent appears in the Computers window of any LANrev Admin that is connected to one of these servers.

<span id="page-67-0"></span>Installing LANrev Agent using the Agent Deployment **Center** 

The Agent Deployment Center is a LANrev Admin module that lets you install and update LANrev Agent on computers in your network as well as review the currentness of installed agents.

**NOTE** Installing agents as described in this procedure is possible only for administrators with the Deploy Agents right. See ["New Administrator"](#page-774-0)  [on page 745](#page-774-0) for details.

The Agent Deployment Center can be used to install agents on computers using the same operating system platform (macOS or Windows) as the administrator application; in addition, Linux clients can be installed from LANrev Admin running on macOS (10.8 or above). For agent deployment in mixed networks, you should therefore install at least one LANrev Admin application on each platform.

**NOTE** In contrast to the other parts of LANrev, the Agent Deployment Center does not work through LANrev Server. Installations are performed directly from LANrev Admin to the client computers; all settings are stored locally on the administrator workstation.

> All its functions are controlled from the **[Agent Deployment Center](#page-533-1)** window:

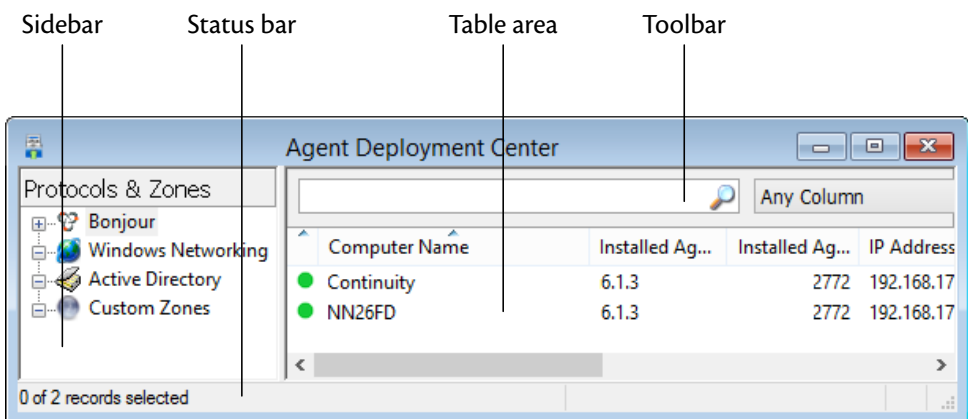

#### **Prerequisites**

Installing or updating LANrev Agent via the Agent Deployment Center requires your administrator account to have the **Deploy Agents** permission. (Creating administrator accounts is described in ["Adminis](#page-101-0)[trator accounts" on page 72](#page-101-0).)

In addition, every computer on which LANrev Agent is to be installed must have Windows File & Print Sharing enabled and there must be an account that you can use (that is, for which you know the password).

#### **Overview**

To install or update LANrev Agent via the Agent Deployment Center, you perform these steps:

- 1. Create zones that list all relevant computers.
- 2. Select the computers on which you want to install or update LANrev Agent, specify the access parameters, and install the agents.

These steps are described below in detail.

You can also specify that agents be installed on all found computers where they are not already present. This is also discussed below.

## Creating zones in the Agent Deployment **Center**

The Agent Deployment Center contains predefined network zones:

- Under **Bonjour**, all Bonjour (ZeroConf) zones defined in your network are automatically listed. In LANrev Admin for Windows, these zones are displayed only when you have installed Bonjour on your workstation.
- Under **Windows Networking** you find the domains and workgroups defined in your network and listed within them the computers.
- Under **Active Directory**, all Active Directory zones defined in your network are automatically listed. This entry is displayed only if there is an Active Directory server in your network.

If these zones do not list all computers that you want to administer or if you want to group the computers differently than they are grouped by the zones, you can define custom zones.

Custom zones are defined by IP address, IP address range, or by DNS name.

**NOTE** You can also import custom zone definitions from a text file, as described in ["Import Zones File" on page 798.](#page-827-0)

To define a custom zone:

1. Right-click in the **[Agent Deployment Center](#page-533-1)** and choose **[New](#page-821-0)  [Custom Zone](#page-821-0)**.

The **Custom Zone** dialog opens.

2. Click the **[Zone](#page-822-0)** tab:

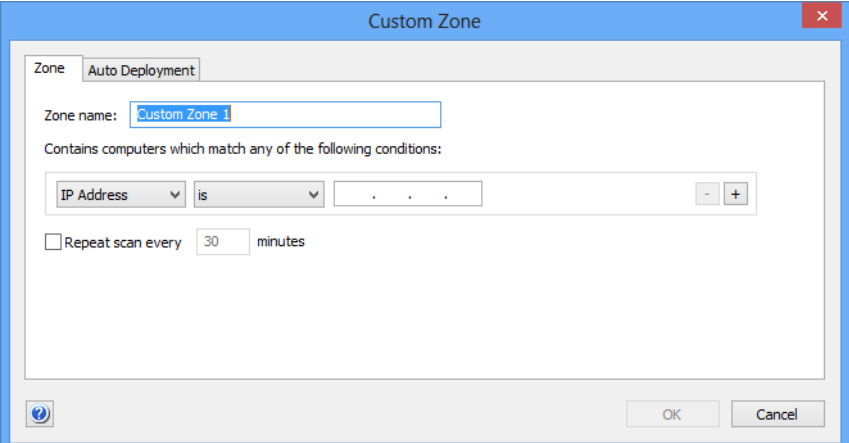

3. Enter a descriptive name for the zone and use the pop-up menus to define conditions for computers that are to be included in the zone.

You can specify single IP addresses, ranges of IP addresses, and DNS names.

Using the **+** button, you can create additional conditions. The zone will include any computer that meets at least one of the specified conditions.

Use the **–** button to remove unwanted conditions.

- 4. If you want LANrev to regularly scan the zone (which is useful with automatic deployment as described below), check **Repeat scan every** and enter the desired interval in minutes.
- 5. If you do not wish LANrev to automatically install LANrev Agents without further interaction with you, skip to step 7.

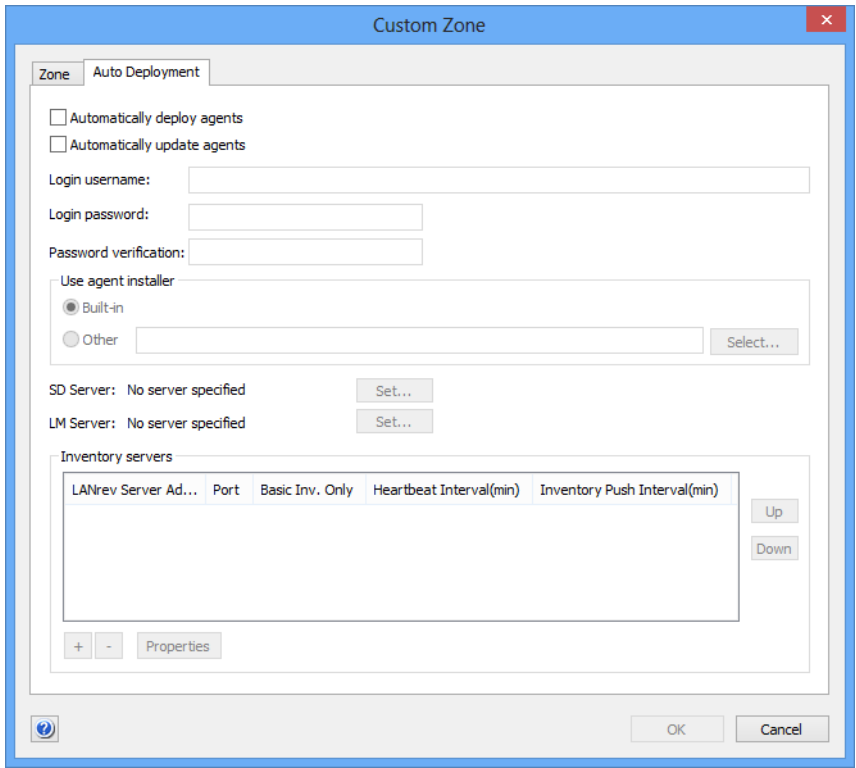

Otherwise, click the **[Auto Deployment](#page-823-0)** tab:

- 6. Fill in the fields as described in step 10 through step 15 of **[Installing LANrev Admin on Windows](#page-46-0)**, above.
- 7. Click **OK** to create the zone.
- 8. To save the zone, choose **[Save](#page-399-0)** from the **File** menu.

Saving the zone is optional; however, if you do not do so, it is not available when you next start LANrev Admin.

The new zone appears in the sidebar in the **Custom Zones** section.

If you have specified automatic scanning, LANrev scans the zone for computers. If you have also specified automatic deployment, LANrev Agent will be installed on all computers on which it is not yet present. This requires the computers to have the same operating system as your administrator workstation – LANrev Admin running on Windows can only automatically deploy LANrev Agent for Windows and LANrev Admin for macOS can only deploy LANrev Agent for macOS.

Linux is an exception: LANrev Agent for Linux must be installed from a computer running macOS (10.8 or above).

If you have not set the zone for automatic scanning, you will now want to search the zone for devices, as described below.

#### Searching zones

To search a zone, choose **[Search Zone](#page-826-1)** from the sidebar context menu.

Searching a zone usually takes up to about one second per specified IP address or DNS name.

**NOTE** The exact time depends on the server connection timeout set in the **[Settings](#page-415-0)** dialog (see ["Settings" on page 386](#page-415-0)); each IP address where no device is found takes about a tenth of that time. IP addresses where devices are located are scanned much quicker.

> You can cancel a search in progress by choosing **[Cancel Search](#page-826-0)** from the zone's context menu.

The found devices are listed in the table area of the **[Agent](#page-819-0)  [Deployment Center](#page-819-0)** window. Colored dots in front of their names indicate their status:

- Green dot: LANrev Agent is current.
- $\bullet$  Yellow dot: LANrev Agent is present but outdated.
- Red dot: No LANrev Agent. Installing an agent is possible.

 Grey dot: No LANrev Agent, and no agent can be installed. A common reason is that you are trying to install across platforms (that is, from the Windows Admin to a macOS client or vice versa), which is not possible with the Agent Deployment Center. Other reasons include: The device is not a computer, or Window File and Printer Sharing is disabled on a Windows client.

On computers that have no agent ( $\bullet$ ) or an old version ( $\bullet$ ), you can install the current version, as described below.

If you have specified automatic deployment for the zone (see above), LANrev automatically installs LANrev Agent on all computers that have the same operating system as your administrator workstation and on which no LANrev Agent is present. (Automatic deployment from a macOS Admin also deploys agents to Linux clients.)
#### Editing zones

To edit a custom zone, select it and choose **[Edit Custom Zone](#page-825-0)** from the sidebar context menu.

Predefined zones cannot be edited.

#### Deleting zones

To delete a custom zone, select it and choose **[Remove Custom Zone](#page-825-1)** from the sidebar context menu.

Predefined zones cannot be deleted.

Installing or updating LANrev Agent

When the computers on which LANrev Agent is to be installed are listed in the **[Agent Deployment Center](#page-819-0)** window (see above), you can install the agent on them.

**NOTE** For information on setting a zone up for automatic deployment, see [step 5](#page-70-0) of the procedure in "**[Creating zones in the Agent Deployment](#page-69-0)  [Center](#page-69-0)"**, above.

To install or update LANrev Agent:

1. In the **[Agent Deployment Center](#page-819-0)** window, select all computers on which you want to update or install the agent. You can select computers that require installations and ones that require updates at the same time.

Make sure to select only Windows computers; to install or update agents on macOS or Linux computers, use a macOS version of LANrev Admin.

On all Windows computers that you select together, there must be an administrator account with the same name and password.

Note that the Agent for Linux has only a subset of the functionality of the macOS and Windows versions. See ["Functionality of](#page-74-0)  [LANrev Agent for Linux" on page 45](#page-74-0) for an overview.

2. From the sidebar context menu, choose **[Install Agent](#page-829-0)**.

The **Agent Deployment Settings** dialog opens:

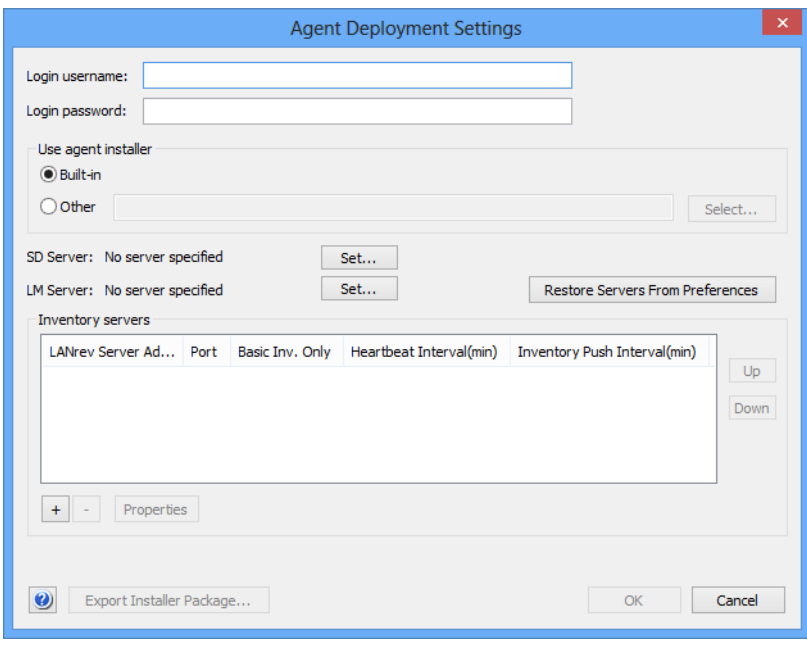

- 3. Fill in the fields as described in step 10 through step 15 of **[Installing LANrev Admin on Windows](#page-46-0)**, above.
- 4. If you have prepared a custom installer package, click **Other** and then click **Select** to open it.

You can create custom installer packages in the **[Deployment](#page-417-0)  [Center](#page-417-0)** tab of the **[Settings](#page-415-0)** dialog and save them by clicking **Export Installer Package**, including the specified server settings and required certificates.

5. Click **OK**.

LANrev Admin now installs agents on the selected computers. The progress of the installation is displayed in the Agent Deployment Center's **[Connection Status](#page-903-0)** column. Any errors that occur during an installation are logged in **Documents and Settings\euser>\Local Setttings\Temp\**. (The **Local Settings** folder is normally hidden by the operating system; to view it, you must display hidden objects.)

If the built-in firewall is active on a client computer, installing the agent automatically opens the agent port as specified in the [Settings](#page-415-0) dialog (normally port 3970).

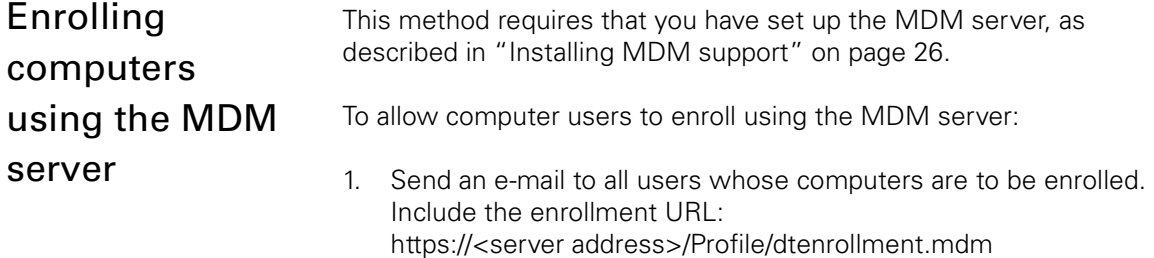

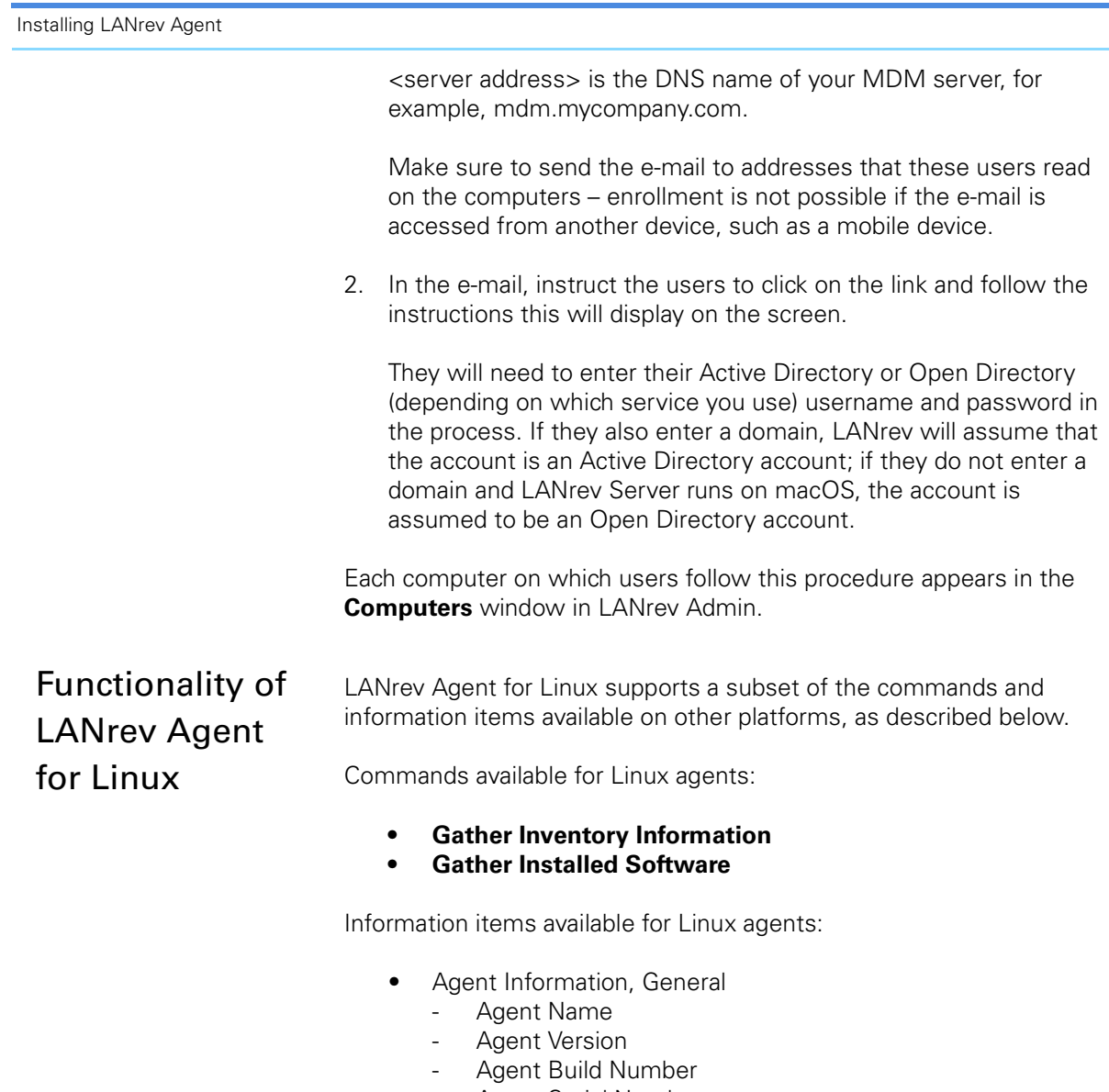

- <span id="page-74-0"></span>- [Agent Serial Number](#page-845-2)
- - [Computer Online](#page-846-0)
- - [Last Heartbeat](#page-846-1)
- - [Record Creation Date](#page-846-2)
- • [Hardware Information,](#page-849-0) [System Information](#page-850-0), [CPU Information](#page-850-2)
	- - [Physical Cores](#page-850-1)
	- - [Active Cores](#page-850-3)
	- - [Processor Speed](#page-850-6)
	- - [Processor Type](#page-850-4)
	- - [Processor Vendor](#page-850-5)
	- - [Processor L1 Data Cache](#page-851-0)
	- - [Processor L1 Instruction Cache](#page-851-1)
	- - [Processor L2 Data Cache](#page-851-2)
	- - [Processor L2 Instruction Cache](#page-851-3)
	- - [Processor L3 Cache](#page-851-4)
	- - [Processor Family](#page-851-7)
	- - [Processor Model](#page-851-8)
	- - [Processor Stepping](#page-851-9)
	- - [Processor Has MMX](#page-851-5)
	- Processor Has 3DNow

#### Installation

- Processor Has SSE
- Processor Has SSE2
- Processor Has SSE3
- Processor Supports Hyperthreading
- Processor Hyperthreading Enabled
- • [Hardware Information](#page-849-0), [System Information](#page-850-0) (other)
	- - [Physical Memory](#page-855-2)
	- Primary MAC Address
	- Date & Time
	- Computer Serial Number
	- Computer Boot Time
	- Computer Uptime
	- **BIOS** Date
	- **BIOS Vendor**
	- **BIOS** Version
	- SMBIOS Version
	- Mainboard Manufacturer
	- Mainboard Product Name
	- Mainboard Serial Number
	- Mainboard Type
	- Mainboard Version
	- Mainboard Asset Tag
	- System Enclosure Manufacturer
	- - [System Enclosure Serial Number](#page-858-6)
	- System Enclosure Type
	- System Enclosure Version
	- System Enclosure Asset Tag
	- Computer Manufacturer
	- Computer Version
	- Computer Model
	- Computer Service Tag
	- Swap Space Total
	- Swap Space Used
	- - [Swap Space Free](#page-858-3)
	- - [Memory Slots](#page-858-4)
	- Memory Module Count
	- - [Volume Count](#page-858-1)
	- ATA Device Count
	- USB Device Count
	- PCI Device Count
- • [Hardware Information](#page-849-0), [Memory Slots](#page-859-0)
	- Memory Slot Name
	- Memory Size
	- Memory Speed
	- - [Memory Type](#page-859-4)
	- • [Hardware Information](#page-849-0), [Volumes](#page-859-5)
		- - [Volume Name](#page-859-6)
		- - [Size](#page-859-7)
		- Volume Type
		- Free Space
- • [Hardware Information](#page-849-0), [ATA Devices](#page-860-0)
	- ATA Model
	- ATA Device Type
	- ATA Serial Number
	- ATA Revision

Enrolling computers

- ATA Protocol
- **ATA Capacity**
- ATA Socket Type
- • [Hardware Information,](#page-849-0) [USB Devices](#page-862-0)
	- - [USB Vendor](#page-862-1)
	- USB Model
	- USB Serial Number
	- USB Max. Power
	- USB Vendor ID
	- USB Product ID
- • [Hardware Information,](#page-849-0) [PCI Devices](#page-863-3)
	- PCI Name
	- PCI Type
	- PCI Slot
	- PCI ROM Revision
- Software Information, [System Information](#page-865-1)
	- Current User Name
	- Current User Account
	- Current User Is Admin
	- OS Platform
	- OS Version
	- OS Build Number
	- OS Language
	- OS Product ID
	- - [Virtual Machine](#page-866-4)
	- Daylight-Saving Time
	- **GMT Delta**
	- Firewall Enabled
	- Installed Software Count
- • [Software Information,](#page-865-0) [Network Adapters](#page-872-1)
	- Adapter Name
	- Adapter IP Address
	- - [Adapter Subnet Mask](#page-873-2)
	- Adapter MAC Address
	- Router Address
	- Primary Interface
	- Device Name
	- Link Status
	- Adapter Speed
	- Adapter Vendor
	- - [Hardware](#page-873-10)
- • [Software Information,](#page-865-0) [Installed Software](#page-876-0)
	- - [Inst. Software Name](#page-876-1)
	- Inst. Software Company
	- Inst. Software Version String

## Enrolling computers

While installing LANrev Agent on managed computers provides a very wide range of management options, enrolling the devices gives you some additional capabilities. Notably, you can remotely lock or erase these computers, for example, in the event of a theft. Enrolling computers requires an MDM (mobile device management) server, into which the devices are enrolled. (Because of a limitation in OS X 10.9

Mavericks, an MDM server running on Windows is required for enrolling computers running OS X 10.9.)

Only computers running macOS 10.7 or above can be enrolled in MDM management. (For enrolling mobile devices, see ["Enrolling mobile](#page-78-0)  [devices" on page 49.](#page-78-0)) For computers running macOS 10.10 or above, enrolling also installs LANrev Agent; no separate installation step is required.

Enrolling computers requires providing a special configuration profile on a web server and sending a link to this file to all computers you want to include in the MDM.

There are three basic enrollment techniques:

- Using the MDM server. This is automated to a larger degree and provides access to Active Directory data. This approach requires you to have an Active Directory server on which each user has an account. See "[Enrollment using the MDM server"](#page-79-0), below, for details.
- Using your own server. This requires more effort on your part and does not provide access to Active Directory data for enrolled users (the [Device User Information](#page-920-0) information item category). However, no Active Directory server is required. See "[Enrollment using a different web server](#page-80-0)", below, for details.
- Using Apple's device enrollment program (ADEP). This option is available only for computers purchased from Apple through this program. Enrolling devices in this way is more convenient and offers additional options, such as skipping setup steps or putting devices into supervised mode, but requires additional steps. See ["Using ADEP" on page 55](#page-84-0)" for details.

If you have enrolled computers without tying them to Active Directory accounts, you can batch-assign these accounts to the devices later, as described in ["Assigning Active Directory user accounts to enrolled](#page-81-0)  [devices" on page 52.](#page-81-0)

#### Enrollment using the MDM server

1. Send an e-mail to all users whose computers are to be enrolled. Include the enrollment URL: https://<server address>/Profile/enrollment.mdm

<server address> is the DNS name of your MDM server, for example, mdm.mycompany.com.

Make sure to send the e-mail to addresses that these users read on the computers – enrollment is not possible if the e-mail is accessed from another device, such as a mobile device.

2. In the e-mail, instruct the users to click on the link and follow the instructions this will display on the screen.

They will need to enter their Active Directory domain, username, and password in the process.

Each computer on which users follow this procedure appears in browser windows in LANrev Admin. You can manage it there using the context menu commands.

#### Enrollment using a different web server

1. Find the enrollment file.

The file is named MDMEnrollmentBootstrap.mobileconfig and is located on the LANrev Server, with the exact location depending on the operating system of the server computer:

- Windows Server 2003: C:\Documents and Settings\All Users\Application Data\Pole Position Software\LANrev Server\
- Windows Vista and above, Windows Server 2008 and above: C:\ProgramData\Pole Position Software\LANrev Server\
- macOS: /Library/Application Support/LANrey Server/
- 2. Make the enrollment file available on a web server.

The file must be accessible with a standard http or https URL.

We recommend that you put it in an area of the web server that requires logging in or provides another form of access control.

3. If you are using an IIS server, use IIS Manager to add the enrollment file's MIME type to the server's **Properties** page:

The extension for the file is "mobileconfig" and the file type is "application/x-apple-aspen-config".

4. Send an e-mail with the URL of the enrollment file to all users whose computers are to be managed.

Make sure to send the e-mail to addresses that these users read on the computers – enrollment is not possible if the e-mail is accessed from another device, such as a mobile phone.

5. In the e-mail, instruct the users to click on the link and follow the instructions this will display on the screen.

Each computer on which users follow this procedure appears in browser windows in LANrev Admin. You can manage it there using the context menu commands.

## <span id="page-78-0"></span>Enrolling mobile devices

Mobile devices (Android, iOS – including iPod touches and LAN-only iPads – and Windows Phone) can be administered by LANrev. This requires an MDM (mobile device management) server, into which the devices must be enrolled. This process serves a similar purpose as installing an agent on a desktop computer, but is different in detail.

Only devices meeting the following system software requirements can be enrolled in MDM management:

- iOS 4.0 or above
- Android 2.2 or above For many functions, the devices must be able to receive push messages, which requires either Android 4.0 or a Gmail account to be set up on the device.
- Windows Phone

Enrolling iOS devices requires providing a special configuration profile on a web server and sending a link to this file to all devices you want to include in the mobile device management. This step is not required for enrolling Android devices.

There are three basic enrollment techniques:

- Using the MDM server. This is automated to a larger degree and provides access to Active Directory and – if LANrev Server runs on macOS – Open Directory data. This approach requires you to have an Active Directory or Open Directory server, respectively, on which each mobile user has an account. See "[Enrollment using the MDM server"](#page-79-0), below, for details.
- Using your own server. This requires more effort on your part and does not provide access to Active Directory or Open Directory data for enrolled users (the [Device User Information](#page-920-0) information item category). However, no Active Directory or Open Directory server is required. See "[Enrollment using a](#page-80-0)  [different web server](#page-80-0)", below, for details.
- Using Apple's device enrollment program (ADEP). This option is available only for iOS devices purchased from Apple through this program. Enrolling devices in this way is more convenient and offers additional options, such as skipping options during device setup or putting devices into supervised mode, but requires additional setup. See ["Using ADEP" on page 55](#page-84-0)" for details.
- **NOTE** Irrespective of the technique used, Android users must enable the installation of content obtained from sources other than Google Play to be able to complete the enrollment.

If you have enrolled mobile devices without tying them to Active Directory accounts, you can batch-assign these accounts to the devices later, as described in ["Assigning Active Directory user accounts](#page-81-0)  [to enrolled devices" on page 52.](#page-81-0)

After the devices have been enrolled, you may want to install mobile apps that are part of LANrev to enable additional management features. This is discussed in ["Installing mobile apps" on page 55](#page-84-1).

#### <span id="page-79-0"></span>Enrollment using the MDM server

1. Only if you want to enroll Windows Phone devices: Make sure that all Windows Phone devices you want to enroll are being

synchronized via ActiveSync with the Exchange server that you have specified and that an Exchange mailbox ia configured on them. (See ["Configuring the MDM server" on page 29](#page-58-0) for details.)

2. Send an e-mail to all users whose mobile devices are to be managed. Include the enrollment URL: https://<server address>/Profile/enrollment.mdm

<server address> is the DNS name of your MDM server, for example, mdm.mycompany.com.

Make sure to send the e-mail to addresses that these users read on the mobile devices – enrollment is not possible if the e-mail is accessed from another device, such as a desktop or portable computer.

3. In the e-mail, instruct the users to click on the link and follow the instructions this will display on the screen.

They will need to enter their Active Directory or Open Directory (depending on which service you use) username and password in the process. If they also enter a domain, LANrev will assume that the account is an Active Directory account; if they do not enter a domain and LANrev Server runs on macOS, the account is assumed to be an Open Directory account.

They will also need to indicate whether the device belongs to them personally or to the company.

Android users will need to manually launch the downloaded file (LANrev Apps.apk), which we recommend to mention in the e-mail. If they have not done so before, they will also need to enable the installation of content from sources other than Google Play.

Each device on which users follow this procedure appears in the **[Mobile Devices](#page-560-0)** window in LANrev Admin. You can manage it there using the context menu commands.

For Windows Phone users, the above procedure automatically enrolls all devices linked to the specified Active Directory account.

#### <span id="page-80-0"></span>Enrollment using a different web server

This technique cannot be used for Windows Phone devices.

- 1. Find the enrollment file. Depending on the target platform (iOS or Android), it is found in different locations:
	- For iOS devices, the file is named MDMEnrollment-Bootstrap.mobileconfig and is found on the LANrev Server, with the exact location depending on the operating system of the server computer:
		- Windows Server 2003: C:\Documents and Settings\All Users\Application Data\Pole Position Software\LANrev Server\
- Windows Vista and above, Windows Server 2008 and above: C:\ProgramData\Pole Position Software\LANrev Server\
- macOS: /Library/Application Support/LANrev Server/
- For Android devices, the enrollment file is the LANrev Apps.apk app package, which is included with the LANrev installers in the Android folder.
- 2. Make the enrollment file MDMEnrollmentBootstrap.mobileconfig or LANrev Apps.apk – available on a web server.

The file must be accessible with a standard http or https URL.

We recommend that you put it in an area of the web server that requires logging in or provides another form of access control.

- 3. If you are using an IIS server, use IIS Manager to add the enrollment file's MIME type to the server's **Properties** page:
	- The extension for the iOS file is "mobileconfig" and the file type is "application/x-apple-aspen-config".
	- The extension for the Android file is "apk" and the file type is "application/vnd.android.package-archive".
- 4. Send an e-mail with the URL of the enrollment file to all users whose mobile devices are to be managed.

Make sure to send the e-mail to addresses that these users read on the mobile devices – enrollment is not possible if the e-mail is accessed from another device, such as a desktop or portable computer.

5. In the e-mail, instruct the users to click on the link and follow the instructions this will display on the screen.

Android users will need to manually launch the downloaded file (LANrev Apps.apk), which should be mentioned in the e-mail. If they have not done so before, they will also need to enable the installation of content from sources other than Google Play.

Each device on which users follow this procedure appears in the **[Mobile Devices](#page-560-0)** window in LANrev Admin. You can manage it there using the context menu commands.

#### <span id="page-81-0"></span>Assigning Active Directory user accounts to enrolled devices

If you have enrolled devices to which you want to assign Active Directory users in a batch process:

1. Verify that the user account with which you (the LANrev administrator) access Active Directory has sufficient privileges to read the stored information for other users. (This is required to automatically fill in the user information for the managed mobile devices.)

If your account has sufficient privileges, continue with step 5.

If your account does not have sufficient privileges, continue with the next step. (If you have already performed these steps for this installation of LANrev on an earlier occasion, you do not need to repeat them and can continue with step 5 instead.)

2. In LANrev Admin, open the **[Server Center](#page-705-0)** window, click the **[Server](#page-796-0)** category in the sidebar, click **[Server Settings](#page-796-1)**, and click the **[Active Directory](#page-802-0)** tab.

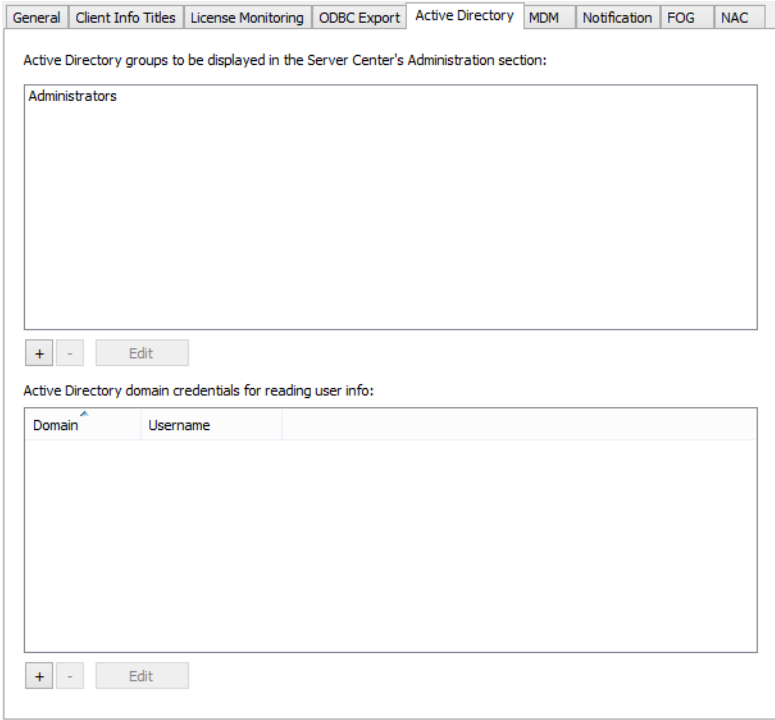

3. Click the **+** button below the list of Active Directory accounts and fill in the access information for the account.

The account you specify must have sufficient access privileges in Active Directory to read the user information for the user accounts you want to associate with enrolled mobile devices.

4. Click **OK**.

If desired, you can repeat step 5 to specify additional accounts. LANrev will try all specified accounts until it finds one with sufficient privileges.

5. Prepare a list of the devices and their associated users.

The list must be a text file with tabs, commas, or semicolons separating fields and returns separating records. The file must contain a column for the Active Directory user name, the user's domain, and an identifier for the mobile device. It can contain additional columns, but these are not imported.

The device identifier must be one of the following:

- Bluetooth MAC address
- WiFi MAC address
- Device name, which must be unique in this case
- Serial number
- UDID
- IMEI/MEID
- SIMM ICC identifier
- The content of a custom information field that has been assigned to the device in LANrev and that is unique to the device
- 6. In LANrev Admin, choose **File** > **Import** > **[Enrollment Users for](#page-406-0)  [Mobile Devices](#page-406-0)**.

A standard Open dialog is displayed.

7. Choose the file you prepared in step 1 and click **Open**.

The **Set Enrollment Users** dialog is displayed.

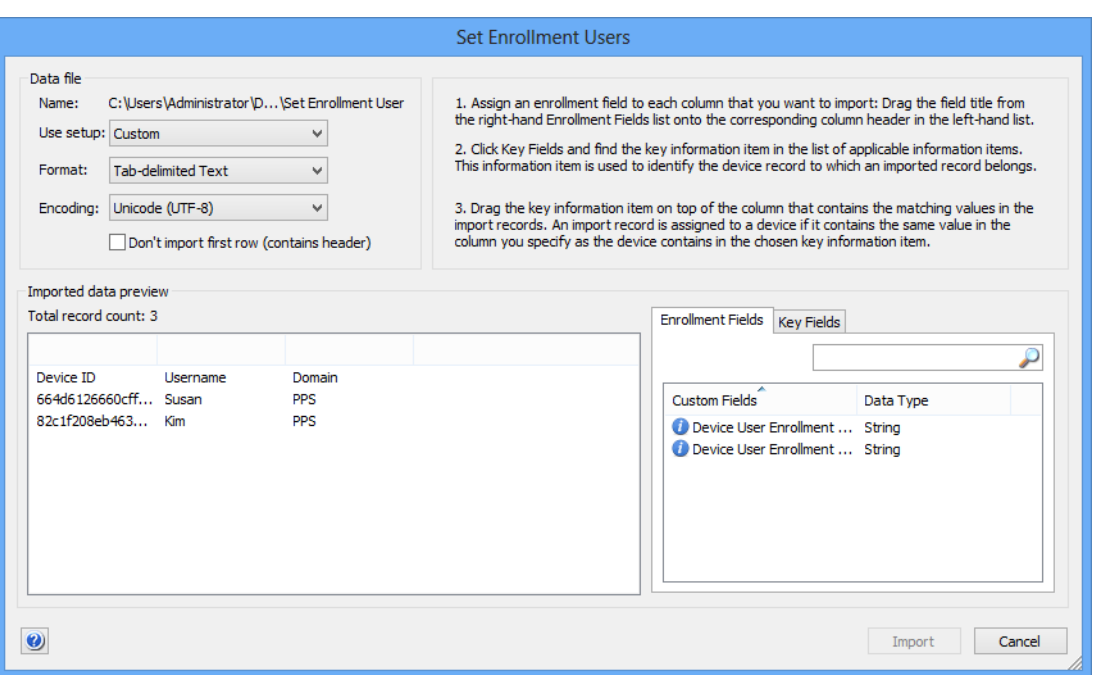

- 8. Click the **Enrollment Fields** tab. Drag the **[Device User](#page-921-0)  [Enrollment Domain](#page-921-0)** information item on top of the column containing the domains and **[Device User Enrollment Username](#page-921-1)** on top of the column containing the usernames.
- 9. Click the **Key Fields** tab. Drag the information item representing the information with which you identify the device in the text file on top of the device identifier column.

For example, if you have used the Bluetooth MAC addresses to identify the devices, use the **Mobile Device Bluetooth MAC Address** information item.

If you use custom information to identify the devices, you must have already defined the custom information field and populated it with information that is unique to each device.

10. Click **Import**.

The information from the text file is imported and the specified Active Directory users are automatically associated with the specified devices.

#### <span id="page-84-1"></span>Installing mobile apps

Some mobile device management features require LANrev Apps or LANrev Safe to be installed on the devices. The details are noted in the discussion of the individual features elsewhere in this documentation. (For a description of the apps themselves, see ["Mobile Apps" on](#page-961-0)  [page 932.](#page-961-0))

You can distribute the apps as described in ["Installing software on](#page-227-0)  [mobile devices" on page 198.](#page-227-0) Users can also download them from the appropriate app stores. (LANrev Apps is installed automatically on enrolled Android devices.)

When installing these apps on iOS devices, additional steps may be required:

- On devices running iOS 7 or above, no additional steps are required if the app is downloaded from the App Store and distributed via MDM.
- On devices running iOS 7 or above where the app has been downloaded from the App Store directly to the device, users must enter their Active Directory or Open Directory credentials to bind the app to their MDM account and pick their device from a list.
- On iOS 6 devices, users must enter their Active Directory or Open Directory credentials to bind the app to their MDM account and pick their device from a list.

**NOTE** These considerations apply only to LANrev Apps and LANrev Safe, not to other apps that are part of LANrev nor to app store or enterprise apps.

# <span id="page-84-0"></span>Using ADEP

Enrolling devices through Apple's device enrollment program (ADEP) is possible only for iOS and macOS devices that are purchased from Apple through the program. (Contact Apple for details on entering devices in the program.)

<span id="page-85-0"></span>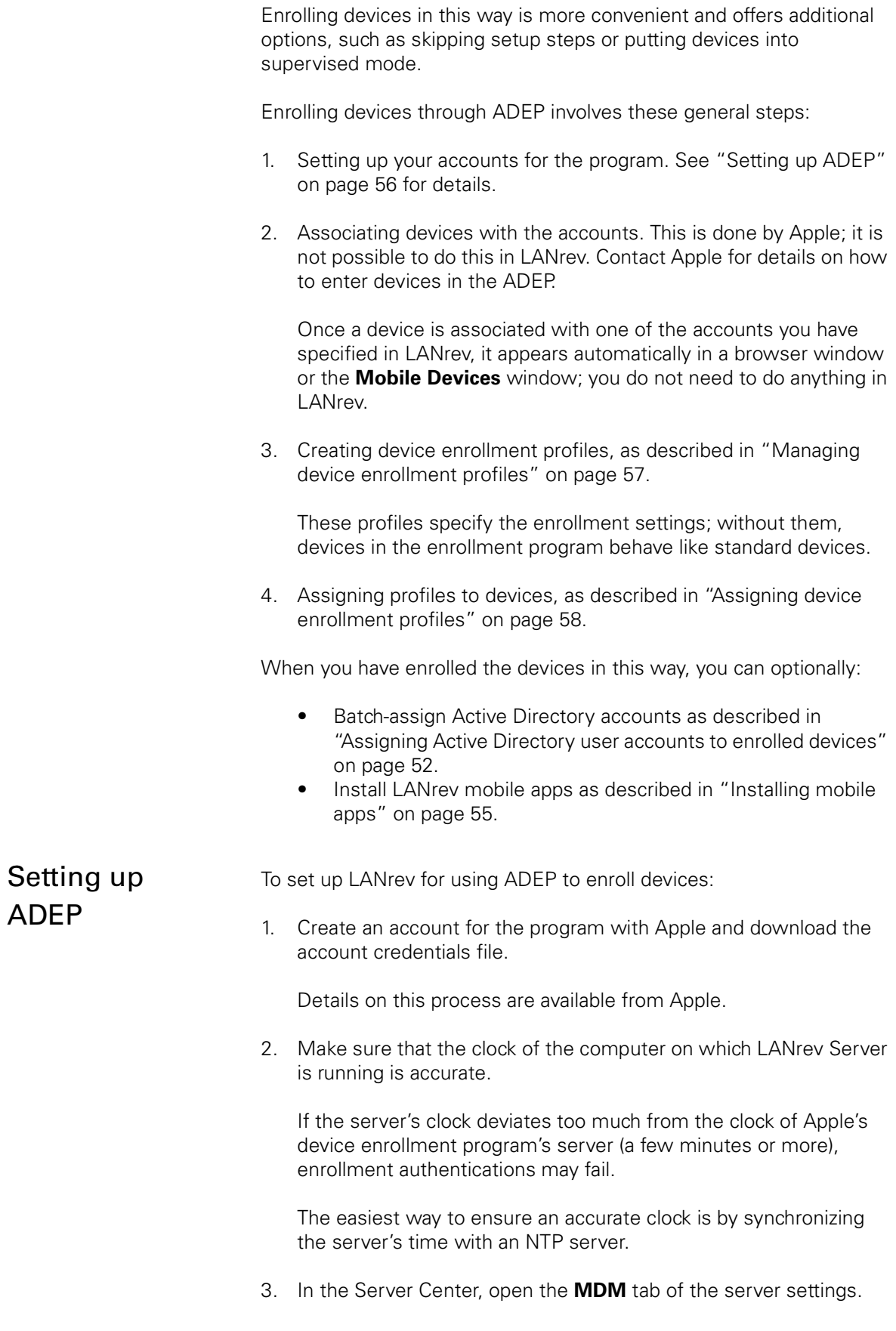

<span id="page-86-0"></span>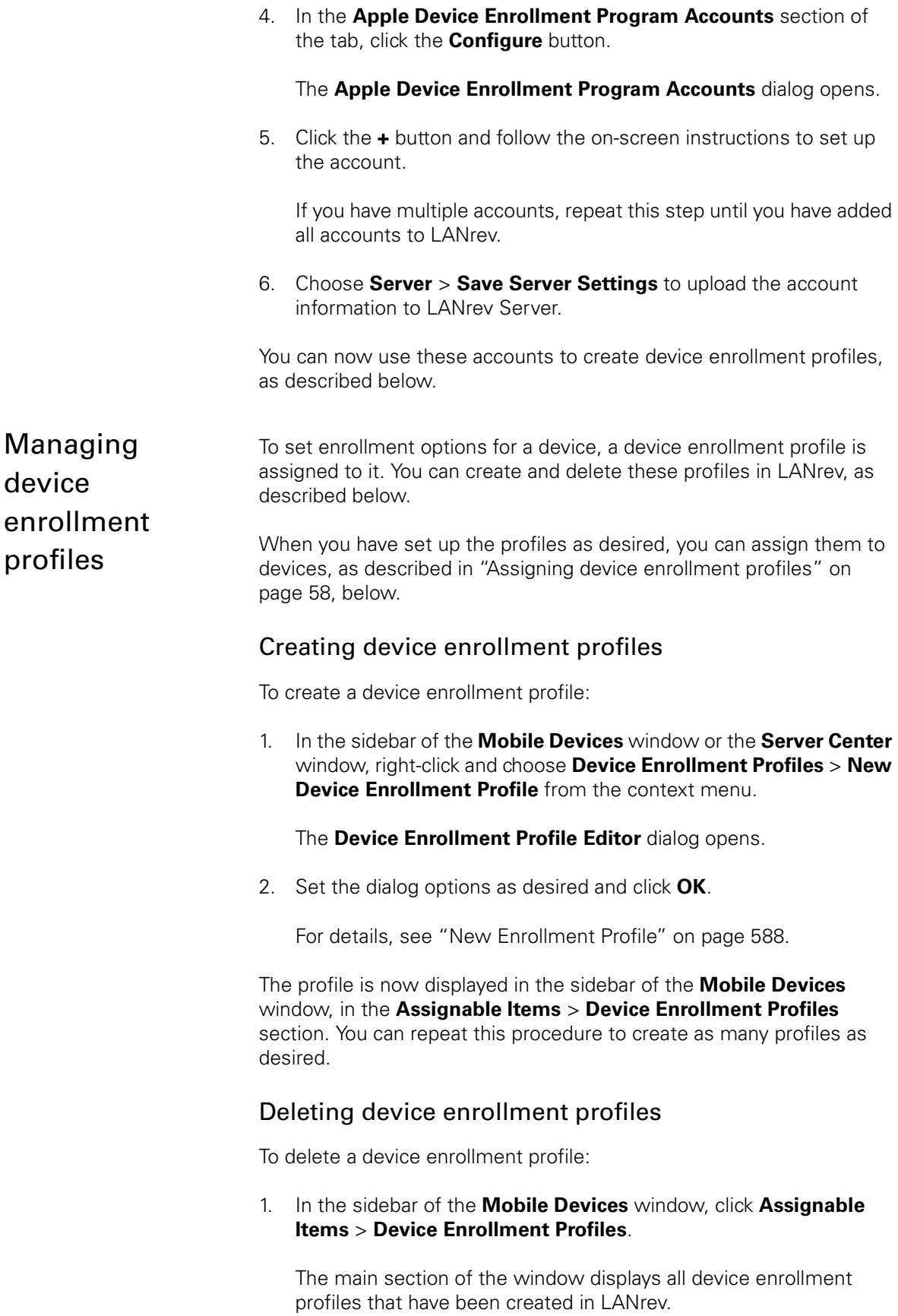

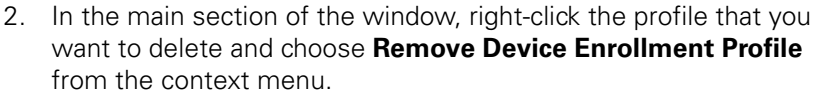

Note that deleting a profile that is still assigned to any devices removes it from those devices as well. This has different consequences depending on the statuses of the devices:

- Devices that have not yet been enrolled will be activated as if they did not belong to the enrollment program.
- Devices that have already been enrolled keep their current settings from the enrollment profile (for example, as a supervised device). However, they lose these settings when they are next reset to factory conditions and thereafter behave as if they were not part of an enrollment program.

In both cases, you can assign a new device enrollment profile to the devices that will become effective when a device is set up or reset to factory conditions.

#### Editing device enrollment profiles

To change a profile's settings:

1. In the sidebar of the **[Mobile Devices](#page-560-0)** window, click **Assignable Items** > **Device Enrollment Profiles**.

The main section of the window displays all device enrollment profiles that have been created in LANrev.

2. In the main section of the window, right-click the desired profile that you want choose **[Edit Device Enrollment Profile](#page-661-1)** from the context menu.

The profile is opened in the **Device Enrollment Profile Editor** dialog.

3. Edit the settings as desired and save the profile.

If the profile is already installed on any devices, the edited profile is automatically installed on those devices. Note that this resets the device enrollment status and enrollment profile installation dates for those devices.

<span id="page-87-0"></span>**Assigning** device enrollment profiles

The activation options for devices in an enrollment program are set by assigning device enrollment profiles.

These profiles can only be assigned to devices that are associated with your device enrollment program (ADEP) account. This association of devices with ADEP accounts is done by Apple and is outside the control of LANrev. Contact Apple for details.

Device enrollment profiles can be assigned automatically through a policy or computer group, or they can be assigned manually.

#### <span id="page-88-0"></span>Automatically assigning device enrollment profiles

To assign a profile to devices in a device enrollment program through a policy or computer group:

1. For mobile devices, create a new policy to use for assigning device enrollment profiles or choose an existing policy for this purpose. For computers, create or choose a computer group.

The profile will be assigned to all devices that are a member of this policy or group.

Creating a policy is described in ["Working with policies" on](#page-275-0)  [page 246.](#page-275-0) Creating a computer group is described in ["Setting up](#page-355-0)  [computer groups" on page 326](#page-355-0)

- 2. Expand the policy (in the sidebar of the **Mobile Devices** window) or group (in the sidebar of the **Server Center** window) and click on its **Device Enrollment Profile** subsection.
- 3. Choose the desired profile from the **Profile name** pop-up menu.

Creating profiles is described in ["Managing device enrollment](#page-86-0)  [profiles" on page 57](#page-86-0).

The chosen device enrollment profile is immediately assigned to all devices that are members of the policy or group and will be assigned to each device that becomes a member. However, if any of these devices already has an enrollment profile that was assigned through another policy or group, that profile is left in place and the profile specified in the policy is not installed.

You can specify enrollment profiles in multiple policies or groups, for example, to assign different profiles to different types of devices. Note, however, that it is undefined which profile is installed on a device which belongs to multiple such policies or groups (that specify an enrollment profile).

We therefore recommend that you set up your profiles such that no device belongs to more than one policy or group that specifies a device enrollment profile.

#### Manually assigning device enrollment profiles

To assign a profile to devices in a device enrollment program manually:

1. Select the desired devices in the **Mobile Devices** window (for mobile devices) or **Server Center** window (for computers), rightclick them, and choose **Device Enrollment** > **[Assign Device](#page-647-0)  [Enrollment Profile](#page-647-0)** from the context menu.

The **Assign Enrollment Profile** dialog opens.

2. Choose the desired profile from the **Enrollment profile** pop-up menu and click **OK**.

Creating profiles is described in ["Managing device enrollment](#page-86-0)  [profiles" on page 57.](#page-86-0)

This assigns the settings in the profile to the devices. Any existing profiles are overwritten.

When the devices are activated, the activation process follows the profile settings. If a profile is assigned to a device that has already been activated, the profile settings are not immediately applied; instead, they take effect when the device is next reset to factory conditions.

#### Removing device enrollment profiles from devices

To remove a device enrollment profile from managed devices, select the desired devices in the **Mobile Devices** window (for mobile devices) or **Server Center** window (for computers), right-click them, and choose **Device Enrollment** > **[Unassign Device Enrollment](#page-648-0)  [Profile](#page-648-0)** from the context menu.

This has different consequences depending on the statuses of the devices:

- If the enrollment profile is removed from a device, it is no longer under MDM management. This may prevent you from performing actions on the device that have MDM management as a prerequisite. For example, the device is automatically removed from classroom management.
- Devices that have not yet been enrolled will be activated as if they did not belong to the enrollment program.
- Devices that have already been enrolled keep their current settings from the enrollment profile (for example, as a supervised device). However, they lose these settings when they are next reset to factory conditions and thereafter behave as if they were not part of an enrollment program.

In both cases, you can assign a new device enrollment profile to the devices that will become effective when a device is set up or reset to factory conditions.

Note that removing a device enrollment profile from a policy (see "[Automatically assigning device enrollment profiles"](#page-88-0), above) does not remove it from devices belonging to that policy.

#### Disowning devices

Unassigning device enrollment profiles from devices, as described above, does not remove the device from the enrollment program. You can at any time assign a different profile that takes effect normally.

If you want to release a device from the enrollment program, you must do so through Apple. For details, please contact Apple.

# Enabling SCEP on managed mobile devices

Enabling managed mobile devices to use certificates to access Exchange servers requires setting up the SCEP support and sending suitable configuration profiles to all the devices:

- 1. Make sure that SCEP support is properly set up, as described in ["Setting up SCEP \(NDES\) support" on page 33.](#page-62-0)
- 2. Make sure that all devices on which you want to enable certificatebased access are enrolled, as described in ["Enrolling mobile](#page-78-0)  [devices" on page 49](#page-78-0).
- 3. Create a new profile of an appropriate type (for example, iOS configuration profile or Android configuration profile) as described in ["Creating a new configuration profile" on page 183](#page-212-0).
- 4. In this new profile, enter the required information:
	- Specify the Exchange ActiveSync account for the devices to use in the **Exchange ActiveSync** section. Make sure to set the **Authentication Credential** option to **Automatically Generate**.
	- Specify the SCEP server and the settings to use in the **SCEP** section.
- 5. Complete and save the configuration profile.
- 6. Deploy the configuration profile to all appropriate devices, as described in ["Overview of installing configuration profiles on](#page-216-0)  [mobile devices" on page 187](#page-216-0).

The devices on which the profiles are installed can now authenticate themselves with the Exchange server without needing to specify a password.

# Updating LANrev

When updating LANrev, you should update all components simultaneously. LANrev Server and LANrev Admin must always be the same version, and while older versions of LANrev Agent are supported in principle, some features will be unavailable.

See the installation sections for information on installing the update of LANrev Server and LANrev Admin:

- • ["Installing LANrev Server" on page 16](#page-45-0)
- • ["Installing LANrev Admin" on page 17](#page-46-1)
- • ["Installing LANrev Agent" on page 35](#page-64-0)

#### Updating the Agent

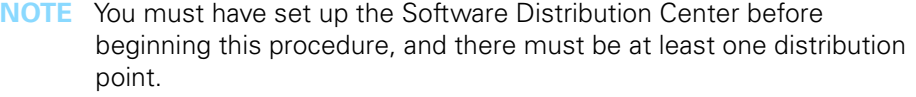

If you are using the Software Distribution Center, you can use it to update agents extremely easily:

- 1. Update LANrev Server and LANrev Admin.
- 2. Start LANrev Admin and open the **[Server Center](#page-705-0)** window.

You find two automatically generated packages – **LANrev Agent (macOS)** and **LANrev Agent (Windows)** – under **Software Distribution** > **Software Packages**.

Note: If you have just installed or updated LANrev Server, these packages may take a few minutes to appear in the Software Distribution Center.

3. Drag the packages to the computer groups that contain the clients you wish to update. If you want to update all clients, doing which we highly recommend, drag them to **All Macs** and **All PCs**, respectively.

This updates the agents on all computers in the computer groups to which you have assigned the packages. Unless you later remove the packages from the groups, it also ensures that, in future, new version of LANrev Agent are automatically distributed to these computers. (You are asked for permission first in each case.)

#### Updating the Software Distribution Center from LANrev 1.x

When you have been using the Software Distribution Center in LANrev 1.x, you must update the server and software package definitions, as described below.

**NOTE** These updates are not necessary when you have already been using LANrev 2.0 or later.

Updating the Software **Distribution Center** Because of a new architecture of the Software Distribution Center in LANrev 2.0 and later, the definitions of distribution points and software packages need to be updated when you have been using version 1.x before. You may also want to consider the choice of computers as distribution points. These issues are described below.

#### Choosing distribution points

Under the new Software Distribution Center architecture, distribution points do no longer need to be file servers. This means that you can now choose computers on which you cannot or will not run file server software.

We do, however, still recommend that only server computers are used as distribution points, that is, computers with no local users working on them.

#### Updating distribution points

To update an existing distribution point to be compatible with the new architecture:

- 1. Install LANrev Agent on the distribution point, same as you would on any client computer. See ["Installing LANrev Agent" on page 35](#page-64-0)  for details.
- 2. If file server software on the computer was previously only used for distribution point purposes, you may want to disable it now.
- 3. In LANrev Admin's **[Server Center](#page-705-0)** window, double-click the distribution point definition in the **Software Distribution** > **Distribution Points** category.

The **Distribution Point** window opens. (It is described in detail in ["New Distribution Point" on page 712](#page-741-0).)

- 4. Enter the packages root path. This is the local path on the server of the directory in which LANrev is to store software installers. This path may be different on each server.
- 5. If the distribution point the definition of which you are editing is to be the master server, check the **Is master distribution point** option.

The master distribution point serves as the source of software installers for the other (mirror) distribution points, as discussed in ["Structure" on page 295.](#page-324-0) There must always be exactly one master distribution point.

Because the master distribution point gets traffic from the mirror distribution points in addition to the agents, it should have enough processor power and network bandwidth to not become a bottleneck.

- 6. Click **OK**.
- 7. Repeat the process for all other distribution point definitions. Continue with updating the software packages as described below.

#### Updating software packages

**NOTE** Because of limitations of the Windows operating system, macOS software packages must be updated from a LANrev Admin running under macOS.

> To update an existing software package to be compatible with the new architecture:

- 1. Make sure that the software installer (including any auxiliary files it may need) is available in the Windows Explorer on your computer.
- 2. In LANrev Admin's **[Server Center](#page-705-0)** window, double-click the software package definition in the **Software Distribution** > **Software Packages** category.

The **Software Package** window opens. (It is described in detail in ["New Software Package" on page 687](#page-716-0).)

3. Click the **Select** button and select the software installer.

It does not matter where the installer is located, for example, it does not need to be on a server.

- 4. Click **OK**.
- 5. Repeat the process for all other software package definitions and upload the changes to the LANrev Server using the **[Save](#page-506-0)  [Distribution and Licensing Info](#page-506-0)** command from the **Server** menu.

LANrev checks and uploads the installers to the master distribution point. From there, they are automatically and transparently distributed in the background to the mirror servers – you no longer need to manually copy the installers to all distribution points.

# Uninstalling LANrev components

In general, components of LANrev are uninstalled using the standard mechanisms of the host operating systems or an included uninstaller, although there are some exceptions.

For details, see the description for each component:

- **[LANrev Server](#page-94-0)** (page 65)
- **[LANrev MDM Server](#page-94-1)** (page 65)
- **[LANrev PXE Server](#page-94-2)** (page 65)
- **[LANrev Admin](#page-94-3)** (page 65)
- **[LANrev Remote \(desktop application\)](#page-94-4)** (page 65)
- **[InstallEase](#page-94-5)** (page 65)
- **[Configure iOS Apps](#page-94-6)** (page 65)
- **[LANrev Agent](#page-95-0)** (page 66)
- **[LANrev Apps](#page-96-0)** (page 67)
- **[LANrev Find](#page-96-1)** (page 67)
- **[LANrev Remote \(mobile app\)](#page-96-2)** (page 67)
- **[LANrev Safe](#page-96-3)** (page 67)
- **[Third-Party tools](#page-96-4)** (page 67)

#### <span id="page-94-0"></span>LANrev Server

- macOS: Use the uninstaller included on the LANrey disk image.
- Windows: Use the **Programs** control panel (the name may be different, depending on the version of Windows).

If the server was used as a staging server, you must manually remove any software stored for installation on the server computer, if desired.

#### <span id="page-94-1"></span>LANrev MDM Server

- macOS: Use the uninstaller included on the LANrey disk image.
- Windows: Use the **Programs** control panel (the name may be different, depending on the version of Windows).

If the server was used as a software distribution point, you must manually remove any software stored for installation on the server computer, if desired.

#### <span id="page-94-2"></span>LANrev PXE Server

Use the **Programs** control panel (the name may be different, depending on the version of Windows).

#### <span id="page-94-3"></span>LANrev Admin

- macOS: Move the following files and folders to the trash:
	- LANrev Admin.app
	- ~/Library/Application Support/LANrev Admin/
	- ~/Library/Preferences/com.polepositionsw.lanrev\_admin.plist
- Windows: Use the **Programs** control panel (the name may be different, depending on the version of Windows).

#### <span id="page-94-4"></span>LANrev Remote (desktop application)

LANrev Remote is a part of the LANrev Admin installation and is also uninstalled together with it.

#### <span id="page-94-5"></span>InstallEase

Drag the application file into the trash

#### <span id="page-94-6"></span>Configure iOS Apps

Drag the application file into the trash.

#### <span id="page-95-0"></span>LANrev Agent

You can use LANrev Admin to uninstall the agent from multiple administered computers in one step. For macOS and Linux computers, this must be done from a macOS computer running LANrev Admin; uninstalling the agent from a Windows computer must be done from a Windows computer running LANrev Admin.

To uninstall multiple agents in one step:

1. In the **[Agent Deployment Center](#page-819-0)** window, select all computers from which you want to remove the agent.

On each computer, there must be a user account with admin privileges. The accounts on the selected computers must have the same name and password.

If the names or passwords differ, select the computer in multiple batches, with each batch having an account with the same credentials.

On macOS and Linux computers, SSH must be enabled.

- 2. Right-click any of the selected computers and choose **[Remove](#page-832-0)  [Agent](#page-832-0)** from the context menu.
- 3. Enter the access credentials for the admin account.

For macOS and Linux, enter SSH credentials. For Windows computers, enter NetBIOS credentials.

4. Click **OK**.

To uninstall LANrev Agent from a computer manually:

- macOS: Use the uninstaller included on the LANrev disk image.
- Windows: Use the **Programs** control panel (the name may be different, depending on the version of Windows).
- Linux: Follow the procedure below.

To manually uninstall LANrev Agent from a Linux computer:

- 1. Copy the "LANrev Agent (Linux).lmp" file to the Linux computer.
- 2. In a terminal window, change to the directory to which you copied the file and enter: tar -zxvf "LANrev Agent (Linux).lmp"
- 3. In the terminal window, enter: sudo amlcd-installer.sh uninstall

#### <span id="page-96-0"></span>LANrev Apps

You can remove LANrev Apps from managed devices in different ways, as described below. Note however, that devices remaining under MDM management must first be removed from any profiles that auto-install LANrev Apps. Otherwise, the app can be removed but may be immediately reinstalled.

To use LANrev Admin to uninstall LANrev Apps from multiple devices using a policy:

1. Create a new policy, as described in ["Working with policies" on](#page-275-0)  [page 246.](#page-275-0)

If desired, you can also modify an existing policy.

- 2. Add LANrev Apps to this policy as a forbidden app.
- 3. Add all devices from which you want to remove LANrev Apps to the policy.

To use LANrev Admin to uninstall LANrev Apps from a selected managed device:

1. In the **Mobile Devices** window, display the mobile device in the sidebar and click on its **Applications** subcategory.

The applications installed on the device are listed in the main part of the window.

2. Right-click the copy of LANrev Apps and choose **[Delete](#page-636-0)  [Application](#page-636-0)** from the context menu.

To uninstall LANrev Apps locally on the device, use the uninstallation mechanism of the mobile device's operating system.

#### <span id="page-96-1"></span>LANrev Find

LANrev Find can be uninstalled in the same ways as described for LANrev Apps, above.

#### <span id="page-96-2"></span>LANrev Remote (mobile app)

LANrev Remote can be uninstalled in the same ways as described for LANrev Apps, above.

#### <span id="page-96-3"></span>LANrev Safe

LANrev Safe can be uninstalled in the same ways as described for LANrev Apps, above.

#### <span id="page-96-4"></span>Third-Party tools

For uninstalling a third-party tool that you may have installed as part of the LANrev system, such as FOG, see the documentation of the tool.

**Installation** 

# **Part 2: Using LANrev**

The Using LANrev part of the manual describes how to accomplish specific tasks with LANrev:

["Accounts and agent access" on page 70](#page-99-0) covers the creation, administration, and appointing of administrator accounts and of agent access privileges.

["Gathering and managing information" on page 94](#page-123-0) covers how to collect and display information with LANrev.

["Controlling computers" on page 144](#page-173-0) describes performing a range of actions on administered computers from LANrev Admin.

["Working with mobile devices" on page 182](#page-211-0) covers the management of mobile devices and the software on them through an MDM server.

["Working with files" on page 284](#page-313-0) explains copying and manipulating files on administered computers

["Installing software" on page 294](#page-323-0) describes using the Software Distribution Center for automated software installations.

["Monitoring licenses" on page 350](#page-379-0) covers using the License Monitoring Center to ensure license compliance and finding prohibited software.

# Chapter 3 Accounts and agent access

<span id="page-99-0"></span>LANrev uses a system of accounts and access rights to control the flow of information and prohibit unauthorized access. Setting them up correctly is necessary to ensure that LANrev gathers and displays all the information you need.

Setting up and configuring these accounts and access rights is explained in this section:

- • ["Overview" on page 70](#page-99-1)
- • ["Administrator accounts" on page 72](#page-101-0)
- • ["Using administrator accounts" on page 77](#page-106-0)
- • ["Assigning servers to agents" on page 79](#page-108-0)
- • ["Appointing administrators to devices" on page 82](#page-111-0)
- • ["Setting MDM access rights for mobile devices" on page 87](#page-116-0)
- • ["Creating placeholder records for computers" on page 90](#page-119-0)
	- • ["Exporting and importing server settings" on page 91](#page-120-0)

## <span id="page-99-1"></span>**Overview**

LANrev's access control centers on two main issues:

- Which administrators can do what in the system?
- Which server can access which agents? This, of course, is only an issue in systems with multiple servers.

This is discussed in more detail below.

#### <span id="page-99-2"></span>Administrator accounts

There are two types of administrator accounts in LANrev, standard accounts and superadministrator accounts.

The two types differ in two respects:

- Superadministrators can create, configure, and delete administrator accounts; normal administrators cannot do this (except for changing their own passwords). Superadministrators are indicated by vellow icons  $\left( \blacksquare \right)$  in the **[Server Center](#page-705-0)** window's sidebar.
- Standard administrators can see and send commands to only those administered computers to which they have been expressly assigned. Depending on the preference settings, superadministrators may be able to see all computers on which an LANrev Agent is installed.

Standard administrators are indicated by black icons ( $\blacksquare$ ) in the **[Server Center](#page-705-0)** window's sidebar.

All account information is stored on LANrev Server, so that an account has the same settings irrespective of the computer from which the administrator is logged in.

Exactly on which server the information is stored can be configured: By default, each LANrev server stores its own information. But by entering the address of another server in a server's settings, you can direct it to not keep its own administrator account information but instead use that from the specified server.

Any changes made to the information on the 'parent' server is automatically propagated to all 'child' servers, simplifying account management in large organizations.

#### Active Directory integration

LANrev automatically takes advantage of Active Directory if it is present in your network. Active Directory users from groups that you specify in the **[Server Settings](#page-796-1)** dialog are listed in the **[Server Center](#page-705-0)** window and can be assigned LANrey administrator privileges. Any changes to the user names or passwords in Active Directory are mirrored in LANrev.

#### Administrator privileges

All administrators can execute commands targeting the devices to which they have been assigned. Which commands an administrator is permitted to execute can be configured in the Administrator Center; by default, every administrator can execute all commands.

In addition, the program functions to which an administrator has access can also be configured in a finely-grained way. For example, you can prevent an administrator from creating or changing installation packages without restricting other options.

**NOTE** While these functions can be disabled for superadministrators as well, these administrators can – because of their ability to configure accounts – always re-enable them for their own accounts. Only standard administrators can really be prevented from using these functions.

#### The relation of agents to servers

Each agent can be accessed only from servers that are explicitly noted in the agent's settings (by IP address or DNS name). That means that other servers are unable both to send commands to these agent's computers or collect information from them.

These servers are called inventory servers. Each agent can have any number of inventory servers, all of which have the same level of access.

In addition, one server can be specified for software distribution and one for license monitoring. Only these servers can access the respective functions of the agents. They can be the same server or different ones. They may be among the specified inventory servers or may be separate LANrev servers.

#### Agent access

As noted above, not all administrators can access all agents. Except for administrators for whom the **Can manage all devices** setting has been enabled, administrators can see information only from administered devices to which they have been expressly assigned.

This makes it possible to, for example, have administrators that are responsible only for the devices of one team without setting up a separate LANrev server for this purpose.

### <span id="page-101-0"></span>Administrator accounts

A person must have an administrator account to be able to access LANrev Admin (and, by extension, LANrev Server). Accounts are created in LANrev Admin but account information is stored on the LANrev server.

**NOTE** You can edit administrator accounts on a particular server only if that server is not set to use another server's account information in the **[Server Settings](#page-796-1)** dialog's **[General](#page-797-0)** tab (see [page 768\)](#page-797-0).

#### <span id="page-101-2"></span>Creating an administrator account from scratch

Administrator accounts can be created from scratch or you can assign administrator rights to an Active Directory user.

To create a new administrator account from scratch:

- 1. In LANrev Admin, open the **[Server Center](#page-705-0)** window.
- <span id="page-101-1"></span>2. Choose **Administrator Setup** > **[New Administrator](#page-774-0)** from the context menu to create a new account.

Administrator accounts

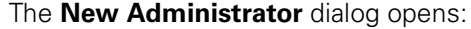

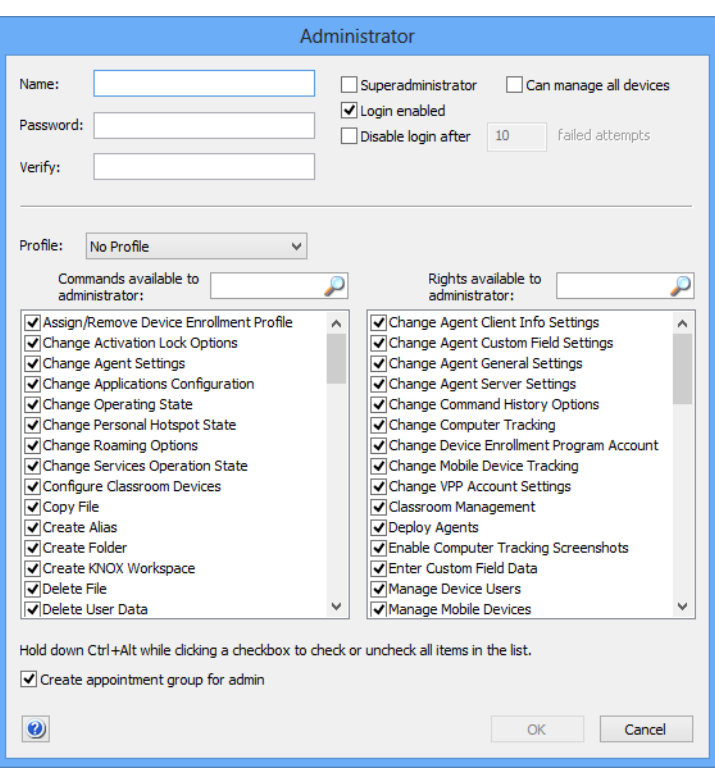

3. Enter the name for the account and the password. Repeat the password in the **Verify** field.

Both account names and passwords are case-sensitive.

- <span id="page-102-0"></span>4. Set the desired privileges for the account:
	- **Superadministrator**: The administrator has superadministrator privileges. (These privileges are explained in ["Administrator accounts" on page 70.](#page-99-2)) If the option is unchecked, the account is a standard account.
	- **Can manage all devices:** If this option is checked, the administrator can access all devices that are managed on LANrev Server. If the option is unchecked, the administrator can manage only devices to which the account has been expressly assigned.
	- Login enabled: The account is active. If this option is not checked, the account is disabled.
	- **Disable login after:** If this option is checked, only a specified number of wrong passwords are permitted per login attempt. If more incorrect passwords are entered, the account is automatically disabled. To enable it again, another administrator must recheck the **Login enabled** option (see above).

This option is not available for superadministrator accounts.

5. If desired, assign a profile from the **Profile** pop-up menu to the account and proceed with step 9. If you do not assign a profile, continue with the next step.

Assigning a profile sets the commands and rights available to the account. The **Profile** pop-up menu also offers commands to create and delete profiles as well as edit their names.

Note: Profiles are merely presets: You can change the settings for an individual account at any time without affecting the profile, and changing the profile does not affect existing accounts which are based on it.

<span id="page-103-0"></span>6. In the commands list, uncheck all commands that you want the administrator not to be able to execute on client devices.

The individual commands are described in ["Commands menu" on](#page-424-0)  [page 395](#page-424-0) and ["Mobile Devices" on page 531.](#page-560-0)

Note: Even if you set up a superadministrator account that cannot execute all commands, a superadministrator can always change his or her own account to regain those rights.

7. In the rights list, uncheck all rights that you want the administrator not to have.

The individual rights are described in ["New Administrator" on](#page-774-0)  [page 745](#page-774-0).

Note: If you uncheck the Manage Mobile Devices right, the administrator is unable to send commands to managed mobile devices, even if the commands themselves are enabled in the administrator account (see [step 6\)](#page-103-0).

Note: As with commands, you cannot effectively deny rights to superadministrators.

8. If desired, save the configuration of commands and rights you have created as a profile by choosing **Save As** from the **Profile** pop-up menu.

Creating a profile lets you later quickly create other accounts with the same commands and rights.

- 9. Check **Create appointment group for admin** if you want to have two groups in the **[Server Center](#page-705-0)** window's sidebar listing, respectively, all computers and all mobile devices to which this administrator has been assigned.
- 10. Click **OK** to create the account locally.
- 11. Create more administrator accounts if desired, as described above, starting with [step 2](#page-101-1).
- 12. When you are done, choose **[Save Administrator Info](#page-507-0)** from the **Server** menu to store the new accounts on LANrey Server.

#### Giving administrator access to an Active Directory account

If you are connected to an Active Directory server, you can simply assign administrator rights to Active Directory users:

- 1. Make sure that the Active Directory group containing the Active Directory account in question has been activated in the **[Server](#page-796-1)  [Settings](#page-796-1)** dialog's **[Active Directory](#page-802-0)** pane.
- 2. In the **[Server Center](#page-705-0)** window, drag the desired users from the **Active Directory** group to the **Administrators** group.

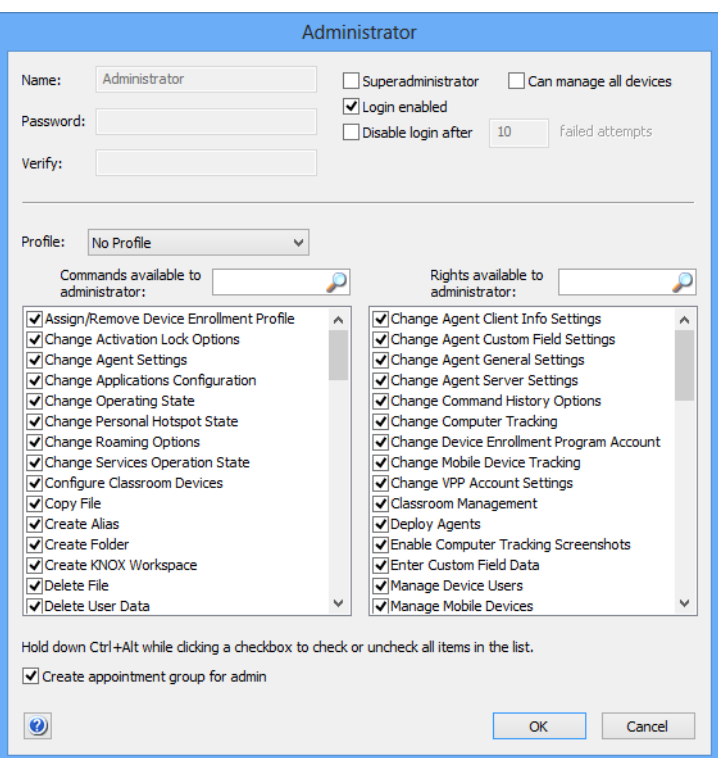

The **Administrator** dialog opens:

3. Set the desired privileges and other options for the account as described above in [step 4](#page-102-0) and following.

Note: You cannot change from within LANrev the names or passwords of administrator accounts imported from Active Directory.

4. Click **OK** to create the account locally.

The account is not yet saved on the server; this has to be done in a separate step as described below.

- 5. Create more administrator accounts if desired, as described above.
- 6. When you are done, choose **[Save Administrator Info](#page-507-0)** from the **Server** menu to store the new accounts on LANrey Server.

LANrev uses Active Directory for this account's log-in process.

Note that when the Active Directory user account from which you have created the administrator account is removed from Active Directory or is moved out of the Active Directory groups that have been specified in server settings, the administrator account will be deleted from LANrev.

#### Editing administrator accounts

To change the name, password, or access privileges of an existing administrator account:

- 1. Open the **[Server Center](#page-705-0)** window.
- 2. Right-click the account that you want to edit and choose **Edit Administrator** from the contextual menu.

In the window's table area – but not in the sidebar – you can also select and edit multiple accounts. Note, however, that editing the names or passwords is not possible in that case.

Editing the names or passwords of accounts based on Active Directory users is never possible from within LANrev.

- 3. Set the account options as desired, as explained in ["Creating an](#page-101-2)  [administrator account from scratch"](#page-101-2), above.
- 4. Click **OK**.
- 5. Edit more administrator accounts if desired, as described above.
- 6. When you are done, choose **[Save Administrator Info](#page-507-0)** from the **Server** menu to store the new accounts on LANrev Server.
- **NOTE** Administrators can change their own passwords using a different method, as described in ["Changing your password" on page 78.](#page-107-0)

#### Disabling and enabling administrator accounts

To temporarily disable an administrator account, uncheck the **Login enabled** option for the account in the **Administrator** dialog that you can open using the **Edit Administrator** command.

To re-enable the account, check the option again.

**NOTE** At least one superadministrator account must be enabled at all times.

Disabling the account of an administrator who is currently logged in does not log out that user but prevents him or her from logging back in once having logged out.

#### Deleting administrator accounts

To delete an administrator account, right-click it and choose **Remove Administrator**.

**NOTE** At least one enabled superadministrator account must exist at all times.

Deleting the account of an administrator who is currently logged in does not log out that user but prevents him or her from executing commands and from logging back in once having logged out.

## <span id="page-106-0"></span>Using administrator accounts

Once an administrator account has been set up, it can be used for logging in. Administrators can log in, log out, and change their passwords, as described below.

#### Logging in

When LANrev Admin is started, it presents a login dialog:

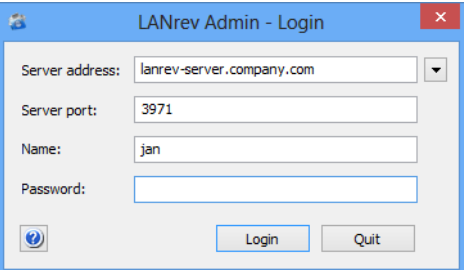

To log in, make sure that the server address and port are correct. Enter your username and password, both of which are case-sensitive, and click **OK**. (There may be a limit on how many wrong passwords can be entered before the login capability of the account is disabled, as described in ["New Administrator" on page 745](#page-774-0).)

**NOTE** If the administrator account is based on an Active Directory user account, you can use the display name, the account name, or the login name to log in.

You are now logged in and can use LANrev according to the privileges of the specified account.

**NOTE** There is no way to use LANrev Admin without logging in.

#### Logging out

There is no way to explicitly log out of LANrev. Logging out is automatic when you exit LANrev Admin; the only other way to log out of your account is to switch to another account, as described below.

#### Switching accounts

You can at any time switch to another administrator account without having to exit LANrev Admin.

To do so, choose **[Switch Administrator and Server](#page-413-0)** from the **Edit** menu to open the **Login** dialog (see above). Enter the new account name and password.

You can also log in to a different server at the same time. The pop-up menu beside the **Server address** field provides access to the most recently used servers.

#### <span id="page-107-0"></span>Changing your password

You can change your password irrespective of whether you are logged into a parent or a child server.

**NOTE** Passwords can only be changed for accounts that were created in LANrev. Passwords for Active Directory accounts must be changed on the Active Directory server.

To change the password of your own account:

1. Choose **[Change Administrator Password](#page-414-0)** from the **Edit** menu.

The **Change Administrator Password** dialog opens:

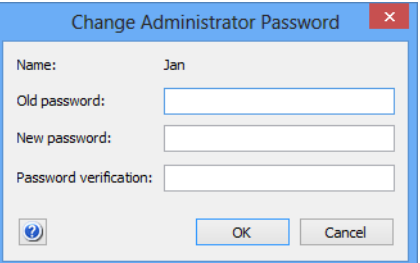

2. Enter your current password and your new password. Re-enter the new password in the Password verification field.

Note: Passwords are case-sensitive.

3. Click **OK**.
The new password is effective immediately. If you were logged into a slave server, the password is propagated to the master server (and from there to any other slave servers there may be).

## Assigning servers to agents

LANrev Agents communicate only with servers that have been expressly assigned to them. This prevents unauthorized access to the administered computers using the considerable capabilities of agents.

Agents can be assigned any running LANrev Server as their inventory server (the main server through which they are managed). They can also be assigned to multiple inventory servers and, if desired, to software distribution and license monitoring servers.

You can assign servers to agents when you install the agents, as described in ["Installing LANrev Agent" on page 35.](#page-64-0) Assigning the servers at any time after the installation is explained below.

## <span id="page-108-0"></span>Assigning inventory servers to agents

Inventory servers are the 'normal' LANrev Servers with which agents communicate to receive commands and send information. Each agent can be configured to communicate with any number of inventory servers.

To assign inventory servers to agents:

1. In any browser window, select the computers to which you want to assign servers.

Note: For information on specifying groups as targets, see ["Targets" on page 400](#page-429-0).

2. From the **Commands** menu, choose **[Agent Settings](#page-430-0)**.

**NOTE** For changing passwords of other administrator, see ["Editing adminis](#page-105-0)[trator accounts" on page 76](#page-105-0). Only superadministrators can change other administrators' passwords.

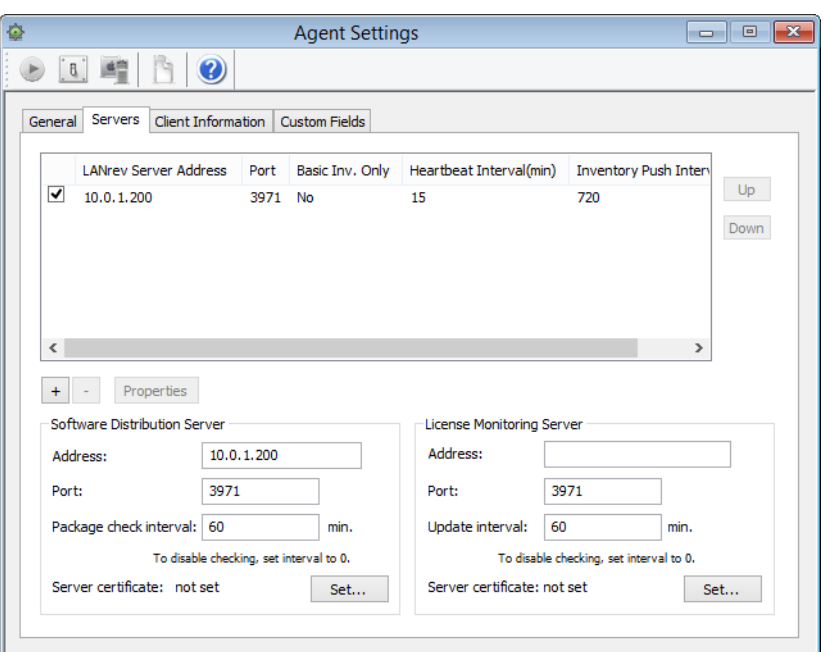

The **Agent Settings** dialog opens; click the **[Servers](#page-433-0)** tab:

In this dialog pane, you can add and remove inventory servers as well as change the communication settings.

3. To add a server, click the **+** button.

A new line is added to the table of servers and the **Inventory Server Properties** dialog is opened. Enter the IP address or DNS name of the server.

- 4. If desired, you can edit the other settings for the server:
	- The port number is the port on which the server communicates with agents (and the LANrev Admin). This should not normally be changed. Note: If the built-in macOS or Windows firewall is active on the server computer, the specified port is automatically opened in the firewall.
	- The heartbeat interval is the interval in which the agent lets the server know that it is still running.
	- The inventory push interval is the interval in which the agents sends changes in the state of its computer – in any information item, except those in the processes, fonts, files, printer, and startup item information.
	- If a server is to act only as the software distribution server or license monitoring server for this server, set **Set Inventory** to **Basic**. This prevents unneeded inventory information from being sent to the server from the agent and so both reduces the network load and keeps the server from becoming bogged down by unneeded data. For administered client computers, set it to **Standard**. If desired, check any additional categories, such as **Include**

**font information**, that you want automatically transmitted with every inventory update.

5. If the **Server certificate** field does not display "valid", click the **Set** button and choose the certificate for the server.

Creating server certificates is described in ["Exporting a server](#page-50-0)  [certificate" on page 21.](#page-50-0)

Note: Make sure that you are using a certificate that has been created after the last time the server has been installed. A certificate that has been created before a server has been reinstalled is indicated to be valid but will not allow a connection to the server.

- 6. Click **OK** to close the **Inventory Server Properties** dialog.
- 7. If desired, create more servers to add.
- 8. To remove a server, that is, to stop agents from communicating with it, select it in the list and click the **–** button.
- 9. To rearrange servers in the list, select them and click the **Up** and **Down** buttons as needed.

The topmost server in the list is the main inventory server; this server acts as the software distribution server and/or license monitoring server if no dedicated servers are specified for these roles.

The order of the other servers has no effect.

- 10. Before changing the agents' settings, review the table:
	- All target agents will communicate with checked servers.
	- Only target agents will communicate with unchecked servers that already communicate with them. (That is, the status of these servers with regard to the target agents will not be changed.)
	- None of the target agents will communicate with servers that are not in the list. (That is, any server not in the list will be removed from all target agents.)

### 11. Click **Execute**.

The agents are reconfigured according to the command settings.

### Assigning software distribution or license monitoring servers to agents

For each agent, there is at most one software distribution server (which it contacts for software installations handled by LANrev) and one license monitoring server (to which it sends reports on licensed software).

If no servers are specified for this function in the initial installation, the main inventory server (the topmost one the list in the Server tab of the Agent Settings dialog) is set to take on these roles as well. If you configure the servers manually on an agent and leave out the address for the software distribution server and/or the license monitoring server, the respective function is disabled on that agent.

If another setup is intended, you can assign one software distribution server and one license monitoring server to each agent. These servers can be the same or different servers; they may be among the inventory servers assigned to the agent, but need not be.

These servers can be assigned during the installation of the agent, as described in ["Installing LANrev Agent" on page 35](#page-64-0), or later, as described in "[Assigning inventory servers to agents"](#page-108-0), above.

If desired, you can at the same time adjust the intervals in which the selected agents are to check for new software and report on installed software, respectively.

## Appointing administrators to devices

Only administrators for whose accounts the **Can manage all devices** option is set can access all agents on computers and all mobile devices. All other administrators can only access devices to which they have been expressly assigned. This means that they can send commands only to these computers and mobile devices and display information only from them.

Appointing administrators to devices is done via appointment groups. An appointment group contains either a list of computers or a list of mobile devices. When administrators are added to an appointment group, they get access to all devices in that group. Both administrators and devices may belong to more than one appointment group.

Managing appointment groups and appointing administrators is described in detail in:

- • ["Working with appointment groups" on page 82](#page-111-0)
- • ["Appointing administrators" on page 85](#page-114-0)

## <span id="page-111-0"></span>Working with appointment groups

Appointment groups combine a number of devices with one or more administrators, thereby giving these administrators access to the computers.

### Setting up a standard appointment group

There are standard appointment groups – where administrators are manually added and removed – and smart appointment groups that automatically include all computers meeting specified criteria.

Managed computers and mobile devices have different appointment groups – you cannot mix the two types of devices in one group.

To set up a standard appointment group:

- 1. Open the **[Server Center](#page-705-0)** window.
- 2. From the sidebar context menu, choose **Administrator Setup** > **[New Computer Appointment Group](#page-779-0)** or **Administrator Setup** > **[New Mobile Devices Appointment Group](#page-781-0)**, depending on the type of device you want to manage in this group.

The **Administrators Group** dialog opens:

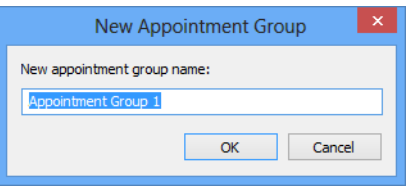

3. Enter the desired name and click **OK**.

The new group appears in the **[Server Center](#page-705-0)** window's sidebar.

4. To add devices to the group, drag them on top of the group icon from a browser window or the **[Mobile Devices](#page-532-0)** window.

To remove devices, select them in the group, right-click them and choose **[Remove from Group](#page-546-0)** from the context menu. A confirmation message is displayed.

5. To store the appointment group specification on LANrev Server, choose **[Save Administrator Info](#page-507-0)** from the **Server** menu.

You do not need to save the changes to LANrev Server immediately (you can perform additional setup steps before doing so), but the new appointment group is lost unless you save the changes at some point before quitting LANrev. Also, other administrators can use the group only after you have saved it to the server.

### <span id="page-112-0"></span>Setting up a smart appointment group

Smart appointment groups automatically include all computers or mobile devices meeting criteria that you specify when setting up the group.

To create a new smart appointment group:

- 1. Open the **[Server Center](#page-705-0)** window.
- 2. From the sidebar context menu, choose **Administrator Setup** > **[New Smart Computer Appointment Group](#page-780-0)** or **Administrator Setup** > **[New Smart Mobile Devices Appointment Group](#page-781-1)**, depending on the type of device you want to manage in this group

### The **Smart Group** dialog opens:

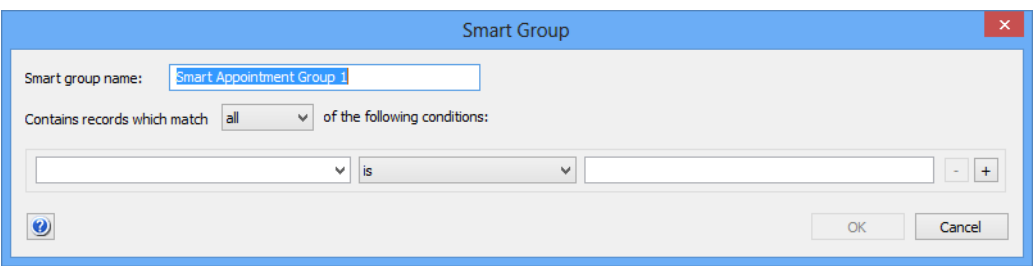

3. Enter the name for the new appointment group and specify the conditions that devices must meet to be included in the group.

To define a condition, specify an information item in the left-hand text field, choose a comparison operator from the pop-up menu, and enter a comparison value in the right-hand text field. (For some information items, there is no comparison value.)

With the **+** and **–** buttons, you can add and remove conditions.

- 4. If you have specified more than one condition, specify through the upper pop-up menu whether devices must meet one or all of the conditions.
- 5. Click **OK**.

The new group appears in the **[Server Center](#page-705-0)** window's sidebar.

6. To store the appointment group specification on LANrev Server, choose **[Save Administrator Info](#page-507-0)** from the **Server** menu.

You do not need to save the changes to LANrev Server immediately (you can perform additional setup steps before doing so), but the new appointment group is lost unless you save the changes at some point before quitting LANrev. Also, other administrators can use the group only after you have saved it to the server.

### Reusing smart groups

You can drag any custom smart computer group from other browser windows or from within the **[Server Center](#page-705-0)** window to the **Appointments** category in the **[Server Center](#page-705-0)** window's sidebar to create a new computer appointment group with the same specifications as the smart group. In the same way, you can reuse smart mobile device groups from the **[Mobile Devices](#page-532-0)** window.

### Editing appointment groups

You can change the names of all appointment groups by double-clicking them in the **[Server Center](#page-705-0)** window's sidebar or by selecting them and choosing **Edit Appointment Group** command from the context menu. For smart appointment groups, you can also change the selection criteria:

- 1. Double-click the group in the **[Server Center](#page-705-0)** window's sidebar.
- 2. The Smart Group dialog opens.
- 3. Change the selection criteria as described above in **[Setting up a](#page-112-0)  [smart appointment group](#page-112-0)**.

### Deleting appointment groups

To delete an appointment group, right-click it and choose **Remove Appointment Group** from the context menu.

As described for setting up groups, above, you must update the information stored on the LANrev server using the **[Save](#page-507-0)  [Administrator Info](#page-507-0)** command for the change to become permanent.

## <span id="page-114-0"></span>Appointing administrators

- To appoint an administrator to a device:
- 1. Make sure that the **[Server Center](#page-705-0)** window is open.
- 2. In any browser window, select the computers to which you want to appoint administrators. Or select mobile devices in the **[Mobile](#page-532-0)  [Devices](#page-532-0)** window.

Note: The **[Agent Deployment Center](#page-819-0)** window cannot be used for this purpose.

3. Drag the selected devices to the appointment group through which it is to be managed.

This appoints all administrators belonging to the group to the selected devices.

### Removing administrators from agents or mobile devices

To stop all administrators of an appointment group from managing a particular device:

1. In the **[Server Center](#page-705-0)** window, select the appointment group to which the device belongs.

All devices in the group are listed in the main part of the **[Server](#page-705-0)  [Center](#page-705-0)** window.

2. Right-click the device and choose **[Remove from Group](#page-546-0)** from the context menu.

The administrators in the appointment group can no longer access the removed computer or mobile device.

**NOTE** If some of the group's administrators also belong to other appointment groups that contain the device in question, they can still administer the device based on their membership in that other group.

> To stop an administrator from managing the devices in an appointment group:

> 1. In the **[Server Center](#page-705-0)** window, expand the appointment group and select the **Assigned Administrators** subcategory.

All administrators that are assigned to the group are listed in the main part of the **[Server Center](#page-705-0)** window.

2. Right-click the administrator and choose **[Remove from Group](#page-546-0)** from the context menu.

The administrator can no longer access the computer or mobile devices in the appointment group (unless he is assigned to another group that also contains some or all of the devices).

### Viewing the device to which an administrator is appointed

To see the devices to which an administrator is currently assigned, select the administrator account in question in the **[Server Center](#page-705-0)** window's sidebar.

The devices are listed in the table area; computers are listed in the upper half and mobile devices in the bottom half.

### Viewing the administrators who are appointed to a device

To see the administrators who are currently appointed to administer a given device, expand the device in the sidebar of a browser window (such as the **[Computers](#page-524-0)** window or the **[Mobile Devices](#page-532-0)** window) and select its **Administrators** subcategory. The assigned administrators are listed in the main part of the window.

To view the administrators assigned to multiple devices at a glance, add the **[Administrator Name](#page-886-0)** information item to any browser window displaying computer information or the **[Mobile Devices](#page-532-0)** window.

Note that in both cases only administrators are listed who are specifically assigned to the devices. Administrators who can access the device because the **Can manage all devices** setting has been activated for their account are not listed.

# Setting MDM access rights for mobile devices

Performing actions on managed mobile devices requires the corresponding access rights to be set when the devices are enrolled. This is done in the **MDM** tab of the server settings.

Should these privileges later be changed, devices must be re-enrolled for the changes to become effective on them.

These procedures are described in:

- • ["Specifying MDM access rights" on page 87](#page-116-0)
- • ["Updating MDM access rights on enrolled iOS devices" on](#page-118-0)  [page 89](#page-118-0)

**NOTE** Setting MDM access rights does not apply to Android devices.

<span id="page-116-0"></span>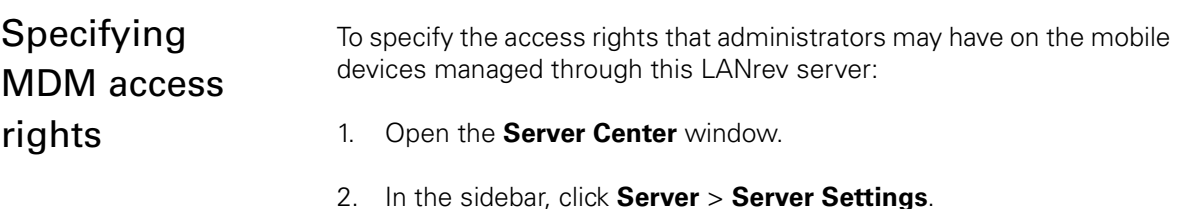

3. In the main part of the window, click the **[MDM](#page-803-0)** tab.

### The MDM settings are displayed:

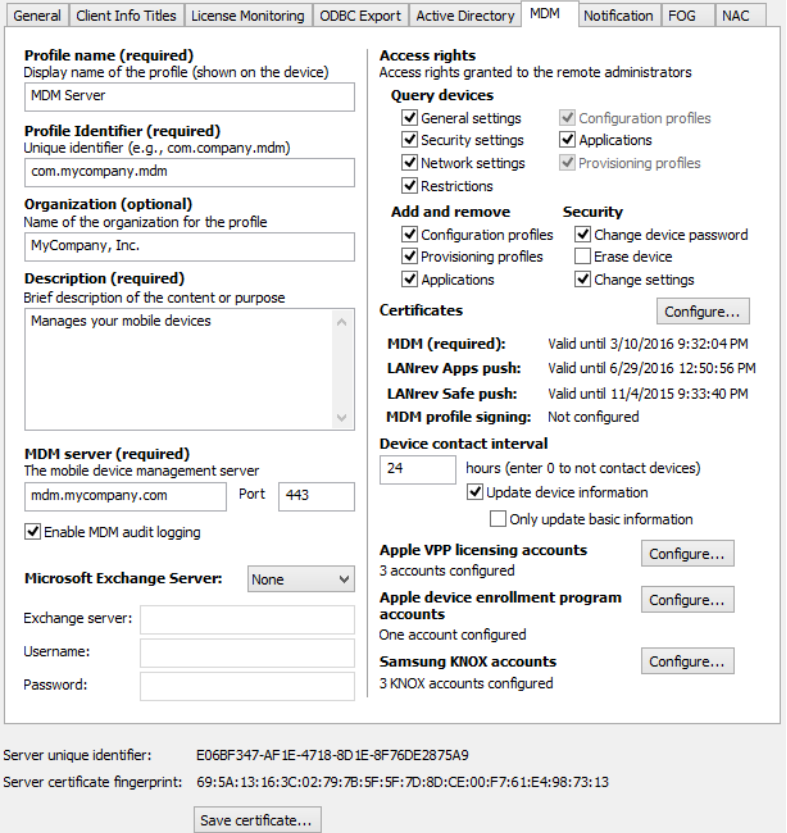

4. In the **Access rights** section, check all privileges that you want administrators to be able to have.

The available privileges are described in ["MDM" on page 774.](#page-803-0)

Note that for a particular administrator to have a privilege, the appropriate option must be checked in her or his account setup, as described in ["Administrator accounts" on page 72](#page-101-0). However, privileges that are unchecked in the **MDM** tab are unavailable to all administrators (including superadministrators), irrespective of their individual account settings.

- 5. Choose **Server** > **[Save Server Settings](#page-508-0)** to save the changes on the server.
- 6. If there are iOS devices already enrolled on the server, you must re-enroll them to update the access privileges on them. See "[Updating MDM access rights on enrolled iOS devices](#page-118-0)", below, for details.

You have changed the privileges that administrators can have on newly enrolled mobile devices. Privileges on already enrolled iOS devices will be updated once these devices are re-enrolled.

<span id="page-118-0"></span>Updating MDM access rights on enrolled iOS devices

Any changes to the MDM access privileges for managed iOS devices (as set in the **[MDM](#page-803-0)** tab of the server settings) require any devices that are already enrolled to be re-enrolled before the changes take effect on them.

You are prompted to send re-enrollment messages to these devices whenever you change the MDM settings, but you also can do so manually at a later time:

1. In the **Mobile Devices** window, select all devices that need to be re-enrolled.

To quickly find all affected devices, you can create a smart group that collects all devices where the **[Mobile Device MDM Profile](#page-917-0)  [Up-to-date](#page-917-0)** has the value "No".

2. Right-click the selected devices and choose **[Send Re-enrollment](#page-654-0)  [Message to Device](#page-654-0)** from the context menu.

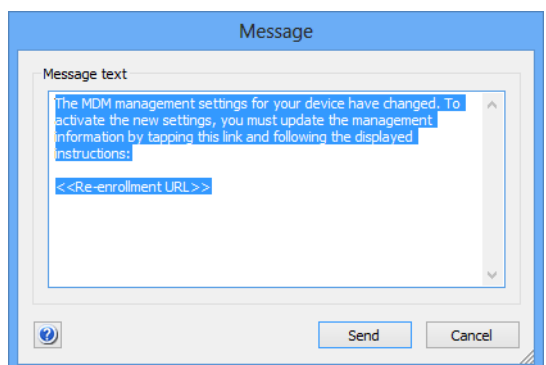

The **Message** dialog is displayed:

3. Enter a text that you want to send to your users.

Make sure not to delete the URL placeholder; it will automatically be replaced with the actual enrollment URL including the device identifier in the message sent to the users.

If you accidentally delete the placeholder, the URL will be appended to the end of the message.

4. Click **Send** to send the message to all selected devices.

All users will receive the message the next time they contact mobile OS vendor's notification server. (See ["How managing mobile devices](#page-35-0)  [works" on page 6](#page-35-0) for more information.) If they are online via WiFi or a mobile network, this happens quickly, usually within a minute, but if they are not connected (switched off or out of range of any accessible network), it will happen once the device has reconnected to a network.

When a user taps the URL, the device will be re-enrolled in a process that is similar to the original enrollment process. When that process is finished, the new MDM privileges are in effect on the device.

# Creating placeholder records for computers

For the most part, LANrev can only work with computers on which LANrev Agent has been installed. However, a very limited subset of the functionality is also available for computers on which no agent is installed.

To use this capability, you must manually create a placeholder record for each computer in question, as explained below.

Functions available for placeholder records are limited to:

- Displaying them in browser windows. No information is displayed beyond the data that was entered when the placeholder record was created. Display-related functions of browser windows – such as sorting, finding, or exporting – also extend to placeholder records, but functions that actually access the device – such as gathering information – do not.
- The only command that is available for computers represented by placeholder records is **[Reinstall Windows Computer](#page-448-0)**.

## Creating placeholder records for computers

To create placeholder records for one or more computers without agents:

1. Choose **Server** > **[Create Placeholder Computer Records](#page-517-0)**.

The **Create Placeholder Computer Records** dialog opens:

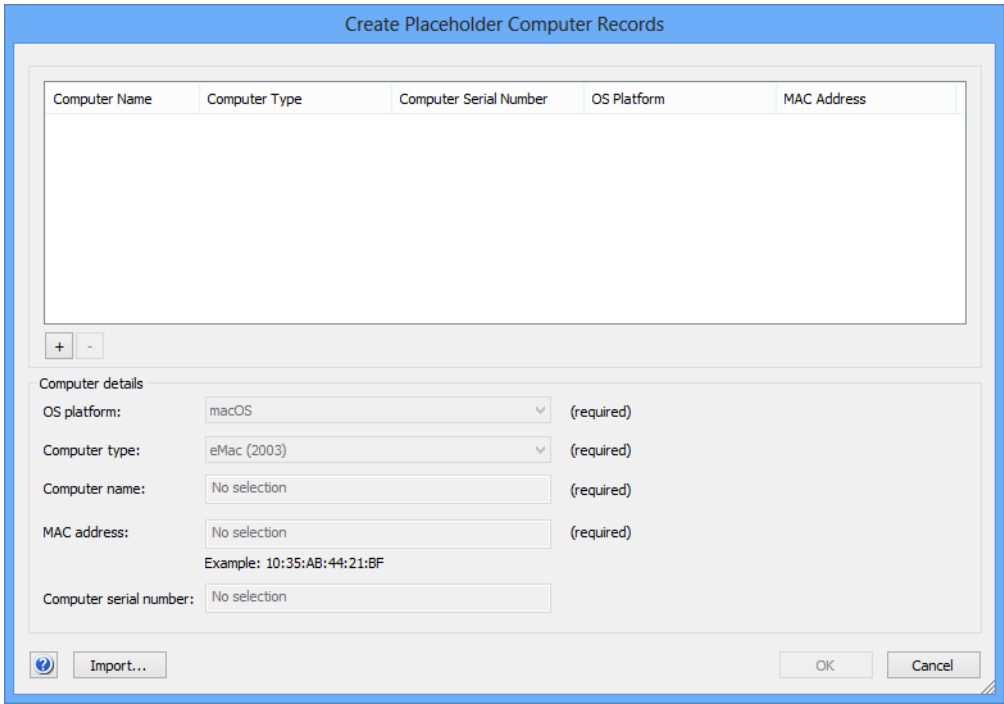

<span id="page-120-0"></span>2. Click the **+** button.

The entry fields in the dialog become active.

<span id="page-120-1"></span>3. Enter the information for the placeholder record you are about to create.

The serial number is optional, all other information is required.

Instead of manually entering the information from each record, you can also click the **Import** button to import the data from a tabdelimited text file. The file format is described in ["Create](#page-517-0)  [Placeholder Computer Records" on page 488](#page-517-0).

- 4. To create additional placeholder records, repeat [step 2](#page-120-0) and [3](#page-120-1).
- 5. Click **OK** to save the placeholder records displayed in the dialog.

### Deleting placeholder records

To delete existing placeholder records:

- 1. In any browser window, select the records you want to delete.
- 2. Right-click the selected records and choose **[Remove from Server](#page-549-0)** from the context menu.

The records are deleted after you have confirmed that you want to do so.

# Exporting and importing server settings

If you want to migrate an LANrev Server installation from one computer to another, most of the data, such as the database tables, can be transferred easily by copying the relevant files from the LANrev Server folder. (This folder is found at "/Library/Application Support/LANrev Server" on macOS systems and "Program Files\Pole Position Software\LANrev Server" on Windows systems.)

Transferring custom field definitions and server settings, however, is less straightforward (except between macOS systems, where you can simply copy the "/Library/Preferences/com.polepositionsw.lanrev\_server" file).

There is a command line option that lets you save the server settings and custom field definitions as an XML file and import it into any other server instance. The file is compatible with both the macOS and Windows versions of the server.

### Exporting server settings on macOS

To export server settings and custom field definitions from a server installed on macOS:

- 1. On the computer on which the server is installed, launch Terminal.
- 2. In the Terminal window, enter this command and press Return:

```
sudo /Library/Application\ Support/LANrev\ 
Server/LANrev\ Server.app/Contents/MacOS/LANrev\ 
Server --ExportPreferences <export file>.plist
```
*<export file>* is the path and name of the settings file you want to create.

3. When prompted, enter the password to execute the command with superuser privileges.

The settings file is created with the specified name at the specified location.

### Exporting server settings on Windows

To export server settings and custom field definitions from a server installed on Windows:

- 1. On the computer on which the server is installed, launch cmd.exe with administrator privileges.
- 2. In the terminal window, browse to the Program Files\Pole Position Software\LANrev Server directory.
- 3. In the terminal window, enter this command and press Enter:

```
LANrev Server.exe --ExportPreferences <export 
file>.plist
```
*<export file>* is the path and name of the settings file you want to create.

The settings file is created with the specified name at the specified location.

### Importing server settings on macOS

To import server settings and custom field definitions into a server installed on macOS:

- 1. On the computer on which the server is installed, launch Terminal.
- 2. In the Terminal window, enter this command and press Return:

sudo /Library/Application\ Support/LANrev\ Server/LANrev\ Server.app/Contents/MacOS/LANrev\ Server --ImportPreferences *<import file>*.plist

*<import file>* is the path and name of the settings file you want to import.

3. When prompted, enter the password to execute the command with superuser privileges.

The specified settings file is imported and the existing server settings and custom field definitions are overwritten.

### Importing server settings on Windows

To import server settings and custom field definitions into a server installed on Windows:

- 1. On the computer on which the server is installed, launch cmd.exe with administrator privileges.
- 2. In the terminal window, browse to the Program Files\Pole Position Software\LANrev Server directory.
- 3. In the terminal window, enter this command and press Enter:

```
LANrev Server.exe --ImportPreferences <import 
file>.plist
```
*<import file>* is the path and name of the settings file you want to import.

The specified settings file is imported and the existing server settings and custom field definitions are overwritten.

# Chapter 4 Gathering and managing information

LANrev helps you manage your network by gathering a wide range of information on the administered computers. This section describes how to use this feature:

- • ["Overview" on page 94](#page-123-0)
- • ["Gathering information" on page 95](#page-124-0)
- • ["Custom information" on page 106](#page-135-0)
- • ["Manually edited information" on page 118](#page-147-0)
- • ["Automatically importing information" on page 122](#page-151-0)
- • ["Storing and exporting information" on page 127](#page-156-0)
- • ["Displaying information" on page 132](#page-161-0)
- • ["Searching, filtering, and sorting" on page 138](#page-167-0)

## <span id="page-123-0"></span>**Overview**

The gathering and managing of information by LANrev centers on the central database integrated in LANrev Server: The server collects information from the agents and stores it in its database. When you want to see specific information, the LANrev Admin application queries the server for it and displays it on your workstation.

In principle, the flow of information is very simple: It is gathered by the agents, stored by LANrev Server, and displayed by LANrev Admin.

### Gathering information

Information collection by the server is mostly automatic. Some types of information – on processes, fonts, startup items, services and files – are collected on request only to avoid wasting local processing power and network bandwidth.

This is described in more detail in ["Gathering information" on page 95.](#page-124-0)

### Custom information

If LANrev's extensive list of information items does not provide the data you are looking for, you can extend it by creating custom information items.

This is described in detail in ["Custom information" on page 106](#page-135-0).

### Information storage on the server

LANrev Server stores the collected information in an internal relational database. There are a number of tables in this database, among them for storing computer, process, file, font, and LANrev account information. There also are numerous subtables for information on volumes, memory slots, and other objects that can appear multiple times per computer.

The columns in these tables are called information items; they are the basic unit of information display in LANrev.

### Displaying information

Information is displayed by LANrev Admin is so-called browser windows. These windows consist mainly of a table where the columns are information items and the rows represent computers or other objects such as files.

You request particular pieces of information in two basic ways from the server:

- To compare the same information for several administered computers, you put the respective information items into browser windows.
- To view in-depth information on one computer, you select that computer in the sidebar of a browser window.

This is described in more detail in ["Displaying information" on](#page-161-0)  [page 132](#page-161-0).

### Rearranging information

You can narrow down and rearrange information in a browser window by searching for text, creating groups of related computers, and sorting browser windows.

This is described in more detail in ["Searching, filtering, and sorting" on](#page-167-0)  [page 138](#page-167-0).

## Custom information

LANrev provides ten text fields for storing any kind of information on client computers and retrieve it from there. These fields are intended for information, for example, inventory numbers, that cannot automatically be determined by the software.

This is described in more detail in ["Manually edited information" on](#page-147-0)  [page 118](#page-147-0).

## <span id="page-124-0"></span>Gathering information

Gathering information is performed by the LANrev agents which then forward this information to all inventory servers (that is, LANrev servers) that are specified for them.

Some types of information are gathered and forwarded automatically in regular intervals; other types – information on files, processes, fonts, printers, and startup items – are gathered only on request.

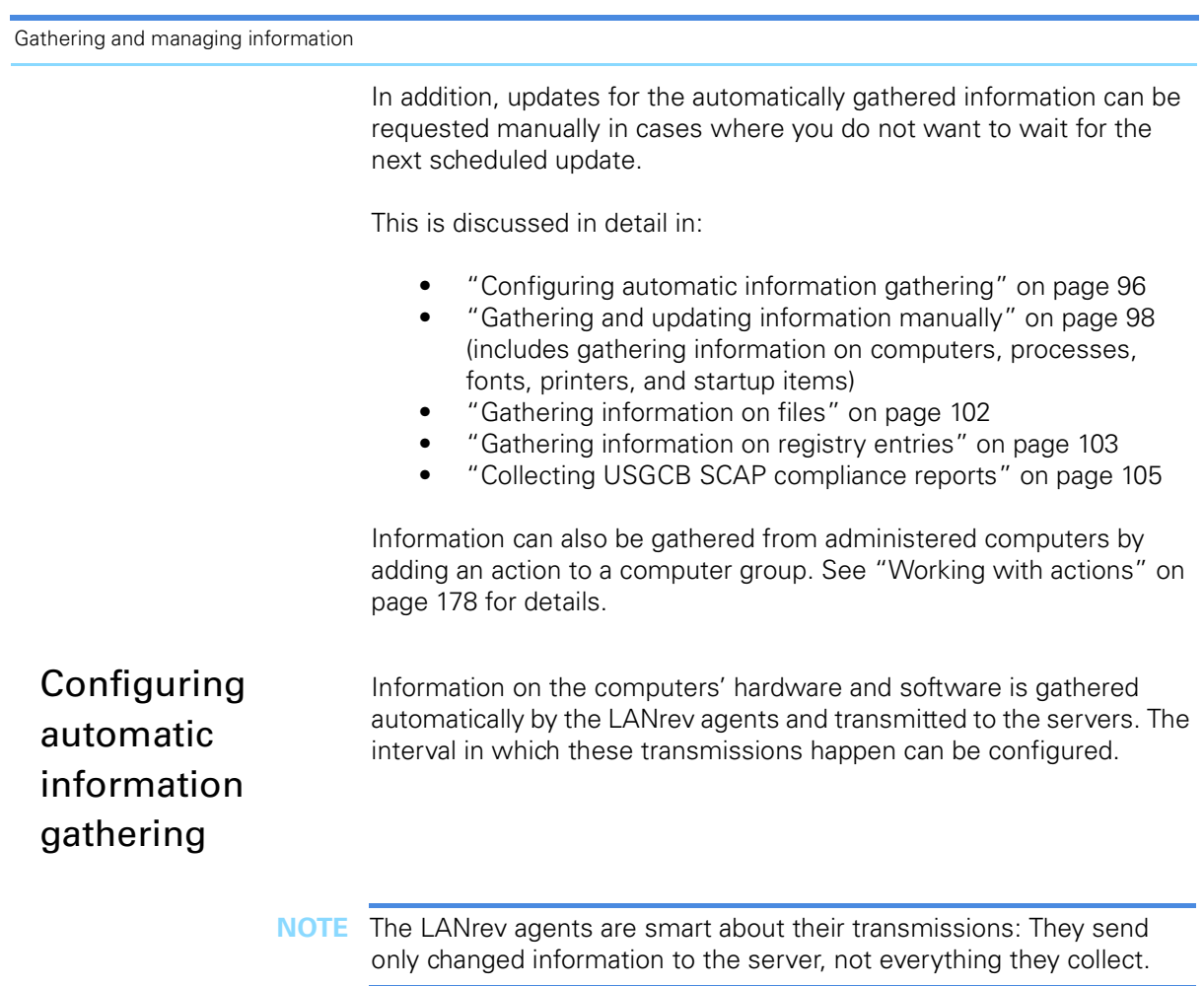

<span id="page-125-0"></span>To configure the update interval:

1. In any browser window, select the computers on which you want to configure the update interval.

Note: For information on specifying groups as targets, see ["Targets" on page 400.](#page-429-0)

2. From the **Commands** menu, choose **[Agent Settings](#page-430-0)**.

The **Agent Settings** dialog opens.

Gathering information

3. Click the **Servers** tab:

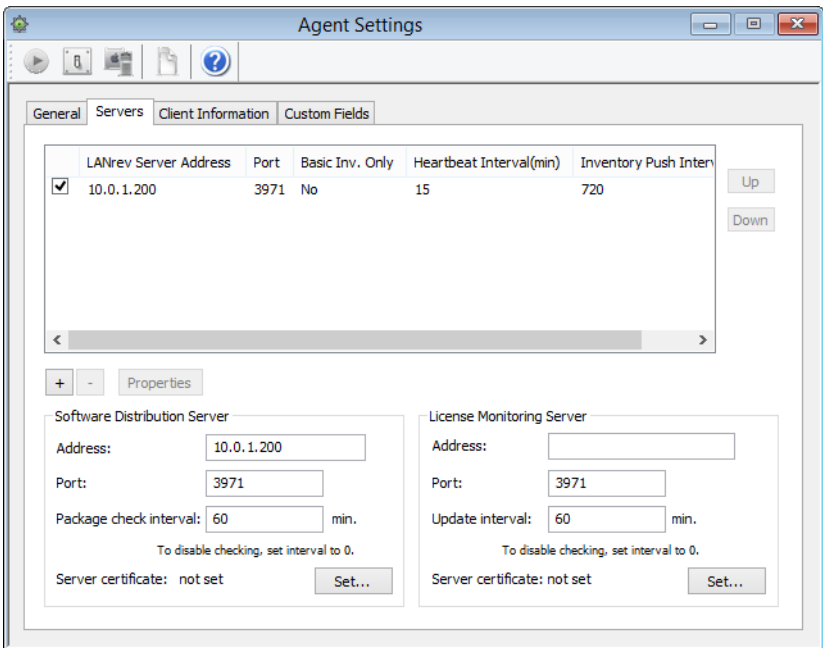

4. Select the desired LANrev Server in the table, and click the **Properties** button.

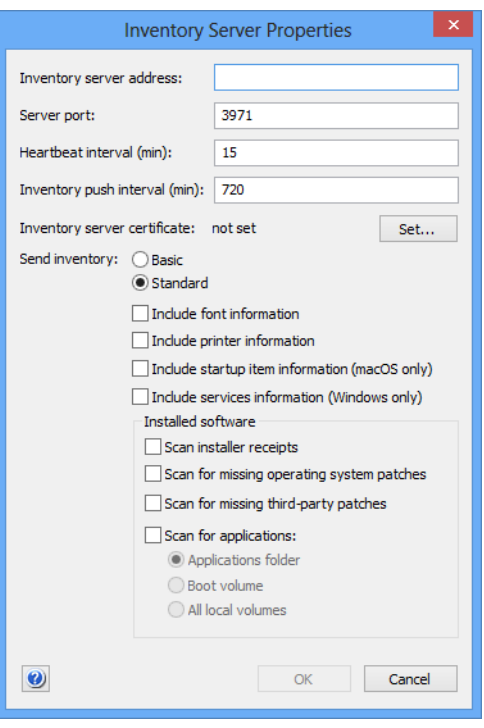

The **Inventory Server Properties** dialog opens:

5. Enter the desired update interval in minutes.

<span id="page-127-0"></span>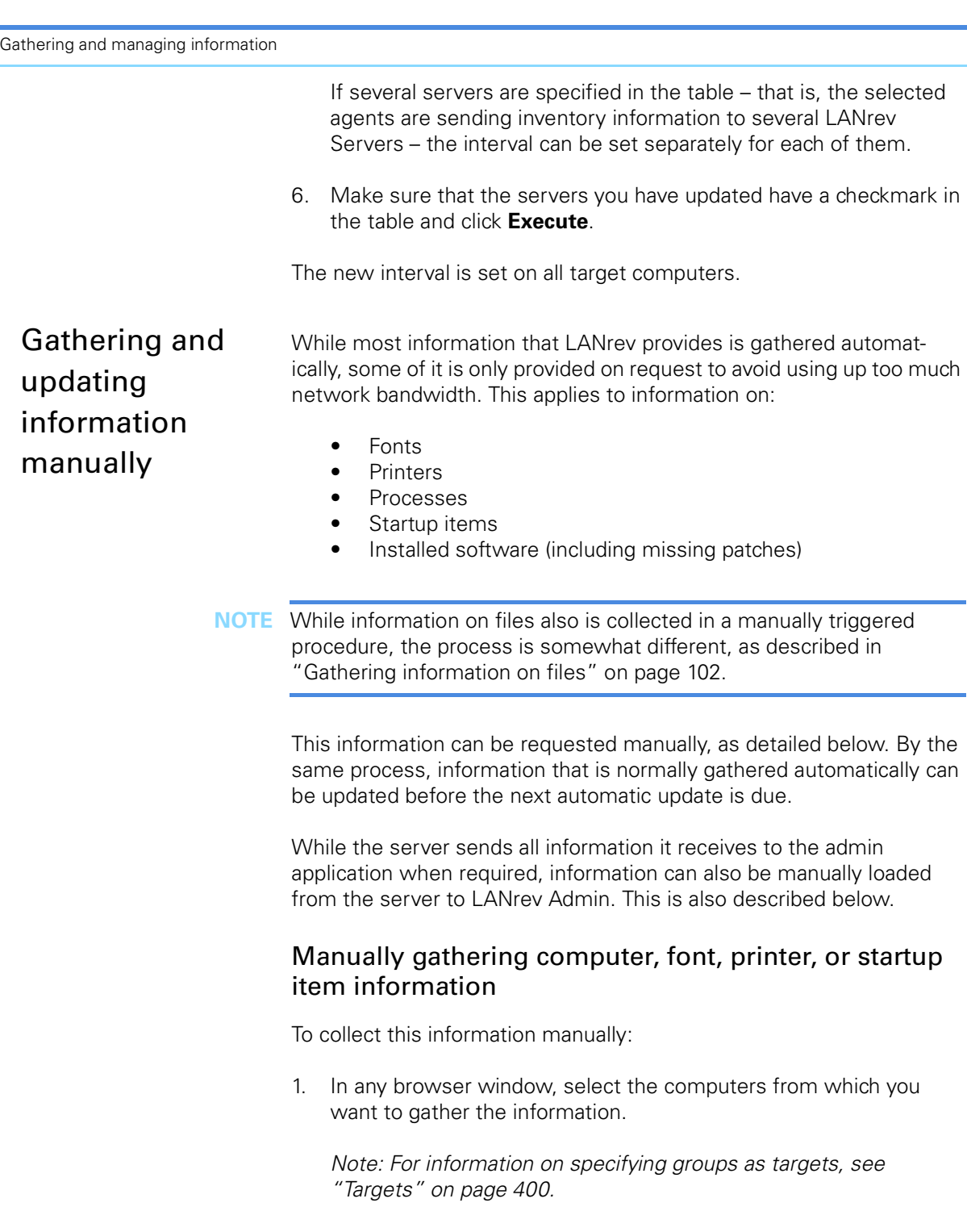

2. From the **Commands** menu, choose **[Gather Inventory](#page-477-0)  [Information](#page-477-0)**.

The **Gather Inventory** dialog opens:

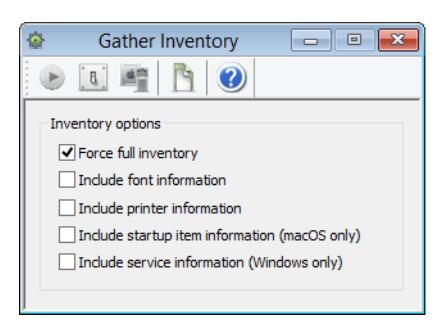

3. To cause the agents on the target computers to transmit all computer information (that is, not just information that has changed) to the server, check **Force full inventory**.

To gather font, printer, startup item, or service information, check the appropriate option.

Note: Changed computer information is always transmitted when the **[Gather Inventory Information](#page-477-0)** command is executed, even if none of the options in the dialog is checked.

### 4. Click **Execute**.

The agents on the target computers collect the requested information and send it to the server, where it is entered in the appropriate tables. The server automatically forwards the information to the admin application if any browser windows display corresponding information items.

### Manually gathering process information

To collect process information manually:

1. In any browser window, select the computers from which you want to gather the information.

Note: For information on specifying groups as targets, see ["Targets" on page 400](#page-429-0).

2. From the **Commands** menu, choose **[Gather Process Information](#page-477-1)**.

The **Gather Processes** dialog opens.

### 3. Click **Execute**.

The agents on the target computers collect the process information and send it to the server, where it is entered in the Processes table. The server automatically forwards the information to the admin application if any browser windows display process-related information items.

## Manually gathering information on installed software

To collect information on installed software:

- 1. In any browser window, select the computers from which you want to gather the information.
- 2. From the **Commands** menu, choose **[Gather Installed Software](#page-478-0)**.

The **Gather Installed Software** dialog opens.

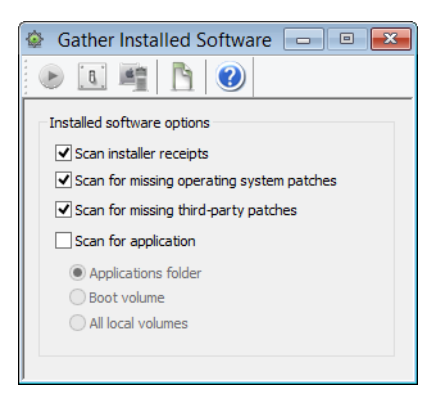

- 3. Check the desired options:
	- **Scan installer receipts**: LANrev checks the target computers for installer receipts and lists the corresponding software. Note that only some installers generate such receipts.
	- **Scan for missing operating system patches: If this** option is checked, LANrev scans target computers for operating system patches. The Agent queries the operating system for any applicable patches that are available but not yet installed and reports them back. Note: Patches that have been rejected by you or another administrator are not reported as missing.
	- **Scan for missing third-party patches: LANrev compares** its internal list of applicable third-party patches with the patches that are actually installed on the computer and notes all patches that are missing. (A list of supported applications is available in article 22276 in the knowledge base.)

Only computers for which **Include in third-party patch management** has been checked in the **[Agent Settings](#page-430-0)** dialog are scanned.

Note: Patches that have been rejected by you or another administrator are not reported as missing.

- **Scan for application**: LANrev scans the specified locations and their subfolders for applications:
	- **Applications folder**: the **Applications** folders (on macOS targets) or the **Program Files** folders (on Windows targets; folder chosen according to the local environment variable settings)
	- **Boot volume**: the entire startup volume

■ **All local volumes**: all volumes currently mounted on the target computer, except server volumes Note: Scanning entire hard disks can create a huge amount of data. We recommend scanning the boot volume or all local volumes only when really required.

You must check at least one option.

If one method of searching for software is deselected, any software from the target computers that has been previously found by this method is deleted from LANrev's database.

For example, if **Scan installer receipts** is unchecked, LANrev will delete any software on the current target computers that was identified by its installer receipts from the Installed Software table. That software will no longer be displayed in the **[Installed Software](#page-525-0)** window.

### 4. Click **Execute**.

The agents on the target computers collect the installed software information and send it to the server, where it is entered in the Installed Software table. On Windows clients, available App-V applications are also gathered. The server automatically forwards the information to the admin application if any browser windows display related information items.

Note that previously collected installed software information is deleted before the targets are searched: If one method of searching for software is deselected, any software from the target computers that has been previously found by this method is deleted from LANrev's database.

For example, if **Scan installer receipts** is unchecked, LANrev will delete any software on the current target computers that was identified by its installer receipts from the Installed Software table. That software will no longer be displayed in the **[Installed Software](#page-525-0)** window.

### Manually requesting information from the server

LANrev Server automatically notifies any connected admin applications when new information arrives and forwards the information that is displayed in browser windows.

If such transmissions are interrupted, for example, due to abnormal network conditions, you can force a reupdate by choosing **[Synchronize](#page-505-0)  [All Tables](#page-505-0)** from the **Server** menu. You can also update just some records by selecting them in any browser window and choosing **[Synchronize Selected Records](#page-506-0)**, which updates all information for the selected computers.

Synchronizing causes the server to send just updated information. When you suspect that some information in LANrev Admin is out of date and is not getting updated through synchronizing, you can choose **[Reload All Tables](#page-505-1)** or **[Reload Selected Records](#page-506-1)**, respectively, to force a complete update of the information stored locally by LANrev Admin. Gathering information on files is different from the other information

## <span id="page-131-0"></span>Gathering information on files

gathering methods – except gathering information on registry entries – in that it is always done selectively, that is, not on all files on a target computer but only on those meeting specified conditions.

**NOTE** Viewing files is not covered in this section; see ["Viewing files from](#page-316-0)  [administered computers" on page 287](#page-316-0) for information on how to view the contents of a file on an administered computer.

To gather information on files:

1. In any browser window, select the computers from which you want to gather the file information.

Note: For information on specifying groups as targets, see ["Targets" on page 400.](#page-429-0)

2. From the **Commands** menu, choose **[Find File](#page-472-0)**.

The **Find File** dialog opens:

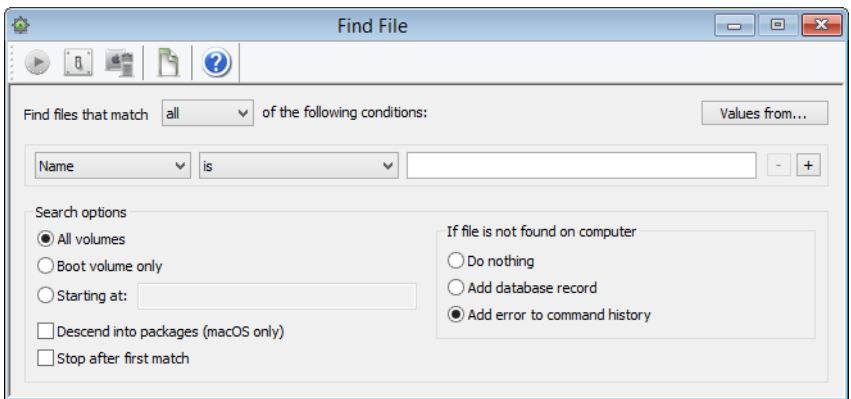

3. Specify the parameters of the files you want to find.

The available parameters are described in ["Files" on page 851,](#page-880-0) except for **Checksum**.

**Checksum** lets you select files by the MD5 checksums, making sure that files are really the desired version, without changes. Note that the checksum has to be calculated dynamically; doing so for a large number of files requires a huge amount of processing power on the client computer and should therefore be avoided. Always combine the **Checksum** criterion with other criteria that make sure that the checksum needs to be calculated only for a small number of files. Checksums are not available for folders.

When you search for files by version number, make sure to observe the platform conventions:

- On macOS, version numbers often have one or two dots, for example, 2.0, 2.0b1, or 2.0.1.
- On Window, version numbers usually have three dots, for example, 1.2.123.54 or 2.120.43.3.

In general, you should specify the more selective criteria (for example, name or bundle identifier) first and less selective criteria (for example, **Is File**) later to speed up the search.

Note: By default, LANrev finds both visible and invisible files. If you wish to find only visible files, specify an additional condition "Is invisible No", making sure to search for files fulfilling "all" conditions (see next step).

- 4. Choose whether you want to find files that meet at least one of the specified conditions (logical OR) or only files that meet all of them (logical AND).
- 5. Specify the other options:
	- Whether to search all volumes, just the boot volume, or just a specific folder and its subfolders.
	- Whether to search inside packages on macOS targets.
	- Whether to search just the first matching file on each target computer or all matching files.
- 6. Specify the behavior when no file matching your specifications is found on a particular target computer:
	- Choose **Do Nothing** to disregard the result. This simply causes neither a record for the non-existing file nor an error to be generated.
	- Choose **Add database record** to create an entry in the file database for the missing file. Entries for missing files are distinguished in particular by having the value "No" in the **[File Found](#page-882-0)** information item.
	- Choose **Add error to command history** to create an entry in the command history noting that the specified file could not be found on the target computer in question.

### 7. Click **Execute**.

The agents on the target computers search their local hard disks for matching files and send information on them to the server, where it is entered in the Files table. The server automatically forwards the information to the admin application if any browser windows display corresponding information items.

# <span id="page-132-0"></span>**Gathering** information on registry entries

Gathering information on registry entries is different from the other information gathering methods – except gathering information on files – in that it is always done selectively, that is, not on the entire

registry contents of target computers but only on those entries that meet specified conditions.

To gather information on registry entries:

1. In any browser window, select the computers from which you want to gather the registry entry information.

Note: For information on specifying groups as targets, see ["Targets" on page 400.](#page-429-0)

2. From the **Commands** menu, choose **[Search Windows Registry](#page-452-0)**.

The **Search Windows Registry** dialog opens:

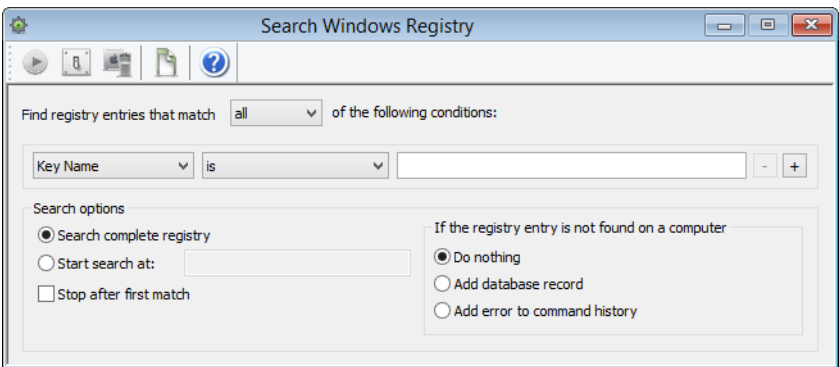

3. Specify the parameters of the registry entries you want to find.

You can search for keys and values by name or path.

When you specify a path, you can use environment variables, as described in ["Environment variables" on page 176](#page-205-0).

- 4. Choose whether you want to find registry entries that meet at least one of the specified conditions (logical OR) or only entries that meet all of them (logical AND).
- 5. Specify the other options:
	- Whether to search the entire registries or just the subset at a specified path.
	- Whether to find just the first matching entry on each target computer or all matching entries.
	- What to do when no matching registry entry is found on a target computer. You can specify that nothing happens, an error message is inserted in the command history, or a special entry is created in LANrey's Registry Entries database table.

These special entries specify the registry entry that was searched for and have a value of "No" in the **[Registry Entry](#page-883-0)  [Found](#page-883-0)** information item. This allows you, for example, to easily find all computers missing a particular entry.

<span id="page-134-0"></span>Collecting

USGCB SCAP

compliance

reports

### 6. Click **Execute**.

The agents on the target computers search their local registries for matching entries and send information on them to the server, where it is entered in the Registry Entries table. The server automatically forwards the information to the admin application if any browser windows, for example, the **[Registry Entries](#page-528-0)** window, display corresponding information items.

Using LANrev, you can execute and collect USGCB SCAP compliance reports on administered computers.

**NOTE** It is beyond the scope of this manual to discuss the theory, purpose, or use of USGCB SCAP reports. For details on these reports, consult the relevant section of NIST's website at<http://usgcb.nist.gov/index.html> or other applicable documentation.

To collect USGCB SCAP reports:

1. In any browser window, select the computers for which you want to collect the compliance reports. Compliance reports can only be collected from Windows clients.

Note: For information on specifying groups as targets, see ["Targets" on page 400](#page-429-0).

2. From the **Commands** menu, choose **[Gather Compliance Report](#page-480-0)**.

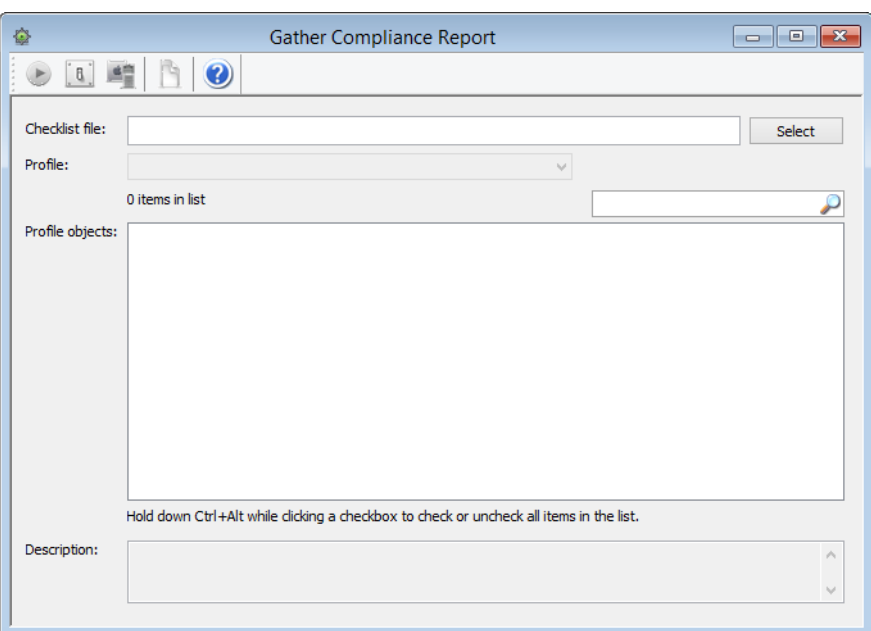

The **Gather Compliance Reports** dialog opens:

- 3. Click the **Select** button to choose the file containing the report definition or drag the file into the **Checklist file** field from the desktop.
- 4. From the **Profile** menu, choose the desired profile from the list of profiles available in the chosen report definition file.
- 5. In the **Profile objects** list, uncheck all options that you do not want to include in the profile.
- 6. Click **Execute**.

The specified target computers are evaluated according to all chosen report options. The results, along with the calculated scores and the overall pass result, are stored in LANrev's internal Compliance Report database table and can be displayed in the **[Compliance Reports](#page-529-0)** window.

# <span id="page-135-0"></span>Custom information

In addition to LANrev's extensive list of predefined information items, you can create your own custom information fields to support special requirements. The data for these custom information fields is gathered by the agents and transmitted to the server together with standard inventory information.

Preparing and using custom information fields is a multi-step process:

1. First, you define the fields on the server. Fields can be either manual or dynamic.

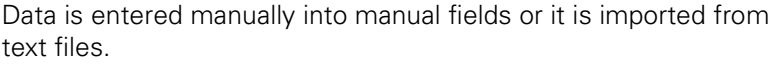

Defining a dynamic field involves specifying scripts or other data sources for macOS and Windows clients that will be evaluated on the administered computers to gather the desired information. The return values are used as the dynamic custom fields' values.

Creating either type of custom information field is described in ["Defining custom information fields" on page 107](#page-136-0).

2. If desired, you can share custom information fields among multiple LANrev servers. This is done by setting servers up to not keep their own field definitions but mirroring those of a specified other server.

Details are available in ["Setting up custom information field](#page-140-0)  [mirroring" on page 111.](#page-140-0)

3. Then, assign the custom information fields to agents.

Custom information fields can gather information only from agents to which they are assigned.

This is described in ["Assigning custom information fields" on](#page-141-0)  [page 112](#page-141-0).

4. If desired, import data for manual information fields from text files.

This is described in ["Importing data into custom information fields"](#page-144-0)  [on page 115](#page-144-0).

5. Finally, insert the custom information fields in browser windows in the same way as standard information items or use them as variables in text that is displayed on or sent to client devices.

This is described in ["Using custom information fields" on page 114](#page-143-0).

6. Optionally, you can export or import the definitions of custom information fields.

This is described in ["Exporting and importing custom information](#page-146-0)  [field definitions" on page 117](#page-146-0).

To gather the information for a dynamic custom information item, LANrev evaluates the specified data sources on the assigned administrated computers.

<span id="page-136-0"></span>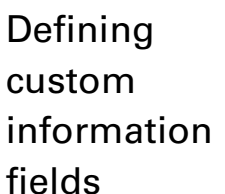

- Custom information fields are defined on the LANrev server, making them available to all administrators.
- To define a custom information field:
	- 1. Open the **[Server Center](#page-705-0)** window.

### <span id="page-137-0"></span>2. Choose **Custom Information Fields** > **[New Custom Information](#page-783-0)  [Field](#page-783-0)** from the context menu.

The **Custom Information Field** dialog is displayed in the main part of the **Server Center** window:

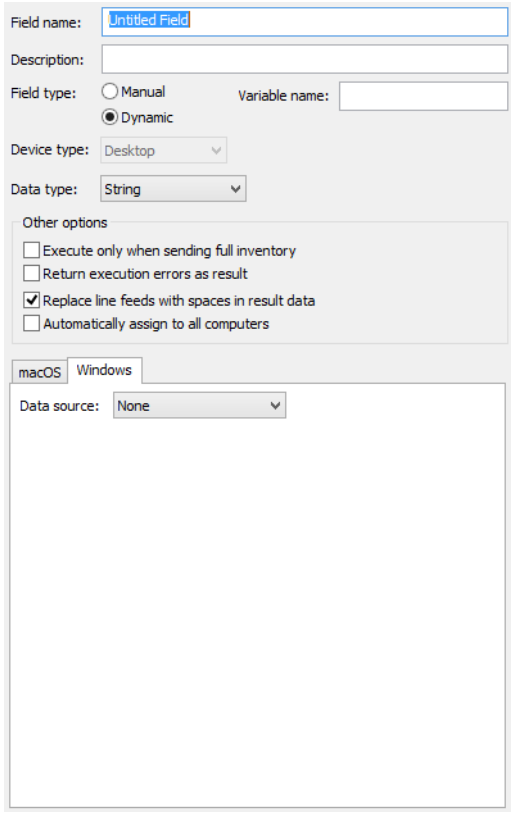

3. Enter a name and a description for the new custom information field.

The description will be displayed as a tooltip for the field.

- 4. Specify whether the field is to be a manual or a dynamic field:
	- Manual fields are for humans to individually enter data into. (Although data can be imported from external text files, as described in ["Importing data into custom](#page-144-0)  [information fields" on page 115](#page-144-0).)
	- Dynamic fields receive their data from automated sources such as scripts or registry entries on the client computers. They behave much like standard information items.
- 5. Specify whether the custom information field is intended for desktop devices or mobile devices.

Dynamic fields can only be used for desktop devices; custom fields intended for mobile devices must be manual fields.

If desired, you can enter a variable name in the **Variable name** field. If you do so, this custom field can then be used as an

information variable in commands, actions, and configuration profiles in the form \${*<VariableName>*}, as described in ["Information variables" on page 176.](#page-205-1)

- 6. Specify the desired data type of the field:
	- **String: Any unformatted text**
	- **Number:** Any number. You can choose from several display formats.
	- **Boolean**: True or false
	- **Date:** A point in time
	- **File Version**: A version number according to the conventions of the target platform
	- **IP Address:** An IPv4 address (for example, 192.168.0.1)
		- **Enumeration**: A value from a predefined list. Specify the list of possible values using the + and - buttons. (All values are treated as strings.) Enumeration is not available for dynamic fields; choose **String** instead.
- 7. If you have specified a manual field, continue with [step 13.](#page-139-0)
- 8. Decide on when the data sources should be evaluated:
	- When they are to be executed only when a full inventory report is made, check the **Execute only when sending**  full inventory option.

Note: Full inventory reports are made by the agents when they are first contacted by a server, when they start up, or when they are sent the **Gather Inventory Information** command with the "Force full inventory" option.

When the scripts are to be executed every time the inventory is updated, uncheck the option.

Having data sources evaluated only for full inventory reports is especially useful in the case of scripts taking a long time to run. involving user interaction, or gathering information that changes only rarely.

9. If you want execution errors to be returned, check the **Return execution errors as result** option.

This will cause the agents to send any execution errors of a script as if they were the actual results. These values are then stored normally in the custom field.

If the option is unchecked, no values are returned in case of execution errors and the field remains empty.

- 10. If the entire result is to be stored as a single line of text in the field, check the **Replace line feeds with spaces in result data** option.
- <span id="page-138-0"></span>11. If you want the custom field to always be available for all client computers (much as built-in information items are), check the **Automatically assign to all computers** option.

If this option is unchecked, you have to assign the field manually to computers, as described in "[Assigning custom information fields"](#page-141-0), below. This allows you, however, to give each computer only applicable fields, which may be useful if you have a large number of fields that each is relevant only for a subset of the administered computers.

12. Specify the scripts, other programs, or other data sources that are to be executed by choosing the desired option from the **Data Source** pop-up menu.

Data sources are specified separately for macOS and Windows computers; each platform is optional but at least one must be specified.

Because of limitations in the Windows operating system, it is not possible to specify programs with the **Other Executable** type for macOS clients in LANrev Admin for Windows. You can, however, edit custom information fields with this specification in LANrev Admin for Windows as long as you do not change the executable (or change it to one of the script types).

Depending on the type of data source you specify, different options become available. These options are described in ["New](#page-783-0)  [Custom Information Field" on page 754](#page-783-0).

Note: Any executables you specify must be available on your computer – either locally or on a mounted server volume – when you define the field. They do not need to be available later outside of the LANrev system, as they are stored on LANrev Server.

The line endings of any specified scripts are automatically converted to the conventions on the target platform during the upload to LANrev Server. (However, LANrev does not convert line endings in any additional files that are upload as a consequence of you checking the **Transfer all files in folder containing the executable** option.)

- <span id="page-139-0"></span>13. If desired, create additional custom information fields.
- 14. From the **Server** menu, choose **[Save Custom Information Fields](#page-507-1)** to upload the new field definitions to LANrev Server.

LANrev Admin uploads the field definition and the specified scripts or executables, if any, to LANrev Server.

The new custom information fields are available in the **Agent Information** > **[Custom Fields](#page-849-0)** section of the **[Information Items](#page-536-0)** window. For information on adding the fields to browser windows and entering information into manual fields, see ["Using custom information](#page-143-0)  [fields" on page 114.](#page-143-0)

New dynamic custom information fields are used to actually gather information only if you have checked the **Automatically assign to all computers** option in [step 11](#page-138-0). Fields for which this option is not

<span id="page-140-0"></span>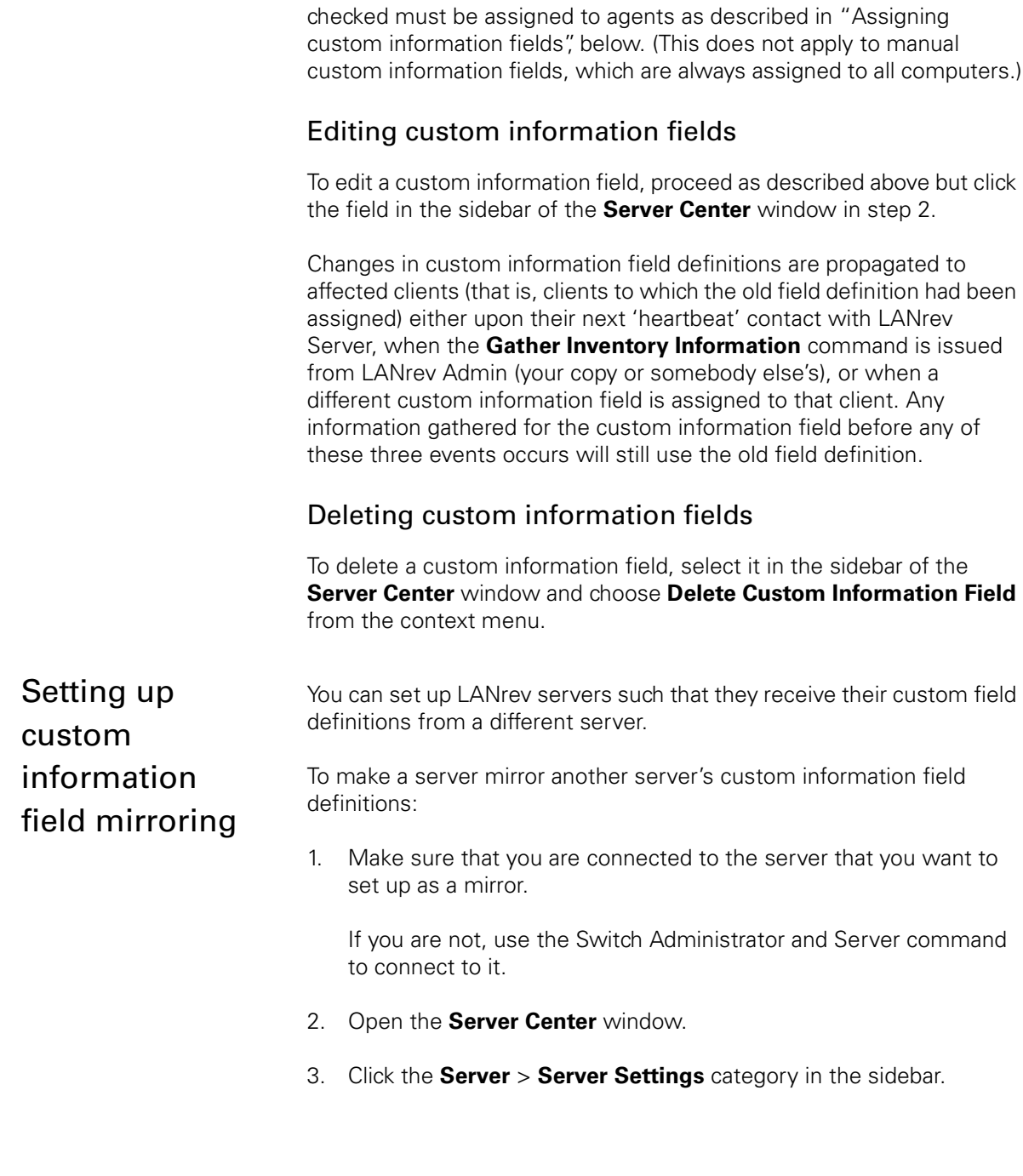

Gathering and managing information

The **[General](#page-797-0)** pane of the **Server Settings** dialog is displayed in the main part of the **Server Center** window:

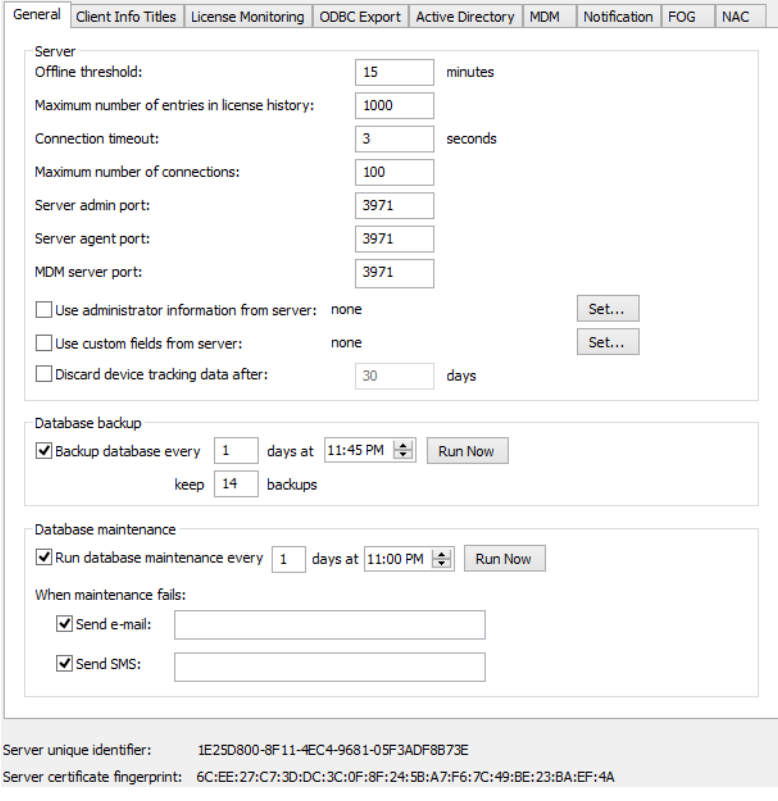

4. In the **Use custom fields from server** field, enter the DNS name or IP address of the server that is to be mirrored. If the server communicates over a non-standard admin port, change the port accordingly.

The description will be displayed as a tooltip for the field.

5. From the **Server** menu, choose **[Save Server Settings](#page-508-0)** to upload the new settings to the LANrev server.

LANrev Admin uploads the settings. This overwrites any custom field definitions that are currently in effect on the server and overwrites them with the definitions from the specified server.

In future, changes on the mirrored server will automatically update this server.

<span id="page-141-0"></span>Assigning custom information fields LANrev gathers information for dynamic custom information fields only from computers to which these fields have been specifically assigned. Only fields with the **Automatically assign to all computers** option checked (and manual custom information fields) are assigned automatically; all other fields have to be assigned manually according to this procedure.

> Not assigning fields automatically can have two benefits: First, scripts do not need to be executed on computers for which you are not

112 LANrev User Guide

interested in the information they produce. And second, you can use scripts that may not be compatible with all administered computers sharing a particular platform.

To assign a custom information field to computers:

- 1. Make sure that the custom information field has been defined, as described in ["Defining custom information fields" on page 107.](#page-136-0)
- 2. In any browser window, select the computers to which you want to assign the field.

Note: For information on specifying groups as targets, see ["Targets" on page 400](#page-429-0).

3. From the **Commands** menu, choose **[Agent Settings](#page-430-0)**.

The **Agent Settings** dialog is displayed.

4. Click the **[Custom Fields](#page-437-0)** tab:

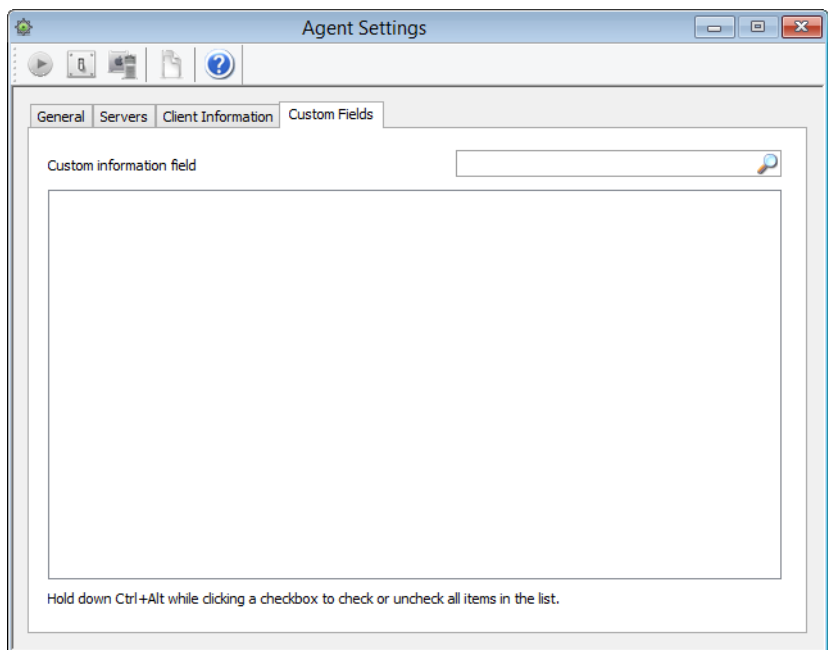

5. Check all fields that you want to assign to the target computers and uncheck all fields that you do not want to be assigned to them.

The assignment status of fields with the checkbox in the third state ( $\Box$ ) remains unchanged.

### 6. Click **Execute**.

The checked fields are assigned to all computers in the target list. From now on, information from these fields is gathered from the target computers (either with each inventory update or only with full inventory reports, as specified in the fields' definitions).

<span id="page-143-0"></span>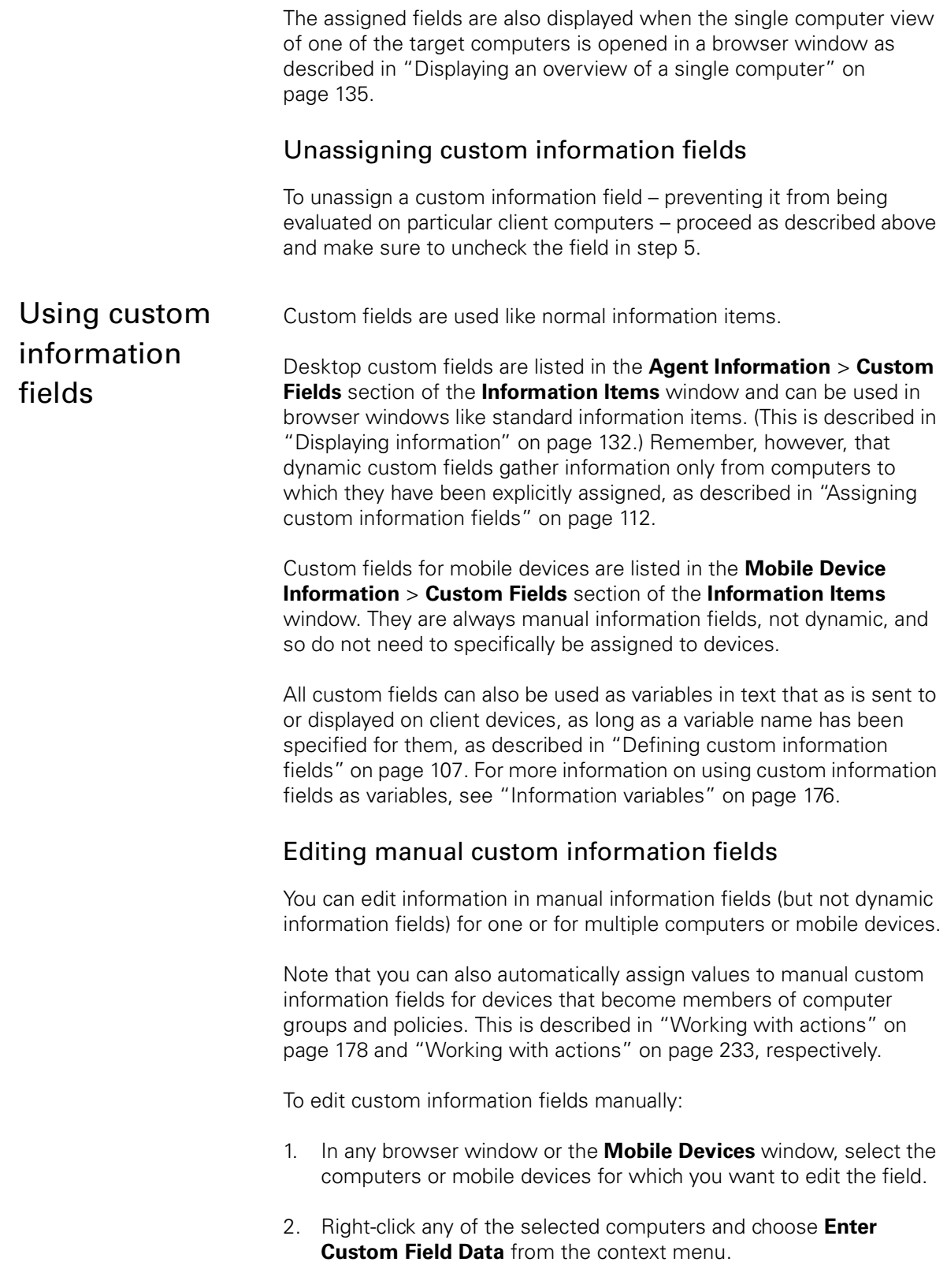
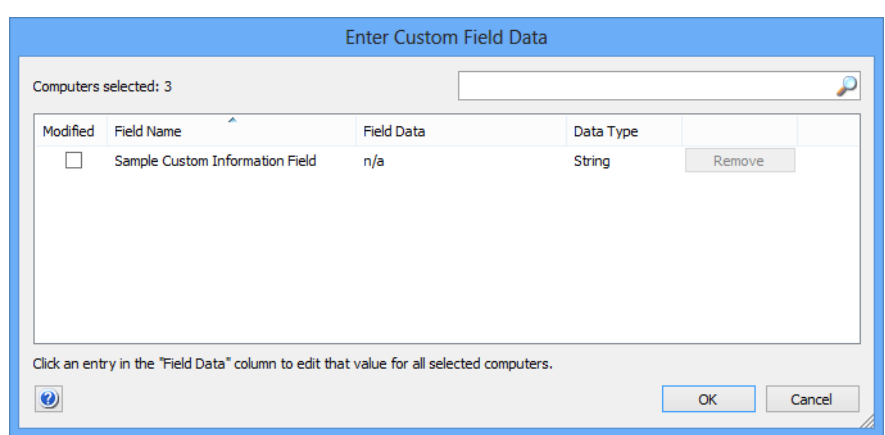

The **Edit Custom Field Data** dialog is displayed:

- <span id="page-144-0"></span>3. If you want to remove the content of a manual custom information field on all selected computers, click the **Remove** button in the row representing that field.
- <span id="page-144-1"></span>4. If you want to edit the content of a field, click in the **Field Data** column in the row of the field and enter the desired content.
- 5. Repeat [step 3](#page-144-0) or [step 4](#page-144-1) for other fields as desired.
- 6. Make sure that all fields that you want to modify for all selected computers are checked in the **Modified** column and all others are unchecked.

Note: The **Modified** column is not displayed if only one computer was selected before the dialog was opened.

7. When you are done, click **OK**.

LANrev updates the content of the manual custom information fields on the selected computers.

Importing data into custom information fields

You can import data from text files into manual custom information fields.

(Note that you can also automate the import of this information, as described in ["Automatically importing information" on page 122](#page-151-0).)

To import data into custom information fields:

- 1. From the **File** menu, choose one of two commands, depending on the kind of custom information fields into which you want to import data:
	- To import into custom information fields for desktop devices, choose **[Custom Field Data for Desktop Devices](#page-402-0)**.
	- To import into custom information fields for desktop devices, choose **[Custom Field Data for Mobile Devices](#page-403-0)**.

The operating system's Open dialog is displayed.

2. Choose the desired text file and click **Open**.

The text files must delimit records with returns and fields within records with tabs, commas, or semicolons. LANrev supports all common text encodings.

When you click **Open**, the **Import Custom Field Data** dialog is displayed:

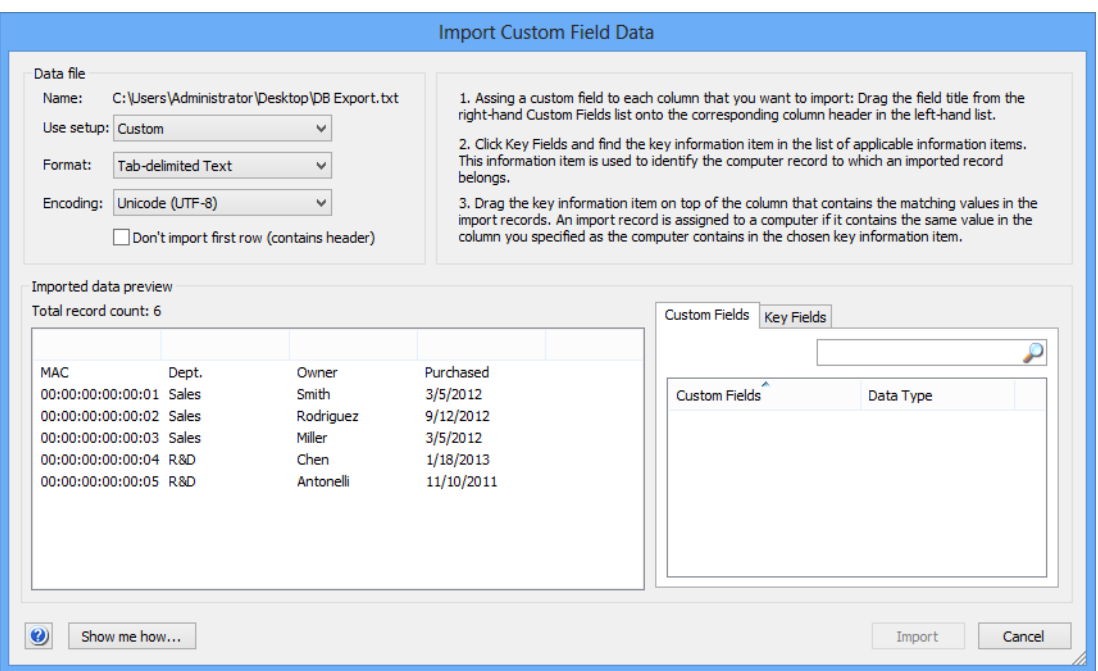

- 3. If you have saved a fitting setup, choose it from the **Use setup** pop-up menu.
- 4. Specify the format and encoding in the respective pop-up menus.

LANrev usually detects these parameters automatically, but you can override it.

- 5. If the import file contains field names in the first row, check **Don't import first row**.
- <span id="page-145-0"></span>6. Click the **Custom Fields** tab and drag each custom field into which you want to import data to the column in the import file (displayed in the **Import data preview** section of the dialog) that you want to import into the field.

If you have dragged a field onto the wrong column, you can remove it by right-clicking the column (not the title) and choosing **Remove Field**.

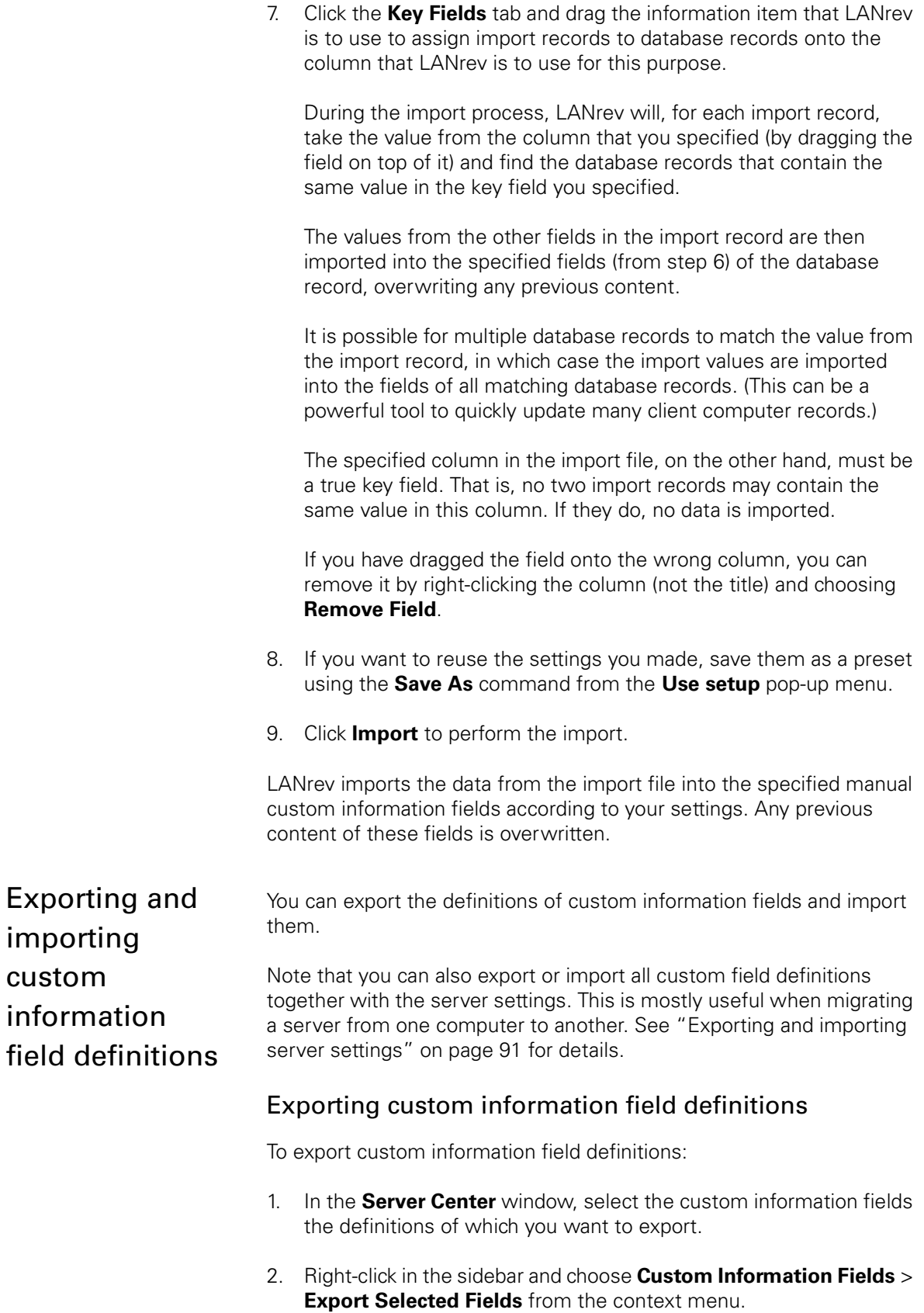

The operating system's Save dialog is displayed.

3. Choose a name and location for field definition file and click **Save**.

LANrev exports the field definitions to the specified file.

You can also drag the fields from the **[Server Center](#page-705-0)** window to the desktop.

### Importing custom information field definitions

To import custom information field definitions:

1. In the **[Server Center](#page-705-0)** window, right-click in the sidebar and choose **Custom Information Fields** > **[Import Fields](#page-789-0)** from the context menu.

The operating system's Open dialog is displayed.

2. Choose the desired field definition file and click **Open**.

You can import files with the "lanrevcfdef" file name extension that have previously been exported from LANrev.

LANrev imports the field definitions from the specified file. If there are any conflicts between the imported fields and existing fields, LANrev informs you of the problem and offers several options to resolve it.

You can also drag the fields from the desktop into the **[Server Center](#page-705-0)** window.

## Manually edited information

LANrev provides ten so-called client information fields on each managed computer. These are text fields in which you can manually store arbitrary information, enabling you to note information such as inventory numbers, assigned owners, or maintenance dates.

Information can be edited remotely (from LANrev Admin) and optionally locally (by the user of the managed computer) as well. You can configure whether local access is possible; you can also set the names of the ten fields.

These procedures are described below in:

- **[Using client information fields](#page-147-0)** (page 118)
- **[Naming client information fields](#page-150-0)** (page 121)
- **[Configuring local access to client information fields](#page-150-1)** (page [121\)](#page-150-1)

<span id="page-147-0"></span>Using client information fields

Information can be stored in client information fields in two ways:

• By the administrator, using LANrev Admin.

• By the local user, using the LANrev control panel. This access can be prevented, as described below in ["Configuring local](#page-150-1)  [access to client information fields" on page 121](#page-150-1).

Displaying the information is likewise possible for both the administrator and the local user. (It is not possible to prevent the local user from viewing client information fields' contents.)

### <span id="page-148-0"></span>Editing client information fields

To edit client information fields remotely:

1. In any browser window, select the computers on which you want to enter information in the client information fields.

You can select one or more computers.

Note: For information on specifying groups as targets, see ["Targets" on page 400](#page-429-0).

2. From the **Commands** menu, choose **[Agent Settings](#page-430-0)**.

The **Agent Settings** dialog opens.

3. Click the **[Client Information](#page-435-0)** tab:

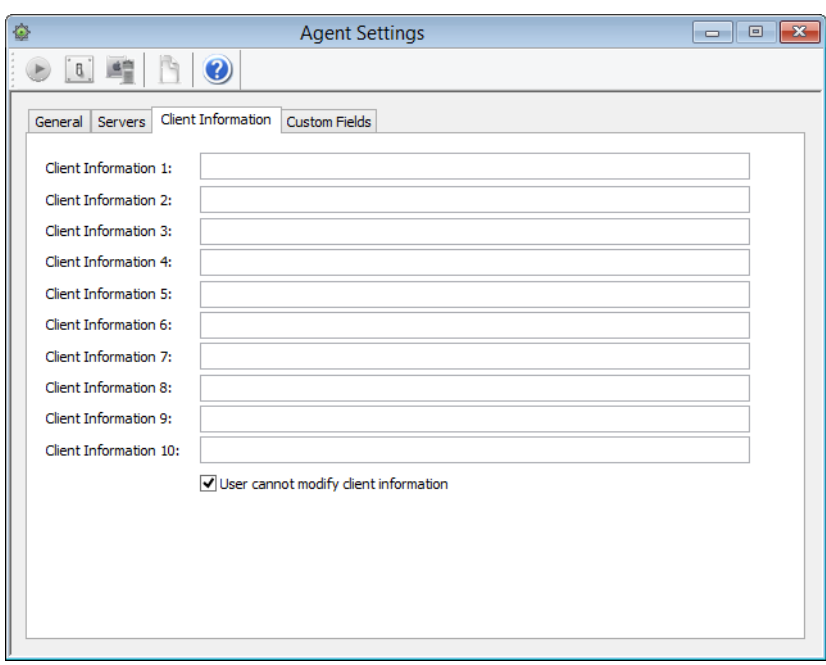

- 4. Make the desired changes to the fields' contents.
- 5. Click **Execute**.

The fields' contents are set on all selected computers.

Editing client information fields locally on the administered computer requires the fields to be unlocked for local modification (as described in ["Configuring local access to client information fields" on page 121](#page-150-1)).

To edit client information fields locally:

- 1. On the administered computer, open the **LANrev Agent** control panel.
- 2. In the panel, click the **Client Information** tab.

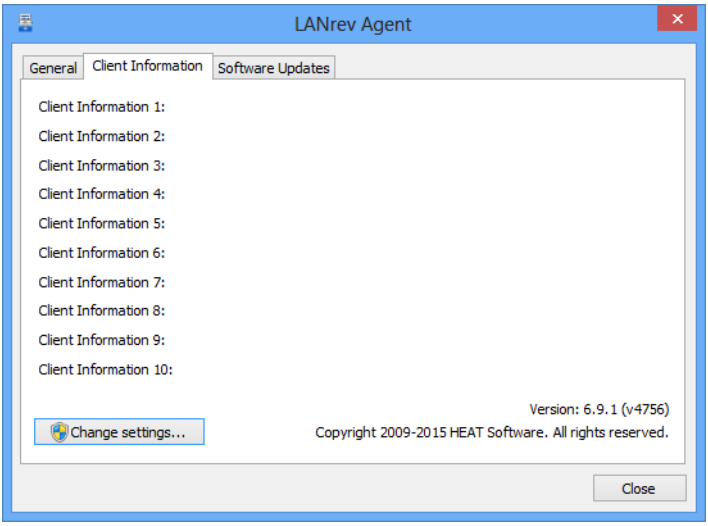

- 3. Make the desired changes to the fields' contents.
- 4. Click **OK** to close the control panel.

### Displaying the contents of client information fields

The contents of client information fields can be displayed in various ways:

- To display the fields' contents for multiple computers in LANrev Admin, put the information items for the desired fields into any browser window. These information items are always named the same as the fields themselves and are found in the **Agent Information** > **[Agent Settings](#page-846-0)** category of information items. To display the fields' contents for a single computers in LANrev
- Admin, select that computer in any browser window, open the **Agent Settings** dialog as described above in **[Editing client](#page-148-0)  [information fields](#page-148-0)**.
- To display the fields' contents for a single computers on that computer, open the **LANrev Agent** control panel on that computer, as described above in **[Editing client information](#page-148-0)  [fields](#page-148-0)**.

## <span id="page-150-0"></span>Naming client information fields

By default, client information fields have generic names. There is no need to rename them to use them; however, you may want to do so to indicate the kind of information that is stored in a field.

To set the name of a client information field:

1. In the **[Server Center](#page-705-0)** window, click the **Server** > **Server Settings** category.

The **[Server Settings](#page-796-0)** dialog is displayed.

2. Click the **[Client Info Titles](#page-800-0)** tab:

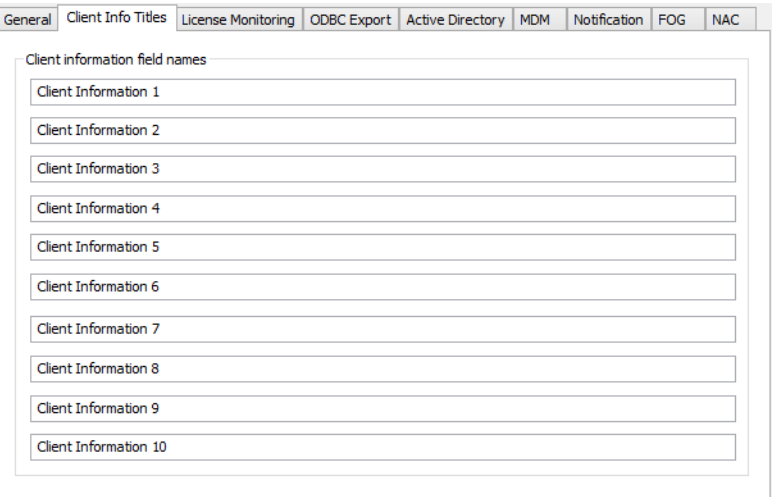

- 3. Enter the desired names for the ten fields.
- 4. Click **OK**.

The new names are sent to the server; all agents connected to this server now use these field names.

**NOTE** If multiple inventory servers are specified for an agent, it uses the client info titles of the first one in the list in the **Servers** pane of the **[Agent](#page-430-0)  [Settings](#page-430-0)** dialog. (For more details, see ["Servers" on page 404](#page-433-0).)

> The information items that display the fields' contents are also renamed, as noted in ["Client Information 1 … 10" on page 819](#page-848-0).

<span id="page-150-1"></span>Configuring local access to client information fields

By default, local users of administered computers can edit the contents of client information fields through the **LANrev Agent** control panel. If desired, you can prevent them from doing so.

To enable or disable local editing of client information fields:

1. In any browser window, select the computers that you want to configure.

Note: For information on specifying groups as targets, see ["Targets" on page 400.](#page-429-0)

2. From the **Commands** menu, choose **[Agent Settings](#page-430-0)**.

The **Agent Settings** dialog opens.

3. Click the **[Client Information](#page-435-0)** tab:

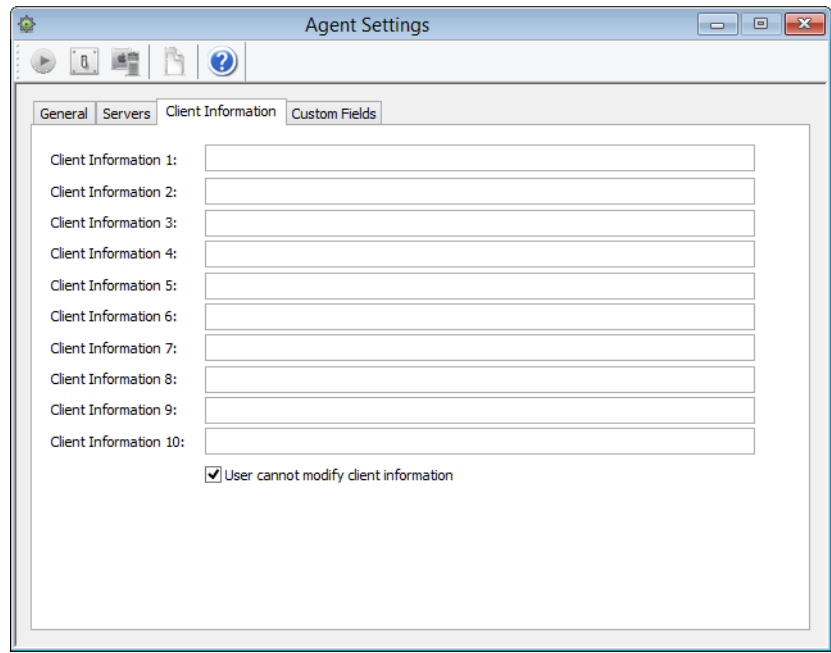

4. To prevent local users from editing client information fields, check the **User cannot modify client information** option.

To allow local users to edit the fields, uncheck the option.

5. Click **Execute**.

The fields' are locked or unlocked as specified on all selected computers.

## <span id="page-151-0"></span>Automatically importing information

Certain types of information that is normally entered manually in the Admin can also be imported automatically by placing it in a specially prepared folder on the server.

This applies to:

The enrollment user and enrollment domain information

- Device ownership information
- Content for manual custom information fields

The information is imported when a text file is placed in either of two folders (one for computers, the other for mobile devices) on the computer running LANrev Server.

### Setting up automatic importing

To configure LANrev for automatic importing of data, create an import schema file as described in ["Setting up an import file schema" on](#page-153-0)  [page 124](#page-153-0) and put it into the AutomaticTextDataImport folder, which is located at:

- macOS: /Library/Application Support/LANrey Server/
	- Windows Server 2003: C:\Documents and Settings\All Users\Application Data\Pole Position Software\LANrev Server\
- Windows (other): C:\ProgramData\Pole Position Software\LANrey Server\

### Performing an automated import

To perform an automated import:

1. Create a text file that conforms to the import file schema that you have defined.

The file must contain all specified columns, in the order in which they are specified in the appropriate array (DesktopColumns or MDMColumns).

If the import schema specifies processing the first row of the import file (using the DesktopSkipFirstLine and MDMSkipFirstLine elements), the import file must not contain column titles.

Conversely, if the schema specified skipping the first row, that row must contain column titles (or some other non-payload content, but not a record that you wish to process).

- 2. Save the file in the desired format with the appropriate filename extension:
	- Tab-delimited text file with the extension "txt".
	- Comma-separated text file with the extension "csv".
	- Semicolon-separated text file with the extension ".semicolon.csv".
- 3. Place the file in the appropriate subfolder of the AutomaticText-DataImport folder, DesktopImport or MDMImport.

LANrev Server automatically reads each of these files. Each found import record is assigned to the device record in the internal database that matches the record's key field, and the other fields of that device record are updated with the data from the import file.

If the import file contains both custom field data and enrollment user data, the custom field data is updated first.

If the import schema in the ImportLayout.plist file is invalid or if it specifies an information item that is not present in the LANrev database, the problem is noted in the log and the data file is moved into a subfolder of the AutomaticTextDataImport folder – DesktopImportFailedFiles or MDMImportFailedFiles, depending on the type of file.

If there no matching computer or mobile device in the LANrev database for an import record, the issue is noted in the log.

<span id="page-153-0"></span>Setting up an import file schema In order to automatically import information from text files on the server, as described in ["Automatically importing information" on](#page-151-0)  [page 122](#page-151-0), you must specify the column scheme of the import files.

> This is done by creating a property list file (an XML file specifying preferences, indicated by the .plist extension) that is placed in the import folders. Although the file can be created with any text editor, we recommend that you use either Xcode, which has a built-in editor for property lists, or an XML editor.

### Basic structure

The property list file has a dictionary as its root element that contains one or two arrays:

- DesktopColumns specifies the structure of import files for managed computers.
- MDMColumns specifies the structure of import files for managed mobile devices.

You can specify either one of the arrays or both of them, depending on what kinds of data you want to import.

In addition, you can specify whether the first line in either kind of import file is processed or not. By default, the lines are processed (that is, it is assumed that the files do not contain column titles but begin with the first payload record.) If you want the first line to be skipped, insert either or both of these Boolean elements in the root element and set their values to true:

- DesktopSkipFirstLine to skip processing the first row of import files for managed computers.
- MDMSkipFirstLine to skip processing the first row of import files for managed mobile devices.

The file must be saved UTF-8 encoded with the extension "plist".

### Structure of an array

Each array contains several dictionaries, one for each column in the import file.

These dictionaries can be named as desired, and they must occur in the order in which the columns occur in the file.

Exactly one of the columns in each array must be marked as the key column (see below), which is used to determine to which managed device each row in the import file belongs.

### Structure of a column specification

Each dictionary that represents a column contains a string entry. The name of that entry is always "InfoItemName", and the content of the entry is the name of the information item to which the column corresponds.

The name of the information item must be specified exactly as it appears in the **[Information Items](#page-536-0)** window; we recommend that you right-click the desired information item and copy and paste the name.

You can only specify information items with manually editable content:

- Device Ownership
- Enrollment Domain
- Enrollment User
- Any manual custom fields that you have defined (see ["Custom](#page-135-0)  [information" on page 106](#page-135-0) for details)

One of the column specifications in each array must be marked as the key column, by which the import record is matched with an existing device record in the LANrev database. This is done by adding a second entry, which must be a Boolean named IsKeyField which is set to true. Each array must have exactly one key field, and the value in the specified information item must be unique for each managed device. The choice of information items for the key field is not restricted to the above list; for example, Agent Serial Number can be used.

### Example

The following example specifies the import schema for both computers and mobile devices.

For computers, the import files contain the agent serial number and the (manual) custom information field MaintenanceSchedule.

For mobile devices, the import files contain the IMEI as the key field, the enrollment user, and the enrollment domain.

For both computer import files and mobile device import files, the first lines of the files are processed (not skipped).

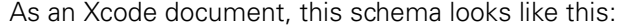

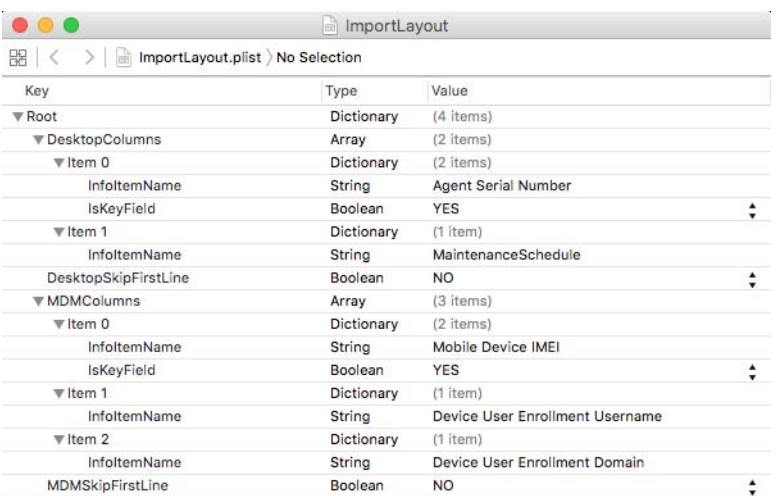

The equivalent XML file is:

```
<?xml version="1.0" encoding="UTF-8"?>
<!DOCTYPE plist PUBLIC "-//Apple//DTD PLIST 1.0//EN" "http://
www.apple.com/DTDs/PropertyList-1.0.dtd">
<plist version="1.0">
<dict>
  <key>DesktopColumns</key>
  <array>
    <dict>
       <key>InfoItemName</key>
       <string>Agent Serial Number</string>
       <key>IsKeyField</key>
       <true/>
     </dict>
     <dict>
      <key>InfoItemName</key>
       <string>MaintenanceSchedule</string>
     </dict>
   </array>
   <key>DesktopSkipFirstLine</key>
   <false/>
  <key>MDMColumns</key>
   <array>
    <dict>
       <key>InfoItemName</key>
       <string>Mobile Device IMEI</string>
       <key>IsKeyField</key>
       <true/>
     </dict>
     <dict>
       <key>InfoItemName</key>
       <string>Device User Enrollment Username</string>
     </dict>
```

```
 <dict>
      <key>InfoItemName</key>
       <string>Device User Enrollment Domain</string>
    \sim/dict\sim </array>
   <key>MDMSkipFirstLine</key>
   <false/>
</dict>
</plist>
```
## Storing and exporting information

The information that LANrev gathers from the managed clients is automatically stored on LANrey Server without requiring any manual interaction or configuration. (There are, indeed, no configuration options for data storage.)

The gathered software can be made available to other tools by exporting it. There are three principal ways of doing so:

- Manual export to XML, HTML, or text files. This is described in ["XML, HTML, and text export" on page 127.](#page-156-0)
- Periodic automatic export to an ODBC database, as described in ["ODBC export" on page 128](#page-157-0).
- Periodic automatic export to Microsoft System Center Configuration Manager (SCCM). This requires the LANrev SCCM Integration add-on module and is described in that module's documentation.

LANrev also offers backup and maintenance functions:

- Automated database backup and maintenance. This is described in ["Configuring database backup and maintenance"](#page-159-0)  [on page 130](#page-159-0).
- Deleting unneeded information from the server. This is described in ["Deleting information from the server" on](#page-160-0)  [page 131](#page-160-0).

## <span id="page-156-0"></span>XML, HTML, and text export

You can export information that is being displayed in an LANrev window to a range of common exchange formats:

- HTML
- Comma-separated text (CSV) in two variants
- Tab-delimited text
- XML (using a custom structure)

The process is the same in each case:

1. Make sure that the information you want to export is displayed in a window.

This includes both the desired records (computer, files, etc.) and the desired columns.

2. From the **File** menu, choose **[Export](#page-400-0)**.

The operating system's Save dialog opens.

3. From the dialog's **File Format** pop-up menu, choose the desired format. Specify a name and location for the export file and click **Save**.

The data from the window is exported in the specified format to the specified location.

<span id="page-157-0"></span>ODBC export LANrev Server can automatically export data from its database at specified intervals over an ODBC connection, allowing the target database to be used for a range of applications such as logging, backup, or reporting.

### Preparing for ODBC export

To be able to use LANrev's ODBC export feature, you need:

- a database that can be accessed via ODBC
- a compatible ODBC driver
- an account in the database that can create tables and insert data

See the documentation of the database or the ODBC driver for details on installing and configuring this software.

**NOTE** While LANrev is expected to be compatible with a wide range of ODBC software, it has currently only been tested with MySQL and the MyODBC driver. We cannot guarantee compatibility with other databases and drivers.

### Setting up ODBC export

To set up LANrev for ODBC support, you configure the required access information and desired update interval on the LANrev server:

1. In the **[Server Center](#page-705-0)** window, click the **Server** > **Server Settings** category.

The **[Server Settings](#page-796-0)** dialog is displayed.

2. Click the dialog's **[ODBC Export](#page-801-0)** tab.

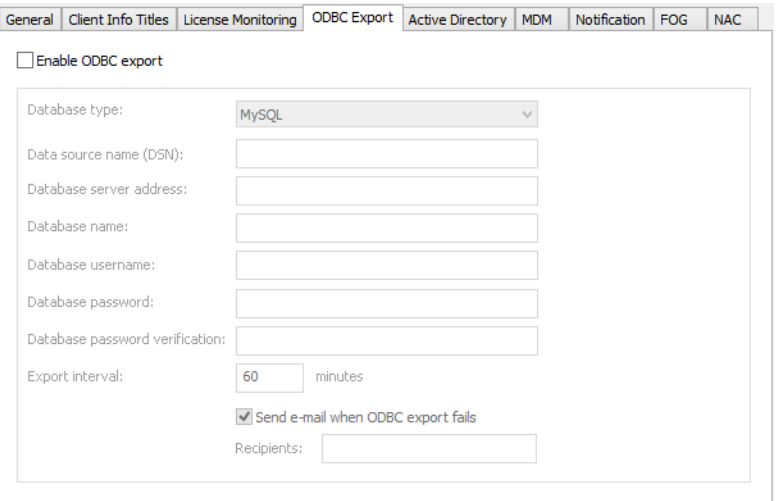

- 3. Check **Enable ODBC support** and fill in the fields:
	- **Database type**: The kind of database management system connected via ODBC.
	- **Data source name (DSN)**: The name of the data source as defined in ODBC.
	- **Database server address:** The IP address or DNS name of the database server.
	- **Database name:** The name of the database on the server in which the information from LANrev is to be stored.
	- **Database username**: The database account that LANrev is to use to store the data.
	- **Database password**: The password for the database user account.
	- **Database password verification: Repeat the password** here to guard against typos.
	- **Export interval**: The desired interval in which LANrev export data to the database.
	- **Send e-mail when ODBC export fails: Check this option** and enter an e-mail address in the **Recepient** field to have LANrev send out automatic notifications when the ODBC export could not be completed. You can enter multiple addresses separated by commas. (Sending e-mail requires the SMTP information in the **[Notification](#page-811-0)** tab to be filled in.)

Note: Apart from the data source name, you can leave all fields empty if the corresponding information is specified in the data source.

4. Click **OK**.

The settings are stored on the server; the export is initiated immediately and in the specified interval from then on.

## <span id="page-159-0"></span>Configuring database backup and maintenance

LANrev lets you configure the database's backup and maintenance options.

To configure the options:

1. In the **[Server Center](#page-705-0)** window, click the **Server** > **Server Settings** category.

The **[Server Settings](#page-796-0)** dialog is displayed.

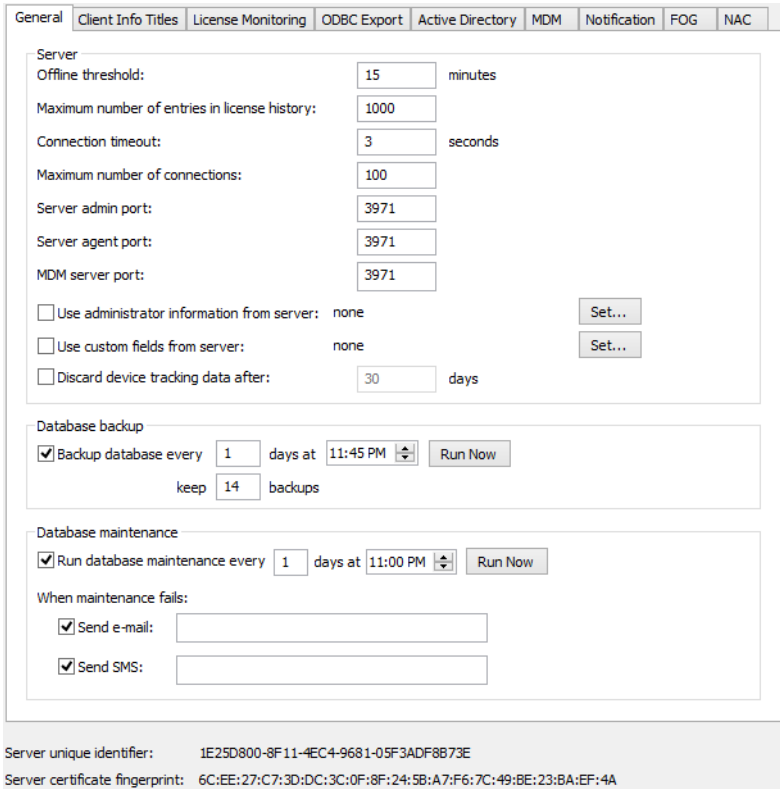

2. If you want LANrev to automatically perform database maintenance, check the **Run database maintenance** option and specify the desired interval and time of day.

Database maintenance involves eliminating empty blocks from the database file on disk and performing a full consistency check on the database.

3. If you want LANrev to perform automatic database backups, check the **Backup database** option and specify the desired interval, time of day, and number of backup generations to keep.

The LANrev Server database is located in the **/Library/ Application Support/LANrev Server** folder on macOS-based servers and in C:\Documents and Settings\All **Users\Application Data\Pole Position Software\LANrev Server** on Windows.

<span id="page-160-0"></span>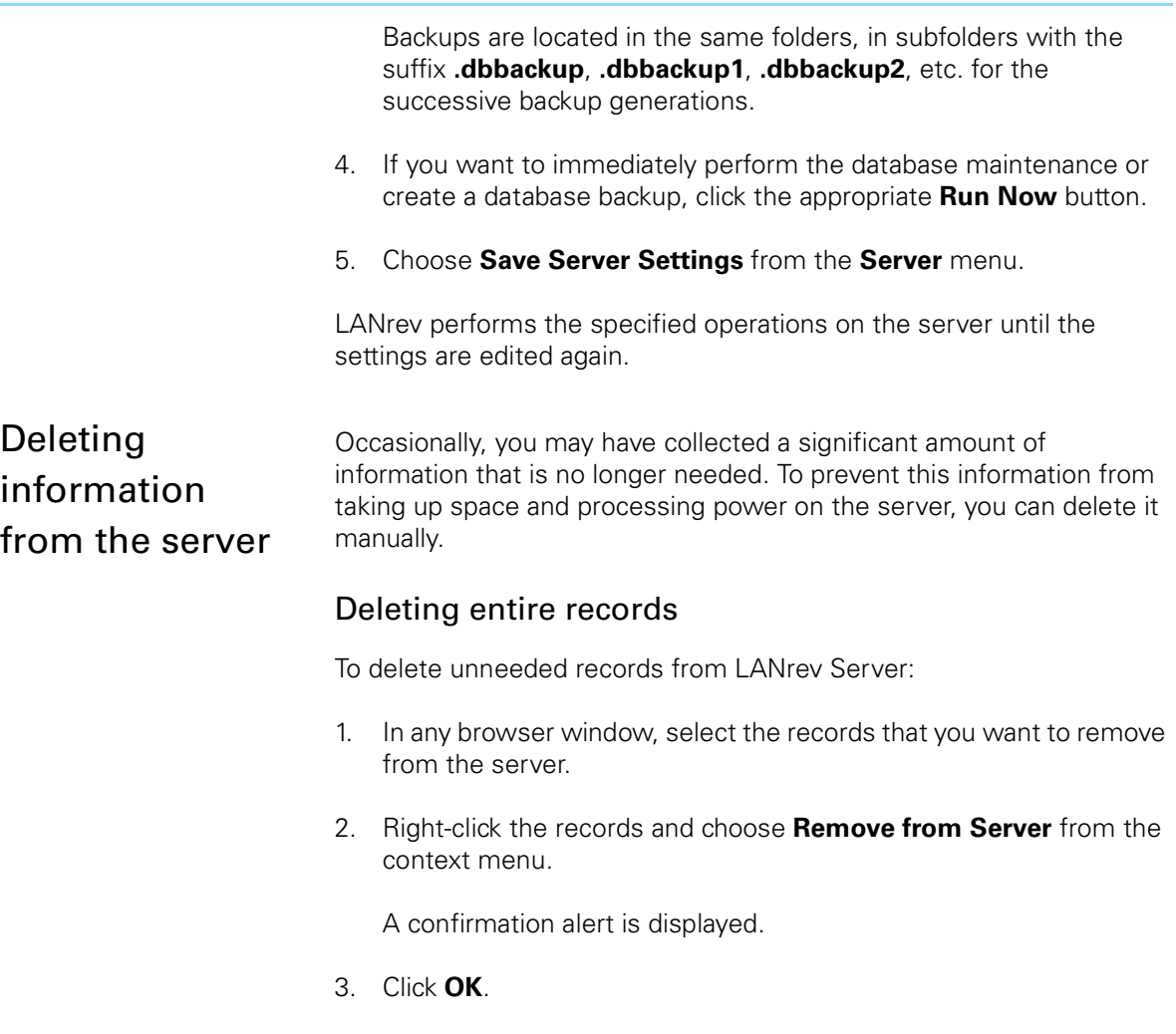

LANrev removes all selected records (along with any associated data, such as inventory information for computer records) from the server. This operation cannot be undone; however, you may recreate the records, for example, by performing a file search to recreate file records.

### Deleting associated data for a record

To delete unneeded information related to computer records:

1. In any browser window, select computers for which you want to remove related data.

Note: For information on specifying groups as targets, see ["Targets" on page 400](#page-429-0).

2. Right-click the records and choose **[Remove Inventory Data](#page-549-1)** from the context menu.

The **Remove Inventory Data** dialog is displayed:

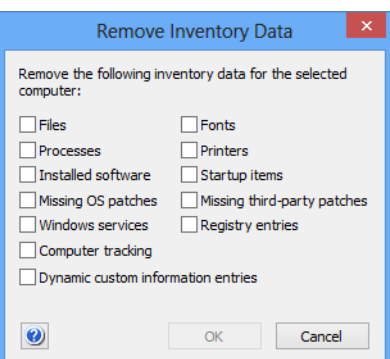

3. Check all the types of information that you would like to remove and click OK.

LANrev removes the specified types of associated data for all selected records from the server. This operation cannot be undone; however, you can gather the deleted data anew using the **[Gather Inventory](#page-477-0)  [Information](#page-477-0)** command.

### Displaying information

When information on administered computers has been found by the LANrev agents and stored on LANrev Server, it can be displayed in the administrator application. This is done in browser windows.

Browser windows are, basically, tables in which each row represents a computer or other monitored object (file, font, process, etc.), and each column an information item, that is, a database table column.

They also let you search for, filter, and sort objects, and provide a way to display an overview of information on a single computer.

**NOTE** Details on the elements of browser windows are found in ["Browser](#page-540-0)  [windows" on page 511.](#page-540-0)

Details on displaying information are available in:

- • ["Opening and configuring browser windows" on page 132](#page-161-0)
- • ["Displaying an overview of a single computer" on page 135](#page-164-0)
- • ["Controlling information display from a URL" on page 136](#page-165-0)
- • ["Searching, filtering, and sorting" on page 138](#page-167-0)

<span id="page-161-0"></span>Opening and configuring browser windows

You can open browser windows from the **File** menu and configure both the categories in the sidebar as well as the columns displayed in the main area of the window. To keep configuration changes, you must save them.

### Opening a new browser window

To create a new browser window, choose **[New](#page-397-0)** from the **File** menu.

### Configuring the sidebar

You can add categories, groups, and smart groups to the sidebar as well as rename and delete them:

- To add a category, choose **[New Category](#page-544-0)** from the sidebar's context menu. To rename a category, select it and choose **[Rename Category](#page-545-0)** from the sidebar's context menu. To delete a category, select it and choose **[Remove Category](#page-546-0)** from the sidebar's context menu. Adding groups is described in ["Creating groups" on page 139.](#page-168-0)
- Renaming groups is described in ["Editing groups" on](#page-170-0)  [page 141](#page-170-0). Removing groups is described in ["Deleting groups" on](#page-170-1)  [page 141](#page-170-1).

### Configuring a browser window

You configure browser windows by adding, rearranging and removing information items:

- To add an information item, drag it from the **[Information Items](#page-536-0)** window into the table area – this adds the column at the righthand side of the table – or to the Columns sidebar, where you can insert it at the desired location. You can also drag columns between Columns sidebars of different browser windows or copy and paste them.
- To rearrange columns, drag their titles in the table area or in the Columns sidebar to the desired location. To resize columns, drag the right-hand borders in the table title area.
- To remove a column, select its title in the Columns sidebar and click the **Remove** button.

#### **NOTE** If the Columns sidebar is not displayed, you can open it by choosing **[Configure Columns](#page-423-0)** from the **View** menu.

No particular action is required from you to display data in the columns you have added; this is done automatically as long as the data is available on LANrev Server. Note, however, that some types of data are not collected automatically and must be requested manually, as described in ["Gathering information" on page 95.](#page-124-0)

You can rearrange the groups in the sidebars of most browser windows by dragging them. You can also drag custom smart groups – but not built-in ones such as **Macs only** – between browser windows and the **[Server Center](#page-705-0)** window.

### <span id="page-163-0"></span>Saving configured browser windows

When you have configured a browser window, you can save it for future reuse using the **[Save As](#page-399-0)** command from the **File** menu. Doing so saves the structure of the window; it does not save the actual data, which are always dynamically loaded from LANrev Server.

## Working with tabs

Each LANrev browser window can contain multiple tabs. LANrev tabs are analogous to Web browser tabs: The content of each of them is independent of the others'; the sizes of all tabs in one window are the same; all tabs in one window always move together on the screen.

### Adding a tab to a window

To add a new tab to a browser window:

1. From the **File** menu, choose **[New Tab](#page-397-1)**.

The **New Tab** dialog is displayed:

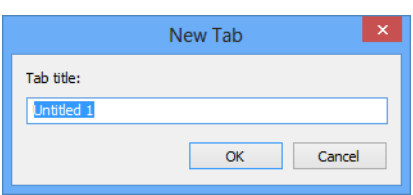

2. Enter the desired name and click **OK**.

The new tab appears in the window.

**NOTE** Tabs can only be added to browser windows, not to other types of windows.

### Renaming a tab

To rename a tab:

1. From the **File** menu, choose **[Rename Tab](#page-399-1)**.

The **Rename Tab** dialog is displayed, which looks similar to the **New Tab** dialog shown above.

2. Edit the name as desired and click **OK**.

The name of the tab is changed.

### Closing tabs

To close a tab, either click its close icon  $\times$  or make it active and choose **[Close Tab](#page-398-0)** from the **File** menu.

## <span id="page-164-0"></span>Displaying an overview of a single computer

While browser windows normally display a range of information items for a large number of computers, it can also display a complete overview of a single computer.

To display an overview:

1. In the **Groups & Computer**s sidebar of any browser window, open a group that contains the desired computer and click on the computer.

A selection of important information items is displayed:

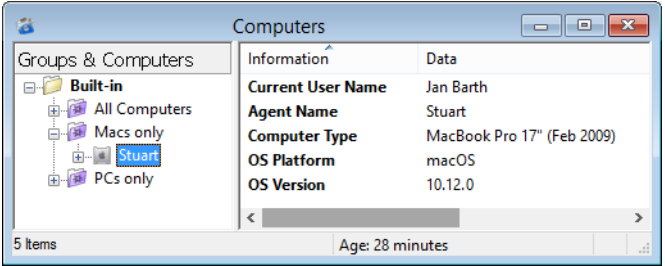

- 2. To see more detailed information, open the computer in the sidebar to display a range of information item categories. Click the desired category to display the respective information.
- 3. To revert to the normal tabular display, click on any group in the sidebar.

**NOTE** If the "**Double-clicking a computer**" option in the [Settings](#page-415-0) dialog is set to "**Display detail view**", you can also double-click a computer to view the details.

### Configuring the individual computer display

You can configure all displays for individual computer information:

- Add information items to a particular display pane by dragging them there from the **[Information Items](#page-536-0)** window.
- Rearrange information items by dragging them to the desired location in the list.
- Remove information items by selecting them and pressing the Delete key.

Any configuration changes you make in these display panes affect all other computers with the same operating system platform (Windows or macOS).

Saving the browser window (as described in ["Saving configured](#page-163-0)  [browser windows" on page 134](#page-163-0)) also saves these configuration changes.

## <span id="page-165-0"></span>Controlling information display from a URL

In addition to the standard selection of information to display via the graphical user interface, LANrev also lets you specify computers to display via a URL.

You can construct a URL to display information on a particular computer in LANrev using this syntax: lanrevadmin:// showagent?<field>=<value>.

- <field> is the information item by which you want to find the desired computer. It can have any of these values (the value being the first word, with the full name of the information item added in parentheses):
	- agentip (**[Agent Active IP](#page-845-0)**)
	- agentserial (**[Agent Serial Number](#page-845-1)**)
		- computername (**[Computer Name](#page-865-0)**)
	- agentname (**[Agent Name](#page-844-0)**)
	- computerserial (**[Computer Serial Number](#page-856-0)**)
	- primarymacaddress (**[Primary MAC Address](#page-855-0)**)
	- adcomputername (**[AD Computer Name](#page-866-0)**)
	- clientinfo1 (**[Client Information 1 … 10](#page-848-0)**)
	- clientinfo2 (**[Client Information 1 … 10](#page-848-0)**)
	- clientinfo3 (**[Client Information 1 … 10](#page-848-0)**)
	- clientinfo4 (**[Client Information 1 … 10](#page-848-0)**)
	- clientinfo5 (**[Client Information 1 … 10](#page-848-0)**)
	- clientinfo6 (**[Client Information 1 … 10](#page-848-0)**)
	- clientinfo7 (**[Client Information 1 … 10](#page-848-0)**)
	- clientinfo8 (**[Client Information 1 … 10](#page-848-0)**)
	- clientinfo9 (**[Client Information 1 … 10](#page-848-0)**) - clientinfo10 (**[Client Information 1 … 10](#page-848-0)**)
	- computerservicetag (**[Computer Service Tag](#page-858-0)**)
	- currentuseraccount (**[Current User Account](#page-865-1)**)
	- currentusername (**[Current User Name](#page-865-2)**)
	- customagentname (**[Custom Agent Name](#page-848-1)**)
	- mainboardassettag (**[Mainboard Asset Tag](#page-857-0)**)
	- mainboardserial (**[Mainboard Serial Number](#page-857-1)**)
	- osproductid (**[OS Product ID](#page-866-1)**)
	- osserial (**[OS Serial Number](#page-866-2)**)
	- securityid ([Security Identifier](#page-866-3))
	- systemenclosuretag (**[System Enclosure Asset Tag](#page-858-1)**)
	- systemenclosureserial (**[System Enclosure Serial](#page-858-2)  [Number](#page-858-2)**)
- <value> is the value to search for.

Calling the URL causes LANrev to search the specified field for the specified value and display a single-computer overview of the found computer.

For example, the URL lanrevadmin://showagent?computername=My%20Computer displays the computer with the name "My Computer" in the single-computer overview in LANrev Admin.

LANrev Admin must be installed on the computer on which the URL is called. If it is not running, it is started automatically.

**NOTE** With some of the available fields, there may be more than one matching computer. If this happens, LANrev displays the first computer matching the specified criteria.

### Setting up Google Chrome to support lanrevadmin:// URLs

In its default setup, Google Chrome does not understand the lanrevadmin:// syntax. To make it compatible with this syntax:

1. In Google Chrome, right-click the address bar and choose **Edit Search Engines**.

The **Search Engines** page is displayed.

- 2. In the **Other search engines** section, specify a new search engine with these values:
	- Add a new search engine: No
	- **Keyword: null**
	- **URL with %s in place of query: http://%s**

### **Search Engines**

÷.

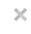

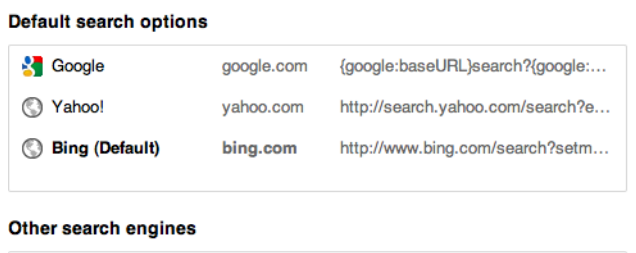

◯ No null http://%s

- 3. Press return and close the page.
- 4. Quit Chrome.
- 5. Open the "Local State" file with a text editor.

This file is found in different locations, depending on the operating system:

- macOS: /Library/Application Support/Google/Chrome/
- Windows Server 2003: C:\Documents and Settings\<username>\Local Settings\Application Data\Google\Chrome\User Data\
- Windows Vista and above, Windows Server 2008 and above:

C:\Users\<username>\AppData\Local\Google\Chrome\ User Data\

For information on where to find the "Local State" file on other platforms, see the Chrome help.

6. In the "protocol handler" section, "excluded schemes" subsection, add this line (including quotes and comma):

"lanrevadmin": false,

7. Save and close the file.

You can now use lanrevadmin:// URLs in Chrome like in other browsers.

## <span id="page-167-0"></span>Searching, filtering, and sorting

Various methods are available to focus on the currently interesting part of the information displayed in browser windows:

- You can search for specific text in a particular column or the entire browser window.
- You can filter computers by creating groups, either according to specified criteria or manually, and restricting the display to just one group.
- You can sort the browser window on any number of columns.

All these methods can be combined to present the information in the browser window.

They are described below in:

- • ["Searching in browser windows" on page 138](#page-167-1)
- • ["Creating groups" on page 139](#page-168-0)
- • ["Sorting browser windows" on page 142](#page-171-0)

<span id="page-167-1"></span>Searching in browser windows

To search for specific text in browser windows:

1. Enter the text in the search field in the toolbar:

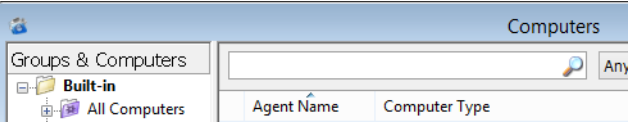

2. Press Enter.

LANrev searches the currently displayed records, hiding all that do not contain the text in the information items in the browser window.

By default, all columns are searched. If you want to search just one particular column, choose that column from the pop-up menu before pressing Enter.

<span id="page-168-0"></span>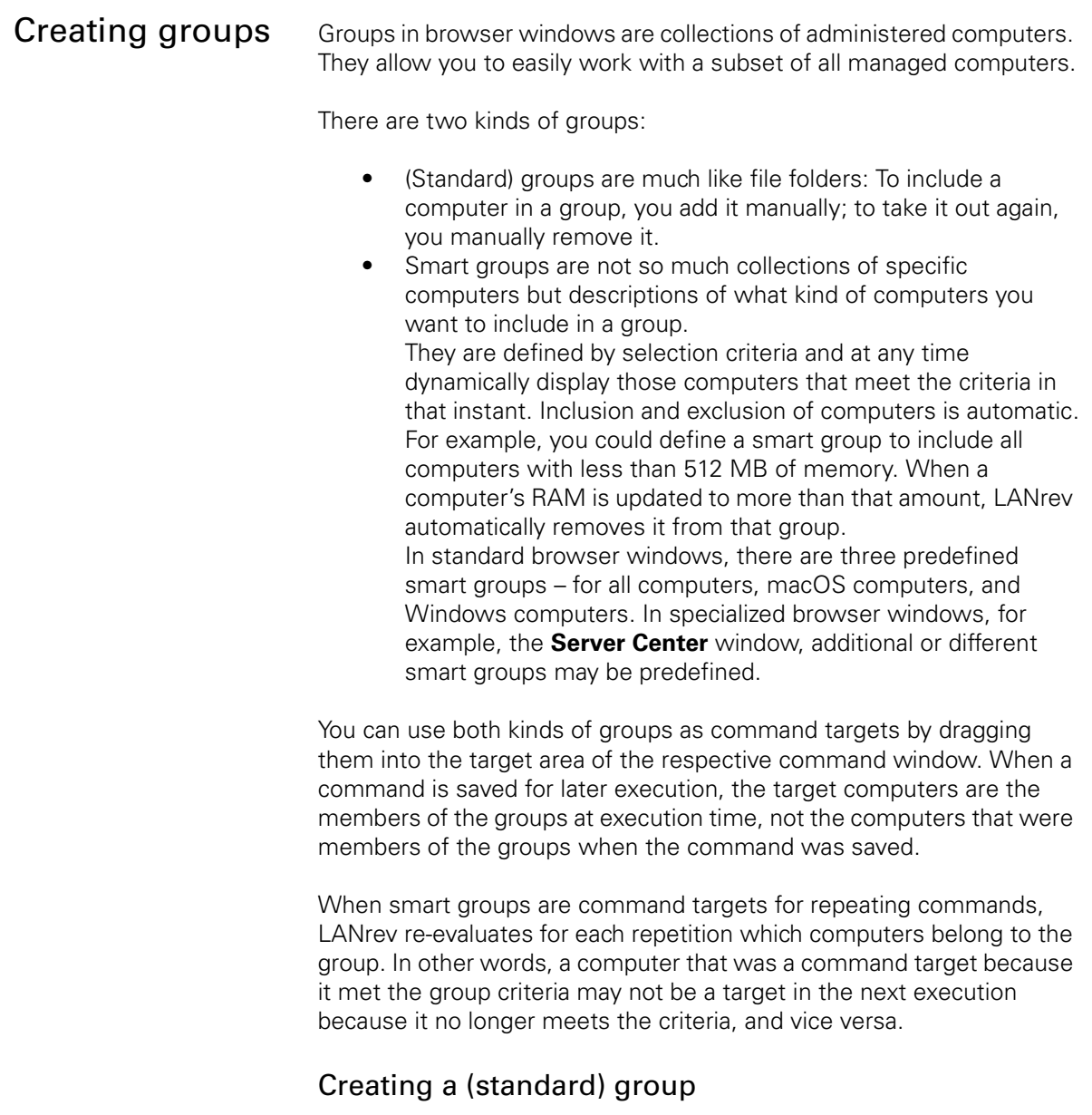

<span id="page-168-1"></span>To create a manually maintained group:

1. From the context menu in the **Groups and Computers** sidebar in the browser window, choose **[New Group](#page-543-0)**.

The **New Group** dialog opens:

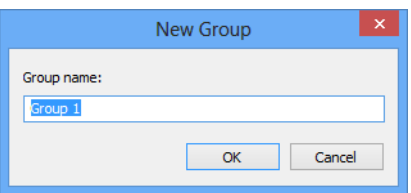

2. Enter the name of the new group and click **OK**.

- 3. To add computers to the group, drag them from the table (not from other groups in the sidebar) into the group.
- 4. To remove computers from the group, display the group, right-click the computer, and choose **[Remove from Group](#page-550-0)** from the context menu.

Note: Computers cannot be individually removed from smart groups.

### Creating a smart group

To create a smart group:

1. From the context menu in the **Groups and Computers** sidebar in the browser window, choose **[New Smart Group](#page-544-1)**.

### The **Smart Group** dialog opens:

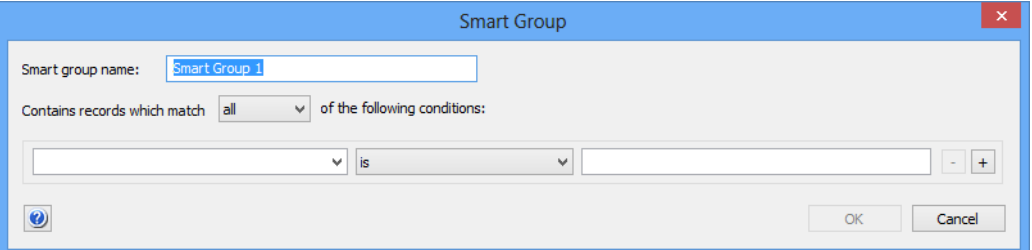

2. Enter the name for the new group and define the conditions that computers must meet to be included in the group.

To define a condition, specify an information item in the left-hand text field – you can use any information item listed in the **[Information Items](#page-536-0)** window – choose a comparison operator from the pop-up menu, and enter a comparison value in the right-hand text field. (For some information items, there is no comparison value.)

With the **+** and **–** buttons, you can add and remove conditions.

- 3. If you have specified more than one condition, specify through the upper pop-up menu whether computers must meet one or all of the conditions.
- 4. Click **OK**.

#### Creating smart groups, alternate technique

You can also create smart groups by example. To do so:

1. In any browser window, select records showing the criteria that you want to use for the smart group.

For example, to create a group with all computers with dual-core processors, add the relevant information item – **[Cores per](#page-850-0)** 

**[Processor](#page-850-0)** – to a browser window, if it is not already present. Then, select a computer with the desired value in this column, that is, 2.

2. Right-click the column in the browser window that you want to use for specifying the smart group and choose **[New Smart Group](#page-547-0)  [from "<information item>"](#page-547-0)** from the context menu (where **<information item>** is replaced with the title of the column in which you clicked).

For example, for the smart group for all dual-core processor based computers, click in the **[Cores per Processor](#page-850-0)** column.

3. The **Smart Group** dialog opens with conditions based on your selections already predefined. Proceed as described in the procedure above.

In particular, you can edit the predefined selection conditions, add new ones, or delete them.

### Duplicating groups

You can duplicate groups that you have created in LANrev (but not predefined groups). To do so:

- 1. Select the group that you want to duplicate in the sidebar of any window in which it is displayed.
- 2. Choose **Edit** > **[Copy](#page-412-0)**.
- 3. Choose **Edit** > **[Paste](#page-412-1)**.

LANrev creates an identical duplicate of the group.

### <span id="page-170-0"></span>Editing groups

To rename a group, select it and choose **[Rename Group](#page-545-1)** from the context menu in the **Groups and Computers** sidebar.

To edit the definition of a smart group, select it and choose **[Edit](#page-545-2)  [Smart Group](#page-545-2)** from the context menu in the **Groups and Computers** sidebar.

Adding computers to a standard group and removing them is described above in ["Creating a \(standard\) group" on page 139.](#page-168-1)

### <span id="page-170-1"></span>Deleting groups

To delete a group, select it and choose **[Remove Group](#page-545-3)** from the context menu in the **Groups and Computers** sidebar.

### Saving group definitions

Groups defined in a browser window are automatically saved when the window is saved. Saving browser windows is described in ["Saving](#page-163-0)  [configured browser windows" on page 134](#page-163-0).

### Transferring groups

Groups can be exported and imported by means of the **[Export Groups](#page-401-0)** and **[Groups](#page-401-1)** commands.

**[Export Groups](#page-401-0)** stores all groups and smart groups (but not special categories such as **License Specifications** from the **[Server Center](#page-705-0)** window) from the frontmost window in one file.

**[Groups](#page-401-1)** inserts all groups from the selected file into the frontmost window. Existing groups remain unaffected.

You can directly transfer groups between windows by dragging and dropping them.

### Exporting groups

To export selected groups and smart groups from the frontmost window:

1. From the **File** menu, choose **[Export Groups](#page-401-0)**.

A standard Save dialog is displayed.

2. Give the file a name, choose a storage location, and click **Save**.

The definitions of the selected groups and smart groups (but not special categories such as **License Specifications** from the **[Server](#page-705-0)  [Center](#page-705-0)** window) from the frontmost window are saved in the file.

Browser windows can be sorted on as many columns as desired.

### <span id="page-171-0"></span>Sorting browser windows

### Sorting by a column

To sort the window by a column, double-click the column's title. The column is made an additional sorting column:

- If this is the first sorting column, the records are sorted by this column.
- If there already are sorting columns, the double-clicked column is added as the next-lower sorting column. This means that all records that sort the same according to the existing columns are sorted by the newly added column.

For example, when sorting only by the first column results in:

- 134
- 124
- 131
- 213

additionally sorting by the second column creates:

- 124
- 134
- 131
- 213

A sorting column is indicated by a small triangle in its title  $(\triangle)$ .

### Reversing the sort order

To reverse the sort order for a column, double-click the column's title again. (The column must already be a sorting column.)

The triangular indicators show the current sort order: If the triangle points upwards, smaller values come first, if it points downwards, larger values come first.

### Removing sorting

If you want to stop sorting the table by a particular column, double-click its title with the Ctrl key held down.

# Chapter 5 Controlling computers

You can use LANrev to control administered computers in several ways.

This is discussed in detail in:

- • ["Sending messages" on page 144](#page-173-0)
- • ["Restarting, shutting down, and sleep" on page 145](#page-174-0)
- • ["Remotely controlling computers" on page 151](#page-180-0)
- • ["Locking and wiping computers" on page 155](#page-184-0)
- • ["Working with configuration profiles" on page 156](#page-185-0)
- • ["Controlling Time Machine" on page 163](#page-192-0)
- • ["Tracking computers" on page 164](#page-193-0)
- • ["Executing files from your computer" on page 167](#page-196-0)
- • ["Executing local files" on page 170](#page-199-0)
- • ["Terminating processes" on page 171](#page-200-0)
- • ["Working with services" on page 172](#page-201-0)
- • ["Editing the registry" on page 174](#page-203-0)
- • ["Variables" on page 175](#page-204-0)
- • ["Working with actions" on page 178](#page-207-0)

## <span id="page-173-0"></span>Sending messages

You can send messages to administered computers, for example, to advise employees of upcoming administrative actions.

While there is no dedicated facility for letting users answer to your messages, you can add a **Cancel** button to message dialogs. Because the agents report which button a user has pressed to dismiss the dialog and this information is noted in the command history, you can use this function to ask simple yes/no questions.

Sending messages to iOS devices requires a different process, which is described in ["Sending a message to mobile devices" on page 236.](#page-265-0)

In addition to sending messages manually, as described below, messages can also be sent automatically by adding an action to a computer group. See ["Working with actions" on page 178](#page-207-0) for details.

To send a message to administered computers:

1. In any browser window, select the computers to which you want to send the message.

Note: For information on specifying groups as targets, see ["Targets" on page 400](#page-429-0).

2. From the **Commands** menu, choose **[Send Message](#page-440-0)**.

The **Send Message** dialog opens:

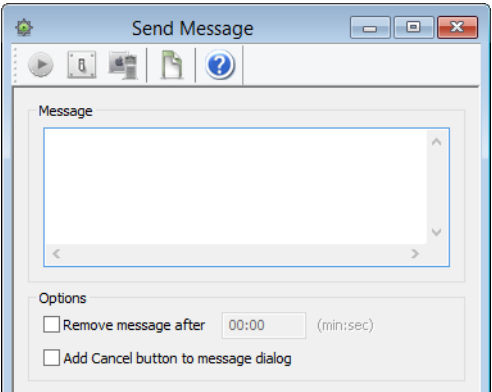

- 3. Enter the desired message.
- 4. Set the message options:
	- When you want to make sure that the dialog does not remain on screen indefinitely when there is no user present, specify an interval after which the message is closed automatically.

The dialog is closed as if the user had clicked **OK**. (The timeout is, however, noted in the log.)

- When you want the users to be able to express nonacceptance, add a **Cancel** button. (There is always an **OK** button.)

### 5. Click **Execute**.

The message is displayed on the target computers:

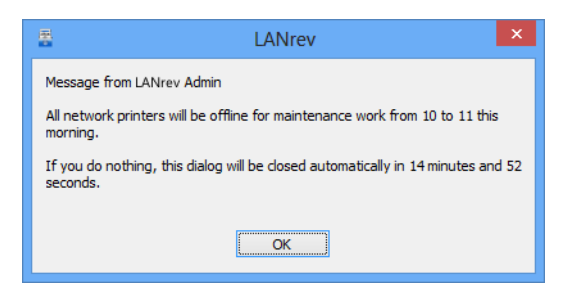

If a user dismisses the dialog by clicking on the **Cancel** button (if any), you can see this in the **[Command Error Info](#page-885-0)** column in the **[Commands](#page-533-0)** window.

## <span id="page-174-0"></span>Restarting, shutting down, and sleep

LANrev can control the operating state of administered computers, that is, it can restart them, shut them down, put them to sleep, or wake them up.

The process for these commands is very similar; only waking computers up differs slightly.

Using the **[Power Management Settings](#page-437-0)** command, you can also schedule these events, either for a fixed time or for after a certain period of inactivity. This is described in ["Scheduling power](#page-177-0)  [management events" on page 148](#page-177-0).

### Restarting, shutting down, and putting to sleep

To restart administered computers, shut them down, or put them to sleep:

1. In any browser window, select the computers that you want to control.

Note: For information on specifying groups as targets, see ["Targets" on page 400.](#page-429-0)

2. From the **Commands** menu, choose **[Change Operating State](#page-441-0)**.

The **Change Operating State** dialog opens:

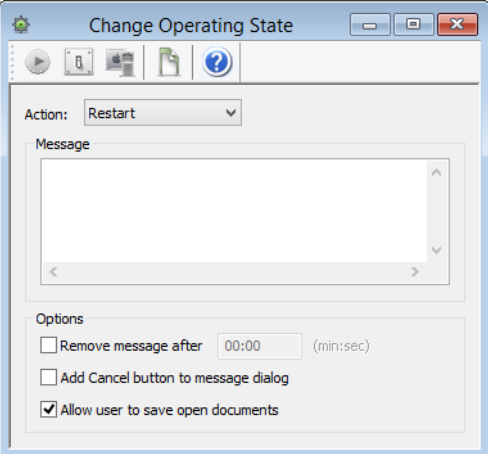

3. Choose the desired action from the pop-up menu.

The **Force restart (FileVault authenticated)** option is a forced restart that applies only to computers meeting all of these criteria:

- macOS 10.8.2 and above.
- MacBook Pro mid 2009 or newer, MacBook or iMac late 2009 or newer, Mac mini mid 2010 or newer, MacBook Air late 2010 or newer, Mac Pro late 2013 or newer.
- The currently valid FileVault key has been stored in LANrev. (See ["macOS profiles" on page 660](#page-689-0) for more information.)

Other computers will be simply force-restarted.

Choosing this option lets you start the administered computer once without requiring the presence of the local user to enter the FileVault password.

Note: This option leaves the target computers running and unlocked. Depending on the circumstances, this may present a security risk.

Note: When you try to put to sleep a Windows computer, LANrev first tries to hibernate it. If that is not supported, it tries to put it into stand-by mode. If the computer does not support this mode either, the command fails with an error log entry.

4. If you want the user to be able to save any changes to open documents, check **Allow user to save open documents**.

If this option is unchecked, restarts and shutdowns are 'hard', that is, any running processes are killed immediately.

- 5. If desired, enter a message that warns the users. The relevant options are described in ["Sending messages" on page 144.](#page-173-0)
- 6. Click **Execute**.

### Waking up computers

Administered computers can be woken up only if 'Wake on LAN' is enabled on them. How this function is enabled differs between systems. Depending on your system, you will find the required information in the documentation of the operating system, of the computer or motherboard, or of the LAN card.

**NOTE** Usually, you find the required setting in the **Energy Saver** control panel on macOS computers or the network adapter's hardware properties on Windows systems.

> Waking up computers is possible across subnets as long as an LANrev server or agent is running (active) in the target subnet.

To wake up administered computers:

1. In any browser window, select the computers that you want to control.

Note: For information on specifying groups as targets, see ["Targets" on page 400](#page-429-0).

2. From the **Commands** menu, choose **[Wake Up](#page-442-0)**.

The **Wake Up** dialog opens. It contains no command-specific options.

3. Click **Execute**.

<span id="page-177-0"></span>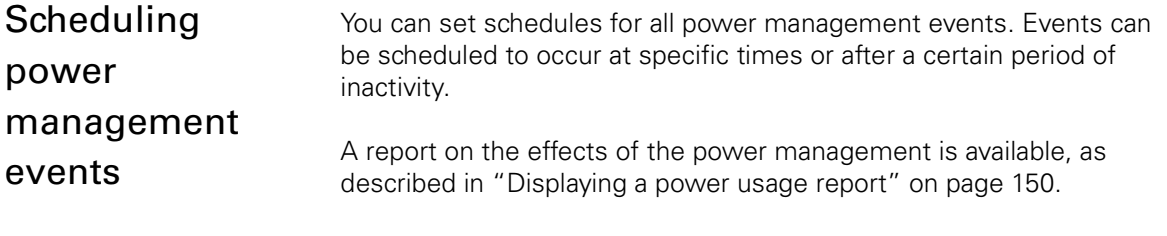

### <span id="page-177-1"></span>Setting up a new schedule

To assign a new schedule to administered computers:

1. In any browser window, select the computers on which you want to set up the schedule.

Note: For information on specifying groups as targets, see ["Targets" on page 400.](#page-429-0)

2. From the **Commands** menu, choose **[Power Management](#page-437-0)  [Settings](#page-437-0)**.

The **Power Management Settings** dialog opens.

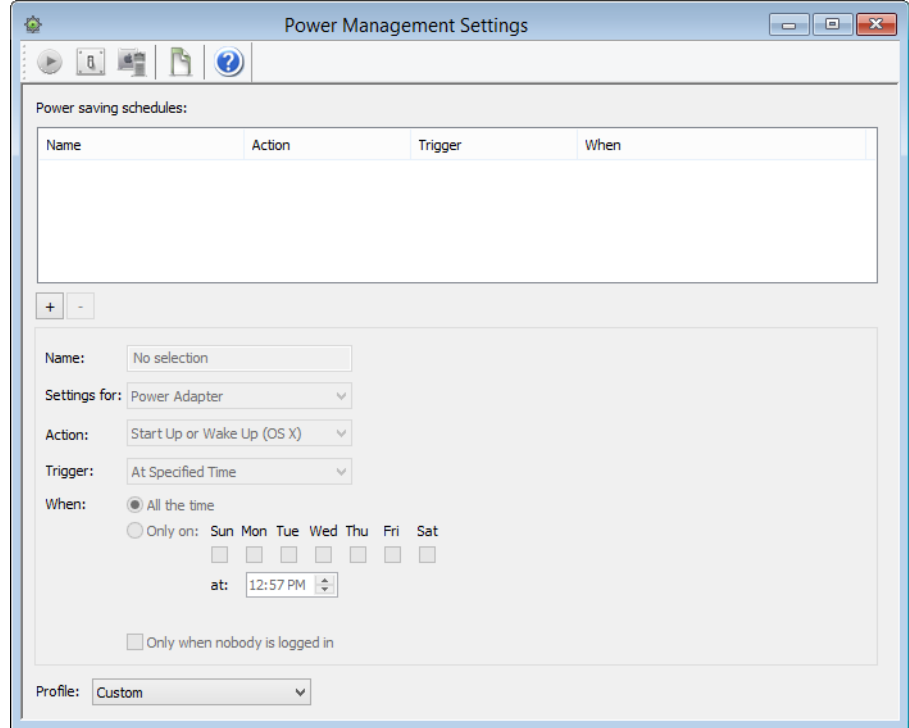

- 3. Click the **+** button to create a new schedule.
- 4. Enter a name for the new schedule in the **Name** field.
- 5. From the **Settings for** pop-up menu, choose the power modes to which the schedule applies.
- 6. From the **Action** pop-up menu, choose the event that is to occur when the schedule's trigger fires.

For details on the available options, see ["Power Management](#page-437-0)  [Settings" on page 408](#page-437-0).

7. From the **Trigger** pop-up menu, choose the trigger that initiates the chosen action.

You can choose between a specific time or a certain period of inactivity.

When you have chosen **After Inactivity Of**, specify the interval in minutes.

<span id="page-178-0"></span>8. Use the **When** checkboxes and radio buttons to specify the time of the day and days of the week when the schedule is active.

The specified action can occur only on the chosen dates and hours of the day.

9. If desired, add more schedules as described in step 3 through [step 8](#page-178-0) or delete schedules as described below.

#### 10. Click **Execute**.

All schedules listed in the command dialog are applied to all specified target computers. If any schedules were active on the computers before, they are removed.

#### Assigning existing schedules

Perform the procedure described in **[Setting up a new schedule](#page-177-1)**, above, but skip step 3 through [step 8](#page-178-0).

Alternately, you can choose from the **Profile** pop-up menu a profile containing the desired schedules, optionally modify them, and execute the command.

### Deleting a schedule

To delete an existing schedule, select it in the **Power saving schedules** list and click the **–** button.

To remove all schedules from a computer, empty the list and execute the **[Power Management Settings](#page-437-0)** command.

### Saving schedules

You can save schedules as profiles that can be easily recalled to be applied to target computers.

To save all schedules currently listed in the **Power saving schedules** list as a profile, choose **Save As** from the **Profile** pop-up menu and enter a name for the profile. The new profile is added to the **Profile** pop-up menu.

To rename a profile, choose it from the **Profile** pop-up menu. Then choose **Rename** from the **Profile** pop-up menu and enter the new name.

To delete a profile, choose it from the **Profile** pop-up menu. Then choose **Delete** from the **Profile** pop-up menu.

### <span id="page-179-0"></span>Displaying a power usage report

LANrev can create reports on the savings of power and money that have been achieved by using the power management schedules. To display a report:

1. From the **Window** menu, choose **[Power Usage Reports](#page-529-0)**.

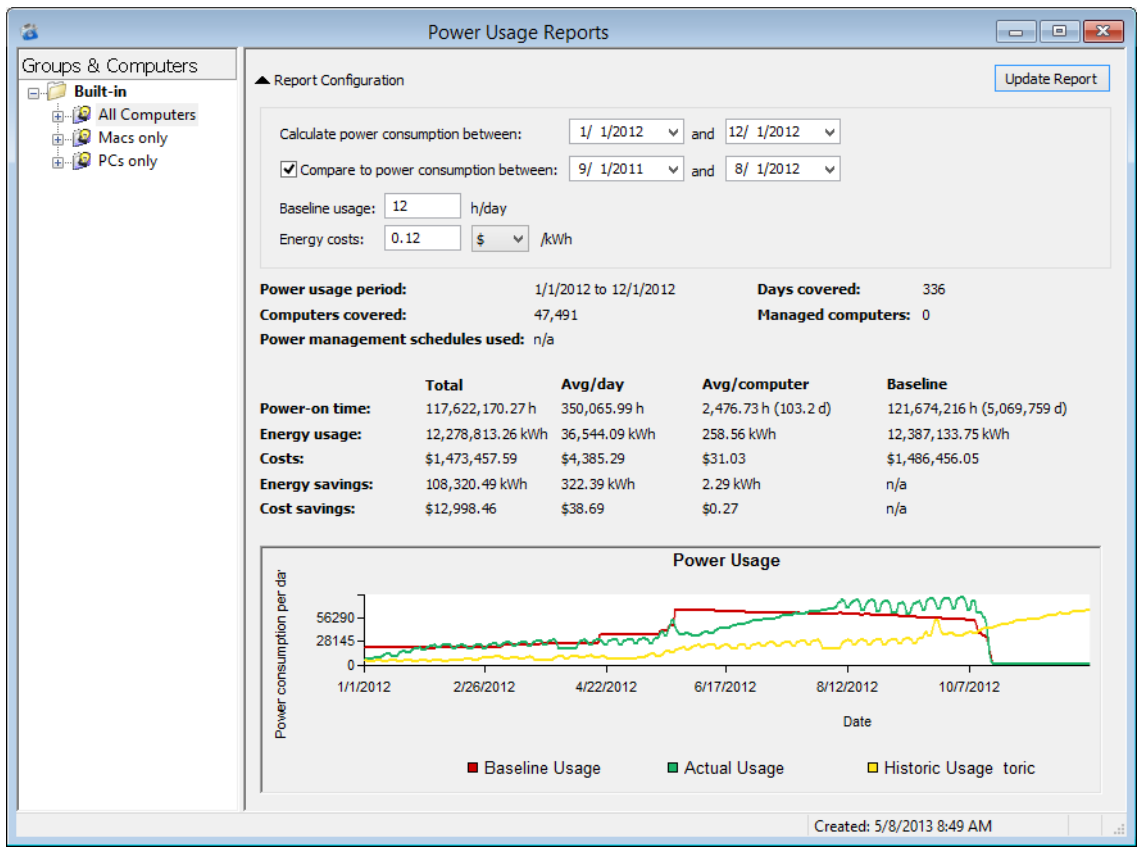

The **Power Usage Reports** window opens:

- 2. In the window's sidebar, select the computer group on which you want to create a report.
- 3. Enter the desired report period in the **Calculate power consumption between** fields.
- 4. Enter the time the computers would have been running without power management schedules in the **Baseline usage** field.

This is the average number of hours that you think a managed computer would have been running during the report period.
- 5. Enter the amount of money you pay for power in the **Energy costs** field.
- 6. Click the **Update Report** button.

The actual and baseline values and savings are displayed in the report window and visualized as a graph. Details regarding the displayed information is available in ["Power Usage Reports" on page 500](#page-529-0).

**NOTE** The power consumption of the various devices is set in the **[Power](#page-420-0)  [Consumption](#page-420-0)** settings pane.

# Remotely controlling computers

LANrev lets you view and control the screens of a client computer using a wide variety of screen sharing software. All that is required to use this feature is that a controlling application is installed on your computer and a compatible client is available on the target computer.

For similar functions related to mobile devices, see ["Remotely](#page-274-0)  [controlling mobile devices" on page 245.](#page-274-0)

### Supported applications

LANrev supports these screen sharing applications:

- Apple Remote Desktop 3 (guest and host: macOS only)
- DameWare (guest and host: Windows only)
- macOS Screen Sharing (quest: any macOS or Windows computer with a VNC client; host: macOS 10.5 and later only)
- MS Remote Assistance (guest and host: Windows only)
- PC Anywhere (guest and host: Windows only)
- Remote Desktop:
	- CoRD (quest: macOS only; host: Windows only)
	- MS Remote Desktop (quest: macOS or Windows; host: Windows only)
	- SSH (quest and host: macOS only)
- Timbuktu (guest and host: macOS or Windows)
- Timbuktu secure (guest and host: macOS only)
- VNC:
	- LANrey Remote (quest and host: macOS or Windows)
	- Chicken of the VNC (guest: macOS only; host: macOS or Windows)
	- JollysFastVNC (guest: macOS only; host: macOS or Windows)
	- Real VNC (quest: Windows only; host: macOS or Windows)
	- Tight VNC (quest: Windows only; host: macOS or Windows)

Ultra VNC (guest: Windows only; host: macOS or Windows)

Note: VNC is cross-platform; you can combine any of the above VNC implementations as guest and host applications.

**NOTE** "Guest" in the above list refers to the platforms on which the software runs as an observer, "host" indicates the platforms that can be observed. For example, using MS Remote Desktop, you can observe or control a Windows computer from a macOS or Windows computer.

#### Setting up remote control

To set up initiating remote control from within LANrev:

1. If you want to use an application other than [LANrev Remote,](#page-952-0) install the desired screen sharing software on your administrator workstation.

LANrev Remote is installed automatically as part of LANrev Admin. You can install multiple supported applications.

2. Install compatible client software on all intended target computers if necessary.

You can use LANrev for doing so; see ["Installing software" on](#page-323-0)  [page 294](#page-323-0) for options.

In some cases, client software is already part of the operating system. For example, macOS includes a VNC client.

Using LANrev Remote for viewing a client computer requires the function to be enabled on the client. This is done by checking the **Enable screen sharing** option in the **[General](#page-431-0)** pane of the **[Agent](#page-430-0)  [Settings](#page-430-0)** dialog.

You also need to make sure that the port LANrev is using is not already claimed by a different app. For example, macOS Screen Sharing is using port 5900, which is the default port that LANrev Remote is using. If you want to use LANrev Remote to view a computer on which Screen Sharing is enabled, you need to change the port. This can also be done in **[Agent Settings](#page-430-0)**.

Different client software can be installed on different computers. For example, you can use MS Remote Desktop on some and VNC on others. LANrev automatically selects the correct client, as explained below.

Remotely controlling computers

3. To set your preferences, choose **[Settings](#page-415-0)** from the **Edit** menu and click the **[Remote Control](#page-419-0)** pane:

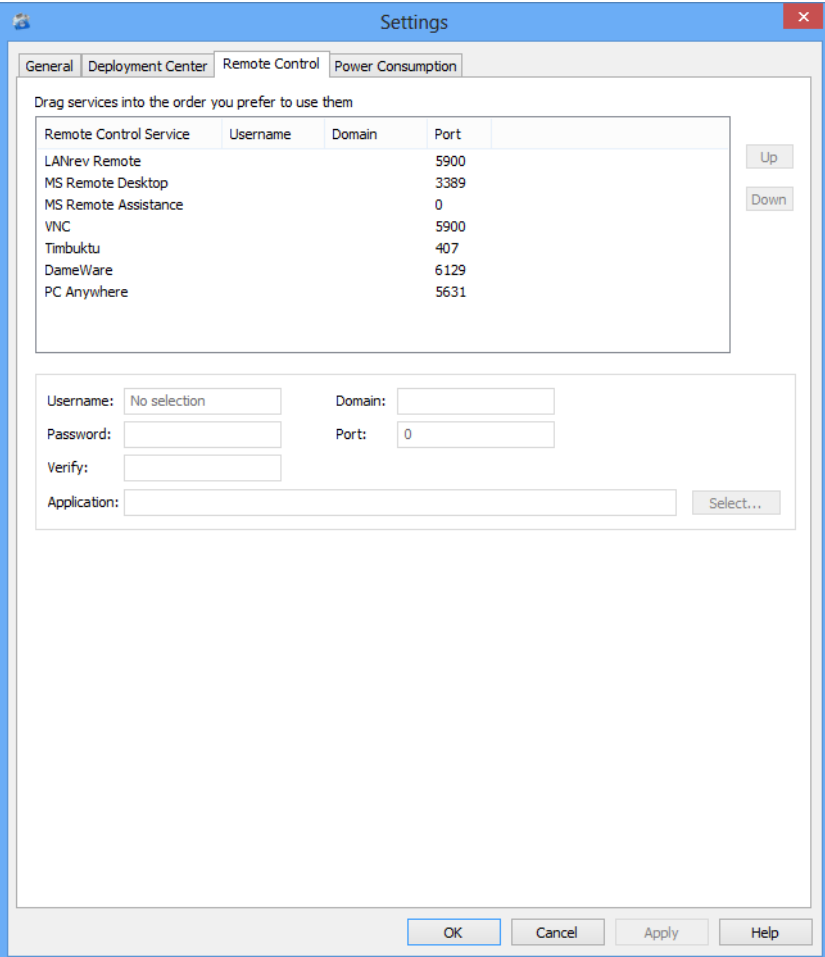

4. Arrange the various supported applications in the list in the order in which you would like to prefer to use them, either by dragging them or by clicking the **Up** and **Down** buttons.

Note: If a remote control connection to a given client is possible with more than one protocol, LANrev uses the one that is highest in the list. For example, if your list looks like the one in the screenshot above and one client could be controlled through both LANrev Remote and MS Remote Desktop, LANrev uses LANrev Remote.

5. For each protocol that you intend to use, select it in the list and enter the default username, password, domain, and port.

Some of this information cannot be specified for all protocols.

- 6. Choose the application on your computer that you want to use for the selected protocol by clicking the **Select** button.
- 7. Click **OK**.

#### Initiating remote control

To remotely control a client computer:

- 1. In any browser window, select the computer whose screen you want to share.
- 2. Right-click the selected computer and choose **[Remote Control](#page-550-0)**.

LANrev compiles a list of all suitable protocols (that is, all supported protocols for which there is a control application on your computer and client software on the target) and chooses the one that is highest in the list of protocols in the **[Settings](#page-415-0)** dialog's **[Remote Control](#page-419-0)** pane.

If LANrev is unable to find suitable client software on the target computer, it displays a dialog (similar to the one described above) in which you can manually specify a protocol and settings to use to connect to the client in question.

3. When a suitable connection setup has been found – either automatically or manually – LANrev prompts the applicable control application on your computer to open a remote control connection to the target. You can then use the applications full capabilities to control the target computer.

Note: For details on the applications' capabilities, see their respective documentations.

Note: Some remote control applications do not accept passwords from other software. When using one of these applications, you need to re-enter the password in the application, even when you have already provided it in LANrev.

# Launching a remote control session from a URL

In addition to launching a remote control session via the graphical user interface, LANrev also lets you do so via a URL.

This works just like displaying information for a computer via a URL, as described in ["Controlling information display from a URL" on page 136](#page-165-0), except that the command is "remotecontrolagent" instead of "showagent".

For example, the URL lanrevadmin://remotecontrolagent?computername=My%20Computer launches a remote control session with the computer named "My Computer" as the host.

Note that remote control sessions for mobile devices cannot be launched via a URL.

# Locking and wiping computers

LANrev enables you to prevent any access to managed computers and to delete all content from them. Both functions require MDM-managed computers running macOS 10.10 or above and are typically used to protect computers that were stolen or otherwise removed from their proper ownerships.

Locking computers prevents any access to them unless a special password set by you is entered. The password must be entered locally on the computer; it is not possible to remotely unlock locked computers. The lock cannot be circumvented by booting from an external disk or the recovery partition, nor by reinstalling the operating system.

**NOTE** If you lose the unlock password, accessing the locked computers requires you to contact Apple for assistance.

> Wiping computers removes all data from all writable internal and external drives (but not mounted server volumes), including the operating system, applications, and user data. The computer is also locked as described above.

**IMPORTANT** Wiping a computer irretrievably deletes all information from it (although it might be possible to restore some of the data with specialized forensic tools). If your company is not the owner of that information, such as might be the case with BYOD computers, doing so without the owners consent may expose you to civil or criminal liability.

# Locking or wiping a computer

To lock or erase an MDM-managed computer running macOS 10.10 or above:

- 1. Select the computer in any browser window listing computers,
- 2. Depending on what you want to achieve, choose one of the commands:
	- To prevent all access to the computer while keeping the information on it intact, choose **Commands** > **[Lock](#page-443-0)  [macOS Computer](#page-443-0)**.
	- To remove all content from the computer and prevent any access to it, choose **Commands** > **[Erase macOS](#page-444-0)  [Computer](#page-444-0)**.

Please note that using these commands has serious and – in the case of wiping a computer – irreversible consequences, as described above. Make sure that you understand these consequences before proceeding.

3. Enter a password for unlocking the computer in the **Password** field and repeat it in the **Verification** field.

We recommend that you note this password in a secure location, because without it the locked computers can only be accessed with the help of Apple's service department.

4. Click the Execute Command button.

The computer is locked against any access until the password you specified is entered. If you have chosen the wiping command, all data on it is irretrievably deleted. (Although it might be possible to recover some of the data with specialized tools.)

# Working with configuration profiles

LANrev lets you centrally manage and deploy configuration profiles for computers running macOS 10.7 or later as well as Workgroup Manager settings (MCX) for computers running Mac OS X 10.5 or 10.6.

You can import existing profiles, edit them and create new profiles. (Workgroup Manager settings can only be imported, not edited or newly created.)

Once a profile has been stored in LANrev, you can install it manually or automatically through software distribution groups.

For details, see:

- • ["Creating or importing configuration profiles" on page 156](#page-185-0)
- • ["Using variables in configuration profiles" on page 160](#page-189-0)
- • ["Overview of installing configuration profiles on computers"](#page-189-1)  [on page 160](#page-189-1)
- • ["Manually installing a configuration profile" on page 160](#page-189-2)
- • ["Manually removing a configuration profile" on page 161](#page-190-0)
- • ["Installing a configuration profile via a computer group" on](#page-191-0)  [page 162](#page-191-0)
- • ["Removing a configuration profile via a computer group" on](#page-191-1)  [page 162](#page-191-1)
- • ["Conflicting installation settings for configuration profiles" on](#page-192-0)  [page 163](#page-192-0)

**NOTE** Only administrators with the **Modify Configuration Profiles** right can work with configuration profiles and MCX settings. See ["New Adminis](#page-774-0)[trator" on page 745](#page-774-0) for details.

> You can both create new configuration profiles and import existing profiles into LANrev (optionally editing them while doing so).

LANrev supports importing and creating profiles for configuring computers running macOS 10.7 or later as well as importing

<span id="page-185-0"></span>Creating or importing configuration profiles

Workgroup Manager settings (MCX) for computers running Mac OS X 10.5 or 10.6. See ["Configuration profile editor" on page 658](#page-687-0) for details.

You can use information variables in these configuration profiles, as described in ["Using variables in configuration profiles" on page 160.](#page-189-0)

#### <span id="page-186-0"></span>Creating a new configuration profile

To create a new configuration profile:

1. In the **[Server Center](#page-705-0)** window, right-click in the sidebar and choose **Software Distribution** > **[New Configuration Profile](#page-738-0)** from the context menu.

The **Configuration Profile Type** dialog opens:

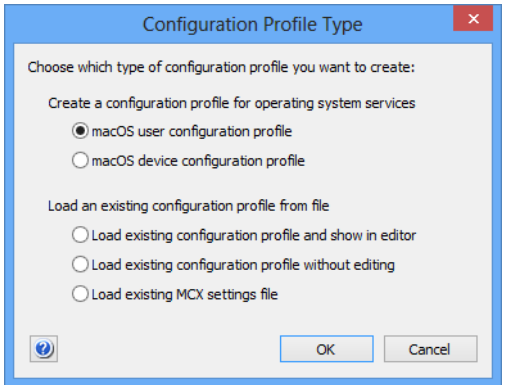

- 2. Depending on what kind of profile you want to create, choose **macOS user configuration profile** or **macOS device configuration profile**.
- 3. Click **OK**.

The configuration profile editor is opened and displays the available settings for the chosen type of profile.

4. Edit the settings as desired.

See ["Configuration profile editor" on page 658](#page-687-0) for more information on the options available in the editor.

5. Click **OK**.

The new profile is created in LANrev and is available for manual or automatic installation on managed computers.

#### Importing and editing an existing configuration profile

To open an existing profile from disk and import an edited version into LANrev, proceed as described in "[Creating a new configuration profile"](#page-186-0), above, but choose **Load existing file and show in editor** in step 2.

The changed profile is imported into LANrev and is available for manual or automatic installation on managed computers. The configuration profile file on disk is not modified.

### Importing a configuration profile or MCX settings file unchanged

To import an existing profile or MCX settings file from disk without editing it:

1. In the **[Server Center](#page-705-0)** window, right-click in the sidebar and choose **Software Distribution** > **[New Configuration Profile](#page-738-0)** from the context menu.

The **Configuration Profile Type** dialog opens:

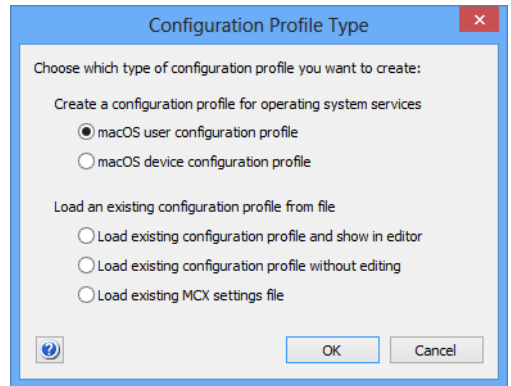

- 2. Choose the desired option:
	- To load a profile, choose **Load existing configuration profile without editing** and click **OK**.
	- To load an MCX settings file, choose **Load existing MCX settings file** and click **OK**.

A standard file selection dialog opens.

3. Select the desired file and click **Open**.

**Configuration Profile** Configuration profile: C:\Users\Administrator\Desktop\Sample 1.mobileconfig Select... Sample Profile Name: Identifier: com.company.it/profiles/samples/sample1 Organization: Platform: macOS Device Scope: Description: Sample description.  $\bullet$ **OK** Cancel

For a configuration profile, the **Configuration Profile** dialog opens:

For an MCX settings file, the **MCX Settings File** dialog opens, which is similar to the Configuration Profile dialog shown above. See ["Configuration Profile dialog for MCX settings files" on](#page-740-0)  [page 711](#page-740-0) for details.

- 4. When you import an MCX settings file, edit the **Scope**, **Name**, **Identifier**, **Organization**, and **Description** settings as desired.
- 5. Click **OK**.

The profile or settings file is imported into LANrev and available for manual or automatic installation on administered computers.

### Editing or exporting a configuration profile

You can edit an existing configuration profile or export it as a file to disk:

1. In the sidebar of the **[Server Center](#page-705-0)** window, select the desired profile.

The details of the profile are displayed in the main part of the **Server Center** window.

You cannot edit or export MCX settings.

- 2. In the main part of the window, click the **Edit Profile Settings** button.
- 3. The Configuration Profile Editor opens and displays the contents of the profile.
- 4. To edit the profile, change the settings as desired.
- 5. To export the profile, click the **Save to Disk** button at the lower left of the editor window.

<span id="page-189-2"></span><span id="page-189-1"></span><span id="page-189-0"></span>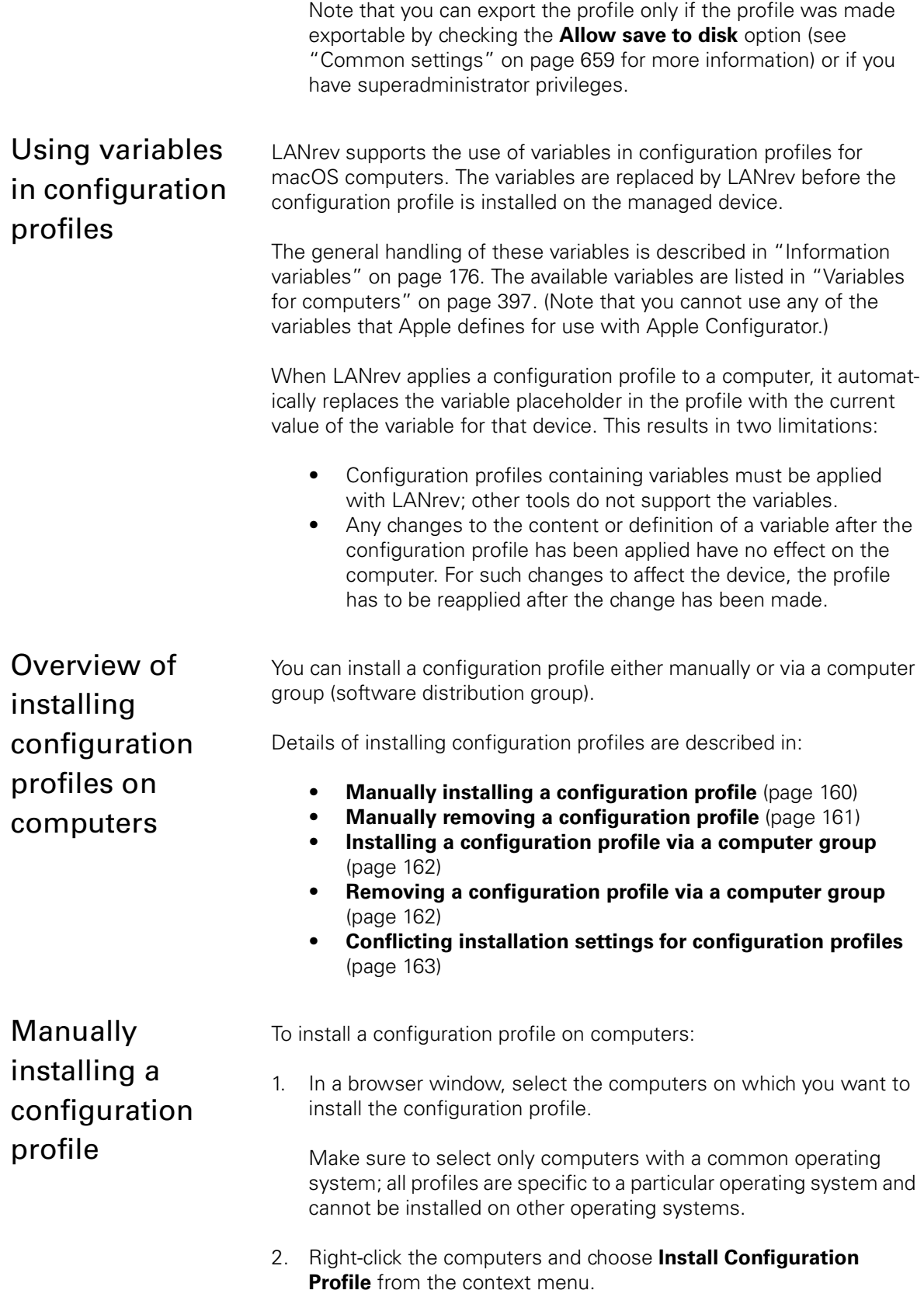

The **Install Configuration Profile** dialog opens:

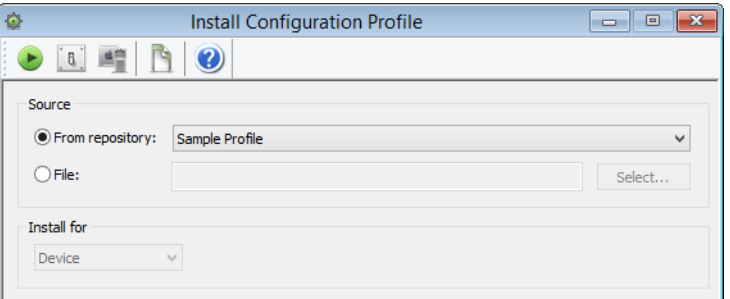

- 3. Specify the profile to install:
	- If you want to install a profile that has already been stored in LANrev (as described in ["Creating or importing configu](#page-185-0)[ration profiles" on page 156](#page-185-0)), activate **From repository** and choose the desired profile from the pop-up menu.
	- If you want to install a profile that is available as a file on disk, active **File** and click **Select** to choose the file.
- 4. If the selected profile is a user profile, choose the user for which it is going to installed from the **Install for** pop-up menu.

This menu is not available for device profiles.

#### 5. Click **Execute**.

The profile is installed on each selected computer, where it is added to the existing profiles (if any) on the computer. User profiles (as opposed to device profiles) for users not currently logged in will be installed once the user logs in to the computer the next time.

To remove a configuration profile from a computer:

- 1. In the sidebar of a browser window, expand the computer from which you want to remove the configuration profile.
- 2. Click the **Installed Profiles** subgroup of the device.

The configuration profiles that are present on the computer are listed in the main part of the window.

3. Select the profile you want to remove and press the Delete key.

The profile is removed from the computer. User profiles (as opposed to device profiles) for users not currently logged in will be removed once the user logs in to the computer the next time.

<span id="page-190-0"></span>Manually removing a configuration profile

<span id="page-191-0"></span>Installing a configuration profile via a computer group To install a configuration profile on computers automatically: 1. In the **[Server Center](#page-705-0)** window, drag the profile from the **Software Distribution** > **Configuration Profiles** group to one of the subcategories of the computer group (in the **Computer Groups** section) via which you want to distribute it: Auto-install Configuration Profiles: The profile is pushed to the computers in the group. It remains on a computer even after the computer is removed from the policy. (After this point, users can remove the profiles manually, however.) - **Auto-install, auto-remove Configuration Profiles**: The profile is pushed to the computers. It is automatically deleted from a computer that is removed from the computer group. Note that the actual effect may be different for computers that also belong to other policies where the same configuration profile has a different role. See ["Conflicting installation settings for configu](#page-192-0)[ration profiles" on page 163](#page-192-0) for details. The profile is sent to all computers that belong to the computer group. User profiles (as opposed to device profiles) for users not currently logged in will be installed once the user logs in to the computer the next time. If computers are later added to the group, the profile is installed on them as well. (This may not be the case for computers also belonging to another policy in which the configuration profile is forbidden. See ["Conflicting installation settings for configuration profiles" on page 163](#page-192-0) for details.) Removing a configuration profile via a computer group To remove a configuration profile from computers automatically: 1. In the **[Server Center](#page-705-0)** window, drag the profile from the **Software Distribution** > **Configuration Profiles** group to the **Forbidden Configuration Profiles** folder of the computer group (in the **Computer Groups** section) via which you want to remove it.

> <span id="page-191-1"></span>The profile is removed from all computers belonging to the computer group. (This may not be the case for computers also belonging to a different group with conflicting settings. See ["Conflicting installation](#page-192-0)  [settings for configuration profiles" on page 163](#page-192-0) for details.) User profiles (as opposed to device profiles) for users not currently logged in will be removed once the user logs in to the computer the next time.

<span id="page-192-0"></span>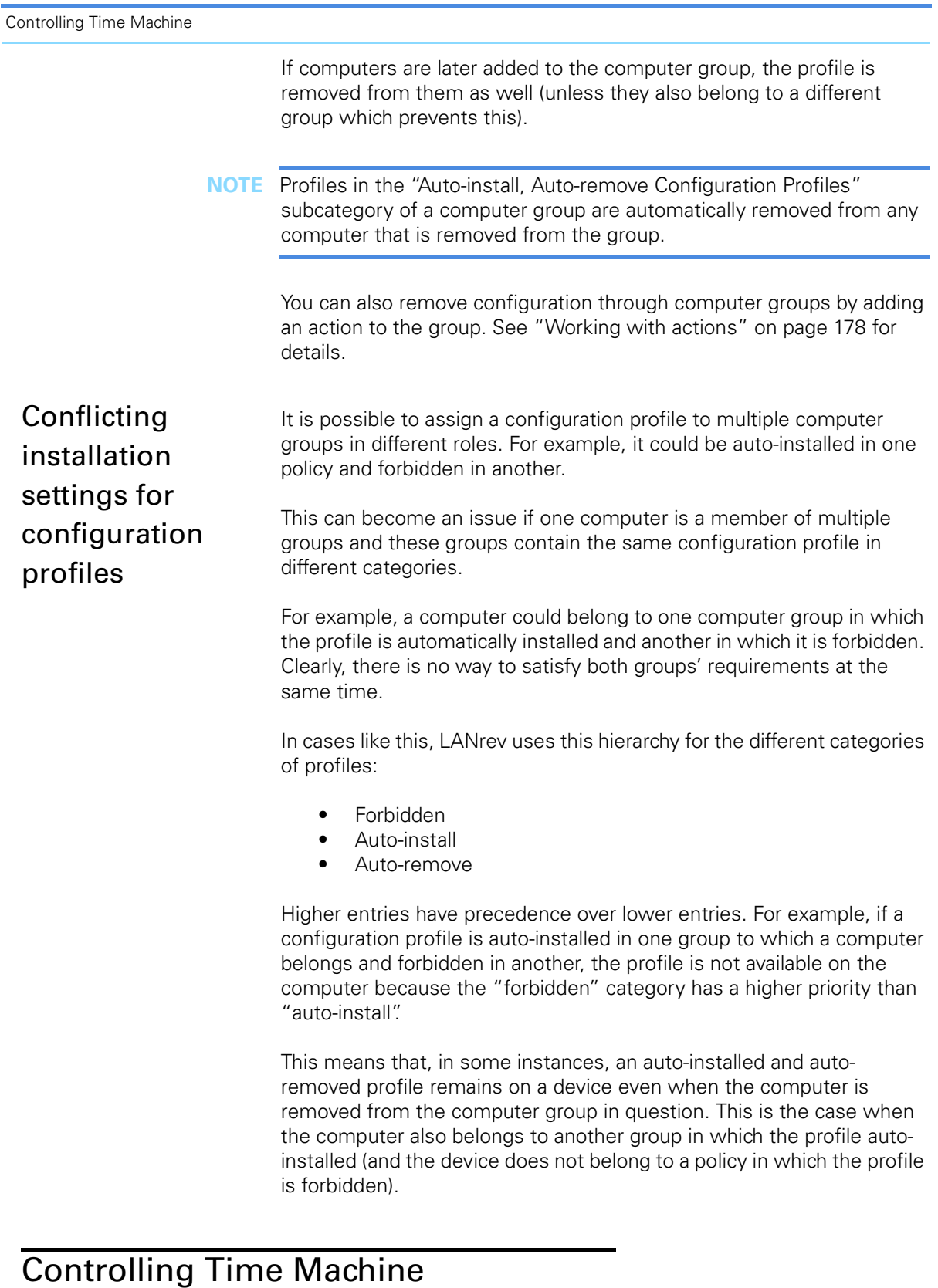

Using LANrev, you can control the Time Machine feature of client computers running macOS 10.5 or later. You can:

- Initiate a backup
- Stop a backup
- Activate automatic Time Machine backups
- Deactivate automatic Time Machine backups

To control the operation of Time Machine:

1. In any browser window, select the computers on which you want to control Time Machine.

Only target computers running macOS 10.5 or later will be affected by this procedure.

Note: For information on specifying groups as targets, see ["Targets" on page 400.](#page-429-0)

2. From the **Commands** menu, choose **[Time Machine](#page-451-0)**.

The **Time Machine** dialog opens:

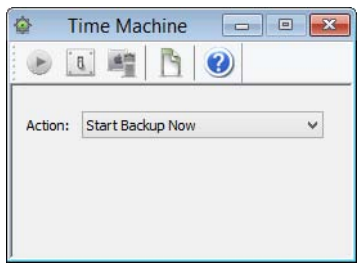

- 3. Choose the desired action from the pop-up menu.
- 4. Click **Execute**.

# Tracking computers

You can use LANrev to track the current locations of mobile computers.

This capability – called TheftTrack – is largely automatic; it requires minimal configuration and is thereafter available whenever needed.

For information on tracking the locations of mobile devices, see ["Geotracking mobile devices" on page 260](#page-289-0).

**NOTE** LANrev's computer tracking is not a comprehensive theft prevention or retrieval solution and should not be considered as such. (For example, thieves could circumvent it by reformatting the computer's hard disk.) This feature can, however, be an important part of a larger comprehensive system that you set up.

**NOTE** Computer tracking can be set and altered only by administrators with the **Change Computer Tracking** right. See ["New Administrator" on](#page-774-0)  [page 745](#page-774-0) for details.

#### Setting up computer tracking

To set up computer tracking, you must make sure that at least one of your LANrev servers can be reached from the Internet. As most servers are usually secured behind a firewall, you will often have to take special steps to make this possible.

To set up a server for access from the Internet:

1. In the **[Server Center](#page-705-0)** window, click the **Server** > **Server Settings** category.

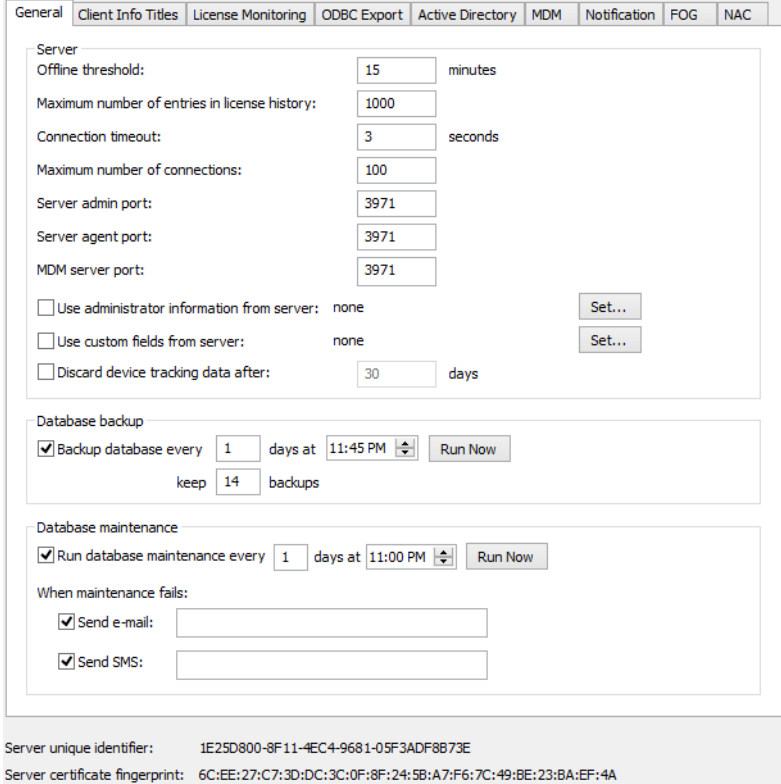

The server settings are displayed in the main part of the window.

Note: The Server Setting command is available only to administrators with the **Change Server Settings** right. See ["New Adminis](#page-774-0)[trator" on page 745](#page-774-0) for details.

2. In the dialog's **[General](#page-797-0)** tab, set the agent port to a different number than the admin port.

This separation of the ports is necessary so that the admin port can remain inaccessible from the Internet.

- 3. If you want to keep the data generated while tracking computers for only a limited time, check the **Discard computer tracking data after** option and enter the desired number of days after which LANrev is to delete data.
- 4. Click **OK** to save the new server settings.

s

5. In your firewall, open the port that you have specified as LANrev Server's agent port.

You have now set up LANrev Server so that it can receive information from agents even if they are located outside of your organization's network, as long as they are connected to the Internet.

**NOTE** The LANrev Server will not accept administrative requests over the agent port. Only agent communication is possible over that port. (This does not apply if both ports are identical.)

#### Starting to track a computer

LANrev does not automatically track all administered computers; rather, you specifically tell it which ones you want to monitor.

To specify that a computer be tracked:

- 1. In any browser window, select the computer that you want to track.
- 2. Right-click the computer and choose **[Computer Tracking](#page-550-1)** from the context menu.

The **Computer Tracking** dialog opens:

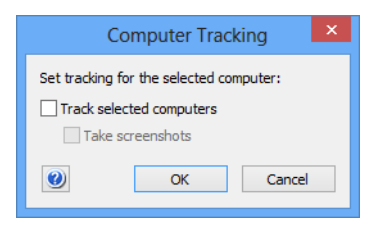

- 3. To track the computer, check **Track selected computers**. If you want the computer to transmit screenshots, check that option as well.
- 4. Click **OK**.

LANrev immediately starts tracking the computer and continues to do so until you disable tracking.

**NOTE** Tracking can be enabled when the computer is already outside your network but requires one contact between the agent and LANrev Server to actually begin.

### Stopping the tracking of a computer

To stop tracking a computer, open the **Computer Tracking** dialog as described above and uncheck the **Track selected computers** option.

# Getting information on tracked computers

You can get information on tracked computers in three ways:

- In a browser window table To get information on all tracked computers in a table, open a new browser window and add the information items of the **[Computer Tracking](#page-883-0)** category, as described in "Opening and [configuring browser windows" on page 132](#page-161-0). Note: The information items are explained in ["Computer](#page-883-0)  [Tracking" on page 854.](#page-883-0)
- In the detailed computer view To get information on an individual computer, open that computer's detail view as described in ["Displaying an overview](#page-164-0)  [of a single computer" on page 135](#page-164-0) and click the **Computer Tracking** category.

If you have set the tracked computer to take screenshots, they are displayed here as well. The context menu of the screenshot lets you view it in a separate window or the default JPEG viewer of your system or copy it to the clipboard.

• In an exported HTML or XML file To get information on all tracked computers in an exported file, list all computers which you want to include in the file in a browser window and choose **[Export](#page-400-0)** from the **File** menu. Choose either of the two **TheftTrack Report** options from the **File Format** menu in the Save dialog.

You can use the information displayed by LANrev for taking appropriate steps to physically locate and retrieve the computers.

You can also send commands to the tracked computer (for example, to execute shell scripts), even if is located behind a firewall. Commands that you send are queued and executed when the tracked computer sends the next 'heartbeat' signal.

# Executing files from your computer

LANrev can execute files from an administrator's computer on administered computers. Because these files can be scripts or application programs, a wide range of tasks can be performed with this feature.

The main limitation is the unavailability of remote input – you cannot enter any parameters while a script or application is running. This means that you need to rely on the cooperation of the local users, use a screen-sharing utility such as VNC, or make sure that no input is required.

To execute a file from your computer on administered computers:

1. In any browser window, select the computers on which you want to execute the file.

Note: For information on specifying groups as targets, see ["Targets" on page 400.](#page-429-0)

- 2. From the **Commands** menu, choose the desired command:
	- **[Execute Script](#page-454-0)** to execute a Unix shell script or AppleScript (only on macOS client computers) or a DOS batch file, Visual Basic script, or Powershell script (only on Windows client computers) Note that you can also execute scripts automatically by adding an action to a computer group. See ["Working with](#page-207-0)  [actions" on page 178](#page-207-0) for details.
		- **[Execute macOS File](#page-456-0)** to execute a macOS application (only on macOS client computers)
	- **[Execute Windows File](#page-459-0)** to execute a Windows application (only on Windows client computers)

The command dialog opens. The individual dialogs are described below.

- 3. Set the desired options, as described below.
- 4. Click **Execute**.

The file is copied to the target computers, executed there, and removed when the execution has been completed.

### <span id="page-197-0"></span>**Script**

Enter a script text in the **Text** field or select a text file containing a script file.

- If you enter a script text or choose an uncompiled text file, you must make sure that the text conforms to the respective syntax. In the case of AppleScript text entered directly, the **Check Syntax** button can help you. Note: When you specify scripts that are intended for computer platforms different from the one you are using, LANrev automatically converts the scripts' line endings to the convention required by the target platform. This does not apply to auxiliary files uploaded by means of the "**Transfer all files in folder containing executable**" option described below.
- If desired, specify command line options for the script. LANrey provides these options to the script on the target computers according to the respective script architecture's conventions. You can include environment variables in the options, as described in ["Environment variables" on page 176](#page-205-1).
- By default, any results the scripts return can be viewed in the command history. To have the results be displayed in their own

windows upon script completion, check the **Automatically view results** option.

To view the results from all target computers together in a single window, also check **All results in one window**.

- If the script must be executed with the privileges of an (operating system) administrator, check the **Executable requires administrative privileges** option. Note: Checking this option does not change the user account in which the script is executed, it merely gives the script more privileges. This is similar to authorizing installer applications by supplying an administrator password.
- Except for AppleScript scripts, choose the user context in which the script is to be executed – either in the account of whatever user is currently logged in, with a system account, or in a specified account. In the latter case, the specified account must exist on all target computers.
- Note that scripts that access other applications need these applications to be present on the target computers and have the same names there. If applications are missing or have different names, script execution will fail.
- If the script relies on additional files that must be transferred to the target computers, put them in the same folder and check the **Transfer all files in folder containing executable** option.

Details on the elements of the command dialog are available in ["Execute Script" on page 425.](#page-454-0)

### macOS application

Select the desired application using the **Select** button.

Choose the installation volume. Specify the user account, as described above in ["Script"](#page-197-0).

Specify the execution method – whether to copy the file from your computer or from a server, and in the latter case using which method. If the application is to be copied from a server, provide the necessary access details.

If desired, you can give command line options and a working directory.

**NOTE** When you copy a macOS application from your computer, it must not have a resource fork.

> Specify a message, if desired. The details are described in ["Sending](#page-173-0)  [messages" on page 144](#page-173-0).

**NOTE** If a message has been specified, this is indicated by a dot in the dialog's **Message** tab.

> Details on the elements of the command dialog are available in ["Execute macOS File" on page 427.](#page-456-0)

### Windows application

Select the desired application using the **Select** button.

Specify the user account in which the application is to be executed. You can choose either the current user, the local system administrator account, or a specific user account. In the latter case, you must specify the password. Also, the account must be available on every target computer – either locally or via the domain – and have the same password everywhere. When you specify a domain username, you must prefix the domain.

If desired, you can give command line options and a working directory.

**NOTE** When the executable is an MSI, MSP patch file, or MSU updater file and you do not specify command line options, LANrev adds the /qn option (/quiet /norestart for MSU files) to run the installer silently. When you add your own options or when another type of installer is selected, you have to provide the command line parameters for a silent installation yourself.

> Specify the execution method – whether to copy the file from your computer or from a server, and in the latter case using which method. If the application is to be copied from a server, provide the necessary access details.

Specify a message, if desired. The details are described in ["Sending](#page-173-0)  [messages" on page 144.](#page-173-0)

**NOTE** If a message has been specified, this is indicated by a dot in the dialog's **Message** tab.

> Details on the elements of the command dialog are available in ["Execute Windows File" on page 430.](#page-459-0)

# Executing local files

LANrev can execute files that are already present on the target computers. This requires the same file to be present on every target computer at the same location.

**NOTE** Information on copying files to target computers is available in ["Transferring files to administered computers" on page 290.](#page-319-0)

To execute a file that is already on the target computers:

1. In any browser window, select the computers on which you want to execute the file.

Note: For information on specifying groups as targets, see ["Targets" on page 400](#page-429-0).

2. From the **Commands** menu, choose **[Open File](#page-474-0)**.

The **Open File** dialog opens:

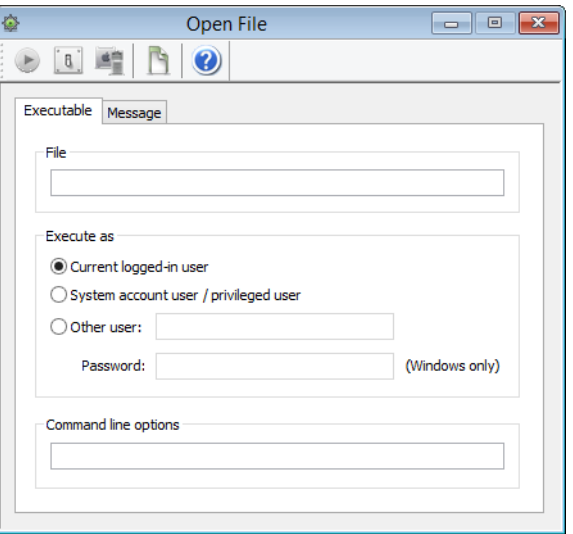

3. Enter the path of the file that you want to execute.

Note: If you select a file in step 1 (instead of computers), the path of that file is pre-entered in the dialog.

4. Specify the user account in which the file is to be executed.

You can specify, the currently active user account, a user with system administrator privileges, or a specific account. In the latter case, you must provide the password for Windows target computers (but not macOS targets).

5. If desired, you can specify command line options, provided the target application supports them

You can include environment variables in the options, as described in ["Environment variables" on page 176.](#page-205-1)

6. Click **Execute**.

# Terminating processes

LANrev lets you terminate processes on administered computers.

In addition to terminating processes manually, as described below, processes can also be terminated automatically by adding an action to a computer group. See ["Working with actions" on page 178](#page-207-0) for details.

There are two variants for killing processes: 'soft', allowing users to save any changes, and 'hard', instantly killing the processes.

To terminate a process on administered computers:

1. In any browser window, select the computers on which you want to terminate the process.

Note: For information on specifying groups as targets, see ["Targets" on page 400.](#page-429-0)

2. From the **Commands** menu, choose **[Terminate Process](#page-442-0)**.

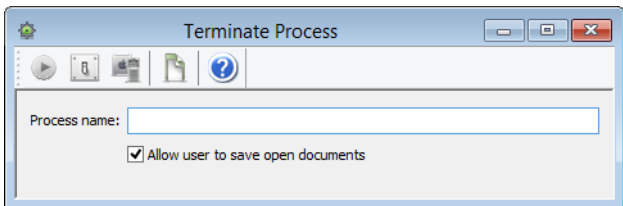

The **Terminate Process** dialog opens:

3. Enter the name of the process that you want to terminate. The process must have the same name on all target computers.

Note: If you select a process in step 1 (instead of computers), the name of that process is pre-entered in the dialog.

4. Choose a 'soft' or 'hard' termination.

For a 'soft' termination, check **Allow user to save open documents**. In this case, the process is sent a 'terminate' event. The effect is similar to choosing **Exit** in an application. If the process is still operative, users have an opportunity to save any unsaved changes. If the process hangs, it cannot be terminated in this way; you must choose the 'hard' termination.

For a 'hard' termination, uncheck the option. This is equivalent to forcefully killing a process.

5. Click **Execute**.

# Working with services

You can use LANrev to start and stop services on administered Windows computers as well as specify their startup status.

#### <span id="page-202-0"></span>Stopping a service

To stop a service on an administered Windows computer:

1. In any browser window, select the computers on which you want to terminate the services.

Note: If the desired service is contained in the server database (the information having been collected with the **[Gather Inventory](#page-477-0)  [Information](#page-477-0)** command), you can also select the service in a browser window in which it is displayed. To display services, add information items from the **[Windows Services](#page-875-0)** information items group.

Note: For information on specifying groups as targets, see ["Targets" on page 400](#page-429-0).

2. From the **Commands** menu, choose **[Change Services Operation](#page-450-0)  [State](#page-450-0)**.

The **Change Services Operating State** dialog opens:

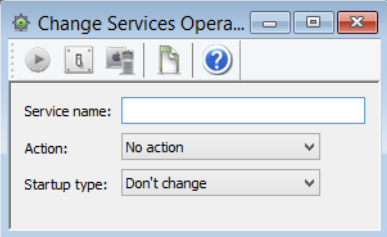

3. Enter the name of the service that you want to stop (as displayed in the **[Service Name](#page-875-1)** information item. The service must have the same name on all target computers.

Note: If you select a service in step 1 (instead of computers), the name of that service is pre-entered in the dialog.

- 4. Choose **Stop** from the **Action** pop-up menu.
- 5. Click **Execute**.

#### Starting or restarting a service

To start or restart a service, proceed as described in **[Stopping a](#page-202-0)  [service](#page-202-0)**, above, but choose **Start** or **Restart**, respectively, from the **Action** pop-up menu.

#### Setting a service's startup status

To set a services' startup status, proceed as described in **[Stopping a](#page-202-0)  [service](#page-202-0)**, above, but make no choice from the **Action** pop-up menu.

Instead, choose an option from the **Startup type** pop-up menu, depending on the desired effect:

- **Automatic**: The service is automatically started whenever the operating system boots.
- **Manual:** The service is not automatically started but may be started by users or other applications.
- **Disabled:** The service cannot be started at all.

# Editing the registry

LANrev lets you create, edit, and delete keys and values in the registries of Windows client computers.

In addition to editing registry entries manually, as described below, the registry can also be modified automatically by adding an action to a computer group. See ["Working with actions" on page 178](#page-207-0) for details.

**NOTE** It is easier to work with registry entries that are listed in the Registry Entries table of the LANrev database. Searching for entries to include them in the database is described in ["Gathering information on registry](#page-132-0)  [entries" on page 103](#page-132-0).

To edit the registry:

1. In any browser window, select the computers on which you want to edit the registry. Or select a registry entry that you want to edit in the **[Registry Entries](#page-528-0)** window or any other browser window displaying registry entries.

Note: For information on specifying groups as targets, see ["Targets" on page 400.](#page-429-0)

2. From the **Commands** menu, choose **[Edit Windows Registry](#page-453-0)**.

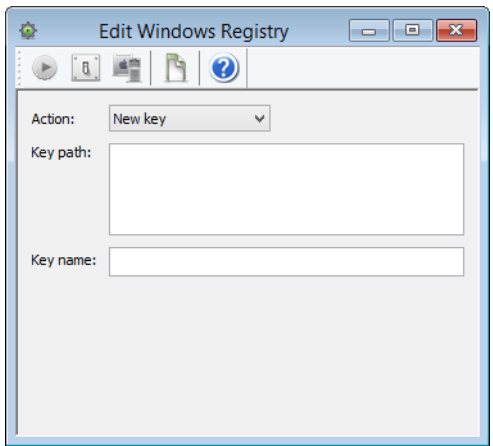

The **Edit Windows Registry** dialog opens:

Note: Which fields are displayed in the dialog depends on the chosen action. If you have selected a registry entry before choosing the command, values from that entry are pre-entered into the dialog.

3. Choose the desired action from the **Action** pop-up menu.

LANrev displays the fields appropriate to the action in the dialog.

- 4. Fill in the fields that are visible:
	- **Key path**: Enter the path of the key in which you want to create a new key or value.
	- **Key name:** Enter the new key's name.
	- **Value path**: Enter the path of the value that you want to change.
	- **Value type**: Specify the new data type of the value.
	- **Value**: Enter the data that is to be stored in the specified value.
	- Path: Specify the path of the key or value that you want to rename or delete.
	- **New name**: Enter the new name of the specified key or value.

When you specify a path, you can include environment variables, as described in ["Environment variables" on page 176.](#page-205-1)

5. Click **Execute**.

# **Variables**

You can use variables to customize actions and texts for individual targets.

LANrev provides two kinds of variables:

- Information variables: These variables give you access to the contents of information fields in text that is sent to or displayed on client devices by commands or actions and in configuration profiles. See ["Environment variables" on page 176](#page-205-1) for details.
- Environment variables: These are variables available in the operating system that you can, in particular, use in scripts. See ["Environment variables" on page 176](#page-205-1) for details.

<span id="page-205-2"></span><span id="page-205-0"></span>Information variables Information variables give you access to the values of certain information items for a target device, allowing you to customize messages and settings without needing individual commands for each target.

> You can use information variables in commands and similar circumstances when specifying text that is sent to or displayed on the device (such as the body of an e-mail):

- In command dialogs
- In action definitions
- In configuration profiles

LANrev replaces a variable at execution time with the actual information for the target device.

### Defining a variable

A wide range of variables is predefined; you can immediately use these variables.

In addition, you can define your own variables by specifying custom information fields, giving them the manual style (meaning that the information in them is not automatically calculated by LANrev), and specifying a variable name for the field, as described in ["Defining](#page-136-0)  [custom information fields" on page 107](#page-136-0).

#### Using an information variable

To use a variable in a text field, enclose it in curly brackets and prefix a dollar sign, for example,  $$$ {MDU\_Company}.

You can use all these predefined variables:

- • ["Variables for computers" on page 397](#page-426-0)
- • ["Variables for mobile devices" on page 454](#page-483-0)

In addition, you can use any custom information fields that you have given a variable name. (See ["Defining custom information fields" on](#page-136-0)  [page 107](#page-136-0) for more information on this.)

<span id="page-205-1"></span>Environment variables

Several commands let you use shell or environment variables. LANrev can use the standard variables of the target system and defines several variables of its own.

#### Using environment variables

The conventions for using environment variables in command options depend on the target OS platform (that is, the OS running on the clients you are targeting):

- For macOS targets, enclose the variable in curly braces and prefix it with a dollar sign. For example: "\${HOME}".
- For Windows target, enclose the variable in percent signs. For example: "%USERPROFILE%"

In either case, the entire string must be enclosed in quotes.

### File-related variables defined by LANrev

LANrev includes some special environment variables related to file and folder locations:

- LANREV\_EXECUTABLE\_DIRECTORY: the local folder into which payloads are downloaded during installations
- ProgramFilesx64: On 64-bit Windows systems, the folder in which 64-bit applications are stored (usually C:\Program Files). On other systems, this variable is undefined.
- ProgramFilesx32: On 64-bit Windows systems, the folder in which 32-bit applications are stored (usually C:\Program Files (x86)). On 32-bit Windows systems, the folder in which applications are stored (usually C:\Program Files). On other systems, this variable is undefined.
- ProgramFilesSystemNative: On Windows systems, the folder in which system-native applications – that is, 32-bit applications on 32-bit systems and 64-bit applications on 64-bit systems – are stored (usually C:\Program Files). On other systems, this variable is undefined.
- CommonProgramFilesx64: On 64-bit Windows systems, the folder in which common files used 64-bit applications are stored (usually C:\Program Files\Common Files). On other systems, this variable is undefined.
- CommonProgramFilesSystemNative: On Windows systems, the folder in which the common files used by system-native applications – that is, 32-bit applications on 32-bit systems and 64-bit applications on 64-bit systems – are stored (usually C:\Program Files\Common Files). On other systems, this variable is undefined.
- SysDirx32: On Windows systems, the system folder for 32-bit applications. On other systems, this variable is undefined.
- SysDirx64: On 64-bit Windows systems, the system folder for 64-bit applications. On other systems, this variable is undefined.
- SysDirxSystemNative: On Windows systems, the system folder for system-native applications. (For 32-bit system, this is the same as SysDirx32. For 64-bit systems, this is the same as SysDirx64.) On other systems, this variable is undefined.

These variables do not apply to AppleScript scripts. Most of them are not available outside of LANrev, although

Controlling computers

LANREV\_EXECUTABLE\_DIRECTORY is available as a command line option for scripts and applications launched by LANrev.

# Registry-related variables defined by LANrev

LANrey includes some special environment variables related to registry locations:

- HKLM\_Softwarex32 and HKEY\_LOCAL\_MACHINE\_Softwarex32: The registry software hive for 32-bit applications. On 32-bit systems, this is HKEY\_LOCAL\_MACHINE\Software; on 64-bit systems, this is HKEY\_LOCAL\_MACHINE\Software\Wow6432Node. • HKLM\_Softwarex64 and
- HKEY\_LOCAL\_MACHINE\_Softwarex64: The registry software hive for 64-bit applications. On 32-bit systems, this is undefined; on 64-bit systems, this is HKEY\_LOCAL\_MACHINE\Software. HKLM\_SoftwareSystemNative and
- HKEY\_LOCAL\_MACHINE\_SoftwareSystemNative: The registry software hive for the native applications on the system. On 32-bit systems, this is HKEY\_LOCAL\_MACHINE\Software; on 64-bit systems, this is HKEY\_LOCAL\_MACHINE\Software.

These variables cannot be used with the **Execute Script** command. They are, however, available for license specifications and software installations.

# <span id="page-207-0"></span>Working with actions

Actions let you specify what LANrev is to do when a computer is added to a smart computer group.

Available actions include:

- Sending a message, e-mail, or text (SMS) to the device
- Sending an e-mail or text (SMS) to an administrator
- Changing the Agent name of the device
- Setting the values of custom information fields for the device
- Updating the information about the device stored on the inventory server
- Adding the device's user to the VPP program or removing them
- Sending an invitation to register for the VPP program
- Execute a script
- Terminate a process
- **Fdit the Windows registry**
- Removing MDM or configuration profiles

Actions are defined centrally and stored in the **Actions** group in the **[Server Center](#page-705-0)** window, from where they can be assigned to any desired smart computer groups.

Details of working with actions are described below.

#### Creating a new action

To create a new action:

- 1. In the sidebar of the **[Server Center](#page-705-0)** window, choose the appropriate command from the **[Actions](#page-590-0)** submenu of the context menu:
	- [New Send Message Action](#page-759-0) to create an action that sends a message to the computer that has joined the computer group.
	- **[New Send E-Mail Action](#page-760-0)** to create an action that sends an e-mail to one or more specified addresses (usually those of administrators).

Note that LANrev can send e-mails only when the SMTP information in the **[Notification](#page-811-0)** tab of the **[Server Settings](#page-796-0)** is filled in.

- **[New Send SMS \(Text Message\) Action](#page-761-0)** to create an action that sends a text message (SMS) to one or more specified phones (usually those of administrators). Note that LANrev can send texts only when the SMS information in the **[Notification](#page-811-0)** tab of the **[Server Settings](#page-796-0)** is filled in.
- **[New Set Agent Name Action](#page-762-0)** to create an action that changes the name that the Agent reports for the device.
- **[New Set Custom Field Value Action](#page-763-0)** to create an action that sets the value of a manual custom information field for the computer.
- **[New Gather Inventory Action](#page-764-0)** to update the information stored on the inventory server for the computer. (As if **[Gather Inventory Information](#page-477-0)** has been chosen for the computer.)
- **[New Register User in VPP Action](#page-765-0)** to create an action that adds the computer's user to the VPP program.
- **[New Send VPP Invitation Action](#page-766-0)** to create an action that sends an invitation to register in the VPP program to a user.
- **[New Retire User from VPP Action](#page-768-0)** to create an action that removes the device's user from an VPP account.
- **[New Remove Configuration Profile Action](#page-769-0)** to create an action that removes a configuration profile from the computer.
- **[New Execute Script Action](#page-770-0)** to create an action that executes a script on the computer.
- **[New Terminate Process Action](#page-771-0)** to create an action that terminates a process runing on the computer.
- **[New Edit Windows Registry Action](#page-772-0)** to create an action that modifies the registry on the computer.
- [New Remove from MDM Management Action](#page-773-0) to create an action that removes the MDM profile from the computer. (The computer is still administered through LANrev.)

A dialog specific to the action is displayed.

2. Fill in the dialog's fields as desired.

For an explanation of the available fields, see the dialog descriptions in:

- "New Send Message Action" on page 730
- "New Send E-Mail Action" on page 731
- "New Send SMS (Text Message) Action" on page 732
- "New Set Agent Name Action" on page 733
- "New Set Custom Field Value Action" on page 734
- "New Gather Inventory Action" on page 735
- "New Register User in VPP Action" on page 736
- "New Send VPP Invitation Action" on page 737
- "New Retire User from VPP Action" on page 739
- "New Remove Configuration Profile Action" on page 740
- "New Execute Script Action" on page 741
- "New Terminate Process Action" on page 742
- "New Edit Windows Registry Action" on page 743
- "New Remove from MDM Management Action" on [page 744](#page-773-0)
- 3. Click **OK** to save the action.

The new action appears in the **Actions** group of the sidebar and can be assigned to smart computer groups, as described in ["Specifying](#page-360-0)  [actions in computer groups" on page 331.](#page-360-0)

#### Re-executing actions

You can re-execute actions on computers in various ways:

- A single action on a single computer: Display the computer in the sidebar of the **[Server Center](#page-705-0)** window; expand it and click its **Performed Actions** subcategory; right-click the desired action and choose **Re-execute This Action for This Device** from the context menu.
- A single action on all applicable computers: Expand the **Actions** category in the sidebar of the **[Server Center](#page-705-0)** window; right-click the desired action in the main table of the window and choose **[Re-execute This Action for All Devices](#page-664-0)** from the context menu.
- A single action on all devices of a computer group: Expand the computer group in the sidebar of the **[Server Center](#page-705-0)** window and click its **Actions** subcategory; right-click the desired action and choose **[Re-execute This Action for This Policy](#page-664-1)** from the context menu.
- All actions on a single computer: Display the computer in the sidebar of the **[Server Center](#page-705-0)** window; expand it and click its **Performed Actions** subcategory; right-click anywhere in the window's table area and choose **[Re-execute All Actions for](#page-651-0)  [This Device](#page-651-0)** from the context menu

In each case, an alert is displayed in which you can choose between reexecuting the actions when a target device next checks in and

immediately re-executing them. Choosing immediate execution sends push notifications to the devices to check in with the MDM server.

Any delays and repetitions you have specified for an action also apply when it is re-executed.

### Reviewing actions

All actions that have been applied to a computer are listed in the **Performed Actions** subgroup of the device when it is expanded in the sidebar of the **[Server Center](#page-705-0)** window.

### Deleting actions

To delete an action from LANrev, right-click it in the sidebar of the **[Server Center](#page-705-0)** window and choose **Remove Action** from the context menu.

This deletes the action, including removing it from all computer groups to which it is assigned.

For removing actions from individual policies, see ["Specifying actions in](#page-360-0)  [computer groups" on page 331](#page-360-0).

# Chapter 6 Working with mobile devices

Mobile devices running iOS or Android are administered from LANrev through an MDM (mobile device management) server.

See ["Installing MDM support" on page 26](#page-55-0) for information on installing the server and ["Enrolling mobile devices" on page 49](#page-78-0) for information on activating the MDM for a particular mobile device.

Details are described in these sections:

- **[Working with configuration profiles](#page-211-0)** (page 182)
- **[Installing provisioning profiles on iOS devices](#page-223-0)** (page 194)
- **[Preparing iOS devices for software installation](#page-225-0)** (page 196)
- **[Installing software on mobile devices](#page-227-0)** (page 198)
- **[Updating mobile device operating systems](#page-235-0)** (page 206)
- **[Distributing App Store or Google Play apps to mobile](#page-236-0)  users** [\(page 207\)](#page-236-0)
- **[Managing VPP app codes and licenses](#page-239-0)** (page 210)
- **[Distributing media to mobile devices](#page-251-0)** (page 222)
- **[Distributing iBooks Store books to mobile users](#page-258-0)** (page 229)
- **[Managing VPP book licenses](#page-260-0)** (page 231)
- **[Working with actions](#page-262-0)** (page 233)
- **[Sending a message to mobile devices](#page-265-0)** (page 236)
- **[Managing mobile device locks](#page-267-0)** (page 238)
- **[Erasing mobile devices](#page-273-0)** (page 244)
- **[Remotely controlling mobile devices](#page-274-1)** (page 245)
- **[Working with policies](#page-275-0)** (page 246)
- **[Managing mobile device settings](#page-281-0)** (page 252)
- **[Geotracking mobile devices](#page-289-1)** (page 260)
- **[Managing classrooms](#page-295-0)** (page 266)
- **[Working with shared devices](#page-306-0)** (page 277)
- **[Working with Samsung KNOX](#page-307-0)** (page 278)
- **[Creating placeholder records for mobile devices](#page-310-0)** (page 281)

# <span id="page-211-0"></span>Working with configuration profiles

LANrev lets you centrally manage and deploy configuration profiles for mobile devices.

You can import existing profiles, edit them and create new profiles. Information variables can be used in these profiles that let you include certain device-specific values, for example, in descriptions.

Once a profile has been imported into LANrev, you can install it manually, automatically through policies, or let the users decide whether to install a particular profile.

For details, see:

- • ["Creating or importing configuration profiles" on page 183](#page-212-0)
- • ["Using variables in configuration profiles" on page 186](#page-215-0)
- • ["Overview of installing configuration profiles on mobile](#page-216-0)  [devices" on page 187](#page-216-0)
- • ["Manually installing a configuration profile" on page 187](#page-216-1)
- • ["Manually removing a configuration profile" on page 190](#page-219-0)
- • ["Installing a configuration profile via a policy" on page 190](#page-219-1)
- • ["Making a configuration profile available for optional instal](#page-220-0)[lation" on page 191](#page-220-0)
- • ["Removing a configuration profile via a policy" on page 192](#page-221-0)
- • ["Conflicting policy settings for configuration profiles" on](#page-222-0)  [page 193](#page-222-0)

You can both create new configuration profiles and import existing profiles into LANrev (optionally editing them while doing so).

LANrev supports creating profiles for configuring basic iOS, Android, or Windows Phone settings, profiles for proprietary extensions from several Android vendors, and profiles for a number of mobile applications. See ["Configuration profile editor" on page 658](#page-687-0) for details.

You can use variables in these configuration profiles, as described in ["Using variables in configuration profiles" on page 186](#page-215-0).

### <span id="page-212-1"></span>Creating a new configuration profile

To create a new configuration profile:

1. In the **[Mobile Devices](#page-560-0)** window, right-click in the sidebar and choose **Configuration Profiles and Certificates** > **[New](#page-581-0)  [Configuration Profile](#page-581-0)** from the context menu.

### The **Configuration Profile Type** dialog opens:

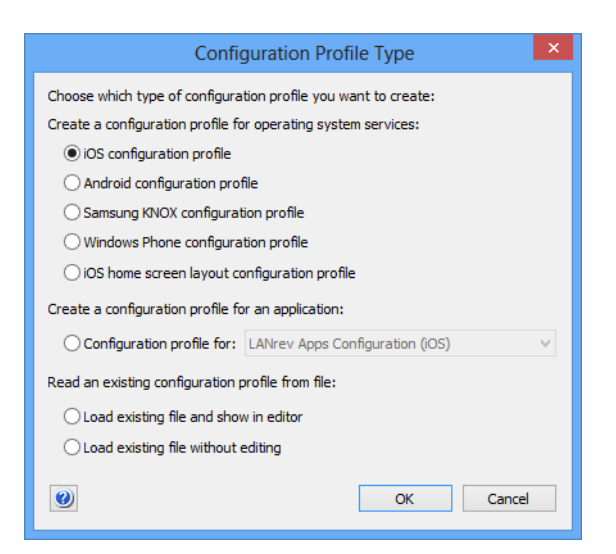

- 2. Depending on what you want to do, choose the appropriate option in this dialog:
	- To create a new device configuration profile, choose one of the options in the first group (depending on the intended target platform).

# <span id="page-212-0"></span>Creating or importing configuration profiles

To create a configuration profile for a mobile app, click **Configuration profile for** and choose the desired app from the pop-up menu.

Support for creating app configuration profiles must be provided from the app's developer in the form of an add-on module that you copy into the \AppData\Roaming\Pole Position Software\LANrev Admin\Profile Editor Modules folder inside your user folder (Windows Vista and newer) or \Application Data\Pole Position Software\LANrev Admin\Profile Editor Modules inside your user folder in the Documents and Settings folder (Windows Server 2003).

#### 3. Click **Continue**.

The configuration profile editor is opened and displays the available settings for the chosen type of profile.

If you have chosen **iOS home screen layout configuration profile**, the home screen editor is opened instead. Working with this editor is described in ["Configuring home screen layouts" on](#page-284-0)  [page 255](#page-284-0).

4. Edit the settings as desired.

See ["Configuration profile editor" on page 658](#page-687-0) for more information on the options available in the editor.

5. Click **OK**.

The new profile is created in LANrev and is available for manual or profile-based installation on managed mobile devices.

### Importing and editing an existing configuration profile

To open an existing profile from disk and import an edited version into LANrev, proceed as described in ["Creating a new configuration profile](#page-212-1)", above, but choose **Load existing file and show in editor** in step 2.

The changed profile is imported into LANrev and is available for manual or profile-based installation on managed mobile devices. The configuration profile file on disk is not modified.

#### Importing a configuration profile unchanged

To import an existing profile from disk without editing it:

1. In the **[Mobile Devices](#page-560-0)** window, right-click in the sidebar and choose **Configuration Profiles and Certificates** > **[New](#page-581-0)  [Configuration Profile](#page-581-0)** from the context menu.

Working with configuration profiles

The **Configuration Profile Type** dialog opens:

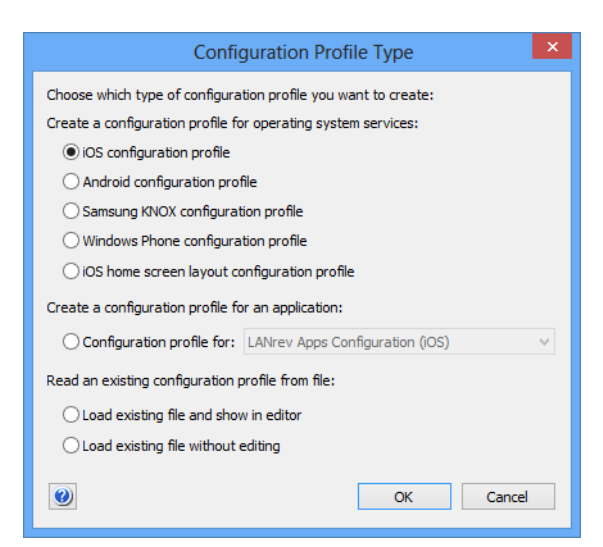

2. Choose **Load existing file without editing** and click **OK**.

A standard file selection dialog opens.

3. Select the desired file and click **Open**.

The **Configuration Profile** dialog opens:

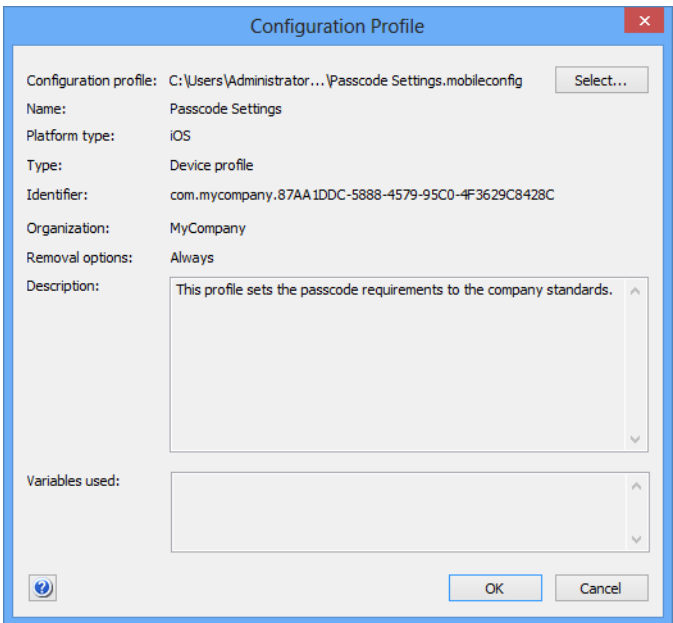

4. Click **OK**.

The profile is imported into LANrev and available for manual or profilebased installation on administered mobile devices.

<span id="page-215-0"></span>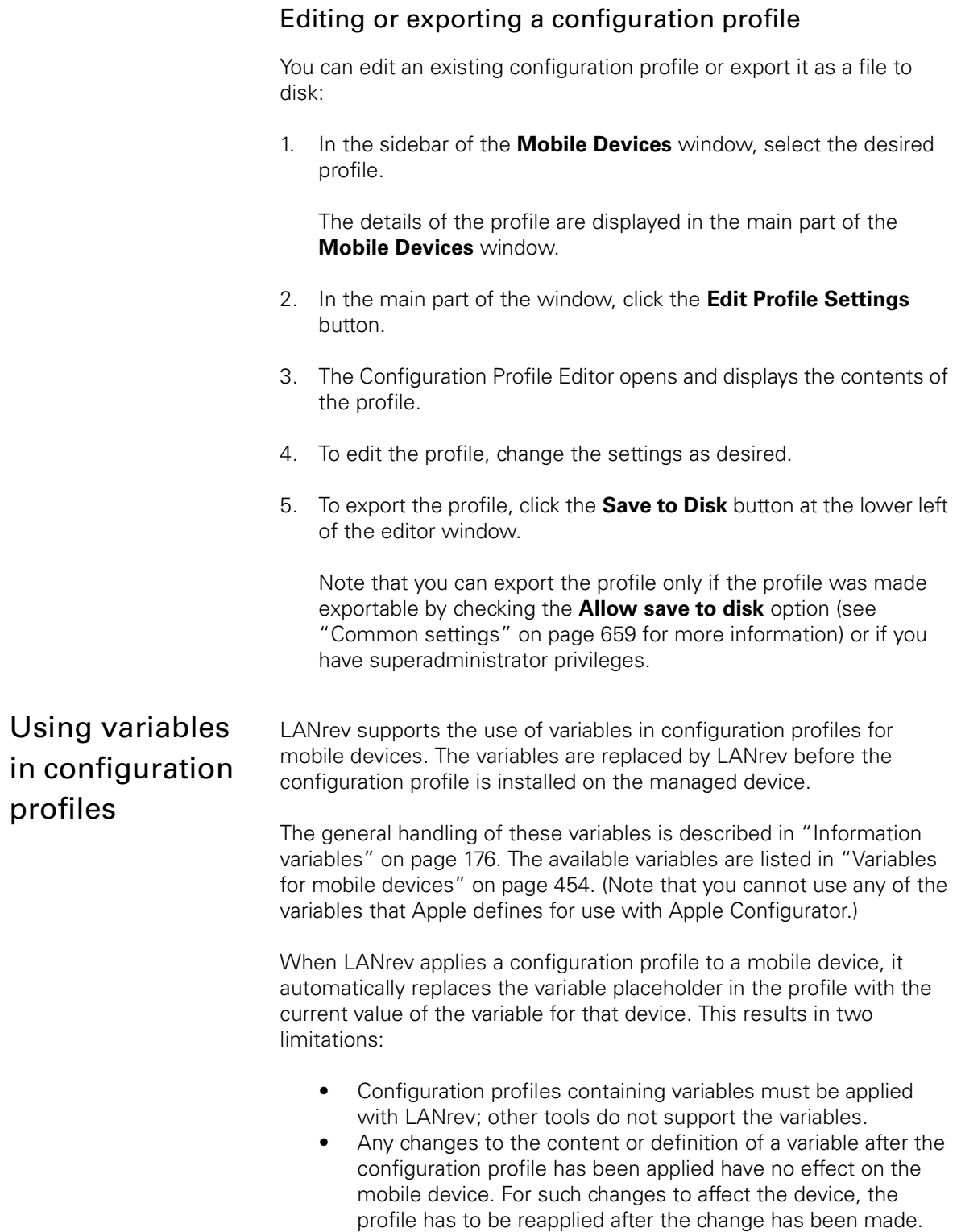
<span id="page-216-1"></span>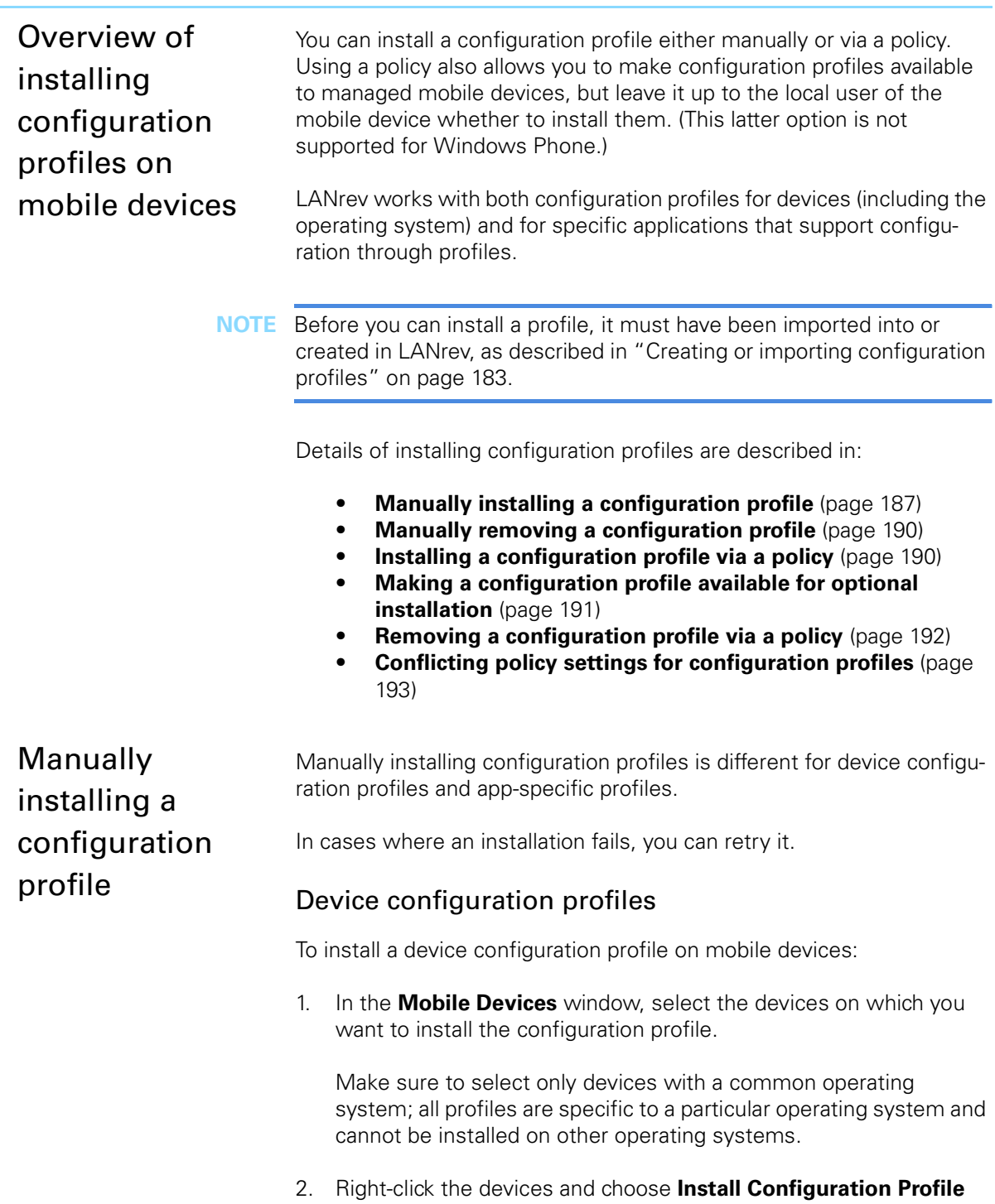

<span id="page-216-0"></span>from the context menu.

If you have selected shared devices, you can optionally press the Shift key while choosing the command to install the profile only for the currently logged-in user of the device.

**Install Configuration Profile** Configuration profile: Name: Passcode Settings Identifier: com.mycompany.87AA1DDC-5888-4579-95C0-4F3629C8428C Organization: MyCompany Removal options: Always Description: This profile sets the passcode requirements to the company standards. Variables used:  $\bullet$ OK Cancel

The **Install Configuration Profile** dialog opens:

3. From the **Configuration profile** pop-up menu, choose the desired profile.

The menu contains all profiles that have been installed in LANrev, as described in ["Creating or importing configuration profiles" on](#page-212-0)  [page 183](#page-212-0). You can also use the **Other** command from the menu to open a configuration profile file from a volume on your computer.

- 4. Edit the description if desired.
- 5. Click **OK**.

The profile is sent to all selected mobile devices. It is installed on each selected device the next time it contacts the mobile OS vendor's notification server and is unlocked. (See ["How managing mobile devices](#page-35-0)  [works" on page 6](#page-35-0) for more information.) If devices are online via WiFi or a mobile network, this happens quickly, usually within a minute, but if they are not connected (switched off or out of range of any accessible network), it will happen once the device has reconnected to a network.

The results vary slightly depending on the type of device:

- iOS and Android devices: The profile is added to the profiles that are installed on the devices. All configuration profiles that are installed on an iOS or Android device are listed in the **Configuration Profiles** section that is available when the device is expanded in the sidebar of the **[Mobile Devices](#page-560-0)** window.
- Windows Phone devices: The profile replaces the current profiles of the mailboxes with which the selected devices are synchronized.

Because of the way Exchange ActiveSync works, this applies the profile also to all other devices that are synchronized to the same Exchange mailboxes. (If such other devices are iOS

devices, the profile does not replace their current profiles but the profile's settings may override those of any configuration profiles installed on the devices.) The configuration profile that is currently in effect for a Windows Phone device is listed in the **ActiveSync Policy** section that is available when the device is expanded in the sidebar of the **[Mobile Devices](#page-560-0)** window.

### App-specific configuration profiles

To install an app-specific device configuration profile on mobile devices:

1. In the **[Mobile Devices](#page-560-0)** window, select the devices on which you want to install the configuration profile.

App-specific configuration profiles can only be installed on devices running iOS 7.0 and up.

2. Choose **Commands** > **[Change Application Configuration](#page-489-0)**.

The **Change Application Configuration** dialog is displayed:

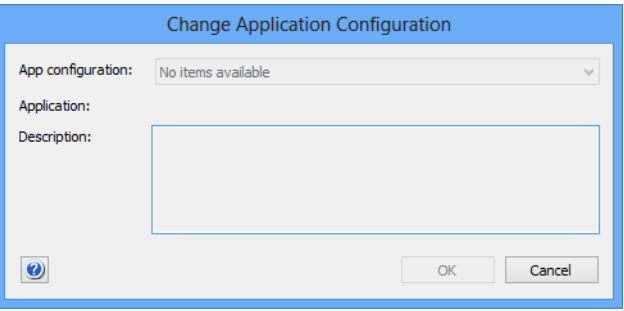

3. Choose the desired profile from the pop-up menu.

The application to which the selected profile applies and a description are displayed in the dialog.

#### 4. Click **OK**.

The configuration profile is applied to all copies on the selected devices of the app to which it belongs. If a profile is already assigned to any of these apps, it is replaced by the selected profile.

### Failed installations

If a configuration profile could not be installed on a device, for example, because it is not compatible with the device, an error message is generated.

In that case, you can fix all profiles with issues and then reapply them in one step using the **[Retry All Failed Profiles](#page-651-0)** context menu command for the device.

<span id="page-219-0"></span>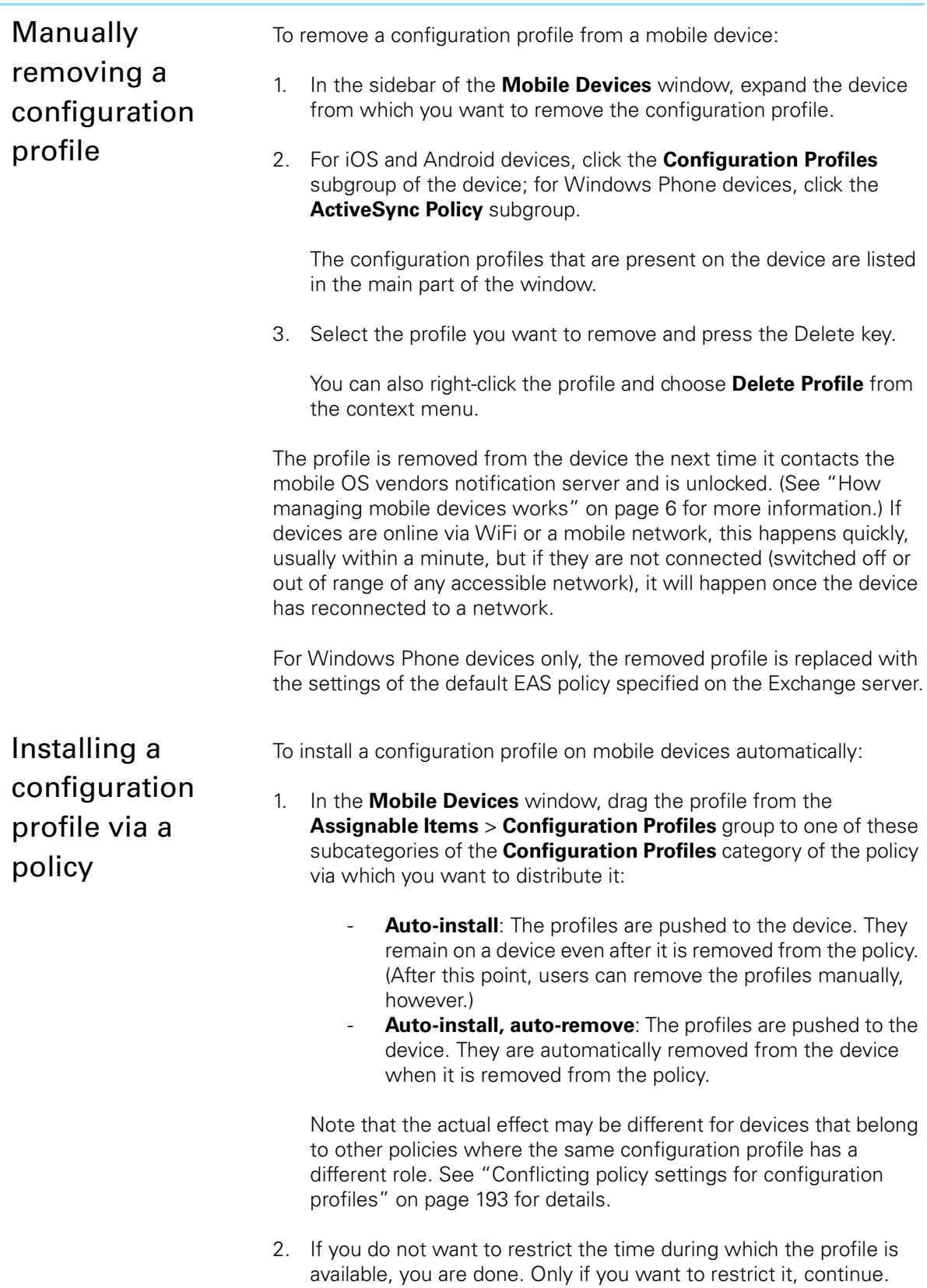

<span id="page-219-2"></span><span id="page-219-1"></span>3. Click the group into which you have put the profile inside the policy in the sidebar so that the configuration profiles contained in it are being displayed in the main part of the window.

4. Right-click the profile and choose **[Set Availability Time](#page-662-0)** from the context menu.

The **Set Availability Time** dialog is displayed:

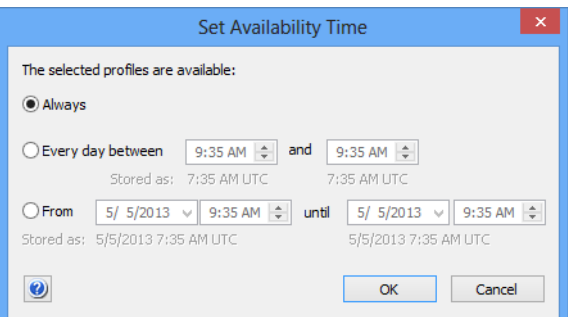

- 5. Specify when the profile should be available:
	- To make it available for a particular time each day, choose **Every day between** and enter the desired start and end times.
	- To make it available for a one-time period, choose **From** and specify the desired start and end times.

For further information, see the description of this dialog in ["Set](#page-662-0)  [Availability Time" on page 633.](#page-662-0)

The profile is sent to all devices that belong to the policy the next time each device contacts the mobile OS vendor's notification server and is unlocked. (See ["How managing mobile devices works" on page 6](#page-35-0) for more information.) If devices are online via WiFi or a mobile network, this happens quickly, usually within a minute, but if they are not connected (switched off or out of range of any accessible network), it will happen once the device has reconnected to a network.

If devices are later added to the policy, they are treated the same way. (This may not be the case for devices also belonging to another policy in which the configuration profile is forbidden. See ["Conflicting policy](#page-222-0)  [settings for configuration profiles" on page 193](#page-222-0) for details.)

Profiles are installed on Windows Phone devices automatically, as described above, only if there are no other conflicting automatic profile assignment. If more than one auto-install profile is specified for a Windows Phone device (whether from one policy or from multiple policies), no profile is automatically installed.

<span id="page-220-0"></span>Making a configuration profile available for optional installation

To make a profile available on an iOS or Android device but let the user decide whether to install it:

1. In the **[Mobile Devices](#page-560-0)** window, drag the profile from the **[Assignable Items](#page-567-0)** > **Configuration Profiles** group one of these subcategories of the **Configuration Profiles** category of the policy via which you want to distribute it:

<span id="page-221-0"></span>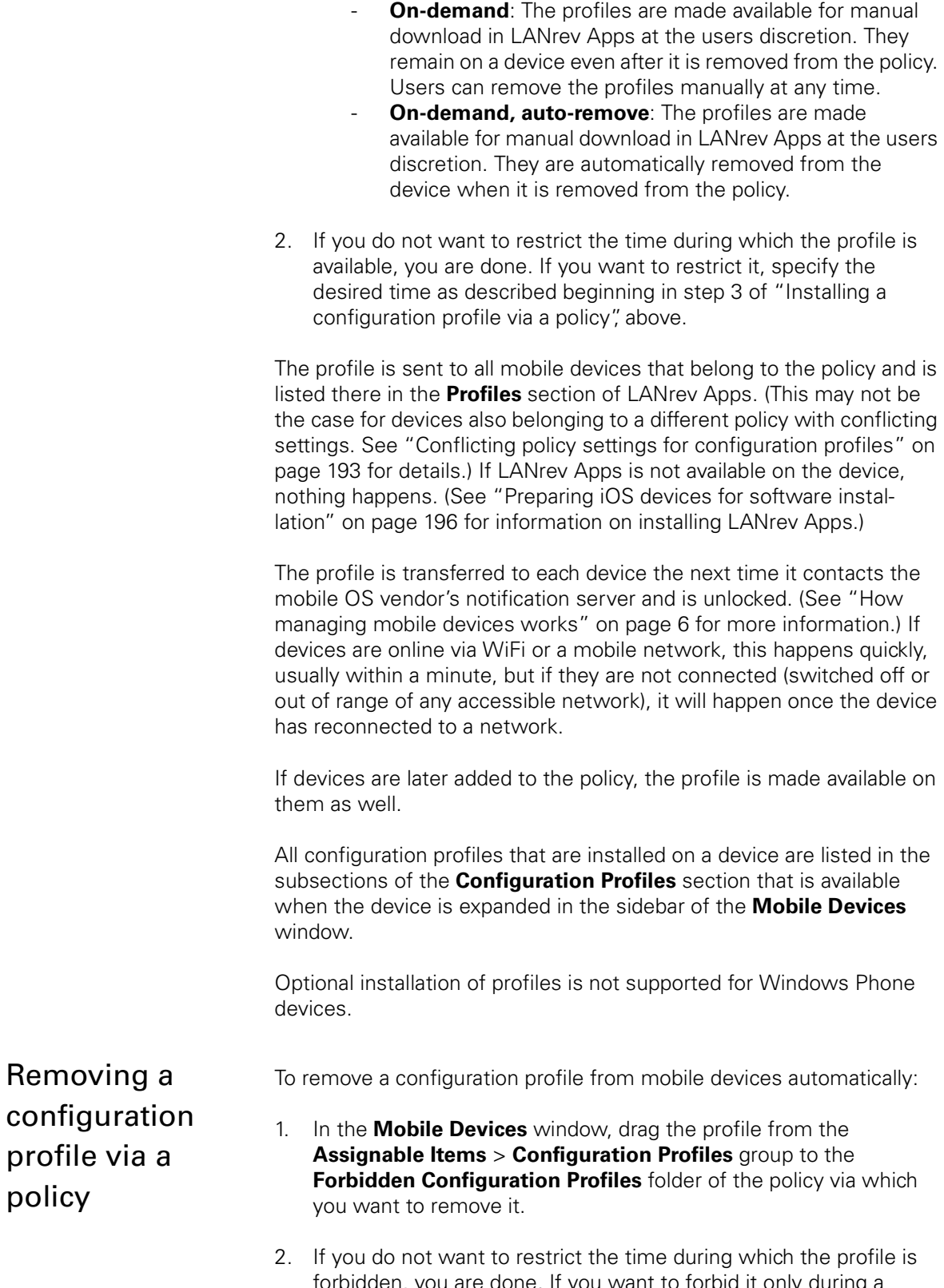

<span id="page-222-0"></span>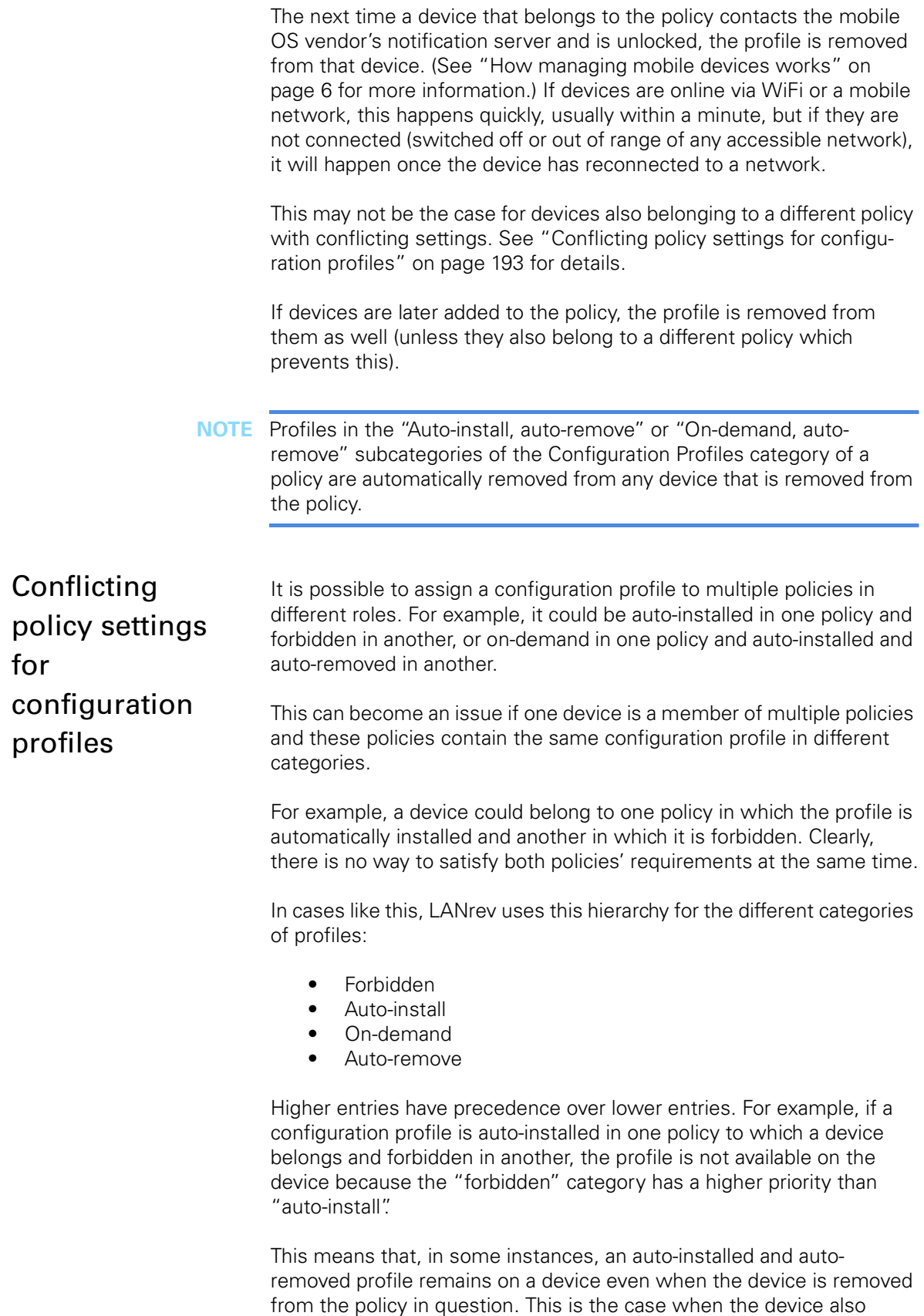

belongs to another policy in which the profile may be installed on-

demand (and the device does not belong to a policy in which the profile is forbidden).

#### Windows Phone and multiple profiles

Because only one configuration profile (EAS policy) can be active on a Windows Phone device at any time, LANrev does not install a profile on any Windows Phone devices when the (LANrev) policy or policies to which it belongs specify more than one profile as automatically installed.

# Installing provisioning profiles on iOS devices

You can install a provisioning profile manually on an iOS device. While provisioning profiles are normally automatically installed as part of an application, manually installing them may be necessary in special situations.

This is described in:

- **[Manually installing a provisioning profile](#page-223-0)** (page 194)
- **[Manually removing a provisioning profile](#page-224-0)** (page 195)

**NOTE** Android does not support provisioning profiles.

<span id="page-223-0"></span>Manually installing a provisioning profile

To install a provisioning profile on iOS devices:

- 1. In the **[Mobile Devices](#page-560-0)** window, select the devices on which you want to install the configuration profile.
- 2. Right-click the devices and choose **[Install Provisioning Profile](#page-631-1)** from the context menu.

The **Install Provisioning Profile** dialog opens:

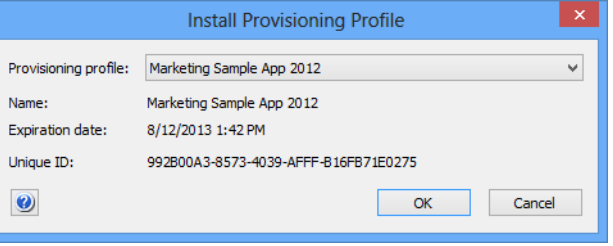

3. From the **Provisioning profile** pop-up menu, choose the desired profile.

The menu contains all profiles that are part of an application package.

Installing provisioning profiles on iOS devices

If the profile you want to install is not part of an application package, choose **Other** and select the provisioning profile file on your computer.

#### 4. Click **OK**.

The profile is sent to all selected mobile devices. It is installed on each device the next time it contacts the mobile OS vendor's notification server and is unlocked. (See ["How managing mobile devices works"](#page-35-0)  [on page 6](#page-35-0) for more information.) If devices are online via WiFi or a mobile network, this happens quickly, usually within a minute, but if they are not connected (switched off or out of range of any accessible network), it will happen once the device has reconnected to a network.

All provisioning profiles that are installed on a device are listed in the **Provisioning Profiles** section that is available when the device is expanded in the sidebar of the **[Mobile Devices](#page-560-0)** window.

### Failed installations

If a configuration profile could not be installed on a device, for example, because it is not compatible with the device, an error message is generated.

In that case, you can fix all profiles with issues and then reapply them in one step using the **[Retry All Failed Profiles](#page-651-0)** context menu command for the device.

<span id="page-224-0"></span>Manually removing a provisioning profile

To remove a provisioning profile from an iOS device:

- 1. In the sidebar of the **[Mobile Devices](#page-560-0)** window, expand the device from which you want to remove the provisioning profile.
- 2. Click the **Provisioning Profiles** subgroup of the device.

The provisioning profiles that are present on the device are listed in the main part of the window.

3. Select the profile you want to remove and press the Delete key.

You can also right-click the profile and choose **[Delete Profile](#page-649-0)** from the context menu.

The profile is removed from the mobile device the next time it contacts the mobile OS vendor's notification server and is unlocked. (See ["How](#page-35-0)  [managing mobile devices works" on page 6](#page-35-0) for more information.) If devices are online via WiFi or a mobile network, this happens quickly, usually within a minute, but if they are not connected (switched off or out of range of any accessible network), it will happen once the device has reconnected to a network.

Any applications that rely on this profile for authorization can no longer be used on the device after the next time the device (not the app) is restarted.

All provisioning profiles that are installed on a device are listed in the **Provisioning Profiles** section that is available when the device is expanded in the sidebar of the **[Mobile Devices](#page-560-0)** window.

# <span id="page-225-0"></span>Preparing iOS devices for software installation

Due to the access restrictions for non-Apple software on iOS devices, installing software on such devices through a management system is both limited and requires preparation.

There are two fundamental requirements:

- Any enterprise software to be distributed through LANrev must be properly signed with a provisioning profile.
- Software distribution requires the LANrev Apps app to be installed on iOS 4.x devices, but not iOS 5 and later. However, LANrev Apps is required for many other functions of LANrev, so we strongly recommend that you always install it.

There are three basic ways to install LANrev Apps, either as a download from Apple's App Store or as signed enterprise software:

- Distributing LANrev Apps as an enterprise app is more work to set up but lets you distribute the app as an MDM-managed app, simplifying future updates. In addition, it does not put any requirements on your users. This process requires preparing and distributing LANrev Apps. Contact HEAT Professional Services for details.
- Installing LANrev Apps as an App Store download is easier but requires each user of a managed iOS device to have a valid Apple ID. Also, future updates need to be manually installed by the users, or they need to enable automatic updates in their device's settings.

For details, see ["Downloading LANrev Apps from the App](#page-226-0)  [Store](#page-226-0)", below.

- Users can download the apps directly from the App Store. This requires them to manually enter their credentials, as described in ["Installing mobile apps" on page 55](#page-84-0), and we do not recommend this approach.
- **NOTE** For devices running iOS 4.x or 5.x, LANrev Apps 1.3 is required, which is available from the [Resource Center](#page-538-0).
- **NOTE** The preparation described in this section is not required for Android or Windows Phone devices.

<span id="page-226-0"></span>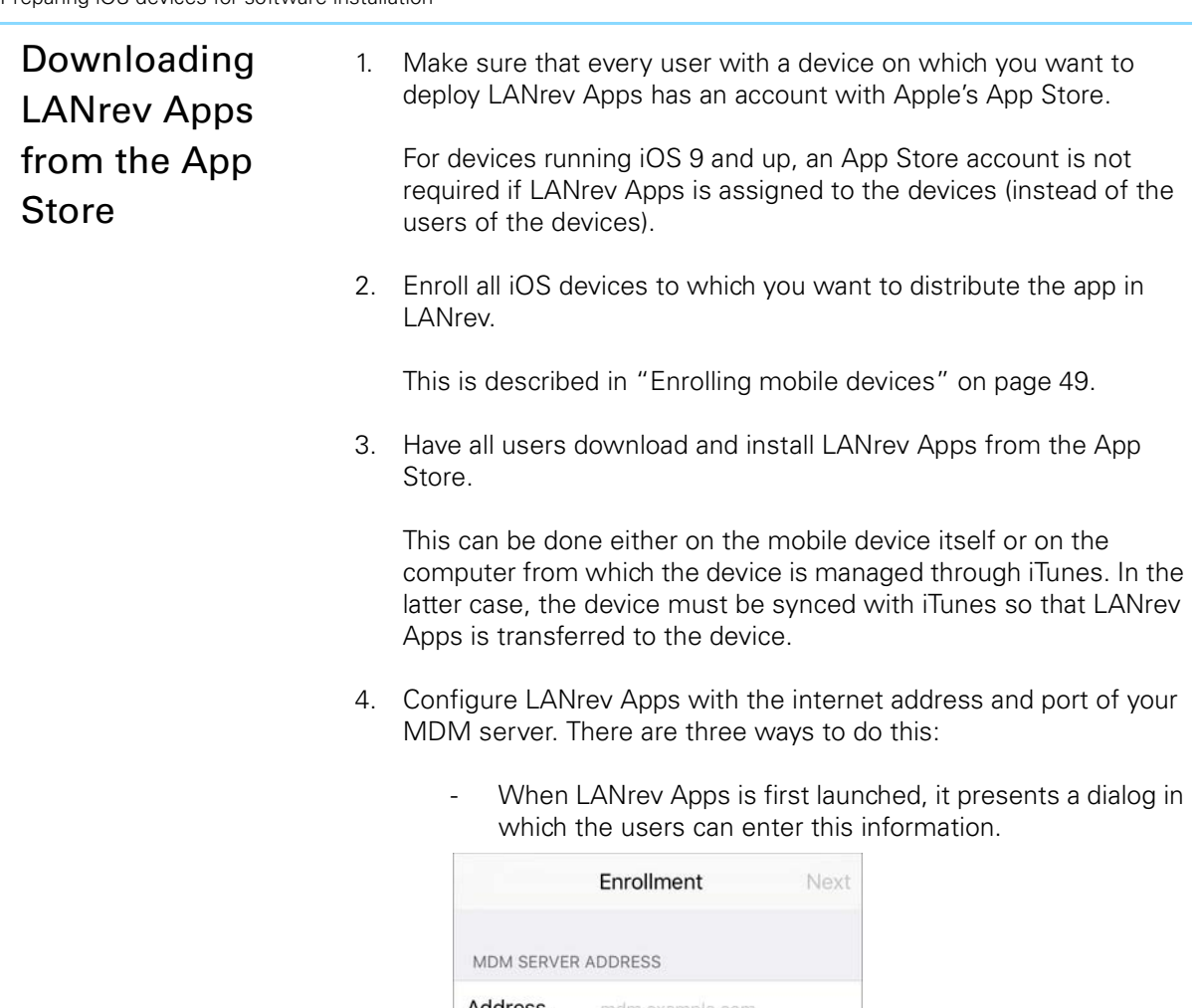

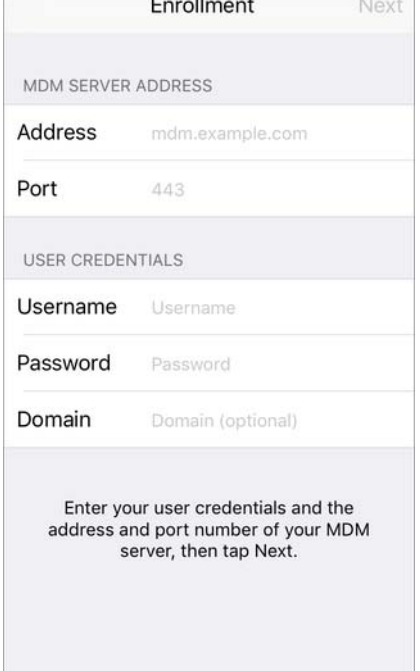

When the user has entered the server address and port in this screen, LANrev Apps is configured. Skip the remaining steps of this procedure.

- You can configure LANrev Apps via an app configuration profile. This is documented in the separate guide "Creating App Configuration Profiles".
- You can provide this information via a configuration profile, as described below.

## 5. The **[Mobile Devices](#page-532-0)** window's **[Assignable Items](#page-567-0)** >

**Configuration Profiles** section contains a profile named "Configure LANrev Apps". Install this profile on all iOS devices which have donwloaded LANrev Apps, as described in ["Overview](#page-216-1)  [of installing configuration profiles on mobile devices" on page 187](#page-216-1).

You can install the profile either manually or via a policy. If you install it via a policy, it is removed automatically once LANrev Apps has been configured, ensuring that users do not continue to find the icon on their home screens although they already have configured the app.

The installed configuration profile appears as an icon on the home screens of the iOS devices, like an app. Tapping this profile automatically configures LANrev Apps, even if the server settings screen is being displayed.

6. Communicate to the users (for example, by e-mail) that they should tap the configuration profile to configure LANrev Apps.

Also communicate to the users that they must enable push notifications on their devices for LANrev Apps to work properly.

If the users are running iOS 6, they must manually enter their Active Directory or Open Directory credentials and pick their device from a list during this process.

When users have performed these steps (installing and configuring the app and enabling push notifications), they have access to all apps you make available to their devices through LANrev. They can also receive messages you send to them from LANrev.

### Installing software on mobile devices

You can distribute enterprise applications to managed iOS and Android devices. Depending on the operating system running on the mobile device, in most cases you can also distribute application files from an app store.

(The special case of installing OS updates is not described here; see ["Updating mobile device operating systems" on page 206](#page-235-0) for details.)

Distributing applications involves two steps:

- 1. Import the application file into LANrev as a mobile application package.
- 2. Then you can distribute that package to mobile users.

You can either push-install apps to individual devices or make apps available for user-initiated installation in the LANrev Apps mobile application, which looks and works similar to Apple's App Store app.

All steps are described below in these sections:

- **[Importing an application into LANrev](#page-228-0)** (page 199)
- **[Making applications available on mobile devices](#page-230-0)** (page 201)
- **[Uninstalling applications from mobile devices](#page-233-0)** (page 204)

# <span id="page-228-0"></span>Importing an application into LANrev

Before you can distribute a mobile application through LANrev, you must import it.

To import a mobile application into LANrev:

1. In the **[Mobile Devices](#page-560-0)** window, right-click the sidebar and choose **Mobile Applications** > **[New Enterprise Application Package](#page-573-0)** from the context menu.

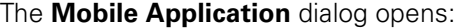

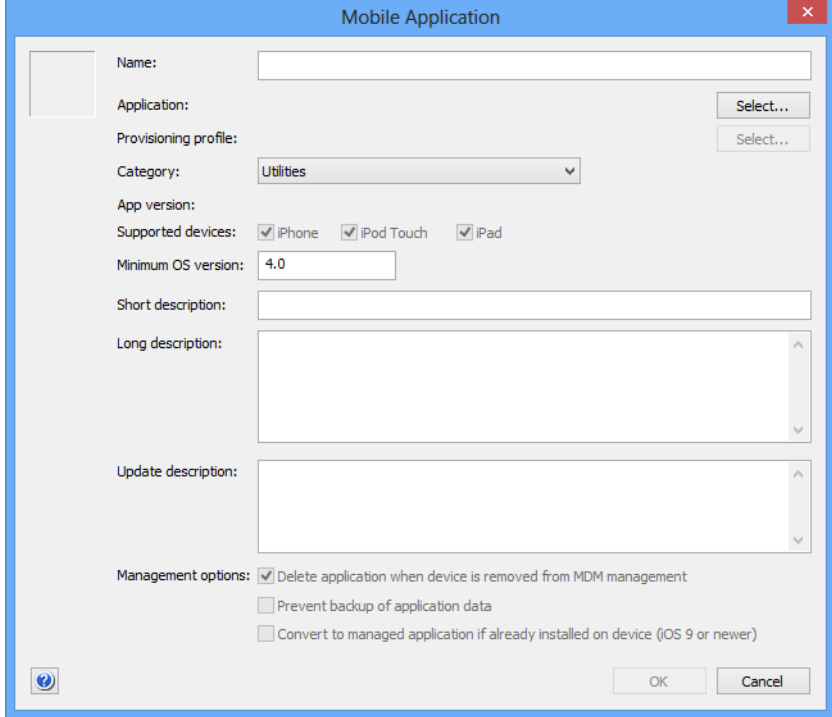

The dialog is described in ["New Enterprise Application Package" on](#page-573-0)  [page 544.](#page-573-0)

2. Click the upper **Select** button and choose the application file.

This file must have the .ipa extension (for iOS apps) or .apk extension (for Android files), respectively.

Note: Importing Android apps requires a Java runtime environment (JRE) to be installed on your computer.

3. If desired, edit the name for the application package.

This is the name under which the application package is listed in LANrev. It is automatically taken from the application file you have chosen, but you can modify it before saving the package.

4. If desired, add an icon to the application package or change the existing icon.

You can paste any graphic into the field in the upper left. It will automatically be scaled to the required sizes.

- 5. You may need to specify an provisioning profile:
	- If you are importing an Android app or if you are importing an iOS app with an embedded provisioning profile – which is indicated by a disabled lower **Select** button – you do not need to specify a profile. Skip to the next step.
	- If you are importing an iOS app that does not include a provisioning profile, you must specify a profile. Click the lower **Select** button and choose the provisioning profile.

The provisioning profile is required for the application to run. It must either be an ad-hoc profile that authorizes the application for a set of specific devices or an enterprise provisioning profile that authorizes the application for all iOS devices.

The provisioning profile must be provided by the application's developer. It is often embedded in the app.

- 6. Choose the software category to which the application belongs from the **Category** list.
- 7. Fill in the short, long, and update descriptions as desired.
- 8. Set management options:
	- If you want the app to remain on managed devices only as long as those devices are under MDM management, check the **Delete application when device is removed from MDM management** option. If the option is unchecked, this app remains on devices on which it is installed, even when MDM management of the devices ends.
	- This option is available only for iOS apps.
	- If you want the data of the application not to be copied in an iTunes or iCloud backup of the device, check the **Prevent backup of application data** option. If the option is unchecked, the data of the app is backed up normally.

This option is available only for iOS apps.

If you want to start manage copies of this applications that are already installed on devices, check **Convert to managed application if already installed on device**. If this option is checked, any copy of this application that already exists on a managed device is converted to a

managed application whenever this application package is installed on the device. This option affects only devices running iOS 9 and up.

9. Click **OK** to save the package.

The application package is saved in LANrev and can now be made available in the LANrev Apps mobile app as described in "[Making](#page-230-0)  [applications available on mobile devices](#page-230-0)", below.

**NOTE** Because making the app package available for installation on the server requires a significant amount of background processing over network connections, it may take a few minutes before the app is fully available, even if it is already displayed in the **Mobile Devices** window. Trying to install it before it is fully ready may result in error messages, for example, about missing checksums.

# <span id="page-230-0"></span>Making applications available on mobile devices

There are two ways to make apps available on managed iOS or Android devices, via policies or via direct installation. Both are described below.

#### Making apps available via policies

Once you have created an application package as described above, you can use it to make the application available on devices:

1. Drag the new application package from the **[Assignable Items](#page-567-0)** > **Enterprise Applications** group to one of the subgroups (except **Forbidden**) of the **Enterprise Applications** group inside any mobile policy that contains the mobile devices on which you want to make the application available.

The subgroups differ in how the application is installed and removed:

- Auto-install: The app is installed when the device enters the policy. It remains on the device when it leaves the policy and can be deleted manually by the user, if desired.
- On-demand: The app can be installed manually by the user. It remains on the device when it leaves the policy and can be deleted manually by the user, if desired.
- Auto-install, Auto-remove: The app is installed when the device enters the policy and removed when it leaves.
- On-demand, Auto-remove: The app can be installed manually by the user. It is removed from the device when it leaves the policy.

Note: For information about on-demand installation on iOS devices, contact HEAT Support.

On some mobile operating systems, the user may need to confirm the installation or the removal of apps.

Silent installation (no user confirmation required) is supported on:

- Lenovo devices with Persistence
- Some Samsung Galaxy devices

Silent removal is supported on:

- iOS 5.0 or newer (only for apps installed via MDM)
- Lenovo devices with Persistence
- Some Samsung Galaxy devices

When you drag the application to the policy, a dialog opens in which you can set management options.

- 2. Set the desired options. (Depending on the type of application, not all options may be displayed.)
	- App configuration: The configuration profile you want to apply to the app you install. The pop-up menu lists all profiles that are available for the app (if any). This option is available only for iOS devices.
	- **Per-app VPN**: The VPN configuration profile that you want to assign to the app you install. The pop-up menu lists all per-app VPN configuration profiles that are available in LANrev (if any). Per-app VPN configuration profiles can be created with the configuration profile editor by choosing to create an iOS profile.

This option is available only for iOS devices.

Delete application when device is removed from MDM **management**: If this option is checked, the application is removed from the device when the device is no longer under MDM management.

This option is available only for iOS devices.

- **Prevent backup of application data:** If this option is checked, the local data of the application on the device cannot be backed up to iTunes or iCloud. This option is available only for iOS devices.
- **Convert to managed application if already installed on device**: If this option is checked, any unmanaged copy of the application that is already present on the device is converted into a managed application. This option is available only for devices running iOS 9 and
- up. - **Allow Automatic updates when installed as managed application**: Check this option if you want LANrev to automatically update the app when it is assigned to devices.

This option only has an effect if (and while) auto-updating is enabled in the record for the app in LANrev. (For details, see ["Application Info tab" on page 546.](#page-575-0)) The option applies only when the app is put into the "Auto-

install" or "Auto-install, Auto-remove" group. Assign these volume licenses to: You can choose whether to assign licenses from Apple's volume licensing program to the devices in the policy or the users of the devices. If you choose to install to the device, you must

also choose the VPP account from which the license is to be taken.

This option is available only for devices running iOS 9 and up. It affects only applications that support the assignment of licenses to devices; licenses for all other applications are assigned to user regardless of your choice for this option.

- **Standard installation**: The application is installed in the usual location on the device. This option is available only for Android devices.
- **KNOX installation**: The application is installed in the KNOX workspace on the device. This option is available only for Android devices on which there is a KNOX workspace. The app will not be installed on devices that don't have a KNOX workspace.

The application is displayed in the list of applications inside LANrev Apps on (for apps installed on demand) or downloaded to (for automatically installed apps) any mobile device belonging to the policy as soon as the device next contacts the mobile OS vendor's push notification server. If it is online via WiFi or a mobile network, this happens quickly, usually within a minute, but if it is not connected (switched off or out of range of any accessible network), it will happen once the device has reconnected to a network.

You can send messages (see ["Sending a message to mobile devices"](#page-265-0)  [on page 236\)](#page-265-0) or e-mails to the users of the devices to notify them of the availability of the new application.

### <span id="page-232-0"></span>Making apps available via direct installation

For a more ad-hoc approach, you can distribute apps directly:

- 1. In the **Mobile Devices** window, select the mobile devices on which you want to install the app.
- 2. Choose **Commands** > **[Install Application](#page-486-0)** from the context menu.

The **Install Application** dialog is displayed.

3. From the **Application** pop-up menu, choose the app you want to install.

You can choose apps that you have imported, enterprise apps as well as apps from the App Store or Google Play. For information on importing app store apps, see ["Distributing App Store or Google](#page-236-0)  [Play apps to mobile users" on page 207.](#page-236-0)

4. If desired, assign an app-specific configuration profile.

You can choose any profile that applies to the app and has previously been generated using the configuration profile generator. For more information, see ["Working with configuration](#page-211-0)  [profiles" on page 182.](#page-211-0)

5. If desired, assign an app-specific VPN configuration to iOS apps.

You can choose any profile that applies to the app and has previously been generated as an iOS configuration profile with the configuration profile generator. For more information, see ["Creating a new configuration profile" on page 183](#page-212-1).

6. Set the desired management options.

You can choose a variety of settings related to MDM management. For more information, see ["Install Application" on page 457](#page-486-0).

- 7. If desired, edit the long description of the app.
- 8. Click **OK**.

The application is transferred to each selected device and the users are prompted to install it the next time the device contacts the mobile OS vendor's notification server. (See ["How managing mobile devices](#page-35-0)  [works" on page 6](#page-35-0) for more information.) If devices are online via WiFi or a mobile network, this happens quickly, usually within a minute, but if they are not connected (switched off or out of range of any accessible network), it will happen once the device has reconnected to a network.

On iOS 4.x devices, the user is prompted to install the application only when LANrev Apps comes to the front the next time.

If a user declines the installation, the app is not installed on that device.

Note that you cannot install an application on an iOS device that already contains an unmanaged version of the application. (Unmanaged applications are all applications that have been installed by means other than through the MDM system.)

All applications that are installed on a device are listed in the **Applications** section that is available when the device is expanded in the sidebar of the **[Mobile Devices](#page-560-0)** window. Managed applications available for download are listed in the **Assignable Items** section.

<span id="page-233-0"></span>Uninstalling applications from mobile devices

You can directly uninstall applications from devices, with the details varying according to the mobile operating system:

- On iOS 4 devices, direct uninstallation is not available. Instead, you have to remove the provisioning profile, as described below in ["Uninstalling applications from iOS 4 devices"](#page-234-0)
- On iOS 5 and up, only managed applications can be removed, that is, applications that have been installed through the LANrev MDM system.
- On Android devices, any application can be removed, but the local user must confirm it. If the device supports persistence, no user confirmation is required.

To uninstall applications (other than from iOS 4 devices):

1. In the **[Mobile Devices](#page-560-0)** window, display a list of installed applications.

For example, display the **Applications** category of a managed device or the built-in **All installed applications** smart group.

- 2. Select the applications that you want to uninstall.
- 3. Right-click the selected applications and choose **[Delete](#page-636-0)  [Application](#page-636-0)** from the context menu.

The next time a device on which one of the selected application is installed contacts the mobile OS vendor's notification server and is unlocked, any selected application is removed from that device. (See ["How managing mobile devices works" on page 6](#page-35-0) for more information.) If devices are online via WiFi or a mobile network, this happens quickly, usually within a minute, but if they are not connected (switched off or out of range of any accessible network), it will happen once the device has reconnected to a network.

If the app has been running with a VPP device license, LANrev automatically removes that license from the device. (User licenses are not automatically removed, because the same user may use that app on other devices with the same license.)

On Android devices, a confirmation alert is displayed before the application is actually removed. If the user does not allow the removal, the application remains on the device.

### <span id="page-234-0"></span>Uninstalling applications from iOS 4 devices

It is not possible to remotely uninstall applications from devices running iOS 4.x. However, you can prevent an application from running on the device by deleting the provisioning profile.

Note, however, that due to the way iOS handles provisioning profiles, deleting a profile becomes effective only when the device (not the app!) is restarted. In other words, even when you delete the provisioning profile, that app continues to be fully functional until the next device restart.

To disable an application:

1. In the **[Mobile Devices](#page-560-0)** window, drag the application that you want to disable from the **[Assignable Items](#page-567-0)** > **Enterprise Applications** group to the **Enterprise Applications** > **Forbidden** group inside the iOS policy to which the iOS device belongs.

If no such policy exists, you need to create one first, as described in ["Working with policies"](#page-275-0), below.

The next time a device that belongs to the policy contacts the mobile OS vendor's notification server, the provisioning profile is removed

from that device. (See ["How managing mobile devices works" on](#page-35-0)  [page 6](#page-35-0) for more information.) If devices are online via WiFi or a mobile network, this happens quickly, usually within a minute, but if they are not connected (switched off or out of range of any accessible network), it will happen once the device has reconnected to a network.

After the next restart of the device, the application can no longer be used on that device.

Also, the application cannot be installed on any device belonging to the policy.

All applications that are installed on a device are listed in the **Applications** section that is available when the device is expanded in the sidebar of the **[Mobile Devices](#page-560-0)** window.

# <span id="page-235-0"></span>Updating mobile device operating systems

On devices that run iOS 9 and up, have been enrolled through Apple's device enrollment program, and also are supervised, you can remotely trigger operating system updates.

LANrev receives the list of available updates directly from Apple's servers; there is no need for you to specify the updates, nor can you configure their attributes. You can preview the updates that are available for a device and their properties using the information items from the **[Available OS Updates](#page-928-0)** category.

To install an update:

1. Select the desired devices in any window listing mobile devices and choose **Commands** > **[Install iOS Update](#page-494-0)**.

The **Install iOS Update** dialog is displayed:

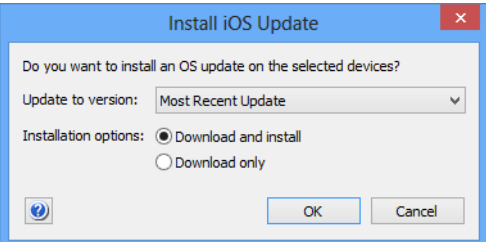

- 2. From the pop-up menu, choose to update to the most recent version of iOS or to a specific older version. Set the desired installation options:
	- To have the device download and immediately install the update, choose **Download and install**. Note that some updaters give the user the option to postpone the update, but some do not. Also, some updaters require a device restart.

Distributing App Store or Google Play apps to mobile users

If the updater is already on the device, it is installed immediately.

To download the updater for installation at some later date, choose **Download only**.

When the updater is on the device, either the user can install it manually through the Settings app, or you can install it remotely using this command and choosing the option **Download and install**.

Clicking **OK** sends the command to the devices, which download and, depending on the settings, install the updater.

# <span id="page-236-0"></span>Distributing App Store or Google Play apps to mobile users

You can push-install commercial apps to mobile users in a similar way to enterprise applications or make them available to users of managed devices to install on demand.

Push-installation works the same way as for enterprise applications, as described in ["Making apps available via direct installation" on page 203.](#page-232-0)

For iOS apps only, if you have set up a volume purchasing agreement (VPP), you can let mobile users easily purchase apps through this program or assign managed licenses to them. See ["Managing VPP app](#page-239-0)  [codes and licenses" on page 210](#page-239-0) for details.

### Creating app packages for app store apps

You can create app packages for App Store or Google Play apps that can then be distributed to mobile devices.

These app packages contain references to the apps, not the actual apps themselves, and appear in the App Store (for iOS apps) or Google Play (for Android apps) sections of LANrev Apps. Users can install these apps just like any other commercial app.

**NOTE** For VPP-licensed iOS apps, you can make LANrev automatically create app packages for any apps you license, by checking the **Automatically create packages for licensed apps** option in the VPP account settings. If you do so, you do not need to manually create those packages as described below.

> LANrev Apps must be installed on all mobile devices to which you want to distribute these app packages. See ["Preparing iOS devices for](#page-225-0)  [software installation" on page 196](#page-225-0) for information on distributing LANrev Apps to iOS devices and ["Enrolling mobile devices" on](#page-78-0)  [page 49](#page-78-0) for information on distributing it to Android devices.

To create and distribute recommended app packages:

1. In the **[Mobile Devices](#page-532-0)** window, right-click in the sidebar and choose **Mobile Applications** > **[New iOS App Store Application](#page-574-0)  [Package](#page-574-0)** or **Mobile Applications** > **[New Google Play](#page-578-0)  [Application Package](#page-578-0)**, depending on the target platform.

Depending on the command chosen, the **iOS App Store Application** dialog (shown below) or the **Google Play Application** dialog opens:

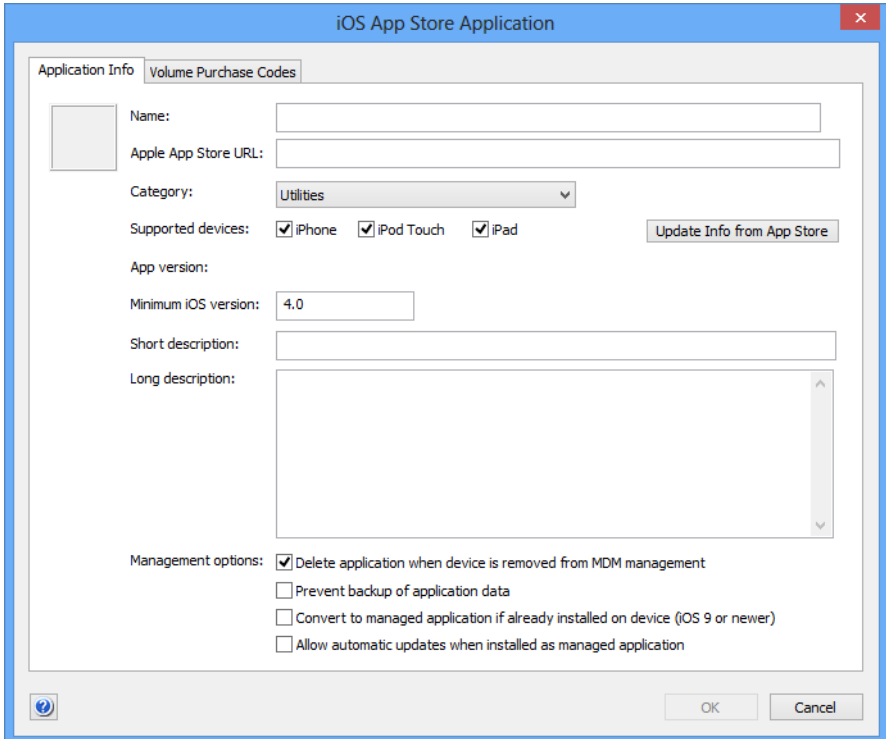

- 2. Specify the app you want to import. There are different ways to do this depending on the app store:
	- For Apple's app store, you can start typing the name. After the first few characters, a list of matches will be displayed in a drop-down list. You can either continue typing or select the desired app in the list.

Instead of using the name, you can also paste the URL of the app into the **Apple App Store URL** field and press the Tab key or click in another field.

- For Google Play, paste the URL of the app into the **Google Play URL** field and press the Tab key or click in another field.

You can obtain the URL by right-clicking the app's icon anywhere in the respective online stores and choosing **Copy Link** from the context menu.

- <span id="page-238-0"></span>3. If you have volume purchase redemption codes for the app (iOS only), enter them as described in ["Making volume purchase codes](#page-239-1)  [available" on page 210](#page-239-1).
- 4. Fill in the short, long, and update descriptions as desired.
- 5. Set management options:
	- If you want the app to remain on managed devices only as long as those devices are under MDM management, check the **Delete application when device is removed from MDM management** option.

If the option is unchecked, this app remains on devices on which it is installed, even when MDM management of the devices ends.

This option is available only for iOS apps.

If you want the data of the application not to be copied in an iTunes or iCloud backup of the device, check the **Prevent backup of application data** option.

If the option is unchecked, the data of the app is backed up normally.

This option is available only for iOS apps.

- If you want to start manage copies of this applications that are already installed on devices, check **Convert to managed application if already installed on device**. If this option is checked, any copy of this application that already exists on a managed device is converted to a managed application whenever this application package is installed on the device.
	- This option applies only to devices running iOS 9 and up. If you want the app to be automatically updated on the
- device, check **Allow Automatic updates when installed as managed application**.

This option has an effect only for managed applications on devices running iOS 7 and up that are put in the policy's "Auto-install" or "Auto-install, Auto-remove" category. Also, automatic updates must be enabled in the app's record in LANrev. (For details, see ["Application Info tab" on](#page-575-0)  [page 546.](#page-575-0))

- <span id="page-238-1"></span>6. Click **OK** to close the dialog and save the new app package.
- 7. The new app package appears in the **[Assignable Items](#page-567-0)** > **App Store Applications** group in the **[Mobile Devices](#page-532-0)** window.
- 8. Drag the app package to the **App Store Applications** > **Ondemand** group of a policy containing the devices to which you want to recommend the app.

Policies are described in ["Working with policies" on page 246](#page-275-0).

The next time a device that belongs to that policy contacts the mobile OS vendor's notification server, the app package information is sent to that device. (See ["How managing mobile devices works" on page 6](#page-35-0) for more information.) If devices are online via WiFi or a mobile network,

this happens quickly, usually within a minute, but if they are not connected (switched off or out of range of any accessible network), it will happen once the device has reconnected to a network.

The package appears on the device in the **App Store** section or **Google Play** section, respectively, of LANrev Apps.

Users can install the app by clicking the **Install** button; if they do so, the app is downloaded from the App Store or Google Play normally. If you have a VPP account with available licenses for the app and the user is assigned to that account, the VPP license is used.

All applications that are installed on a device are listed in the **Applications** section that is available when the device is expanded in the sidebar of the **[Mobile Devices](#page-560-0)** window. Recommended applications are listed in the **Assignable Items** section.

### <span id="page-239-0"></span>Managing VPP app codes and licenses

Apple's App Store volume purchase program (VPP) lets you purchase (depending on the version of the program) either codes that can be redeemed by users or blocks of licenses that enable users to download the corresponding iOS apps.

The two VPP types, one using redemption codes and one using licenses, are managed in different ways. This is described in:

- **[Making volume purchase codes available](#page-239-1)** (page 210)
- **[Setting up VPP license management](#page-241-0)** (page 212)
- **[Assigning and revoking VPP app licenses](#page-247-0)** (page 218)
- **[VPP license statistics](#page-250-0)** (page 221)

# <span id="page-239-1"></span>Making volume purchase codes available

Apple's App Store offers a volume purchasing program for apps. If you purchase a block of apps through this program, you receive a list of redemption codes and links.

You can import such code lists into LANrev and allow users of mobile devices to purchase apps through the volume purchasing program without needing to assign them codes individually.

To make volume-purchased apps available to users:

1. Create an app package for the App Store app, as described in "[Distributing App Store or Google Play apps to mobile users"](#page-236-0), above, until you reach [step 3](#page-238-0).

Managing VPP app codes and licenses

2. Click the **Volume Purchase Codes** tab to display the corresponding pane:

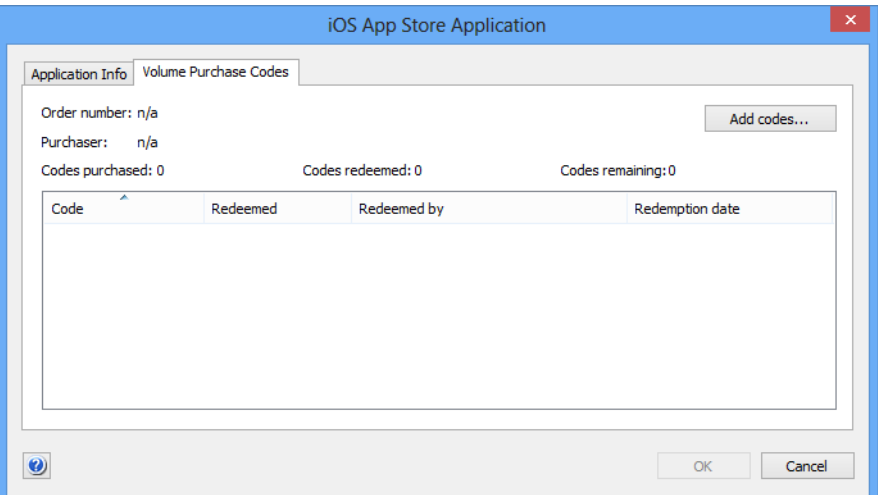

- 3. Import the codes in one of these ways:
	- Copy and paste:
		- Open the Excel file with the codes that you have received from Apple.
		- Copy the entire contents or just the rows containing the codes and redemption links.
		- Switch to LANrey Admin and click inside the table area.
		- Paste the copied codes.
		- Exported text file:
		- Open the Excel file with the codes that you have received from Apple.
		- Save the file as a tab-delimited text file.
		- Switch to LANrey Admin and click the **Import Codes** button.
			- A standard system Open dialog is displayed.
		- Select the exported text file and click **Open**.

Manually created text file:

- Create a text file in which each line contains a redemption code, a tab character, and the corresponding redemption link.
- Save the file as a tab-delimited text file.
- Switch to LANrev Admin and click the **Import Codes** button.
	- A standard system Open dialog is displayed.
- Select the text file and click **Open**.

The codes are added to the table in the dialog.

4. Continue the procedure described in "[Distributing App Store or](#page-236-0)  [Google Play apps to mobile users"](#page-236-0) with [step 6.](#page-238-1)

All mobile devices to which the package is made available (via the policies to which you assign it) can now purchase the app using the redemption codes.

To redeem a code, the user simply clicks **Install** in LANrev Apps. LANrev automatically and transparently transmits an unused redemption code and the corresponding link to the App Store. The user of the mobile device does not notice any of this. The used code is automatically marked as redeemed and will not be assigned to another device.

### Deleting codes

You can delete redeemed codes – in particular codes that have been redeemed outside of LANrev and thus are still considered available there:

- 1. In the **[Mobile Devices](#page-532-0)** window, double-click the App Store app package into which the codes have been imported.
- 2. Click the **Volume Purchase Codes** tab.
- 3. In the table, select the codes that you want to delete.
- 4. Press the Delete key.
- 5. Click **OK** to save the changes and close the dialog.

The codes are removed from the package and are no longer available for redemption inside LANrev.

## <span id="page-241-0"></span>Setting up VPP license management

To set up MDM support for Apple's VPP, you must enter your VPP account credentials in LANrev and register all users that you want to be able to use licenses from the program:

- **[Entering VPP account information](#page-242-0)** (page 213)
- **[Registering users](#page-244-0)** (page 215)

This setup procedure applies only to managed licenses. For information on handling redemption codes purchased through the VPP, see ["Making volume purchase codes available" on page 210](#page-239-1).

A particular VPP account can be set up in any number of MDM tools. For example, the account could be configured on different independent copies of LANrev Server or in other tools capable of VPP management.

An account can be managed by only one tool at a time, which "owns" the account. If you perform VPP-related operations in LANrev and the affected account is currently managed by a different tool, LANrev will inform you of the fact and offer to take over the account.

If you decide to take over an account, your choices are:

- Simply take over the unmodified account. This is quick but may leave any licenses inaccessible that were assigned to devices in other tools (because LANrev does not know about these assignments).
- Reset the account before taking over. This revokes all assigned licenses, ensuring that they are available after the takeover. This is the safer way but can take several hours for large accounts. Also, you will need to reassign all licenses to the managed devices.

Note that although the function to take over a VPP account from another tool exists, we recommend that you configure your VPP management to avoid the necessity of such takeovers as much as possible.

### <span id="page-242-0"></span>Entering VPP account information

You can enter information on one or more VPP accounts. If you have multiple accounts, users will only be able to access accounts for which you have explicitly registered them.

To enter VPP account information:

- 1. In the **[Server Center](#page-705-0)** window, click **Server** > **[Server Settings](#page-796-0)** to display the server configuration dialog.
- 2. Click the **[MDM](#page-803-0)** tab.

The MDM settings are displayed.

3. Click the **Configure** button in the **Apple VPP licensing account** section in the lower right.

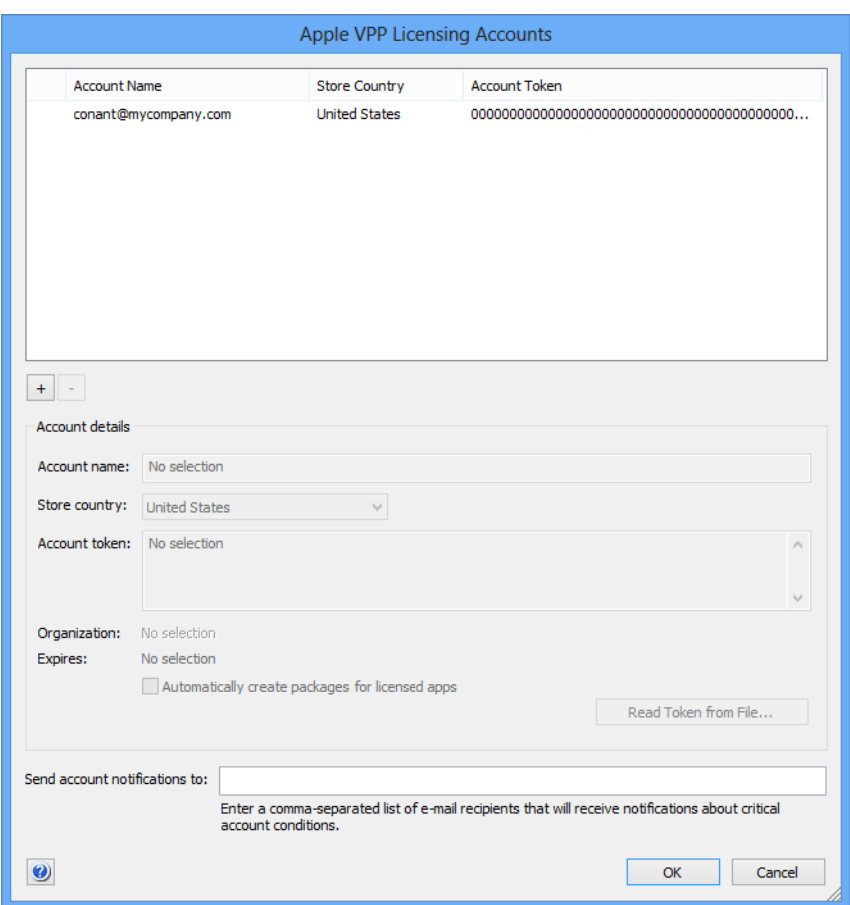

The **Apple VPP Licensing Accounts** dialog opens:

Note that this button is available only to administrators with the **Modify VPP License Management** privilege.

4. To add an account, click the **+** button and enter the account information in the lower part of the window.

You can read a token file from disk by clicking the **Read Token**  from File button.

Repeat this step until you have added all desired accounts. You can add additional accounts at any time.

- 5. To edit the details of an account, select it in the list and edit the fields in the lower half of the window.
- 6. To delete an account, select it in the list and click the **–** button.

If an account is deleted, any licenses from the account that are assigned to users stay assigned, but no new assignments of account licenses through the MDM system can be made.

You cannot undo the deletion of an account, but you can create a new account using the same token after the deletion is completed.

- 7. If you want to notify persons when there are issues with the VPP accounts, enter their e-mail addresses, separated by commas, in the **Send account notifications to** field.
- 8. When you have set up all accounts as desired, click **OK**.

You can now register MDM users with any of the accounts you have set up, as described below.

#### <span id="page-244-0"></span>Registering users

Users can install an app store app with a VPP license when you register them for an account that contains a suitable license. Users can be registered manually, as described below, or automatically using an action, as described in ["Working with actions" on page 233.](#page-262-0)

To register a user manually:

- 1. Make sure that all users you want to register have a personal Apple ID. The Apple IDs are required to complete the registration process.
- 2. In the **[Mobile Devices](#page-532-0)** window, click any group of users in the sidebar that contains the desired user accounts.

The users from that group are listed in the main part of the window.

3. Select all users that you want to assign to the same VPP account, right-click, and choose **[Register Device User in VPP](#page-638-0)** from the context menu.

Working with mobile devices

The **Register Users in VPP** dialog opens:

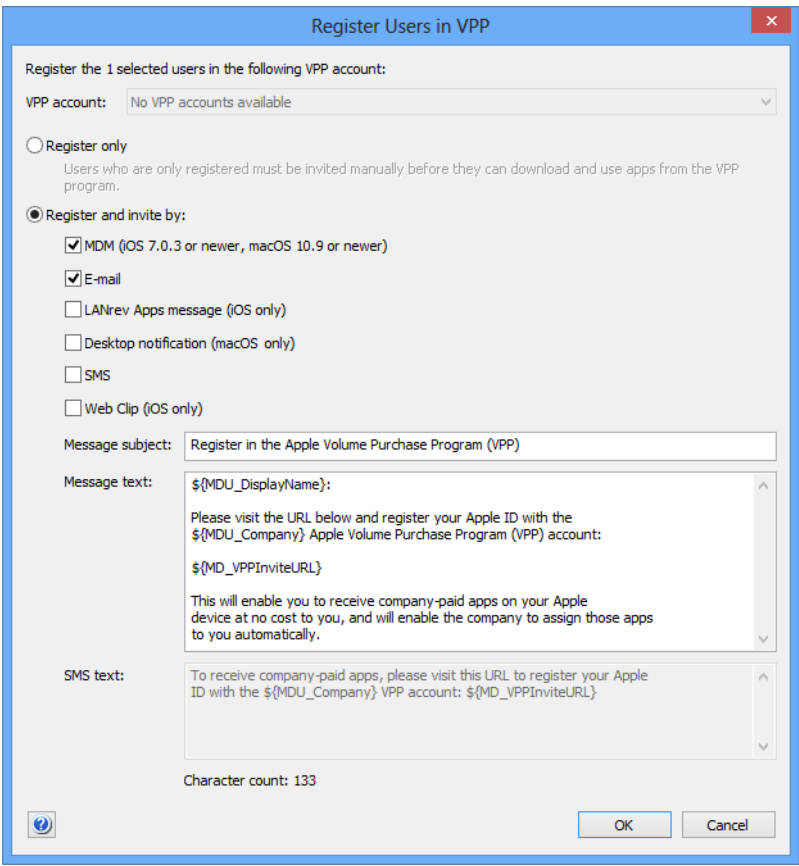

4. From the **VPP account** list, choose the account for which you want to register the users.

To complete the process, the users need to access a URL on Apple's servers to link their Apple ID with the VPP account. This URL is sent to them via an invitation.

You can send the invitation as part of the registration or later as a separate step. Sending the invitation separately eases the load on Apple's back-end servers and may improve performance for the registration process.

5. If you want to send the invitation separately later, choose **Register only** and click **OK**. You are now done with this procedure; at a later time, perform the steps described in "[Sending an invitation to](#page-246-0)  [users"](#page-246-0), below.

If you want to send the invitation now, choose **Register and invite by** and continue below.

6. Specify the ways invitations are sent to the users by checking the appropriate options.

If you want to invite users via a web clip, the predefined configuration profile "VPP Invite Web Clip" is sent to them. You can

change the label and icon of this web clip by editing the profile. Note that you must not change the URL of the clip.

7. If desired, edit the message text.

You can use a number of variables in the text, as described in ["Register Device User in VPP" on page 609](#page-638-0). Note that the users will need to visit an Apple web page to complete the process, so you should always include the \${MD\_VPPInviteURL} variable that resolves to this page's URL.

- 8. Click **OK** to close the dialog and send the registration messages.
- 9. If you want to register users for additional VPP accounts, repeat this procedure.

Once users have visited Apple's registration page and entered their Apple ID their, you can assign licenses to them from any account for which you have registered them.

#### <span id="page-246-0"></span>Sending an invitation to users

You can register users and send invitations to them in one step or in two separate steps. Using two separate steps eases the load on Apple's back-end servers and may improve performance.

To invite users that you have already registered:

- 1. Make sure that all users you want to invite have already been registered as described in "[Registering users](#page-244-0)", above.
- 2. In the **[Mobile Devices](#page-532-0)** window, click any group of users in the sidebar that contains the desired user accounts.

The users from that group are listed in the main part of the window.

- 3. Select all users that you want to assign to the same VPP account, right-click, and choose **[Send VPP Invitation](#page-639-0)** from the context menu.
- 4. From the **VPP account** list, choose the account for which you want to register the users.
- 5. Specify the ways invitations are sent to the users by checking the appropriate options.

If you want to invite users via a web clip, the predefined configuration profile "VPP Invite Web Clip" is sent to them. You can change the label and icon of this web clip by editing the profile. Note that you must not change the URL of the clip.

6. If desired, edit the message text.

You can use a number of variables in the text, as described in ["Send VPP Invitation" on page 610](#page-639-0). Note that the users will need to visit an Apple web page to complete the process, so you should always include the \$ {MD\_VPPInviteURL} variable that resolves to this page's URL.

- 7. Click **OK** to close the dialog and send the invitation messages.
- 8. If you want to invite users to additional VPP accounts, repeat this procedure.

Once users have visited Apple's registration page and entered their Apple ID their, you can assign licenses to them from any account for which you have registered them.

<span id="page-247-0"></span>Assigning and revoking VPP app licenses

Licenses for apps can be assigned to users or devices and removed again when users, devices, or apps are listed in the **[Mobile Devices](#page-560-0)** window.

Any assignment requires that the VPP is properly set up, as described in ["Setting up VPP license management" on page 212.](#page-241-0) In particular, the users in question must have been registered with the program and they must have specified their Apple ID.

### Assigning VPP app licenses

You can assign app licenses when selecting users, devices, or apps.

Assigning a license when users or devices are selected:

1. In the main part of the **[Mobile Devices](#page-560-0)** window, right-click one or more users or devices and choose **VPP Licensing** > **[Assign](#page-641-0)  [Application Licenses to Device Users](#page-641-0)** or **[Assign Application](#page-642-0)  [Licenses to Devices](#page-642-0)**.

These commands let you assign the license to the user account or the device, respectively. Not all VPP-licensed applications support assigning to devices. Licenses can only be assigned to devices running iOS 9 and up.

The **Assign Application Licenses to Users** or the **Assign Application Licenses to Devices** dialog opens.

- 2. In the **Assign Application Licenses to Devices** dialog, choose the desired VPP account from the pop-up menu. (In the **Assign Application Licenses to Users** dialog, skip this step.)
- 3. Check all listed apps that you want to assign to the selected users or users of the selected devices, or to the selected devices, respectively.

To filter the list, you can enter part of the name of the desired app in the search field at the upper right of the dialog.

4. Click **OK**.

Licenses for the marked apps are assigned to the users or devices. If an app is assigned to users, it is added to the users' lists of purchased items in the iTunes store.

Any devices of these users that have been set up in their local settings to automatically download apps purchased on other devices will download the assigned apps. On other devices, users will have to download the apps manually.

Assigning a license when apps are selected:

1. Make sure that you have created app packages for all apps that you want to assign.

Creating packages is described in ["Distributing App Store or](#page-236-0)  [Google Play apps to mobile users" on page 207](#page-236-0). When setting up a package, make sure to use the same app store URL as you have used when purchasing the license.

2. In the main part of the **[Mobile Devices](#page-560-0)** window, right-click one or more app store apps and choose **VPP Licensing** > **[Assign](#page-657-0)  [Application Licenses to Users](#page-657-0)** or **[Assign Application Licenses](#page-642-0)  [to Devices](#page-642-0)**.

The **Assign VPP Licenses** or the **Assign Application Licenses to Devices** dialog opens, with the selected apps listed in the upper half.

3. In the lower half of the dialog, check all users or devices to whom you want to assign the listed apps.

To filter the list, you can enter part of the name of the user or device you are looking for in the search field at the right of the dialog.

4. Click **OK**.

Licenses for the selected apps are assigned to the marked users. The apps are added to the users' lists of purchased items in the iTunes store.

Any devices of these users that have been set up in their local settings to automatically download apps purchased on other devices will download the assigned apps. On other devices, users will have to download the apps manually.

### Reassigning licenses from users to their devices

Some applications allow their licenses to be assigned to users or devices. If such licenses are assigned to users, you can reassign them to the users' devices instead:

1. In the **Mobile Devices** window, select the users whose licenses you want to reassign, right-click, and choose **[Convert Application](#page-644-0)  [Licenses from Users to Devices](#page-644-0)** from the context menu.

You can also select devices and choose **VPP Licensing** > **[Convert](#page-644-0)  [Application Licenses from Users to Devices](#page-644-0)** from the context menu.

In both cases, the license conversion assistant opens.

2. Follow the instructions in the assistant to select the licenses, users, and devices for the conversion.

The elements of the assistant are described in **[Convert](#page-644-0)  [Application Licenses from Users to Devices](#page-644-0)**.

### Revoking VPP app licenses

As with assigning licenses, you can revoke app licenses when selecting users, devices, or apps. (Note that LANrev automatically removes device-assigned licenses are automatically removed when the app is deleted from the device through LANrev Admin, as described in ["Uninstalling applications from mobile devices" on](#page-233-0)  [page 204](#page-233-0).)

The licenses for some apps may be declared irrevocable by Apple. Such licenses cannot be revoked (whether in LANrev or otherwise) once they have been assigned; the procedures below do not apply to these licenses.

Revoking a license when users or devices are selected:

1. In the main part of the **[Mobile Devices](#page-560-0)** window, right-click one or more users or devices and choose **VPP Licensing** > **[Revoke](#page-644-1)  [Application Licenses](#page-644-1)**.

The **Revoke Application Licenses** dialog opens. It lists all apps with licenses that are assigned to at least one of the selected users.

2. At the top of the dialog, choose from the pop-up menu whether you want to revoke licenses assigned to users, licenses assigned to devices, or both.

If you choose to revoke only user-assigned licenses or only deviceassigned licenses, the other kind of license remains unaffected by this command.

3. Check all listed apps for which you want to revoke the license from the selected users or devices.

To filter the list, you can enter part of the name of the desired app in the search field at the upper right of the dialog.

4. Click **OK**.

Licenses for the marked apps are revoked from the selected users or devices. The apps remain on the user's device but can only be used for the grace period specified by Apple. After that grace period, the apps no longer function.

Revoking a license when apps are selected:

1. In the main part of the **[Mobile Devices](#page-560-0)** window, right-click one or more app store apps and choose **VPP Licensing** > **[Revoke](#page-658-0)  [Application Licenses](#page-658-0)**.

#### The **Revoke Application Licenses** dialog opens.

2. At the top of the dialog, choose from the pop-up menu whether you want to revoke licenses assigned to users, licenses assigned to devices, or both.

If you choose to revoke only user-assigned licenses or only deviceassigned licenses, the other kind of license remains unaffected by this command.

3. Check all users or devices from which you want to revoke the licenses for the listed apps.

To filter the list, you can enter part of the name of the user or device you are looking for in the search field at the right of the dialog.

#### 4. Click **OK**.

Licenses for the selected apps are revoked from the marked users. The apps remain on the users' devices but can only be used for the grace period specified by Apple. After that grace period, the apps no longer function.

## <span id="page-250-0"></span>VPP license statistics

LANrev offers to way to monitor the number of VPP licenses available for an app or a book.

#### Individual apps and books

To view the licenses for an individual app or book:

1. Click the desired app or book in the sidebar of the **[Mobile Devices](#page-560-0)** window.

The detail view for the item is displayed.

2. Click the **Volume Licenses** tab.

The number of purchased, assigned, and available licenses is displayed in the upper part of the tab.

Note that the **Volume Licenses** tab is not available for Android apps, as these cannot be part of the VPP.

### Monitoring licenses in tables

To view the licenses for multiple apps or books in a table:

1. Display a table containing mobile App Store apps or iBooks Store books.

This can either be an appropriate section of the **[Mobile Devices](#page-560-0)** window or a browser window displaying the desired kind of information.

- 2. Add one or more of the relevant information items to the table, depending on what you want to monitor.
	- For apps:
		- [App Store VPP Licenses Purchased](#page-933-0)
		- [App Store VPP Licenses Assigned](#page-933-1)
		- [App Store VPP Licenses Remaining](#page-934-0)
	- For books:
		- [Book VPP Licenses Purchased](#page-946-0)
		- [Book VPP Licenses Assigned](#page-946-1)
		- [Book VPP Licenses Remaining](#page-946-2)

## Distributing media to mobile devices

You can import media files into LANrev and make them available to managed iOS and Android devices through the LANrev Safe app.

**NOTE** LANrev Safe can also provide access to media files stored on SharePoint servers. See ["Providing access to media stored on](#page-258-0)  [SharePoint servers" on page 229](#page-258-0) for details.

> Media files are distributed through profiles, allowing you fine-grained control over who will and will not have access to a particular file. Furthermore, you can optionally prevent media files from being taken out of LANrev Safe.

The files are stored in encrypted form on the device and are not part of any backups of the mobile device to PC (for example, in iTunes).

To distribute media files, you first import them into LANrev and then assign them to any policies through which you want to distribute them. The details of this are described in:

- **[Importing a media file](#page-253-0)** (page 224)
- **[Distributing a media file](#page-255-0)** (page 226)
- **[Manually installing media files](#page-257-0)** (page 228)
- **[Providing access to media stored on SharePoint servers](#page-258-0)** [\(page 229\)](#page-258-0)

Distributing media files to Windows Phone devices is not supported.
#### <span id="page-252-0"></span>Supported media types

You can distribute all kinds of media (that is, any file from your computer) to managed mobile devices. LANrev Safe provides support for viewing a number of popular document, image, video and sound formats right within the app; other media types can be opened in other apps, provided they are available on the mobile device and that you have allowed the media file to leave LANrev Safe (see ["Importing a](#page-253-0)  [media file](#page-253-0)", below).

These types of media can be displayed within LANrev Safe:

- Web formats
	- HTML (.htm, .html)
	- XML (.xml)
	- $XSI$  ( $xsl$ )
	- Safari web archive (.webarchive); iOS only
- PDF (.pdf)
- **Text** 
	- Pages (.pages); iOS only
	- RTF (.rtf)
	- RTF directory (.rtfd); iOS only
	- Unformatted text (.txt)
	- Word (.doc, .docx)\*; iOS only
- Presentations
	- Keynote (.key); iOS only
	- PowerPoint (.ppt, .pptx)\*; iOS only
- **Spreadsheets** 
	- Excel (.xls, .xslx)\*; iOS only
	- Numbers (.numbers); iOS only
- Images
	- BMP (.bmp)
	- GIF (.gif)
	- JPEG (.jpg, .jpeg)
	- PNG (.png)
	- TIFF (.tif, .tiff); iOS only
	- WebP (.webp); Android only
- Audio\*\*
	- AAC audio (.m4a, .3gp)
	- AAC audio books (.m4b, .m4p); iOS only
	- AIFF (.aiff, .aif, .aifc, .cdda); iOS only
	- AMR (.amr, .3gp)
	- FLAC (.flac); Android only
	- MIDI (.imy, .mid, .xmf, .mxmf, .ota, .rtttl, .rtx); Android only
	- MP3 (.mp3, .swa)
	- MPEG audio (.mpeg, .mpg, .mp3, .swa)
	- Vorbis (.ogg, .mkv); Android only
	- WAVE (.wav, .bwf)
	- Video and multimedia\*\*
	- 3GP (.3gp, .3gpp)
		- 3GP2 (.3g2, .3gp2)
		- AVI (.avi)
		- MPEG-4 (.mp4, .m4v)
		- QuickTime (.mov, .qt, .mqv); iOS only
		- VP8 (.webm, .mkv); Android only

\* Microsoft Office files in Office 95 or older formats are not supported. \*\* The support for audio and video formats depends on the container and codec formats of the device on which LANrev Safe is installed. Some files may therefore not be playable within LANrev Safe, even though the container and codec are in principle supported and listed as such above. On some devices, LANrev Safe may be able to play additional formats not listed above.

## <span id="page-253-0"></span>Importing a media file

To be able to assign a media file to a policy and thereby distribute it to managed mobile devices, you first import it into LANrev:

1. In the **[Mobile Devices](#page-560-0)** window, right-click in the sidebar and choose **Media** > **[New Media File](#page-586-0)**.

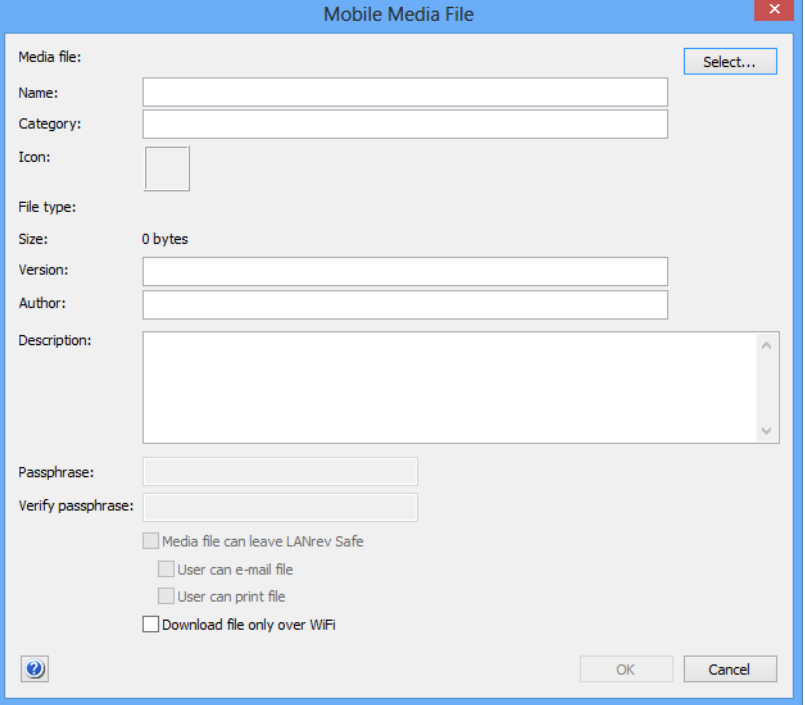

The **Mobile Media File** dialog is displayed.

<span id="page-253-1"></span>2. Click **Select** and choose the desired file or drag the file from the desktop into the **Media file** area.

The **Name**, **Category**, and **Icon** fields are automatically filled based on the file you selected.

You can also select entire folders of media files to batch-import them. If you do, some special considerations apply, as described in "[Importing folders of media files"](#page-254-0), below.

- 3. Edit the **Name** and **Category** fields if desired. You can also paste a graphic into the **Icon** field that is displayed as the media file's icon on the mobile devices.
- 4. Enter a description in the **Description** field.

This description will be displayed to mobile users and should give them some indication of the relevance of the file.

<span id="page-254-1"></span>5. If desired, set a password for the media file by entering it in the **Passphrase** and **Verify passphrase** fields.

The passphrase must be entered every time the file is displayed in LANrev Safe.

If you set a passphrase, you cannot allow the media file to leave LANrev Safe. Therefore, you can set a passphrase only for file types that are supported by LANrev Safe. (See ["Supported media](#page-252-0)  [types" on page 223](#page-252-0) for a list of supported file types.)

You cannot set a passphrase when **Media file can leave LANrev Safe** is enabled.

6. If you want the mobile users to be able to view or edit the media file in apps other than LANrev Safe, check **Media file can leave LANrev Safe**.

This allows users, for example, to view the file in a PDF reader, edit in a text editor, or forward it to others by e-mail.

If desired, you can also check **User can e-mail file** and/or **User can print file** to provide buttons with LANrev Safe for these two tasks.

You cannot check **Media file can leave LANrev Safe** if you have set a password for the file, as described in [step 5](#page-254-1).

Note: While unchecking this option reliably prevents the file from leaving LANrev Safe, the same is not necessarily true for the information contained in the file. For example, a mobile user still could take screenshots of the file and send those to other persons.

7. If the file is large, you may want to check **Download file only over WiFi** so that the user does not have to suffer long downloads or high data charges because the file was downloaded over a mobile data connection, such as 3G (UMTS) or LTE.

This setting requires LANrev Safe 1.1 or newer. Earlier versions of LANrev Safe ignore it.

8. Click **OK**.

The new media file is added to the **[Assignable Items](#page-567-0)** > **Media** section of the sidebar and can now be assigned to policies.

#### <span id="page-254-0"></span>Importing folders of media files

Instead of importing individual files, you can import entire folders in one step. The process is the same as described above, with a few changes:

• When you click **Select** in [step 2](#page-253-1), hold down the Shift key to open the folder selection dialog.

<span id="page-255-0"></span>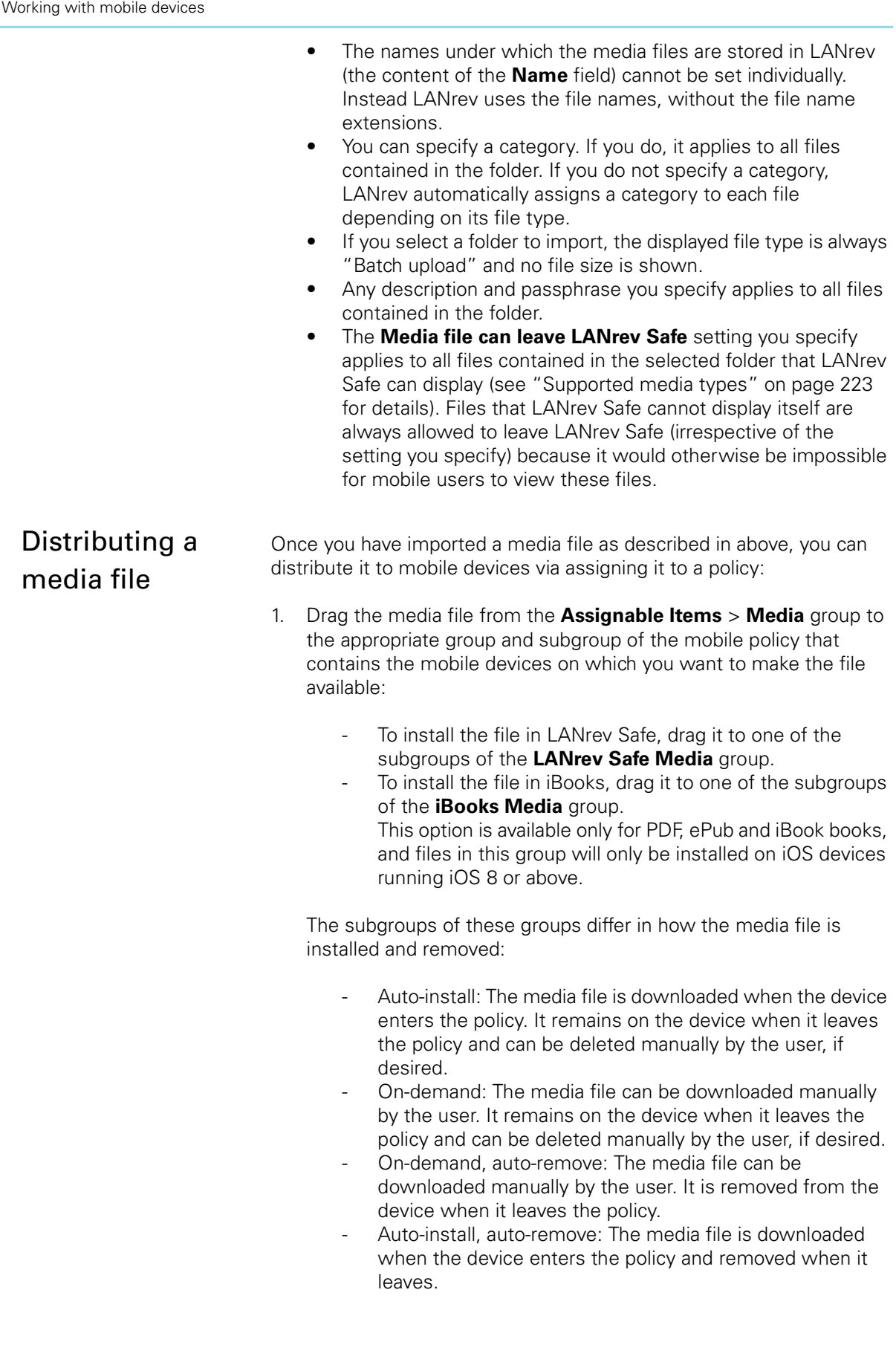

- 2. If you do not want to restrict the time during which the file is available, you are done. Only if you want to restrict it, continue.
- 3. Click the **LANrev Safe Media** group inside the policy in the sidebar so that the media files that are assigned to the policy are being displayed in the main part of the window.

It is not possible to restrict the availability of books in the **iBooks Media** group.

4. Right-click the media file and choose **[Set Availability Time](#page-662-0)** from the context menu.

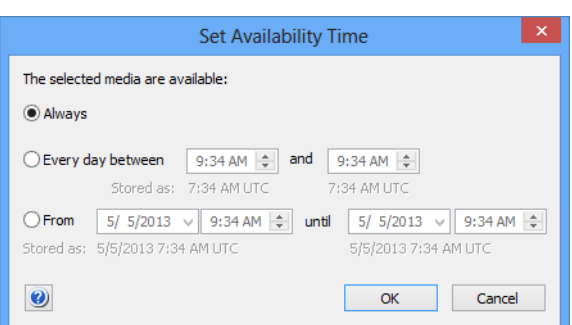

The **Set Availability Time** dialog is displayed:

- 5. Specify when the file should be available:
	- To make it available for a particular time each day, choose **Every day between** and enter the desired start and end times.
	- To make it available for a one-time period, choose **From** and specify the desired start and end times.

For further information, see the description of this dialog in ["Set](#page-662-0)  [Availability Time" on page 633.](#page-662-0)

6. Click **OK**.

The media file is displayed in the list of files inside LANrev Safe or iBooks (depending on which group you chose) on any mobile device belonging to the policy as soon as the device next contacts the mobile OS vendor's notification server. (See ["How managing mobile devices](#page-35-0)  [works" on page 6](#page-35-0) for more information.) If devices are online via WiFi or a mobile network, this happens quickly, usually within a minute, but if they are not connected (switched off or out of range of any accessible network), it will happen once the device has reconnected to a network.

You can send messages (see ["Sending a message to mobile devices"](#page-265-0)  [on page 236\)](#page-265-0) or e-mails to the users of the devices to notify them of the availability of the new file.

All media files that are available to a device are listed in the **Assignable Items** section that is available when the device is expanded in the sidebar of the **[Mobile Devices](#page-560-0)** window.

## Manually installing media files

Media files that have been imported into LANrev for use with LANrev Safe as well as files from the iBooks Store can be manually installed on managed mobile devices under certain conditions:

- The files must be PDF, ePub or iBook files.
- Files for use with LANrev Safe must be permitted to leave LANrev Safe.
- Target devices must run iOS 8 or above.

To manually install media files:

- 1. To make the desired files available, either:
	- Import them as described in "Importing a media file" on [page 224](#page-253-0). Note that you can import ePub and iBook files, even though LANrev Safe cannot display such files. Make sure to check the **Media file can leave LANrev Safe** option in the import dialog.
	- Import a book from the iBooks Store as described in ["Distributing iBooks Store books to mobile users" on](#page-258-0)  [page 229](#page-258-0).
- 2. In the **[Mobile Devices](#page-532-0)** window, select the devices on which you want to install the media files.

Note that media files can be installed in this way only on devices running iOS 8 and above.

3. Choose **Commands** > **[Install Media File](#page-488-0)**.

The **Install Media File** dialog opens:

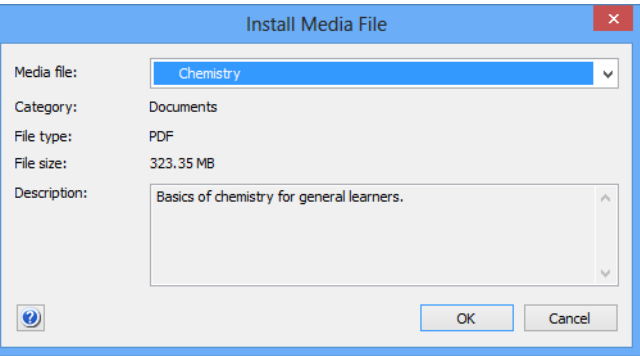

4. Choose the file that you want to install from the pop-up menu at the top of the dialog.

Key metadata and a description are displayed in the body of the dialog.

5. Click **OK**.

The file is installed on all selected devices. It may take a few minutes for the information to be reflected in the tables of LANrev Admin.

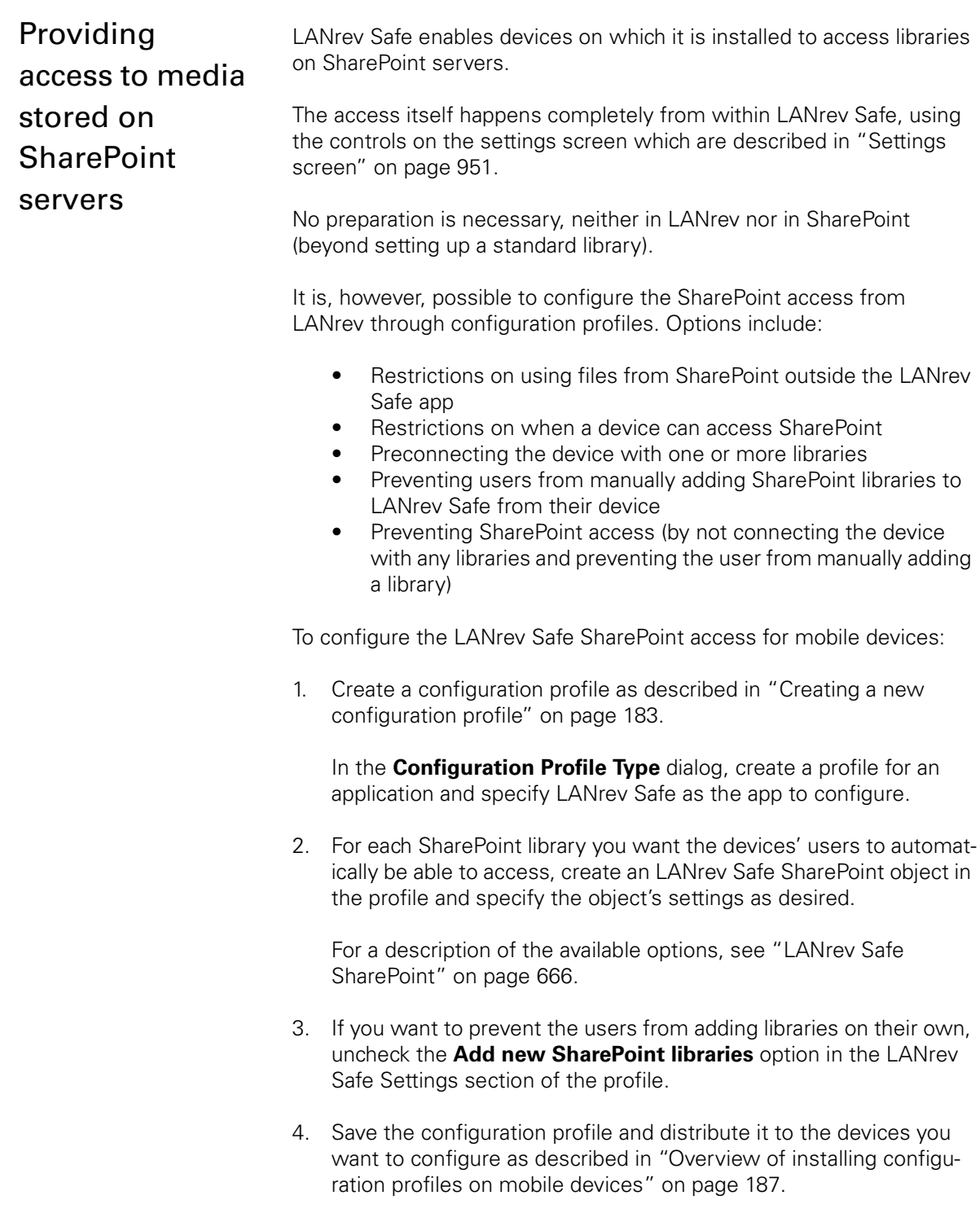

# <span id="page-258-0"></span>Distributing iBooks Store books to mobile users

You can push-install commercial books from the iBooks Store to mobile users in a similar way to commercial apps or make them available to

users of managed devices to install on demand. Books from the iBooks Store can only be distributed to devices running iOS 6.0 or above.

There are two ways to make a book available to mobile users:

- By letting the users download the book from the iBooks Store. In that case, you need only assign the licenses to the users, as described in ["Managing VPP app codes and licenses" on](#page-239-0)  [page 210.](#page-239-0)
- By making the book available in LANrey Apps. The book record needs to be assigned to the desired users through a policy as an on-demand item, as described in ["Distributing a media file" on page 226](#page-255-0). It appears in the **iBooks Store** section, and when a user clicks the **iBooks Store** or **Install** button, the VPP license is automatically assigned to the user.

Note that you cannot push-install books from the iBooks Store.

### Creating records for iBooks Store books

You can create records for books from the iBooks Store that can then be distributed to mobile devices.

These book records contain references to the books, not the actual books themselves, and appear in the **iBooks Store** section of LANrev Apps. Users can install these books from LANrev Apps.

To create and distribute iBooks Store book records:

1. In the **[Mobile Devices](#page-532-0)** window, right-click in the sidebar and choose **Books** > **[New iBooks Book](#page-589-0)**.

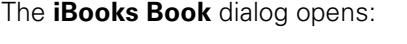

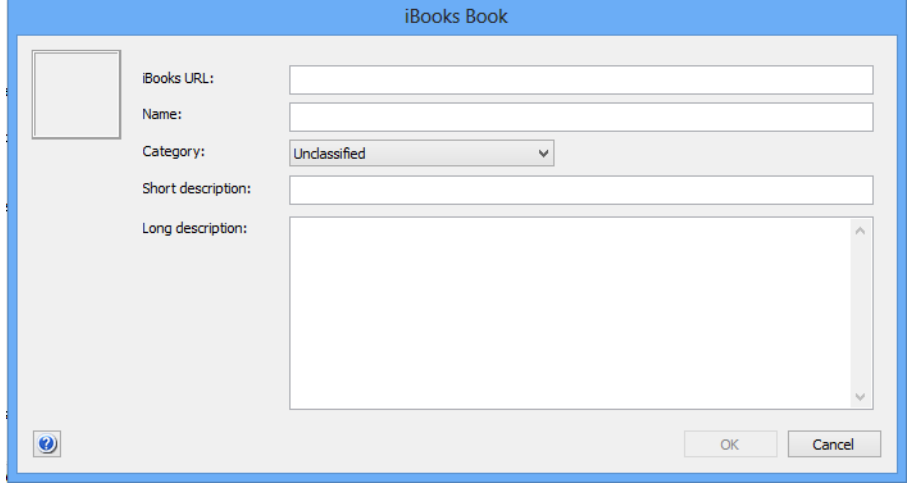

2. Enter the URL of the book's iBooks Store page in the **iBooks URL** field and press the Tab key or click in another field.

After a moment, LANrev automatically fills the other fields with information from the store.

You can obtain the URL by right-clicking the book's icon anywhere in the online store and choosing **Copy Link** from the context menu.

- 3. If desired, edit the information shown.
- 4. Click **OK** to close the dialog and save the new book record.
- 5. The new book record appears in the **[Assignable Items](#page-567-0)** > **iBooks Store Books** section in the **[Mobile Devices](#page-532-0)** window.
- 6. Drag the app package to the **iBooks Store Books** > **On-demand** section of a policy containing the devices to which you want to recommend the book.

Policies are described in ["Working with policies" on page 246](#page-275-0).

The next time a device that belongs to that policy contacts the mobile OS vendor's notification server, the book information is sent to that device. (See ["How managing mobile devices works" on page 6](#page-35-0) for more information.) If devices are online via WiFi or a mobile network, this happens quickly, usually within a minute, but if they are not connected (switched off or out of range of any accessible network), it will happen once the device has reconnected to a network.

The package appears on the device in the **iBooks Store** section of LANrev Apps.

Users can install the app by clicking the **Install** button; if they do so, the app is downloaded from the iBooks Store normally. If you have a VPP account with available licenses for the book and the user is assigned to that account, the VPP license is used.

## Managing VPP book licenses

Apple's App Store volume purchase program (VPP) lets you purchase blocks of licenses that enable users to download the corresponding books from the iBooks Store.

The VPP covers both books and apps. Before you can use it to allow users to download licensed books, you must set it up, as described in ["Setting up VPP license management" on page 212.](#page-241-0)

Once the program is set up, you can assign licenses for books from the iBooks Store, as described below. Monitoring these licenses is the same as for app licenses, as described in ["VPP license statistics" on](#page-250-0)  [page 221.](#page-250-0)

Apple's licensing conditions do not allow book licenses to be revoked, once assigned, so there is no option for revoking book licenses.

#### Assigning VPP book licenses

You can assign book licenses when selecting users, devices, or media files.

Assigning a license when users or devices are selected:

1. In the main part of the **[Mobile Devices](#page-560-0)** window, right-click one or more users or devices and choose **[Assign Book Licenses](#page-646-0)** (for users) or **VPP Licensing** > **[Assign Book Licenses to Device](#page-646-1)  [Users](#page-646-1)** (for devices).

The **Assign Book Licenses to Users** dialog opens.

2. Check all listed books that you want to assign to the selected users or the users of the selected devices.

To filter the list, you can enter part of the name of the desired book in the search field at the upper right of the dialog.

3. Click **OK**.

Licenses for the marked books are assigned to the selected users. The book is added to the users list of purchased items in the iBooks Store.

Any devices of these users that have been set up in their local settings to automatically download books purchased on other devices will download the assigned books. On other devices, users will have to download the books manually.

Assigning a license when iBooks Store books are selected:

1. Make sure that you have book entries for all books that you want to assign.

Creating packages is described in ["Distributing iBooks Store books](#page-258-0)  [to mobile users" on page 229.](#page-258-0) When setting up a book record, make sure to use the same iBooks Store URL as you have used when purchasing the license.

2. In the main part of the **[Mobile Devices](#page-560-0)** window, right-click one or more iBooks Store books and choose **VPP Licensing** > **[Assign](#page-646-1)  [Book Licenses to Device Users](#page-646-1)**.

The **Assign VPP Licenses** dialog opens, with the selected books listed in the upper half.

3. In the lower half of the dialog, check all users to whom you want to assign the listed books.

To filter the list, you can enter part of the name of the user you are looking for in the search field at the right of the dialog.

4. Click **OK**.

Licenses for the selected books are assigned to the marked users. The books are added to the users' lists of purchased items in the iBooks Store.

Any devices of these users that have been set up in their local settings to automatically download books purchased on other devices will download the assigned books. On other devices, users will have to download the books manually.

## <span id="page-262-0"></span>Working with actions

Actions let you specify what LANrev is to do when a device is added to a smart policy.

Available actions include:

- Sending a message to the device
- Setting roaming options on the device
- Setting activation lock options on the device
- Enabling the activation lock on a shared device
- Setting the wallpaper on the device
- Renaming the device
- Updating the operating system
- Setting the values of custom information fields for the device
- Setting the attention mode on the device
- Setting the lost mode on the device
- Setting the grace period before unlocking the device requires the passcode
- Specifying what kind of diagnostic information the device reports
- Updating the information about the device stored on the server
- Setting the wallpaper on the device
- Remotely locking the device
- Removing the passcode from the device
- Adding the device to the VPP program or removing it
- Sending an invitation to register for the VPP program
- Validating the apps installed on the device
- Removing MDM or configuration profiles
- Configuring devices for a classroom setting

Actions are defined centrally and stored in the **Actions** group in the **[Mobile Devices](#page-560-0)** window, from where they can be assigned to any desired policies.

Details of working with actions are described below.

#### Creating a new action

To create a new action:

- 1. In the sidebar of the **[Mobile Devices](#page-560-0)** window, choose the appropriate command from the **[Actions](#page-590-0)** submenu of the context menu:
	- **[New Send Message Action](#page-591-0)** to create an action that sends a message to the device that has joined the smart policy.
- **[New Send E-Mail Action](#page-592-0)** to create an action that sends an e-mail to one or more specified addresses (usually those of administrators). Note that LANrev can send e-mails only when the SMTP information in the **[Notification](#page-811-0)** tab of the **[Server Settings](#page-796-0)** is filled in.
- **[New Send SMS \(Text Message\) Action](#page-593-0)** to create an action that sends a text message (SMS) to one or more specified phones (usually those of administrators). Note that LANrev can send texts only when the SMS information in the **[Notification](#page-811-0)** tab of the **[Server Settings](#page-796-0)** is filled in.
- [New Set Roaming Options Action](#page-594-0) to create an action that configures data and voice roaming permissions on the device.
- **[New Set Activation Lock Options Action](#page-595-0)** to create an action that configures the availability of the iOS activation lock on the device.
- **[New Enable Activation Lock Action](#page-596-0)** to create an action that enables the activation lock on the device. This action can be applied only to shared devices enrolled in Apple School Manager.
- [New Set Wallpaper Action](#page-597-0) to create an action that set the wallpaper displayed on the device. Note that you can also set the wallpaper through a profile, as described in ["Working with wallpaper" on page 260.](#page-289-0)
- **[New Set Device Name Action](#page-598-0)** to create an action that renames the device.
- **[New Install iOS Update Action](#page-599-0)** to create an action that triggers an operating system update on the device.
- **[New Validate Applications Action](#page-600-0)** to create an action that validates enterprise apps installed on the device.
- **[New Set Custom Field Value Action](#page-601-0)** to create an action that sets the value of a manual custom information field for the device.
- **[New Update Device Information Action](#page-602-0)** to update the information stored on the server for the device. (As if **[Update Device Information](#page-637-0)** has been chosen for the device.)
- **[New Set Attention Mode Action](#page-603-0)** to enable or disable the attention mode on the device. (The attention mode is described in ["Enabling and disabling the attention mode"](#page-269-0)  [on page 240](#page-269-0).)
- **[New Set Lost Mode Action](#page-604-0)** to enable or disable the lost mode on the device.
- **[New Set Passcode Lock Grace Period Action](#page-605-0)** to specify how soon after locking the device unlocking it requires a passcode.
- **[New Configure Diagnostic Data Transmission Action](#page-606-0)** to specify what kind of diagnostic data the device reports.
- **[New Freeze Device Action](#page-607-0)** to create an action that changes the access pass phrase on the device and locks it. (This makes the device inaccessible to the local user.)
- **[New Clear Passcode Action](#page-608-0)** to create an action that removes the access pass phrase from the device.
- [New Register User in VPP Action](#page-608-1) to create an action that adds the device to the VPP program.
- **[New Send VPP Invitation Action](#page-610-0)** to create an action that send an invitation to register in the VPP program to a user.
- **[New Retire User from VPP Action](#page-612-0)** to create an action that removes the device from the VPP program.
- **[New Remove Configuration Profile Action](#page-613-0)** to create an action that removes a configuration profile from the device.
- **[New Demote to Unmanaged Device Action](#page-613-1)** to create an action that removes the MDM profile and, where applicable, the LANrev client software from the device. (This means that the devices is no longer managed through LANrev.)
- **[New Configure Devices for Current Classroom Setup](#page-614-0)  [Action](#page-614-0)** to create an action that configures the device according to the settings in the **[Classroom Management](#page-670-0)** window at the time the action is executed. This action can be applied only to devices enrolled in Apple School Manager.

A dialog specific to the action is displayed.

2. Fill in the dialog's fields as desired.

For an explanation of the available fields, see the dialog descriptions in:

- "New Send Message Action" on page 562
- "New Send E-Mail Action" on page 563
- "New Send SMS (Text Message) Action" on page 564
- "New Set Roaming Options Action" on page 565
- "New Set Activation Lock Options Action" on page 566
- "New Set Wallpaper Action" on page 568
- "New Set Device Name Action" on page 569
- "New Set Custom Field Value Action" on page 572
- "New Update Device Information Action" on page 573
- "New Set Attention Mode Action" on page 574
- "New Set Lost Mode Action" on page 575
- "New Set Passcode Lock Grace Period Action" on [page 576](#page-605-0)
- "New Configure Diagnostic Data Transmission Action" on [page 577](#page-606-0)
- "New Freeze Device Action" on page 578
- "New Register User in VPP Action" on page 579
- "New Send VPP Invitation Action" on page 581
- "New Retire User from VPP Action" on page 583
- "New Remove Configuration Profile Action" on page 584
- "New Demote to Unmanaged Device Action" on page 584
- 3. Click **OK** to save the action.

The new action appears in the **Actions** group of the sidebar and can be assigned to policies, as described in ["Specifying actions in policies" on](#page-277-0)  [page 248.](#page-277-0)

#### Re-executing actions

You can re-execute actions on devices in various ways:

- A single action on a single device: Display the device in the sidebar of the **[Mobile Devices](#page-560-0)** window; expand it and click its **Performed Actions** subcategory; right-click the desired action and choose **[Re-execute This Action for This Device](#page-651-0)** from the context menu.
- A single action on all applicable devices: Display the **Actions** subcategory of the **[Assignable Items](#page-567-0)** category in the sidebar of the **[Mobile Devices](#page-560-0)** window; right-click the desired action in the main table of the window and choose **[Re-execute This](#page-664-0)  [Action for All Devices](#page-664-0)** from the context menu.
- A single action on all devices of a policy: Expand the policy in the sidebar of the **[Mobile Devices](#page-560-0)** window and click its **Actions** subcategory; right-click the desired action in the main table of the window and choose **[Re-execute This Action for](#page-664-1)  [This Policy](#page-664-1)** from the context menu.
- All actions on a single device: Display the device in the sidebar of the **[Mobile Devices](#page-560-0)** window; expand it and click its **Performed Actions** subcategory; right-click anywhere in the window's table area and choose **[Re-execute All Actions for](#page-651-1)  [This Device](#page-651-1)** from the context menu.

In each case, an alert is displayed in which you can choose between reexecuting the actions when a target device next checks in and immediately re-executing them.

Any delays and repetitions you have specified for an action also apply when it is re-executed.

#### Reviewing actions

All actions that have been applied to a device are listed in the **Performed Actions** subgroup of the device when it is expanded in the sidebar of the **[Mobile Devices](#page-560-0)** window.

#### <span id="page-265-1"></span>Deleting actions

To delete an action from LANrev, right-click it in the sidebar of the **[Mobile Devices](#page-560-0)** window and choose **Remove Action** from the context menu.

This deletes the action, including removing it from all policies to which it is assigned.

For removing actions from individual policies, see ["Specifying actions](#page-277-0)  [in policies" on page 248.](#page-277-0)

### <span id="page-265-0"></span>Sending a message to mobile devices

You can send messages from LANrev Admin directly to administered mobile devices (except Windows Phone devices), either manually as

described below or automatically by assigning an action to a policy, as described in ["Working with actions" on page 233.](#page-262-0)

Note that this requires the LANrev Apps application to be installed on the target devices (and having been launched at least once) and push notifications to be enabled on the devices. See ["Preparing iOS devices](#page-225-0)  [for software installation" on page 196](#page-225-0) for information on deploying LANrev Apps on iOS.

To send a message to mobile devices:

- 1. In the **[Mobile Devices](#page-560-0)** window, select the devices to which you want to send the message.
- 2. Right-click the devices and choose **[Send Message to Device](#page-632-0)** from the context menu.

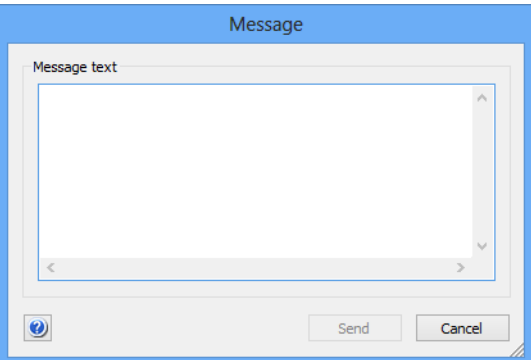

#### The **Message** dialog opens:

3. Enter the message and click **Send**.

The message is sent to all selected mobile devices. It is displayed the next time they contact mobile OS vendor's notification server. (See ["How managing mobile devices works" on page 6](#page-35-0) for more information.) If they are online via WiFi or a mobile network, this happens quickly, usually within a minute, but if they are not connected Working with mobile devices

(switched off or out of range of any accessible network), it will happen once the device has reconnected to a network.

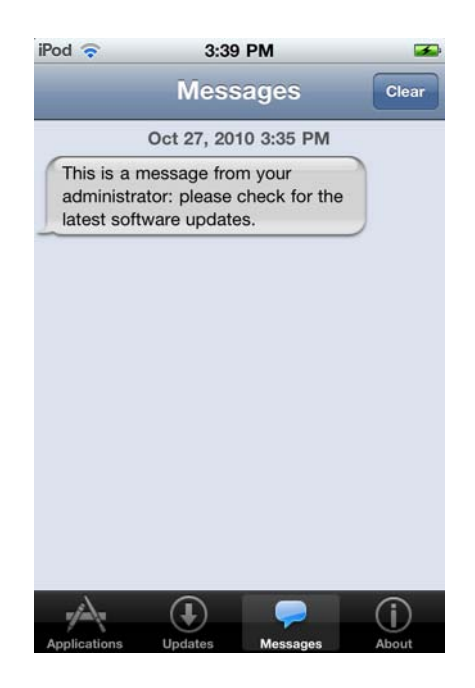

## Managing mobile device locks

LANrev lets you control locks of mobile devices in several ways:

- You can immediately lock or unlock managed devices, as described in ["Locking and unlocking mobile devices" on](#page-267-0)  [page 238](#page-267-0).
- You can lock managed devices through a policy be using the Freeze Device action. Details on using actions are described in ["Working with actions" on page 233](#page-262-0).
- You can immediately put a device into attention mode or release it, as described in ["Enabling and disabling the attention](#page-269-0)  [mode" on page 240.](#page-269-0)
- You can control the attention mode on the device using the Attention Mode action. Details on using actions are described in ["Working with actions" on page 233](#page-262-0).
- You can specify the use of the iOS activation lock, either directly as described in ["Setting activation lock options" on](#page-271-0)  [page 242](#page-271-0) or through the Set Activation Lock Options and Enable Activation Lock actions. Details on using actions are described in ["Working with actions" on page 233](#page-262-0).
- You can enable and disable the Lost mode on supervised devices running iOS 9.3 and up. Details are descried in ["Enabling and disabling the Lost mode" on page 241](#page-270-0).

<span id="page-267-0"></span>Locking and unlocking mobile devices

You can remotely lock mobile devices or remove the passcode from the device. These functions are not available for Windows Phone devices.

To lock a mobile device:

- 1. In the **[Mobile Devices](#page-560-0)** window, select the devices you want to lock.
- 2. Right-click the devices and choose **[Issue Device Lock](#page-632-1)** from the context menu.

A confirmation dialog is displayed. If any of the selected devices does not have passcode, you are prompted to provide one. This passcode will be set on the locked devices.

For devices running iOS 7.0 and up, you can also specify a message and phone number to be displayed on the lock screen.

#### 3. Click **Lock Device**.

The command is executed on each selected device the next time it contacts the mobile OS vendor's notification server. (See ["How](#page-35-0)  [managing mobile devices works" on page 6](#page-35-0) for more information.) If devices are online via WiFi or a mobile network, this happens quickly, usually within a minute, but if they are not connected (switched off or out of range of any accessible network), it will happen once the device has reconnected to a network.

Locking a device is similar to switching it off; to reaccess the device, the user needs to swipe on the start screen and enter the passcode (unless no passcode has been set for the device).

Note that you can also lock devices by assigning an action to a policy. This is described in ["Working with actions" on page 233.](#page-262-0)

To remove the passcode from a mobile device and optionally setting a new one:

- 1. In the **[Mobile Devices](#page-560-0)** window, select the devices from which you want to remove the passcode.
- 2. Right-click the devices and choose **[Issue Clear Passcode](#page-632-2)** from the context menu.

The **Clear Passcode** dialog is displayed:

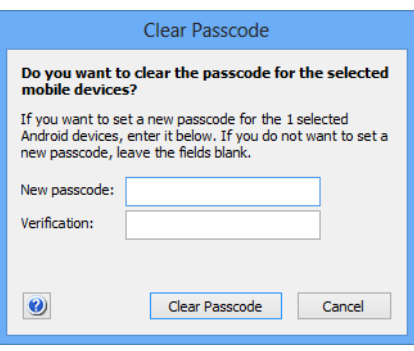

3. If you want to set a new passcode, enter it in the **New passcode** and **Verification** fields.

Setting new passcodes applies only to Android devices. If only iOS devices are selected, the respective fields are not shown in the dialog.

Note that, if the configuration profile of the device requires a password, the user is prompted for a new password if you do not specify one.

#### 4. Click **Clear Passcode**.

The command is executed on each selected device the next time it contacts the mobile OS vendor's notification server. (See ["How](#page-35-0)  [managing mobile devices works" on page 6](#page-35-0) for more information.) If devices are online via WiFi or a mobile network, this happens quickly, usually within a minute, but if they are not connected (switched off or out of range of any accessible network), it will happen once the device has reconnected to a network.

If you have not specified a new passcode and there is no configuration profile on the device that makes a passcode mandatory, the device is now accessible to anybody without requiring a passcode.

### Some mobile devices support the so-called attention mode, which you can enable and disable using LANrev.

The attention mode is a transitory lock. In this mode, a message is displayed on the device's screen and no interaction is possible, even after a restart, until you disable the mode again.

The attention mode can be set on:

- iOS: Any supervised device.(Devices can be put into supervised mode with the Apple Configurator. Devices that are part of Apple's device enrollment program can be put into supervised mode in the enrollment profile, as described in ["New Device Enrollment Profile" on page 632.](#page-661-0))
- Android: Devices on which LANrev Apps 2.0.9 or up is installed or running Samsung SAFE on which LANrev Apps 2.0.5 or up is installed.

#### Setting the attention mode

To enable or disable the attention mode:

- 1. In the **[Mobile Devices](#page-560-0)** window, select the devices on which you want to set the mode.
- 2. Right-click the devices and choose **[Enable Attention Mode](#page-633-0)** or **[Disable Attention Mode](#page-634-0)** from the context menu, depending on the desired effect.

## <span id="page-269-0"></span>Enabling and disabling the attention mode

If you choose **[Enable Attention Mode](#page-633-0)**, a dialog opens in which you can enter the message to be displayed. Enter the desired message.

If you choose **[Disable Attention Mode](#page-498-0)**, a confirmation dialog is displayed.

3. Click **OK**.

The command is executed on each selected device the next time it contacts the mobile OS vendor's notification server. (See ["How](#page-35-0)  [managing mobile devices works" on page 6](#page-35-0) for more information.) If devices are online via WiFi or a mobile network, this happens quickly, usually within a minute, but if they are not connected (switched off or out of range of any accessible network), it will happen once the device has reconnected to a network.

Note that you can also set the attention mode by assigning an action to a policy. This is described in ["Working with actions" on page 233.](#page-262-0)

# <span id="page-270-0"></span>Enabling and disabling the Lost mode

Supervised devices running iOS 9.3 and up support the so-called Lost mode, which you can enable and disable using LANrev.

The Lost mode is a transitory lock. In this mode, a message is displayed on the device's screen and no interaction is possible, even after a restart, until you disable the mode again. It also causes to location of the device to be tracked in LANrev.

### Setting the Lost mode

To enable or disable the Lost mode:

1. In the **[Mobile Devices](#page-560-0)** window, select the device on which you want to set the mode and choose **Commands** > **[Set Lost Mode](#page-499-0)**.

#### The **Set Device Lost Mode** dialog opens:

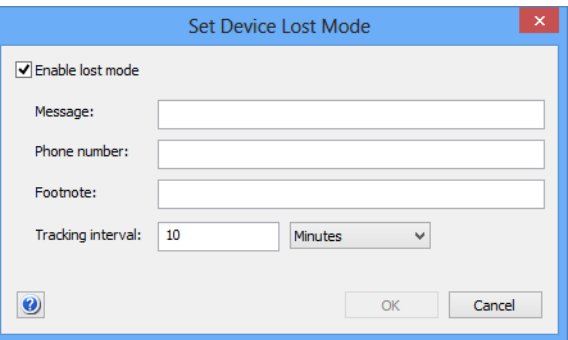

2. If you want to disable the Lost mode, uncheck **Enable Lost Mode** and continue with [step 3.](#page-271-1)

If you want to enable the Lost mode, check **Enable Lost Mode** and enter the required information (all of which is optional):

<span id="page-271-1"></span><span id="page-271-0"></span>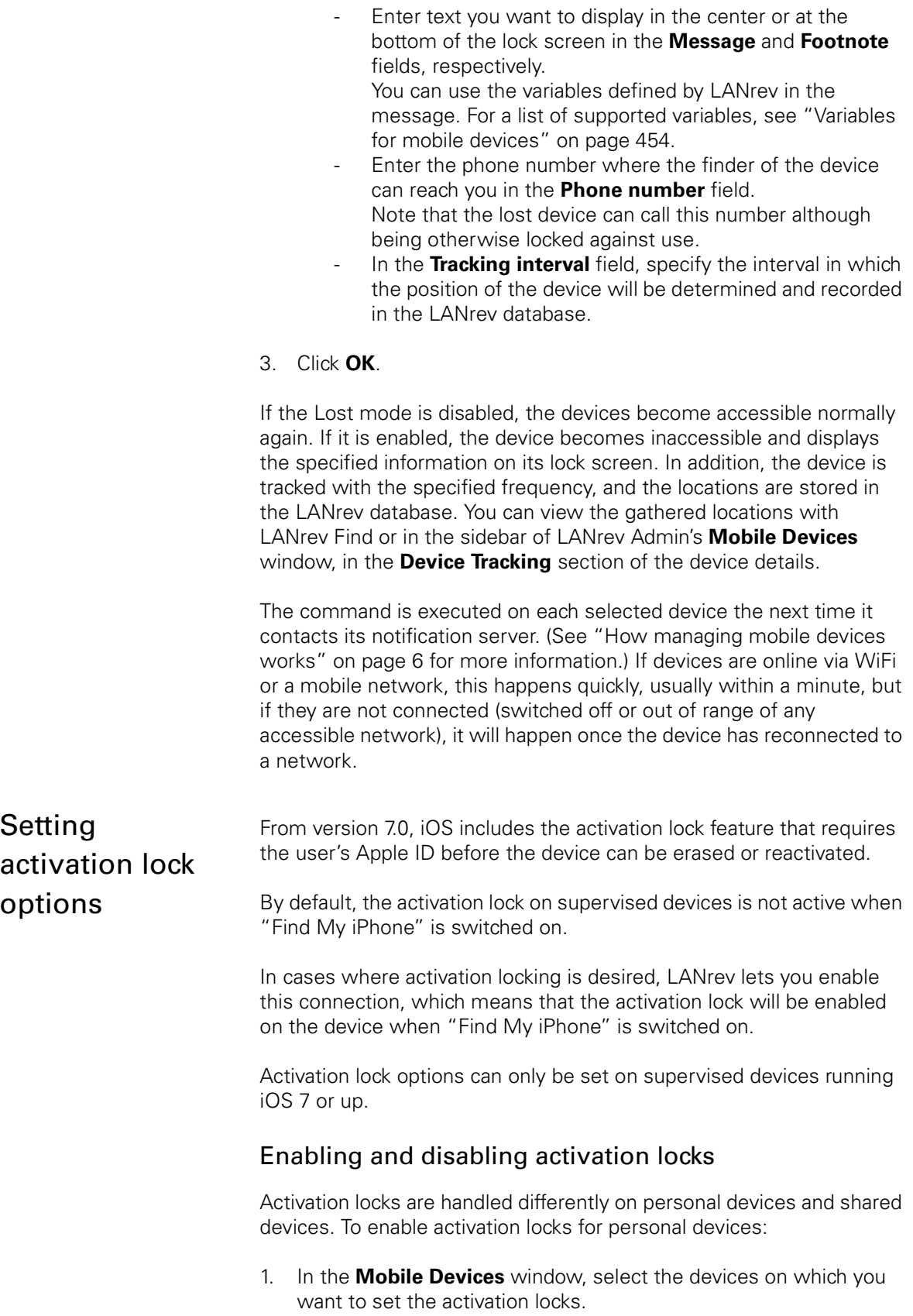

2. Right-click the devices and choose **[Set Activation Lock Options](#page-496-0)** from the context menu.

A dialog is displayed.

- 3. Click the appropriate button in the dialog:
	- To enable the activation locks, click **Allow Activation**. On all selected devices, whenever "Find My iPhone" is enabled on a device, the activation lock is also enabled. When "Find My iPhone" is disabled, so is the activation lock
	- To disable the activation locks, click **Disallow Activation**. The activation lock can no longer be enabled on the selected devices; it will remain off regardless of the setting of "Find My iPhone". Note, however, that any activation lock that is already on remains on. (See below for details.)

The activation lock options on all selected devices are changed according to the button you clicked.

To enable the activation lock for shared devices:

1. Select the devices and choose **Commands** > **Activation Lock** > **[Enable Activation Lock](#page-497-0)**.

If you choose the command normally, a unique bypass code will be generated for each selected device. If you hold down the Shift key while choosing the command, a universal bypass code will be generated that is the same for all devices you lock in this manner (even if you do so on different occasions).

- 2. Specify the message to be displayed on a locked device's screen.
- 3. Click **OK**.

LANrev enables the activation lock and stores the bypass codes in its database. Any future activation of the device requires the bypass code to be supplied.

Note that you can also set activation lock options (for personal devices) or enable activation locks (for shared devices) by assigning an action to a policy. This is described in ["Working with actions" on page 233.](#page-262-0)

#### Disabling the activation lock when it is already active

When "Find my iPhone" has been enabled on a managed device, disabling the activation lock with the procedure described above does not deactivate it.

To switch off an activation lock that is already on, "Find My iPhone" must be switched off, which must be done manually on the device.

### Disabling an activation lock

To unlock a device on which the activation lock feature is enabled:

- 1. In the **[Mobile Devices](#page-560-0)** window, select the device which you want to unlock.
- <span id="page-273-0"></span>2. Right-click the device and choose **Activation Lock** > **[Show](#page-634-2)  [Activation Lock Bypass Code](#page-634-2)** from the context menu.

The activation lock bypass code for the device is displayed. Copy or note this code.

For devices under classroom management, two different bypass codes may exist, only one of which is however active at any given time. For such devices, both codes are displayed. The second code should be used if the first one does not unlock the device.

3. Right-click the device and choose **Activation Lock** > **[Remove](#page-634-1)  [Activation Lock](#page-634-1)** from the context menu.

A dialog is displayed.

4. To remove the lock, click **Remove Activation Lock**.

Another dialog is displayed. Enter the bypass code from [step 2](#page-273-0) and click **OK**.

The activation lock on the selected device is removed.

## Erasing mobile devices

You can remotely erase the entire contents of mobile devices.

**IMPORTANT** Note that this action is not reversible and that the erased information cannot be recovered from the mobile device (although recovering the data from a backup, should one exist, might be possible). Erasing devices without the consent of their users may expose you to legal liability.

To erase a mobile device:

- 1. In the **[Mobile Devices](#page-560-0)** window, select the devices you want to erase.
- 2. Right-click the devices and choose **[Erase Device](#page-632-3)** from the context menu.

A confirmation dialog is displayed. For devices with internal SD cards, you can choose to erase these cards as well.

When activation locking is enabled on a device, you can remove the lock as part of erasing the device.

#### 3. Click **Erase Device**.

The next time a selected device contacts the mobile OS vendor's notification server, all of its data is erased. (See ["How managing mobile](#page-35-0)  [devices works" on page 6](#page-35-0) for more information.) If devices are online via WiFi or a mobile network, this happens quickly, usually within a minute, but if they are not connected (switched off or out of range of any accessible network), it will happen once the device has reconnected to a network.

Erasing the device removes any user data and all applications that were installed by the user. This effectively resets the device to its factory condition.

The erased device can no longer be administered through LANrev until it has been enrolled again or it has been completely restored from a backup that contains the enrollment profile.

# Remotely controlling mobile devices

LANrev lets you view and control the screens of a managed mobile device on which LANrev Remote is installed (which requires Samsung SAFE).

For similar functions related to computers, see ["Remotely controlling](#page-180-0)  [computers" on page 151](#page-180-0).

#### Setting up remote control

Make sure that LANrev Remote is installed on all mobile devices that you want to control remotely. Also make sure that port 5500 is open in the firewall of the computer on which LANrev Admin is running.

You can configure the settings of LANrey Remote by assigning a configuration profile. Creating a profile is described in ["Creating or importing](#page-212-1)  [configuration profiles" on page 183](#page-212-1); the options available for LANrev Remote are described in ["LANrev Remote profiles" on page 670](#page-699-0).

#### Initiating remote control

To remotely control a managed mobile device:

- 1. In any browser window displaying mobile devices, select the device whose screen you want to share.
- 2. Right-click the selected device and choose **[Remote Control](#page-637-1)** from the context menu.
- 3. Depending on how the copy of LANrev Remote is configured, the user may need to accept the connection by tapping **Share Screen** in a dialog presented on the device.

If the user of the mobile device accepts the connection (or LANrev Remote is set up not to ask the user), LANrev opens a new **[LANrev](#page-952-0)  [Remote](#page-952-0)** window in which the screen of the mobile device is displayed.

At the bottom of the window, there are additional buttons that simulate the hardware buttons present on some Android devices.

## <span id="page-275-0"></span>Working with policies

You can automate certain aspects of mobile device administration by using policies.

A policy is a collection of a range of different elements (all of which are optional):

- Managed mobile devices Policies cannot contain unmanaged devices, with the exception of the special **Unmanaged devices** policy.
- Commercial applications that are recommended for use on these devices
- Enterprise applications that are either:
	- Automatically installed on devices that are added to the policy and deleted from devices that are removed from the policy
	- Prohibited on these devices
	- Automatically installed on devices that are added to the policy and left on devices that are removed from the policy
	- Allowed on the devices belonging to the policy
	- Allowed on the devices belonging to the policy and deleted from devices that are removed from the policy
- Configuration profiles that are:
	- Mandatory on these devices
	- Available on these devices to be installed by users at their discretion
	- Automatically installed on devices that are added to the policy and deleted from devices that are removed from the policy
	- Forbidden on the devices belonging to the policy
- Media files that are:
	- Automatically installed on devices that are added to the policy and deleted from devices that are removed from the policy
	- Automatically installed on devices that are added to the policy and left on devices that are removed from the policy
	- Allowed on the devices belonging to the policy
	- Allowed on the devices belonging to the policy and deleted from devices that are removed from the policy
- Actions that are performed when mobile devices become members of the policy (smart policies only)
- A device enrollment profile.

Any changes you make to a policy becomes effective on a device the next time the device contacts the mobile OS vendor's notification server. (See ["How managing mobile devices works" on page 6](#page-35-0) for

more information.) If devices are online via WiFi or a mobile network, this happens quickly, usually within a minute, but if they are not connected (switched off or out of range of any accessible network), it will happen once the device has reconnected to a network.

The details of working with policies are described in:

- **[Creating a policy](#page-276-0)** (page 247)
- **[Adding and removing mobile devices](#page-277-1)** (page 248)
- **[Specifying actions in policies](#page-277-0)** (page 248)
- **[Specifying applications in policies](#page-279-0)** (page 250)
- **[Specifying configuration profiles in policies](#page-279-1)** (page 250)
- **[Specifying media in policies](#page-280-0)** (page 251)
- **[Automatically assigning device enrollment profiles](#page-88-0)** (page [59\)](#page-88-0)

<span id="page-276-0"></span>Creating a policy

To create a policy to which you manually add devices:

1. In the **[Mobile Devices](#page-560-0)** window, right-click in the sidebar and choose **Policies** > **[New Policy](#page-616-0)**.

The **New Mobile Device Policy** dialog is displayed.

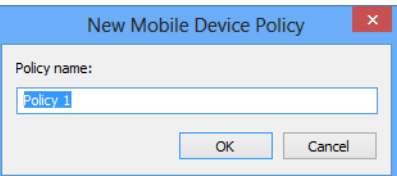

2. Enter the name of the new policy and click **OK**.

The new policy is added to the **Policies** section of the sidebar. It does not contain any devices; you must add them manually as described below in "[Adding and removing mobile devices](#page-277-1)".

To create a policy to which devices are added automatically according to criteria you specify:

1. In the **[Mobile Devices](#page-560-0)** window, right-click in the sidebar and choose **Policies** > **New Smart Policy**.

The **Smart Group** dialog is displayed.

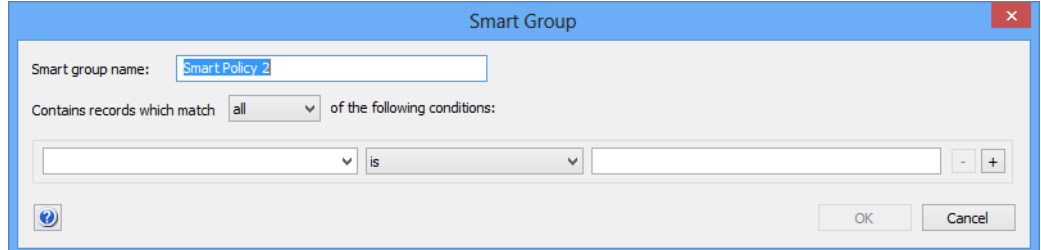

2. Enter the name of the new policy.

<span id="page-277-1"></span>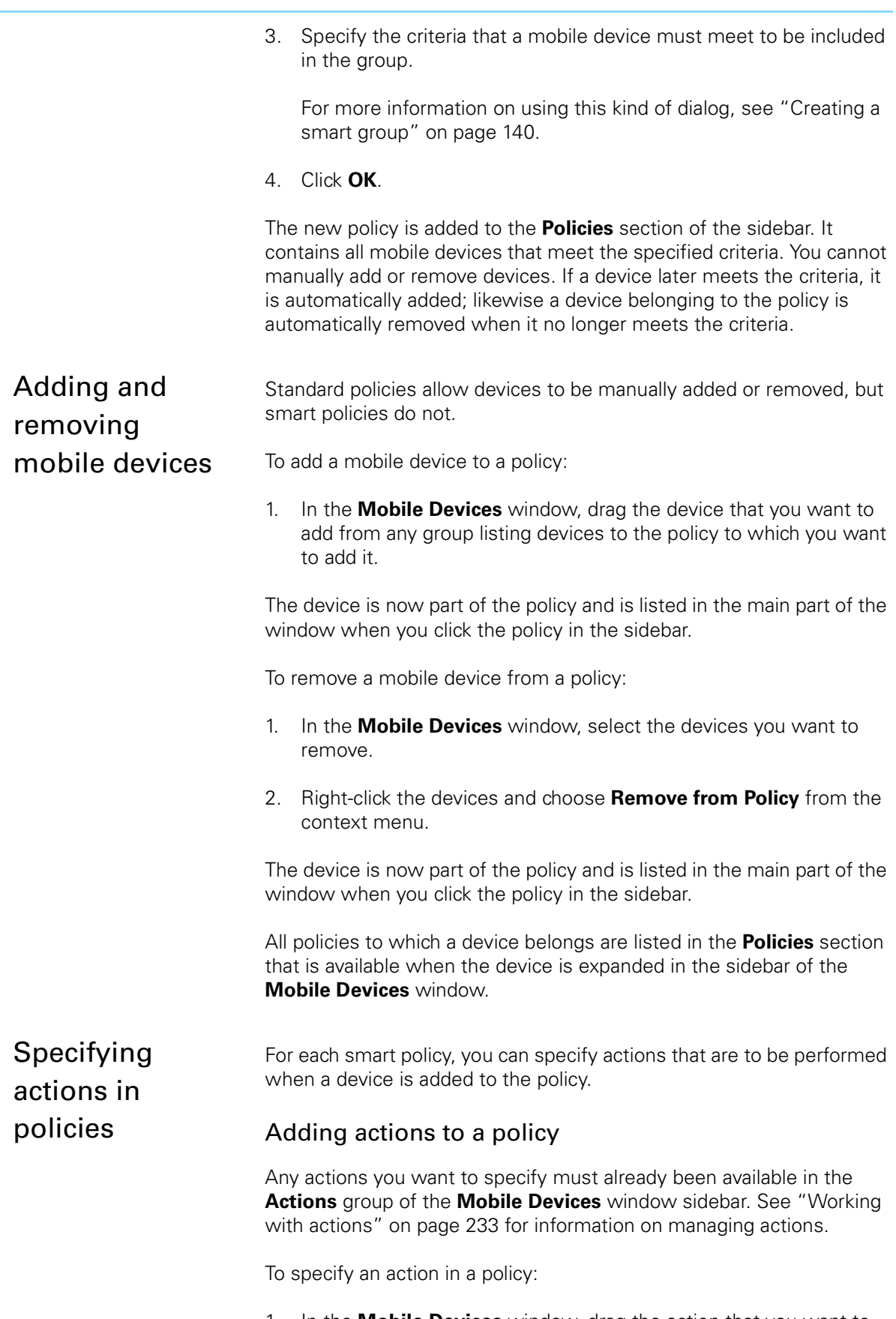

<span id="page-277-0"></span>1. In the **[Mobile Devices](#page-560-0)** window, drag the action that you want to add from the **Actions** group in the sidebar of the **[Mobile Devices](#page-560-0)** window to the smart policy to which you want to add it. (Actions cannot be added to standard – non-smart – policies.)

#### The **Action Assignment Options** dialog is displayed:

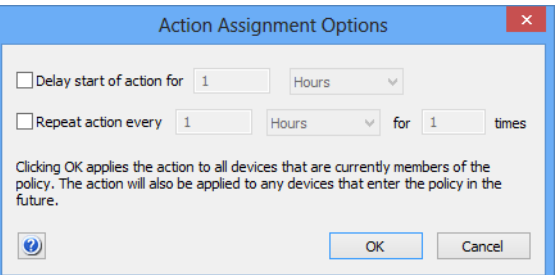

- 2. Specify whether you want to delay or repeat the action:
	- If you check the delay option, the action is not performed immediately when a device becomes a member of the policy, but only after the specified interval has elapsed.
	- If you check the repeat option, the action is repeated after the specified interval for the specified number of times.

You can combine both options, for example, to send a message to the device two hours after it has become a member of the policy and then every hour thereafter.

A delayed or repeated action is not executed when the device is no longer a member of the policy.

3. Click **OK**.

The action is added to the policy. It is executed on all devices that are currently a member of the policy and will be executed on each device that enters the policy in the future.

Any delays and repetitions you have specified apply both to existing and future members. The delay for existing members is calculated from the moment when the action is assigned to the policy.

#### Changing delay or repetition settings

To change the delay or repetition settings for an action in a computer group:

1. Expand the policy in the sidebar of the **[Mobile Devices](#page-560-0)** window and click its **Actions** subgroup.

The actions assigned to the policy are displayed in the main part of the **[Mobile Devices](#page-560-0)** window.

- 2. Right-click the action you want to edit and choose **[Change Action](#page-667-0)  [Schedule](#page-667-0)**.
- 3. Set the delay and repetition as desired.

<span id="page-279-1"></span><span id="page-279-0"></span>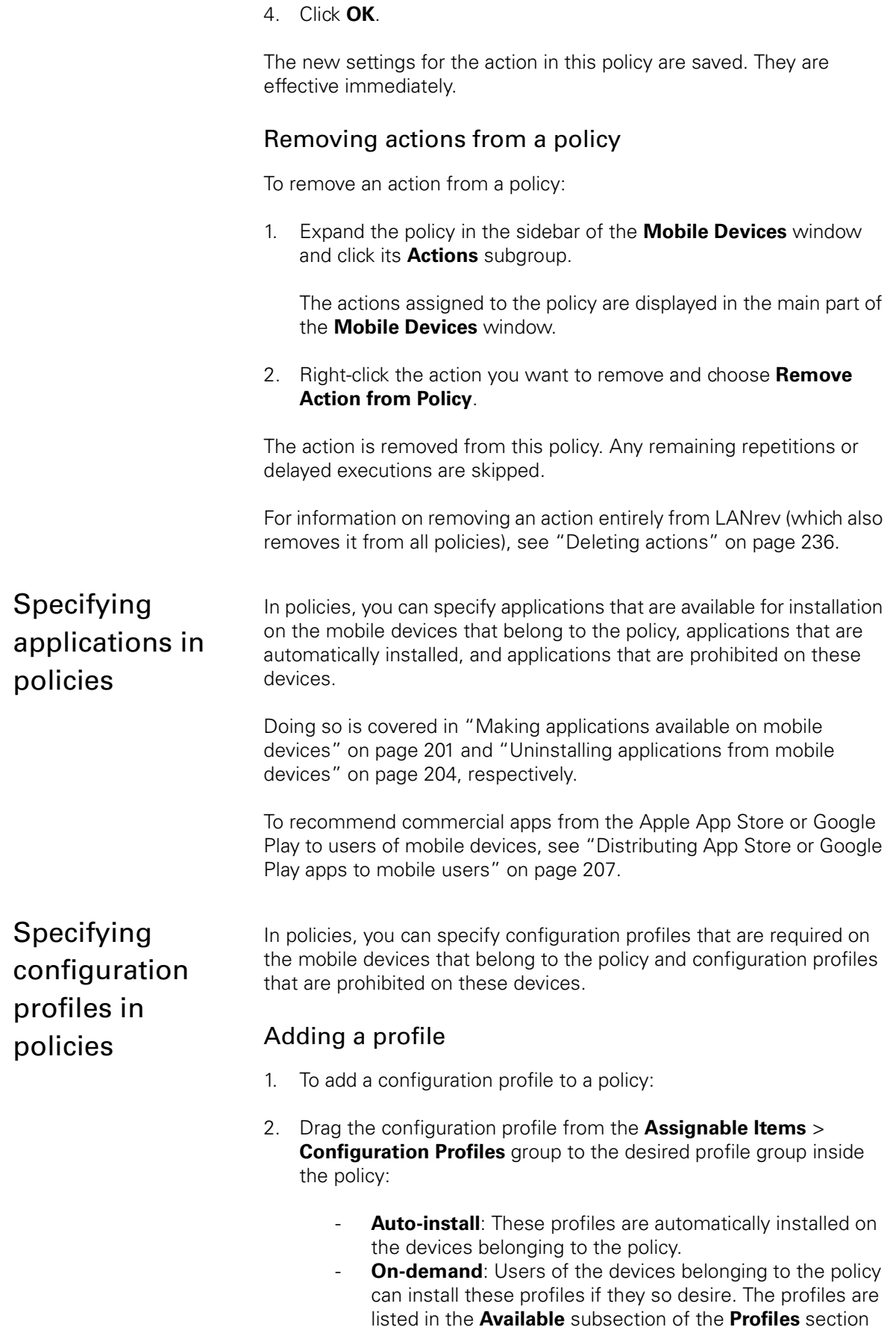

of LANrev Apps. On-demand profiles are not supported for Windows Phone devices.

- Auto-install, auto-remove: These profiles are automatically installed on any device that is added to the policy and automatically removed from any device that is removed from the policy.
- **On-demand, auto-remove:** Users of devices beloging to this policy can install these profiles if they so desire. The profiles are automatically removed from any device that is removed from the policy.
- **Forbidden Configuration Profiles**: These profiles cannot be installed on the devices belonging to the policy.

The next time a device that belongs to the policy contacts the notification server, the configuration profile is installed and activated, made available, or deleted on that device, depending on the category into which you have put it.

### Removing a profile

To remove a configuration profile from a policy:

- 1. Select the configuration profile in the policy.
- 2. Right-click the profile and choose **[Remove Configuration Profile](#page-660-0)**.

The profile is removed from the policy. There is no immediate effect on the devices that belong to the policy. That is, when you remove a profile from the policy's **Auto-install** list, it is not removed from the devices; and when you remove a profile from the **Forbidden** list, it is not installed on the devices.

However, the restrictions on the mobile devices with respect to the configuration profiles are lifted: A previously required profile may now be deactivated or removed, and a previously prohibited profile may now be installed and activated.

### Conflicting profile assignments in multiple policies

It is possible that a device belongs to multiple policies, more than one of which contains the same configuration profile. The profile need not be in the same category in all policies.

See ["Conflicting policy settings for configuration profiles" on page 193](#page-222-0) for information on how cases are handled this leads to multiple conflicting profile assignments for a device.

<span id="page-280-0"></span>Specifying media in policies

In policies, you can specify media that is automatically made available to user on every device that is added to the policy.

Doing so is covered in ["Distributing a media file" on page 226.](#page-255-0)

## Managing mobile device settings

LANrev lets you remotely configure a number of setting on managed mobile devices:

- Screen mirroring. See ["Controlling screen mirroring" on](#page-281-0)  [page 252](#page-281-0) for details.
- Mobile hotspot settings. See ["Controlling personal hotspots"](#page-282-0)  [on page 253](#page-282-0) for details.
- Wallpaper images. See ["Setting wallpaper" on page 254](#page-283-0) for details.
- Roaming options. See ["Configuring roaming on mobile](#page-283-1)  [devices" on page 254](#page-283-1) for details.
- Names. See ["Naming mobile devices" on page 255](#page-284-0) for details.
- Home screen layouts. See ["Configuring home screen layouts"](#page-284-1)  [on page 255](#page-284-1) for details.

<span id="page-281-0"></span>**Controlling** screen mirroring

iOS devices support mirroring their screens and rerouting audio to compatible destination devices via AirPlay. LANrev lets you activate, target, and deactivate this output on iOS devices running iOS 7.0 and up.

Note that activating or retargeting the output requires the consent of the local user of the mobile device.

### Activating screen mirroring

To activate AirPlay screen mirroring:

- 1. In the **[Mobile Devices](#page-560-0)** window, select the device on which you want to activate screen mirroring.
- 2. Right-click the device and choose **[Request AirPlay Mirroring](#page-633-1)** from the context menu.

The **Request AirPlay Mirroring** dialog is displayed:

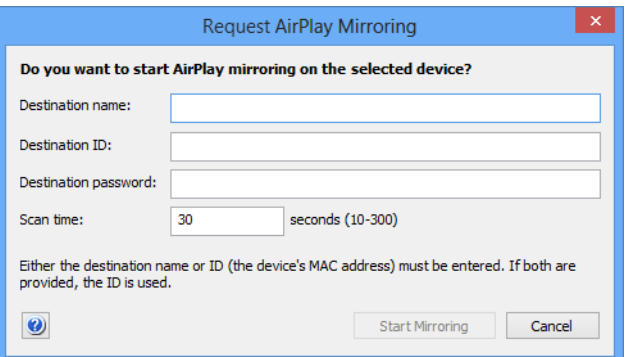

<span id="page-281-1"></span>3. Enter either the name of the target device in the **Destination name** field or its MAC address in the **Destination ID** field.

Only one of these fields has to be filled in. If you fill in both, the name is ignored.

If you specify the destination ID for an Apple TV device, use the Ethernet MAC address, not the WiFi address.

- 4. If the target device requires a password to allow AirPlay access, enter the password in the **Destination password** field.
- 5. If desired, choose a different value in the **Scan time** field.

This is the timeout for establishing the connection to the destination device. Usually, the default value is fine.

#### 6. Click **Reset Passphrase**.

A confirmation dialog is displayed on the mobile device. If the local user accepts, AirPlay screen mirroring to the specified destination is started.

### Retargeting screen mirroring output

To switch active screen mirroring to a different destination device, proceed as described for activating screen mirroring, above. Specify the new destination in [step 3](#page-281-1).

### Deactivating screen mirroring

To switch off AirPlay screen mirroring:

- 1. In the **[Mobile Devices](#page-560-0)** window, select the devices on which you want to deactivate screen mirroring.
- 2. Right-click the devices and choose **[Stop AirPlay Mirroring](#page-633-2)** from the context menu.

AirPlay screen mirroring from the devices is stopped.

<span id="page-282-0"></span>Controlling personal hotspots

Some mobile devices include a personal hotspot feature that makes their mobile internet connection available to other devices over WiFi. LANrev lets you activate and deactivate this hotspot on iOS devices running iOS 7.0 and up.

### Activating or deactivating personal hotspots

To activate or deactivate personal hotspots:

- 1. In the **[Mobile Devices](#page-560-0)** window, select the devices on which you want to control the hotspots.
- 2. Right-click the devices and choose **[Change Personal HotSpot](#page-633-3)  [State](#page-633-3)** from the context menu.

A dialog is displayed.

<span id="page-283-1"></span><span id="page-283-0"></span>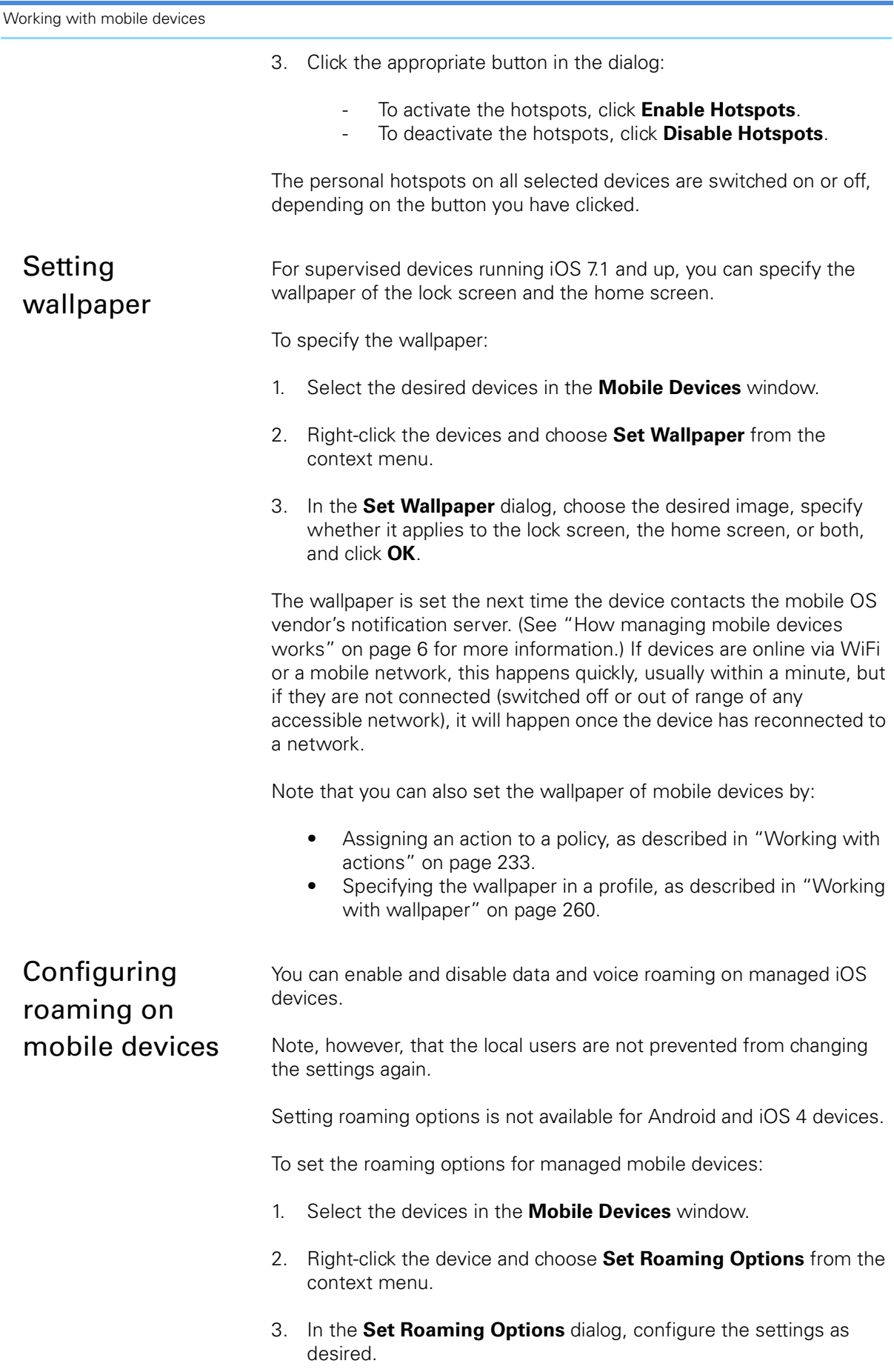

<span id="page-284-1"></span><span id="page-284-0"></span>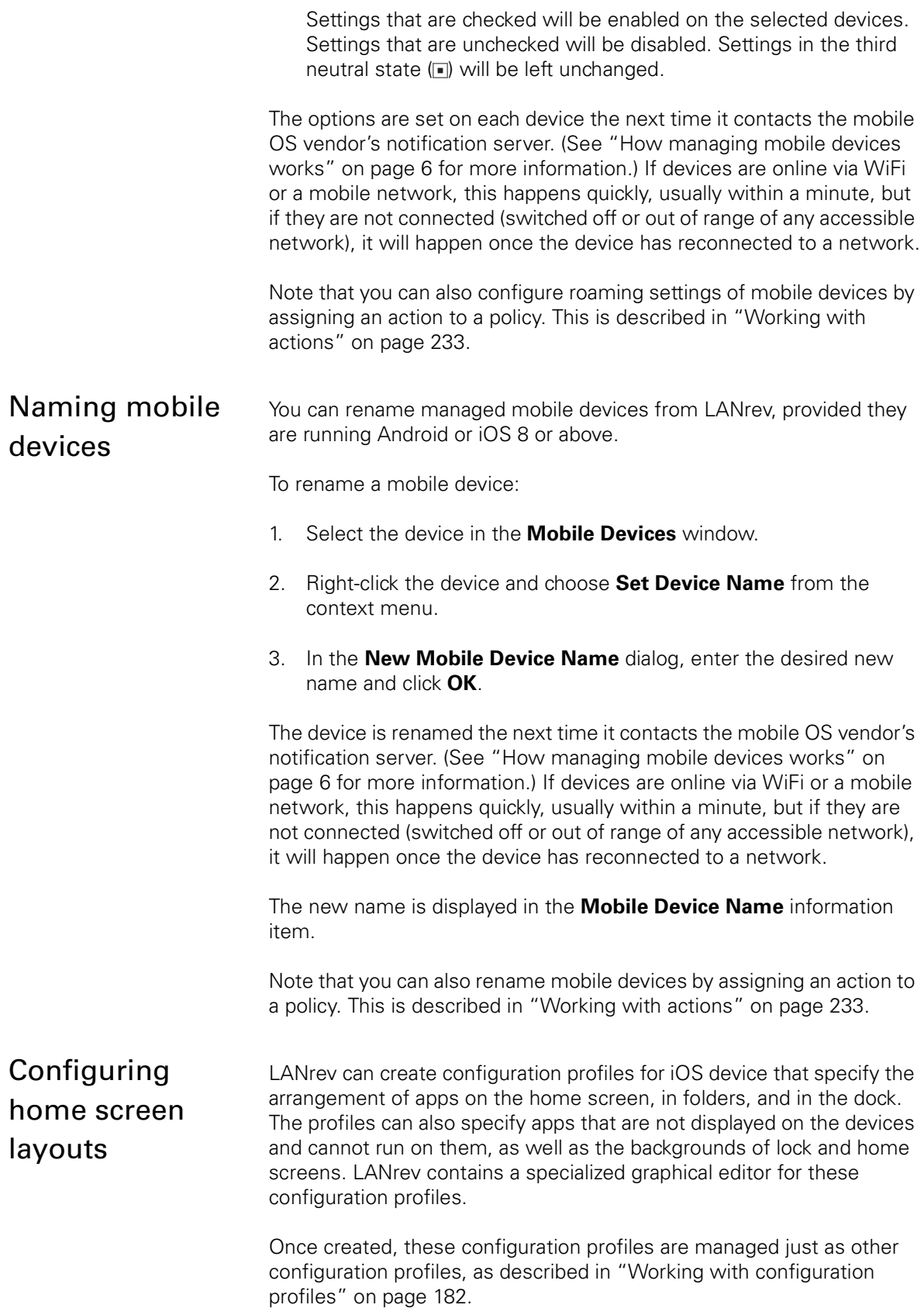

The details of creating and configuring home screen layout configuration profiles are described in:

- • ["Creating a home screen configuration profile" on page 256](#page-285-0)
- • ["Editing a home screen layout configuration profile" on](#page-287-0)  [page 258](#page-287-0)
- • ["Positioning icons" on page 258](#page-287-1)
- • ["Working with the app list" on page 258](#page-287-2)
- • ["Working with folders" on page 259](#page-288-0)
- • ["Working with pages" on page 259](#page-288-1)
- • ["Hiding apps" on page 259](#page-288-2)
- • ["Working with wallpaper" on page 260](#page-289-0)

#### <span id="page-285-0"></span>Creating a home screen configuration profile

To create a new home screen configuration profile:

- 1. In the **Mobile Devices** window, either:
	- Right-click in the sidebar and choose **Configuration Profiles and Certificates** > **[New Configuration Profile](#page-581-0)**. This opens the **Configuration Profile Type** dialog; choose **iOS home screen configuration profile** in that dialog and click **Continue**.
	- Select devices, right-click one of them and choose **[Create](#page-650-0)  [Home Screen Layout Configuration Profile](#page-650-0)** from the context menu. You must select supervised devices running iOS 9.3 or up.

Both methods are very similar, the difference being that choosing specific devices makes apps that are only installed on the selected devices (but not imported into LANrev) available for placement in the home screen layout editor.

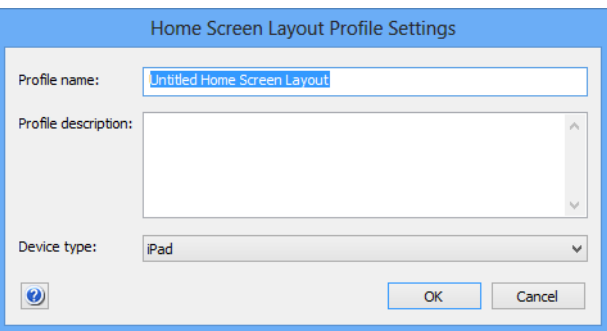

The Home Screen Layout Profile Settings dialog is displayed:

2. Specify the name for the profile, describe it, and choose the desired target device.

The chosen target device determines the number of rows and columns in which you can arrange the icons and the number of available dock icons. It also sets apps to be hidden that are not compatible with the device (such as may be the case with some of Apple's apps and the iPad).

3. Click **Continue**.

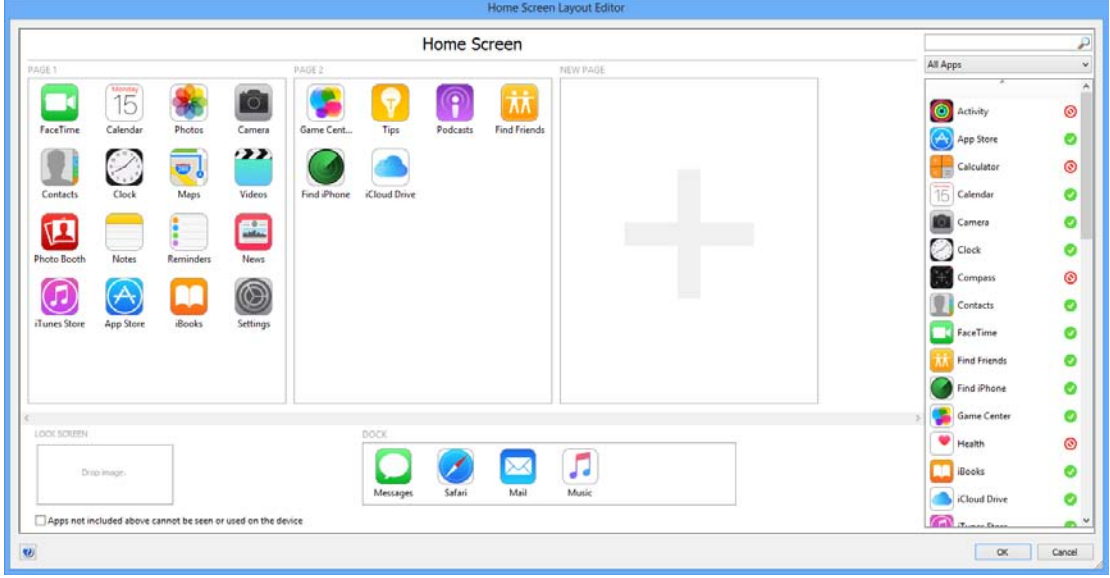

The **Home Screen Layout Editor** dialog is displayed:

The dialog is described in ["Home screen layout editor" on](#page-700-0)  [page 671.](#page-700-0)

4. Arrange the icons and specify the backgrounds as desired.

For a list of available options, see ["Configuring home screen](#page-284-1)  [layouts" on page 255](#page-284-1).

5. Click OK to save the profile.

Once saved, the profile is managed like any other configuration profile, as described in ["Working with configuration profiles" on](#page-211-0)  [page 182.](#page-211-0)

The configuration profile can be installed on supervised devices running iOS 9.3 and up. Installing it has these effects:

• Apps placed on a home screen page, in a folder, or in the dock are positioned on the device as specified if they are present on the device.

Installing the profile does not automatically install the specified apps, so you must ensure their presence on the device.

- Apps that have been hidden the profile are hidden on the device and can no longer be used. If the same app is later installed on the device, it is automatically hidden as well.
- Apps that are present on the device but not specified in the profile are placed in empty spots left in the profile; if necessary, new home screen pages are added. If the **Apps not included above cannot be seen or used on the device** option in the layout editor was checked, apps not included in the profile are completely hidden on the device and

cannot be launched, even if they are installed again after the home screen layout configuration profile has been installed.

If a background image has been specified for the home screen or the lock screen, the wallpaper on the device is set accordingly.

#### <span id="page-287-0"></span>Editing a home screen layout configuration profile

To edit an existing home screen layout configuration profile:

1. In the **Mobile Devices** window, double-click the profile you want to edit.

The Home Screen Layout Profile Settings dialog is displayed.

2. If desired, edit the name for the profile or its description, or choose a different target device and click **Continue**.

The **Home Screen Layout Editor** dialog is displayed.

3. Change the icon arrangements and the backgrounds as desired.

For a list of available options, see ["Configuring home screen](#page-284-1)  [layouts" on page 255](#page-284-1).

4. Click OK to save the profile.

The new settings will affect any devices on which the profile is installed in the future, but do not affect any devices on which the profile is already installed. To apply the changes to these devices, you need to reinstall it on them.

#### <span id="page-287-1"></span>Positioning icons

Icons are arranged on the pages of the home screen, in folders, and in the dock mostly by direct manipulation:

- To add an icon to a home screen page, folder page, or the dock, drag it there from the app list or from its current position.
- To remove an icon, point the mouse to it. This displays an "X" badge on the icon; click that "X" to remove the icon.
- To move an icon to a different position, drag it there.

#### <span id="page-287-2"></span>Working with the app list

You can filter the app list:

- To display just apps with particular names, enter a part of the name in the search field above the list.
- To display just a particular category of apps, choose that category from the pop-up menu. The available choices are described in ["App list" on page 673.](#page-702-0)
Both filtering options are cumulative. For example, to see only utility apps with "user" in their names, enter "user" in the search field and choose **Category "Utilities"** from the menu.

#### Working with folders

Icons can be arranged in folders:

- To create a folder, drag an icon on top of another icon. Folders can only be created on home screen pages or in the dock, not inside other folders.
- To dissolve a folder, drag all objects (or all objects except one) out of it.

Pressing Command-A selects all icons in the current folder page.

- To delete a folder, point the mouse to its icon. This displays an "X" badge on the icon; click that "X" to remove the folder. Removing a folder also removes all objects inside it.
- To display the contents of a folder, double-click the folder's icon on the home screen page.
- To rename a folder, display its content and double-click the folder's name displayed at the top of the editor.
- To add an icon to a folder, drag it on top of the folder icon. Folders cannot be added to other folders.
- To move an icon out of a folder, display the folder contents and drag the desired icon to the **< Home Screen** label at the top left of the home screen layout editor.

#### Working with pages

Icons on the home screen and in folders are arranged on individual pages:

- To rearrange pages, drag them by their label (for example, **Page 1**) to the desired new position. You cannot move home screen pages into folders or folder pages to the home screen or to other folders.
- To add a page, place an icon on the **New Page** pseudo-page at the right.

You may need to scroll the list of pages to display the **New Page** page.

• To remove a page, move all icons on it to other location or to the app list.

### Hiding apps

Hiding apps effectively blacklists them: They are no longer visible on devices on which the home screen layout configuration profile is installed and cannot be launched. Even installing them again on the device does not change that as long as the profile remains in effect:

• To hide an app, right-click it and choose **Hide** from the context menu.

Hiding an app removes it from the home screen pages and marks it with a red stop icon  $\odot$  in the app list.

• To make a hidden app visible, right-click it in the app list and choose **Make Visible** from the context menu. You can also just drag the app's icon from the app list to the home screen.

Note that you can use this feature to hide most built-in apps, but some elementary apps, such as Settings and Phone, cannot be hidden.

#### Working with wallpaper

In a home screen layout configuration profile, you can specify wallpaper for the lock screen and home screen:

- To set the wallpaper for the home screen, drag the desired image to any home screen or folder page. All home screen and folder pages have the same wallpaper.
- To set the wallpaper for the lock screen, drag the desired image to the lock screen area at the bottom left of the editor dialog.
- To remove a lock screen or home screen wallpaper, right-click it and choose **Remove Wallpaper** from the context menu.

Note that you can also:

- Set wallpaper for individual devices as described in "Setting" [wallpaper" on page 254](#page-283-0).
- Set wallpapers for groups of devices automatically by assigning an action to a policy, as described in ["Working with](#page-262-0)  [actions" on page 233](#page-262-0).

### Geotracking mobile devices

You can record the locations of iOS or Android devices in LANrev, which is especially helpful if the device is lost or stolen.

For similar functions related to administered computers, see ["Tracking](#page-193-0)  [computers" on page 164.](#page-193-0) Note that tracking is also enabled if iOS devices are put into Lost mode, although the main purpose of this mode is locking the devices, as described in ["Enabling and disabling](#page-270-0)  [the Lost mode" on page 241.](#page-270-0)

**NOTE** For information on geotracking iOS devices without activating the Lost mode, contact HEAT Support.

Enabling geotracking of mobile devices requires three major steps:

1. LANrev Apps must be installed on the devices, as described in ["Preparing iOS devices for software installation" on page 196](#page-225-0) (for iOS devices) and ["Enrolling mobile devices" on page 49](#page-78-0) (for Android devices), respectively.

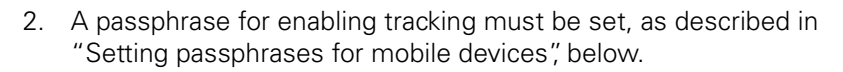

3. Tracking must be enabled for the devices, as described in ["Enabling](#page-292-0)  [geotracking on mobile devices" on page 263.](#page-292-0)

Collected mobile device locations can be shown either numerically or on a map, as described in ["Displaying geotracking information" on](#page-295-0)  [page 266.](#page-295-0)

**NOTE** LANrev Apps must be running on the mobile device for geotracking to work. It does not need to be the front application, but if a user terminates it, geotracking is no longer possible. (A restart is unproblematic, as LANrev Apps is automatically relaunched when it was running before the restart.) You can usually get a user to reopen LANrev Apps by sending him or her a message (as described in ["Sending a message to mobile](#page-265-0)  [devices" on page 236\)](#page-265-0). Viewing the message launches LANrev Apps.

**NOTE** While geotracking can often be helpful when recovering a stolen mobile device, it is not a reliable theft recovery system by itself. Among other things, a thief can prevent geotracking by switching the mobile device off or by resetting it to the factory condition (erasing LANrev Apps in the process).

### <span id="page-290-0"></span>**Setting** passphrases for mobile devices

A passphrase must be set on a mobile devices before geotracking can be enabled on it. The passphrase is to ensure the legitimacy of any tracking requests sent to the device.

A passphrase can be set either individually per device, or a group of devices can have the same passphrase.

#### <span id="page-290-1"></span>Setting a passphrase individually

If you want to specify an individual passphrase for a device:

1. Install LANrev Apps normally on the device, as described in ["Preparing iOS devices for software installation" on page 196](#page-225-0) (for iOS devices) and ["Enrolling mobile devices" on page 49](#page-78-0) (for Android devices), respectively.

Note: For information on geotracking iOS devices, contact HEAT Support.

2. When LANrev Apps is launched for the first time, the user is first prompted for the server address and then asked to enter a passphrase:

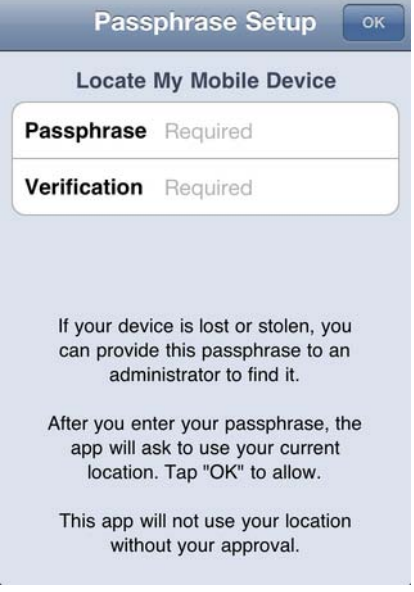

3. Users must enter the same passphrase in both the **Passphrase** and **Confirm** fields before they can click **OK** to use LANrev Apps.

The passphrase can consist of any number of characters; it is not restricted to digits.

Unless the user tells you this passphrase, you cannot enable tracking. If this passphrase is intended to track the device only in emergency situations – when the device is lost or stolen – it is advisable for the user to write down the passphrase in a safe location

The mobile device now has a passphrase. Geotracking for the device can be enabled when the user provides the passphrase to you, as described in ["Enabling geotracking on mobile devices" on page 263.](#page-292-0)

The passphrase cannot be changed on the device. If users want to change the passphrase, they must contact an administrator who resets the passphrase for them, after which they can enter a new passphrase as described above. See "[Resetting a passphrase"](#page-292-1), below, for more information.

#### <span id="page-291-0"></span>Setting one passphrase for a group of devices

If you want to specify the same passphrase for a large group or all of your managed devices:

1. After LANrev Apps has been installed, go to the LANrev support page at [www.heatsoftware.com/support](http://www.heatsoftware.com/support) and follow the provided link.

As part of the request, you'll need to provide the desired passphrase. You may also need to sign a legal waiver.

HEAT Software will return an encrypted token to you that is based on a combination of your serial number and the passphrase. You will also receive instructions on using this token to modify LANrev Apps.

2. Follow the instructions provided to set the passphrase on all devices.

Note that this process requires the user to accept the new passphrase on the device.

All mobile devices on which this procedure was performed and on which the users have accepted the change now have the same passphrase. Geotracking for the device can be enabled using this passphrase, as described in ["Enabling geotracking on mobile devices"](#page-292-0)  [on page 263.](#page-292-0)

#### <span id="page-292-1"></span>Resetting a passphrase

You can reset the passphrase on a managed mobile device. This removes the current passphrase and requires a new passphrase to be set, either locally by the user as described in ["Setting a passphrase](#page-290-1)  [individually](#page-290-1)", above, or remotely by you, as described in "[Setting one](#page-291-0)  [passphrase for a group of devices](#page-291-0)", above.

Passphrases can only be reset on one device at a time.

To reset a passphrase:

- 1. In the **[Mobile Devices](#page-560-0)** window, select the device on which you want to reset the passphrase.
- 2. Right-click the device and choose **[Reset Tracking Passphrase](#page-653-0)** from the context menu.

A confirmation dialog is displayed.

#### 3. Click **Reset Passphrase**.

The current passphrase is removed from the device and a new one must be set before LANrev Apps can be used again on that device.

### <span id="page-292-0"></span>Enabling geotracking on mobile devices

When iOS or Android devices have been properly set up, as described in ["Setting passphrases for mobile devices" on page 261,](#page-290-0) geotracking can be enabled on them.

**IMPORTANT** Because the location of a mobile device often is also the location of its user, tracking mobile devices is subject to privacy or data protection laws in many jurisdictions.

Usually, the express consent of the user of the device is required before it may be tracked. In addition, there may be regulations governing how long gathered data may be stored and how and by whom it may be accessed.

Failure to obtain the required consent or observe other applicable legal regulations may expose you to civil and/or criminal liability.

**NOTE** For information on geotracking iOS devices, contact HEAT Support.

To enable geotracking on mobile devices:

- 1. In the **[Mobile Devices](#page-560-0)** window, select all devices on which you want to enable geotracking.
- 2. Right-click the devices and choose **[Track Device](#page-652-0)** from the context menu.

Note that, if you select multiple devices, all must have the same passphrase.

The **Mobile Device Tracking** dialog is displayed:

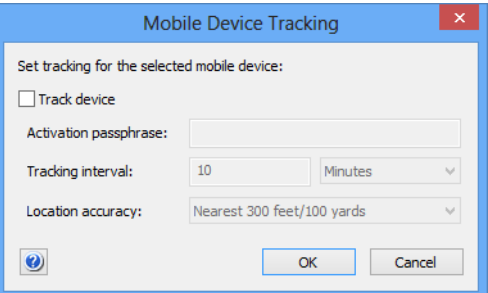

- 3. Check the **Track device** option.
- 4. Enter the passphrase of the devices in the **Activation passphrase** field.

See "[Dealing with lost passphrases](#page-294-0)", below, for information on what to do when a passphrase has been lost.

5. Set the desired tracking interval and location accuracy.

Shorter tracking intervals allow for more fine-grained tracking but can create huge amounts of data. For example, tracking 50 devices with an interval of five minutes creates more than five million records per year.

Better location accuracy lets you pinpoint a device's position with greater precision but is more intrusive of the bearer's privacy. When the desired accuracy is not technically achievable, location data may have a lower accuracy than specified.

Note that you can change the interval and accuracy at a later time, for example, when the device is lost or stolen.

6. Click **OK**.

Geotracking is enabled on each device the next time it contacts the mobile OS vendor's notification server. (See ["How managing mobile](#page-35-0)  [devices works" on page 6](#page-35-0) for more information.) If devices are online via WiFi or a mobile network, this happens quickly, usually within a minute, but if they are not connected (switched off or out of range of any accessible network), it will happen once the device has reconnected to a network.

#### <span id="page-294-0"></span>Dealing with lost passphrases

If tracking is not enabled on a device and the passphrase has been forgotten, there is normally no way to enable tracking when the device is stolen or lost.

(When the device is still available, the situation is easily remedied by resetting the passphrase, as described in ["Resetting a passphrase" on](#page-292-1)  [page 263.](#page-292-1))

To let you enable tracking even in such unfortunate circumstances, HEAT Software can provide you with device-specific code that lets you enable tracking:

1. Go to the LANrev support page at [www.heatsoftware.com/support](http://www.heatsoftware.com/support) and follow the provided link to enter your request.

As part of the request, you and the (legal) user of the device may need to sign legal waivers.

HEAT Software will send you a special document for LANrev.

2. Send the information shown in the document back to HEAT Software.

You will receive an encrypted device recovery token.

3. Right-click the device in the **[Mobile Devices](#page-532-0)** window, press the Alt key, and choose **[Track Device](#page-652-0)** from the context menu.

The **Mobile Device Tracking** dialog opens in a special mode:

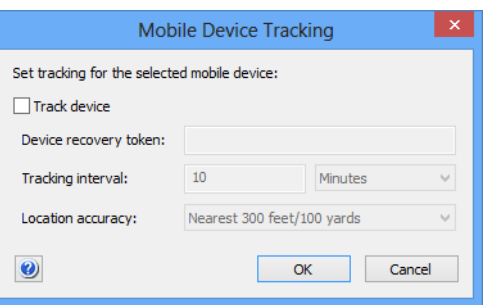

<span id="page-295-0"></span>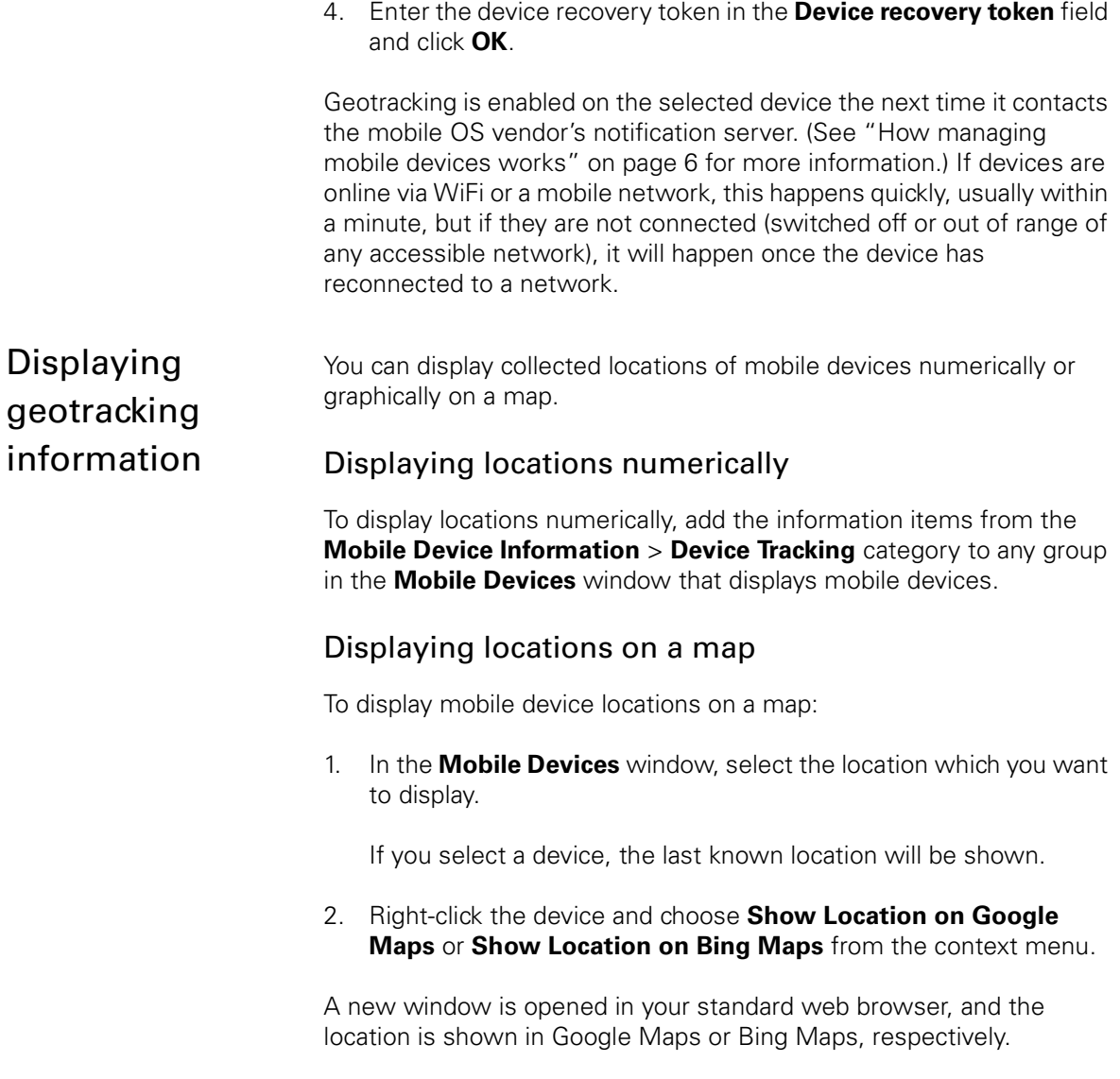

### Managing classrooms

LANrev can act as a bridge between your school management data from Apple School Manager (ASM) and your device data. In particular, LANrev can create and assign the education profiles which are required to be installed on classroom devices.

Usually, the organizational information – such as user records and class configurations – will be kept in ASM or in specialized tools and exported to LANrev for combining with device data and creating education profiles.

Most aspects of the classroom management are handled in the **[Classroom Management](#page-670-0)** window, which is described on [page 641](#page-670-0).

For details of managing classroom data in LANrev, see these sections:

• ["Setting up classroom management" on page 267](#page-296-0)

<span id="page-296-1"></span><span id="page-296-0"></span>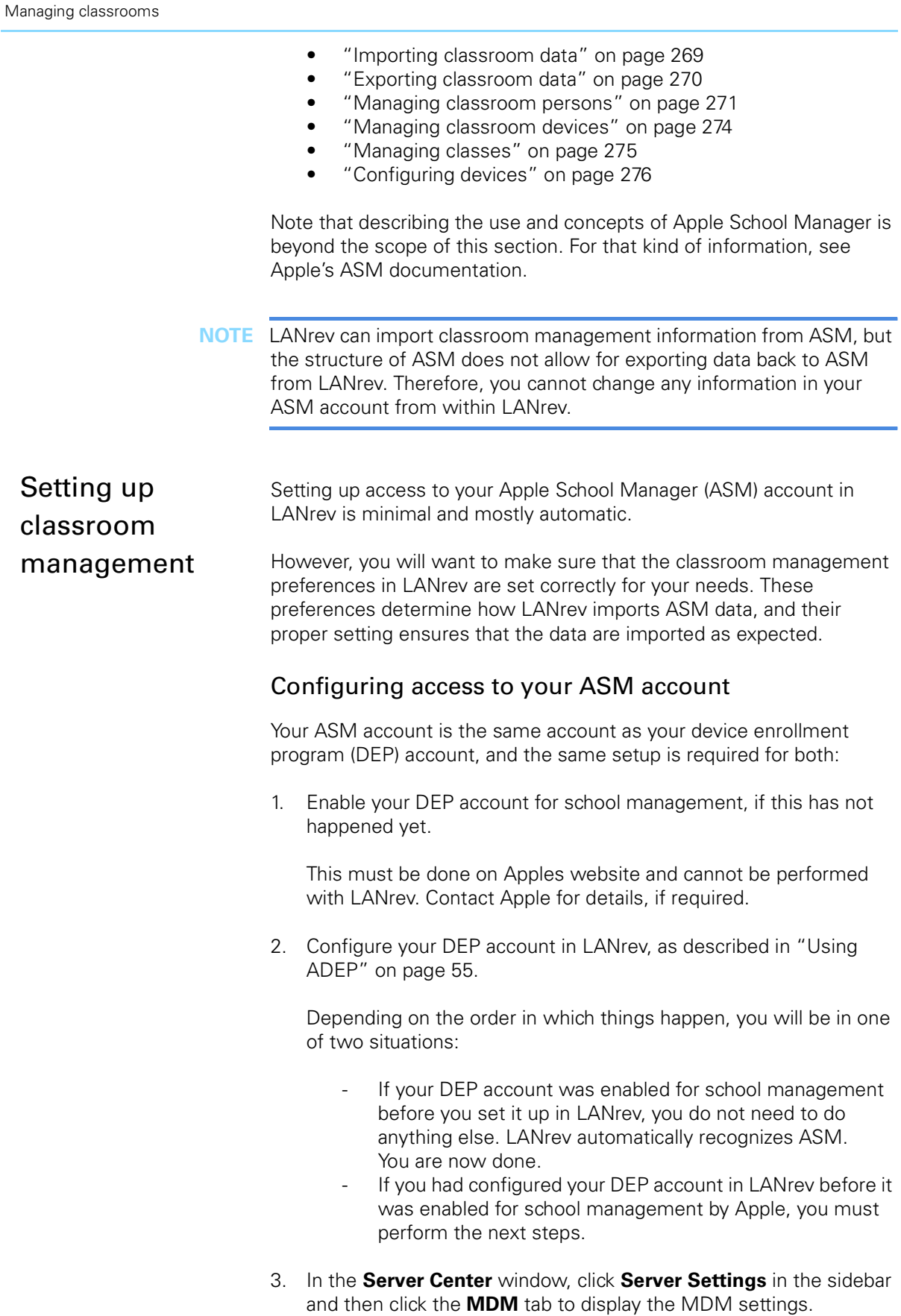

4. Click the **Configure** button in the **Apple device enrollment program accounts** section.

The **Apple Device Enrollment Program Accounts** opens which displays all configured DEP accounts.

- 5. Select the account that is enabled for school management and verify that LANrev shows "Apple School Management: Yes" in the account details section in the lower half of the dialog.
- 6. Click **OK** to close the dialog.

LANrev is now connected to your ASM account.

#### <span id="page-297-0"></span>Setting up classroom management preferences

To set classroom management preferences:

1. Open the **[Classroom Management](#page-670-0)** window and click the Settings toolbar button.

The **[Classroom Settings](#page-673-0)** dialog opens:

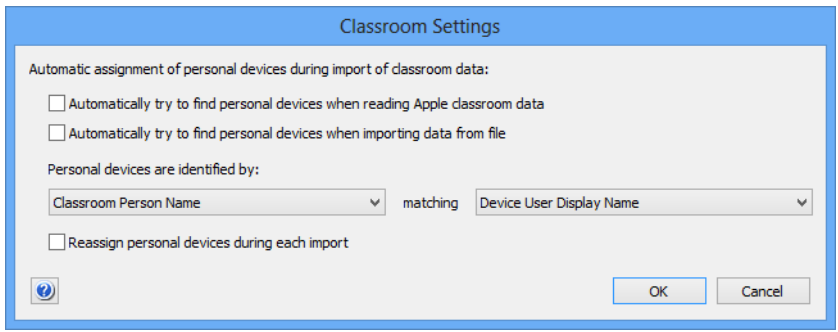

- 2. Set the options as desired:
	- If you want to create personal device assignments for classroom persons based on known device assignments in LANrev, check **Automatically try to find personal devices when reading Apple classroom data**. If you check that option, LANrev will check each person in the data loaded from ASM and try to match it with a user record that exits in the general LANrev database. If it finds a matching user record, it adds any devices to which that user is already assigned to the classroom management database as personal devices of that user. If you check this option, you must specify how ASM users are matched with LANrev users. See the next step for details. If you want to perform the same kind of matching with data that you import from a file, check **Automatically try** 
		- **to find personal devices when importing data from file**. As above, you must specify how ASM users are matched with LANrev users, as described in the next step.

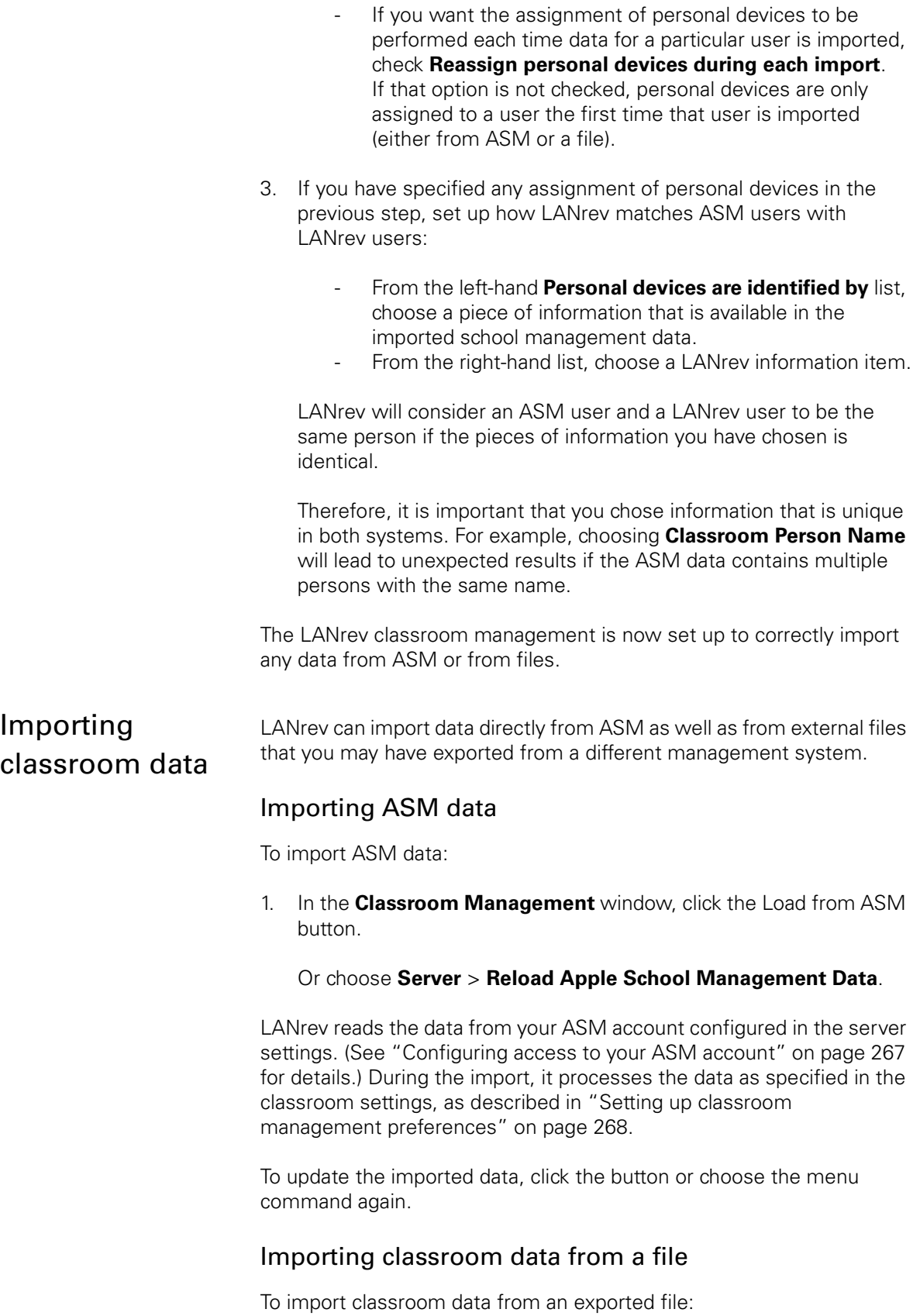

<span id="page-298-1"></span><span id="page-298-0"></span>1. Create the export file in the system that currently holds the data.

<span id="page-299-0"></span>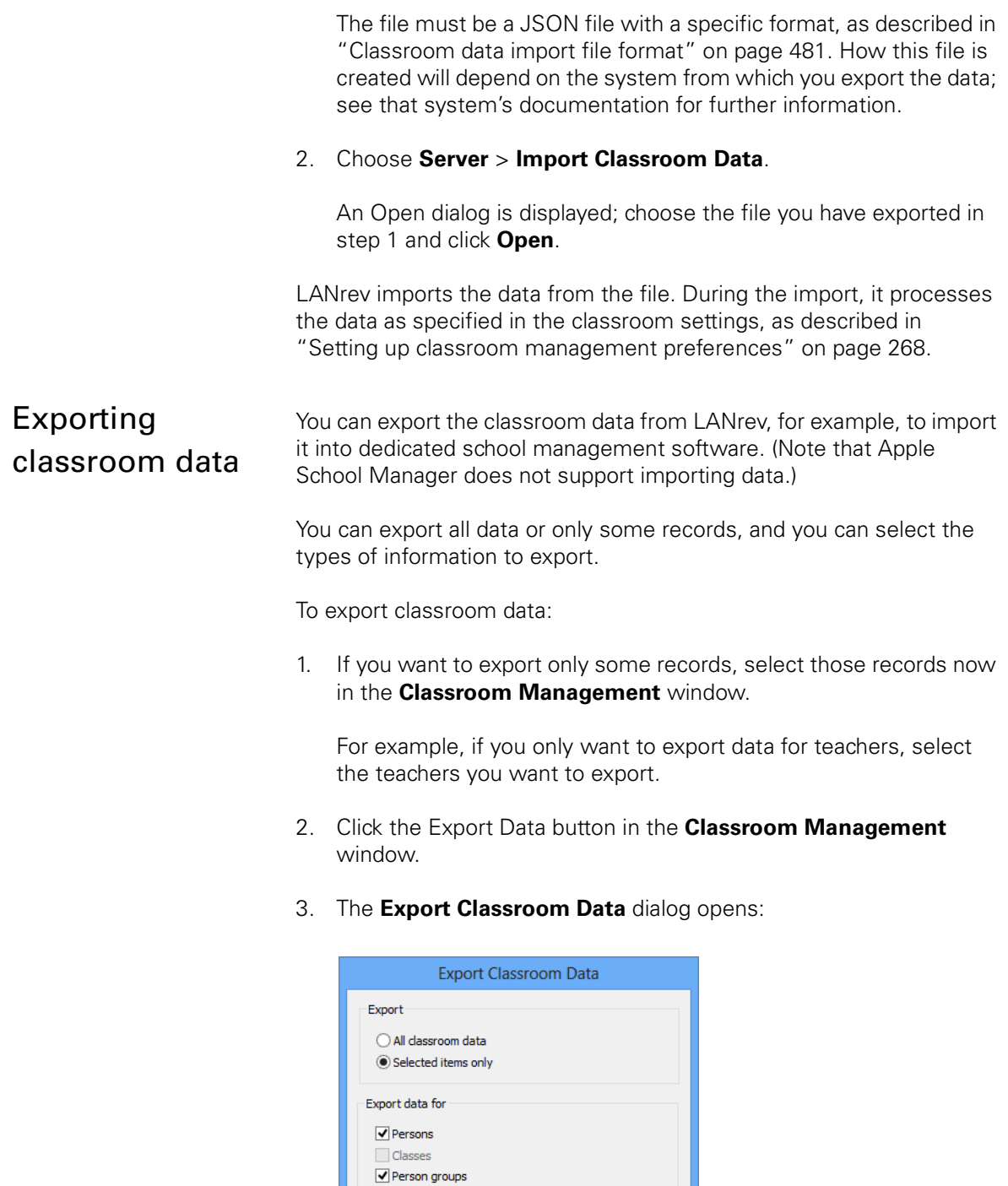

 $\Box$  Device groups  $\Box$  Class groups

 $\bullet$ 

4. If you want to export just the selected records, choose **Selected items only**. Otherwise, choose **All classroom data**.

OK Cancel

5. In the **Export data for** section, check all data categories that you want to export.

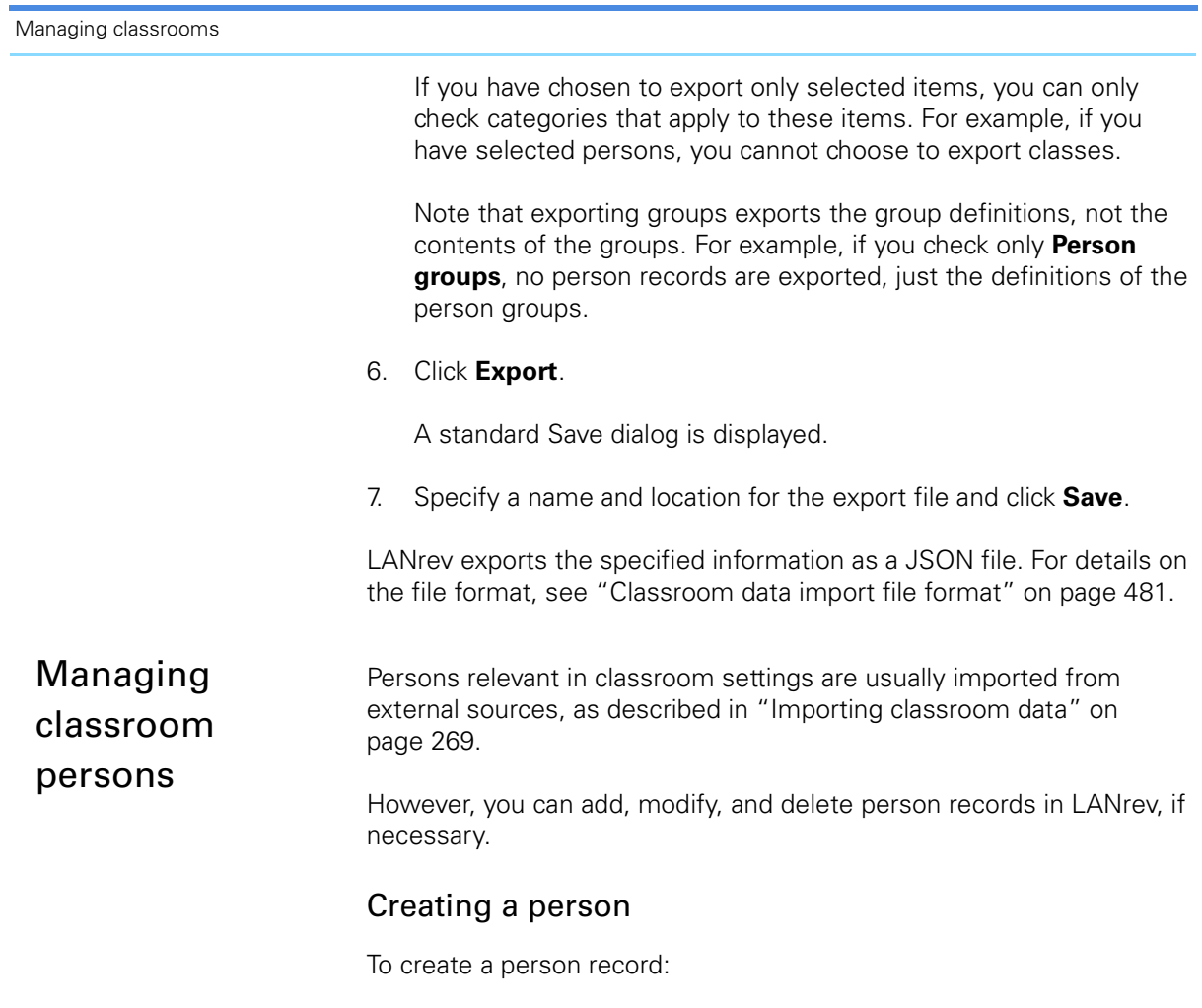

<span id="page-300-0"></span>1. Right-click in the **[Classroom Management](#page-670-0)** window's sidebar and choose **Persons > [New Person](#page-680-0)** from the context menu.

2. The **Person** dialog is displayed:

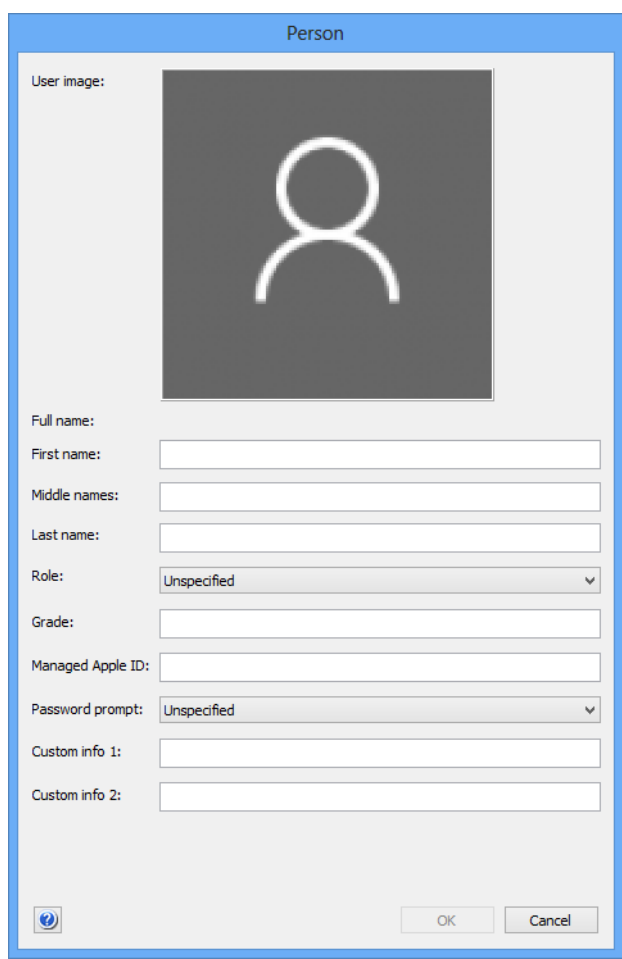

3. Fill in the information for the person as required.

All information is optional, except for at least one name component (first name, middle initial, or last name).

- 4. Optionally, add a portrait photo. There are several options for doing so:
	- Select the image well and paste an image.
	- Drag an image file from the desktop into the image well.
	- Right-click the image well and choose **Choose Image File** from the context menu. You can choose the desired image file in a standard Open

dialog.

5. Click **OK**.

LANrev creates a record for the person with the specified information in its database.

#### Editing a person

To edit a person record:

1. Double-click the person's entry in the **[Classroom Management](#page-670-0)** window table area or right-click it in the sidebar and choose **Edit Person** from the context menu.

The **Person** dialog opens (see above), displaying the data of the person.

2. Edit the information as desired and click **OK**.

Note that some data may not modifiable when the person has been imported from Apple School Manager.

LANrev updates the record for the person with the specified information.

#### Deleting a person

To delete a person from the LANrev database, select the person in the **[Classroom Management](#page-670-0)** window, right-click, and choose **Remove Person** from the context menu.

Note that deleting a person will not prevent the record from being created anew when data containing it is imported. In particular, if the person is still present in Apple School Manager (ASM), updating the LANrev information from ASM will recreate the record.

#### Adding a person to a class

To add a person to a class as a teacher or student, drag it to the respective section of the class entry in the sidebar of the **[Classroom](#page-670-0)  [Management](#page-670-0)** window:

- To assign a person as a teacher, drag it to **Teachers** > **Class Roster Assignments**.
- To assign a person as a student, drag it to **Students** > **Class Roster Assignments**.

Note that the role that is noted in the record of a person does not determine in what capacity they are added to a class. Thus you can add a student to a class as a teacher or a teacher as a student.

#### Removing a person from a class

To remove a person from a class:

1. In the sidebar of the **[Classroom Management](#page-670-0)** window, click the as a student, drag it to **Students** > **Class** subsection of the section from which you want to remove the person – **Teachers** or **Students**.

The persons from that section are displayed in the table area.

<span id="page-303-0"></span>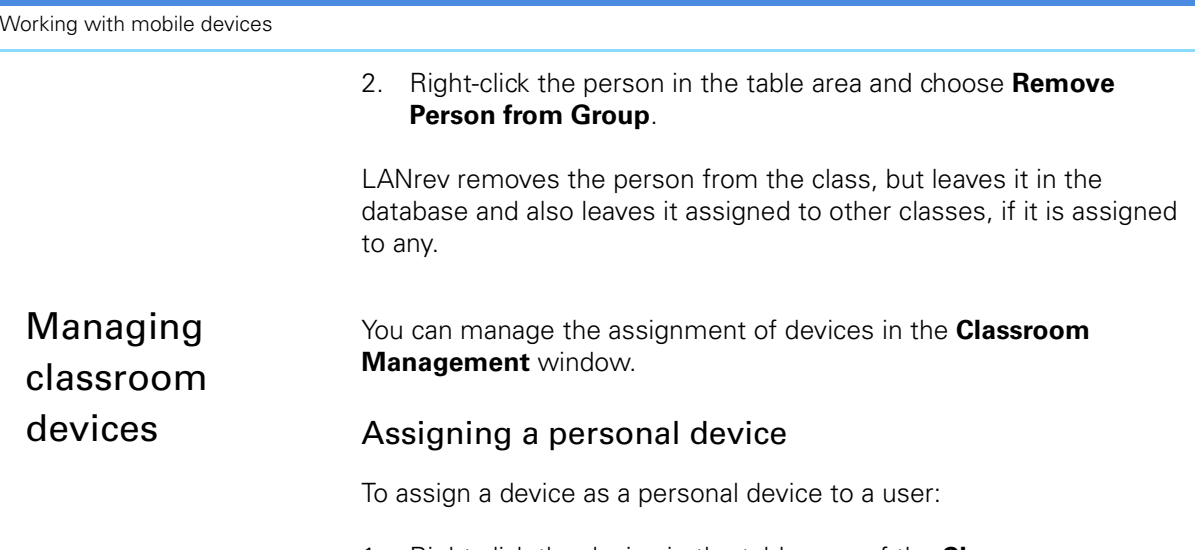

1. Right-click the device in the table area of the **[Classroom](#page-670-0)  [Management](#page-670-0)** window and choose **Classroom Management** > **[Manage Personal Device Assignment](#page-685-0)** from the context menu.

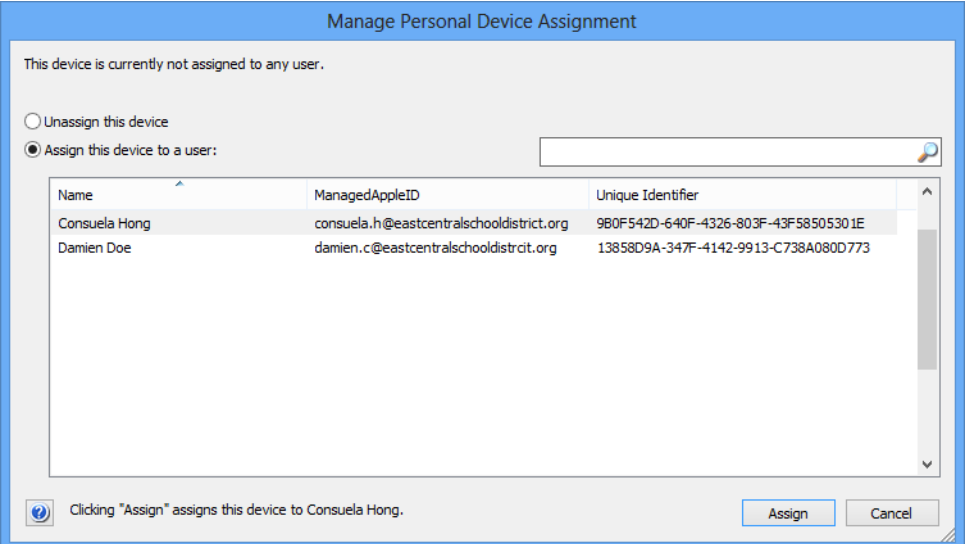

The **Manage Personal Device Assignment** dialog opens:

- 2. Click **Assign this device to a user** and choose the desired user from the list displayed in the dialog.
- 3. Click **Assign**.

LANrev marks the device as assigned to the chosen user.

### Unassigning a personal device

You can assign a personal device to a different user or you can completely unassign it so that it is no longer assigned to any user as a personal device.

To assign a personal device to a different user, simply assign it to that user as described above. LANrev automatically unassigns it from its current user if any.

<span id="page-304-0"></span>Managing classes

To completely unassign a personal device:

1. Right-click the device in the table area of the **[Classroom](#page-670-0)  [Management](#page-670-0)** window and choose **Classroom Management** > **[Manage Personal Device Assignment](#page-685-0)** from the context menu.

The **Manage Personal Device Assignment** dialog opens.

- 2. Click **Unassign this device**.
- 3. Click **Assign**.

LANrev marks the device as not assigned to any user as a personal device.

In the context of Apple School Manager, a class is a combination of instructors, students, a room, and a course.

#### Creating a class

To create a new class:

1. In the **[Classroom Management](#page-670-0)** window, right-click the sidebar and choose **Classes** > **[New Class](#page-682-0)** from the context menu.

The **Class** dialog opens:

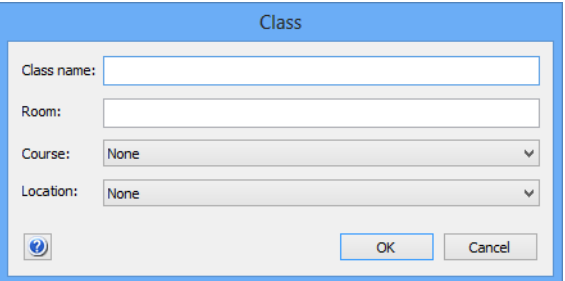

- 2. Enter a name for the class.
- 3. Optionally, enter a room, a course, and/or a location.

Courses and locations are chosen from a list; if the information you need is not on the list, you can add it using the **New Course** or **New Location** command, respectively

4. Click **OK** to save the new class.

#### Editing a class

To edit a class record:

1. Double-click the class entry in the **[Classroom Management](#page-670-0)** window table area or right-click it in the sidebar and choose **Edit Class** from the context menu.

<span id="page-305-0"></span>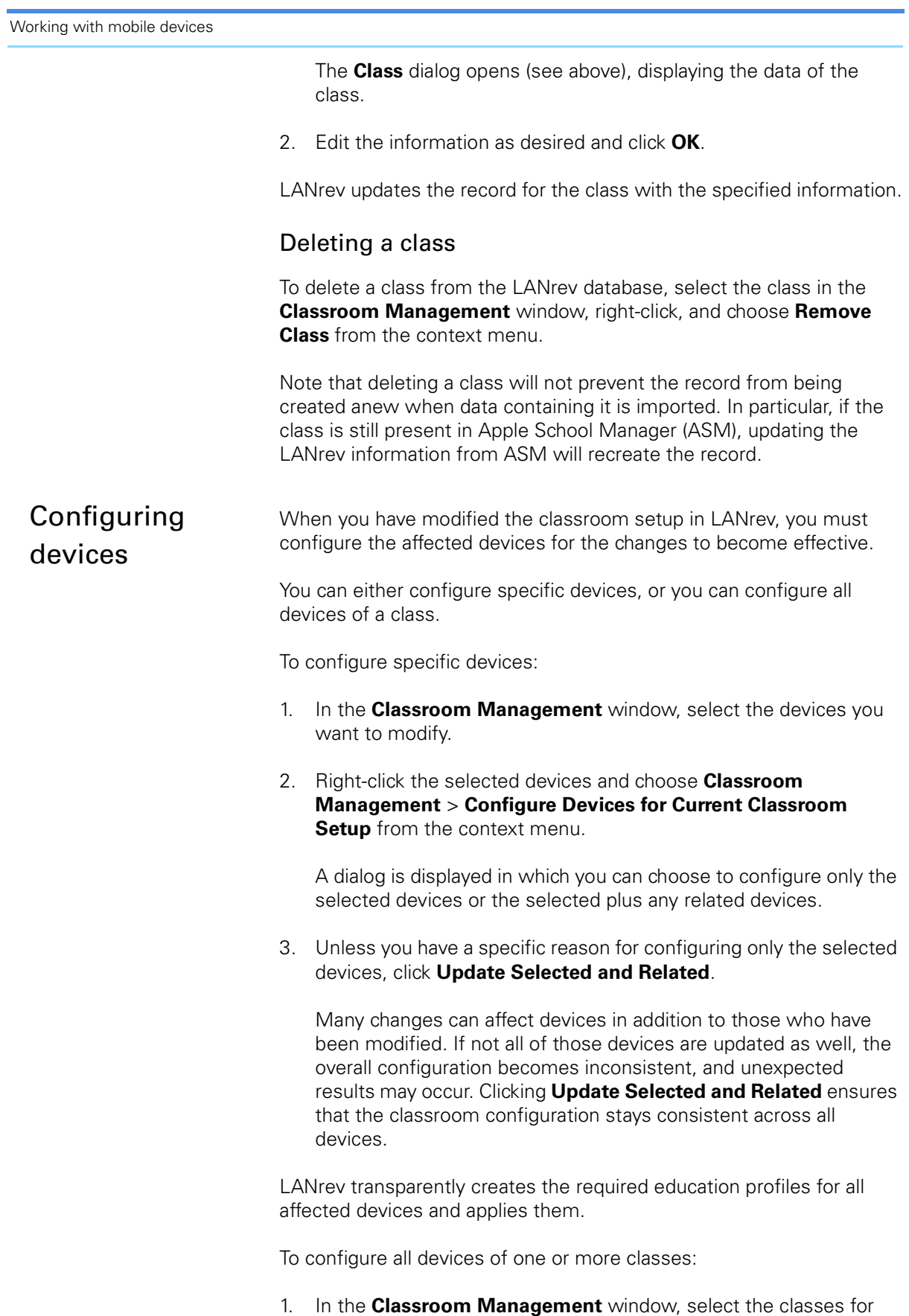

which you want to update the devices.

#### 2. Right-click the selected classes and choose **Classroom Management** > **[Configure All Devices Used in Selected Classes](#page-685-1)** from the context menu.

LANrev transparently creates the required education profiles for all affected devices and applies them.

### Working with shared devices

LANrev lets you manage shared devices, including setting mobile devices up to be shared. Shared devices must be iPads running iOS 9.3 or up with at least 32 GB of storage.

Working with shared mobile devices is described below in these sections:

- • ["Setting up shared devices" on page 277](#page-306-0)
- • ["Logging out a user of a shared device" on page 277](#page-306-1)
- • ["Deleting the local data of the user of a shared device" on](#page-306-2)  [page 277](#page-306-2)

#### <span id="page-306-0"></span>Setting up shared devices

Mobile devices are configured to be shared as part of their enrollment process. They must be enrolled through the Apple device enrollment program (ADEP) and their status as shared must be declared in the device enrollment profile.

Using ADEP, including setting up device enrollment profiles, is described in ["Using ADEP" on page 55](#page-84-0).

#### <span id="page-306-1"></span>Logging out a user of a shared device

Shared devices can have multiple configured and resident users, but only one user can be logged in at any time. You can log out this user from LANrev Admin:

- 1. In the **[Mobile Devices](#page-560-0)** window, select the devices on which you want to log out users.
- 2. Right-click any selected device and choose **Shared Devices** > **[Log](#page-634-0)  [Out User](#page-634-0)**.

A confirmation alert is displayed. Clicking **Log Out** in this alert logs out the current user of the device.

#### <span id="page-306-2"></span>Deleting the local data of the user of a shared device

Shared devices normally manage the data of their users automatically, deleting it from the device and reloading from iCloud as needed.

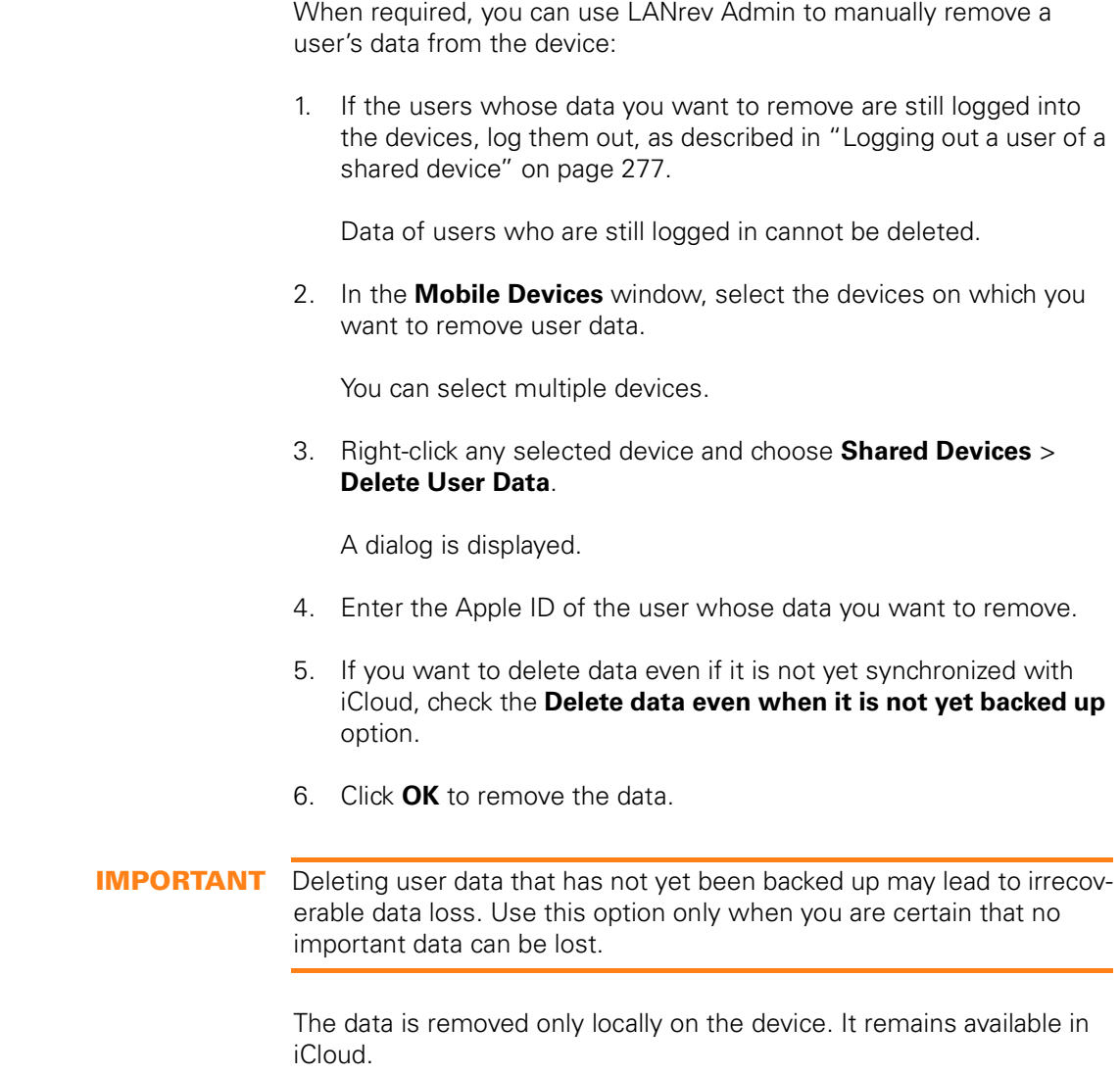

## Working with Samsung KNOX

LANrev supports managing Samsung KNOX on compatible Android devices, including setting up and protecting workspaces as well as installing software and configuration profiles:

Working with KNOX devices is described below in these sections:

- • ["Setting up KNOX support" on page 279](#page-308-0)
- • ["Creating and removing KNOX workspaces" on page 279](#page-308-1)
- • ["Locking and unlocking KNOX workspaces" on page 279](#page-308-2)
- • ["Resetting the passwords of KNOX workspaces" on page 280](#page-309-0)
- • ["Using configuration profiles" on page 280](#page-309-1)
- • ["Managing KNOX apps" on page 281](#page-310-0)

#### <span id="page-308-0"></span>Setting up KNOX support

To enable LANrev to work with KNOX on managed devices, you must specify your KNOX accounts:

- 1. In the **[Server Center](#page-705-0)** window, click the **[Server Settings](#page-796-0)** entry in the sidebar and click the **[MDM](#page-803-0)** tab.
- 2. In the **Samsung KNOX licenses** section, click **Configure**.

The **Samsung KNOX Licenses** dialog opens (which is described in ["Samsung KNOX Accounts dialog" on page 781](#page-810-0)).

Note that the **Configure** button is available only to administrators with the **Modify Samsung KNOX Accounts** privilege.

- 3. Click the **+** button to add an account. Specify the name and license key in the lower part of the dialog.
- 4. Repeat this process for any additional accounts you want to specify and then click **OK**.

You can now use LANrev to assign managed mobile devices to these accounts.

#### <span id="page-308-1"></span>Creating and removing KNOX workspaces

To create or remove KNOX workspaces:

- 1. Select the mobile devices in the **[Mobile Devices](#page-532-0)** window.
- 2. Right-click the devices and choose the desired command from the context menu:
	- To create KNOX workspaces on the devices, choose **[Create KNOX Workspace](#page-501-0)** and specify the account to which the workspaces belong. Devices that do not support KNOX are unaffected by this command.
	- To remove existing KNOX workspaces from the devices. choose **[Remove KNOX Workspace](#page-501-1)**. This also removes any KNOX applications, data stored by these applications, and KNOX configuration profiles. Devices without a KNOX workspace are unaffected by this command.

The two commands are also available from the **Commands** menu.

#### <span id="page-308-2"></span>Locking and unlocking KNOX workspaces

You can lock KNOX workspaces and unlock them again:

- 1. Select the mobile devices in the **[Mobile Devices](#page-532-0)** window.
- 2. Right-click the devices and choose the desired command from the context menu:
- To lock any KNOX workspaces on the devices, choose **[Lock KNOX Workspace](#page-502-0)**. Devices on which there is no KNOX workspace are unaffected by this command.
- To unlock all locked KNOX workspaces on the devices, choose **[Unlock KNOX Workspace](#page-502-1)**. Devices without a locked KNOX workspace are unaffected by this command.

The two commands are also available from the **Commands** menu.

A locked KNOX workspace is inaccessible from the device: The local user can access neither the KNOX apps nor their data. Unlocked workspaces are accessible normally, that is, after entering their passwords.

#### <span id="page-309-0"></span>Resetting the passwords of KNOX workspaces

If the user of a mobile device with a KNOX workspace has forgotten the workspace's password, you can reset the password:

- 1. Select the mobile devices in the **[Mobile Devices](#page-532-0)** window.
- 2. Right-click the devices and choose **[Reset KNOX Workspace](#page-502-2)  [Password](#page-502-2)**.

Devices on which there is no KNOX workspace are unaffected by this command. The command is also available from the **Commands** menu.

Resetting the password removes the existing password from the workspace. When the user next tries to access the workspace, he or she is prompted to specify a new password before access is granted.

Note that resetting a KNOX password temporarily removes the password protection: Anybody with physical access to the device can also access the KNOX workspace until a new password has been specified.

#### <span id="page-309-1"></span>Using configuration profiles

Configuration profiles for KNOX workspaces are handled just like any other profile by LANrev:

To create a configuration profile for a KNOX workspace, proceed like for any other profile, specifying "Samsung KNOX" as the profile type when you choose **[New Configuration](#page-581-0)  [Profile](#page-581-0)**.

Creating new configuration profiles or importing existing profiles created elsewhere is described in ["Creating or](#page-212-0)  [importing configuration profiles" on page 183.](#page-212-0)

• You do not need to do anything special to install KNOX configuration profiles: LANrev automatically recognizes the profile type and installs such profiles in the KNOX workspaces. (It is not possible to install KNOX profiles outside of workspaces or install non-KNOX profiles in KNOX workspaces.)

Creating placeholder records for mobile devices

Installing and removing configuration profiles is described in ["Overview of installing configuration profiles on mobile](#page-216-0)  [devices" on page 187](#page-216-0).

#### <span id="page-310-0"></span>Managing KNOX apps

Android apps can be installed in KNOX workspaces like they are installed on standard Android devices.

When you install an Android application or when you add it to a policy for automated installation, you can choose whether to install it as a standard Android application or in KNOX.

Note that, when you choose to install an app in KNOX, it will not be installed on any selected devices that do not contain a KNOX workspace.

Working with mobile apps is described in ["Installing software on](#page-227-0)  [mobile devices" on page 198](#page-227-0).

### Creating placeholder records for mobile devices

In general, LANrev can only work with mobile devices which have been enrolled in MDM administration. However, a very limited subset of the functionality is also available for devices that have not yet been enrolled.

To use this capability, you must manually create a placeholder record for each mobile device in question, as explained below.

Functions available for placeholder records are limited to:

- Displaying them in browser windows. No information is displayed beyond the data that was entered when the placeholder record was created. Display-related functions of browser windows – such as sorting, finding, or exporting – also extend to placeholder records, but functions that actually access the device – such as gathering information or sending commands – do not.
- Assigning them to mobile device policies (which is done in the same way as with actually enrolled devices) so that the devices are immediately assigned the desired configurations when they enroll.

#### Creating placeholder records for mobile devices

To create placeholder records for one or more mobile devices that have not yet been enrolled in the MDM:

1. Choose **Server** > **[Create Placeholder Mobile Device Records](#page-519-0)**.

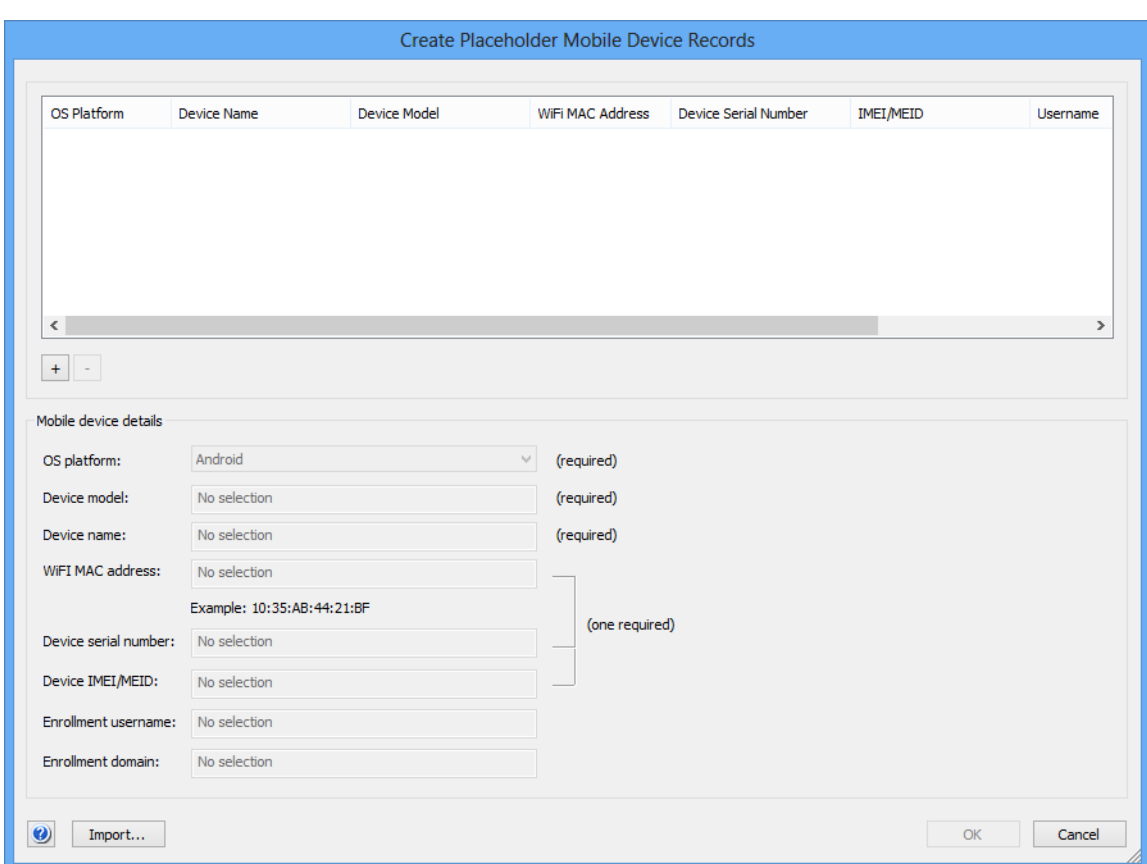

The **Create Placeholder Mobile Device Records** dialog opens:

2. Click the **+** button.

The entry fields in the dialog become active.

3. Enter the information for the placeholder record you are about to create.

The enrollment username and domain are optional, all other information is required. (Although you need only specify one of the MAC address, the serial number, and the IMEI/MEID number and can omit the other two.)

Instead of manually entering the information from each record, you can also click the **Import** button to import the data from a tabdelimited text file. The file format is described in ["Create](#page-519-0)  [Placeholder Mobile Device Records" on page 490](#page-519-0).

- 4. To create additional placeholder records, repeat step 2 and 3.
- 5. Click **OK** to save the placeholder records displayed in the dialog.

#### Deleting placeholder records

To delete existing placeholder records:

- 1. In any browser window, select the records you want to delete.
- 2. Right-click the selected records and choose **[Remove from Server](#page-549-0)** from the context menu.

The records are deleted after you have confirmed that you want to do so.

# Chapter 7 Working with files

LANrev includes a range of functions for working with files on administered computers. You can copy, move, delete, rename, and open files as well as create shortcuts and folders. You can also transfer files from your computer to administered computers.

These functions are described in:

- • ["Copying and moving files" on page 284](#page-313-0)
- • ["Deleting files" on page 285](#page-314-0)
- • ["Renaming files" on page 286](#page-315-0)
- • ["Opening files on administered computers" on page 287](#page-316-0)
- • ["Viewing files from administered computers" on page 287](#page-316-1)
- • ["Creating shortcuts for files" on page 288](#page-317-0)
- • ["Creating folders" on page 289](#page-318-0)
- • ["Transferring files to administered computers" on page 290](#page-319-0)

Several file-related operations are described elsewhere in this manual:

- Distributing documents and media to managed mobile devices is described in ["Distributing media to mobile devices" on](#page-251-0)  [page 222.](#page-251-0)
- Distributing software to administered desktop computers is described in ["Installing software" on page 294](#page-323-0).
- Distributing software to managed mobile devices is described in ["Installing software on mobile devices" on page 198](#page-227-1).
- Working with the registries of Windows computers is described in ["Editing the registry" on page 174.](#page-203-0)
- **NOTE** It is easier to work with files that are listed in the Files table of the LANrev database. Searching for files to include them in the database is described in ["Gathering information on files" on page 102](#page-131-0).

### <span id="page-313-0"></span>Copying and moving files

LANrev lets you copy or move files on administered computers to a different location on the same computer.

To move or copy files:

1. In any browser window showing files, select the files that you want to copy or move.

Note: If you would rather specify the computers first or if the file is not available in the LANrev database, there is an alternative method for specifying the command target that is described in ["An](#page-322-0)  [alternative method of specifying files" on page 293.](#page-322-0)

Note: For information on specifying groups as targets, see ["Targets" on page 400](#page-429-0).

2. From the **Commands** menu, choose **[Copy File/Folder](#page-467-0)** or **[Move](#page-474-0)  [File/Folder](#page-474-0)**, depending on the desired action.

The **Copy File** or the **Move File** dialog opens. Both dialogs are very similar; the **Copy File** dialog is shown here:

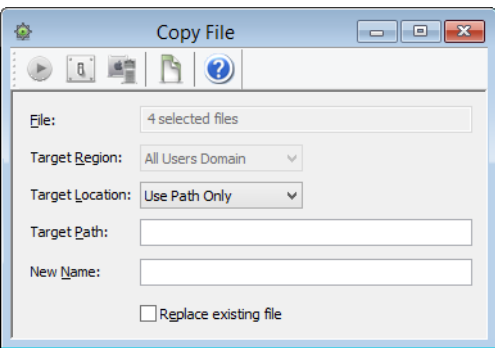

Note: If you have selected only a single file, the path of that file is displayed in the **File** field.

3. Choose the target region and location and enter the path where the files are to be copied or moved.

The available target regions and locations are discussed in ["Copy](#page-467-0)  [File/Folder" on page 438.](#page-467-0)

4. If you want to give the copied or moved files new names, enter the desired new name.

Note: If you have selected more than one file from the same target computer, trying to rename files will lead to errors.

5. If you want the copied or moved files to replace any files in the target folder that have the same name, check **Replace existing file**.

**IMPORTANT** Deleted file cannot be recovered, short of using specialized tools that may or may not be successful.

#### 6. Click **Execute**.

LANrev copies or moves the files as specified. Any errors are noted in the command history.

### <span id="page-314-0"></span>Deleting files

You can use LANrev to delete files on administered computers.

**IMPORTANT** Deleted files cannot be recovered, short of using specialized tools that may or may not be successful.

To delete files:

1. In any browser window showing files, select the files that you want to delete.

Note: If you would rather specify the computers first or if the file is not available in the LANrev database, there is an alternative method for specifying the command target that is described in ["An](#page-322-0)  [alternative method of specifying files" on page 293](#page-322-0).

Note: For information on specifying groups as targets, see ["Targets" on page 400.](#page-429-0)

2. From the **Commands** menu, choose **[Delete File/Folder](#page-472-0)**.

#### The **Delete File** dialog opens:

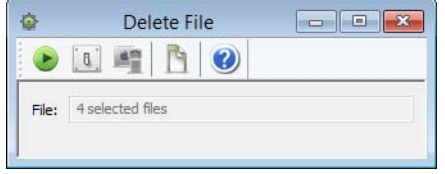

Note: If you selected only a single file, the path of that file is displayed in the **File** field.

#### 3. Click **Execute**.

LANrev deletes all specified files immediately; there is no confirmation, and files are not just moved to the Recycling Bin.

### <span id="page-315-0"></span>Renaming files

LANrev lets you rename files on administered computers.

To rename files:

1. In any browser window showing files, select the files that you want to rename.

Note: If you would rather specify the computers first or if the file is not available in the LANrev database, there is an alternative method for specifying the command target that is described in ["An](#page-322-0)  [alternative method of specifying files" on page 293](#page-322-0).

Note: For information on specifying groups as targets, see ["Targets" on page 400.](#page-429-0)

2. From the **Commands** menu, choose **[Rename File/Folder](#page-476-0)**.

Opening files on administered computers

The Rename **File** dialog opens:

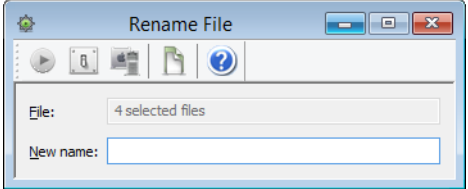

Note: If you selected only a single file, the path of that file is displayed in the **File** field.

3. Enter the new name for the files.

Note: If you have selected more than one file from the same directory on the same computer, trying to rename them will lead to errors.

4. Click **Execute**.

LANrev renames the files.

### <span id="page-316-0"></span>Opening files on administered computers

You can use LANrev to open files on administered computers locally, that is, on the computers on which they reside. Since these files can be not only documents but also scripts and applications, this feature provides a way to perform some maintenance tasks.

This is described in ["Executing local files" on page 170](#page-199-0).

### <span id="page-316-1"></span>Viewing files from administered computers

Many kinds of files from administered computers can be viewed on administrator workstations. This includes any kind of text file (such as pure text, HTML, or code files) as well as standard types of system logs.

To view a file on one or more administered computers:

1. In any browser window, select the computers on which you want to view files.

Note: If you select files in an LANrev browser window before choosing the **View Text File** command, those files are pre-entered into the "**File to view"** field (see below).

Note: For information on specifying groups as targets, see ["Targets" on page 400](#page-429-0).

2. From the **Commands** menu, choose **[View Text File](#page-476-1)**.

The **View Text File** dialog opens:

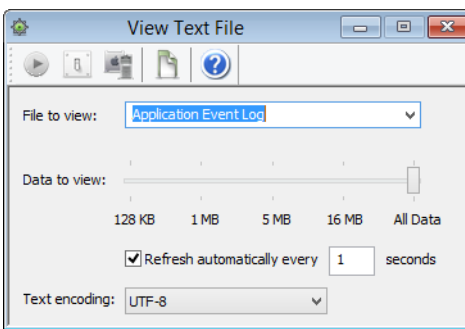

- 3. To specify the file you want to view, do one of the following:
	- Enter the file's full path in the **File to view** field. For macOS files, you can use the tilde (~) to refer to the current user's home directory. For files on Windows target computers, you can use variables in the path.
	- Choose one of the predefined files from the pop-up menu.
- 4. If you are specifying a large file and do not want to view all of it, use the Data to view slider to restrict the amount of data from the file that LANrev is to display. LANrev displays the specified amount of data at the end of the file.
- 5. To automatically refresh the file display in regular intervals, check the **Refresh automatically** option and specify the desired interval.
- 6. Choose the text encoding of the file you are about to view.

Note: Normally, we recommend that you choose UTF-8, which includes automated line-by-line checking of the actual encoding with conversion performed as required.

7. Click **Execute**.

LANrev displays the content of the file in a new window on your workstation. If you have added multiple computers to the target list, the files at the specified location on all computers are displayed, each in its own window.

You filter the displayed lines using the filter field at the top of the window. You can also save entire files to disk.

### <span id="page-317-0"></span>Creating shortcuts for files

LANrev lets you create shortcuts of files (shortcuts on Windows) on administered computers in any location on the same computer.

To create shortcuts of files:

1. In any browser window showing files, select the files of which you want to create shortcuts.

Note: If you would rather specify the computers first or if the file is not available in the LANrev database, there is an alternative method for specifying the command target that is described in ["An](#page-322-0)  [alternative method of specifying files" on page 293.](#page-322-0)

Note: For information on specifying groups as targets, see ["Targets" on page 400](#page-429-0).

2. From the **Commands** menu, choose **[Create Shortcut](#page-470-0)**.

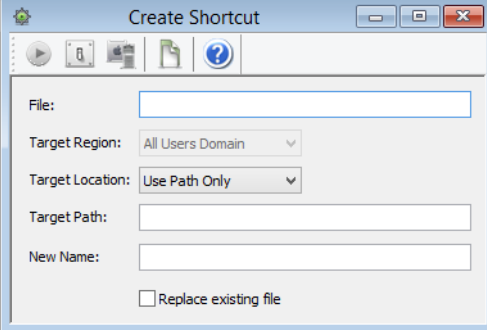

The **Create Shortcut** dialog opens:

Note: If you had selected only a single file, the path of that file is displayed in the **File** field.

3. Choose the target region and location and enter the path where the shortcuts are to be created.

The available target regions and locations are discussed in ["Copy](#page-467-0)  [File/Folder" on page 438.](#page-467-0)

4. If you want to give the shortcuts names that are different from the default names created by the operating system, enter the desired new name.

Note: If you have selected more than one file from one target computer, trying to name the shortcuts will lead to errors.

5. Click **Execute**.

LANrev creates the shortcuts at the indicated locations on the same computers as the specified files.

### <span id="page-318-0"></span>Creating folders

LANrev lets you create new folders on administered computers in any desired location.

To create folders:

1. In any browser window showing files, select the computers on which you want to create the folders.

Note: For information on specifying groups as targets, see ["Targets" on page 400.](#page-429-0)

2. From the **Commands** menu, choose **[Create Folder](#page-471-0)**.

The **Create Folder** dialog opens:

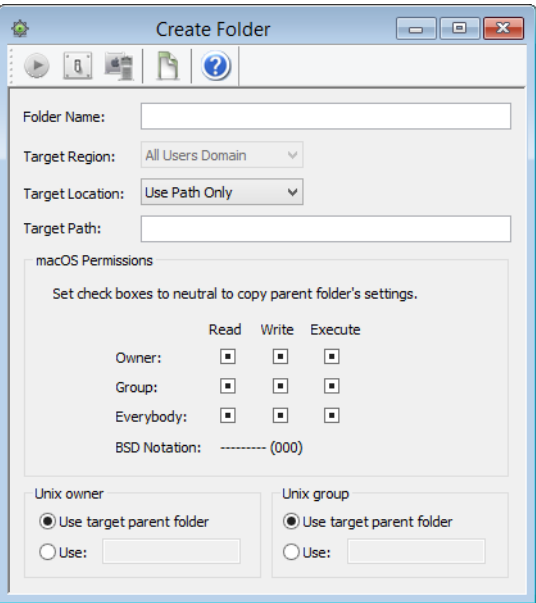

3. Choose the target region and location and enter the path where the folders are to be created.

The available target regions and locations are discussed in ["Copy](#page-467-0)  [File/Folder" on page 438](#page-467-0).

4. If you create folders on macOS computers, specify their access permissions, owner, and group.

In each case, you can choose between letting the folders inherit these settings from their parent folder or providing an explicit setting.

5. Click **Execute**.

LANrev creates the folders at the indicated locations.

### <span id="page-319-0"></span>Transferring files to administered computers

You can use LANrev to transfer files from your workstation to any location on administered computers.

This feature is primarily intended to allow you to quickly replace damaged files or provide missing files and perform similar support tasks. While you can use it to perform software installations as well, that is not its main intended application; we recommend that you check out the Software Distribution Center for software distribution, as described in ["Installing software" on page 294](#page-323-0).

To transfer a file or folder from your workstation to administered computers:

1. In any browser window showing files, select the computers to which you want to transfer the files.

Note: For information on specifying groups as targets, see ["Targets" on page 400](#page-429-0).

2. From the **Commands** menu, choose **[Transfer File/Folder](#page-463-0)**.

The **Transfer File/Folder** dialog opens:

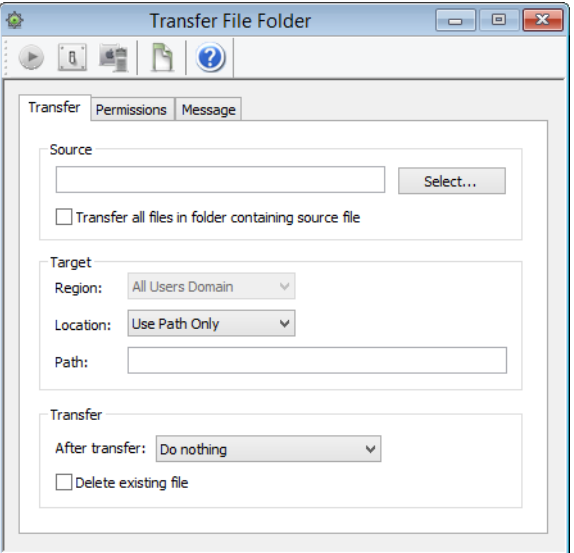

3. Specify the file, folder, or macOS disk image that you want to transfer, either by entering the path in the **Source** field or by clicking the **Select** button and choosing the desired object.

To choose a folder, press the Shift key while clicking **Select**.

4. If you have selected a file, you can check the **Transfer all files in folder containing source file** option to transfer the entire contents of the folder in which the selected file is located to the target computers.

If this option is not checked, only the file itself is transferred.

5. If you have selected a disk image, you can check the **Transfer contents of disk image** option to transfer the contents of the selected disk image file instead of the file itself.

In this case, the target settings in the dialog pane become unavailable; the files from the disk image are always copied to the boot volume at the same paths they have on the disk image.

6. Choose the target region and location and enter the path where the folders are to be created.

The available target regions and locations are discussed in ["Copy](#page-467-0)  [File/Folder" on page 438](#page-467-0).

7. If you copy the file or folder to macOS computers, click the **[Permissions](#page-465-0)** tab to specify the access permissions, owner, and group.

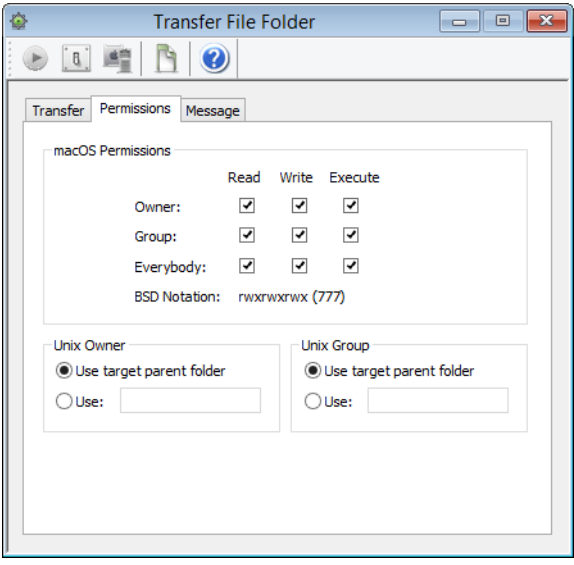

For owner, group, and each permission, you can choose between letting the folders inherit the setting from the source item on your computer or providing an explicit setting. For owner and group, you can also let the item inherit the setting from the enclosing folder on the target computer.

8. If you want to send a message to the user before the transfer begins, click the **[Message](#page-466-0)** tab. Using this tab is similar to using the **[Send Message](#page-440-0)** command as described in ["Sending messages"](#page-173-0)  [on page 144.](#page-173-0)

If you provide a **Cancel** button in the message dialog, the transfer is aborted on a target computer if a user clicks **Cancel**.

Note: If a message has been specified, this is indicated by a dot in the dialog's **Message** tab.

#### 9. Click **Execute**.

LANrev transfers the file or folder to the indicated location on the target computers. Any errors are noted in the command history.

## <span id="page-322-0"></span>An alternative method of specifying files

The file-manipulating procedures in this chapter all assume that you are specifying the desired files by selecting them in the **[Files](#page-524-0)** window or another browser window displaying files and then adding the target computers (if there is more than one target).

Sometimes, it is easier to start with specifying the computers first and then entering the path of the file. In this case, the file does not need to be in the Files table of the LANrev database, meaning that you do not have to search for it before being able to manipulate it.

**NOTE** This procedure does not work on multiple files at the same time.

To use this alternative method of working with files:

1. In any browser window, select the computers on which you want to manipulate the files.

Note: For information on specifying groups as targets, see ["Targets" on page 400](#page-429-0).

2. From the **Commands** menu, choose the desired file-related command.

The command's dialog opens.

- 3. In the **File** field, enter the path of the file.
- 4. Proceed with specifying the command options and executing the command, as described in the respective procedures.

# Chapter 8 **Installing software**

<span id="page-323-0"></span>While you can use LANrev to manually install software on administered computers (see below), it really shines when you use the Software Distribution Center to automatically distribute software to any number of computers.

The Software Distribution Center can automatically install a specific range of applications on new computers as soon as they are put on the network. Or you can use it to distribute newly introduced or updated applications to specific workgroups or the organization.

**NOTE** Installing software on administered mobile devices works differently and does not use the Software Distribution Center. See ["Installing](#page-227-1)  [software on mobile devices" on page 198](#page-227-1) for details.

Using the Software Distribution Center is explained in:

- • ["Overview" on page 295](#page-324-0)
- • ["Setting up distribution points" on page 297](#page-326-0)
- • ["Setting up payloads" on page 303](#page-332-0)
- • ["Setting up software packages" on page 305](#page-334-0)
- • ["Setting up metapackages" on page 314](#page-343-0)
- • ["Exporting and importing software packages and](#page-349-0)  [metapackages" on page 320](#page-349-0)
- • ["Managing volume purchases of Mac App Store apps" on](#page-350-0)  [page 321](#page-350-0)
- • ["Managing VPP licenses for computer applications" on](#page-352-0)  [page 323](#page-352-0)
- • ["Setting up computer groups" on page 326](#page-355-0)
- • ["Performing installations" on page 333](#page-362-0)
- • ["Performing ad hoc installations" on page 334](#page-363-0)
- • ["Automated patch management" on page 335](#page-364-0)
- • ["Reinstalling a macOS computer" on page 338](#page-367-0)
- • ["Reinstalling a Windows computer" on page 342](#page-371-0)

#### Creating installer packages

The Software Distribution Center is designed to work with software installer packages. You can create such packages with the LANrev InstallEase companion tool that is included with LANrev.

See the tool's documentation for details on its use.

#### Installing software manually

While the Software Distribution Center is a powerful tool for software rollouts and other repeated installations, it is not always the optimal tool. When you just want to distribute a few files or do a one-off installation, other LANrev functions are usually quicker:
**Overview** 

- To copy individual files to one or more administered computers, we recommend using the **[Transfer File/Folder](#page-463-0)** command, as described in ["Transferring files to administered computers" on](#page-319-0)  [page 290.](#page-319-0)
- To run an installer application on one or more administered computers (if you do not plan to do so repeatedly), you can use the **[Execute macOS File](#page-456-0)** or **[Execute Windows File](#page-459-0)** commands, depending on the target platform. They are described in ["Executing files from your computer" on](#page-196-0)  [page 167](#page-196-0).

#### Monitoring installed software

LANrev lets you monitor which software is installed on client computers. This is not done by evaluating the log of software installations through LANrev but by scanning the computers for software and installer receipts. The process is described in ["Manually gathering](#page-129-0)  [information on installed software" on page 100](#page-129-0).

### **Overview**

The Software Distribution Center is a module of LANrev Server that offers automatic server-based software distribution. It is controlled from the **[Server Center](#page-705-0)** window.

This section explains the basics of the Software Distribution Center structure, setup, and use. It also includes references to detailed instructions.

#### **Prerequisites**

Some features of the Software Distribution Center can be used only by administrators whose accounts have certain rights set.

Configuring administrator accounts is described in ["Administrator](#page-101-0)  [accounts" on page 72.](#page-101-0)

#### **Structure**

The software distribution system has four key components:

• **Distribution points** are servers that host the files to be installed. There can be any number of distribution points, allowing you to place them in a way that minimizes network traffic.

One of the distribution points is defined as the master; all others are mirror servers. The software installers present on the master distribution point are automatically distributed to the mirror servers so that all distribution points always have the same range of software available without requiring any manual maintenance.

There is comparatively little network traffic to a LANrev server (in its capacity as the Software Distribution Center) as it does not itself distribute the software installers.

- **Payloads** are files or folders that are to be installed. They can be created from local files but are always stored on distribution points.
- **Software packages** are combinations of references to payloads with metadata regarding the target requirements and scheduling of the installation. Software packages come in two flavors: Standard packages contain payloads, while metapackages contain other software packages (including metapackages).
- **Computer groups** are collections of computers on which the same software will be installed.

When these components are set up, the actual installation is almost completely automatic, requiring you only to indicate which software packages are to be installed in which computer groups.

#### Setup

Setting up the Software Distribution Center consists mainly of defining the key components – distribution points, payloads, software packages, and computer groups. This is done in the LANrev Admin's **[Server Center](#page-533-0)** window, as described in the following sections:

- • ["Setting up distribution points" on page 297](#page-326-0)
- • ["Setting up payloads" on page 303](#page-332-0)
- • ["Setting up software packages" on page 305](#page-334-0)
- • ["Setting up computer groups" on page 326](#page-355-0)

Only in some cases do you need to configure agents:

- Where you have assigned more than one LANrey server to some or all agents. This requires you to specify for each agent which of the LANrev servers is to act as the software distribution server. This is necessary because, while any number of inventory servers can be assigned to one agent, each agent may have only one software distribution server.
- Where the software distribution server is not the inventory server (that is, main LANrev server) assigned to the agent.

In this case, you need to explicitly assign the desired software distribution server to the agent using the **[Agent Settings](#page-430-0)** command. This is described in ["Assigning software distribution or license monitoring](#page-110-0)  [servers to agents" on page 81.](#page-110-0)

You can use the same command to specify the interval in which the agent queries the software distribution server for new software.

## <span id="page-326-0"></span>Setting up distribution points

Distribution points are computers designated to hold software installers for the Software Distribution Center and distribute them to agents.

### Distribution point basics

Any macOS or Windows computer can be used as a distribution point. A folder on this computer must be specified in which the software installers will be kept for distribution to clients.

LANrev Agent must be installed on each distribution point. The software distribution server setting must be correctly specified on each of these agents (using the **[Servers](#page-433-0)** tab in the **Agent Settings** dialog): It must point to the main LANrev server.

One of the distribution points is set to be the master. All payloads are initially uploaded only to this master distribution point by LANrev Admin. LANrev then distributes the packages transparently in the background to the other distribution points, called mirrors.

### Choosing a server as a distribution point

For reasons of reliability and performance we strongly recommend to use only dedicated servers as distribution points, that is, computers on which only server processes are running and that are not used as workstations by local users.

**NOTE** Make sure to update the LANrev agent on a distribution point computer to the latest version (or the same version as that of LANrev Server). Otherwise, you may experience difficulties in distributing software.

> There is no problem in principle in letting a distribution point run on the same computer as LANrev Server.

> LANrev's support for multiple distribution points lets you – if the hardware is available – to place distribution points throughout your network, close to the served workstations. Ideally, each network zone would have its own distribution point to minimize interzone traffic.

**NOTE** As the software distribution server – the central LANrev server – creates a low amount of traffic, there is no significant performance penalty in having just a single such server.

#### <span id="page-327-0"></span>Specifying the distribution point in the Software Distribution Center

To make the distribution point available in the Software Distribution Center:

1. From the sidebar context menu of the **[Server Center](#page-705-0)**, choose **New Distribution Point**.

**Distribution Point** Distribution point name: Distribution point address: Distribution point port: 3970 Assigned IP range (optional): □ Only use when assigned to group or via IP range Packages root path: Max. concurrent downloads: 100 Max. downloads may be exceeded Distribution point type:  $\Box$  Is master distribution point Distribution bandwidth: kilobytes per second  $\Box$  Limit to Mirroring bandwidth:  $\Box$  Limit to kilobytes per second **Only between**  $\boxed{12:00 \text{ AM } \frac{4}{7}}$  and  $\boxed{12:00 \text{ AM } \frac{4}{7}}$ Mirroring:  $\alpha$  $\bullet$ Cancel

The **Distribution Point** dialog opens:

2. Enter the desired name in the **Distribution point name** field.

This name is used only inside the LANrev system; you can choose whatever name you like.

3. Enter the distribution point address – either the IP number or the DNS name – and the port on which LANrev Agent on the distribution point communicates.

Note: We recommend that you do not change the default port unless you have a specific reason for doing so.

4. In a setup with multiple distribution points, any distribution point can normally serve any agent. If you want to restrict a distribution point to a certain group of clients (for example, one particular satellite office), specify a range of IP addresses in the **Assigned IP range** fields.

Note: You can also assign a distribution point to a computer group, making it the preferred distribution point for downloads from computers in that group. To assign a distribution point to a group, click the Distribution Points icon in the [Server Center](#page-705-0) window after you have completed specifying the distribution point and drag it to the desired computer group.

- <span id="page-328-0"></span>5. Set the **Only use when assigned to group or via IP range** option as desired:
	- If the option is checked, the distribution point only serves clients to which it has been assigned, irrespective of any settings in the packages it serves.
	- If the option is unchecked, the distribution point may also serve clients to which is has not been expressly assigned, with software packages:
		- Where the distribution point is set to "Any".
		- Where the distribution point is set to "From assigned distribution point if available" and no distribution point assigned to the client is available.
- 6. Enter the path of the folder in which LANrev is to store the software installers on this distribution point.

Note: The contents of this folder is managed entirely by LANrev. Do not manually delete from or add to this folder.

7. Specify the maximum number of concurrent software downloads (agents downloading the software installers) the distribution point will provide.

If you want this limit to be exceedable in cases where an agent wants to download an installer but no distribution point has available download slots, check **Max. downloads may be exceeded**.

If the option is unchecked, the download attempts by the agent will be deferred in situations where no distribution point has download capacity. That means that the software installation on the clients concerned will still happen, only at a later time.

8. If you want this distribution point to be the master distribution point, check the **Is master distribution point** option.

If the option is unchecked, the distribution point will become a mirror that receives all its software installers automatically from the master distribution point.

There must always be exactly one master distribution point. Because the master distribution point must be up and running for the proper functioning of the software distribution and because it receives more traffic than mirror distribution points, we recommend that you designate a reliable computer with highbandwidth network connections as the master distribution point.

- 9. If you want to limit how much network bandwidth is used for downloads from this distribution point to clients, check the **Distribution bandwidth** option and enter the desired limit.
- 10. If you want to limit how much network bandwidth is used for mirroring between this distribution point and the master distri-

bution point, check the **Mirroring bandwidth** option and enter the desired limit.

You cannot limit the mirroring bandwidth for the master distribution point.

11. If mirroring is to be limited to a certain time of the day (for example, after hours), check the **Only between** option and enter the desired interval.

Note: Because of a limitation in the operating system, midnight at the end of the day cannot be specified as "24:00" when using a 24-hour clock. Enter "0:00" instead.

You cannot limit the mirroring period for the master distribution point.

- 12. Click **OK** to close the dialog.
- 13. To store the distribution point specification on LANrev Server, choose **[Save Distribution and Licensing Info](#page-506-0)** from the **Server** menu.

You do not need to save the changes to LANrev Server immediately (you can perform additional setup steps before doing so), but the new distribution point becomes available to the Software Distribution Center only after you have done so.

#### <span id="page-329-0"></span>Editing distribution points

To edit an existing distribution point definition:

1. Select the server in the **[Server Center](#page-705-0)** window and choose **Edit Distribution Point** from the sidebar context menu.

The **Distribution Point** dialog opens.

- 2. Make the desired changes and click **OK**.
- 3. Choose **[Save Distribution and Licensing Info](#page-506-0)** from the **Server** menu to activate the changes in the Software Distribution Center.

#### Changing the master distribution point

There must always be exactly one master distribution point in the software distribution system. Changing it – designating a different distribution point as the master – therefore requires a specific procedure. The exact steps are different depending on whether the new server has been used as a mirror distribution point before or not.

If the new server already is a mirror distribution point:

1. Make sure that the intended new master distribution point has all the software that the current master distribution point has.

If you have recently made changes to payloads or have created new ones, you may want to compare the total size of the contents of the package root folders on the computers.

- 2. Edit the existing master distribution point specification as described in **[Editing distribution points](#page-329-0)**, above. Uncheck the **Is master distribution point** option and click **OK**.
- 3. Edit the specification for the intended new master distribution point in the same way, checking the **Is master distribution point** option.

LANrev displays a dialog informing you of options to transfer the required payloads.

4. Click the **Manually Copy Folder** button.

You do not actually need to copy anything as all required installers are already present on the new master distribution point.

5. From the Server menu, choose **[Save Distribution and Licensing](#page-506-0)  [Info](#page-506-0)** to upload the new definitions to LANrev Server.

The new master distribution point is now active; the previous master distribution point is now a mirror distribution point.

If the new master distribution point has not been used as a distribution point so far:

- 1. Make sure that LANrev Agent is installed on the intended new master distribution point.
- 2. Manually create the package root folder on the intended new master distribution point.
- <span id="page-330-0"></span>3. Copy the entire contents of the package root folder from the existing master.

Note: There is an alternative process for switching master distribution points in which LANrev Admin re-uploads all the payloads. If you want to follow that process, make sure that the source files for all payloads are available on your computer. Note, however, that all automatically created software patches are lost in this procedure and must be redownloaded from Apple's and Microsoft's servers. Delete all these patches from the Software Distribution System before switching the server.

- 4. Define the new master distribution point as described in **[Specifying the distribution point in the Software Distribution](#page-327-0)  [Center](#page-327-0)**, above. Make sure to check the **Is master distribution point** option.
- 5. Edit the existing master server specification as described in **[Editing distribution points](#page-329-0)**, above. Uncheck the **Is master distribution point** option and click **OK**.

LANrev displays a dialog informing you of options to transfer the required software installers.

6. Click the **Manually Copy Folder** button.

You do not actually need to copy anything now as you have already done so in [step 3](#page-330-0), above.

Note: If you follow the alternative procedure, click the **Re-Upload Payloads** button.

7. From the **Server** menu, choose **[Save Distribution and Licensing](#page-506-0)  [Info](#page-506-0)**.

If you follow the alternative method, LANrev Admin will now attempt to upload the source files for all payloads to the new master distribution point. If this does not succeed for all payloads, LANrev Admin notifies you of the fact and marks all payloads that could not be uploaded as "Source missing" in the **Upload Status** column.

Note: You may need to add the column to the **Server Center** window to see the information.

Open each failed payload and respecify the source file. When you are done, choose **[Save Distribution and Licensing Info](#page-506-0)** again.

The new master distribution point is now active; the previous master distribution point is now a mirror. If you have chosen to re-upload payloads, it may take a while before the distribution point is ready, depending on the number and size of the payloads.

### Removing distribution points

To remove an existing distribution point definition:

1. Select the distribution point in the **[Server Center](#page-705-0)** window and choose **Remove Distribution Point** from the sidebar context menu.

A confirmation message is displayed.

- 2. Confirm the decision.
- 3. Choose **[Save Distribution and Licensing Info](#page-506-0)** from the **Server** menu to store the changes in the Software Distribution Center.

Until you do this, the distribution point is still available.

**NOTE** Before you can remove the last remaining distribution point, you must delete all computer groups, payloads, software packages, and disk images in the Software Distribution Center.

## <span id="page-332-0"></span>Setting up payloads

Payloads are files or folders that are to be installed on the client computers. Payloads are stored on distribution points and referenced in installation packages.

- **NOTE** Due to limitations of the Windows operating system, payloads for macOS clients must be created on administrator computers running macOS.
- **NOTE** Setting up payloads is possible only for administrators with the **Modify Software Package** right. See ["New Administrator" on page 745](#page-774-0) for details.

To set up a payload:

- 1. Open the **[Server Center](#page-705-0)** window by choosing **[Server Center](#page-533-0)** from the **Window** menu.
- 2. From the sidebar context menu, choose **Software Distribution** > **[New Payload](#page-735-0)**.

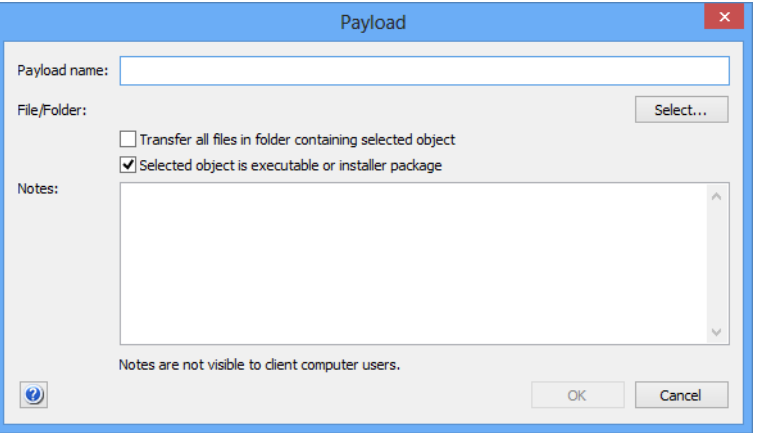

The **Payload** dialog opens:

3. Enter the desired name in the **Payload name** field.

This is the name by which the payload will be known in LANrev; you can choose whatever name you like.

4. Click the **Select** button and specify the file or folder to install.

If you want to create a package for macOS targets, you must do so on a macOS computer.

Note: You can use LANrev InstallEase to create custom installers.

You can specify a disk image (created manually or with LANrev InstallEase) as the file. In that case, any files in the disk image are copied to the same locations on the target hard disk; any missing folders are automatically created by LANrev.

- 5. If the specified file is not self-contained that is, if it requires additional files to be present, as is usually the case for MSI installers – make sure that these files are located in the same folder as the installer and check **Transfer all files in folder containing executable**.
- 6. If the selected file is an application, a system script, or an installer package, check **Selected object is executable or installer package**.
- 7. Optionally you can enter a short description of the package in the **Notes** field.
- 8. Click **OK** to close the dialog.
- 9. To store the payload on LANrev Server, choose **[Save Distribution](#page-506-0)  [and Licensing Info](#page-506-0)** from the **Server** menu. LANrev uploads the payload to the master distribution point, compressing and encrypting it in the process. It also creates a checksum that is verified by agents during installations. When the payload has been successfully uploaded to the master server, its specification is stored on LANrev Server. Mirroring to any additional distribution points happens automatically in the background.

You do not need to save the changes to LANrev Server immediately (you can perform additional setup steps before doing so), but the new software package becomes available to the Software Distribution Center only after you have done so.

### Editing payloads

To edit existing payloads:

1. Select the payload in the **[Server Center](#page-705-0)** window and choose **Edit Payload** from the sidebar context menu.

The **Payload** dialog opens.

- 2. Make the desired changes and click **OK**.
- 3. Choose **[Save Distribution and Licensing Info](#page-506-0)** from the **Server** menu to activate the changes in the Software Distribution Center.

### Removing payloads

To remove existing payloads:

1. Select the payloads in the **[Server Center](#page-705-0)** window and choose **Remove Payloads** from the sidebar context menu.

A confirmation message is displayed.

- 2. Confirm the decision.
- 3. Choose **[Save Distribution and Licensing Info](#page-506-0)** from the **Server** menu to store the changes in the Software Distribution Center.

Until you do this, the payloads are still available.

# <span id="page-334-0"></span>Setting up software packages

Software packages are combinations of references to payloads on a distribution point and additional metadata. They represent a software installation within the Software Distribution Center.

**NOTE** Setting up software packages is possible only for administrators with the **Modify Software Package** right. See ["New Administrator" on](#page-774-0)  [page 745](#page-774-0) for details.

To set up a software package:

- 1. Open the **[Server Center](#page-705-0)** window by choosing **[Server Center](#page-533-0)** from the **Window** menu.
- 2. From the sidebar context menu, choose **[New Software Package](#page-716-0)**.

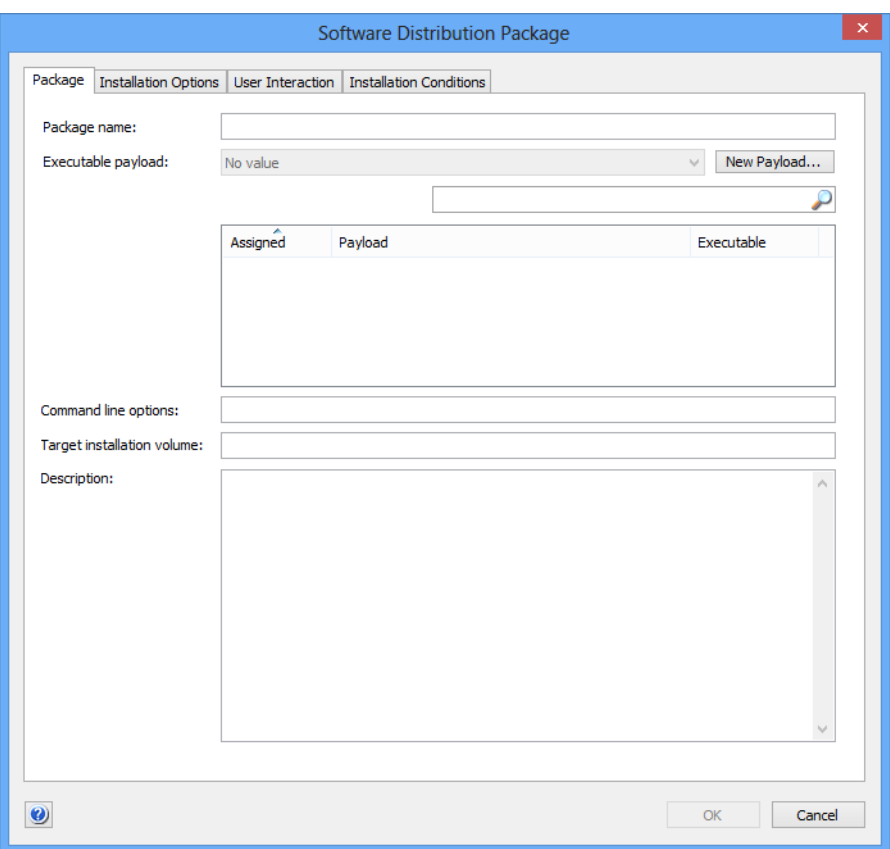

The **Software Distribution Package** dialog opens:

In the **Package** tab, you specify the payloads to be used.

Note: Never use the LANrev Agent updater as the payload in packages you generate. LANrev automatically generates update packages for agents, and you must only use those packages. See ["Updating the Agent" on page 62](#page-91-0) for details on updating agents.

3. Enter the desired name for the software package in the **Package name** field. Optionally you can also enter a short description of the package in the **Description** field.

This name is used only inside the LANrev system; you can choose whatever name you like.

4. Specify the payloads that are to be included in the package.

All payloads that are available on the distribution points are listed in the dialog pane.

You can add new payloads by clicking the **New Payload** button; proceed as described in ["Setting up payloads" on page 303](#page-332-0).

You can filter the displayed payload by entering parts of their names in the search field above the list of payloads.

Check all payloads that are to be included in the package.

5. From the **Executable payload** pop-up menu, choose the executable payload of the package.

There must always be exactly one executable payload in each package, This is the payload that is launched by the agent after all payloads have been copied to the target computer.

<span id="page-336-0"></span>6. Optionally, you can specify command-line options in the **Command line options** field.

You can include environment variables in the options, as described in ["Environment variables" on page 176.](#page-205-0)

When the executable is an MSI, MSP patch file, or MSU updater file and you do not specify command line options, LANrev adds the /qn option (/quiet /norestart for MSU files) to run the installer silently.

When you add your own options or when another type of installer is selected, you have to provide the command line parameters for a silent installation yourself.

7. For macOS installers, you can specify a desired installation volume in the **Target installation volume** field.

If this field is left empty, the installation will be performed on the boot volume.

To specify requirements and timing options, click the **[Installation](#page-718-0)  [Options](#page-718-0)** tab:

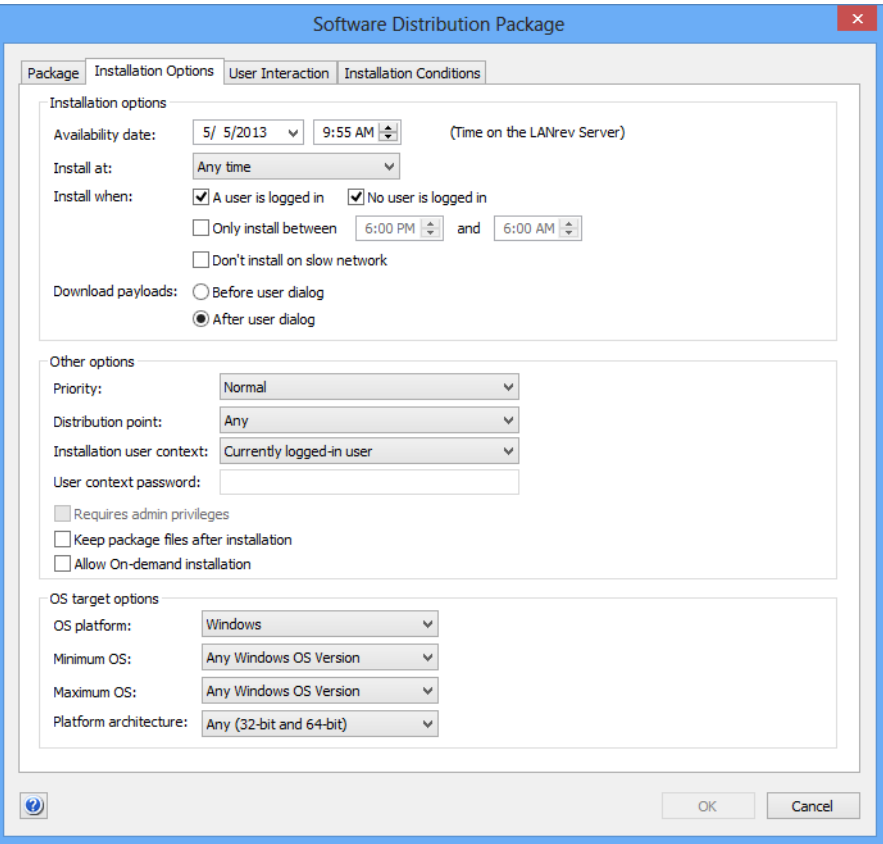

- 8. If you do not want to make the software package available immediately, enter the earliest time when agents can install it in the **Availability date** field.
- 9. Normally, agents install software packages meant for them as soon as they become available. The **Install at** pop-up menu and **Install when** options lets you modify this behavior:
	- You can instruct the agent to wait until the next startup of the administered computer or user login (choose **Next startup** or **Next login**). The latter is particularly useful when the installer requires a user to be logged in.
	- You can specify that the package can be installed when a user is logged in on the target computer, when no user is logged in, or in both cases.

Note: It is possible to check both options, which is indeed the default. At least one of the two options must be checked. When the user is allowed to refuse the installation (in the **User Interaction** pane, see below), the package can only be installed when a user is logged in.

You can also specify that installations only happen during certain times, for example, after hours when the office is not busy (**Only install between**).

10. If the package is to be installed only over fast networks, check **Don't install on slow network**.

A network is considered slow when its nominal data rate is less than 100 Mbit/s.

11. Specify via the **Download payloads** setting when the agent is to download the payloads, before or after a user dialog is displayed.

Downloading the payloads before displaying the dialog makes for snappier responses after the user answers the dialog but may mean unnecessary network traffic if the user refuses the installation. Downloading the payloads after displaying the dialog avoids unnecessary traffic but makes users wait for the download to happen after they have agreed to the installation.

If no user dialog is displayed, the **Download payloads** setting is ignored.

- 12. Specify a priority if desired. The priority determines the order in which an agent installs packages when several are available simultaneously.
- 13. If you want to restrict the distribution points from which an agent may download the payloads of this software package to assigned distribution points (from the agent's local subnet or from a computer group to which the agent's computer belongs), choose an option from the **Distribution point** pop-up menu.

If you choose **From assigned distribution point if available**, the agent tries to download the payloads from an assigned distribution point. If no such distribution point is available, it chooses a different one. If you choose **From assigned distribution point only**, the installation fails if there is no assigned distribution point.

Note that, irrespective of this setting, distribution points where the **Only use when assigned to group or via IP range** option is checked will never serve this package to clients to which they have not been assigned. See [step 5](#page-328-0) of ["Specifying the distribution point](#page-327-0)  [in the Software Distribution Center" on page 298](#page-327-0) for details.

14. Specify the user account that is to be used for installations.

Normally, this will be the current local user on each computer. You can specify a different account. For Windows only, you must also specify the account's password in this case. When you specify a Windows domain username, you must prefix it with the domain and \.

You can also specify that the installation be performed in the context of the system user.

If the installation requires administrator privileges on macOS, check the **Requires admin privileges** option.

Note: This latter option does not change the used account; it merely temporarily boosts the privileges available to the installation process.

15. If you want the installation files to remain on the target computers after the installation has finished, check **Keep package files after installation**.

If this option is unchecked, the agents delete the downloaded payloads after the installation is complete.

16. If you want the users to start the installation of this package on their own schedule – creating a package for pull installation instead of push installation – check the **Allow on-demand installation** option.

Checking this option disables a number of other options in the **[Installation Options](#page-718-0)** and **[User Interaction](#page-721-0)** panes.

17. Specify the operating system platform – macOS or Windows, optionally restricted to just client or just server systems – and any minimum and/or maximum versions required by the software.

If desired, choose an option from the **Platform architecture** popup menu to restrict installation of the package to Intel or PowerPC processors (macOS) or 32-bit or 64-bit systems (Windows), respectively.

18. Click the **User Interaction** tab to specify which information is presented to users and what interaction options they have for the installation:

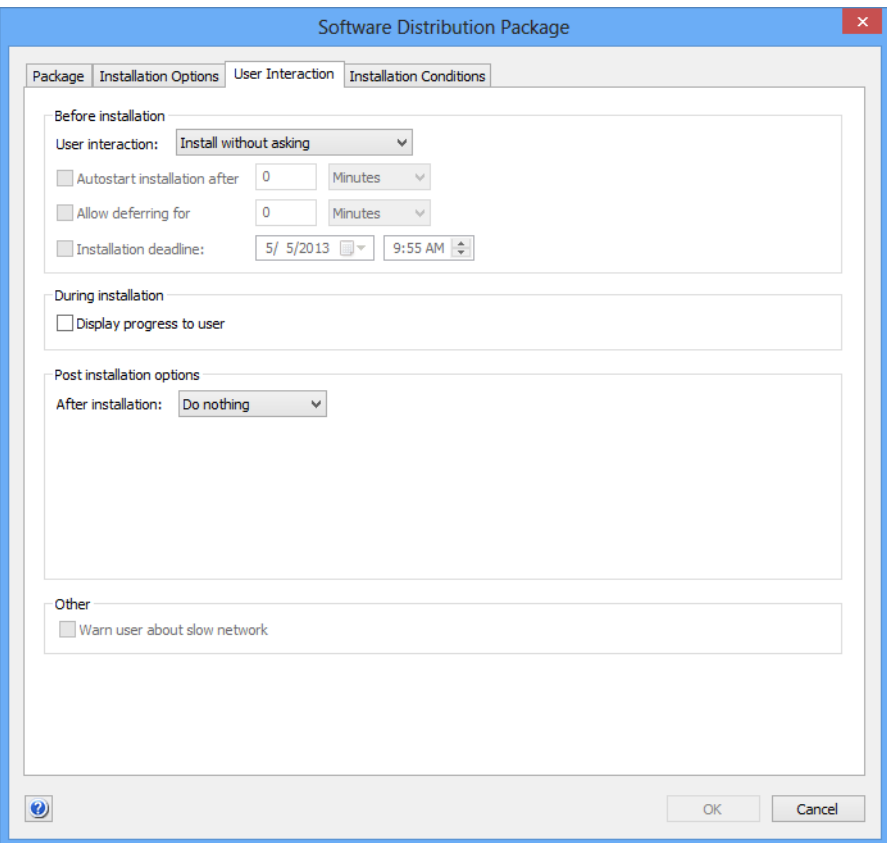

19. Specify in the **Before installation** pop-up whether the user is to be notified or have the option to postpone or refuse the installation.

Depending on the option chosen, additional settings become available:

You can specify that the installation is automatically started after a certain time if the notification should not be answered by the user.

You can also specify that the installation cannot be postponed for more than a certain interval or beyond a certain date.

Note: If you specify both an interval and a deadline, the earlier of the two resulting dates is effective.

- 20. If the user is to be informed of the progress of an installation under way, check **Display progress to user**.
- 21. From the **After installation** pop-up menu, choose the desired action that LANrev Agent is to perform when the installation is complete.

Depending on your choice, additional options may become available.

You can specify an interval after which a notification is automatically closed.

When a restart is to be performed, you can specify that the user is notified in advance. You may give him or her the opportunity to defer the restart, specify that the restart happens automatically after a certain time when the notification is not answered, and have the notification reappear in regular intervals.

- 22. If desired, check **Warn user about slow network** to inform users when their network connection to the distribution point has a nominal speed of less than 100 Mbit/s.
- 23. If desired, click the **Installation Conditions** tab to limit the package to be installed only on computers that meet certain prerequisites:

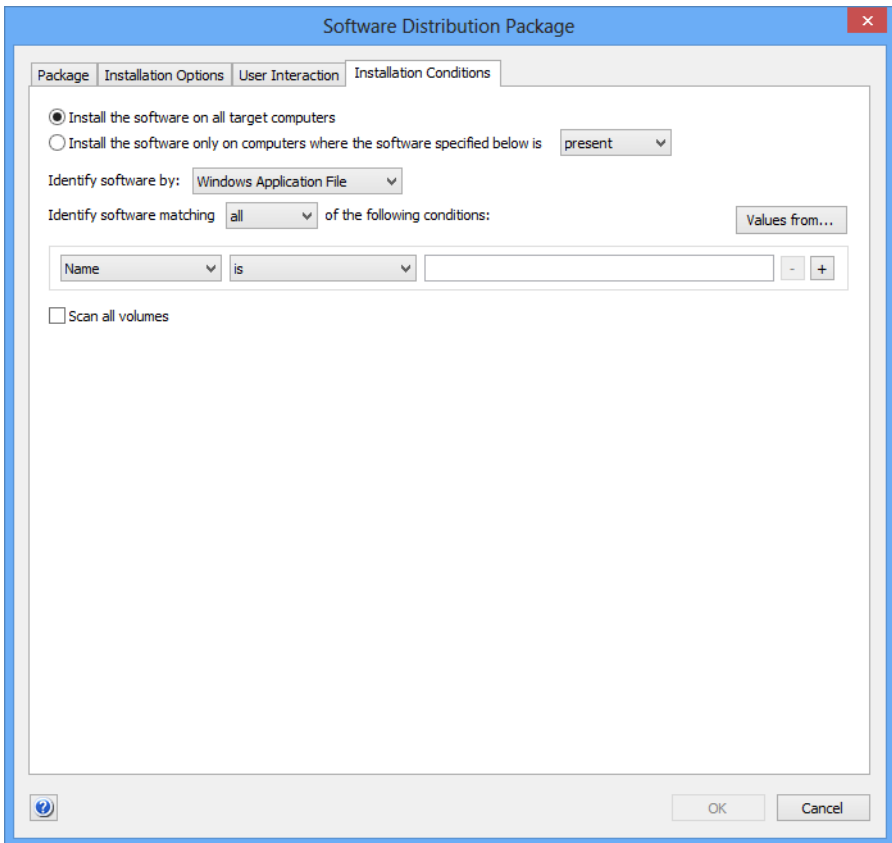

24. To have the software installed on all computers that belong to the computer groups to which the package is assigned, choose **Install the software on all target computers**.

To have it installed only on certain computers, choose **Install the software only on computers where the software specified below is** and specify the appropriate conditions. The available settings are similar to the ones in ["Setting up license specifi](#page-380-0)[cations" on page 351](#page-380-0).

- 25. If an executable payload containing an Adobe CS3 or CS 4 installer or updater is assigned to this software package, you can set additional options as described in **[Setting options for Adobe CS3](#page-342-0)  [and CS 4](#page-342-0)**, below.
- 26. Click **OK** to close the dialog.
- 27. To store the software package specification on LANrev Server, choose **[Save Distribution and Licensing Info](#page-506-0)** from the **Server** menu. LANrev creates the package definition on the LANrev server.

You do not need to save the changes to LANrev Server immediately (you can perform additional setup steps before doing so), but the new software package becomes available to the Software Distribution Center only after you have done so.

#### <span id="page-342-0"></span>Setting options for Adobe CS3 and CS 4

If a software package is assigned a payload containing an Adobe CS3 or CS 4 installer or updater, an additional pane, **[Adobe CS Options](#page-724-0)**, becomes available.

**NOTE** The settings in this tab are not compatible with Adobe CS 5 or newer. For remotely distributing these versions of Adobe CS, prepare an installer using Adobe Application Manager Enterprise Edition (AAMEE) and use that installer to create a standard software distribution package in LANrev Admin.

To set Adobe CS options:

- 1. Click the **[Adobe CS Options](#page-724-0)** tab.
- 2. Click **Use the following settings for installation**.

If you click **Use command line options for installations**, all other settings in this pane are disregarded. If you choose that options, customize the installer's behavior via the command line options in the **[Package](#page-717-0)** pane, as described in [step 6](#page-336-0) of the previous procedure.

- 3. Check the desired components for installation or uninstallation in the scrolling list.
- 4. From the **Action** pop-up menu, choose whether to install or uninstall the software.
- 5. If desired, enter a serial number in the **Serial number** field.
- 6. Check the other options as desired.

The options are explained in ["Adobe CS Options" on page 695.](#page-724-0)

#### Editing software packages

To edit existing software package definitions:

1. Select the packages in the **[Server Center](#page-705-0)** window and choose **Edit Software Package** from the sidebar context menu.

The **Software Distribution Package** dialog opens.

- 2. Make the desired changes and click **OK**.
- 3. Choose **[Save Distribution and Licensing Info](#page-506-0)** from the **Server** menu to activate the changes in the Software Distribution Center.

Besides changing options for the packages, you can also use this process to specify different payloads, for example, when a new version has become available.

#### Removing software packages

To remove existing software package definitions:

1. Select the packages in the **[Server Center](#page-705-0)** window and choose **Remove Software Package** from the sidebar context menu.

A confirmation message is displayed.

- 2. Confirm the decision.
- 3. Choose **[Save Distribution and Licensing Info](#page-506-0)** from the **Server** menu to store the changes in the Software Distribution Center.

Until you do this, the software packages are still available.

## Setting up metapackages

Metapackages are combinations of references to software packages and additional metadata. They represent a software installation within the Software Distribution Center.

**NOTE** Setting up metapackages is possible only for administrators with the **Modify Software Package** right. See ["New Administrator" on](#page-774-0)  [page 745](#page-774-0) for details.

To set up a metapackage:

**NOTE** The settings you make for the metapackage override any conflicting settings for the software packages and metapackages included in the metapackage.

- 1. Open the **[Server Center](#page-705-0)** window by choosing **[Server Center](#page-533-0)** from the **Window** menu.
- 2. From the sidebar context menu, choose **Software Distribution** > **[New Metapackage](#page-726-0)**.

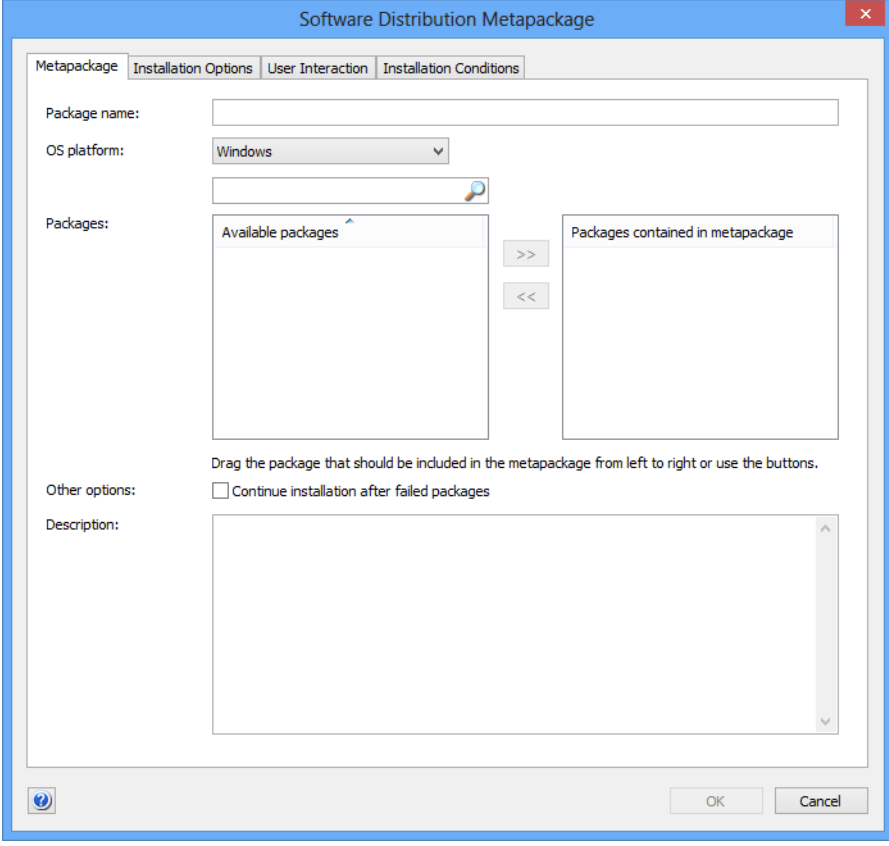

The **Metapackage** dialog opens:

In the **Package** tab, you specify the packages to be used.

3. Enter the desired name for the metapackage in the **Package name** field. Optionally you can also enter a short description of the package in the **Description** field.

This name is used only inside the LANrev system; you can choose whatever name you like.

- 4. Choose the desired target operating system platform from the **OS platform** pop-up menu.
- 5. Specify the software packages that are to be included in the metapackage.

All packages that are available on the distribution points, including other metapackages, are listed in the dialog pane.

You can filter the displayed packages by entering parts of their names in the search field above the list of packages.

Drag all payloads that are to be included in the metapackage from the left-hand list to the right-hand list.

You can reorder packages in the right-hand list by dragging them higher or lower in the list. LANrev installs packages contained in a metapackage in the order in which they are listed.

6. If you want LANrev to continue installing packages on a client even after the installation of one package fails, check **Continue installation after failed packages**.

If the option is unchecked, a failed package causes the installation of the metapackage to stop.

7. To specify requirements and timing options, click the **[Installation](#page-728-0)  [Options](#page-728-0)** tab:

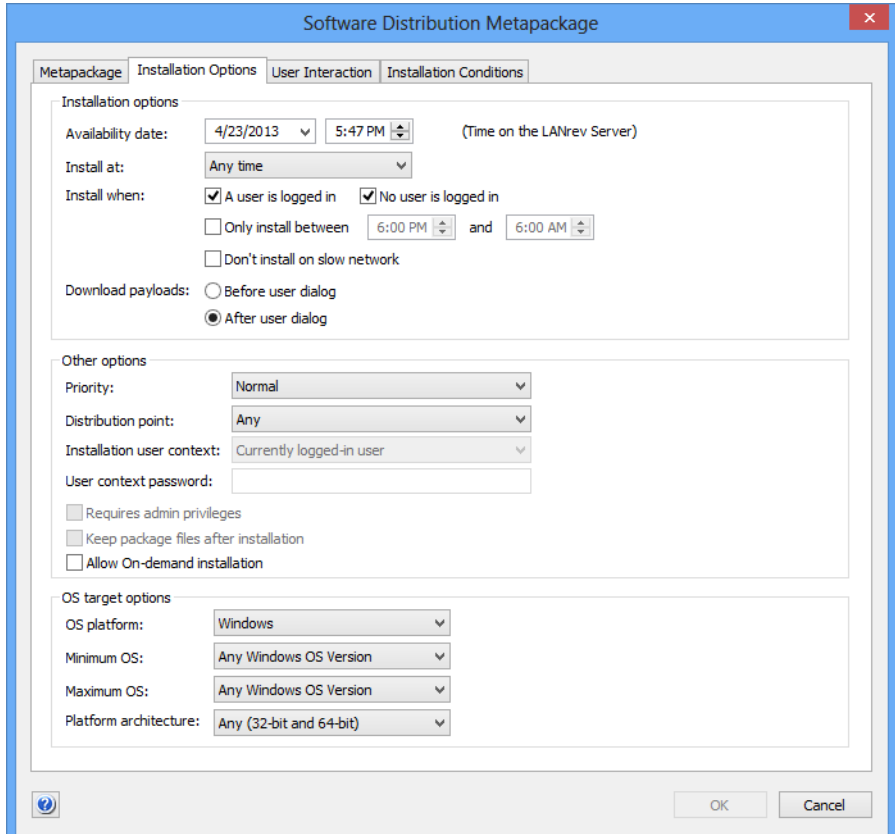

- 8. If you do not want to make the metapackage available immediately, enter the earliest time when agents can install it in the **Availability date** field.
- 9. Normally, agents install metapackages meant for them as soon as they become available. The **Install at** pop-up menu and **Install when** options lets you modify this behavior:
	- You can instruct the agent to wait until the next startup of the administered computer or user login (choose **Next**

**startup** or **Next login**). The latter is particularly useful when the installer requires a user to be logged in.

You can specify that the metapackage can be installed when a user is logged in on the target computer, when no user is logged in, or in both cases.

Note: It is possible to check both options, which is indeed the default. At least one of the two options must be checked. When the user is allowed to refuse the installation (in the **User Interaction** pane, see below), the package can only be installed when a user is logged in.

- You can also specify that installations only happen during certain times, for example, after hours when the office is not busy (**Only install between**).
- 10. If the package is to be installed only over fast networks, check **Don't install on slow network**.

A network is considered slow when its nominal data rate is less than 100 Mbit/s.

11. Specify via the **Download payloads** setting when the agent is to download the payloads of the contained packages, before or after a user dialog is displayed.

Downloading the payloads before displaying the dialog makes for snappier responses after the user answers the dialog but may mean unnecessary network traffic if the user refuses the installation. Downloading the payloads after displaying the dialog avoids unnecessary traffic but makes users wait for the download to happen after they have agreed to the installation.

If no user dialog is displayed, the **Download payloads** setting is ignored.

- 12. Specify a priority if desired. The priority determines the order in which an agent installs packages when several are available simultaneously.
- 13. If you want to restrict the distribution points from which an agent may download the payloads for this metapackage to assigned servers (from the agent's local subnet or from a computer group to which the agent's computer belongs), choose an option from the **Distribution point** pop-up menu.

If you choose **From assigned distribution point if available**, the agent tries to download the payloads from an assigned distribution point. If no such distribution point is available, it chooses a different one. If you choose **From assigned distribution point only**, the installation fails if there is no assigned distribution point.

14. The user context cannot be set in a metapackage; it is taken from the individual packages.

Likewise, the software packages determine which payloads are kept after installation and which are deleted.

15. Specify the operating system platform – macOS or Windows, optionally restricted to just client or just server systems – and any minimum and/or maximum versions required by the software.

If desired, choose an option from the **Platform architecture** popup menu to restrict installation of the package to Intel or PowerPC processors (macOS) or 32-bit or 64-bit systems (Windows), respectively.

16. Click the **User Interaction** tab to specify which information is presented to users and what interaction options they have for the installation:

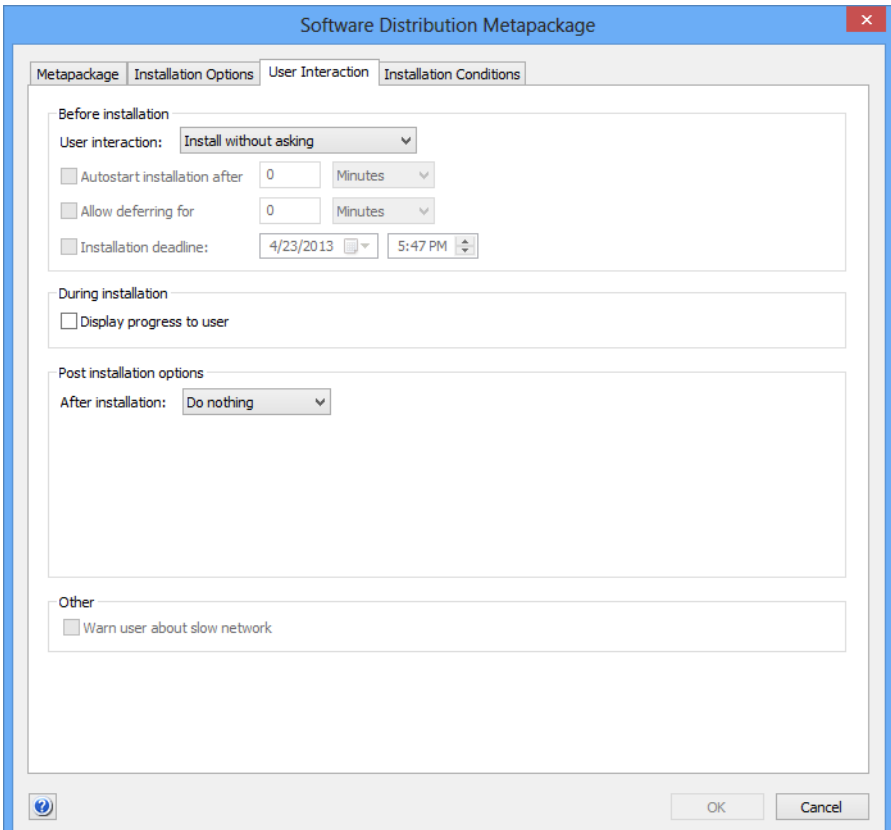

17. Specify in the **Before installation** pop-up whether the user is to be notified or have the option to postpone or refuse the installation.

Depending on the option chosen, additional settings become available:

You can specify that the installation is automatically started after a certain time if the notification should not be answered by the user.

You can also specify that the installation cannot be postponed for more than a certain interval or beyond a certain date.

Note: If you specify both an interval and a deadline, the earlier of the two resulting dates is effective.

- 18. If the user is to be informed of the progress of an installation under way, check **Display progress to user**.
- 19. From the **After installation** pop-up menu, choose the desired action that LANrev Agent is to perform when the installation is complete.

Depending on your choice, additional options may become available:

You can specify an interval after which a notification is automatically closed.

When a restart is to be performed, you can specify that the user is notified in advance. You may give him or her the opportunity to defer the restart, specify that the restart happens automatically after a certain time when the notification is not answered, and have the notification reappear in regular intervals.

- 20. The **Warn user about slow network** setting is taken from the individual software packages.
- 21. If desired, click the **Installation Conditions** tab to limit the package to be installed only on computers that meet certain prerequisites:

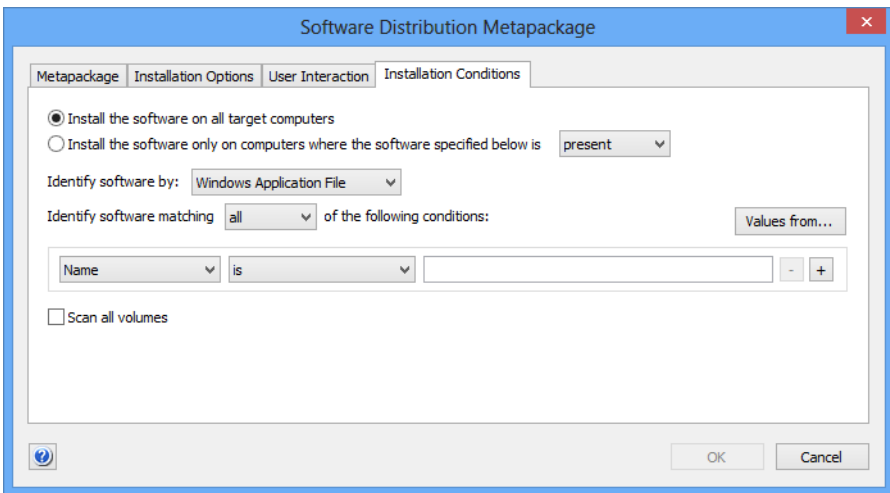

22. To have the software installed on all computers that belong to the computer groups to which the metapackage is assigned, choose **Install the software on all target computers**.

To have it installed only on certain computers, choose **Install the software only on computers where the software specified below is** and specify the appropriate conditions. The available settings are similar to the ones in ["Setting up license specifi](#page-380-0)[cations" on page 351.](#page-380-0)

23. Click **OK** to close the dialog.

24. To store the metapackage specification on LANrev Server, choose **[Save Distribution and Licensing Info](#page-506-0)** from the **Server** menu. LANrev creates the package definition on the LANrev server.

You do not need to save the changes to LANrev Server immediately (you can perform additional setup steps before doing so), but the new metapackage becomes available to the Software Distribution Center only after you have done so.

#### Editing metapackages

To edit existing metapackage definitions:

1. Select the metapackages in the **[Server Center](#page-705-0)** window and choose **Edit Software Package** from the sidebar context menu.

The **Metapackage** dialog opens.

- 2. Make the desired changes and click **OK**.
- 3. Choose **[Save Distribution and Licensing Info](#page-506-0)** from the **Server** menu to activate the changes in the Software Distribution Center.

Besides changing options for the metapackages, you can also use this process to specify different contained packages.

#### Removing metapackages

To remove existing metapackage definitions:

1. Select the metapackages in the **[Server Center](#page-705-0)** window and choose **Remove Software Package** from the sidebar context menu.

A confirmation message is displayed.

- 2. Confirm the decision.
- 3. Choose **[Save Distribution and Licensing Info](#page-506-0)** from the **Server** menu to store the changes in the Software Distribution Center.

Until you do this, the metapackages are still available.

# Exporting and importing software packages and metapackages

You can export packages from LANrev for importing into another installation.

Exported packages contain all settings, including the required payloads.

**NOTE** Exporting and importing packages is possible only for administrators with the **Modify Software Package** right. See ["New Administrator" on](#page-774-0)  [page 745](#page-774-0) for details.

#### Exporting packages or metapackages

To export a software package or metapackage:

- 1. In the **[Server Center](#page-705-0)** window, select the software packages or metapackages you want to export.
- 2. Right-click and choose **[Export Package](#page-791-0)** from the context menu.

A standard Save dialog is displayed.

3. Specify the name and location for the exported packages and click **Save**.

The packages are exported as a folder. Do not modify the content of this folder in any way.

Depending on the size of the payloads contained in the packages, this process may take a while.

#### Importing packages or metapackages

To import a software package or metapackage:

1. Choose **File** > **Import** > **[Software Packages](#page-408-0)**.

A standard Open dialog is displayed.

2. Select the exported package you want to import and click **Open**.

The packages are imported into your installation of LANrev Server and are thereafter available for installation on managed computers.

Depending on the size of the payloads contained in the packages, this process may take a while.

# <span id="page-350-0"></span>Managing volume purchases of Mac App Store apps

You can make available licenses for commercial apps from the Mac App Store to computer users. The users can then download the apps from the Mac App Store to their personal devices.

If users have set their Macs to automatically download software purchased on other Macs, any software for which a license is assigned to a user is automatically installed.

#### Creating app packages for Mac App Store apps

You can create app packages for Mac App Store apps. Licenses for these apps can then be assigned to macOS devices.

These app packages contain references to the apps, not the actual apps themselves, and appear in the Mac App Store Applications section of the Server Center.

To create and distribute packages for volume-licensed apps:

- 1. Make sure that VPP licensing is set up correctly, as described in ["Setting up VPP license management" on page 212](#page-241-0).
- 2. In the **[Server Center](#page-705-0)** window, right-click in the sidebar and choose **Software Distribution** > **[New Mac App Store Application](#page-737-0)  [Package](#page-737-0)**.

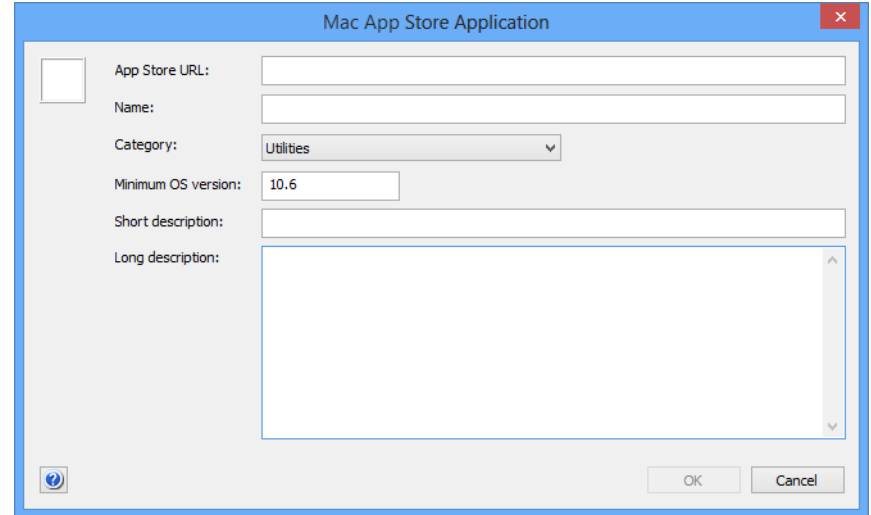

The **Mac App Store Application** dialog opens:

3. Enter the URL of the app's App Store page in the **App Store URL** field and press the Tab key or click in another field.

You can obtain the URL by choosing **Copy Link** from the small menu to the right of the price tag in the application's listing.

Entering the URL and leaving this field fills in some of the other fields with information downloaded from the App Store.

4. If desired, edit the **Name**, **Category**, **Short description**, or **Long description** fields.

You can also edit the **Minimum OS** version field, but we recommend that you do so only if you have a concrete reason.

5. Click **OK** to close the dialog and save the new app package.

- 6. The new app package appears in the **Mac App Store Applications** group in the **[Server Center](#page-705-0)** window.
- 7. You can now assign the VPP license represented by the package to users as described in ["Assigning and revoking VPP app licenses"](#page-352-0)  [on page 323.](#page-352-0)
- 8. You can also manually install app packages using the **[Install Mac](#page-462-0)  [App Store Application](#page-462-0)** command.

# Managing VPP licenses for computer applications

Apple's App Store volume purchase program (VPP) lets you purchase blocks of licenses that enable users to download the corresponding macOS apps.

Setting up the license management is explained in ["Setting up VPP](#page-241-0)  [license management" on page 212](#page-241-0).

For details of managing volume licenses for Mac App Store apps, see:

- **[Assigning and revoking VPP app licenses](#page-352-0)** (page 323)
- **[VPP license statistics for Mac App Store apps](#page-355-1)** (page 326)

**NOTE** Assigning book licenses is described in ["Managing VPP book licenses"](#page-260-0)  [on page 231.](#page-260-0) The steps described there for the **[Mobile Devices](#page-532-0)** window can also be performed on computers or users in the **[Server](#page-705-0)  [Center](#page-705-0)** window.

<span id="page-352-0"></span>Assigning and revoking VPP app licenses

Licenses for Mac App Store apps can be assigned to users or removed again when users, devices, or apps are listed in the **[Server Center](#page-705-0)** window.

Any assignment requires that the VPP is properly set up, as described in ["Setting up VPP license management" on page 212](#page-241-0). In particular, the users in question must have been registered with the program and they must have specified their Apple ID.

#### Assigning VPP app licenses

You can assign app licenses when selecting users, devices, or apps.

Assigning a license when users or devices are selected:

1. In the main part of the **[Server Center](#page-705-0)** window, right-click one or more users or devices and choose **VPP Licensing** > **[Assign](#page-641-0)  [Application Licenses to Device Users](#page-641-0)**.

The **Assign Application Licenses** dialog opens.

2. Check all listed apps that you want to assign to the selected users or the users of the selected devices.

To filter the list, you can enter part of the name of the desired app in the search field at the upper right of the dialog.

3. Click **OK**.

Licenses for the marked apps are assigned to the selected users. The app is added to the users list of purchased items in the iTunes store.

Any devices of these users that have been set up in their local settings to automatically download apps purchased on other devices will download the assigned apps. On other devices, users will have to download the apps manually.

Assigning a license when apps are selected:

1. Make sure that you have created app packages for all apps that you want to assign.

Creating packages is described in ["Managing volume purchases of](#page-350-0)  [Mac App Store apps" on page 321](#page-350-0). When setting up a package, make sure to use the same app store URL as you have used when purchasing the license.

2. In the main part of the **[Server Center](#page-705-0)** window, right-click one or more 3rd-party apps and choose **[Assign Application Licenses to](#page-657-0)  [Users](#page-657-0)**.

The **Assign VPP Licenses** dialog opens, with the selected apps listed in the upper half.

3. In the main part of the **[Server Center](#page-705-0)** window, right-click one or more 3rd-party apps and choose **[Assign Application Licenses to](#page-657-0)  [Users](#page-657-0)** or **[Assign Application Licenses to Devices](#page-642-0)**.

The **Assign VPP Licenses** dialog or the **Assign Application Licenses to Devices** dialog opens, respectively, with the selected apps listed in the upper half.

4. In the lower half of the dialog, check all users or devices, respectively, to whom you want to assign the listed apps.

To filter the list, you can enter part of the name of the user or device you are looking for in the search field at the right of the dialog.

5. Click **OK**.

Licenses for the selected apps are assigned to the marked users. The apps are added to the users' lists of purchased items in the iTunes store.

Any devices of these users that have been set up in their local settings to automatically download apps purchased on other devices will download the assigned apps. On other devices, users will have to download the apps manually.

#### Revoking VPP app licenses

As with assigning licenses, you can revoke app licenses when selecting users, devices, or apps.

The licenses for some apps may be declared irrevocable by Apple. Such licenses cannot be revoked (whether in LANrev or otherwise) once they have been assigned; the procedures below do not apply to these licenses.

Revoking a license when users or devices are selected:

1. In the main part of the **[Server Center](#page-705-0)** window, right-click one or more users or devices and choose **VPP Licensing** > **[Revoke](#page-644-0)  [Application Licenses](#page-644-0)**.

The **Revoke Application Licenses** dialog opens. It lists all apps with licenses that are assigned to at least one of the selected users.

2. Check all listed apps for which you want to revoke the license from the selected users or the users of the selected devices.

To filter the list, you can enter part of the name of the desired app in the search field at the upper right of the dialog.

3. Click **OK**.

Licenses for the marked apps are revoked from the selected users. The apps remain on the user's device but can only be used for the grace period specified by Apple. After that grace period, the apps no longer function.

Revoking a license when apps are selected:

1. In the main part of the **[Server Center](#page-705-0)** window, right-click one or more 3rd-party apps and choose **[Revoke Application Licenses](#page-658-0)**.

The **Revoke Application Licenses** dialog opens, with the selected apps listed in the upper half.

2. In the lower half of the dialog, check all users or devices from which you want to revoke the licenses for the listed apps.

To filter the list, you can enter part of the name of the user or device you are looking for in the search field at the right of the dialog.

3. Click **OK**.

<span id="page-355-1"></span>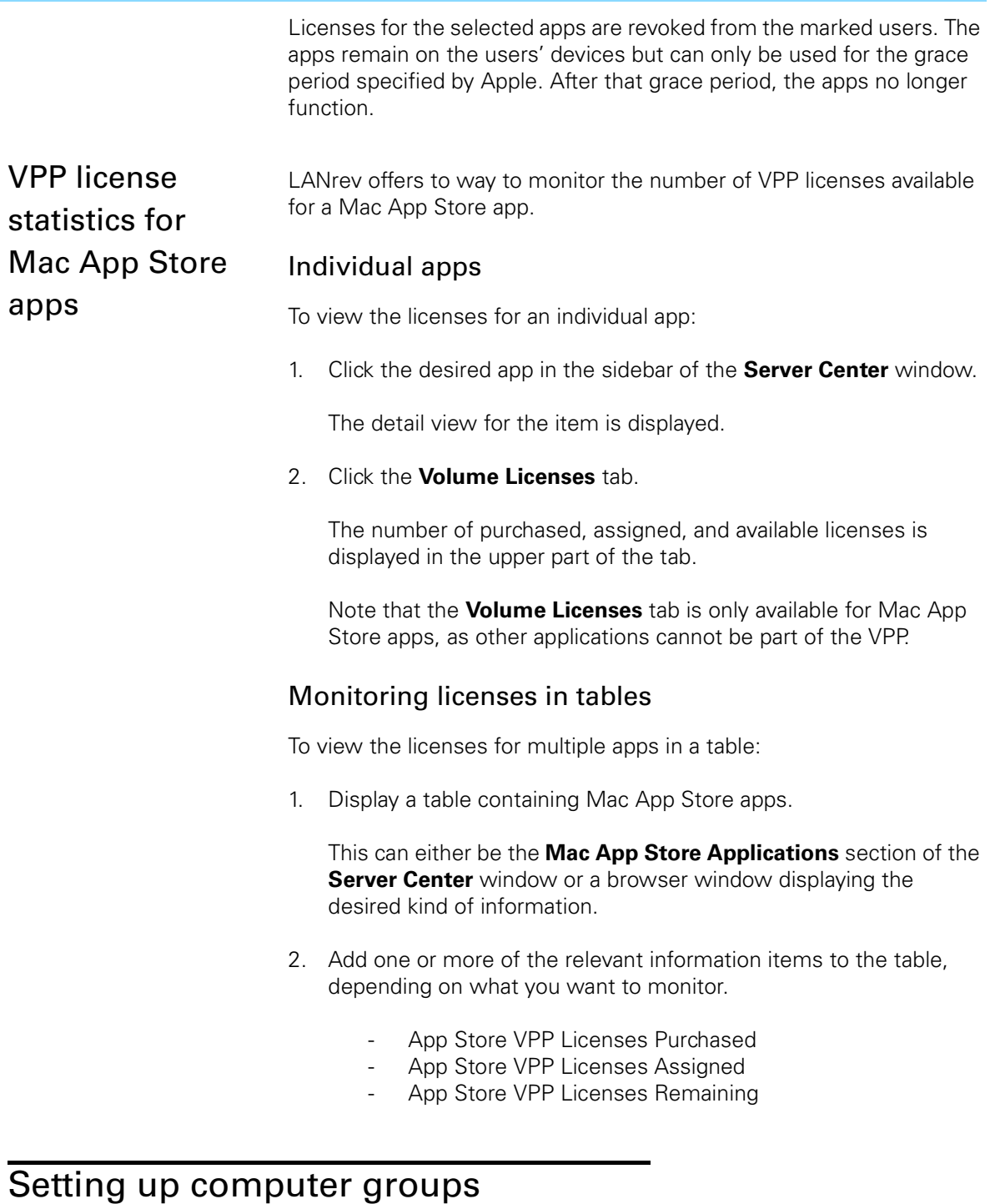

<span id="page-355-0"></span>Computer groups are collections of computers that are to be handled the same for software distribution or license monitoring. One computer can belong to multiple computer groups, allowing great flexibility through overlapping groups.

There are standard and smart computer groups:

• Standard computer groups are maintained manually – computers are added and removed by explicit administrator decision. The group is defined by the computers it contains. • Smart computer groups are maintained automatically. They are defined by one or more criteria and contain all computers meeting those criteria. LANrev automatically adds a computer to a group when it meets the criteria and automatically removes it when it no longer does.

Although standard and smart groups can largely be used in the same way, they are defined and edited differently, as described below.

For information about adding actions to a smart computer group, see ["Specifying actions in computer groups" on page 331.](#page-360-0)

**NOTE** The same computer groups are available for license monitoring and software distribution.

#### Setting up standard computer groups

Standard computer groups are arbitrary collections of computers that are maintained manually.

**NOTE** Instead of setting up a standard computer group from scratch as described below, you can also duplicate an existing group by dragging it to the desired category header in the sidebar of the **[Server Center](#page-533-0)** window while holding down the Alt key.

To set up a standard computer group:

- 1. Open the **[Server Center](#page-705-0)** window by choosing **[Server Center](#page-533-0)** from the **Window** menu.
- 2. From the sidebar context menu, choose **Computer Groups** > **[New](#page-756-0)  [Computer Group](#page-756-0)**.

The **New Computer Group** dialog opens:

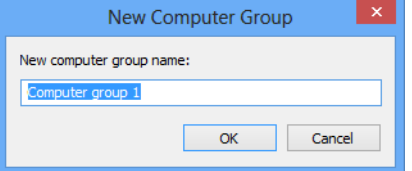

3. Enter the desired name and click **OK**.

The new group appears in the **[Server Center](#page-705-0)** window's sidebar.

4. To add computers to the group, drag them on top of the group icon from the table area, for example, from the **Unassigned Computers** default computer group, or from any browser window displaying computers.

To remove computers, select them in the group, right-click them and choose **[Remove from Group](#page-546-0)** from the context menu. A confirmation message is displayed.

5. If desired, you can assign distribution points to groups. Computers from a group will prefer these assigned servers for installer downloads.

To assign a distribution point to a group, select the distribution point in the **[Server Center](#page-705-0)** window's sidebar, displaying its details in the window:

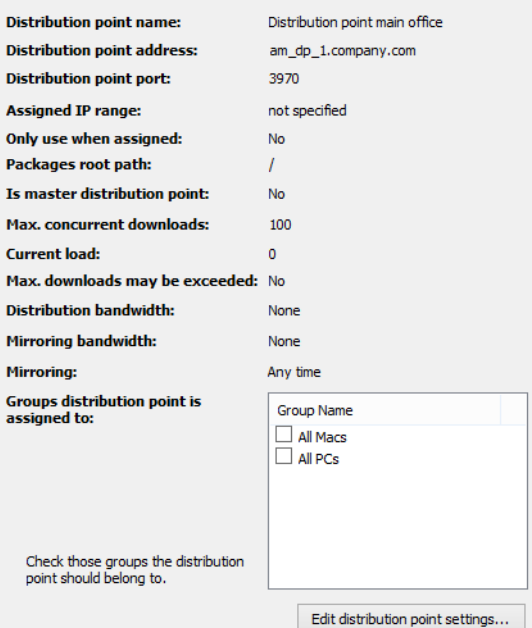

Check all groups to which you want to assign the server.

6. To store the computer group specification on LANrev Server, choose **[Save Distribution and Licensing Info](#page-506-0)** from the **Server** menu.

You do not need to save the changes to LANrev Server immediately (you can perform additional setup steps before doing so), but the new computer group becomes available only after you have done so.

#### Setting up smart computer groups

If any browser window contains a smart group with the desired criteria, you can simply drag it into **Computer Group** entry in the sidebar of the **[Server Center](#page-705-0)** window. Otherwise, you can create the smart computer group from scratch.

**NOTE** Instead of setting up a smart computer group from scratch as described below, you can also duplicate an existing group by dragging it to the desired category header in the sidebar of the **[Server Center](#page-533-0)** window while holding down the Alt key.

To create a new smart computer group:

- 1. Open the **[Server Center](#page-705-0)** window by choosing **[Server Center](#page-533-0)** from the **Window** menu.
- 2. From the sidebar context menu, choose **Computer Groups** > **[New](#page-757-0)  [Smart Computer Group](#page-757-0)**.

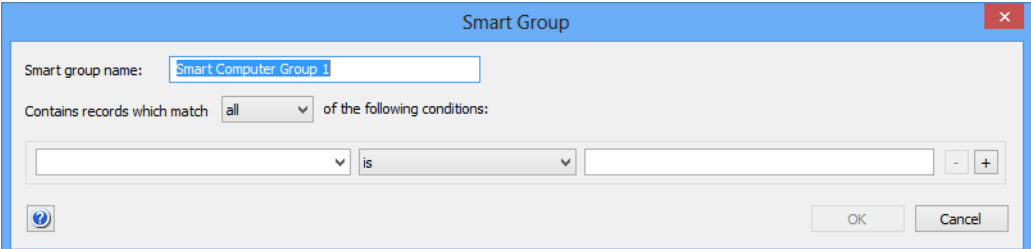

The **Smart Group** dialog opens:

3. Enter the name for the new computer group and define the conditions that computers must meet to be included in the computer group.

To define a condition, specify an information item in the left-hand text field, choose a comparison operator from the pop-up menu, and enter a comparison value in the right-hand text field. (For some information items, there is no comparison value.)

With the **+** and **–** buttons, you can add and remove conditions.

- 4. If you have specified more than one condition, specify through the upper pop-up menu whether computers must meet one or all of the conditions.
- 5. Click **OK**.

The new group appears in the **[Server Center](#page-705-0)** window's sidebar.

6. If desired, you can assign distribution points to groups. Computers from a group will prefer these assigned servers for installer downloads.

To assign a distribution point to a group, select the server in the **[Server Center](#page-705-0)** window's sidebar, displaying the server's details in the window:

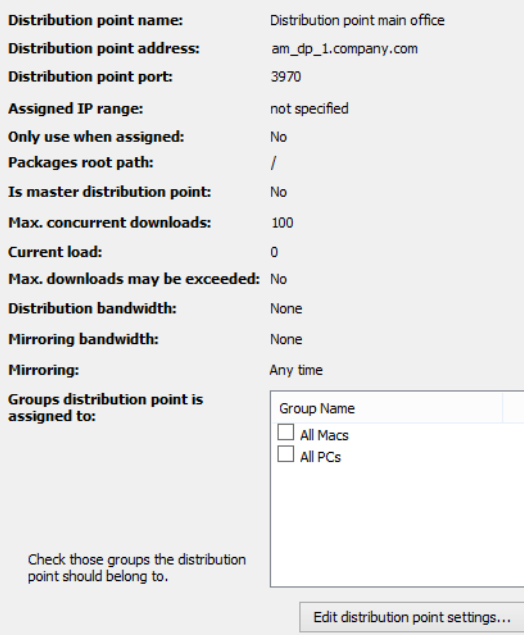

Check all groups to which you want to assign the server.

7. To store the computer group specification on LANrev Server, choose **[Save Distribution and Licensing Info](#page-506-0)** from the **Server** menu.

You do not need to save the changes to LANrev Server immediately (you can perform additional setup steps before doing so), but the new computer group becomes available only after you have done so.

#### Editing computer groups

To change the group's name or (for smart computer groups) change its definition, select it in the sidebar and choose **Edit Computer Group** from the sidebar context menu and enter the new name or redefine the group's criteria.

To add computers to a standard (non-smart) group, drag them on top of the group icon from the table area, for example, from the **Unassigned Computers** default computer group, or from any browser window displaying computers.

To remove computers, select them in the group, right-click them and choose **[Remove from Group](#page-546-0)** from the context menu. A confirmation message is displayed.

Choose **[Save Distribution and Licensing Info](#page-506-0)** from the **Server** menu to activate the changes.
#### Removing computer groups

To remove an existing computer group definition:

1. Select the group in the **[Server Center](#page-705-0)** window and choose **Remove Computer Group** from the sidebar context menu.

A confirmation message is displayed.

- 2. Confirm the decision.
- 3. Choose **[Save Distribution and Licensing Info](#page-506-0)** from the **Server** menu to store the changes.

Until you do this, the computer group is still available.

**Specifying** actions in computer groups

For each smart computer group, you can specify actions that are to be performed when a computer is added to the policy.

#### Adding actions to a computer group

Any actions you want to specify must already been available in the **Actions** group of the **[Server Center](#page-705-0)** window sidebar. See ["Working](#page-207-0)  [with actions" on page 178](#page-207-0) for information on managing actions.

To specify an action in a policy:

1. In the **[Server Center](#page-705-0)** window, drag the action that you want to add from the **Actions** group in the sidebar to the smart computer group to which you want to add it. (Actions cannot be added to standard – non-smart – computer groups.)

The **Action Assignment Options** dialog is displayed:

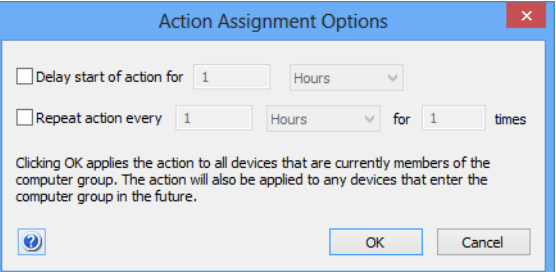

- 2. Specify whether you want to delay or repeat the action:
	- If you check the delay option, the action is not performed immediately when a computer becomes a member of the policy, but only after the specified interval has elapsed.
	- If you check the repeat option, the action is repeated after the specified interval for the specified number of times.

You can combine both options, for example, to send a message to the computer two hours after it has become a member of the policy and then every hour thereafter.

A delayed or repeated action is not executed when the computer is no longer a member of the policy.

3. Click **OK**.

The action is added to the policy. It is executed on all computers that are currently a member of the computer group and will be executed on each computer that enters the computer group in the future.

Any delays and repetitions you have specified apply both to existing and future members. The delay for existing members is calculated from the moment when the action is assigned to the computer group.

#### Changing delay or repetition settings

To change the delay or repetition settings for an action in a computer group:

1. Expand the computer group in the sidebar of the **[Server Center](#page-705-0)** window and click its **Actions** subgroup.

The actions assigned to the computer group are displayed in the main part of the **[Server Center](#page-705-0)** window.

- 2. Right-click the action you want to edit and choose **Change Action Schedule**.
- 3. Set the delay and repetition as desired.
- 4. Click **OK**.

The new settings for the action in this computer group are saved. They are effective immediately.

#### Removing actions from a computer group

To remove an action from a computer group:

1. Expand the computer group in the sidebar of the **[Server Center](#page-705-0)** window and click its **Actions** subgroup.

The actions assigned to the computer group are displayed in the main part of the **[Server Center](#page-705-0)** window.

2. Right-click the action you want to remove and choose **Remove Action from Policy**.

The action is removed from this computer group. Any remaining repetitions or delayed executions are skipped.

For information on removing an action entirely from LANrev (which also removes it from all policies), see ["Deleting actions" on page 181.](#page-210-0)

### Performing installations

Once the software distribution system has been set up as described in the previous sections of this chapter, any installation process is a very simple matter.

To initiate a new installation process:

- 1. Open the **[Server Center](#page-705-0)** window by choosing **[Server Center](#page-533-0)** from the **Window** menu.
- 2. Make sure that the software installation package or metapackage has been properly defined.
- 3. Drag the package from the table area to all computer groups to which the software is to be distributed.

Software installation will begin automatically shortly thereafter. (See below for details.) You can monitor the progress of the individual installation processes in the subgroups of the **Installation Status** subcategory in the sidebar.

The available subgroups are described in ["Software Distribution" on](#page-708-0)  [page 679.](#page-708-0)

**NOTE** Installations may not begin immediately for a variety of reasons, among them that you have set a later availability date or chosen an option from the software package's **Installation time** pop-up menu.

#### <span id="page-362-0"></span>Installation process

The actual installation process is completely automatic. It involves these main steps:

- The agents contact their assigned software distribution server to check whether there is new software available for them. The server and the contact interval is set in the Agent Settings dialog that is described in ["Agent Settings" on page 401](#page-430-0).
- The server checks to which computer groups an agent belongs and reviews all software packages and metapackages assigned to those computer groups:
	- Is the software package already available (as per the setting in the package definition)?
	- Does the agent meet the operating system requirements?
	- Are the optional auxiliary requirements from the package definition met (installation time during the day, user logged in, etc.)?
	- Is the package not yet installed on the agent's computer?
- If all these questions are answered with "yes", the LANrev server notifies the agent of the availability of a new package and provides the location of the payloads on one of the distribution points.
- The agent downloads the payloads from the distribution point.

If the package specifies a user notification or allows the user to postpone or cancel the installation, the agent displays the message before or after downloading the payloads, as specified in the package.

- The agent executes the executable payload locally according to the specifications in the package.
- During the installation process, the agent reports the progress to the LANrev server. When the installation is done, the result is reported – success or failure, and error details in the case of failure.
- LANrev Admin displays the results in the **Software Distribution** > **Installation Reports** section of the [Server](#page-705-0)  [Center](#page-705-0).

### Performing ad hoc installations

In addition to standard software distribution using distribution groups, LANrev also lets you directly install software packages and metapackages on selected computers.

This is useful if there already are suitable software packages but the group of target computers is not permanent enough to warrant setting up a distribution group.

Ad hoc installations may not be ideal if:

- There is no software package. In this case, one of the methods described in ["Installing software manually" on page 294](#page-323-0) may be more appropriate.
- You expect to have to install software to the same group of computers more than very occasionally. In this case, we recommend that you set up a distribution group.

Ad hoc installations require payloads, software packages, and distribution points to be set up.

To install software packages ad hoc:

1. In any browser window, select the computers on which you want to install the software packages.

Note: For information on specifying groups as targets, see ["Targets" on page 400.](#page-429-0)

2. From the **Commands** menu, choose **[Install Software Packages](#page-461-0)**.

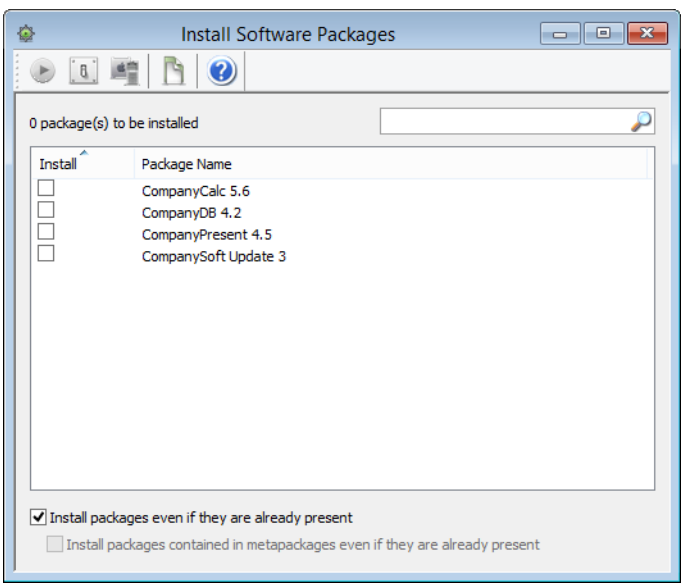

The **Install Software Packages** dialog opens:

- 3. Check the packages and metapackages that you want to install.
- 4. If you want to install selected packages and metapackages on a target computer even if that package has already been installed there, check the **Install packages even if they are already present** option.

If you also want to install all packages contained in selected metapackages regardless of whether they have already been installed, check **Install packages contained in metapackages even if they are already present** as well.

5. Click **Execute**.

Software installation will begin automatically shortly thereafter. Any settings in the packages regarding the installation time are disregarded. Settings regarding user interaction are honored, however.

LANrev Admin displays the installation results in the **Software Distribution** > **Installation Reports** section of the [Server Center](#page-705-0)

**NOTE** You can also launch this command by selecting the desired packages in the **[Server Center](#page-705-0)** window, right-clicking them, and choosing **Install Selected Software Packages** from the context menu. In that case, you need to add the target computers to the command window.

# Automated patch management

The software distribution system offers automated management of operating system patches and other updates from Apple and Microsoft as well as certain third-party patches without any additional setup. The

only administrative action required is approval of packages that are made available automatically.

#### **Overview**

The automated patch management covers all software updates that Apple and Microsoft make available via the automatic update functions in their operating systems, in particular:

- Free operating system updates and service packs
- Driver patches for macOS computers
- Free software updates for application software such as Pages, iTunes, or Internet Explorer

You can thus install an operating system in its shipping version (for example, macOS 10.12) and let all patches automatically be installed, creating a fully up-to-date system with no additional effort.

The patch management also covers a range of popular third-party productivity and utility applications and security patches. Third-party patch management is available for clients running macOS 10.6 and above, Windows Vista and above, or Windows Server 2003 and above. A list of supported applications is available in article 22276 in the knowledge base.

**NOTE** For even easier installation of operating systems on computers that already have a LANrev agent, see ["Reinstalling a Windows computer"](#page-371-0)  [on page 342](#page-371-0).

#### Process

Automated patch management patches follows this process:

1. Agents are set up to participate.

This requires setting the appropriate options in the **[Agent Settings](#page-430-0)** dialog.

Note: When the **Use only LANrev for OS updates** option is enabled for an Agent, the update mechanism of the OS is disabled for that computer. However, users can manually re-enable it until the next restart of the Agent. If you want to prevent even this temporary access, we recommend that you set up a solution based on configuration profiles, group policies, or a firewall.

2. The availability of a patch is determined.

For operating system patches, this is done by the agents on the administered computer, which query the operating system for applicable patches. Any patches that are listed as rejected on LANrev Server (see [step 5\)](#page-366-0) are removed from the returned list.

For third-party patches, LANrev Server checks a back-end server for new patches, based on its database of software installed on administered computers.

Note: After installation of LANrev, it may take several hours before operating system patches first become available in the LANrev patch management and up to 48 hours for third-party patches.

Checks for available patches are performed whenever a software distribution check is performed. Automatic checks are configured in the **[Servers](#page-433-0)** pane of the **[Agent Settings](#page-430-0)** dialog. Manual checks can be made using the **[Gather Installed Software](#page-478-0)** command and checking either or both of the **Check for missing … patches** options.

- 3. If any patches are found, the Software Distribution Center is checked for the presence of the patch.
- 4. If the patch is not present, it is automatically downloaded and a payload and software package are created from it. This package is placed in the **Unconfirmed Updates** smart group within the respective subgroup of the Software Distribution section of the Server Center.

For example, a new patch for a Windows application would be put in **Software Distribution** > **Windows Third-Party Patches** > **Unconfirmed Patches**.

<span id="page-366-0"></span>5. When patches have been downloaded to the **Unconfirmed Updates** smart group, they must be approved by you before any further processing happens.

To approve patches, drag them to all groups containing computers on which the patch is to be installed. If you do not want to install a particular patch, drag it to the **Rejected Updates** group.

Operating system patches are installed on all computers in these groups where **Include in OS patch management** has been checked in the agent settings; third-party patches are installed on computers where **Include in third-party patch management** has been checked.

Note: You can reverse the decision to reject a patch at any time. (You can also reverse the decision to accept a patch, but that will not reverse any installations that may already have happened.)

The software package contains information about the intended target computers. It is installed on only those client computers where it is –according to that information – actually required.

We recommend that you drag operating system patch packages that you want to accept to the respective predefined computer

group for the operating system; that is, to the **All Macs** group for macOS and to **All PCs** for Windows.

Note: The minimum and maximum OS information displayed by the **Software Distribution Package** dialog for automatically generated operating system patch installation packages is used for determining the eligible target computers and can therefore not be edited.

Third-party patch packages behave slightly differently. In particular, some of them perform a full installation, which will install the software also on computers that did not previously have it. For installing third-party patches, we therefore recommend that you create specific groups that only contain computers on which the software in question is already installed. (You can do so using the [Installed Software](#page-876-0) information items.)

6. Software installation from here on follows the same process as for other software packages, as described in ["Installation process" on](#page-362-0)  [page 333](#page-362-0), with only one deviation: Operating system patch packages are installed only when they apply to the individual computer according to the local Software Update or Windows Update utilities. So, a package that is not needed on a particular client would not be installed, even though it is assigned to a group to which the computer belongs.

#### Finding missing patches

To find computers that are missing applicable patches (and the missing patches), use the **[Missing Patches](#page-527-0)** window which automatically lists all computers with missing patches.

You can create smart groups in the **[Missing Patches](#page-527-0)** window to focus on patches or computers of particular interest.

#### Deactivating patch management

You can deactivate the patch management for individual agents or completely for the entire LANrev system.

To deactivate it for individual agents, open the [Agent Settings](#page-430-0) dialog for those agents and uncheck the **Include in patch management** option.

To deactivate the patch management completely, switch it off for all agents, as described above.

### Reinstalling a macOS computer

Using the software distribution system, LANrev can remotely reinstall the operating system (including additional software, if desired) on client macOS computers.

No manual steps beyond initiating the process are needed, let alone physically visiting the computer. All that is required is that a LANrev agent is already installed on the computer.

Remotely reinstalling client computers running OS X 10.11 (El Capitan) and up is not possible when System Integrity Protection (SIP) is enabled on those computers.

**IMPORTANT** This process completely reinstalls a target computer's hard disk. It is in its nature to irrecoverably delete the target volume's previous contents. Before going ahead, you should therefore make absolutely sure that no important data is lost.

Reinstalling macOS client computers requires just a few simple steps:

- Create a disk image with the desired hard disk contents.
- Optionally create a disk image specification in the Software Distribution Center (when you expect to use the image repeatedly).
- Select the target macOS computers, choose **[Reinstall macOS](#page-445-0)  [Computer](#page-445-0)**, and specify the disk image to be used.

When you tell LANrev to reinstall a client computer, it stops all processes running on that computer, erases the specified hard disk – optionally preserving user folders and network settings –, copies the disk image's contents to the hard disk, and reboots the computer.

To reinstall a macOS computer:

- 1. Install on a hard disk volume the operating system.
- 2. Install and configure the LANrev agent.

In particular, set the inventory server and, if you employ them, the software distribution server and the license monitoring server.

Note: If you do not include LANrev Agent on the disk image, reinstallation is still possible but LANrev will be unable to administer the reinstalled client computers until LANrev Agent is installed on them once more.

- 3. Install any additional software that you want to be present on the client computers.
- 4. Create a disk image from the boot volume, for example, using Apple's Disk Utility, and save it on your computer.

The disk image file must be saved in Apple's .dmg format or any other format that can be mounted on the client computers without requiring additional software.

For performance reasons, we recommend saving the image file as a compressed image, using the appropriate option in Disk Utility.

5. If you plan to use the image only once, skip to step 10.

If you plan to reuse the disk image, create a disk image specification as described in the following steps.

Note: Setting up disk images as described in the next steps is possible only for administrators with the **Modify Disk Image** right. See ["New Administrator" on page 745](#page-774-0) for details.

6. Open the **[Server Center](#page-533-0)** window, right-click in the left-hand sidebar, and choose **Software Distribution** > **[New Disk Image](#page-744-0)** from the context menu.

The **Disk Image** dialog opens:

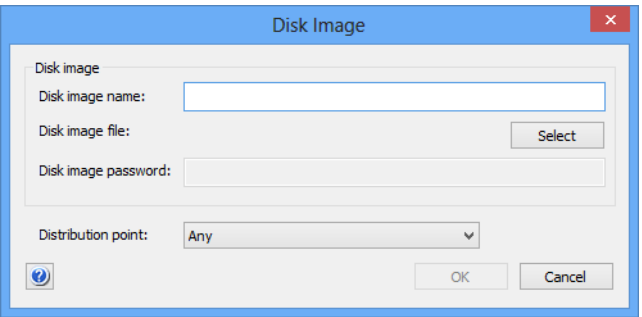

- 7. Enter the disk image specification:
	- **Disk image name**: The name that you want to give the disk image specification for purposes of identifying it within LANrev.
	- **Disk image file**: The file that contains the disk image. LANrev supports Apple's .dmg format as well as any other disk image that can be mounted without additional software on the target computer, for example, ISO images (.iso) or Active Disk Image images (.adi).
	- **Disk image password:** If the image is passwordprotected, enter the password here.
	- **Distribution point:** This option specifies from which distribution points the target computer may download the image:
		- **Any**: The image can be downloaded from any distribution point on which it is found.
		- **From assigned distribution point if available**: The image is downloaded from a distribution point that is assigned to the target computer's subnet or a computer group to which the target computer belongs. If the image is not available on any such distribution point, it is downloaded from another distribution point.
		- **From assigned distribution point only:** As above, but if the image is not available, the installation fails.
- 8. Click **OK** to save the disk image specification.

If desired, create more disk image specifications.

9. From the **Server** menu, choose **[Save Distribution and Licensing](#page-506-0)  [Info](#page-506-0)** to store the changes on the server.

You can start using the new disk image through the Software Distribution Center when the upload is complete.

Note: While disk images can be stored in the Software Distribution Center, they cannot be assigned to computer groups as software packages can. Applying a disk images to a clients computer is only possible by explicitly selecting that computer and choosing the [Reinstall macOS Computer](#page-445-0) command.

- 10. In any browser window, select the macOS computers that you want to reinstall.
- 11. From the **Commands** menu, choose **[Reinstall macOS Computer](#page-445-0)**.

The **Reinstall macOS Computer** dialog opens:

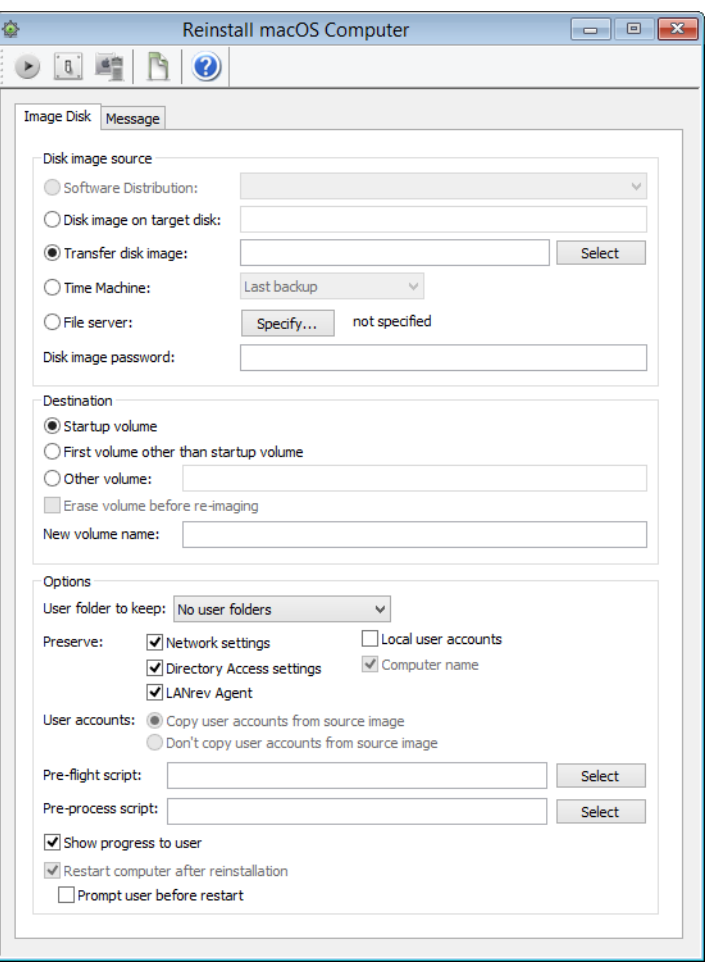

12. In the **Disk image source** section, specify the disk image that is to be the source of the reinstallation.

The individual options in this dialog are described in ["Reinstall](#page-445-0)  [macOS Computer" on page 416](#page-445-0).

13. In the **Destination** section, specify the volume on which the disk image's content is to be installed.

**IMPORTANT** The option to install on the first volume other than the startup volume is primarily intended to allow you to reinstall the (sole) local volume of a computer that has been booted from a network volume. If there are more than two volumes on a client, there is no way to tell which of the non-startup volumes will be chosen. We strongly recommend against using this option on computers with more than two mounted volumes.

- 14. In the **Options** section, specify execution options such as scripts to be executed before or after the installation, settings to keep, or user interaction options.
- 15. If you want to send a message to the user before the installation begins, click the **[Message](#page-466-0)** tab. Using this tab is similar to using the **[Send Message](#page-440-0)** command as described in ["Sending messages"](#page-173-0)  [on page 144.](#page-173-0)

If you provide a **Cancel** button in the message dialog, the installation is aborted on a target computer if a user clicks **Cancel**.

Note: If a message has been specified, this is indicated by a dot in the dialog's **Message** tab.

#### 16. Click **Execute**.

LANrev erases the specified disks of the target macOS computers and copies the software from the disk image. Any errors are noted in the command history.

#### Using a previously specified disk image

To reinstall a computer using a disk image specification that is already in the Software Distribution Center, proceed as described above but start with step 10.

# <span id="page-371-0"></span>Reinstalling a Windows computer

Using the software distribution system, LANrev can remotely reinstall the operating system (including additional software, if desired) on client computers, provided an additional server has been set up as described in ["Installing support for reinstalling Windows computers" on page 22](#page-51-0).

No manual steps beyond initiating the process are needed, let alone physically visiting the computer. All that is required is that a LANrev agent is already installed on the computer.

Windows computers can be reinstalled, provided that the computer is set to boot from the network first. This is possible even if no agent is installed on them.

**IMPORTANT** This process completely reinstalls a target computer's hard disk. It is in its nature to irrecoverably delete the target volume's previous contents. Before going ahead, you should therefore make absolutely sure that no important data is lost.

Reinstalling a Windows computer involves these main steps:

1. Create a disk image with the desired hard disk contents and save it on a distribution point. The distribution point must run on Windows, not on macOS.

The details of this step differ depending on which PXE server you use. See the appropriate section for details:

- [Preparing a disk image using the LANrev PXE server](#page-372-0) [\(page 343\)](#page-372-0)
- **[Preparing a disk image using FOG](#page-375-0)** (page 346)
- 2. Schedule the computer for reinstallation and restart it.

For details, see ["Reinstalling Windows client computers" on](#page-376-0)  [page 347.](#page-376-0)

When you tell LANrev to reinstall a client computer, it reboots the computer from the PXE server. It then erases the computer's boot disk and installs the content of the specified disk image on it. After that, the computer is rebooted from the reinstalled hard disk.

For details, see:

- **[Preparing a disk image using the LANrev PXE server](#page-372-0)** (page [343\)](#page-372-0)
- **[Preparing a disk image using FOG](#page-375-0)** (page 346)
- **[Reinstalling Windows client computers](#page-376-0)** (page 347)

<span id="page-372-0"></span>Preparing a disk image using the LANrev PXE server

Preparing disk images using the procedure below requires that an LANrev PXE server is properly set up in your network, as described in ["Setting up the LANrev PXE solution" on page 22](#page-51-1).

To create a disk image:

- 1. Install the operating system on a Windows computer.
- 2. Create an empty file  $C:\A \rightarrow C:\A \rightarrow C$ .
- 3. Install and configure the LANrev agent.

In particular, set the inventory server and, if you employ them, the software distribution server and the license monitoring server.

Note: If you do not include LANrev Agent on the disk image, reinstallation is still possible but LANrev will be unable to administer the reinstalled client computers until LANrev Agent is installed on them once more. Also, the computer cannot automatically join a domain and the computer name is not set.

- 4. Install any additional software that you want to be present on the client computers.
- 5. Stop the LANrev Agent service and delete the registry value "HKLM\Software\Pole Position Software\LANrev Agent\ AgentSerialno".

Note: This is an optional but recommended step that provides a safety measure against duplicate agent IDs. LANrev can reassign new IDs when it detects a duplicate, but deleting the ID from the registry in the first place makes this process unnecessary.

- 6. Run the Microsoft Sysprep utility on the computer:
	- Windows Server 2003: The utility is found on the Windows installation disk in \Support\Tools\Deploy.cab. Create the directory C:\sysprep, copy Sysprep to it, and execute Sysprep using:
	- C:\sysprep\sysprep.exe -reseal -mini -quiet -noreboot
		- Windows 7 and up: The utility is installed on the boot disk by default. Execute it with the following command (all in one line):

C:\windows\system32\sysprep\sysprep.exe /generalize /oobe /quiet /quit /unattend:C:\windows\system32\sysprep\sysprep.xml

See the Sysprep documentation for details, including creating an answer file.

7. Restart the computer, enter the BIOS configuration, and set it to boot from the network.

Reinstalling a Windows computer

8. After a short delay, the DiskClone tool is displayed:

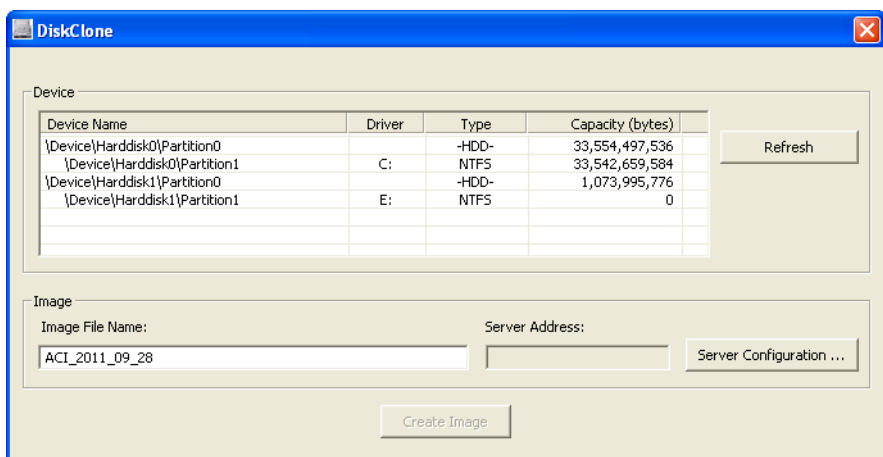

9. Click **Server Configuration** to open the **Remote Server Connection** dialog:

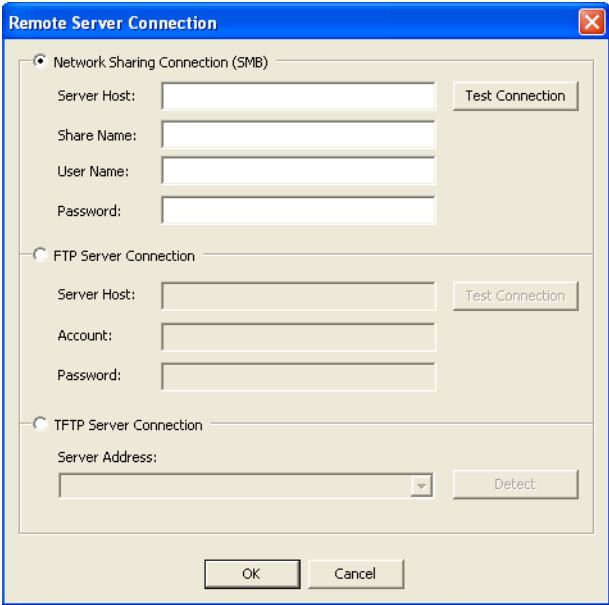

10. Enter the address and access information for an SMB share or an FTP server on which you want the image file to be created.

We do not recommend using TFTP because it does not support any kind of authentication.

- 11. Click **Test Connection** to verify that the connection is working. When it is, click **OK**.
- 12. In the device list, select the hard disk from which you want to create the installation image.

We recommend that you choose a complete hard disk (a row with "HDD" in the **Type** column), not a partition (a row with a file system name in the **Type** column).

<span id="page-375-0"></span>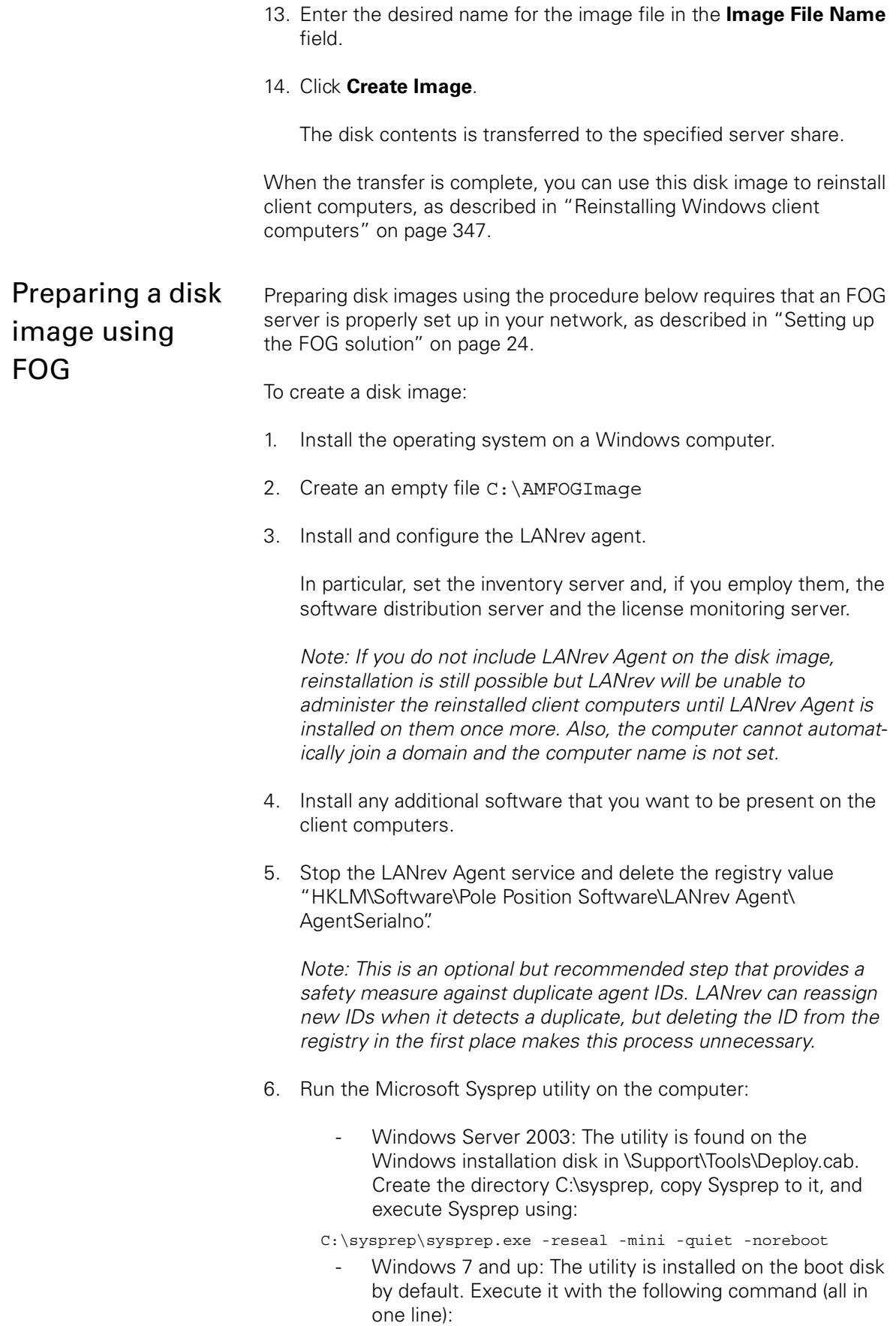

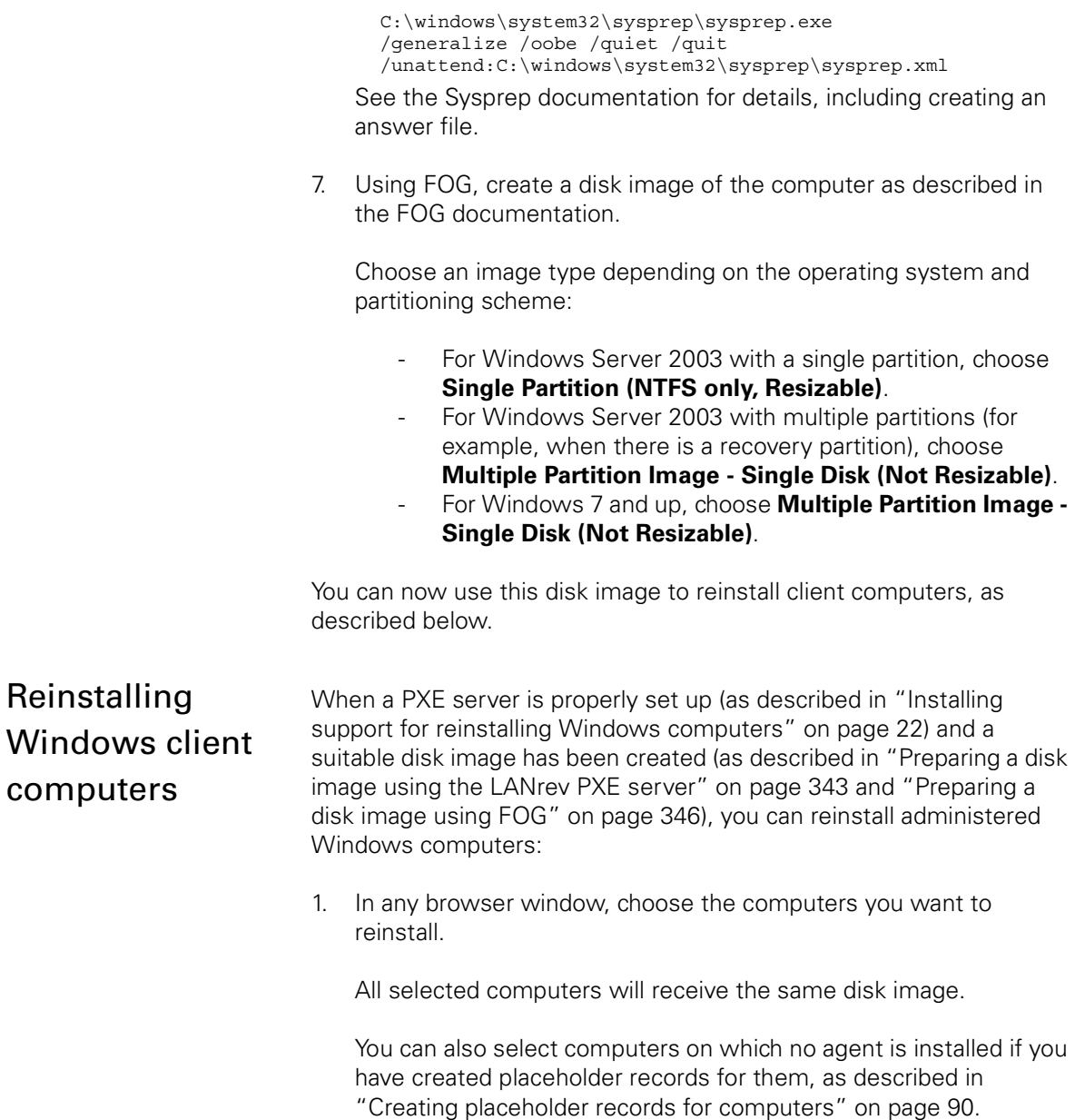

#### <span id="page-376-0"></span>2. From the **Commands** menu, choose **[Reinstall Windows](#page-448-0)  [Computer](#page-448-0)**.

The **Reinstall Windows Computer** dialog opens:

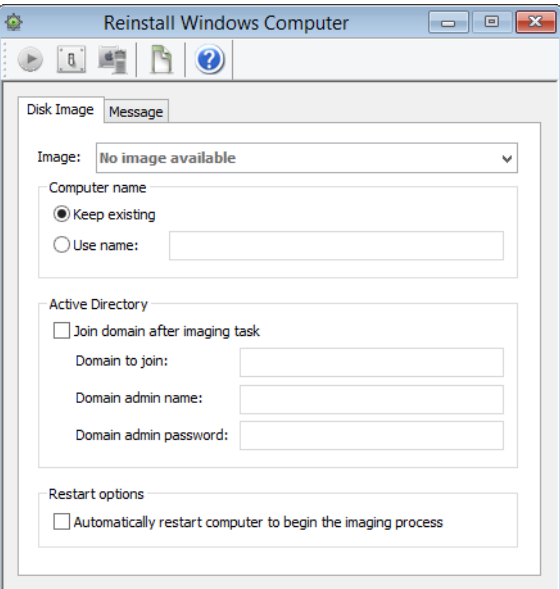

- 3. From the **Image** pop-up menu, choose the desired disk image to be used for reinstalling the computers.
- 4. In the Computer name section, specify a new name for the selected computers or choose **Keep existing** to not change them.
- 5. In the **Active Directory** section, specify whether the reinstalled computers are to join a domain.

If they are to join a domain, provide the name of the domain and administrator credentials for the domain.

6. If you want the reinstallation to proceed automatically when you send the command, check the **Automatically restart computer to begin imaging process** option.

If this option is not checked, the target computers must be restarted manually before they will be reinstalled.

The option has no effect for target computers on which no agent is installed; that is, such computers must always be manually restarted.

7. If you want to send a message to the user before the installation begins, click the **[Message](#page-466-0)** tab. Using this tab is similar to using the **[Send Message](#page-440-0)** command as described in ["Sending messages"](#page-173-0)  [on page 144.](#page-173-0)

If you provide a **Cancel** button in the message dialog, the installation is aborted on a target computer if a user clicks **Cancel**.

Note: If a message has been specified, this is indicated by a dot in the dialog's **Message** tab.

#### 8. Click **Execute**.

LANrev sends instructions to the PXE server to reinstall the computers after their next restart. If you have checked the **Automatically restart computer to begin imaging process** option, LANrev also instructs the agents to restart the target computers.

Note that the target computers must be set to boot from the network first in order for the reinstallation to be possible.

9. If no agent is installed on the target computers or you have not checked the **Automatically restart computer to begin imaging process** option, restart the target computers manually.

Make sure that they boot from the network first. Many BIOSes allow you to specify the boot order on the fly by pressing the F10 or F12 key during the boot process.

The target computer reboot from the network. The PXE server provides them with the specified disk image and controls the reinstallation process.

The reinstallation task is displayed in the **[Window Reinstallation](#page-535-0)  [Tasks](#page-535-0)** window.

# Chapter 9 Monitoring licenses

LANrev allows you to monitor the installation and use of licensed software on the computers in your network, record purchasing and maintenance agreement details, and create reports on historic usage, ensuring compliance with licensing limits.

You can also specify software that is prohibited in your network and have all instances of this software be reported and optionally terminated automatically.

The various aspects of license monitoring are explained in:

- • ["Overview" on page 350](#page-379-0)
- • ["Setting up license specifications" on page 351](#page-380-0)
- • ["Exporting and importing license specifications" on page 355](#page-384-0)
- • ["Tracking purchasing information" on page 356](#page-385-0)
- • ["Setting up computer groups" on page 360](#page-389-0)
- • ["Configuring agents" on page 360](#page-389-1)
- • ["Checking licenses" on page 363](#page-392-0)
- • ["Reports" on page 364](#page-393-0)

### <span id="page-379-0"></span>**Overview**

The License Monitoring Center is a module of LANrev Server that provides constant automated monitoring of both per-installation and concurrent-use licenses as well as prohibited software. It also provides a repository for information related to license purchases and maintenance agreements.

This section discusses the basics of license monitoring and provides an overview of setting it up.

#### **Prerequisites**

Some functions of the License Monitoring Center can be used only by administrators whose accounts have certain rights enabled.

Configuring administrator accounts is described in ["Administrator](#page-101-0)  [accounts" on page 72.](#page-101-0)

#### Setup

Setting up license monitoring involves defining license specifications – which define the software to be monitored and the licensing parameters and optionally include purchasing and maintenance agreement information – and computer groups – groups of computers that are considered together for purposes of license monitoring. This is described in ["Setting up license specifications" on page 351](#page-380-0) and ["Setting up computer groups" on page 360.](#page-389-0)

Optionally, you can configure on the agents the servers to which they send reports. (If you do not configure this setting, reports are sent to the default inventory server.) This is described in ["Configuring agents"](#page-389-1)  [on page 360.](#page-389-1)

You can also configure the times and intervals for checking for licensed software as well as the intervals for sending information to the server. This is described in ["Configuring agents" on page 360](#page-389-1).

If everything has been set up, license specifications are assigned to groups. The compliance with these specifications is then monitored and recorded by LANrev Server. This is described in ["Checking](#page-392-0)  [licenses" on page 363](#page-392-0); the available reports are discussed in ["Reports"](#page-393-0)  [on page 364.](#page-393-0)

#### Prohibited software

If there is software the use of which is prohibited in your network, you can use LANrev to check for the presence of such software. This is done in exactly the same way as license monitoring; all that is required is to mark the software "prohibited" in the license specification.

# <span id="page-380-0"></span>Setting up license specifications

License specifications combine a definition of an application with information on the available licenses and status (prohibited or not).

License specifications can describe per-use (concurrent) licenses, perseat (per-installation) licenses, or prohibited software. All three types are defined in the same way; the differences are in [step 5](#page-382-0) only.

License specifications combine a definition of an application with information on the available licenses and status (prohibited or not).

**NOTE** License specifications can be created, edited, or deleted only by administrators with the **Modify License Specifications** right. See ["New Administrator" on page 745](#page-774-0) for details.

To create a license specification:

1. From the sidebar context menu of the **[Server Center](#page-705-0)**, choose **License Monitoring** > **[New License Specification](#page-748-0)**.

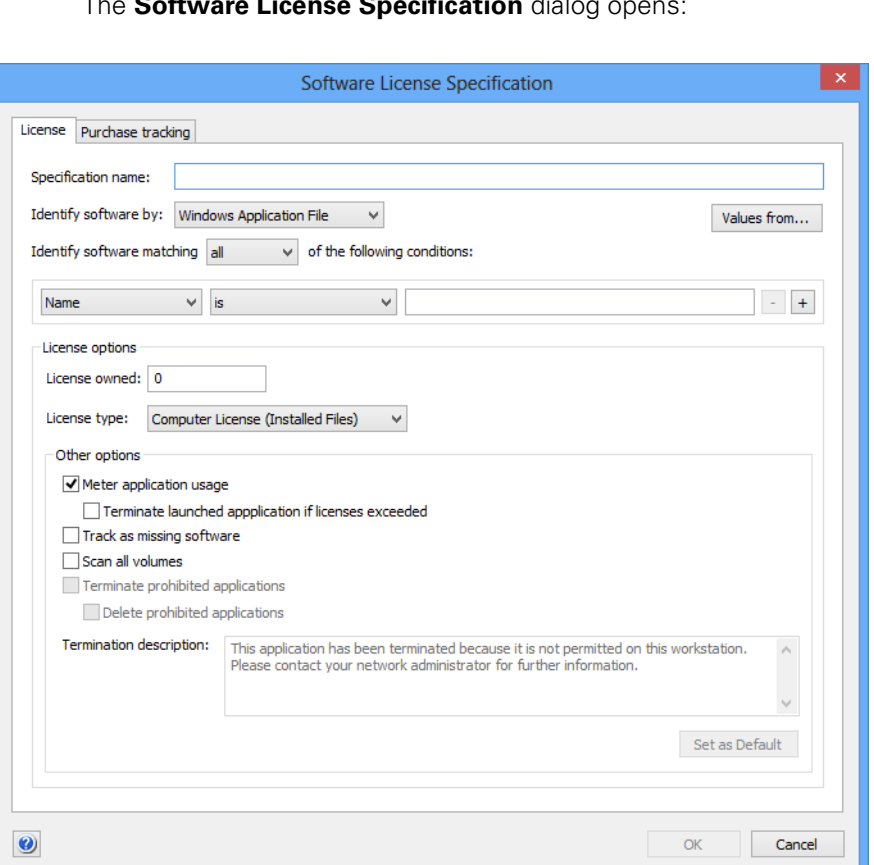

The **Software License Specification** dialog opens:

2. Enter the desired name in the **Specification name** field.

You can choose any desired name.

- 3. Choose the type of software that is to be monitored. Your choice in this menu determines, what kind of data LANrev considers when checking whether the licensed software is installed on an administered computer:
	- macOS Application Package: macOS packages (a folder appearing as a file) are checked.
	- **macOS Application File**: macOS files are checked. Files are only considered to match if they are executable applications.
	- **macOS File**: macOS files are checked.
	- macOS Installer Receipt: Installer receipts are checked. Installer receipts are descriptions of installed software in the form of an installer package that some macOS installers create.
	- **Windows Application File**: Windows files are checked. Files are only considered to match if they are executable applications.
	- **Windows File**: Windows files are checked.
	- **Windows Installer Receipt:** The reports on installed software that MSI installers create are checked.
- **Windows Installed Software: Software that is installed** on the computer (as listed in the "Add/Remove Programs" or "Programs and Features" control panel) is checked.
- **Windows Registry:** The contents of the Windows registry is checked.
- 4. Specify the conditions that an object must match to be identified as the licensed software.

You can click the **Values from** button to insert default comparison value from a file on your computer.

The available conditions are explained in ["Files" on page 851](#page-880-0) or ["New License Specification" on page 719](#page-748-0), depending on the software type selected.

When you specify a path or registry location, you can include environment variables, as described in ["Environment variables" on](#page-205-0)  [page 176](#page-205-0).

Note: When you specify a license by Windows registry data, you should use the **Key Name** and **Value Name** conditions only when there is no other way to specify the desired software. Checking either condition requires the entire registry to be parsed, which generates significant local processor load on the client computer and also takes a while. If you do require either condition, specify it after any other conditions that may apply because that causes LANrev to apply it only to the part of the registry that meets those other conditions.

Note: When specifying a file version, make sure to use the right format (three numbers for macOS files, four for Windows files), as described in ["Gathering information on files" on page 102.](#page-131-0)

<span id="page-382-0"></span>5. Enter the number of available licenses.

Note that this field is disabled if you have chosen to have LANrev calculate the number of available licenses automatically from the purchase records, as described in ["Tracking purchasing](#page-385-0)  [information" on page 356.](#page-385-0)

- 6. Choose the type of the license:
	- **Computer License (Installed Files):** The license governs how many copies of the software may be installed in your network.
	- **Floating License (Running Processes):** The license governs how many copies of the software may be in use at the same time.
	- **Site License:** This type is for software that may be used without restriction throughout your network. You can also choose it when you want to use the license specification purely for monitoring purposes.
	- **Prohibited Application:** Software that is not allowed in your network. This is not really a license type; however,

this setting allows you to use the license-checking mechanism to watch for the presence of undesirable software.

- 7. Set the other options:
	- Check **Meter application usage** if you want LANrev to not only scan the hard disks but also monitor the running processes for the licensed software and store the numbers for later reports.

Note: Only applications on administered computers that have a working network connection to the server are included in the count.

If you want LANrev agents to automatically terminate any applications launching which exceeds the available license count, check **Terminate launched applications if licenses exceeded**.

When an application is automatically terminated, a message informs the local user about the reason; you can specify the text for this message in the **Termination description** field.

If you want LANrev agents to automatically terminate any prohibited application on their computers, check **Terminate prohibited applications**. (This option is available only when you have set the license type to "Prohibited Application".)

To also delete the offending application, check the **Delete prohibited applications** option.

When an application is automatically terminated, a message informs the local user about the reason; you can specify the text for this message in the **Termination description** field.

If LANrey is to provide an overview of the computers on which this software is not available, check **Track as missing software**.

Note: Usually, you will want to activate this option only for software that should be installed on all or most of the administered computers. Tracking applications intended only for a few computers can clutter up the display of missing applications.

- If you want LANrev to look for the licensed software on all local volumes of administered computers, check **Scan all volumes**. Otherwise, only the boot volume is scanned.
- 8. If desired, you can enter details of license purchases and maintenance agreements, as described in ["Tracking purchasing](#page-385-0)  [information" on page 356](#page-385-0).
- 9. Click **OK** to close the dialog.
- 10. To store the license specification on the LANrev server, choose **[Save Distribution and Licensing Info](#page-506-0)** from the **Server** menu.

You do not need to save the changes to LANrev Server immediately (you can perform additional setup steps before doing Exporting and importing license specifications

so), but the new license specification becomes available to the License Monitoring Center only after you have done so.

#### Editing license specifications

To edit an existing license specification, select it in the sidebar of the **[Server Center](#page-705-0)** window and choose **Edit License Specification** from the sidebar context menu.

The **Software License Specification** dialog opens that is described above.

After you have completed editing the specification, click **OK** and choose **[Save Distribution and Licensing Info](#page-506-0)** from the **Server** menu to save the changes to LANrev Server.

#### Deleting license specifications

To delete an existing license specification, select it in the sidebar of the **[Server Center](#page-705-0)** window and choose **Remove License Specification** from the sidebar context menu.

The license specification is deleted.

Choose **[Save Distribution and Licensing Info](#page-506-0)** from the **Server** menu to save the changes to LANrev Server.

# <span id="page-384-0"></span>Exporting and importing license specifications

You can export license specifications from LANrev for importing into another installation.

**NOTE** Exporting and importing license specification is possible only for administrators with the **Modify License Specification** right. See ["New](#page-774-0)  [Administrator" on page 745](#page-774-0) for details.

#### Exporting license specifications

To export license specifications:

- 1. In the **[Server Center](#page-705-0)** window, select the license specifications you want to export.
- 2. Right-click and choose **[Export License Specification](#page-792-0)** from the context menu.

A standard Save dialog is displayed.

3. Specify the name and location for the exported specifications and click **Save**.

The packages are exported as a file.

#### Importing license specifications

To import license specifications:

1. Choose **File** > **Import** > **[License Specifications](#page-408-0)**.

A standard Open dialog is displayed.

2. Select the exported license specification file you want to import and click **Open**.

The specifications are imported into your installation of LANrev Server and are thereafter available to all administrators.

# <span id="page-385-0"></span>Tracking purchasing information

As part of a license specification, you can also record details of purchases of the software in question, including updates and maintenance agreements.

**NOTE** Purchase tracking information can be entered and edited only by administrators with the **Modify License Specifications** right. See ["New Administrator" on page 745](#page-774-0) for details.

#### Entering new purchasing information

To enter purchasing or maintenance agreement information for a software:

1. In the **[Server Center](#page-705-0)** window, right-click the license specification of the software in question and choose **Edit License Specification**.

The **Software License Specification** dialog opens.

2. Click the dialog's **Purchase Tracking** tab:

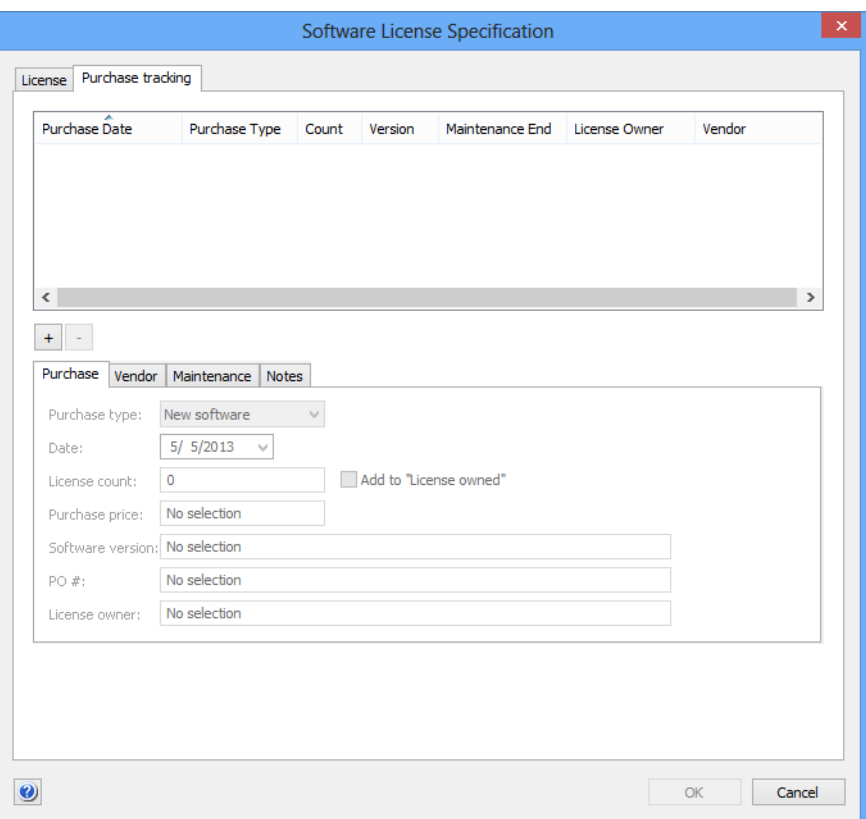

- 3. To enter details of a new purchase of any type: new software, software update, maintenance agreement, or maintenance extension – click the **+** button below the list.
- 4. Enter the information in the four subpanes. These subpanes' fields are described in ["Purchase Tracking" on page 723.](#page-752-0)

Note that checking the **Add to "Licenses owned"** option in the **Purchase** subpane makes LANrev add up all your license purchases to automatically fill the license specification's **Licenses owned** field. Manual entry into that field is disabled in this case.

- 5. Click **OK** to close the dialog.
- 6. To store the new information on LANrev Server, choose **[Save](#page-506-0)  [Distribution and Licensing Info](#page-506-0)** from the **Server** menu.

You do not need to save the changes to LANrev Server immediately (you can perform additional setup steps before doing so), but you must do so before quitting LANrev Admin – otherwise the changes will be lost.

#### Editing purchasing information

To edit existing information on license purchases or maintenance agreements:

1. In the **[Server Center](#page-705-0)** window, right-click the license specification of the software in question and choose **Edit License Specification**.

The **Software License Specification** dialog opens.

- 2. Click the dialog's **Purchase Tracking** tab.
- 3. In the list in the upper part of the tab, select the entry that you want to edit.
- 4. The entry's information is displayed in the subtabs in the lower half of the dialog.
- 5. Edit the information as desired.
- 6. Click **OK** to close the dialog.
- 7. To store the new information on LANrev Server, choose **[Save](#page-506-0)  [Distribution and Licensing Info](#page-506-0)** from the **Server** menu.

#### Importing purchasing information

You can import existing purchasing information from a different system as tabular data. If data belongs to a purchase that is already tracked in LANrev, that purchase's information is updated. Otherwise, a new purchase record is created.

The process below describes transferring the data using a template supplied by HEAT Software. You can also create the required tabular import file in other ways as long as it has the same structure (see ["License purchase data import file" on page 380](#page-409-0) for details). If you do, begin the procedure with [step 5](#page-388-0).

To import purchase data using the template file:

1. Transfer your existing purchase data into a copy of the "License Purchase Data Template.xlsx" file that is available from the [Resource Center](#page-538-0).

The details for doing so depend on how your data is currently stored and are beyond the scope of this manual.

The individual columns of the template are described in ["License](#page-409-0)  [purchase data import file" on page 380.](#page-409-0)

2. Make sure that the first four columns are filled for each record you want to import.

These columns are used to match imported data with existing records: If all four are the same as the corresponding values of an existing record, that record is updated with the imported values. If no matching record is found, a new record is created from the import data.

3. Make sure that all date formats are correct in the Purchase Date, Maintenance Start, and Maintenance End columns.

Dates must be in the format set in the operating system on the computer where you import the file – specifically the medium format on macOS and the short format on Windows. For example, if US English formats are chosen, the date format would have to be "12/25/2014"; for German, it would have to be "25.12.2014".

4. Export the table as a tab-delimited text file.

If required, see the Excel documentation for details on doing so.

<span id="page-388-0"></span>5. In LANrev Admin, choose **File** > **Import** > **[License Purchase Data](#page-409-1)**.

An Open dialog is displayed.

6. Select the tab-delimited file and click **OK**.

LANrev imports the information from the file, updating and adding records as described above. When the import is complete, a summary of the imported data is displayed.

7. Choose **Server** > **Save Distribution and Licensing Info**.

#### Deleting purchasing information

To delete existing information on license purchases or maintenance agreements:

1. In the **[Server Center](#page-705-0)** window, right-click the license specification of the software in question and choose **Edit License Specification**.

The **Software License Specification** dialog opens.

- 2. Click the dialog's **Purchase Tracking** tab.
- 3. In the list in the upper part of the tab, select the entry that you want to delete.
- 4. Click the **–** button below the list.

The selected purchasing or maintenance agreement record is removed.

- 5. Click **OK** to close the dialog.
- 6. To store the new information on LANrev Server, choose **[Save](#page-506-0)  [Distribution and Licensing Info](#page-506-0)** from the **Server** menu.

# <span id="page-389-0"></span>Setting up computer groups

Computer groups are collections of computers that can use the available licenses or that are otherwise to be considered together for software monitoring purposes. One computer can belong to multiple computer groups, allowing great flexibility through overlapping groups.

**NOTE** Computer groups can be set up only by administrators with the **Modify Computer Groups** right. See ["New Administrator" on page 745](#page-774-0) for details.

> The same computer groups are used for license monitoring and software distribution. Creating and maintaining these groups is described in ["Setting up computer groups" on page 326.](#page-355-0)

# <span id="page-389-1"></span>Configuring agents

The details of license monitoring can be configured individually on each LANrev agent:

- The intervals in which the agents check the hard disks for licensed software and the times of the day and the week in which they are doing so. (If the License Monitoring Center is configured to monitor running processes for licensed software, it does so constantly.)
- The LANrev server to which they send license monitoring information and the interval in which they do so.

Configuring the checking intervals and times will often be unnecessary as the defaults serve most organizations well.

#### Configuring agents

To configure LANrev agents for license monitoring:

1. In any browser window, select the computers on which you want to configure the agents.

Note: For information on specifying groups as targets, see ["Targets" on page 400.](#page-429-0)

2. From the **Commands** menu, choose **[Agent Settings](#page-430-0)**.

The **Agent Settings** dialog opens.

Configuring intervals

3. Click the **[Servers](#page-433-0)** tab:

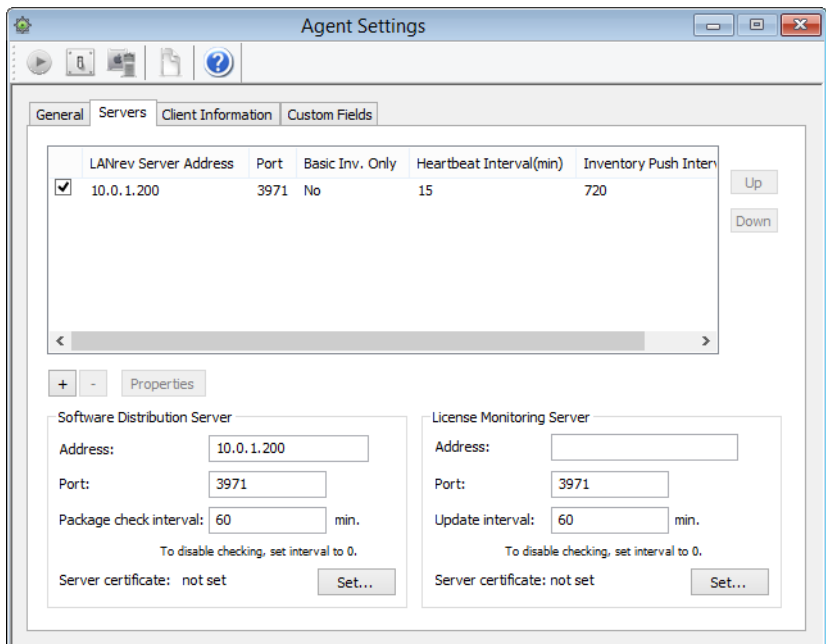

4. In the **License Monitoring Server** section of the dialog, enter the IP address or DNS name of the LANrev server that is to be the selected agents' license monitoring contact, the port on which the server listens to traffic from the agents, and the desired interval in which agents check the server for new licensing information.

Note: If you enter an abbreviated DNS name (that is, a partial name that is completed with the default domain you have specified in your computer's network settings), make sure that all agents have the same default domain set. To avoid problems, we recommend that you use only fully qualified DNS names (that is, ones that include the full domain).

5. If the **Server certificate** field does not display "valid", click the **Set** button and choose the certificate for the server.

Creating server certificates is described in ["Exporting a server](#page-50-0)  [certificate" on page 21.](#page-50-0)

Note: Make sure that you are using a certificate that has been created after the last time the server has been installed. A certificate that has been created before a server has been reinstalled is indicated to be valid but will not allow a connection to the server.

6. Click **Execute**.

### Configuring intervals

You can configure the interval in which Agents scan the hard disks for installed licensed software and the interval in which they send reports

to the server. These intervals are the same for all Agents connected to a particular license monitoring server.

**NOTE** The interval for scanning for running applications is not set. In contrast to scans of hard disks, such scans consume only negligible processor power and so are always performed frequently – usually about once per minute.

> Configuring these intervals and times will often be unnecessary as the defaults serve most organizations well.

To set the intervals:

- 1. Make sure that you are connected to the license monitoring server that you want to configure.
- 2. Open the **[Server Center](#page-705-0)** window by choosing **[Server Center](#page-533-0)** from the **Window** menu.
- 3. In the **[Server Center](#page-705-0)** windows sidebar, click **[Server](#page-714-0)**.

The **Server Settings** dialog is displayed in the **[Server Center](#page-705-0)** window.

4. Click the **[License Monitoring](#page-800-0)** tab:

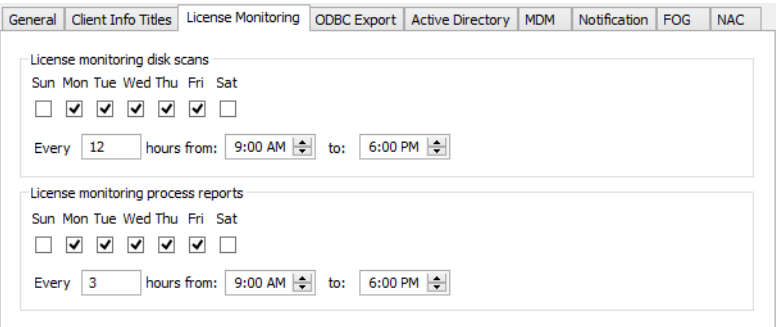

5. In the **Agent License monitoring disk scans** section, specify the days of the week and the period during the day when license scans are to be performed and the interval of such scans.

These settings are provided to avoid sending meaningless data to the server. For example, nothing happens in a normal office at 3 am, so there is no need to monitor license compliance when this has happened at 6 pm and will happen again at 9 am.

Note: Because of a limitation in the operating system, midnight at the end of the day cannot be specified as "24:00" when using a 24-hour clock. Enter "0:00" instead.

6. In the **License monitoring disk scans** section, specify the period during which Agents are to send licensing reports to the server and the interval for sending these reports.

These reports also include results of scans for running software (if any license specifications include such scans), which are performed about once per minute.

7. Click **OK**.

The updated settings are sent to the server with the regular license monitoring updates. (The interval for these updates is specified in the **[Servers](#page-433-0)** tab of the **[Agent Settings](#page-430-0)** command window.)

# <span id="page-392-0"></span>Checking licenses

Once licenses and computer groups are set up, checking licensing compliance requires assigning licenses to groups.

LANrev Server then automatically transmits the information about what to look for to all relevant LANrev agents. These agents check their hard disks and, if so configured, running processes according to their individual settings for the specified software and return the results to the server.

#### Automatic and manual scans

Normally, both the local scans for licensed or prohibited software happen in regular intervals, as specified in the **Agent Settings** dialog. If you want to check for software immediately, outside the normal schedule, you can do so:

1. In any browser window, select the computers on which you want to check for software.

Note: For information on specifying groups as targets, see ["Targets" on page 400](#page-429-0).

2. From the **Commands** menu, choose **[Run License Monitoring](#page-481-0)  [Scan](#page-481-0)**.

#### 3. Click **Execute**.

LANrev Server instructs the agents on the selected computers to scan immediately for all licenses that have been assigned to computer groups to which they belong. The agents send the results to the server immediately after they have completed their scans, irrespective of the schedule set in the **Servers** tab of the **Agent Settings** dialog for doing so.

#### Scan results

The results of all scans – manual or automatic – are collected by LANrev Server and presented to connected admins as a series of reports. These reports are discussed below.

# <span id="page-393-0"></span>Reports

The results of the license monitoring are presented by LANrev in a number of reports.

There are predefined reports; you can also define custom reports that also take the form of groups of database records.

Both predefined and custom reports are described below.

#### Understanding predefined reports

The predefined reports included with LANrev answer the issues that are most commonly considered in relation with license monitoring:

**Fully compliant**: A list of all software for which the license numbers are observed.

This report includes all license specifications where the total number of copies of the software found in all computer groups to which the specification was assigned does not exceed the number of available licenses.

Note: New licenses may be included in the category even though they are exceeded because not all relevant agents have yet reported on them.

**Licenses exceeded:** A list of all software that is currently used more often than permitted.

This report includes all license specifications where the total number of copies of the software found in all computer groups to which the specification was assigned is higher than the number of available licenses.

**Prohibited software:** A list of all copies of prohibited software in the network.

This report includes all pairs of license specifications for prohibited software and computers that have been found, that is, if software declared prohibited in its license specification has been found on a computer, there is an entry stating the license, the computer, and the number of copies found.

- **Undetermined licenses:** Licenses for which no information has been returned from any agents. This report includes new licenses for which no agent has yet reported finding or not finding the specified software. If licenses remain in this report for an extended period of time, they may not have been assigned to any computer group.
- **Software usage:** A list of all copies of licensed or prohibited software.

This report includes all pairs of license specifications and computers that have been found, that is, if the software of a license specification has been found on a computer, there is an entry stating the license, the computer, and the number of copies found.

• **Missing software**: A list of all software that should be installed on a computer but is not. This report includes all pairs of license specifications and computers that have not been found. Any computer is checked for all licenses that have been assigned to a computer group to which it belongs, except prohibited software. If any of the software is not found on the computer, an entry in this report is generated stating the license and the computer.

**History:** A trail of license numbers. This report includes time-stamped entries of license summaries. Each entry includes the license specification and the number of copies of the specified software found throughout the network.

#### Creating custom reports

You can create custom reports to complement the predefined ones:

- 1. Open the **[Server Center](#page-705-0)** window by choosing **[Server Center](#page-533-0)** from the **Window** menu.
- 2. From the sidebar context menu's **[License Monitoring](#page-748-1)** section, choose one of these commands:
	- **[New License Status Report](#page-755-0)** to create a report on the status of license specifications, similar to the **Fully compliant**, **Licenses exceeded**, or **Prohibited software** reports.
	- [New Software Usage Report](#page-755-1) to create a report on the usage of licensed software on individual computers, similar to the **Software usage** report.
	- [New History Report](#page-756-0) to create a report on past counts of licensed software, similar to the **History** report.
	- [New History Summary Report](#page-756-1) to create a statistical report on the usage levels of licensed software in a selectable period, similar to the **History summary** report.
	- **[New Missing Software Report](#page-756-2)** to create a report on the computers lacking a particular piece of licensed software, similar to the **Missing software** report.

In each case, the **Smart Group** dialog opens:

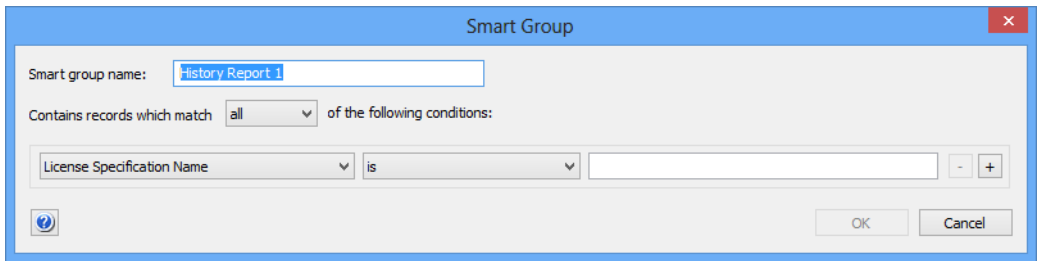

All five dialogs are similar; they differ only in the contents of the left-hand pop-up menu.

- 3. Enter a name for the report.
- 4. Specify the conditions that a license specification, software usage information, or history entry must match to be included in the report.

To do so, choose an information from the left-hand pop-up menu, a relation from the pop-up in the middle, and enter a comparison value in the text field.

You can add and remove conditions using the **+** and **–** buttons.

When using multiple conditions, use the top pop-up menu to specify whether records must match all conditions (logical AND) or any condition (logical OR) to be included in the report.

5. Click **OK** to create the report.

#### Editing reports

To edit an existing custom report, select it in the sidebar of the **[Server](#page-705-0)  [Center](#page-705-0)** window and choose **Edit <Report Type>** from the sidebar context menu.

The **Smart Group** dialog opens that is described above.

You cannot edit predefined reports.

#### Deleting reports

To delete an existing custom report, select it in the sidebar of the **[Server Center](#page-705-0)** window and choose **Remove <Report Type>** from the sidebar context menu.

The report is deleted.

You cannot delete predefined reports.
# **Part 3: Reference**

The Reference part of the manual describes the menus, dialogs, windows, and information items of LANrev. Dialogs and windows are described together with the menu commands that open them. Complex windows are described in their own chapters.

Menus:

- • ["File menu" on page 368](#page-397-0)
- • ["Edit menu" on page 383](#page-412-0)
- • ["View menu" on page 393](#page-422-0)
- • ["Commands menu" on page 395](#page-424-0)
- • ["Server menu" on page 476](#page-505-0)
- • ["Window menu" on page 494](#page-523-0)
- • ["Help menu" on page 509](#page-538-0)

#### Windows:

- • ["Browser windows" on page 511](#page-540-0)
- • ["Compliance Report window" on page 524](#page-553-0)
- "Mobile Devices" on page 531
- • ["Classroom Management" on page 641](#page-670-0)
- • ["Configuration profile editor" on page 658](#page-687-0)
- • ["Home screen layout editor" on page 671](#page-700-0)
- • ["Server Center" on page 676](#page-705-0)
- • ["Agent Deployment Center" on page 790](#page-819-0)
- • ["Commands window" on page 808](#page-837-0)

Information items:

• ["Information items" on page 815](#page-844-0)

External tools and client software:

- • ["LANrev Remote" on page 923](#page-952-0)
- • ["LANrev Agent" on page 952](#page-981-0)
- • ["Mobile Apps" on page 932](#page-961-0)

# Chapter 10 File menu

<span id="page-397-0"></span>The **File** menu contains commands related to working with documents. LANrev offers the usual range of commands in this menu:

- **New** [\(page 368\)](#page-397-1)
- **New Tab** [\(page 368\)](#page-397-2)
- **Open** [\(page 369\)](#page-398-1)
- **Close** [\(page 369\)](#page-398-0)
- **Close Tab** [\(page 369\)](#page-398-2)
- **[Rename Tab](#page-399-2)** (page 370)
- **Save** [\(page 370\)](#page-399-0)
- **Save As** [\(page 370\)](#page-399-1)
- **Export** [\(page 371\)](#page-400-0)
- **[Export Groups](#page-401-0)** (page 372)
- **[Import submenu](#page-401-2)** (page 372)
- **Groups** [\(page 372\)](#page-401-1)
- **[Custom Field Data for Desktop Devices](#page-402-0)** (page 373)
- **[Custom Field Data for Mobile Devices](#page-403-0)** (page 374)
- **[Enrollment Users for Desktop Devices](#page-404-0)** (page 375)
- **[Enrollment Users for Mobile Devices](#page-406-0)** (page 377)
- **[Device Users](#page-406-1)** (page 377)
- **[Software Packages](#page-408-0)** (page 379)
- **[License Specifications](#page-408-1)** (page 379)
- **[License Purchase Data](#page-409-0)** (page 380)
- **Print** [\(page 382\)](#page-411-0)
- **[Print Preview](#page-411-1)** (page 382)
- **[Print Setup](#page-411-2)** (page 382)
- **[Recent Files submenu](#page-411-3)** (page 382)
- **Exit** [\(page 382\)](#page-411-4)

# <span id="page-397-1"></span>New

The **New** command creates a new browser window.

Browser windows display information from the Computers table in LANrev's internal database and can display related information from other tables, for example, the Fonts or Files table.

A detailed description of browser windows is available in ["Browser](#page-540-0)  [windows" on page 511.](#page-540-0)

# <span id="page-397-2"></span>New Tab

The **New Tab** command creates a new tab in the frontmost window.

Choosing the command opens the **New Tab** dialog:

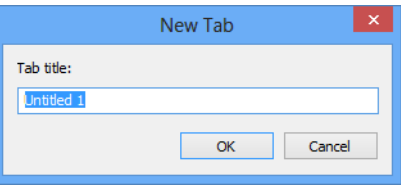

The command is available only if the frontmost window is a browser window.

# <span id="page-398-1"></span>Open

The **Open** command lets you open saved LANrev documents.

Choosing the command brings up a standard Open dialog from the operating system. For details on this dialog, see the Windows documentation.

When you open a document, the browser window structure is recreated as it had been saved. The window is automatically populated with the current data.

A detailed description of browser windows is available in ["Browser](#page-540-0)  [windows" on page 511](#page-540-0).

# <span id="page-398-0"></span>Close

The **Close** command closes the frontmost window, just like clicking the window's close box.

If the window contains unsaved changes, LANrev asks you whether you want to save the changes.

**NOTE** This excludes changes to the Software Distribution Center and License Monitoring Center. Such changes are automatically saved locally but not sent to the server. They will thus be available to you when you next open LANrev Admin but will not take effect before you manually send them to LANrev Server.

# <span id="page-398-2"></span>Close Tab

The **Close Tab** command closes the active tab.

Choosing the command closes the active tab after displaying a confirmation message.

The command is available only if the frontmost window contains more than one tab.

File menu

# <span id="page-399-2"></span>Rename Tab

The **Rename Tab** command lets you rename the active tab.

Choosing the command opens the **Rename Tab** dialog:

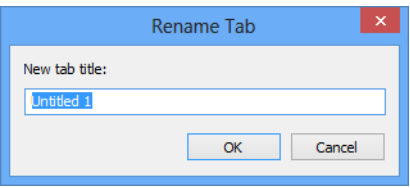

The command is available only if the frontmost window contains more than one tab.

# <span id="page-399-3"></span><span id="page-399-0"></span>Save

The **Save** command saves the current state of the frontmost window in a file on disk. If the window is untitled, that is, if no document has yet been assigned to it, choosing **Save** has the same effect as choosing **[Save As](#page-399-1)** (see below).

When the frontmost window cannot be saved to a file, the **Save** command is disabled.

When the frontmost window is a command window, choosing **Save** opens the **Save Template** dialog that is described in ["Command](#page-427-0)  [window toolbar" on page 398](#page-427-0).

**NOTE Save** is not available for the **[Agent Settings](#page-430-0)** command.

When the frontmost window is the **[Agent Deployment Center](#page-819-0)** window, choosing **Save** saves any changes to custom zones.

# <span id="page-399-1"></span>Save As

The **Save As** command lets you save the state of the frontmost window under a different name than before.

Choosing the command opens the Save dialog from the operating system. For details on this dialog, see the Windows documentation.

The saved file contains the window's entire structure information – groups and smart groups, columns, etc. – but none of the actual contents. The contents can be stored in a local file by means of the **[Export](#page-400-0)** command.

**NOTE** To save the contents of a browser window, use the **[Export](#page-400-0)** command.

When the frontmost window cannot be saved to a file, the **Save As** command is disabled.

### Command window

When the frontmost window is a command window, choosing **Save As** opens the **Save Template** dialog that is described in ["Command](#page-427-0)  [window toolbar" on page 398.](#page-427-0)

### Text file

When the frontmost window is a text file display window, choosing **Save As** lets you save the window's contents as a text file on your computer.

# <span id="page-400-0"></span>Export

The **Export** command lets you export the contents of the frontmost window as a file.

Choosing the command opens the Save dialog from the operating system. For details on this dialog, see the Windows documentation.

The command supports these export formats:

**HTML**: The data is saved as an HTML page.

The data is saved as a single HTML page according to the HTML 4.01 Transitional standard.

• **Text (CSV, UTF-8)**: The data is saved as comma-separated values in a text file. Fields' contents are enclosed in quotes and separated by commas; records are separated by line-feed characters. The first record contains the column names. Dates and times are formatted as short dates and times, respectively, according to the system's current region settings. Numbers are exported 'raw', that is, without any kind of formatting. Bytes are not converted to megabytes or other multiples. Text is encoded as UTF-8 (Unicode).

the window.

- **Text (CSV)**: As **Text (CSV, UTF-8)** but with the current system encoding used instead of UTF-8.
- **Text (localized CSV): As Text (CSV), but with localized list** dividers as separators between fields, for example, semicolons instead of commas.
- **Text (tab-delimited, UTF-8)**: The data is saved as tabdelimited text, encoded as UTF-8. Fields' contents are separated by tab characters; records are separated by line-feed characters. The first record contains the column names. Fields are formatted as in the browser window being exported. • **TheftTrack Report (HTML)**: An HTML file providing an overview of the theft-tracking information on the computers in
- **TheftTrack Report (XML)**: The theft-tracking information on the computers in the window in XML format.
- **XML**: The data in the window is saved in XML format for processing in other applications or automated workflows. The data is saved in a simple structure that contains information about the document, about the columns exported, and the data for the individual records.

Clicking **Save** exports the data from the window.

When the frontmost window cannot be exported, the **Export** command is disabled.

# <span id="page-401-0"></span>Export Groups

The **Export Groups** command lets you export the selected groups and smart groups of the frontmost window to a file.

Choosing the command opens the Save dialog from the operating system. For details on this dialog, see the Windows documentation.

The **Export Groups** command is available only if the frontmost window contains groups or smart groups.

# <span id="page-401-2"></span>Import submenu

The **Import** submenu groups commands for importing various kinds of data and settings into LANrev.

For details, see the descriptions of the individual commands:

- **Groups** [\(page 372\)](#page-401-1)
- **[Custom Field Data for Desktop Devices](#page-402-0)** (page 373)
- **[Custom Field Data for Mobile Devices](#page-403-0)** (page 374)
- **[Enrollment Users for Desktop Devices](#page-404-0)** (page 375)
- **[Enrollment Users for Mobile Devices](#page-406-0)** (page 377)
- **[Device Users](#page-406-1)** (page 377)
- **[Software Packages](#page-408-0)** (page 379)
- **[License Specifications](#page-408-1)** (page 379)
- **[License Purchase Data](#page-409-0)** (page 380)

# <span id="page-401-1"></span>Groups

The **Groups** command lets you import groups and smart groups from a file into the frontmost window.

Choosing the command opens the Open dialog from the operating system. For details on this dialog, see the Windows documentation. In the dialog, you can choose any group file that has been previously saved from LANrev. Opening the file adds all groups that are specified in it to the frontmost window.

The **Groups** command is available only if the frontmost window can contain groups or smart groups.

# <span id="page-402-0"></span>Custom Field Data for Desktop Devices

The **Custom Field Data for Desktop Devices** command lets you import data from text files into manual (that is, non-dynamic) custom information fields that have been defined for desktop devices.

(Note that you can also automate the import of this information, as described in ["Automatically importing information" on page 122](#page-151-0).)

Choosing the command opens the Open dialog from the operating system. (For details on this dialog, see the Windows documentation.)

When you open a text file in this dialog (in which fields are delimited with tabs, commas, or semicolons and records are delimited with returns), the **Import Custom Field Data** dialog is displayed.

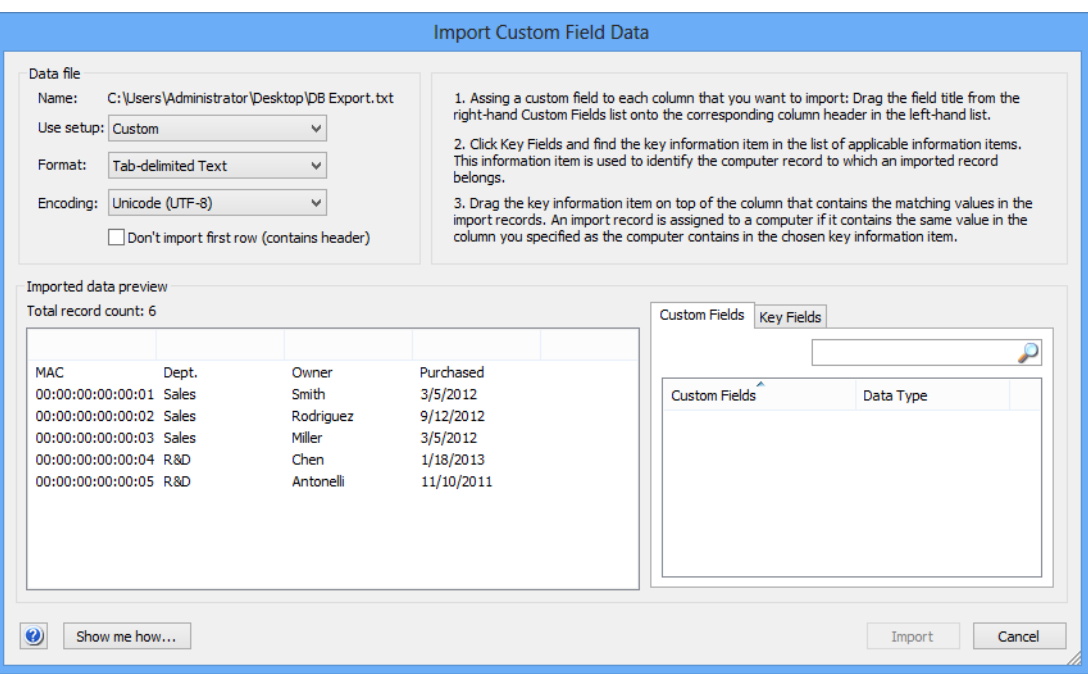

The dialog includes these elements:

- **Data file**: The file you have chosen to import.
- **Use setup**: This pop-up menu lets you save particular configurations of this dialog under a name and reopen saved configurations.

In addition to all saved setups, it includes these commands:

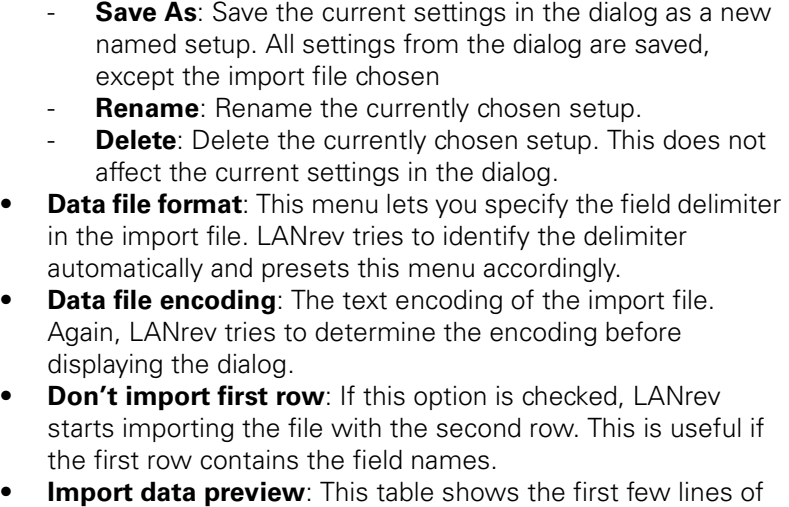

the import file according to the current settings in the dialog. It also lets you assign custom information fields to columns in the import file by dragging a field from the **Custom Fields** list to a column.

Dragging a field from the **Key Fields** list to a column makes that column the column by which import records are matched to LANrev's database records.

Clicking the small badge  $\Box$  in the column title removes the assigned field.

**Custom Fields**: This list contains all manual custom information fields for desktop devices that can be assigned to columns of the import file. Fields are assigned by dragging them on top of columns. Assigning a field to a column causes that column's data to be imported into the field. Entering text into the search field filters the list of custom

information fields.

• **Key Fields**: This list contains all information items that can be assigned to columns of the import file. Fields are assigned by dragging them on top of columns. Assigning a key field to a column causes LANrev to store the data from each import record in that database record for which the key field matches the assigned column in the import record.

Entering text into the search field filters the list of key fields.

- **Show Me How:** Clicking this button displays a brief tutorial on importing custom information field data.
- **Cancel**: Clicking this button cancels the import process. No data is imported.
- **Import**: Clicking this button imports the chosen file according to the specified settings.

# <span id="page-403-0"></span>Custom Field Data for Mobile Devices

The **Custom Field Data for Mobile Devices** command lets you import data from text files into manual (that is, non-dynamic) custom information fields that have been defined for mobile devices.

The command works exactly like **[Custom Field Data for Desktop](#page-402-0)  [Devices](#page-402-0)**, described above, except that you can choose custom information fields for mobile devices into which to import the data.

Note that you can also automate the import of this information, as described in ["Automatically importing information" on page 122](#page-151-0).

# <span id="page-404-0"></span>Enrollment Users for Desktop Devices

The **Enrollment Users for Desktop Devices** command lets administrators with the "Modify Enrollment Users" privilege import data from text files that include Active Directory information for users of computers that you manage through LANrev.

Choosing the command opens the Open dialog from the operating system. (For details on this dialog, see the Windows documentation.)

In this dialog, you can choose a text file in which fields are delimited with tabs, commas, or semicolons and records are delimited with returns. The file must contain one column with device identifiers, one column with user names, and one column with domains.

Clicking **OK** in the Open dialog opens the **[Set Enrollment Users](#page-404-1)** dialog described below.

Note that you can also automate the import of this information, as described in ["Automatically importing information" on page 122](#page-151-0).

<span id="page-404-1"></span>Set Enrollment Users The **Set Enrollment Users** dialog is displayed when you import a text file with the **[Enrollment Users for Desktop Devices](#page-404-0)** or **[Enrollment](#page-406-0)** 

**[Users for Mobile Devices](#page-406-0)** commands. It lets you specify the details of the import operation.

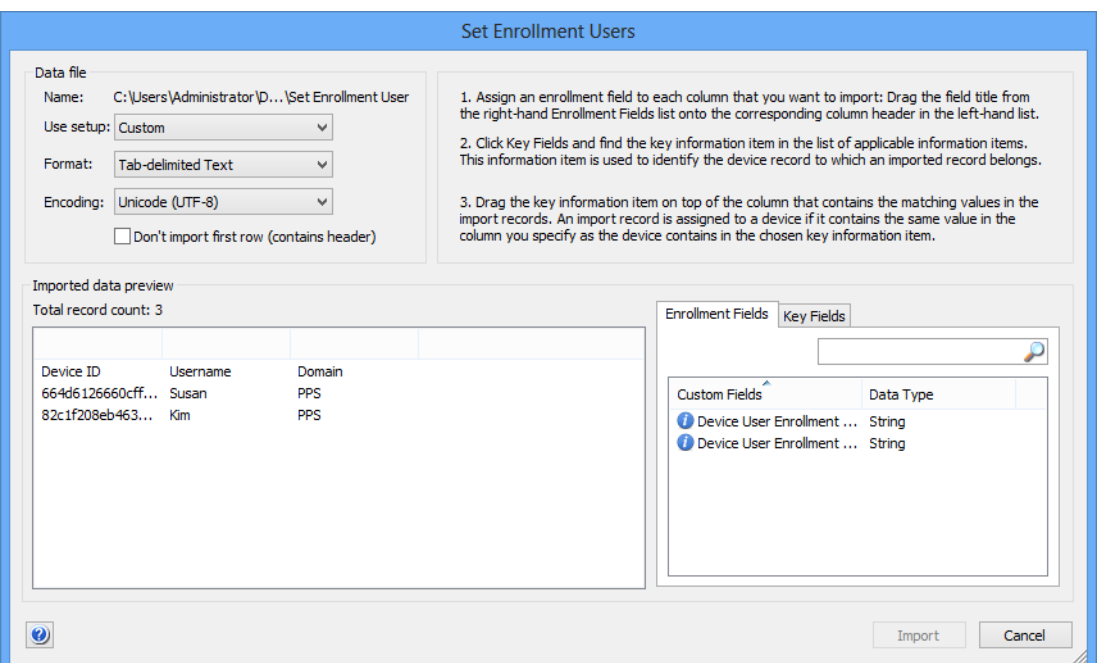

The dialog includes these elements:

- **Data file**: The file you have chosen to import.
- **Use setup**: This pop-up menu lets you save particular configurations of this dialog under a name and reopen saved configurations.
	- In addition to all saved setups, it includes these commands: **Save As:** Save the current settings in the dialog as a new named setup. All settings from the dialog are saved, except the import file chosen
	- **Rename**: Rename the currently chosen setup.
	- **Delete**: Delete the currently chosen setup. This does not affect the current settings in the dialog.
- **Format**:This menu lets you specify the field delimiter in the import file. LANrev tries to identify the delimiter automatically and presets this menu accordingly.
- **Encoding**: The text encoding of the import file. Again, LANrev tries to determine the encoding before displaying the dialog.
- **Don't import first row:** If this option is checked, LANrev starts importing the file with the second row. This is useful if the first row contains the field names.
- **Imported data preview**: This table shows the first few lines of the import file according to the current settings in the dialog. It also lets you assign information fields to columns in the import file by dragging a field from the **Custom Fields** list to a column.

Dragging a field from the **Key Fields** list to a column makes that column the column by which import records are matched to LANrev's database records.

Enrollment Users for Mobile Devices

Clicking the small badge  $\Box$  in the column title removes the assigned field.

• **Custom Fields**: This list contains the information items for the user name and domain.

Fields are assigned by dragging them on top of columns. Assigning a field to a column causes that column's data to be imported into the field.

Entering text into the search field filters the list of custom information fields.

**Key Fields**: This list contains all information items that can be assigned to the column of the import file that identifies the devices.

The matching information item must be assigned to the device ID column by dragging it on top of the column. For example, if devices are identified by IMEI, drag the "Mobile Device IMEI" information item on top of the column.

For information on the available information items, see the appropriate section in ["Information items" on page 815](#page-844-0). Entering text into the search field filters the list of key fields.

- **Show Me How:** Clicking this button displays a brief tutorial on importing custom field information (which is a very similar process to importing enrollment user data).
- **Cancel:** Clicking this button cancels the import process. No data is imported.
- **Import**: Clicking this button imports the chosen file according to the specified settings.

# <span id="page-406-0"></span>Enrollment Users for Mobile Devices

The **Enrollment Users for Mobile Devices** command lets you import data from text files that include Active Directory information for users of mobile devices that you manage through LANrev.

Choosing the command opens the Open dialog from the operating system. (For details on this dialog, see the Windows documentation.)

In this dialog, you can choose a text file in which fields are delimited with tabs, commas, or semicolons and records are delimited with returns. The file must contain one column with device identifiers, one column with user names, and one column with domains.

Clicking **OK** in the Open dialog opens the **[Set Enrollment Users](#page-404-1)** dialog described above.

Note that you can also automate the import of this information, as described in ["Automatically importing information" on page 122](#page-151-0).

# <span id="page-406-1"></span>Device Users

The **Device Users** command lets you import user data from text files. LANrev uses this information if no Active Directory service is available. Choosing the command opens the Open dialog from the operating system. (For details on this dialog, see the Windows documentation.)

In this dialog, you can choose a text file in which fields are delimited with tabs, commas, or semicolons and records are delimited with returns. The file must contain at least one column a combination of columns that can contains unique identifiers for the users.

Clicking **OK** in the Open dialog opens the **Import Users** dialog described below.

Note that you can also automate the import of this information, as described in ["Automatically importing information" on page 122.](#page-151-0)

**Import Users** The **Import Users** dialog is displayed when you import a text file with the **[Device Users](#page-406-1)** command. It lets you specify the details of the import operation.

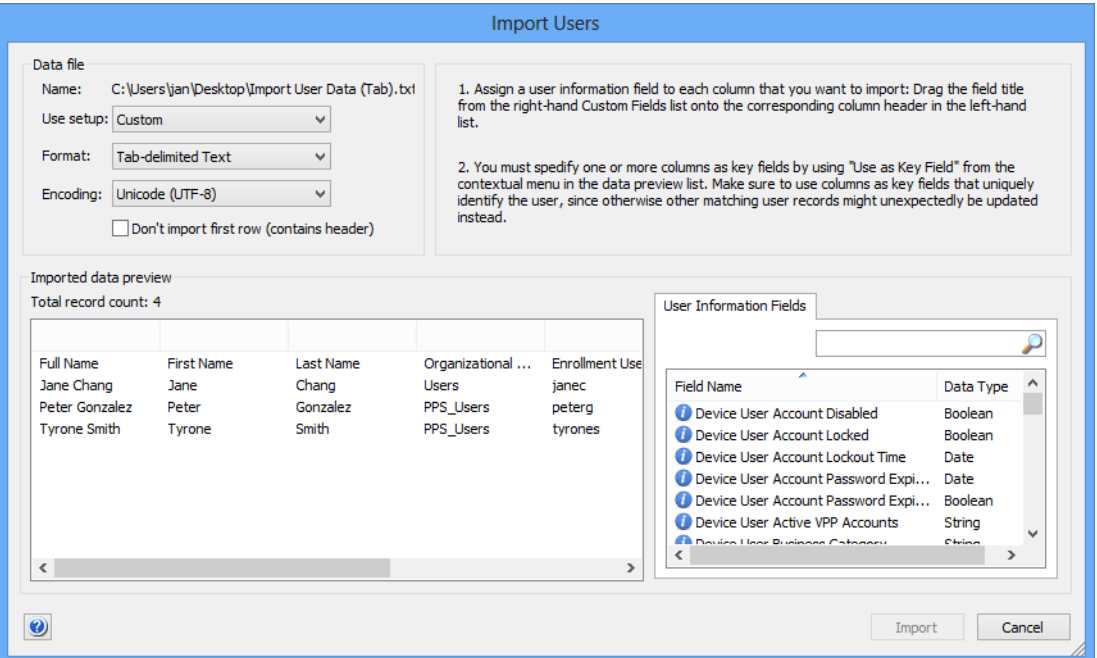

The dialog includes these elements:

- **Data file**: The file you have chosen to import.
- **Use setup**: This pop-up menu lets you save particular configurations of this dialog under a name and reopen saved configurations.

In addition to all saved setups, it includes these commands:

- **Save As:** Save the current settings in the dialog as a new named setup. All settings from the dialog are saved, except the import file chosen
- **Rename:** Rename the currently chosen setup.
- **Delete**: Delete the currently chosen setup. This does not affect the current settings in the dialog.
- **Format**:This menu lets you specify the field delimiter in the import file. LANrev tries to identify the delimiter automatically and presets this menu accordingly.
- **Encoding:** The text encoding of the import file. Again, LANrev tries to determine the encoding before displaying the dialog.
- **Don't import first row**: If this option is checked, LANrev starts importing the file with the second row. This is useful if the first row contains the field names.
- **Imported data preview**: This table shows the first few lines of the import file according to the current settings in the dialog. It also lets you assign information fields to columns in the import file by dragging a field from the **User Information Fields** list to a column or by right-clicking the column and choosing the desired field from the context menu. When a column has been associated with a field, you can specify it as a key column by choosing **Set as Key Field** from the context menu. To take the key field status away from a column, choose **Remove Key Field** from the context menu. Choosing **Remove Field** from the context menu removes the assigned field from the column.
- **User Information Fields**: This list contains the information items for the device user. Fields are assigned by dragging them on top of columns. Assigning a field to a column causes that column's data to be imported into the field. Entering text into the search field filters the list of custom information fields.
- **Cancel:** Clicking this button cancels the import process. No data is imported.
- **Import**: Clicking this button imports the chosen file according to the specified settings. The imported data is used to populate user information fields that normally display Active Directory data. When Active Directory data becomes available for a user, it automatically overwrites the imported data for that user.

# <span id="page-408-0"></span>Software Packages

The **Software Packages** command lets you import software packages into LANrev that have previously been exported with the **[Export](#page-791-0)  [Package](#page-791-0)** command.

Choosing the command opens the Open dialog from the operating system. For details on this dialog, see the Windows documentation.

In the dialog, you can choose the .ampkgroups file inside any software package folder that has been previously exported from LANrev.

# <span id="page-408-1"></span>License Specifications

The **License Specifications** command lets you import license specifications into LANrev that have previously been exported with the **[Export License Specification](#page-792-0)** command.

Choosing the command opens the Open dialog from the operating system. For details on this dialog, see the Windows documentation.

In the dialog, you can choose any license specification file that has been previously exported from LANrev.

# <span id="page-409-0"></span>License Purchase Data

The **License Purchase Data** command lets you import information about license purchases into LANrev. This is intended for situation where you have previously managed your license purchases in a different system and want to switch to LANrev.

Choosing the command opens the Open dialog from the operating system. For details on this dialog, see the Windows documentation.

In the dialog, you can choose a tab-delimited file containing your purchase data. See ["License purchase data import file](#page-409-1)", below, for information on this file.

LANrev parses the file and updates existing purchase information records or creates new ones from the content:

- If the values in the first four columns of a row (License Specification, Purchase Type, Purchase Date, Purchase Count) match the values of an existing purchase records, that record is updated with the values from the row. If a row contains empty cells, any corresponding data in an updated record is overwritten.
- If no existing record matches, a new record with the values from the row is created.

After the import is complete, a summary dialog is displayed.

### <span id="page-409-1"></span>License purchase data import file

The file must contain the same columns as the "License Purchase Data Template.xlsx" file that is available in the Resource Center's Power Tools section. The easiest way to achieve this is to import or copy your data into the tablet file and then export is as a tab-delimited file.

The file can contain the columns listed below. The first four columns must be filled for any row, the rest are optional. The columns correspond to the fields in the **[Purchase Tracking](#page-752-0)** pane of the **Software License Specification** dialog:

**License Specification**: The name for this license specification in LANrev.

LANrev uses this information (together with the next three fields) to match a row with an existing license specification. If no such match is found, LANrev creates a new record with this field as the license specification name.

**Purchase Type:** A code for the type of purchase made:

- 1: New software
- 2: Software update
- 3: New maintenance contract
- 4: Maintenance renewal
- **Purchase Date**: The date when the purchase was made. The date format must be the same as the format set in the operating system on the computer where you import the file – specifically the medium date format on macOS and the short date format on Windows. For example, if US English formats are set, the date format would have to be "12/25/2014"; for German, it would have to be "25.12.2014".
- **Purchase Count:** The number of licenses purchased (or affected, in the case of updates and renewals).
- **Add to Licenses Owned**: If column contains "Yes" or 1, the number of licenses purchased is added to the number of licenses available for this software in LANrev's license monitoring.

If the purchase type (see above) is 3 or 4, the licenses are not added, irrespective of the content of this column.

- **Purchase Price**: The cost of the purchase. This information is imported as a string, so you can include formatting (such as thousands separators or currency symbols) as desired.
- **Software Version**: The version of the software purchased, if any.
- **Purchase Order Number:** The identifier that the purchase order has in your bookkeeping system.
- **License Owner**: The person or organization that is registered as the owner of this license.
- **Vendor Name**: The company or person where you made the purchase.
- **Vendor Contact:** The name of the person who is your contact at the vendor company.
- **Vendor Support**: The contact address (for example, phone number or e-mail address) for technical support for this license.
- **Maintenance Begin**: The start date of the purchased maintenance coverage. See **Purchase Date**, above, for information on the date format requirements.
- **Maintenance End:** The end date of the purchased maintenance coverage. See **Purchase Date**, above, for information on the date format requirements.
- **Maintenance Price**: The cost of the maintenance coverage. This information is imported as a string, so you can include formatting (such as thousands separators or currency symbols) as desired.
- **Maintenance Reference:** The contract number or similar information for identifying the maintenance agreement.
- **Notes**: A free-form field for any additional information you would like to record for this purchase. Any occurrence of "/n" in the imported note text is replaced by a line break during the import.

If the first row of the table contains the column titles, it is skipped. If it contains other data, it is considered to contain a purchase record and is imported.

# <span id="page-411-0"></span>Print

The **Print** command is not currently supported by LANrev.

# <span id="page-411-1"></span>Print Preview

The **Print Preview** command is not currently supported by LANrev.

# <span id="page-411-2"></span>Print Setup

The **Print Setup** command is not currently supported by LANrev.

# <span id="page-411-3"></span>Recent Files submenu

The **Recent Files** submenu lists the last eight files that you have opened in LANrev Admin. (The method by which the files were opened – using the **Open** command, by double-clicking, etc. – is immaterial.)

Choosing any file from the submenu opens it.

# <span id="page-411-4"></span>Exit

The **Exit** command quits LANrev Admin. If there are unsaved changes in any open window, you are prompted to save them.

**NOTE** This excludes changes to the Software Distribution Center and License Monitoring Center. Such changes are automatically saved locally but not sent to the server. They will thus be available to you when you next open LANrev Admin but will not take effect before you manually send them to LANrev Server.

Undo

# Chapter 11 Edit menu

<span id="page-412-0"></span>The **Edit** menu contains commands related to editing and finding text and objects. LANrev offers the usual range of commands in this menu:

- **Undo** [\(page 383\)](#page-412-1)
- **Cut** [\(page 383\)](#page-412-2)
- **Copy** [\(page 383\)](#page-412-3)
- **Paste** [\(page 383\)](#page-412-4)
- **Delete** [\(page 383\)](#page-412-5)
- **Select All** [\(page 384\)](#page-413-0)
- **[Switch Administrator and Server](#page-413-1)** (page 384)
- **[Change Administrator Password](#page-414-0)** (page 385)
- **[InstallEase Key](#page-414-1)** (page 385)
- **Settings** [\(page 386\)](#page-415-0)

# <span id="page-412-1"></span>Undo

The **Undo** command reverses the effects of the last action.

LANrev does not currently support the undo function.

# <span id="page-412-2"></span>**Cut**

The **Cut** command is not currently supported by LANrev.

# <span id="page-412-3"></span>**Copy**

The **Copy** command places a copy of the selected text or object on the clipboard.

Besides selected text and objects such as groups, you can also copy selected records. They are converted to text in the clipboard and can be pasted in other applications that accept text.

# <span id="page-412-4"></span>Paste

The **Paste** command inserts the text or objects on the clipboard into the frontmost window.

The command is dimmed when the clipboard does not contain information that can be pasted at the current location.

# <span id="page-412-5"></span>Delete

The **Delete** command removes the currently selected text or records.

If the record is deleted of a device to which licenses are still assigned, you are asked whether you want to revoke those licenses first. If you chose to revoke them and the revocation fails, the devices are not deleted.

The command is dimmed when no deletable item is selected.

# <span id="page-413-0"></span>Select All

The **Select All** commands selects all text or records in the current context.

The command is dimmed when the keyboard focus is on an area where there are no selectable objects, for example, an empty list, or where only one object can be selected at a time, for example, the **Groups & Machines** list.

# <span id="page-413-1"></span>Switch Administrator and Server

The **Switch Administrator and Server** command opens the **Login** dialog, letting you log on to a different server, as a different user, or both:

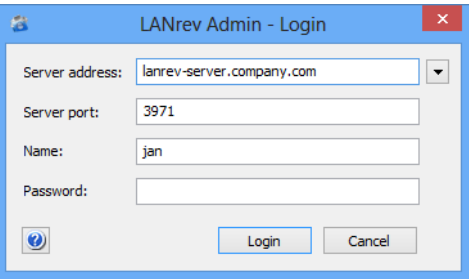

The dialog contains these text fields:

- **Server address:** The IP address or DNS name of the computer on which the desired LANrev server is running. The pop-up menu beside the field provides access to the most recently used servers.
- **Server port:** The port number on which the LANrev server is listening.

The server is preconfigured to use port 3971; we strongly recommend against changing this value unless you experience conflicts.

- **Name**: The username as defined in LANrev's **Administrator Center** window.
- **Password:** The account's password as defined in LANrev's **Administrator Center** window.

If the account is based on an Active Directory user account, you can use the display name, the account name, or the login name to log in.

Note: When you set up a server for the first time, you leave the Password field empty. Details on setting up a server are available in ["Initial configuration of LANrev Server" on page 17](#page-46-0).

Clicking **Login** terminates the current session and connects you to the specified server and account in a new session.

# <span id="page-414-0"></span>Change Administrator Password

The **Change Administrator Password** command opens the **Change Administrator Password** dialog that lets you change the password for your LANrev account:

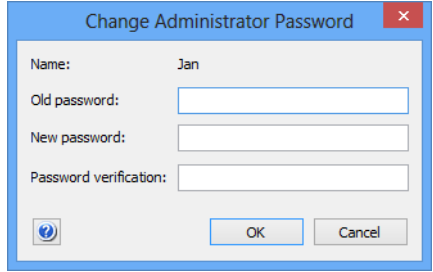

**NOTE** This command is not available when the currently active account is based on an Active Directory user account.

The dialog contains these fields:

- **Name:** The name of the user account.
- **Old Password**: The existing password.
- **Password**: The new password. A password may contain any Unicode character.
- **Verify**: Retype the new password in this field. If the contents of the **Password** and **Verify** fields do not match, an error message is displayed and the password change is rejected.

# <span id="page-414-1"></span>InstallEase Key

The **InstallEase Key** command opens an alert in which an activation key for LANrev InstallEase is displayed:

You can use this key to activate copies of InstallEase 1.x; later versions of InstallEase no longer require an activation key:

#### Edit menu

# <span id="page-415-2"></span><span id="page-415-0"></span>**Settings**

The **Settings** command opens the **Settings** dialog that lets you specify settings for the application:

The **Settings** dialog has four tabs:

- **• [General](#page-415-1)**
- **• [Deployment Center](#page-417-0)**
- **• [Remote Control](#page-419-0)**
- **• [Power Consumption](#page-420-0)**

<span id="page-415-3"></span><span id="page-415-1"></span>General The **General** tab of the **Settings** dialog lets you specify various preferences settings for LANrev Admin:

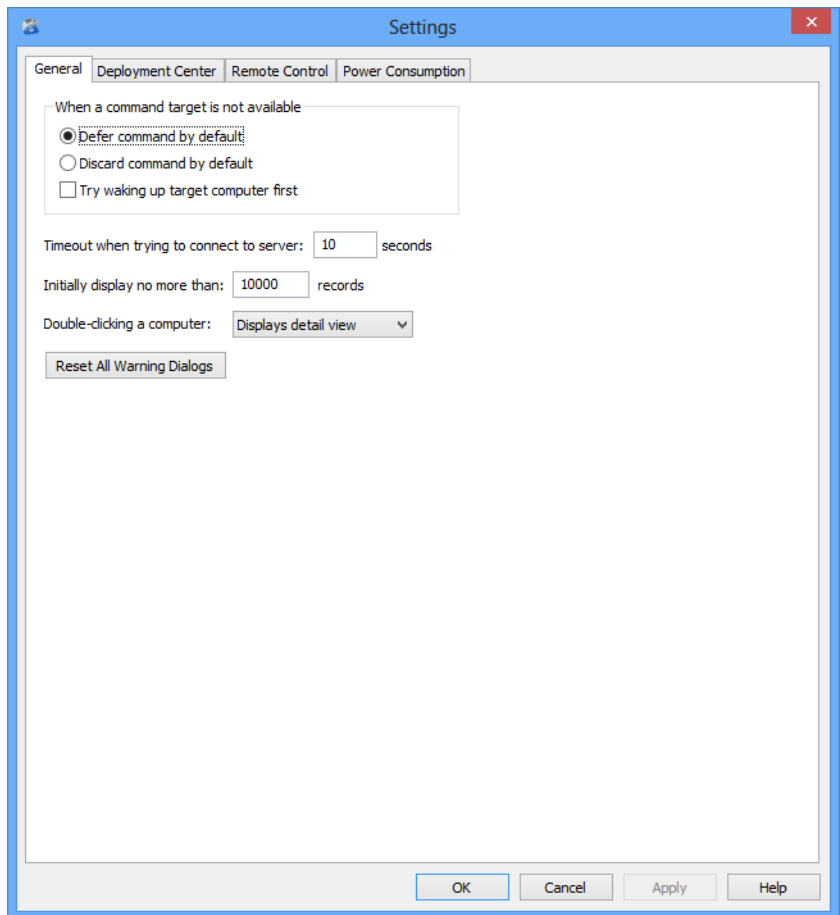

The tab contains these elements:

- **Default when a command target is not available**: The default behavior for cases where a target computer for a command is not available when the command is executed.
	- If you choose **Defer command**, the **Defer task if target computer is not available** option in the options dialog is checked for each new command.

Settings

- If you choose **Discard command**, the option in the command options dialog is unchecked by default.
- If **Try waking up target computer first** is checked, the **Wake up computer if not available** option in the command options dialog is checked by default. You can still change the options' settings for each command that you issue.
- **Timeout when trying to connect to server**: The time that LANrev Admin waits for responses from LANrev Server before it considers a connection attempt to have failed.
- **Initially display no more than:** This option lets you limit the number of records that LANrev Admin displays when opening a new browser window or group in a browser window. If a database table on the server contains more records than are displayed by LANrev Admin, there is an indication – "more…" – in the browser window's status bar. The additional records can be displayed by choosing **[Display All Records](#page-423-0)** from the **View** menu.

This option is intended primarily for networks with very large database tables.

- **Double-clicking a computer**: The action that LANrev Admin takes when you double-click a computer record in a browser window.
- **Reset All Warning Dialogs: Some of LANrev's warning alerts** offer the option of turning this type of warning off for the future via a "do not show this dialog again" option. Clicking this button resets all such alerts, showing them again. (Of course, you can turn any of these alerts off again by checking the option once more.)

<span id="page-417-0"></span>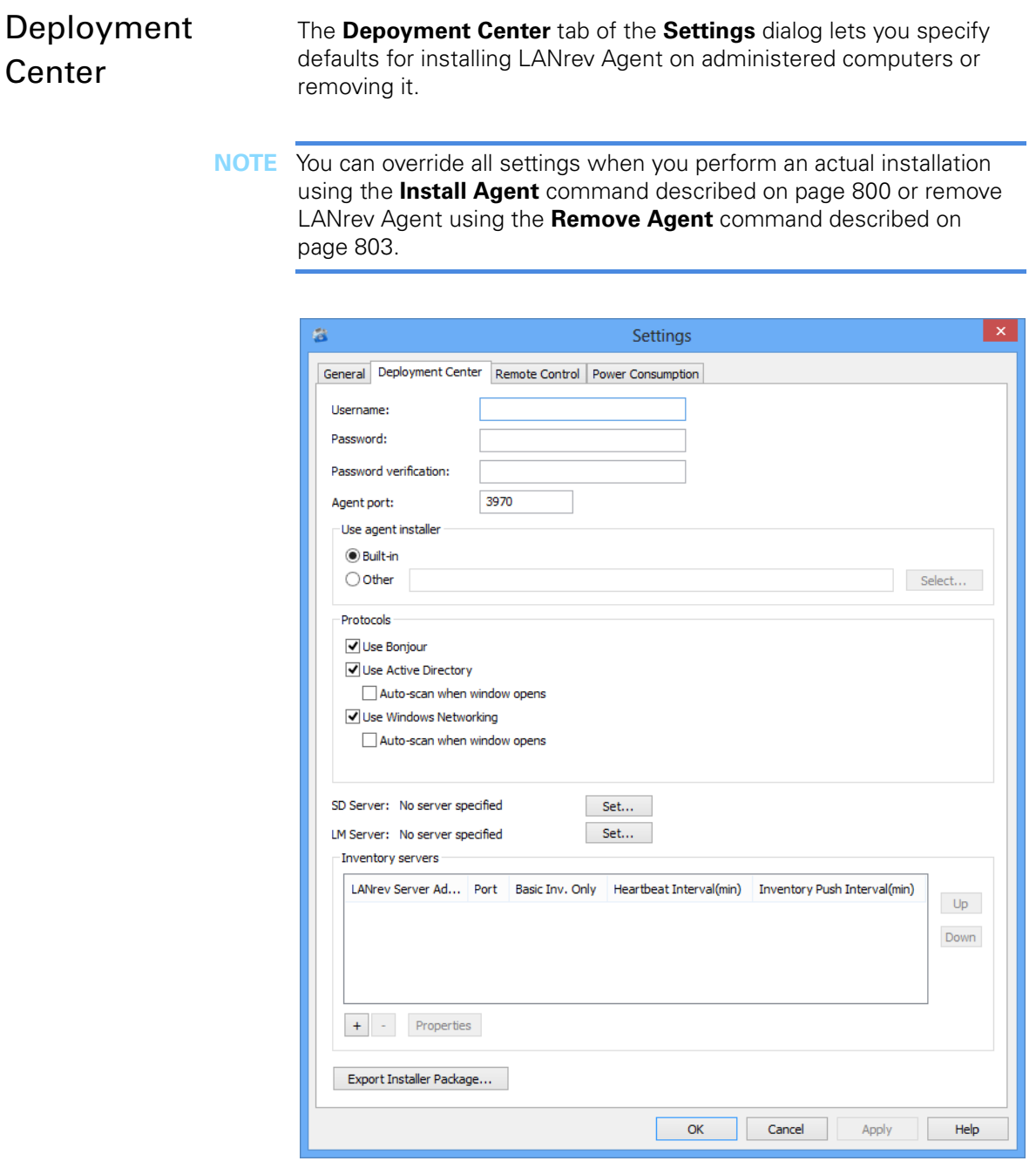

The tab contains these elements:

- **Username**: The username that is to be used for NetBIOS login on the selected computers.
- **Password**: The password for the NetBIOS account.
- **Password verification**: Re-enter the password to guard against typos.
- **Agent port**: The TCP port on which the agent is to communicate with the server. Note: We recommend not to change the port unless you have a specific reason for doing so.
- **Use Agent installer**: Choose whether the installer embedded in LANrev Agent or a custom installer that you provide is to be used for installing the Agent. You can create a custom installer using the **Export Installer Package** button described below.
- **Select:** Clicking this button lets you select a custom installer.
- **Protocols**: These options let you choose which network protocols LANrev Admin is to use to detect computers on which LANrev Agent could be installed. For all protocols except Bonjour (ZeroConf), you can specify that LANrev automatically scans the network using that protocol. (With Bonjour, automatic scanning always happens when the protocol is activated.)
- **SD Server**: The software distribution server to be used for this Agent. Clicking **Set** lets you specify a server, as described in ["Server Properties dialog" on page 796.](#page-825-0)
- **LM Server:** The license monitoring server to be used for this Agent. Clicking **Set** lets you specify a server, as described in ["Server Properties dialog" on page 796.](#page-825-0)
- **Inventory servers**: This table lists all known LANrev inventory servers.

The list contains these columns:

**LANrey Server Address:** The IP address or DNS name of the server.

Note: If you enter an abbreviated DNS name (that is, one that relies on being completed with the default domain you have specified in your computer's network settings), make sure that all agents have the same default domain set. To avoid problems, we recommend that you use only fully qualified DNS names (that is, ones that include the full domain).

- **Port**: The port over which the server communicates with agents.
- **Basic Inv. Only**: If this option is checked, the agents send only basic inventory information (as opposed to complete inventory information) to this server. This option is intended for servers that act only as software distribution or license monitoring servers and thus have no need for full inventory information. Restricting these servers to basic information can save significant network bandwidth in large installations.
- **Heartbeat Interval:** The interval in which the agents are to contact the server to let it know that they are still available. Note: This interval should not be longer than the Agent Offline Threshold setting of the LANrev server. (See ["Server Settings" on page 767](#page-796-0) for details.)
- **Inv. Push Interval:** The interval in which the agents are to send updated information on their computers to the server. (To save network bandwidth, only the changes are sent, not complete inventories.)

Double-clicking a server displays a dialog for editing its settings. The dialog is described in ["Inventory Server Properties dialog"](#page-834-0)  [on page 805.](#page-834-0)

• Clicking the **+** button adds a new server to the list. A dialog is displayed in which you can edit the server's setting; the dialog is described in ["Inventory Server Properties dialog" on](#page-834-0)  [page 805](#page-834-0). Clicking the **–** button removes the selected server.

**Export Installer Package:** Clicking this button lets you save a custom installer package that includes both the server settings you have specified in this dialog as well as the required certificates.

You can use this installer package in the **Use Agent installer** section of this dialog.

<span id="page-419-0"></span>Remote Control The **Remote Control** tab of the **Preferences** dialog lets you configure the remote control software that LANrev is to use for viewing the screens of client computers.

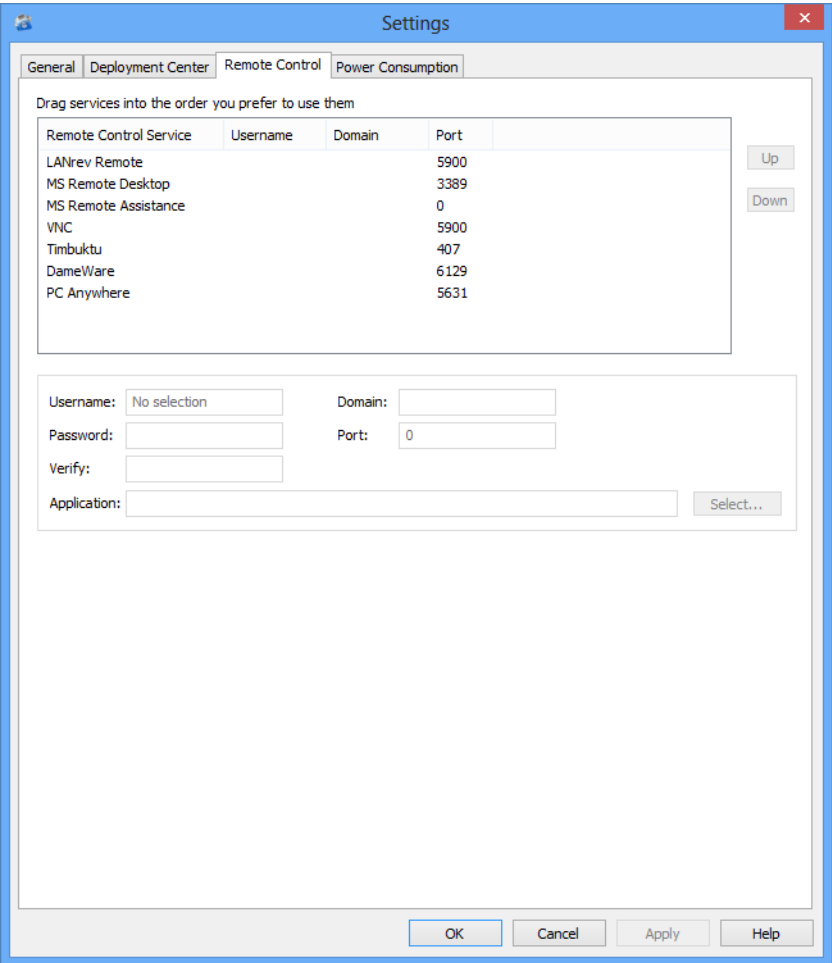

The tab contains these elements. Depending on the selected service, inapplicable fields may be disabled:

List of supported remote control services: The list contains the remote control services that LANrev supports, along with important parameters.

You can drag the entries to reflect the order of your preference; LANrev always tries from the top of the list before lower ones to remotely control a client.

#### Settings

- **Username**: The user account for the remote control software on the client computers.
- **Password** and **Verify**: The password for the specified account. Note: Some VNC applications do not support being supplied with a username and password when they are launched; when you are using these applications, you must enter a username and password within the application, even if you have already supplied both in LANrev. This is a limitation of these applications, not of LANrev.
- **Application**: The local application that will be used to connect to the client. If desired, you can specify a different application for the selected service by clicking the **Select** button and choosing the application's executable on the hard disk.
- **Domain**: The Windows networking domain to be used for accessing client computers.
- **Port**: The network port on which to contact the remote control software on the client computers.

# <span id="page-420-0"></span>Power Consumption

The **Power Consumption** tab of the **Settings** dialog lets you configure the power consumption levels of various types of devices. LANrev uses these rates in calculating the power usage reports.

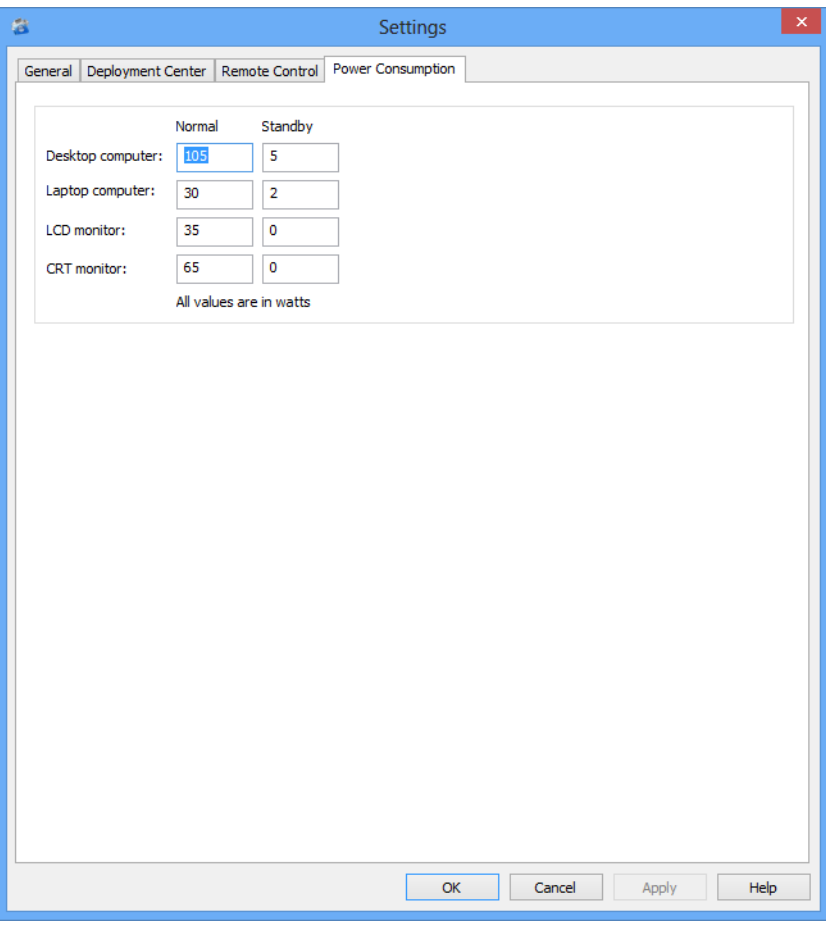

The tab contains **Normal** and a **Standby** fields for computers (stationary and portable) and monitors (LCD and CRT). They contain the Edit menu

typical amounts of power (measured in watts) that a device of that type consumes in your organization.

Toolbar

# Chapter 12 View menu

<span id="page-422-0"></span>The **View** menu contains commands related to displaying and configuring toolbars and status bars.

- **Toolbar** [\(page 393\)](#page-422-3)
- **[Status Bar](#page-422-4)** (page 393)
- **Details** [\(page 393\)](#page-422-1)
- **[Select Container](#page-422-2)** (page 393)
- **[Configure Columns](#page-423-1)** (page 394)
- **[Display All Records](#page-423-2)** (page 394)

# <span id="page-422-3"></span>Toolbar

The **Toolbar** command toggles the display of the toolbar of the frontmost window. It is available only if the frontmost window can have a toolbar.

# <span id="page-422-4"></span>Status Bar

The **Status Bar** command toggles the display of the status bar at the bottom of the screen.

# <span id="page-422-1"></span>**Details**

The **Details** command displays details for a selected computer, software package, or license specification.

Choosing the command for a computer selects it in the browser window's sidebar and displays in the sidebar all information categories that are available for the computer.

Choosing the command for a software package or license specification displays the package's or specification's details in the table area of the browser window.

# <span id="page-422-2"></span>Select Container

The **Select Container** command selects (in a browser window's sidebar) the container of a selected item.

Choosing the command selects the next-higher container (that is, expandable item) in the browser window's sidebar.

**NOTE** You can also press Left Arrow on the keyboard for the same effect.

View menu

# <span id="page-423-1"></span>Configure Columns

The **Configure Columns** command lets you add, rearrange, or remove columns from the frontmost window.

Choosing the command displays the Columns sidebar:

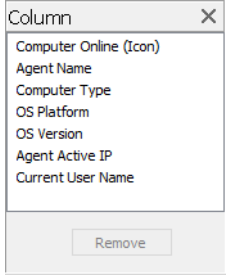

The sidebar contains the titles of all columns that appear in the window, in the order in which the columns appear.

Rearranging the column titles in the sidebar rearranges the columns in the window.

Dragging an information item from the **[Information Items](#page-536-0)** window to the sidebar adds a corresponding column to the windows.

Clicking **Remove** removes the selected column from the window.

Clicking the close box in the top right of the sidebar closes it.

# <span id="page-423-2"></span><span id="page-423-0"></span>Display All Records

The **Display All Records** command loads records from the server into the frontmost window in cases where not all records have been loaded because that would have exceeded the limit set in the **[Settings](#page-415-2)** dialog's **[General](#page-415-3)** tab.

Choosing the command loads all records from the server that are not yet displayed in the frontmost window.

The command is available only if the frontmost window does not display all records (which is indicated in the status bar).

# Chapter 13 Commands menu

<span id="page-424-0"></span>The **Commands** menu contains commands that let you perform actions related to the managed computers.

There are two different command lists in the menu, one for windows showing information related to desktop computers and another for windows showing information related to mobile devices.

Both versions are listed below.

### Commands and command options for computers

- **[Variables for computers](#page-426-0)** (page 397)
- **[Command window toolbar](#page-427-1)** (page 398)
- **[Agent Settings](#page-430-1)** (page 401)
- **[Power Management Settings](#page-437-0) (page 408)**
- **[Send Message](#page-440-0)** (page 411)
- **[Change Operating State](#page-441-0)** (page 412)
- **Wake Up** [\(page 413\)](#page-442-0)
- **[Terminate Process](#page-442-1)** (page 413)
- **[Lock macOS Computer](#page-443-0)** (page 414)
- **[Erase macOS Computer](#page-444-0)** (page 415)
- **[Reinstall macOS Computer](#page-445-0)** (page 416)
- **[Reinstall Windows Computer](#page-448-0)** (page 419)
- **[Change Services Operation State](#page-450-0)** (page 421)
- **[Time Machine](#page-451-0)** (page 422)
- **[Search Windows Registry](#page-452-0)** (page 423)
- **[Edit Windows Registry](#page-453-0)** (page 424)
- **[Execute Script](#page-454-0)** (page 425)
- **[Execute macOS File](#page-456-0)** (page 427)
- **[Execute Windows File](#page-459-0)** (page 430)
- **[Install Software Packages](#page-461-0)** (page 432)
- **[Transfer File/Folder](#page-463-0)** (page 434)
- **[Install Configuration Profile](#page-466-0)** (page 437)
- **[Copy File/Folder](#page-467-0)** (page 438)
- **[Create Shortcut](#page-470-0)** (page 441)
- **[Create Folder](#page-471-0)** (page 442)
- **[Delete File/Folder](#page-472-0)** (page 443)
- **Find File** [\(page 443\)](#page-472-1)
- **[Move File/Folder](#page-474-0)** (page 445)
- **Open File** [\(page 445\)](#page-474-1)
- **[Rename File/Folder](#page-476-0)** (page 447)
- **[View Text File](#page-476-1)** (page 447)
- **[Gather Process Information](#page-477-0)** (page 448)
- **[Gather Inventory Information](#page-477-1)** (page 448)
- **[Gather Installed Software](#page-478-0)** (page 449)
- **[Gather Compliance Report](#page-480-0)** (page 451)
- **[Run Software Distribution Check](#page-481-2)** (page 452)
- **[Run License Monitoring Scan](#page-481-3)** (page 452)
- **[Execute Command](#page-481-0)** (page 452)
- **[Command Options](#page-481-1)** (page 452)
- **[Execute Command Now](#page-482-0)** (page 453)
- **[Edit Command](#page-482-1)** (page 453)
- **[Reapply Command](#page-482-2)** (page 453)
- **[Show/Hide Target List](#page-483-0) (page 454)**

### Commands and command options for mobile devices

- **[Variables for mobile devices](#page-483-1)** (page 454)
- **[Install Configuration Profile](#page-484-0)** (page 455)
- **[Install Provisioning Profile](#page-485-0)** (page 456)
- **[Install Application](#page-486-0)** (page 457)
- **[Install Media File](#page-488-0)** (page 459)
- **[Change Application Configuration](#page-489-0)** (page 460)
- **[Issue Device Lock](#page-489-1)** (page 460)
- **[Issue Clear Passcode](#page-490-0)** (page 461)
- **[Issue Clear Restrictions Passcode](#page-491-0)** (page 462)
- **[Erase Device](#page-491-1)** (page 462)
- **[Set Roaming Options](#page-492-0)** (page 463)
- **[Send Message to Device](#page-493-0)** (page 464)
- **[Set Wallpaper](#page-493-1)** (page 464)
- **[Install iOS Update](#page-494-0)** (page 465)
- **[Request AirPlay Mirroring](#page-495-0)** (page 466)
- **[Stop AirPlay Mirroring](#page-496-0)** (page 467)
- **[Change Personal HotSpot State](#page-496-1)** (page 467)
- **[Set Activation Lock Options](#page-496-2)** (page 467)
- **[Enable Activation Lock](#page-497-0)** (page 468)
- **[Remove Activation Lock](#page-497-1)** (page 468)
- **[Show Activation Lock Bypass Code](#page-498-2)** (page 469)
- **[Enable Attention Mode](#page-498-0)** (page 469)
- **[Disable Attention Mode](#page-498-1)** (page 469)
- **[Set Lost Mode](#page-499-0)** (page 470)
- **[Set Organization Information](#page-500-0)** (page 471)
- **[Update Device Information](#page-500-1)** (page 471)
- **[Create KNOX Workspace](#page-501-0)** (page 472)
- **[Remove KNOX Workspace](#page-501-1)** (page 472)
- **[Lock KNOX Workspace](#page-502-0)** (page 473)
- **[Unlock KNOX Workspace](#page-502-2)** (page 473)
- **[Reset KNOX Workspace Password](#page-502-3)** (page 473)
- **[Track Device](#page-502-1)** (page 473)
- **[Get Device Geolocation](#page-504-1)** (page 475)
- **[Reset Tracking Passphrase](#page-504-0)** (page 475)

# <span id="page-425-0"></span>**Favorites**

The **Favorites** submenu contains command templates that you want to have quickly available.

The menu contains all command templates that have been saved with the **Include in favorites** option in the **[Save Template](#page-430-2)** dialog or that have been checked in the **[Command Templates](#page-534-0)** window's **Favorites** column.

# <span id="page-426-0"></span>Variables for computers

LANrev supports a range of variables that you can use in commands and similar circumstances when specifying text that is sent to or displayed on the device (such as the body of an e-mail). This is described in ["Information variables" on page 176](#page-205-0).

To use a variable in a text field, enclose it in curly brackets and prefix a dollar sign, for example,  $$$ {MDU\_Company}.

For computers, you can use all variables listed below. In addition, you can use any custom information fields for computers that you have given a variable name. (See ["Defining custom information fields" on](#page-136-0)  [page 107](#page-136-0) for more information.)

### Predefined variables for computers

- MDU\_AccountDisabled [\(Device User Account Disabled\)](#page-921-0)
- MDU AccountLocked [\(Device User Account Locked\)](#page-921-1)
- MDU\_AccountLockoutTime (Device User Account Lockout [Time](#page-921-2))
- MDU AccountPasswordExpirationDate (Device User Account [Password Expiration Date\)](#page-921-3)
- MDU\_AccountPasswordExpired (Device User Account [Password Expired](#page-921-4))
- MDU\_BusinessCategory [\(Device User Business Category\)](#page-921-5)
- MDU City ([Device User City](#page-920-0))
- MDU Company [\(Device User Company](#page-920-1))
- MDU\_Country ([Device User Country](#page-920-2))
- MDU Department ([Device User Department\)](#page-920-3)
- MDU\_DepartmentNumber ([Device User Department Number\)](#page-920-4)
- MDU\_DisplayName ([Device User Display Name](#page-920-5))
- MDU\_EMail [\(Device User E-Mail\)](#page-920-6)
- MDU\_EmployeeID [\(Device User Employee ID](#page-921-6))
- MDU\_EmployeeNumber [\(Device User Employee Number](#page-921-7))
- MDU\_EnrollmentDomain ([Device User Enrollment Domain\)](#page-921-8)
- MDU\_EnrollmentUsername ([Device User Enrollment](#page-921-9)  [Username\)](#page-921-9)
- MDU\_ExtensionAttribute1 through MDU\_ExtensionAttribute15 ([Device User Extension Attribute 1](#page-922-0) through 15 information items.
- MDU\_FirstName [\(Device User First Name](#page-920-7))
- MDU JobTitle [\(Device User Job Title\)](#page-920-8)
- MDU LastName ([Device User Last Name](#page-920-9))
- MDU\_LogOnName ([Device User Log-on Name](#page-920-10))
- MDU\_ManagedBy ([Device User Managed By\)](#page-921-10)
- MDU\_MemberOf ([Device User Is Member Of](#page-921-11))
- MDU\_MobilePhone [\(Device User Mobile Phone Number\)](#page-920-11)
- MDU\_Office [\(Device User Office\)](#page-920-12)
- MDU OrganizationalUnit [\(Device User Organizational Unit](#page-921-12))
- MDU\_OrganizationalUnitPath [\(Device User Organizational Unit](#page-921-13)  [Path\)](#page-921-13)
- MDU\_PhoneNumber ([Device User Phone Number\)](#page-920-13)
- MDU State ([Device User State](#page-920-14))

Commands menu

- MDU\_Street ([Device User Street](#page-920-15))
- MDU\_ZIPCode ([Device User ZIP Code](#page-920-16))
- DD\_ComputerName [\(Computer Name](#page-865-1))
- DD\_ComputerModel [\(Computer Model\)](#page-858-1)
- DD\_ComputerManufacturer [\(Computer Manufacturer\)](#page-858-0)
- DD CurrentLoginUserName ([Current User Name](#page-865-0))
- DD\_OSPlatform ([OS Platform\)](#page-866-0)
- DD\_IPAddress ([Agent Active IP](#page-845-0))
- DD\_PrimaryMACAddress [\(Primary MAC Address](#page-855-0))
- DD\_LastHeartbeat [\(Last Heartbeat\)](#page-846-0)
- DD\_OSVersion [\(OS Version\)](#page-866-1)
- DD\_OSBuildNumber ([OS Build Number](#page-866-2))
- DD\_OSServicePack ([OS Service Pack\)](#page-866-3)
- DD\_SerialNumber ([Computer Serial Number](#page-856-0))
- DD\_UDID ([Computer Device Identifier \(UDID\)](#page-846-1))
- DD\_CurrentUser ([Current User Name](#page-865-0))
- DD\_MissingPatchesCount ([Missing Patch Stat Count\)](#page-905-0)
- DD\_VPPInviteURL [\(Device User VPP Invite URL\)](#page-922-1)
- DD\_ADComputerName [\(AD Computer Name\)](#page-866-4)
- DD\_ADComputerOU [\(AD Computer Organizational Unit](#page-867-0))
- DD\_ADComputerOUPath [\(AD Computer Organizational Unit](#page-867-1)  [Path\)](#page-867-1)
- DD\_ADComputerIsMemberOf ([AD Computer Is Member Of](#page-867-2))
- DD\_ADUserOU [\(AD User Organizational Unit\)](#page-867-3)
- DD\_ADUserOUPath ([AD Computer Organizational Unit Path](#page-867-1))
- DD\_ADUserIsMemberOf ([AD User Is Member Of\)](#page-867-4)
- DD\_ClientInfo1 through DD\_ClientInfo10 ([Client Information](#page-848-0)  [1 … 10](#page-848-0) information items.

# <span id="page-427-1"></span><span id="page-427-0"></span>Command window toolbar

All command windows share a common toolbar. It contains buttons that let you specify options for the timing and scope of the command execution as well as saving command templates and getting help.

The toolbar contains these buttons by default:

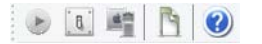

These buttons are described in:

- • ["Execute" on page 398](#page-427-2)
- • ["Options" on page 399](#page-428-0)
- • ["Targets" on page 400](#page-429-0)
- • ["Save Template" on page 401](#page-430-2)
- • ["Show Help" on page 401](#page-430-3)

<span id="page-427-2"></span>**Execute** The **Execute** button executes the command with the currently specified options and closes the command window.

> Depending on the scheduling settings (see below), clicking **Execute** executes the command immediately or enters it in the command queue for later execution.

<span id="page-428-0"></span>Options Clicking the **Options** button opens the **Command Options** dialog:

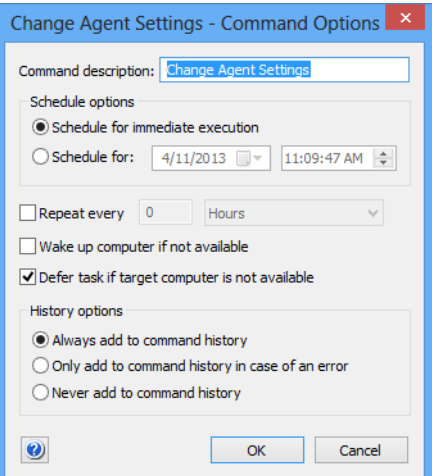

The dialog contains these elements:

- **Command description**: The title under which the command will appear in the **[Commands](#page-533-0)** window.
- **Schedule for immediate execution**: The command will be executed immediately when the **Execute** button in the command window is clicked.
- **Schedule for:** When the **Execute** button in the command window is clicked, the command will not be executed immediately but entered in the command queue to be executed at the specified date.
- **Repeat every**: If this option is checked, the command is executed in the specified intervals after its first execution.
- **Wake up computer if not available**: If this option is checked, LANrev tries to wake up any target computer that is not available before considering it unavailable. Note: The default for this setting is specified in the [Settings](#page-415-2)  dialog.
- **Defer task if target computer is not available**: This option determines what happens with the command if a target computer is not available. If it is checked, the command is entered in the command queue to be executed when the target computer becomes available. If the option is unchecked, the command is considered to have failed and no attempt is made to execute it at a later date.

Note: The default for this setting is specified in the [Settings](#page-415-2)  dialog.

- **History options**: These options let you specify in which this command will be entered into the command history:
	- Always add to command history: After the command has been completed, it is added to the command history in all cases, no matter the outcome.
	- **Only add to command history in case of an error:** The command is only added to the command history when it could not be executed successfully.

Never add to command history: After the command has been completed, it is removed from the command window. In no case is it added to the command history.

<span id="page-429-0"></span>Targets Clicking the **Targets** button display or hides the **Target Computers** list, toggling its state.

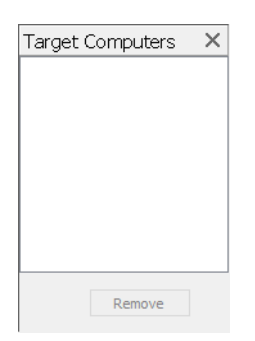

Dragging a computer from a browser window into this list adds it to the target list, causing the command to be executed on that computer as well.

You can include computer groups and smart groups as targets. This has the following effects:

- Specifying a (non-smart) computer group as a target has exactly the same effect as specifying all their members as targets individually.
- The effect of specifying a smart computer group as a target varies according to the type of command execution:
	- When the command is executed immediately or at a specified time or when it is saved as a template and later re-used, all computers that are members of the specified smart group at the moment of execution are the command targets. (That is, it does not matter which computers belong to the smart group at the moment when the command is saved.)
	- When the command is a repeating command, the membership of the smart group is evaluated anew each time the command is executed. All computers that meet the smart group criteria at that time are command targets, and all computers that do not meet these criteria are not targets.

This means that a computer can be sometimes but not always a target of a repeating command with a smart group as its target.

Note: For performance reasons, the membership in the smart groups for purposes of determining targets of repeating commands is evaluated only periodically. Therefore, computers may be erroneously included in or excluded from the list of targets when their status with respect to the smart group criteria changes very shortly before the execution of the repeating command.

Clicking the **Remove** button removes the selected computers from the target list.

<span id="page-430-2"></span>Save Template Clicking the **Save Template** button opens the **Save Template** dialog:

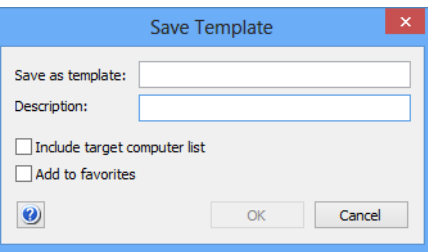

The dialog lets you save the command in its currents state – including all settings – as a template for future reuse. It contains these elements:

- **Save as template**: The name for the command template.
- **Description**: The description for the command template that will be displayed in the **[Command Templates](#page-534-0)** window. When the dialog is opened, this field contains the text from the **[Options](#page-428-0)** dialog's **Command description** field.
- **Include target computer list**: If this option is checked, the current list of target computers for the command is included in the template. If the option is unchecked, the template is saved with an empty target list.
- **Add to favorites**: If this option is checked, the saved template is listed in the **[Favorites](#page-425-0)** submenu.
- **Save**: Clicking the **Save** button stores the command as a command template that can be reused via the **[Command](#page-534-0)  [Templates](#page-534-0)** window.

<span id="page-430-3"></span>**Show Help** Clicking the **Show Help** button displays the help for the command to which the command dialog belongs.

# <span id="page-430-1"></span><span id="page-430-0"></span>Agent Settings

The **Agent Settings** command lets you specify various settings for the LANrev agents on the selected computers.

Choosing the command opens the **Agent Settings** dialog. The dialog has four panes:

- **• [General](#page-431-0)**
- **• [Servers](#page-433-0)**
- **• [Client Information](#page-435-0)**
- **• [Custom Fields](#page-437-1)**

All three are described below.

The toolbar of command windows is described in ["Command window](#page-427-1)  [toolbar" on page 398](#page-427-1). Note, however, that it is not possible to save the **Agent Settings** command as a command template; both the **Save** 

**Template** button in the toolbar and the **[Save](#page-399-3)** command in the **File** menu are disabled.

<span id="page-431-0"></span>General The **General** pane of the **[Agent Settings](#page-430-1)** dialog lets you configure various basic parameters for the agents' operation:

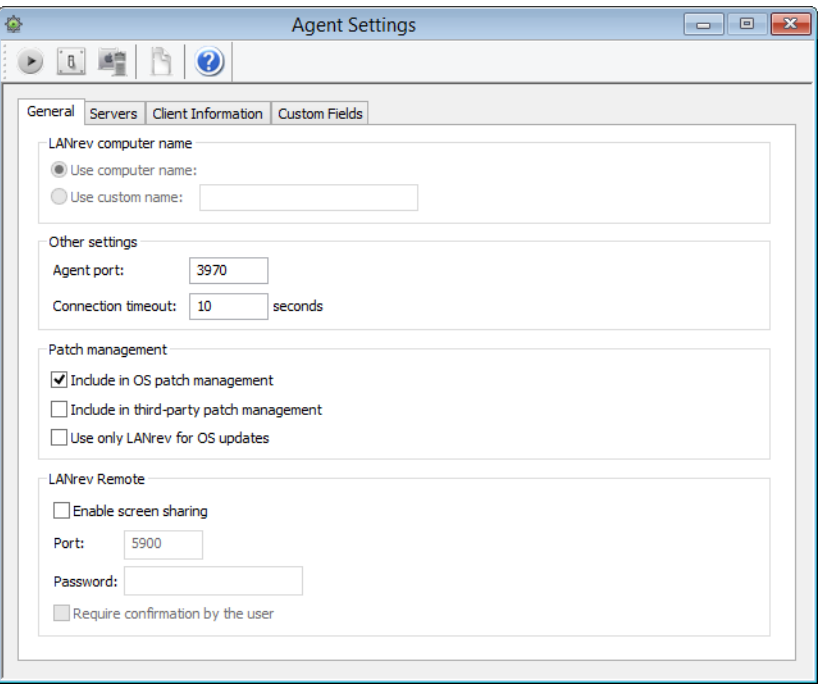

**LANrey computer name**: The name that is displayed for the computer in the LANrev system. You can choose to use the name specified for the computer in the local operating system or you can specify a custom name that is only used by LANrev. This option is not available when there is more than one computer in the commands target list.

You can use the variables listed in ["Variables for computers"](#page-426-0)  [on page 397](#page-426-0).

The computer name can also be set automatically by adding an action to a computer group. See ["Working with actions" on](#page-207-0)  [page 178](#page-207-0) for details.

- Agent port: The TCP port over which the Agent communicates with LANrev Server. We recommend that you do not change this port unless there is a specific reason.
- **Connection timeout**: The interval before the Agent considers an attempt to contact a server to have failed. When the attempt was made to send a regular information report (such as the heartbeat or an inventory report), the Agent retries at the next scheduled time. Attempts to download software to be deployed or to report the success of a software installation are repeated at the next opportunity.
- **Include in OS patch management**: If this option is checked, any operating system patches that are assigned to groups to which this computer belongs will be installed on this computer. If the option is unchecked, no operating system patches from the automatic patch management will be installed.
This is discussed in more detail in ["Automated patch](#page-364-0)  [management" on page 335](#page-364-0).

- **Include in third-party patch management**: This option is similar to **Include in OS patch management**, above, but controls the andling of third-party patches.
- **Use only LANrev for OS Updates**: When this option is checked, the Agent disables the local update mechanism of the operating system – that is, Software Update for macOS or Windows Update for Windows. Note that users can manually re-enable local software checks

even if this setting is active. LANrev Agent will disable the local checks again the next time it starts. Also note that users can always perform manual checks for new software through the operating system mechanism.

- **Enable screen sharing**: When this option is checked, the computer allows its screen to be shared via the built-in LANrev Remote function of the Agent. (Note that disabling screen sharing here has no effect on third-party screen-sharing software.)
- **Port**: The port over which the Agent accepts screen-sharing requests.
- **Password**: The password required to authorize screen-sharing requests. If this field is left empty, no password is required.
- **Require confirmation by user**: If this option is checked, the local user of the computer has to approve all screen-sharing requests. If it is unchecked, all incoming connection requests are automatically accepted (as long as the correct password, if any, is provided).

When there is more than one target computer, checkboxes are displayed to the right of most options. Only checked options are updated in the Agents.

**NOTE** The options in this tab can be set only by administrators with the **Change Agent General Settings** right. See ["New Administrator" on](#page-774-0)  [page 745](#page-774-0) for details.

Servers The Servers pane of the [Agent Settings](#page-430-0) dialog lets you configure server addresses and communication intervals:

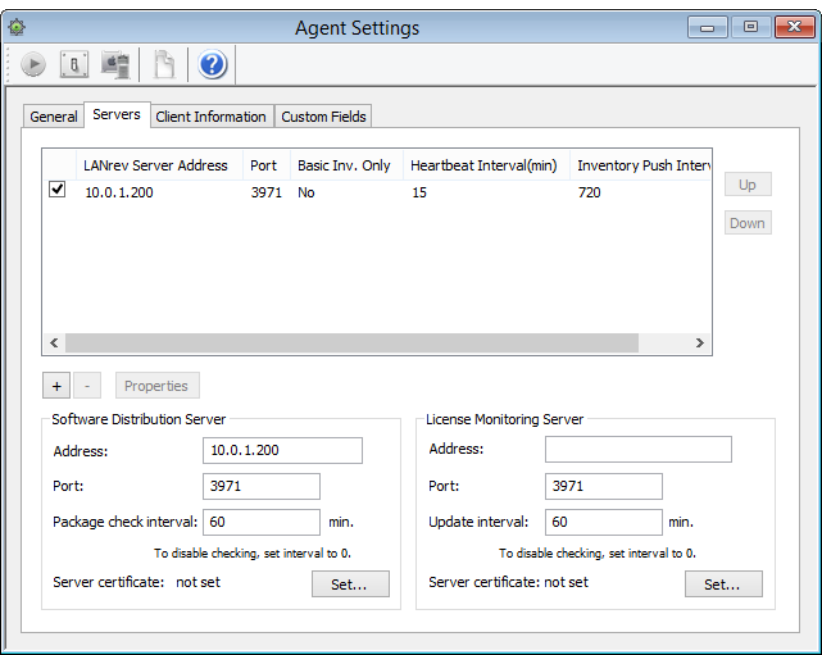

When there is more than one target computer, checkboxes are displayed to the right of all options outside the list. Only checked options are updated in the agents.

#### Main list

The main list contains the LANrev servers with which the selected agents can communicate:

- When a server is checked, all agents will be set to communicate with it.
- When a server is unchecked but present in the list, its current state on the agents will not be changed. (That is, agents that were set to communicate with it before will remain to be thus set. Agents who were not set to communicate with this server before will not be set to do so afterwards.)
- A server that is not in the list will be removed from the list of servers to communicate with on all agents; none of the target agents will communicate with this server after the command has been executed.
- A server which contains "Yes" in the **Basic Inv. Only** column will be sent only basic inventory information by the target agents. This useful for eliminating unnecessary network traffic to servers that are to act only as software distribution servers or license monitoring servers.

The list columns contains parameters for the server that you can edit by clicking the **Properties** button, opening the **Inventory Server Properties** dialog (see "Inventory Server [Properties dialog" on page 805\)](#page-834-0):

• **LANrev Server Address**: The IP address or DNS name of the server.

Note: If you enter an abbreviated DNS name (that is, one that relies on being completed with the default domain you have specified in your computer's network settings), make sure that all agents have the same default domain set. To avoid problems, we recommend that you use only fully qualified DNS names (that is, ones that include the full domain).

- **Port**: The port over which the server communicates with agents.
- **Basic Inv. Only:** If this option is checked, the agents send only basic inventory information (as opposed to complete inventory information) to this server. This option is intended for servers that act only as software distribution or license monitoring servers and thus have no need for full inventory information. Restricting these servers to basic information can save significant network bandwidth in large installations.
- **Heartbeat Interval:** The interval in which the agents are to contact the server to let it know that they are still available. Note: This interval should not be longer than the Agent Offline Threshold setting of the LANrev server. (See ["Server Settings"](#page-796-0)  [on page 767](#page-796-0) for details.)
- **Inventory Push Interval**: The interval in which the agents are to send updated information on their computers to the server. (To save network bandwidth, only the changes are sent, not complete inventories.)

Clicking the **Up** button moves the selected server higher in the list; clicking the **Down** button moves it lower. The topmost server is the main inventory server, as described in ["Assigning inventory servers to](#page-108-0)  [agents" on page 79.](#page-108-0)

Clicking the **+** button opens a dialog that lets you add a new server to the list. The dialog is described in ["Inventory Server Properties dialog"](#page-834-0)  [on page 805.](#page-834-0) Clicking the **–** button removes the selected server.

#### Software Distribution Server

**Address:** The IP address or DNS name of the LANrey server that will be the software distribution server for the selected agents.

Note: Here, too, we recommend using only fully qualified DNS names (or IP numbers).

- **Port**: The port over which the server communicates with agents.
- **Package check interval:** The interval in which the agents are to check the server for new or changed packages. Note: The same kind of check can be performed manually from the [LANrev Agent](#page-981-0) control panel's **[Software Updates](#page-982-0)** pane.
- The **Server certificate** field indicates whether a valid certificate for the server has been provided. If no valid certificate is available, the server cannot be saved. Note: Make sure that you are using a certificate that has been created after the last time the server has been installed. A certificate that has been created before a server has been

reinstalled is indicated to be valid but will not allow a connection to the server.

• The **Set** button lets you open a saved certificate file to validate the server.

Saving certificate files is described in ["Exporting a server](#page-50-0)  [certificate" on page 21](#page-50-0).

#### License Monitoring Server

• **Address**: The IP address or DNS name of the LANrev server that will be the license monitoring server for the selected agents.

Note: Here, too, we recommend using only fully qualified DNS names (or IP numbers).

- **Port**: The port over which the server communicates with agents.
- **Update interval**: The interval in which the agents check the server for changes to the licensing specifications.
- The **Server certificate** field indicates whether a valid certificate for the server has been provided. If no valid certificate is available, the server cannot be saved. Note: Make sure that you are using a certificate that has been created after the last time the server has been installed. A certificate that has been created before a server has been reinstalled is indicated to be valid but will not allow a connection to the server.
- The **Set** button lets you open a saved certificate file to validate the server. Saving certificate files is described in ["Exporting a server](#page-50-0)  [certificate" on page 21](#page-50-0).

**NOTE** The options in this tab can be set only by administrators with the **Change Agent Server Settings** right. See ["New Administrator" on](#page-774-0)  [page 745](#page-774-0) for details.

Client Information

The **Client Information** pane of the **[Agent Settings](#page-430-0)** dialog lets you specify the contents of the ten Client Information fields that allow, for

#### Agent Settings

example, locations or inventory numbers to be stored on the administered computers:

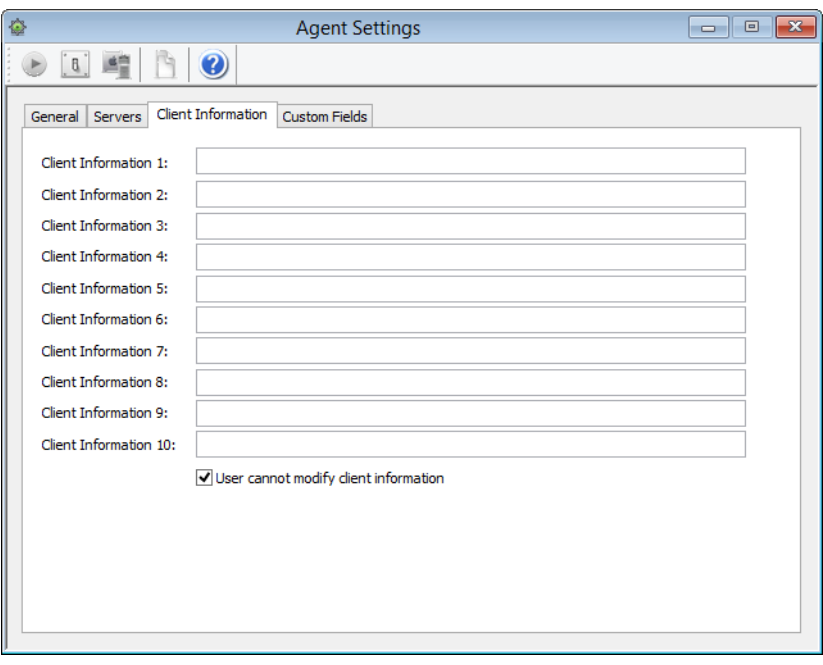

When there is more than one target computer, checkboxes are displayed to the right of all fields. Only checked fields are updated in the agents.

You can use the variables listed in ["Variables for computers" on](#page-426-0)  [page 397](#page-426-0) for the specification of field values.

The **User cannot modify client information** option lets you prevent users from changing the fields' contents locally or allow them to do so.

**NOTE** The names of the fields can be changed in the **[Server Settings](#page-796-0)** dialog.

**NOTE** The options in this tab can be set only by administrators with the **Change Agent Client Info Settings** right. See ["New Administrator"](#page-774-0)  [on page 745](#page-774-0) for details.

Custom Fields The **Custom Fields** pane of the **[Agent Settings](#page-430-0)** dialog lets you assign existing custom information fields to selected agents:

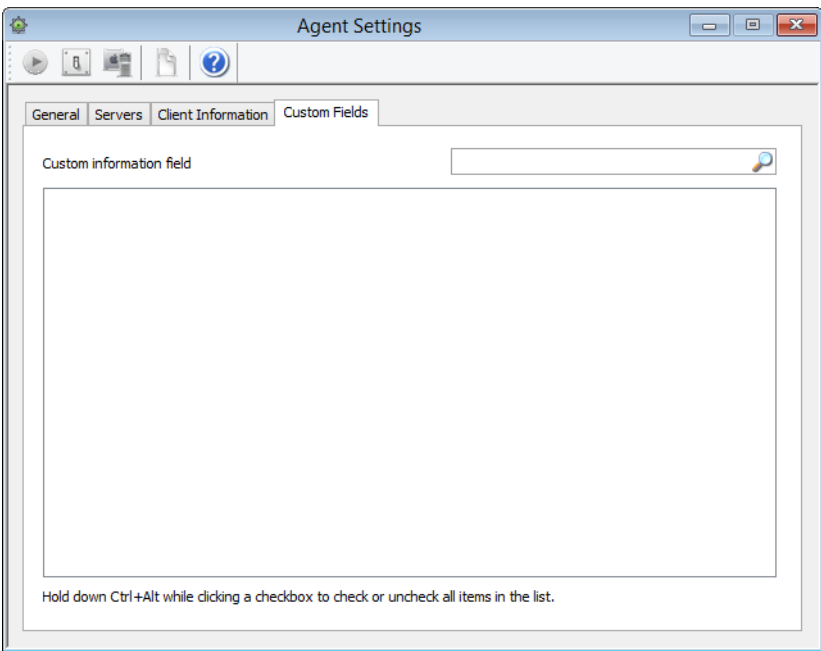

The dialog contains a list displaying all custom information fields that are defined on the LANrev server.

All fields that are checked in the **Use** column are assigned to the target computers; all fields that are not checked are unassigned. The status of fields whose checkbox is in the 'neutral' state  $\Box$ ) remains unchanged.

**NOTE** The options in this tab can be set only by administrators with the **Change Custom Info Fields Settings** right. See ["New Administrator"](#page-774-0)  [on page 745](#page-774-0) for details.

# Power Management Settings

The **Power Management Settings** command lets you set the target computers' automatic sleep and wake-up settings.

Power Management Settings

Choosing the command opens the **Power Management Settings** dialog:

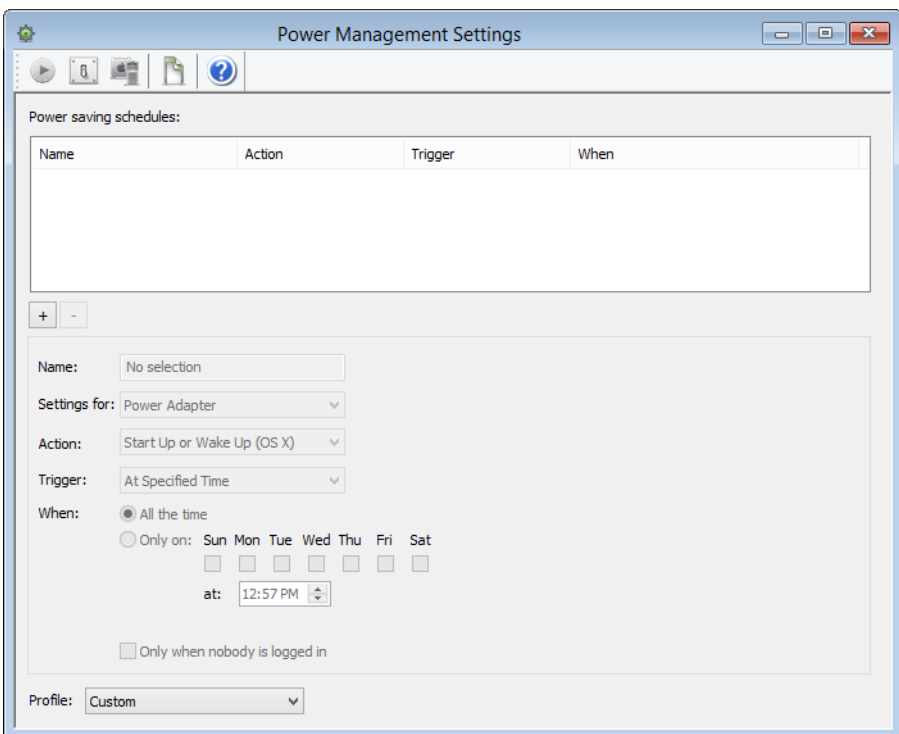

The dialog contains these elements:

- **Power saving schedules**: This list contains all schedules that are to be applied to the target computers. You can define any number of schedules; all are applied to the targets and all are active at the same time on these computers. Click the **+** button to create another schedule. Click a schedule in the list to display its settings. You can change the settings of the selected schedule; all changes are saved automatically when you select another schedule. Click the **–** button to delete the selected schedule. • **Name**: The name of the schedule.
- **Settings for**: The type of power supply to which this schedule applies. The schedule will only be active if the target computer runs on the specified type of power.
- **Action**: What is to happen when the conditions specified in this schedule are met. Available actions include:
	- **Start Up or Wake Up**: The computer is woken from sleep. If it is switched off, it is started. This option applies only to macOS clients.
	- Wake Up: The computer is woken from sleep. If it is switched off, nothing happens. This option applies only to macOS clients.
	- **Sleep**: The computer is put to sleep.
	- **Hibernate**: The computer is put into hibernation. This option applies only to Windows clients.
	- **Restart:** The computer is restarted. This is a 'soft' restart, that is, the user is prompted to save open documents that

contain unsaved changes. If these prompts are not answered, the restart fails.

- **Restart (Forced)**: The computer is restarted. This is a 'hard' restart, that is, there is no user prompt, all applications are terminated by force, and any unsaved changes in open documents are lost.
- **Shut Down**: The computer is shut down. This is a 'soft' shutdown, that is, the user is prompted to save open documents that contain unsaved changes. If these prompts are not answered, the shutdown fails.
- **Shut Down (Forced)**: The computer is shut down. This is a 'hard' shutdown, that is, there is no user prompt, all applications are terminated by force, and any unsaved changes in open documents are lost.
- **Log Out**: The active user is logged out. The user is prompted to save open documents that contain unsaved changes. If these prompts are not answered, the logout fails.
- **Display Sleep**: The display is dimmed to blackness. Hard Disk Sleep: The hard disks are spun down.

Before the **Sleep**, **Hibernate**, **Restart**, **Shut Down**, or **Log Out** actions are performed, an alert is displayed on the target computer that gives the user the chance to cancel the action. Note: Individual client computers may lack the required hardware or operating system support for some options.

- **Trigger**: The kind of condition by which the action is triggered. You can specify that the action happens at particular times of the day or after a certain period of inactivity.
- **When**: The times of the day and the week when this schedule is to be active. You can either specify that it is active all the time or you can restrict it to certain days and times of the day. The time of the day is the same for all days. Note that the time is specified using a 24 hour clock.
- **Profile**: Using this menu, you can save the current settings for easy later recall.

When the pop-up menu is closed, it displays the currently active profile. If no profile is active, it displays **Custom**.

- **Save As:** Choosing this command lets you save all schedules currently listed in the list at the top of the command window under a name of your choice. All saved profiles are added to the pop-up menu.
- **Rename**: Choosing this command lets you edit the name of the currently active profile. The command is unavailable if no profile is active.
- **Delete**: Choosing this command removes the currently active profile from the **Profile** pop-up menu. Note: This does not remove the currently shown schedules from the command window.
- **Only when nobody is logged in:** If this option is checked, the schedule applies only as long as no user is logged in on the target computer. If it is unchecked, it applies regardless of whether a user is logged in.

The toolbar of command windows is described in ["Command window](#page-427-0)  [toolbar" on page 398](#page-427-0).

### <span id="page-440-0"></span>Send Message

The **Send Message** command sends a message to selected client computers.

Choosing the command opens the **Send Message** dialog:

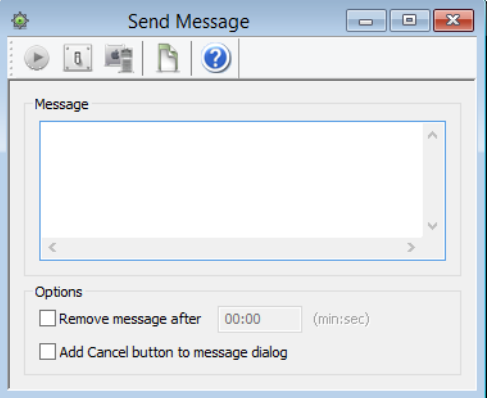

The dialog contains these elements:

- **Message**: The text that will appear on the client computers. You can use the variables listed in "Variables for computers" on [page 397.](#page-426-0)
- **Remove message after**: If this option is chosen, you can enter a time in minutes and seconds after which the message dialog on the client computer is automatically closed. The dialog is closed as if the user had clicked **OK**. (The timeout is, however, noted in the command history.)
- **Add Cancel button to message dialog**: If this option is checked, the message dialog on the client computer has a **Cancel** button in addition to the **OK** button. You can see in the command history whether a user clicked the **Cancel** button.

When the command is executed, the message appears in a dialog on the screen of each selected target:

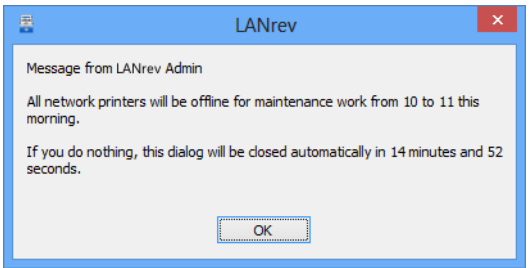

The toolbar of command windows is described in ["Command window](#page-427-0)  [toolbar" on page 398.](#page-427-0)

Messages can also be sent automatically by adding an action to a computer group. See ["Working with actions" on page 178](#page-207-0) for details.

# Change Operating State

The **Change Operating State** command restarts, shuts down, or puts to sleep remote computers or logs their users out.

Choosing the command opens the **Change Operating State** dialog:

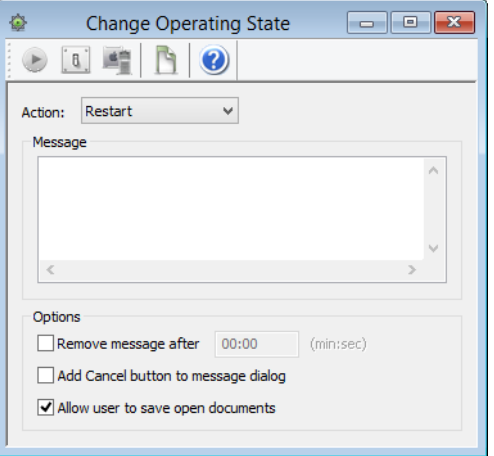

The dialog contains these elements:

**Action**: The desired change in the operating states of the target computers.

The **Force restart (FileVault authenticated)** option is a forced restart that applies only to certain computers meeting all of these criteria:

- macOS 10.8.2 and above.
- MacBook Pro mid 2009 or newer, MacBook or iMac late 2009 or newer, Mac mini mid 2010 or newer, MacBook Air late 2010 or newer, Mac Pro late 2013 or newer.
- The currently valid FileVault key has been stored in LANrev. (See ["macOS profiles" on page 660](#page-689-0) for more information.)

Other computers will be simply force-restarted. Choosing this option lets you start the administered computer once without requiring the presence of the local user to enter the FileVault password.

Note: This option leaves the target computers running and unlocked. Depending on the circumstances, this may present a security risk.

Note: When you try to put to sleep a Windows computer, LANrev first tries to hibernate it. If that is not supported, it tries to put it into stand-by mode. If the computer does not support this mode either, the command fails with an error log entry.

• **Message**: An optional text that will appear on the target computers before the action is executed. Leave empty to display no message.

You can use the variables listed in ["Variables for computers"](#page-426-0)  [on page 397](#page-426-0).

Wake Up

- **Remove message after**: If this option is chosen, you can enter a time in minutes and seconds after which the message dialog on the client computer is automatically closed.
- **Add Cancel button to message dialog**: If this option is checked, the message dialog on the client computer has a **Cancel** button in addition to the **OK** button. If a user clicks the **Cancel** button, the action is not executed on that computer.
- **Allow user to save open documents**: If this option is checked, quit events are sent to all running processes, allowing the user to save unsaved changes. If the option is unchecked, all processes are forcefully terminated and unsaved changes are lost.

The toolbar of command windows is described in ["Command window](#page-427-0)  [toolbar" on page 398.](#page-427-0)

### Wake Up

The **Wake Up** command wakes up remote computers. There are no options for this command, but target computers must support Wake On LAN and the feature must be activated.

Waking up computers is possible across subnets as long as an LANrev server or agent is running (active) in the target subnet.

The toolbar of command windows is described in ["Command window](#page-427-0)  [toolbar" on page 398.](#page-427-0)

### Terminate Process

The **Terminate Process** command stops processes running on target computers.

Choosing the command opens the **Terminate Process** dialog:

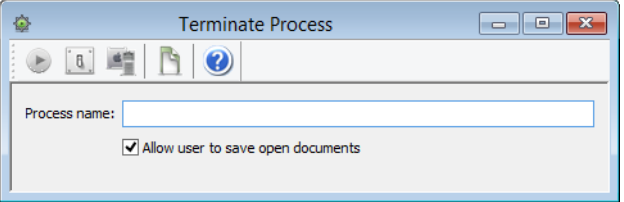

The dialog contains these elements:

- **Process name**: The name of the process that you want to terminate. You must enter the exact name. If you open the dialog while a process is selected in the frontmost window, the name is pre-entered. If you select more than one process, only the number of processes is shown.
- **Allow user to save open documents**: If this option is checked, quit events are sent to the target processes, allowing the user to save unsaved changes. If the option is unchecked,

the processes are forcefully terminated and unsaved changes are lost.

The toolbar of command windows is described in ["Command window](#page-427-0)  [toolbar" on page 398](#page-427-0).

Processes can also be terminated automatically by adding an action to a computer group. See ["Working with actions" on page 178](#page-207-0) for details.

### Lock macOS Computer

The **Lock macOS Computer** command lets you lock an MDMmanaged macOS computer against any use.

This lock is not the same as requiring a login for using the computer: A lock prevents any user with an account as well as guests from using the computer until a specific unlocking password set by you is entered. This lock cannot be circumvented by using the recovery partition, booting from external volumes, or reinstalling the operating system.

The computer must be unlocked locally. It is not possible to unlock it remotely.

**NOTE** If you lose the unlock password, accessing the locked computers requires you to contact Apple for assistance.

Choosing the command opens the **Lock macOS Computer** dialog:

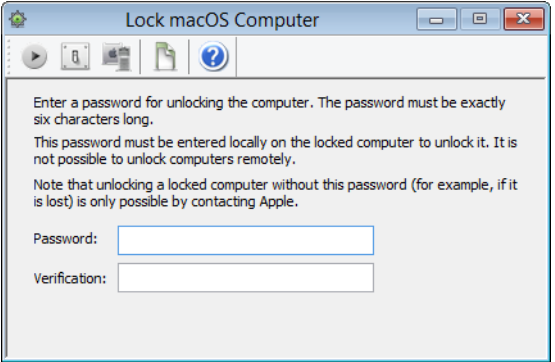

The dialog contains these elements:

**Password**: The password that must be entered to unlock the computer. This password must be exactly six characters long. Repeat the password in the **Verification** field.

The toolbar of command windows is described in ["Command window](#page-427-0)  [toolbar" on page 398](#page-427-0).

## Erase macOS Computer

The **Erase macOS Computer** command deletes all data – operating system applications, and user data – on the selected computers, including any local external disks (but not mounted server volumes).

**IMPORTANT** Erasing a computer irretrievably deletes all information from all writable internal and external disks (although it might be possible to restore some of the information with specialized forensic tools). If your company is not the owner of that information, such as might be the case with BYOD computers, doing so without the owner's consent may expose you to civil or criminal liability.

> You also lock the computer against any use. This lock cannot be circumvented by using the recovery partition, booting from external volumes, or reinstalling the operating system. Using the computer again is only possible if a password specified by you is entered.

**NOTE** If you lose the unlock password, accessing the locked computers requires you to contact Apple for assistance.

Choosing the command opens the **Erase macOS Computer** dialog:

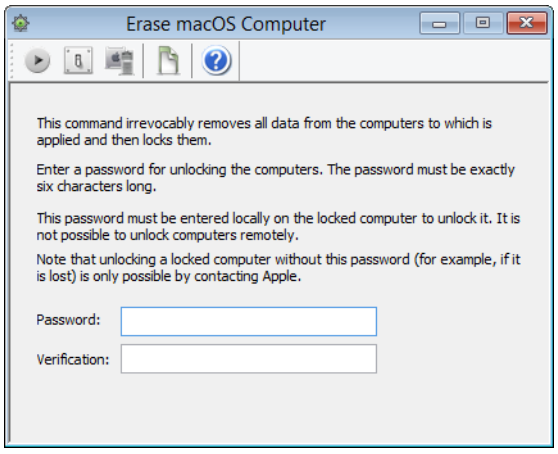

The dialog contains these elements:

• **Password**: The password that must be entered to unlock the computer. This password must be exactly six characters long. Repeat the password in the **Verification** field.

The toolbar of command windows is described in ["Command window](#page-427-0)  [toolbar" on page 398.](#page-427-0)

# <span id="page-445-0"></span>Reinstall macOS Computer

The **Reinstall macOS Computer** command lets you reinstall client computers from a specified disk image or Time Machine backup.

Choosing the command opens the **Reinstall macOS Computer** dialog. The dialog has two panes:

- **[Disk Image](#page-446-0)**
- **[Message](#page-448-0)**

Both are described below.

The toolbar of command windows is described in ["Command window](#page-427-0)  [toolbar" on page 398](#page-427-0).

Note that this command cannot be used on client computers running macOS 10.11 (El Capitan) and up when System Integrity Protection (SIP) is enabled on those computers.

Reinstall macOS Computer

<span id="page-446-0"></span>Disk Image The **Disk Image** pane of the **[Reinstall macOS Computer](#page-445-0)** dialog lets you choose an image and set options for the reinstallation of the target computers.

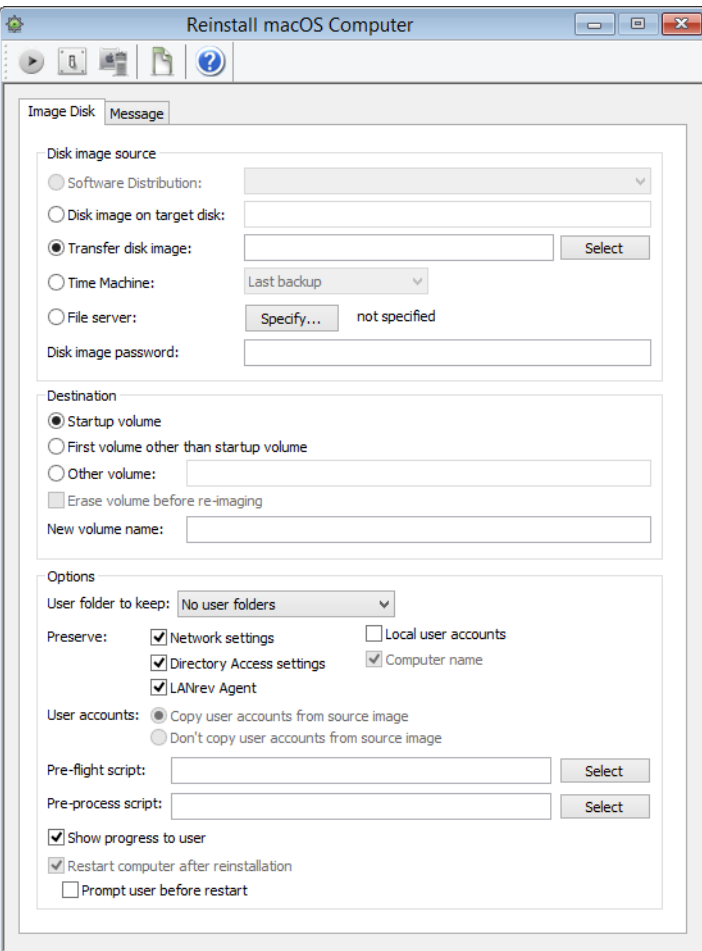

The dialog contains the following elements:

- **Software Distribution**: When one of the disk images available in the Software Distribution Center is chosen from the pop-up menu, that image's contents will be written to the boot volumes of the target computers.
- **Disk image on target disk**: Specify the path to a disk image that is already present on the intended target disk.
- **Transfer disk image**: Choosing **Transfer disk image** allows you to select a disk image file on your computer instead of one from the Software Distribution Center. Clicking **Select** opens an **Open** dialog for choosing the image.
- **Time Machine**: If the target computer runs macOS 10.5 or newer and Time Machine is active on it, you can specify that a Time Machine Backup be restored. The pop-up menu lets you specify a date; LANrev restores the last backup prior to that date.
- **File server**: Specify a disk image that is located on a file server. Clicking the **Specify** button opens a dialog in which you specify the server and the location of the disk image on it:

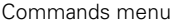

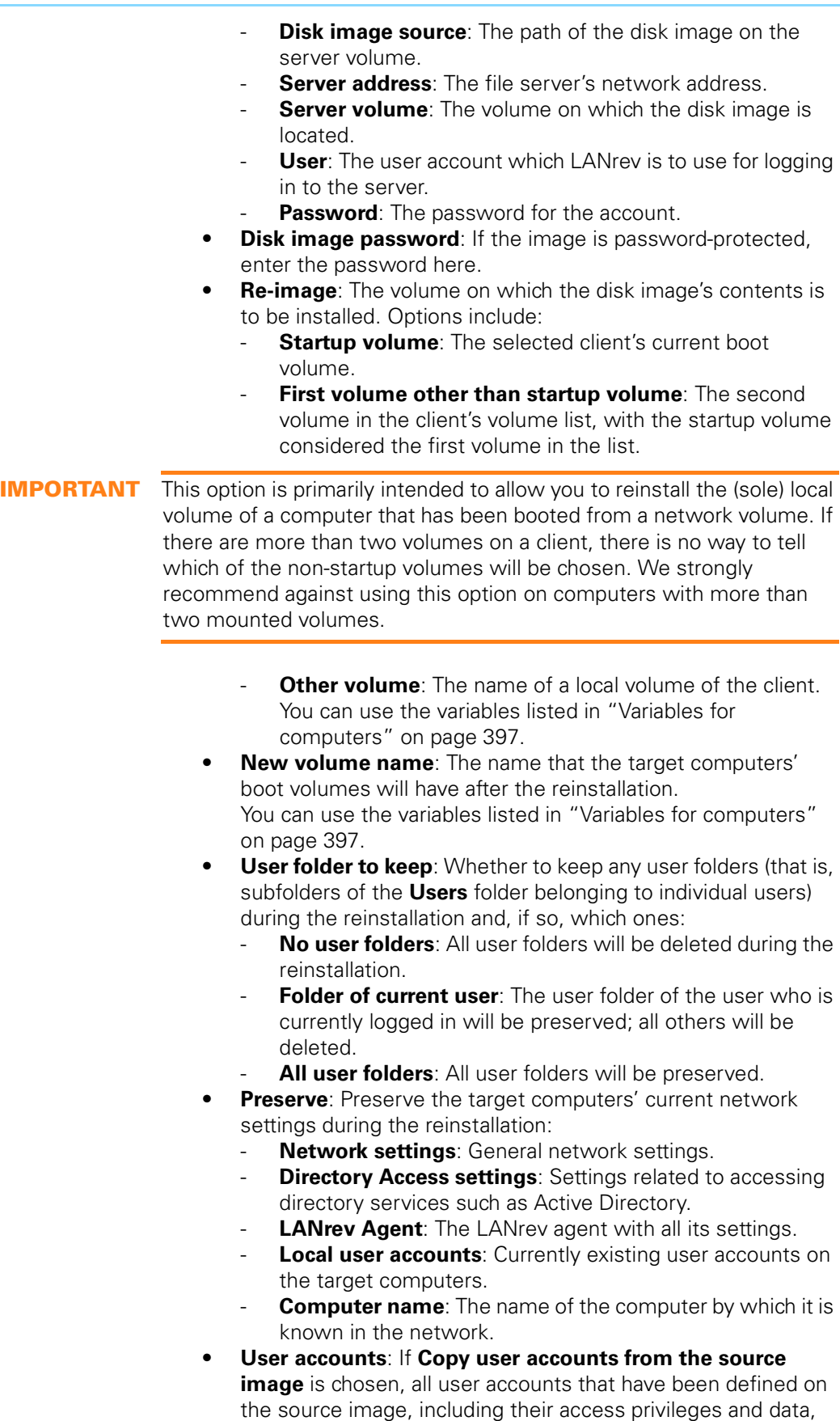

are copied to the reinstalled computer. If **Don't copy user** 

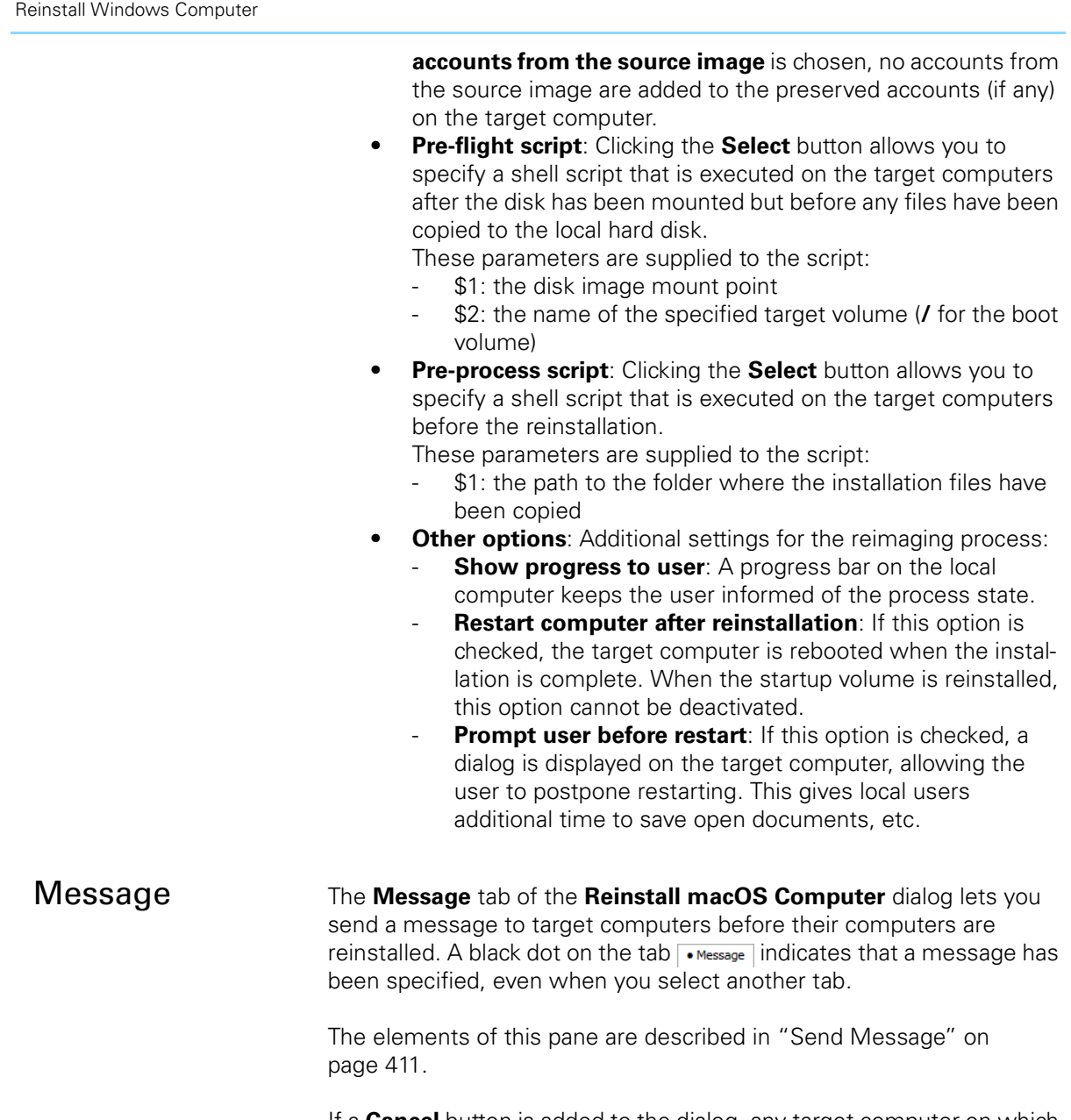

If a **Cancel** button is added to the dialog, any target computer on which the user clicks **Cancel** will not be reinstalled.

# <span id="page-448-1"></span><span id="page-448-0"></span>Reinstall Windows Computer

The **Reinstall Windows Computer** command lets you reinstall client Windows computers from a specified disk image on the FOG server.

In addition to administered computers with agents you can also specify placeholder records as targets. See ["Creating placeholder records for](#page-119-0)  [computers" on page 90](#page-119-0) for information on how to create placeholder records.

Using the command requires a FOG server or LANrev PXE server in addition to LANrev Server. The required installation procedure is

described in ["Installing support for reinstalling Windows computers"](#page-51-0)  [on page 22.](#page-51-0)

Choosing the command opens the **Reinstall Windows Computer** dialog. The dialog has two panes:

- **• [Disk Image](#page-449-0)**
- **• [Message](#page-450-0)**

Both are described below.

The toolbar of command windows is described in ["Command window](#page-427-0)  [toolbar" on page 398](#page-427-0).

<span id="page-449-0"></span>Disk Image The **Disk Image** pane of the **[Reinstall Windows Computer](#page-448-1)** dialog lets you choose an image and set options for the reinstallation of the target computers.

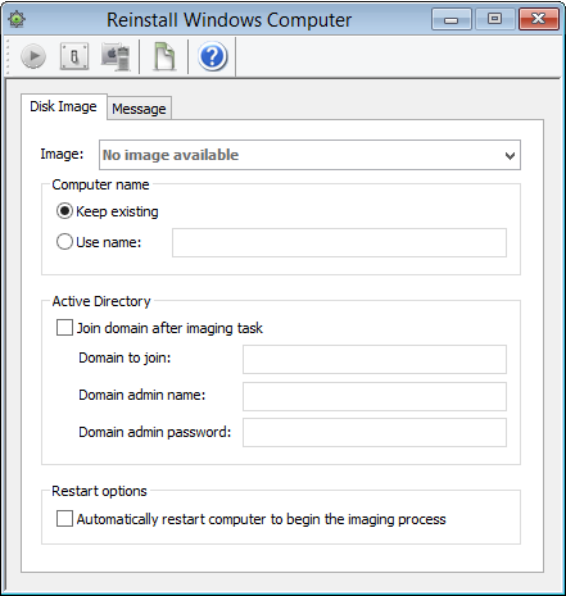

The dialog contains the following elements:

- **Image**: This pop-up menu includes all disk images that are stored on the FOG server (if you use FOG) or in LANrev Server under Windows Disk Images (if you use the LANrev PXE server).
- **Computer name**: The name to give the target computer:
	- Keep existing: After the reinstallation, the computer has the same name as now.
	- **Use name**: The name is changed to the specified name during reinstallation.
- **Join domain after imaging task**: If this option is checked, the computer joins the specified Active Directory domain after the reinstallation.
- **Domain name:** The name of the Active Directory domain to join.

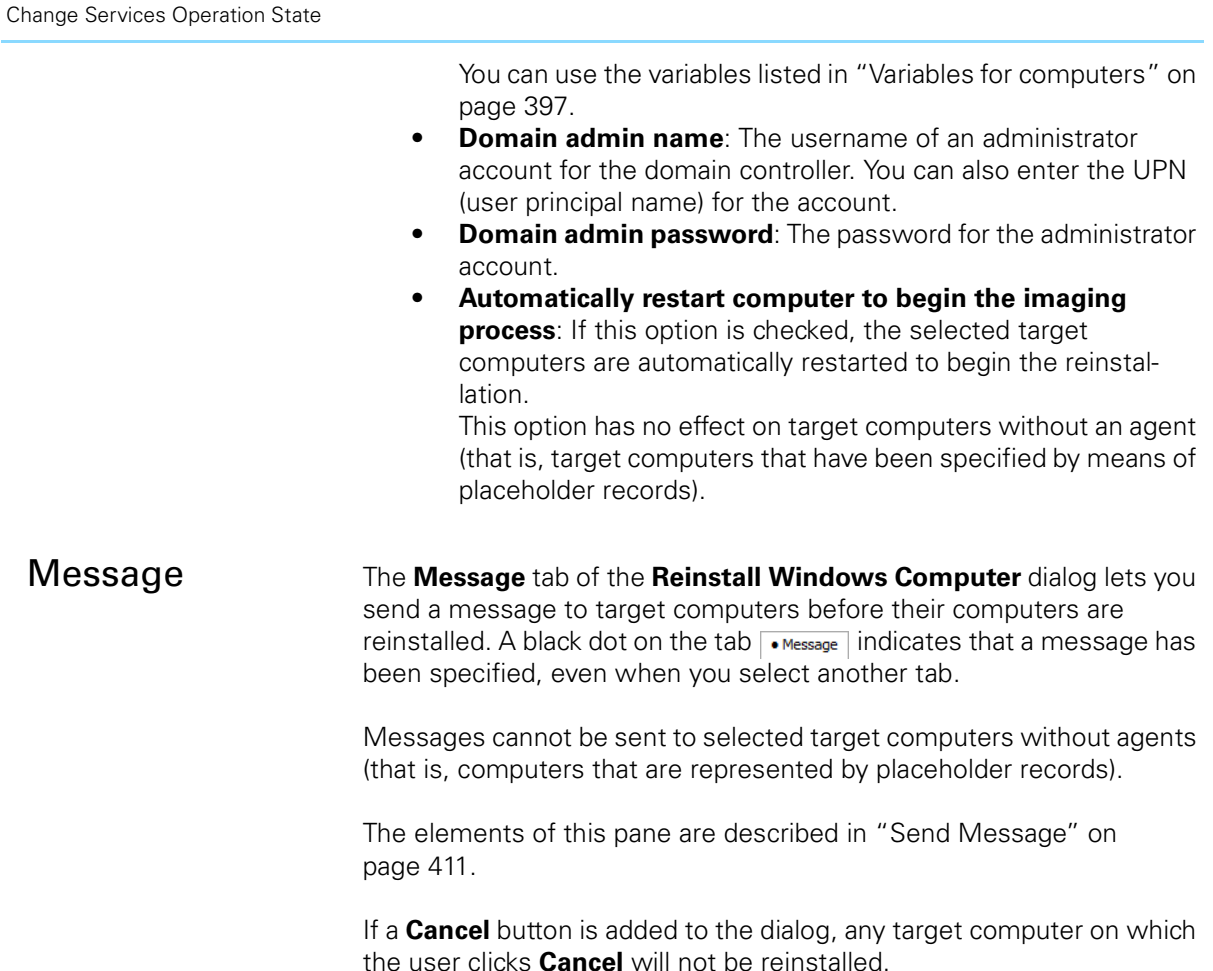

# <span id="page-450-0"></span>Change Services Operation State

The **Change Services Operation State** command allows you to start or stop services on Windows computers and set their startup states.

Choosing the command opens the **Change Services Operation State** dialog:

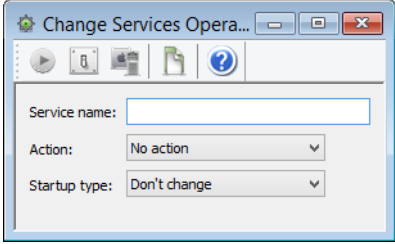

The dialog contains these elements:

• **Service name**: The name of the service you wish to affect, as displayed in the **[Service Name](#page-875-0)** information item. If a single service is selected in a browser window when you open the command dialog, its name is pre-entered in the field. If more than one service is selected, the number of services is displayed in the field.

- **Action**: The change to the operating state that you want to affect.
- **Startup type**: The startup status to which you want to set the selected services:
	- **Automatic**: The service is automatically started whenever the operating system boots.
	- **Manual**: The service is not automatically started but may be started by users or other applications.
	- **Disabled**: The service cannot be started at all.

The toolbar of command windows is described in ["Command window](#page-427-0)  [toolbar" on page 398](#page-427-0).

### Time Machine

The **Time Machine** command lets you control the operation of Time Machine on target computers. The command can only be used on target computers running macOS 10.5 or later.

Choosing the command opens the **Time Machine** dialog:

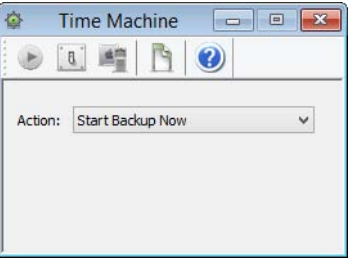

The dialog contains these elements:

- **Action**: The action that you want Time Machine to perform.
	- **Start Backup Now: The target computers immediately** begin a Time Machine backup. Note: This command has an effect only on target computers where a Time Machine disk has already been specified.
	- **Stop Running Backup:** Any Time Machine backups in progress on the target computers are immediately stopped.
	- **Enable Automatic Backup: On all target computers,** automatic Time Machine backups are enabled. (This has the same effect as sliding the master switch in the Time Machine control panel to **On**.) Note: This command has an effect only on target computers where a Time Machine disk has already been specified.
	- **Disable Automatic Backup: On all target computers,** automatic Time Machine backups are disabled. (This has the same effect as sliding the master switch in the Time Machine control panel to **Off**.)

The toolbar of command windows is described in ["Command window](#page-427-0)  [toolbar" on page 398.](#page-427-0)

## Search Windows Registry

The **Search Windows Registry** command allows you search for keys and values in the registries of administered Windows computers.

Choosing the command opens the **Search Windows Registry** dialog:

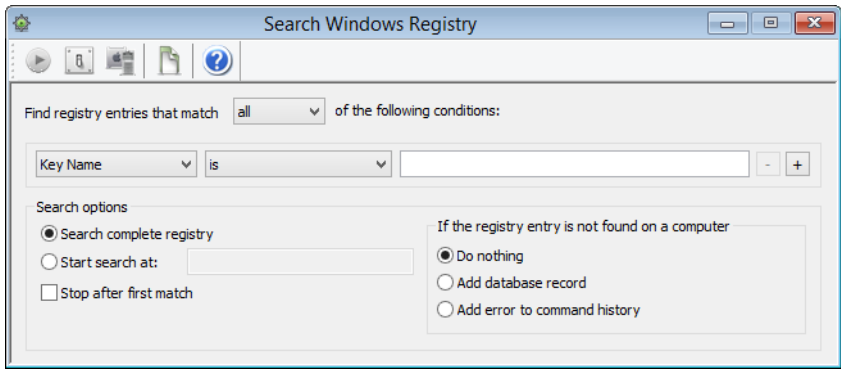

The dialog contains these elements:

- **Find registry entries that match**: When **all** is chosen from this pop-up menu, registry entries are found that match all specified conditions (Boolean AND). If **any** is chosen, entries are found that match at least one of the specified conditions (Boolean OR).
- Condition area: The first pop-up menu lets you choose a condition to match registry entries. The second one contains the possible comparison operators. For most conditions, one or two text field lets you specify the value to compare entries against. The **+** and **–** buttons let you add new conditions or remove existing ones.

These search criteria are available:

- **Key At**: Enter a full path of a key to check whether the key exists (or does not exist) on the target computers.
- Value At: As Key at, but for values.
- **String At:** Enter the full path of a string type value and compare it against a fixed value.
- **Number At**: As **String at**, but for numbers.
- **Binary At: As Binary at, but for binary values.**
- **Key Path**: Search for keys by partial paths all keys are found whose paths contain the search string. The keys' names are not considered part of their paths.
- **Value Path**: As **Key Path**, but for values.
- **Key Name:** Search for keys by their names.
- **Value Name**: As **Key Name**, but for values.
- **String Value**: Search for string values by their contents.
- **Number Value: As String Value**, but for numbers.

When you specify a path, you can include environment variables, as described in ["Environment variables" on](#page-205-0)  [page 176](#page-205-0).

- **Search complete registry**: The entire registries of the target computers are searched.
- **Start search at:** When this option is checked and a path in the registry is specified, only keys and values below that path are searched.
- **Stop after first match:** If a matching file has been found on a target computer, the search is stopped on that computer.
- **If the registry entry is not found on a computer**: Specify what LANrev is to do when the registry search returns no hits on a particular target computer:
	- **Do nothing:** No particular action is taken; no entries from this computer appear in the **[Registry Entries](#page-528-0)** window.
	- Add database record: A record is created in the Registry Entries database with a value of "No" in the **[Registry](#page-883-0)  [Entry Found](#page-883-0)** information item.
	- Add error to command history: An error entry, stating that the key could not be found, is added to the **History** section of the **[Commands](#page-533-0)** window.

Any found registry entries are added to the Registry Entries database and displayed in the **[Registry Entries](#page-528-0)** window.

The toolbar of command windows is described in ["Command window](#page-427-0)  [toolbar" on page 398](#page-427-0).

### Edit Windows Registry

The **Edit Windows Registry** command allows you add, edit or delete keys and values in the registries of administered Windows computers.

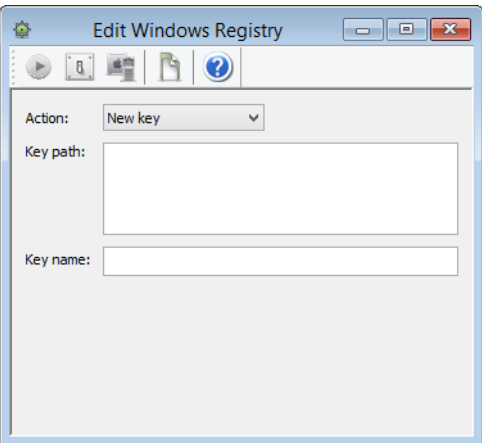

Choosing the command opens the **Edit Windows Registry** dialog

The dialog contains these elements:

**Action**: This pop-up menu lets you specify the desired action that you want to perform in the target computers' registries.

These actions are available:

- **New Key**: Create a new key at a specified path.
- **New Value**: Create a new value in a specified key.
- **Change Value**: Alter a value at a specified location.
- **Delete Key:** Delete a specified key and all its contents.
- **Delete Value**: Delete a specified value.
- **Rename Key:** Change the name of a specified key.
- **Rename Value**: Change the name of a specified value.

Additional elements let you enter key and value specifications and data. Which of them are visible depends on the chosen action. In these fields, you can use the variables listed in ["Variables for computers" on](#page-426-0)  [page 397.](#page-426-0)

This is a list of all elements; only a subset is visible in each case:

- **Key path**: The path of an existing key in which a new key or value is to be created.
- **Key name**: The name of the new key that you want to create.
- **Value path**: The path of a value that is to be changed.
- **Value type**: The data type of a new value or of a value that is to be changed.
- **Value**: The new data of a value.
- **Path**: The path of a key or value that is to be deleted or renamed.
- **New name**: The new name of a key or value.

When you specify a path, you can include environment variables, as described in ["Environment variables" on page 176.](#page-205-0)

The toolbar of command windows is described in ["Command window](#page-427-0)  [toolbar" on page 398.](#page-427-0)

The Windows registry can also be modified automatically by adding an action to a computer group. See "Working with actions" on page 178 for details.

#### Execute Script

The **Execute Script** command executes script files on the target computers.

Choosing the command opens the **Execute Script** dialog:

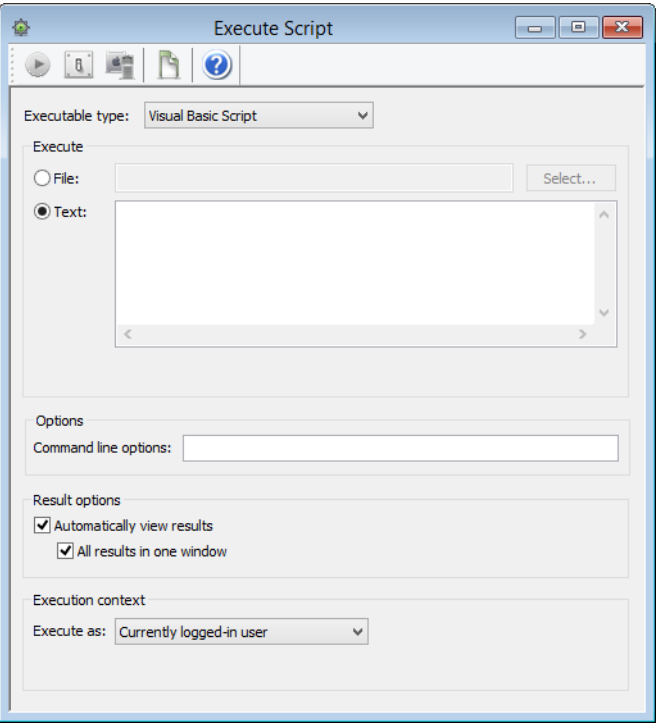

The dialog contains these elements:

- **Executable type**: The type of program that is to run on the clients to gather the information for the field:
	- Unix shell script (macOS targets)
	- AppleScript (macOS targets)
	- DOS batch file (Windows targets)
	- Visual Basic script (Windows targets)
	- PowerShell script (Windows targets)

Depending on the choice made in this pop-up menu, different fields become available in the dialog pane.

- **File**: The field can take the path of a file on your computer that is to be executed on the administered computers. You can enter the path manually or select the file using the **Select** button. (This option is available for all executable types.) Line endings in any scripts you specify are converted to the conventions of the target platform when they are uploaded to LANrev Server.
- **Text**: The text of a script can be entered in this field. The entered script is executed on the target computers. (This option is available for all executable types.) You can use the variables listed in ["Variables for computers"](#page-426-0)  [on page 397](#page-426-0).

Note: LANrev offers no syntax verification functions for these scripts; we strongly recommend that you test the scripts before entering them here.

• **Transfer all files in folder containing executable**: If this option is checked, all files in the same folder as the specified script file are transferred to the target computers before the

script is executed. (This option is available for all executable types.)

Note: Line endings in any files that are uploaded because this option is checked are not converted (as are those in scripts, as described above).

- **Command line options**: Any text entered in this field is passed as a parameter to the specified script (using the usual calling conventions of the script type in question). You can use environment variables in the options, as described in ["Environment variables" on page 176.](#page-205-0)
- **Automatically view results**: If this option is checked, the results that the scripts return are automatically displayed in result windows on your computer. (By default, they are just entered in the command history.)

If **All results in one window** is checked, all returned script results are displayed together in a single window. Clicking a computer in the window's upper half scrolls the lower half to that computer's results.

If **All results in one window** is unchecked, a separate window is opened for each script result.

- **Executable requires administrative privileges**: If this option is checked, the specified script is executed with administrator privileges on the target computers. (This option is available for the **Unix Shell Script** executable type.)
- **Execute as:** This pop-up menu allows you to specify a user account on the target computers with the privileges of which the script is executed. (This option is available for the **Unix Shell Script**, **DOS Batch File**, **Visual Basic Script**, and **PowerShell** executable types.)

**NOTE** The result of the script execution, if any, can be displayed via the **[Show](#page-843-0)  [Command Result](#page-843-0)** context menu command in the **Commands** window.

> The toolbar of command windows is described in ["Command window](#page-427-0)  [toolbar" on page 398.](#page-427-0)

> Scripts can also be executed automatically by adding an action to a computer group. See ["Working with actions" on page 178](#page-207-0) for details.

#### Execute macOS File

The **Execute macOS File** command runs applications from the administrator's computer on target macOS computers, providing special options for running installer applications.

These file types are supported:

- .pkg and .mpkg files for Apple's Installer
- Installers based on MindVision's InstallerVISE engine
- Other installers that contain the installer engine and all required installer files with a single application
- Other applications and AppleScript applets
- Shell scripts and other scripts (text files for which the executable bit is set and which begin with #!)
- **NOTE** You cannot use this command to execute macOS files that include a resource fork.

Choosing the command opens the **Execute macOS File** dialog, which has two tabs:

- **• [Executable](#page-457-0)**
- **• [Message](#page-459-0)**

The toolbar of command windows is described in ["Command window](#page-427-0)  [toolbar" on page 398](#page-427-0).

<span id="page-457-0"></span>Executable The **Executable** tab of the **Execute macOS File** dialog lets you specify the file to execute and the manner of its execution:

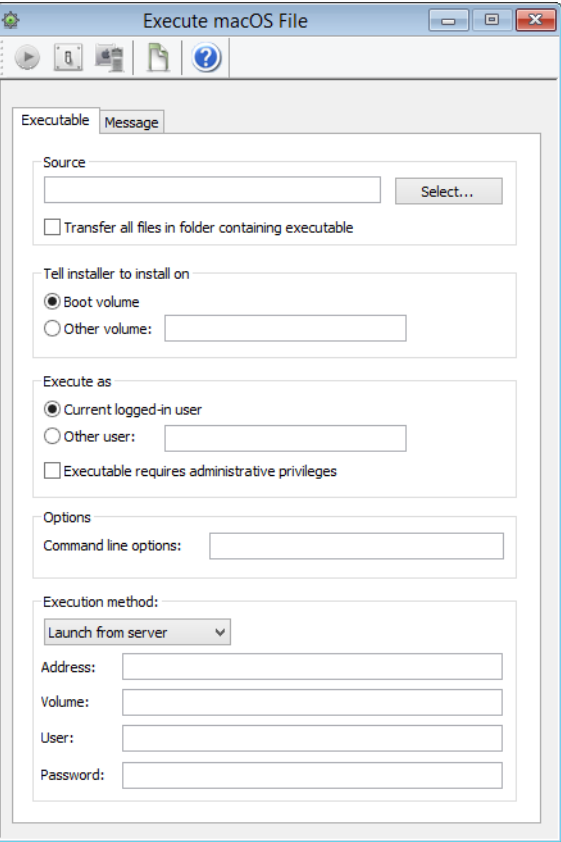

The tab contains these elements:

- **Source**: The file on your computer or on the server that is to be executed.
- **Browse**: Clicking this button opens a dialog in which the file to be executed can be selected.

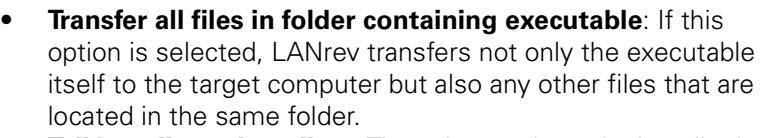

• **Tell installer to install on**: The volume where the installer is to install the software.

You can use the variables listed in ["Variables for computers" on](#page-426-0)  [page 397.](#page-426-0)

Note: Specifying a target volume may not be supported by all installers.

**Execute as:** The user with whose privileges the application is to run.

You can use the variables listed in ["Variables for computers" on](#page-426-0)  [page 397.](#page-426-0)

- **Executable requires administrative privileges**: If this option is checked, the Agents run the script with system administrator privileges.
- **Command line options**: Any text entered in this field is passed as a parameter to the application. You can use environment variables in the options, as described in ["Environment variables" on page 176.](#page-205-0)
- **Execution method**: How the file is run from a server:
	- **Launch from server**: The specified server volume (see below) is mounted, the file executed, and the server volume unmounted.
	- Launch using server URL: The specified file (see URL, below) on a server is executed.

You can use the variables listed in ["Variables for computers" on](#page-426-0)  [page 397](#page-426-0) in the following fields.

• **Address**: The IP address or DNS name of the server. SMB server addresses must be prefixed by a double backslash, according to UNC notation.

Note: If you enter an abbreviated DNS name (that is, one that relies on being completed with the default domain you have specified in your computer's network settings), make sure that all agents have the same default domain set. To avoid problems, we recommend that you use only fully qualified DNS names (that is, ones that include the full domain), if you use DNS names.

- **Volume**: The volume of the server on which the file is located.
- **User:** The username to use to connect to the server.
- **Password:** The password to use to connect to the server.
- **URL:** The URL of the server volume. The URL is made up of several elements, some of which are optional, in this order:
	- The protocol (afp or smb), followed by  $:$  //
	- Optionally a username followed by @
	- Optionally for AFP servers ; AUTH= and an authentication type (see below)
	- Optionally : and a password
	- The server's IP address or DNS name
	- Optionally, : and a port number
	- The path of the server volume to use
	- The following authentication methods are supported:
	- No User Authent
	- Cleartxt Passwrd
- Randum Exchange
- 2-Way Randnum
- DHCAST128
- DHX<sub>2</sub>
- Client Krb v2
- Microsoft V1.0

These are two sample URLs:

- afp://username:userpass@server.company.com/ volumename/
- afp://user:pass;AUTH=Cleartxt

Passwrd@server.company.com/volumename/ Note the space in the **AUTH** parameter in the second example.

<span id="page-459-0"></span>Message The **Message** tab of the **Execute macOS File** dialog lets you send a message to target computers before the file is executed. A black dot on the tab  $\lceil$  • Message indicates that a message has been specified, even when you select another tab.

> The elements of this pane are described in ["Send Message" on](#page-440-0)  [page 411](#page-440-0).

If a **Cancel** button is added to the dialog, the file will not be executed on any target computer on which the user clicks **Cancel**.

## Execute Windows File

The **Execute Windows File** command runs applications or .BAT files from the administrator's computer on target Windows computers.

Choosing the command opens the **Execute Windows File** dialog, which has two tabs:

- **• [Executable](#page-460-0)**
- **• [Message](#page-461-0)**

The toolbar of command windows is described in ["Command window](#page-427-0)  [toolbar" on page 398](#page-427-0).

Execute Windows File

<span id="page-460-0"></span>Executable The **Executable** tab of the **Execute Windows File** dialog lets you specify the file to execute and the manner of its execution:

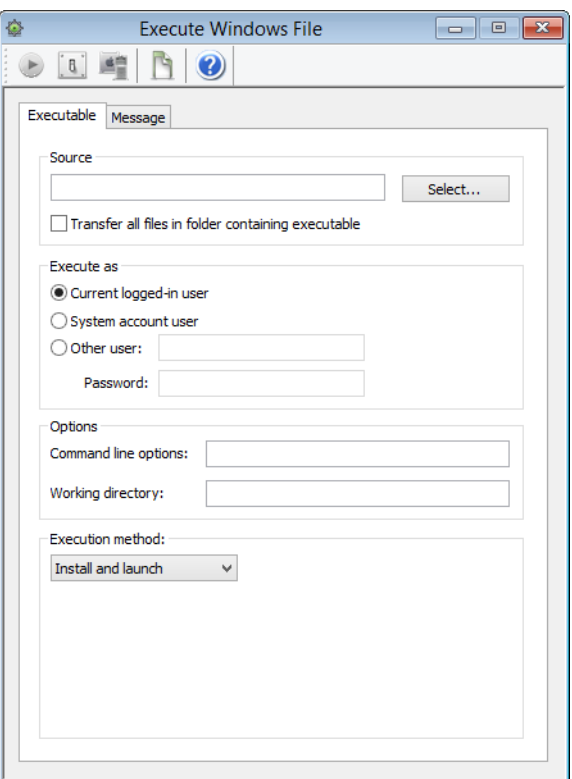

The tab contains these elements:

- **Source**: The file on your computer or on the server that is to be executed.
- **Browse**: Clicking this button opens a dialog in which the file to be executed can be selected.
- **Transfer all files in folder containing executable**: If this option is selected, LANrev transfers not only the executable itself to the target computer but also any other files that are located in the same folder.
- **Execute as:** The user with whose privileges the application is to run.
- **Command line options**: The command line options with which the file is launched on the target computer. You can use environment variables in the options, as described in ["Environment variables" on page 176.](#page-205-0) Note: When the executable is an MSI, MSP patch file, or MSU updater file and you do not specify command line options, LANrev adds the /qn option (/quiet /norestart for MSU files) to run the installer silently.
- **Working directory**: The working directory for the file's execution on the target computers. You can use the variables listed in ["Variables for computers" on](#page-426-0)  [page 397.](#page-426-0)
- **Execution method**: Whether the installer is copied to the target computers or run from a server:

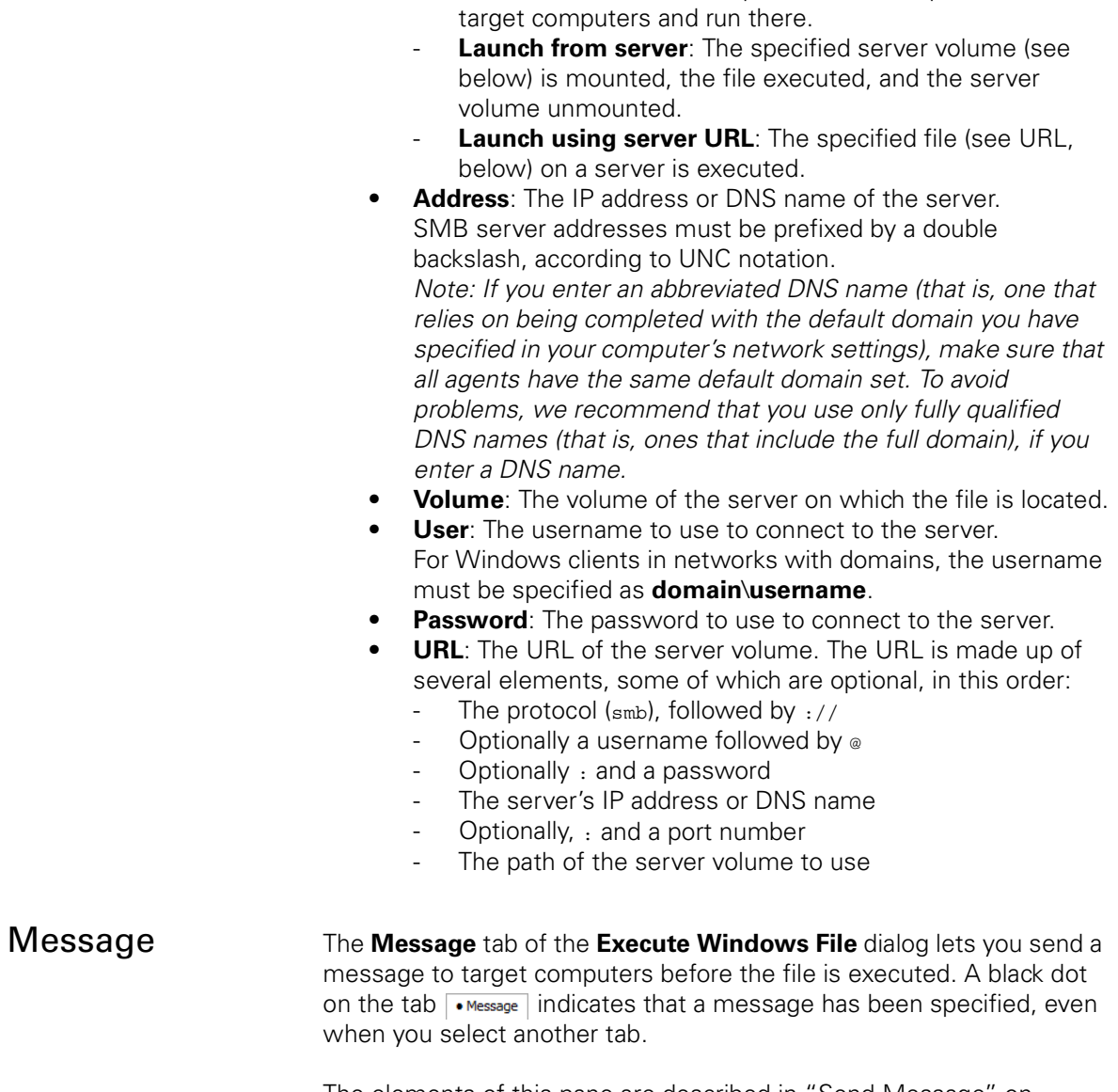

<span id="page-461-0"></span>The elements of this pane are described in ["Send Message" on](#page-440-0)  [page 411](#page-440-0).

If a **Cancel** button is added to the dialog, the file will not be executed on any target computer on which the user clicks **Cancel**.

- **Install and launch**: The specified file is copied to the

# Install Software Packages

The **Install Software Packages** command lets you install a software package or metapackage on target computers without having to create a distribution group.

Choosing the command opens the **Install Software Packages File** dialog:

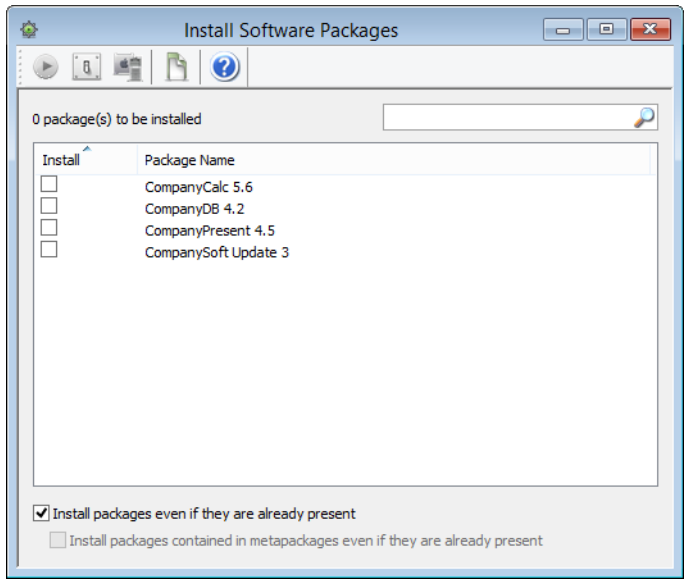

The dialog contains these elements:

- Search field: Enter part of the name of a software package here to restrict the display to packages with matching names.
- List of packages: Check all packages that you want to install.
- **Install packages even if they are already present** If this option is checked, packages are installed on the target computers even if they are already present. If the option is unchecked, the selected packages are installed only on those target computers that do not already have them.
- **Install packages contained in metapackages even if they are already present**

If this option is checked, all packages contained in selected metapackages are installed on the target computers even if they are already present.

If the option is unchecked, packages in the selected metapackages are installed only on those target computers that do not already have them.

The toolbar of command windows is described in ["Command window](#page-427-0)  [toolbar" on page 398.](#page-427-0)

## Install Mac App Store Application

The **Install Mac App Store Application** command lets you install an application from the app store on selected Macs.

Choosing the command opens the **Install App Store Application** dialog:

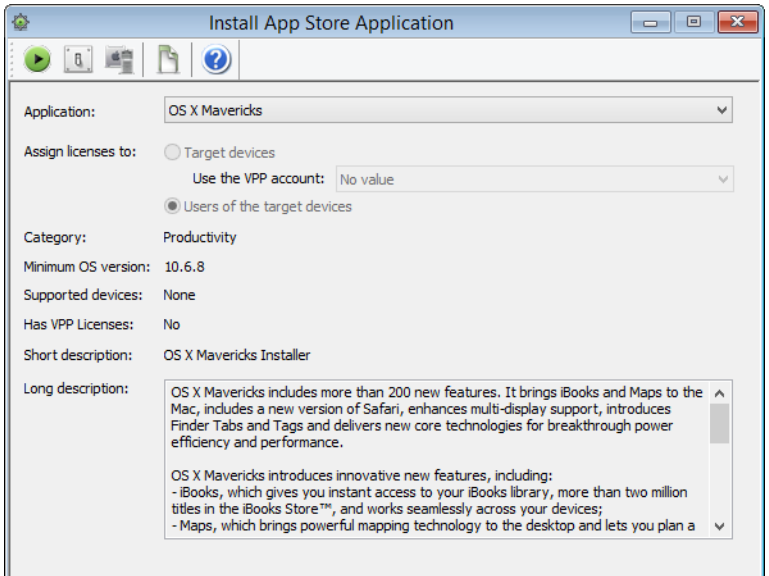

The dialog contains these elements:

- **Application**: This pop-up menu contains all App Store applications that have been imported into LANrev, as described in ["Creating app packages for Mac App Store apps" on](#page-351-0)  [page 322](#page-351-0).
- **Assign licenses to**: When installing compatible applications, you can choose whether to install the licenses to the devices or the users of the devices:
	- **Target devices**: If this option is chosen, the license is assigned to the selected devices. Choose the VPP account from which the license is to be taken. This option is available only for devices running macOS 10.11 (El Capitan) and up, and only for compatible applications.
	- Users of target devices: If this option is chosen, the license is assigned to the users of the selected devices.
- Information fields: Non-editable fields that display the information that was specified for the application in its application package. In addition, you can see whether this application was purchased as part of the VPP.

The toolbar of command windows is described in ["Command window](#page-427-0)  [toolbar" on page 398](#page-427-0).

## Transfer File/Folder

The **Transfer File/Folder** command copies files or folders from your hard disk to those of target computers.

Choosing the command opens the **Transfer File/Folder File** dialog, which has three tabs:

- **• [Transfer](#page-464-0)**
- **• [Permissions](#page-465-0)**
- **• [Message](#page-466-0)**

The toolbar of command windows is described in ["Command window](#page-427-0)  [toolbar" on page 398.](#page-427-0)

<span id="page-464-0"></span>**Transfer** The **Transfer** tab of the **Transfer File/Folder** dialog lets you specify the files or folders to be transferred from your computer:

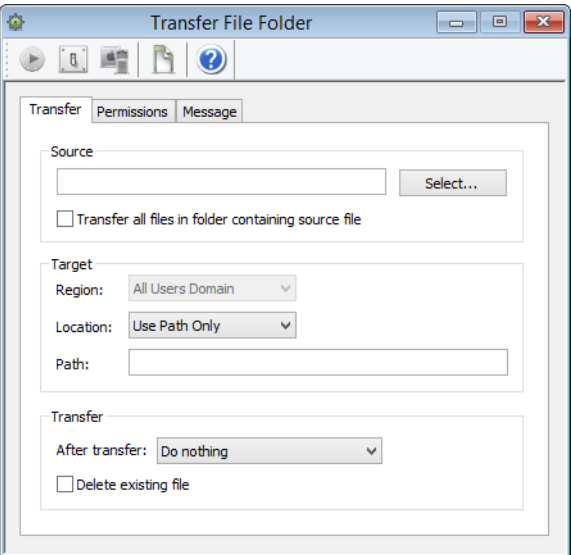

The tab contains these elements:

- **Source**: The file or folder on your computer or on the server that is to be transferred.
- **Browse**: Clicking this button opens a dialog in which the file to be transferred can be selected.
- To choose a folder, press the Shift key while clicking **Select**. • **Transfer all files in folder containing source file**: If this option
- is selected, LANrev transfers not only the selected file itself to the target computer but also any other files that are located in the same folder.
- **Transfer contents of disk image:** When a disk image has been selected as the source file, the **Transfer all files in folder containing source file** option becomes this option. Checking it makes LANrev transfer not the disk image itself but its contents to the target computers' boot volumes. In this case, the **Target Region**, **Target Location**, and **Target Path** options are not available; the folder structure from the disk image is mirrored on the boot volumes.
- **Target Region**: The general domain where the files or folders are to be transferred to. The available regions are explained in ["Copy File/Folder" on page 438.](#page-467-0)
- **Target Location**: The specific location within the target region where the files or folders are to be transferred to. The available locations are explained in ["Copy File/Folder" on page 438](#page-467-0).

**Target Path**: The path of a folder within the specified target location where the files or folders are to be transferred to (optional).

When **Use Path Only** is chosen as the location, you can specify the user folder on macOS targets and its subfolders using the ~/ notation. (For example, ~/Music for the user's music folder.)

For Windows targets, you can use environment variables when **Use Path Only** is chosen, as described in ["Environment](#page-205-0)  [variables" on page 176.](#page-205-0)

You can use the variables listed in ["Variables for computers"](#page-426-0)  [on page 397](#page-426-0).

- **After Transfer**: What LANrev is to do with a file or folder after having transferred it:
	- **Do nothing**: No action is taken beyond transferring the file or folder.
	- **Open file**: Open the file, same as using the **[Open File](#page-474-0)** command (see ["Open File" on page 445](#page-474-0)).
	- **Open file with admin privileges**: Open the file, same as using the **[Open File](#page-474-0)** command. The file is opened with administrator privileges.
- **Delete existing file**: If this option is checked, a file at the target location with the same name as a transferred file or folder is replaced. If the option is unchecked, the transfer fails if a file with the same name already exists.

<span id="page-465-0"></span>Permissions The **Permissions** tab of the **Transfer File/Folder** dialog lets you specify the access permissions for the transferred files on macOS target computers:

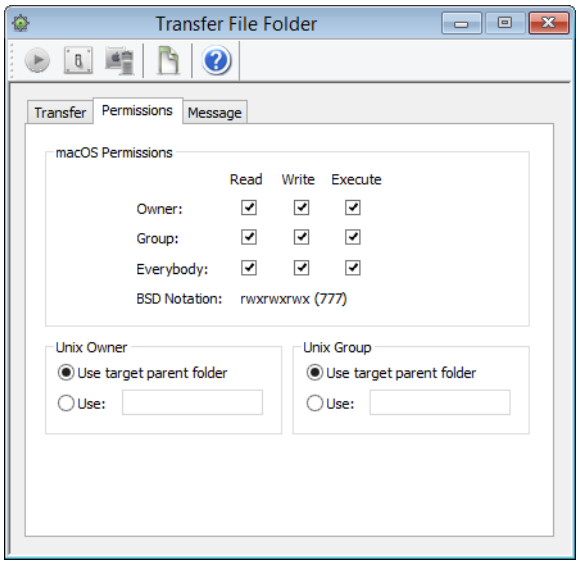

The tab contains these elements:

• **macOS Permissions**: The access permissions: **□** This permission is set for the transferred file or folder. □ This permission is set to the same value for the transferred file or folder as for the source file on your computer.

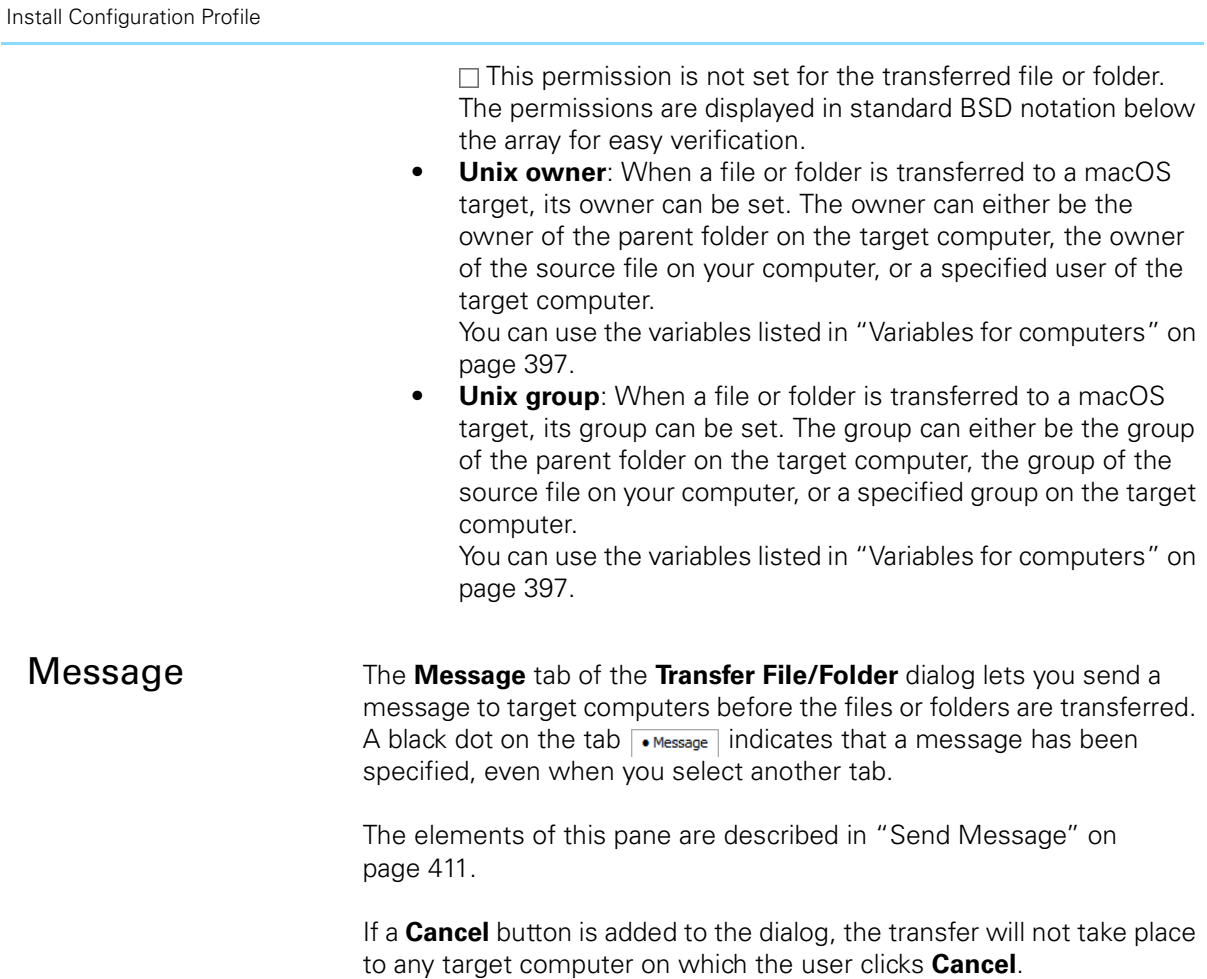

# <span id="page-466-0"></span>Install Configuration Profile

Choosing this command displays the **Install Configuration Profile** dialog in which you can choose a configuration profile file to install on the selected computers.

Choosing the command opens the **Install Configuration Profile** window:

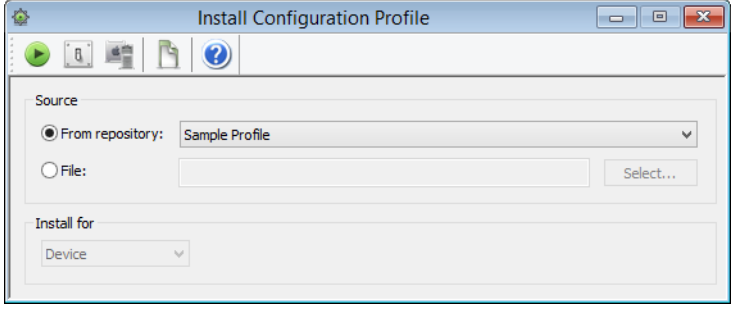

The dialog contains these elements:

• **From repository**: If this option is active, you can choose the configuration profile to install from the pop-up menu. The

menu lists all applicable profiles that have been stored in LANrev, as described in ["Creating or importing configuration](#page-185-0)  [profiles" on page 156.](#page-185-0)

- **File**: If this option is active, you can install a configuration profile that is available as a file on disk. Clicking the **Select** button lets you choose the file.
- **Install for**: If the chosen profile is a user profile (as opposed to a device profile), you can choose from this menu the user or users for which the profile will be installed.

### <span id="page-467-0"></span>Copy File/Folder

The **Copy File/Folder** command copies files or folders on the target computers to another location on the same computers.

Choosing the command opens the **Copy File** dialog:

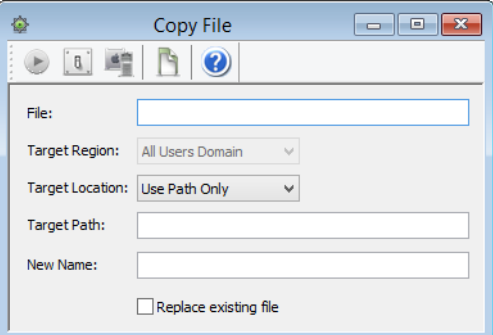

The dialog contains these elements:

**File**: The path of the file or folder that is to be copied. If you select a file or folder before choosing the command, its path is pre-entered. If you select more than one file or folder, only the number of objects is shown.

To specify a file or folder manually, enter the entire path, with slashes as path dividers for macOS files and backslashes for Windows files.

For files on Windows targets, you can use environment variables, as described in ["Environment variables" on](#page-205-0)  [page 176](#page-205-0).

- **Target Region**: On macOS target computers, the general domain to which the file or folder is to be copied. These target regions exist:
	- **System Domain: /System and its subfolders**
	- All Users Domain: /Library and its subfolders
	- **Current User Domain: ~/ and its subfolders**
	- **Classic Domain**: The Mac OS 9 system folder or one of its subfolders. (Requires the Classic environment to be configured on the target computer.)
	- Network Domain: The network resources folder defined by NetInfo and its subfolders.

On Windows targets, only some domains are recognized:
- **System Domain**: The operating system folder and its subfolders
- **All Users Domain**: The **Users** folder (Vista and later) or **Documents and Settings** folder (XP and earlier) and their subfolders
- **Current User Domain**: The current user's folder and its subfolders
- **Target Location**: The specific location within the target region where the file or folder will be copied.

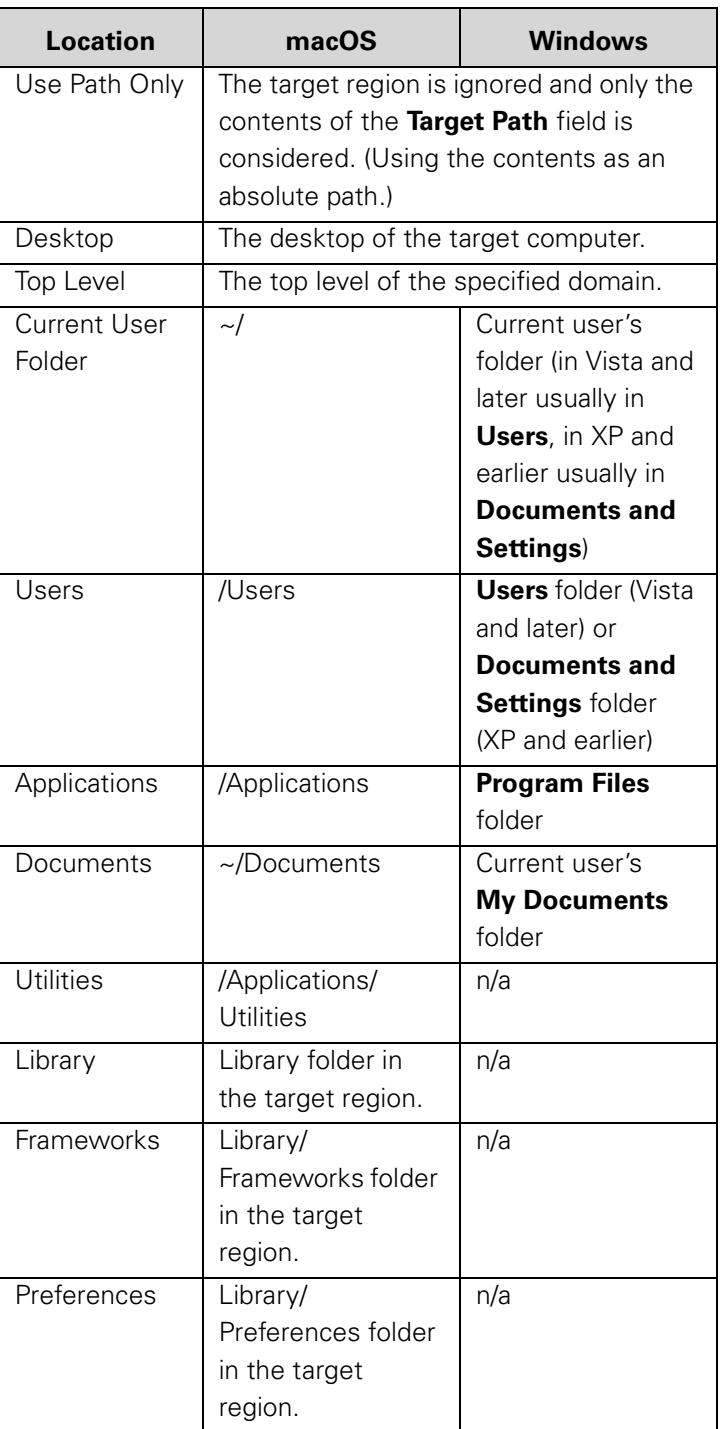

#### Commands menu

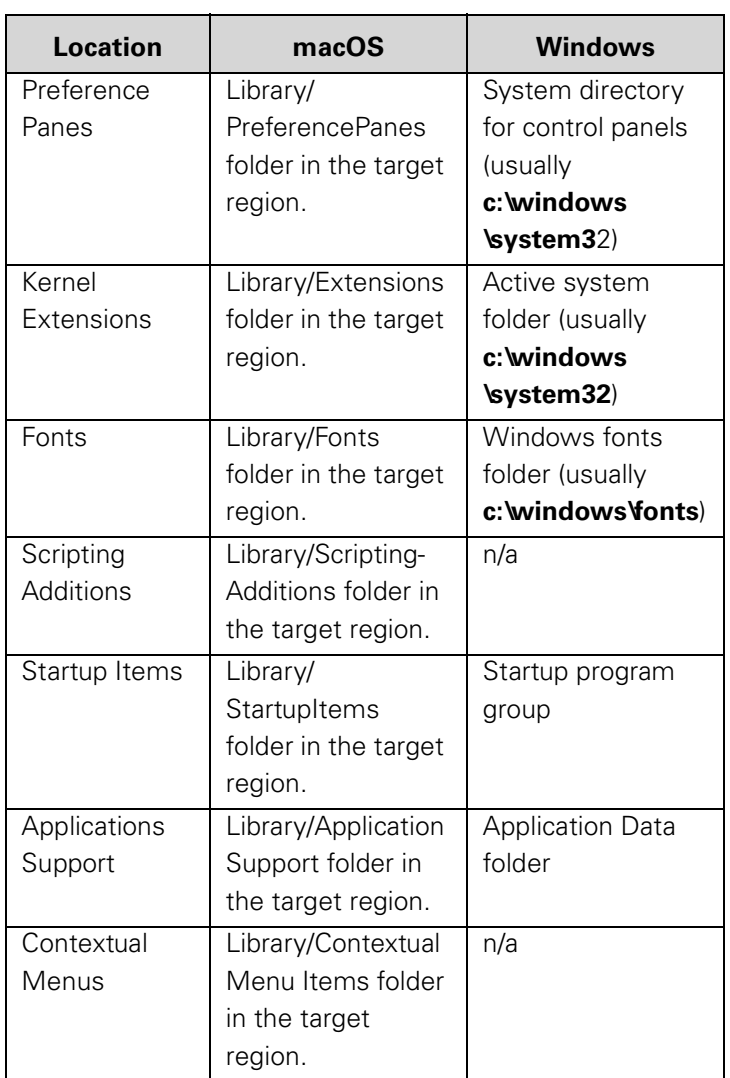

• **Target Path**: The path of a folder within the specified target location where the file or folder is to be copied (optional). When **Use Path Only** is chosen as the location, you can specify the user folder on macOS targets and its subfolders using the ~/ notation. (For example, ~/Music for the user's music folder.)

For Windows targets, you can use environment variables when **Use Path Only** is chosen, as described in ["Environment](#page-205-0)  [variables" on page 176.](#page-205-0)

- **New Name**: A name for the copied file or folder that is different from the original (optional).
- **Replace existing file**: If this option is checked, a file with the same name as the copied file or folder at the target location is replaced. If the option is unchecked, the copying process fails if a file with the same name already exists.

The toolbar of command windows is described in ["Command window](#page-427-0)  [toolbar" on page 398](#page-427-0).

#### Create Shortcut

The **CreateShortcut** command creates a shortcut of the selected files or folders on the target computers in a specified location on the same computers. (On macOS targets, an alias is created.)

Choosing the command opens the **CreateShortcut** dialog:

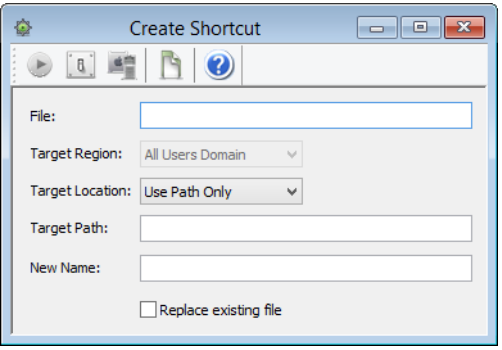

The dialog contains these elements:

- **File**: The path of the file or folder from which a shortcut is to be created. If you select a file or folder before choosing the command, its path is pre-entered. If you select more than one file or folder, only the number of objects is shown. To specify a file or folder manually, enter the entire path, with slashes as path dividers for macOS files and backslashes for Windows files. For Windows targets, you can use environment variables, as described in ["Environment variables" on page 176.](#page-205-0)
- **Target Region**: The general domain where the shortcut is to be created. The available regions are explained in ["Copy File/](#page-467-0) [Folder" on page 438.](#page-467-0)
- **Target Location**: The specific location within the target region where the shortcut is to be created. The available locations are explained in ["Copy File/Folder" on page 438](#page-467-0).
- **Target Path**: The path of a folder within the specified target location where the shortcut is to be created (optional). When **Use Path** Only is chosen as the location, you can specify the user folder on macOS targets and its subfolders using the ~/ notation. (For example, ~/Music for the user's music folder.) For Windows targets, you can use environment variables, as described in ["Environment variables" on page 176.](#page-205-0)
- **New Name**: A name for the shortcut that is different from the default name (optional).
- **Replace existing file**: If this option is checked, a file with the same name as the shortcut at the target location is replaced. If the option is unchecked, the process fails if a file with the same name already exists.

The toolbar of command windows is described in ["Command window](#page-427-0)  [toolbar" on page 398.](#page-427-0)

#### Create Folder

The **Create Folder** command creates a folder on the target computers in a specified location.

Choosing the command opens the **Create Folder** dialog:

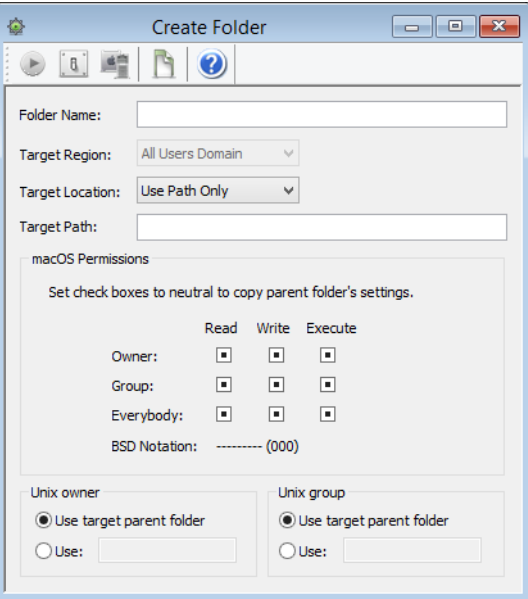

The dialog contains these elements:

- **Folder Name**: The desired name of the folder.
- **Target Region**: The general domain where the folder is to be created. The available regions are explained in ["Copy File/](#page-467-0) [Folder" on page 438](#page-467-0).
- **Target Location**: The specific location within the target region where the folder is to be created. The available locations are explained in ["Copy File/Folder" on page 438.](#page-467-0)
- **Target Path**: The path of a folder within the specified target location within which the folder is to be created (optional). Use slashes as path dividers for macOS targets and backslashes for Windows targets.

Note: This is not the path of the folder that is to be created but the path of its parent folder.

When **Use Path Only** is chosen as the location, you can specify the user folder on macOS targets and its subfolders using the ~/ notation. (For example, ~/Music for the user's music folder.)

For Windows targets, you can use environment variables when **Use Path Only** is chosen, as described in ["Environment](#page-205-0)  [variables" on page 176.](#page-205-0)

• **macOS Permissions**: When creating folders on macOS target computers, you can specify its permissions:  $\Box$  This permission is set for the folder.

 This permission is set to the same value for the folder as for the parent folder.

Delete File/Folder

 $\Box$  This permission is not set for the folder. The permissions are displayed in standard BSD notation below the array for easy verification.

- **Unix owner**: When a folder is created on a macOS target, its owner can be set. The owner can either be the owner of the parent folder or a specified user of the target computer.
- **Unix group**: When a folder is created on a macOS target, its group can be set. The group can either be the group of the parent folder or a specified group on the target computer.

The toolbar of command windows is described in ["Command window](#page-427-0)  [toolbar" on page 398.](#page-427-0)

## Delete File/Folder

The **Delete File/Folder** removes a file or folder from the target computers.

**IMPORTANT** Once executed, this command is not reversible. The selected files and folders are not put into the trash but removed completely. They cannot be recovered, short of using specialized tools or from a backup.

Choosing the command opens the **Delete File** dialog:

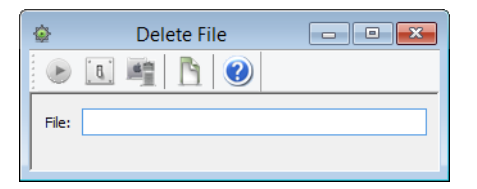

The dialog contains these elements:

• **File**: The path of the file or folder that is to be deleted. If you select a file or folder before choosing the command, its path is pre-entered. If you select more than one file or folder, only the number of objects is shown.

To specify a file or folder manually, enter the entire path, with slashes as path dividers for macOS files and backslashes for Windows files.

For Windows targets, you can use environment variables, as described in ["Environment variables" on page 176.](#page-205-0)

The toolbar of command windows is described in ["Command window](#page-427-0)  [toolbar" on page 398.](#page-427-0)

#### Find File

The **Find File** command searches target computers for files and enters found files into the Files table of the LANrev database.

Choosing the command opens the **Find File** dialog:

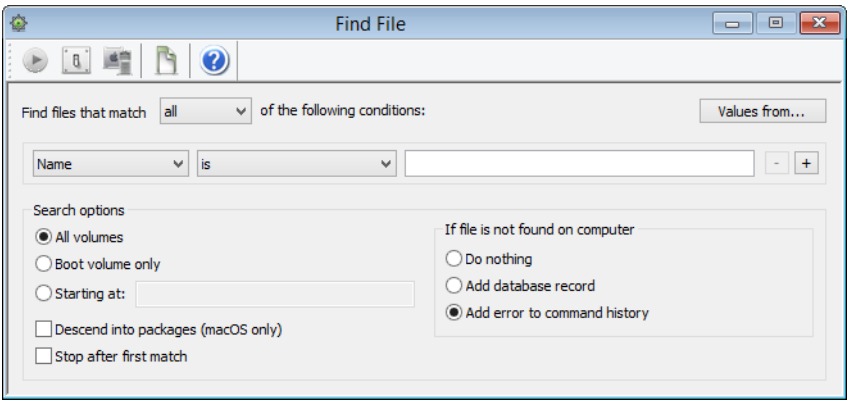

The dialog contains these elements:

- **Find files that match**: When **all** is chosen from this pop-up menu, files are found that match all specified conditions (Boolean AND). If **any** is chosen, files are found that match at least one of the specified conditions (Boolean OR).
- **Values from**: Clicking this button lets you select a file. All specified conditions are filled with the respective parameters from this file. If you later add new conditions, they initially also contain comparison values from this file.
- Condition area: The first pop-up menu lets you choose a condition to match files. The second one contains the possible comparison operators. For most conditions, a text field lets you specify the value to compare files against. The **+** and **–** buttons let you add new conditions or remove existing ones. The parameters available for specifying conditions are described in ["Files" on page 851](#page-880-0), except for **Checksum** and **Path**:
	- **Checksum** lets you select files by their MD5 checksums, making sure that files are really the desired version, without alterations. Note that the checksum has to be calculated dynamically; doing so for a large number of files requires a huge amount of processing power on the client computer and should therefore be avoided. Always combine the **Checksum** criterion with other criteria that make sure that the checksum needs to be calculated only for a small number of files.
		- Checksums are not available for folders.
	- **Path** lets you select files and folders by their paths on the hard disk. It references the **[File Path](#page-880-1)** information item. When this option is chosen, you can specify the user folder on macOS targets and its subfolders using the ~/ notation. (For example, ~/Documents for the user's documents folder.)

For Windows targets, you can use the environment variables when this option is chosen, as described in ["Environment variables" on page 176.](#page-205-0)

All **volumes**: All volumes of the target computers are searched.

Move File/Folder

- **Boot volume only**: Only the boot volumes of the target computers are searched.
- **Starting at:** Only the directory specified in the text field and its subdirectories are searched. You can use macOS' ~/ notation for the user folder and Windows' environment variables as described above for the **Path** criterion.
- **Descend into packages**: If this option is checked, the contents of packages on macOS target computers are included in the search. If it is unchecked, the packages are treated as files and their contents are not searched.
- **Stop after first match**: If a matching file has been found on a target computer, the search is stopped on that computer.

The toolbar of command windows is described in ["Command window](#page-427-0)  [toolbar" on page 398.](#page-427-0)

#### Move File/Folder

The **Move File/Folder** command moves files or folders on the target computers to another location on the same computers.

The command is similar in all respects to the **[Copy File/Folder](#page-467-0)** command (see ["Copy File/Folder" on page 438\)](#page-467-0), except that files and folders are moved instead of copied.

The toolbar of command windows is described in ["Command window](#page-427-0)  [toolbar" on page 398.](#page-427-0)

## Open File

The **Open File** command opens a file on the target computers. The effect is the same as if the file had been double-clicked locally.

The file to be opened must already be present on each target computer. (Compare ["Transfer File/Folder" on page 434.](#page-463-0))

Choosing the command opens the **Open File** dialog, which has two tabs:

- **• [Executable](#page-475-0)**
- **• [Message](#page-475-1)**

The toolbar of command windows is described in ["Command window](#page-427-0)  [toolbar" on page 398.](#page-427-0)

<span id="page-475-0"></span>Executable The **Executable** tab of the **Open File** dialog lets you specify the file to open:

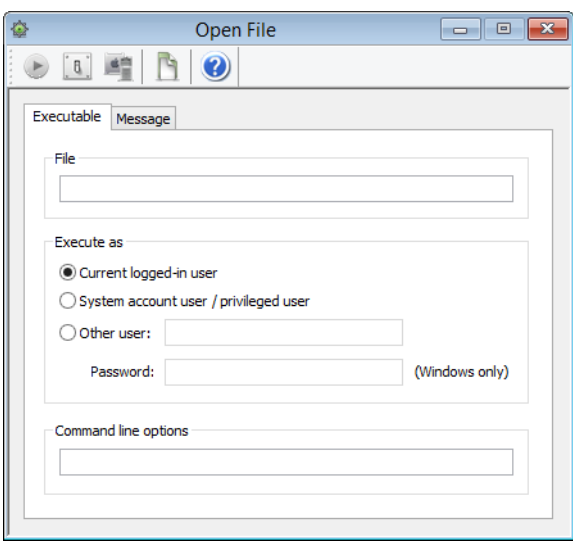

The tab contains these elements:

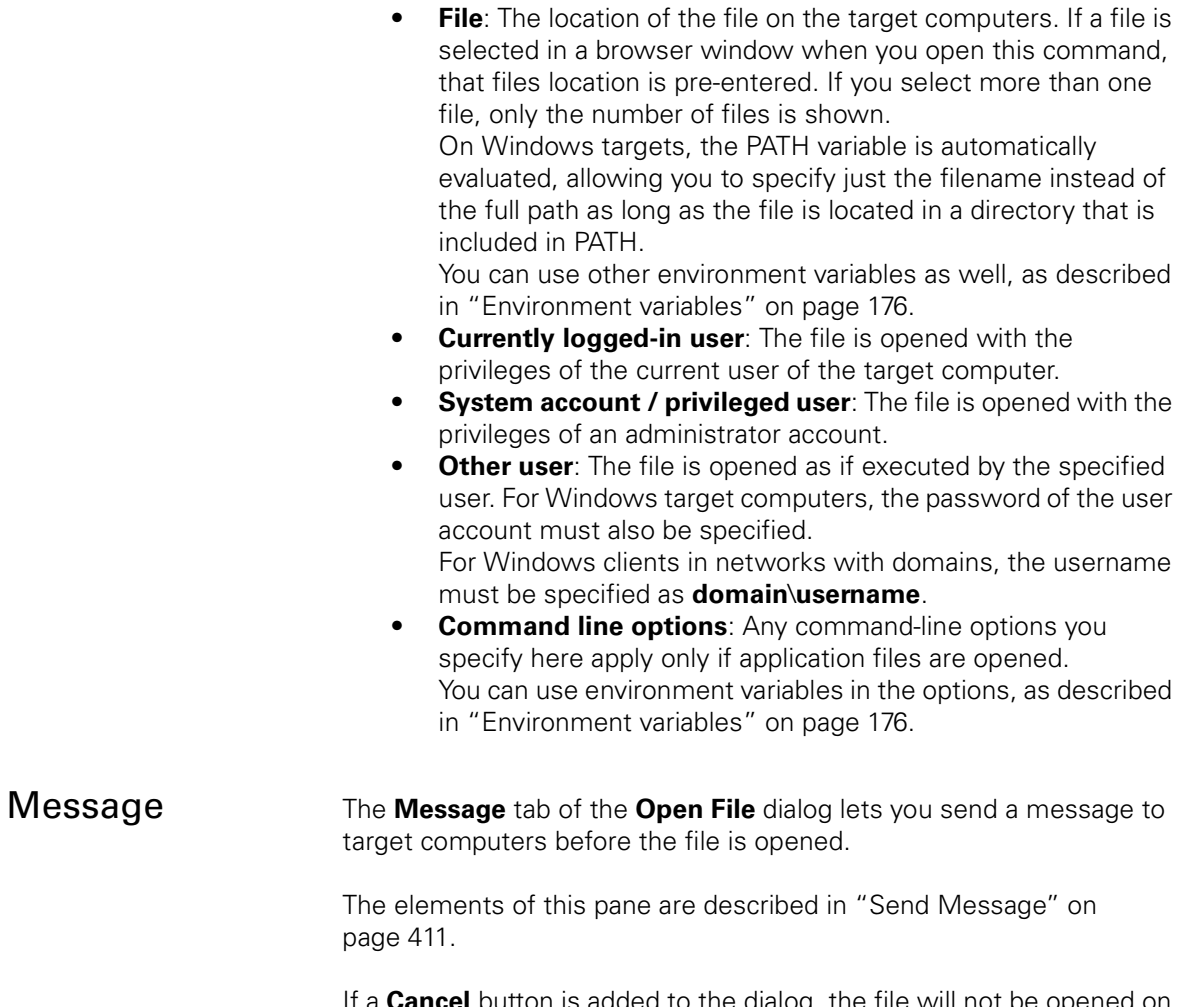

<span id="page-475-1"></span>If a **Cancel** button is added to the dialog, the file will not be opened on any target computer on which the user clicks **Cancel**.

# Rename File/Folder

The **Rename File/Folder** command changes the name of files or folders on target computers.

Choosing the command opens the **Rename File** dialog:

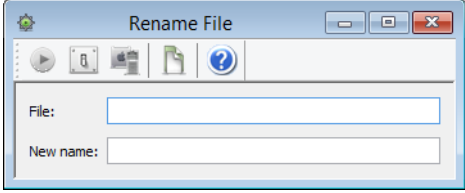

The dialog contains these elements:

• **File**: The path of the file or folder that is to be deleted. If you select a file or folder before choosing the command, its path is pre-entered. If you select more than one file or folder, only the number of objects is shown. To specify a file or folder manually, enter the entire path, with

slashes as path dividers for macOS files and backslashes for Windows files.

For Windows targets, you can use environment variables, as described in ["Environment variables" on page 176.](#page-205-0)

• **New name**: The new name of the selected files or folders, without the path.

The toolbar of command windows is described in ["Command window](#page-427-0)  [toolbar" on page 398.](#page-427-0)

## View Text File

The **View Text File** command displays the contents of files on remote computers – either text files or system log files – on your monitor.

Choosing the command opens the **View Text File** dialog:

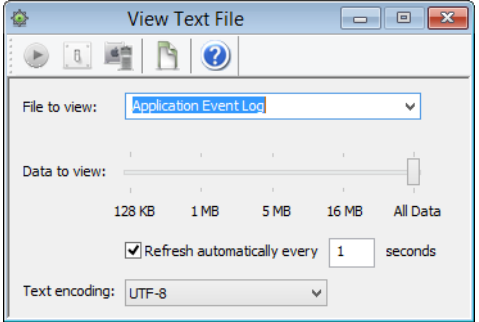

The dialog contains these elements:

**File to view**: The file that you want to display. You specify the file in any of these ways:

- Enter the complete path of the file on the computer, including the file's name and extension (if any). For Windows targets, you can use environment variables, as described in ["Environment variables" on page 176](#page-205-0). When a file has been selected in a LANrey browser window before the **View Text File** command is chosen, that file's path is pre-entered into the **File to view** field. Choose one of the predefined files from the pop-up menu.
- **Data to view**: Specify how much of the file's data LANrev is to display.

You may not want to transmit very large files in their entirety across the network. In that case, you can limit the amount LANrev displays (and thus has to transmit). LANrev displays the amount of data you specify from the end of the file.

**Refresh:** If this option is checked, LANrev automatically continues to fetch the contents of the file in the specified interval.

Note: Fetching large files in short intervals can create significant network loads.

**Text encoding:** The text encoding system used for the file.

Executing the command opens the specified file on all target computers. If more than one target computer was chosen, LANrev Admin opens multiple windows, one for each target computer.

The toolbar of command windows is described in ["Command window](#page-427-0)  [toolbar" on page 398](#page-427-0).

## Gather Process Information

The **Gather Process Information** command makes LANrev Server collect from all target computers information on currently running processes and enter it into the Processes table of its database.

There are no options for this command; neither is there feedback after its execution.

The toolbar of command windows is described in ["Command window](#page-427-0)  [toolbar" on page 398](#page-427-0).

#### Gather Inventory Information

The **Gather Inventory Information** command makes LANrev Server collect from all target computers information on all of its hardware and software-related information items and enter it into the Computers table of its database.

Choosing the command opens the **Gather Inventory** dialog:

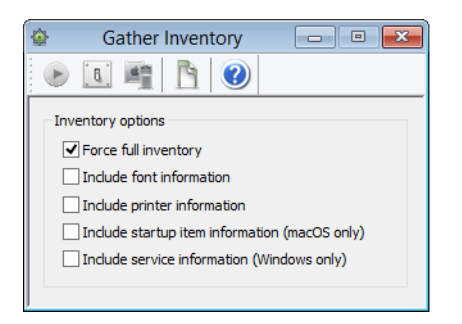

The dialog contains these elements:

- **Force full inventory:** If this option is checked, the server gets from the agents on the target computers all inventory information. If the option is unchecked, only information that has changed since the last transmission is transmitted to the server.
- **Include font information**: If this option is checked, font information is gathered from the target computers. If the option is unchecked, no font information is gathered.
- **Include printer information**: If this option is checked, information on printers is gathered from the target computers. If the option is unchecked, no printer information is gathered.
- **Include startup item information**: If this option is checked, information on startup items is gathered from the target macOS computers. If the option is unchecked, no startup item information is gathered.
- **Include service information**: If this option is checked, information on active services is gathered from the target Windows computers. If the option is unchecked, no services information is gathered.
- **NOTE** The information collected by this command is also collected automatically through regular inventory scans. Use this command when you would like to check the status on some computers immediately or more frequently than allowed for by the inventory push interval set through the **[Agent Settings](#page-430-0)** command.

The toolbar of command windows is described in ["Command window](#page-427-0)  [toolbar" on page 398.](#page-427-0)

Inventory information can also be gathered automatically by adding an action to a computer group. See ["Working with actions" on page 178](#page-207-0)  for details.

#### Gather Installed Software

The **Gather Installed Software** command makes LANrev Server collect from all target computers information on the software installed on these computers and enter it into the Installed Software table of its database.

Choosing the command opens the **Gather Installed Software** dialog:

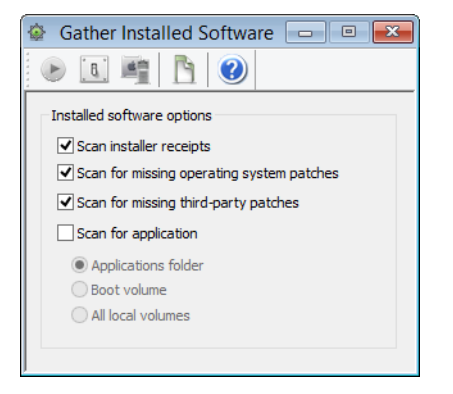

The dialog contains these elements:

- **Scan installer receipts:** If this option is checked, LANrev scans target computers for installed software by looking for installer receipts. If it is unchecked, all installed software that was found through installer receipts is deleted from the Installed Software table in the LANrev database.
- **Scan for missing operating system patches:** If this option is checked, LANrev scans target computers for operating system patches. The Agent queries the operating system for any applicable patches that are available but not yet installed and reports them back. (Patches that were rejected by an administrator are not considered to be missing.) The results can be viewed in the **[Missing Patches](#page-527-0)** window. Only computers for which **Include in OS patch management** has been checked in the **[Agent Settings](#page-430-0)** dialog are scanned. Note: Patches that have been rejected by you or another administrator are not reported as missing.
- **Scan for missing third-party patches:** If this option is checked, LANrev scans target computers for third-party patches that are present in the Software Distribution Center and would apply to the target computers but are not installed on them. (Patches that were rejected by an administrator are not considered to be missing.) The results can be viewed in the **[Missing Patches](#page-527-0)** window.
- **Scan for application**: If this option is checked, LANrev scans target computers for installed software by looking for applications in the specified locations and their subfolders.
	- **Applications folder**: the **Applications** folders (on macOS targets) or the **Program Files** folders (on Windows targets; folder chosen according to the local environment variable settings)
	- **Boot volume**: the entire startup volume
	- **All local volumes**: all volumes currently mounted on the target computer, except server volumes

Note: Scanning entire hard disks can create a huge amount of data. We recommend scanning the boot volume or all local volumes only when really required.

If the **Scan for application** option is unchecked, all installed software that was found through searching the application folders is deleted from the Installed Software table in the LANrev database.

The toolbar of command windows is described in ["Command window](#page-427-0)  [toolbar" on page 398.](#page-427-0)

#### Gather Compliance Report

The **Gather Compliance Report** command makes LANrev Server collect from all Windows target computers information required for FCCP SCAP compliance reports on these computers and enter it into the Compliance Report table of its database.

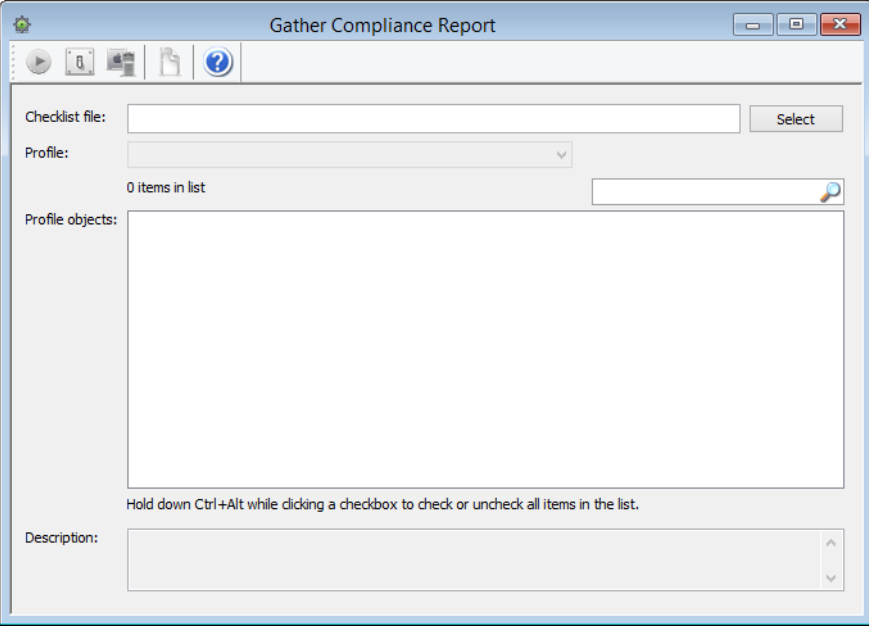

Choosing the command opens the **Gather Compliance Report** dialog:

The dialog contains these elements:

- **Checklist file**: This is the USGCB file containing the report parameters, an XML file the name of which usually contains "xccdf". Clicking the **Select** button lets you choose a file from your hard disk.
- **Profile**: This pop-up menu lets you choose the desired profile from the profiles contained in the chosen file.
- **Profile Objects**: This list contains the individual options contained in the chosen profile. You can switch them off and on individually. Using the context menu commands, you can also switch on or off multiple selected items together. Entering text in the search field above the list restricts the list to display just the objects containing that text. **Description**: The description of the selected object.

The toolbar of command windows is described in ["Command window](#page-427-0)  [toolbar" on page 398](#page-427-0).

## Run Software Distribution Check

The **Run Software Distribution Check** causes LANrev Server to check the status of software distribution on the selected target computers. There are no options for this command.

**NOTE** This check also happens automatically in regular intervals. Use this command when you would like the status to be checked immediately on some computers or more frequently than allowed for by the package check interval set through the **[Agent Settings](#page-430-0)** command.

> The toolbar of command windows is described in ["Command window](#page-427-0)  [toolbar" on page 398](#page-427-0).

#### Run License Monitoring Scan

The **Run License Monitoring Check** causes LANrev Server to check for licensed software on the selected target computers. There are no command-specific options.

**NOTE** The information collected by this command is also collected automatically through regular license monitoring scans. Use this command when you would like to check the status on some computers immediately or more frequently than allowed for by the license monitoring scan interval set through the **[Agent Settings](#page-430-0)** command.

> The toolbar of command windows is described in ["Command window](#page-427-0)  [toolbar" on page 398](#page-427-0).

## Execute Command

The **Execute Command** command executes the command in the frontmost window with the current settings. The effect is the same as clicking the **Execute** button.

**Execute Command** is available only if a command window is the frontmost window.

#### Command Options

The **Command Options** command lets you change the options for a command.

**Command Options** is available only if the **[Commands](#page-533-0)** window or a command window is the frontmost window.

Choosing the command opens the **Command Options** dialog described in ["Options" on page 399.](#page-428-0)

#### Execute Command Now

The **Execute Command Now** command executes the selected command immediately, overriding its scheduling options. A confirmation alert is displayed before the actual execution takes place.

**Execute Command Now** is available only if the **[Commands](#page-533-0)** window is the frontmost window and a queued (i.e, scheduled or deferred) command is selected.

#### <span id="page-482-0"></span>Edit Command

The **Edit Command** command lets you change the settings for a command in the command queue.

**Edit Command** is available only if the **[Commands](#page-533-0)** window is the frontmost window and a queued (i.e, scheduled or deferred) command is selected.

Choosing **Edit Command** displays a message asking you to choose between editing the command setting only for the selected target or for all targets for which the command was originally given.

When you have made your choice, the original command dialog will be opened, displaying the current settings. The target list contains all or one of the original targets, as per your choice.

After you have modified the command settings as desired, clicking the **Execute** button executes the command or re-enters it into the command queue in its edited form, depending on the scheduling options you have specified.

#### Reapply Command

The **Reapply Command** command lets you execute a command again that has already been executed, successfully or failing. You can change the command settings before re-executing the command.

**Reapply Command** is available only if the **[Commands](#page-533-0)** window is the frontmost window.

Using **Reapply Command** is similar to using **[Edit Command](#page-482-0)**, described above.

## Show/Hide Target List

The **Show/Hide Target List** command toggles the target list of a command between visible and hidden. Choosing the command has the same effect as clicking the **Targets** button in a command window.

The target list is explained in ["Command window toolbar" on](#page-427-0)  [page 398](#page-427-0).

**Show/Hide Target List** is available only if a command window is the frontmost window.

## <span id="page-483-0"></span>Variables for mobile devices

LANrev supports a range of variables that you can use in commands and similar circumstances when specifying text that is sent to or displayed on the device (such as the body of an e-mail). This is described in ["Information variables" on page 176.](#page-205-1)

To use a variable in a text field, enclose it in curly brackets and prefix a dollar sign, for example,  $$$ {MDU Company}.

For mobile devices, you can use all variables listed below. In addition, you can use any custom information fields for mobile devices that you have given a variable name. (See ["Defining custom information fields"](#page-136-0)  [on page 107](#page-136-0) for more information.)

#### Predefined variables for mobile devices

- Server-related variables:
	- MDMServerAddress (The DNS name or IP address, for example, mdmserver.mycompany.com.)
	- MDMServerPort (The port over which the MDM server communicates, for example, 443.)
	- MDMServerURL (The URL of the MDM server, for example,
		- https://mdmserver.mycompany.com.)
- Device-related variables:
	- MD\_CurrentCarrierNetwork (Mobile Device Current Carrier [Network\)](#page-914-0)
	- MD\_DeviceModel [\(Mobile Device Model](#page-908-0))
	- MD\_DeviceName ([Mobile Device Name\)](#page-908-1)
	- MD\_HomeCarrierNetwork [\(Mobile Device Home Network](#page-914-1))
	- MD\_IMEI ([Mobile Device IMEI](#page-909-0))
	- MD\_UDID ([Mobile Device Identifier \(UDID\)\)](#page-909-1)
	- MD\_PhoneNumber ([Mobile Device Phone Number\)](#page-909-2)
	- MD\_SerialNumber ([Mobile Device Serial Number\)](#page-909-3)
	- MD\_LastMDMHeartbeat [\(Mobile Device Last Contact](#page-909-4))
	- MD IPAddress [\(Mobile Device Public IP Address\)](#page-912-0)
	- MD\_CellIPAddress ([Mobile Device Cell IP Address\)](#page-912-1)
	- MD\_WifiIPAddress [\(Mobile Device WiFi IP Address\)](#page-912-2)
	- MD WifiMACAddress [\(Mobile Device WiFi MAC Address](#page-910-0))
	- MD\_WifiNetwork ([Mobile Device WiFi Network\)](#page-913-0)

Install Configuration Profile

- MD\_Model [\(Mobile Device Model Number](#page-908-2))
- MD\_OSVersion [\(Mobile Device OS Version](#page-908-3))
- MD\_IsJailbroken [\(Mobile Device Jailbroken](#page-913-1))
- MD\_PasscodePresent ([Mobile Device Passcode Present\)](#page-913-2)
- MD\_IsRoaming [\(Mobile Device Is Roaming](#page-914-2))
- MD\_DataRoamingEnabled ([Mobile Device Data Roaming](#page-914-3)  [Enabled](#page-914-3))
- MD\_VoiceRoamingEnabled ([Mobile Device Voice Roaming](#page-914-4)  [Enabled](#page-914-4))
- User-related variables:
	- MDU\_FirstName [\(Device User First Name](#page-920-0))
	- MDU\_LastName ([Device User Last Name](#page-920-1))
	- MDU\_LogOnName ([Device User Log-on Name](#page-920-2))
	- MDU\_DisplayName ([Device User Display Name](#page-920-3))
	- MDU\_EnrollmentUsername (Device User Enrollment [Username\)](#page-921-0)
	- MDU\_EnrollmentDomain (Device User Enrollment [Domain](#page-921-1))
	- MDU\_PhoneNumber ([Device User Phone Number\)](#page-920-4)
	- MDU\_EMail [\(Device User E-Mail\)](#page-920-5)
	- MDU OrganizationalUnitPath(Device User Organizational [Unit Path\)](#page-921-2)
	- MDU\_OrganizationalUnit([Device User Organizational Unit](#page-921-3))
	- MDU IsMemberOf [\(Device User Is Member Of](#page-921-4))
	- MDU\_Department ([Device User Department\)](#page-920-6)
	- MDU\_Office [\(Device User Office\)](#page-920-7)
	- MDU\_Company [\(Device User Company](#page-920-8))
	- MDU\_Street [\(Device User Street\)](#page-920-9)
	- MDU City ([Device User City](#page-920-10))
	- MDU\_State ([Device User State](#page-920-11))
	- MDU\_Country ([Device User Country](#page-920-12))
	- MDU\_ZIPCode [\(Device User ZIP Code\)](#page-920-13)

#### Install Configuration Profile

Choosing this command displays the **Install Configuration Profile** dialog in which you can choose a configuration profile file to install on the selected devices.

When a shared device is selected, pressing the Shift key while choosing the command causes the selected profile to be installed only for the currently logged-in user of the device.

The effect of the command is slightly different, depending on the platform of the selected devices:

• For iOS and Android devices, the profile is added to the profiles already installed on the device (if any).

• For Windows Phone devices, the selected profile replaces the current EAS policy on the device.

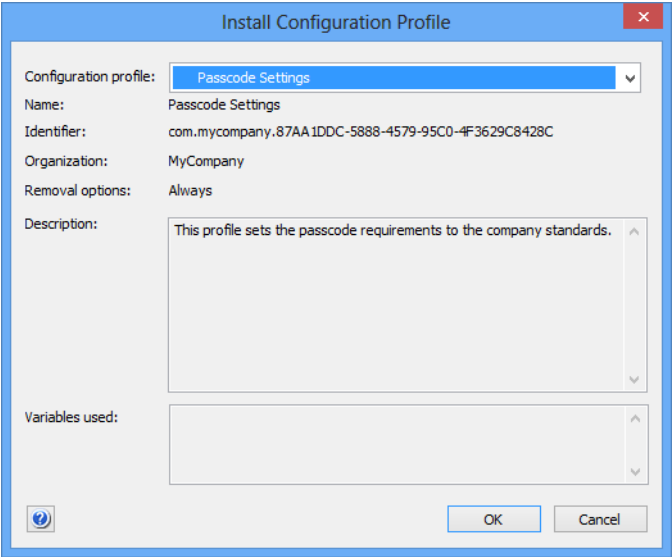

The dialog contains these elements:

• **Configuration profile**: The configuration profile you want to install. The pop-up menu contains all profiles that are available in LANrev.

You can choose **Other** from this menu to open a configuration profile file that has not yet been imported into LANrev.

- **Name**: The name of the profile.
- **Identifier**: The identifier of the profile.
- **Organization**: The organization of the profile.
- **Removal options:** Whether the local user of the mobile device can remove the profile and whether a passcode is required for doing so.
- **Description**: A description of the profile. This description is displayed to the user of the managed mobile device. You can edit it before assigning the profile.

## Install Provisioning Profile

Choosing this command displays the **Install Provisioning Profile** dialog in which you can choose a provisioning profile file to install on the selected iOS devices. (Provisioning profiles are not supported for Android and Windows Phone devices.)

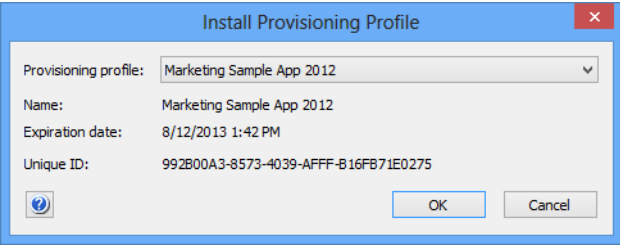

The dialog contains these elements:

• **Provisioning profile**: The provisioning profile you want to install. The pop-up menu contains all profiles that are available in LANrev.

You can choose **Other** from this menu to open a provisioning profile file that has not yet been imported into LANrev.

- **Name**: The name of the profile.
- **Expiration date**: The date on which the provisioning profile becomes invalid.
- **Unique ID**: The globally unique identifier for the profile.

#### Install Application

Choosing this command displays the **Install Application** dialog in which you can choose an enterprise or app store app to install on the selected iOS or Android devices. (Installing applications on Windows Phone devices is not supported.)

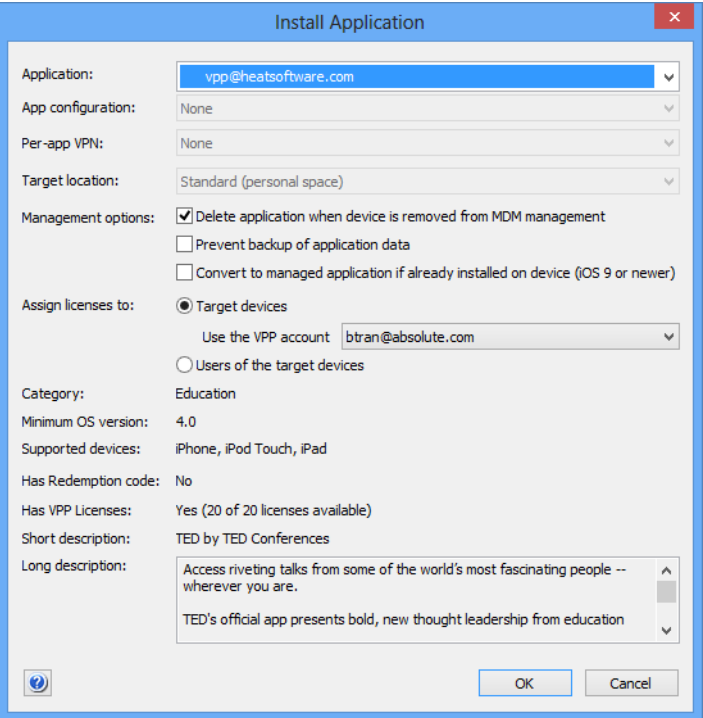

The dialog contains these elements:

- **Application**: The app you want to install. The pop-up menu contains all apps for the operating system of the selected devices that are available in LANrev.
- **App configuration**: The configuration profile you want to apply to the app you install. The pop-up menu lists all profiles that are available for the app (if any). For more information about app configuration profiles, see

["Working with configuration profiles" on page 182](#page-211-0).

- **Per-app VPN**: The VPN configuration profile that you want to assign to the app you install. The pop-up menu lists all per-app VPN configuration profiles that are available in LANrev (if any). Per-app VPN configuration profiles can be created with the configuration profile editor by choosing to create an iOS profile.
- **Target location**: Whether this application is installed in the standard location or a special one:
	- **Standard (personal space)**: The application is installed in the usual location on the device.
	- **KNOX workspace**: The application is installed in the KNOX workspace on the device. This option is supported only for installing Android applications on Android devices on which KNOX is active.
- **Management options:** Choose whether and how the application is put under management on this device:
	- Delete application when device is removed from MDM **management**: If this option is checked, the application is removed from the device when the device is no longer under MDM management. This option is available only for iOS devices.
	- **Prevent backup of application data:** If this option is checked, the local data of the application on device cannot be backed up to iTunes or iCloud. This option is available only for iOS devices.
	- **Convert to managed application if already installed on device**: If this option is checked, any unmanaged copy of the application that is already present on the device is converted into a managed application. This option is available only for devices running iOS 9 and up.
- **Assign licenses to:** When installing compatible applications, you can choose whether to install the licenses to the devices or the users of the devices:
	- **Target devices**: If this option is chosen, the license is assigned to the selected devices. Choose the VPP account from which the license is to be taken. This option is available only for devices running iOS 9 and up, and only for compatible applications.
	- **Users of target devices:** If this option is chosen, the license is assigned to the users of the selected devices.
- **Bundle identifier**: The bundle identifier of the chosen application.
- **Version**: The version of the chosen application.
- **Build number:** The build number of the chosen application.
- **Minimum OS version**: The minimum version of the mobile OS required by the chosen application.
- **Supported devices:** The types of device on which the app can be used.

This information is displayed only for iOS devices.

- **Short description**: The short description of the application that it was given when it was imported into LANrev.
- **Long description**: The long description of the application that it was given when it was imported into LANrev.

Clicking **OK** in this dialog transfers the app to the selected mobile devices upon the next contact and presents their users with a prompt to install the app. If a user declines, the app is not installed on that device.

Note that you cannot install an application on device running an iOS version prior to 9.0 when the device already contains an unmanaged version of the application. (Unmanaged applications are all applications that have been installed by other means than through the MDM system.)

#### Install Media File

Choosing this command displays the **Install Media File** dialog through which you can install media files on managed devices.

You can install PDF, ePub, and iBooks files that have been imported into LANrev as well as files from the iBooks Store. These files can be installed on managed iOS devices running iOS 8 and above.

Imported file that are configured so that they may not leave LANrev Safe cannot be installed with this command.

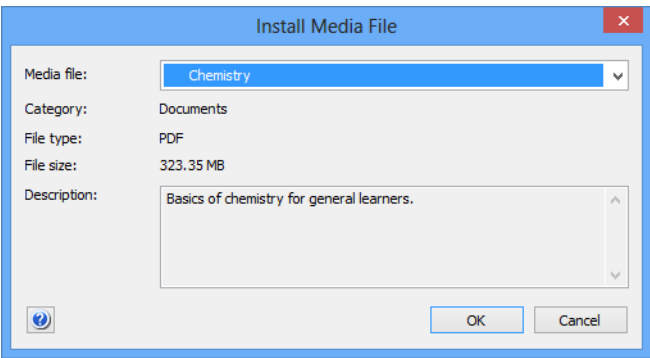

The dialog contains these elements:

- **Media file**: The file you want to install. The pop-up menu contains all files that are available for installation.
- **Category**: The category to which the selected file was assigned when it was imported into LANrev.
- **File type**: The file type of the selected file.
- **File size**: The size of the selected file on disk.
- **Description**: The description of the file that it was given when it was imported into LANrev.

Clicking **OK** in this dialog transfers the file to the selected mobile devices upon the next contact.

# Change Application Configuration

Choosing this command displays the **Change Application Configuration** dialog in which you can apply an app-specific configuration profile to selected devices running iOS 7.0 and up:

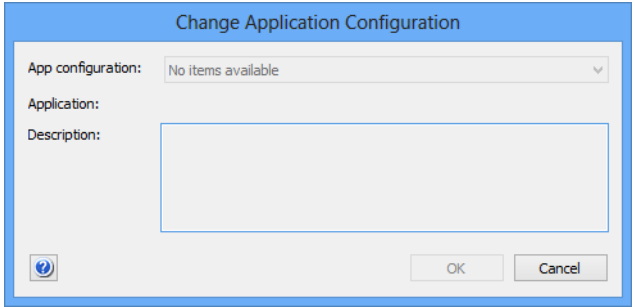

The dialog contains these elements:

- **App configuration**: This pop-up menu lists all app-specific configuration profiles available in LANrev.
- **Application**: The application to which the selected profile applies
- **Description**: The description of the selected profile, as stored in the profile.

Clicking **OK** in this dialog applies the selected configuration profile to the appropriate app (shown in the application field) on the selected devices. If a profile is already applied to the app on any of the devices, it is replaced by the selected profile.

#### Issue Device Lock

Choosing this command locks the selected devices as if they had been switched off. Unlocking them requires entering the passcode locally (assuming that a passcode has been set on the device).

The device is locked as soon as it next contacts the mobile OS vendor's notification server.

Issue Clear Passcode

A confirmation dialog is displayed before the command is executed. If any of the devices does not currently have a passcode, you are prompted to provide a passcode for it:

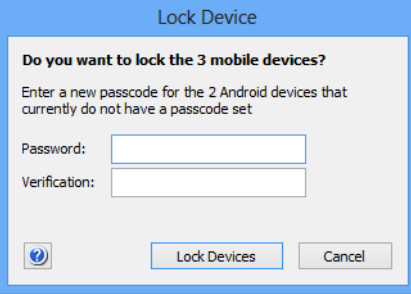

For devices running iOS 7 and up, you can also specify a message and a phone number, which are displayed on the lock screen:

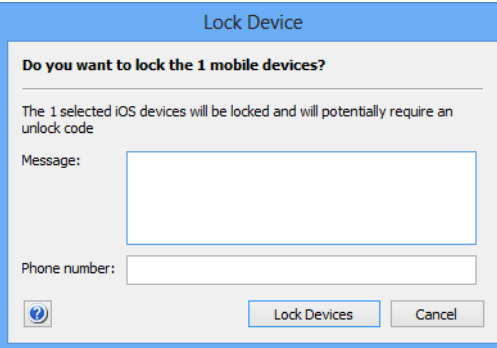

In the message text, you can use the variables described in ["Variables](#page-483-0)  [for mobile devices" on page 454](#page-483-0).

If you have selected both Android devices without a passcode and devices running iOS 7 and up, a combination of both dialogs is shown.

This command does not apply to Windows Phone devices.

## Issue Clear Passcode

Choosing this command removes any passcode on the device so that it can be accessed without authentication and optionally lets you set a new passcode.

Choosing the command opens the **Clear Passcode** dialog:

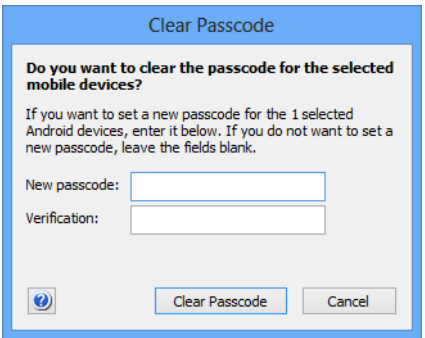

The dialog contains these elements:

- **New passcode**: The new passcode that you want to set on the device after clearing the current one. Leave this field empty to not specify a new passcode.
- Setting a new passcode is possible only on Android devices.
- **Verification**: Repeat the passcode to guard against typos.

Clicking **Clear Passcode** removes the passcode as soon as the device next contacts the mobile OS vendor's notification server. The new passcode, if any, depends on several factors:

- If you have specified a new passcode, that new passcode is set on the device.
- If the configuration profile on the device specifies that a passcode is required, the user immediately has to create a new passcode.
- If neither is the case, the device is left without a passcode.

This command does not apply to Windows Phone devices.

#### Issue Clear Restrictions Passcode

Choosing this command removes any passcode set on the device for accessing restricted features. The command has no effect on the passcode to access the device itself.

Clicking **Remove Passcode** removes the passcode as soon as the device next contacts the mobile OS vendor's notification server.

This command applies only to iOS devices running iOS 8 or above.

#### Erase Device

Choosing this command erases all information on the selected mobile devices and returns them to their factory settings.

A confirmation dialog is displayed before the command is executed. For devices with SD cards, it gives you the choice of erasing just the internal storage or the SD card as well.

When activation locking is enabled on the device, you can enter the activation lock bypass code to remove the lock before erasing the device.

The device is erased as soon as it next contacts the mobile OS vendor's notification server.

**IMPORTANT** Note that this action is not reversible and that the erased information cannot be recovered from the mobile device (although recovering the data from a backup, should one exist, might be possible). Erasing devices without the consent of their users may expose you to legal liability.

The erased device can no longer be administered through LANrev until it has been enrolled again.

## Set Roaming Options

Choosing this command opens the **Set Roaming Options** dialog in which you can activate and deactivate voice and data roaming for selected mobile devices:

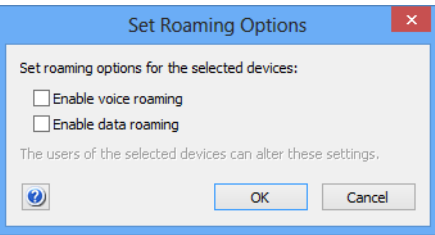

The dialog contains these elements:

**• Enable voice roaming:** If this option is checked, voice roaming will be enabled on the mobile device. If it is unchecked, voice roaming will be disabled. (If it is in the third state, no change will be made.)

Note that some mobile communications companies prevent access to this setting. If that is the case for the selected devices, this option is disabled.

• **Enable data roaming**: If this option is checked, data roaming will be enabled on the mobile devices. If it is unchecked, voice roaming will be disabled. (If it is in the third state, no change will be made.)

Note that local users of the mobile devices will still be able to change the settings you make in this dialog.

Roaming options can only be set for iOS devices running iOS 5 or newer.

## Send Message to Device

Choosing this command lets you send a message to all selected mobile devices, provided that the LANrev Apps application is installed on them. (This command does not support Windows Phone devices.)

The message is sent as soon as the device next contacts the mobile OS vendor's notification server.

## Set Wallpaper

Choosing this command lets you set the wallpaper for the selected supervised devices running iOS 7.1 or later.

Choosing the command displays the **Set Wallpaper** dialog:

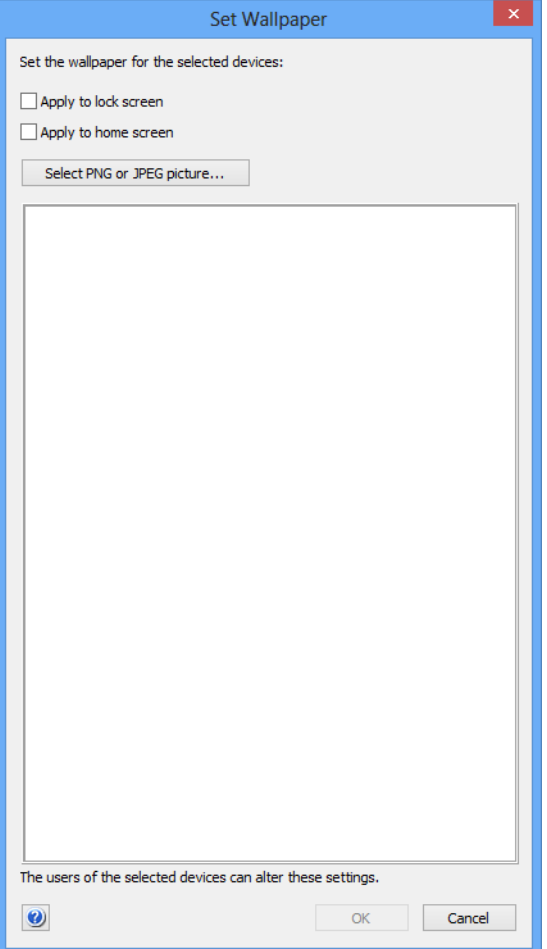

The dialog contains these elements:

• **Apply to lock screen**: If this option is checked, the selected devices display the chosen image as the screen background as long as the device is locked.

- **Apply to home screen**: If this option is checked, the selected devices display the chosen image as the screen background of the device's home screen.
- **Select PNG or JPEG Picture:** Clicking this button opens a standard Open dialog in which you can choose the image that you want to use as the wallpaper on the selected devices.
- The main part of the dialog displays the currently chosen image, if any. Instead of using the **Select PNG or JPEG Picture** button, you can also drag an image here.

Clicking **OK** sends the image to the selected devices and sets it as their wallpaper, as specified through the two checkboxes.

Note that the local users of the devices can change the wallpaper to other images if they so desire.

#### Install iOS Update

Choosing this command lets you prompt a device to download and install an available operating system update from Apple's servers.

This command applies only to devices that run iOS 9 and up, have been enrolled through Apple's device enrollment program, and also are supervised.

Choosing the command displays the **Install iOS Update** dialog:

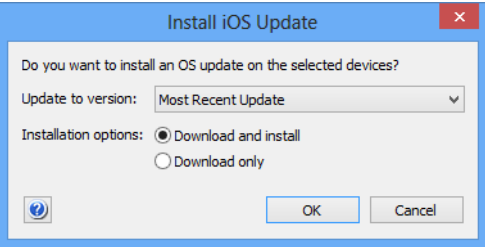

The dialog contains these elements:

- **Update to version**: The desired target version to update the device to. The pop-up menu contains the **Most Recent Update** entry and all versions that are available on Apple's servers and that apply to the selected devices. If you choose a specific version, the devices are updated to that version; if you choose **Most Recent Update**, the devices are updated to the newest version available.
- **Installation options**: Whether to just download the updater or install it as well:
	- **Download and install**: The updater is downloaded and executed immediately afterwards. If the updater is already available on the device (for example, because it has been downloaded earlier using the **Download only** setting), it is executed immediately.

Note that some updaters give the user the option to postpone the update, but some do not. Also, some updaters require a device restart. You can display the properties of the updater using the information items in the **[Available OS Updates](#page-928-0)** category.

**Download only**: The updater is downloaded to the device but not executed. If you choose this option, you can perform the installation at some later date using this command with the **Download and install option.** 

Clicking **OK** causes the selected devices to request the installers from Apple's servers and, depending on the chosen options, install them.

## Request AirPlay Mirroring

Choosing this command opens the **Start AirPlay Mirroring** dialog in which you can request the user of the mobile device to allow AirPlay screen mirroring, and specify a target device to which the mobile device screen is mirrored:

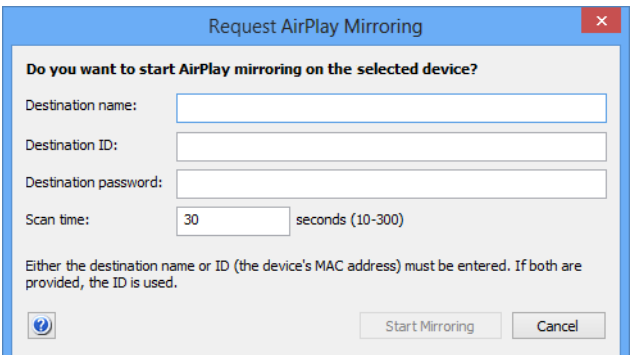

The dialog contains these elements:

**Destination name**: The name of the device to which the AirPlay output is directed. If a destination ID (see below) is specified, the destination

name is ignored and can be omitted.

- **Destination ID:** The MAC address of the device to which the AirPlay output is directed. For an Apple TV device, use the Ethernet MAC address, not the WiFi address. If a destination name (see above) is specified, the destination ID is optional. (If both are specified, the name is ignored.)
- **Destination password:** The password of the specified output device. If the device requires no password, leave this field empty.
- **Scan time**: The time the mobile device will search for the specified destination device. If the device is not found in this time, no AirPlay mirroring happens.

Clicking **Start Mirroring** displays an alert on the mobile device. The user of the device must allow the mirroring before it is activated.

This command applies only to supervised devices running iOS 7.0 or later. (Devices can be put into supervised mode with the Apple Configurator. Devices that are part of Apple's device enrollment program can be put into supervised mode in the enrollment profile, as described in "New Device Enrollment Profile" on page 632.)

#### Stop AirPlay Mirroring

Choosing this command stops AirPlay screen mirroring from the selected devices.

This command applies only to supervised devices running iOS 7.0 or later. (Devices can be put into supervised mode with the Apple Configurator. Devices that are part of Apple's device enrollment program can be put into supervised mode in the enrollment profile, as described in "New Device Enrollment Profile" on page 632.)

## Change Personal HotSpot State

Choosing this command lets you activate or deactivate the personal hotspots on the selected devices.

This command applies only to supervised devices running iOS 7.0 or later. (Devices can be put into supervised mode with the Apple Configurator. Devices that are part of Apple's device enrollment program can be put into supervised mode in the enrollment profile, as described in "New Device Enrollment Profile" on page 632.)

## <span id="page-496-0"></span>Set Activation Lock Options

Choosing this command lets you specify whether the activation lock can be enabled on the selected devices via the "Find My iPhone" (or "Find My iPad") setting:

- If you allow the activation lock to be enabled, the feature will be automatically activated when "Find my iPhone" is switched on.
- If you disallow the activation lock, it will not be switched on together with "Find My iPhone". Note, however, that this does not disable an activation lock feature that is already activated. The activation lock setting remains in effect until "Find My iPhone" is next disabled, which automatically switches it off. Thereafter, it will not be enabled again, even if "Find my iPhone" is switched on again.

This command applies only to supervised devices running iOS 7.0 or later. (Devices can be put into supervised mode with the Apple Configurator. Devices that are part of Apple's device enrollment program can

be put into supervised mode in the enrollment profile, as described in "New Device Enrollment Profile" on page 632.)

#### Enable Activation Lock

Choosing this command enables the activation lock on the selected devices. This command applies only to managed devices that are part of an Apple School Manager account. (To configure the activation lock on other iOS devices, use the **[Set Activation Lock Options](#page-496-0)** command.)

As part of the execution of this command, an activation lock bypass key is generated that is stored in LANrev and can be displayed using the **[Show Activation Lock Bypass Code](#page-498-0)** command. In normal operation, a separate key is generated for each device. If you press the Shift key while choosing the command, a universal bypass code is instead generated, which is also stored in LANrev. This universal code is the same for all devices for which you have enabled the activation lock using this command, whether now or previously. (The code is specific to your installation of LANrev and will not allow you to unlock devices that have been locked elsewhere.)

Choosing the command opens the **Enable Activation Lock** dialog:

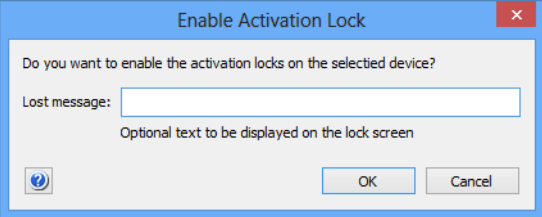

In the dialog, you can specify the message that is display on the locked devices.

In the message text, you can use the variables described in ["Variables](#page-483-0)  [for mobile devices" on page 454.](#page-483-0)

Clicking **OK** enables the activation lock on the selected devices and stores the generated bypass key in the LANrev database. Any future activation of the devices requires the bypass key.

#### Remove Activation Lock

Choosing this command removes the activation lock from the selected devices. The command can only be applied to supervised devices running iOS 7.1 and up on which "Find My iPhone" is enabled.

Removing an activation lock from a device means that it can be reset to its factory condition without requiring a password.

## <span id="page-498-0"></span>Show Activation Lock Bypass Code

Choosing this command displays the activation lock bypass code for the selected device. The command can only be applied to supervised devices running iOS 7.1 and up.

The bypass code can be used to access a device on which the activation lock has been engaged, either from LANrev Admin or by entering it locally on the device in the setup phase. The bypass code for a device changes if it is factory-reset and then re-enrolled.

For devices under classroom management, two different bypass codes may exist, only one of which is however active at any given time. If two codes exist for a device, both are displayed. The second code should be used if the first one does not unlock the device.

#### Enable Attention Mode

Choosing this command lets you activate the attention mode on the selected devices.

When a device is in attention mode, no interaction with it is possible, even after a restart. A message supplied by you is displayed on the screen until you disable the mode again. In the message text, you can use the variables described in ["Variables for mobile devices" on](#page-483-0)  [page 454.](#page-483-0)

This command applies only to certain devices:

- iOS: Any supervised device.(Devices can be put into supervised mode with the Apple Configurator. Devices that are part of Apple's device enrollment program can be put into supervised mode in the enrollment profile, as described in ["New Device Enrollment Profile" on page 632.](#page-661-0))
- Android: Devices on which LANrev Apps 2.0.9 or up is installed or running Samsung SAFE on which LANrev Apps 2.0.5 or up is installed.

#### Disable Attention Mode

Choosing this command lets you deactivate the attention mode on the selected devices on which it is enabled.

See ["Enabling and disabling the attention mode" on page 240](#page-269-0) for more information on the attention mode.

## Set Lost Mode

Choosing this command lets you activate or deactivate the Lost mode for the selected device. The command is compatible with supervised devices running iOS 9.3 and up.

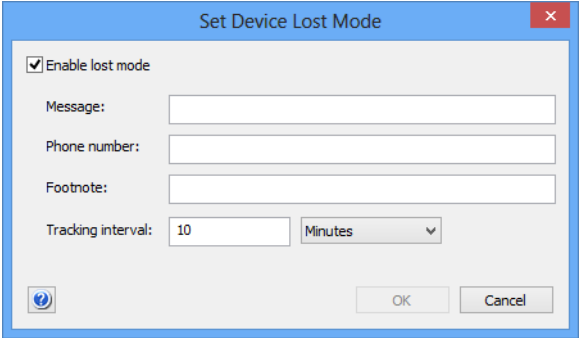

The dialog contains these elements:

- **Enable Lost Mode:** If this checkbox is checked, the Lost mode will be enabled on the on the selected device; if it is unchecked, the mode will be disabled.
- If this checkbox is unchecked, the following fields are ignored. • **Message**: The message that is displayed on the lock screen of the device. This information is optional.

You can use the variables described in ["Variables for mobile](#page-483-0)  [devices" on page 454](#page-483-0).

- **Phone number**: The phone number that is displayed on the lock screen. If the device is capable of making phone calls, this number can be called from the locked device. This information is optional.
- **Footnote**: This text is displayed at the bottom of the lock screen. This information is optional. You can use the variables described in ["Variables for mobile](#page-483-0)  [devices" on page 454](#page-483-0).
- **Tracking interval**: The frequency with which the position of the device is determined and recorded in the LANrev database. This information is optional.

Note that Lost mode is persistent: Erasing and re-enrolling the device will not take it out of Lost mode.

## Set Organization Information

Choosing this command opens the **Set Organization Information** dialog through which you can store basic contact information for your organization on iOS 7 devices:

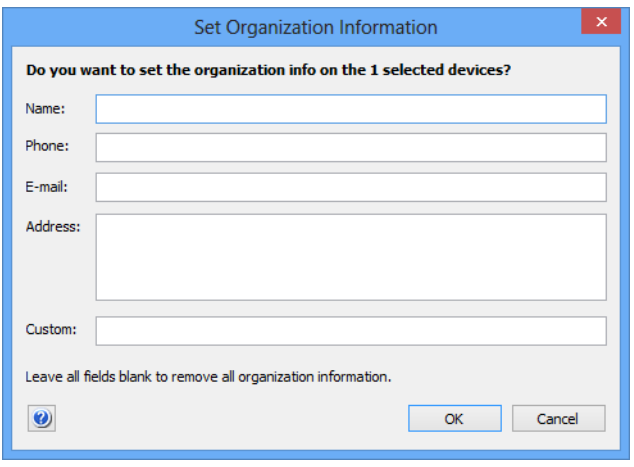

The dialog contains these elements:

- **Name**: The name of your organization. This field corresponds to the [Mobile Device Organization Name](#page-912-3)  information item.
- **Phone**: The phone number in your organization that you want external persons to call. This field corresponds to the [Mobile Device Organization](#page-912-4)  [Phone](#page-912-4) information item.
- **E-mail**: The e-mail address in your organization that you want external persons to use for contacting you. This field corresponds to the [Mobile Device Organization E-](#page-912-7)[Mail](#page-912-7) information item.
- **Address**: The postal or street address of your organization. This field corresponds to the [Mobile Device Organization](#page-912-6)  [Address](#page-912-6) information item.
- **Custom**: Additional information regarding your organization that you want to store on the selected mobile devices. This field corresponds to the [Mobile Device Organization](#page-912-5)  [Custom](#page-912-5) information item.

## Update Device Information

Choosing this command queries the device and updates the information about it in the LANrev database.

Commands menu

The command opens a dialog in which you can choose which categories of information to update:

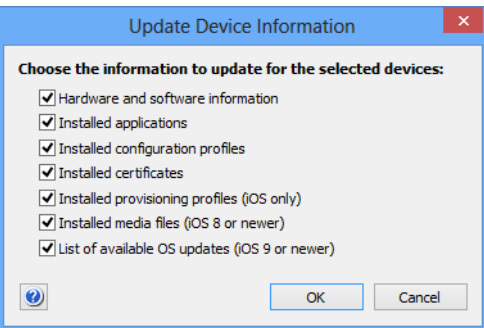

Some of the categories apply only to certain devices, as noted beside those options.

Choosing the command while holding down the Alt key skips the dialog and collects information for all categories.

## Create KNOX Workspace

This command lets you create a KNOX workspace on each selected device on which Samsung KNOX is available.

Choosing the command opens the **Create KNOX Workspace** dialog:

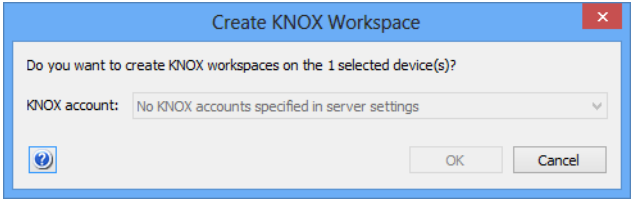

The KNOX account list lets you choose the KNOX account to which the workspace belongs. It contains all accounts that have been specified in the server settings. (See ["Samsung KNOX Accounts dialog" on](#page-810-0)  [page 781](#page-810-0) for more information.)

A newly created workspace initially has no password. The user of the device is prompted to specify a password the first time she or he accesses it.

## Remove KNOX Workspace

Choosing this command removes the KNOX workspaces from all selected devices. It has no effect on devices on which no KNOX workspace is present.

When a KNOX workspace is removed, all KNOX apps and their data are removed from the device as well.

# Lock KNOX Workspace

Choosing this command locks the KNOX workspaces on all selected devices. It has no effect on devices on which no KNOX workspace is present.

A locked KNOX workspace is inaccessible on the device until it is remotely unlocked again.

# Unlock KNOX Workspace

Choosing this command unlocks the KNOX workspaces on all selected devices. It has no effect on devices on which no locked KNOX workspace is present.

Unlocking a KNOX workspace makes it normally accessible on the device. (That is, the user can access the workspace but still must enter the password to do so.)

## Reset KNOX Workspace Password

Choosing this command removes the current passwords from the KNOX workspaces on the selected devices. The next time the user of the device tries to access the workspace, she or he is prompted to set a new password.

This command has no effect on devices on which no KNOX workspace is present.

## Track Device

This command lets you enable and disable geotracking for mobile devices and set tracking details. It is not available when multiple devices are selected. (This command does not support Windows Phone devices.)

**IMPORTANT** Because the location of a mobile device often is also the location of its user, tracking mobile devices is governed by privacy or data protection laws in many jurisdictions.

> Usually, the express consent of the user of the device is required before it may be tracked. In addition, there may be regulations governing how long gathered data may be stored and how and by whom it may be accessed.

Failure to obtain the required consent or observe other applicable legal regulations may expose you to civil and/or criminal liability.

**NOTE** For information on geotracking iOS devices, contact HEAT Support.

Choosing the command opens the **Mobile Device Tracking** dialog:

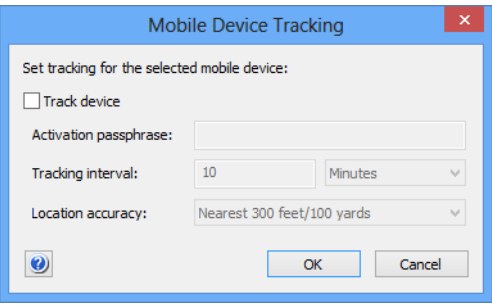

The dialog contains these elements:

- **Track device:** Checking this option enables tracking of the selected device, unchecking it disables it. Note that tracking can be enabled only for devices on which LANrev Apps is installed. Deploying LANrev Apps is described in ["Preparing iOS devices for software installation" on](#page-225-0)  [page 196](#page-225-0).
- **Activation passphrase**: The pin needed to access the selected mobile device. This pin is specified when LANrev Apps in launched for the first time on a mobile device or centrally after the deployment of LANrev Apps. See ["Setting passphrases for mobile](#page-290-0)  [devices" on page 261](#page-290-0) for details.
- **Tracking interval**: The interval in which a location record for the device is recorded. If the device has no contact with the MDM server at the scheduled time, it caches its locations and transmits it when it next has contact. If a device has no location information at the scheduled time, for example, because it has no GPS contact and is not in range of a known WiFi network, no location record is created. Specifying short tracking intervals can lead to very large
	- numbers of tracking records and should therefore be carefully considered. For example, tracking 50 devices with an interval of five minutes creates more than five million records per year. **Location accuracy**: The maximum accuracy with which the
- device position is recorded. Lower accuracies mean that a device cannot be located as precisely but better preserves the privacy of the user.

If the Alt key is pressed while choosing the **Track Device** command, a slightly different version of the dialog is displayed that allows you to enable geotracking on a device for which you do not have the passphrase. See ["Dealing with lost passphrases" on page 265](#page-294-0) for details.

For more information on geotracking, see ["Geotracking mobile](#page-289-0)  [devices" on page 260](#page-289-0).
## Get Device Geolocation

This command queries the selected device for its current location and enters it in the LANrev database. (This command does not support Windows Phone devices.)

If geotracking is not currently activated on the device, you must enter the activation passphrase. You can query the locations of devices only if LANrev Apps is installed on them.

For more information on geotracking, see ["Geotracking mobile](#page-289-0)  [devices" on page 260.](#page-289-0)

# Reset Tracking Passphrase

Choosing this command removes the current passphrase from the selected mobile device. (This command does not support Windows Phone devices.)

When you choose this command, a confirmation dialog is displayed. Confirming your command removes the passphrase currently in effect on the mobile device and requires a new passphrase to be set (either locally or remotely) before LANrev Apps can be used again on the device.

See ["Setting passphrases for mobile devices" on page 261](#page-290-0) for details.

## Chapter 14 Server menu

The **Server** menu contains commands that let you configure the LANrev server's settings and exchange information with it.

All commands affect only the server where you are currently logged in.

- **[Synchronize All Tables](#page-505-0)** (page 476)
- **[Reload All Tables](#page-505-1)** (page 476)
- **[Synchronize Selected Records](#page-506-0) (page 477)**
- **[Reload Selected Records](#page-506-1)** (page 477)
- **[Save Distribution and Licensing Info](#page-506-2) (page 477)**
- **[Restore Distribution and Licensing Info](#page-507-1)** (page 478)
- **[Save Administrator Info](#page-507-0)** (page 478)
- **[Restore Administrator Info](#page-507-2)** (page 478)
- **[Save Custom Information Fields](#page-507-3)** (page 478)
- **[Restore Custom Information Fields](#page-507-4) (page 478)**
- **[Synchronize Custom Information Fields](#page-508-0) (page 479)**
- **[Save Server Settings](#page-508-1)** (page 479)
- **[Restore Server Settings](#page-508-2)** (page 479)
- **[Synchronize Server Settings](#page-508-3) (page 479)**
- **[Save All Settings](#page-508-4)** (page 479)
- **[Restore All Settings](#page-509-0)** (page 480)
- **[Synchronize VPP Licensing Data](#page-509-1)** (page 480)
- **[Reload VPP Licensing Data](#page-509-2)** (page 480)
- **[Synchronize Device Enrollment Data](#page-509-3)** (page 480)
- **[Reload Device Enrollment Data](#page-510-2)** (page 481)
- **[Reload Apple School Management Data](#page-510-0)** (page 481)
- **[Import Classroom Data](#page-510-1)** (page 481)
- **[Create Placeholder Computer Records](#page-517-0)** (page 488)
- **[Create Placeholder Mobile Device Records](#page-519-0)** (page 490)
- **[Change Server Registration](#page-521-0)** (page 492)

## <span id="page-505-0"></span>Synchronize All Tables

The **Synchronize All Tables** command downloads all updated information from the server to which you are connected.

Choosing the command prompts the server to send all information that the local copies of the database tables do not yet contain or contain in an outdated form.

This command makes sure that your copy of LANrev Admin has access to up-to-date information.

### <span id="page-505-1"></span>Reload All Tables

The **Reload All Tables** command downloads all information from the server to which you are connected.

Choosing the command prompts the server to send all information in the database tables, irrespective of whether it is already present in the local copies of the tables.

This command makes sure that the tables in your copy of LANrev Admin contain the same information as the tables in the LANrev Server database, even if they previously have been out of sync.

### <span id="page-506-0"></span>Synchronize Selected Records

The **Synchronize Selected Records** command downloads updated information for the selected computers from the server to which you are connected.

Choosing the command prompts the server to send all information on the selected records that the local copies of the database tables do not yet contain or contain in an outdated form.

This command makes sure that the information that is displayed in the selected records is up to date.

## <span id="page-506-1"></span>Reload Selected Records

The **Reload Selected Records** command downloads all information for the selected records from the server to which you are connected.

Choosing the command prompts the server to send all information on the selected computers that is contained in the database tables, irrespective of whether it is already present in the local copies of the tables.

This command makes sure that the records in your copy of LANrev Admin contain the same information as the records in the LANrev Server database, even if they previously have been out of sync.

# <span id="page-506-2"></span>Save Distribution and Licensing Info

The **Save Distribution and Licensing Info** command writes the current settings for license monitoring and software distribution to the LANrev Server to which you are connected.

Choosing the command updates the information on groups, packages, licenses, and distribution points on the LANrev server to include any changes you have made locally.

# <span id="page-507-1"></span>Restore Distribution and Licensing Info

The **Restore Distribution and Licensing Info** command downloads the current settings for license monitoring and software distribution from the LANrev server to which you are connected.

Choosing the command updates the local information on groups, packages, licenses, and distribution points to be identical to that on the LANrev server.

## <span id="page-507-0"></span>Save Administrator Info

The **Save Administrator Info** command writes the current administrator account settings to the LANrev server to which you are connected.

Choosing the command updates the information on administrator accounts on the LANrev server to include any changes you have made locally.

### <span id="page-507-2"></span>Restore Administrator Info

The **Restore Administrator Info** command downloads the current administrator account settings from the LANrev server to which you are connected.

Choosing the command updates the local information on administrator accounts to be identical to that on the LANrev server.

## <span id="page-507-3"></span>Save Custom Information Fields

The **Save Custom Information Fields** command writes the current custom information field definitions to the LANrev server to which you are connected.

Choosing the command updates the information on custom information fields on the LANrev server to include any changes you have made locally.

# <span id="page-507-4"></span>Restore Custom Information Fields

The **Restore Custom Information Fields** command downloads the current information field definitions from the LANrev server to which you are connected.

Choosing the command updates the local information on custom information fields to be identical to that on the LANrev server.

# <span id="page-508-0"></span>Synchronize Custom Information Fields

The **Synchronize Custom Information Fields** command synchronizes the current custom information field definitions on your local computer with that of the LANrev server to which you are connected. If there are conflicts, a message informs you of the fact.

Choosing the command updates the information on custom information fields on the LANrev server to include any changes you have made locally.

### <span id="page-508-1"></span>Save Server Settings

The **Save Server Settings** command writes the current server settings to the LANrev server to which you are connected.

Choosing the command updates the server settings on the LANrev server to include any changes you have made locally.

# <span id="page-508-2"></span>Restore Server Settings

The **Restore Server Settings** command downloads the current server settings from the LANrev server to which you are connected.

Choosing the command updates the local information on settings to be identical to that on the LANrev server.

## <span id="page-508-3"></span>Synchronize Server Settings

The **Synchronize Server Settings** command synchronizes the current server settings on your local computer with that of the LANrev server to which you are connected. If there are conflicts, a message informs you of the fact.

Choosing the command updates the server settings on the LANrev server to include any changes you have made locally.

# <span id="page-508-4"></span>Save All Settings

The **Save All Settings** command writes all current settings from the Server Center to the LANrev server to which you are connected.

Choosing the command updates the settings on the LANrev server to include any changes you have made locally. It is the equivalent of choosing all of these commands individually:

- **• [Save Distribution and Licensing Info](#page-506-2)**
- **• [Save Administrator Info](#page-507-0)**
- **• [Save Custom Information Fields](#page-507-3)**

#### **• [Save Server Settings](#page-508-1)**

## <span id="page-509-0"></span>Restore All Settings

The **Restore All Settings** command downloads all current settings for the Server Center from the LANrev server to which you are connected.

Choosing the command updates the local information in the Server Center to be identical to that on the LANrev server. It is the equivalent of choosing all of these commands individually:

- **• [Restore Distribution and Licensing Info](#page-507-1)**
- **• [Restore Administrator Info](#page-507-2)**
- **• [Restore Custom Information Fields](#page-507-4)**
- **• [Restore Server Settings](#page-508-2)**

# <span id="page-509-1"></span>Synchronize VPP Licensing Data

The **Synchronize VPP Licensing Data** command updates the local cached data on VPP licensing with the new information from Apple's licensing server.

You can use this command to update the cached information between the automatic regular background updates when you want to be sure to have them reflect the most recent status.

## <span id="page-509-2"></span>Reload VPP Licensing Data

The **Reload VPP Licensing Data** command downloads the data on VPP licensing from Apple's licensing server, overwriting any information cached locally.

You can use this command as a troubleshooting measure when you believe that the local cached data seriously deviates from the master data on Apple's server and using **[Synchronize VPP Licensing Data](#page-509-1)** does not appear to help.

## <span id="page-509-3"></span>Synchronize Device Enrollment Data

The **Synchronize Device Enrollment Data** command updates the local cached data on device enrollment with the new information from Apple's enrollment program server.

The command synchronizes information about which devices belong to the program and account settings.

You can use this command to update the cached information between the automatic regular background updates when you want to be sure to have them reflect the most recent status.

## <span id="page-510-2"></span>Reload Device Enrollment Data

The **Reload Device Enrollment Data** command downloads the data on device enrollment from Apple's enrollment program server, overwriting any information cached locally.

The command synchronizes information about which devices belong to the program and account settings.

You can use this command as a troubleshooting measure when you believe that the local cached data seriously deviates from the master data on Apple's server and using **[Synchronize Device Enrollment](#page-509-3)  [Data](#page-509-3)** does not appear to help.

## <span id="page-510-0"></span>Reload Apple School Management Data

The **Reload Apple School Management Data** command downloads the classroom data on from Apple's school management server, overwriting any information cached locally.

You can use this command for the initial data import from an existing classroom setup and as a troubleshooting measure when you believe that the local cached data seriously deviates from the master data on Apple's server.

## <span id="page-510-1"></span>Import Classroom Data

The **Import Classroom Data** imports a JSON file containing classroom data.

Choosing the command displays an Open dialog in which you can specify the import file.

The information in the file must be formatted as described in below. A sample file demonstrating the syntax is available online in the LANrev knowledge base article 22347.

Depending on the settings in the **[Classroom Settings](#page-673-0)** dialog, described in ["Classroom Settings" on page 644,](#page-673-0) LANrev may perform certain automated operations during the import process.

#### Classroom data import file format The file imported with the **[Import Classroom Data](#page-510-1)** command must be a JSON file that implements the structure described below.The filename extension must be .json. Except where stated otherwise, all keys are optional.

#### <span id="page-511-0"></span>Top level

The top level of the JSON import file can contain these elements:

- ADEPAccountName: A string containing the name of the DEP account to which the imported items will be assigned. If you want to complete already existing records by importing this file, either this key or ADEPAccountUniqueID must be specified because they are needed for matching records. If you want to import new records, the two keys are not required.
- ADEPAccountUniqueID: A string containing the UUID of the DEP account to which the imported items will be assigned. As described above, either this key or ADEPAccountName is required to complete existing records but not for importing new ones.
- Modifiable: A boolean specifying whether the imported data may be modified in LANrev. If this key is omitted, the data may be modified.
- locations: An array containing defined locations. The structure of each array entry is specified below in ["Locations"](#page-511-1).
- courses: An array containing defined courses. The structure of each array entry is specified below in "[Courses](#page-512-0)".
- persons: An array containing defined persons. The structure of each array entry is specified below in "[Persons](#page-512-1)".
- person\_images: An array containing images of defined persons. The structure of each array entry is specified below in "[Person images](#page-513-0)".
- person\_password\_prompts: An array specifying password prompts for defined persons. The structure of each array entry is specified below in ["Password prompt array](#page-514-1)".
- personal\_devices: An array containing a list of associations between devices and the persons to whom they belong. The structure of each array entry is specified below in ["Personal](#page-514-0)  [device associations](#page-514-0)".
- classes: An array containing defined classes. The structure of each array entry is specified below in "[Classes"](#page-515-0).
- person\_groups: An array containing definitions for groups of persons. The structure of each array entry is specified below in "[Person groups"](#page-515-1).
- device groups: An array containing definitions for groups of devices. The structure of each array entry is specified below in "[Device groups"](#page-516-0).
- class\_groups: An array containing definitions for groups of classes. The structure of each array entry is specified below in "[Class groups](#page-517-1)".

### <span id="page-511-1"></span>Locations

Items in the locations array (described above in "[Top level](#page-511-0)") can contain these elements:

- unique\_identifier: A string containing a globally unique identifier for the location. This information must be specified.
- name: A string containing the name of the location. This information must be specified.
- source: A string containing a specification of the source of the location information. This can be any desired string, or it can be omitted entirely.
- source system identifier: A string containing an identifier for the location that is unique within the source system. This can be any desired string, or it can be omitted entirely.

#### <span id="page-512-0"></span>Courses

Items in the courses array (described above in "[Top level](#page-511-0)") can contain these elements:

- unique identifier: A string containing a globally unique identifier for the course. This information must be specified.
- name: A string containing the name of the course. This information must be specified.
- source: A string containing a specification of the source of the course information. This can be any desired string, or it can be omitted entirely.
- source system identifier: A string containing an identifier for the course that is unique within the source system. This can be any desired string, or it can be omitted entirely.

#### <span id="page-512-1"></span>Persons

Items in the persons array (described above in "[Top level](#page-511-0)") can contain these elements:

- unique\_identifier: A string containing a globally unique identifier for the person. This information must be specified.
- name: A string containing the name of the person. Either this information or at least one of the name components (first\_name, middle\_names, last\_name) must be specified. If the full name is not specified, the content of this field will be determined from the specified name components. If both the full name and one or more components are specified, all information is imported unchanged.
- first\_name: A string containing the first name of the person. See "name", above, for a discussion of required information regarding names.
- middle\_names: A string containing the middle initial, name, or names of the person. See "name", above, for a discussion of required information regarding names.
- middle\_name: This is a synonym for "middle\_names" (see above). Only one of the two fields may be specified for a person.
- last name: A string containing the last name of the person. See "name", above, for a discussion of required information regarding names.
- managed\_apple\_id: A string containing the Apple ID of the person which it uses in the classroom context.
- grade: A string containing the grade to which the person is assigned.
- role: A string containing the role which the person has in the classroom. This can be any desired string (or it can be omitted entirely), but it must be "Student" if the person is to appear in smart groups as a student, and "Instructor" if it is to appear as a teacher.
- custom info 1: A string containing a value that you want to associate with the person. The content and its interpretation are entirely up to you.
- custom info 2: A string containing a value that you want to associate with the person. The content and its interpretation are entirely up to you.
- source: A string containing a specification of the source of the person information. This can be any desired string, or it can be omitted entirely.
- source system identifier: A string containing an identifier for the person that is unique within the source system. This can be any desired string, or it can be omitted entirely.
- password prompt: A string specifying the password prompt displayed for the user on a shared device:
	- "four": The user is prompted for a four-digit passcode.
	- "six": The user is prompted for a six-digit passcode.
	- "complex": The user is prompted for an arbitrary alphanumeric passphrase.
	- "" (empty string): No prompt is specified in the profile; which prompt is displayed is decided by the operating system defaults.

If a password prompt is specified for a person in the password prompt array (see below), the setting specified there is used. Note that specifying a prompt that does not match the existing password of the user may prevent them from logging in. For example, specifying a six-digit code will present a keypad without letters, which makes it impossible to enter alphanumeric passwords.

### <span id="page-513-0"></span>Person images

Items in the person\_images array (described above in ["Top level"](#page-511-0)) can contain these elements:

- person\_unique\_identifier: A string containing the globally unique identifier of the person depicted in the image. This information must be specified.
- image\_data: A string containing the binary image data in Base64 encoding. Either this key or image file is required. If you specify this key with an empty string (but not if you omit it), the image in an existing matching person record is deleted.
- image file: A string containing the path to a PNG or JPEG file with the image. The path must be an absolute path from the LANrev Server computer to the file. Either this key or image data is required.
- image\_data\_type: A string containing the MIME type of the binary data in image data. This key is required if image data is specified and ignored otherwise.

If you specify this key with the value " (null) ", the image in an existing matching person record is deleted.

### <span id="page-514-1"></span>Password prompt array

Items in the person\_password\_prompts array (described above in "[Top](#page-511-0)  [level](#page-511-0)") each must contain these elements:

- person unique identifier: A string containing the globally unique identifier of the person depicted in the image. This information must be specified.
- password prompt: A string specifying the password prompt displayed for the user on a shared device:
	- "four": The user is prompted for a four-digit passcode.
	- "six": The user is prompted for a six-digit passcode.
	- "complex": The user is prompted for an arbitrary alphanumeric passphrase.
	- "" (empty string): No prompt is specified in the profile; which prompt is displayed is decided by the operating system defaults.

Note that specifying a prompt that does not match the existing password of the user may prevent them from logging in. For example, specifying a six-digit code will present a keypad without letters, which makes it impossible to enter alphanumeric passwords.

This information must be specified.

Using the person password prompts array lets you specify password prompts for persons that are already present in the LANrev database. If you are setting password prompts for persons you are importing, we recommend that you specify them in the persons array (see above) instead, using the password\_prompt element.

#### <span id="page-514-0"></span>Personal device associations

Items in the personal\_devices array (described above in ["Top level"](#page-511-0)) can contain these elements:

- person\_unique\_identifier: A string containing the globally unique identifier of the person to whom the device belongs. This information must be specified.
- device serial numbers: An array of strings. Each string contains the serial number (as specified in the [Mobile Device](#page-909-0)  [Serial Number](#page-909-0) information item) of a device that belongs to the specified person.

If any of the specified devices is currently assigned to a different person, that assignment is removed. If devices that are currently associated with the specified person are not listed in the array, their assignment to the person is removed. If this key is specified, the remove device serial numbers and add\_device\_serial\_numbers keys are ignored.

remove device serial numbers: An array of strings. Each string contains the serial number of a device that should no longer be associated with the specified person. If the device\_serial\_numbers key is specified, this key is ignored.

If both remove\_device\_serial\_numbers and add\_device\_serial\_numbers keys are specified, remove device serial numbers is applied first.

add device serial numbers: An array of strings. Each string contains the serial number of a device that should be associated with the specified person. If the device serial numbers key is specified, this key is ignored. If both remove device serial numbers and

add device serial numbers keys are specified, remove\_device\_serial\_numbers is applied first.

### <span id="page-515-0"></span>Classes

Items in the classes array (described above in ["Top level"](#page-511-0)) can contain these elements:

- unique\_identifier: A string containing a globally unique identifier for the class. This information must be specified.
- hame: A string containing the name of the class. This information must normally be specified. However, if a valid course is specified (see below) and this key is omitted, the name of the course is also used as the class name.
- room: A string containing the room where the class is held.
- location: A dictionary containing the required unique identifier of the location and optionally its name.
- course: A dictionary containing the required unique identifier of the course and optionally its name.
- instructor\_unique\_identifiers: An array containing the unique identifiers of all persons that are instructors in this class. Note that instructors are not required to have any particular role; for example, a person with the "Student" role can be specified as an instructor.
- student unique identifiers: An array containing the unique identifiers of all persons that are students in this class. Note that instructors are not required to have any particular role; for example, a person with the "Instructor" role can be specified as a student.
- source: A string containing a specification of the source of the class information. This can be any desired string, or it can be omitted entirely.
- source\_system\_identifier: A string containing an identifier for the class that is unique within the source system. This can be any desired string, or it can be omitted entirely.

#### <span id="page-515-1"></span>Person groups

Items in the person groups array (described above in ["Top level"](#page-511-0)) can contain these elements:

- uuid: A string containing the UUID of the group. This information must be specified.
- name: A string containing the name of the group. This information must be specified.
- group type: The type of the group. Available types include:
- plain
- smart
- smart/teacher
- smart/student

This information is optional. If it is missing, the type of the group depends on whether a "filter" element or a "members" element (see below) is specified.

- filter: The condition for group membership. This information is required for smart groups and must not be provided for plain groups. The structure of the filter is undocumented. If you want to create smart group definitions outside of LANrev (as opposed to simply exporting and importing them), create a smart group that uses the information items and Boolean operator you need ("all" or "any") and export it. You can then use this exported group definition as a template and modify the comparison value in the CompareValue key as required.
- members: An array containing the unique identifiers of all persons that are members of the group. This information is required for plain groups and must not be provided for smart groups.

### <span id="page-516-0"></span>Device groups

Items in the device\_groups array (described above in ["Top level"](#page-511-0)) can contain these elements:

- uuid: A string containing the UUID of the group. This information must be specified.
- hame: A string containing the name of the group. This information must be specified.
- group\_type: The type of the group. Available types include:
	- plain
	- smart
	- smart/teacher
	- smart/student

This information is optional. If it is missing, the type of the group depends on whether a "filter" element or a "members" element (see below) is specified.

filter: The condition for group membership.

This information is required for smart groups and must not be provided for plain groups.

The structure of the filter is undocumented. If you want to create smart group definitions outside of LANrev (as opposed to simply exporting and importing them), create a smart group that uses the information items and Boolean operator you need ("all" or "any") and export it. You can then use this exported group definition as a template and modify the comparison value in the CompareValue key as required.

• members: An array containing the unique identifiers of all devices that are members of the group. This information is required for plain groups and must not be provided for smart groups.

#### <span id="page-517-1"></span>Class groups

Items in the class\_groups array (described above in ["Top level"](#page-511-0)) can contain these elements:

- uuid: A string containing the UUID of the group. This information must be specified.
- name: A string containing the name of the group. This information must be specified.
- group\_type: The type of the group. Available types include:
	- plain
	- smart
	- smart/teacher
	- smart/student

This information is optional. If it is missing, the type of the group depends on whether a "filter" element or a "members" element (see below) is specified.

filter: The condition for group membership. This information is required for smart groups and must not be provided for plain groups.

The structure of the filter is undocumented. If you want to create smart group definitions outside of LANrev (as opposed to simply exporting and importing them), create a smart group that uses the information items and Boolean operator you need ("all" or "any") and export it. You can then use this exported group definition as a template and modify the comparison value in the CompareValue key as required.

members: An array containing the unique identifiers of all classes that are members of the group. This information is required for plain groups and must not be provided for smart groups.

A sample file demonstrating the syntax is available online in the LANrev knowledge base article 22347.

# <span id="page-517-0"></span>Create Placeholder Computer Records

The **Create Placeholder Computer Records** lets you create dummy records for use in reinstalling Windows computers on which no LANrev Agent is yet installed.

Create Placeholder Computer Records

Choosing the command opens the **Create Placeholder Computer Records** dialog:

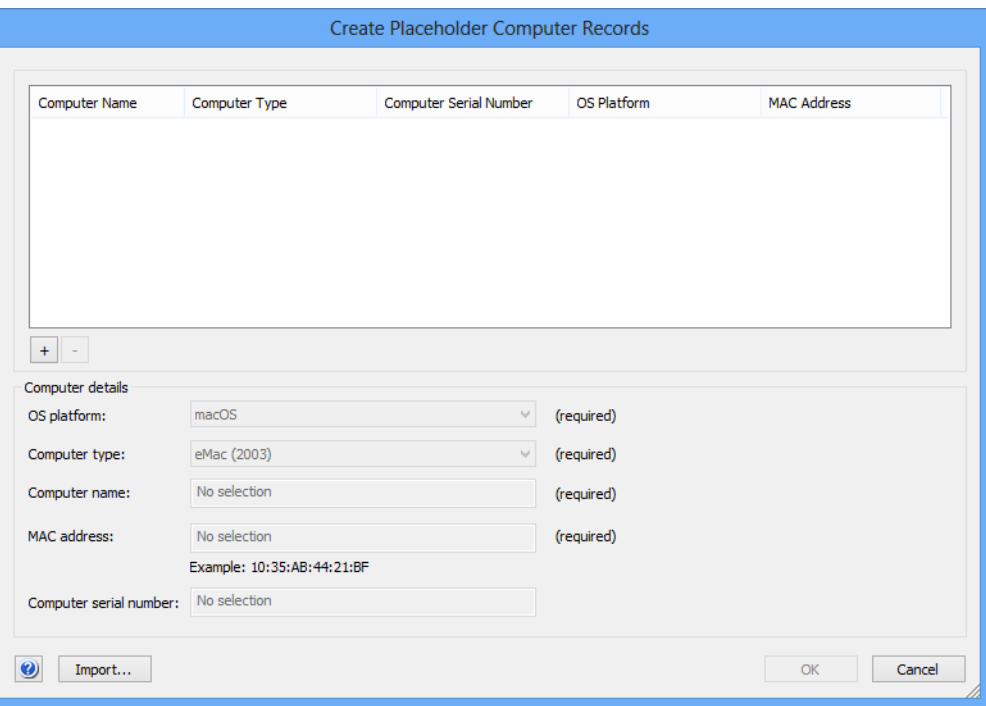

The dialog contains these elements:

- The list at the top contains all custom computer records that you have specified since opening the dialog. The list does not contain records that you have specified in earlier uses of this dialog.
- The **+** button lets you create a new record. Clicking the button creates a new entry in the list and activates the entry fields below the list.
- Clicking the **-** button deletes the currently selected records from the list.
- **OS platform**: The flavor of operating system used on the computer. This information appears in the **[OS Platform](#page-866-0)** column of browser windows.
- **Computer type**: The make of the computer that is being specified. This information appears in the **[Computer Type](#page-855-0)** column of browser windows.
- **Computer name**: A descriptive name for the computer. This information appears in the **[Agent Name](#page-844-0)** column of browser windows.
- **MAC address**: The MAC address of the network interface of the specified computer. This information appears in the **[Primary MAC Address](#page-855-1)** column of browser windows.
- **Computer serial number**: The serial number of the computer. This information is optional; if provided, it appears in the **[Computer Serial Number](#page-856-0)** column of browser windows.
- **Import**: Clicking this button displays a standard Open dialog in which you can selec a tab-delimited text file that contains the information for the placeholder records you want to create.

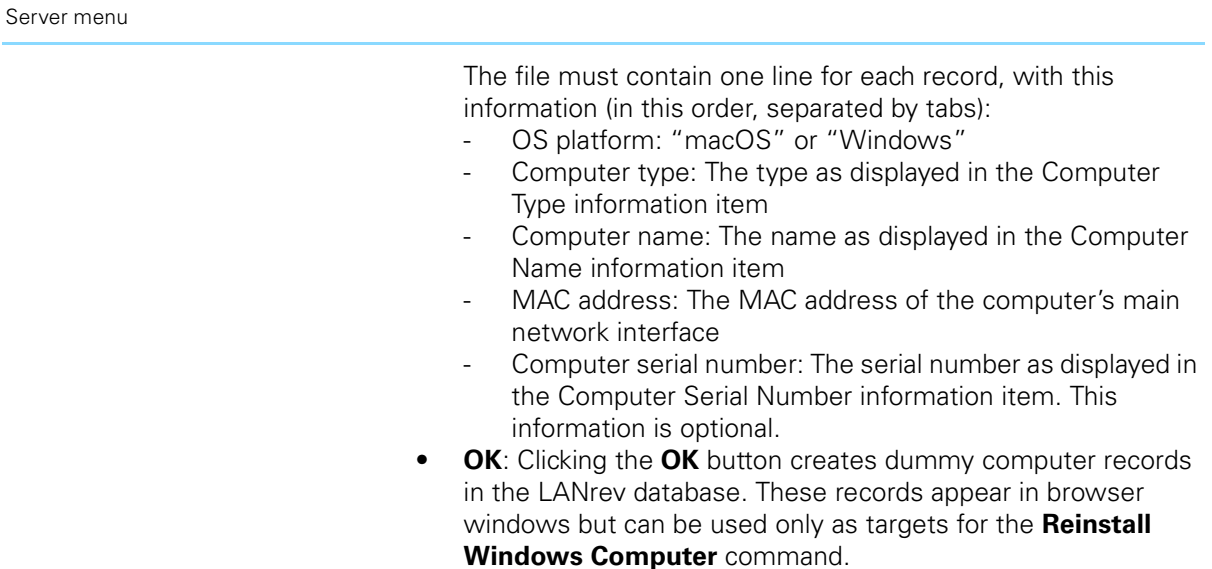

# <span id="page-519-0"></span>Create Placeholder Mobile Device Records

The **Create Placeholder Mobile Device Records** lets you create dummy records for use in MDM management, when you want to prepare the administration of devices that you know will have to be managed but are not enrolled yet.

Choosing the command opens the **Create Placeholder Mobile Device Records** dialog:

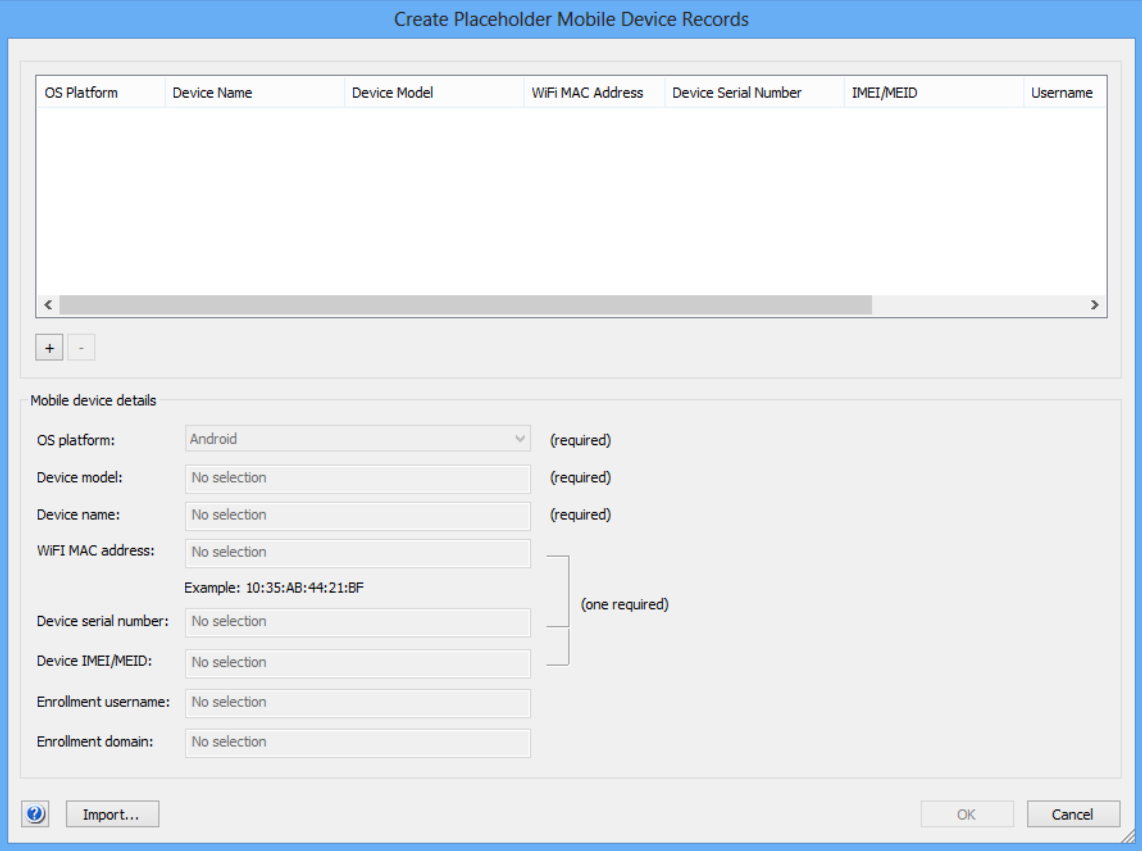

The dialog contains these elements:

- The list at the top contains all custom mobile device records that you have specified since opening the dialog. The list does not contain records that you have specified in earlier uses of this dialog.
- The **+** button lets you create a new record. Clicking the button creates a new entry in the list and activates the entry fields below the list.
- Clicking the **-** button deletes the currently selected records from the list.
- **OS platform**: The flavor of operating system used on the computer. This information appears in the **[Mobile Device OS](#page-908-2)  [Platform](#page-908-2)** column of browser windows.
- **Device model**: The make of the device that is being specified. This information appears in the **[Mobile Device Model](#page-908-0)** column of browser windows.
- **Device name:** A descriptive name for the device. This is the information that appears in the **[Mobile Device Name](#page-908-1)** column of browser windows.
- **WiFi MAC address**: The MAC address of the WiFi network interface of the specified device. This information is optional if either the serial number or the IMEI or MEID number (see below) has been specified. If provided, the information appears in the **[Mobile Device WiFi MAC Address](#page-910-0)** column of browser windows.
- **Device serial number:** The serial number of the device. This information is optional if either the MAC address (see above) or the IMEI or MEID (see below) has been specified. If provided, the information appears in the **[Mobile Device Serial Number](#page-909-0)** column of browser windows.
- **Device IMEI/MEID:** The IMEI or MEID number of the device. This information is optional if either the MAC address or the serial number (see above) is specified. If provided, the information appears in the **[Mobile Device IMEI](#page-909-1)** column of browser windows.
- **Enrollment username**: The account name of the Active Directory or Open Directory account to which the device will be connected. This information is optional; if provided, it appears in the **[Device User Enrollment Username](#page-921-0)** column of browser windows.
- **Enrollment domain**: The domain name of the Active Directory account. This information is optional; if provided, it appears in the **[Device User Enrollment Domain](#page-921-1)** column of browser windows.
- **Import**: Clicking this button displays a standard Open dialog in which you can selec a tab-delimited text file that contains the information for the placeholder records you want to create. The file must contain one line for each record, with this information (in this order, separated by tabs):
	- OS platform: "Android", "iOS", or "Windows Phone"
	- Device model: The type of the device as displayed in the [Mobile Device Model](#page-908-0) information item
	- Device name: The name as displayed in the Mobile Device [Name](#page-908-1) information item
- WiFi MAC address: The MAC address of the device's WiFi network interface. This information is optional if the serial number or IMEI/MEID number is specified.
- Device serial number: The serial number as displayed in the [Mobile Device Serial Number](#page-909-0) information item. This information is optional if the WiFi MAC address or IMEI/ MEID number is specified.
- Device IMEI/MEID: The serial number as displayed in the [Mobile Device IMEI](#page-909-1) or [Mobile Device MEID](#page-909-2) information item, respectively. This information is optional if the WiFi MAC address or serial number is specified.
- Enrollment username: The name of the Active Directory or Open Directory account to which the device is connected, as displayed in the [Device User Enrollment Username](#page-921-0) information item. This information is optional.
- Enrollment domain: The domain of the Active Directory account to which the device is connected, as displayed in the [Device User Enrollment Domain](#page-921-1) information item. This information is optional.
- **OK:** Clicking the **OK** button creates dummy device records in the LANrev database. These records can be assigned to policies but cannot be used as command targets.

# <span id="page-521-0"></span>Change Server Registration

The **Change Server Registration** command opens the **Registration** dialog that lets you change the registration specifications for the server, for example, to increase the number of users:

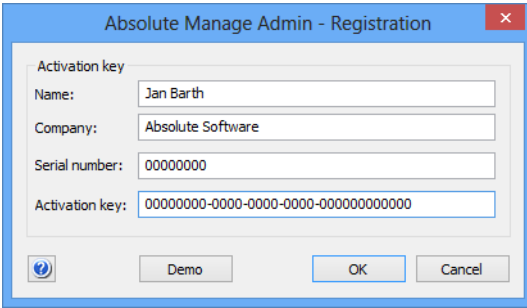

The dialog contains these fields:.

- **Name**: Your name.
- **Company:** The name of your company.
- **Serial number:** The serial number of your copy of LANrev.
- **Activation key:** The LANrev activation key that you have received.

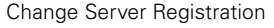

- **Demo**: Clicking this button starts LANrev Server in demo mode. In demo mode, LANrev can be used for 45 days to administer up to ten computers and up to ten mobile devices. Note: The demo mode is only available when the server has not yet been registered.
- **NOTE** The **Change Server Registration** command can be used only by administrators with the **Change Server Settings** right. See ["New](#page-774-0)  [Administrator" on page 745](#page-774-0) for details.

# Chapter 15 Window menu

The **Window** menu contains commands related to working with windows. There are commands for arranging windows, commands to open a range of predefined windows, and commands for opening usercreated windows:

- **Cascade** [\(page 494\)](#page-523-0)
- **[Tile Horizontally](#page-523-1)** (page 494)
- **[Tile Vertically](#page-524-4)** (page 495)
- **[Computers](#page-524-0)** (page 495)
- **Files** [\(page 495\)](#page-524-1)
- **Fonts** [\(page 495\)](#page-524-2)
- **Processes** [\(page 495\)](#page-524-3)
- **[Installed Software](#page-525-0)** (page 496)
- **[Missing Patches](#page-527-0)** (page 498)
- **[Registry Entries](#page-528-0)** (page 499)
- **[Compliance Reports](#page-529-0)** (page 500)
- **[Power Usage Reports](#page-529-1)** (page 500)
- **[Mobile Devices](#page-532-0)** (page 503)
- **[Classroom Management](#page-532-1)** (page 503)
- **[Server Center](#page-533-0)** (page 504)
- **[Agent Deployment Center](#page-533-1)** (page 504)
- **[Commands](#page-533-2)** (page 504)
- **[Command Templates](#page-534-0)** (page 505)
- **[Window Reinstallation Tasks](#page-535-0)** (page 506)
- **[Information Items](#page-536-0)** (page 507)
- **Activity** [\(page 508\)](#page-537-1)
- **[User windows](#page-537-0)** (page 508)

The frontmost window is indicated by a checkmark  $\sqrt{ }$ .

## <span id="page-523-0"></span>Cascade

The **Cascade** command rearranges the open windows, making them all the same size and staggering them across the screen.

## <span id="page-523-1"></span>**Tile Horizontally**

The **Tile Horizontally** command rearranges the open windows, making them all the same size and putting them row-like on top of each other so that together they cover the entire screen.

Horizontally tiled windows are the width of the screen, unless there are so many that tiling them all on top of each other would make them too low. In that case, they are tiled in multiple columns.

Tile Vertically

## <span id="page-524-4"></span>Tile Vertically

The **Tile Vertically** command rearranges the open windows, making them all the same size and putting them column-like beside each other so that together they cover the entire screen.

Vertically tiled windows are the height of the screen, unless there are so many that tiling them all beside each other would make them too narrow. In that case, they are tiled in multiple rows.

### <span id="page-524-0"></span>**Computers**

The **Computers** command opens the **Computers** window.

The **Computers** window is a predefined browser window that displays the contents of the Computers table of the LANrev database, that is, all administered client computers.

Browser windows are described in ["Browser windows" on page 511.](#page-540-0) The columns in the **Computers** window are described in ["Information](#page-844-1)  [items" on page 815.](#page-844-1)

### <span id="page-524-1"></span>Files

The **Files** command opens the **Files** window.

The **Files** window is a predefined browser window that displays the contents of the Files table of the LANrev database, that is, all files that have been searched for on client computers.

Browser windows are described in ["Browser windows" on page 511.](#page-540-0) The columns in the **Files** window are described in ["Files" on page 851](#page-880-0).

### <span id="page-524-2"></span>Fonts

The **Fonts** command opens the **Fonts** window.

The **Fonts** window is a predefined browser window that displays the contents of the Fonts table of the LANrev database, that is, all fonts that have been found to be installed on client computers.

Browser windows are described in ["Browser windows" on page 511.](#page-540-0) The columns in the **Fonts** window are described in ["Fonts" on](#page-874-0)  [page 845.](#page-874-0)

### <span id="page-524-3"></span>Processes

The **Processes** command opens the **Processes** window.

The **Processes** window is a predefined browser window that displays the contents of the Processes table of the LANrev database, that is, all processes that have been found to be running on client computers.

Browser windows are described in ["Browser windows" on page 511](#page-540-0). The columns in the **Processes** window are described in ["Processes"](#page-879-0)  [on page 850](#page-879-0).

### <span id="page-525-0"></span>Installed Software

The **Installed Software** command opens the **Installed Software** window.

The **Installed Software** window is a predefined browser window that displays the contents of the Installed Software table of the LANrev database, that is, all software that has been found to be installed on client computers by means of the **[Gather Installed Software](#page-478-0)** command described on [page 449.](#page-478-0)

**NOTE** The **Gather Installed Software** command may not find all software on client computers. Software outside the Applications or Program Files folders the installation of which has not generated an installer receipt is not listed in this window.

> Browser windows are described in ["Browser windows" on page 511](#page-540-0). The columns in the **Processes** window are described in ["Processes"](#page-879-0)  [on page 850](#page-879-0).

> The **Installed Software** window contains some additional groups and context menu items that are not present in standard browser windows. These are described below.

Groups There are a number of predefined smart groups in the **Installed Software** window:

- **Mac Software**: All installed software both installer receipts and the contents of the **Applications** folder – that has been found on macOS clients.
- **Mac Installer Receipts**: Installed software that has been found on macOS clients by checking installer receipts.
- **Mac Applications:** Installed software that has been found on macOS clients by searching the specified folders on client computers.
- **Apple Software**: Software from Apple Computer, Inc., that has been found on macOS clients.
- **Non-Apple Software**: Software that has been found on macOS clients and that has not been created by Apple Computer, Inc.
- **PC Software**: All installed software both installer receipts and the contents of the **Program Files** folder – that has been found on Windows clients.

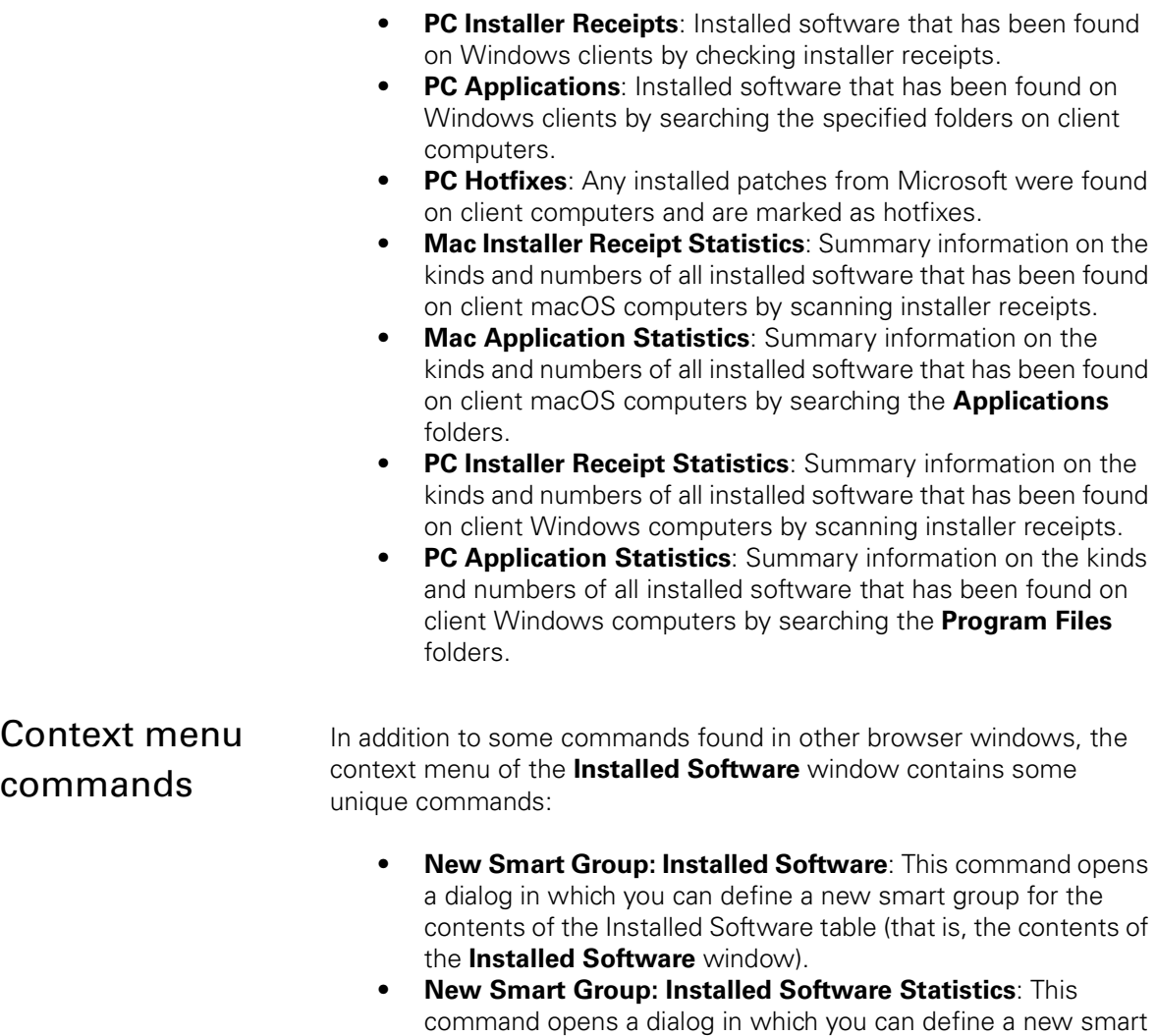

group for statistics information on installed software. • **New Smart Group: Computers by Installed Software**: This command opens a dialog in which you can define a new smart group for computers based on software that is installed on it or software that is not installed on it.

You can choose:

- Whether to list computers that match some or all of the specified software.
- Whether to list computers that have or do not have the software.
- Which method to use to decide whether the software is installed.

Smart groups defined by this command list only computers running the operating system family specified by the matching method. For example, if you specify software matching by PC installer receipt, the resulting group contains only Windows client computers. Even if the group contains computers

missing the specified software, macOS client computers – who by definition miss the specified software – are not listed.

**NOTE** Creating smart groups is described in ["Creating a smart group" on](#page-169-0)  [page 140](#page-169-0).

## <span id="page-527-0"></span>Missing Patches

The **Missing Patches** command opens the **Missing Patches** window.

The **Missing Patches** window is a predefined browser window that displays OS and third-party patches that are known to LANrev but are not installed on applicable computers.

The data displayed in this window is collected using the **[Gather](#page-478-0)  [Installed Software](#page-478-0)** command.

**NOTE** Patches that were rejected by an administrator are not considered to be missing patches. Furthermore, only client computers that are part of the automated patch management are considered.

> The **Missing Patches** window has slightly different predefined smart groups and context menu than other browser windows, as described below.

#### Predefined smart groups

The **Missing Patches** window contains four default smart groups:

- **Missing macOS Patches: Patches missing on macOS** computers.
- **Missing Windows Patches**: Patches missing on Windows computers.
- **Missing macOS Patch Statistics**: An overview of all patches that are missing on at least one client macOS computer and the total number of computers on which each of these patches is missing.
- **Missing Windows Patch Statistics**: Same as **Missing macOS Patch Statistics** but for Windows computers.

#### Context menu

The context menu contains these commands:

- **New Missing macOS Patches Smart Group**: Creates a new smart group for missing macOS patches.
- **New Missing Windows Patches Smart Group**: Creates a new smart group for missing Windows patches.
- **New Missing macOS Patch Statistics Smart Group**: Creates a new smart group for summary information on missing patches on macOS computers.

• **New Missing Windows Patch Statistics Smart Group**: Creates a new smart group for summary information on missing patches on Windows computers.

The dialog for defining smart groups is described in ["New](#page-544-0)  [Smart Group" on page 515](#page-544-0).

Computer- and file-related commands in the table context menu are described in ["Commands menu" on page 395.](#page-424-0)

For the remaining three commands (**[Rename Group](#page-545-0)**, **[Edit](#page-545-1)  [Smart Group](#page-545-1)**, and **[Remove Group](#page-545-2)**), see the description of browser windows in ["Browser windows" on page 511.](#page-540-0)

### Further information

Browser windows in general are described in ["Browser windows" on](#page-540-0)  [page 511.](#page-540-0) The columns in the **Missing Patches** window are described in ["Missing Patches" on page 849](#page-878-0) and ["Missing Patch Statistics" on](#page-905-0)  [page 876](#page-905-0).

Details of LANrev's patch management are described in ["Automated](#page-364-0)  [patch management" on page 335.](#page-364-0)

### <span id="page-528-0"></span>Registry Entries

The **Registry Entries** command opens the **Registry Entries** window.

The **Registry Entries** window is a predefined browser window that displays registry entries which have been found by the **[Search](#page-452-0)  [Windows Registry](#page-452-0)** command.

#### Predefined smart groups

The usual **Macs only** and **All Computers** smart groups are not present in the **Registry Entries** window because registries are found only on PCs.

#### Context menu

The context menu commands are covered in the description of browser windows in ["Browser windows" on page 511.](#page-540-0)

### Further information

Browser windows in general are described in ["Browser windows" on](#page-540-0)  [page 511.](#page-540-0) The columns in the **Registry Entries** window are described in ["Registry Entries" on page 854](#page-883-0).

## <span id="page-529-0"></span>Compliance Reports

The **Compliance Reports** command opens the **Compliance Reports** window.

The **Compliance Reports** window is a predefined browser window that displays compliance reports which have been created by means of the **[Gather Compliance Report](#page-480-0)** command.

Double-clicking any report opens the **Compliance Report** window for that report. See ["Compliance Report window" on page 524](#page-553-0) for details.

#### Predefined smart groups

The only predefined smart group is the **All Reports** group.

#### Context menu

The context menu commands are covered in the description of browser windows in ["Browser windows" on page 511](#page-540-0). (The **New Smart Compliance Report Group** command is similar to the **[New](#page-544-0)  [Smart Group](#page-544-0)** command.)

The context menu in the main window area contains an additional command, **Show Report Details**. Choosing this command opens the **Compliance Report** window for that report, just like double-clicking the report would.

#### Further information

Browser windows in general are described in ["Browser windows" on](#page-540-0)  [page 511](#page-540-0). The columns in the **Compliance Reports** window are described in ["Compliance Reports" on page 876.](#page-905-1)

### <span id="page-529-1"></span>Power Usage Reports

The **Power Usage Reports** command opens the **Power Usage Reports** window.

The **Power Usage Reports** window is a special window that displays summary information on power savings achieved by using LANrev's power management features.

#### Predefined smart groups

The predefined smart groups are similar to the ones in standard browser windows, as described in ["Sidebar" on page 513.](#page-542-0) Reports are created for the selected groups.

#### Context menu

The context menu commands are covered in the description of browser windows in ["Browser windows" on page 511.](#page-540-0)

### Main window area

The main area of the compliance report window contains a configuration section, a statistics section, and a graphical display of the power consumption.

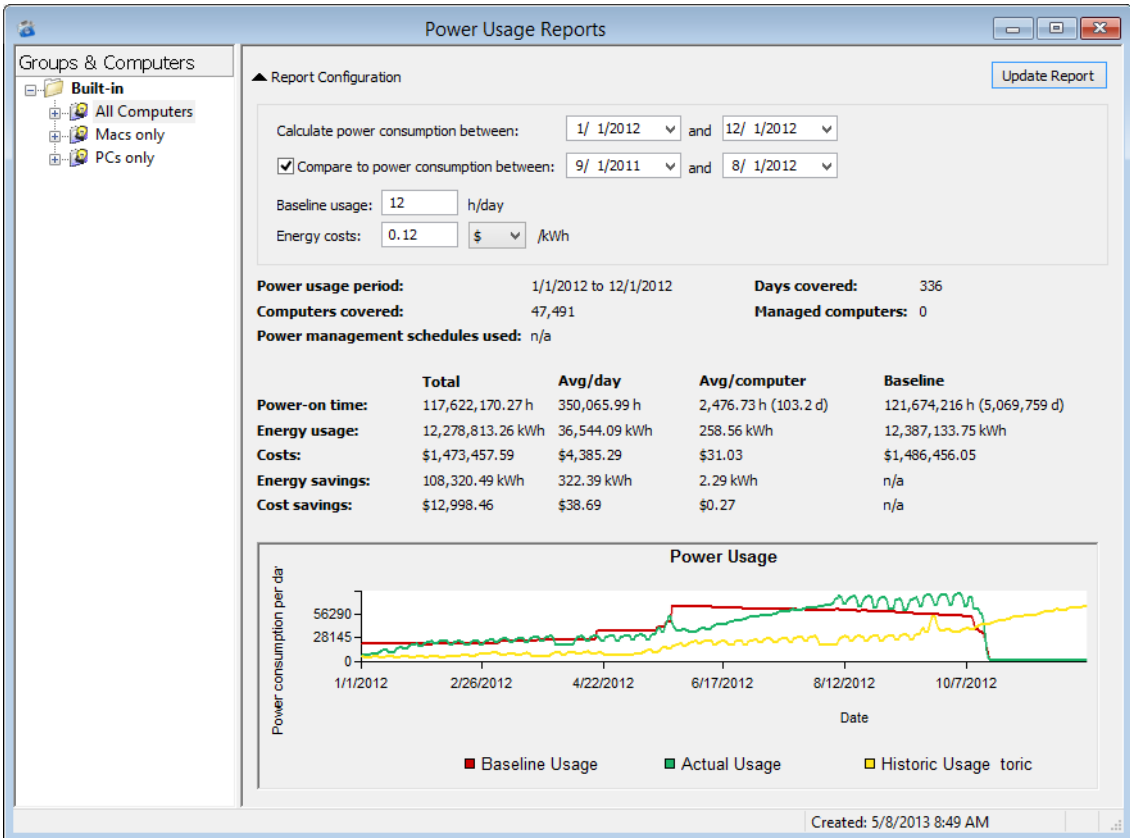

In the configuration section:

- **Update Report**: Clicking this button recalculates the displayed statistics and the graph based on the current configuration settings for the selected computer group.
- **Calculate power consumption between**: The power consumption between the dates you specify here (inclusive) is displayed both in the statistics section and the graph.
- **Compare to power consumption between**: If this option is checked, the historic power consumption in the specified period is displayed in the graph for comparison purposes. This period is exactly as long as the primary period chosen above.
- **Baseline usage**: This is the number of hours per day that an administered computer is considered to be running without the LANrev power management. In effect, this number provides the value from which your savings are calculated.

**Energy costs:** The price you pay for a kilowatt-hour of electricity. Enter a value and a currency; some common currencies can be chosen from the pop-up menu.

In the statistics section:

- **Report period**: The days for which the statistics are provided. Note that this may differ from the dates in the configuration section if you have changed the period and not yet clicked the **Update Report** button.
- **Days covered:** The number of days in the report period.
- **Computers covered**: The number of computers that have been included in the report.
- **Managed computers:** The number of computers to which power management schedules are currently being applied.
- **Power management schedules used:** A list of power management schedules that are being applied to the managed computers.
- **Power-on time**: The time the computers included in the report have been running. Reported values include:
	- **Total**: the sum over all computers and report days
	- Avg/day: the daily average for all computers
	- Avg/computer: the average per computer over the entire report period
	- **Baseline**: the comparison value over all computers and days if no power management had happened
- **Energy usage:** The power consumption of the computers in the report.

The consumption is calculated using these typical values:

- Desktop computer: 105 W operational, 5 W sleep
- Laptop computer: 30 W operational, 2 W sleep
- LCD monitor: 35 W operational, 0 W sleep
- CRT monitor: 65 W operational, 0 W sleep

See **Power-on time**, above for explanations of the individual values.

- **Costs:** The costs of the consumed power. See **Power-on time**, above for explanations of the individual values.
- **Energy savings:** The power saved when compared to the baseline level. See **Power-on time**, above for explanations of the individual

values. **Cost saving:** The money saved when compared to the

baseline level. See **Power-on time**, above for explanations of the individual

values.

The graph provides a visual overview of the power that has been used during the report period. It contains three data series:

Baseline usage: The amount of power that would have been consumed without the power management schedules. (Based on the number of hours that is specified in the **Baseline usage** field.)

- Actual usage: The amount of power that was consumed during each displayed interval.
- Historic usage: The power usage during the specified comparison period.
- **NOTE** Both the actual and the baseline power consumption is calculated based on the values in the **[Power Consumption](#page-420-0)** settings pane.

### Further information

LANrev's power management functions are described in ["Scheduling](#page-177-0)  [power management events" on page 148.](#page-177-0)

### <span id="page-532-0"></span>Mobile Devices

The **Mobile Devices** command opens the **[Mobile Devices](#page-560-0)** window that integrates all aspects of working with administered mobile devices, such as iPhones and iPads.

The **Mobile Devices** window is much like a browser window. However, in contrast to a normal browser window, it displays information from one of several database tables grouped into multiple categories, depending on which smart group or other sidebar entry is selected.

The items and context menu commands of the **Mobile Devices** window are described in ["Mobile Devices" on page 531.](#page-560-0)

Browser windows in general are described in ["Browser windows" on](#page-540-0)  [page 511.](#page-540-0) The columns in the **Mobile Devices** window are described in ["Mobile Device Information" on page 878](#page-907-0).

### <span id="page-532-1"></span>Classroom Management

The **Classroom Management** command opens the **[Classroom](#page-670-0)  [Management](#page-670-0)** window that integrates all aspects of working with classes, teachers, students, and devices used in education.

The **Classroom Management** window is much like a browser window. However, in contrast to a normal browser window, it displays information from one of several database tables grouped into multiple categories, depending on which smart group or other sidebar entry is selected.

The items and context menu commands of the **Classroom Management** window are described in ["Classroom Management" on](#page-670-0)  [page 641.](#page-670-0)

Browser windows in general are described in ["Browser windows" on](#page-540-0)  [page 511.](#page-540-0) The columns in the **Classroom Management** window are described in ["Classroom Management" on page 920.](#page-949-0)

## <span id="page-533-0"></span>Server Center

The **Server Center** command opens the **[Server Center](#page-705-0)** window that integrates all aspects of configuring software distribution, license monitoring, and administrator accounts, and server monitoring.

The **Server Center** window is much like a browser window. However, in contrast to a normal browser window, it displays information from one of several database tables grouped into multiple categories, depending on which smart group or other sidebar entry is selected.

The items and context menu commands of the **Server Center** window are described in ["Server Center" on page 676.](#page-705-0)

Browser windows in general are described in ["Browser windows" on](#page-540-0)  [page 511](#page-540-0). The columns in the **Server Center** window are described in ["Server Center" on page 856](#page-885-0).

### <span id="page-533-1"></span>Agent Deployment Center

The **Agent Deployment Center** command opens the **Agent Deployment Center** window that integrates all aspects of centrally installing and updating LANrev Agent on administered computers.

The **Agent Deployment Center** window is much like a browser window. However, in contrast to a normal browser window, it displays information on devices in the network – computers and other devices.

The items and context menu commands of the **Agent Deployment Center** window are described in ["Agent Deployment Center" on](#page-819-0)  [page 790](#page-819-0).

Browser windows in general are described in ["Browser windows" on](#page-540-0)  [page 511](#page-540-0). The columns in the **Agent Deployment Center** window are described in ["Agent Deployment Center" on page 874.](#page-903-0)

**NOTE** The Agent Deployment Center can be used only by administrators with the **Deploy Agents** right. See ["New Administrator" on page 745](#page-774-0) for details.

### <span id="page-533-2"></span>Commands

The **Commands** command opens the **Commands** window that displays all pending and currently executing commands as well as the command history and lets you edit and reschedule commands. You can also issue new commands by selecting the desired target computers and choosing the desired option from the **Commands** menu.

The **Commands** window is much like a browser window. However, in contrast to a normal browser window, it displays information items

from the **[Commands](#page-884-0)** category (described in ["Commands" on](#page-884-0)  [page 855\)](#page-884-0).

The items and context menu commands of the **Commands** window are described in ["Commands window" on page 808](#page-837-0).

Browser windows in general are described in ["Browser windows" on](#page-540-0)  [page 511.](#page-540-0)

## <span id="page-534-0"></span>Command Templates

The **Command Templates** command opens the **Command Templates** window that lists all commands that have been saved as templates.

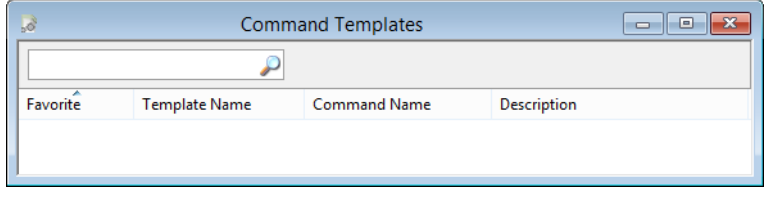

The window contains these elements:

- **Search Templates**: This field lets you quickly restrict the display to command templates that contain the search text. Clicking the magnifying glass icon at the right of the field executes the search.
- **Favorite**: Command templates checked in this column appear in the **[Favorites](#page-425-0)** submenu of the **Commands** menu.
- **Template Name**: The name under which the template has been saved. You can click this field of a selected command template to edit the name.
- **Command**: The command that is executed by the template.
- **Description**: The description of the command template that you have entered when saving the template. You can click this field of a selected command template to edit the description.

### Context menu

The window's context menu contains these commands:

**Use Template:** Choosing this command opens the selected templates, displaying the respective commands' command dialogs.

You can edit all the options in these dialogs, including the target list, before clicking the **Execute** button to actually issue the command.

- **Remove Template:** Choosing this command deletes the selected templates from the Command Templates window. If the template was included in the **[Favorites](#page-425-0)** submenu, it is removed there as well.
- **Import Templates:** Choosing this command displays a standard Open dialog in which you can select a command

templates file that has previously been exported using the **Export Templates** command or by dragging templates to the desktop.

Clicking **OK** in the Open dialog imports all templates in the command templates file into LANrev Admin.

If an imported template has the same name as an existing template, the imported template is renamed.

Instead of using **Import Template**, you can also drag the template file into the **Command Templates** window from the desktop or double-click the file.

**Export Template**: Choosing this command displays a standard Save dialog.

Clicking **OK** in this dialog saves all selected templates in one command template file.

Instead of using **Export Template**, you can also drag the templates to the desktop from the **Command Templates** window.

## <span id="page-535-0"></span>Window Reinstallation Tasks

The **Windows Reinstallation Tasks** command opens the **Windows Reinstallation Tasks** window that lists all Windows reinstallation commands that have been sent to a LANrev PXE server or a FOG server.

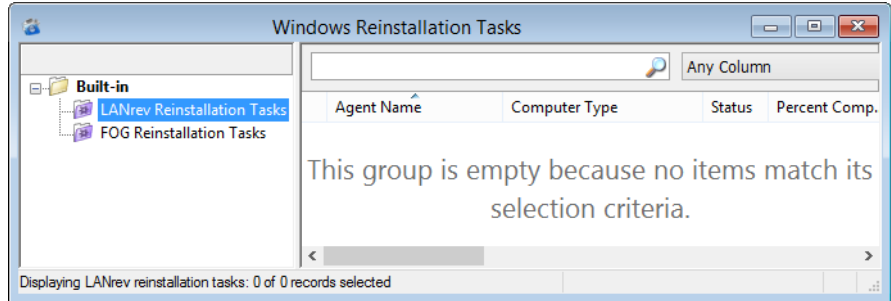

The window lists all issued reinstallation tasks for Windows target computers (that is, tasks started with the **[Reinstall Windows](#page-448-0)  [Computer](#page-448-0)** command).

It may also include tasks executed by a FOG server that have not come from LANrev, for example, because they were entered through the FOG web interface.

#### Context menu

The window's context menu contains these commands (in addition to standard commands for all browser windows described in ["Sidebar](#page-543-0)  [context menu" on page 514](#page-543-0) and ["Table context menu" on page 517,](#page-546-0) respectively):

**Show Computer Detail View: This command is similar to the [Show Detail View](#page-548-0)** command standard to all browser windows.

Choosing this command displays the selected computer's detail information in the **[Computers](#page-524-0)** window.

• **Synchronize Records**: Clicking this button updates the displayed information with current data from the PXE server.

### <span id="page-536-0"></span>Information Items

The **Information Items** command opens the **Information Items** window that lists all information items.

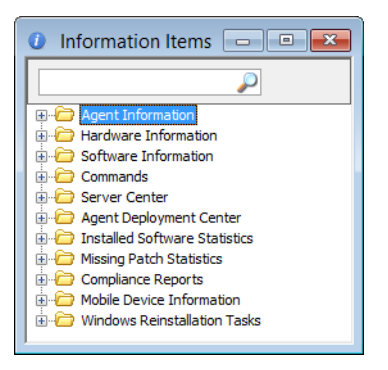

The window contains these elements:

- The text field lets you quickly restrict the display to information items the name of which contains the search text. Clicking the magnifying glass icon at the right of the field executes the search.
- A hierarchical list of information items, grouped by category.

Dragging an information item to a browser window adds a column displaying the information item to the window.

#### Context menu

The **Information Items** window's context menu contains these commands:

- **Copy**: This command copies the name of the current information item. It has the same effect as the **[Copy](#page-412-0)** command from the **Edit** menu.
- **Edit Custom Field**: This command is available only for custom information items. Choosing it lets you edit the selected custom information item in the **Custom Information Field** dialog.

A custom information item can also be edited by doubleclicking in the **Information Items** window.

# <span id="page-537-1"></span>**Activity**

The **Activity** command opens the **Activity** window that displays the progress of asynchronous VPP operations, like assigning or revoking of VPP licenses.

The **Activity** window opens automatically whenever an asynchronous action is initiated. It displays any actions in progress, with an individual progress bar for each action. Completed actions are automatically removed from the window.

Any errors during these actions are displayed in the system tray.

## <span id="page-537-0"></span>User windows

The bottom part of the menu contains all browser windows and command dialogs that you have opened. If no such window has yet been opened, this section is not displayed.

Help Topics

# Chapter 16 Help menu

The **Help** menu lets you access the LANrev online help and copyright information:

- **[Help Topics](#page-538-5)** (page 509)
- **[HEAT Software Global Support](#page-538-0)** (page 509)
- **[Resource Center](#page-538-2)** (page 509)
- **[Knowledge Base](#page-538-3)** (page 509)
- **[Customer Forum](#page-538-4)** (page 509)
- **[Release Notes](#page-538-1)** (page 509)
- **[HEAT Software Web Site](#page-539-0)** (page 510)
- **[Acknowledgements](#page-539-1)** (page 510)
- **[About LANrev Admin](#page-539-2)** (page 510)

## <span id="page-538-5"></span>**Help Topics**

The **Help Topics** command opens LANrev Admin's online help.

# <span id="page-538-0"></span>HEAT Software Global Support

The **HEAT Software Global Support** command opens the main HEAT support web page in your default web browser.

### <span id="page-538-2"></span>Resource Center

The **Resource Center** command opens the main HEAT support web page in your default web browser.

## <span id="page-538-3"></span>Knowledge Base

The **Knowledge Base** command opens the online LANrev knowledge base in your default web browser.

## <span id="page-538-4"></span>Customer Forum

The **Customer Forum** command opens the online LANrev discussion forums in your default web browser.

## <span id="page-538-1"></span>Release Notes

The **Release Notes** command opens the release notes for the installed release of LANrev in a PDF reader.

The release notes can only be displayed when a PDF reader – such as Adobe Reader – is installed on your computer.

## <span id="page-539-0"></span>HEAT Software Web Site

The **HEAT Software Web Site** command opens the main HEAT Software page in your default web browser.

## <span id="page-539-1"></span>Acknowledgements

The **Acknowledgements** command opens a window displaying the acknowledgements for code incorporated into LANrev and other contributions.

The acknowledgements can only be displayed when a PDF reader – such as Adobe Reader – is installed on your computer.

### <span id="page-539-2"></span>About LANrev Admin

The **About LANrev Admin** command opens the **About LANrev Admin** dialog. The dialog contains the application version, information on the server platform, developer credits, registration information, and copyright information. It also displays the server to which the LANrev Admin application is currently connected.
# Chapter 17 Browser windows

Browser windows display the contents of LANrev's internal database in a configurable table view.

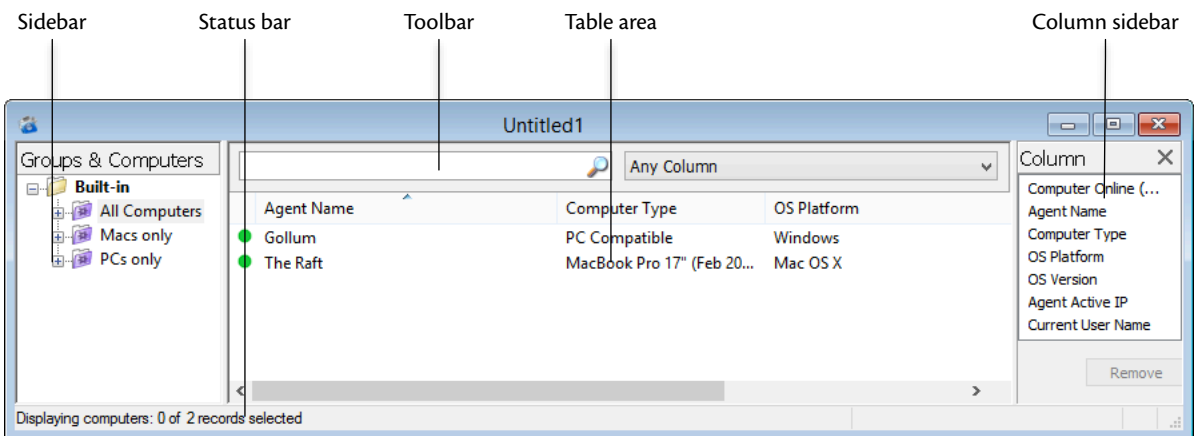

Browser windows contain these elements:

- **Toolbar** [\(page 512\)](#page-541-0)
- **[Status bar](#page-541-1)** (page 512)
- **[Table columns](#page-541-2)** (page 512)
- **[Column sidebar](#page-542-1)** (page 513)
- **Sidebar** [\(page 513\)](#page-542-0)
- **[Sidebar context menu](#page-543-1)** (page 514)
	- **[New Group](#page-543-0)** (page 514)
	- **[New Smart Group](#page-544-1)** (page 515)
	- **[New Category](#page-544-0)** (page 515)
	- **[Rename Group](#page-545-0)** (page 516)
	- **[Edit Smart Group](#page-545-1)** (page 516)
	- **[Remove Group](#page-545-2)** (page 516)
	- **[Remove Category](#page-546-0)** (page 517)
	- **[Remove from Group](#page-546-1)** (page 517)
	- **[Table context menu](#page-546-2)** (page 517)
		- Copy [\(page 518\)](#page-547-1)
		- **[Copy "<information item>"](#page-547-2)** (page 518)
		- **[New Smart Group from "<information item>"](#page-547-3)** (page [518\)](#page-547-3)
		- **[Make Group from Selected Computers](#page-547-0)** (page 518)
		- **[Show Detail View](#page-548-0)** (page 519)
		- **[Synchronize Records](#page-548-1)** (page 519)
		- **[Enter Custom Field Data](#page-548-2)** (page 519)
		- **[Remove from Server](#page-549-1)** (page 520)
		- **[Remove Inventory Data](#page-549-0)** (page 520)
		- **[Computer Tracking](#page-550-1)** (page 521)
		- **[Remove from Group](#page-550-2)** (page 521)
		- **[Remote Control](#page-550-0)** (page 521)
		- **[View in Separate Window](#page-551-0)** (page 522)
		- **[Open in External Viewer](#page-552-1)** (page 523)
		- **[Show FileVault Recovery Key](#page-552-0)** (page 523)

Browser windows

# <span id="page-541-0"></span>Toolbar

Browser windows have toolbars that let you quickly restrict the display to records that contain the search text entered in the toolbar. The popup menu lets you specify whether all columns should be searched or just one particular column.

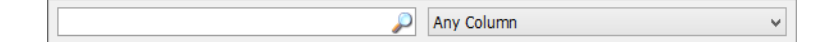

The text field lets you quickly restrict the display to records that contain the search text. The pop-up menu lets you specify whether all columns should be searched or just one particular column.

Clicking the magnifying glass icon at the right of the field executes the search.

### <span id="page-541-1"></span>Status bar

Browser windows have status bars displaying information on the state of the window.

The status bar displays the number of records currently shown in the window. It also shows the kind of information displayed:

Displaying computers: 3 of 15 records selected

If the window does not display all records from the server database table (because the number of records exceeds the initial display limit set in the **[Settings](#page-415-0)** dialog's **[General](#page-415-1)** pane), this is indicated with the addition "(more…)" after the record count in the status bar.If data on an individual computer is displayed (as described in ["Sidebar" on](#page-542-0)  [page 513\)](#page-542-0), the status bar also indicates how old the currently shown information is.

#### <span id="page-541-2"></span>Table columns

The columns displayed in browser windows are completely configurable.

The columns display information items from the **[Agent Information](#page-844-0)**, **[Hardware Information](#page-849-0)**, **[Software Information](#page-865-0)**, **[Command History](#page-885-0)**, and **[License Status per Agent](#page-902-0)** categories. Information items are described in ["Information items" on page 815](#page-844-1).

Columns can be dragged around in the window to be rearranged. Dragging an item from the **[Information Items](#page-536-0)** window into a browser window creates a new column at the right of the table.

Deleting columns is possible in the **Columns** sidebar, in addition to rearranging and adding columns. This is described below.

Double-clicking a column title in the browser window sorts the table by that column or, if the column is already a sort column, reverses the sort order. If there already are sorting columns, double-clicking a new column makes it a subsorting column. Double-clicking while holding down the Alt key unsorts a column.

If individual computers are selected in the [sidebar](#page-542-0) (see below), the columns are hidden and information on the selected computer is displayed.

### <span id="page-542-1"></span>Column sidebar

Browser windows contain a Column sidebar for rearranging the columns in the window.

It is opened by choosing **[Configure Columns](#page-423-0)** from the **View** menu.

The sidebar contains the titles of all columns that are displayed in the browser window.

The order of the column titles is the same as that of the columns in the table in the window. Dragging a column title to another location in the sidebar repositions the column in the window.

Dragging an information item into the sidebar adds a corresponding column to the window. You can also drag columns from one Columns sidebar to another or transfer them by copying and pasting.

Clicking the **Remove** button deletes the selected columns from the window.

### <span id="page-542-0"></span>Sidebar

Browser windows contain a sidebar with a number of categories and predefined smart groups to which more can be added.

#### **Categories**

New browser windows contain the **Built-in** category. (Predefined windows may contain other or additional categories.) More categories can be added using the **[New Category](#page-544-0)** context menu command.

Categories group other categories, groups, and smart groups very much like folders in a file system.

#### Smart groups

- **All Computers**: All computers listed in the Computers table in the LANrev database.
- **Macs only:** All macOS computers contained in the database.
- **PCs only:** All Windows computers contained in the database.

Additional smart groups and groups can be added using the **[New](#page-543-0)  [Group](#page-543-0)** and **[New Smart Group](#page-544-1)** commands in the action context menu.

**NOTE** Smart groups are defined by selection criteria, dynamically displaying computers that match the criteria at the moment. Groups are folderlike, containing the computers that have been put into them manually.

> You can rearrange smart groups by dragging them to the desired place in the list.

#### **Details**

The smart groups can be expanded to reveal the computers contained in them. A computer can be clicked to reveal basic information on that computer in the table area.

Expanding a computer displays a range of categories in the sidebar. Clicking on of the categories displays information from that category for the respective computer in the table area.

Details can be displayed in the same way for computers in user-created groups and smart groups.

### <span id="page-543-1"></span>Sidebar context menu

The sidebar context menu of browser windows contains commands for managing groups and smart groups.

The commands are described in detail in the following sections.

- • ["New Group" on page 514](#page-543-0)
- • ["New Smart Group" on page 515](#page-544-1)
- • ["New Category" on page 515](#page-544-0)
- • ["Rename Group" on page 516](#page-545-0)
- • ["Rename Category" on page 516](#page-545-3)
- • ["Edit Smart Group" on page 516](#page-545-1)
- • ["Remove Group" on page 516](#page-545-2)
- • ["Remove Category" on page 517](#page-546-0)
	- • ["Remove from Group" on page 517](#page-546-1)

#### <span id="page-543-0"></span>New Group

The **New Group** command creates a new (non-smart) group.

Choosing the command opens the **New Group** dialog:

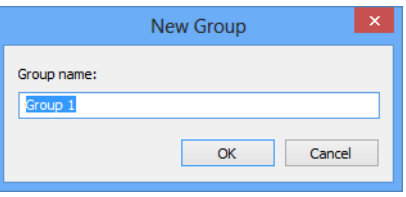

The dialog contains a field for naming the new group.

## <span id="page-544-1"></span>New Smart Group

The **New Smart Group** command creates a new smart group.

Choosing the command opens the **Smart Group** dialog:

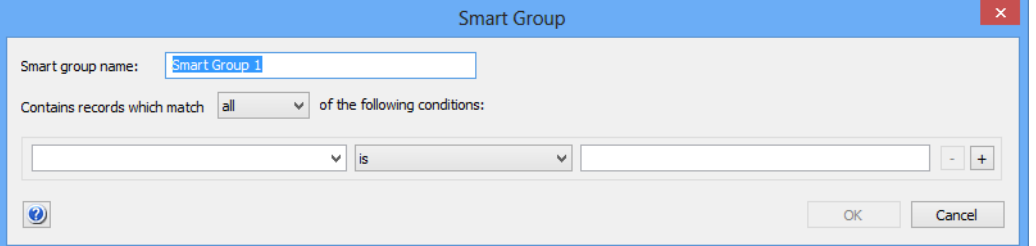

The dialog contains these elements:

- **Smart group name:** The name for the smart group.
- **Contains records which match**: When **all** is chosen from this pop-up menu, records are found that match all specified conditions (Boolean AND). If **any** is chosen, records are found that match at least one of the specified conditions (Boolean OR).
- Conditions area:
	- The left-hand text field lets you specify an information item on which records are to be matched.
	- The pop-up menu in the middle contains the possible comparison operators.
	- The right-hand text field lets you specify the value to compare record values against.
	- The **+** and **–** buttons let you add new conditions or remove existing ones.

# <span id="page-544-0"></span>New Category

The **New Category** command creates a new category in the browser window's sidebar.

Choosing the command opens the **New Category** dialog:

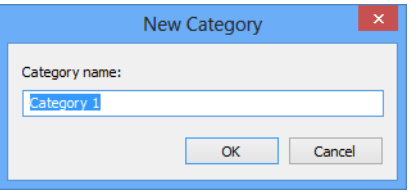

The dialog contains a field for editing the name of the category.

# <span id="page-545-0"></span>Rename Group

The **Rename Group** command renames an existing smart or nonsmart group.

Choosing the command opens the **Rename Group** dialog:

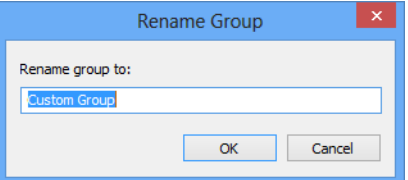

The dialog contains a field for editing the name of the group.

If a category is selected, this command is renamed **[Rename](#page-545-3)  [Category](#page-545-3)**.

## <span id="page-545-3"></span>Rename Category

If a category in the sidebar is selected, the **[Rename Group](#page-545-0)** command is renamed **Rename Category**.

Choosing the command is similar to choosing **[Rename Group](#page-545-0)**; see there for details.

### <span id="page-545-1"></span>Edit Smart Group

The **Edit Smart Group** command lets you edit the name and selection conditions for the selected smart group.

Choosing the command opens the **Smart Group** dialog, described in **[New Smart Group](#page-544-1)**, above.

### <span id="page-545-2"></span>Remove Group

The **Remove Group** command deletes the selected smart or nonsmart groups.

Choosing the command deletes the selected groups. A confirmation alert is displayed first. The computers listed in the groups is not deleted from the database.

If a category is selected, this command is renamed **[Remove Category](#page-546-0)**.

# <span id="page-546-0"></span>Remove Category

If a category in the sidebar is selected, the **[Remove Group](#page-545-2)** command is renamed **Remove Category**.

Choosing the command is similar to choosing **[Remove Group](#page-545-2)**; see there for details.

# <span id="page-546-1"></span>Remove from Group

The **Remove from Group** command deletes the selected computers from the displayed group.

It is not available when a smart group is being displayed.

#### <span id="page-546-2"></span>Table context menu

The table context menu of browser windows contains commands from the **Commands** menu. In addition, it contains a number of specific commands:

- • ["Copy" on page 518](#page-547-1)
- • ["Copy "<information item>"" on page 518](#page-547-2)
- • ["New Smart Group from "<information item>"" on page 518](#page-547-3)
- • ["Make Group from Selected Computers" on page 518](#page-547-0)
- • ["Show Detail View" on page 519](#page-548-0)
- • ["Synchronize Records" on page 519](#page-548-1)
- • ["Remove from Server" on page 520](#page-549-1)
- • ["Remove Inventory Data" on page 520](#page-549-0)
- • ["Computer Tracking" on page 521](#page-550-1)
- • ["Remove from Group" on page 521](#page-550-2)
- • ["Remote Control" on page 521](#page-550-0)
- • ["View in Separate Window" on page 522](#page-551-0)
- • ["Open in External Viewer" on page 523](#page-552-1)
- • ["Show FileVault Recovery Key" on page 523](#page-552-0)

For information on the rest of the commands in the table context menu, see ["Commands menu" on page 395](#page-424-0). (The **Favorite Commands** context menu item corresponds to the **[Favorites](#page-425-0)** submenu in the **Commands** menu.)

# <span id="page-547-1"></span>Copy

The **Copy** command copies the selected records as tab-delimited text to the clipboard.

If multiple records are selected, all are copied.

In the **Computer Tracking** section of a computer's detail view, you can use **Copy** to copy a screenshot.

The **Copy** context menu command has the same effect as the **[Copy](#page-412-0)** command from the **Edit** menu described on [page 477.](#page-506-0)

# <span id="page-547-2"></span>Copy "<information item>"

The **Copy "<information item>"** command copies the contents of one particular information item of the selected records as text to the clipboard. The information from the item on which you are right-clicking is copied; the title of that information item is noted in the context menu command (for example, **Copy "Computer Type"**).

If multiple records are selected, the contents of the information item from all of them are copied.

# <span id="page-547-3"></span>New Smart Group from "<information item>"

The **New Smart Group from "<information item>"** command lets you create a smart group with prefilled criteria.

Choosing the command opens the **[New Smart Group](#page-544-1)** dialog with one or more criteria already specified. The specified criteria are taken from the selected records and the information item column in which you have right-clicked: The information item is used as the selection criterion, and the contents of the item in the selected records are used as the comparison values.

You can edit these criteria, add new ones, or delete them as desired before saving the smart group.

#### <span id="page-547-0"></span>Make Group from Selected Computers

The **Make Group from Selected Computers** command lets you create a smart group with prefilled criteria.

Choosing the command creates a new group from the selected computers. A dialog is displayed in which you must give the group a name; when you close the dialog, the group is added to the sidebar.

### <span id="page-548-0"></span>Show Detail View

The **Show Detail View** command displays the detailed information for the currently selected computer.

It has the same effect as the **[Details](#page-422-0)** command described on [page 393](#page-422-0).

#### <span id="page-548-1"></span>Synchronize Records

The **Synchronize Records** command downloads updated information for the selected records from the server to which you are connected.

It has the same effect as the **[Synchronize Selected Records](#page-506-0)** command described on [page 477](#page-506-0).

## <span id="page-548-2"></span>Enter Custom Field Data

The **Enter Custom Field Data** command lets you edit the content of manual custom information fields for multiple computers in one step.

Choosing the command opens the **Enter Custom Field Data** dialog:

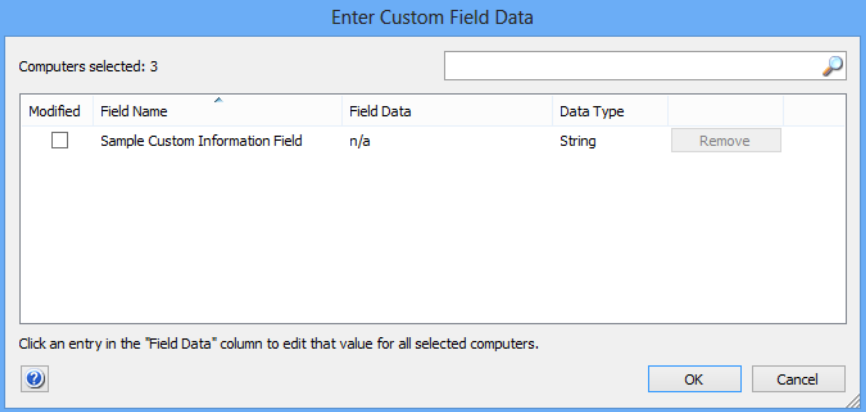

The dialog contains a list of available manual custom information fields.

Clicking one of the fields' **Field Data** column lets you edit the content of that field for all selected computers.

Clicking the **Remove** button removes the field content from all selected computers.

Only fields that are checked in the **Modified** column are modified when you click OK.

**NOTE** The **Modified** column is not displayed if only one computer was selected before the dialog was opened.

# <span id="page-549-1"></span>Remove from Server

The **Remove from Server** command deletes the selected records from the server. A confirmation alert is displayed first. If licenses are still assigned to the devices whose records you are removing, an alert is also displayed.

- **NOTE** If a computer is deleted from the server, it may be automatically reappear at a later time if it is still present in the network and LANrev Agent is running on it.
- **NOTE** The **Remove from Server** command can be used for computer records only by administrators with the **Remove Computer Records**  right. See ["New Administrator" on page 745](#page-774-0) for details.

#### <span id="page-549-0"></span>Remove Inventory Data

The **Remove Inventory Data** command lets you remove data related to the selected computers from LANrev's databases. It is useful for deleting extensive information that was needed only for a specific purpose, speeding up LANrev processes.

Choosing the command opens the **Remove Inventory Data** dialog:

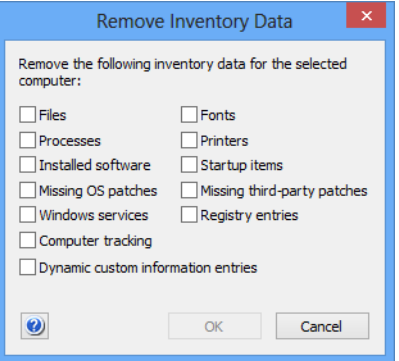

The checkboxes allow you to specify the data to be deleted.

Clicking **OK** deletes all data on the server of the marked types which relate to the selected computers.

**NOTE** The **Remove Inventory Data** command can be used for computer records only by administrators with the **Remove Inventory Data** right. See ["New Administrator" on page 745](#page-774-0) for details.

Computer Tracking

# <span id="page-550-1"></span>Computer Tracking

The **Computer Tracking** command lets you activate or deactivate tracking for the selected computers and specify tracking options.

Choosing the command opens the **Computer Tracking** dialog:

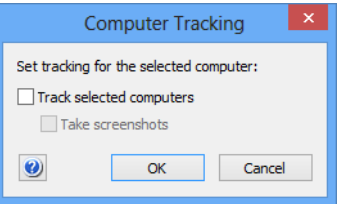

The dialog contains these options:

- **Track selected computers**: Check this option to activate tracking the computers; uncheck it to stop tracking them.
- **Take screenshots:** If this option is checked, the tracked computers take screenshots and transmit them to LANrev Server whenever they send a 'heartbeat' (for example, when the network connection is changed, when a user logs in or out, when the computer is woken up, or in regular intervals otherwise).
- **NOTE** The **Computer Tracking** command is available only to administrators with the **Change Computer Tracking** right. See ["New Administrator"](#page-774-0)  [on page 745](#page-774-0) for details.

### <span id="page-550-2"></span>Remove from Group

The **Remove from Group** command deletes the selected computers from the displayed group or computer group.

It is not available when a smart group is being displayed.

## <span id="page-550-0"></span>Remote Control

The **Remote Control** command lets you remotely control the selected client computers using screen sharing software.

Choosing the command launches a local remote control software – such as [LANrev Remote](#page-952-0), Timbuktu, macOS Screen Sharing, MS Remote Desktop, or a VNC application – and connects it to the selected client computer.

Details of the process are described in ["Remotely controlling](#page-180-0)  [computers" on page 151](#page-180-0).

A screen sharing client for the application must be available on the remote computer. If LANrev does not detect any such client or if you hold down the Shift key while choosing the command, the **Remote Control Settings** dialog opens:

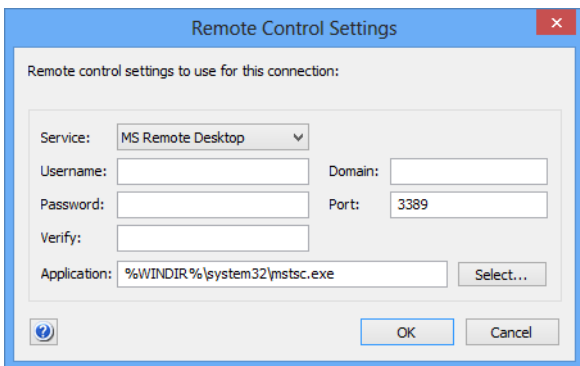

The dialog contains these elements. Fields that do not apply to the chosen service are disabled:

- **Service**: The desired protocol to use for remotely controlling the target computer.
- **Username:** The user account for the remote control software on the client computers.
- **Password** and **Verify**: The password for the specified account. Note: Some VNC applications do not support being supplied with a username and password when they are launched; when you are using these applications, you must enter a username and password within the application, even if you have already supplied both in LANrev. This is a limitation of these applications, not of LANrev.
- **Application**: The local application that will be used to connect to the client. If "n/a" is displayed, no application for the selected protocol was found.
- **Select**: Click this button to choose the desired application to use.
- **Domain**: The Window networking domain to be used for accessing client computers. Note: Some VNC applications do not support domains.
- **Port**: The network port on which to contact the remote control software on the client computers.

# <span id="page-551-0"></span>View in Separate Window

The **View in Separate Window** command opens the selected image in its own window.

The command is available only in the context menu for a screenshot in the **Computer Tracking** section of a computer's detail view.

# <span id="page-552-1"></span>Open in External Viewer

The **Open in External Viewer** command opens the selected image in the default application for viewing JPEG files, as configured on your computer.

The command is available only in the context menu for a screenshot in the **Computer Tracking** section of a computer's detail view.

# <span id="page-552-0"></span>Show FileVault Recovery Key

The **Show FileVault Recovery Key** command lets you retrieve the recovery key for the FileVault of a managed computer, provided that the key was stored on the LANrev server through the **Save personal FileVault recovery key on the LANrev server** option, as described in ["macOS profiles" on page 660](#page-689-0).

Choosing the command displays a dialog in which the key is shown.

# Chapter 18 Compliance Report window

The **Compliance Report** window displays the details of an USGCB SCAP compliance report: The tested computers, their individual results and compliance results, item-by-item breakdowns, and summaries by item across all computers.

The window is opened by double-clicking a report in the **[Compliance](#page-529-0)  [Reports](#page-529-0)** window.

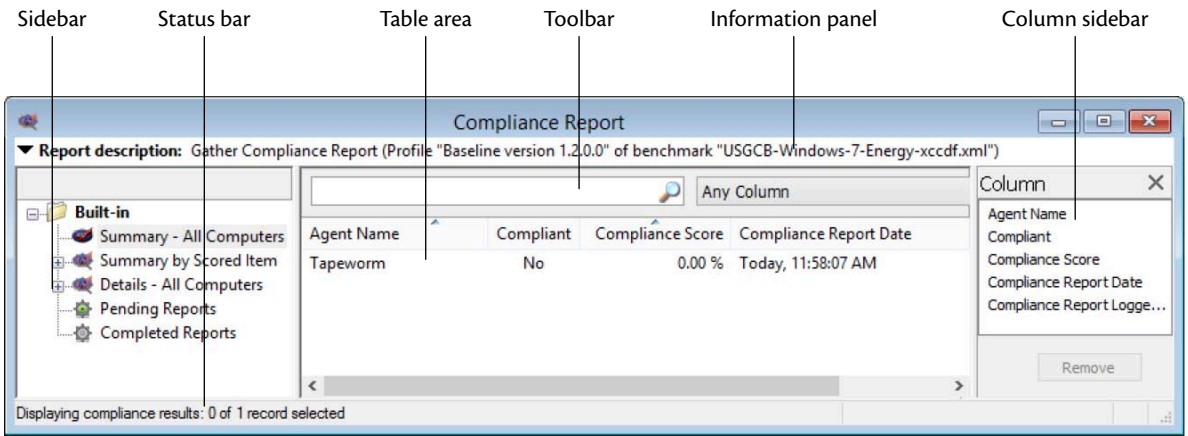

The elements of a **Compliance Report** window are described below:

- **Toolbar** [\(page 524\)](#page-553-0)
- **[Information panel](#page-554-0)** (page 525)
- **[Table columns](#page-554-1)** (page 525)
- **Sidebar** [\(page 525\)](#page-554-2)
- **[Context menus](#page-555-2)** (page 526)
	- **Copy** [\(page 526\)](#page-555-1)
	- **[Copy "<information item>"](#page-555-0)** (page 526)
	- **[Show Details for This Computer](#page-556-0)** (page 527)
	- **[Show Details for This Scoring Item](#page-556-1)** (page 527)
	- **[New Smart Report Summary Group](#page-556-2)** (page 527)
	- **[New Smart Report Item Summary Group](#page-557-0)** (page 528)
	- **[New Smart Report Details Group](#page-557-1)** (page 528)
	- **[New Category](#page-558-1)** (page 529)
	- **[Rename Group](#page-558-0)** (page 529)
	- **[Rename Category](#page-559-0)** (page 530)
	- **[Edit Smart Group](#page-559-1)** (page 530)
	- **[Remove Smart Group](#page-559-2)** (page 530)
	- **[Remove Category](#page-559-3)** (page 530)

## <span id="page-553-0"></span>**Toolbar**

The **Compliance Report** window toolbar lets you quickly restrict the display to records that contain the search text entered in the toolbar.

Information panel

The pop-up menu lets you specify whether all columns should be searched or just one particular column.

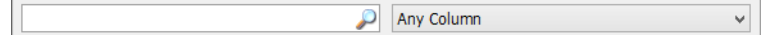

Clicking the magnifying glass icon at the right of the field executes the search.

#### <span id="page-554-0"></span>Information panel

The information panel at the top of a **Compliance Report** window displays information on the report itself.

Clicking the triangle  $\blacktriangleright$  at the left of the panel left expands and collapses it.

In its collapsed state, it displays the name of the report as well as the profile and the benchmark file used.

In its expanded state, it displays additional information on the report. These information items are described in ["Reports" on page 877.](#page-906-0)

#### <span id="page-554-1"></span>Table columns

The columns displayed in a **Compliance Report** window are described in ["Compliance Reports" on page 876](#page-905-0).

#### <span id="page-554-2"></span>Sidebar

The **Compliance Report** window contains a sidebar with predefined and custom groups displaying commands by their execution status:

- **Summary** – **All Computers**: Summary information on all computers for which the report has been completed.
- **Summary by Scored Item**: Summary information on all score items, showing how the compliance for each item was across all tested computers. Expand the category and click any score item to display the individual results of each computer.
- **Details** – **All Computers**: Detailed information for one computer on each score item. Expand the category and click the desired computer in the sidebar to display its details.
- **Pending Reports**: All reports that are in the process of being collected.
- **Completed Reports**: All reports that have been completely gathered.

Any additional smart groups that you define are displayed below these groups.

### <span id="page-555-2"></span>Context menus

The context menus of a **Compliance Report** window contains commands for managing reports and smart groups.

The commands are described in detail in the following sections.

- • ["Copy" on page 526](#page-555-1)
- • ["Copy "<information item>"" on page 526](#page-555-0)
- • ["Show Details for This Computer" on page 527](#page-556-0)
- • ["Show Details for This Scoring Item" on page 527](#page-556-1)
- • ["New Smart Report Summary Group" on page 527](#page-556-2)
- • ["New Smart Report Item Summary Group" on page 528](#page-557-0)
- • ["New Smart Report Details Group" on page 528](#page-557-1)
- • ["New Category" on page 529](#page-558-1)
- • ["Rename Group" on page 529](#page-558-0)
- • ["Rename Category" on page 530](#page-559-0)
- • ["Edit Smart Group" on page 530](#page-559-1)
- • ["Remove Smart Group" on page 530](#page-559-2)
- • ["Remove Category" on page 530](#page-559-3)

For information on the rest of the commands in the table context menu, see ["Commands menu" on page 395.](#page-424-0) (The **Favorite Commands** context menu item corresponds to the **[Favorites](#page-425-0)** submenu in the **Commands** menu.)

### <span id="page-555-1"></span>Copy

The **Copy** command copies the selected records as tab-delimited text to the clipboard.

If multiple records are selected, all are copied.

The **Copy** context menu command has the same effect as the **[Copy](#page-412-0)** command from the **Edit** menu described on [page 383.](#page-412-0)

# <span id="page-555-0"></span>Copy "<information item>"

The **Copy "<information item>"** command copies the contents of one particular information item of the selected records as text to the clipboard. The information from the item on which you are right-clicking is copied; the title of that information item is noted in the context menu command (for example, **Copy "Command Name"**).

If multiple records are selected, the contents of the information item from all of them are copied.

# <span id="page-556-0"></span>Show Details for This Computer

The **Show Details for This Computer** command displays the detailed report scores for the computer on which you click.

Using this command is the same as selecting the computer in the sidebar under **Details – All Computers**.

## <span id="page-556-1"></span>Show Details for This Scoring Item

The **Show Details for This Scoring Item** command displays the detailed report scores for the scoring item on which you click.

Using this command is the same as selecting the scoring item in the sidebar under **Summary by Scored Item**.

# <span id="page-556-2"></span>New Smart Report Summary Group

The **New Smart Report Summary Group** command lets you create a smart group that displays all report summaries meeting criteria you specify.

Choosing the command opens the **Smart Group** dialog:

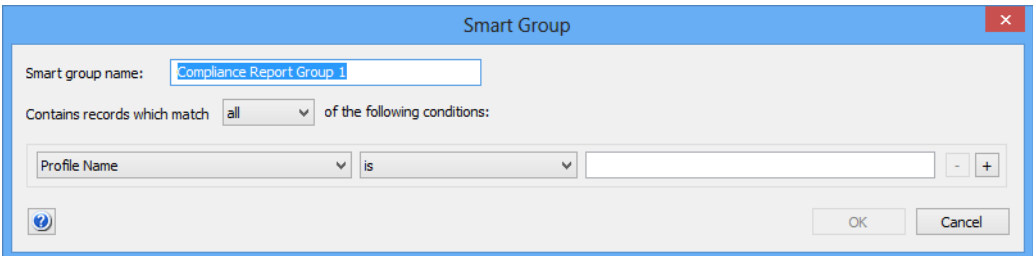

The dialog contains these elements:

- **Smart group name:** The name for the smart group.
- **Contains records which match**: When **all** is chosen from this pop-up menu, records are found that match all specified conditions (Boolean AND). If **any** is chosen, records are found that match at least one of the specified conditions (Boolean OR).
	- Conditions area:
		- The left-hand pop-up menu lets you choose an information item on which records are to be matched. The available information items are described in ["Computer Summary"](#page-906-1)  [on page 877.](#page-906-1)
		- The second pop-up menu contains the possible comparison operators.
		- The right-hand text field lets you specify the value to compare record values against.

- The **+** and **–** buttons let you add new conditions or remove existing ones.

# <span id="page-557-0"></span>New Smart Report Item Summary Group

The **New Smart Report Item Summary Group** command lets you create a smart group that displays all score item summaries meeting criteria you specify.

Choosing the command opens the **Smart Group** dialog:

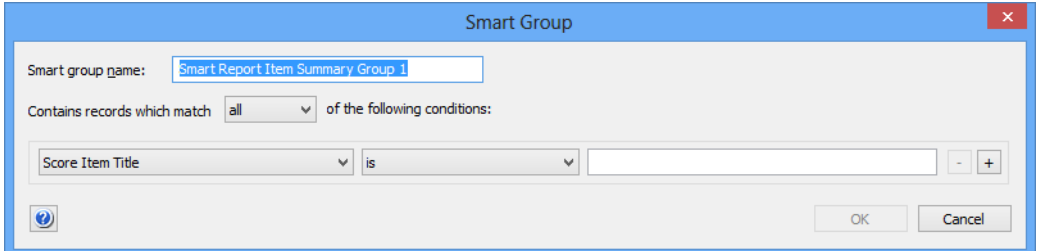

The dialog contains these elements:

- **Smart group name:** The name for the smart group.
- **Contains records which match**: When **all** is chosen from this pop-up menu, records are found that match all specified conditions (Boolean AND). If **any** is chosen, records are found that match at least one of the specified conditions (Boolean OR).
- Conditions area:
	- The left-hand pop-up menu lets you choose an information item on which records are to be matched. The available information items are described in ["Item Summary" on](#page-906-2)  [page 877](#page-906-2).
	- The second pop-up menu contains the possible comparison operators.
	- The right-hand text field lets you specify the value to compare record values against.
	- The **+** and **–** buttons let you add new conditions or remove existing ones.

### <span id="page-557-1"></span>New Smart Report Details Group

The **New Smart Report Details Group** command lets you create a smart group that displays all report details on individual computers meeting criteria you specify.

Choosing the command opens the **Smart Group** dialog:

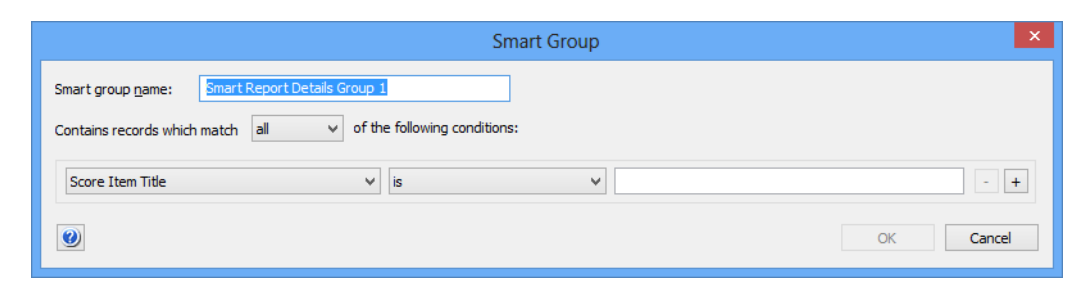

The dialog contains these elements:

- **Smart group name**: The name for the smart group.
- **Contains records which match**: When **all** is chosen from this pop-up menu, records are found that match all specified conditions (Boolean AND). If **any** is chosen, records are found that match at least one of the specified conditions (Boolean OR).
- Conditions area:
	- The left-hand pop-up menu lets you choose an information item on which records are to be matched. The available information items are described in ["Score Items" on](#page-907-0)  [page 878.](#page-907-0)
	- The second pop-up menu contains the possible comparison operators.
	- The right-hand text field lets you specify the value to compare record values against.
	- The **+** and **–** buttons let you add new conditions or remove existing ones.

#### <span id="page-558-1"></span>New Category

The **New Category** command creates a new category in the window's sidebar.

## <span id="page-558-0"></span>Rename Group

The **Rename Group** command renames an existing smart group.

Choosing the command opens the **Rename Group** dialog:

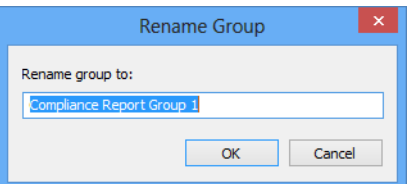

The dialog contains a field for editing the name of the group.

If a category is selected, this command is renamed **[Rename Category](#page-559-0)**.

## <span id="page-559-0"></span>Rename Category

If a category in the sidebar is selected, the **[Rename Group](#page-558-0)** command is renamed **Rename Category**.

Choosing the command is similar to choosing **[Rename Group](#page-558-0)**; see there for details.

### <span id="page-559-1"></span>Edit Smart Group

The **Edit Smart Group** command lets you edit the name and selection conditions for the selected smart group.

Choosing the command opens the specification dialog for the type of smart group that is selected. For details, see the command for creating that type of smart group:

- • ["New Smart Report Summary Group" on page 527](#page-556-2)
- • ["New Smart Report Item Summary Group" on page 528](#page-557-0)
- • ["New Smart Report Details Group" on page 528](#page-557-1)

# <span id="page-559-2"></span>Remove Smart Group

The **Remove Smart Group** command deletes smart groups.

Choosing the command deletes the selected smart groups. A confirmation alert is displayed first. The contents of the smart groups is not deleted.

# <span id="page-559-3"></span>Remove Category

If a category in the sidebar is selected, the **[Remove Smart Group](#page-559-2)** command is renamed **Remove Category**.

Choosing the command is similar to choosing **[Remove Smart Group](#page-559-2)**; see there for details.

# Chapter 19 Mobile Devices

The **Mobile Devices** window displays information on mobile devices enrolled in the MDM server that is specified in the server settings. (See ["MDM" on page 774](#page-803-0) for more information.) It also displays limited information on iOS devices that are managed through a copy of iTunes installed on any administered computer.

**NOTE** Administrators can see in this window only information about devices to which they have been assigned, unless the **Can manage all devices** option has been activated for their account.

> The window is opened by choosing the **[Mobile Devices](#page-532-0)** command from the **Window** menu.

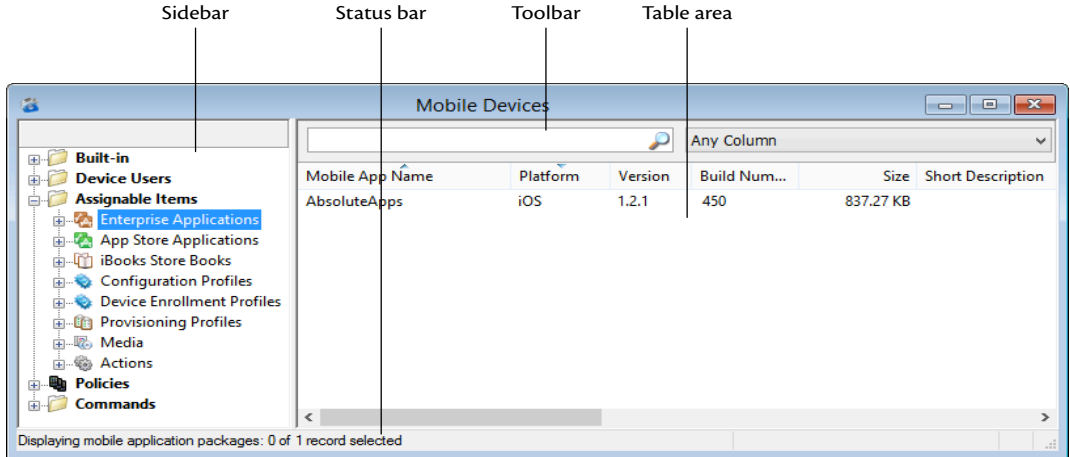

The elements of the **Mobile Devices** window are described below:

- **Toolbar** [\(page 536\)](#page-565-0)
- **[Table columns](#page-566-0)** (page 537)
- **Sidebar** [\(page 537\)](#page-566-1)
- **[Sidebar context menu](#page-570-0)** (page 541)
	- **[Mobile Applications](#page-572-0)** (page 543)
		- **[New Enterprise Application Package](#page-573-0)** (page 544)
		- **[New iOS App Store Application Package](#page-574-0)** (page 545)
		- **[New Google Play Application Package](#page-578-0)** (page 549)
		- **[Duplicate Application Package](#page-579-1)** (page 550)
		- **[New Smart Group: Enterprise Application Packages](#page-579-2)** [\(page 550\)](#page-579-2)
		- **[New Smart Group: App Store Application Packages](#page-579-0)** [\(page 550\)](#page-579-0)
		- **[New Smart Group: iOS Provisioning Profiles](#page-579-3) (page)** [550\)](#page-579-3)
		- **[New Smart Group: Installed Applications](#page-579-4)** (page 550)
		- **[New Smart Group: Installed Application Statistics](#page-579-5)** [\(page 550\)](#page-579-5)
		- **New Smart Group: Mobile Devices by Installed Software** [\(page 551\)](#page-580-0)
- **Profiles** [\(page 551\)](#page-580-1)
- **[New Smart Group: Installed iOS Provisioning](#page-580-2)  [Profiles Statistics](#page-580-2)** (page 551)
- New Smart Group: hastalled iOS Provisioning<br>
New Smart Group: Col) Installed iOS Provisioning<br>
New Smart Group: Mobile Disc Postelland Section<br>
New Smart Group: Mobile Devices by Installed<br>
New Constitution Profiles angle ■ **[New Smart Group: Mobile Devices by Installed iOS](#page-580-3)  [Provisioning Profiles](#page-580-3)** (page 551)
	- **[Configuration Profiles and Certificates](#page-580-4)** (page 551)
		- **[New Configuration Profile](#page-581-0)** (page 552)
		- **[New Smart Group: Configuration Profiles](#page-584-0) (page)** [555\)](#page-584-0)
		- **[New Smart Group: Installed Configuration Profiles](#page-584-1)** [\(page 555\)](#page-584-1)
		- **[New Smart Group: Installed Configuration Profiles](#page-584-2)  Statistics** [\(page 555\)](#page-584-2)
		- **New Smart Group: Mobile Devices by Installed [Configuration Profiles](#page-584-3)** (page 555)
		- **[New Smart Group: Installed Certificates](#page-584-4)** (page 555)
		- **[New Smart Group: Installed Certificates Statistics](#page-585-0)** [\(page 556\)](#page-585-0)
		- **New Smart Group: Mobile Devices by Installed [Certificates](#page-585-1)** (page 556)
	- **Media** [\(page 556\)](#page-585-2)
	- **[New Media File](#page-586-0)** (page 557)
	- **[Duplicate Media File](#page-587-0)** (page 558)
	- **[New Smart Group: Media Files](#page-588-0)** (page 559)
	- **[New Smart Group: Installed Media Files](#page-588-2)** (page 559)
	- **[New Smart Group: Installed Media File Statistics](#page-588-3)** [\(page 559\)](#page-588-3)
	- **New Smart Group: Mobile Devices by Installed [Media Files](#page-588-4)** (page 559)
	- **Books** [\(page 559\)](#page-588-1)
		- **[New iBooks Book](#page-589-0)** (page 560)
		- **[Duplicate iBooks Book](#page-589-1)** (page 560)
		- **[New Smart Group: iBooks Books](#page-590-1)** (page 561)
	- Actions [\(page 561\)](#page-590-0)
		- **[New Send Message Action](#page-591-0)** (page 562)
		- **[New Send E-Mail Action](#page-592-0)** (page 563)
		- **[New Send SMS \(Text Message\) Action](#page-593-0)** (page 564)
		- **[New Set Roaming Options Action](#page-594-0)** (page 565)
		- **[New Set Activation Lock Options Action](#page-595-0)** (page 566)
		- **[New Enable Activation Lock Action](#page-596-0)** (page 567)
		- **[New Set Wallpaper Action](#page-597-0)** (page 568)
		- **[New Set Device Name Action](#page-598-0)** (page 569)
		- **[New Install iOS Update Action](#page-599-0)** (page 570)
		- **[New Validate Applications Action](#page-600-0)** (page 571)
		- **[New Set Custom Field Value Action](#page-601-0)** (page 572)
		- **[New Update Device Information Action](#page-602-0)** (page 573)
		- **[New Set Attention Mode Action](#page-603-0)** (page 574)
		- **[New Set Attention Mode Action](#page-603-0)** (page 574)
		- **[New Set Passcode Lock Grace Period Action](#page-605-0)** (page [576\)](#page-605-0)
		- **New Configure Diagnostic Data Transmission Action** [\(page 577\)](#page-606-0)
		- **[New Freeze Device Action](#page-607-0)** (page 578)
		- **[New Clear Passcode Action](#page-608-0)** (page 579)
- **[New Register User in VPP Action](#page-608-1)** (page 579)
- **[New Send VPP Invitation Action](#page-610-0)** (page 581)
- **[New Retire User from VPP Action](#page-612-0)** (page 583)
- **[New Remove Configuration Profile Action](#page-613-1)** (page [584\)](#page-613-1)
- **[New Demote to Unmanaged Device Action](#page-613-0)** (page [584\)](#page-613-0)
- **New Configure Devices for Current Classroom [Setup Action](#page-614-0)** (page 585)
- **[Duplicate Action](#page-615-1)** (page 586)
- **[New Smart Group: Actions](#page-615-2)** (page 586)
- Policies [\(page 586\)](#page-615-0)
	- **[New Policy](#page-616-2)** (page 587)
	- **[New Smart Policy: Mobile Devices](#page-616-3)** (page 587)
	- **New Smart Policy: Mobile Devices by Installed [Applications](#page-616-0)** (page 587)
	- **New Smart Policy: Mobile Devices by Installed [Configuration Profiles](#page-616-1)** (page 587)
- **[Device Enrollment Profiles](#page-617-0)** (page 588)
	- **[New Enrollment Profile](#page-617-1)** (page 588)
	- **[New Smart Group: Enrollment Profiles](#page-623-5) (page 594)**
- **[New Group: Mobile Devices](#page-623-0)** (page 594)
- **[New Smart Group: Mobile Devices](#page-623-1)** (page 594)
- **[New Smart Group: Command Queue](#page-623-2)** (page 594)
- **[New Smart Group: Command History](#page-623-3)** (page 594)
- **[New Category](#page-623-4)** (page 594)
- **[Rename <item>](#page-624-1)** (page 595)
	- **[Edit <item>](#page-624-2)** (page 595)
- **[Remove <item>](#page-624-3)** (page 595)
- **[Table context menu](#page-624-0)** (page 595)
- **Copy** [\(page 598\)](#page-627-0)
- **[Copy "<information item>"](#page-627-1)** (page 598)
- **[New Smart Mobile Device Group from "<information](#page-628-0)  item>"** [\(page 599\)](#page-628-0)
- **[New Smart Policy from "<information item>"](#page-628-1)** (page [599\)](#page-628-1)
- **[New Smart Application Group from "<information](#page-628-2)  item>"** [\(page 599\)](#page-628-2)
- **[New Smart Configuration Profiles Group from](#page-628-3)  ["<information item>"](#page-628-3)** (page 599)
- **New Smart Device Enrollment Profiles Group from ["<information item>"](#page-629-1)** (page 600)
- **[New Smart Provisioning Profiles Group from](#page-629-0)  ["<information item>"](#page-629-0)** (page 600)
- **[New Smart Media Files Group from "<information](#page-630-0)  item>"** [\(page 601\)](#page-630-0)
- **[New Command Queue Smart Group from](#page-630-1)  ["<information item>"](#page-630-1)** (page 601)
- **[New Command History Smart Group from](#page-630-2)  ["<information item>"](#page-630-2)** (page 601)
- **[New Policy with Selected Devices](#page-631-1)** (page 602)
- **[Install Configuration Profile](#page-631-2)** (page 602)
- **[Install Provisioning Profile](#page-631-3)** (page 602)
- **[Install Application](#page-631-0)** (page 602)
- **[Install Media File](#page-631-4)** (page 602)
- 
- 
- 
- 
- 
- 
- 
- 
- 
- 
- 
- 
- 
- 
- 
- 
- 
- 
- 
- 
- 
- 
- 
- 
- 
- 
- 
- 
- 
- 
- 
- 
- 
- 
- 
- 
- 
- 
- 
- 
- 
- 
- [Change Application Configuration](#page-631-6) (sug-602)<br>
Validate Monaged Applications (sug-602)<br>
Validate Monaged Applications (sug-602)<br>
Validate Monaged Applications (sug-602)<br> [Issue Clear Passcode](#page-632-2) (sug-602)<br>
Issue Clear Passcode ( [\(page 615\)](#page-644-0)
	- **[Assign Book Licenses to Device Users](#page-646-1) (page 617)**
	- [Assign Book Licenses to Devices](#page-646-0) (page 617)
	- **[Remove Users from Server](#page-647-1)** (page 618)
	- **[Register Users in VPP](#page-647-2)** (page 618)
	- **[Retire Users from VPP](#page-647-3)** (page 618)
	- **[Assign Device Enrollment Profile](#page-647-0) (page 618)**
	- **[Unassign Device Enrollment Profile](#page-648-0) (page 619)**
	- **[Reload Device Enrollment Data](#page-649-0)** (page 620)
	- **[Configure Devices for Current Classroom Setup](#page-649-1) (page)** [620\)](#page-649-1)
	- **[Manage Personal Device Assignment](#page-649-2)** (page 620)
- 
- 
- Detailed Fortelle (page 520)<br> [Show Detail View](#page-649-4) (page 621)<br>
Critic Castom Berta David Configuration Profile (page 621)<br>
Synchronics Records (page 621)<br>
Enter Castom Field Data (page 621)<br>
Import Castom Field Data (page 621 [621\)](#page-650-3)
	- **[Synchronize Records](#page-650-2)** (page 621)
	- **[Enter Custom Field Data](#page-650-0)** (page 621)
	- **[Import Custom Field Data](#page-650-1)** (page 621)
	- **[Ignore Devices](#page-651-0)** (page 622)
	- **[Reset All Ignored Devices](#page-651-1)** (page 622)
	- **[Re-execute All Actions for This Device](#page-651-3)** (page 622)
	- **[Re-execute This Action for This Device](#page-651-4)** (page 622)
	- **[Retry All Failed Profiles](#page-651-2)** (page 622)
	- **[Retry All Failed Applications](#page-652-4)** (page 623)
	- **[Retry All Failed Books](#page-652-5)** (page 623)
	- **[Remove from Group](#page-652-2)** (page 623)
	- **[Remove from Policy](#page-652-3)** (page 623)
	- **[Track Device](#page-652-0)** (page 623)
	- [Get Device Geolocation](#page-652-1) (page 623)
	- **[Reset Tracking Passphrase](#page-653-3)** (page 624)
	- **[Show Location on Google Maps](#page-653-1)** (page 624)
	- **[Show Location on Bing Maps](#page-653-2)** (page 624)
	- **[Set Device Ownership](#page-653-0)** (page 624)
	- **[Set Enrollment User](#page-654-0)** (page 625)
	- **[Update AD User Information](#page-654-1)** (page 625)
	- **[Send Re-enrollment Message to Device](#page-654-2)** (page 625)
	- **[Update Installed Application Statistics](#page-655-1)** (page 626)
	- **[Show User Details](#page-655-2)** (page 626)
	- **[Show Mobile Application Package Details](#page-655-0) (page 626)**
	- **[New Mobile Application Package](#page-656-3)** (page 627)
	- **[New iOS App Store Application Package](#page-656-4)** (page 627)
	- **[New Google Play Application Package](#page-656-5)** (page 627)
	- **[Edit Mobile Application Package](#page-656-0) (page 627)**
	- **[Duplicate Mobile Application Package](#page-656-1)** (page 627)
	- **[Remove Mobile Application Package](#page-656-2)** (page 627)
	- **[Assign Application Licenses to Users](#page-657-0) (page 628)**
	- **[Revoke Application Licenses](#page-658-0)** (page 629)
		- **[Show Book Details](#page-658-1)** (page 629)
	- **[New iBooks Book](#page-659-0)** (page 630)
	- **Edit Book** [\(page 630\)](#page-659-1)
	- **[Duplicate Book](#page-659-2)** (page 630)
	- **[Remove Book](#page-660-5)** (page 631)
	- **[Show Configuration Profile Details](#page-660-0) (page 631)**
	- **[New Configuration Profile](#page-660-3)** (page 631)
	- **[Edit Configuration Profile](#page-660-4)** (page 631)
	- **[Remove Configuration Profile](#page-660-1)** (page 631)
	- **[Remove Configuration Profile from Policy](#page-660-2) (page 631)**
	- **[Show Device Enrollment Profile Details](#page-660-6) (page 631)**
	- **[New Device Enrollment Profile](#page-661-1)** (page 632)
	- **[Edit Device Enrollment Profile](#page-661-0)** (page 632)
	- **[Duplicate Device Enrollment Profile](#page-661-2) (page 632)**
	- **[Remove Device Enrollment Profile](#page-661-3) (page 632)**
	- **[Show Provisioning Profile Details](#page-662-0) (page 633)**
	- **[Show Media File Details](#page-662-1) (page 633)**
	- **[Set Availability Time](#page-662-2)** (page 633)
	- **[New Media File](#page-663-0)** (page 634)

Mobile Devices

- **[Edit Media File](#page-663-1)** (page 634)
- **[Remove Media File](#page-663-2)** (page 634)
- **[Show Action Details](#page-663-3)** (page 634)
- **[Duplicate Action](#page-663-4)** (page 634)
- **[Edit Action](#page-664-0)** (page 635)
- **[Remove Action](#page-664-1)** (page 635)
- **[Re-execute This Action for All Devices](#page-664-3)** (page 635)
- **[Re-execute This Action for This Policy](#page-664-4)** (page 635)
- **[New Send Message Action](#page-664-2)** (page 635)
- **[New Send E-Mail Action](#page-665-1)** (page 636)
- **[New Send SMS \(Text Message\) Action](#page-665-2)** (page 636)
- **[New Set Roaming Options Action](#page-665-0)** (page 636)
- **[New Set Activation Lock Options Action](#page-665-5)** (page 636)
- **[New Enable Activation Lock Action](#page-665-3)** (page 636)
- **[New Set Wallpaper Action](#page-665-4)** (page 636)
- **[New Set Device Name Action](#page-665-6)** (page 636)
- **[New Set Custom Field Value Action](#page-665-7)** (page 636)
- **[New Install iOS Update Action](#page-666-5)** (page 637)
- **[New Validate Applications Action](#page-666-1)** (page 637)
- **[New Update Device Information Action](#page-666-6)** (page 637)
- **[New Set Attention Mode Action](#page-666-7)** (page 637)
- **[New Set Lost Mode Action](#page-666-2)** (page 637)
- **[New Set Passcode Lock Grace Period Action](#page-666-3)** (page 637)
	- **[New Configure Diagnostic Data Transmission Action](#page-666-4)** [\(page 637\)](#page-666-4)
- **[New Freeze Device Action](#page-666-0)** (page 637)
- **[New Clear Passcode Action](#page-667-6)** (page 638)
- **[New Register User in VPP Action](#page-667-4)** (page 638)
- **[New Send VPP Invitation Action](#page-667-7)** (page 638)
- **[New Retire User from VPP Action](#page-667-5)** (page 638)
- **[New Remove Configuration Profile Action](#page-667-1)** (page 638)
- **[New Demote to Unmanaged Device Action](#page-667-0)** (page 638)
- **[New Configure Devices for Current Classroom Setup](#page-667-3)  Action** [\(page 638\)](#page-667-3)
- **[Change Action Schedule](#page-667-2)** (page 638)
- **[Remove Action from Policy](#page-668-2)** (page 639)
- **[Show Policy Members](#page-668-0)** (page 639)
- **[Remove Policy](#page-668-1)** (page 639)

#### <span id="page-565-0"></span>Toolbar

The **Mobile Devices** window toolbar lets you quickly restrict the display to records that contain the search text entered in the toolbar. The pop-up menu lets you specify whether all columns should be searched or just one particular column.

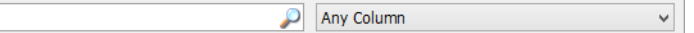

The text field lets you quickly restrict the display to commands that contain the search text. The pop-up menu lets you specify whether all columns should be searched or just one particular column.

Clicking the magnifying glass icon at the right of the field executes the search.

### <span id="page-566-0"></span>Table columns

The columns displayed in a **Mobile Devices** window are described in ["Mobile Device Information" on page 878](#page-907-1).

#### <span id="page-566-1"></span>Sidebar

The **Mobile Devices** window contains a sidebar with predefined and custom groups displaying commands by their execution status:

#### Built-in

- **All mobile devices**: All found managed mobile devices. Devices that have been removed with the **[Ignore Devices](#page-651-0)** context menu command are not listed.
- **All iOS devices**: All found mobile devices running iOS. Any devices that have been removed with the **[Ignore Devices](#page-651-0)** context menu command are not listed.
- **All iPhones**: All found iPhones. Any iPhones that have been removed with the **[Ignore Devices](#page-651-0)** context menu command are not listed.
- **All iPads**: All found iPads. Any iPads that have been removed with the **[Ignore Devices](#page-651-0)** context menu command are not listed.
- **All iPod touch devices**: All found iPod touch devices. Any iPods that have been removed with the **[Ignore Devices](#page-651-0)** context menu command are not listed.
- **All Android devices**: All found mobile devices running Android.
- **All Android phones**: All found mobile phones running Android.
- **All Android tablets**: All found tablets running Android. • **All Windows Phone devices**: All found mobile devices running Windows Phone.
- **All installed applications**: All applications that were found on the listed devices. No applications from devices that have been removed with the **[Ignore Devices](#page-651-0)** context menu command are listed.
- **All installed provisioning profiles**: All provisioning profiles that were found on the listed devices.
- **All installed configuration profiles**: All configuration profiles that were found on the listed devices.
- **All installed certificates**: All certificates that were found on the listed devices.
- **Installed software statistics**: Summary information on the applications that were found on the mobile devices. No applications from devices that have been removed with the **[Ignore Devices](#page-651-0)** context menu command are included in the summary.

These statistics are not automatically updated. To update them, choose **Update Installed Application Statistics** from the context menu.

#### Device Users

All users that have enrolled with their Active Directory or Open Directory accounts that have been created in LANrev.

Each user entry in the sidebar can be expanded to list the mobile devices assigned to the user.

The users listed are the same as in the sidebar of the [Server Center](#page-705-0)  window, although the devices are different.

Note that local users of shared iOS devices are not listed here. To see them, expand the entry for the device in the sidebar and select the **Shared Users** category.

#### Assignable Items

- **Enterprise Applications: All packages for enterprise iOS and** Android apps that have been created in LANrev.
- App Store Applications: All packages for mobile app store apps that have been created in LANrev.
- **iBooks Store Books:** All books from the iBooks Store that have been specified in LANrev.
- **Configuration Profiles**: All configuration profiles that have been imported into LANrev. This includes EAS policies for Windows Phone. LANrev comes with a predefined configuration profile, "VPP

Invite Web Clip", that you can use to change the label and icon of web clips sent to users to invite them to participate in Apple's volume purchase program, as described in ["Managing](#page-239-0)  [VPP app codes and licenses" on page 210](#page-239-0).

- **Device Enrollment Profiles:** All device enrollment profiles that have been created in LANrev.
- **Provisioning Profiles:** All provisioning profiles that have been assigned to applications inside LANrev.
- **Media**: All mobile media files that have been specified in LANrev.
- **Actions**: All mobile device actions that have been specified in LANrev.

#### Policies

All policies that have been created in LANrev plus a special policy:

• **Unmanaged devices**: All mobile devices that are found by LANrev but are not under MDM management. You can assign Send SMS and Send Message actions to this special policy but none of the other kinds of assignable items. You can use this policy, in particular, to generate notifications when one of your managed devices becomes unmanaged.

Each policy has a number of categories:

- **Enterprise Apps:** Apps developed by your organization:
	- Auto-install: Apps that are mandatory on the devices belonging to the policy.
	- **On-demand**: Apps that are available for installation in LANrey Apps on the devices belonging to the policy.
	- Auto-install, Auto-remove: Apps that are automatically installed on devices that are added to the policy and uninstalled from devices that are removed from the policy (unless the devices belong to another policy in which the app is automatically installed).
	- **On-demand, Auto-remove: Apps that are available for** installation in LANrev Apps on the devices belonging to the policy and that are automatically removed from devices leaving the policy (unless the devices belong to another policy in which the app is automatically installed).
	- **Forbidden**: Apps that may not be installed on the devices belonging to the policy.
- App Store Applications: Apps from an app store:
	- **Auto-install**: Apps that are mandatory on the devices belonging to the policy.
	- **On-demand**: Apps that are available for installation in LANrev Apps on the devices belonging to the policy.
	- **Auto-install, Auto-remove:** Apps that are automatically installed on devices that are added to the policy and uninstalled from devices that are removed from the policy (unless the devices belong to another policy in which the app is automatically installed).
	- **On-demand, Auto-remove: Apps that are available for** installation in LANrev Apps on the devices belonging to the policy and that are automatically removed from devices leaving the policy (unless the devices belong to another policy in which the app is automatically installed).
- **Configuration Profiles**: Configuration profiles that have been imported into LANrey. There are several subcategories:
	- **Auto-install**: Configuration profiles that are mandatory on the devices belonging to the policy.
	- **On-demand**: Configuration profiles that users of the devices belonging to the policy can install if desired.
	- Auto-install, Auto-remove: Configuration profiles that are automatically installed on devices that are added to the policy and uninstalled from devices that are removed from the policy (unless the devices belong to another policy in which the profile is automatically installed).
	- **Forbidden**: Configuration profiles that must not be installed on the devices belonging to the policy.
- **iBooks Store Books: DRM-protected books from the iBooks** Store. (See also "iBooks Media", below.
	- **Auto-install**: Books that are automatically downloaded to devices that are added to the policy. They are not automatically removed when the device leaves the policy.
	- **On-demand**: Books that have been recommended for use on the devices belonging to the policy.

**iBooks Media**: Book files that are installed in iBooks on mobile devices belonging to this policy. This category includes books that do not have DRM; for DRM-protected books, see "iBooks Store Books", above.

Custom books can only be installed on iOS devices running iOS 8 or above.

- **Auto-install**: Books that are automatically downloaded to devices that are added to the policy. They are not automatically removed when the device leaves the policy.
- **On-demand**: Books that are available for installation in iBooks on the devices belonging to the policy. They are not automatically removed when the device leaves the policy.
- Auto-install, Auto-remove: Books that are automatically downloaded to devices that are added to the policy and deleted from devices that are removed from the policy (unless the devices belong to another policy in which the media files are automatically downloaded).
- **On-demand, Auto-remove:** Books that are available for installation in iBooks on the devices belonging to the policy and that are automatically removed from devices leaving the policy (unless the devices belong to another policy in which the media files are automatically downloaded).
- **LANrev Safe Media**: Media files that are made available in LANrev Safe on mobile devices belonging to this policy.
	- **Auto-install:** Media files that are automatically downloaded to devices that are added to the policy. They are not automatically removed when the device leaves the policy.
	- **On-demand**: Media files that are available for installation in LANrev Safe on the devices belonging to the policy. They are not automatically removed when the device leaves the policy.
	- **Auto-install, Auto-remove**: Media files that are automatically downloaded to devices that are added to the policy and deleted from devices that are removed from the policy (unless the devices belong to another policy in which the media files are automatically downloaded).
	- **On-demand, Auto-remove: Media files that are available** for installation in LANrev Safe on the devices belonging to the policy and that are automatically removed from devices leaving the policy (unless the devices belong to another policy in which the media files are automatically downloaded).
- **Device Enrollment Profile**: The device enrollment profile that is automatically installed on all members of the policy, except for devices on which a device enrollment profile has already been installed through another policy. Note that, if a device belongs to multiple policies that each

specify an enrollment profile, it is undefined which profile is assigned to the device. We therefore recommend that you set up your policies so that no device belongs to more than one policy with a device enrollment profile.

#### Commands

- **Queued Commands**: Commands issued to managed mobile devices that have not yet been reported as completed.
- **Command History**: Commands issued to managed mobile devices that have been completed, successfully or unsuccessfully.

Any additional smart groups that you define are displayed below these groups.

#### <span id="page-570-0"></span>Sidebar context menu

The context menus of the sidebar of the **Mobile Devices** window contain commands for grouping devices as well as working with applications, profiles, certificates, and policies.

The commands are described in detail in the following sections.

- • ["Mobile Applications" on page 543](#page-572-0)
	- "New Enterprise Application Package" on page 544
	- "New iOS App Store Application Package" on page 545
	- "New Google Play Application Package" on page 549
	- "Duplicate Application Package" on page 550
	- "New Smart Group: Enterprise Application Packages" on [page 550](#page-579-2)
	- "New Smart Group: App Store Application Packages" on [page 550](#page-579-0)
	- "New Smart Group: iOS Provisioning Profiles" on [page 550](#page-579-3)
	- "New Smart Group: Installed Applications" on page 550
	- "New Smart Group: Installed Application Statistics" on [page 550](#page-579-5)
	- "New Smart Group: Mobile Devices by Installed Software" [on page 551](#page-580-0)
	- "New Smart Group: Installed iOS Provisioning Profiles" on [page 551](#page-580-1)
	- "New Smart Group: Installed iOS Provisioning Profiles [Statistics" on page 551](#page-580-2)
	- "New Smart Group: Mobile Devices by Installed iOS [Provisioning Profiles" on page 551](#page-580-3)
- • ["Configuration Profiles and Certificates" on page 551](#page-580-4)
	- "New Configuration Profile" on page 552
	- "New Smart Group: Configuration Profiles" on page 555
	- "New Smart Group: Installed Configuration Profiles" on
	- [page 555](#page-584-1) "New Smart Group: Installed Configuration Profiles
	- [Statistics" on page 555](#page-584-2) "New Smart Group: Mobile Devices by Installed Configu[ration Profiles" on page 555](#page-584-3)
	- "New Smart Group: Installed Certificates" on page 555
	- "New Smart Group: Installed Certificates Statistics" on [page 556](#page-585-0)
	- "New Smart Group: Mobile Devices by Installed Certif[icates" on page 556](#page-585-1)
- • ["Media" on page 556](#page-585-2)
	- "New Media File" on page 557
	- "Duplicate Media File" on page 558
	- "New Smart Group: Media Files" on page 559
	- "New Smart Group: Installed Media Files" on page 559
	- "New Smart Group: Installed Media File Statistics" on [page 559](#page-588-3)
	- "New Smart Group: Mobile Devices by Installed Media [Files" on page 559](#page-588-4)
- • ["Books" on page 559](#page-588-1)
	- "New iBooks Book" on page 560
		- "Duplicate iBooks Book" on page 560
		- "New Smart Group: iBooks Books" on page 561
- "Actions" on page 561
	- "New Send Message Action" on page 562
	- "New Send E-Mail Action" on page 563
	- "New Send SMS (Text Message) Action" on page 564
	- "New Set Roaming Options Action" on page 565
	- "New Set Activation Lock Options Action" on page 566
	- "New Enable Activation Lock Action" on page 567
	- "New Set Wallpaper Action" on page 568
	- "New Update Device Information Action" on page 573
	- "New Set Attention Mode Action" on page 574
	- "New Set Lost Mode Action" on page 575
	- "New Freeze Device Action" on page 578
	- "New Register User in VPP Action" on page 579
	- "New Send VPP Invitation Action" on page 581
	- "New Retire User from VPP Action" on page 583
	- "New Remove Configuration Profile Action" on page 584
	- "New Demote to Unmanaged Device Action" on page 584
	- "New Configure Devices for Current Classroom Setup
	- [Action" on page 585](#page-614-0)
	- "Duplicate Action" on page 586
	- "New Smart Group: Actions" on page 586
- • ["Policies" on page 586](#page-615-0)
	- "New Policy" on page 587
	- "New Smart Policy: Mobile Devices" on page 587
	- "New Smart Policy: Mobile Devices by Installed [Applications" on page 587](#page-616-0)
	- "New Smart Policy: Mobile Devices by Installed Configu[ration Profiles" on page 587](#page-616-1)
- • ["Device Enrollment Profiles" on page 588](#page-617-0)
	- "New Enrollment Profile" on page 588
	- "New Smart Group: Enrollment Profiles" on page 594
- • ["New Group: Mobile Devices" on page 594](#page-623-0)
- • ["New Smart Group: Mobile Devices" on page 594](#page-623-1)
- • ["New Smart Group: Command Queue" on page 594](#page-623-2)
- • ["New Smart Group: Command History" on page 594](#page-623-3)
- • ["New Category" on page 594](#page-623-4)
- • ["Rename <item>" on page 595](#page-624-1)
- • ["Edit <item>" on page 595](#page-624-2)
- • ["Remove <item>" on page 595](#page-624-3)

For information on the rest of the commands in the table context menu, see ["Commands menu" on page 395.](#page-424-0) (The **Favorite** 

**Commands** context menu item corresponds to the **[Favorites](#page-425-0)** submenu in the **Commands** menu.)

# <span id="page-572-0"></span>Mobile Applications

The **Mobile Applications** submenu contains commands for working with application packages and provisioning profiles:

- • ["New Enterprise Application Package" on page 544](#page-573-0)
- • ["New iOS App Store Application Package" on page 545](#page-574-0)
- • ["New Google Play Application Package" on page 549](#page-578-0)
- • ["Duplicate Application Package" on page 550](#page-579-1)
- • ["New Smart Group: Enterprise Application Packages" on](#page-579-2)  [page 550](#page-579-2)
- • ["New Smart Group: App Store Application Packages" on](#page-579-0)  [page 550](#page-579-0)
- • ["New Smart Group: iOS Provisioning Profiles" on page 550](#page-579-3)
- • ["New Smart Group: Installed Applications" on page 550](#page-579-4)
- • ["New Smart Group: Installed Application Statistics" on](#page-579-5)  [page 550](#page-579-5)
- • ["New Smart Group: Mobile Devices by Installed Software" on](#page-580-0)  [page 551](#page-580-0)
- • ["New Smart Group: Installed iOS Provisioning Profiles" on](#page-580-1)  [page 551](#page-580-1)
- • ["New Smart Group: Installed iOS Provisioning Profiles](#page-580-2)  [Statistics" on page 551](#page-580-2)
- • ["New Smart Group: Mobile Devices by Installed iOS](#page-580-3)  [Provisioning Profiles" on page 551](#page-580-3)

# <span id="page-573-0"></span>New Enterprise Application Package

This command opens the **Mobile Application** dialog in which you can specify a new application package for an app that does not come from an app store.

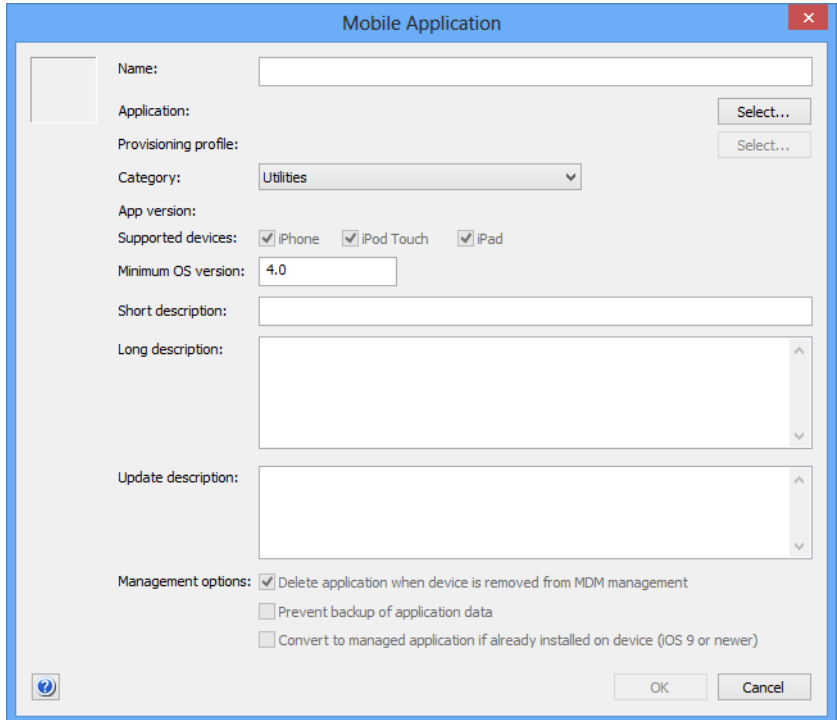

The dialog contains these elements:

- The field for the icon at the top left. This field is filled automatically when the application package file is selected, but you can paste in a custom graphic.
- **Name**: The name for the package. This name is displayed in LANrev Apps.
- **Application**: The application file, which must have the .ipa extension. Clicking the **Select** button lets you select the file on your computer.
- **Provisioning profile**: The provisioning profile authorizing the application for deployment on the intended mobile device. The provisioning profile is provided by the application developer. Clicking the **Select** button lets you select the file on your computer containing the profile.

Provisioning profiles do not apply to Android apps.

- **Category**: The software category to which the app belongs.
- **App version**: The version of the app that is installed by this profile. The version information is automatically read from the app package and cannot be changed.
- **Supported devices**: The devices on which this app can be used. Check all devices that support this app. This option applies only to iOS apps.
- **Short description**: A brief description of the application. This description is displayed in LANrev Apps.
- **Long description**: A more extensive description of the application. This description is displayed in LANrev Apps.
- **Update description**: A description of the changes in the application compared to the previous version. This description is displayed in LANrev Apps. It should only be filled in when the application package contains an application for which an earlier version exists.
- **Management options:** Choose whether and how the application is put under management on this device.
	- Delete application when device is removed from MDM **management**: If this option is checked, the application is removed from the device when the device is no longer under MDM management. This option is available only for iOS devices.
	- **Prevent backup of application data:** If this option is checked, the local data of the application on device cannot be backed up to iTunes or iCloud. This option is available only for iOS devices.
	- **Convert to managed application if already installed on device**: If this option is checked, any unmanaged copy of the application that is already present on the device is converted into a managed application. This option is available only for devices running iOS 9 and up.

# <span id="page-574-0"></span>New iOS App Store Application Package

This command opens the **iOS App Store Application** dialog in which you can specify a new application package for an application from the iOS App Store.

The dialog includes two tabs:

- **[Application Info tab](#page-575-0)** (page 546)
- **[Volume Purchase Codes tab](#page-577-0)** (page 548)

### <span id="page-575-0"></span>Application Info tab

The **Application Info** tab lets you specify the app and its important parameters.

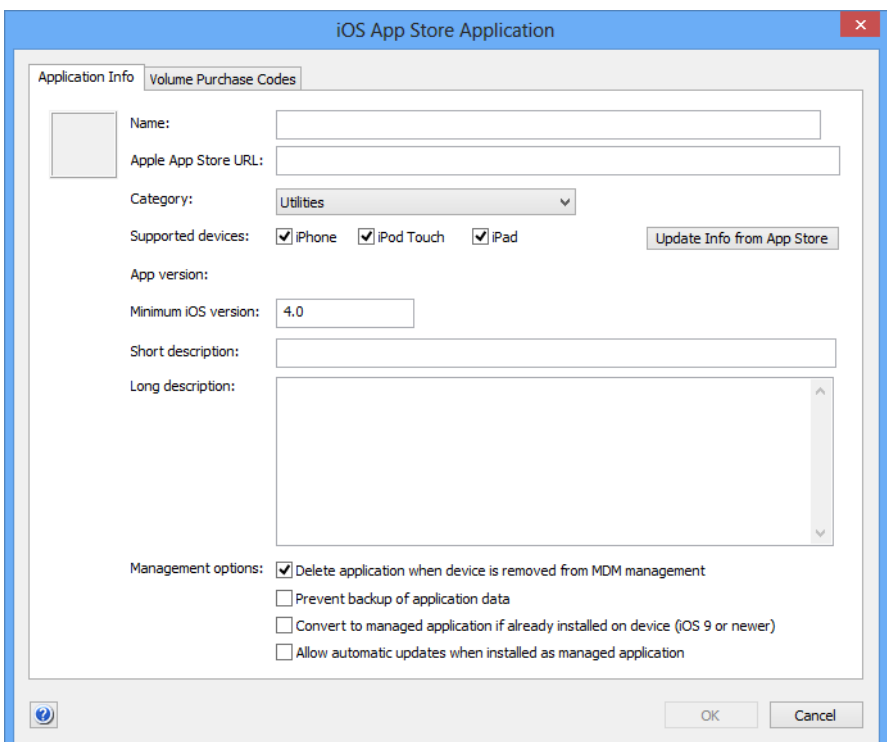

The dialog contains these elements:

- The field for the icon at the top left. This field is filled automatically when the App Store URL is specified but you can paste in a custom graphic.
- **Name**: The name for the package. This name is displayed in LANrev Apps.

If you begin typing a name, after a few characters have been entered, LANrev will automatically search the App Store and display a list of matching apps in a drop-down list. Clicking one of those apps selects it for the package and fills in the URL and some other fields.

Apple App Store URL: The URL of the App Store page for this app.

The URL is entered automatically when you click on a found app in the **Name** field. You can also manually obtain the URL by right-clicking the app's icon anywhere in Apple's App Store and choosing **Copy Link** from the context menu. Entering the URL and leaving this field fills in some of the other fields with information downloaded from the App Store.

- **Category**: The App Store category to which the app belongs.
- **Supported devices**: The iOS hardware platforms on which the app can run.
- **Update Info from App Store**: Clicking this button re-reads the metadata for the app from the App Store.
- **App version**: The version of the app that is available in the App Store.
- **Minimum iOS version**: The minimum version of iOS required to run this app.
- **Short description**: A brief description of the application. This description is displayed in LANrev Apps.
- **Long description**: A more extensive description of the application. This description is displayed in LANrev Apps.
- **Management options:** Choose whether and how the application is put under management on this device.
	- Delete application when device is removed from MDM **management**: If this option is checked, the application is removed from the device when the device is no longer under MDM management.

This option is available only for iOS devices.

- **Prevent backup of application data:** If this option is checked, the local data of the application on device cannot be backed up to iTunes or iCloud. This option is available only for iOS devices.
- **Convert to managed application if already installed on device**: If this option is checked, any unmanaged copy of the application that is already present on the device is converted into a managed application. This option applies only to devices running iOS 9 and up.
- **Allow automatic updates when installed as managed application**: Checking this option allows LANrev to automatically update the app when it is assigned to a device.

If the option is later switched off, auto-updating is suspended while it is switched off. While auto-update is active, LANrev updates the version and minimum OS version information from Apple's servers about once per day.

The option applies only when the app is put into the "Autoinstall" or "Auto-install, Auto-remove" group and automatic updates are enabled when the app is put into the group. This option applies only to devices running iOS 7 and up.

Mobile Devices

#### Volume Purchase Codes tab

The **Volume Purchase Code** tab lets you import and manage available App Store volume purchase program redemption codes.

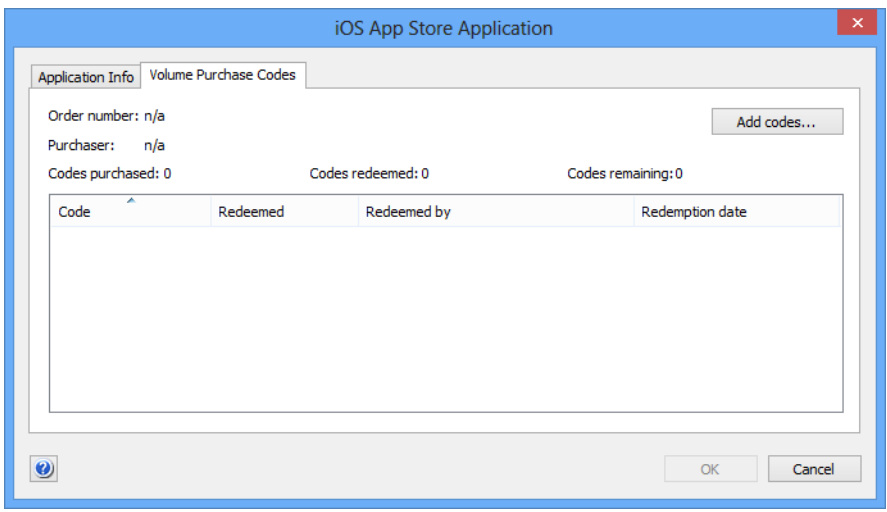

The dialog contains these elements:

- **Order number**: The order number for the redemption code purchase.
- **Purchaser**: The user through whose App Store account the codes were purchased.
- **Codes purchased**: The total number of redemption codes purchased for this app.
- **Codes redeemed**: The number of codes for this app that have already been redeemed.
- **Codes remaining**: The number of redemption codes for this app that have not yet been redeemed. Codes purchased is always the sum of codes redeemed and codes remaining.
- **Import Codes:** Clicking this button let you import redemption codes into the app package definition. It opens a standard Open dialog where you can choose a text file in one of the following formats:
	- A file exported from the Excel file with the purchased code you received from Apple. To create this file, open the Excel file and save it as tabdelimited text. Files of this type must begin with two asterisks (\*\*).
	- A standard tab-delimited text file. Files of this type contain in each line a redemption code followed by a tab and the redemption link. This kind of file must not begin with a double asterisk.

The codes in the imported file are appended to the list of codes in the dialog.

The list that takes up the main part of the dialog lists all redemption code for this app package. It contains these columns:

- **Code**: The redemption code.
- **Redeemed:** Whether this code has already been redeemed.
- **Redeemed by**: The device on which this code was redeemed.
- **Redemption date**: The date on which the code was redeemed.

Pasting text that conforms to the two supported import file formats into the list enters the codes just as if they had been imported.

# New Google Play Application Package

This command opens the **Google Play Application** dialog in which you can specify a new application package for an application from the Google Play.

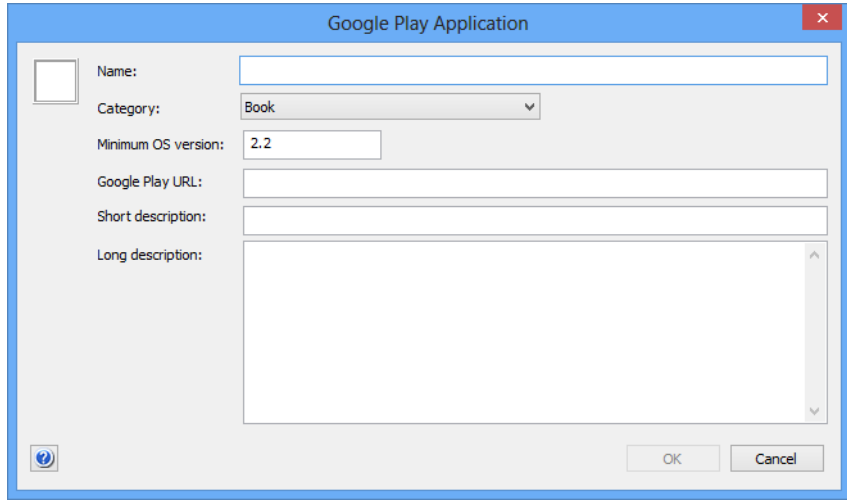

The dialog contains these elements:

- The field for the icon at the top left. This field is filled automatically when the Google Play URL is specified but you can paste in a custom graphic.
- **Name**: The name for the package. This name is displayed in LANrev Apps.
- **Category:** The Google Play category to which the app belongs.
- **Minimum OS version:** The minimum version of Android required to run this app.
- **Google Play URL**: The URL of the Google Play page for this app.

You can obtain the URL by right-clicking the app's icon anywhere in Google Play and choosing **Copy Link** from the context menu.

- **Short description**: A brief description of the application. This description is displayed in LANrev Apps.
- **Long description**: A more extensive description of the application. This description is displayed in LANrev Apps.

## Duplicate Application Package

This command opens the selected mobile application package in the **Mobile Application** dialog with a new name. You can edit the settings as desired and save the duplicate.

See ["New Enterprise Application Package" on page 544](#page-573-0) for details of the dialog.

#### New Smart Group: Enterprise Application Packages

This command is the **[New Smart Group](#page-544-0)** command standard to all browser windows. It creates a smart group for mobile enterprise application packages defined in LANrev.

For details, see ["New Smart Group" on page 515](#page-544-0).

## New Smart Group: App Store Application Packages

This command is the **[New Smart Group](#page-544-0)** command standard to all browser windows. It creates a smart group for App Store and Google Play application packages defined in LANrev.

For details, see ["New Smart Group" on page 515](#page-544-0).

### New Smart Group: iOS Provisioning Profiles

This command is the **[New Smart Group](#page-544-0)** command standard to all browser windows. It creates a smart group for provisioning profiles that are present on administered iOS devices.

For details, see ["New Smart Group" on page 515](#page-544-0).

# New Smart Group: Installed Applications

This command is the **[New Smart Group](#page-544-0)** command standard to all browser windows. It creates a smart group for applications installed on managed mobile devices.

For details, see ["New Smart Group" on page 515](#page-544-0).

# New Smart Group: Installed Application Statistics

This command is the **[New Smart Group](#page-544-0)** command standard to all browser windows. It creates a smart group for installed application statistics.

For details, see ["New Smart Group" on page 515.](#page-544-0)

## New Smart Group: Mobile Devices by Installed Software

This command is the **[New Smart Group](#page-544-0)** command standard to all browser windows. It creates a smart group that lists mobile devices based on what software is or is not installed on them.

For details, see ["New Smart Group" on page 515.](#page-544-0)

#### New Smart Group: Installed iOS Provisioning Profiles

This command is the **[New Smart Group](#page-544-0)** command standard to all browser windows. It creates a smart group for provisioning profiles that are present on administered mobile devices.

For details, see ["New Smart Group" on page 515.](#page-544-0)

## New Smart Group: Installed iOS Provisioning Profiles **Statistics**

This command is the **[New Smart Group](#page-544-0)** command standard to all browser windows. It creates a smart group for installed provisioning profile statistics.

For details, see ["New Smart Group" on page 515.](#page-544-0)

## New Smart Group: Mobile Devices by Installed iOS Provisioning Profiles

This command is the **[New Smart Group](#page-544-0)** command standard to all browser windows. It creates a smart group for iOS devices based on which provisioning profiles are or are not installed on them.

For details, see ["New Smart Group" on page 515.](#page-544-0)

## Configuration Profiles and Certificates

The Mobile Applications submenu contains commands for working with configuration profiles:

- • ["New Configuration Profile" on page 552](#page-581-0)
- • ["New Smart Group: Configuration Profiles" on page 555](#page-584-0)
- • ["New Smart Group: Installed Configuration Profiles" on](#page-584-1)  [page 555](#page-584-1)
- • ["New Smart Group: Installed Configuration Profiles Statistics"](#page-584-2)  [on page 555](#page-584-2)
- • ["New Smart Group: Mobile Devices by Installed Configuration](#page-584-3)  [Profiles" on page 555](#page-584-3)
- • ["New Smart Group: Installed Certificates" on page 555](#page-584-4)
- • ["New Smart Group: Installed Certificates Statistics" on](#page-585-0)  [page 556](#page-585-0)
- • ["New Smart Group: Mobile Devices by Installed Certificates"](#page-585-1)  [on page 556](#page-585-1)

#### <span id="page-581-0"></span>New Configuration Profile

This command opens the **Configuration Profile Type** dialog, in which you can choose the type of configuration you want to create.

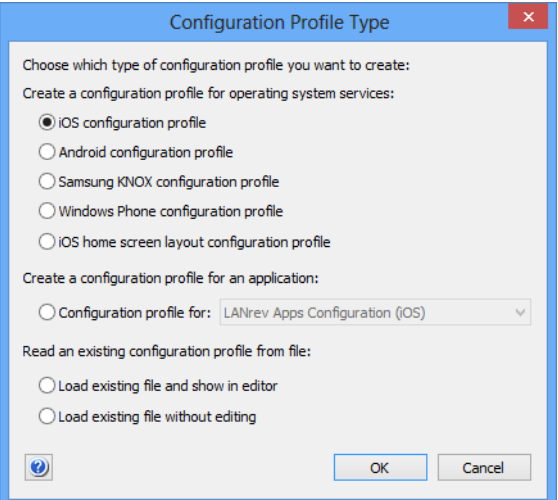

Depending on which option you choose, clicking **OK** has different effects:

- **iOS configuration profile**: The profile editor is opened with the settings for an iOS configuration profile displayed. Choosing **Android configuration profile**, **Samsung KNOX configuration profile**, **Windows Phone configuration profile**, or **Configuration profile for**, has a similar effect. (In the latter case, you can also choose the desired application to configure.) For more information on the profile editor, see ["Configuration](#page-687-0)  [profile editor" on page 658.](#page-687-0)
- **iOS home screen layout configuration profile**: The Home Screen Layout Profile Settings dialog is displayed, which is described in "[Home Screen Layout Profile Settings dialog"](#page-582-0), below. Clicking **Continue** in that dialog opens the home screen profile editor, which is described in ["Home screen layout](#page-700-0)  [editor" on page 671](#page-700-0).
- **Load existing file and show in editor**: You can choose a configuration profile file from disk and open it in the profile editor.
- **Load existing file without editing:** You can choose a configuration profile file from disk and import it into LANrev without editing it.

The profile is displayed in the **Configuration Profile** dialog (see below).

#### <span id="page-582-0"></span>Home Screen Layout Profile Settings dialog

The **Home Screen Layout Profile Settings** dialog lets you specify basic information for a new iOS home screen layout configuration profile.

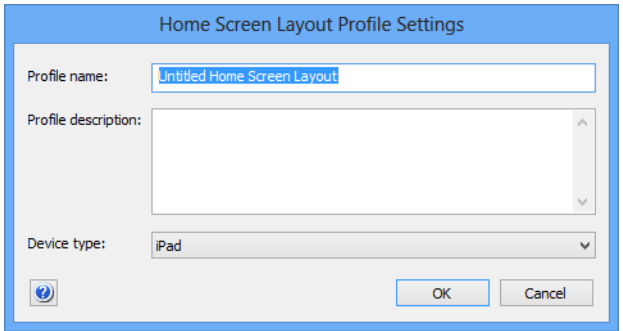

The dialog contains these elements:

- **Profile name**: The name you want to give the profile.
- **Profile description**: A description of the profile. This description is displayed to the user of the managed mobile device.
- **Device type**: The target device for the profile, which determines how many rows and columns there are for laying out the icons.

Clicking **Continue** opens the home screen profile editor, which is described in ["Home screen layout editor" on page 671.](#page-700-0)

#### Configuration Profile dialog

The **Configuration Profile** dialog lets you import an existing configuration profile from disk into LANrev that can then be distributed to administered mobile devices.

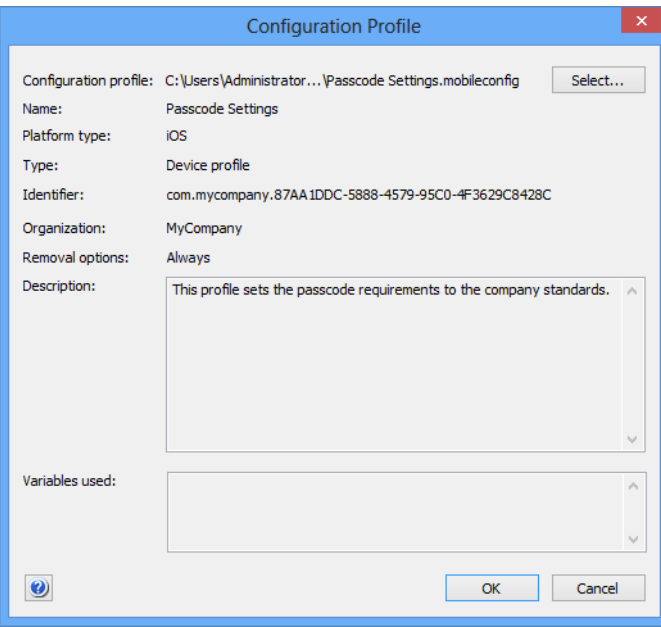

The dialog contains these elements:

- **Configuration profile**: The file containing the configuration profile. Clicking the **Select** button lets you select the file on your computer.
- **Name**: The name of the profile. The name is automatically read from the profile and cannot be changed in this dialog.
- **Platform type**: The operating system to which the profile applies. The type is automatically detected and cannot be changed in this dialog.
- **Type**: The kind of profile device or app profile.
- **Identifier**: The identifier of the profile. The identifier is automatically read from the profile and cannot be changed in this dialog.
- **Organization**: The organization which issued the profile. The identifier is automatically read from the profile and cannot be changed in this dialog.
- **Removal options:** Whether the local user of the mobile device can remove the profile and whether a passcode is required for doing so.
- **Description:** A description of the profile. This description is displayed to the user of the managed mobile device.
- **Variables used**: The variables used in this profile that will be replaced with actual values during the installation. (See ["Using](#page-215-0)  [variables in configuration profiles" on page 186](#page-215-0) for information on using variables in profiles.)

Clicking **OK** imports the profile into the **Configuration Profiles** section of the **Mobile Devices** window.

# <span id="page-584-0"></span>New Smart Group: Configuration Profiles

This command is the **[New Smart Group](#page-544-0)** command standard to all browser windows. It creates a smart group for mobile device configuration profiles defined in LANrev.

For details, see ["New Smart Group" on page 515.](#page-544-0)

### <span id="page-584-1"></span>New Smart Group: Installed Configuration Profiles

This command is the **[New Smart Group](#page-544-0)** command standard to all browser windows. It creates a smart group for configuration profiles installed on managed mobile devices.

For details, see ["New Smart Group" on page 515.](#page-544-0)

## <span id="page-584-2"></span>New Smart Group: Installed Configuration Profiles **Statistics**

This command is the **[New Smart Group](#page-544-0)** command standard to all browser windows. It creates a smart group for statistics on configuration profiles installed on administered mobile devices.

For details, see ["New Smart Group" on page 515.](#page-544-0)

## <span id="page-584-3"></span>New Smart Group: Mobile Devices by Installed Configuration Profiles

This command is the **[New Smart Group](#page-544-0)** command standard to all browser windows. It creates a smart group for mobile devices based on the configuration profiles that are or are not installed on them.

For details, see ["New Smart Group" on page 515.](#page-544-0)

## <span id="page-584-4"></span>New Smart Group: Installed Certificates

This command is the **[New Smart Group](#page-544-0)** command standard to all browser windows. It creates a smart group for certificates installed on managed mobile devices.

For details, see ["New Smart Group" on page 515.](#page-544-0)

# <span id="page-585-0"></span>New Smart Group: Installed Certificates Statistics

This command is the **[New Smart Group](#page-544-0)** command standard to all browser windows. It creates a smart group for statistics on certificates installed on administered mobile devices.

For details, see ["New Smart Group" on page 515](#page-544-0).

#### <span id="page-585-1"></span>New Smart Group: Mobile Devices by Installed Certificates

This command is the **[New Smart Group](#page-544-0)** command standard to all browser windows. It creates a smart group for mobile devices based on which certificates are or are not installed on them.

For details, see ["New Smart Group" on page 515](#page-544-0).

#### Media

The **Media** submenu contains commands for working with media objects:

- • ["New Media File" on page 557](#page-586-0)
- • ["Duplicate Media File" on page 558](#page-587-0)
- • ["New Smart Group: Media Files" on page 559](#page-588-1)
- • ["New Smart Group: Installed Media Files" on page 559](#page-588-2)
- • ["New Smart Group: Installed Media File Statistics" on](#page-588-3)  [page 559](#page-588-3)
- • ["New Smart Group: Mobile Devices by Installed Media Files"](#page-588-0)  [on page 559](#page-588-0)

New Media File

## <span id="page-586-0"></span>New Media File

This command opens the **Mobile Media File** dialog in which you can specify a media file that is to be made available to managed mobile devices:

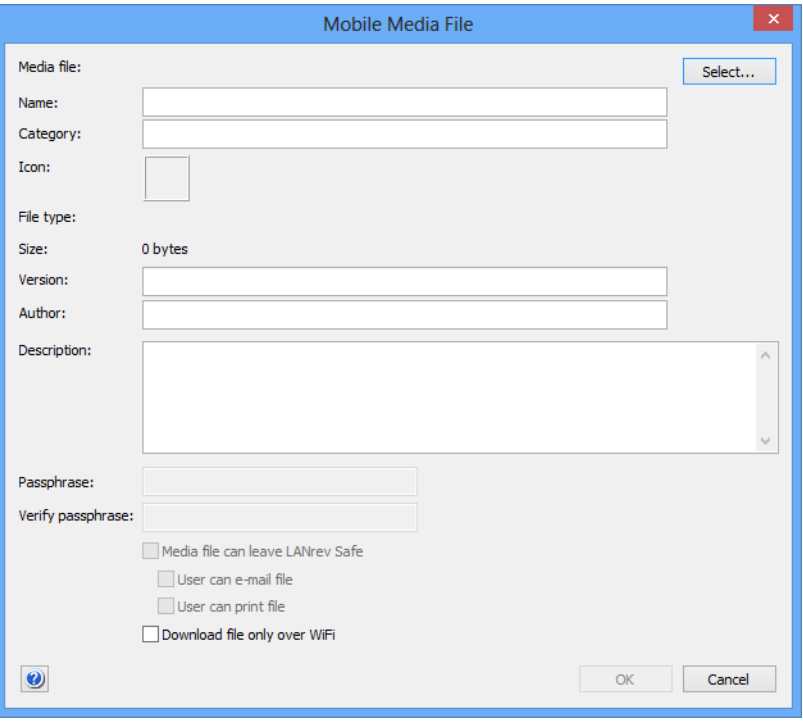

The dialog contains these elements:

- **Media file**: The file you want to make available. Clicking the **Select** button lets you choose a file. (Holding down the Shift key while clicking **Select** lets you choose a folder of media files.) You can also drag a file or folder from the desktop into this area to choose it.
- **Name**: The name under which the file appears on managed mobile devices. This field is deactivated when a folder is selected; the name is in that case automatically set from the filename.
- **Category**: The category in which it is displayed by LANrev Safe on the managed device. This field is prepopulated by LANrev based on the kind of file selected, but you can enter any desired category name.

If the category does not yet exist, LANrev Safe will create it. If you have selected a folder (instead of a single file), you can leave the category free to have LANrev automatically assign a category to each file depending on its file type or enter a category that is applied to all files contained in the folder.

• **Icon**: The icon that is displayed for the media file on the managed mobile devices. The icon is automatically created based on the type of the selected file, but you can also paste any graphic into this field.

- **File type**: The type of the selected file. If you have selected a folder instead of a single file, "Batch upload" is displayed.
- **File size:** The size of the file in bytes.
- **Version**: The version of the file. This is a freeform string, so you can enter the version in any way that makes sense in your organization.
- **Author:** The author of the file.
- **Description:** A description of the file for the mobile users. This description is displayed in LANrev Safe.
- **Passphrase**: When you enter text into this field, the media file is only displayed when the user enters the same text on the mobile device.
- **Verify passphrase**: Repeat the passphrase to guard against typos.
- **Media file can leave LANrev Safe: If you check this option,** users of mobile devices can open the file in an app other than LANrev Safe, for example, to view it in a PDF reader or to mail it to somebody else.

Two other options become available:

- **User can e-mail file**: If this option is checked, a button for sending this file by e-mail appears in LANrev Safe.
- **User can print file**: If this option is checked, a button for printing this file appears in LANrev Safe.

If this option is unchecked, mobile users can view the file only in LANrev Safe.

If you have selected an entire folder of files (instead of a single file), this setting does not apply to files that cannot be displayed in LANrev Safe (see ["Supported media types" on](#page-252-0)  [page 223](#page-252-0) for a complete list): These files are always allowed to leave LANrev Safe because otherwise there would be no way for the mobile users to view them.

Note: While unchecking this option reliably prevents the file from leaving LANrev Safe, the same is not necessarily true for the information contained in the file. For example, a mobile user still could take screenshots of the file and send those to other persons.

**Download file only over WiFi:** If you check this option, LANrev Safe will download the file only if the mobile device is on a WiFi-connection, not when it is connected over a mobile data connection such as 3G (UMTS) or LTE.

This setting is ignored by versions of LANrev Safe earlier than 1.1.

Clicking **OK** saves the media file in LANrev. It can then be assigned to a policy to make it available to mobile users.

#### <span id="page-587-0"></span>Duplicate Media File

This command creates a duplicate of the selected media file record, removes the media file from it, and opens the **Mobile Media File** dialog.

In the dialog, the **Category**, **Description**, and **Media file can leave LANrev Safe** settings are preserved. You can select a new media file to fill the other fields and enter a new name for the duplicated media file object.

For a description of the **Mobile Media File** dialog, see above.

#### <span id="page-588-1"></span>New Smart Group: Media Files

This command is the **[New Smart Group](#page-544-0)** command standard to all browser windows. It creates a smart group for mobile media files.

For details, see ["New Smart Group" on page 515.](#page-544-0)

#### <span id="page-588-2"></span>New Smart Group: Installed Media Files

This command is the **[New Smart Group](#page-544-0)** command standard to all browser windows. It creates a smart group for mobile media files that have been installed using the **[Install Media File](#page-631-0)** command.

For details, see ["New Smart Group" on page 515.](#page-544-0)

# <span id="page-588-3"></span>New Smart Group: Installed Media File Statistics

This command is the **[New Smart Group](#page-544-0)** command standard to all browser windows. It creates a smart group for mobile media file statistics.

For details, see ["New Smart Group" on page 515.](#page-544-0)

# <span id="page-588-0"></span>New Smart Group: Mobile Devices by Installed Media Files

This command is the **[New Smart Group](#page-544-0)** command standard to all browser windows. It creates a smart group to list devices depending on which mobile media files have been installed on them.

For details, see ["New Smart Group" on page 515.](#page-544-0)

#### **Books**

The **Books** submenu contains commands for working with iBooks Store book objects:

- • ["New iBooks Book" on page 560](#page-589-0)
- • ["Duplicate iBooks Book" on page 560](#page-589-1)
- • ["New Smart Group: iBooks Books" on page 561](#page-590-0)

### <span id="page-589-0"></span>New iBooks Book

This command opens the **iBooks Book** dialog in which you can specify a book from the iBooks Store file that is to be made available to managed mobile devices:

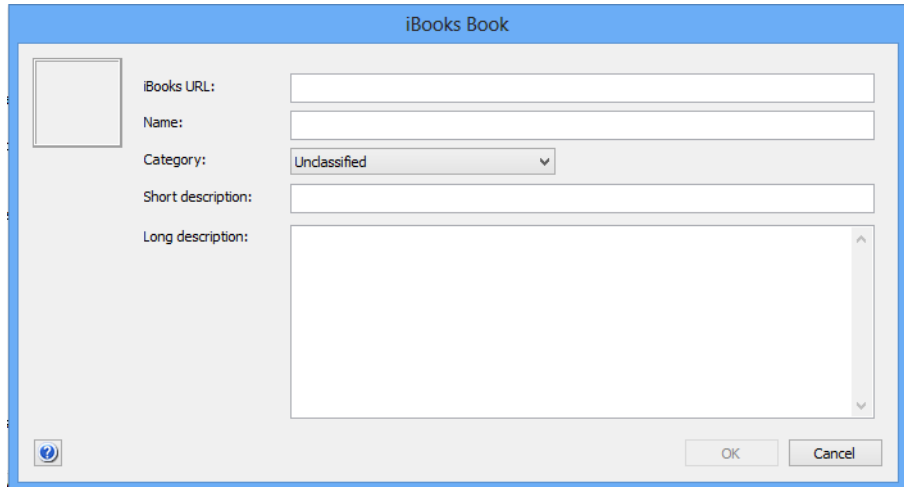

The dialog contains these elements:

- The field for the icon at the top left. This field is filled automatically when the book store URL is specified, but you can paste in a custom graphic.
- **iBooks URL**: The URL of the iBooks Store page for this book. You can obtain the URL by right-clicking the book's icon anywhere in the book store and choosing **Copy Link** from the context menu. Entering the URL and leaving this field fills in some of the

other fields with information downloaded from the book store.

- **Name**: The name of the book. This name is displayed for the book in LANrev.
- **Category**: The book store category to which the book belongs.
- **Short description**: A brief description of the book.
- **Long description**: A more extensive description of the application.

Clicking **OK** saves the book in LANrev.

#### <span id="page-589-1"></span>Duplicate iBooks Book

This command creates a duplicate of the selected book record, appends " copy" to the name, and opens the **iBooks Book** dialog.

For a description of the **iBooks Book** dialog, see above.

## <span id="page-590-0"></span>New Smart Group: iBooks Books

This command is the **[New Smart Group](#page-544-0)** command standard to all browser windows. It creates a smart group for iBooks Store books.

For details, see ["New Smart Group" on page 515.](#page-544-0)

#### Actions

The **Actions** submenu contains commands for working with actions that can be assigned to smart policies:

- • ["New Send Message Action" on page 562](#page-591-0)
- • ["New Send E-Mail Action" on page 563](#page-592-0)
- • ["New Send SMS \(Text Message\) Action" on page 564](#page-593-0)
- • ["New Set Roaming Options Action" on page 565](#page-594-0)
- • ["New Set Activation Lock Options Action" on page 566](#page-595-0)
- • ["New Enable Activation Lock Action" on page 567](#page-596-0)
- • ["New Set Wallpaper Action" on page 568](#page-597-0)
- • ["New Set Device Name Action" on page 569](#page-598-0)
- • ["New Install iOS Update Action" on page 570](#page-599-0)
- • ["New Validate Applications Action" on page 571](#page-600-0)
- • ["New Set Custom Field Value Action" on page 572](#page-601-0)
- • ["New Update Device Information Action" on page 573](#page-602-0)
- • ["New Set Attention Mode Action" on page 574](#page-603-0)
- • ["New Set Lost Mode Action" on page 575](#page-604-0)
- • ["New Set Passcode Lock Grace Period Action" on page 576](#page-605-0)
- • ["New Configure Diagnostic Data Transmission Action" on](#page-606-0)  [page 577](#page-606-0)
- • ["New Freeze Device Action" on page 578](#page-607-0)
- • ["New Clear Passcode Action" on page 579](#page-608-1)
- • ["New Register User in VPP Action" on page 579](#page-608-0)
- • ["New Send VPP Invitation Action" on page 581](#page-610-0)
- • ["New Retire User from VPP Action" on page 583](#page-612-0)
- • ["New Remove Configuration Profile Action" on page 584](#page-613-1)
- • ["New Demote to Unmanaged Device Action" on page 584](#page-613-0)
- • ["New Configure Devices for Current Classroom Setup Action"](#page-614-0)  [on page 585](#page-614-0)
- • ["Duplicate Action" on page 586](#page-615-0)
- • ["New Smart Group: Actions" on page 586](#page-615-1)

## <span id="page-591-0"></span>New Send Message Action

This command opens the **Send Message Action** dialog in which you can specify a message that is to be sent to mobile devices that become members of a policy:

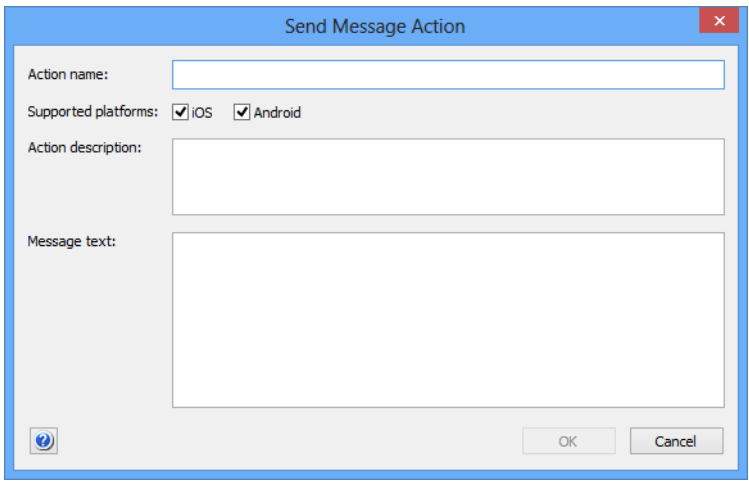

The dialog contains these elements:

- **Action name**: The name under which the action is stored in LANrev.
- **Supported platforms:** The mobile device platforms to which you want the action to apply.
- Action description: A descriptive text explaining the purpose of the action. The text is displayed in LANrev Admin and is intended for your own reference and that of other administrators.
- **Message text**: The text that is sent to managed mobiled evices that trigger the action. The message appears on-screen on the devices. In this text, you can use the variables described in ["Variables](#page-483-0)  [for mobile devices" on page 454.](#page-483-0)

Clicking **OK** saves the action in LANrev. It can then be assigned to a smart policy, which applies it automatically to all devices that are currently members of the policy. It will also be applied to any device that becomes a member of the policy when it becomes a member.

## <span id="page-592-0"></span>New Send E-Mail Action

This command opens the **Send E-Mail Action** dialog in which you can specify an e-mail that is to be sent when mobile devices become members of a policy:

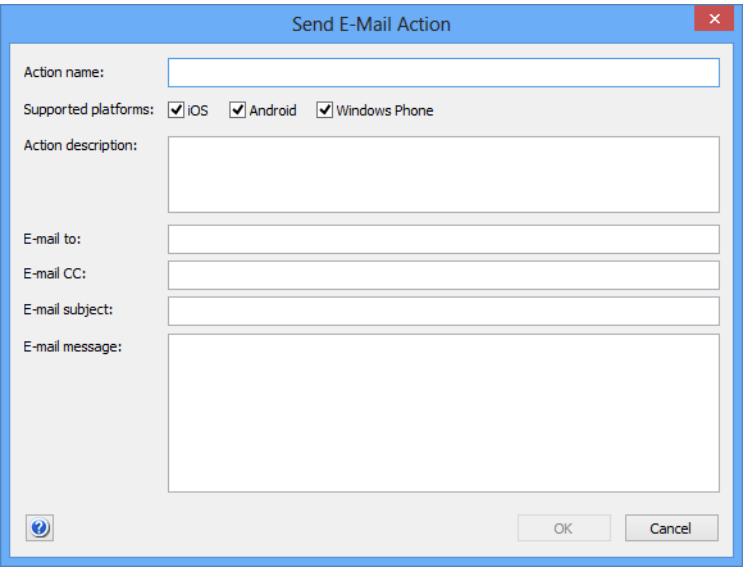

The dialog contains these elements:

- **Action name**: The name under which the action is stored in LANrev.
- **Supported platforms**: The mobile device platforms to which you want the action to apply.
- **Action description**: A descriptive text explaining the purpose of the action. The text is displayed in LANrev Admin and is intended for your own reference and that of other administrators.
- **E-mail to:** The e-mail address to which the e-mail is to be sent.
- **E-mail cc**: The e-mail addresses to which the e-mail is to be copied, if any.
- **E-mail subject:** The subject of the e-mail.
- **E-mail message**: The body of the e-mail. In this text, you can use the variables described in ["Variables](#page-483-0)  [for mobile devices" on page 454](#page-483-0).

Clicking **OK** saves the action in LANrev. It can then be assigned to a smart policy, which executes it automatically when a device becomes a member of the policy.

Note that LANrev can send e-mails only when the SMTP information in the **[Notification](#page-811-0)** tab of the **[Server Settings](#page-796-0)** is filled in.

# <span id="page-593-0"></span>New Send SMS (Text Message) Action

This command opens the **Send SMS Action** dialog in which you can specify an SMS text message that is to be sent when mobile devices become members of a policy:

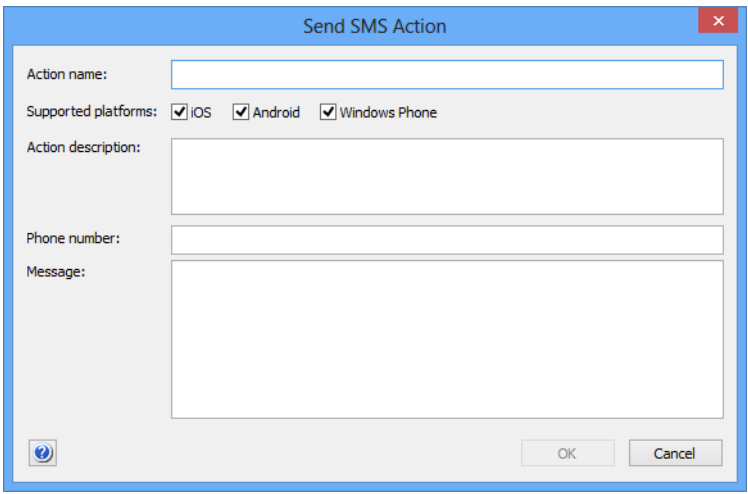

The dialog contains these elements:

- **Action name**: The name under which the action is stored in LANrev.
- **Supported platforms:** The mobile device platforms to which you want the action to apply.
- **Action description:** A descriptive text explaining the purpose of the action. The text is displayed in LANrev Admin and is intended for your own reference and that of other administrators.
- **Phone number**: The telephone number to which the SMS text message is to be sent. When you enter multiple phone numbers separated by commas, the text message is sent to all of them.
- **Message**: The message that is going to be sent. The message may be up to 140 characters long. In this text, you can use the variables described in ["Variables](#page-483-0)  [for mobile devices" on page 454.](#page-483-0) Note that the limit of 140 characters applies after the variables have been substituted with the actual values.

Clicking **OK** saves the action in LANrev. It can then be assigned to a smart policy, which executes it automatically when a device becomes a member of the policy.

Note that LANrev can send texts only when the SMS information in the **[Notification](#page-811-0)** tab of the **[Server Settings](#page-796-0)** is filled in.

# <span id="page-594-0"></span>New Set Roaming Options Action

This command opens the **Set Roaming Options Action** dialog in which you can specify roaming options that are to be applied to mobile devices that become members of a policy:

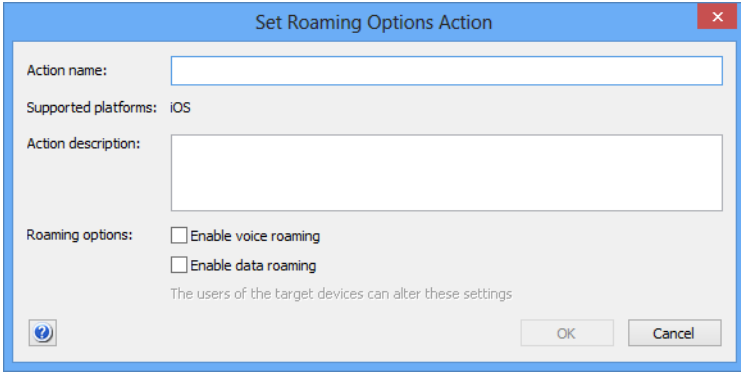

The dialog contains these elements:

- **Action name**: The name under which the action is stored in LANrev.
- **Supported platforms:** The mobile device platforms to which you want the action to apply.
- **Action description**: A descriptive text explaining the purpose of the action. The text is displayed in LANrev Admin and is intended for your own reference and that of other administrators.
- **Roaming options**: Whether to enable or disable voice and data roaming, respectively, on managed mobile devices entering a policy. Checking an option enables the respective kind on roaming on all devices, unchecking the option, disables the kind of roaming, and setting the option to the third state  $\Box$ ) leaves the roaming setting unchanged. Note that the local users of the managed mobile devices can change the roaming settings at any time.

Clicking **OK** saves the action in LANrev. It can then be assigned to a smart policy, which applies it automatically to all devices that are currently members of the policy. It will also be applied to any device that becomes a member of the policy when it becomes a member.

## <span id="page-595-0"></span>New Set Activation Lock Options Action

This command opens the **Set Activation Lock Options Action** dialog in which you can create an action that switches on or off the activation lock on affected computers:

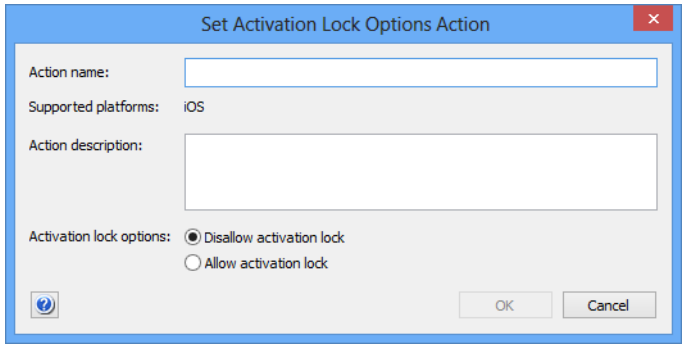

The dialog contains these elements:

- **Action name:** The name under which the action is stored in LANrev.
- **Supported platforms:** The mobile device platforms to which you want the action to apply. Activation lock actions can only be applied to supervised devices running iOS 7 and up.
- **Action description**: A descriptive text explaining the purpose of the action. The text is displayed in LANrev Admin and is intended for your own reference and that of other administrators.
- **Activation lock options**: Whether the activation lock can be enabled on the selected devices via the "Find My iPhone" (or "Find My iPad") setting:
	- If you allow the activation lock to be enabled, the feature will be automatically activated when "Find my iPhone" is switched on.
	- If you disallow the activation lock, it will not be switched on together with "Find My iPhone". Note, however, that this does not disable an activation lock feature that is already activated. The activation lock setting remains in effect until "Find My iPhone" is next disabled, which automatically switches it off. Thereafter, it will not be enabled again, even if "Find my iPhone" is switched on again.

Clicking **OK** saves the action in LANrev. It can then be assigned to a smart policy, which applies it automatically to all devices that are currently members of the policy. It will also be applied to any device that becomes a member of the policy when it becomes a member.

## <span id="page-596-0"></span>New Enable Activation Lock Action

This command opens the **Enable Activation Lock Action** dialog in which you can enable the activation lock of a shared device:

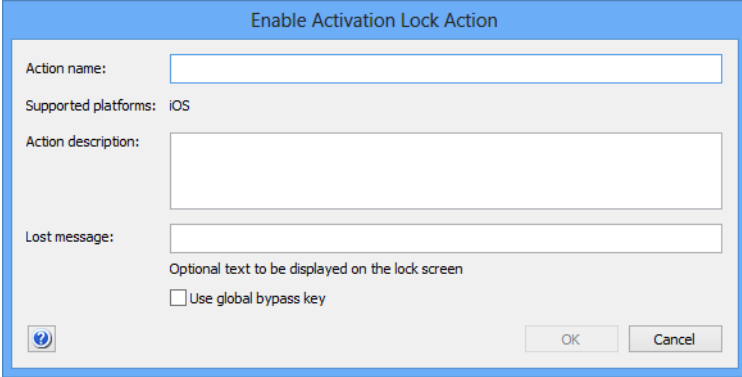

The dialog contains these elements:

- **Action name**: The name under which the action is stored in LANrev.
- **Supported platforms**: The mobile device platforms to which you want the action to apply. This action can only be applied to iOS devices.
- **Action description**: A descriptive text explaining the purpose of the action. The text is displayed in LANrev Admin and is intended for your own reference and that of other administrators.
- **Lost message**: The message that is displayed on the locked devices.

In this text, you can use the variables described in ["Variables](#page-483-0)  [for mobile devices" on page 454](#page-483-0).

• **Use global bypass key**: If this option is checked, a universal bypass key is generated that unlocks all devices that have been locked with this option. If it is unchecked, a unique key is generated for each locked device. For more details, see ["Enable Activation Lock" on page 468](#page-497-0).

Clicking **OK** saves the action in LANrev. It can then be assigned to a smart policy, which applies it automatically to all devices that are currently members of the policy. It will also be applied to any device that becomes a member of the policy when it becomes a member.

When the action is applied to a device, LANrev enables the activation lock on the device, which means that they can be activated in future only with the generated bypass code (which can be displayed using **[Show Activation Lock Bypass Code](#page-498-0)** command).

This action affects only shared devices that are enrolled in Apple School Manager.

# <span id="page-597-0"></span>New Set Wallpaper Action

This command opens the **Set Wallpaper Action** dialog in which you can specify wallpaper to be set on mobile devices that become members of a policy:

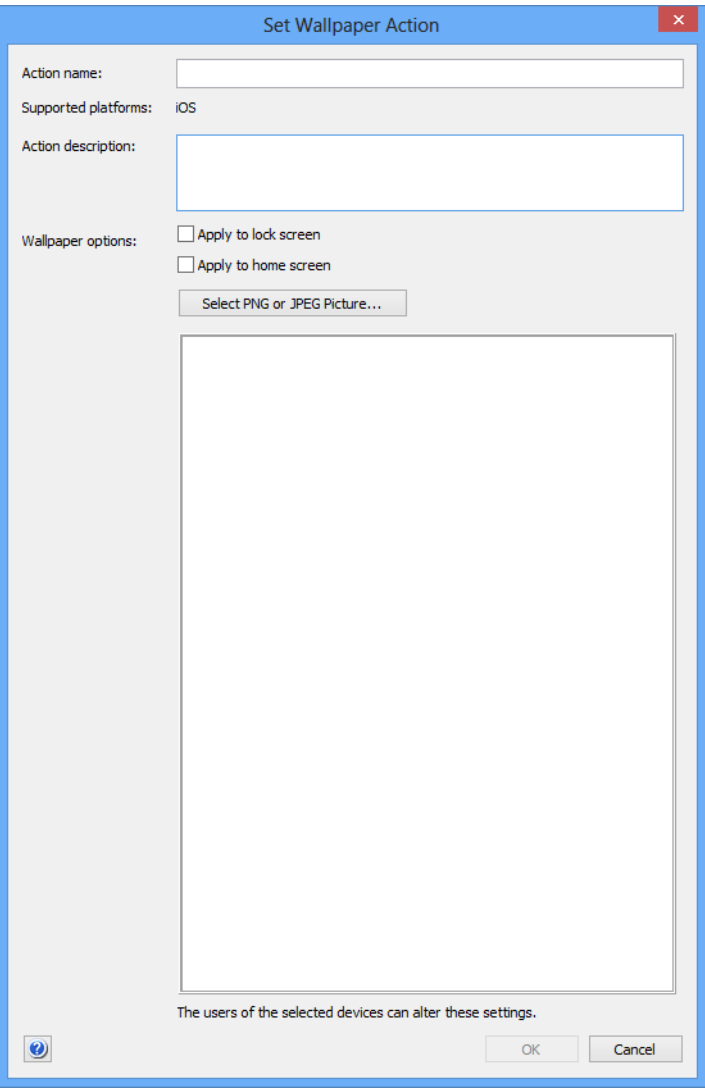

The dialog contains these elements:

- **Action name**: The name under which the action is stored in LANrev.
- **Supported platforms**: The mobile device platforms to which you want the action to apply. Wallpaper actions can only be applied to supervised devices running iOS 7.1 and up.
- **Action description**: A descriptive text explaining the purpose of the action. The text is displayed in LANrev Admin and is intended for your own reference and that of other administrators.
- **Wallpaper options**: Which image to set where as wallpaper.

New Set Device Name Action

- Apply to lock screen: If this option is checked, the selected devices display the chosen image as the screen background as long as the device is locked.
- Apply to home screen: If this option is checked, the selected devices display the chosen image as the screen background of the device's home screen.
- **Select PNG or JPEG Picture:** Clicking this button opens a standard Open dialog in which you can choose the image that you want to use as the wallpaper on the selected devices.
- The main part of the dialog displays the currently chosen image, if any. Instead of using the **Select PNG or JPEG Picture** button,

you can also drag an image here. Clicking **OK** saves the action in LANrev. It can then be assigned to a

smart policy, which applies it automatically to all devices that are currently members of the policy. It will also be applied to any device that becomes a member of the policy when it becomes a member.

#### <span id="page-598-0"></span>New Set Device Name Action

This command opens the **Set Device Name Action** dialog in which you can specify that a device is renamed when it becomes the member of a smart policy:

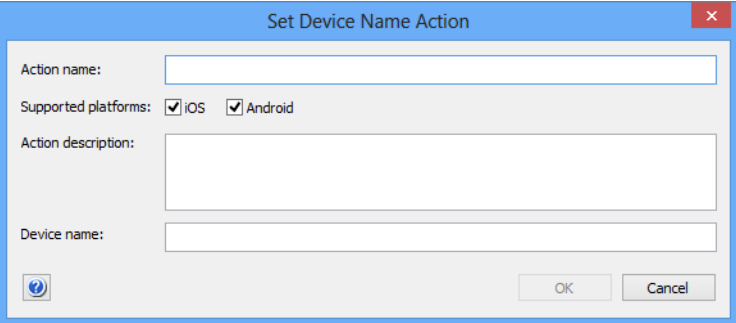

The dialog contains these elements:

- **Action name**: The name under which the action is stored in LANrev.
- **Supported platforms**: The mobile device platforms to which you want the action to apply.
- **Action description**: A descriptive text explaining the purpose of the action. The text is displayed in LANrev Admin and is intended for your own reference and that of other administrators.
- **Device name:** The new device name. In this text, you can use the variables described in ["Variables](#page-483-0)  [for mobile devices" on page 454](#page-483-0).

Clicking **OK** saves the action in LANrev. It can then be assigned to a smart policy, which applies it automatically to all devices that are

currently members of the policy. It will also be applied to any device that becomes a member of the policy when it becomes a member.

When the action is applied to a device, LANrev renames the device according to the specifications in the action. This action can be applied only to iOS devices running iOS 8 and above and Android devices.

#### <span id="page-599-0"></span>New Install iOS Update Action

This command opens the **Install iOS Update Action** dialog in which you can specify that iOS on a device is updated to a particular version when it becomes the member of a smart policy.

The action created in this dialog applies only to devices that run iOS 9 and up, have been enrolled through Apple's device enrollment program, and also are supervised.

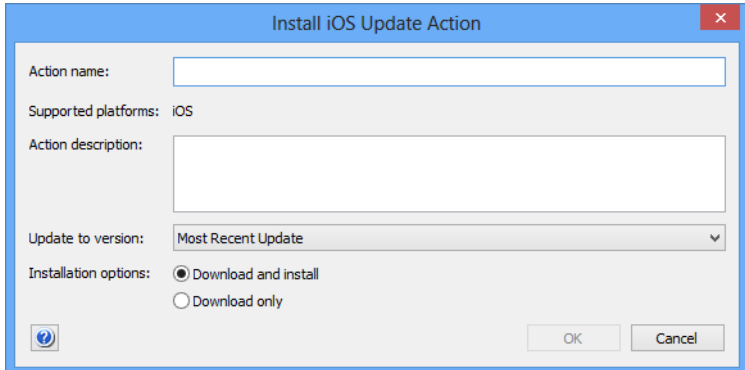

The dialog contains these elements:

- **Action name**: The name under which the action is stored in LANrev.
- **Supported platforms:** The mobile device platforms to which you want the action to apply.
- **Action description:** A descriptive text explaining the purpose of the action. The text is displayed in LANrev Admin and is intended for your own reference and that of other administrators.
- **Update to version**: The desired target version to update the device to. The pop-up menu contains the **Most Recent Update** entry and all versions that are available on Apple's servers and that apply to the selected devices. If you choose a specific version, the devices are updated to that version when the action is executed (unless they already contain a newer version). If you choose **Most Recent Update**, the devices are updated

to the newest version available at the time the action is executed.

- **Installation options**: Whether to just download the updater or install it as well:
	- **Download and install**: The updater is downloaded and executed immediately afterwards. If the updater is already

available on the device (for example, because it has been downloaded earlier using the **Download only** setting), it is executed immediately.

Note that some updaters give the user the option to postpone the update, but some do not. Also, some updaters require a device restart.

You can display the properties of the updater using the information items in the **[Available OS Updates](#page-928-0)** category.

**Download only:** The updater is downloaded to the device but not executed.

Clicking **OK** saves the action in LANrev. It can then be assigned to a smart policy, which applies it automatically to all devices that are currently members of the policy. It will also be applied to any device that becomes a member of the policy when it becomes a member.

When the action is applied to a device, LANrev triggers the device to download and install the update according to the specifications in the action. This action can be applied only to iOS devices running iOS 9 and up.

#### <span id="page-600-0"></span>New Validate Applications Action

This command opens the **Validate Applications Action** dialog in which you can specify that all apps on the device that have been installed with enterprise certificates are validated.

iOS 9.2 and up requires this validation every few weeks to allow applications that have been installed with enterprise certificates to continue running. The validation fails if there is no Internet connection.

If a device will be without Internet contact for prolonged periods of time, you can use this action to reset the interval for the next validation, allowing any affected apps to be used for a few weeks before the next validation is required.

The action created in this dialog applies only to devices that run iOS 9.2 and up.

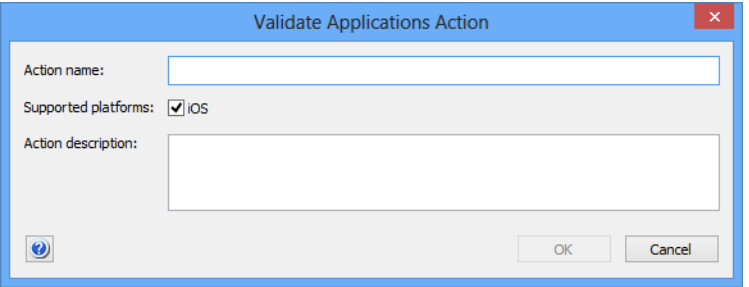

The dialog contains these elements:

**Action name**: The name under which the action is stored in LANrev.

- **Supported platforms**: The mobile device platforms to which you want the action to apply.
- **Action description**: A descriptive text explaining the purpose of the action. The text is displayed in LANrev Admin and is intended for your own reference and that of other administrators.

Clicking **OK** saves the action in LANrev. It can then be assigned to a smart policy, which applies it automatically to all devices that are currently members of the policy. It will also be applied to any device that becomes a member of the policy when it becomes a member.

When the action is applied to a device, LANrev triggers the device to download and install the update according to the specifications in the action. This action can be applied only to iOS devices running iOS 9.2 and up.

## <span id="page-601-0"></span>New Set Custom Field Value Action

This command opens the **Set Custom Field Value Action** dialog in which you can specify the value for a custom field that is set for the device when it becomes the member of a smart policy:

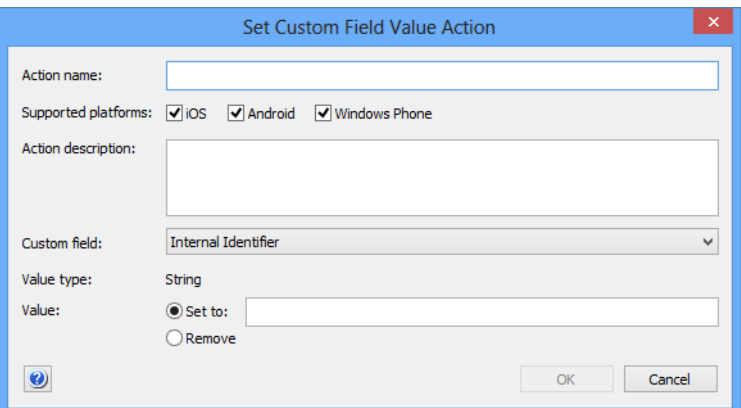

The dialog contains these elements:

- **Action name:** The name under which the action is stored in LANrev.
- **Supported platforms:** The mobile device platforms to which you want the action to apply.
- **Action description**: A descriptive text explaining the purpose of the action. The text is displayed in LANrev Admin and is intended for your own reference and that of other administrators.
- **Custom field:** The field for which the value is set. The pop-up menu contains all manual custom information fields that have been defined on the server.
- **Value type**: The data type that the field value must have.
- **Value**: The value to which the field is set on the device on which the action is executed. If you choose the **Remove** option, any existing value is removed from the field.

New Update Device Information Action

When you specify a value (choosing the **Set to** option), you can use the variables described in ["Variables for mobile devices"](#page-483-0)  [on page 454.](#page-483-0)

Clicking **OK** saves the action in LANrev. It can then be assigned to a smart policy, which applies it automatically to all devices that are currently members of the policy. It will also be applied to any device that becomes a member of the policy when it becomes a member.

When the action is applied to a device, LANrev renames the device according the specifications in the action. This action can be applied only to iOS devices running iOS 8 and above and the Android devices.

# <span id="page-602-0"></span>New Update Device Information Action

This command opens the **Update Device Information Action** dialog in which you can specify that the information stored on LANrev Server for a device is updated when it becomes the member of a smart policy:

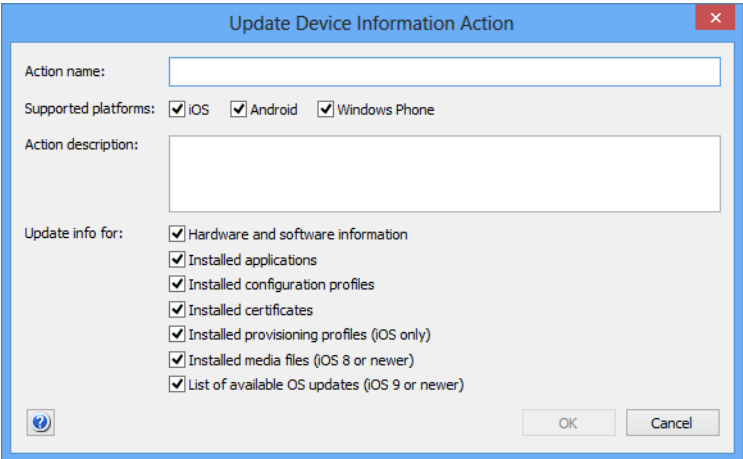

The dialog contains these elements:

- **Action name**: The name under which the action is stored in LANrev.
- **Supported platforms**: The mobile device platforms to which you want the action to apply.
- **Action description**: A descriptive text explaining the purpose of the action. The text is displayed in LANrev Admin and is intended for your own reference and that of other administrators.
- **Update info for**: The information categories that can be updated. Some of the categories apply only to certain devices, as noted beside those options.

Clicking **OK** saves the action in LANrev. It can then be assigned to a smart policy, which applies it automatically to all devices that are currently members of the policy. It will also be applied to any device that becomes a member of the policy when it becomes a member.

When the action is applied to a device, LANrev updates all information on the device that is stored on the server. This is similar to applying the **[Update Device Information](#page-637-0)** command to the device.

#### <span id="page-603-0"></span>New Set Attention Mode Action

This command opens the **Set Attention Mode Action** dialog in which you can specify that the attention mode on a device is enabled or disabled when it becomes the member of a smart policy:

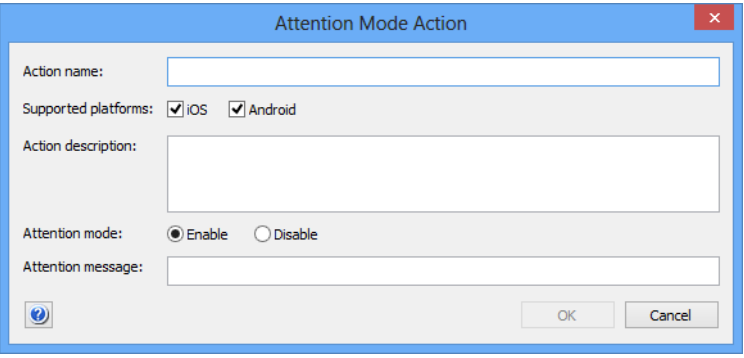

The dialog contains these elements:

- **Action name**: The name under which the action is stored in LANrev.
- **Supported platforms**: The mobile device platforms to which you want the action to apply.
- **Action description:** A descriptive text explaining the purpose of the action. The text is displayed in LANrev Admin and is intended for your own reference and that of other administrators.
- **Attention mode**: Whether you want the action to enable or disable the attention mode.
- **Attention message**: The message that is displayed on the screen of the device while the attention mode is enabled.

Clicking **OK** saves the action in LANrev. It can then be assigned to a smart policy, which applies it automatically to all applicable devices (see below) that are currently members of the policy. It will also be applied to any applicable device that becomes a member of the policy when it becomes a member.

The action applies only to these devices:

- iOS: Any supervised device.(Devices can be put into supervised mode with the Apple Configurator. Devices that are part of Apple's device enrollment program can be put into supervised mode in the enrollment profile, as described in ["New Device Enrollment Profile" on page 632.](#page-661-0))
- Android: Devices on which LANrev Apps 2.0.9 or up is installed or running Samsung SAFE on which LANrev Apps 2.0.5 or up is installed.

When the action is applied to an applicable device, LANrev sets the attention mode as specified. This is similar to applying the **[Enable](#page-498-1)  [Attention Mode](#page-498-1)** or **[Disable Attention Mode](#page-498-2)** command, respectively, to the device.

#### <span id="page-604-0"></span>New Set Lost Mode Action

This command opens the **Set Lost Mode Action** dialog in which you can specify that the lost mode on a device is enabled or disabled when it becomes the member of a smart policy:

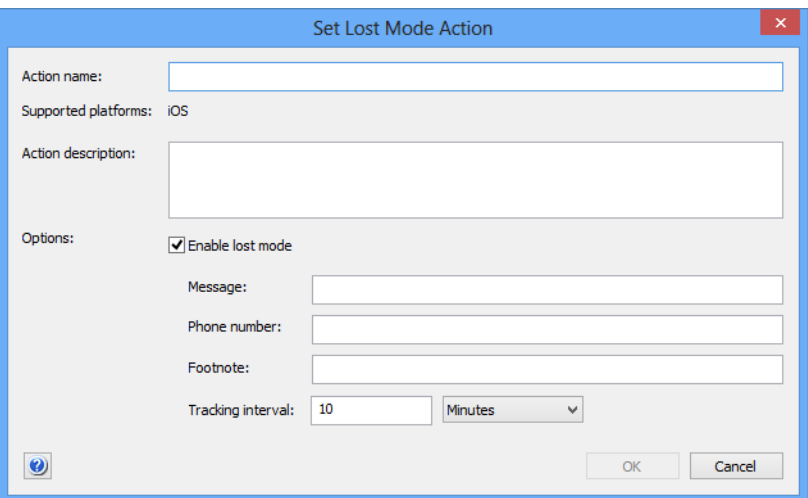

The dialog contains these elements:

- **Action name**: The name under which the action is stored in LANrev.
- **Supported platforms**: The mobile device platforms to which you want the action to apply.
- **Action description**: A descriptive text explaining the purpose of the action. The text is displayed in LANrev Admin and is intended for your own reference and that of other administrators.
- **Enable Lost Mode**: If this checkbox is checked, the Lost mode will be enabled on the on the selected device; if it is unchecked, the mode will be disabled. If this checkbox is unchecked, the following fields are ignored.
- **Message**: The message that is displayed on the lock screen of the device. This information is optional. You can use the variables described in ["Variables for mobile](#page-483-0)  [devices" on page 454.](#page-483-0)
- **Phone number**: The phone number that is displayed on the lock screen. If the device is capable of making phone calls, this number can be called from the locked device. This information is optional.
- **Footnote**: This text is displayed at the bottom of the lock screen. This information is optional. You can use the variables described in ["Variables for mobile](#page-483-0)  [devices" on page 454.](#page-483-0)

**Tracking interval:** The frequency with which the position of the device is determined and recorded in the LANrev database. This information is optional.

Note that Lost mode is persistent: Erasing and re-enrolling the device will not take it out of Lost mode.

Clicking **OK** saves the action in LANrev. It can then be assigned to a smart policy, which applies it automatically to all applicable devices (see below) that are currently members of the policy. It will also be applied to any applicable device that becomes a member of the policy when it becomes a member.

The action applies only to supervised iOS devices running iOS 9.3 and up.

When the action is executed on a device, LANrev sets the lost mode as specified. This is similar to applying the **[Set Lost Mode](#page-499-0)** command to the device.

#### <span id="page-605-0"></span>New Set Passcode Lock Grace Period Action

This command opens the **Set Passcode Lock Grace Period Action** dialog in which you can specify the passcode lock grace period on a device when it becomes the member of a smart policy:

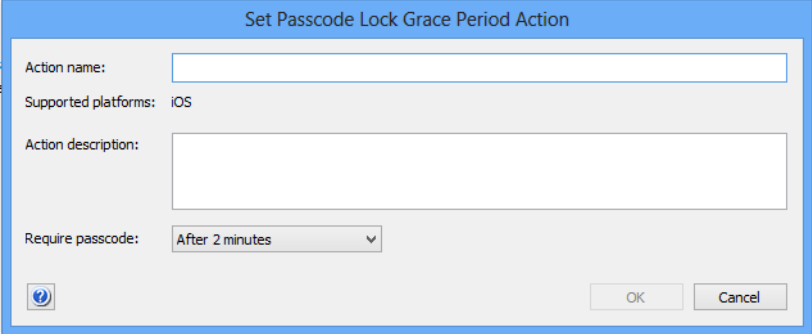

The dialog contains these elements:

- **Action name**: The name under which the action is stored in LANrev.
- **Supported platforms:** The mobile device platforms to which you want the action to apply. This is always iOS for this action.
- **Action description**: A descriptive text explaining the purpose of the action. The text is displayed in LANrev Admin and is intended for your own reference and that of other administrators.
- **Require passcode**: The passcode lock grace period from this menu.

The grace period is the amount of time between the moment when the device locks (the screen is deactivated) and the moment when unlocking it again requires entering the passcode or, if the device has Touch ID, providing a fingerprint. Clicking **OK** saves the action in LANrev. It can then be assigned to a smart policy, which applies it automatically to all applicable devices (see below) that are currently members of the policy. It will also be applied to any applicable device that becomes a member of the policy when it becomes a member.

This action can only be applied to devices running iOS 9.3.2 and up.

When the action is applied to an applicable device, LANrev sets the grace period as specified. This is similar to applying the **[Set Passcode](#page-635-0)  [Lock Grace Period](#page-635-0)** command to the device.

## <span id="page-606-0"></span>New Configure Diagnostic Data Transmission Action

This command opens the **Configure Diagnostic Data Transmission Action** dialog in which you can specify which types of diagnostic information a device that becomes the member of a smart policy sends back to Apple:

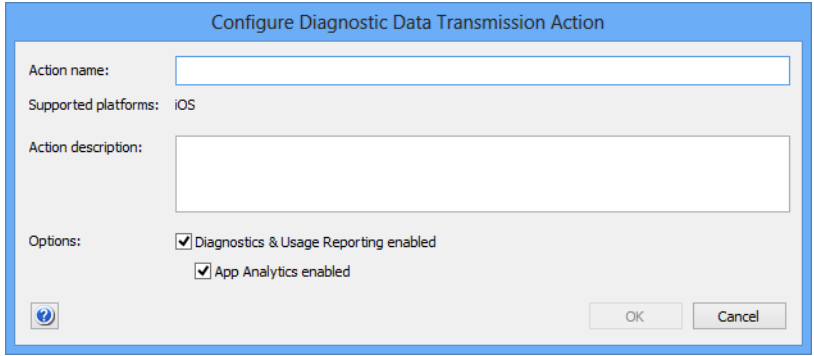

The dialog contains these elements:

- **Action name**: The name under which the action is stored in LANrev.
- **Supported platforms**: The mobile device platforms to which you want the action to apply. This is always iOS for this action.
- **Action description**: A descriptive text explaining the purpose of the action. The text is displayed in LANrev Admin and is intended for your own reference and that of other administrators.
- **Diagnostics & Usage Reporting enbled**: If this option is checked, devices send daily diagnostic and usage data to Apple.
- **App Analytics enbled**: If this option is checked, devices send crash and usage data to Apple for forwarding to the app's developers.

Clicking **OK** saves the action in LANrev. It can then be assigned to a smart policy, which applies it automatically to all applicable devices (see below) that are currently members of the policy. It will also be applied to any applicable device that becomes a member of the policy when it becomes a member.

This action can only be applied to devices running iOS 9.3.2 and up.

When the action is applied to an applicable device, LANrev sets the diagnostic reporting as specified. This is similar to applying the **[Configure Diagnostic Data Transmission](#page-636-0)** command to the device.

#### <span id="page-607-0"></span>New Freeze Device Action

This command opens the **Freeze Device Action** dialog in which you can specify that a device is locked and given a new passcode when it becomes the member of a smart policy:

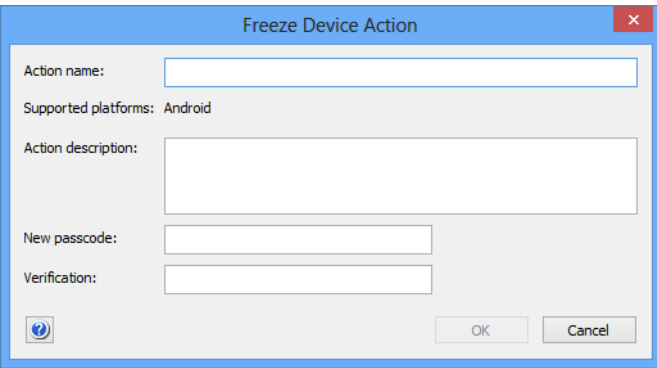

The dialog contains these elements:

- **Action name**: The name under which the action is stored in LANrev.
- **Supported platforms:** The mobile device platforms to which you want the action to apply.
- Action description: A descriptive text explaining the purpose of the action. The text is displayed in LANrev Admin and is intended for your own reference and that of other administrators.
- **New passcode**: The new passcode for the device. This replaces any existing passcode that there may be on the device.
- **Verification**: Repeat the new passcode.

Clicking **OK** saves the action in LANrev. It can then be assigned to a smart policy, which applies it automatically to all devices that are currently members of the policy. It will also be applied to any device that becomes a member of the policy when it becomes a member.

When the action is applied to a device, the device will be locked so that it is no longer accessible. At the same time the passcode is changed so that the user of the device must contact you to regain access to it.

**NOTE** It may be possible to circumvent the lock by resetting the device to its factory state. However, this usually deletes all data on the device.

## <span id="page-608-1"></span>New Clear Passcode Action

This command opens the **Clear Passcode Action** dialog in which you can specify that the passcode of a device is removed when it becomes the member of a smart policy:

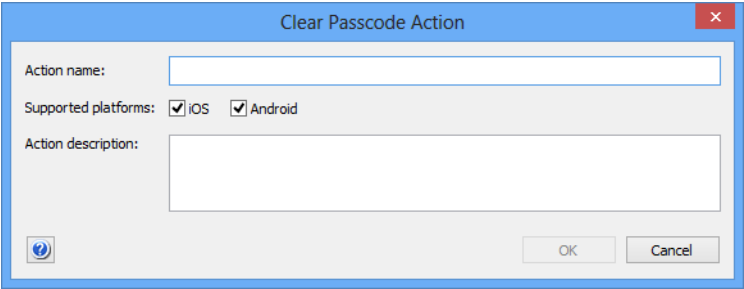

The dialog contains these elements:

- **Action name**: The name under which the action is stored in LANrev.
- **Supported platforms**: The mobile device platforms to which you want the action to apply.
- **Action description**: A descriptive text explaining the purpose of the action. The text is displayed in LANrev Admin and is intended for your own reference and that of other administrators.

Clicking **OK** saves the action in LANrev. It can then be assigned to a smart policy, which applies it automatically to all devices that are currently members of the policy. It will also be applied to any device that becomes a member of the policy when it becomes a member.

When the action is applied to a device, any existing passcode will be removed from the device. No new passcode will be required, so it is up to the user whether to set a new passcode (unless a configuration profile on the device makes a passcode mandatory).

# <span id="page-608-0"></span>New Register User in VPP Action

This command opens the **Register User in VPP Action** dialog in which you can specify a VPP account to which to add devices on which the

#### Mobile Devices

action is executed as well as whether to send an invitation message at the same time and, if so, what message to send:

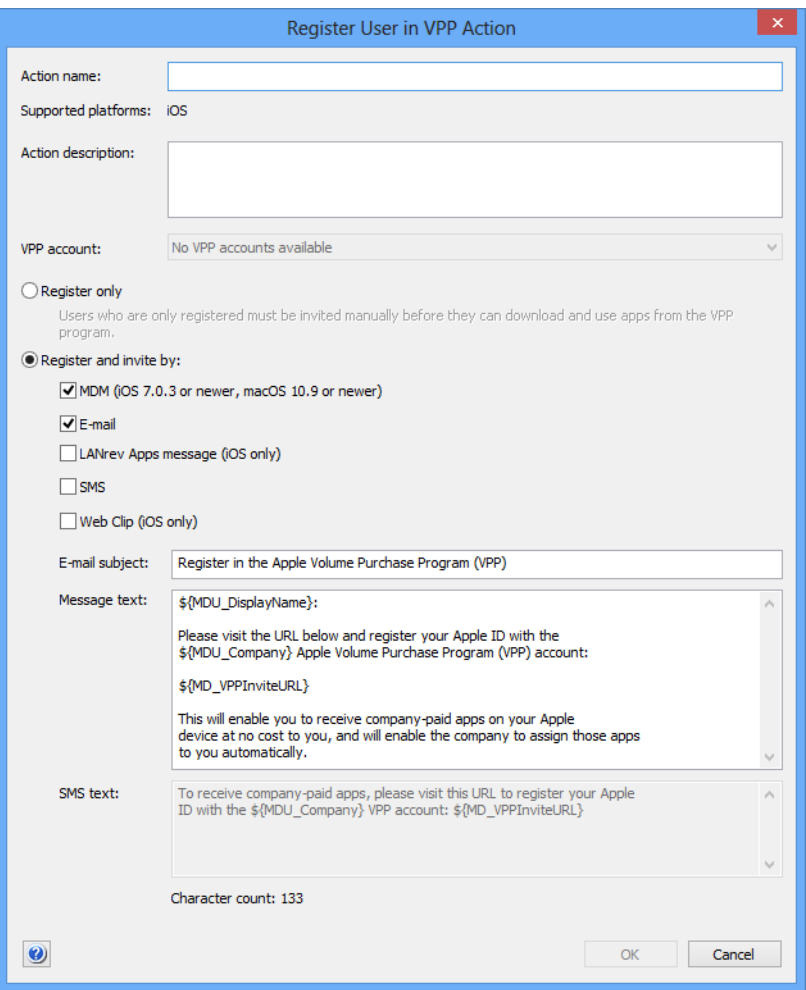

The dialog contains these elements:

- **Action name**: The name under which the action is stored in LANrev.
- **Action description**: A descriptive text explaining the purpose of the action. The text is displayed in LANrev Admin and is intended for your own reference and that of other administrators.
- **VPP account**: The account in which you want to register the users of the devices. The pop-up menu lists all accounts that have been defined in the **[MDM](#page-803-0)** tab of the server settings.
- **Register only**: If this option is checked, the users affected by this action are registered for your VPP account, but not invited to link their Apple ID to the account. This invitation has to happen later through the **[New Send VPP Invitation Action](#page-610-0)** action or the **[Send VPP Invitation](#page-639-0)** command. This two-step process is faster on Apple's back-end then immediately inviting users and is therefore recommended if you expect to process large numbers of users in one go.

New Send VPP Invitation Action

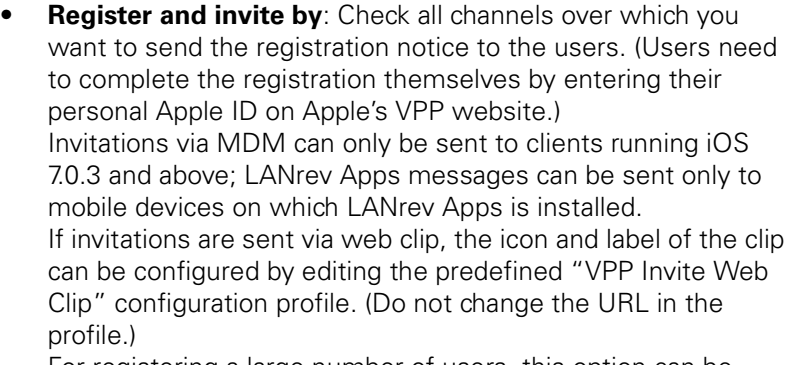

For registering a large number of users, this option can be slower than choosing **Register only**.

- **E-Mail subject**: The subject text for the invitation e-mail. In this text, you can use the variables described in ["Variables](#page-483-0)  [for mobile devices" on page 454](#page-483-0).
- **Message text**: The text of the message sent via e-mail or LANrev Apps message. In this text, you can use the variables described in ["Variables](#page-483-0)  [for mobile devices" on page 454](#page-483-0). In addition, you can use the MD\_VPPInviteURL variable, which is displayed as a link to the web page in the App Store where the users have to enter her or his Apple ID to register for the VPP account of your organization.
- **SMS text**: The text of the message sent via SMS. You can use the same variables as for **Message text**.

Clicking **OK** saves the action in LANrev. It can then be assigned to a smart policy, which executes it automatically when a device becomes a member of the policy.

# <span id="page-610-0"></span>New Send VPP Invitation Action

This command opens the **Send VPP Invitation Action** dialog in which you can specify a VPP account to which devices on which the action is

#### Mobile Devices

executed are added. You can also specify the invitation message to send:

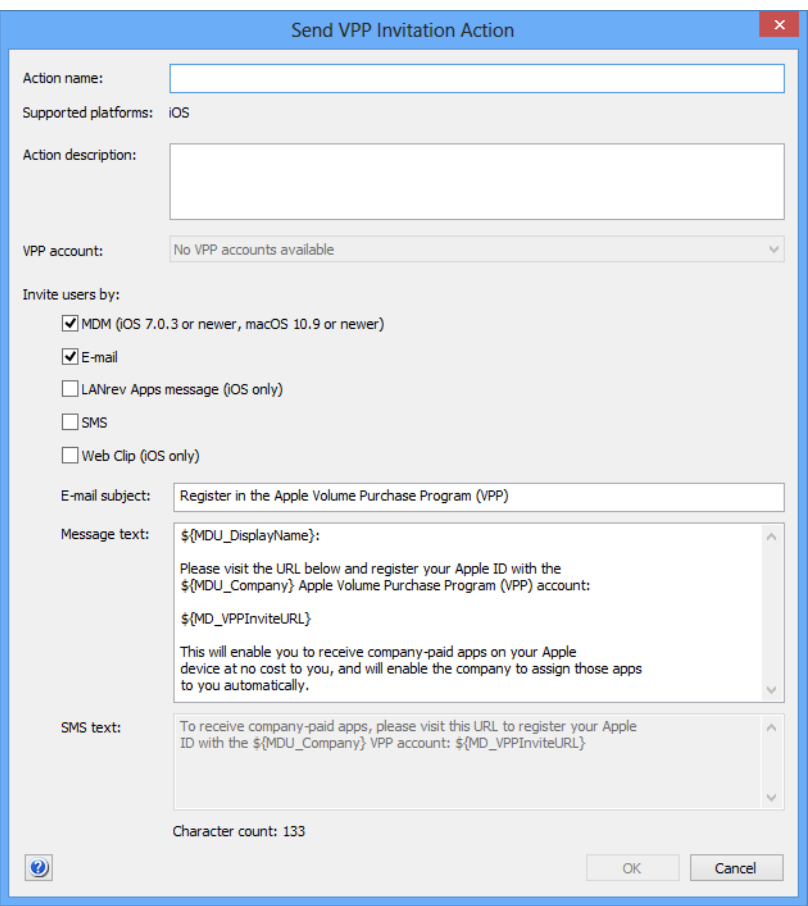

The dialog contains these elements:

- **Action name:** The name under which the action is stored in LANrev.
- Action description: A descriptive text explaining the purpose of the action. The text is displayed in LANrev Admin and is intended for your own reference and that of other administrators.
- **VPP account**: The account in which you want to register the users of the devices. The pop-up menu lists all accounts that have been defined in the **[MDM](#page-803-0)** tab of the server settings.
- **Invite users by**: Check all channels over which you want to send the registration notice to the users. (Users need to complete the registration themselves by entering their personal Apple ID on Apple's VPP website.) Invitations via MDM can only be sent to clients running iOS 7.0.3 and above; LANrev Apps messages can be sent only to mobile devices on which LANrev Apps is installed. If invitations are sent via web clip, the icon and label of the clip can be configured by editing the predefined "VPP Invite Web Clip" configuration profile. (Do not change the URL in the profile.)
- **Message subject:** The subject text for the invitation e-mail.
New Retire User from VPP Action

In this text, you can use the variables described in ["Variables](#page-483-0)  [for mobile devices" on page 454](#page-483-0).

- **Message text**: The text of the message sent via e-mail or LANrev Apps message. In this text, you can use the variables described in ["Variables](#page-483-0)  [for mobile devices" on page 454](#page-483-0). In addition, you can use the MD\_VPPInviteURL variable, which is displayed as a link to the web page in the App Store where the users have to enter her or his Apple ID to register for the VPP account of your organization.
- **SMS text**: The text of the message sent via SMS. You can use the same variables as for **Message text**.

Clicking **OK** saves the action in LANrev. It can then be assigned to a smart policy, which executes it automatically when a device becomes a member of the policy.

### New Retire User from VPP Action

This command opens the **Retire User from VPP Action** dialog in which you can specify the VPP account from which to remove devices:

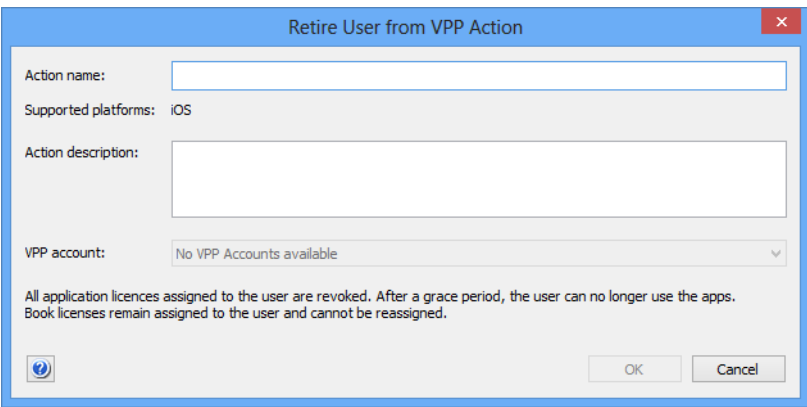

The dialog contains these elements:

- **Action name**: The name under which the action is stored in LANrev.
- **Action description**: A descriptive text explaining the purpose of the action. The text is displayed in LANrev Admin and is intended for your own reference and that of other administrators.
- **VPP account**: A list of all available VPP accounts. The target devices will be removed from the selected account when the action is triggered.

Clicking **OK** saves the action in LANrev. It can then be assigned to a smart policy, which executes it automatically when a device becomes a member of the policy.

# New Remove Configuration Profile Action

This command opens the **Remove Configuration Profile Action** dialog in which you can specify a configuration profile that is to be removed from a mobile device when it becomes a member of a policy:

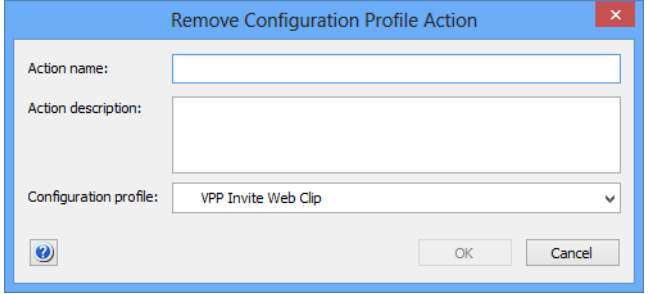

The dialog contains these elements:

- **Action name**: The name under which the action is stored in LANrev.
- **Action description**: A descriptive text explaining the purpose of the action. The text is displayed in LANrev Admin and is intended for your own reference and that of other administrators.
- **Configuration profile**: A list of all available configuration profiles. The chosen profile will be removed from the target devices when the action is triggered.

Clicking **OK** saves the action in LANrev. It can then be assigned to a smart policy, which executes it automatically when a device becomes a member of the policy.

### New Demote to Unmanaged Device Action

This command opens the **Demote to Unmanaged Device Action** dialog in which you can specify that a device is removed from MDM management when it becomes the member of a smart policy:

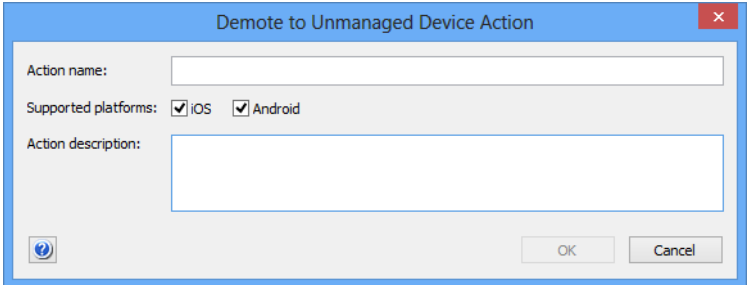

The dialog contains these elements:

**Action name**: The name under which the action is stored in LANrev.

New Configure Devices for Current Classroom Setup Action

- **Supported platforms**: The mobile device platforms to which you want the action to apply.
- **Action description**: A descriptive text explaining the purpose of the action. The text is displayed in LANrev Admin and is intended for your own reference and that of other administrators.

Clicking **OK** saves the action in LANrev. It can then be assigned to a smart policy, which applies it automatically to all devices that are currently members of the policy. It will also be applied to any device that becomes a member of the policy when it becomes a member.

When the action is applied to a device, LANrev removes the device from MDM management. This action cannot be reversed inside LANrev; the device must first be enrolled anew.

Note that removing a device from MDM management may prevent you from performing actions on the device that have MDM management as a prerequisite. For example, the device is automatically removed from classroom management.

## New Configure Devices for Current Classroom Setup Action

This command opens the **Configure Devices for Current Classroom Setup Action** dialog in which you can specify that a device is updated for the classroom configuration current at the time the action is executed:

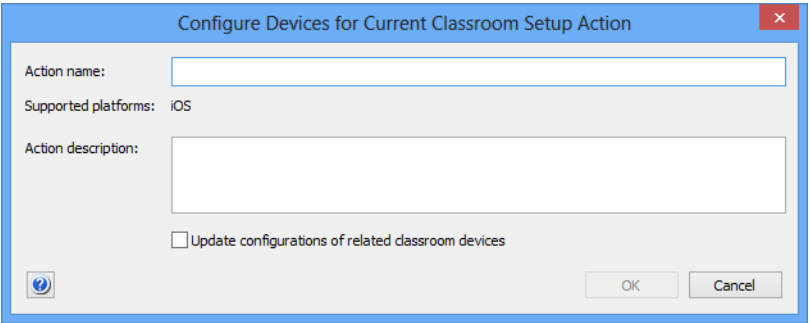

The dialog contains these elements:

- **Action name**: The name under which the action is stored in LANrev.
- **Supported platforms**: The mobile device platforms to which you want the action to apply. This action can only be applied to iOS devices.
- **Action description**: A descriptive text explaining the purpose of the action. The text is displayed in LANrev Admin and is intended for your own reference and that of other administrators.
- **Update configurations of related classroom devices**: If this option is checked, not only will the configurations of devices

added to a policy be updated, but also those of related devices, such as the teacher's device in a class to which student devices are added.

Unless you have a specific reason to update only the devices on which the action is executed, we recommend that you check this option to avoid inconsistent configurations.

Clicking **OK** saves the action in LANrev. It can then be assigned to a smart policy, which applies it automatically to all devices that are currently members of the policy. It will also be applied to any device that becomes a member of the policy when it becomes a member.

When the action is applied to a device, LANrev updates the device configuration according to the settings in the **[Classroom](#page-670-0)  [Management](#page-670-0)**. Note that the configuration that is current at the time of the execution of the action is applied, not the configuration as it is when you define the action.

This action affects only devices that are enrolled in Apple School Manager.

#### Duplicate Action

This command duplicates the selected action and opens the dialog for editing it. Which dialog it opens depends on the type of the duplicated action. See ["Actions" on page 561](#page-590-0) for an overview of the available dialogs.

#### New Smart Group: Actions

This command is the **[New Smart Group](#page-544-0)** command standard to all browser windows. It creates a smart group that includes all actions meeting the specified criteria. See ["Working with actions" on](#page-262-0)  [page 233](#page-262-0) for more information on actions.

For details on the **Smart Group** dialog, see ["New Smart Group" on](#page-544-0)  [page 515.](#page-544-0)

#### Policies

The **Policies** submenu contains commands for working with configuration profiles:

- • ["New Policy" on page 587](#page-616-2)
- • ["New Smart Policy: Mobile Devices" on page 587](#page-616-0)
- • ["New Smart Policy: Mobile Devices by Installed Applications"](#page-616-1)  [on page 587](#page-616-1)
- • ["New Smart Policy: Mobile Devices by Installed Configuration](#page-616-3)  [Profiles" on page 587](#page-616-3)

New Policy

## <span id="page-616-2"></span>New Policy

This command opens the **New Mobile Device Policy** dialog in which you can specify a name for a new policy.

A policy groups administered mobile with permitted and prohibited applications as well as required and prohibited configuration profiles. See ["Working with policies" on page 246](#page-275-0) for more information.

#### <span id="page-616-0"></span>New Smart Policy: Mobile Devices

This command is the **[New Smart Group](#page-544-0)** command standard to all browser windows. It creates a smart mobile device policy that includes all mobile devices meeting the specified criteria. See ["Working with](#page-275-0)  [policies" on page 246](#page-275-0) for more information.

For details on the **Smart Group** dialog, see ["New Smart Group" on](#page-544-0)  [page 515](#page-544-0).

## <span id="page-616-1"></span>New Smart Policy: Mobile Devices by Installed Applications

This command is the **[New Smart Group](#page-544-0)** command standard to all browser windows. It creates a smart mobile device policy in which you can specify mobile devices by applications that are installed or not installed on them. See ["Working with policies" on page 246](#page-275-0) for more information.

For details on the **Smart Group** dialog, see ["New Smart Group" on](#page-544-0)  [page 515](#page-544-0).

## <span id="page-616-3"></span>New Smart Policy: Mobile Devices by Installed Configuration Profiles

This command is the **[New Smart Group](#page-544-0)** command standard to all browser windows. It creates a smart mobile device policy in which you can specify mobile devices by configuration profiles that are installed or not installed on them. See ["Working with policies" on page 246](#page-275-0) for more information.

For details on the **Smart Group** dialog, see ["New Smart Group" on](#page-544-0)  [page 515](#page-544-0).

## Device Enrollment Profiles

The **Device Enrollment Profiles** submenu contains commands for working with device enrollment profiles:

- • ["New Enrollment Profile" on page 588](#page-617-0)
- • ["New Smart Group: Enrollment Profiles" on page 594](#page-623-0)

#### <span id="page-617-0"></span>New Enrollment Profile

This command lets you create a new device enrollment profile for iOS and macOS devices that are part of Apple's device enrollment program (ADEP). Choosing the command opens the **Device Enrollment Profile Editor** dialog, described below.

The **Device Enrollment Profile Editor** dialog lets you create enrollment profiles for devices that are part of Apple's device enrollment program (ADEP). Such profiles let you specify setup steps to skip as well as some basic access and security settings.

The dialog has three panes:

- **General**
- Setup Assistant Options
- **Certificates**

New Enrollment Profile

#### <span id="page-618-0"></span>**General**

The **General** pane of the **Device Enrollment Profile Editor** dialog lets you specify the enrollment account and set basic enrollment options.

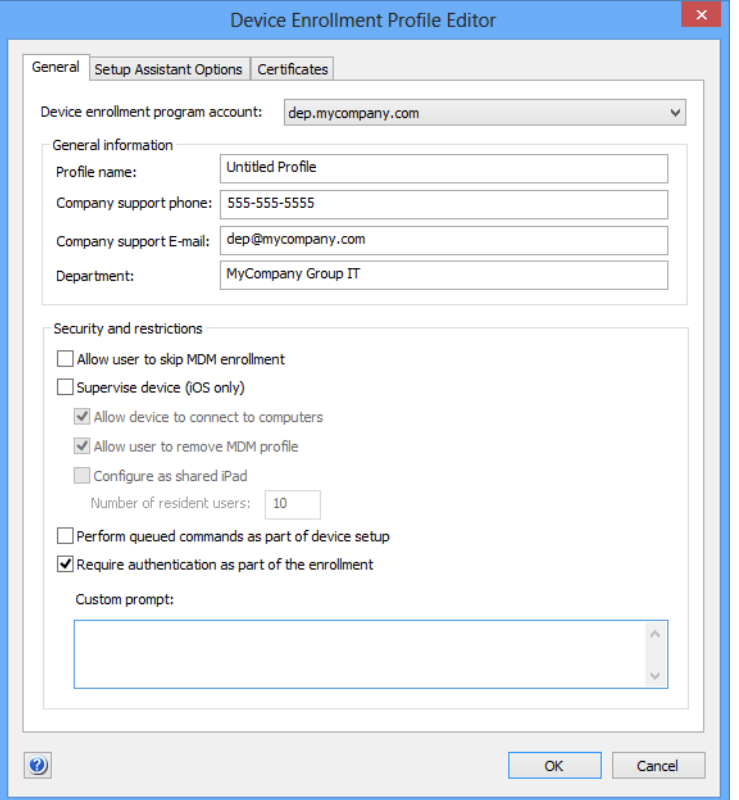

The pane contains these elements:

- **Device enrollment program account**: This list contains all device enrollment accounts that have been configured in the **[MDM](#page-803-0)** tab of the server settings.
- **General information**: Free-form information for the profile.
	- **Profile name**: The name under which the profile is listed in LANrev.
	- **Company support phone**: The phone number that users should call for any MDM-related support issues. (This field may be left empty.)
	- **Company support e-mail**: The e-mail address that users should contact for any MDM-related support issues. (This field may be left empty.)
	- **Department**: The department of your organization which manages the devices set up through this profile.
- **Security and restrictions**: This section lets you set some fundamental security- and access-related options:
	- Allow user to skip MDM enrollment: If this option is checked, users can decide during the setup process whether to allow their device to be managed through MDM.

If the option is unchecked, the user may choose not to enroll the device in MDM. In this case, most of the other settings in this dialog have no effect, except for **Supervise device** and **Allow device to connect to computers**.

- **Supervise device:** If this option is checked, the device becomes a supervised device. Supervised devices allow more management options, such as setting the state of the personal hotspot.
- Allow device to connect to computers: If this option is checked, the device can be connected to any desktop computer over USB, for example, for iTunes synchronization or to download photos.

If the option is unchecked, such connection is possible only with computers for which a pairing certificate is installed on the device, as described in ["Certificates"](#page-622-0), below.

This option is always checked for unsupervised devices. In other words, only supervised devices can be prevented from connecting to computers.

Allow user to remove MDM profile: If this option is checked, the user of the enrolled device may delete the MDM profile at some point after enrollment. Doing so removes the device from MDM and disables any restrictions that may have been configured on it. If the option is unchecked, the user cannot remove the device from MDM.

This option is always checked for unsupervised devices. In other words, the user can only be prevented from removing the profile on supervised devices.

- **Configure as shared iPad:** If this option is checked, the enrolled device can be shared by multiple users. If it is not checked, the device has only one user. This option is available only for iPads running iOS 9.3 or up. The devices must be set to be supervised, and the **Perform queued commands as part of device setup** option (see below) is automatically checked.
- **Number of resident users: Specify how many users can** keep their data on this shared device (space permitting). if more users log into the device, data for the longestdormant user is automatically removed, although it is being kept in iCloud.

This option applies only to devices being set up as a shared device.

**Perform queued commands as part of device setup: If** this option is checked, any commands that are queued for the device are executed on the device during the setup process. The user cannot start using the device before all these commands are excuted.

Queued commands come from policies to which the device belongs. Some of these commands that are not setup commands (for example, application installations) are executed after the setup process even if this option is checked.

This option is always checked when **Configure as shared iPad** (see above) is checked.

**Require authentication as part of the enrollment**: If this option is checked, a user must specify an Active Directory

account as part of the setup process. This requires LANrev Server to be connected to an Active Directory server.

• **Custom prompt**: The prompt in this field is displayed instead of the default prompt specified by Apple when users are requested to enter their credentials during device activation.

#### <span id="page-620-0"></span>Setup Assistant Options

The **Setup Assistant Options** pane of the **Device Enrollment Profile Editor** dialog lets you specify which steps to skip during the first launch setup procedure on the device. Users cannot specify any settings for these modules.

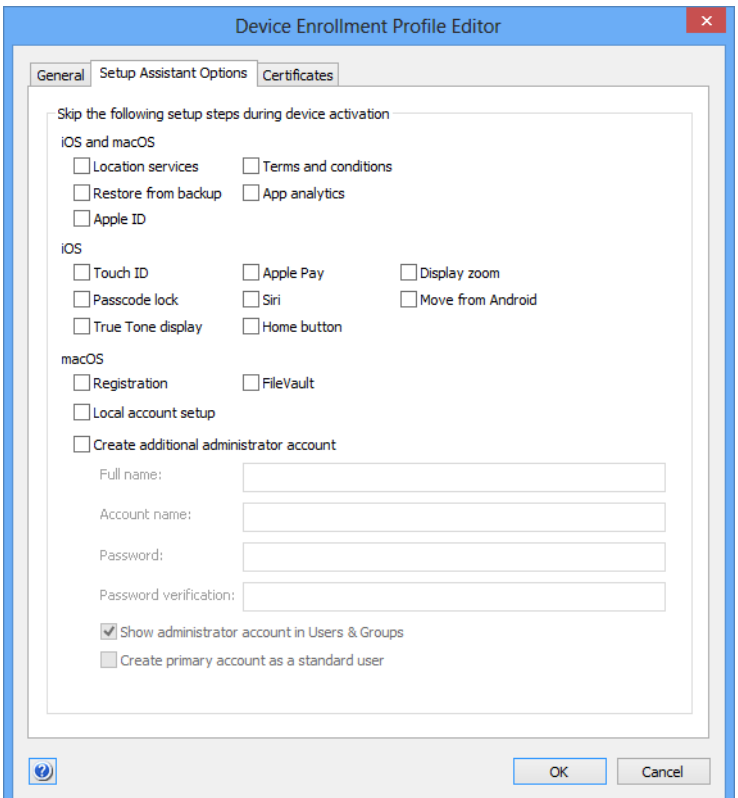

The pane contains these elements:

- **iOS and macOS**: Options that affect both iOS and macOS devices.
	- **Location services:** Whether to activate location services on the device.
	- **Restore from backup:** Whether to set up the device from an existing backup (instead of from scratch).
	- **Apple ID:** Whether and which Apple ID to specify for the user of the device.
	- **Terms and conditions:** Whether the user accepts Apple's terms and conditions.
	- App analytics: Whether the user wants to allow the device send device analytics data to Apple.
	- **iOS**: Options that affect only iOS devices.
		- **Touch ID:** Whether to activate and train Touch ID.
- Passcode lock: Whether to specify a passcode that is required for unlocking the device.
- Apple Pay: Whether to enable the device for making payments using Apple Pay.
- **True Tone display:** Whether to enable the True Tone display on the device. This affects only devices that have a True Tone display.
- **Siri**: Whether to enable Siri on the device.
- **Display zoom:** Whether to enable the Display Zoom function on the device.
- **Move from Android**: Whether to transfer data from an Android device as part of the setup process.
- **Home button**: Whether to set up the function of the home button.
- **macOS**: Options that affect only macOS devices.
	- **Registration**: Whether to provide registration information to Apple.
	- **FileVault:** Whether to activate FileVault on the device.
	- **Local account setup:** Whether the screen to set up a local account is skipped.

If you set the device to skip this step, you must set up an administrator account (see below). Also, users will not be able to use the device unless they have a network account for it.

**Create additional administrator account: Whether to** set up an administrator account on the computer, in addition to any user account created through the setup screen. You must specify the name and password for the account.

If the local account setup screen is skipped, you must create an administrator account.

- **Full name**: The full name of the administrator account.
- **Account name**: The short name of the account. This is the name for the home folder. It can also be used as the login name (instead of the full account name).
- **Password and Password verification: The password** for the account.
- **Show administrator account in Users & Groups:** Whether the additional administrator account is visible in the Users & Groups system settings. This setting has no effect on a local user account created in the setup screen, even if that account is an administrator account.
- **Create primary account as a standard user: If this** option is checked, the local user can only create an account that has no administrator access. If it is unchecked, the account is created as normal as an administrator account.

#### <span id="page-622-0"></span>**Certificates**

The **Certificates** pane of the **Device Enrollment Profile Editor** dialog lets you manage the certificates for fallback MDM verification and iOS computer device pairing.

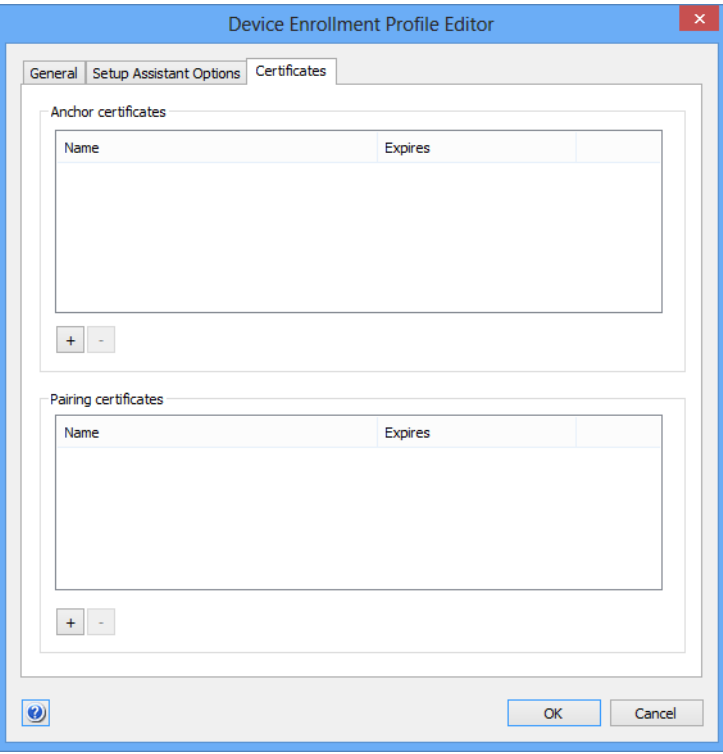

The pane contains these elements:

• **Anchor certificates**: These SSL certificates will be installed on the mobile devices to which this enrollment profile is assigned. They are intended to allow the device to verify the identity of the MDM server in situations where it cannot verify the entire trust chain.

Usually, this field can be left empty.

Clicking the **+** button below the list lets you import a new certificate; clicking the **–** button removes the selected certificates from the list.

• **Pairing certificates**: This is a list of certificates from Macs that are allowed to configure the mobile devices through the Apple Configurator utility.

Only Macs authorized through a certificate in this list can access the mobile devices if the **Allow computers to connect with device** option (see above) is unchecked. If the option is checked, the **Pairing certificates** list is ignored.

The certificates for inclusion in this list can be generated in Apple Configurator when it is run on the Mac that is to be authorized.

Clicking the **+** button below the list lets you import a new certificate; clicking the **–** button removes the selected certificates from the list.

## <span id="page-623-0"></span>New Smart Group: Enrollment Profiles

This command is the **[New Smart Group](#page-544-0)** command standard to all browser windows. It creates a smart group that includes all enrollment profiles meeting the specified criteria.

For details on the **Smart Group** dialog, see ["New Smart Group" on](#page-544-0)  [page 515.](#page-544-0)

#### New Group: Mobile Devices

This command is the **[New Group](#page-543-0)** command standard to all browser windows. It creates a group for mobile devices.

## New Smart Group: Mobile Devices

This command is the **[New Smart Group](#page-544-0)** command standard to all browser windows. It creates a smart group for mobile devices.

For details, see ["New Smart Group" on page 515](#page-544-0).

### New Smart Group: Command Queue

This command is the **[New Smart Group](#page-544-0)** command standard to all browser windows. It creates a smart group for entries in the command queue.

For details, see ["New Smart Group" on page 515](#page-544-0).

### New Smart Group: Command History

This command is the **[New Smart Group](#page-544-0)** command standard to all browser windows. It creates a smart group for entries in the command history.

For details, see ["New Smart Group" on page 515](#page-544-0).

#### New Category

This command is the **[New Category](#page-544-1)** command standard to all browser windows.

For details, see ["New Category" on page 515](#page-544-1).

#### Rename <item>

This command lets you edit the name of the selected item in the sidebar of the **Mobile Devices** window.

#### Edit <item>

This command lets you edit the selected items from the **Mobile Devices** window. The items are opened in the dialog in which they were created; see these dialogs' descriptions for details.

#### Remove <item>

This command lets you remove the selected items from the Mobile Devices window. Not all objects can be removed.

#### Table context menu

The context menus for the table area of the **Mobile Devices** window contains commands for working with the items displayed and controlling mobile devices.

Depending on the content displayed in the table area, different commands are included in the context menu.

These commands may appear:

- • ["Copy" on page 598](#page-627-0)
- • ["Copy "<information item>"" on page 598](#page-627-1)
- • ["New Smart Mobile Device Group from "<information](#page-628-0)  [item>"" on page 599](#page-628-0)
- • ["New Smart Policy from "<information item>"" on page 599](#page-628-1)
- • ["New Smart Application Group from "<information item>""](#page-628-2)  [on page 599](#page-628-2)
- • ["New Smart Configuration Profiles Group from "<information](#page-628-3)  [item>"" on page 599](#page-628-3)
- • ["New Smart Device Enrollment Profiles Group from](#page-629-1)  ["<information item>"" on page 600](#page-629-1)
- • ["New Smart Provisioning Profiles Group from "<information](#page-629-0)  [item>"" on page 600](#page-629-0)
- • ["New Smart Media Files Group from "<information item>""](#page-630-0)  [on page 601](#page-630-0)
- • ["New Command Queue Smart Group from "<information](#page-630-1)  [item>"" on page 601](#page-630-1)
- "New Command History Smart Group from "<information [item>"" on page 601](#page-630-2)
- • ["New Policy with Selected Devices" on page 602](#page-631-0)
- • ["Install Configuration Profile" on page 602](#page-631-1)
- • ["Install Provisioning Profile" on page 602](#page-631-2)
- • ["Install Application" on page 602](#page-631-3)
- • ["Install Media File" on page 602](#page-631-6)
- • ["Change Application Configuration" on page 602](#page-631-5)
- • ["Validate Managed Applications" on page 602](#page-631-4)
- • ["Validate Selected Applications" on page 603](#page-632-6)
- • ["Issue Device Lock" on page 603](#page-632-1)
- • ["Issue Clear Passcode" on page 603](#page-632-2)
- • ["Issue Clear Restrictions Passcode" on page 603](#page-632-7)
- • ["Erase Device" on page 603](#page-632-3)
- • ["Set Roaming Options" on page 603](#page-632-0)
- • ["Send Message to Device" on page 603](#page-632-4)
- • ["Set Wallpaper" on page 603](#page-632-5)
- • ["Install iOS Update" on page 604](#page-633-5)
- • ["Set Device Name" on page 604](#page-633-0)
- • ["Request AirPlay Mirroring" on page 604](#page-633-1)
- • ["Stop AirPlay Mirroring" on page 604](#page-633-2)
- • ["Change Personal HotSpot State" on page 604](#page-633-3)
- • ["Enable Attention Mode" on page 604](#page-633-4)
- • ["Disable Attention Mode" on page 605](#page-634-7)
- • ["Set Lost Mode" on page 605](#page-634-1)
- • ["Set Organization Information" on page 605](#page-634-2)
- • ["Set Activation Lock Options" on page 605](#page-634-3)
- • ["Enable Activation Lock" on page 605](#page-634-5)
- • ["Remove Activation Lock" on page 605](#page-634-0)
- • ["Show Activation Lock Bypass Code" on page 605](#page-634-6)
- • ["Log Out User" on page 605](#page-634-4)
- • ["Delete User Data" on page 606](#page-635-0)
- • ["Set Passcode Lock Grace Period" on page 606](#page-635-1)
- • ["Set Passcode Lock Grace Period" on page 606](#page-635-1)
- • ["Delete Application" on page 607](#page-636-0)
- • ["Update Device Information" on page 608](#page-637-0)
- • ["Make Device Contact Server" on page 608](#page-637-5)
- • ["Remote Control" on page 608](#page-637-4)
- • ["Create KNOX Workspace" on page 608](#page-637-1)
- • ["Remove KNOX Workspace" on page 608](#page-637-2)
- • ["Lock KNOX Workspace" on page 608](#page-637-3)
- • ["Unlock KNOX Workspace" on page 609](#page-638-0)
- • ["Reset KNOX Workspace Password" on page 609](#page-638-1)
- • ["Register Device User in VPP" on page 609](#page-638-2)
- • ["Send VPP Invitation" on page 610](#page-639-0)
- • ["Retire Device Users from VPP" on page 612](#page-641-0)
- • ["Assign Application Licenses to Device Users" on page 612](#page-641-1)
- • ["Assign Application Licenses to Devices" on page 613](#page-642-0)
- • ["Revoke Application Licenses" on page 615](#page-644-0)
- • ["Assign Book Licenses to Device Users" on page 617](#page-646-1)
- • ["Assign Book Licenses to Devices" on page 617](#page-646-0)
- • ["Remove Users from Server" on page 618](#page-647-1)
- • ["Register Users in VPP" on page 618](#page-647-2)
- • ["Retire Users from VPP" on page 618](#page-647-3)
- • ["Assign Device Enrollment Profile" on page 618](#page-647-0)
- • ["Unassign Device Enrollment Profile" on page 619](#page-648-0)
- • ["Reload Device Enrollment Data" on page 620](#page-649-1)
- • ["Configure Devices for Current Classroom Setup" on](#page-649-2)  [page 620](#page-649-2)
- • ["Manage Personal Device Assignment" on page 620](#page-649-3)
- • ["Delete Profile" on page 620](#page-649-0)
- • ["Show Detail View" on page 620](#page-649-4)
- • ["Create Home Screen Layout Configuration Profile" on](#page-650-3)  [page 621](#page-650-3)
- • ["Synchronize Records" on page 621](#page-650-2)
- • ["Enter Custom Field Data" on page 621](#page-650-1)
- • ["Import Custom Field Data" on page 621](#page-650-0)
- • ["Ignore Devices" on page 622](#page-651-0)
- • ["Reset All Ignored Devices" on page 622](#page-651-1)
- • ["Re-execute All Actions for This Device" on page 622](#page-651-3)
- • ["Re-execute This Action for This Device" on page 622](#page-651-4)
- • ["Retry All Failed Profiles" on page 622](#page-651-2)
- • ["Retry All Failed Applications" on page 623](#page-652-4)
- • ["Retry All Failed Books" on page 623](#page-652-5)
- • ["Remove from Group" on page 623](#page-652-2)
- • ["Remove from Policy" on page 623](#page-652-3)
- • ["Track Device" on page 623](#page-652-0)
- • ["Get Device Geolocation" on page 623](#page-652-1)
- • ["Reset Tracking Passphrase" on page 624](#page-653-2)
- • ["Show Location on Google Maps" on page 624](#page-653-0)
- • ["Show Location on Bing Maps" on page 624](#page-653-1)
- • ["Set Device Ownership" on page 624](#page-653-3)
- • ["Set Enrollment User" on page 625](#page-654-1)
- • ["Update AD User Information" on page 625](#page-654-2)
- • ["Send Re-enrollment Message to Device" on page 625](#page-654-0)
- • ["Update Installed Application Statistics" on page 626](#page-655-1)
- • ["Show User Details" on page 626](#page-655-2)
- • ["Show Mobile Application Package Details" on page 626](#page-655-0)
- • ["New Mobile Application Package" on page 627](#page-656-3)
- • ["New iOS App Store Application Package" on page 627](#page-656-4)
- • ["New Google Play Application Package" on page 627](#page-656-5)
- • ["Edit Mobile Application Package" on page 627](#page-656-0)
- • ["Duplicate Mobile Application Package" on page 627](#page-656-1)
- • ["Remove Mobile Application Package" on page 627](#page-656-2)
- • ["Assign Application Licenses to Users" on page 628](#page-657-0)
- • ["Revoke Application Licenses" on page 629](#page-658-0)
- • ["Show Book Details" on page 629](#page-658-1)
- • ["New iBooks Book" on page 630](#page-659-0)
- • ["Edit Book" on page 630](#page-659-1)
- • ["Duplicate Book" on page 630](#page-659-2)
- • ["Remove Book" on page 631](#page-660-5)
- • ["Show Configuration Profile Details" on page 631](#page-660-0)
- • ["New Configuration Profile" on page 631](#page-660-3)
- • ["Edit Configuration Profile" on page 631](#page-660-4)
- • ["Remove Configuration Profile" on page 631](#page-660-1)
- • ["Remove Configuration Profile from Policy" on page 631](#page-660-2)
- • ["Show Device Enrollment Profile Details" on page 631](#page-660-6)
- • ["New Device Enrollment Profile" on page 632](#page-661-0)
- • ["Edit Device Enrollment Profile" on page 632](#page-661-1)
- • ["Duplicate Device Enrollment Profile" on page 632](#page-661-2)
- • ["Remove Device Enrollment Profile" on page 632](#page-661-3)
- • ["Show Provisioning Profile Details" on page 633](#page-662-0)
- • ["Show Media File Details" on page 633](#page-662-1)
- • ["Set Availability Time" on page 633](#page-662-2)
- • ["New Media File" on page 634](#page-663-1)
- • ["Edit Media File" on page 634](#page-663-0)

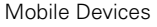

- • ["Remove Media File" on page 634](#page-663-2)
- • ["Show Action Details" on page 634](#page-663-3)
- • ["Duplicate Action" on page 634](#page-663-4)
- • ["Edit Action" on page 635](#page-664-0)
- • ["Remove Action" on page 635](#page-664-1)
- • ["Re-execute This Action for All Devices" on page 635](#page-664-3)
- • ["Re-execute This Action for This Policy" on page 635](#page-664-4)
- • ["New Send Message Action" on page 635](#page-664-2)
- • ["New Send E-Mail Action" on page 636](#page-665-1)
- • ["New Send SMS \(Text Message\) Action" on page 636](#page-665-2)
- • ["New Set Roaming Options Action" on page 636](#page-665-0)
- • ["New Set Activation Lock Options Action" on page 636](#page-665-5)
- • ["New Enable Activation Lock Action" on page 636](#page-665-3)
- • ["New Set Wallpaper Action" on page 636](#page-665-4)
- • ["New Set Device Name Action" on page 636](#page-665-6)
- • ["New Set Custom Field Value Action" on page 636](#page-665-7)
- • ["New Install iOS Update Action" on page 637](#page-666-5)
- • ["New Validate Applications Action" on page 637](#page-666-1)
- • ["New Update Device Information Action" on page 637](#page-666-6)
- • ["New Set Attention Mode Action" on page 637](#page-666-7)
- • ["New Set Lost Mode Action" on page 637](#page-666-2)
- • ["New Set Passcode Lock Grace Period Action" on page 637](#page-666-3)
- • ["New Configure Diagnostic Data Transmission Action" on](#page-666-4)  [page 637](#page-666-4)
- • ["New Freeze Device Action" on page 637](#page-666-0)
- • ["New Clear Passcode Action" on page 638](#page-667-4)
- • ["New Retire User from VPP Action" on page 638](#page-667-0)
- • ["New Remove Configuration Profile Action" on page 638](#page-667-5)
- • ["New Demote to Unmanaged Device Action" on page 638](#page-667-1)
- • ["New Configure Devices for Current Classroom Setup Action"](#page-667-3)  [on page 638](#page-667-3)
- • ["Change Action Schedule" on page 638](#page-667-2)
- • ["Remove Action from Policy" on page 639](#page-668-2)
- • ["Show Policy Members" on page 639](#page-668-0)
- • ["Remove Policy" on page 639](#page-668-1)

#### <span id="page-627-0"></span>Copy

This command is the **[Copy](#page-412-0)** command from the **Edit** menu.

For details, see ["Copy" on page 383](#page-412-0).

## <span id="page-627-1"></span>Copy "<information item>"

This command is the **[Copy "<information item>"](#page-547-0)** command standard to all browser windows.

For details, see ["Copy "<information item>"" on page 518](#page-547-0).

# <span id="page-628-0"></span>New Smart Mobile Device Group from "<information item>"

This command is the **[New Smart Group from "<information item>"](#page-547-1)** command standard to all browser windows.

For details, see "New Smart Group from "<information item>"" on [page 518.](#page-547-1)

### <span id="page-628-1"></span>New Smart Policy from "<information item>"

Choosing this command lets you create a mobile device policy with prefilled criteria.

Choosing the command opens the **[New Smart Group](#page-544-0)** dialog with one or more criteria already specified. The specified criteria are taken from the selected records and the information item column in which you have right-clicked: The information item is used as the selection criterion, and the contents of the item in the selected records are used as the comparison values.

You can edit these criteria, add new ones, or delete them as desired before saving the smart policy.

For details on the dialog, see ["New Smart Group" on page 515](#page-544-0). For more information on policies, see ["Working with policies" on page 246](#page-275-0).

## <span id="page-628-2"></span>New Smart Application Group from "<information item>"

Choosing this command lets you create a smart group for application packages with prefilled criteria.

Choosing the command opens the **[New Smart Group](#page-544-0)** dialog with one or more criteria already specified. The specified criteria are taken from the selected records and the information item column in which you have right-clicked: The information item is used as the selection criterion, and the contents of the item in the selected records are used as the comparison values.

You can edit these criteria, add new ones, or delete them as desired before saving the smart group.

For details on the dialog, see ["New Smart Group" on page 515](#page-544-0).

## <span id="page-628-3"></span>New Smart Configuration Profiles Group from "<information item>"

Choosing this command lets you create a smart group for configuration profiles with prefilled criteria.

Choosing the command opens the **[New Smart Group](#page-544-0)** dialog with one or more criteria already specified. The specified criteria are taken from the selected records and the information item column in which you have right-clicked: The information item is used as the selection criterion, and the contents of the item in the selected records are used as the comparison values.

You can edit these criteria, add new ones, or delete them as desired before saving the smart group.

For details on the dialog, see ["New Smart Group" on page 515.](#page-544-0)

## <span id="page-629-1"></span>New Smart Device Enrollment Profiles Group from "<information item>"

Choosing this command lets you create a smart group for device enrollment profiles with prefilled criteria.

Choosing the command opens the **[New Smart Group](#page-544-0)** dialog with one or more criteria already specified. The specified criteria are taken from the selected records and the information item column in which you have right-clicked: The information item is used as the selection criterion, and the contents of the item in the selected records are used as the comparison values.

You can edit these criteria, add new ones, or delete them as desired before saving the smart group.

For details on the dialog, see ["New Smart Group" on page 515.](#page-544-0)

### <span id="page-629-0"></span>New Smart Provisioning Profiles Group from "<information item>"

Choosing this command lets you create a smart group for provisioning profiles with prefilled criteria.

Choosing the command opens the **[New Smart Group](#page-544-0)** dialog with one or more criteria already specified. The specified criteria are taken from the selected records and the information item column in which you have right-clicked: The information item is used as the selection criterion, and the contents of the item in the selected records are used as the comparison values.

You can edit these criteria, add new ones, or delete them as desired before saving the smart group.

For details on the dialog, see ["New Smart Group" on page 515.](#page-544-0)

# <span id="page-630-0"></span>New Smart Media Files Group from "<information item>"

Choosing this command lets you create a smart group for media files with prefilled criteria.

Choosing the command opens the **[New Smart Group](#page-544-0)** dialog with one or more criteria already specified. The specified criteria are taken from the selected records and the information item column in which you have right-clicked: The information item is used as the selection criterion, and the contents of the item in the selected records are used as the comparison values.

You can edit these criteria, add new ones, or delete them as desired before saving the smart group.

For details on the dialog, see ["New Smart Group" on page 515](#page-544-0).

#### <span id="page-630-1"></span>New Command Queue Smart Group from "<information item>"

Choosing this command lets you create a smart group for command queue entries with prefilled criteria.

Choosing the command opens the **[New Smart Group](#page-544-0)** dialog with one or more criteria already specified. The specified criteria are taken from the selected records and the information item column in which you have right-clicked: The information item is used as the selection criterion, and the contents of the item in the selected records are used as the comparison values.

You can edit these criteria, add new ones, or delete them as desired before saving the smart group.

For details on the dialog, see ["New Smart Group" on page 515](#page-544-0).

#### <span id="page-630-2"></span>New Command History Smart Group from "<information item>"

Choosing this command lets you create a smart group for command history entries with prefilled criteria.

Choosing the command opens the **[New Smart Group](#page-544-0)** dialog with one or more criteria already specified. The specified criteria are taken from the selected records and the information item column in which you have right-clicked: The information item is used as the selection criterion, and the contents of the item in the selected records are used as the comparison values.

You can edit these criteria, add new ones, or delete them as desired before saving the smart group.

For details on the dialog, see ["New Smart Group" on page 515.](#page-544-0)

## <span id="page-631-0"></span>New Policy with Selected Devices

Choosing this command lets you create a new policy that already contains the selected mobile devices.

Choosing the command opens the **New Mobile Device Policy** dialog in which you can specify the name for the new policy.

#### <span id="page-631-1"></span>Install Configuration Profile

This is the same command as **[Install Configuration Profile](#page-484-0)** on [page 455](#page-484-0).

#### <span id="page-631-2"></span>Install Provisioning Profile

This is the same command as **[Install Provisioning Profile](#page-485-0)** on [page 456](#page-485-0).

#### <span id="page-631-3"></span>Install Application

This is the same command as **[Install Application](#page-486-0)** on [page 457.](#page-486-0)

#### <span id="page-631-6"></span>Install Media File

This is the same command as **[Install Media File](#page-488-0)** on [page 459](#page-488-0).

### <span id="page-631-5"></span>Change Application Configuration

This is the same command as **[Change Application Configuration](#page-489-0)** on [page 460](#page-489-0).

### <span id="page-631-4"></span>Validate Managed Applications

Choosing the **Validate Managed Applications** command causes LANrev to trigger a validation of all managed applications on the selected devices that have been installed with enterprise certificates.

iOS 9.2 and up requires this validation every few weeks to allow applications that have been installed with enterprise certificates to continue running. The validation fails if there is no Internet connection.

If a device will be without Internet contact for prolonged periods of time, you can use this command to reset the interval for the next

validation, allowing any affected apps to be used for a few weeks before the next validation is required.

For devices with regular Internet contact, this command is not needed.

### <span id="page-632-6"></span>Validate Selected Applications

Choosing the **Validate Selected Applications** command causes LANrev to trigger a validation of all selected managed applications that have been installed with enterprise certificates.

The command is otherwise similar to **[Validate Managed](#page-631-4)  [Applications](#page-631-4)**, described above.

#### <span id="page-632-1"></span>Issue Device Lock

This is the same command as **[Issue Device Lock](#page-489-1)** on [page 460.](#page-489-1)

#### <span id="page-632-2"></span>Issue Clear Passcode

This is the same command as **[Issue Clear Passcode](#page-490-0)** on [page 461](#page-490-0).

#### <span id="page-632-7"></span>Issue Clear Restrictions Passcode

This is the same command as **[Issue Clear Restrictions Passcode](#page-491-1)** on [page 462.](#page-491-1)

#### <span id="page-632-3"></span>Erase Device

This is the same command as **[Erase Device](#page-491-0)** on [page 462](#page-491-0).

### <span id="page-632-0"></span>Set Roaming Options

This is the same command as **[Set Roaming Options](#page-492-0)** on [page 463](#page-492-0).

#### <span id="page-632-4"></span>Send Message to Device

This is the same command as **[Send Message to Device](#page-493-0)** on [page 464](#page-493-0).

#### <span id="page-632-5"></span>Set Wallpaper

This is the same command as **[Set Wallpaper](#page-493-1)** on [page 464.](#page-493-1)

## <span id="page-633-5"></span>Install iOS Update

This is the same command as **[Install iOS Update](#page-494-0)** on [page 465.](#page-494-0)

### <span id="page-633-0"></span>Set Device Name

Choosing this command opens the **New Mobile Device Name** dialog in which you can assign a name to a selected mobile device:

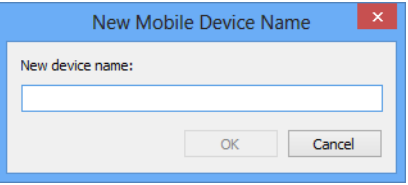

The dialog contains this element:

• **New device name**: The name in this field will be assigned to the device.

In this text, you can use the variables described in ["Variables](#page-483-0)  [for mobile devices" on page 454.](#page-483-0)

This command applies only to iOS devices running iOS 8 and above and Android devices.

# <span id="page-633-1"></span>Request AirPlay Mirroring

This is the same command as **[Request AirPlay Mirroring](#page-495-0)** on [page 466](#page-495-0).

### <span id="page-633-2"></span>Stop AirPlay Mirroring

This is the same command as **[Stop AirPlay Mirroring](#page-496-0)** on [page 467](#page-496-0).

# <span id="page-633-3"></span>Change Personal HotSpot State

This is the same command as **[Change Personal HotSpot State](#page-496-1)** on [page 467](#page-496-1).

### <span id="page-633-4"></span>Enable Attention Mode

This is the same command as **[Enable Attention Mode](#page-498-0)** on [page 469.](#page-498-0)

## <span id="page-634-7"></span>Disable Attention Mode

This is the same command as **[Disable Attention Mode](#page-498-2)** on [page 469.](#page-498-2)

#### <span id="page-634-1"></span>Set Lost Mode

This is the same command as **[Set Lost Mode](#page-499-0)** on [page 470](#page-499-0).

## <span id="page-634-2"></span>Set Organization Information

This is the same command as **[Set Organization Information](#page-500-0)** on [page 471.](#page-500-0)

### <span id="page-634-3"></span>Set Activation Lock Options

This is the same command as **[Set Activation Lock Options](#page-496-2)** on [page 467.](#page-496-2)

### <span id="page-634-5"></span>Enable Activation Lock

This is the same command as **[Enable Activation Lock](#page-497-0)** on [page 468](#page-497-0).

#### <span id="page-634-0"></span>Remove Activation Lock

This is the same command as **[Remove Activation Lock](#page-497-1)** on [page 469](#page-498-1).

## <span id="page-634-6"></span>Show Activation Lock Bypass Code

This is the same command as **[Show Activation Lock Bypass Code](#page-498-1)** on [page 469.](#page-498-1)

#### <span id="page-634-4"></span>Log Out User

Choosing this command logs out the currently logged-in user on shared mobile devices. The command applies only to supervised shared devices running iOS 9.3 and up.

Mobile Devices

#### <span id="page-635-0"></span>Delete User Data

Choosing this command removes the data of a user of a shared device from the device. The command applies only to supervised shared devices running iOS 9.3 and up.

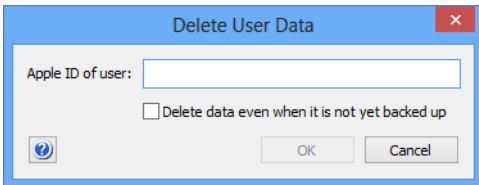

The dialog contains these elements:

- Apple ID of user: The Apple ID of the user whose data you want to delete.
- **Delete data even when it is not yet backed up**: By default, this command will only delete user data when it has been fully synchronized with iCloud. If you check this checkbox, the user data is removed even if it has not yet been synchronized.

**IMPORTANT** Deleting user data that has not yet been backed up may lead to irrecoverable data loss. Use this option only when you are certain that no important data can be lost.

> Clicking **OK** deletes the data of the selected user from the device, but leaves it available in iCloud.

Note that the data of a user who is still logged in cannot be deleted.

### <span id="page-635-1"></span>Set Passcode Lock Grace Period

Choosing this command lets you specify the passcode lock grace period for an administered device. The command applies only to supervised shared devices running iOS 9.3.2 and up.

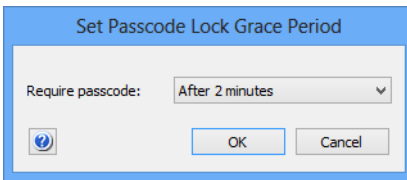

The dialog contains these elements:

**Require passcode**: Choose the passcode lock grace period from this menu.

The grace period is the amount of time between the moment when the device locks (the screen is deactivated) and the moment when unlocking it again requires entering the passcode or, if the device has Touch ID, providing a fingerprint. Clicking **OK** sets the grace periods of the selected devices to the specified value.

#### Configure Diagnostic Data Transmission

Choosing this command lets you view and specify which diagnostic data the selected devices are transmitting to Apple. The command applies only to devices running iOS 9.3.2 and up.

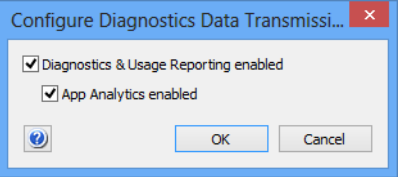

The dialog contains these elements:

- **Diagnostics & Usage Reporting enbled**: If this option is checked, the device sends daily diagnostic and usage data to Apple.
- **App Analytics enbled**: If this option is checked, the device sends crash and usage data to Apple for forwarding to the app's developers.

The two options correspond to settings found in the **Privacy** part of the Settings app in iOS.

Clicking **OK** sets the reporting of the selected devices to specified settings.

## <span id="page-636-0"></span>Delete Application

Choosing this command removes the selected applications from the mobile devices on which they are installed.

If the app has been running with a VPP device license, LANrev automatically removes that license from the device. (User licenses are not automatically removed, because the same user may use that app on other devices with the same license.)

This command can be used only to delete installed applications, such as when the list of applications on a particular device or the list of all applications are displayed.

Which applications can be removed depends on the mobile OS:

- iOS 4.x: No applications can be removed.
- iOS 5.0 and later: Managed applications can be removed, that is, applications that have been installed through the MDM system. No user confirmation is required.
- Android: Any application can be removed. The local user must confirm the removal, except on devices that support persistence.
- Windows Phone: Deleting applications is not supported.

#### <span id="page-637-0"></span>Update Device Information

This is the same command as **[Update Device Information](#page-500-1)** on [page 471](#page-500-1).

# <span id="page-637-5"></span>Make Device Contact Server

This command sends push notifications to all selected devices. Upon receipt of these notifications, the devices contact the MDM server.

This is useful in trouble-shooting scenarios or when a push notification may have been lost. For example, if a device was offline for a long time (several weeks or months), push notifications for the device may have been removed from the Apple or Google server because their time-out expired. In this case, making the device contact the MDM server will allow that server to execute all actions that were scheduled for the device while it was offline.

## <span id="page-637-4"></span>Remote Control

Choosing this command establishes a screen sharing session with the selected device and opens an **[LANrev Remote](#page-952-0)** window in which the screen of the device is displayed (if the user of the device accepts the connection).

This command works only with mobile devices on which the LANrev Remote app is installed.

## <span id="page-637-1"></span>Create KNOX Workspace

This is the same command as **[Create KNOX Workspace](#page-501-0)** on [page 472](#page-501-0).

#### <span id="page-637-2"></span>Remove KNOX Workspace

This is the same command as **[Remove KNOX Workspace](#page-501-1)** on [page 472](#page-501-1).

## <span id="page-637-3"></span>Lock KNOX Workspace

This is the same command as **[Lock KNOX Workspace](#page-502-0)** on [page 473.](#page-502-0)

## <span id="page-638-0"></span>Unlock KNOX Workspace

This is the same command as **[Unlock KNOX Workspace](#page-502-1)** on [page 473](#page-502-1).

## <span id="page-638-1"></span>Reset KNOX Workspace Password

This is the same command as **[Reset KNOX Workspace Password](#page-502-2)** on [page 473.](#page-502-2)

# <span id="page-638-2"></span>Register Device User in VPP

Choosing this command opens the **Register Users in VPP** dialog, in which you can assign the selected users to an account of your company in Apple's volume purchasing program (VPP):

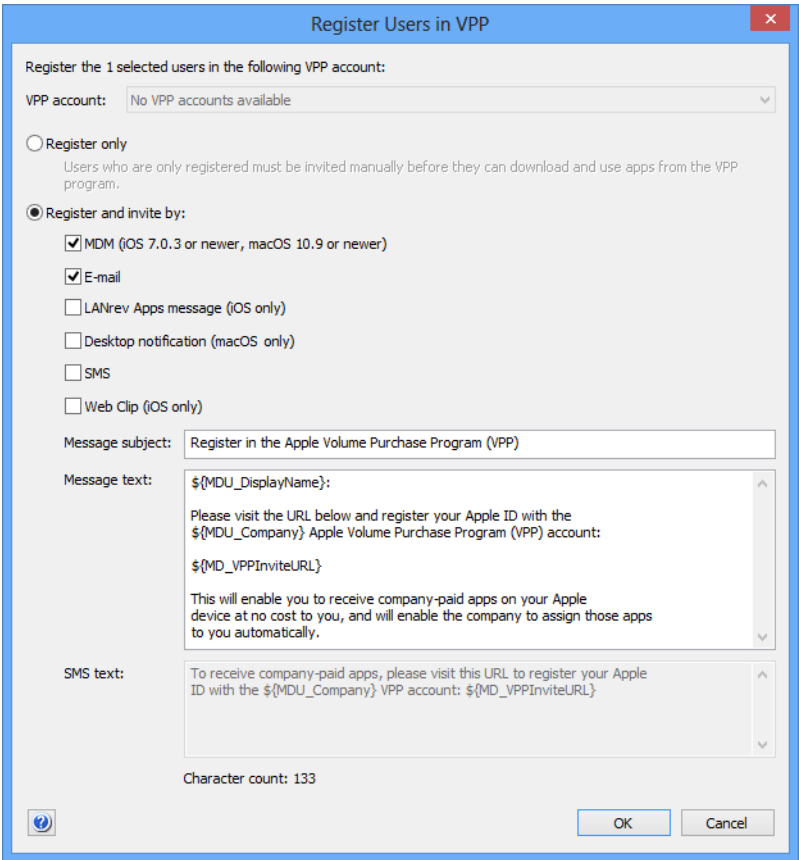

The dialog contains these elements:

- **VPP account**: The account in which you want to register the users. The pop-up menu lists all accounts that have been defined in the **[MDM](#page-803-0)** tab of the server settings.
- **Register only**: If this option is checked, the users affected by this action are registered for your VPP account, but not invited to link their Apple ID to the account. This invitation has to

happen later through the **[New Send VPP Invitation Action](#page-610-0)** action or the **[Send VPP Invitation](#page-639-0)** command. This two-step process is faster on Apple's servers than immediately inviting users and is therefore recommended if you expect to process large numbers of users in one go.

**Register and invite by:** Check all channels over which you want to send the registration notice to the users. (Users need to complete the registration themselves by entering their personal Apple ID on Apple's VPP website.) Invitations via MDM can only be sent to clients running iOS 7.0.3 and above; LANrev Apps messages can be sent only to mobile devices on which LANrev Apps is installed. If invitations are sent via web clip, the icon and label of the clip can be configured by editing the predefined "VPP Invite Web Clip" configuration profile. (Do not change the URL in the profile.)

For registering a large number of users, this option can be slower than choosing **Register only**.

- **Message subject:** The subject text for the invitation e-mail. In this text, you can use the variables described in ["Variables](#page-483-0)  [for mobile devices" on page 454.](#page-483-0)
- **Message text**: The text of the message sent via e-mail or LANrev Apps message. In this text, you can use the variables described in ["Variables](#page-483-0)  [for mobile devices" on page 454.](#page-483-0) In addition, you can use the MD VPPInviteURL variable, which is displayed as a link to the web page in the App Store where the users have to enter her or his Apple ID to register for the VPP account of your organization. • **SMS text**: The text of the message sent via SMS.
- You can use the same variables as for **Message text**.

Clicking **OK** in this dialog sends the message to the users. To complete the registration, each user has to visit the App Store page and enter her or his Apple ID.

## <span id="page-639-0"></span>Send VPP Invitation

Choosing this command opens the **Send VPP Invitation** dialog, in which you can send a message to a user to take part in Apple's volume purchasing program (VPP). The user must already be registered with

Send VPP Invitation

your VPP account, for example with the **[Register Device User in VPP](#page-638-2)** command:

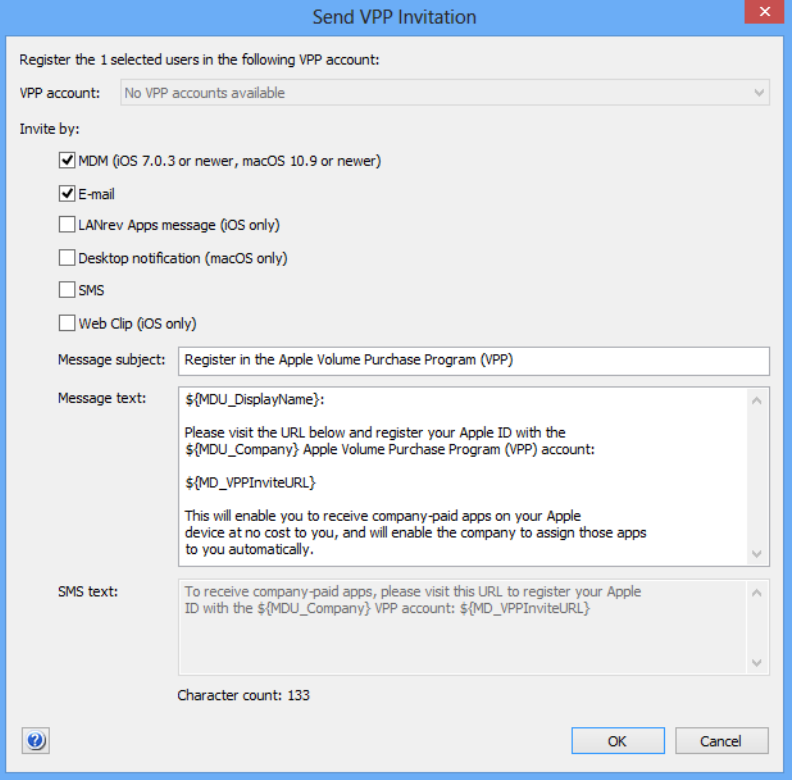

The dialog contains these elements:

- **VPP account**: The account to which you want to invite the users. The pop-up menu lists all accounts that have been defined in the **[MDM](#page-803-0)** tab of the server settings. The user must already be registered in this account.
- **Send invite via**: Check all channels over which you want to send the registration notice to the users. (Users need to complete the registration themselves by entering their personal Apple ID on Apple's VPP website.) Some ways of sending the invitation apply only to some target devices, as noted in parentheses behind the options. If invitations are sent via web clip, the icon and label of the clip can be configured by editing the predefined "VPP Invite Web Clip" configuration profile. (Do not change the URL in the profile.)
- **Message subject**: The subject text for the invitation e-mail. In this text, you can use the variables described in ["Variables](#page-483-0)  [for mobile devices" on page 454](#page-483-0).
- **Message text**: The text of the message sent via e-mail or LANrev Apps message. In this text, you can use the variables described in ["Variables](#page-483-0)  [for mobile devices" on page 454](#page-483-0). In addition, you can use the MD\_VPPInviteURL variable, which is displayed as a link to the web page in the App Store

where the users have to enter her or his Apple ID to link it to the VPP account of your organization.

**SMS text**: The text of the message sent via SMS. You can use the same variables as for **Message text**.

Clicking **OK** in this dialog sends the message to the users. To be able to access the VPP account, each user has to visit the App Store page and enter her or his Apple ID.

## <span id="page-641-0"></span>Retire Device Users from VPP

Choosing this command removes the selected users from the VPP account to which they were assigned.

Any apps purchased through this account remain on the users' devices but can only be used for the grace period specified by Apple. After that grace period, the apps no longer function.

Any books purchased through the account remain available to the users, and the licenses do not become available for reassignment to other users.

# <span id="page-641-1"></span>Assign Application Licenses to Device Users

Choosing this command opens the **Assign Application Licenses to Users** dialog, in which you can assign application licenses from your organization's VPP account to the user of the selected device:

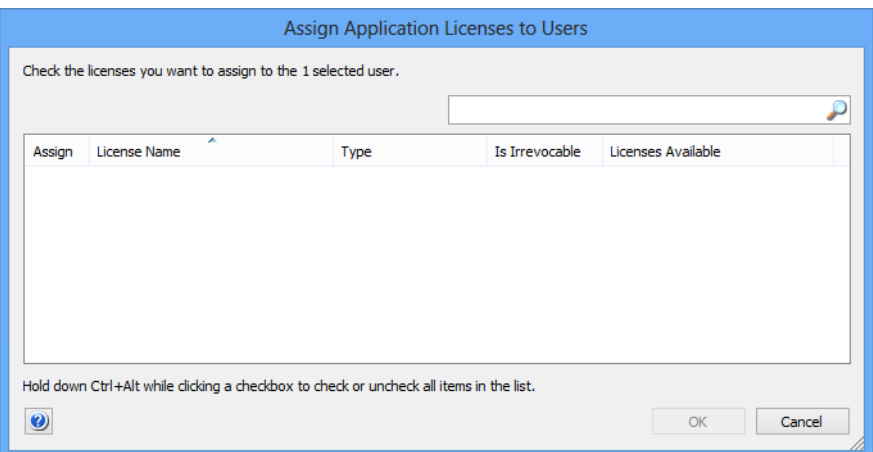

The dialog lists all app licenses that are still available (purchased but not yet assigned) in the VPP account in which the user is registered. In the list, the licenses that are to be assigned to the user can be checked.

Entering text in the search field in the top left filters the list by license name.

Clicking **OK** assigns all licenses with a checkmark in the **Assign** column to the selected users.

#### <span id="page-642-0"></span>Assign Application Licenses to Devices

Choosing this command opens the **Assign Application Licenses to Devices** dialog, in which you can assign application licenses from your organization's VPP account to devices.

There are two variants of the dialog, described separately below, depending on whether you right-click app store apps or devices.

#### When devices are selected

Choosing the command with devices selected opens the dialog with a list of licenses that you can assign to the selected devices:

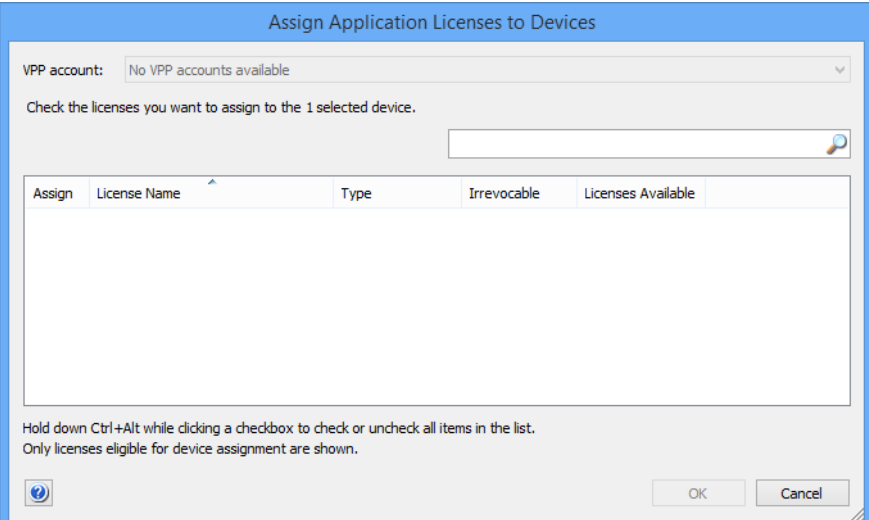

The **VPP account** pop-up menu lets you select a VPP account from which to assign licenses.

The main list contains all application licenses that are still available (purchased but not yet assigned) in the chosen VPP account. Only licenses for applications that support assignment to devices (as opposed to users) are shown. The licenses that are to be assigned to the user can be checked.

Entering text in the search field in the top left filters the list by license name.

Clicking **OK** assigns all licenses with a checkmark in the **Assign** column to the selected devices.

#### When apps are selected

Choosing the command with apps selected opens the dialog with a list of devices to which you can assign the selected licenses:

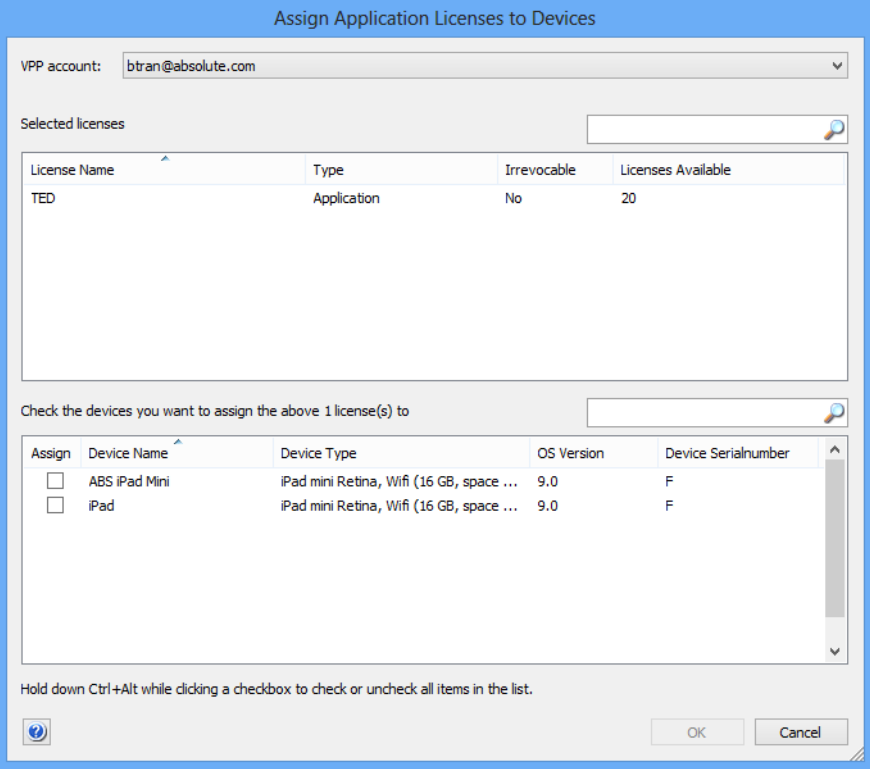

The **VPP account** pop-up menu lets you select a VPP account from which to assign licenses. The menu lists only accounts which contain licenses for at least one selected application.

The **Selected licenses** field displays the apps for which licenses are available in the chosen account, together with basic information on each app.

The main list contains all devices to which app licenses can be assigned (that is, all devices running iOS 9 and up). Devices that are to receive licenses must be checked in the **Assign** column.

Entering text in the search field in the top left filters the list by device name.

Clicking **OK** assigns to each checked device one license of each type displayed in the **Selected licenses** field.

## <span id="page-644-0"></span>Revoke Application Licenses

This command opens the **Revoke Application Licenses** dialog, in which you can revoke application licenses that have been assigned to the selected users or to their devices.

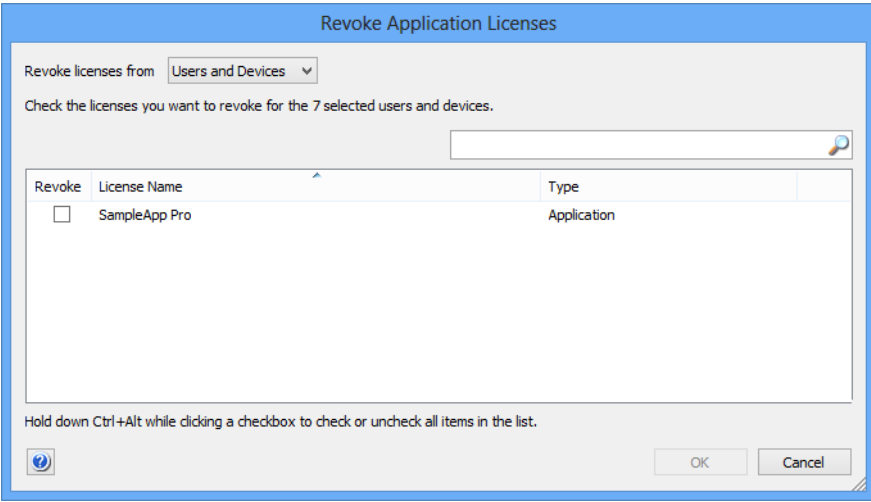

The pop-up menu at the top lets you choose whether to revoke licenses that have been assigned to users, licenses assigned to devices, or both.

The list includes all VPP apps for which licenses have been assigned to at least one selected user. Apps can be marked for revocation in the **Revoke** column.

Clicking **OK** revokes the licenses for the marked apps. They remain on the users' devices but can only be used for the grace period specified by Apple. After that grace period, the apps no longer function.

## Convert Application Licenses from Users to Devices

This command opens the license conversion assistant, in which you can convert licenses from application licenses to device license and reassign them from users to devices of those users.

Only licenses for application that support device licensing can be converted.

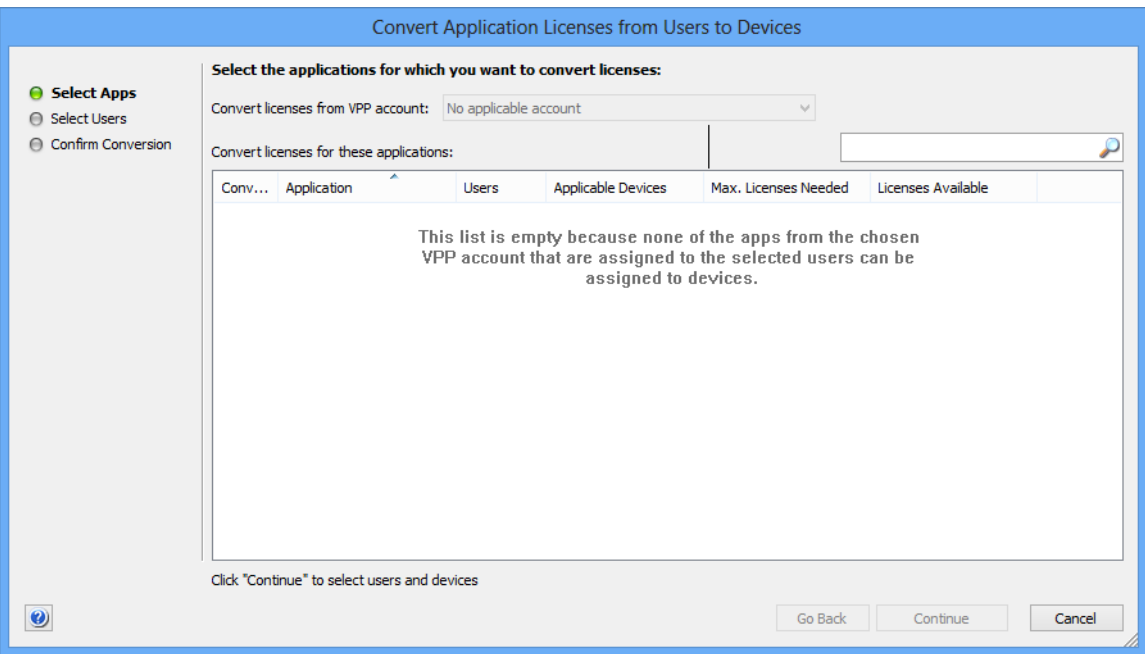

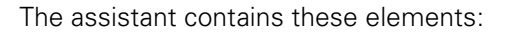

- On the first screen:
	- **Convert licenses from VPP account:** This pop-up menu lets you specify the VPP account to which the licenses belong that you want to convert.
	- **Convert licenses for these applications: This list** contains the applications that meet all of these conditions:
		- The application has been licensed through the selected VPP account.
		- A license for the application has been assigned to at least one user of a selected device.

The application supports device-assigned licenses. The list displays the number of additional licenses that will be needed according to the current conversion settings. This number can be negative when devices are reassigned from users to devices that already have the specified license assigned to them. In that case, the conversion frees up licenses.

Licenses for applications that are checked in this list can be reassigned in the following steps.

- On the second screen:
	- **Convert the licenses for these users:** This list contains all users with at least one license for an application that was selected in the previous screen. For all users checked in this list, the licenses for the specified applications will be converted to device licenses.
	- **Reassign the licenses to these devices of the selected user**: The list contains all devices in the MDM system that belong to the selected user and that support deviceassigned licenses (that is, devices running iOS 9 and up).

All converted licenses for this user will be assigned to all devices that are checked in this list. If multiple devices are selected, additional licenses from the VPP license pool will be used (in addition to the converted license that was originally assigned to the user).

• The third screen collects the choices from the previous two screens and gives you a chance to review them. Clicking **Convert Licenses** on this screen starts the conversion process.

#### <span id="page-646-1"></span>Assign Book Licenses to Device Users

Choosing this command opens the **Assign Book Licenses to Users** dialog, in which you can assign book licenses from your organization's VPP account to the user:

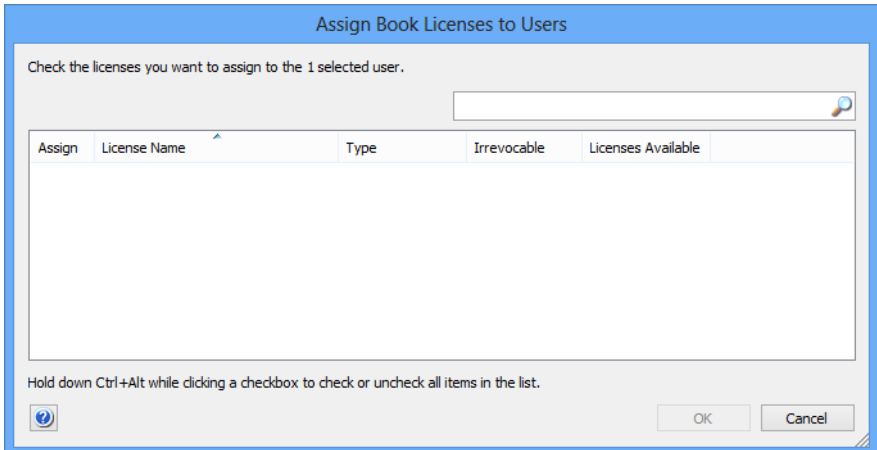

The dialog lists all book licenses that are still available (purchased but not yet assigned) in the VPP account in which the user is registered. In the list, the licenses that are to be assigned to the user can be checked.

Entering text in the search field in the top left filters the list by license name.

Clicking **OK** assigns all licenses with a checkmark in the **Assign** column to the selected users.

#### Assign Book Licenses

This is the same command as **[Assign Book Licenses to Device Users](#page-646-1)**, described above. The command's title changes in the context menu for users.

#### <span id="page-646-0"></span>Assign Book Licenses to Devices

Choosing this command opens the **Assign Book Licenses to Devices** dialog, in which you can assign application licenses from your organization's VPP account to the selected devices. The command is similar to **[Assign Application Licenses to Devices](#page-642-0)**.

### <span id="page-647-1"></span>Remove Users from Server

Choosing this command removes mobile device users from LANrev. It can only be applied to users that are neither associated with a device nor registered in a VPP program.

This is a clean-up command that let's you get rid of user records that are no longer needed.

## <span id="page-647-2"></span>Register Users in VPP

This command is similar to the **[Register Device User in VPP](#page-638-2)** command, which is described on [page 609](#page-638-2).

#### <span id="page-647-3"></span>Retire Users from VPP

This command is similar to the **[Retire Device Users from VPP](#page-641-0)** command, which is described on [page 609](#page-638-2).

## <span id="page-647-0"></span>Assign Device Enrollment Profile

This command lets you assign one of the device enrollment profiles that have been defined in LANrev to the selected devices.
Unassign Device Enrollment Profile

The command can only be applied to devices that are part of a device enrollment program. Choosing it opens the **Assign Enrollment Profile** dialog:

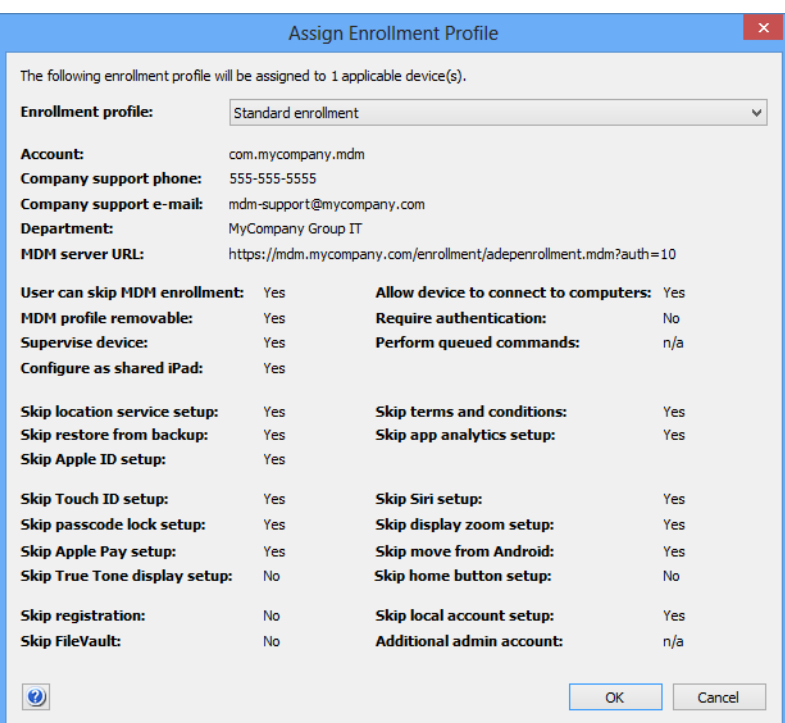

The **Enrollment profile** pop-up menu lets you choose the profile to assign.

The rest of the dialog displays the information contained in the chosen profile.

# Unassign Device Enrollment Profile

This command removes the assigned device enrollment profile from all selected devices.

Removing the profile does not immediately change any settings on the device. For example, if it was set to be a supervised device, it remains supervised.

However, when the device is next reset to its factory conditions, it can be reactivated without any restrictions, and none of the setup screens specified in the profile are skipped.

If the device has not yet been activated for the first time, none of the settings in the unassigned profile will apply to the device activation.

## Reload Device Enrollment Data

This command reloads the enrollment information for the selected devices from Apple's enrollment servers.

This should not normally be necessary but may be helpful if you suspect that the enrollment information that is cached locally on the LANrev server has failed to keep in sync with Apple's data.

## Configure Devices for Current Classroom Setup

The **Configure Devices for Current Classroom Setup** command applies the current configuration specified in the Classroom Management window to the selected devices.

It is the same command as **[Configure Devices for Current Classroom](#page-684-0)  [Setup](#page-684-0)** in the **Classroom Management** window.

# Manage Personal Device Assignment

The **Manage Personal Device Assignment** command opens a dialog in which you can assign a classroom device to a user as a personal device, or – if the device is already assigned – unassign it.

It is the same command as **[Manage Personal Device Assignment](#page-685-0)** in the **Classroom Management** window.

# Delete Profile

Choosing this command removes the selected configuration or provisioning profiles from the mobile devices on which they are installed.

This command can be used only to delete installed profiles, such as when the list of configuration profiles on a particular device or the list of all installed provisioning profiles are displayed.

Applying this command to a Windows Phone device removes its current EAS policy. This means that the default EAS policy specified on the Exchange server is applied to the device.

This command cannot be used to remove profiles from iOS 4 devices.

### Show Detail View

This command is the **[Show Detail View](#page-548-0)** command standard to all browser windows. These commands are also similar:

**• [Show Mobile Application Package Details](#page-655-0)**

- **• [Show Configuration Profile Details](#page-660-0)**
- **• [Show Provisioning Profile Details](#page-662-0)**
- **• [Show Media File Details](#page-662-1)**
- **• [Show Action Details](#page-663-0)**

These commands have the same effect as the **[Details](#page-422-0)** command described on [page 393.](#page-422-0)

# Create Home Screen Layout Configuration Profile

This command is very similar to the **[New Configuration Profile](#page-581-0)** command when the **iOS home screen layout configuration profile** option is chosen in that command's dialog.

The difference between these two ways to create a configuration profile for home screen layouts is that choosing **Create Home Screen Layout Configuration Profile** prepopulates the editor with the apps installed on the selected devices (in addition to the system apps).

For further information, see ["New Configuration Profile" on page 552](#page-581-0).

#### Synchronize Records

This command is the **[Synchronize Records](#page-548-1)** command standard to all browser windows.

It has the same effect as the **[Synchronize Selected Records](#page-506-0)** command described on [page 477](#page-506-0).

## Enter Custom Field Data

The **Enter Custom Field Data** command lets you edit the content of manual custom information fields for multiple mobile devices in one step.

The command is similar to the **[Enter Custom Field Data](#page-548-2)** command of browser windows, described on [page 519](#page-548-2).

#### Import Custom Field Data

The **Import Custom Field Data** command lets you import data from text files into manual (that is, non-dynamic) custom information fields that have been defined for mobile devices.

The command is the same as the **[Custom Field Data for Mobile](#page-403-0)  [Devices](#page-403-0)** command, described on [page 374](#page-403-0).

## <span id="page-651-0"></span>Ignore Devices

Choosing this command removes the selected iOS devices from the **Mobile Devices** window. Ignored devices and the applications, on them are not listed in any of the groups in the window.

This command applies only to iOS devices found because they are connected to administered computers. It does not apply to mobile devices managed through an MDM server.

Devices will be redisplayed the next time that their agents send inventory information to the server.

### Reset All Ignored Devices

Choosing this command 'unignores' all devices that have previously been removed from the **Mobile Devices** window using the **[Ignore](#page-651-0)  [Devices](#page-651-0)** command described above.

#### Re-execute All Actions for This Device

Choosing this command treats the selected device as if it was just entering all the smart policies to which it belongs. All actions specified in these policies for new devices are re-executed for this device. Any delays and repetitions specified for the actions still apply.

Choosing the command opens an alert in which you can choose between re-executing the actions when the device next checks in and immediately re-executing them. Immediate execution sends a push notification to the device to check in with the MDM server.

## Re-execute This Action for This Device

Choosing this command re-executes the selected action on the displayed device. Any delays and repetitions specified for the actions still apply.

Choosing the command opens an alert in which you can choose between re-executing the action when the device next checks in and immediately re-executing it. Immediate execution sends a push notification to the device to check in with the MDM server.

## Retry All Failed Profiles

Choosing this command tries to install configuration and provisioning profiles on the selected device that failed during an earlier installation attempt. It tries to reinstall all profiles that are assigned to any policy to which the device belongs and that are not yet present on the device.

This command is intended to make it easier to install profiles that could not be installed in an earlier attempt, for example, because they were incompatible with a device. In that case, you can fix all profiles that generated error messages and then choose **Retry All Failed Profiles** from the context menu for the device.

#### Retry All Failed Applications

Choosing this command tries to install applications on the selected device that failed during an earlier installation attempt. It tries to reinstall all applications that are assigned to any policy to which the device belongs and that are not yet present on the device.

### Retry All Failed Books

Choosing this command tries to install books on the selected device that failed during an earlier installation attempt. It tries to reinstall all books that are assigned to any policy to which the device belongs and that are not yet present on the device.

## Remove from Group

This command is the **[Remove from Group](#page-550-0)** command standard to all browser windows. It is not available when a smart group is being displayed.

For details, see ["Remove from Group" on page 521.](#page-550-0)

## Remove from Policy

This command is similar to the **[Remove from Group](#page-550-0)** command standard to all browser windows. Choosing it removes the selected devices from the policy. It is not available when a smart policy is being displayed.

### Track Device

This is the same command as **[Track Device](#page-502-0)** on [page 473.](#page-502-0)

# Get Device Geolocation

This is the same command as **[Get Device Geolocation](#page-504-0)** on [page 475](#page-504-0).

## Reset Tracking Passphrase

This is the same command as **[Reset Tracking Passphrase](#page-504-1)** on [page 475](#page-504-1).

#### Show Location on Google Maps

This command displays the location of a tracked mobile device in Google Maps.

Choosing the command opens a new window in your default web browser and displays the selected location in Google Maps. If a device (instead of a recorded location of a device) is selected before choosing the command, the last known location is displayed.

This command does not support Windows Phone devices.

## Show Location on Bing Maps

This command displays the location of a tracked mobile device in Bing Maps.

Choosing the command opens a new window in your default web browser and displays the selected locations in Bing Maps. If a device (instead of a recorded location of a device) is selected before choosing the command, the last known location is displayed.

This command does not support Windows Phone devices.

#### Set Device Ownership

Choosing this command opens the **Set Device Ownership** dialog. Using it, administrators with the "Modify Enrollment Users" privilege can specify to which ownership class the device belongs:

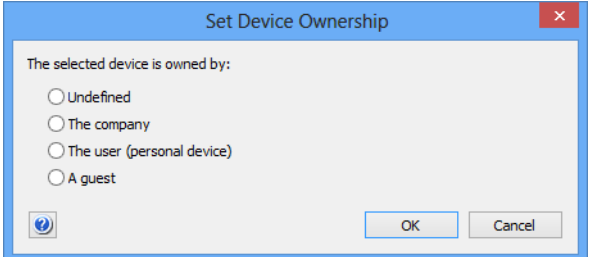

The options in the dialog have the following meanings:

- **Undefined**: No statement is made about the ownership of the device.
- **The company**: The device belongs to your organization.
- **The user (personal device)**: The device is the personal device of its user.
- **A guest**: The device belongs to a visitor to your network, that is, a person that is permitted to have access to your network but is not an employee.

#### Set Enrollment User

Choosing this command opens the **Set Device Enrollment User** dialog. Using it, administrators with the "Modify Enrollment Users" privilege can specify the directory account of the device's user:

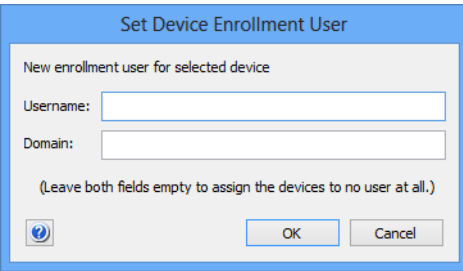

The dialog contains these elements:

- **Username**: The username of the Active Directory or Open Directory account you want to specify.
- **Domain**: The domain to which the account belongs. This information is not required for Open Directory accounts.

If the username is left empty, the device is marked as belonging to no user, but remains under MDM management.

# Update AD User Information

Choosing this command makes LANrev retrieve the information for the users of the selected devices from the Active Directory server. The command applies only to devices with an Active Directory user.

#### Send Re-enrollment Message to Device

Choosing this command opens the **Message** dialog. Using it, you can prompt users of managed mobile devices to re-enroll their devices,

which is necessary when you have changed the MDM privileges in the **[MDM](#page-803-0)** tab of the server settings:

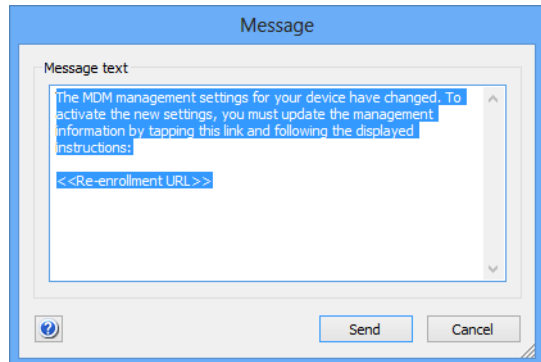

The dialog contains this element:

**Message text:** The text in this field will be sent to the users of the managed devices. The URL placeholder will be replaced by an individualized enrollment URL in the actual message. (Do not remove the placeholder or enrollment will not be possible.) In this text, you can use the variables described in ["Variables](#page-483-0)  [for mobile devices" on page 454.](#page-483-0)

This command applies only to iOS devices.

## Update Installed Application Statistics

Choosing this command updates the summary information displayed in the Installed Software Statistics smart group (see ["Sidebar" on](#page-566-0)  [page 537](#page-566-0)) to reflect the current information available on the inventory server.

This command is available only when the **Installed Software Statistics** smart group is displayed.

## Show User Details

This command displays the details on the selected mobile device user in the main part of the window. Choosing it is the same as clicking on the user in the sidebar of the **Mobile Devices** window.

# <span id="page-655-0"></span>Show Mobile Application Package Details

This command displays the details on the selected mobile application package in the main part of the window. Choosing it is the same as clicking on the package in the sidebar of the **Mobile Devices** window.

# New Mobile Application Package

This command is the same command as **[New Enterprise Application](#page-573-0)  [Package](#page-573-0)**, described on [page 544.](#page-573-0)

New iOS App Store Application Package

This command is the same command as **[New iOS App Store](#page-574-0)  [Application Package](#page-574-0)**, described on [page 545](#page-574-0).

## New Google Play Application Package

This command is the same command as **[New Google Play](#page-578-0)  [Application Package](#page-578-0)**, described on [page 549](#page-578-0).

## Edit Mobile Application Package

This command lets you edit the selected application package in the **Mobile Application** dialog.

See ["New Enterprise Application Package" on page 544](#page-573-0) for details.

### Duplicate Mobile Application Package

This is the same command as **[Duplicate Application Package](#page-579-0)**, described on [page 550.](#page-579-0)

# Remove Mobile Application Package

This command removes the selected application packages from LANrev. Choosing the command when a policy is displayed removes the application only from the policy.

# Assign Application Licenses to Users

This command opens the **Assign Application Licenses to Users** dialog, in which you can assign a VPP license for the selected app or book to one or more users.

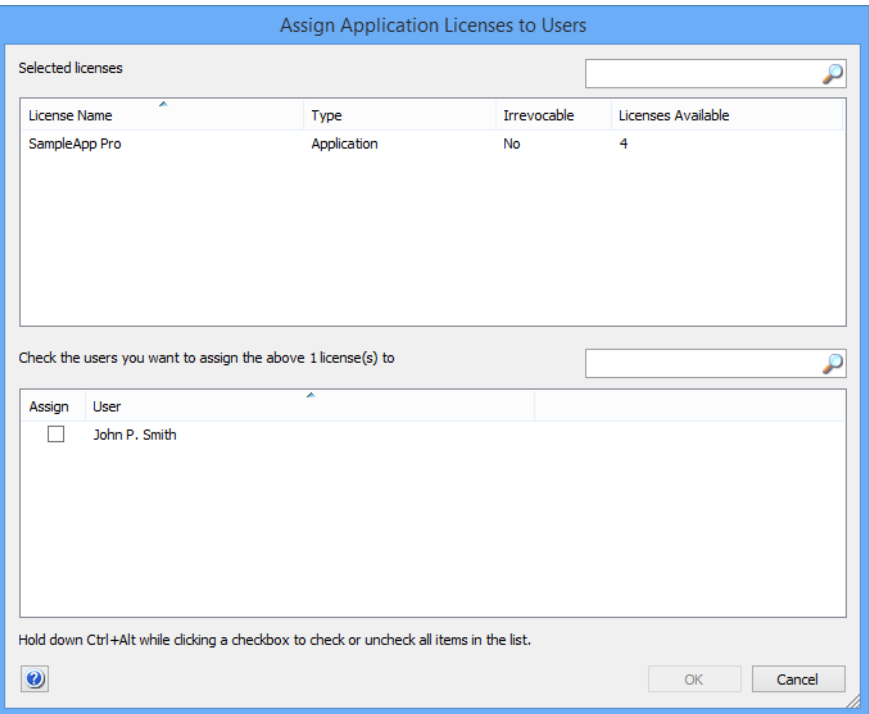

The dialog lists the selected licenses in the upper half and the users in the lower half.

Holding down Ctrl-Alt while clicking a user in the lower list selects or deselects all users.

Clicking **OK** assigns the listed licenses to all users marked with a checkmark in the **Assign** column.

# Revoke Application Licenses

This command opens the **Revoke Application Licenses** dialog, in which you can revoke the VPP license for the selected app from one or more of the users or devices to which it has been assigned.

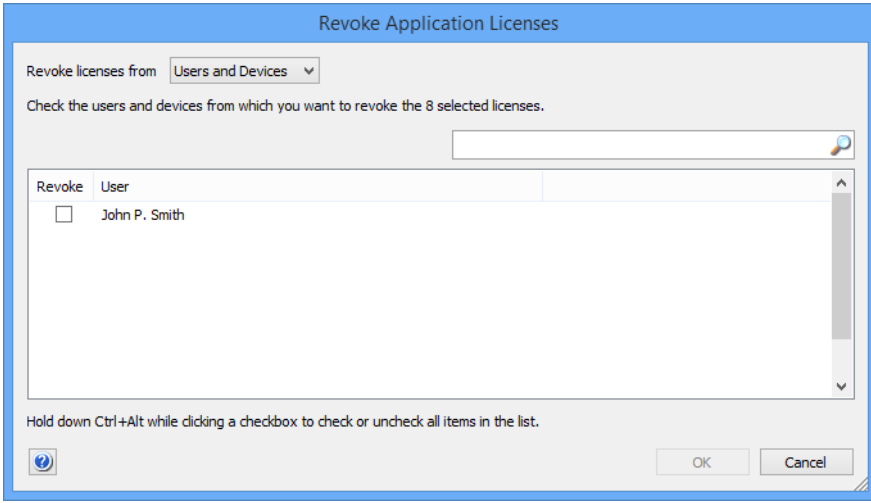

The list in the dialog includes all users to whom a license for this app is currently assigned.

Holding down Ctrl-Alt while clicking a user selects or deselects all users.

Clicking **OK** revokes the license from all users or their devices (depending on the setting at the top of the dialog) with a checkmark in the **Revoke** column. They remain on the user's device but can only be used for the grace period specified by Apple. After that grace period, the apps no longer function.

# Show Book Details

This command displays the details on the selected book in the main part of the window. Choosing it is the same as clicking on the book in the sidebar of the **Mobile Devices** window.

## New iBooks Book

This command opens the **iBooks Book** dialog in which you can enter the information for a book from the iBooks Store that you want to make available to users of managed mobile devices:

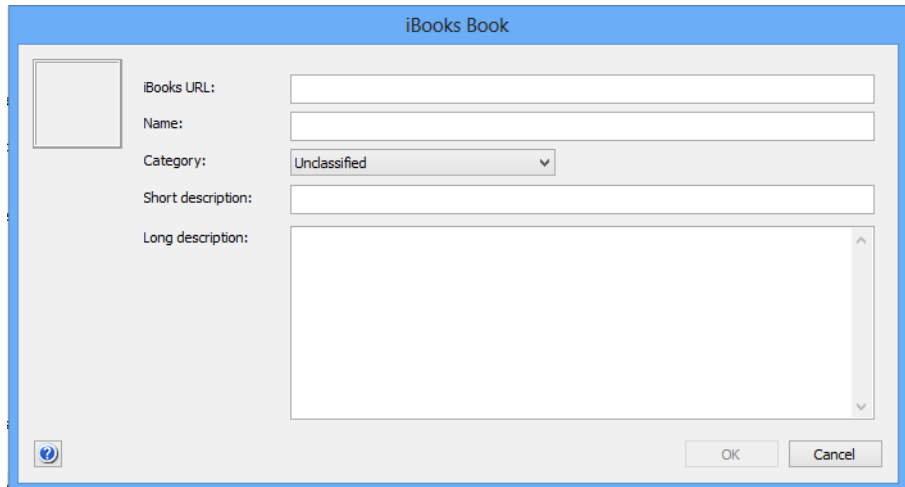

The dialog contains these elements:

- Cover field: You can paste a graphic in this field that is displayed as the books cover.
- **iBooks URL**: The URL of the book in the iBooks Store. If you enter the URL in this field and leave the field, in the other fields are automatically filled in with data from the store.
- **Name:** The title of the book.
- **Category:** The genre of the book.
- **Short description:** A brief description of the book's content.
- **Long description**: A longer description of the book's content.

Clicking **OK** creates an entry for the book in LANrev.

# Edit Book

This command opens the LANrev entry for the book in the **iBooks Book** dialog (see above).

# Duplicate Book

This command duplicates the LANrev entry for the book and opens the duplicate in the **iBooks Book** dialog (see above).

#### Remove Book

This command deletes the entry for the selected books from LANrev. This has no effect of copies of the book that are installed on managed mobile devices.

## <span id="page-660-0"></span>Show Configuration Profile Details

This command displays the details on the selected configuration profile in the main part of the window. Choosing it is the same as clicking on the profile in the sidebar of the **Mobile Devices** window.

### New Configuration Profile

This is the same command as **[New Configuration Profile](#page-581-0)**, described on [page 552.](#page-581-0)

## Edit Configuration Profile

This command lets you edit the selected application package in the **iOS Configuration Profile** dialog.

See ["New Configuration Profile" on page 552](#page-581-0) for details.

# Remove Configuration Profile

This command removes the selected configuration profile from LANrev.

# Remove Configuration Profile from Policy

This command removes the selected configuration profile from the currently displayed policy.

# Show Device Enrollment Profile Details

This command displays the details on the selected device enrollment profile in the main part of the window. Choosing it is the same as clicking on the profile in the sidebar of the **Mobile Devices** window.

## <span id="page-661-1"></span>New Device Enrollment Profile

This command lets you create a new device enrollment profile. Choosing the command opens the **Device Enrollment Profile Editor** dialog, described in ["New Enrollment Profile" on page 588.](#page-617-0)

## Edit Device Enrollment Profile

This command lets you change the settings in a device enrollment profile, provided that the profile has not yet been assigned to a device.

If you choose the command for a profile that has not yet been assigned, the profile is opened in the **Device Enrollment Profile Editor** dialog where you can edit it. See "New Enrollment Profile" on [page 588](#page-617-0) for details.

If you choose the command for a profile that has already been assigned to a device, an error message is displayed. The structure of Apple's enrollment servers does not support changing assigned profiles. Therefore, to change enrollment settings for a device, you need to create a new enrollment profile (for example, with the **[Duplicate](#page-661-0)  [Device Enrollment Profile](#page-661-0)** command) with the desired settings and assign that profile to the device.

## <span id="page-661-0"></span>Duplicate Device Enrollment Profile

This command duplicates the selected device enrollment profile and opens the duplicate in the **Device Enrollment Profile Editor** dialog where you can edit it.

See ["New Device Enrollment Profile" on page 632](#page-661-1) for details.

#### Remove Device Enrollment Profile

This command removes the selected device enrollment profile from LANrev.

This also removes the profile from all devices to which it has been assigned. Doing so does not immediately change the settings from the **Security and restrictions** section of the profile, which are described in ["New Device Enrollment Profile" on page 632.](#page-661-1) (That is, a device that has been put into supervised mode is still supervised when the enrollment profile is removed.) However, performing a factory reset of the device removes all of these settings.

# <span id="page-662-0"></span>Show Provisioning Profile Details

This command displays the details on the selected provisioning profile in the main part of the window. Choosing it is the same as clicking on the profile in the sidebar of the **Mobile Devices** window.

### <span id="page-662-1"></span>Show Media File Details

This command displays the details on the selected media file in the main part of the window. Choosing it is the same as clicking on the media file in the sidebar of the **Mobile Devices** window.

#### Set Availability Time

This command lets you restrict the availability of a media file or configuration profile within a policy. (It is not available when you display the media files or profiles in a subgroup of **Assignable Items**.)

The availability time set in this dialog is always specific to the policy to which the media file or profile is assigned. It does not affect the same media file or profile in other policies; and if the media file or profile is moved to a different policy, the availability time is reset.

Choosing **Set Availability Time** opens the **Set Availability Time** dialog:

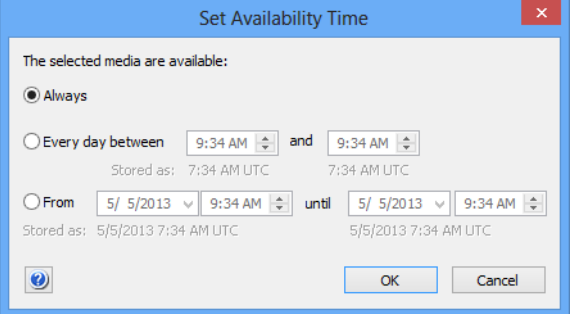

The dialog contains these elements:

- **Always**: If this option is chosen, the media file is available to the members of this policy at any time.
- **Every day between:** If this option is chosen, the media file is available to the members of this policy only during a certain time of the day (for example, during office hours). The specified times refer to the local time of the LANrev server. Note that you can set the start time to be later than the end time. In that case, the availability is from the beginning of the day to the end time and from the start time to the end of the day. (Think of this as a wrap-around interval crossing midnight.)

For example, a start time of 9:00 and an end time of 8:00 would result in the profile being available from midnight to 8:00 and from 9:00 to midnight.

- **From**: If this option is chosen, the media file is available to the members of this policy only for the specified interval, not before or after.
- **NOTE** Times are entered by you as local times and stored as UTC (Coordinated Universal Time, similar to GMT or Greenwich Mean Time). This means that you have to take into account any time differences between the server and mobile clients. You also have to manually compensate for daylight saving time (DST), if desired, because DST does not apply to UTC.

#### New Media File

This is the same command as **[New Media File](#page-586-0)**, described on [page 557](#page-586-0).

## Edit Media File

This command lets you edit the selected media file in the **Mobile Media File** dialog.

See ["New Media File" on page 557](#page-586-0) for details.

## Remove Media File

This command removes the selected media file from LANrev.

#### <span id="page-663-0"></span>Show Action Details

This command displays the details on the selected action in the main part of the window. Choosing it is the same as clicking on the action in the **Actions** group in the sidebar of the **Mobile Devices** window.

#### Duplicate Action

This command opens the selected action in the appropriate **New … Action** dialog with a new name. You can edit the settings as desired and save the duplicate.

The various action editing dialogs are described in ["Actions" on](#page-590-0)  [page 561](#page-590-0).

Edit Action

## Edit Action

This command lets you edit the selected action in the appropriate **New … Action** dialog.

The various action editing dialogs are described in ["Actions" on](#page-590-0)  [page 561.](#page-590-0)

#### Remove Action

This command removes the selected action from LANrev. This also removes it from any policy to which it has been assigned.

If you want to remove an action only from the policy the actions of which you are displaying, use the **[Remove Action from Policy](#page-668-0)** command, described on [page 639.](#page-668-0)

## Re-execute This Action for All Devices

Choosing this command treats the selected action as if it has just been assigned to all the smart policies to which it is assigned. It is reexecuted on all devices belonging to these policies. Any delays and repetitions specified for the action still apply.

Choosing the command opens an alert in which you can choose between re-executing the action when the devices next check in and immediately re-executing it. Immediate execution sends push notifications to the devices to check in with the MDM server.

# Re-execute This Action for This Policy

Choosing this command treats the selected action as if it has just been assigned to the displayed policy. It is re-executed on all devices belonging to the policy. Any delays and repetitions specified for the action still apply.

Choosing the command opens an alert in which you can choose between re-executing the action when the devices next check in and immediately re-executing it. Immediate execution sends push notifications to the devices to check in with the MDM server.

#### New Send Message Action

This is the same command as **[New Send Message Action](#page-591-0)**, described on [page 562.](#page-591-0)

## New Send E-Mail Action

This is the same command as **[New Send E-Mail Action](#page-592-0)**, described on [page 563](#page-592-0).

#### New Send SMS (Text Message) Action

This is the same command as **[New Send SMS \(Text Message\)](#page-593-0)  [Action](#page-593-0)**, described on [page 564.](#page-593-0)

## New Set Roaming Options Action

This is the same command as **[New Set Roaming Options Action](#page-594-0)**, described on [page 565](#page-594-0).

#### New Set Activation Lock Options Action

This is the same command as **[New Set Activation Lock Options](#page-595-0)  [Action](#page-595-0)**, described on [page 566.](#page-595-0)

# New Enable Activation Lock Action

This is the same command as **[New Enable Activation Lock Action](#page-596-0)**, described on [page 567](#page-596-0).

#### New Set Wallpaper Action

This is the same command as **[New Set Wallpaper Action](#page-597-0)**, described on [page 568](#page-597-0).

#### New Set Device Name Action

This is the same command as **[New Set Device Name Action](#page-598-0)**, described on [page 569](#page-598-0).

## New Set Custom Field Value Action

This is the same command as **[New Set Custom Field Value Action](#page-601-0)**, described on [page 572](#page-601-0).

# New Install iOS Update Action

This is the same command as **[New Install iOS Update Action](#page-599-0)**, described on [page 570.](#page-599-0)

#### New Validate Applications Action

This is the same command as **[New Validate Applications Action](#page-600-0)**, described on [page 571.](#page-600-0)

### New Update Device Information Action

This is the same command as **[New Update Device Information](#page-602-0)  [Action](#page-602-0)**, described on [page 573](#page-602-0).

### New Set Attention Mode Action

This is the same command as **[New Set Attention Mode Action](#page-603-0)**, described on [page 574.](#page-603-0)

## New Set Lost Mode Action

This is the same command as **[New Set Lost Mode Action](#page-604-0)**, described on [page 575.](#page-604-0)

## New Set Passcode Lock Grace Period Action

This is the same command as **[New Set Passcode Lock Grace Period](#page-605-0)  [Action](#page-605-0)**, described on [page 576.](#page-605-0)

## New Configure Diagnostic Data Transmission Action

This is the same command as **[New Configure Diagnostic Data](#page-606-0)  [Transmission Action](#page-606-0)**, described on [page 577](#page-606-0).

# New Freeze Device Action

This is the same command as **[New Freeze Device Action](#page-607-0)**, described on [page 578.](#page-607-0)

## New Clear Passcode Action

This is the same command as **[New Clear Passcode Action](#page-608-1)**, described on [page 579](#page-608-1).

## New Register User in VPP Action

This is the same command as **[New Register User in VPP Action](#page-608-0)**, described on [page 579](#page-608-0).

# New Send VPP Invitation Action

This is the same command as **[New Send VPP Invitation Action](#page-610-0)**, described on [page 581](#page-610-0).

#### New Retire User from VPP Action

This is the same command as **[New Retire User from VPP Action](#page-612-0)**, described on [page 583](#page-612-0).

# New Remove Configuration Profile Action

This is the same command as **[New Remove Configuration Profile](#page-613-1)  [Action](#page-613-1)**, described on [page 584.](#page-613-1)

#### New Demote to Unmanaged Device Action

This is the same command as **[New Demote to Unmanaged Device](#page-613-0)  [Action](#page-613-0)**, described on [page 584.](#page-613-0)

## New Configure Devices for Current Classroom Setup Action

This is the same command as **[New Configure Devices for Current](#page-614-0)  [Classroom Setup Action](#page-614-0)**, described on [page 585.](#page-614-0)

#### Change Action Schedule

This command lets you change the delay and repetition settings for a particular action in a policy.

Remove Action from Policy

Choosing **Change Action Schedule** opens the **Action Assignment Options** dialog:

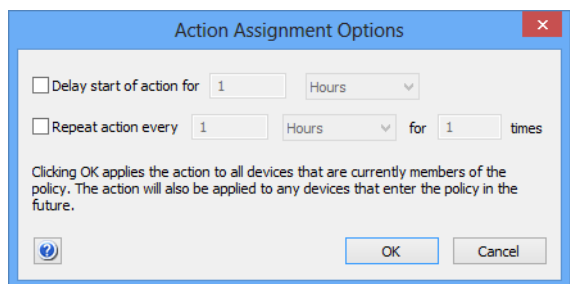

The dialog contains these elements:

- **Delay start of action for**: If this option is chosen, the action will not be performed immediately when a device enters the policy but the specified interval later.
- **Repeat action every**: If this option is chosen, the action is performed repeatedly on the device in the specified interval for the specified number of times. The initial execution is counted as the first repetition, so if you specify that the action is to be repeated two times, the initial action will be executed plus one more execution.

# <span id="page-668-0"></span>Remove Action from Policy

This command removes the selected action from the policy the actions of which you are displaying.

# Show Policy Members

This command displays the devices that belong to a policy in the main part of the window. Choosing it is the same as clicking on the policy in the sidebar of the **Mobile Devices** window.

## Remove Policy

This command removes the selected policy from LANrev.

Mobile Devices

# <span id="page-670-0"></span>Chapter 20 Classroom Management

The **Classroom Management** window lets you manage classes, students, teachers, and devices for use in education environments.

The window is opened by choosing **Window** > **Classroom Management**.

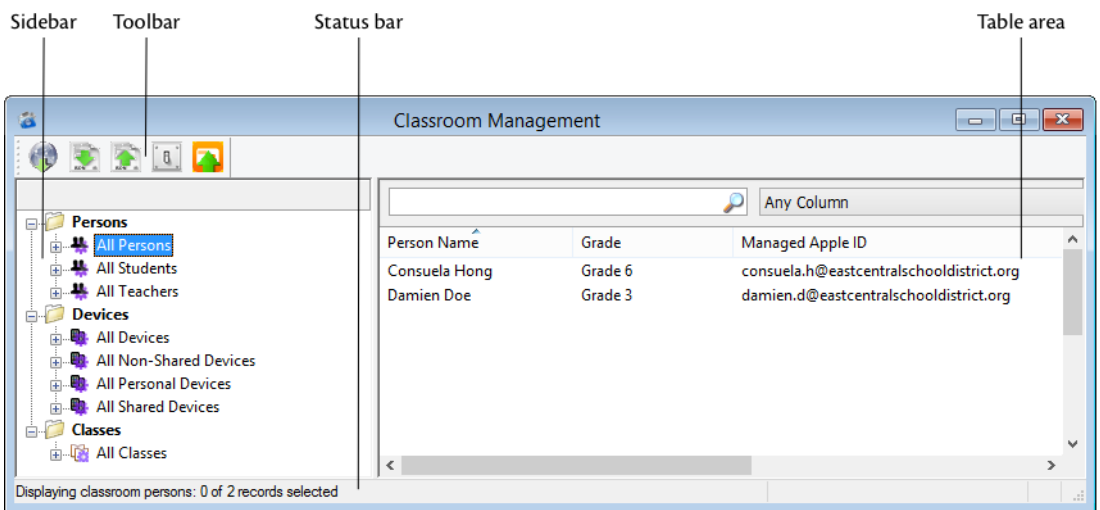

The elements of a **Classroom Management** window are described below:

- **Toolbar** [\(page 642\)](#page-671-0)
- **Status bar** [\(page 645\)](#page-674-0)
- **[Table columns](#page-674-1)** (page 645)
- **[Column sidebar](#page-675-1)** (page 646)
- **Sidebar** [\(page 646\)](#page-675-0)
- **[Sidebar context menu](#page-677-0)** (page 648)
	- Persons [\(page 649\)](#page-678-0)
		- **[New Smart Group: Persons](#page-678-1)** (page 649)
		- **[New Smart Group: Teachers](#page-678-2)** (page 649)
		- **[New Smart Group: Students](#page-679-0)** (page 650)
		- **[New Group: Persons](#page-679-1)** (page 650)
		- **[New Person](#page-680-0)** (page 651)
		- **Classes** [\(page 652\)](#page-681-0)
			- **[New Smart Group: Classes](#page-681-1)** (page 652)
			- **[New Group: Classes](#page-681-2)** (page 652)
			- **[New Class](#page-682-2)** (page 653)
	- **Devices** [\(page 653\)](#page-682-0)
		- **[New Smart Group: Classes](#page-681-1)** (page 652)
		- **[New Smart Group: Personal Devices](#page-682-1)** (page 653)
		- **[New Smart Group: Shared Devices](#page-683-0)** (page 654)
		- **B [New Group: Devices](#page-683-1)** (page 654)
		- **[Rename Group](#page-683-2)** (page 654)
	- **Edit ...** [\(page 654\)](#page-683-3)
	- **Remove ...** (page 654)
	- **Remove ... from Group** (page 655)
- **[Table context menu](#page-684-2)** (page 655)

#### - **[Classroom Management](#page-684-3)** (page 655)

- **[Configure Devices for Current Classroom Setup](#page-684-4)** [\(page 655\)](#page-684-4)
- **[Configure All Devices Used in Selected Classes](#page-685-2)** [\(page 656\)](#page-685-2)
- **[Manage Personal Device Assignment](#page-685-1)** (page 656)

Only administrators with the Classroom Management privilege can make changes in this window.

#### <span id="page-671-0"></span>Toolbar

The **Classroom Management** window toolbar lets you quickly restrict the display to records that contain the search text entered in the toolbar. The pop-up menu lets you specify whether all columns should be searched or just one particular column.

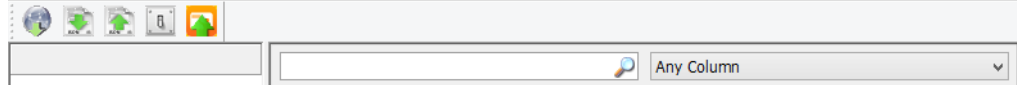

Clicking the magnifying glass icon at the right of the field executes the search.

#### Load from ASM

The **Load from ASM** button reloads data for all records related to classroom management (persons, classes, and devices) from the Apple School Manager server.

Clicking this button has the same effect as choosing **Server** > **[Reload](#page-510-1)  [Apple School Management Data](#page-510-1)**.

#### Import Data

The **Import Data** button lets you import classroom-related records from a JSON file.

Clicking this button has the same effect as choosing **Server** > **[Import](#page-510-2)  [Classroom Data](#page-510-2)**.

The file format of the import file is described in ["Classroom data](#page-510-0)  [import file format" on page 481.](#page-510-0)

#### Export Data

The **Export Data** button lets you export classroom-related records as a JSON file. The file format of the export file is the same as the import file format, which is described in ["Classroom data import file format"](#page-510-0)  [on page 481](#page-510-0).

Toolbar

Clicking the button displays the **Export Classroom Data** dialog, in which you can specify the range and the kind of data to export:

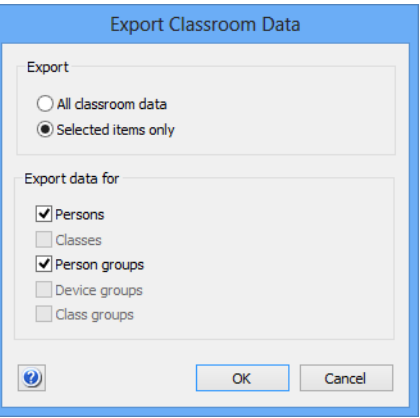

The dialog contains these elements:

- **All classroom data**: If this option is chosen, LANrev exports all data from its database in the chosen categories (see below).
- **Selected items only**: If this option is chosen, LANrev exports only data for the selected items.
- **Export data for**: LANrev exports data for all categories that are checked in this section. Available categories include:
	- **Persons: Person records.**
	- **Classes:** Class records.
	- Person groups: Definitions of person groups from the **Classroom Management** window.
	- **Device groups:** Definitions of device groups from the **Classroom Management** window.
	- **Class groups:** Definitions of class groups window.
- **Export:** Clicking this button displays a standard Save dialog.

#### **Settings**

The **Settings** button lets you specify details about the importing process of classroom data.

Clicking this button opens the **[Classroom Settings](#page-673-0)** dialog, which is described in ["Classroom Settings" on page 644.](#page-673-0)

#### Configure All Classroom Devices

Clicking the **Configure All Classroom Devices** button applies the current configuration specified in the Classroom Management window to all devices displayed in the window.

Classroom Management

#### <span id="page-673-0"></span>Classroom **Settings**

The **Classroom Settings** dialog lets you specify processing steps for LANrev to perform when importing classroom data:

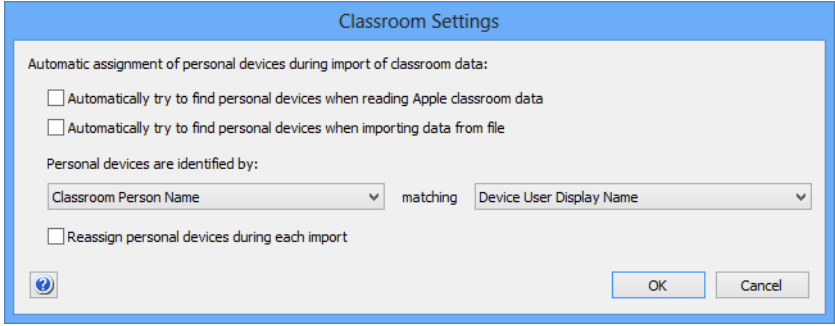

The dialog contains these elements:

- **Automatically try to find personal devices when reading Apple classroom data**: If this option is checked, LANrev tries to automatically assign personal devices to persons imported from Apple School Manager based on the assignment of users to devices that are already managed by LANrev. For example, if Madeleine DiFranco is the owner of an iPad that has been enrolled through the device enrollment program and is being managed in LANrev, and a person record for her is imported, that iPad will automatically be assigned to her as her personal device in the classroom. How imported person records are matched with existing owners is governed by the setting in **Personal devices are**  *identified by* (see below).
- **Automatically try to find personal devices when reading Apple classroom data**: This option is similar to the one above, but applies to importing classroom data from files.
- **Personal devices are identified by:** These two pop-up lists let you specify how to match imported person records with existing device users.

The first list lets you choose a data field from the import file; the second an information item from the LANrev database. A device user is matched to an imported person record if the data in these two fields match exactly.

Note that the data in the specified fields should be unique for each user (that is, no two users should have the same value in the field). While devices will still be assigned to users if the values aren't unique, results will be unpredictable and likely incorrect.

- **Reassign personal devices during each import**: If this option is checked, LANrev assigns personal devices to all users when data is imported. If the option is unchecked, personal devices are assigned only to users who are newly imported. (That is, classroom persons who were unknown to LANrev before the current import.)
	- The manner of assignment is not influenced by this setting: LANrev assigns all devices that are indicated in the imported data as the personal device of a particular user to that user.
- If one of these devices was previously the personal device of a different user, it is unassigned from that user.
- If a device that is currently assigned to a particular user is no longer listed as a personal device of that user (but not listed as the device of a different user), it stays assigned to that user.

#### <span id="page-674-0"></span>Status bar

The **Classroom Management** window has a status bar displaying information on the state of the window.

The status bar displays the number of records currently shown in the window. It also shows the kind of information displayed:

Displaying classroom persons: 3 of 13 records selected

If the window does not display all records from the server database table (because the number of records exceeds the initial display limit set in the **[Settings](#page-415-0)** dialog's **[General](#page-415-1)** pane), this is indicated with the addition "(more…)" after the record count in the status bar.

#### <span id="page-674-1"></span>Table columns

The columns displayed in the **Classroom Management** window are completely configurable.

The columns display information items from the **[Classroom](#page-949-0)  [Management](#page-949-0)** category. Information items are described in ["Information items" on page 815.](#page-844-0)

Columns can be dragged around in the window to be rearranged. Dragging an item from the **[Information Items](#page-536-0)** window into a browser window creates a new column at the right of the table.

Deleting columns is possible in the **Columns** sidebar, in addition to rearranging and adding columns. This is described below.

Double-clicking a column title in the **Classroom Management** window sorts the table by that column or, if the column is already a sort column, reverses the sort order. If there already are sorting columns, doubleclicking a new column makes it a subsorting column. Double-clicking while holding down the Alt key unsorts a column.

Which columns are displayed depends on which sidebar entry is selected. The sidebar is described in ["Sidebar" on page 646](#page-675-0).

## <span id="page-675-1"></span>Column sidebar

The **Classroom Management** window contains a Column sidebar for rearranging the columns in the window.

It is opened by choosing **[Configure Columns](#page-423-0)** from the **View** menu.

The sidebar contains the titles of all columns that are displayed in the browser window.

The order of the column titles is the same as that of the columns in the table in the window. Dragging a column title to another location in the sidebar repositions the column in the window.

Dragging an information item into the sidebar adds a corresponding column to the window. You can also drag columns from one window's sidebar to another or transfer them by copying and pasting.

Clicking the **Remove** button deletes the selected columns from the window.

#### <span id="page-675-0"></span>Sidebar

The **Classroom Management** window contains a sidebar with a number of categories and predefined smart groups to which more can be added.

The categories display the various entities that have been defined for classroom management, such as teachers, students, classes, and devices.

#### Persons

The **Persons** category contains all teachers and students that have been defined in Apple School Manager, divided into subcategories:

- **All Persons**: All teachers and students.
- **All Students**: Just the students.
- **All Teachers:** Just the teachers.

Clicking a category displays its content in the table area; expanding it displays the members in the sidebar. Clicking a member in the sidebar

```
 Sidebar
```
displays detail information about that person in the main part of the window:

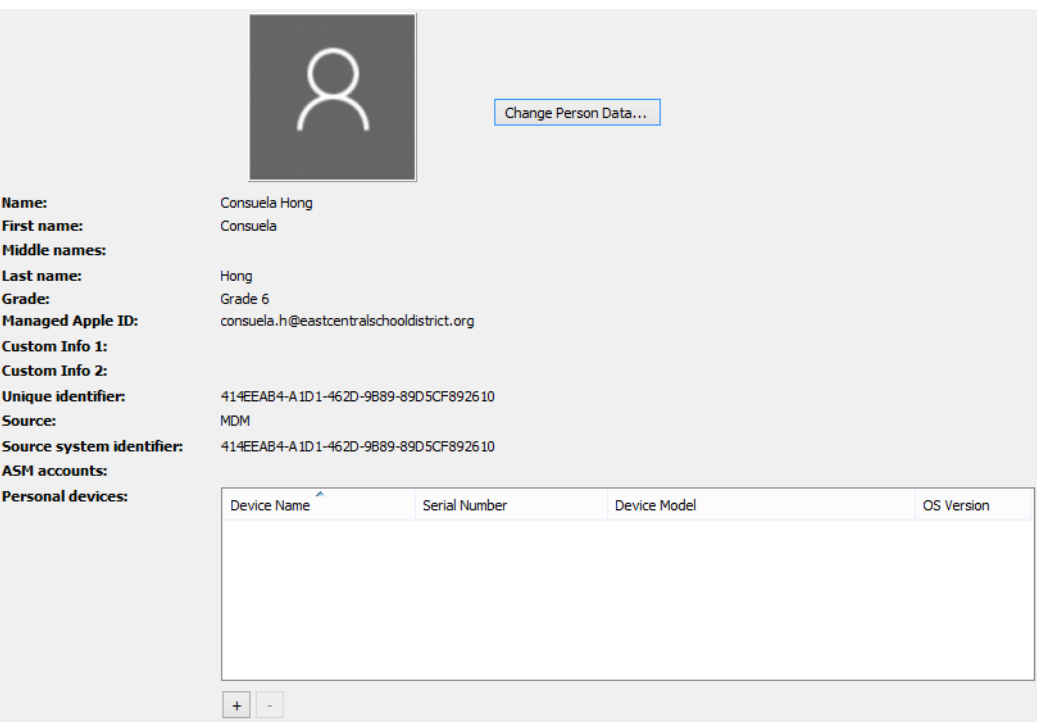

This detail view displays important data about the person.

The image can be changed by pasting or dragging a new image into the image area at the top left.

Clicking the **+** button lets you add devices that are assigned to this person in the **[Assign Personal Devices](#page-677-1)**, described in ["Assign Personal](#page-677-1)  [Devices" on page 648](#page-677-1); clicking the – button removes the association to the selected devices.

#### **Devices**

The **Devices** category contains all managed devices that have been defined in Apple School Manager, divided into subcategories:

- **All Devices**: All devices under classroom management.
- **All Non-Shared Devices**: Devices that are under classromm management but have not been assigned to a person nor have been configured as shared devices.
- **All Personal Devices**: Devices that have been assigned to one person.
- **All Shared Devices**: Devices that have been set up as shared devices.

Clicking a category displays its content in the table area; expanding it displays the members in the sidebar. Clicking a member in the sidebar displays detail information about that device in the main part of the window.

#### Classes

The **Classes** category contains all classes that have been defined in Apple School Manager.

Clicking a category displays its content in the table area; expanding it displays the members in the sidebar.

Clicking a member in the sidebar displays detail information about that class in the main part of the window. Expanding a class displays the teachers, students, and devices that have been assigned to it. Each of these entities can be clicked to display its details in the main part of the window.

#### <span id="page-677-1"></span>Assign Personal Devices

The **Assign Personal Devices** window is opened by clicking the **+** button in the detail view of a person in the **[Classroom Management](#page-670-0)** window. It lists devices that can be assigned to the person in question:

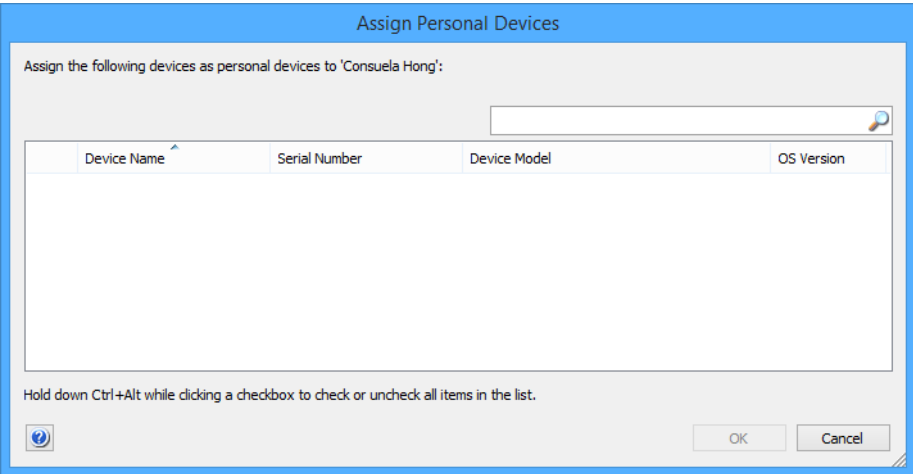

The window lists all personal devices (as opposed to shared devices) that are managed through the Apple School Manager account.

Typing text in the search field at the top right restricts display to only those devices matching the entered text.

Clicking **OK** assigns all selected devices to the person.

#### <span id="page-677-0"></span>Sidebar context menu

The context menus of the sidebar of the **Classroom Management** window contain commands for working with classes, teachers, students, devices, and other classroom-related items.

The commands are described in detail in the following sections.

- **Persons** [\(page 649\)](#page-678-0)
	- **[New Smart Group: Persons](#page-678-1)** (page 649)
	- **[New Smart Group: Teachers](#page-678-2)** (page 649)

Persons

- **[New Smart Group: Students](#page-679-0)** (page 650)
- **[New Group: Persons](#page-679-1)** (page 650)
- **[New Person](#page-680-0)** (page 651)
- **Classes** [\(page 652\)](#page-681-0)
	- **[New Smart Group: Classes](#page-681-1)** (page 652)
	- **[New Group: Classes](#page-681-2)** (page 652)
- **Devices** [\(page 653\)](#page-682-0)
	- **[New Smart Group: Devices](#page-682-3)** (page 653)
		- **[New Smart Group: Personal Devices](#page-682-1)** (page 653)
	- **[New Smart Group: Shared Devices](#page-683-0) (page 654)**
	- **[New Group: Devices](#page-683-1)** (page 654)
	- **[Rename Group](#page-683-2)** (page 654)
- **Edit …** [\(page 654\)](#page-683-3)
- **Remove ...** (page 654)
- **[Remove … from Group](#page-684-1)** (page 655)

For information on the rest of the commands in the table context menu, see ["Commands menu" on page 395](#page-424-0). (The **Favorite Commands** context menu item corresponds to the **[Favorites](#page-425-0)** submenu in the **Commands** menu.)

#### <span id="page-678-0"></span>Persons

The **Persons** submenu contains commands for working with teacher and student records:

- • ["New Smart Group: Persons" on page 649](#page-678-1)
	- • ["New Smart Group: Teachers" on page 649](#page-678-2)
	- • ["New Smart Group: Students" on page 650](#page-679-0)
	- • ["New Group: Persons" on page 650](#page-679-1)
- • ["New Person" on page 651](#page-680-0)

# <span id="page-678-1"></span>New Smart Group: Persons

This command is the **[New Smart Group](#page-544-0)** command standard to all browser windows. It creates a smart group for person records defined for classroom management.

For details, see ["New Smart Group" on page 515.](#page-544-0)

# <span id="page-678-2"></span>New Smart Group: Teachers

This command is the **[New Smart Group](#page-544-0)** command standard to all browser windows. It creates a smart group for teacher records defined for classroom management.

For details, see ["New Smart Group" on page 515.](#page-544-0)

# <span id="page-679-0"></span>New Smart Group: Students

This command is the **[New Smart Group](#page-544-0)** command standard to all browser windows. It creates a smart group for student records defined for classroom management.

For details, see ["New Smart Group" on page 515](#page-544-0).

# <span id="page-679-1"></span>New Group: Persons

This command is the **[New Group](#page-543-0)** command standard to all browser windows. It creates a group for person records defined for classroom management.

For details, see ["New Group" on page 514](#page-543-0).

# <span id="page-680-0"></span>New Person

The **New Person** command lets you specify new teachers or students for classroom management. Choosing the command opens the **Person** dialog:

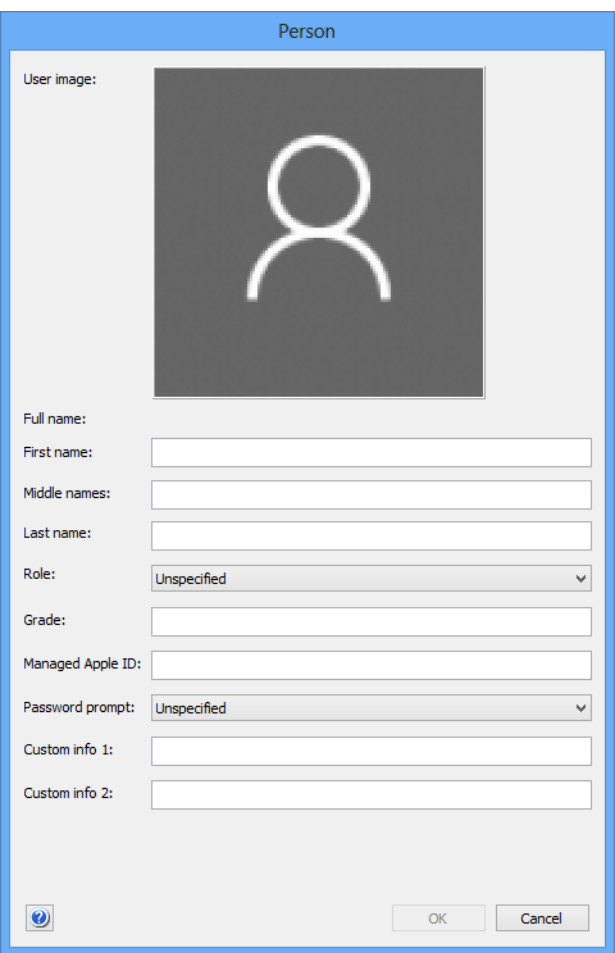

The dialog contains these elements:

• **User image**: The photo or other representative image of the user.

You can cut, copy, and paste, and delete images using the **Edit** menu or by right-clicking the image. You can also drag image files from the desktop to this field.

- **First name**: The first name of the teacher or student.
- **Middle names**: The middle names or initials of the teacher or student, if any.
- **Last name**: The last name of the teacher or student.
- **Role**: The main role this person plays in the school, such as teacher or student.

Note that this setting does not prevent the person to take alternate roles in a class. For example, if you specify the student role for a person, that person can still be assigned to a class as a teacher.

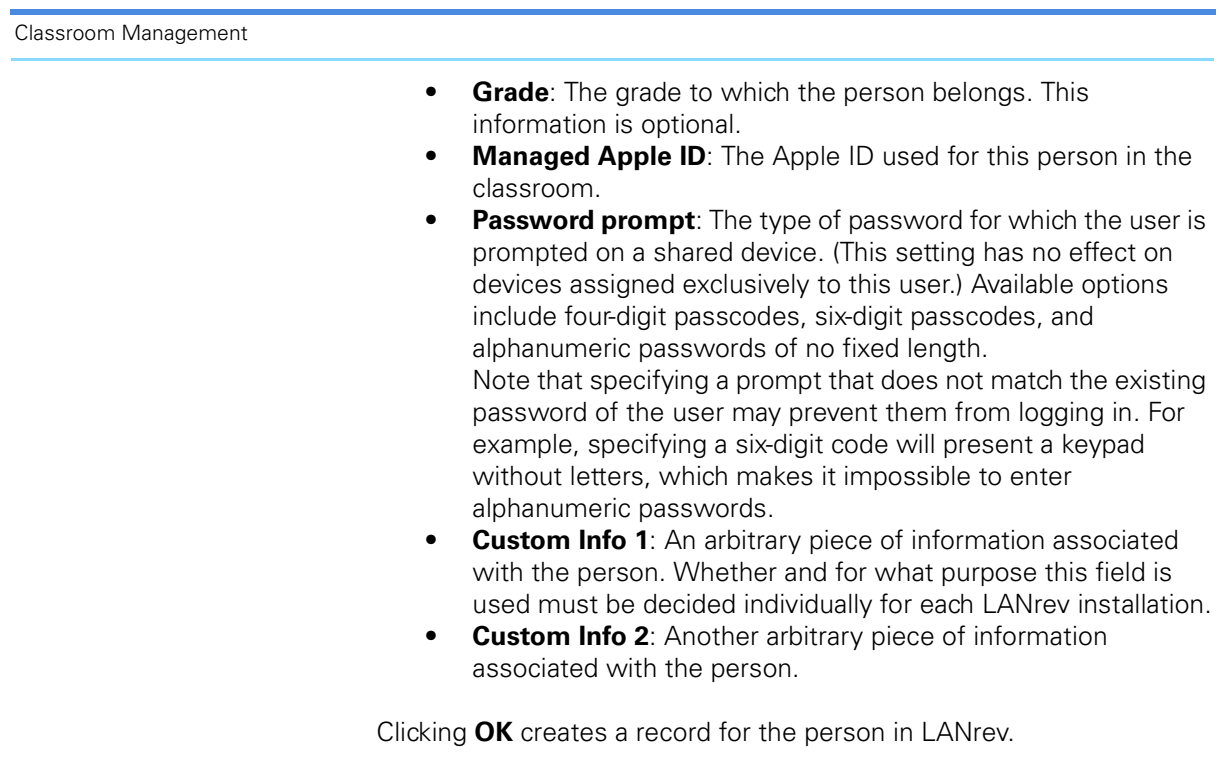

## <span id="page-681-0"></span>Classes

The **Classes** submenu contains commands for working with class records:

- • ["New Smart Group: Classes" on page 652](#page-681-1)
- • ["New Group: Classes" on page 652](#page-681-2)

# <span id="page-681-1"></span>New Smart Group: Classes

This command is the **[New Smart Group](#page-544-0)** command standard to all browser windows. It creates a smart group for class records defined in LANrev.

For details, see ["New Smart Group" on page 515](#page-544-0).

# <span id="page-681-2"></span>New Group: Classes

This command is the **[New Group](#page-543-0)** command standard to all browser windows. It creates a group for class records defined in LANrev.

For details, see ["New Group" on page 514](#page-543-0).

New Class

#### <span id="page-682-2"></span>New Class

The **New Class** command lets you specify new classes for classroom management. Choosing the command opens the **Class** dialog:

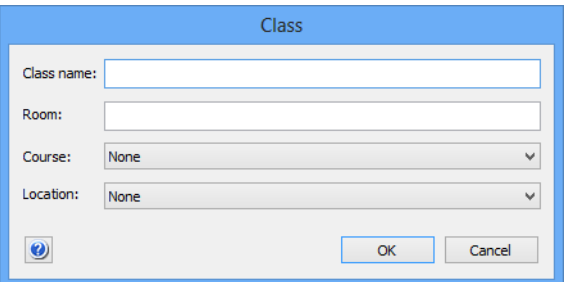

The dialog contains these elements:

- **Class name**: The name of the class.
- **Room**: The room in which the class is held.
- **Course**: The course to which the class belongs. You can choose an existing cours eor define a new one.
- **Location**: The location of the class. You can choose an existign location or define a new one.

Clicking **OK** creates a record for the person in LANrev.

#### <span id="page-682-0"></span>**Devices**

The **Devices** submenu contains commands for working with class records:

- • ["New Smart Group: Devices" on page 653](#page-682-3)
- • ["New Smart Group: Personal Devices" on page 653](#page-682-1)
- • ["New Smart Group: Shared Devices" on page 654](#page-683-0)
- • ["New Group: Devices" on page 654](#page-683-1)

## <span id="page-682-3"></span>New Smart Group: Devices

This command is the **[New Smart Group](#page-544-0)** command standard to all browser windows. It creates a smart group for device records defined for classroom management.

For details, see ["New Smart Group" on page 515.](#page-544-0)

# <span id="page-682-1"></span>New Smart Group: Personal Devices

This command is the **[New Smart Group](#page-544-0)** command standard to all browser windows. It creates a smart group for personal device records defined for classroom management.

For details, see ["New Smart Group" on page 515](#page-544-0).

# <span id="page-683-0"></span>New Smart Group: Shared Devices

This command is the **[New Smart Group](#page-544-0)** command standard to all browser windows. It creates a smart group for shared device records defined for classroom management.

For details, see ["New Smart Group" on page 515](#page-544-0).

# <span id="page-683-1"></span>New Group: Devices

This command is the **[New Group](#page-543-0)** command standard to all browser windows. It creates a group for device records defined for classroom management.

For details, see ["New Group" on page 514](#page-543-0).

#### <span id="page-683-2"></span>Rename Group

This command is the standard **[Rename Group](#page-545-0)** command common to all browser windows.

For details, see ["Rename Group" on page 516](#page-545-0).

# <span id="page-683-3"></span>Edit …

The various **Edit …** commands let you edit groups and other items in the sidebar.

Choosing the command opens a dialog in which you can edit the item. For details about these dialogs, see the dialogs for creating the respective items.

Some items cannot be edited, in which case the command is disabled.

#### <span id="page-683-4"></span>Remove …

The various **Remove …** commands let you delete groups and other items listed in the sidebar.

Choosing the command deletes the selected items.

Some items cannot be deleted, in which case the command is disabled.
# Remove … from Group

The various **Remove … from Group** commands let you remove members from a group.

For example, choosing Remove Person from Group removes the selected person from the group that you are displaying. The person is not deleted from LANrev or from other groups, only from the current group.

The command applies only to standard (non-smart) groups and is disabled for smart groups.

# Table context menu

The commands from the table context menu of the **Classroom Management** window are the same as described for the [Mobile](#page-560-0)  [Devices](#page-560-0) window. For details, see ["Table context menu" on page 595](#page-624-0).

In addition, it contains these submenus and commands:

- **[Classroom Management](#page-684-1)** (page 655)
	- **[Configure Devices for Current Classroom Setup](#page-684-0)** [\(page 655\)](#page-684-0)
	- **[Configure Devices for Current Classroom Setup](#page-684-0)** [\(page 655\)](#page-684-0)
	- **[Manage Personal Device Assignment](#page-685-1)** (page 656)

# <span id="page-684-1"></span>Classroom Management

The **Classroom Management** submenu contains commands related to managing devices in a classroom setting:

- **[Configure Devices for Current Classroom Setup](#page-684-0)** (page 655)
- **[Configure All Devices Used in Selected Classes](#page-685-0)** (page 656)
- **[Manage Personal Device Assignment](#page-685-1)** (page 656)

# <span id="page-684-0"></span>Configure Devices for Current Classroom Setup

The **Configure Devices for Current Classroom Setup** command applies the current configuration specified in the **Classroom Management** window to the selected devices.

Choosing the command displays a dialog where you can update just the selected devices or all related devices as well:

**Update Selected**: This assigns users to the selected devices (if they are shared devices) and assigns them to classes, which in turn gives the teachers in the classes control of the devices. • **Update Selected and Related**: This performs the same action as **Update Selected**. In addition, all other devices that are affected by the changes are updated as well. For example, if a device is added to a class, the device of that class's teacher is updated as well.

To avoid inconsistent configuration, we recommend that you use the **Update Selected and Related** button unless you have a specific reason to only update the selected devices.

# <span id="page-685-0"></span>Configure All Devices Used in Selected Classes

The **Configure All Devices Used in Selected Classes** command applies the current configuration specified in the **Classroom Management** window to all devices that are used in the selected classes.

# <span id="page-685-1"></span>Manage Personal Device Assignment

The **Manage Personal Device Assignment** command opens a dialog in which you can assign a classroom device to a user as a personal device, or – if the device is already assigned – unassign it:

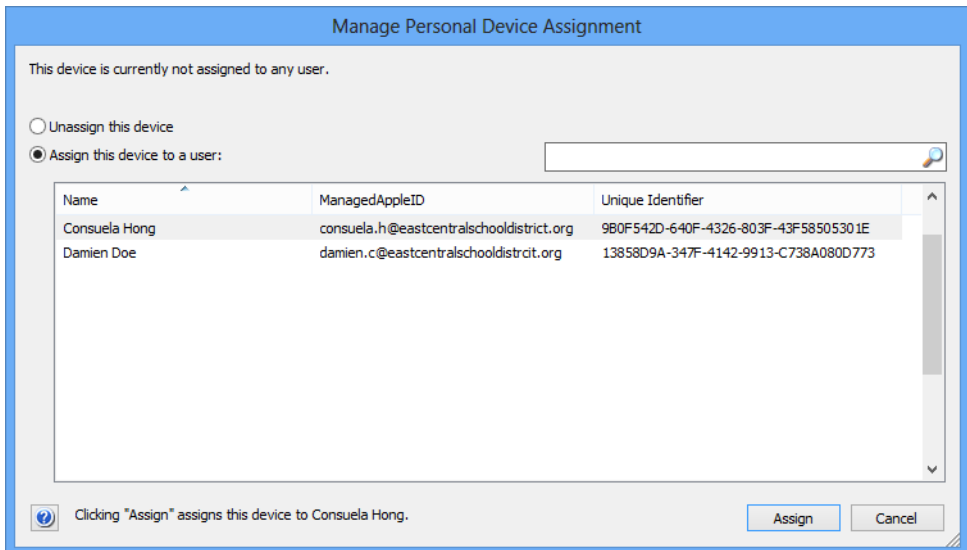

The dialog contains these elements:

- **Unassign this device**: If this option is chosen, clicking the **Unassign** button turns the device into an unassigned device that is no longer assigned to any person. This option is not available when the device is already unassigned.
- **Assign this device to a user:** If this option is chosen, clicking the **Assign** button assigns the device to the person selected in the list.

Manage Personal Device Assignment

The list of person displayed in the list can be filtered by entering text in the search field above the list.

Clicking **Assign** or **Unassign**, respectively, performs the currently selected action.

# Chapter 21 Configuration profile editor

The configuration profile editor lets you create new configuration profiles or edit existing ones without requiring external tools.

It is opened using the **[New Configuration Profile](#page-581-0)** command in the **Mobile Device** window. The command presents you with a dialog in which you can choose from several types of profiles or open an existing profile from disk; the chosen profile is then opened in the configuration profile editor (the exact content of the window depends on the type of the profile):

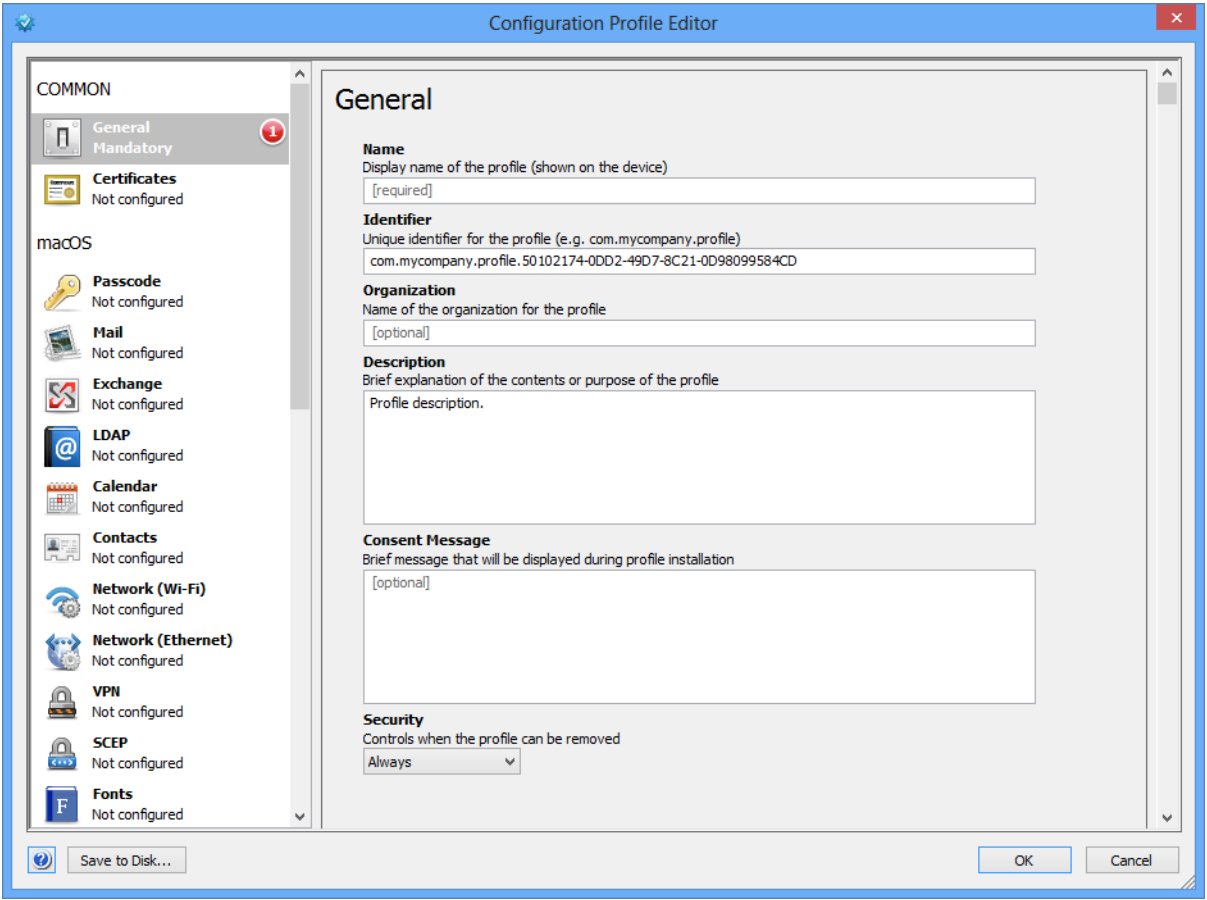

Clicking **OK** in the profile editor window saves the new or edited profile to the **Configuration Profiles** section of the **Mobile Devices** window.

The **Save to Disk** button at the bottom of the window lets you export the profile as a text file to disk. This button is enabled only if at least one of these conditions is true:

- Exporting the profile was allowed by checking the Allow **save to disk** option (see ["Common settings" on page 659](#page-688-0)).
- The current administrator has superadministrator privileges.

Common settings

The other options available in the editor depend on the profile chosen. They are described in:

- • ["Common settings" on page 659](#page-688-0)
- • ["macOS profiles" on page 660](#page-689-0)
- • ["iOS profiles" on page 661](#page-690-1)
- • ["Android profiles" on page 661](#page-690-0)
- • ["Samsung KNOX profiles" on page 665](#page-694-2)
- • ["Windows Phone profiles" on page 665](#page-694-0)
- • ["LANrev Find profiles" on page 665](#page-694-1)
- • ["LANrev Safe SharePoint profiles" on page 666](#page-695-0)
- • ["LANrev Safe MDM URL profiles" on page 668](#page-697-0)
- • ["Third-Party app profiles" on page 668](#page-697-1)
- • ["LANrev Safe App configuration profiles" on page 669](#page-698-0)
- • ["LANrev Remote profiles" on page 670](#page-699-0)

**NOTE** Administrators can access this editor only if the **Modify Mobile Device Configuration Profiles** option has been activated for their account.

### <span id="page-688-0"></span>Common settings

The **Common** section of the configuration profile editor lets you specify and edit settings that each configuration profile has, independent of its type.

The section has two subsections:

- **General**
- **Certificates**

The settings from both sections are described below.

#### General

The **General** section contains mandatory settings for all kinds of configuration profiles:

- **Name**: The name of the profile. This is also the name that the profile will have in the **Mobile Devices** window.
- **Identifier**: A unique identifier for the profile, for example "com.mycompany.it.mdm.my-profile.421".
- **Organization**: The name of your organization.
- **Description:** A brief text describing the purpose of the profile.
- **Consent Message:** A message that will be displayed on the target device when the user is prompted to allow the installation of the profile.
- **Security**: The options the user of the target device has for removing this profile:
	- Always: The user can remove the profile as desired.
	- With **Authorization**: The user can remove the profile when she or he enters a password that you specify in the

**Authorization password** field. (The field is hidden unless you choose this option.)

- Never: The profile cannot be removed, although it can be overwritten with a newer version.
- **Automatically Remove Profile**: At which point the profile is automatically removed from the device (that is, without requiring further action by you or the user):
	- **Never**: The profile is not automatically removed.
	- **On Date**: The profile is automatically removed at the specified date. (Choosing this option displays a field for entering the date.)
	- After Interval: The profile is automatically removed a set time after it has been installed. (Choosing this option displays a field for specifying the number of days.)
- **Allow save to disk**: If this option is checked, any administrator can save the profile to disk as a file (by clicking the **Save to Disk** button in the profile editor). If this option is unchecked, only superadministrators can export the profile in this manner.

#### **Certificates**

The **Certificates** section lets you specify which certificates will be installed with the profile on the target devices.

Clicking the **Configure** button will let you choose an X.509 certificate file from disk to attach to the profile.

Imported certificates have **+** and **-** buttons beside their names. Clicking **+** lets you import an additional certificate; clicking **-** removes the imported certificate from the profile.

Each imported certificate has two editable fields:

- **Credential Name**: The name of the certificate. By default, this is the file name, but you can edit it as desired.
- **Password**: If the certificate is protected by a password, you can enter it. If you do not do so, the user must enter the password during the installation of the profile; if it is not entered correctly, the installation fails. (This does not apply when no password is set for the profile.)

### <span id="page-689-0"></span>macOS profiles

The macOS section of the configuration profile editor contains settings for macOS computers that can be specified in profiles.

#### Custom setting

The settings in this section are the same as those in Apple's Profile Manager (part of macOS Server), with one setting added by LANrev in the **Security & Privacy** section, on the **FileVault** tab:

If **Save personal FileVault recovery key on the LANrev server** is checked, the key is securely stored on the LANrev server (instead of with Apple) and can be retrieved from LANrev Admin by using the **[Show FileVault Recovery Key](#page-552-0)** context menu command in a browser window.

#### **Categories**

Categories have **+** and **-** buttons or just **-** buttons beside their names. Clicking **+** lets you specify an instance of the category. Clicking  removes the category instance from the profile. If this was the last (or only) instance of the category, the profile no longer provides settings for this category.

# <span id="page-690-1"></span>iOS profiles

The iOS section of the configuration profile editor contains settings for iOS devices that can be specified in profiles.

#### Custom setting

The settings in this section are the same as those in Apple's Profile Manager (part of macOS Server), with one setting added by LANrev in the **Disable App Store** section:

If you add this payload to a configuration profile, it disables access to the App Store from any device on which it is installed. Note that the **Disable App Store** is always checked – the payload does not offer any other options.

If you want to re-enable App Store access, do so by removing the profile from the device.

If you create a profile with the **Disable App Store** payload, you must not add any other payloads to the profile.

#### **Categories**

Categories have **+** and **-** buttons or just **-** buttons beside their names. Clicking **+** lets you specify an instance of the category. Clicking  removes the category instance from the profile. If this was the last (or only) instance of the category, the profile no longer provides settings for this category.

# <span id="page-690-0"></span>Android profiles

The **Android** section of the configuration profile editor contains settings for Android devices that can be specified in profiles.

There are general settings that apply to all Android devices and specific settings that apply only to a subset. To find out what profile settings your managed Android devices support, see their documentation.

These categories of Android settings are available:

- • ["General Android settings" on page 662](#page-691-0)
- • ["Motorola Android settings" on page 664](#page-693-1)
- • ["Samsung Android settings" on page 664](#page-693-0)
- • ["NitroDesk TouchDown settings" on page 664](#page-693-2)

The **Android General** section of the configuration profile editor contains categories of configuration profile settings that apply to all Android devices:

- **Password**
- **Device Restrictions**
- **Wi-Fi**

The individual settings in the categories are described below.

#### Password

You can specify restrictions for the passwords that are set on the managed devices:

- Password quality: A general quality category required for any new device password. Most categories are straightforward; "weak biometric" means that the user may either specify a standard alphanumeric password or restrict access, usage of a low-security biometric access technology (such as facial recognition) is permitted. This setting works only on devices running Android 4.0.4 or newer.
- **Minimum password length**: How many characters the password must at least contain. This setting works only on devices running Android 3.0 or newer.
- **Minimum number of letters:** How many letters (as opposed to digits or symbols) the password must at least contain.
- **Minimum number of uppercase letters**: How many uppercase letters the password must at least contain. This setting works only on devices running Android 3.0 or newer.
- **Minimum number of lowercase letters**: How many lowercase letters the password must at least contain. This setting works only on devices running Android 3.0 or newer.
- **Minimum number of non-letters: How many digits and** symbols combined the password must at least contain. This setting works only on devices running Android 3.0 or newer.
- **Minimum number of digits**: How many digits the password must at least contain. This setting works only on devices running Android 3.0 or newer.
- **Minimum number of symbols: How many symbols** (characters that are neother letters nor digits) the password must at least contain.

### <span id="page-691-0"></span>General Android settings

This setting works only on devices running Android 3.0 or newer.

- **Maximum number of failed attempts**: After how many incorrect password entries the data on the device is erased.
- **Maximum auto-lock**: The time without user input after which the device locks itself.
- **Maximum password age:** How long a password may be used before it must be changed. This setting works only on devices running Android 3.0 or newer.
- **Password history**: How many different passwords a user must specify before he or she may reuse a password. This setting works only on devices running Android 3.0 or newer.

Clicking **-** (in the upper right) removes all settings in this category from the profile.

### Device Restrictions

Restrictions on how some device features may be used:

- **Allow use of camera**: If this option is unchecked, the user cannot use the built-in camera of the device. This setting works only on devices running Android 4.0 or newer.
- **Encrypt internal storage**: If this option is checked, data in the internal storage of the device must be encrypted. This setting works only on devices running Android 3.0 or newer.

Clicking **-** (in the upper right) removes all settings in this category from the profile.

### Wi-Fi

Settings specifying how the device may access Wi-Fi networks:

- **Network name (SSID)**: The name of the wireless network.
- **Hidden network**: If the specified network is hidden (not broadcasting its SSID), this option must be checked.
- **Security type**: The kind of security used by the specified network.
- **Password:** The password required for accessing this network. This option is shown when WEP security is chosen.
- **Preshared key**: The key required for accessing this network. This option is shown when WPA security is chosen.

Specified networks have **+** and **-** buttons beside their names. Clicking **+** lets you specify an additional network; clicking **-** removes the network specification from the profile.

### Web Clips

Settings to create web page bookmarks on the device's home screen:

<span id="page-693-2"></span><span id="page-693-1"></span><span id="page-693-0"></span>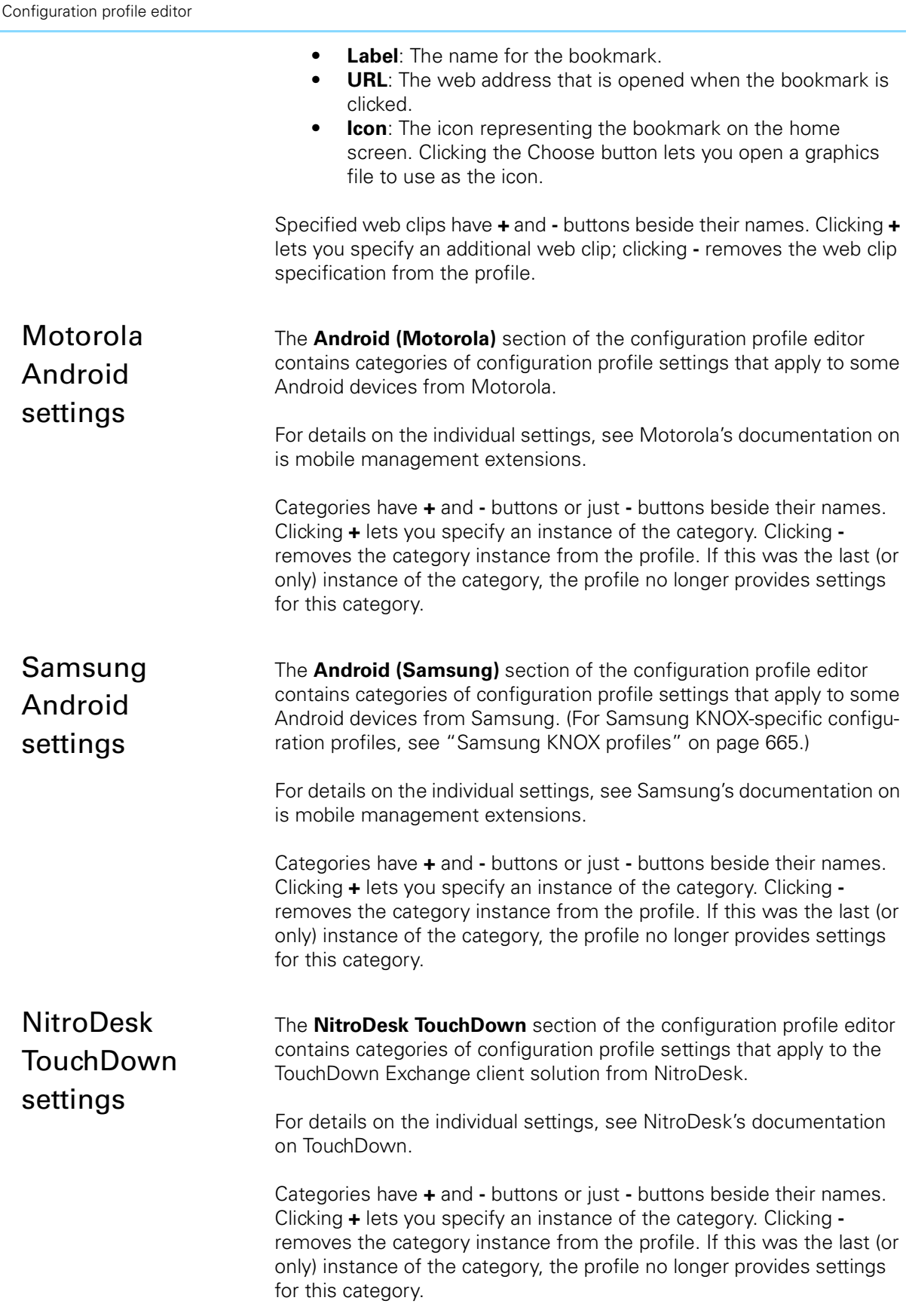

# <span id="page-694-2"></span>Samsung KNOX profiles

The **Samsung KNOX** section of the configuration profile editor contains categories of configuration profile settings that apply to mobile devices running the Samsung KNOX extension of Android. (For other Samsung-specific configuration profiles, see ["Samsung Android](#page-693-0)  [settings" on page 664](#page-693-0).)

For details on the individual settings, see Samsung's documentation on KNOX configuration options.

Categories have **+** and **-** buttons or just **-** buttons beside their names. Clicking **+** lets you specify an instance of the category. Clicking  removes the category instance from the profile. If this was the last (or only) instance of the category, the profile no longer provides settings for this category.

# <span id="page-694-0"></span>Windows Phone profiles

The **Windows Phone 7** section of the configuration profile editor contains categories of configuration profile settings that apply to the mobile devices running the Windows Phone 7 operating system.

For details on the individual settings, see Microsoft's documentation on Windows Phone 7 configuration options.

Categories have **+** and **-** buttons or just **-** buttons beside their names. Clicking **+** lets you specify an instance of the category. Clicking  removes the category instance from the profile. If this was the last (or only) instance of the category, the profile no longer provides settings for this category.

### <span id="page-694-1"></span>LANrev Find profiles

The LANrev Find Settings section of the configuration profile editor contains settings for the LANrev Find geolocation display app that can be specified in profiles:

- **MDM server and port:** The DNS or IP address and port of the server from which LANrev Find is to retrieve the location data it displays.
- **Data refresh interval**: The interval before LANrev Find polls the server for new location data.
- **Maximum number of location entries**: How many locations LANrev Find is to download for a displayed device.
- **Log out automatically when idle after**: The interval of inactivity before the local user is automatically logged out of LANrev Find.
- **Log out automatically when closed**: If this option is checked, the local user will need to enter their credentials each time they

return to LANrev Find after they have closed it or switched to a different app.

Clicking **-** (in the upper right) removes all settings in this category from the profile.

# <span id="page-695-0"></span>LANrev Safe SharePoint profiles

The LANrev Safe section of the configuration profile editor contains settings for the LANrev Safe content access app that can be specified in profiles.

The section has two subsections:

- **LANrev Safe SharePoint**
- **LANrev Safe Settings**

The settings from both sections are described below.

Note that there are three different LANrev Safe profiles:

- Use the LANrev Safe SharePoint profile when you want to distribute media via a SharePoint server.
- Use the LANrev Safe MDM URL profile to specify the MDM server to use for LANrev Safe running on iOS 6. Do not use it for LANrev Safe 1.x for Android. See ["LANrev Safe MDM URL](#page-697-0)  [profiles" on page 668](#page-697-0) for details.
- Use the LANrev Safe App Configuration profile to specify the settings for LANrev Safe running on iOS 7 and above, and for LANrev Safe 2.0 and above running on Android. See ["LANrev](#page-698-0)  [Safe App configuration profiles" on page 669](#page-698-0) for details.

It is possible to assign multiple profiles related to LANrev Safe to the same device. If you do and they contain conflicting settings, the setting from the last assigned profile is used.

### LANrev Safe SharePoint

The **LANrev Safe SharePoint** section contains settings for accessing a SharePoint server from LANrev Safe:

- **SharePoint name:** The name of this SharePoint configuration.
- **SharePoint URL**: The DNS name or IP address of the SharePooint server to use.
- **Domain:** The domain to which the SharePoint user account belongs.
- **User:** The username with which to access the SharePoint server.
- **Password:** The password for the user account.
- **User can change password**: If this option is checked, the user can change the password.
- **User can delete library**: If this option is checked, the user can delete SharePoint libraries from the account list.
- **SharePoint files can leave LANrev Safe**: If this option is unchecked, files that have been loaded from a SharePoint server cannot be taken out of LANrev Safe, whether by copying content, printing, or forwarding to other applications.
- **SharePoint files can be sent via e-mail**: If this option is checked, a button for sending files downloaded from a SharePoint server by e-mail appears in LANrev Safe.
- **SharePoint files can be printed**: If this option is checked, a button for printing files downloaded from a SharePoint server appears in LANrev Safe.
- **Download files only over Wi-Fi:** If this option is checked. LANrev Safe will download files from the SharePoint server only if the mobile device is on a WiFi-connection, not when it is connected over a mobile data connection such as 3G (UMTS) or LTE.

**Availability**: Choose when SharePoint access through this profile is available:

- Always: SharePoint access is available at any time.
- **Every day between**: SharePoint access is available only during a certain time of the day (for example, during office hours). The specified times refer to the local time of the LANrev server. Note that you can set the start time to be later than the end time. In that case, the availability is from the beginning of the day to the end time and from the start time to the end of the day. (Think of this as a wrap-around interval crossing midnight.) For example, a start time of 9:00 and an end time of 8:00 would result in the profile being available from midnight to 8:00 and from 9:00 to midnight.
- **From**: SharePoint access is available only for the specified interval, not before or after.

The individual SharePoint settings have **+** and **-** buttons beside their titles. Clicking **+** lets you specify an additional setting; clicking  removes the setting from the profile.

### LANrev Safe Settings

The **LANrev Safe Settings** section contains general settings for using LANrev Safe:

- **Required free space**: When downloading a file would leave less than the specified amount of storage free on the mobile device, LANrev Safe will not download the file.
- **SharePoint folder refresh interval: How often LANrey Apps** checks the SharePoint server for new files. This setting applies to all SharePoint servers.
- **Add new SharePoint libraries**: If this option is checked, mobile users can add SharePoint libraries to their devices. This setting applies to all SharePoint servers.

Clicking **-** (at the upper right) removes all settings in this category from the profile.

# <span id="page-697-0"></span>LANrev Safe MDM URL profiles

The LANrev Safe section of the configuration profile editor lets you set the MDM server address for the LANrev Safe content access app in profiles:

- **LANrev Safe Application Bundle Identifier**: The identifier of the LANrev Safe application bundle. If you are using the App Store version of LANrev Safe, this is com.absolute.AbsoluteSafe. If you are using the enterprise version, this is the bundle identifier that you gave it. However, note that the identifier must end with "lanrevsafe" in that case.
- **MDM server and port**: The DNS or IP address and port of the server from which LANrev Safe downloads media files.

Clicking **-** (in the upper right) removes all settings in this category from the profile.

Note that there are three different LANrev Safe profiles:

- Use the LANrev Safe SharePoint profile when you want to distribute media via a SharePoint server. See ["LANrev Safe](#page-695-0)  [SharePoint profiles" on page 666](#page-695-0) for details.
- Use the LANrev Safe MDM URL profile described in this section to specify the MDM server to use for LANrey Safe running on iOS 6. Do not use it for LANrev Safe 1.x for Android.
- Use the LANrev Safe App profile to specify the settings for LANrev Safe running on iOS 7 and above, and for LANrev Safe 2.0 and above running on Android. See ["LANrev Safe App](#page-698-0)  [configuration profiles" on page 669](#page-698-0) for details.

It is possible to assign multiple profiles related to LANrev Safe to the same device. If you do and they contain conflicting settings, the setting from the last assigned profile is used.

# <span id="page-697-1"></span>Third-Party app profiles

The Third-Party App Config section of the configuration profile editor lets specify settings for compatible app store apps running on iOS 7 and above.

Settings are specified as key/value pairs. For information on which settings are available and which effects they have, see the documentation of the app in question.

• **Application Bundle Identifier**: The identifier of the application bundle.

This identifier is displayed in the [App Bundle Identifier](#page-933-0)  information item.

**Property List Values:** The list of settings. Each setting must be specified as a key, a data type, and a value.

To add a setting, right-click the list and choose **Add Row** from the context menu. To delete a setting, choose **Delete Selection**.

Clicking the **Load from File** button lets you load an existing plist file into the list. Doing so replaces any current content of the settings list. You can edit the imported content, for example, by deleting rows or changing values.

Clicking **-** (in the upper right) removes all settings in this category from the profile.

# <span id="page-698-0"></span>LANrev Safe App configuration profiles

The LANrev Safe Settings section of the configuration profile editor contains settings for the LANrev Safe content access app that can be specified in profiles:

- **LANrev Safe Application Bundle Identifier**: The identifier of the LANrev Safe application bundle. If you are using the App Store version of LANrev Safe, this is com.absolute.AbsoluteSafe. If you are using the enterprise version, this is the bundle identifier that you gave it. However, note that the identifier must end with "lanrevsafe" in that case.
- **MDM server and port**: The DNS or IP address and port of the server from which LANrev Safe downloads media files.
- **Required free space**: When downloading a file would leave less than the specified amount of storage free on the mobile device, LANrev Safe will not download the file.
- **SharePoint folder refresh interval: How often LANrey Apps** checks the SharePoint server for new files. This setting applies to all SharePoint servers.
- **Add new SharePoint libraries**: If this option is checked, mobile users can add SharePoint libraries to their devices. This setting applies to all SharePoint servers.

Clicking **-** (in the upper right) removes all settings in this category from the profile.

Note that there are three different LANrev Safe profiles:

- Use the LANrev Safe SharePoint profile when you want to distribute media via a SharePoint server.
- Use the LANrev Safe MDM URL profile to specify the MDM server to use for LANrev Safe running on iOS 6. Do not use it for LANrev Safe 1.x for Android. See ["LANrev Safe MDM URL](#page-697-0)  [profiles" on page 668](#page-697-0) for details.
- Use the LANrev Safe App profile to specify the settings for LANrev Safe running on iOS 7 and above, and for LANrev Safe 2.0 and above running on Android.

It is possible to assign multiple profiles related to LANrev Safe to the same device. If you do and they contain conflicting settings, the setting from the last assigned profile is used.

# <span id="page-699-0"></span>LANrev Remote profiles

The LANrev Remote section lets you configure how the LANrev Remote host app on Android devices accepts and sets up connections and what capabilities the connection provides.

- **Enable incoming remote control sessions**: If this option is checked, LANrev Remote listens for incoming connection requests.
- **Enable outgoing remote control sessions:** If this option is checked, LANrev Remote reponds to requests from LANrev to initiate a connection to a viewer. This is required, for example, to allow remote connections when the device is behind a NAT router.
- **Authentication**: The type of authentication LANrev Remote requires before establishing a connection.
- **Control password**: The password a remote viewer must provide to establish a controlling session. If VNC authentication is specified and this field is left blank, controlling connections do not require a password. This field is visible only if VNC is chosen as the authentication method.
- **View-only password**: The password a remote viewer must provide to establish a viewing session without controlling access.

If VNC authentication is specified and this field is left blank, no controlling connections are possible. This field is visible only if VNC is chosen as the authentication

method.

- **Port**: The port on which LANrev Remote listens for connection requests.
- **Idle timeout**: When the viewer does not perform any actions for this amount of time, the connection is closed. The value must be at least 1 minute.
- **Allow only connections from LANrev (LANrev Remote)**: If this option is checked, LANrev Remote only accepts connections from LANrev (usually LANrev Admin). Connection requests from standard VNC viewers are rejected.
- **Allow clipboard transfer**: If this option is checked, the contents of the clipboard is transferred between the mobile device and the viewer.
- **User must confirmconnection requests:** If this option is checked, every connection request triggers an alert on the mobile device. The connection is opened only if the mobile user confirms the request.
- **Logging level**: This option lets you specify how detailed the LANrev Remote log on the mobile device should be.

Clicking **-** (in the upper right) removes all settings in this category from the profile.

# Chapter 22 Home screen layout editor

Home screen nanes

The home screen layout editor lets you create new configuration profiles for specifying the home screens of iOS devices.

**NOTE** Administrators can access this editor only if the **Modify Mobile Device Configuration Profiles** option has been activated for their account.

> The dialog is opened using the **[New Configuration Profile](#page-581-0)** command in the **Mobile Device** window, choosing the **iOS home screen layout configuration profile** option, and clicking **Continue;** or by doubleclicking an existing home screen layout configuration profile.

> Either action displays the [Home Screen Layout Profile Settings dialog,](#page-582-0) described on [page 553;](#page-582-0) clicking **Continue** in that dialog opens the home screen layout editor:

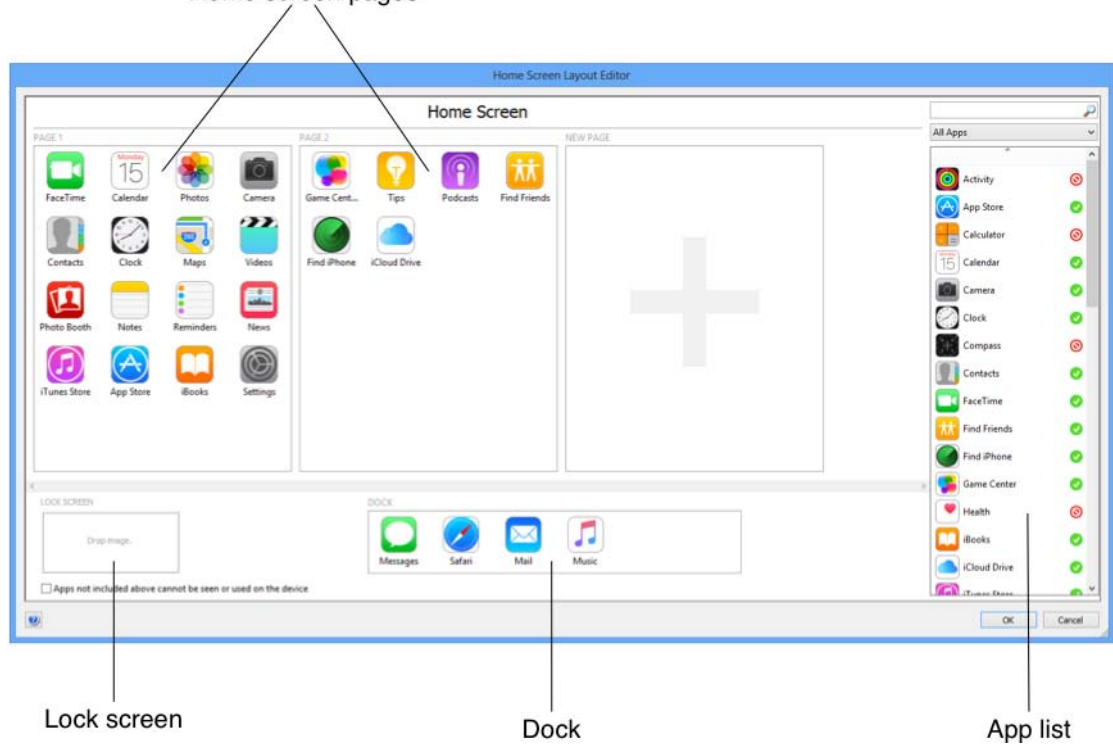

Clicking **OK** in the profile editor window saves the new or edited profile to the **Configuration Profiles** section of the **Mobile Devices** window.

The configuration profile can be managed as usual. (For details, see ["Working with configuration profiles" on page 182](#page-211-0).) When the profile is applied to a device:

Apps placed on a home screen page, in a folder, or in the dock are positioned on the device as specified if they are present.

- Apps that have been hidden the profile are hidden on the device and can no longer be used. If the same app is later installed on the device, it is automatically hidden as well.
- Apps that are present on the device but not specified in the profile are placed in empty spots left in the profile; if necessary, new home screen pages are added. If the **Apps not included above cannot be seen or used on the device** option in the layout editor was checked, apps not included in the profile are completely hidden on the device and cannot be launched, even if they are installed again after the home screen layout configuration profile has been installed.
- If a wallpaper image has been specified for the home screen or the lock screen, the wallpaper on the device is set accordingly.

The individual sections of the dialog are described in:

- **[Home screen pages](#page-701-0)** (page 672)
- **App list** [\(page 673\)](#page-702-0)
- **[Lock Screen section](#page-703-0)** (page 674)
- **[Dock section](#page-704-0)** (page 675)

The **Apps not included above cannot be seen or used on the device** option applies to the created configuration profile. As described above, it makes the profile an app whitelist: Only the apps that are explicitly included in the home screen layout can be used on the device. Other apps, whether installed before or after the profile, are neither shown on the device nor can be launched. They are, however, present and are shown again when the profile is removed.

**NOTE** Administrators can access this editor only if the **Modify Mobile Device Configuration Profiles** option has been activated for their account.

### <span id="page-701-0"></span>Home screen pages

The home screen pages section of the home screen layout editor displays all individual pages that have been configured for this layout.

Actions possible in this section:

- The section can be scrolled horizontally.
- Pages can be dragged by their names (for example, "Page 1") to reorder them.
- Dragging app icons from the app list to a page adds that app to the page.
- Dragging app icons between pages or between locations on one page moves them to the new location.
- Moving the mouse over an app icon displays an "X" badge on the icon. Clicking that "X" removes the icon. Clicking the "X" for a built-in app such as Settings does not remove it, but hides it (see below). If the icon is a folder, the folder contents is removed as well.

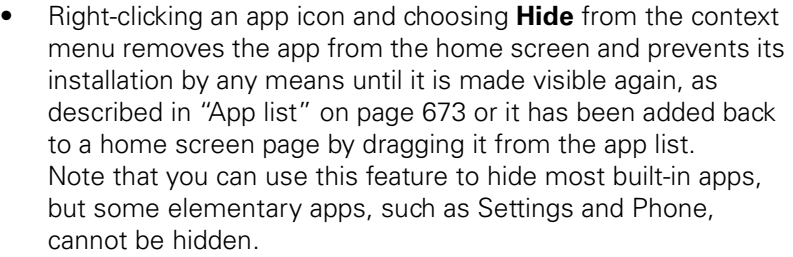

• Right-clicking a folder icon and choosing **Remove** deletes the folder.

Deleting a folder moves the apps in it to the app list and deletes any web clips it may contain.

- Pressing Command-A selects all icons on the most recently clicked page.
- Dragging an app icon on top of another app icon creates a folder with both apps. See below for a list of folder-related actions.

Note that folders can only be created on home screen pages or in the dock, not inside other folders.

- Scrolling to the right and adding app icons to the New Page section adds another page to the layout.
- Dragging an image to a page sets that image as the home screen wallpaper.
	- All pages and folders have the same wallpaper.
- When a wallpaper has been set, right-clicking a page and choosing **Remove Wallpaper** removes the wallpaper image for all pages.

Actions possible with folders:

- Dragging an icon on top of a folder icon moves it to the folder. It is not possible to move a folder to another folder.
- Double-clicking a folder displays its contents.
- App icons and app pages can be added to folders as described above for the main home screen pages.
- Dragging an app icon from the folder page to the "< Home Screen" label above the page lets you move the icon back to the main home screen page. When the last app is moved out of a folder, the folder is automatically removed.
- Double-clicking the folder name displayed above the folder pages lets you edit the name.

# <span id="page-702-0"></span>App list

The app list in the home screen layout editor displays all apps that can be added to the layout.

Apps with a green checkmark  $\bullet$  besides their names is used in the current layout. A red stop sign  $\odot$  can signify two things:

• The app has been hidden using the **Hide** command (see ["Home screen pages" on page 672](#page-701-0)).

Dragging an app marked for this reason to the home screen places it as usual and unhides it, as if the **Make Visible** context menu command had been chosen.

The app is not applicable to the device chosen for the home screen configuration profile in the [Home Screen Layout Profile](#page-582-0)  [Settings dialog](#page-582-0). For example, when a layout for an iPad is created, Apple apps that do not run on iPads are marked with a stop sign. Dragging an app marked for this reason to the home screen places it as usual (and marks it with a green checkmark). Note, however, that this will not display the app on devices that do not support it or allow it to run on such devices.

Actions possible in the app list:

- Dragging an icon to the home screen pages or the Dock section adds it in the location where it is put.
- Entering text in the search field at the top displays only those apps with matching names.
- Choosing a command from the pop-up menu restricts the display to a certain kind of app:
	- All Apps: No restriction.
	- **System Apps: Apps included with iOS.**
	- App Store Apps: App Store apps listed in LANrev.
		- **Enterprise Apps**: Enterprise apps listed in LANrev.
	- **Device Apps:** Apps found on the selected devices. (Applies only when the layout editor was opened with the **[Create Home Screen Layout Configuration Profile](#page-650-0)** command.)
	- **Used**: Apps that have been added to the layout.
	- **Unused:** Apps that have not yet been added.
	- **Hidden**: Apps that have been hidden.
	- **Category "xxx":** Apps belonging to the specified category.
- Right-clicking an app and choosing **Hide** hides it. For details, see ["Home screen pages" on page 672.](#page-701-0)
- Right-clicking an app and choosing **Remove** removes it from the layout. This command is available only for apps that have been placed in the layout.

### <span id="page-703-0"></span>Lock Screen section

The Lock Screen section of the home screen layout editor lets you set the wallpaper for the lock screen.

Actions possible in this section:

- Dragging an image to the "Drop image" area sets that image as the lock screen wallpaper.
- When the wallpaper has been set, right-clicking the section and choosing **Remove Wallpaper** removes the wallpaper .

Dock section

# <span id="page-704-0"></span>Dock section

The Dock section of the home screen layout editor lets you specify the apps that appear in the device's dock.

Actions possible in this section:

- Dragging app icons from the app list to the section adds that app to the dock.
- Dragging app icons to another location in the Dock section moves them to the new location.
- Moving the mouse over an app icon displays an "X" badge on the icon. Clicking that "X" removes the icon. Clicking the "X" for a built-in app such as Settings does not remove it, but hides it (see below). If the icon is a folder, the folder contents is removed as well.
- Right-clicking an icon and choosing **Hide** from the context menu removes the app from the home screen and prevents its installation by any means until it is made visible again, as described in ["App list" on page 673](#page-702-0) or it has been added back to a home screen page by dragging it from the app list.
- Pressing Command-A selects all icons if the Dock section is where you clicked most recently.
- Dragging an app icon on top of another app icon creates a folder with both apps. See ["Home screen pages" on page 672](#page-701-0) for a list of folder-related actions.

# Chapter 23 Server Center

The Server Center is a module of the LANrev system that lets you easily manage the software distribution and license monitoring capabilities of the software. You can also manage administrator accounts, configure custom information fields, and set server options. All these functions are controlled via the **Server Center** window in LANrev Admin.

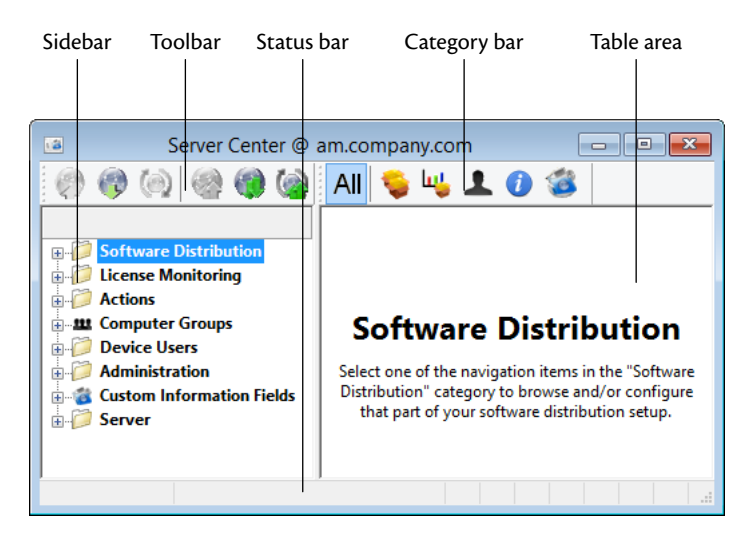

The elements of the **Server Center** window are described below:

- **Toolbar** [\(page 678\)](#page-707-0)
- **[Category bar](#page-707-1)** (page 678)
- **Status bar** [\(page 679\)](#page-708-0)
- **[Table columns](#page-708-1)** (page 679)
- **Sidebar** [\(page 679\)](#page-708-2)
- **[Context menus](#page-714-0)** (page 685)
	- **[Software Distribution](#page-716-0)** (page 687)
		- **[New Software Package](#page-716-1)** (page 687)
		- **[New Metapackage](#page-726-0)** (page 697)
		- **[Duplicate Software Package](#page-734-0)** (page 705)
		- **[New Smart Software Package Group](#page-734-1)** (page 705)
		- **[New Payload](#page-735-0)** (page 706)
		- **[Duplicate Payload](#page-736-0)** (page 707)
		- **[New Smart Payload Group](#page-736-1)** (page 707)
		- **[New Mac App Store Application Package](#page-737-0)** (page [708\)](#page-737-0)
		- **[New Smart Mac App Store Application Group](#page-738-0)** [\(page 709\)](#page-738-0)
		- **[New Configuration Profile](#page-738-1)** (page 709)
		- **[New Smart Configuration Profile Group](#page-741-0)** (page 712)
		- **[New Device Enrollment Profile](#page-741-1)** (page 712)
		- **[New Smart Enrollment Profile Group](#page-741-2)** (page 712)
		- **[New Distribution Point](#page-741-3)** (page 712)
		- **[New Smart Distribution Point Group](#page-743-0)** (page 714)
		- **[New Disk Image](#page-744-0)** (page 715)
		- **[New Smart Disk Image Group](#page-745-0)** (page 716)
- [\(page 717\)](#page-746-0)
- **[New Smart Profile Installation Status Group](#page-746-1)** (page [717\)](#page-746-1)
- **[New Missing Software Packages Group](#page-747-0) (page 718)**
- **[License Monitoring](#page-748-0)** (page 719)
	- **[New License Specification](#page-748-1)** (page 719)
	- **[New Smart License Specification Group](#page-754-0)** (page 725)
	- **[New License Status Report](#page-755-0)** (page 726)
	- **[New Software Usage Report](#page-755-1)** (page 726)
	- **[New History Report](#page-756-0)** (page 727)
	- **[New History Summary Report](#page-756-1)** (page 727)
	- **[New Missing Software Report](#page-756-2)** (page 727)
- **[Computer Groups](#page-756-3)** (page 727)
	- **[New Computer Group](#page-756-4)** (page 727)
	- **[New Smart Computer Group](#page-757-0)** (page 728)
	- **[Remove All Group Members](#page-758-0)** (page 729)
- Actions [\(page 729\)](#page-758-1)
	- **[New Send Message Action](#page-759-0)** (page 730)
	- **[New Send E-Mail Action](#page-760-0)** (page 731)
	- **[New Send SMS \(Text Message\) Action](#page-761-0)** (page 732)
	- **[New Set Agent Name Action](#page-762-0)** (page 733)
	- **[New Set Custom Field Value Action](#page-763-0)** (page 734)
	- **[New Gather Inventory Action](#page-764-0)** (page 735)
	- **[New Register User in VPP Action](#page-765-0)** (page 736)
	- **[New Send VPP Invitation Action](#page-766-0)** (page 737)
	- **[New Retire User from VPP Action](#page-768-0)** (page 739)
	- **[New Remove Configuration Profile Action](#page-769-0)** (page) [740\)](#page-769-0)
	- **[New Execute Script Action](#page-770-0)** (page 741)
	- **[New Terminate Process Action](#page-771-0)** (page 742)
	- **[New Edit Windows Registry Action](#page-772-0)** (page 743)
	- **[New Remove from MDM Management Action](#page-773-0)** (page [744\)](#page-773-0)
	- **[Duplicate Action](#page-774-0)** (page 745)
	- **[New Smart Actions Group](#page-774-1)** (page 745)
- [Administrator Setup](#page-774-2) (page 745)
- **[New Administrator](#page-774-3)** (page 745)
- **[Remove Administrator from Group](#page-779-0) (page 750)**
- **[New Administrator Group](#page-779-1)** (page 750)
	- **[New Computer Appointment Group](#page-779-2) (page 750)**
- New Small Software Installation Status Group<br>
New York Smart Profile Installation Status Group<br>
New Missing Software Packages Group 1967<br>
Leonard Leonard Leonard Description<br>
1 New Missing Software Packages Group 1967<br>
1 **[New Smart Computer Appointment Group](#page-780-0) (page)** [751\)](#page-780-0)
	- **[New Mobile Devices Appointment Group](#page-781-0)** (page [752\)](#page-781-0)
	- **[New Smart Mobile Devices Appointment Group](#page-781-1)** [\(page 752\)](#page-781-1)
	- **[New Smart Administrator Group](#page-782-0)** (page 753)
	- **Refresh** [\(page 754\)](#page-783-0)
	- **[Custom Information Fields](#page-783-1)** (page 754)
	- **[New Custom Information Field](#page-783-2) (page 754)**
	- **[Duplicate Custom Information Field](#page-788-0)** (page 759)
	- **[Export Selected Fields](#page-788-1)** (page 759)
	- **[Import Fields](#page-789-0)** (page 760)
	- **[New Category](#page-789-1)** (page 760)

Server Center

- **[Edit <item>](#page-789-2)** (page 760)
- [Remove <item>](#page-790-0) (page 761)
- **[Retrieve Payloads](#page-790-1)** (page 761)
- **[Retry Package](#page-790-2)** (page 761)
- **[Reset Package](#page-791-0)** (page 762)
- **[Export Package](#page-791-1)** (page 762)
- **[Install Selected Software Packages](#page-792-0)** (page 763)
- **[Export License Specification](#page-792-1)** (page 763)
- **[Repeat Selected Installations](#page-792-2)** (page 763)
- **[Show Action Details](#page-792-3)** (page 763)
- **[Duplicate Action](#page-792-4)** (page 763)
- **[Edit Action](#page-793-0)** (page 764)
- **[Remove Action](#page-793-1)** (page 764)
- **[Remove Action from Group](#page-793-2)** (page 764)
- **[Re-execute This Action for All Devices](#page-793-3)** (page 764)
- **[Re-execute This Action for This Group](#page-793-4)** (page 764)
- **[Change Action Schedule](#page-794-2)** (page 765)
- **[Reset Current Server Load](#page-794-0)** (page 765)
- [Assign Device Enrollment Profile](#page-794-1) (page 765)
- **[Unassign Device Enrollment Profile](#page-795-0)** (page 766)
- **[Enroll Devices in MDM](#page-795-1)** (page 766)
- **[Install LANrev Agent via MDM](#page-796-0)** (page 767)
- [Reload Device Enrollment Data](#page-796-1) (page 767)
- **Server** [\(page 767\)](#page-796-2)
	- **[Server Settings](#page-796-3)** (page 767)
	- **[Certificate Settings](#page-815-0)** (page 786)
	- **[Server Monitor](#page-816-0)** (page 787)

### <span id="page-707-0"></span>Toolbar

The **Server Center** window toolbar lets you quickly restrict the display to records that contain the search text entered in the toolbar. The popup menu lets you specify whether all columns should be searched or just one particular column.

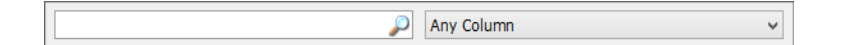

The text field lets you quickly restrict the display to records that contain the search text. The pop-up menu lets you specify whether all columns should be searched or just one particular column.

Clicking the magnifying glass icon at the right of the field executes the search.

### <span id="page-707-1"></span>Category bar

The **Server Center** window contains a category bar that lets you restrict the display in the window to one or a few of the categories listed in the sidebar.

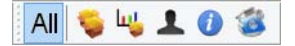

The categories are, from left to right: all categories, software distribution, license monitoring, administrators, custom fields, server setup.

Clicking each category toggles its display on or off. If all categories are off in the category bar, all categories are displayed. You can activate display of each category independently of the others, for example, displaying custom information fields together with the server setup.

**NOTE** Clicking a category with the Shift key held down restricts the display in the window to that category.

> Computer groups are displayed if either **Software Distribution** or **License Monitoring** is activated; they cannot be displayed or hidden on its own.

### <span id="page-708-0"></span>Status bar

The **Server Center** window has a status bar displaying information on the state of the Server Center.

The status bar displays the number of records currently shown in the window. In addition, it displays note icons when the settings in the window have been modified locally and the changes have not yet saved to the server:

Displaying computers: 1 of 2 records selected

### <span id="page-708-1"></span>Table columns

The columns displayed in the **Server Center** change depending on the object selected in the [sidebar](#page-708-2).

The columns display information items applicable to the category selected in the sidebar or a custom information view similar to a dialog. Columns can be configured as for other browser windows. (Configuring columns is described in ["Opening and configuring browser windows"](#page-161-0)  [on page 132](#page-161-0).)

# <span id="page-708-2"></span>**Sidebar**

The **Server Center** window contains a sidebar with a number of categories and smart groups custom-made for using the Server Center's functions. The smart groups are divided into several categories; there are also settings categories.

#### Software Distribution

This category contains several subcategories:

- **Payloads:** All installers and installer help support files that have been defined for software distribution. Clicking a payload displays the payload's details in the main window area. Double-clicking a payload displays the **Payload** dialog.
- **Software Packages:** All software packages and metapackages that have been defined for software distribution. Clicking a package or metapackage displays its settings in the main window area. You can check groups to assign the package to these groups. Holding down the Alt and Ctrl keys checks or unchecks all groups in the list. Double-clicking a metapackage opens the **Software Distribution Metapackage** dialog. Double-clicking a software package opens the **Software Distribution Package** dialog. Clicking a payload displays the file contained in the payload. Double-clicking a payload file displays the **Payload** dialog.
- **macOS Patches**: All software packages that have automatically been created by the operating system patch management for macOS clients. (Details are available in ["Automated patch management" on page 335.](#page-364-0))
	- **Accepted Patches: Automatically created patch software** packages that have been accepted by an administrator.
	- **Rejected Patches: Automatically created patch software** packages that an administrator has decided should not be installed on client macOS computers.
	- **Unconfirmed Patches: Automatically created patch** software packages that no administrator has yet decided on.

Within these categories, patches are further grouped according to the version of macOS to which they apply. Some patches may apply to more than one version. In this case, they are listed in all applicable subgroups. Deleting the patch from any of those groups deletes it from all others as well.

Clicking a patch displays its details in the **Server Center** window's table area. Double-clicking a patch opens it in an editing dialog similar to the one described in **[New](#page-716-1)  [Software Package](#page-716-1)** (page 687).

- **macOS Third-Party Patches:** All software packages that have automatically been created by the third-party patch management for macOS clients. (Details are available in ["Automated patch management" on page 335.](#page-364-0)) The subcategories are the same as for **macOS Patches**, described above, except that third-party patches are not further grouped by OS version.
- **Windows Patches**: All software packages that have automatically been created by the operating system patch management for Windows clients. (Details are available in ["Automated patch management" on page 335.](#page-364-0)) The subcategories are the same as for **macOS Patches**, described above. Patches for Windows are also subgrouped according to the Windows version for which they are intended.
- **Windows Third-Party Patches**: All software packages that have automatically been created by the third-party patch

management for Windows clients. (Details are available in ["Automated patch management" on page 335](#page-364-0).) The subcategories are the same as for **macOS Patches**, described above, except that third-party patches are not further grouped by OS version.

- **Mac App Store Applications**: All packages for Mac app store apps that have been created in LANrev.
- **Configuration Profiles**: All computer configuration profiles that have been created in or imported into LANrev. Clicking a profile displays its details in the main window area. Double-clicking it opens the profile in the configuration profile editor.
- **Device Enrollment Profiles**: All device enrollment profiles that have been created in LANrev.
- **macOS Disk Images**: All disk images for macOS clients that have been defined for software distribution. Clicking a disk image displays its details in the main window area. Double-clicking it lets you edit its name.
- **Windows Disk Images**: All disk images for Windows clients that have been defined for software distribution.
- **Distribution Points**: All distribution points that have been defined for software distribution.

Clicking a distribution point displays its settings and an editable list of groups to which it is assigned:

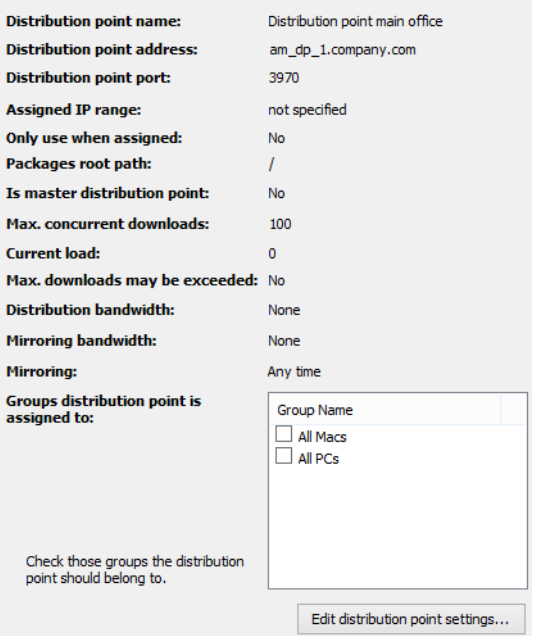

Checking a group assigns the distribution point to it, unchecking the group unassigns the distribution point. When a distribution point is assigned to a group, computers from that group download installers preferably from that distribution point.

Note: Holding down the Alt and Ctrl keys while clicking a checkbox in the list of assigned groups checks or unchecks all groups in the list.

Double-clicking a distribution point displays its settings in the **Distribution Point dialog.** 

- **Software Installation Status:** This is a collection of smart groups that contain software installation processes by their states:
	- **General log:** All installation processes, whether scheduled, under way, or completed.
	- **Installations in Progress: Installation processes that have** begun but are not yet completed.
	- **Successful Installations:** Installation processes that have been completed with the successful installation of the software.
	- **Failed Installations:** Installation processes that have been terminated without successfully installing the software.
	- **Deferred Installations: Installation processes that were** scheduled for a time in the past but had to be deferred because the target computer could not be contacted.
	- **Refused Installations: Installation processes that failed** because the user of the target computer declined the installation.
- **Profile Installation Status:** This is a collection of smart groups that contain installation processes for computer configuration profiles by their states:
	- General log: All installation processes, whether scheduled, successful or unsuccessful.
	- **Successful Installations:** Installation processes that have been completed with the successful installation of the profile.
	- **Failed Installations: Installation processes that have been** terminated without successfully installing the profile.

Clicking any subcategory displays all installation processes that are part of the category.

#### License Monitoring

- **License Specifications:** All license specifications that have been defined for license monitoring. Clicking a license specification displays its details in the main window area. Double-clicking it opens the **License Specification** dialog.
- **License Purchases:** All license specifications for which license purchases that have been entered. Clicking a license specification here displays the specification's purchasing details in the main window area. Double-clicking it opens the **License Specification** dialog.
- **Reports**: This is a collection of smart groups that contain license specifications by their states and other reports:
	- Selecting the **Reports** group itself displays all license specifications, regardless of status.
	- **Fully compliant:** All software licenses that are not exceeded.
	- **Licenses exceeded:** All software licenses that are used more often than the number of licenses in the license specification allows.

Sidebar

- **Prohibited software**: All found software instances that are prohibited according to its license specifications. Each agent has one entry per type of prohibited software that was detected on it.
- **Undetermined licenses: All license specifications that** have been defined and saved to the LANrev server, but which no agent has yet checked for.
- **Software usage:** All found software instances on all agents. Each agent has one entry per licensed software that was detected on it.
- **Missing software**: License specifications that are assigned to a computer group but not present on all computers of each group to which they have been assigned. There is one entry per missing software per agent.
- **History**: List of all license monitoring counts. Each count is timestamped. There is one entry for each license specification per reporting date.
- **History summary:** A statistical overview of the license usage in the past.

Clicking any of the subcategories displays the items that belong to it.

### Computer Groups

This category contains all computer groups that you have defined. It also creates a few predefined smart groups:

- **All Macs**: All administered computers running macOS.
	- Assigned Packages: All packages that are assigned to the group.
		- Clicking the subcategory displays all assigned packages. **Assigned License Specifications: All license specifi-**

cations that are assigned to the group. Clicking the subcategory displays all assigned license specifications.

- Assigned Distribution Points: All distribution points that are assigned to the group. Assigning distribution points to a group tells the LANrev agents in the group to prefer these distribution points for installer downloads. Clicking the subcategory displays all assigned distribution points.
- **Forbidden Configuration Profiles: All configuration** profiles that may not be installed on the computers in this group.
- **Auto-install Configuration Profiles**: All configuration profiles that are automatically installed on any computer that becomes a member of this group.
- **Auto-install, Auto-remove Configuration Profiles**: All configuration profiles that are automatically installed on any computer that becomes a member of this group and are automatically removed from any computer that leaves this group.

**Device Enrollment Profiles:** The device enrollment profile that is automatically installed on all members of the computer group, except for computers on which a device enrollment profile has already been installed through another computer group.

Note that, if a computer belongs to multiple groups that each specify an enrollment profile, it is undefined which profile is assigned to the computer. We therefore recommend that you set up your groups so that no computer belongs to more than one group with a device enrollment profile.

- **All PCs**: All administered computers running Windows. This smart group contains the same subgroups as **All Macs**, described above, except for the **Device Enrollment Profiles** group.
- **Unassigned Computers**: All administered computers that are not part of any computer group. Clicking the category displays all unassigned computers.

### Device Users

All users that have enrolled with their Active Directory or Open Directory accounts that have been created in LANrev.

Each user entry in the sidebar can be expanded to list the computers assigned to the user.

The users listed are the same as in the sidebar of the [Mobile Devices](#page-560-0)  window, although the devices are different.

### Administration

- **Active Directory:** All Active Directory accounts from the Active Directory groups that have been specified in the **[Server](#page-796-3)  [Settings](#page-796-3)** dialog's **[Active Directory](#page-802-0)** subpane.
- **Administrators**: All administrator accounts that have been defined in LANrev Server and all manually managed administrator groups. Clicking an administrator displays all agents to which it has been assigned in the main window area. Double-clicking an administrator displays its settings in the **Administrators** dialog.
- **Appointments**: All standard and smart appointment groups. Any devices that have not been added to any appointment group are contained in the **Unmanaged Computers** and **Unmanaged Mobile Devices** groups.

Clicking an appointment group displays the devices that are part of it. Double-clicking a standard appointment group lets you edit its name; double-clicking a smart appointment group lets you edit its definition.

Clicking the **Assigned Admins** category within an appointment group displays the administrators that are part of the group.

The **Administration** category also contains all smart administrator groups that have been defined.

Clicking a smart administrator group displays all administrators who belong to it; double-clicking the group opens its definition.

### Custom Information Fields

This category contains all custom information fields that have been defined.

Clicking a custom information field displays its settings in the main window area.

#### Server

This category groups the server-related information.

• **Server Settings**: Clicking this subcategory displays the server settings in a dialog-like format in the main part of the **Server Center** window.

This is described in ["Server Settings" on page 767.](#page-796-3)

- **Certificate Settings: Clicking this subcategory displays the** settings required for SCEP access. This is described in ["Certificate Settings" on page 786.](#page-815-0)
- **Server Monitor**: Clicking this subcategory displays a monitoring pane in which important server statistics are displayed.

This is described in ["Server Monitor" on page 787](#page-816-0).

### <span id="page-714-0"></span>Context menus

The context menus of the **Server Center** window contain commands for managing all elements of the center.

The commands are described in detail in the following sections

- **[Software Distribution](#page-716-0)** (page 687)
	- **[New Software Package](#page-716-1)** (page 687)
	- **[New Metapackage](#page-726-0)** (page 697)
	- **[Duplicate Software Package](#page-734-0)** (page 705)
	- **[New Smart Software Package Group](#page-734-1)** (page 705)
	- **[New Payload](#page-735-0)** (page 706)
	- **[Duplicate Payload](#page-736-0)** (page 707)
	- **[New Smart Payload Group](#page-736-1)** (page 707)
	- **[New Mac App Store Application Package](#page-737-0)** (page 708)
	- **[New Smart Mac App Store Application Group](#page-738-0)** (page [709\)](#page-738-0)
	- **[New Configuration Profile](#page-738-1)** (page 709)
	- **[New Smart Configuration Profile Group](#page-741-0)** (page 712)
	- **[New Device Enrollment Profile](#page-741-1)** (page 712)
	- **[New Smart Enrollment Profile Group](#page-741-2)** (page 712)
	- **[New Distribution Point](#page-741-3)** (page 712)
	- **[New Smart Distribution Point Group](#page-743-0)** (page 714)
- **[New Disk Image](#page-744-0)** (page 715)
- **[New Smart Disk Image Group](#page-745-0)** (page 716)
- **[New Smart Software Installation Status Group](#page-746-0) (page)** [717\)](#page-746-0)
- **[New Smart Profile Installation Status Group](#page-746-1)** (page 717)
- **[New Missing Software Packages Group](#page-747-0)** (page 718)
- **[License Monitoring](#page-748-0)** (page 719)
	- **[New License Specification](#page-748-1)** (page 719)
	- **[New Smart License Specification Group](#page-754-0)** (page 725)
	- **[New License Status Report](#page-755-0)** (page 726)
	- **[New Software Usage Report](#page-755-1)** (page 726)
	- **[New History Report](#page-756-0)** (page 727)
	- **[New History Summary Report](#page-756-1)** (page 727)
	- **[New Missing Software Report](#page-756-2)** (page 727)
	- **[Computer Groups](#page-756-3)** (page 727)
		- **[New Computer Group](#page-756-4)** (page 727)
		- **[New Smart Computer Group](#page-757-0)** (page 728)
		- **[Remove All Group Members](#page-758-0)** (page 729)
	- **[Administrator Setup](#page-774-2)** (page 745)
		- **[New Administrator](#page-774-3)** (page 745)
		- **[Remove Administrator from Group](#page-779-0) (page 750)**
		- **[New Administrator Group](#page-779-1)** (page 750)
		- **[New Computer Appointment Group](#page-779-2)** (page 750)
		- **[New Smart Computer Appointment Group](#page-780-0)** (page 751)
		- **[New Mobile Devices Appointment Group](#page-781-0)** (page 752)
		- **[New Smart Mobile Devices Appointment Group](#page-781-1) (page)** [752\)](#page-781-1)
		- **[New Smart Administrator Group](#page-782-0)** (page 753)
		- **Refresh** [\(page 754\)](#page-783-0)
- **[Custom Information Fields](#page-783-1)** (page 754)
	- **[New Custom Information Field](#page-783-2) (page 754)**
	- **[Duplicate Custom Information Field](#page-788-0) (page 759)**
	- **[Export Selected Fields](#page-788-1)** (page 759)
	- **[Import Fields](#page-789-0)** (page 760)
- **[New Category](#page-789-1)** (page 760)
- **[Edit <item>](#page-789-2)** (page 760)
- **[Remove <item>](#page-790-0)** (page 761)
- **[Retrieve Payloads](#page-790-1)** (page 761)
- **[Retry Package](#page-790-2)** (page 761)
- **[Reset Package](#page-791-0)** (page 762)
- **[Export Package](#page-791-1)** (page 762)
- **[Install Selected Software Packages](#page-792-0)** (page 763)
- **[Export License Specification](#page-792-1)** (page 763)
- **[Repeat Selected Installations](#page-792-2)** (page 763)
- **[Show Action Details](#page-792-3) (page 763)**
- **[Duplicate Action](#page-792-4)** (page 763)
- **[Edit Action](#page-793-0)** (page 764)
- **[Remove Action](#page-793-1)** (page 764)
- **[Remove Action from Group](#page-793-2)** (page 764)
	- **[Re-execute This Action for All Devices](#page-793-3)** (page 764)
- **[Re-execute This Action for This Group](#page-793-4)** (page 764)
- **[Change Action Schedule](#page-794-2)** (page 765)
- **[Reset Current Server Load](#page-794-0)** (page 765)
- **[Enroll Devices in MDM](#page-795-1)** (page 766)
- **[Install LANrev Agent via MDM](#page-796-0)** (page 767)
- **[Reload Device Enrollment Data](#page-796-1)** (page 767)
- **[Update AD User Information](#page-796-4)** (page 767)

When one or more administered computers are selected in the window, other commands are displayed in the table context menu that are described in ["Commands menu" on page 395.](#page-424-0) (The **Favorite Commands** context menu item corresponds to the **[Favorites](#page-425-0)** submenu in the **Commands** menu.)

# <span id="page-716-0"></span>Software Distribution

The **Software Distribution** submenu contains commands for managing software distribution functions:

- **[New Software Package](#page-716-1)** (page 687)
- **[New Metapackage](#page-726-0)** (page 697)
- **[Duplicate Software Package](#page-734-0)** (page 705)
- **[New Smart Software Package Group](#page-734-1)** (page 705)
- **[New Payload](#page-735-0)** (page 706)
- **[Duplicate Payload](#page-736-0)** (page 707)
- **[New Smart Payload Group](#page-736-1)** (page 707)
- **[New Mac App Store Application Package](#page-737-0)** (page 708)
- **[New Smart Mac App Store Application Group](#page-738-0)** (page 709)
- **[New Configuration Profile](#page-738-1)** (page 709)
- **[New Smart Configuration Profile Group](#page-741-0)** (page 712)
- **[New Device Enrollment Profile](#page-741-1)** (page 712)
- **[New Smart Enrollment Profile Group](#page-741-2)** (page 712)
- **[New Distribution Point](#page-741-3) (page 712)**
- **[New Smart Distribution Point Group](#page-743-0)** (page 714)
- **[New Disk Image](#page-744-0)** (page 715)
- **[New Smart Disk Image Group](#page-745-0)** (page 716)
- **[New Smart Software Installation Status Group](#page-746-0) (page 717)**
- **[New Smart Profile Installation Status Group](#page-746-1)** (page 717)
- **[New Missing Software Packages Group](#page-747-0)** (page 718)

# <span id="page-716-1"></span>New Software Package

The **New Software Package** command creates a new software package.

Choosing the command opens the **Software Distribution Package** dialog. The dialog has four panes:

- **• [Package](#page-717-0)**
- **• [Installation Options](#page-718-0)**
- **• [User Interaction](#page-721-0)**
- **• [Installation Conditions](#page-724-0)**
- **• [Adobe CS Options](#page-724-1)**

All four are described below.

**NOTE** The **New Software Package** command can be used only by administrators with the **Modify Software Packages** right. See ["New Adminis](#page-774-3)[trator" on page 745](#page-774-3) for details.

<span id="page-717-0"></span>Package The **Package** pane of the **Software Distribution Package** dialog lets you specify basic settings for the software package:

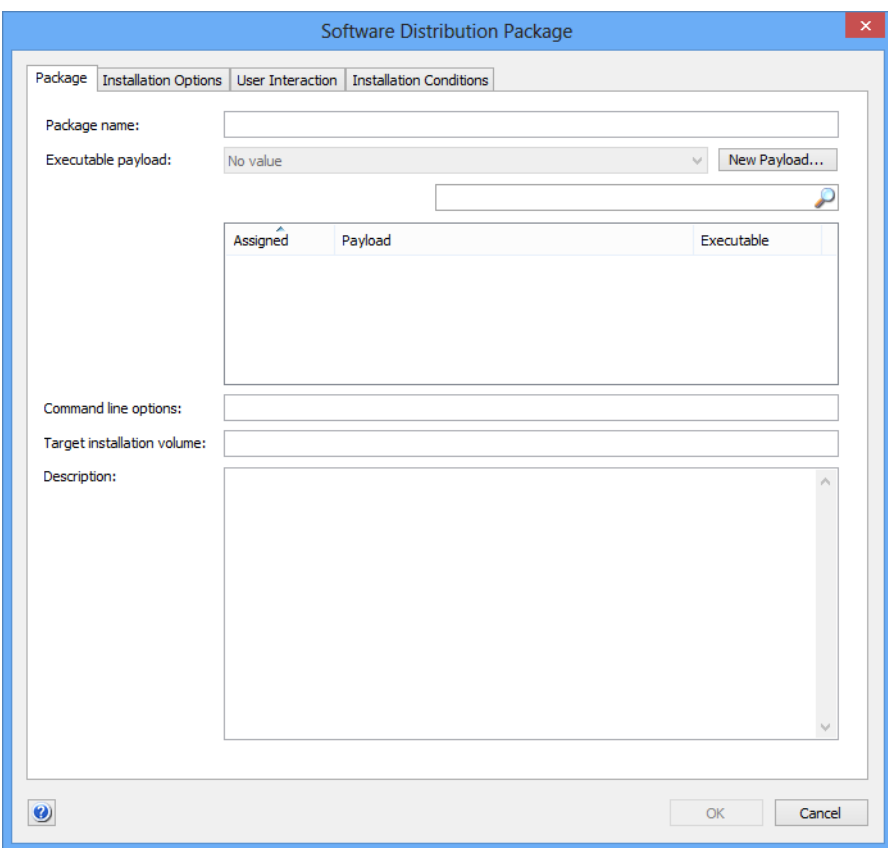

The pane contains these elements:

- **Package Name:** The name of the software package.
- **Executable Payload**: The payload that will be launched on the client computers to install this package.

A package can have any number of payloads; however, there must be exactly one executable payload. Executable payloads can be applications (in particular, installers) or, for macOS target computers, shell scripts.

Note: Non-executable payloads can, for example, be configuration files for the installer (the executable payload). Including a configuration file as the non-executable payload allows you to perform different installations without needing multiple copies of the executable.

You can choose the executable from the pop-up menu. The menu contains all payloads checked in the list of payloads.

Clicking the **New Payload** button opens the **Payload** dialog, letting you define a new payload on the fly. The search field lets you filter the list of available payloads.

- **Command line options**: Options for the execution of the payload. (Optional.) You can include environment variables in the options, as described in ["Environment variables" on page 176.](#page-205-0) Note: When the executable is an MSI, MSP patch file, or MSU updater file and you do not specify command line options, LANrev adds the /qn option (/quiet /norestart for MSU files) to run the installer silently.
- **Target installation volume**: The volume of the target computers on which the software is to be installed; relevant for macOS only. When this is empty, the software is installed on the boot volume.
- **Description**: A description of the software contained in the package. This text is displayed if the local user is asked for confirmation.

### <span id="page-718-0"></span>Installation **Options**

The **Installation Options** pane of the **Software Distribution Package**  dialog lets you specify various options for the installation of the package:

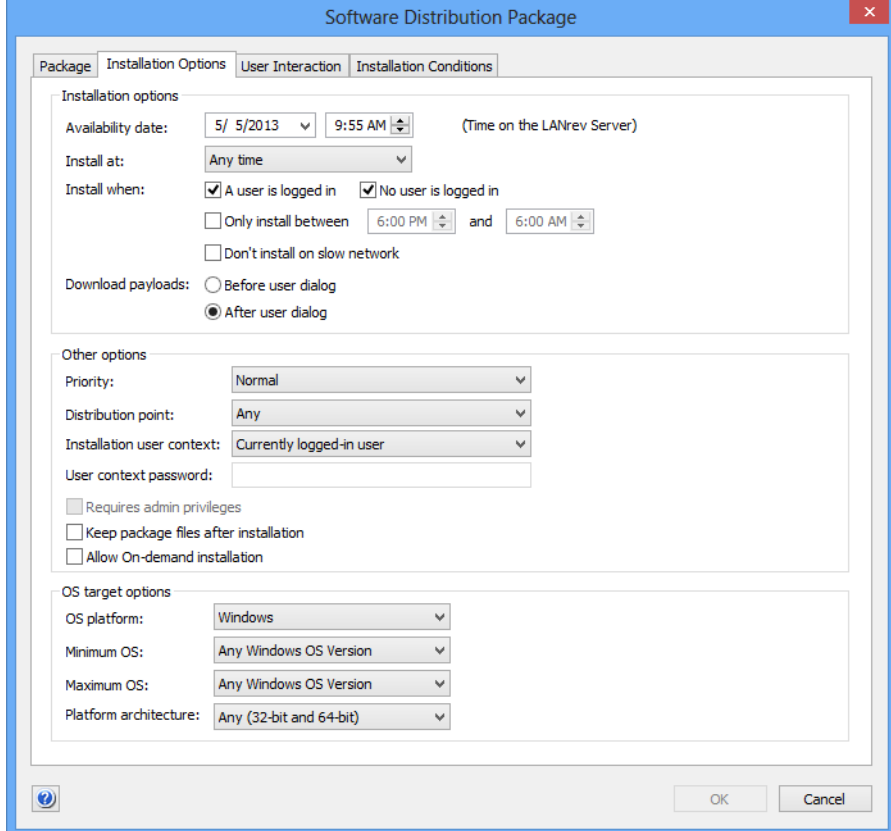

The pane contains these elements:

• **Availability date**: The earliest date when this package may be used for software installations on administered computers.

- **Install at**: Whether to install the package anytime or just on particular occasions.
- **Install when**: These options let you further specify conditions that must be met for the installation to proceed:
	- A user is logged in: If this option is checked, the package will be installed when a user is logged in on the target computer.
	- No user is logged in: If this option is checked, the package will be installed when no user is logged in on the target computer (and the computer is running).

Note: Both these options can be checked at the same time, in which case the package is installed irrespective of whether a user is logged in. It is not possible to uncheck both options. Note, too, that certain settings in the **User Interaction** pane force the settings of these options, in which case they are disabled.

- **Only install between**: This option lets you restrict the installation of the package to a certain period of the day, for example, after hours.
- **Don't install on slow network**: If this option is checked, installations take place only when the network connection between the client and the distribution point has a nominal transfer rate of at least 100 Mbit/s.
- **Download payloads:** This setting specifies when the Agent downloads a payload, before displaying a user dialog or after. Downloading the payload before displaying the dialog makes the installation feel more responsive to the user. Downloading the payload after the dialog avoids unnecessary downloads when the user cancels the installation. The setting has no effect when there is no user interaction
- during the installation. **Priority**: The priority of this package. When more than one package is available for installation on a client, packages with higher priorities are installed first.
- **Distribution point:** An optional restriction on the distribution point from which the installer is transferred to the client:
	- Any: No restriction.
	- **From assigned distribution point if available: When an** assigned distribution point (see below) is available, that distribution point is used. When no assigned distribution point is available, another distribution point is used.
	- From assigned distribution point only: When an assigned distribution point (see below) is available, that distribution point is used. When no assigned distribution point is available, the installation fails.

An assigned distribution point is a distribution point that either includes the agent's IP address in the range of IP addresses it is set to serve (see ["New Distribution Point" on page 712](#page-741-3) for details) or that has been assigned to a computer group of which the target computer is a member.

If no IP range has been specified in a distribution point definition, it is considered to be assigned to all clients in the same subnet. (The server's subnet mask is used to determine the extent of the subnet.)
Note that a distribution point with the **Only use when assigned to group or via IP range** setting active will never serve packages to clients to which it has not been assigned, irrespective of the distribution point setting in the package.

**Installation user context**: The user name of the account that is to be used for running the installer. The **Currently logged-in user** option runs the installation in the user context of the user who is logged in on the client computer at installation time.

The **System account user** option runs the installation from the system user account.

- **User context password**: The password for the account to be used. This is not required for installations on macOS.
- **Requires admin privileges**: This option applies only to installations on macOS. If it is checked, the installer is authorized to run with administrator privileges.

Note: This does not change the user account from which the package is installed; it merely increases the available privileges for the installation, if necessary.

- **Other options: Miscellaneous settings.** 
	- **Keep package files after installation**: If this option is checked, LANrev does not delete the installation files after the installation is complete.
	- Allow on-demand installation: If this option is checked, this package appears when the user manually queries the software distribution server for new packages. Checking this option disables a number of other options in the **Installation Options** and **[User Interaction](#page-721-0)** panes.
- **OS Platform**: The operating systems on which the package may be installed.

For automatically generated OS patches, this information is disregarded and cannot be edited.

- **Minimum OS:** The lowest version of the operating system on which the package may be installed. For automatically generated OS patches, this information is disregarded and cannot be edited.
- **Maximum OS**: The highest version of the operating system on which the package may be installed. For automatically generated OS patches, this information is disregarded and cannot be edited.
- **Platform architecture**: This option lets you restrict the installation to only Intel or PowerPC-based computers under macOS. Under Windows, you can restrict installations to 32-bit or 64-bit versions of the OS.

For automatically generated OS patches, this information is disregarded and cannot be edited.

**NOTE** Any changes become effective only when you commit them to the LANrev server, for example, using the ["Save Distribution and Licensing](#page-506-0)  [Info"](#page-506-0) command (described on [page 477](#page-506-0)).

#### <span id="page-721-0"></span>User Interaction The **User Interaction** pane of the **Software Distribution Package**

dialog lets you specify the information users are given during the installation process and the actions they can perform:

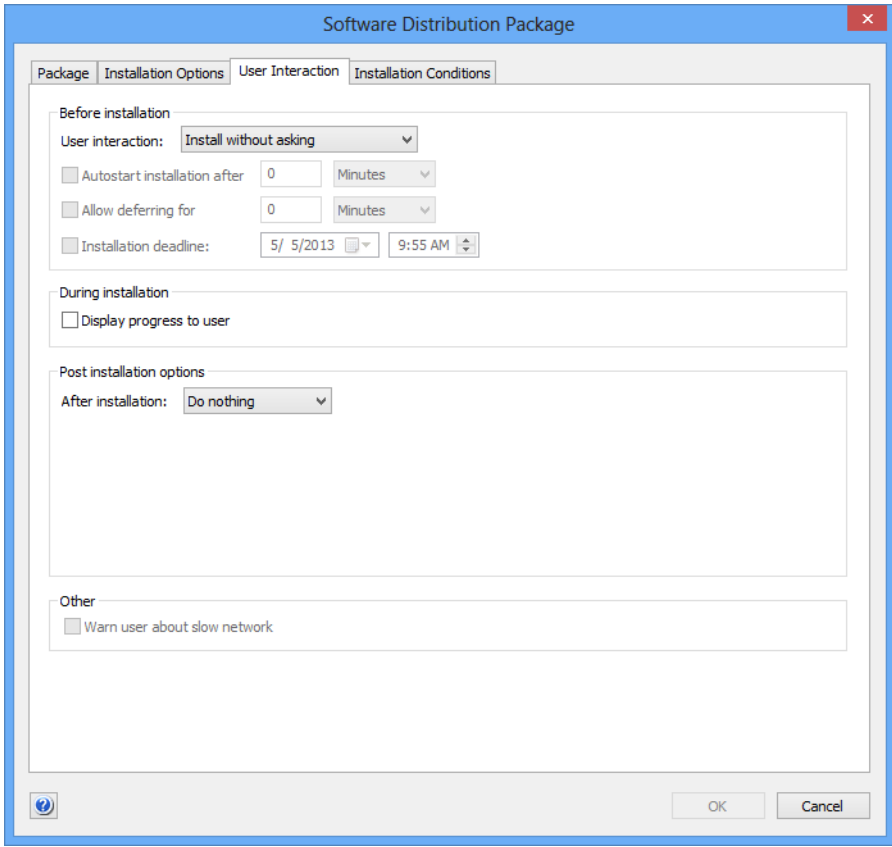

The pane contains these elements:

- **Before installation**: The way in which the user may influence the installation:
	- **Install without asking**: The user is not informed of the installation.
	- **Inform user before installation**: The user is informed of the installation before the fact but cannot affect it.
	- Allow to reschedule: The user can postpone the installation but not disallow it altogether.
	- Allow to refuse: The user may altogether refuse to have this package installed on his or her computer.
- **Autostart installation after**: This option is only active when a **Before installation** option other than **Install without asking** is chosen. It lets you specify a time after which the installation starts automatically when the user does not respond to the installation notification.
- **Allow deferring for**: This option is only active when **Allow to reschedule** or **Allow to refuse** has been chosen as the **Before installation** option. It lets you specify the maximum time for which users can postpone the installation.
- **Installation deadline**: This option is only active when **Allow to reschedule** or **Allow to refuse** has been chosen as the

**Before installation** option. It lets you specify the latest time when the installation must begin.

- **NOTE** When you specify both a maximum deferring interval and an installation deadline, both are active. This means that the earlier of the two resulting dates becomes effective: If the deadline is reached, the installation is forced (unless the user has canceled it altogether), even if the interval has not yet expired. And if the interval expires, the installation begins even if the deadline has not yet been reached.
	- **Display progress bar to the user**: If this option is checked, the users of the target computers are informed of the installation progress by a progress bar. If the option is unchecked, there is no feedback on the progress.
	- **After installation**: The action that LANrev Agent performs on the target computer after the installation is complete:
		- **Do nothing:** No action is performed.
		- **Notify user:** A message informing the user of the completed installation is displayed. An additional option becomes available:
			- **Automatically close notification after: This option** lets you specify a time after which LANrev Agent automatically closes the notification alert.
		- **Restart**: The computer is automatically restarted without a notification displayed first. Processes are sent termination messages, allowing data in open documents to be saved first.

Additional options become available:

- **Show notification**: Checking this option causes LANrev Agent to display a notification of the pending restart. The restart happens after the user has responded to the notification.
- **Restart after no more than**: This option is available only when **Show notification** has been checked. It lets you set an interval after which the restart is performed even when the user does not respond to the notification.
- Allow user to postpone restart: This option is available only when **Show notification** has been checked. It lets you give the user the option to defer the restart to a later date.
- **Show dialog again every:** This option is available only when **Allow user to postpone restart** has been checked. It lets you make LANrev display the restart notification dialog at regular intervals, reminding the user that a restart is still required. If an interval has been specified in the **Restart after no more than** option (see above), it applies to these reminders as well.
- **Force restart:** As **Restart**, above, but processes are forcibly terminated. All unsaved data is irrecoverably lost. The same options as for **Restart** become available.
- **Force restart (FileVault authenticated)**: As **Force restart**, above, but the FileVault is unlocked without requiring the presence of a local user to enter the FileVault key.

This option applies only to computers meeting all these criteria:

- macOS 10.8.2 and above.
- MacBook Pro mid 2009 or newer, MacBook or iMac late 2009 or newer, Mac mini mid 2010 or newer, MacBook Air late 2010 or newer, Mac Pro late 2013 or newer.
- The currently valid FileVault key has been stored in LANrev. (See ["macOS profiles" on page 660](#page-689-0) for more information.)

Other computers will be simply force-restarted. Choosing this option lets you start the administered computer once without requiring the presence of the local user to enter the FileVault password.

Note: This option leaves the target computers running and unlocked. Depending on the circumstances, this may present a security risk.

**Shut down**: As **Restart**, above, but the target computer is shut down instead of restarted. The same options as for **Restart** become available.

**Force shutdown: As Shut down, above, but processes** are forcibly terminated. All unsaved data is irrecoverably lost.

- The same options as for **Restart** become available.
- **Warn about slow network:** If this option is checked, the user of a target computer is warned before installations when the network connection between the client and the distribution point has a nominal transfer rate of less than 100 Mbit/s. The warning is not displayed if the software package is set to install without asking the user.

**NOTE** Any changes become effective only when you commit them to the LANrev server, for example, using the "[Save Distribution and Licensing](#page-506-0)  [Info](#page-506-0)" command (described on [page 477\)](#page-506-0).

New Software Package

## Installation **Conditions**

#### The **Installation Conditions** pane of the **Software Distribution**

**Package** dialog lets you specify that a package be installed only on client computers that meet certain criteria:

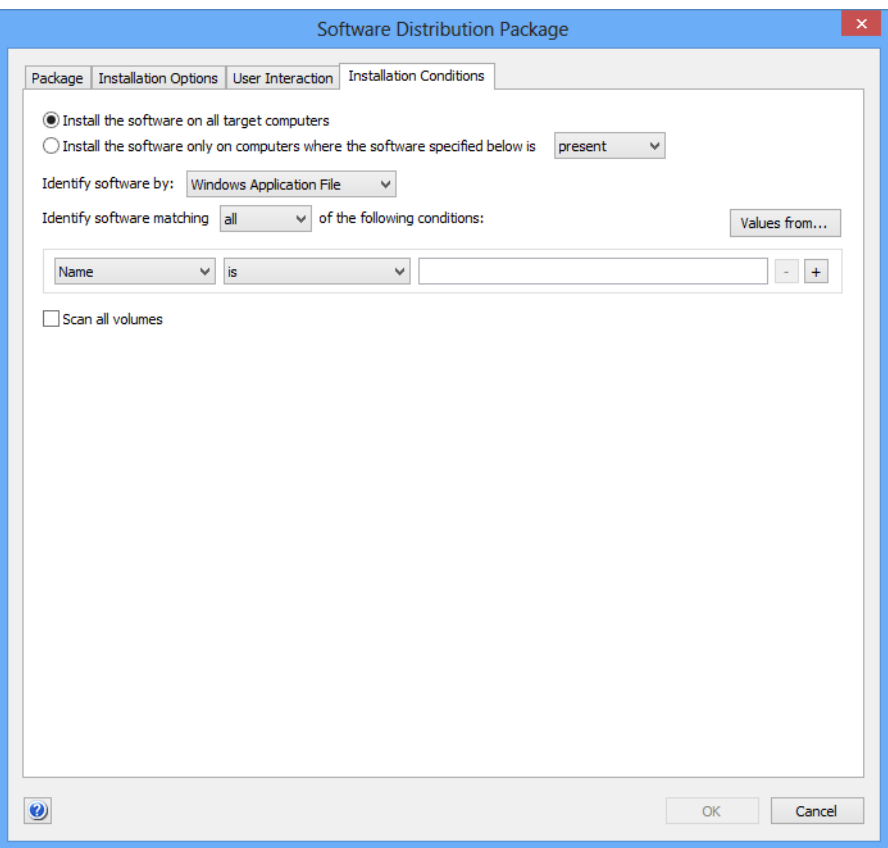

The pane contains these elements:

- **Install the software on all target computers**: The package will be installed on all computers in the computer groups to which it is assigned.
- **Install the software only on computers where the software specified below is**: Choose whether the package is to be installed only on computers that already have certain software (choose **present**) or on computers that lack specified software (choose **not present**).

The rest of the elements are similar to the corresponding ones in the **New License Specification** dialog discussed on [page 719](#page-748-0).

**NOTE** Any changes become effective only when you commit them to the LANrev server, for example, using the ["Save Distribution and Licensing](#page-506-0)  [Info"](#page-506-0) command (described on [page 477](#page-506-0)).

Adobe CS **Options** 

The **Adobe CS Options** pane of the **Software Distribution Package**  dialog lets you set special options for installing, uninstalling or updating the Adobe Creative Suite. The tab is available only when a payload

containing an Adobe CS3 or CS4 installer or updater is assigned to the software package.

**NOTE** The settings in this tab are not compatible with Adobe CS 5 or newer. For remotely distributing these versions of Adobe CS, prepare an installer using Adobe Application Manager Enterprise Edition (AAMEE) and use that installer to create a standard software distribution package in LANrev Admin.

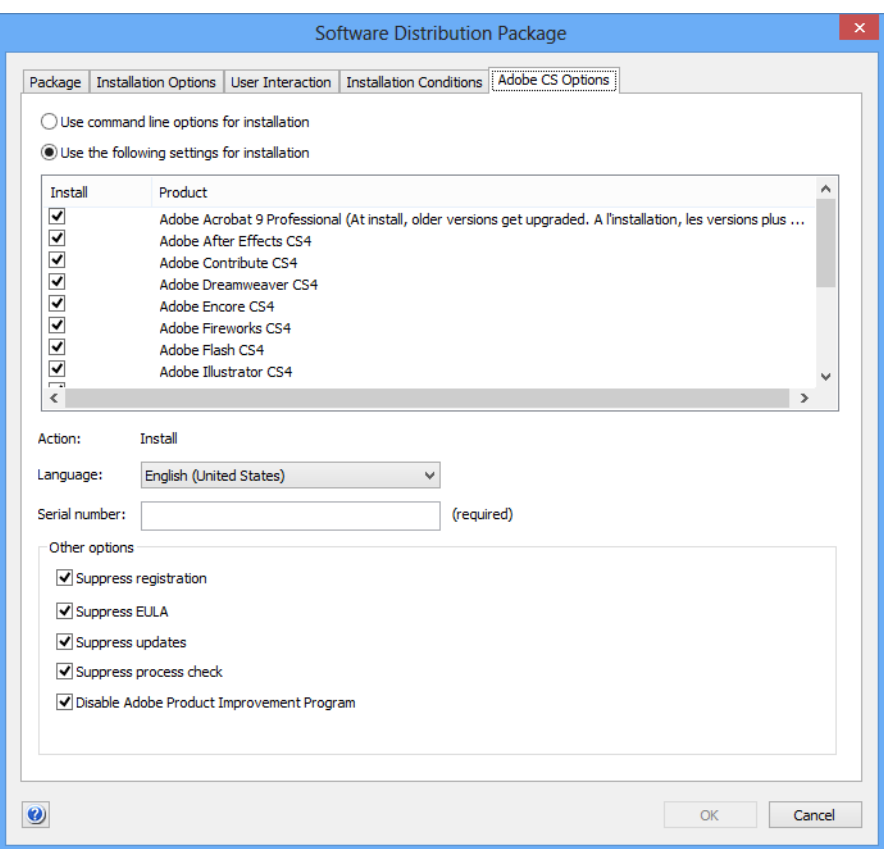

The pane contains these elements:

- **Use command line options for installation**: If you choose this option, you can specify the installer behavior by supplying command line options in the **[Package](#page-717-0)** pane. If you choose this option, all other settings in the dialog are ignored.
- **Use the following settings for installation**: If you choose this option, you can check the components that you want to be installed by this package in the scrolling list. You can also set additional options through the other checkboxes and radio buttons.

The exact content of the list depends on which Adobe CS installer you are using.

• **Action**: Displays whether this package installs or uninstalls software. (You made this choice when creating the payload.)

- **Language**: The desired user interface language for the installed software.
- **Serial number:** Enter the serial number for the package here. Depending on the specific Adobe software you are installing the serial number is either optional or mandatory; this is indicated beside the field. If you do not enter an optional serial number, the serial number will have to be entered individually for each installed copy when it is first launched.
- **Other options**: These settings let you disable various optional functions of the installer:
	- **Suppress registration** : If this option is checked, local users are not prompted to register their copy of Adobe CS.
	- **Suppress EULA:** If this option is checked, the license agreement is not displayed when Adobe CS is first started on the a target computer.
	- **Suppress updates:** If this option is checked, the installed copies of Adobe CS will not check Adobe's servers for available updates.
	- **Suppress process check**: If this option is checked, the installer does check for certain running applications. If the option is unchecked, the installer refuses to run on a target computer on which any of these applications is running.
	- **Disable Adobe Product Improvement Program: If this** option is checked, the Adobe Product Improvement Program (a tool that collects data and sends it to Adobe) is disabled.
	- **Don't show installer icon in dock:** If this option is checked, the Adobe CS installer does not show up in the dock of target macOS computers.

If the assigned payload contains an Adobe CS updater (instead of an installer), only some of the options in the dialog are available.

**NOTE** Any changes become effective only when you commit them to the LANrev server, for example, using the ["Save Distribution and Licensing](#page-506-0)  [Info"](#page-506-0) command (described on [page 477](#page-506-0)).

### <span id="page-726-0"></span>New Metapackage

The **New Metapackage** command creates a new metapackage.

Choosing the command opens the **Metapackage** dialog. The dialog has four panes:

- **• [Metapackage](#page-727-0)**
- **• [Installation Options](#page-728-0)**
- **• [User Interaction](#page-731-0)**
- **• [Installation Conditions](#page-733-0)**

All four are described below.

**NOTE** The **New Metapackage** command can be used only by administrators with the **Modify Software Packages** right. See ["New Administrator"](#page-774-0)  [on page 745](#page-774-0) for details.

<span id="page-727-0"></span>**Metapackage** The **Package** pane of the **Metapackage** dialog lets you specify basic settings for the metapackage:

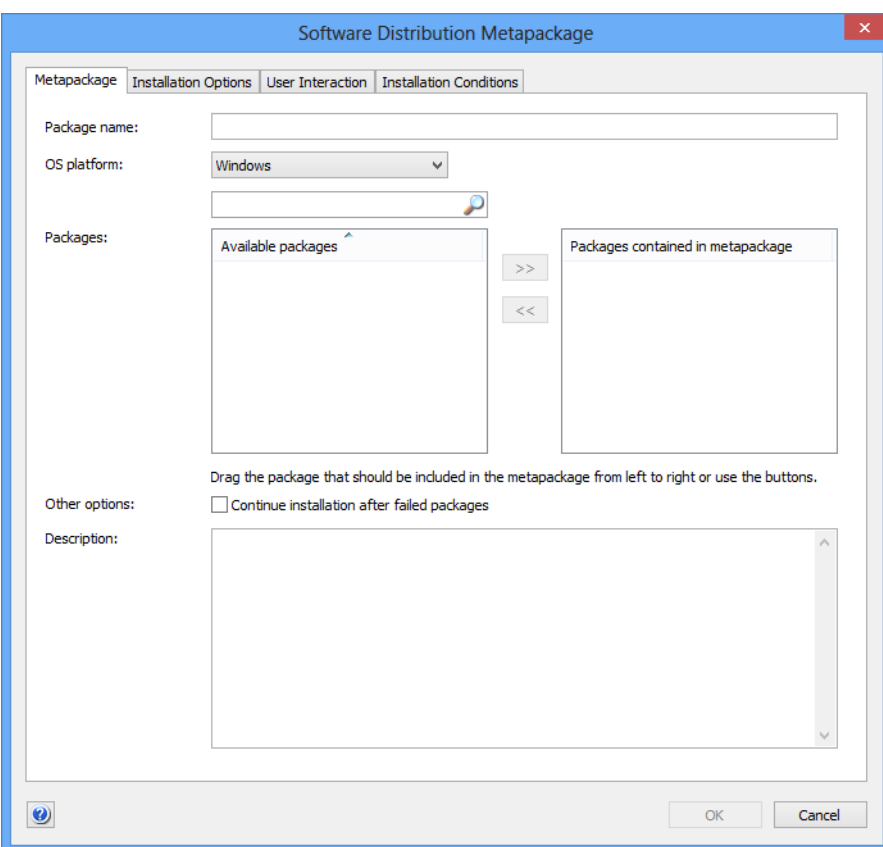

The pane contains these elements:

- **Package Name:** The name of the metapackage.
- **OS Platform**: The operating systems on which the metapackage may be installed. The chosen platform determines which packages are displayed in the pane.
- **Packages:** These two lists display the available packages and the packages contained in the metapackage. Dragging a package to the right list adds it to the package; dragging it back to the left list removes it. Dragging packages within the right lost changes their installation order: Packages are installed in the order listed, from top to bottom. Entering text in the filter field above the lists filters the list of available packages.
- **Continue installation after failed packages:** If this option is checked, LANrev will skip over any failed packages and install the rest of the packages in the metapackage. If the option is

<span id="page-728-0"></span>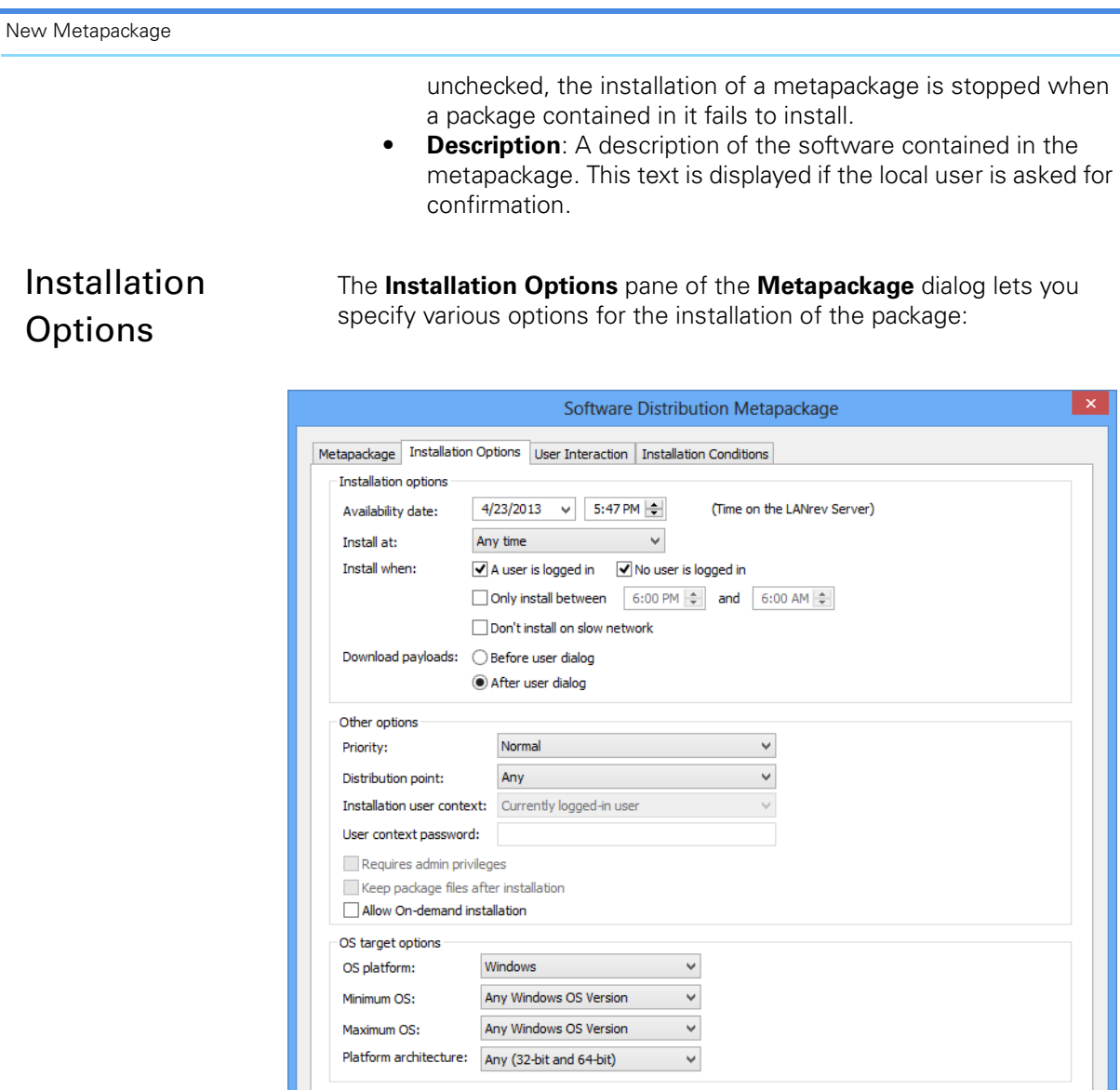

**NOTE** The installation options specified in this pane override any conflicting options of the packages contained in the metapackages.

The pane contains these elements:

 $\bullet$ 

- **Availability date**: The earliest date when this metapackage may be used for software installations on administered computers.
- **Install at**: Whether to install the metapackage anytime or just on particular occasions.
- **Install when**: These options let you further specify conditions that must be met for the installation to proceed:
	- **A user is logged in**: If this option is checked, the metapackage will be installed when a user is logged in on the target computer.

 $\overline{\alpha}$ 

Cancel

- No user is logged in: If this option is checked, the metapackage will be installed when no user is logged in on the target computer (and the computer is running). Note: Both these options can be checked at the same time, in which case the metapackage is installed irrespective of whether a user is logged in. It is not possible to uncheck both options. Note, too, that certain settings in the **User Interaction** pane force the settings of these options, in which case they are disabled.
	- **Only install between**: This option lets you restrict the installation of the metapackage to a certain period of the day, for example, after hours.
	- **Don't install on slow network**: If this option is checked, installations take place only when the network connection between the client and the distribution point has a nominal transfer rate of at least 100 Mbit/s.
- **Download payloads:** This setting specifies when the Agent downloads a payload, before displaying a user dialog or after. Downloading the payload before displaying the dialog makes the installation feel more responsive to the user. Downloading the payload after the dialog avoids unnecessary downloads when the user cancels the installation.

The setting has no effect when there is no user interaction during the installation.

- **Priority:** The priority of this metapackage. When more than one metapackage or standard package is available for installation on a client, packages with higher priorities are installed first.
- **Distribution point:** An optional restriction on the distribution point from which the installer is transferred to the client: Anv: No restriction.
	- **From assigned distribution point if available:** When an assigned distribution point (see below) is available, that distribution point is used. When no assigned distribution point is available, another distribution point is used.
	- **From assigned distribution point only: When an** assigned distribution point (see below) is available, that distribution point is used. When no assigned distribution point is available, the installation fails.

An assigned distribution point is a distribution point that either includes the agent's IP address in the range of IP addresses it is set to serve (see ["New Distribution Point" on page 712](#page-741-0) for details) or that has been assigned to a computer group of which the target computer is a member.

If no IP range has been specified in a distribution point definition, it is considered to be assigned to all clients in the same subnet. (The server's subnet mask is used to determine the extent of the subnet.)

Note that a distribution point with the **Only use when assigned to group or via IP range** setting active will never serve packages to clients to which it has not been assigned. irrespective of the distribution point setting in the package.

**Installation user context**: This option is not available for metapackages; all packages are installed with their individual user contexts.

- **User context password**: This option is not available for metapackages; all packages are installed with their individual user passwords (if any).
- **Requires admin privileges**: This option is not available for metapackages; all packages are installed with their individual settings.
- **Other options: Miscellaneous settings.** 
	- **Keep package files after installation**: This option is not available for metapackages; all packages are installed with their individual settings.
- **OS Platform**: The operating systems on which the metapackage may be installed.
- **Minimum OS**: The lowest version of the operating system on which the metapackage may be installed.
- **Maximum OS**: The highest version of the operating system on which the metapackage may be installed.
- **Platform architecture**: This option lets you restrict the installation to only Intel or PowerPC-based computers under macOS. Under Windows, you can restrict installations to 32-bit or 64-bit versions of the OS.

**NOTE** Any changes become effective only when you commit them to the LANrev server, for example, using the ["Save Distribution and Licensing](#page-506-0)  [Info"](#page-506-0) command (described on [page 477](#page-506-0)).

<span id="page-731-0"></span>User Interaction The **User Interaction** pane of the **Metapackage** dialog lets you specify the information users are given during the installation process and the actions they can perform:

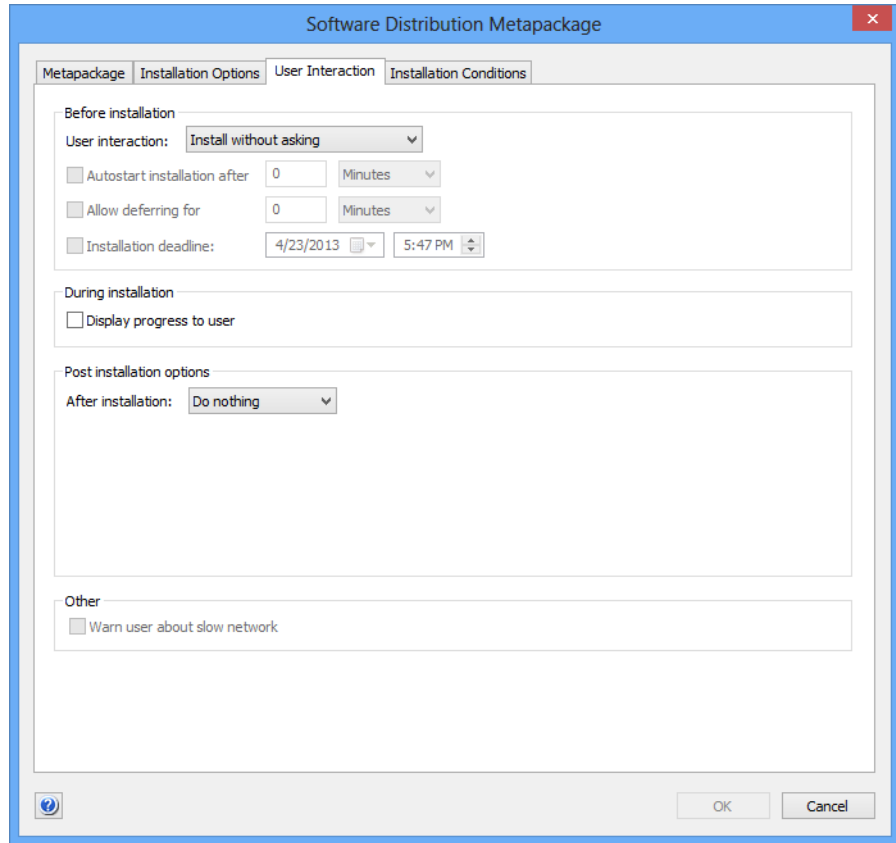

**NOTE** The installation options specified in this pane override any conflicting options of the packages contained in the metapackages.

The pane contains these elements:

- **Before installation**: The way in which the user may influence the installation:
	- **Install without asking:** The user is not informed of the installation.
	- **Inform user before installation**: The user is informed of the installation before the fact but cannot affect it.
	- **Allow to reschedule**: The user can postpone the installation but not disallow it altogether.
	- Allow to refuse: The user may altogether refuse to have this metapackage installed on his or her computer.
- **Autostart installation after**: This option is only active when a **Before installation** option other than **Install without asking** is chosen. It lets you specify a time after which the installation starts automatically when the user does not respond to the installation notification.
- **Allow deferring for**: This option is only active when **Allow to reschedule** or **Allow to refuse** has been chosen as the **Before**

**installation** option. It lets you specify the maximum time for which users can postpone the installation.

- **Installation deadline**: This option is only active when **Allow to reschedule** or **Allow to refuse** has been chosen as the **Before installation** option. It lets you specify the latest time when the installation must begin.
- **NOTE** When you specify both a maximum deferring interval and an installation deadline, both are active. This means that the earlier of the two resulting dates becomes effective: If the deadline is reached, the installation is forced (unless the user has canceled it altogether), even if the interval has not yet expired. And if the interval expires, the installation begins even if the deadline has not yet been reached.
	- **Display progress bar to the user**: If this option is checked, the users of the target computers are informed of the installation progress by a progress bar. If the option is unchecked, there is no feedback on the progress.
	- **After installation**: The action that LANrev Agent performs on the target computer after the installation is complete:
		- **Do nothing:** No action is performed.
		- **Notify user:** A message informing the user of the completed installation is displayed. An additional option becomes available:
			- **Automatically close notification after**: This option lets you specify a time after which LANrev Agent automatically closes the notification alert.
		- **Restart**: The computer is automatically restarted without a notification displayed first. Processes are sent termination messages, allowing data in open documents to be saved first.

Additional options become available:

- **Show notification:** Checking this option causes LANrev Agent to display a notification of the pending restart. The restart happens after the user has responded to the notification.
- **Restart after no more than:** This option is available only when **Show notification** has been checked. It lets you set an interval after which the restart is performed even when the user does not respond to the notification.
- **Allow user to postpone restart:** This option is available only when **Show notification** has been checked. It lets you give the user the option to defer the restart to a later date.
- **Show dialog again every:** This option is available only when **Allow user to postpone restart** has been checked. It lets you make LANrev display the restart notification dialog at regular intervals, reminding the user that a restart is still required. If an interval has been specified in the **Restart after no more than** option (see above), it applies to these reminders as well.
- **Force restart:** As **Restart**, above, but processes are forcibly terminated. All unsaved data is irrecoverably lost.

The same options as for **Restart** become available.

Warn about slow network: If this option is checked, the user of a target computer is warned before installations when the network connection between the client and the distribution point has a nominal transfer rate of less than 100 Mbit/s. The warning is not displayed if the metapackage is set to install without asking the user.

**NOTE** Any changes become effective only when you commit them to the LANrev server, for example, using the "[Save Distribution and Licensing](#page-506-0)  [Info](#page-506-0)" command (described on [page 477\)](#page-506-0).

## <span id="page-733-0"></span>Installation Conditions

The **Installation Conditions** pane of the **Metapackage** dialog lets you specify that a metapackage be installed only on client computers that meet certain criteria:

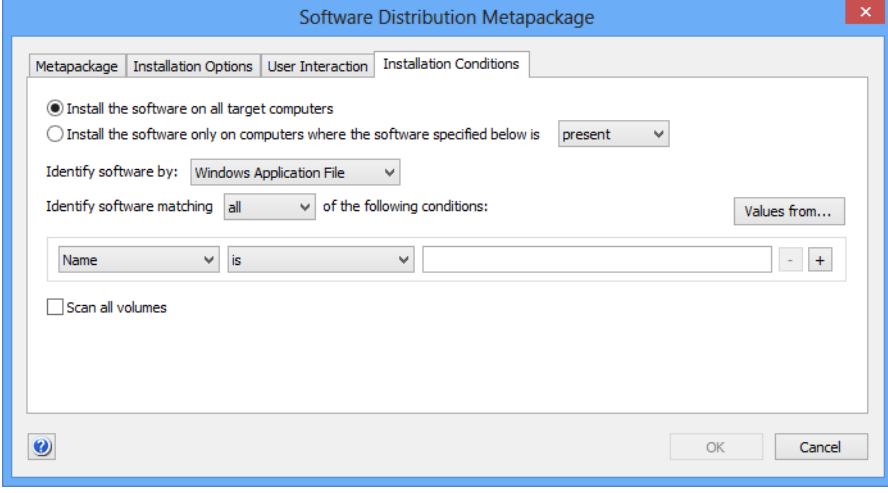

**NOTE** The installation options specified in this pane override any conflicting options of the packages contained in the metapackages.

The pane contains these elements:

- **Install the software on all target computers**: The metapackage will be installed on all computers in the computer groups to which it is assigned.
- **Install the software only on computers where the software specified below is**: Choose whether the metapackage is to be installed only on computers that already have certain software (choose **present**) or on computers that lack specified software (choose **not present**).

The rest of the elements are similar to the corresponding ones in the **Software License Specification** dialog discussed on [page 719](#page-748-0).

**NOTE** Any changes become effective only when you commit them to the LANrev server, for example, using the ["Save Distribution and Licensing](#page-506-0)  [Info"](#page-506-0) command (described on [page 477](#page-506-0)).

# Duplicate Software Package

The **Duplicate Software Package** command lets you create a new software distribution package or metapackage based on an existing one.

Depending on which type of package is selected, choosing the command opens the **Software Distribution Package** dialog that is described in ["New Software Package" on page 687](#page-716-0) or the Metapackage dialog described in ["New Metapackage" on page 697](#page-726-0), with the selected package's settings displayed. If you click **OK** in that dialog, a new package is created.

- **NOTE** Any changes become effective only when you commit them to the LANrev server, for example, using the ["Save Distribution and Licensing](#page-506-0)  [Info"](#page-506-0) command (described on [page 477](#page-506-0)).
- **NOTE** The **Duplicate Software Package** command can be used only by administrators with the **Modify Software Packages** right. See ["New](#page-774-0)  [Administrator" on page 745](#page-774-0) for details.

# New Smart Software Package Group

The **New Smart Software Package Group** command creates a new smart group for software packages and metapackages.

Choosing the command opens the **Smart Group** dialog:

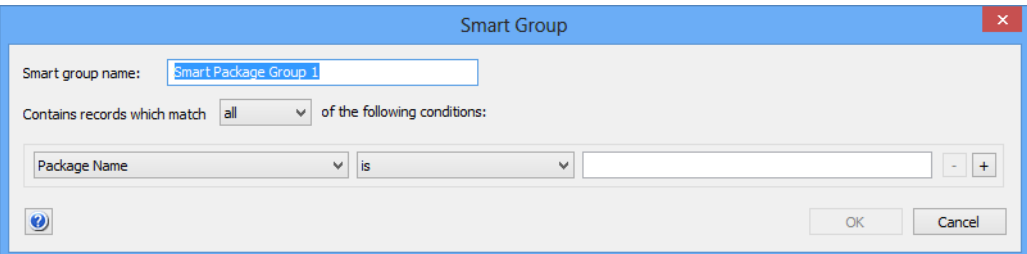

The dialog contains these elements:

**Smart group name:** The name for the smart group.

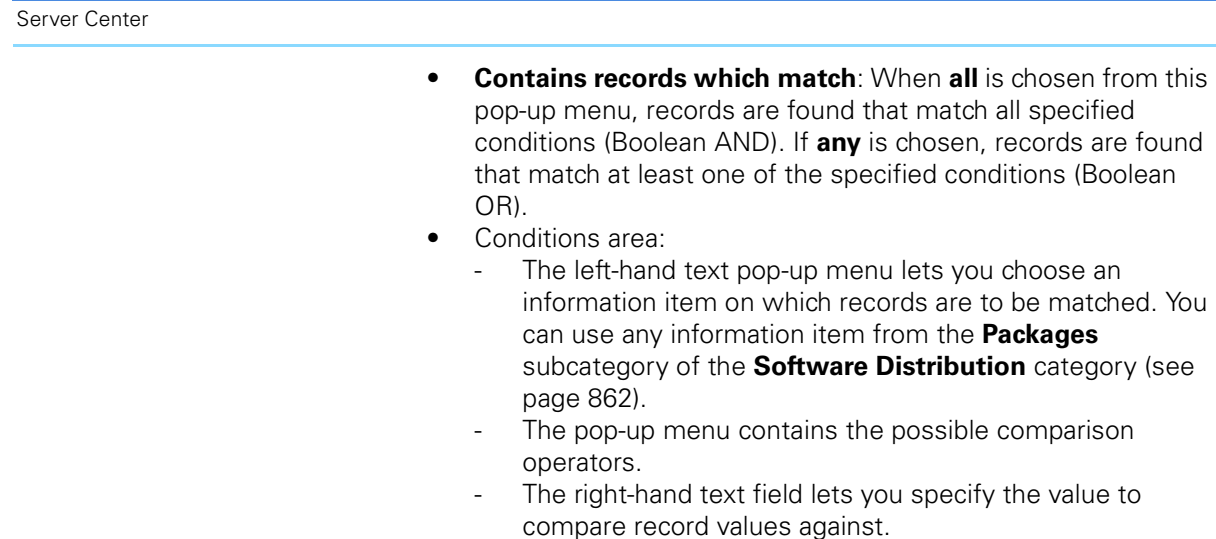

- The **+** and **–** buttons let you add new conditions or remove existing ones.

## <span id="page-735-0"></span>New Payload

The **New Payload** command lets you create a new payload specification for use in software distribution packages.

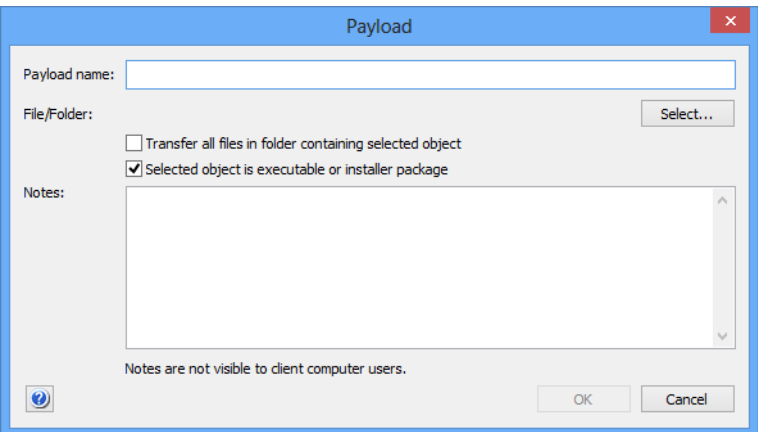

Choosing the command opens the **Payload** dialog:

- **Payload name**: The name by which the payload is displayed in LANrev. You can enter any name desired.
- **File/Folder**: The file or folder that forms this payload. Clicking the **Select** button lets you select a file or folder.
- **Transfer all files in folder containing selected object**: If this option is checked, all files that are located in the same folder as the payload file are transferred as part of this payload. If the option is unchecked, only the file itself is transferred.
- **Selected object is executable or installer package**: If this option is checked, this payload is considered executable by LANrev. Each software distribution package must contain exactly one executable payload.

• **Notes**: Here you can enter explanations and remarks for yourself or other administrators. The text in this field is not visible to users of client computers.

The **Copy** context menu command has the same effect as the **[Copy](#page-412-0)** command from the **Edit** menu described on [page 383](#page-412-0).

**NOTE** The **New Payload** command can be used only by administrators with the **Modify Software Packages** right. See ["New Administrator" on](#page-774-0)  [page 745](#page-774-0) for details.

## Duplicate Payload

The **Duplicate Payload** command lets you create a new payload based on an existing one.

Choosing the command opens the **Payload** dialog that is described in ["New Payload" on page 706](#page-735-0). If you click **OK** in that dialog, a new package is created.

- **NOTE** Any changes become effective only when you commit them to the LANrev server, for example, using the ["Save Distribution and Licensing](#page-506-0)  [Info"](#page-506-0) command (described on [page 477](#page-506-0)).
- **NOTE** The **Duplicate Payload** command can be used only by administrators with the **Modify Software Packages** right. See ["New Administrator"](#page-774-0)  [on page 745](#page-774-0) for details.

# New Smart Payload Group

The **New Smart Payload Group** command creates a new smart group for payloads.

Choosing the command opens the **Smart Group** dialog:

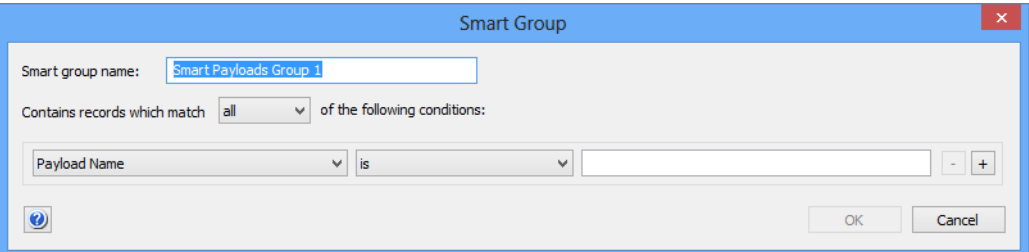

The dialog contains these elements:

**Smart group name:** The name for the smart group.

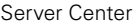

- **Contains records which match**: When **all** is chosen from this pop-up menu, records are found that match all specified conditions (Boolean AND). If **any** is chosen, records are found that match at least one of the specified conditions (Boolean OR).
- Conditions area:
	- The left-hand text pop-up menu lets you choose an information item on which records are to be matched. You can use any information item from the **[Packages](#page-891-0)** subcategory of the **[Software Distribution](#page-891-1)** category (see [page 862](#page-891-0)).
	- The pop-up menu contains the possible comparison operators.
	- The right-hand text field lets you specify the value to compare record values against.
	- The **+** and **–** buttons let you add new conditions or remove existing ones.

# <span id="page-737-0"></span>New Mac App Store Application Package

This command opens the **Mac App Store Application** dialog in which you can specify a new application package for an application from the Mac App Store.

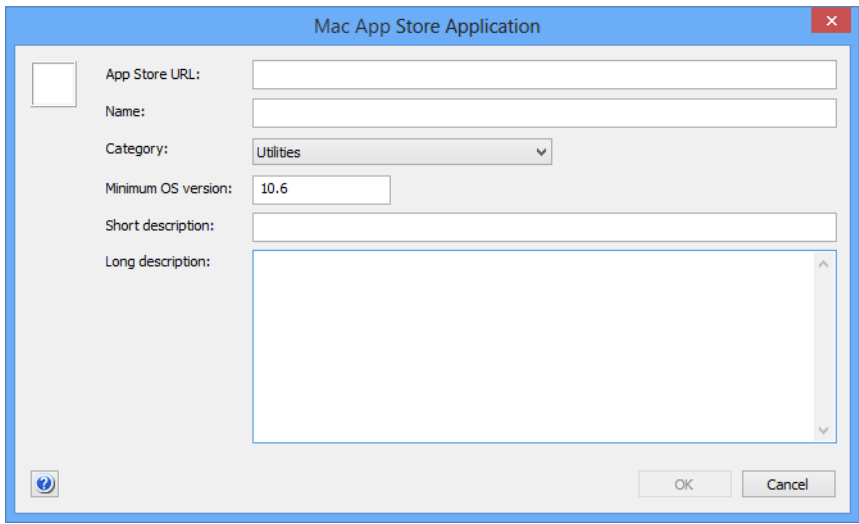

- The field for the icon at the top left. This field is filled automatically when the app store URL is specified but you can paste in a custom graphic.
- **App Store URL**: The URL of the Mac App Store page for this application. You can obtain the URL by choosing **Copy Link** from the small menu to the right of the price tag in the applications listing. Entering the URL and leaving this field fills in some of the other fields with information downloaded from the App Store.
- **Name**: The name for the package.
- **Category**: The App Store category to which the app belongs.
- **Minimum OS version**: The minimum version of macOS required to run this application.
- **Short description:** A brief description of the application.
- **Long description**: A more extensive description of the application.

# New Smart Mac App Store Application Group

This command is the **[New Smart Group](#page-544-0)** command standard to all browser windows. It creates a smart group for Mac App Store application packages defined in LANrev.

For details, see ["New Smart Group" on page 515.](#page-544-0)

# Duplicate Application Package

The **Duplicate Application Package** command lets you create a new app store application package based on an existing one.

Choosing the command opens the **Mac App Store Application** dialog that is described in ["New Mac App Store Application Package" on](#page-737-0)  [page 708.](#page-737-0) If you click **OK** in that dialog, a new package is created.

**NOTE** The **Duplicate Application Package** command can be used only by administrators with the **Modify Software Packages** right. See ["New](#page-774-0)  [Administrator" on page 745](#page-774-0) for details.

# New Configuration Profile

This command opens the **Configuration Profile Type** dialog, in which you can choose the type of configuration you want to create.

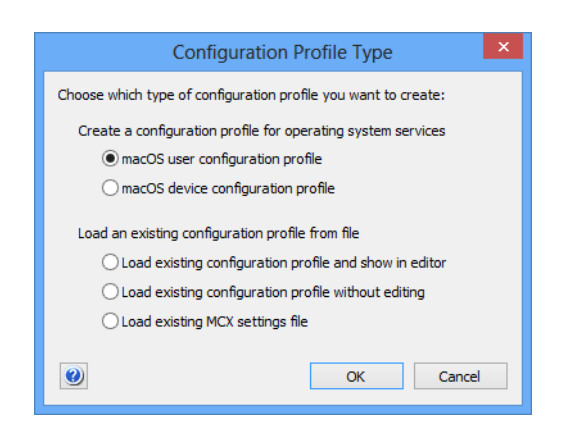

Depending on which option you choose, clicking **OK** has different effects:

- **macOS user configuration profile**: The profile editor is opened with the settings for a macOS user configuration profile displayed. Choosing **macOS device configuration profile** has a similar effect, but in this case the settings for a device profile are displayed. For more information on the profile editor, see ["Configuration](#page-687-0)  [profile editor" on page 658.](#page-687-0)
- **Load existing configuration profile and show in editor**: You can choose a configuration profile file from disk and open it in the profile editor.
- **Load existing configuration profile without editing**: You can choose a configuration profile file from disk and import it into LANrev without editing it. The profile is displayed in the **Configuration Profile** dialog (see below).
- **Load existing MCX settings file**: You can choose an MCX settings file from disk and import it into LANrev without editing it.

The file is displayed in the **Configuration Profile** dialog (see below).

#### Configuration Profile dialog for profiles

The **Configuration Profile** dialog lets you import an existing configuration profile from disk into LANrev that can then be distributed to administered computers.

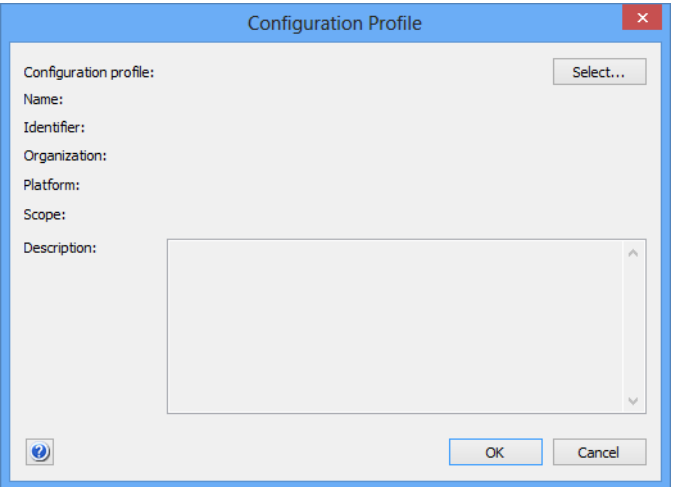

- **Configuration profile**: The file containing the configuration profile. Clicking the **Select** button lets you select the file on your computer.
- **Name**: The name of the profile. The name is automatically read from the profile and cannot be changed in this dialog.
- **Identifier**: The identifier of the profile. The identifier is automatically read from the profile and cannot be changed in this dialog.
- **Organization**: The organization which issued the profile. The identifier is automatically read from the profile and cannot be changed in this dialog.
- **Platform**: The operating system to which the profile applies. The type is automatically detected and cannot be changed in this dialog.
- **Scope**: The kind of profile user or device profile.
- **Description**: A description of the profile. This description is displayed to the user of the managed computer.

Clicking **OK** imports the profile into the **Configuration Profiles** section of the **Server Center** window.

### Configuration Profile dialog for MCX settings files

The **Configuration Profile** dialog lets you import an existing MCX settings file from disk into LANrev that can then be distributed to administered macOS computers.

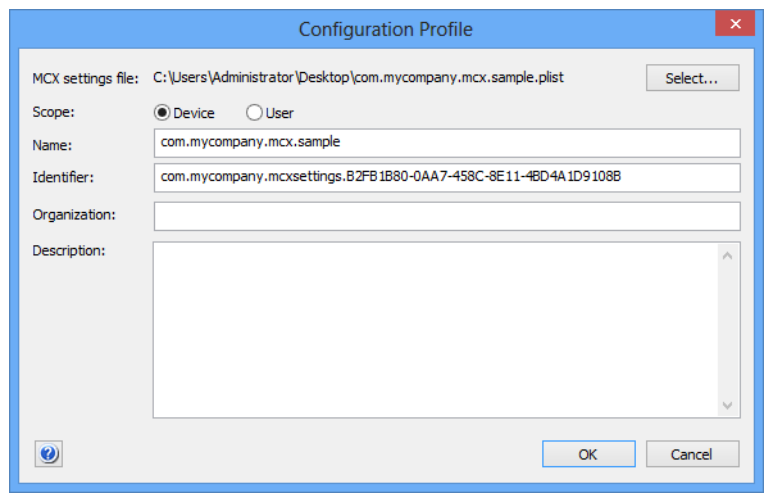

The dialog contains these elements:

- **MCX settings file**: The file containing the MCX settings. Clicking the **Select** button lets you select the file on your computer.
- **Scope**: Whether the settings are applied to a device or a user account.
- **Name**: The name of the settings. The name is automatically read from the file and can be changed in this dialog.
- **Identifier**: The identifier of the settings. The identifier is automatically read from the file and can be changed in this dialog.
- **Organization**: The organization which issued the settings.
- **Description**: A description of the settings. This description is displayed to the user of the managed computer.

Clicking **OK** imports the profile into the **Configuration Profiles** section of the **Server Center** window.

# New Smart Configuration Profile Group

This command is the **[New Smart Group](#page-544-0)** command standard to all browser windows. It creates a smart group for computer configuration profiles defined in LANrev.

For details, see ["New Smart Group" on page 515](#page-544-0).

## New Device Enrollment Profile

This command lets you create a new device enrollment profile. Choosing the command opens the **Device Enrollment Profile Editor** dialog, described in ["New Smart Group: Enrollment Profiles" on](#page-623-0)  [page 594](#page-623-0).

# New Smart Enrollment Profile Group

This command is the **[New Smart Group](#page-544-0)** command standard to all browser windows. It creates a smart group that includes all device enrollment profiles meeting the specified criteria.

For details on the **Smart Group** dialog, see ["New Smart Group" on](#page-544-0)  [page 515.](#page-544-0)

# <span id="page-741-0"></span>New Distribution Point

The **New Distribution Point** command creates a new distribution point on which software installers are stored.

Choosing the command opens the **Distribution Point** dialog:

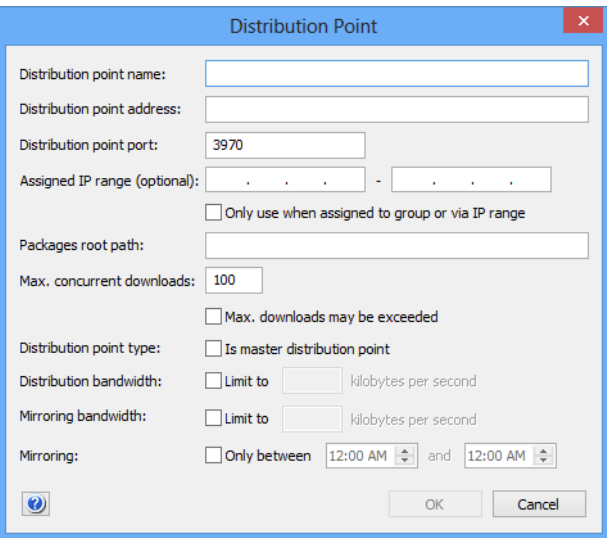

- **Distribution point name**: The name by which the distribution point is to be known inside LANrev.
- **Distribution point address**: The distribution point's IP address or DNS name.

Note: If you enter an abbreviated DNS name (that is, one that relies on being completed with the default domain you have specified in your computer's network settings), make sure that all agents have the same default domain set. To avoid problems, we recommend that you use only fully qualified DNS names (that is, ones that include the full domain), if you enter a DNS name.

- **Distribution point port**: The port on which the LANrev agent installed on the distribution point communicates.
- **Assigned IP range (optional)**: These fields can be used to assign the distribution point to computers within a particular IP range. The lower limit of the range must be specified in the lefthand field, the upper limit in the right-hand field. This setting is used when a package is set to be provided from assigned distribution points, as described in **Distribution Point** in ["Installation Options" on page 689](#page-718-0).
- **Only use when assigned to group or via IP range**: Checking this option causes the distribution point to serve only client computers to which it has been expressly assigned in one of two ways:
	- Because the computers' IP addresses lie in the specified range
	- Because the distribution point has been assigned to a computer group to which the computers belong If this option is off, the distribution point may also serve packages to clients to which it has not been assigned, if the distribution point setting in the packages' specifications is "Any" or "From assigned distribution point if available" and no assigned distribution point is available for the client.
- **Packages root path**: The path on the distribution point of the folder in which LANrev is to store the software installers.
- **Max. concurrent downloads:** The number of download processes that may be under way at the same time.
- **Max. downloads may be exceeded**: This option governs the distribution point's behavior when all available distribution points are operating at capacity and an additional agent request for an installer download comes in:
	- If the option is checked, the installer is provided to the agent even though the specified maximum number of downloads is already in progress, because no other distribution point has available capacity.
	- If the option is unchecked, the agent's request is turned down and the agent must repeat it later.
- **Is master distribution point**: If this option is checked, the distribution point is the master distribution point from which all other distribution points receive their software installers. If it is unchecked, the distribution point is a mirror that receives its installers from the master.

There must always be exactly one master distribution point.

**Distribution bandwidth**: This option lets you limit the network bandwidth employed for providing installers to agents.

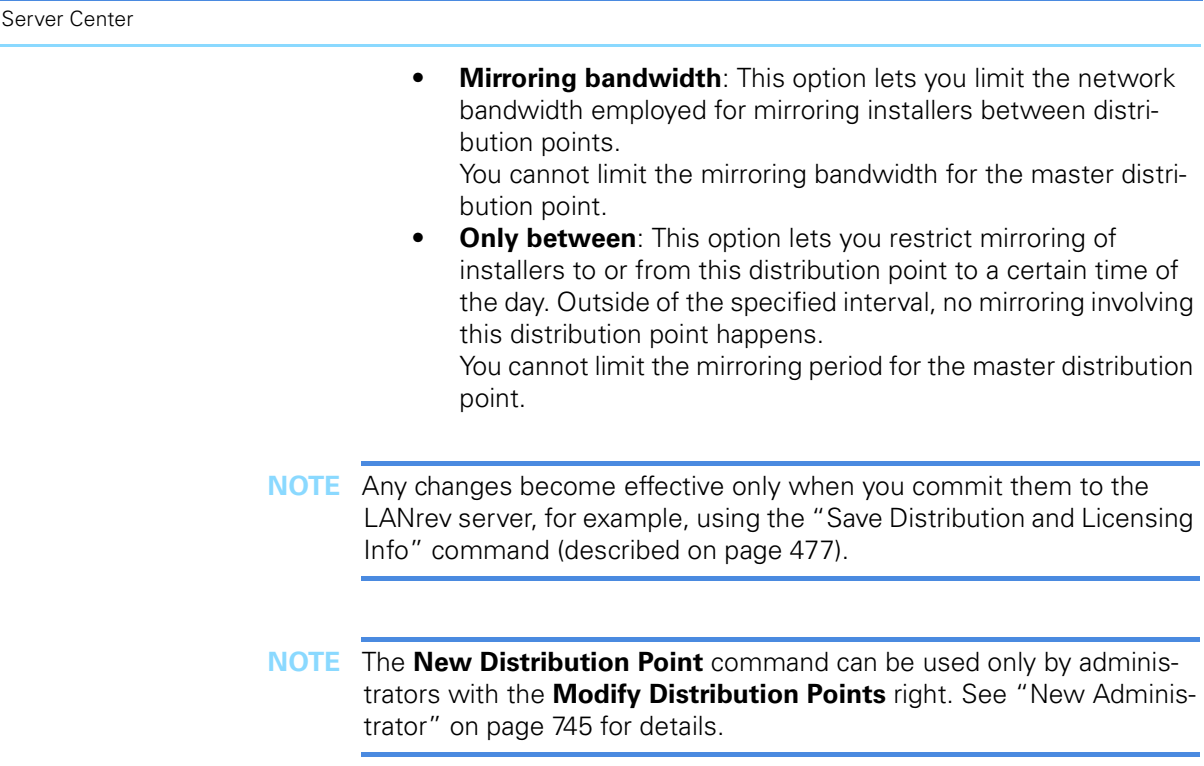

# New Smart Distribution Point Group

The **New Smart Distribution Point Group** command creates a new smart group for distribution points.

Choosing the command opens the **Smart Group** dialog:

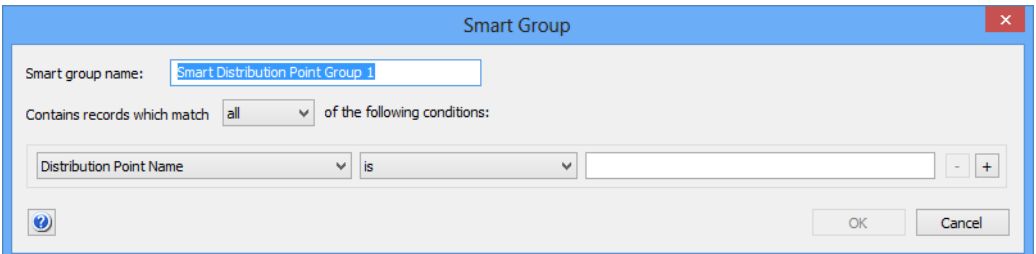

- **Smart group name**: The name for the smart group.
- **Contains records which match**: When **all** is chosen from this pop-up menu, records are found that match all specified conditions (Boolean AND). If **any** is chosen, records are found that match at least one of the specified conditions (Boolean OR).
- Conditions area:
	- The left-hand text field lets you enter an information item on which records are to be matched. You can use any information item from the **[Distribution Points](#page-896-0)** subcategory of the **[Software Distribution](#page-891-1)** category (see [page 867](#page-896-0)).
- The pop-up menu contains the possible comparison operators.
- The right-hand text field lets you specify the value to compare record values against.
	- The **+** and **–** buttons let you add new conditions or remove existing ones.

## New Disk Image

The **New Disk Image** command creates a new disk image specification for reinstalling client computers.

Choosing the command opens the **Disk Image** dialog:

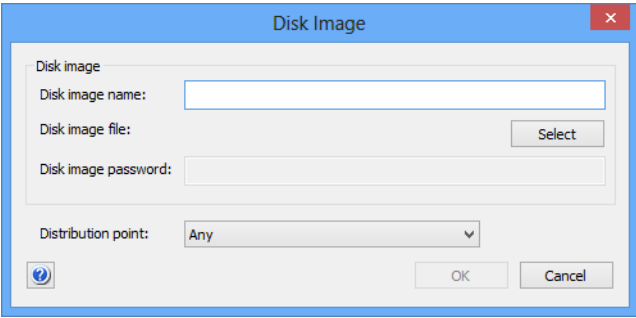

- **Disk image name**: The name that you want to give the disk image specification for purposes of identifying it within LANrev.
- **Disk image file**: The file that contains the disk image. LANrev supports Apple's .dmg format as well as any other disk image that can be mounted without additional software on the target computer, such ISO images (.iso) and Active Disk Image images (.adi).
- **Disk image password:** If the specified disk image is password-protected, enter the password here.
- **Distribution point**: This option specifies from which distribution points the target computer may download the image:
	- Any: The image can be downloaded from any distribution point on which it is found.
	- **From assigned distribution point if available**: The image is downloaded from a distribution point that is assigned to the target computer's subnet or to its computer group. If the image is not available on any such distribution point, it is downloaded from another distribution point.
- From assigned distribution point only: As above, but if the image is not available, the installation fails.
- **NOTE** Any changes become effective only when you commit them to the LANrev server, for example, using the "[Save Distribution and Licensing](#page-506-0)  [Info](#page-506-0)" command (described on [page 477\)](#page-506-0).
- **NOTE** The **New Disk Image** command can be used only by administrators with the **Modify Disk Images** right. See ["New Administrator" on](#page-774-0)  [page 745](#page-774-0) for details.

# New Smart Disk Image Group

The **New Smart Disk Image Group** command creates a new smart group for disk image specifications.

Choosing the command opens the **Smart Group** dialog:

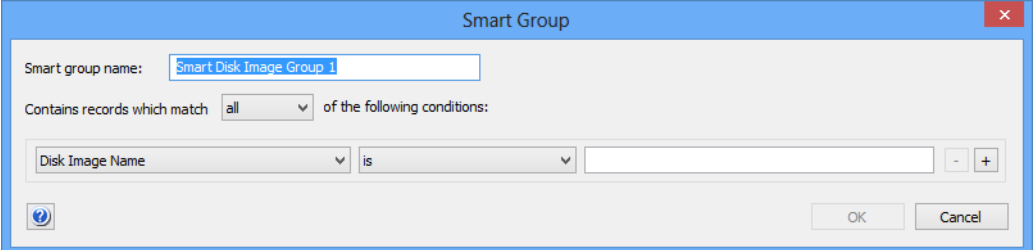

- **Smart group name:** The name for the smart group.
- **Contains records which match**: When **all** is chosen from this pop-up menu, records are found that match all specified conditions (Boolean AND). If **any** is chosen, records are found that match at least one of the specified conditions (Boolean OR).
- Conditions area:
	- The left-hand pop-up menu lets you choose an information item on which records are to be matched. You can use any information item from the **[Disk Images](#page-897-0)** subcategory of the **[Software Distribution](#page-891-1)** category (see [page 868\)](#page-897-0).
	- The pop-up menu contains the possible comparison operators.
	- The right-hand text field lets you specify the value to compare record values against.
	- The **+** and **–** buttons let you add new conditions or remove existing ones.

New Smart Software Installation Status Group

# New Smart Software Installation Status Group

The **New Smart Software Installation Status Group** command creates a new smart group for software installations according to their status.

Choosing the command opens the **Smart Group** dialog:

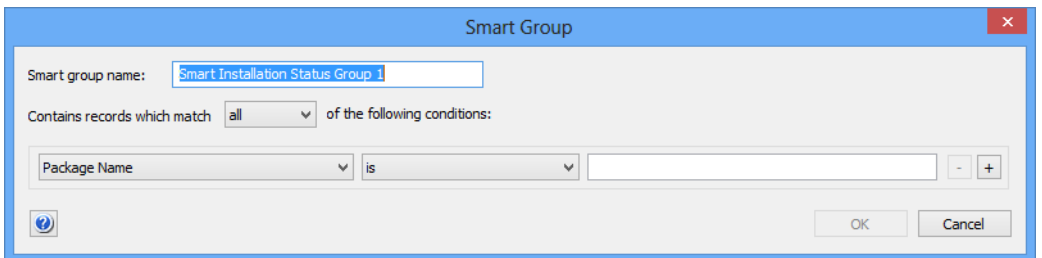

The dialog contains these elements:

- **Smart group name**: The name for the smart group.
- **Contains records which match**: When **all** is chosen from this pop-up menu, records are found that match all specified conditions (Boolean AND). If **any** is chosen, records are found that match at least one of the specified conditions (Boolean OR).
- Conditions area:
	- The left-hand pop-up menu lets you choose an information item on which records are to be matched. You can use any information item from the **[Installation Status](#page-897-1)** subcategory of the **[Software Distribution](#page-891-1)** category (see [page 868](#page-897-1)).
	- The pop-up menu contains the possible comparison operators.
	- The right-hand text field lets you specify the value to compare record values against.
	- The **+** and **–** buttons let you add new conditions or remove existing ones.

# New Smart Profile Installation Status Group

The **New Smart Profile Installation Status Group** command creates a new smart group for profile installations according to their status.

Choosing the command opens the **Smart Group** dialog:

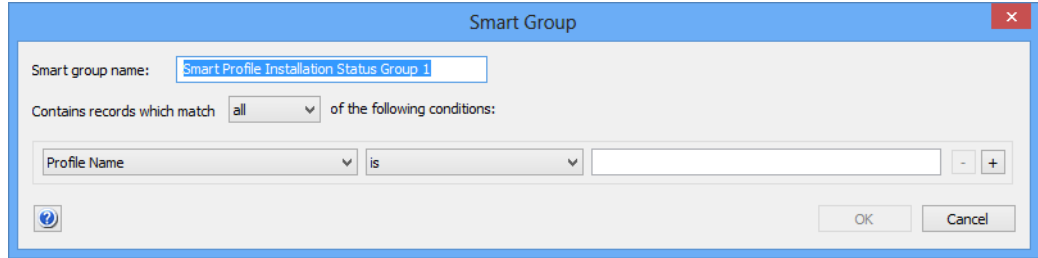

The dialog contains these elements:

- **Smart group name**: The name for the smart group.
- **Contains records which match**: When **all** is chosen from this pop-up menu, records are found that match all specified conditions (Boolean AND). If **any** is chosen, records are found that match at least one of the specified conditions (Boolean OR).
- Conditions area:
	- The left-hand pop-up menu lets you choose an information item on which records are to be matched. You can use any information item from the **[Configuration Profile](#page-898-0)  [Installation Status](#page-898-0)** subcategory of the **[Software](#page-891-1)  [Distribution](#page-891-1)** category (see [page 868](#page-897-1)) as well as the **[Agent](#page-844-0)  [Name](#page-844-0)** and **[Profile Name](#page-895-0)** information items (see [page 815](#page-844-0) and [page 866](#page-895-0), respectively).
	- The pop-up menu contains the possible comparison operators.
	- The right-hand text field lets you specify the value to compare record values against.
	- The **+** and **–** buttons let you add new conditions or remove existing ones.

# New Missing Software Packages Group

The **New Missing Software Packages Group** command creates a new smart group that lists all software packages which are assigned to computers but not installed on them.

Choosing the command opens the **Smart Group** dialog:

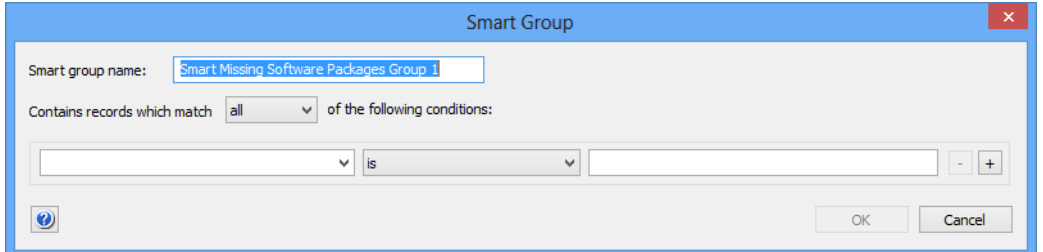

- **Smart group name:** The name for the smart group.
- **Contains records which match**: When **all** is chosen from this pop-up menu, records are found that match all specified conditions (Boolean AND). If **any** is chosen, records are found that match at least one of the specified conditions (Boolean OR).
- Conditions area:
	- The left-hand pop-up menu lets you choose an information item on which records are to be matched. You can use any information item from the **[Installation Status](#page-897-1)** subcategory of the **[Software Distribution](#page-891-1)** category (see [page 868](#page-897-1)).
- The pop-up menu contains the possible comparison operators.
- The right-hand text field lets you specify the value to compare record values against.
- The **+** and **–** buttons let you add new conditions or remove existing ones.

# License Monitoring

The **License Monitoring** submenu contains commands for managing software distribution functions:

- **[New License Specification](#page-748-0)** (page 719)
- **[New Smart License Specification Group](#page-754-0)** (page 725)
- **[New License Status Report](#page-755-0)** (page 726)
- **[New Software Usage Report](#page-755-1)** (page 726)
- **[New History Report](#page-756-0)** (page 727)
- **[New History Summary Report](#page-756-1)** (page 727)
- **[New Missing Software Report](#page-756-2)** (page 727)

# <span id="page-748-0"></span>New License Specification

The **New License Specification** command creates a new license specification.

Choosing the command opens the **Software License Specification** dialog, which has two panes:

- **• [License](#page-749-0)**
- **• [Purchase Tracking](#page-752-0)**

Both are described below.

**NOTE** The **New License Specification** command can be used only by administrators with the **Modify License Specifications** right. See ["New Administrator" on page 745](#page-774-0) for details.

<span id="page-749-0"></span>License The **License** pane of the **Software License Specification** dialog lets you enter the details of the software license:

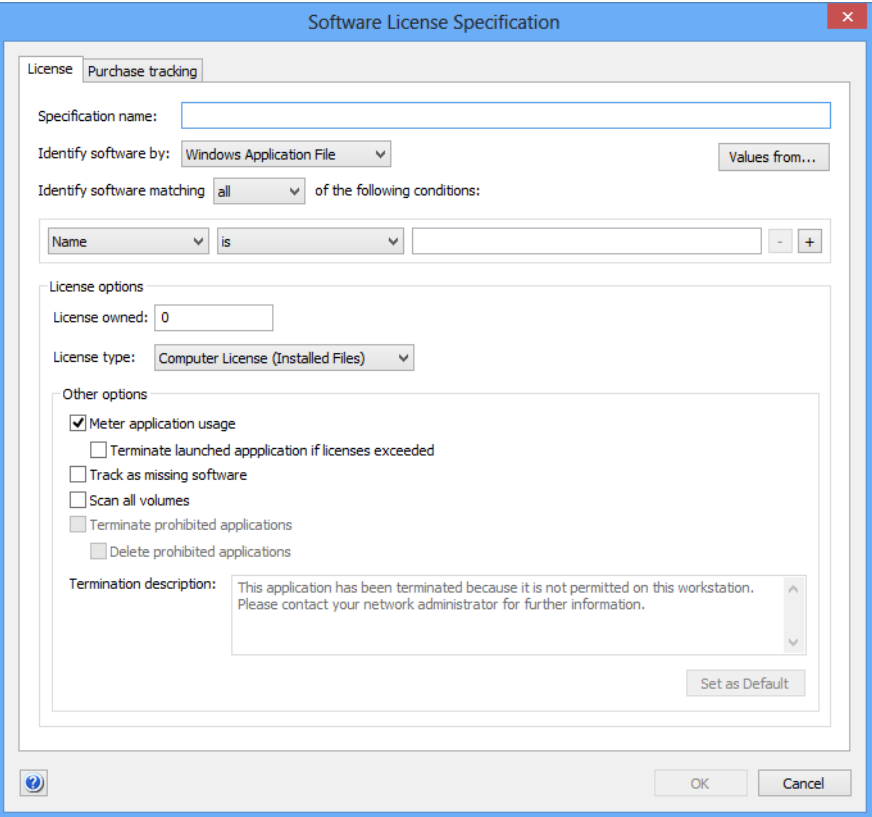

The pane contains these elements:

- **Specification Name:** The name of the license specification.
- **Identify software by:** How the software is to be identified that is described by this license:
	- macOS Application Package: a macOS package (a folder appearing as a file).
	- macOS Application File: a macOS file. Files are only considered to match if they are executable applications.
	- **macOS File**: a macOS file.
	- **macOS Installer Receipt**: a description of the installed software in the form of an installer package that some macOS installers create.
	- **Windows Application File**: a Window file. Files are only considered to match if they are executable applications.
	- **Windows File**: a Windows file.
	- **Windows Installer Receipt:** a report on the installed software created by MSI installers.
	- **Windows Installed Software: software installed on the** administered computer.
	- Windows Registry: specified contents of the Windows registry.
- **Identify software matching:** When **all** is chosen from this pop-up menu, software is found that matches all specified conditions (Boolean AND). If **any** is chosen, software is found

that matches at least one of the specified conditions (Boolean OR).

- **Values from**: Clicking this button lets you select a file. All specified conditions are filled with the corresponding parameters from this file. If you later add new conditions, they initially also contain comparison values from this file.
- Condition area: The first pop-up menu lets you choose a condition to match software. The second one contains the possible comparison operators. For most conditions, a text field lets you specify the value to compare files against. The **+** and **–** buttons let you add new conditions or remove existing ones.

The parameters available for specifying conditions are described in ["Files" on page 851,](#page-880-0) except for **Path** and the conditions available when **Windows Registry** is selected as the software type. These additional conditions are described in ["Conditions" on page 723.](#page-752-1)

**Path**: Lets you select files and folders by their paths on the hard disk. It references the **[File Path](#page-880-1)** information item. When this option is chosen, you can specify the user folder on macOS targets and its subfolders using the ~/ notation. (For example, ~/Documents for the user's documents folder.)

For Windows targets, you can use the environment variables when this option is chosen, as described in ["Environment variables" on page 176](#page-205-0).

- **Original File Name:** The original file name of a Windows file, as displayed in its properties in the Windows Explorer.
- **Internal Name**: The internal name of a Windows file, as displayed in its properties in the Windows Explorer.

Note: When you specify a license by Windows registry data, you should use the **Key Name** and **Value Name** conditions only when there is no other way to specify the desired software. Checking either condition requires the entire registry to be parsed, which generates significant local processor load on the client computer. If you do require either condition, specify it after any other conditions that may apply because that causes LANrev to apply it only to the part of the registry that meets those other conditions.

Note: When specifying a file version, make sure to use the right format (three numbers for macOS files, four for Windows files), as described in ["Gathering information on files" on](#page-131-0)  [page 102](#page-131-0).

**Licenses owned:** The number of licenses that are available for use.

You can either enter these licenses manually or have LANrev calculate them automatically as the sum of your license purchases. In the latter case, you must create purchase records in the dialog's **[Purchase Tracking](#page-752-0)** pane for all licenses you have purchased of this software.

- **License type**:
	- **Computer License (Installed Files):** The license governs how many copies of the software may be installed in your network.
- **Floating License (Running Processes):** The license governs how many copies of the software may be in use at the same time.
- **Site License:** This type indicates software that may be used without restriction throughout your network. Choose it when you want to use the license specification for monitoring purposes.
- **Prohibited Application: Using this software is not** allowed in your network. (This is not really a license type but allows you to check for the presence of undesirable software.)
- **Meter application usage:** If this option is checked, the running processes on the client computers are checked for the licensed software.

Note: Only applications on administered computers that have a working network connection to the server are included in the count.

Note: The computers' hard disks are always checked for installed packages, whether this option is activated or not.

- **Terminate launched application if licenses exceeded: If** a user launches the specified application and all licenses are already in use, LANrev immediately terminates the application again, displaying the message from the **Termination description** field (see below) on the administered computer.
- **Track as missing software:** LANrey lists this software as missing when it is not installed on a client computer.
- **Scan all volumes**: If this option is checked, all local volumes of administered computers are scanned for this software. If it is unchecked, only boot volumes are scanned.
- **Terminate prohibited applications**: If this option is checked, LANrev automatically terminates any found applications that you have assigned the **Prohibited Application** license type. LANrev displays the message from the **Termination description** field (see below) on the administered computer This option is available only for macOS application packages and files and Windows application files. It requires that the **Meter application usage** option is also checked.
	- **Delete prohibited applications:** If this option is checked, the prohibited application is deleted from the client computer in addition to being terminated.
- **Termination description**: This is the message displayed on client computers when LANrev terminates an application because licenses are exceeded or the application is prohibited. To insert a line break, type Ctrl-Enter. Clicking the **Set as Default** button makes the current text in the field the default for any licenses you create from now on.

**NOTE** Any changes become effective only when you commit them to the LANrev server, for example, using the "[Save Distribution and Licensing](#page-506-0)  [Info](#page-506-0)" command (described on [page 477\)](#page-506-0).

#### <span id="page-752-1"></span>**Conditions**

Most of the conditions available for specifying how to determine the presence of licensed software are information items that are described in ["Files" on page 851](#page-880-0). There are, however, some additional conditions:

- **Path** lets you select files and folders by their paths on the hard disk. It references the **[File Path](#page-880-1)** information item.
- **Path of Key** is the path of a key in the Windows registry.
- **Path of Value** is the path of a value in the Windows registry.
- **String at Path** is the value at the supplied path, interpreted as a string.
- **Number at Path** is the value at the supplied path, interpreted as a number.
- **Key Name** is a key with the specified name anywhere in the registry.
- **Value Name** is a value with the specified name anywhere in the registry. Note: Searching for either **Key Name** or **Value Name** creates

significant processor loads on the clients. Use these options only when there is no other way to identify the presence of the software.

## <span id="page-752-0"></span>Purchase **Tracking**

## The **Purchase Tracking** pane of the **Software License Specification**

dialog lets you view, create, and maintain records of any purchases and maintenance contracts associated with the specified license:

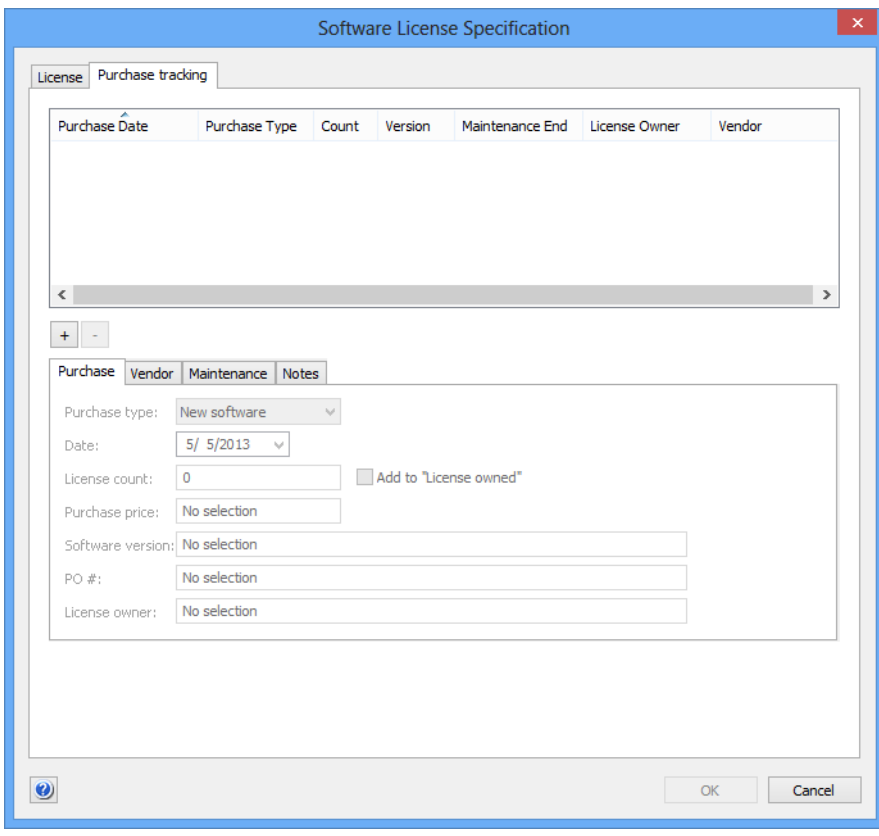

The pane contains a list of recorded purchases in the upper half and four subpanes – described below – that display full information on the selected purchase.

The **+** button lets you add a new purchase. When a single existing purchase is selected, holding down the Ctrl key while clicking the button duplicates the purchase. The **–** button lets you delete the selected purchase from the list.

#### Purchase

The **Purchase** subpane lets you record the basic information about a license purchase:

- The **Purchase type** pop-up menu lets you specify the type of purchase you are recording.
- In the **Date** field, the date of the purchase can be entered.
- The **License count** field includes the number of licenses that were bought in the recorded purchase.
- If the **Add to "Licenses owned"** option is checked, the total number of licenses in the **[License](#page-749-0)** pane's **Licenses owned** field is automatically calculated from all purchases with this option checked.

The option is only available when the purchase type is "New Software".

- The **Purchase price** field lets you record the price of the licenses.
- The **Software version** field contains the version of the software that was bought.
- The **PO #** field lets you specify a purchase order or other internal reference number for the recorded purchase.
- The **License owner** field lets you specify an employee or department that is internally in your organization considered to be the owner of the licenses acquired in the recorded purchase.

#### Vendor

The **Vendor** subpane lets you record information about the vendor from whom the license was purchased:

- The **Name** field contains the company's name.
- The **Reference #** allows you to specify an internal supplier reference number or a similar key for the vendor's company.
- The **Contact** field contains your contact person at the vendor's company.
- The **Support** field contains a phone number, e-mail address or other contact information for technical support regarding the purchased licenses.

New Smart License Specification Group

#### **Maintenance**

The **Maintenance** subpane lets you specify the maintenance purchased:

- Check the **Maintenance purchased from** option if maintenance has been purchased, either together with software licenses or in a separate agreement. Specify the duration in the two date fields.
- The **Maintenance price** field lets you enter the price of the maintenance contract.
- The **Reference #** field contains a contract number or similar identifying information for the maintenance agreement.

#### **Notes**

The **Notes** subpane lets you enter any additional information regarding the purchased licenses.

**NOTE** Any changes become effective only when you commit them to the LANrev server, for example, using the ["Save Distribution and Licensing](#page-506-0)  [Info"](#page-506-0) command (described on [page 477](#page-506-0)).

## <span id="page-754-0"></span>New Smart License Specification Group

The **New Smart License Specification Group** command creates a new smart group for license specifications.

Choosing the command opens the **Smart Group** dialog:

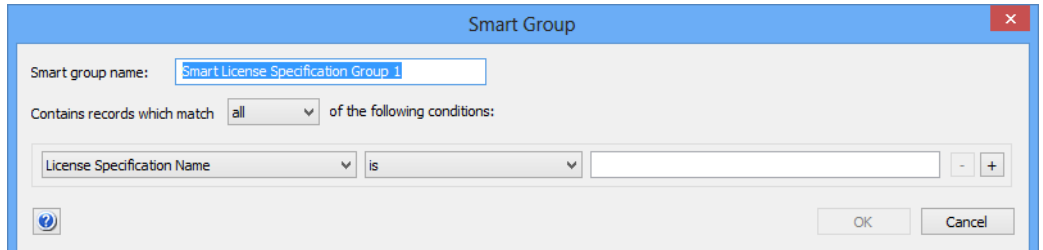

- **Smart group name:** The name for the smart group.
- **Contains records which match**: When **all** is chosen from this pop-up menu, records are found that match all specified conditions (Boolean AND). If **any** is chosen, records are found that match at least one of the specified conditions (Boolean OR).
- Conditions area:
	- The left-hand pop-up menu lets you choose an information item on which records are to be matched.
	- The pop-up menu in the middle contains the possible comparison operators.
- The right-hand text field lets you specify the value to compare record values against.
- The **+** and **–** buttons let you add new conditions or remove existing ones.

## <span id="page-755-0"></span>New License Status Report

The **New License Status Report** command creates a new licensing report smart group listing license specifications. The report created in this way is similar to the **Fully compliant**, **Licenses exceeded**, or **Prohibited software** reports.

Choosing the command opens the **Smart Group** dialog:

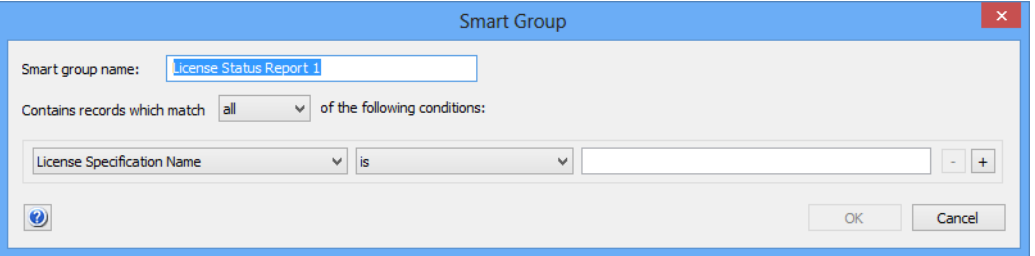

The dialog contains these elements:

- **Smart group name:** The name for the licensing report.
- **Contains records which match**: When **all** is chosen from this pop-up menu, records are found that match all specified conditions (Boolean AND). If **any** is chosen, records are found that match at least one of the specified conditions (Boolean OR).
- Conditions area:
	- The left-hand pop-up menu lets you choose an information item on which records are to be matched.
	- The pop-up menu in the middle contains the possible comparison operators.
	- The right-hand text field lets you specify the value to compare record values against.
	- The **+** and **–** buttons let you add new conditions or remove existing ones.

## <span id="page-755-1"></span>New Software Usage Report

The **New Software Usage Report** command creates a new licensing report smart group listing the state of individual computers regarding individual licensed applications. The report created in this way is similar to the **Software usage** or **Missing software** reports.

Except for the available items in the left-hand pop-up menu, this dialog is similar to the one described in ["New Distribution Point" on](#page-741-0)  [page 712.](#page-741-0)
# New History Report

The **New History Report** command creates a new licensing report smart group listing license history snapshots.

Except for the available items in the left-hand pop-up menu, this dialog is similar to the one described in ["New Distribution Point" on page 712](#page-741-0).

# New History Summary Report

The **New History Summary Report** command creates a new statistical report on the maximum, minimum, and average usage of the specified licenses.

Except for the available items in the left-hand pop-up menu, this dialog is similar to the one described in ["New Distribution Point" on page 712](#page-741-0).

#### New Missing Software Report

The **New Missing Software Report** command creates a new report smart group listing missing software that meets the specified criteria.

Except for the available items in the left-hand pop-up menu, this dialog is similar to the one described in ["New Distribution Point" on page 712](#page-741-0).

#### Computer Groups

The **Computer Groups** submenu contains commands for managing computer groups for both software distribution and license monitoring:

- **[New Computer Group](#page-756-0)** (page 727)
- **[New Smart Computer Group](#page-757-0)** (page 728)
- **[Remove All Group Members](#page-758-0)** (page 729)

# <span id="page-756-0"></span>New Computer Group

The **New Computer Group** command creates a new computer group.

Choosing the command opens the **New Computer Group** dialog:

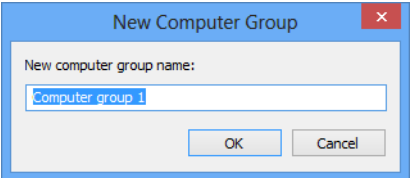

The **New computer group name** field lets you specify the name for the new group.

Clicking **OK** creates the group.

Computers, software packages, and license specifications can be assigned to the computer group by dragging them on top of the category.

- **NOTE** Any changes become effective only when you commit them to the LANrev server, for example, using the "[Save Distribution and Licensing](#page-506-0)  [Info](#page-506-0)" command (described on [page 477\)](#page-506-0).
- **NOTE** The **New Computer Group** command can be used only by administrators with the **Modify Computer Groups** right. See ["New Adminis](#page-774-0)[trator" on page 745](#page-774-0) for details.

#### <span id="page-757-0"></span>New Smart Computer Group

The **New Smart Computer Group** command creates a new smart computer group.

Choosing the command opens the **Smart Group** dialog:

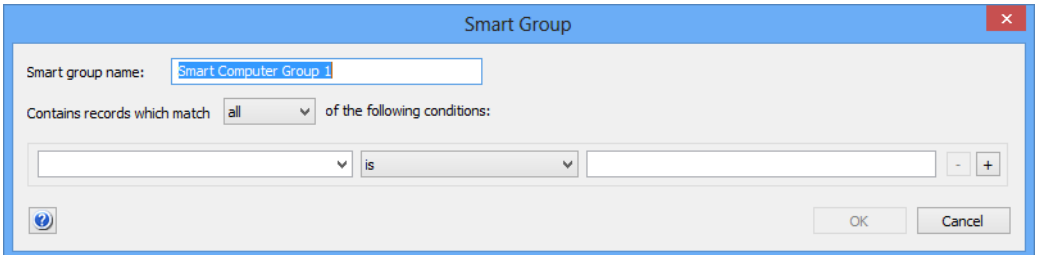

- **Smart group name:** The name for the smart group.
- **Contains records which match**: When **all** is chosen from this pop-up menu, records are found that match all specified conditions (Boolean AND). If **any** is chosen, records are found that match at least one of the specified conditions (Boolean OR).
- Conditions area:
	- The left-hand text field lets you enter an information item on which records are to be matched. You can use any computer-related information item.
	- The pop-up menu contains the possible comparison operators.
	- The right-hand text field lets you specify the value to compare record values against.
	- The **+** and **–** buttons let you add new conditions or remove existing ones.

Clicking **OK** creates the group.

- **NOTE** Any changes become effective only when you commit them to the LANrev server, for example, using the ["Save Distribution and Licensing](#page-506-0)  [Info"](#page-506-0) command (described on [page 477](#page-506-0)).
- **NOTE** The **New Smart Computer Group** command can be used only by administrators with the **Modify Computer Groups** right. See ["New](#page-774-0)  [Administrator" on page 745](#page-774-0) for details.

# <span id="page-758-0"></span>Remove All Group Members

The **Remove All Group Members** command removes selected computers from a computer group.

Choosing the command removes the selected computers from the computer group in which they were selected. A confirmation alert is displayed first. The computers remain in the database and they also remain in any other computer groups of which they may be members.

- **NOTE** Any changes become effective only when you commit them to the LANrev server, for example, using the ["Save Distribution and Licensing](#page-506-0)  [Info"](#page-506-0) command (described on [page 477](#page-506-0)).
- **NOTE** The **Remove All Group Members** command can be used only by administrators with the **Modify Computer Groups** right. See ["New](#page-774-0)  [Administrator" on page 745](#page-774-0) for details.

#### <span id="page-758-1"></span>Actions

The **Actions** submenu contains commands for working with actions that can be assigned to smart computer groups:

- • ["New Send Message Action" on page 730](#page-759-0)
- • ["New Send E-Mail Action" on page 731](#page-760-0)
- • ["New Send SMS \(Text Message\) Action" on page 732](#page-761-0)
- • ["New Set Agent Name Action" on page 733](#page-762-0)
- • ["New Set Custom Field Value Action" on page 734](#page-763-0)
- • ["New Gather Inventory Action" on page 735](#page-764-0)
- • ["New Register User in VPP Action" on page 736](#page-765-0)
- • ["New Send VPP Invitation Action" on page 737](#page-766-0)
- • ["New Retire User from VPP Action" on page 739](#page-768-0)
- • ["New Remove Configuration Profile Action" on page 740](#page-769-0)
- • ["New Execute Script Action" on page 741](#page-770-0)
- • ["New Terminate Process Action" on page 742](#page-771-0)
- • ["New Edit Windows Registry Action" on page 743](#page-772-0)
- • ["New Remove from MDM Management Action" on page 744](#page-773-0)
- • ["Duplicate Action" on page 745](#page-774-1)
- • ["New Smart Actions Group" on page 745](#page-774-2)

# <span id="page-759-0"></span>New Send Message Action

This command opens the **Send Message Action** dialog in which you can specify a message that is to be sent to computers that become members of a computer group:

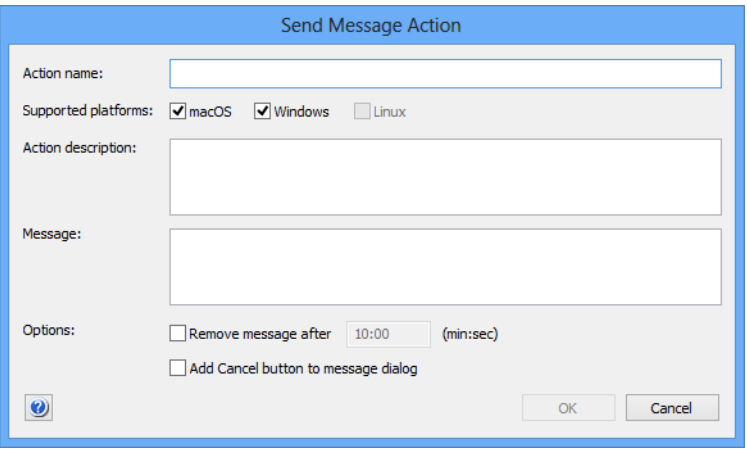

The dialog contains these elements:

- **Action name:** The name under which the action is stored in LANrev.
- **Supported platforms**: The operating system platforms to which you want the action to apply.
- **Action description**: A descriptive text explaining the purpose of the action. The text is displayed in LANrev Admin and is intended for your own reference and that of other administrators.
- **Message text**: The text that is sent to managed computers that trigger the action. The message appears on-screen on the computer.

In this text, you can use the variables described in ["Variables](#page-426-0)  [for computers" on page 397](#page-426-0).

- **Remove message after:** If this option is chosen, you can enter a time in minutes and seconds after which the message dialog on the client computer is automatically closed. The dialog is closed as if the user had clicked **OK**. (The timeout is, however, noted in the command history.)
- **Add Cancel button to message dialog**: If this option is checked, the message dialog on the client computer has a **Cancel** button in addition to the **OK** button. You can see in the command history whether a user clicked the **Cancel** button.

Clicking **OK** saves the action in LANrev. It can then be assigned to a smart computer group, which applies it automatically to all devices that are currently members of the computer group. It will also be applied to

any device that becomes a member of the computer group when it becomes a member.

## <span id="page-760-0"></span>New Send E-Mail Action

This command opens the **Send E-Mail Action** dialog in which you can specify an e-mail that is to be sent when computers become members of a computer group:

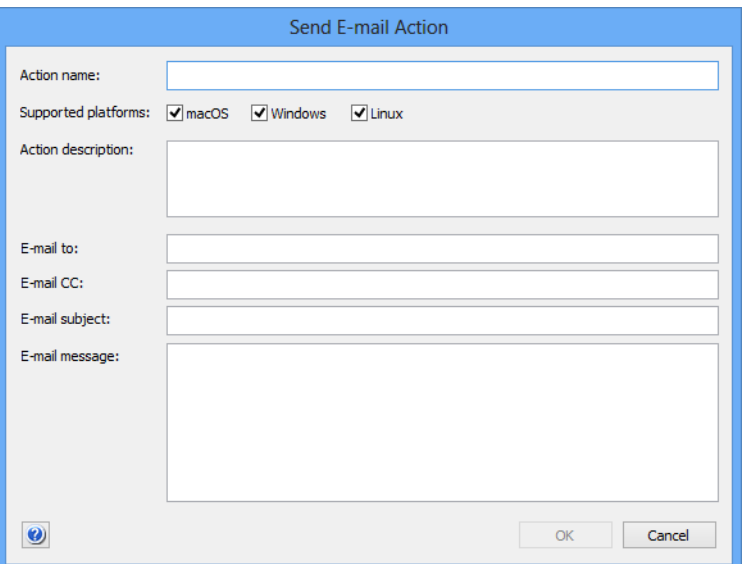

The dialog contains these elements:

- **Action name**: The name under which the action is stored in LANrev.
- **Supported platforms:** The operating system platforms to which you want the action to apply.
- **Action description**: A descriptive text explaining the purpose of the action. The text is displayed in LANrev Admin and is intended for your own reference and that of other administrators.
- **E-mail to**: The e-mail address to which the e-mail is to be sent.
- **E-mail cc**: The e-mail addresses to which the e-mail is to be copied, if any.
- **E-mail subject**: The subject of the e-mail. In this text, you can use the variables described in ["Variables](#page-426-0)  [for computers" on page 397.](#page-426-0)
- **E-mail message**: The body of the e-mail. In this text, you can use the variables described in ["Variables](#page-426-0)  [for computers" on page 397.](#page-426-0)

Note that LANrev can send e-mails only when the SMTP information in the **[Notification](#page-811-0)** tab of the **[Server Settings](#page-796-0)** is filled in.

## <span id="page-761-0"></span>New Send SMS (Text Message) Action

This command opens the **Send SMS Action** dialog in which you can specify an SMS text message that is to be sent when computers become members of a computer group:

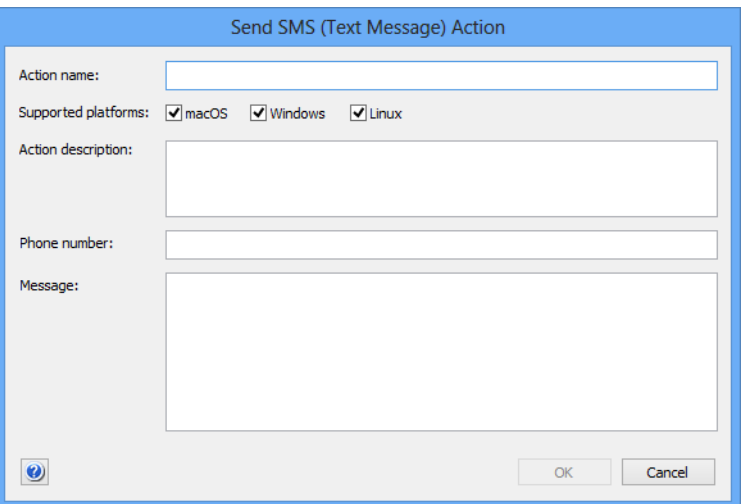

The dialog contains these elements:

- **Action name**: The name under which the action is stored in LANrev.
- **Supported platforms**: The operating system platforms to which you want the action to apply.
- **Action description**: A descriptive text explaining the purpose of the action. The text is displayed in LANrev Admin and is intended for your own reference and that of other administrators.
- **Phone number:** The telephone number to which the SMS text message is to be sent. When you enter multiple phone numbers separated by commas, the text message is sent to all of them.
- **Message**: The message that is going to be sent. The message may be up to 140 characters long. In this text, you can use the variables described in ["Variables](#page-426-0)  [for computers" on page 397](#page-426-0). Note that the limit of 140 characters applies after the variables have been substituted with the actual values.

Note that LANrev can send texts only when the SMS information in the **[Notification](#page-811-0)** tab of the **[Server Settings](#page-796-0)** is filled in.

## <span id="page-762-0"></span>New Set Agent Name Action

This command opens the **Set Agent Name Action** dialog in which you can specify that the name that the Agent reports for the computer is changed when the computer becomes the member of a smart computer group:

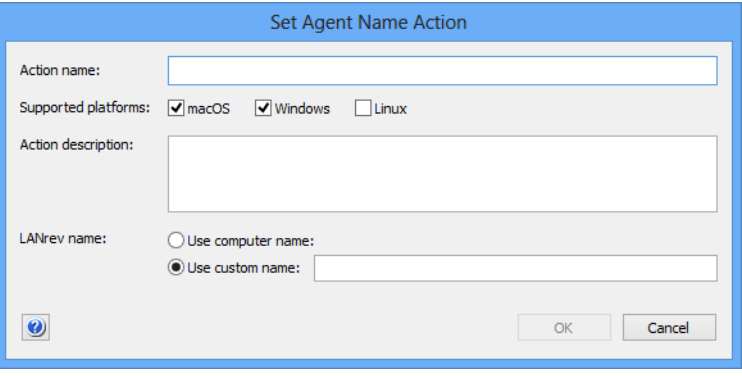

Note that this does not change the actual computer name (as specified in the local settings of the computer), just the name under which the computer appears in LANrev.

The dialog contains these elements:

- **Action name**: The name under which the action is stored in LANrev.
- **Supported platforms**: The operating system platforms to which you want the action to apply.
- **Action description**: A descriptive text explaining the purpose of the action. The text is displayed in LANrev Admin and is intended for your own reference and that of other administrators.
- **Use computer name:** If this option is chosen, the computer will appear in LANrev under the name it is has in the local operating system settings.
- **Use custom name**: If this option is chosen, the computer will appear in LANrev under the name specified in the text field beside the option.

In this text, you can use the variables described in ["Variables](#page-426-0)  [for computers" on page 397.](#page-426-0)

When the action is applied to a device, LANrev renames the device according to the specifications in the action. This action can be applied only to iOS devices running iOS 8 and above and Android devices.

## <span id="page-763-0"></span>New Set Custom Field Value Action

This command opens the **Set Custom Field Value Action** dialog in which you can specify the value for a custom field that is set for the computer when it becomes the member of a computer group:

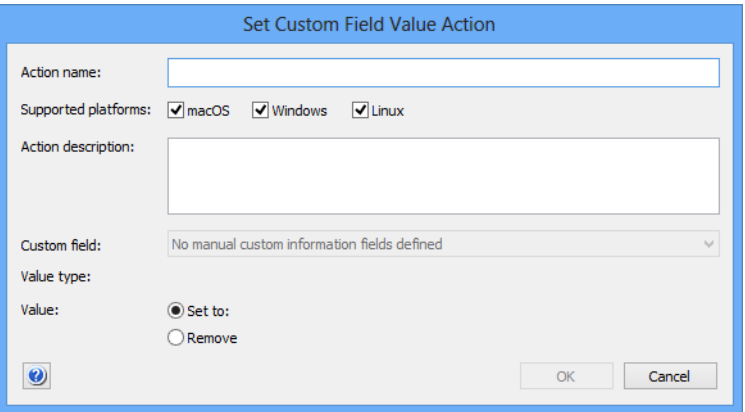

The dialog contains these elements:

- **Action name**: The name under which the action is stored in LANrev.
- **Supported platforms**: The operating system platforms to which you want the action to apply.
- **Action description:** A descriptive text explaining the purpose of the action. The text is displayed in LANrev Admin and is intended for your own reference and that of other administrators.
- **Custom field:** The field for which the value is set. The pop-up menu contains all manual custom information fields that have been defined on the server.
- **Value type**: The data type that the field value must have.
- **Value**: The value to which the field is set on the device on which the action is executed. If you choose the **Remove** option, any existing value is removed from the field. In this text, you can use the variables described in ["Variables](#page-426-0)  [for computers" on page 397](#page-426-0).

## <span id="page-764-0"></span>New Gather Inventory Action

This command opens the **Gather Inventory Action** dialog in which you can specify that the information stored on the inventory server for a computer is updated when it becomes the member of a computer group:

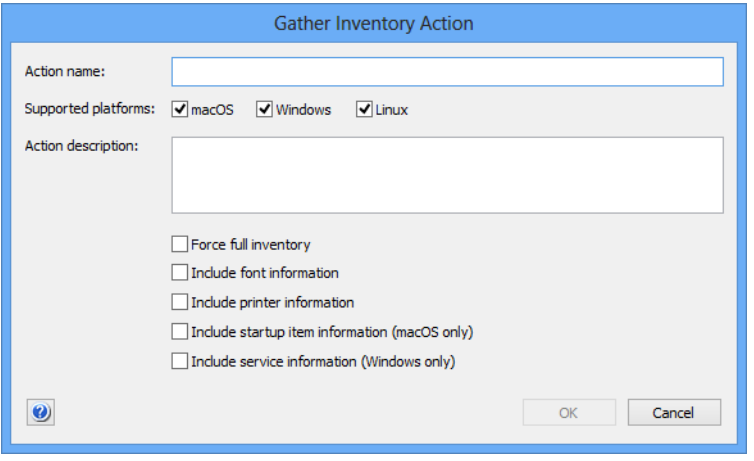

The dialog contains these elements:

- **Action name**: The name under which the action is stored in LANrev.
- **Supported platforms:** The operating system platforms to which you want the action to apply.
- **Action description**: A descriptive text explaining the purpose of the action. The text is displayed in LANrev Admin and is intended for your own reference and that of other administrators.
- **Force full inventory**: If this option is checked, the server retrieves all inventory information from the agents on the target computers. If the option is unchecked, only information that has changed since the last transmission is transmitted to the server.
- **Include font information**: If this option is checked, font information is gathered from the target computers. If the option is unchecked, no font information is gathered.
- **Include printer information**: If this option is checked, information on printers is gathered from the target computers. If the option is unchecked, no printer information is gathered.
- **Include startup item information**: If this option is checked, information on startup items is gathered from the target macOS computers. If the option is unchecked, no startup item information is gathered.
- **Include service information**: If this option is checked, information on active services is gathered from the target Windows computers. If the option is unchecked, no services information is gathered.

Clicking **OK** saves the action in LANrev. It can then be assigned to a smart computer group, which applies it automatically to all devices that are currently members of the computer group. It will also be applied to any device that becomes a member of the computer group when it becomes a member.

# <span id="page-765-0"></span>New Register User in VPP Action

This command opens the **Register User in VPP Action** dialog in which you can specify a VPP account to which to add users of computers on which the action is executed as well as whether to send an invitation message at the same time and, if so, what message to send:

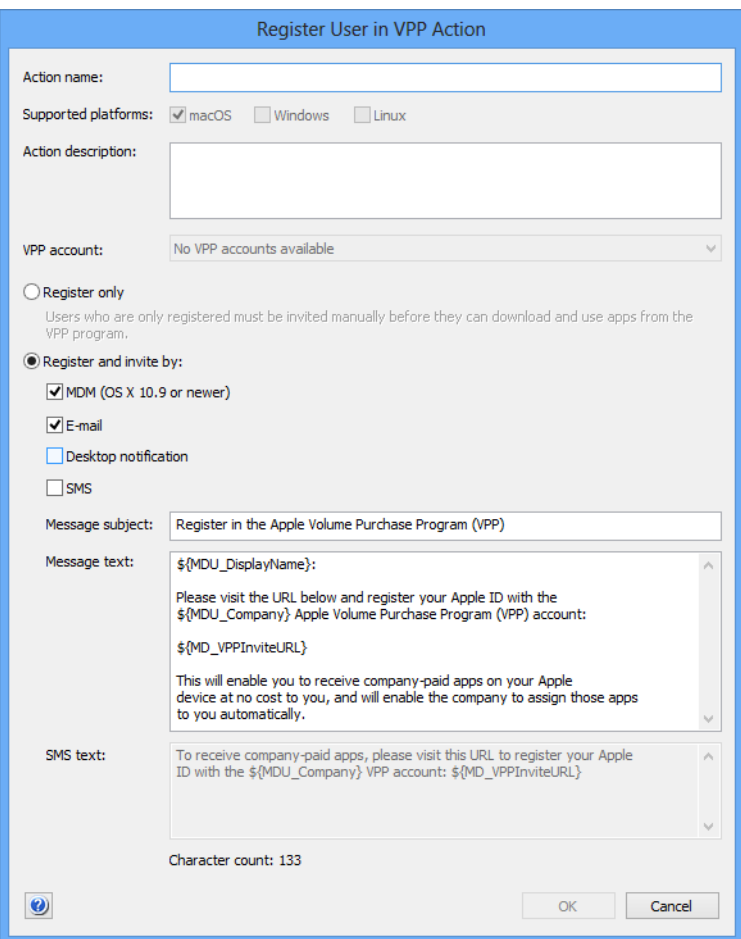

- **Action name:** The name under which the action is stored in LANrev.
- **Supported platforms**: The operating system platforms to which you want the action to apply.
- **Action description**: A descriptive text explaining the purpose of the action. The text is displayed in LANrev Admin and is intended for your own reference and that of other administrators.
- **VPP account**: The account in which you want to register the users of the computer. The pop-up menu lists all accounts that have been defined in the **[MDM](#page-803-0)** tab of the server settings.
- **Register only:** If this option is checked, the users affected by this action are registered for the VPP account, but not invited to link their Apple ID to the account. This invitation has to happen later through the **[New Send VPP Invitation Action](#page-766-0)** action or the **[Send VPP Invitation](#page-639-0)** command.

This two-step process is faster on Apple's back-end then immediately inviting users and is therefore recommended if you expect to process large numbers of users in one go.

**Register and invite by:** Check all channels over which you want to send the registration notice to the users. (Users need to complete the registration themselves by entering their personal Apple ID on Apple's VPP website.) Invitations via MDM can only be sent to clients running macOS 10.9 and above.

For registering a large number of users, this option can be slower than choosing **Register only**.

- **Message subject**: The subject text for the invitation. In this text, you can use the variables described in ["Variables](#page-426-0)  [for computers" on page 397.](#page-426-0)
- **Message text**: The text of the message sent via e-mail. In this text, you can use the variables described in ["Variables](#page-426-0)  [for computers" on page 397.](#page-426-0) In addition, you can use the MD\_VPPInviteURL variable, which is displayed as a link to the web page in the App Store where the users have to enter her or his Apple ID to register for the VPP account of your organization.
- **SMS text**: The text of the message sent via SMS. You can use the same variables as for **Message text**.

Clicking **OK** saves the action in LANrev. It can then be assigned to a smart computer group, which applies it automatically to all devices that are currently members of the computer group. It will also be applied to any device that becomes a member of the computer group when it becomes a member.

#### <span id="page-766-0"></span>New Send VPP Invitation Action

This command opens the **Send VPP Invitation Action** dialog in which you can specify a VPP account to which users of computers on which

#### Server Center

the action is executed are invited. You can also specify the invitation message to send:

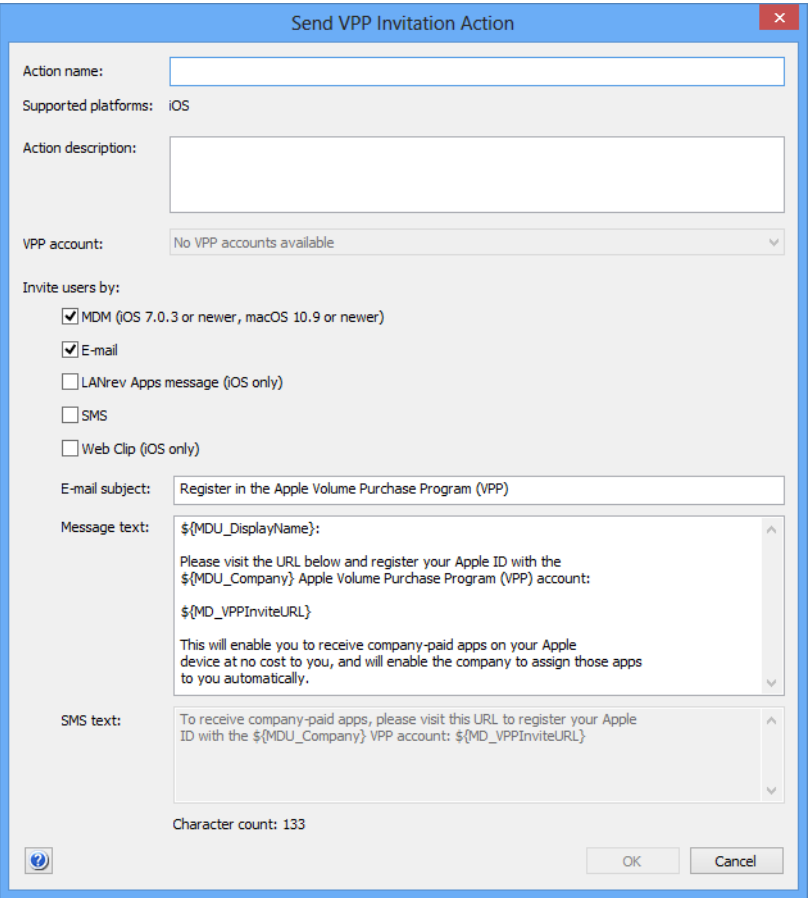

- **Action name:** The name under which the action is stored in LANrev.
- **Supported platforms**: The operating system platforms to which you want the action to apply.
- **Action description**: A descriptive text explaining the purpose of the action. The text is displayed in LANrev Admin and is intended for your own reference and that of other administrators.
- **VPP account**: The account in which you want to register the users of the devices. The pop-up menu lists all accounts that have been defined in the **[MDM](#page-803-0)** tab of the server settings.
- **Invite users by:** Check all channels over which you want to send the registration notice to the users. (Users need to complete the registration themselves by entering their personal Apple ID on Apple's VPP website.) Invitations via MDM can only be sent to clients running macOS 10.9 and above.
- **Message subject**: The subject text for the invitation. In this text, you can use the variables described in ["Variables](#page-426-0)  [for computers" on page 397](#page-426-0).
- **Message text**: The text of the message sent via e-mail.

New Retire User from VPP Action

In this text, you can use the variables described in ["Variables](#page-426-0)  [for computers" on page 397.](#page-426-0)

In addition, you can use the MD\_VPPInviteURL variable, which is displayed as a link to the web page in the App Store where the users have to enter her or his Apple ID to register for the VPP account of your organization.

**SMS text:** The text of the message sent via SMS. You can use the same variables as for **Message text**.

Clicking **OK** saves the action in LANrev. It can then be assigned to a smart computer group, which applies it automatically to all devices that are currently members of the computer group. It will also be applied to any device that becomes a member of the computer group when it becomes a member.

## <span id="page-768-0"></span>New Retire User from VPP Action

This command opens the **Retire User from VPP Action** dialog in which you can specify the VPP account from which to remove the users of computers:

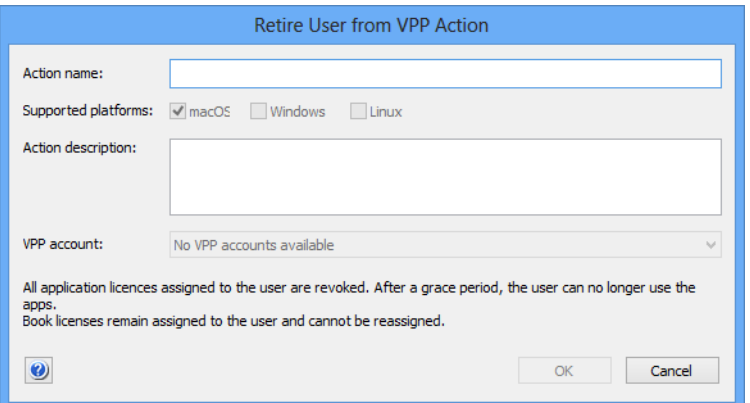

The dialog contains these elements:

- Action name: The name under which the action is stored in LANrev.
- **Supported platforms**: The operating system platforms to which you want the action to apply.
- **Action description**: A descriptive text explaining the purpose of the action. The text is displayed in LANrev Admin and is intended for your own reference and that of other administrators.
- **VPP account**: A list of all available VPP accounts. The users of the target computers will be removed from the selected account when the action is triggered.

# <span id="page-769-0"></span>New Remove Configuration Profile Action

This command opens the **Remove Configuration Profile Action** dialog in which you can specify a configuration profile that is to be removed from a computer when it becomes a member of a computer group:

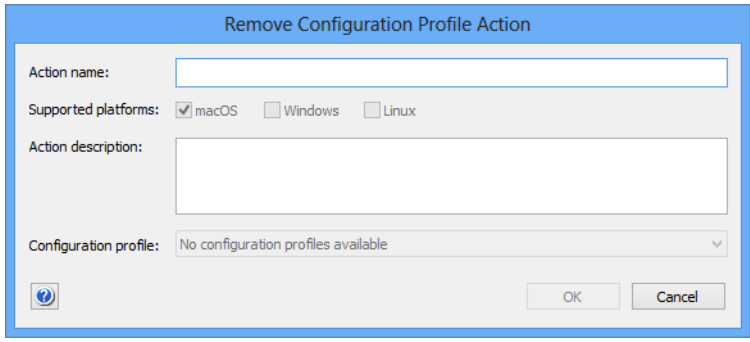

The dialog contains these elements:

- **Action name**: The name under which the action is stored in LANrev.
- **Supported platforms**: The operating system platforms to which you want the action to apply.
- **Action description**: A descriptive text explaining the purpose of the action. The text is displayed in LANrev Admin and is intended for your own reference and that of other administrators.
- **Configuration profile**: A list of all available configuration profiles. The chosen profile will be removed from the target computers when the action is triggered.

## <span id="page-770-0"></span>New Execute Script Action

This command opens the **Execute Script Action** dialog in which you can specify a script that is executed on computers when they become members of a computer group:

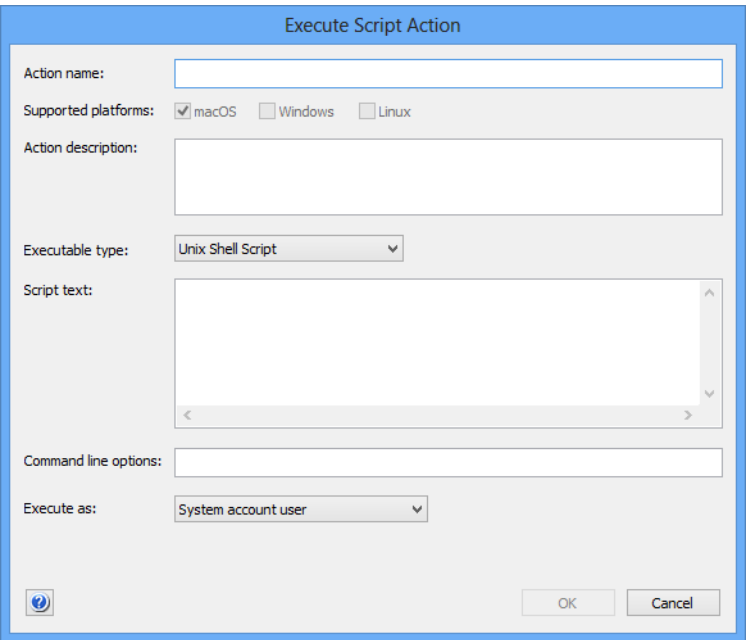

The dialog contains these elements:

- **Action name**: The name under which the action is stored in LANrev.
- **Supported platforms**: The operating system platforms to which you want the action to apply. This setting is chosen automatically based on the executable type (see below) and cannot be changed manually.
- **Action description**: A descriptive text explaining the purpose of the action. The text is displayed in LANrev Admin and is intended for your own reference and that of other administrators.
- **Executable type**: The type of program that is to run on the clients to gather the information for the field:
	- Unix shell script (macOS targets)
	- AppleScript (macOS targets)
	- DOS batch file (Windows targets)
	- Visual Basic script (Windows targets)
	- PowerShell script (Windows targets)

Depending on the choice made in this pop-up menu, different fields become available in the dialog pane.

• **Script text**: The code of the script to be executed on the target computers.

Note: LANrev offers no syntax verification functions for these scripts; we strongly recommend that you test the scripts before entering them here.

- **Command line options**: Any text entered in this field is passed as a parameter to the specified script (using the usual calling conventions of the script type in question). You can include environment variables in the options, as described in ["Environment variables" on page 176](#page-205-0).
- **Executable requires administrative privileges**: If this option is checked, the specified script is executed with administrator privileges on the target computers. (This option is available for the **Unix Shell Script** executable type.)
- **Execute as:** This pop-up menu allows you to specify a user account on the target computers with the privileges of which the script is executed. (This option is available for the **Unix Shell Script**, **DOS Batch File**, **Visual Basic Script**, and **PowerShell** executable types.)

Clicking **OK** saves the action in LANrev. It can then be assigned to a smart computer group, which applies it automatically to all devices that are currently members of the computer group. It will also be applied to any device that becomes a member of the computer group when it becomes a member.

### <span id="page-771-0"></span>New Terminate Process Action

This command opens the **Terminate Process Action** dialog in which you can specify a process that is terminated on each computer that becomes the member of a computer group:

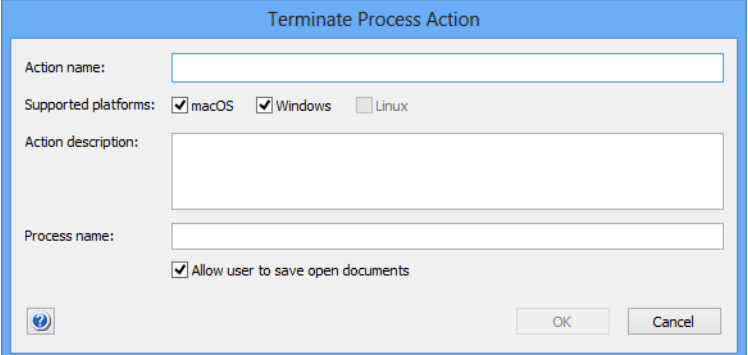

- **Action name**: The name under which the action is stored in LANrev.
- **Supported platforms**: The operating system platforms to which you want the action to apply.
- **Action description**: A descriptive text explaining the purpose of the action. The text is displayed in LANrev Admin and is intended for your own reference and that of other administrators.
- **Process name:** The name of the process to be terminated. The name must match what is displayed in the process manager of the respective target platform.

Clicking **OK** saves the action in LANrev. It can then be assigned to a smart computer group, which applies it automatically to all computers that are currently members of the group. It will also be applied to any computer that becomes a member of the group when it becomes a member.

#### <span id="page-772-0"></span>New Edit Windows Registry Action

This command opens the **Edit Windows Registry Action** dialog in which you can specify a modification to the Windows registry that is applied to each Windows computer that becomes the member of a computer group:

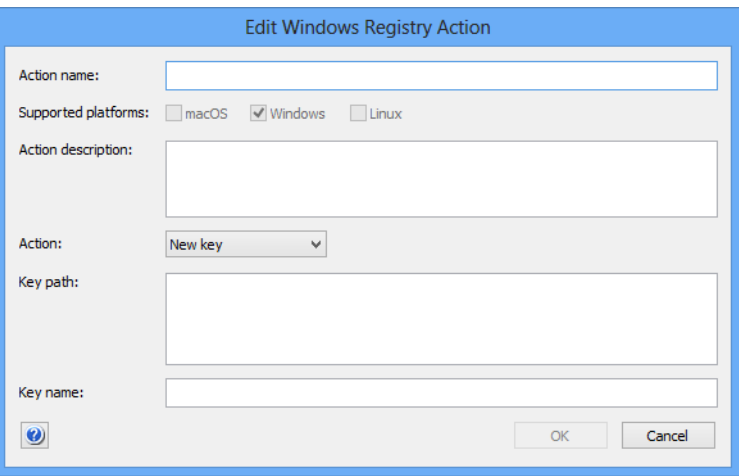

The dialog contains these elements:

- **Action name**: The name under which the action is stored in LANrev.
- **Supported platforms**: The operating system platforms to which you want the action to apply.
- **Action description**: A descriptive text explaining the purpose of the action. The text is displayed in LANrev Admin and is intended for your own reference and that of other administrators.
- **Action**: This pop-up menu lets you specify the desired action that you want to perform in the target computers' registries. These actions are available:
	- **New Key:** Create a new key at a specified path.
	- **New Value**: Create a new value in a specified key.
	- **Change Value**: Alter a value at a specified location.
	- **Delete Key**: Delete a specified key and all its contents.
	- **Delete Value**: Delete a specified value.
	- **Rename Key:** Change the name of a specified key.
	- **Rename Value**: Change the name of a specified value.

Additional elements let you enter key and value specifications and data. Which of them are visible depends on the chosen action. This is a list of all elements; only a subset is visible in each case:

Server Center

- **Key path**: The path of an existing key in which a new key or value is to be created.
- **Key name**: The name of the new key that you want to create.
- **Value path**: The path of a value that is to be changed.
- **Value type**: The data type of a new value or of a value that is to be changed.
- **Value**: The new data of a value.
- **Path**: The path of a key or value that is to be deleted or renamed.
- **New name:** The new name of a key or value.

Clicking **OK** saves the action in LANrev. It can then be assigned to a smart computer group, which applies it automatically to all computers that are currently members of the group. It will also be applied to any computer that becomes a member of the group when it becomes a member.

#### <span id="page-773-0"></span>New Remove from MDM Management Action

This command opens the **Remove from MDM Management Action** dialog in which you can specify that a computer is removed from MDM management when it becomes the member of a computer group:

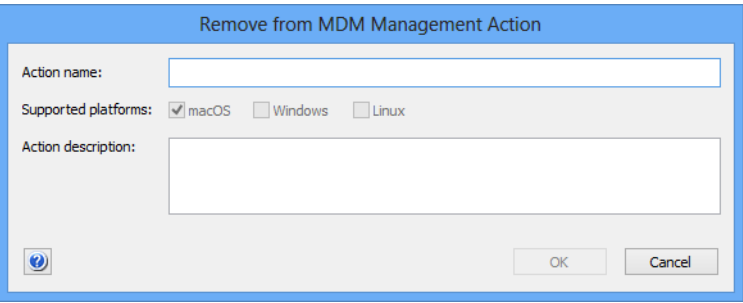

The dialog contains these elements:

- **Action name**: The name under which the action is stored in LANrev.
- **Supported platforms**: The operating system platforms to which you want the action to apply.
- **Action description**: A descriptive text explaining the purpose of the action. The text is displayed in LANrev Admin and is intended for your own reference and that of other administrators.

Clicking **OK** saves the action in LANrev. It can then be assigned to a smart computer group, which applies it automatically to all computers that are currently members of the group. It will also be applied to any computer that becomes a member of the group when it becomes a member.

When the action is applied to a computer, LANrev removes the device from MDM management. This action cannot be reversed inside

LANrev; the computer must first be enrolled anew. The device is still administered by LANrev through LANrev Agent, however.

#### <span id="page-774-1"></span>Duplicate Action

This command duplicates the selected action and opens the dialog for editing it. Which dialog it opens depends on the type of the duplicated action. See ["Actions" on page 729](#page-758-1) for an overview of the available dialogs.

## <span id="page-774-2"></span>New Smart Actions Group

This command is the **[New Smart Group](#page-544-0)** command standard to all browser windows. It creates a smart group that includes all actions meeting the specified criteria. See ["Working with actions" on page 178](#page-207-0) for more information on actions.

For details on the **Smart Group** dialog, see ["New Smart Group" on](#page-544-0)  [page 515](#page-544-0).

#### Administrator Setup

The **Administrator Setup** submenu contains commands for managing administrator accounts as well as administrator and appointment groups:

- **[New Administrator](#page-774-0)** (page 745)
- **[Remove Administrator from Group](#page-779-0) (page 750)**
- **[New Administrator Group](#page-779-1)** (page 750)
- **[New Computer Appointment Group](#page-779-2)** (page 750)
- **[New Smart Computer Appointment Group](#page-780-0)** (page 751)
- **[New Mobile Devices Appointment Group](#page-781-0)** (page 752)
- **[New Smart Mobile Devices Appointment Group](#page-781-1)** (page 752)
- **[New Smart Administrator Group](#page-782-0)** (page 753)
- **Refresh** [\(page 754\)](#page-783-0)

#### <span id="page-774-0"></span>New Administrator

The **New Administrator** command opens the dialog for creating a new administrator account on the currently connected LANrev server.

Choosing the command opens the **Administrator** dialog:

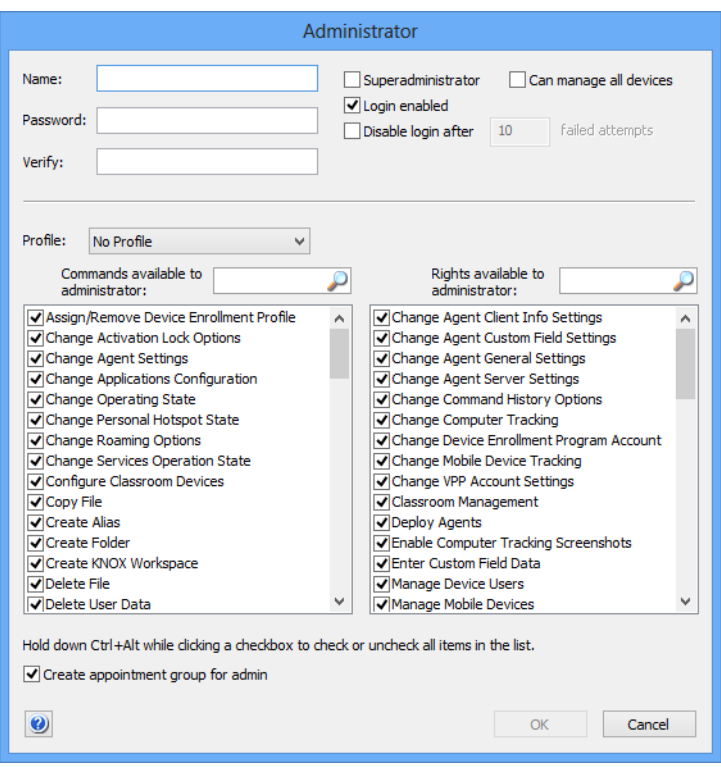

- **Name**: The log-in name of the account.
- **Password**: The password. A password may contain any Unicode character.
- **Verify**: Whenever the password is changed, you need to retype the new password in this field. If the contents of the **Password** and **Verify** fields do not match, an error message is displayed and the password change is rejected.
- **Superadministrator:** When this option is checked, the account has superadministrator privileges, when it is not, it has normal privileges. (Details on administrator privileges are available in ["Initial configuration of LANrev Server" on](#page-46-0)  [page 17](#page-46-0).)
- **Can manage all devices**: If this option is checked, the administrator can access all computers and mobile devices that are managed on the LANrev server. If the option is unchecked, the administrator can mange only devices to which the account has been expressly assigned.
- **Login enabled**: The account is active. If the option is unchecked, the account is temporarily suspended; the user cannot access LANrev Admin.
- **Disable login after**: If this option is checked, only a specified number of wrong passwords are permitted per login attempt. If more incorrect passwords are entered, the account is automatically disabled. To enable it again, another administrator must recheck the **Login enabled** option (see above). This option is not available for superadministrator accounts.
- **Profile**: Using this pop-up menu, account settings can be saved as a profile and profiles applied to the account.
	- Profile names: In the upper section of the pop-up menu, all existing profiles are listed. Choosing a profile from the menu applies its settings to the current administrator account.

Note: Profiles are merely presets: Changing a profile-based account does not affect the profile and vice versa.

• **Commands available to administrator**: The administrator can use all commands checked in this list. The individual options in the list correspond to commands from the **Commands** menu.

Note: Any commands related to mobile devices also require the Manage Mobile Devices right (see below) to be enabled for the administrator to be able to use them.

Note: Holding down the Alt and Ctrl keys while clicking a checkbox in this list checks or unchecks all options in the list.

- **Create appointment group for admin:** If this option is checked, LANrev automatically creates two appointment groups in the Server Center's sidebar, one for computers and one for mobile devices. The groups list, respectively, all computers and mobile devices to which the administrator has been assigned and offers a convenient way to assign him or her to additional devices.
- **Rights available to administrator:** The administrator can perform all actions checked in this list. These are the available rights and the corresponding access options in LANrev Admin:
	- **Change Agent Client Info Settings: Set options in the [Client Information](#page-435-0)** tab of the **[Agent Settings](#page-430-0)** command window.
	- **Change Agent Custom Field Settings: Set options in the [Custom Fields](#page-437-0)** tab of the **[Agent Settings](#page-430-0)** command window.
	- **Change Agent General Settings: Set options in the [General](#page-431-0)** tab of the **[Agent Settings](#page-430-0)** command window.
	- **Change Agent Server Settings: Set options in the [Servers](#page-433-0)** tab of the **[Agent Settings](#page-430-0)** command window.
	- **Change Command History Options: Specify in a** command window's **Command Options** dialog under which conditions the command will be listed in the command history. If an administrator does not have this right, all of his or her

commands will be issued with the **Always add to command history** setting.

- **Change Computer Tracking: Set and edit computer** tracking options using the **[Computer Tracking](#page-550-0)** context menu command from a browser window.
- **Change Device Enrollment Account: Set up and modify** accounts in Apple's device enrollment program.
- **Change Mobile Device Tracking: Set and edit mobile** device tracking options.
- **Change VPP Account Settings: Set up and modify** accounts in Apple's volume purchasing program.
- **Classroom Management**: Manage classroom-related settings through the **Classroom Management** window and associated functions.
- **Deploy Agents: Use the [Agent Deployment Center](#page-819-0).**
- **Enable Computer Tracking Screenshots: Enable the Take screenshots** option in the **[Computer Tracking](#page-550-0)** dialog.
- **Enter Custom Field Data: Enter and edit information in** Manual type custom information fields (that is, fields that are not calculated automatically by LANrev).
- Manage Device Users: Import and remove device users.
- **Manage Mobile Devices: Issue commands to mobile** devices managed from LANrev through an MDM server. This right is a "master switch" for the administrator account. It is required for the administrator to be able to send commands to mobile devices at all, but any specific commands he or she is to be able to send must also be checked in the **Commands available to administrator** list, (see above).
- **Mobile Remote Control: Remotely view and manipulate** the screen of mobile devices supporting this feature.
- **Modify Computer Groups: Create, edit, or delete** computer groups in the [Server Center.](#page-705-0)
- **Modify Configuration Profiles**: Import or delete configuration profiles for computers in the [Server Center.](#page-705-0)
- **Modify Custom Information Fields: Create, edit, and** delete custom information field definitions on the server.
- **Modify Desktop Actions: Create, edit, or delete actions** that can be applied to computers entering a smart computer group.
- **Modify Device Enrollment Profiles: Import or delete** profiles for enrolling devices in Apple's device enrollment program.
- **Modify Disk Images**: Create, edit, or delete disk images for reinstalling computers in the [Server Center](#page-705-0).
- **Modify Distribution Points**: Create, edit, or delete distribution point definitions in the [Server Center](#page-705-0).
- **Modify Enrollment Users: Import enrollment users,** assign them to devices, and change the tpye of enrolled device (private or company-owned).
- Modify iBooks Books: Create, edit, or delete entries for books from the iTunes bookstore for installation on administered mobile devices.
- **Modify License Specifications**: Create, edit, or delete license specifications in the [Server Center](#page-705-0).
- **Modify Mobile Actions: Create, edit, or delete actions** that can be applied to mobile devices entering a smart policy.
- **Modify Mobile Applications: Create, edit, or delete** application packages for installation on administered mobile devices.
- **Modify Mobile Device Configuration Profiles: Import or** delete configuration profiles for mobile devices in the [Server Center](#page-705-0).
- **Modify Mobile Device Policies**: Create, edit, or delete policies for administered mobile devices.
- **Modify Mobile Media**: Create, edit, or delete media files to be distributed to administered mobile devices.
- **Modify Samsung KNOX Accounts: Enter and modify** information about Samsung KNOX accounts in the Server Center.
- **Modify Server Settings:** View and change server options in the [Server Center](#page-705-0) or via the **[Change](#page-521-0)  [Server Registration](#page-521-0)** command.
- Modify Software Packages: Create, edit, or delete software packages in the [Server Center](#page-705-0).
- **Modify VPP License Management: Assign or revoke** managed licenses for apps and books purchased through Apple's volume purchasing program.
- **Remote Control:** Open a screen-sharing connection to an administered computer using the **[Remote Control](#page-550-1)** command.
- **Remove Computer Records: Delete a computer from a** browser window, for example, using the **[Remove from](#page-549-0)  [Server](#page-549-0)** command.
- **Remove History Commands: Delete entries from the History** group in the **Commands** window.
- **Remove Inventory Data: Delete inventory data, for** example, using the **[Remove Inventory Data](#page-549-1)** command.
- **Remove License Reports: Delete log entries from the License Monitoring** > **Reports** group in the [Server](#page-705-0)  [Center.](#page-705-0)
- **Remove Mobile Device History Commands: Delete** entries from the **Commands** group in the **Mobile Devices** window.
- **Remove Mobile Device Records: Delete a mobile device** from the **Mobile Devices** window.
- **Remove SD Log Entries: Delete log entries from the Software Distribution > Installation Status** group in the [Server Center.](#page-705-0)
- **Reset Software Packages**: Use the **[Reset Package](#page-791-0)** context menu command in the [Server Center.](#page-705-0)
- **Retry Software Packages**: Use the **[Retry Package](#page-790-0)** context menu command in the [Server Center.](#page-705-0)
- **View Administrator Settings: See administrator-related** information in the [Server Center.](#page-705-0)
- **View Commands Window**: Open the **[Commands](#page-533-0)** window and view its contents.
- **View Computer Tracking Data: See the contents of** information items from the **[Computer Tracking](#page-883-0)** category.
- **View Computer Tracking Screenshots**: See the screenshots taken as part of the computer tracking.
- **View Custom Information Fields:** See the contents of custom information fields.
- **View License Monitoring Settings**: Open the **License Monitoring** category in the [Server Center](#page-705-0) and view its contents.
- **View Mobile Device Tracking Data: See the collected** geolocation data of tracked mobile devices.
- **View Server Status**: Open the **Server Monitor** category in the [Server Center](#page-705-0) and view its contents.
- **View Software Distribution Settings: Open the Software Distribution** category in the [Server Center](#page-705-0) and view its contents.

Note: Holding down the Alt and Ctrl keys while clicking a checkbox in this list checks or unchecks all options in the list.

#### <span id="page-779-0"></span>Remove Administrator from Group

The **Remove Administrator from Group** command removes selected administrators from an administrator group.

Choosing the command removes the selected administrators from the administrator group in which they were selected. A confirmation alert is displayed first. The administrators remain in the database and they also remain in any other administrator groups of which they may be members.

**NOTE** Any changes become effective only when you commit them to the LANrev server, for example, using the ["Save Administrator Info](#page-507-0)" command (described on [page 478](#page-507-0)).

#### <span id="page-779-1"></span>New Administrator Group

The **New Administrator Group** command creates a new (non-smart) group for administrator accounts.

Choosing the command opens the **Administrators Group** dialog:

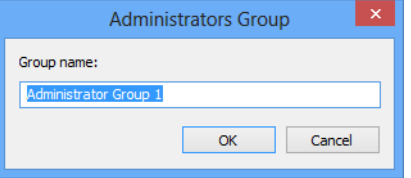

The dialog contains a field for naming the new group.

**NOTE** Any changes become effective only when you commit them to the LANrev server, for example, using the ["Save Administrator Info](#page-507-0)" command (described on [page 478](#page-507-0)).

## <span id="page-779-2"></span>New Computer Appointment Group

The **New Computer Appointment Group** command creates a new (non-smart) appointment group for computers.

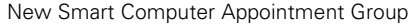

Choosing the command opens the **New Appointment Group** dialog:

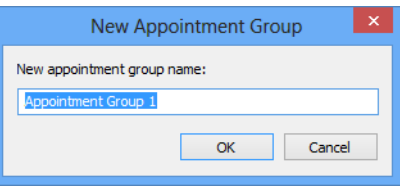

The dialog contains a field for naming the new group.

**NOTE** Any changes become effective only when you commit them to the LANrev server, for example, using the "[Save Administrator Info](#page-507-0)" command (described on [page 478\)](#page-507-0).

# <span id="page-780-0"></span>New Smart Computer Appointment Group

The **New Smart Computer Appointment Group** command creates a new appointment group that automatically includes all computers meeting the specified criteria.

Choosing the command opens the **Smart Group** dialog:

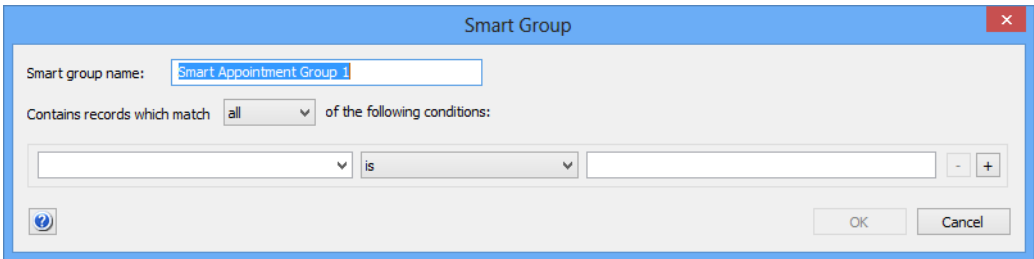

- **Smart group name:** The name for the smart group.
- **Contains records which match**: When **all** is chosen from this pop-up menu, records are found that match all specified conditions (Boolean AND). If **any** is chosen, records are found that match at least one of the specified conditions (Boolean OR).
- Conditions area:
	- The left-hand text field lets you enter an information item on which records are to be matched. You can use any computer-related information item.
	- The pop-up menu contains the possible comparison operators.
	- The right-hand text field lets you specify the value to compare record values against.
	- The **+** and **–** buttons let you add new conditions or remove existing ones.

Clicking **OK** creates the group.

**NOTE** Any changes become effective only when you commit them to the LANrev server, for example, using the ["Save Administrator Info](#page-507-0)" command (described on [page 478](#page-507-0)).

# <span id="page-781-0"></span>New Mobile Devices Appointment Group

The **New Mobile Devices Appointment Group** command creates a new (non-smart) appointment group for managed mobile devices.

Choosing the command opens the **New Appointment Group** dialog:

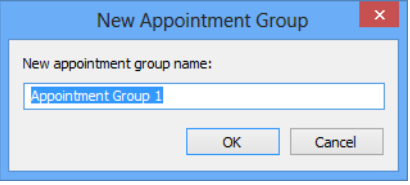

The dialog contains a field for naming the new group.

**NOTE** Any changes become effective only when you commit them to the LANrev server, for example, using the ["Save Administrator Info](#page-507-0)" command (described on [page 478](#page-507-0)).

## <span id="page-781-1"></span>New Smart Mobile Devices Appointment Group

The **New Smart Mobile Devices Appointment Group** command creates a new appointment group that automatically includes all mobile devices meeting the specified criteria.

Choosing the command opens the **Smart Group** dialog:

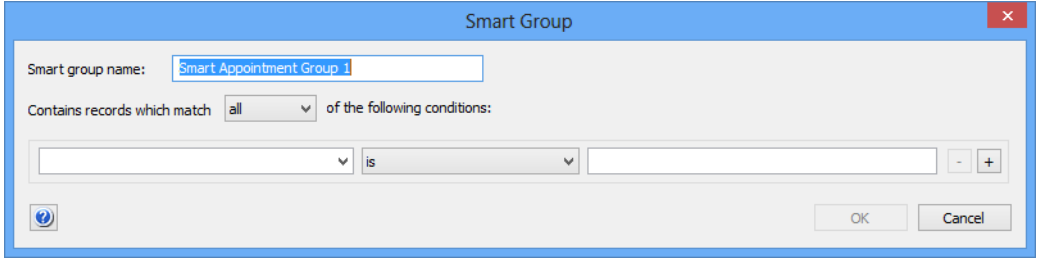

- **Smart group name:** The name for the smart group.
- **Contains records which match**: When **all** is chosen from this pop-up menu, records are found that match all specified conditions (Boolean AND). If **any** is chosen, records are found

 New Smart Administrator Group that match at least one of the specified conditions (Boolean OR). Conditions area: The left-hand text field lets you enter an information item on which records are to be matched. You can use any information items for mobile devices. The pop-up menu contains the possible comparison operators. The right-hand text field lets you specify the value to compare record values against. - The **+** and **–** buttons let you add new conditions or remove

existing ones.

Clicking **OK** creates the group.

**NOTE** Any changes become effective only when you commit them to the LANrev server, for example, using the "[Save Administrator Info](#page-507-0)" command (described on [page 478\)](#page-507-0).

## <span id="page-782-0"></span>New Smart Administrator Group

The **New Smart Administrator Group** command creates a new administrator group that automatically includes all administrators meeting the specified criteria.

Choosing the command opens the **Smart Group** dialog:

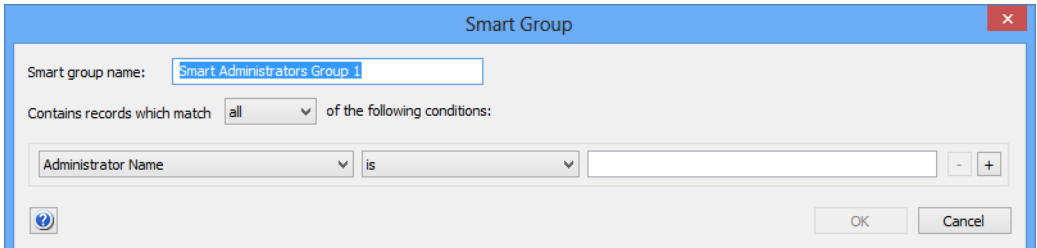

- **Smart group name:** The name for the smart group.
- **Contains records which match**: When **all** is chosen from this pop-up menu, records are found that match all specified conditions (Boolean AND). If **any** is chosen, records are found that match at least one of the specified conditions (Boolean OR).
- Conditions area:
	- The left-hand text field lets you enter an information item on which records are to be matched. You can use any computer-related information item.
	- The pop-up menu contains the possible comparison operators.
	- The right-hand text field lets you specify the value to compare record values against.

- The **+** and **–** buttons let you add new conditions or remove existing ones.

Clicking **OK** creates the group.

**NOTE** Any changes become effective only when you commit them to the LANrev server using the ["Save Administrator Info](#page-507-0)" command (described on [page 478](#page-507-0)).

#### <span id="page-783-0"></span>Refresh

The **Refresh** command updates the information displayed in the **Active Directory** section with the current information from the Active Directory servers.

This command is only available when the **Active Directory** category or one of its subcategories is selected.

## Custom Information Fields

The **Custom Information Fields** submenu contains commands for creating custom information fields:

- **[New Custom Information Field](#page-783-1)** (page 754)
- **[Duplicate Custom Information Field](#page-788-0)** (page 759)
- **[Export Selected Fields](#page-788-1) (page 759)**
- **[Import Fields](#page-789-0)** (page 760)

## <span id="page-783-1"></span>New Custom Information Field

The **New Custom Information Field** command creates a new custom information field.

New Custom Information Field

Choosing the command displays the setup fields for the newly created field in the Server Center's main area:

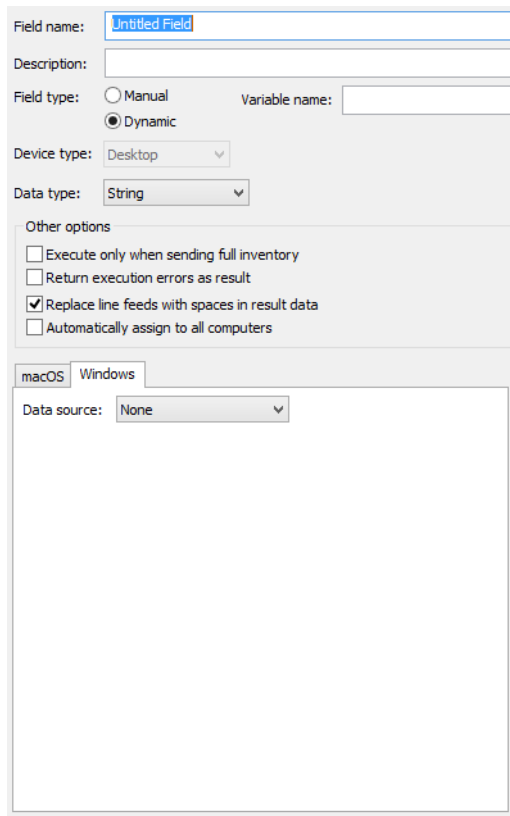

The dialog contains these elements:

- **Field name**: The name of the custom information field under which it appears in the **[Information Items](#page-536-0)** window.
- **Description**: An optional description of the field which is displayed as a tooltip in the **[Information Items](#page-536-0)** window.
- **Device type**: The type of device for which you create the field, desktop or mobile.
- **Data type**: The type of data that the field contains. Available types include:
	- **String:** Any unformatted text
	- **Number**: Any number. You can choose from several display formats.
	- **Boolean**: True or false
	- **Date**: A point in time
	- **File Version**: A version number according to the conventions of the target platform
	- **IP Address**: An IPv4 address (for example, 192.168.0.1)
	- **Enumeration**: A value from a predefined list. You must specify the list of possible values. (All values are treated as strings.)

Specifying the proper data type especially helps with sorting the records as expected.

- **Field type**: There are two types of custom information fields:
	- **Manual**: Information in the field is entered manually by you or other administrators.
- **Dynamic:** Information in the field is automatically calculated by LANrev.
- **Variable name**: If you enter a name here, you can it as a variable to display the content of this custom field. For example, if you specify "myVar" as the variable name, you can display the value of the field in messages, and so on, by inserting \${myVar}.

Variables are discussed in ["Information variables" on page 176](#page-205-1). This field is optional.

**Execute only when sending full inventory:** If this option is checked, the specified scripts are executed only when a full inventory is requested from the agent. (At the first contact, when the agent starts up, or later whenever the **[Gather](#page-477-0)  [Inventory Information](#page-477-0)** command is issued with the **Force full inventory** option.)

If the option is unchecked, the script is executed also when the inventory is incrementally updated.

This option applies only to dynamic fields.

**Return execution errors as result**: If this option is checked, any error information that is created during an unsuccessful execution of the specified scripts is returned and entered into the field.

If the option is unchecked, the field remains empty when the script encounters an execution error.

This option applies only to dynamic fields.

• **Replace line feeds with spaces in result data**: If this option is checked, LANrev replaces all linebreaks in the results returned by the script with spaces, turning the result into a single line of text.

This option applies only to dynamic fields.

• **Automatically assign to all computers**: If this option is checked, the custom information field is automatically assigned to all client computers. If it is unchecked, it must be assigned manually to any client computer to which it is to apply.

This option applies only to dynamic fields.

**macOS**: This tab lets you the program that is to gather the information for the custom information field on macOS clients. The program must return the desired information as its result. If an action has been defined for the macOS platform, a diamond is displayed on the tab.

This option applies only to dynamic fields. It contains these elements:

**Data source**: The type of program or setting that LANrey is to use on the clients to gather the information for the field.

Depending on the choice in this pop-up menu, different fields become available in the dialog pane.

**File**: The field can take the path of a file on your computer that is to be executed on the administered computers. You can enter the path manually or select the file using the **Select** button. (This option is available for the **Unix Shell Script** and **AppleScript** data sources.)

Line endings in any scripts you specify are converted to the conventions of the target platform when they are uploaded to LANrev Server.

- **Executable**: The field is similar to **File**, described above. (This option is available for the **Other Executable** data source.)
- **Text**: The text of a script can be entered in this field. The entered script is executed on the target computers. (This option is available for the **Unix Shell Script** and **AppleScript** data sources.)

Note: LANrev offers no syntax verification or debugging functions for these scripts; we strongly recommend that you test the scripts before entering them here.

- **Command line options:** Any text entered in this field is passed as a parameter to the specified script (using the usual calling conventions of the script type in question). You can include environment variables in the options, as described in ["Environment variables" on page 176.](#page-205-0) This option is available for the **Unix Shell Script** and **Other Executable** data sources.
- **Transfer all files in folder containing executable: If this** option is checked, all files in the same folder as the specified script file are transferred to the target computers before the script is executed. (This option is available for the **Unix Shell Script** and **AppleScript** data sources.) Note: Line endings in any files that are uploaded because this option is checked are not converted (as are those in scripts, as described above).
- **Execute as**: This pop-up menu allows you to specify a user account on the target computers with the privileges of which the script is executed. (This option is available for the **Unix Shell Script** and **Other Executable** data sources.)
- **Executable requires administrative privileges: If this** option is checked, the specified script is executed with administrator privileges on the target computers. (This option is available for the **Unix Shell Script** data source.)
- **Location**: The place where the desired plist preferences file is located. (This option is available for the **Property List Value** data source.)

Note: The **Current Host** setting refers to preferences stored in **~/Library/ByHost/**.

- **Domain**: The domain name used as an identifier for the plist file. This is the same as the file name without the .plist extension. (This option is available for the **Property List Value** data source when the **User Preferences** or **System Wide Preferences** location has been chosen.) Note: For example, the domain for the Dock's preferences would be com.apple.dock.
- **Full Path**: The full path to the desired plist file. (This option is available for the **Property List Value** data source when the **Full Path** location has been chosen.)
- **Key**: The top-level key in the plist file the value of which LANrev returns as the custom field's contents. (This option is available for the **Property List Value** data source.) Note: If you require value from the second or lower levels of a plist file, you have to extract them with a custom script.
- **Windows**: This tab lets you the program that is to gather the information for the custom information field on Windows clients. The program must return the desired information as its result.

If an action has been defined for the macOS platform, a diamond is displayed on the tab.

The tab contains these elements:

**Data source**: The type of program or setting that LANrev is to use on the clients to gather the information for the field.

Depending on the choice in this pop-up menu, different fields become available in the dialog pane.

- File: The field can take the path of a file on your computer that is to be executed on the administered computers. You can enter the path manually or select the file using the **Select** button. (This option is available for the **Visual Basic Script**, **DOS Batch File**, and **PowerShell** data sources.) Line endings in any scripts you specify are converted to the conventions of the target platform when they are uploaded to LANrev Server.
- **Executable**: The field is similar to **File**, described above. (This option is available for the **Other Executable** data source.)
- **Text**: The text of a script can be entered in this field. The entered script is executed on the target computers. (This option is available for the **Visual Basic Script**, **DOS Batch File**, and **PowerShell** data sources.)

Note: LANrev offers no syntax verification or debugging functions for these scripts; we strongly recommend that you test the scripts before entering them here.

- **Command line options:** Any text entered in this field is passed as a parameter to the specified script (using the usual calling conventions of the script type in question). You can include environment variables in the options, as described in ["Environment variables" on page 176](#page-205-0). This option is available for the **Visual Basic Script**, **DOS Batch File**, **PowerShell**, and **Other Executable** data sources.
- **Transfer all files in folder containing executable: If this** option is checked, all files in the same folder as the specified script file are transferred to the target computers before the script is executed. (This option is available for the **Visual Basic Script**, **DOS Batch File**, **PowerShell**, and **Other Executable** data sources.)

Note: Line endings in any files that are uploaded because this option is checked are not converted (as are those in scripts, as described above).

**Execute as:** This pop-up menu allows you to specify a user account on the target computers with the privileges of

Duplicate Custom Information Field

which the script is executed. (This option is available for all data sources.)

**Registry Path:** The full path in the registry of the desired value. (This option is available for the **Registry Value** data source.)

All values are returned as strings, irrespective of the data type of the registry value.

You can include environment variables in the options, as described in ["Environment variables" on page 176.](#page-205-0)

**NOTE** The **New Custom Information Field** command can be used only by administrators with the **Modify Custom Information Fields** right. See ["New Administrator" on page 745](#page-774-0) for details.

## <span id="page-788-0"></span>Duplicate Custom Information Field

The **Duplicate Custom Information Field** command lets you create a new custom information field based on an existing one.

Choosing the command displays the Custom Information Field dialog that is described in ["New Custom Information Field" on page 754.](#page-783-1)

**NOTE** Any changes become effective only when you commit them to the LANrev server, for example, using the **[Save Custom Information](#page-507-1)  [Fields](#page-507-1)** command (described on [page 478\)](#page-507-1).

**NOTE** The **Duplicate Custom Information Field** command can be used only by administrators with the **Modify Custom Information Fields** right. See ["New Administrator" on page 745](#page-774-0) for details.

## <span id="page-788-1"></span>Export Selected Fields

The **Export Selected Fields** command lets you export the definitions for the selected custom information fields to a file.

Choosing the command displays a standard Save dialog where you can specify the name and location for the file.

The command is not available when an external script file or other executable is specified in the definition on the field. (In other words, the command can be used for manual custom information fields and for dynamic fields that are defined using inline scripts, property list values, or registry values.)

**NOTE** Exported field definitions are stored in a simple XML file with the extension "lanrevcfdef". They are intended to be imported into another copy of LANrev Admin using the **[Import Fields](#page-789-0)** command (see below).

#### <span id="page-789-0"></span>Import Fields

The **Import Fields** command lets you import definitions for custom information fields that have previously been exported from LANrev.

Choosing the command displays a standard Open dialog.

#### New Category

This command is the **[New Category](#page-544-1)** command standard to all browser windows.

For details, see ["New Category" on page 515](#page-544-1).

#### Edit <item>

The **Edit <item>** commands let you edit existing items in the Server Center.

The actual name of the command reflects the selected item. If no item or an item that cannot be edited is selected, the command is not available.

Choosing any of the command opens the appropriate dialog. See the descriptions of the corresponding commands for details:

- **Edit Administrator**: **[New Administrator](#page-774-0)**
- **Edit Administrator Group**: **[New Administrator Group](#page-779-1)**
- **Edit Appointment Group**: **[New Computer Appointment](#page-779-2)  [Group](#page-779-2)**
- **Edit Configuration Profile**: **[New Configuration Profile](#page-738-0)**
- **Edit Custom Information Field**: **[New Custom Information](#page-783-1)  [Field](#page-783-1)**
- **Edit Disk Image**: **[New Disk Image](#page-744-0)**
- **Edit License Specification**: **[New License Specification](#page-748-0)**
- **Edit Payload**: **[New Payload](#page-735-0)**
- **Edit Smart Group**: **[New Smart Software Package Group](#page-734-0)** (or another smart group command)
- **Edit Software Package**: **[New Software Package](#page-716-0)**
- **Edit Distribution Point**: **[New Distribution Point](#page-741-0)**

## Duplicate <item>

The **Duplicate <item>** commands let you create copies of existing items in the Server Center and open them for editing.

The actual name of the command reflects the selected item. If no item or an item that cannot be duplicated is selected, the command is not available.

Remove <item>

Choosing any of the command opens the appropriate editing dialog. See the descriptions of the corresponding commands for details of these dialogs:

- **Duplicate Configuration Profile**: **[New Configuration Profile](#page-738-0)**
- **Duplicate Custom Information Field**: **[New Custom](#page-783-1)  [Information Field](#page-783-1)**
- **Duplicate Disk Image**: **[New Disk Image](#page-744-0)**
- **Duplicate License Specification**: **[New License Specification](#page-748-0)**
- **Duplicate Payload**: **[New Payload](#page-735-0)**
- **Duplicate Software Package**: **[New Software Package](#page-716-0)**
- **Duplicate Distribution Point**: **[New Distribution Point](#page-741-0)**

#### Remove <item>

The **Remove <item>** commands lets you delete existing items in the Server Center.

The actual name of the command reflects the selected item. If no item or an item that cannot be deleted is selected, the command is not available.

Choosing any of the commands deletes the selected item.

- **NOTE** Any changes become effective only when you commit them to the LANrev server using the appropriate command from the Server menu.
- **NOTE** Using the commands may require specific rights in your administrator account. See ["New Administrator" on page 745](#page-774-0) for details.

### Retrieve Payloads

The **Retrieve Payloads** command lets you download payloads from the distribution point to your local computer.

Choosing the command displays a standard Save dialog in which you can choose a location to which to download the payload file.

**NOTE** The **Retrieve Payloads** command can be used only by administrators with the **Modify Software Packages** right. See ["New Administrator"](#page-774-0)  [on page 745](#page-774-0) for details.

## <span id="page-790-0"></span>Retry Package

The **Retry Package** command causes LANrev Server to re-attempt to install a failed software installation. This command is available only in

the context menu of the content area and only when software packages, patches, or the **Installation Status** group or one of its subgroups are displayed.

Choosing this command makes LANrev Server retry the installation on all computers where it failed before. It does not re-attempt deferred or refused installations.

**NOTE** The **Retry Package** command can be used only by administrators with the **Retry Software Packages** right. See ["New Administrator" on](#page-774-0)  [page 745](#page-774-0) for details.

# <span id="page-791-0"></span>Reset Package

The **Reset Package** command causes LANrev Server to treat the selected package as not yet having been installed on any target computer. This command is available only in the context menu of the content area and only when software packages, patches, or the **Installation Status** group or one of its subgroups are displayed.

Choosing this command causes LANrev Server to install the package on all computers in the distribution groups to which it is assigned, just as if the package was newly created, and irrespective of whether the package has already been installed on a computer or its installation been refused or deferred.

**NOTE** The **Reset Package** command can be used only by administrators with the **Reset Software Packages** right. See ["New Administrator" on](#page-774-0)  [page 745](#page-774-0) for details.

### Export Package

The **Export Package** command lets you export the selected software packages. Exported packages are saved as folders.

Agent updater packages and patch packages cannot be exported. You cannot export package with changes that have not yet been committed to the server.

**NOTE** The **Export Package** command can be used only by administrators with the **Modify Software Packages** right. See ["New Administrator"](#page-774-0)  [on page 745](#page-774-0) for details.
# Install Selected Software Packages

The **Install Selected Software Packages** command is identical to the **[Install Software Packages](#page-461-0)** command described on [page 432](#page-461-0), the only difference being that the software packages or metapackages on which you right-click are already selected in the command window.

#### Export License Specification

The **Export License Specification** command lets you export the selected license specifications. Exported specifications are saved as XML files.

Agent updater packages and patch packages cannot be exported. You cannot export package with changes that have not yet been committed to the server.

**NOTE** The **Export License Specification** command can be used only by administrators with the **Modify License Specifications** right. See ["New Administrator" on page 745](#page-774-0) for details.

#### Repeat Selected Installations

The **Repeat Selected Installations** command becomes available if one or more software installation entries in one of the smart groups in the **Installation Status** section is selected.

Choosing this command causes LANrev to reset the installation status of the selected packages with respect to the selected computers, treating them as if they never had been installed. The packages will be installed on the computers according to their settings.

#### Show Action Details

This command displays the details on the selected action in the main part of the window. Choosing it is the same as clicking on the action in the **Actions** group in the sidebar of the window.

#### Duplicate Action

This command opens the selected action in the appropriate **New … Action** dialog with a new name. You can edit the settings as desired and save the duplicate.

The various action editing dialogs are described in ["Actions" on](#page-758-0)  [page 729.](#page-758-0)

Server Center

### Edit Action

This command lets you edit the selected action in the appropriate **New … Action** dialog.

The various action editing dialogs are described in ["Actions" on](#page-758-0)  [page 729](#page-758-0).

#### <span id="page-793-1"></span>Remove Action

This command removes the selected action from LANrev. This also removes it from any computer group to which it has been assigned.

If you want to remove an action only from a particular computer group, display that group's actions and use the **[Remove Action from Group](#page-793-0)** command, described below.

### <span id="page-793-0"></span>Remove Action from Group

This command removes the selected action from the computer group that is currently displayed.

If you want to delete an action from LANrev, use the **[Remove Action](#page-793-1)** command, described above.

### Re-execute This Action for All Devices

Choosing this command treats the selected action as if it has just been assigned to all the computer groups to which it is assigned. It is reexecuted on all computers belonging to these groups. Any delays and repetitions specified for the action still apply.

Choosing the command opens an alert in which you can choose between re-executing the action when the computers next check in and immediately re-executing it.

# Re-execute This Action for This Group

Choosing this command treats the selected action as if it has just been assigned to the displayed computer group. It is re-executed on all computers belonging to the group. Any delays and repetitions specified for the action still apply.

Choosing the command opens an alert in which you can choose between re-executing the action when the computers next check in and immediately re-executing it.

# Change Action Schedule

This command lets you change the delay and repetition settings for a particular action in a computer group.

Choosing **Change Action Schedule** opens the **Action Assignment Options** dialog:

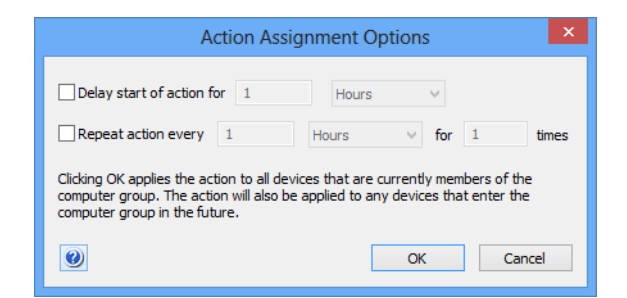

The dialog contains these elements:

- **Delay start of action for**: If this option is chosen, the action will not be performed immediately when a device enters the policy but the specified interval later.
- **Repeat action every**: If this option is chosen, the action is performed repeatedly on the device in the specified interval for the specified number of times. The initial execution is counted as the first repetition, so if you specify that the action is to be repeated two times, the initial action will be executed plus one more execution.

# Reset Current Server Load

The **Reset Current Server Load** command causes LANrev Server to reset the count of current connections for the selected distribution point to zero. This does not interrupt any actual connections; it merely changes the bookkeeping information. This command is available only in the context menu of the content area and only when distribution points are displayed.

This command is intended as a troubleshooting tool when the distribution point – perhaps as the consequence of a power outage or other crash – seems to count connections as open that have long since been closed.

## Assign Device Enrollment Profile

The **Assign Device Enrollment Profile** command is the same as the **[Assign Device Enrollment Profile](#page-647-0)** command in the **[Mobile Devices](#page-560-0)** window (described on [page 618](#page-647-0)), except that it applies to selected computers.

## Unassign Device Enrollment Profile

The **Unassign Device Enrollment Profile** command is the same as the **[Unassign Device Enrollment Profile](#page-648-0)** command in the **[Mobile](#page-560-0)  [Devices](#page-560-0)** window (described on [page 619](#page-648-0)), except that it applies to selected computers.

#### Enroll Devices in MDM

The **Enroll Devices in MDM** command lets you enroll a computer running macOS 10.7 or above in MDM. LANrev Agent must already be installed on the computer.

Choosing the command displays the **Enroll Devices in MDM** dialog:

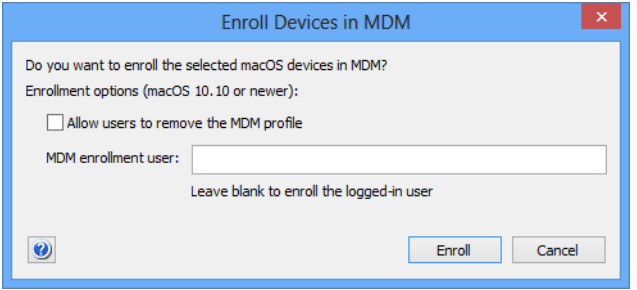

The dialog contains these elements:

• **Allow users to remove the MDM profile**: If this option is checked, the enrollment user can delete the MDM profile from the device, thereby removing the device from MDM management. If this option is not checked, the profile cannot be deleted by the user.

The profile can only be removed on computers running macOS 10.10 or above. (Users of computers running OS X 10.7 through OS X 10.9 can never themselves remove the profiles, irrespective of the setting you choose.)

**MDM enrollment user**: If a device is used by multiple users, you can specify which of them is enrolled. If this field is left blank, the currently logged-in user is enrolled. If the field is blank and no user is logged in, an error message is displayed.

When you click **OK**, the selected computers are silently enrolled. No additional interaction either by you or by the computers' users is required.

This command is available only to administrators with the "Deploy Agent" right.

# Install LANrev Agent via MDM

The **Install LANrev Agent via MDM** command lets you install or update LANrev Agent on computer running macOS 10.10 or above that are managed via MDM.

After you confirm the command, LANrev Agent is silently installed on all selected computers. No additional interaction either by you or by the computers' users is required.

This command is available only to administrators with the "Deploy Agent" right.

## Reload Device Enrollment Data

The **Reload Device Enrollment Data** command is the same as the **[Reload Device Enrollment Data](#page-649-0)** command in the **[Mobile Devices](#page-560-0)** window (described on [page 620\)](#page-649-0).

# Update AD User Information

The **Update AD User Information** command is the same as the **[Update AD User Information](#page-654-0)** command in the **[Mobile Devices](#page-560-0)** window (described on [page 625\)](#page-654-0).

#### Server

The **Server** section in the sidebar of the **[Server Center](#page-705-0)** window contains entries for configuring and monitoring LANrev Server:

- • ["Server Settings" on page 767](#page-796-0)
- • ["Certificate Settings" on page 786](#page-815-0)
- • ["Server Monitor" on page 787](#page-816-0)

#### <span id="page-796-1"></span><span id="page-796-0"></span>Server Settings

The **Server Settings** category lets you view and specify basic settings for the connected LANrev server and set the names of client information fields.

Choosing the command displays the **Server Settings** dialog in the main area of the **Server Center** window. It has these panes:

Server Center

- **General** [\(page 768\)](#page-797-0)
- **[Client Info Titles](#page-800-0)** (page 771)
- **[License Monitoring](#page-800-1)** (page 771)
- **[ODBC Export](#page-801-0)** (page 772)
- **[Active Directory](#page-802-0)** (page 773)
- **MDM** [\(page 774\)](#page-803-0)
- **[Notification](#page-811-0)** (page 782)
- **FOG** [\(page 785\)](#page-814-0)
- **NAC** [\(page 785\)](#page-814-1)
- **NOTE** The **Server Settings** command can be used only by administrators with the **Change Server Settings** right. See ["New Administrator" on](#page-774-0)  [page 745](#page-774-0) for details.

<span id="page-797-0"></span>General The **General** pane of the **[Server Settings](#page-796-0)** dialog lets you specify the basic server parameters.

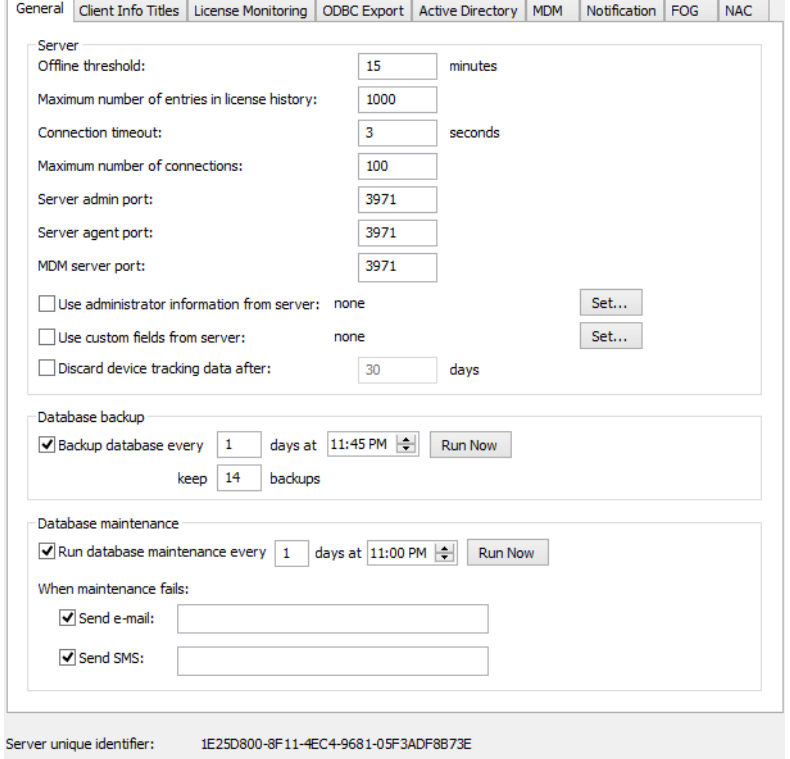

Server certificate fingerprint: 6C:EE:27:C7:3D:DC:3C:0F:8F:24:5B:A7:F6:7C:49:BE:23:BA:EF:4A

The **General** pane contains these options:

- **Offline threshold**: The interval in which an agent must contact the server. If the server is not contacted by an agent for this time, it considers the agent's computer to be offline. Note: This interval should be no shorter than the **Heartbeat Interval** setting for the agents. (See ["Servers" on page 404](#page-433-0) for details.)
- **Maximum number of entries in licensing history**: The maximum number of entries displayed in license history

reports. If more entries are generated, only the newest entries are displayed.

Note: A license history entry records the entire licensing state at a given time, much like a snapshot in a backup history.

- **Connection timeout**: The time after which the server considers an attempt to establish a connection with a LANrev agent or LANrev Admin to have failed.
- **Maximum number of connections**: How many simultaneous connections to agents or admins will this server allow at most?
- **Server admin port:** The port over which the server communicates with LANrev Admin.
- **Server agent port:** The port over which the server communicates with LANrev agents.
- **MDM server port**: The port over which the MDM server communicates.

Note: The three ports may be the same or different.

• **Use administrator information from server**: By default, each LANrev server contains its own administrator information (accounts, privileges, etc.). When another server is specified here, it instead dynamically gets the information from that server.

Clicking the **Set** button opens the **Server Properties** dialog where you can specify the server. The dialog is described below.

**Use custom fields from server: By default, each LANrey** server contains its own custom field definitions. When another server is specified here, it instead dynamically gets the information from that server.

Clicking the **Set** button opens the **Server Properties** dialog where you can specify the server. The dialog is described below.

- **Discard computer tracking data after:** If this option is checked, LANrev deletes data collected while tracking administered computers after the specified number of days.
- **Backup database every**: This option lets you specify the interval in which the LANrev server's internal database is backed up up as well as the number of backup generations that are kept.

Clicking the **Run Now** button performs the backup immediately.

Backup files are stored in the same directory as the database file itself.

**Run database maintenance every:** This option lets you specify the interval in which the LANrev server's internal database is maintained.

Maintenance includes compacting the database file and checking it for possible corruption. If corruption is detected, LANrev tries to correct the problem automatically. It informs you whether it appears to have succeeded or not.

Clicking the **Run Now** button immediately creates a backup. Checking **Send e-mail** makes LANrev send an e-mail to the specified address whenever database maintenance is not successful. You can have the e-mails sent to multiple addresses by separating them with commas. (Sending e-mail requires the SMTP information in the **[Notification](#page-811-0)** tab to be filled in.)

Checking **Send SMS** makes LANrev send a text message (SMS) to the specified phone number whenever database maintenance is not successful. You can enter multiple phone numbers separated by commas to send messages to all of them. (Sending texts requires the SMS information in the **[Notification](#page-811-0)** tab to be filled in.)

- **Server unique identifier**: The unique identifier of the displayed server. You can use this information to verify that you are connected to the correct server.
- **Server certificate fingerprint**: The fingerprint of the SSL certificate with which the displayed server identifies itself. You can use this information to verify that you are connected to the correct server.
- **Save Certificate:** Clicking this button lets you save the server's certificate for use in identifying the server when you assign it to clients.

#### Server Properties dialog

The **Server Properties** dialog lets you specify a server that supplies administrator account information or custom field information to the server being configured.

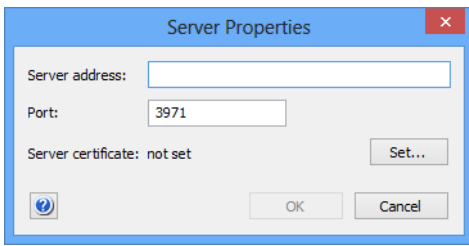

The dialog contains these elements:

- **Server address:** The DNS name or IP address of the desired server.
- **Server port**: The port over which the specified server communicates with agents.
- **Server certificate**: This field indicates whether a valid certificate for the server has been provided. If no valid certificate is available, the server cannot be saved. Clicking the **Set** button lets you choose an SSL certificate for identifying the server. (Certificates can be created by means of the **Save Certificate** button in the **[Server Settings](#page-796-0)** section of the [Server Center](#page-705-0), as described in ["Exporting a server](#page-50-0)  [certificate" on page 21](#page-50-0).)

Note: Make sure that you are using a certificate that has been created after the last time the server has been installed. A certificate that has been created before a server has been reinstalled is indicated to be valid but will not allow a connection to the server.

Server Settings

<span id="page-800-0"></span>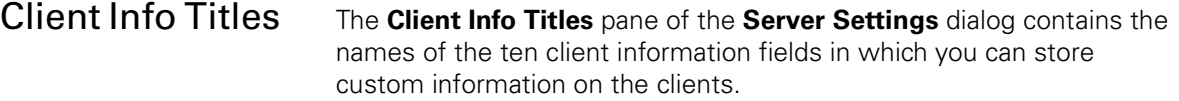

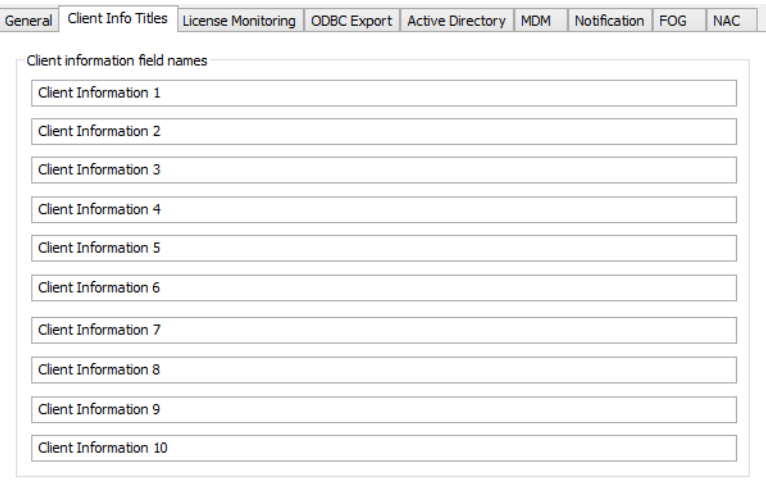

Editing one of the titles automatically changes the name of that client information field on all agents connected to the server.

**NOTE** If multiple inventory servers are specified for an agent, it uses the client info titles of the first one in the list in the **Servers** pane of the **[Agent](#page-430-0)  [Settings](#page-430-0)** dialog. (For more details, see ["Servers" on page 404](#page-433-0).)

#### <span id="page-800-1"></span>License Monitoring

The **License Monitoring** tab of the **[Server Settings](#page-796-0)** dialog lets you specify the schedules for the agents' license monitoring activities.

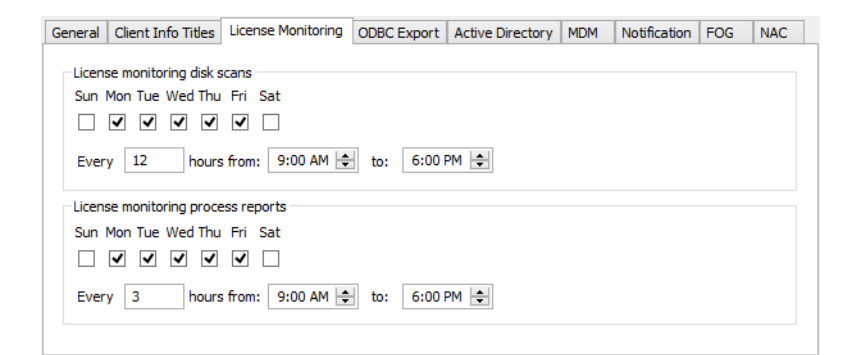

In the **Licensing monitoring disk scans** section, you can specify when and how often the Agent should scan the disk for licensed software. The Agent scans at all checked days of the week during the specified hours in the specified interval.

In the **Licensing monitoring process reports** section, you specify when and how often the Agent sends reports on licensed software to the server. Since these reports include both installed software and running software (if there are license specifications that are configured accordingly), it can make sense to send reports more often than disk scans are performed.

Any changes you make here are pushed to the Agents according to the license monitoring update interval settings. (The setting is specified in the **[Servers](#page-433-0)** tab of the **[Agent Settings](#page-430-0)** command window.)

#### <span id="page-801-0"></span>ODBC Export The **ODBC Export** tab of the **[Server Settings](#page-796-0)** dialog lets you activate and configure link via ODBC to a database into which all data from LANrev's internal database is exported at regular intervals.

**NOTE** This is a one-way link; no changes to the data in the target database are ever re-imported into LANrev's internal database.

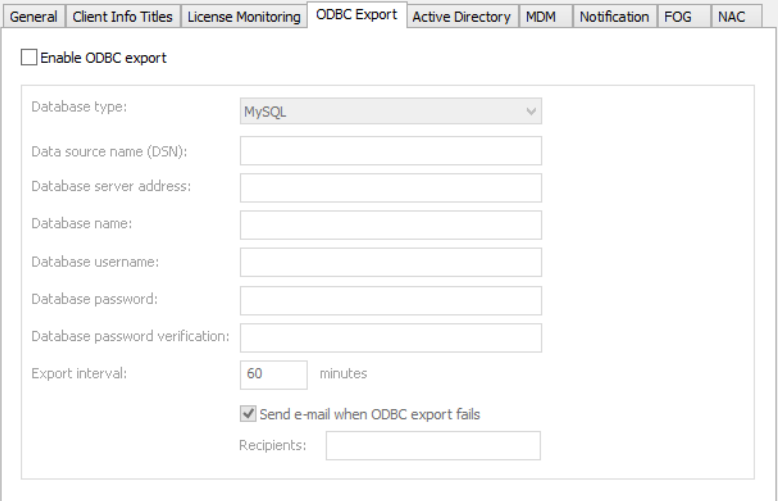

The **ODBC Export** pane contains the options listed below. Note that all the database specifications (that is, all options except **Enable ODBC export** and **Data source name**) can be omitted if they are already contained in the specified ODBC data source.

- **Enable ODBC export:** This is the master switch that activates or deactivates the automatic ODBC export.
- **Database type**: The type of the database that is connected via ODBC.
- **Data source name:** The ODBC data source that represents the database.
- **Database server address**: The DNS name or IP address of the server on which the database is hosted.
- **Database name:** A login name for the database. The corresponding account must have sufficient privileges to create tables and write data.
- **Database password** and **Database password verification**: The password for the specified database user account.
- **Export interval**: The interval in which LANrev is to export data to the database.
- **Send e-mail when ODBC export fails: If this option is** checked, a notification e-mail is sent to the specified

addresses. Separate multiple adresses with commas. (Sending e-mail requires the SMTP information in the **[Notification](#page-811-0)** tab to be filled in.)

<span id="page-802-0"></span>Active Directory The **Active Directory** tab of the **[Server Settings](#page-796-0)** dialog lets you specify the Active Directory groups the accounts in which LANrev makes available for creating administrator accounts.

> It also lets you specify Active Directory credentials that LANrev uses to request information on users of managed mobile devices from Active Directory. These credentials are needed when your normal Active Directory credentials are not sufficient to request this information. You can specify multiple sets of credentials; LANrev will try all of them until one set turns out to be sufficient to retrieve the information on a user.

**NOTE** The accounts in the specified groups are not automatically made administrator accounts in LANrev; they are merely available in the **[Server Center](#page-705-0)** window's sidebar for this purpose. Account from groups not specified here are not available.

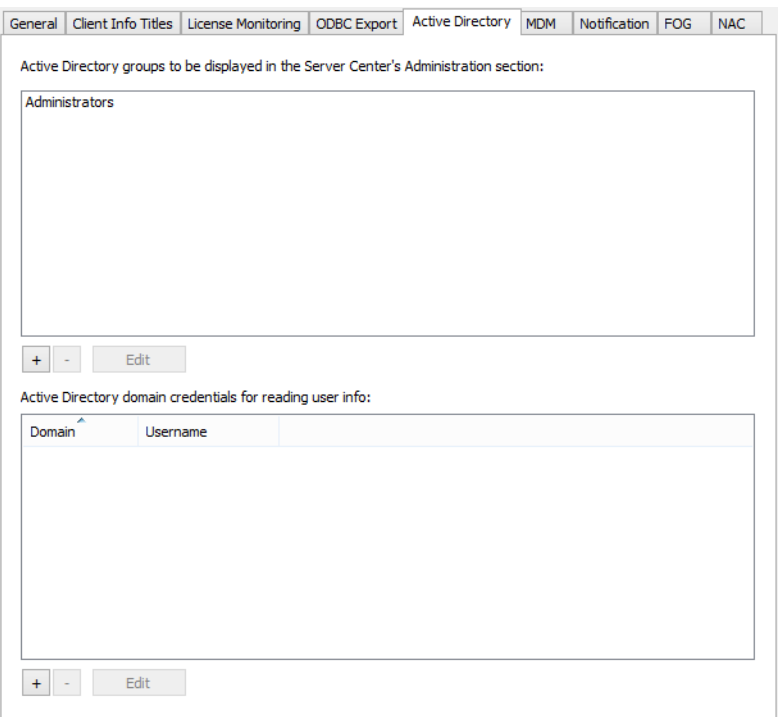

The tab contains these elements:

- List of groups: The list contains all groups you have so far specified.
- **+**: This button lets you add groups to the list. Clicking the button opens a dialog in which you enter the group's name.
- **-**: Clicking this button removes the selected group from the list.
- **Edit**: Clicking this button lets you edit the selected item in the list.

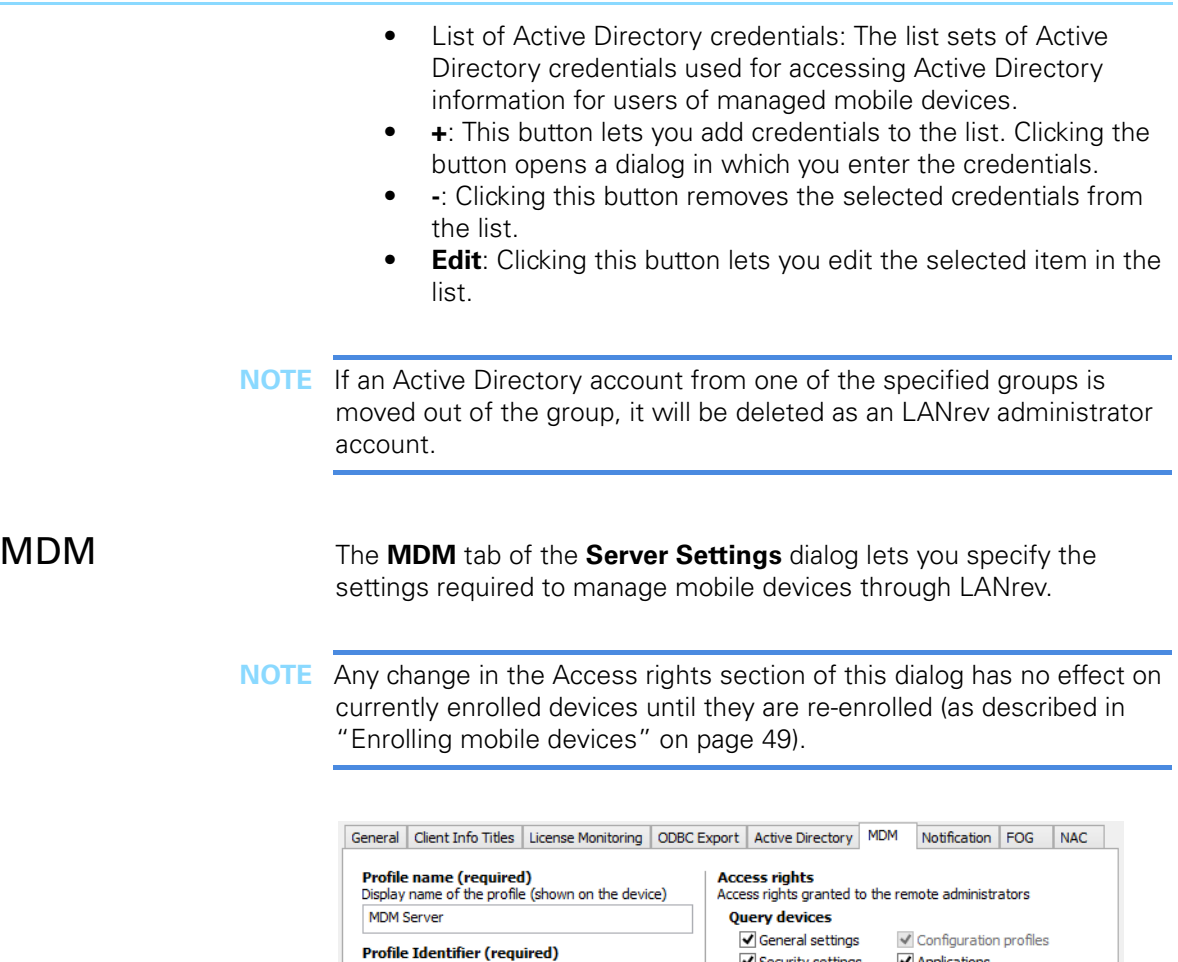

<span id="page-803-0"></span>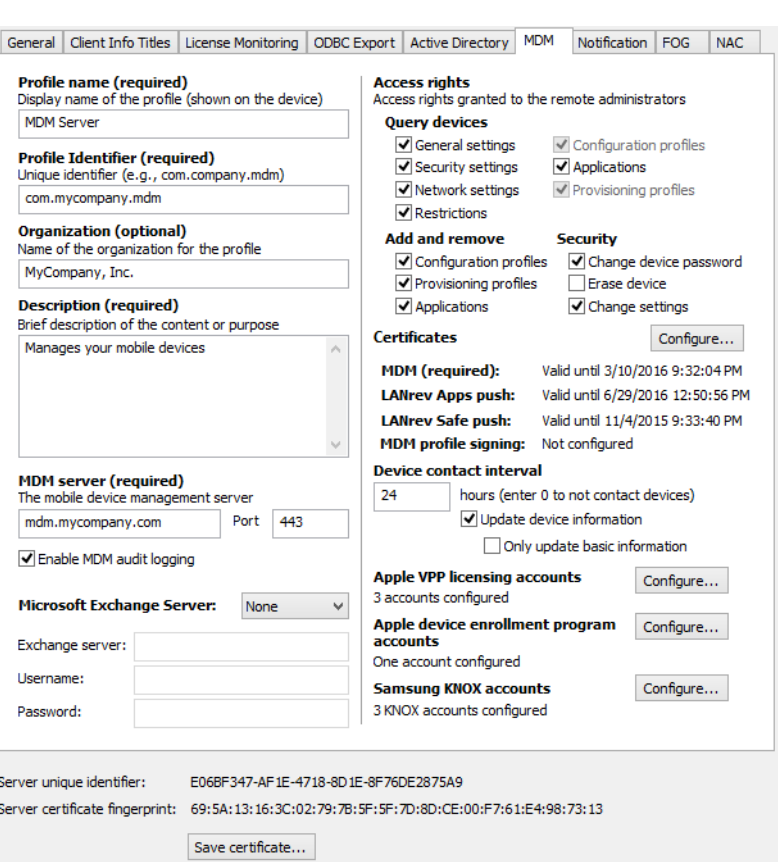

The tab contains these elements:

- **Profile name:** A descriptive name for the deployment profile. The name will be displayed on the mobile device during the enrollment process.
- **Profile identifier**: A unique identifier for the deployment profile.
- **Organization**: The name of your organization. This information is optional.
- **Description**: A brief description of the purpose of the deployment profile. Users of mobile devices will see this description during the enrollment process.
- **MDM server**: The full DNS name of the mobile device management server into which the profile enrolls the mobile device.

Also include the port over which the MDM server communicates.

- **Enable MDM audit logging:** If this option is activated, all actions performed on managed mobile devices are automatically logged. The log file is named "LANrev Audit.log" and is located on the MDM server computer at:
	- macOS: ~/Library/Logs/
		- Windows: %Windir%\Temp
- **Microsoft Exchange Server**: Choose the version of the Exchange server you want to use for Windows Phone MDM. If you do not want to manage Windows Phone devices, choose **None**. (This disables the following three items.)
- **Exchange Server**: Enter in this field the Internet address for the Exchange server you want to use.
- **Username**: Enter the username of an account on the Exchange server. Depending on the version of Exchange you are using, the account must have certain privileges. Exchange 2007 accounts must have all of these privileges:
	- View-only administrator
	- Recipient administrator
	- Organization administrator
	- Server administrator
	- Local administrator (for the Exchange server used)

Exchange 2010 accounts must have all of these privileges:

- Server management
- Organization management
- Recipient management

Irrespective of the Exchange version, the account you specify must be a member of the Admin group on the computer on which LANrev Server is running.

- **Password**: Enter in this field the password name of the specified account.
- **Query devices for**: These checkboxes determine the information from the managed mobile devices that administrators can view:
	- **General settings:** Administrators can view the general settings of an administered mobile device.
	- **Security settings:** Administrators can view the securityrelated settings of an administered mobile device.
- **Network settings: Administrators can view the network** settings of an administered mobile device.
- **Restrictions:** Administrators can view the restrictions in effect on an administered mobile device.
- **Configuration profiles**: Administrators can view the configuration profiles installed on an administered mobile device. This setting can only be changed when **Configuration profiles** is unchecked in the **Add and remove** section (see below).
- **Applications:** Administrators can view the applications that are installed on the mobile device. This includes both applications from an app store and enterprise applications.
- **Provisioning profiles: Administrators can view the** provisioning profiles installed on an administered mobile device. This setting can only be changed when **Provisioning profiles** is unchecked in the **Add and remove** section (see below).
- Add and remove: These checkboxes determine the which kind of profiles administrators can delete from the device or add to it:
	- **Configuration profiles**: The administrators can add or delete configuration profiles. Only administrators with the Modify Mobiel Device Configuration Profiles privilege can do so.
	- **Provisioning profiles**: The administrators can add or delete provisioning profiles. Only administrators with the Modify Mobile Applications privilege can do so.
	- Applications: The administrators can install apps on the device using the **[Install Application](#page-486-0)** command and delete them using **[Delete Application](#page-636-0)**. This feature is not available for devices running iOS 4.x.
- **Security:** These checkboxes determine the which kind of security-related operation the administrators with the Manage Mobile Devices privilege can perform on the mobile device:
	- **Change device password:** The administrators can set a new password for the device.
	- **Erase device**: The administrators can remotely erase the entire contents of the mobile device. This resets the device to its factory condition. Note that this also removes the MDM settings from the device, so that it is no longer possible to access it from LANrev. **Change settings:** The administrators can remotely change certain settings on the mobile device, such as roaming options. In contrast to specifying these settings via profiles, the settings are changed directly and can be changed back by the user of the managed device.
- **Certificates:** This section displays the expiration times of the specified push and MDM signing certificates. Clicking the **Configure** button opens the **Push Services Certificates** dialog (see ["Push Services Certificates dialog" on page 778](#page-807-0)), in which you can see more information on the certificates and select new ones.
- **Device contact interval:** The interval in which the MDM server sends a request to managed mobile devices to contact the server and updates its status.

These contact requests are sent through Apple's notification servers and are subject to a timeout on these servers; that is, when there is no contact to the mobile device for a certain time, the contact request is removed without having been delivered to the device. The length of the timeout is unknown but believed to be a few days. We therefore recommend to set the contact interval no higher than 48 hours to ensure that the timeout period does not cause contact requests to fail, for example, for devices that are switched off for long periods of time.

• **Update device information**: If this option is checked, the information about the device stored in the LANrev database is updated each time the device contacts the MDM server. (This information includes data on hardware, operating system, network used, and installed software.)

If the option is off, the information stored on the device is never updated.

**Only update basic information:** If this option is checked. automatic device information updates include only basic device information, not data about security, applications, profiles and so on.

This option is relevant only if **Update device information** is checked.

• **Apple VPP licensing accounts**: This section lists the number of accounts for Apple's volume purchasing program (VPP) that have been configured in LANrev. Clicking **Configure** opens the **Apple VPP Licensing Accounts**

dialog (see ["Apple VPP Licensing Accounts dialog" on](#page-808-0)  [page 779\)](#page-808-0) in which you can add or remove accounts. This button is only available to administrators with the **Change VPP Account Settings** privilege.

A warning icon  $\triangle$  beside the button indicates that at least one of the currently configured VPP accounts is being managed by a different tool (see ["Setting up VPP license management" on](#page-241-0)  [page 212](#page-241-0) for background information) or has other issues. Click the **Configure** button for details.

• **Apple device enrollment program**: This section lists the number of accounts for Apple's device enrollment program that have been configured in LANrev.

Clicking **Configure** opens the **Apple Device Enrollment Program Accounts** dialog (see ["Apple Device Enrollment](#page-810-0)  [Program Accounts dialog" on page 781\)](#page-810-0) in which you can add or remove accounts. This button is only available to administrators with the **Change Device Enrollment Program Account Settings** privilege.

• **Samsung KNOX accounts**: This section lists the Samsung KNOX accounts that have been configured in LANrev. Clicking **Configure** opens the **Samsung KNOX Accounts** dialog (see ["Samsung KNOX Accounts dialog" on page 781\)](#page-810-1) in which you can add or remove accounts. This button is only available to administrators with the **Modify Samsung KNOX Accounts** privilege.

#### <span id="page-807-0"></span>Push Services **Certificates** dialog

This dialog is opened by clicking the **Configure** button in the **Certificates** section of the **MDM** server settings tab. (This button is available only to superadministrators.)

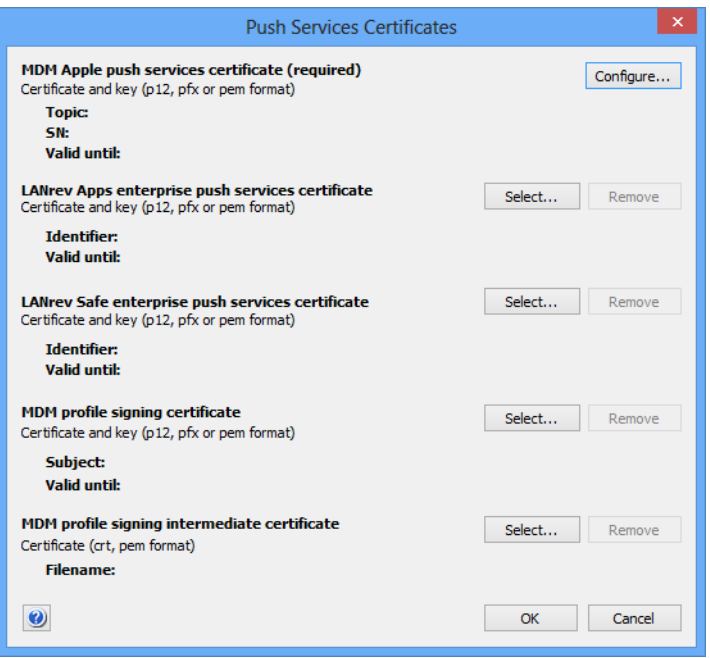

The dialog displays the currently loaded certificates and lets you load new certificates:

- **MDM Apple Push Services certificate**: Clicking the **Configure** button lets you create or select a certificate for validating the MDM server for push notifications. Clicking the button opens an assistant in which you can either select an existing certificate (which must be located as a file on your computer) or create a new one.
- **LANrev Apps enterprise push services certificate**: The certificate needed for the server to inform devices of new and updated enterprise applications available in the LANrev Apps app and send them messages.

This certificate is needed only for the enterprise version of LANrev Apps, not for the version downloaded from the App Store.

You can obtain an app push services certificate from Apple's iPhone Provision Portal.

• **LANrev Safe enterprise push services certificate**: The certificate needed for the server to inform devices of new and updated media available in the LANrev Safe app. This certificate is needed only for the enterprise version of LANrev Safe, not for the version downloaded from the App Store.

You can obtain an app push services certificate from Apple's iPhone Provision Portal.

• **MDM profile signing certificate**: The signing certificate for signing the bootstrap file and configuration profile for MDM

enrollment. When you select the certificate, you must also specify the private key.

This certificate is used only for enrolling devices into MDM. Enrolling works also without the certificate, but then user of mobile devices encounter alerts about untrusted certificates during the enrollment process.

If the certificate requires an additional intermediate certificate, you must specify that as well (see below). Contact the issuing authority if you are unsure.

• **MDM profile signing intermediate certificate**: The intermediate certificate required by the signing certificate if any.

To choose a certificate (other than the push services certificate), click the corresponding **Select** button. To remove a certificate, click **Remove**.

#### <span id="page-808-0"></span>Apple VPP Licensing Accounts dialog

This dialog is opened by clicking the **Configure** button in the **Apple VPP licensing accounts** section of the **MDM** server settings tab.

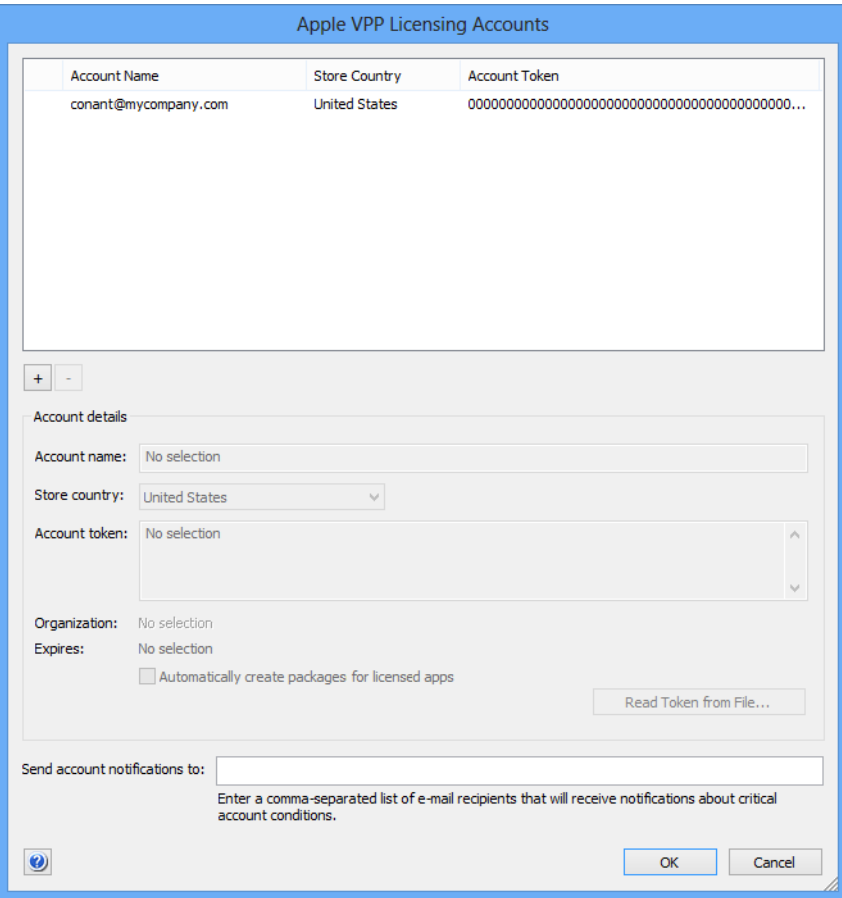

The dialog contains these elements:

• **Apple VPP licensing accounts configured**: This list contains all your organization's VPP accounts that have been configured in LANrev.

The leftmost column is a status column. If it is empty, there are no issues with that account. If there are issues, it displays one of these icons:

- $\bigwedge$ : The account is disabled because it is currently being managed by a different tool, or the account token is invalid or has expired.
- $\mathbb{R}$ : The account is currently being reset.
- $\bigcirc$ : The account is scheduled to be deleted. The account is no longer editable.

You can add and remove accounts using the **+** and **-** buttons below the list.

- **Account name**: The name under which the account is listed in LANrev. You can choose this name freely.
- **Store country:** The country of the App Store to which the account belongs.
- **Account token**: The identification token for the account which you have recieved from Apple. Clicking the **Read Token from File** button lets you import a token file.
- **Automatically create packages for licensed apps**: If this option is checked, LANrev automatically creates a package for any application or book for which you have purchased a volume license. When you later purchase licenses for additional apps or books, LANrev creates packages for them as well.
- **Send account notifications to:** The e-mail addresses of any people that you want LANrev to notify when there are serious issues with the VPP account, such as the account is claimed by a different server.

To notify multiple people, enter their e-mail addresses separated by commas. Leave the field empty to not send any notifications.

#### <span id="page-810-0"></span>Apple Device Enrollment Program Accounts dialog

This dialog is opened by the **Configure** button in the **Apple device enrollment program section** of the **MDM** server settings tab.

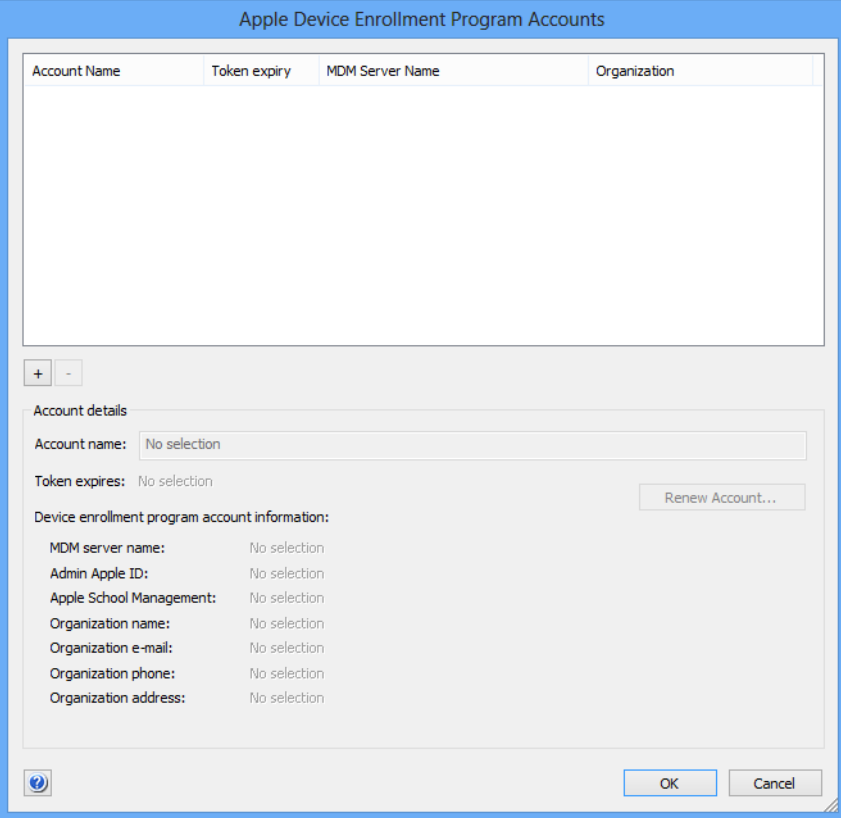

The dialog contains these elements:

- The list at the top of the dialog contains all your organization's device enrollment program accounts that have been configured in LANrev. You can add and remove accounts using the **+** and  buttons below the list. Clicking the **+** button opens an assistant that guides you through the steps necessary to set up an account.
- **Account name**: The name under which the account is listed in LANrev. You can edit this name as desired.
- The rest of the dialog displays the expiration date and other details of the account as well as information about your organization you provided when setting up the account.
- **Renew Account**: Clicking this button lets you update the account information stored in LANrev. In particular, you can import a new credentials file when you have renewed the account with Apple.

#### <span id="page-810-1"></span>Samsung KNOX Accounts dialog

This dialog is opened by the **Configure** button in the **Samsung KNOX accounts** of the **MDM** server settings tab. It lets you specify the KNOX Server Center

accounts that can be used to create KNOX workspaces on managed mobile devices.

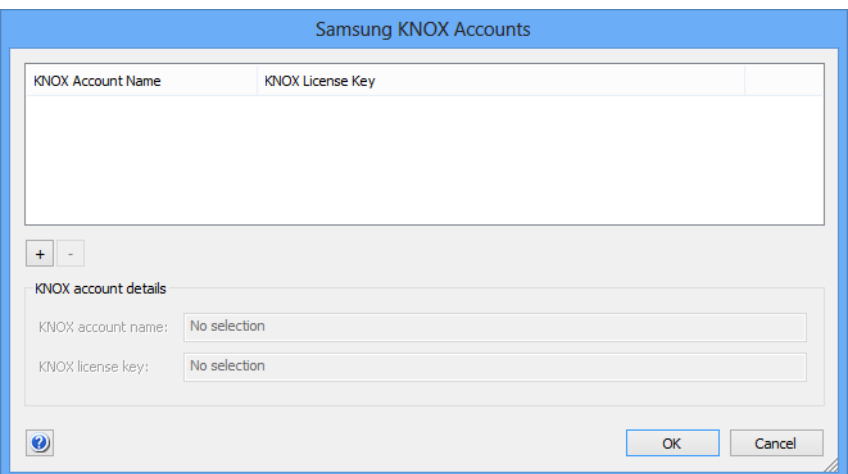

The dialog contains these elements:

- The list at the top of the dialog contains all your organization's KNOX accounts that have been configured in LANrev. You can add and remove accounts using the **+** and **-** buttons below the list.
- **KNOX account name**: The name under which the account is listed in LANrev. You can edit this name as desired.
- **KNOX license key**: The account license key you have received from Samsung.

#### <span id="page-811-0"></span>Notification The **Notification** tab of the **[Server Settings](#page-796-0)** dialog contains the SMTP and SMS server settings required for sending e-mails and SMS (texts)

#### Server Settings

to managed mobile devices and notifications about issues in automatic database processes to administrators.

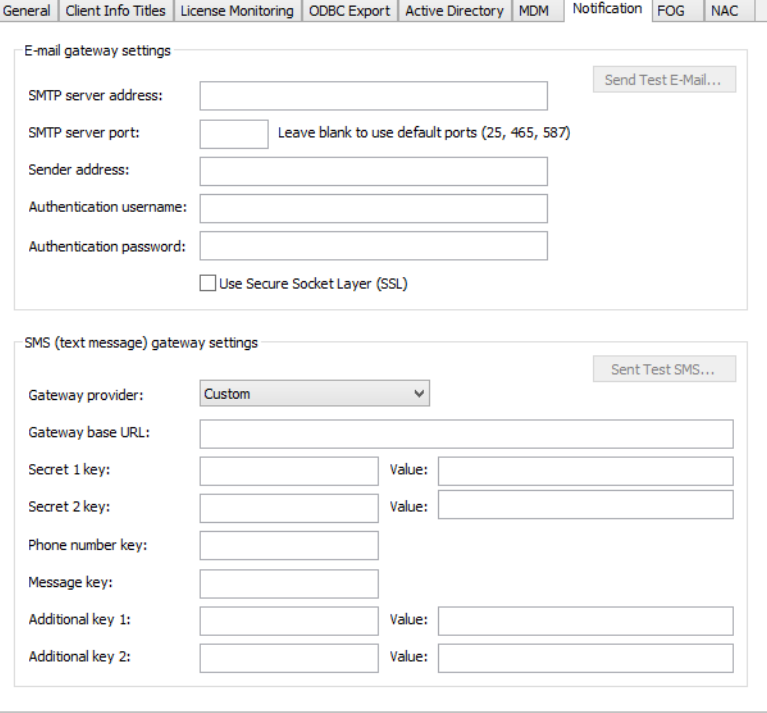

The tab contains these elements:

- **Send Test E-Mail**: When all fields in the **E-mail gateway settings** section of the tab are filled in, clicking this button sends a test e-mail to verify that the setup is working.
- **SMTP server address**: The IP address or DNS name of the SMTP server over which e-mails are to be sent.
- **SMTP server port**: The port on which the SMTP server accepts incoming connections. If this field is left empty, LANrev uses the standard ports (25 or 587, for unsecure and secure connections, respectively).
- **Sender address**: The "From" address used in the e-mails. Note that some SMTP servers do not allow custom sender addresses and replace them with the address of the account used for sending the e-mail.
- **Authentication username**: If the SMTP server requires a username and password for authentication before accepting emails, enter the username in this field.
- **Authentication password**: The password for the SMTP server account.
- **Use Secure Socket Layer (SSL)**: If this option is checked, LANrev uses SSL to communicate with the SMTP server.
- **Send Test SMS**: When all fields in the **SMS (text message) gateway settings** section of the tab are filled in, clicking this button sends a test text message to verify that the setup is working.
- **Gateway provider:** This pop-up menu contains predefined providers. Choosing one fills all fields with the appropriate settings to send texts though that provider. (You can still edit

the values.) You still need to enter the information for the **Value** fields, which are specific to your account. Choosing **Custom** lets you specify the for a provider that is not listed. The details for the required keys and values must come from your provider.

- **Gateway base URL**: The constant part of the URL over which you can send texts over your provider's gateway. LANrev adds the keys and values discussed below to this base URL and sends the result to the gateway. (It expects the gateway to return the HTTP code 200; any other reply is considered to indicate an error.)
- **Secret 1 key:** The keyword for the first item of information you need to identify yourself with the gateway (for example, "account\_name").

Enter the information itself (in this example, the name of your account) in the **Value** field to the right. This information is encrypted before being sent to the gateway.

**Secret 2 key:** The keyword for the second item of information you need to identify yourself with the gateway (for example, "password").

Enter the information itself (in this example, the password for your account) in the **Value** field to the right. This information is encrypted before being sent to the gateway.

- **Phone number key:** The keyword that the gateway specifies for submitting the target phone number.
- **Message key:** The keyword that the gateway specifies for submitting the text of the SMS you are sending.
- **Additional key 1:** An optional keyword for additional information that your provider supports or requires. Enter the information itself in the **Value** field to the right.
- **Additional key 2**: An optional keyword for additional information that your provider supports or requires.

Enter the information itself in the **Value** field to the right.

Server Settings

<span id="page-814-0"></span>FOG The **FOG** tab of the **[Server Settings](#page-796-0)** dialog lets you specify the settings for reinstalling administered computers with the **[Reinstall Windows](#page-448-0)  [Computer](#page-448-0)** command.

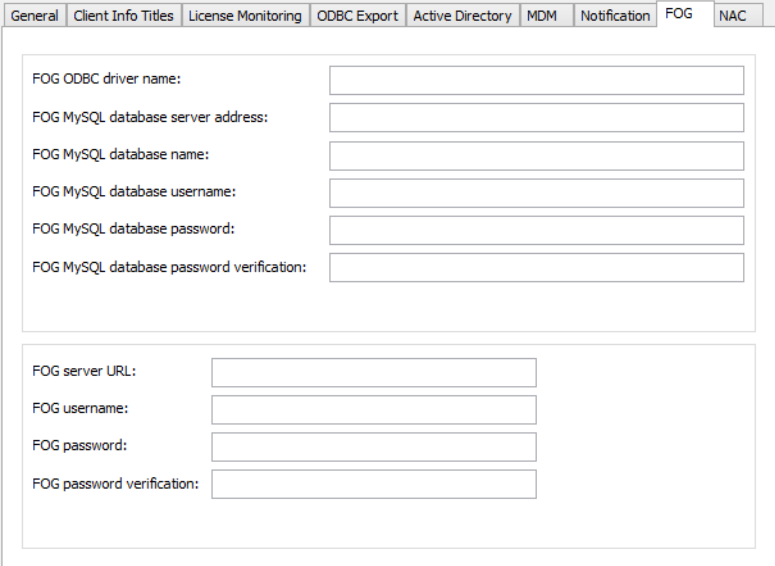

The tab contains these elements:

- **FOG ODBC driver name:** The name of the ODBC driver which the LANrev server computer is to access the MySQL database of the FOG server.
- **FOG MySQL database server address**: The IP address or DNS name of the computer on which the FOG MySQL database server is running.
- **FOG MySQL database name**: The name of the MySQL database used by the FOG software.
- **FOG MySQL database username**: The account name that LANrev Server is to use to access the FOG MySQL database.
- **FOG MySQL database password**: The password for the account.
- **FOG MySQL database password verification**: The password for the account repeated, to guard against typos.
- **FOG server URL**: The IP address or DNS name of the computer on which the FOG server (that is, the FOG software itself, not the MySQL database server it is using) is running and the path of the FOG management directory on that computer. For example: http://myfogserver.company.com/fog/ management/.
- **FOG username**: The account name that LANrev Server is to use to access the FOG server.
- **FOG password:** The password for the account.
- **FOG password verification**: The password for the account repeated, to guard against typos.

<span id="page-814-1"></span>NAC The **NAC** tab of the **[Server Settings](#page-796-0)** dialog lets you specify the access credentials for a Cisco ISE server, the criteria by which the compliance of a device is determined, and settings related to locking and erasing devices.

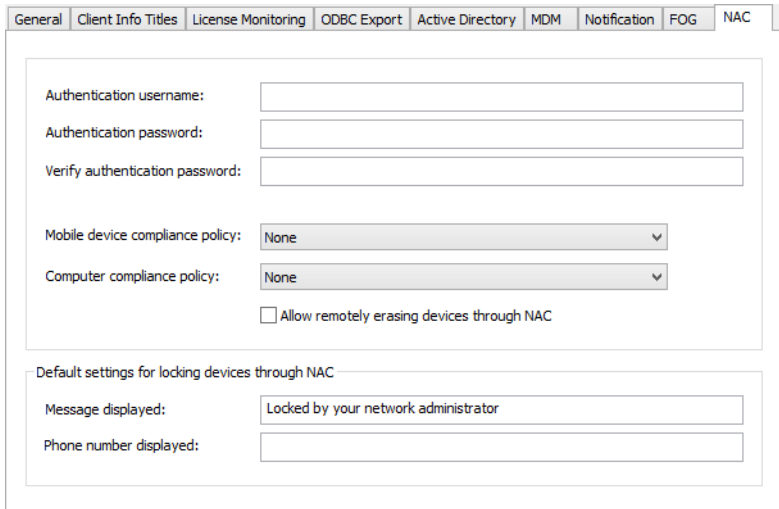

The tab contains these elements:

- **Authentication username**: The username the Cisco ISE server must provide to be able to send compliance queries.
- **Authentication password**: The password that the Cisco ISE server must provide. Repeat the password in the **Verify authentication password** field.
- **Mobile device compliance policy:** The policy for determining the compliance of mobile devices. All mobile devices that are part of this policy are considered compliant for purposes of getting network access through the Cisco ISE system. All mobile devices that are not part of this policy are considered noncompliant.
- **Computer compliance policy**: The computer group for determining the compliance of mobile devices. All computers that are part of this group are considered compliant for purposes of getting network access through the Cisco ISE system. All computers that are not part of this group are considered noncompliant.
- **Allow remotely erasing devices through NAC**: If this option is checked, devices can be erased using Cisco ISE. If the option is unchecked, LANrev does not support such erasing.
- **Message displayed**: The default message that is displayed on a device that is locked using Cisco ISE. This field can be left empty.
- **Phone number displayed**: The default contact phone number that is displayed on a device that is locked using Cisco ISE. This field can be left empty.

#### <span id="page-815-0"></span>Certificate Settings

The **Certificate Settings** category in the **[Server Center](#page-705-0)** window lets you specify the access credentials that LANrev Server needs for SCEP (Simple Certificate Enrollment Protocol) support.

Server Monitor

Selecting the category displays the required input fields in the main area of the **Server Center** window:

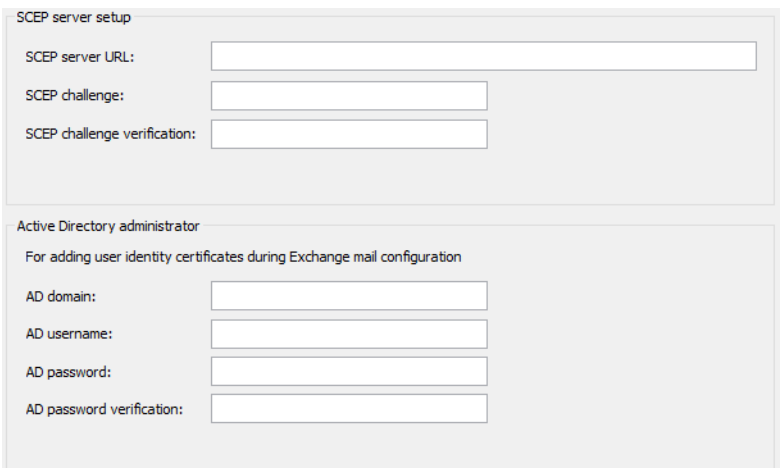

The dialog contains these elements:

- **SCEP server URL**: The DNS name or IP address of the SCEP server.
- **SCEP challenge**: The challenge with which LANrev Server can verify itself as a legitimate client to the SCEP server.
- **SCEP challenge verification**: The same challenge, to guard against typos.
- **AD domain**: The Active Directory domain in which LANrev Server has an account.
- **AD username**: The username of the Active Directory account that LANrev Server is to use. This must be an account with administrator privileges.
- **AD password**: The password of the Active Directory account.
- **AD password verification**: The same password, to guard against typos.

## <span id="page-816-0"></span>Server Monitor

The **Server Monitor** category in the **[Server Center](#page-705-0)** window lets you view current server activities.

Selecting the category displays a range of information in the main area of the **Server Center** window:

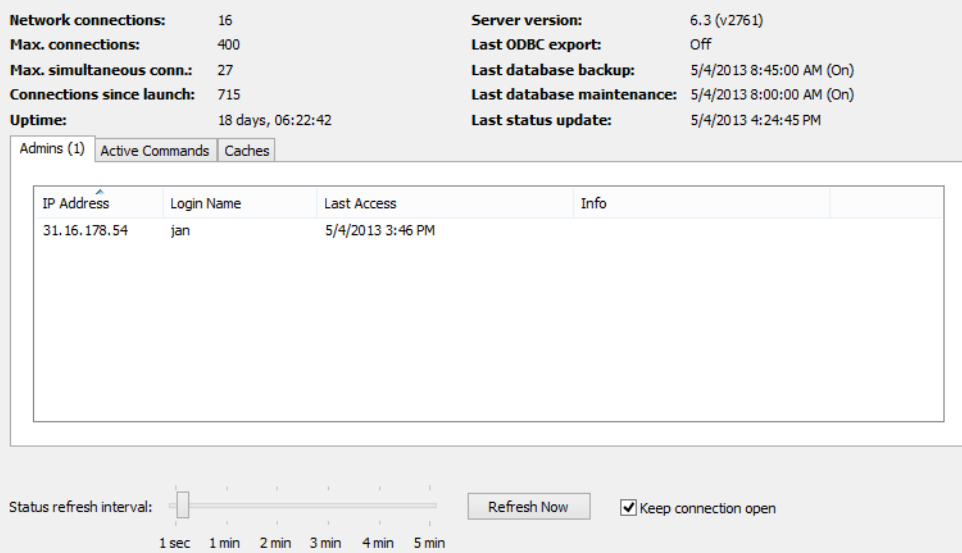

The monitor contains these elements:

- **Network connections:** The number of active network connections of the server.
- **Max. connections:** The maximum number of connections that is configured on this server. (This is the total number of connections; the **Maximum number of connections** field in the LANrev Server's **Server Settings** dialog specifies only the number of outgoing agent connections.)
- **Max. simultaneous conn.**: The maximum number of simultaneous network connections on this server since it was last launched.
- **Connections since launch:** The total number of network connections on this server since it was last launched.
- **Uptime**: The amount of time that has elapsed since the last time the server was launched.
- **Server version:** The version number of the server.
- **Last ODBC export:** The time when the last ODBC export was performed. If ODBC exports are not activated, "Disabled" is displayed.
- **Last database export**: The time when the last database backup was performed. If database backups are not activated, "Disabled" is displayed.
- **Last database maintenance**: The time when the database maintenance was performed. If database maintenance is not activated, "Disabled" is displayed.
- **Last status update**: The time when the information displayed in the server monitor was last updated.
- **Admins**: The number of administrators who have been logged in on this server since the last time the server was restarted (including administrators who are currently logged in). Clicking this tab displays an overview of these admins.
- **Active commands**: The number of commands that are currently being executed on the server.

Clicking this tab displays a list of the commands.

- **Caches**: Clicking this tab displays a breakdown of the requests by type as well as the maximum numbers of agent request or inventory requests that were cached at the same.
- **Status Refresh Interval**: The interval for automatic updates of the information displayed in the server monitor.
- **Refresh Now**: Clicking this button updates the the information displayed in the server monitor irrespective of the refresh interval.
- **Keep connection open**: If this option is checked, the connection to the server is not closed after the data has been refreshed. This helps reduce network overhead in case of frequent updates.

# Chapter 24 Agent Deployment Center

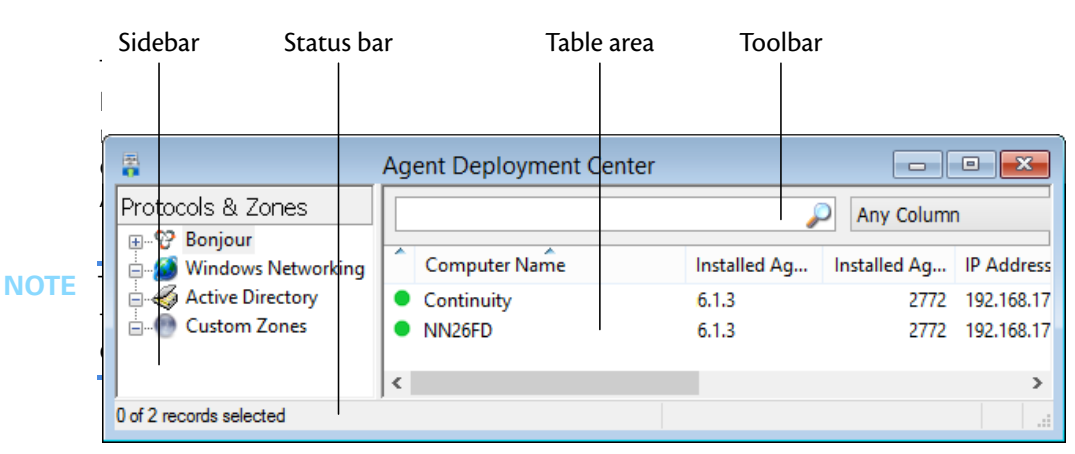

The elements of the **Agent Deployment Center** window are described below:

- **Toolbar** [\(page 790\)](#page-819-0)
- **[Table columns](#page-820-0)** (page 791)
- **Sidebar** [\(page 791\)](#page-820-1)
- **[Sidebar context menu](#page-821-1)** (page 792)
	- **[New Custom Zone](#page-821-0)** (page 792)
	- **[Edit Custom Zone](#page-825-0)** (page 796)
	- **[Remove Custom Zone](#page-825-1)** (page 796)
	- **[Search Zone](#page-826-0)** (page 797)
	- **[Cancel Search](#page-826-2)** (page 797)
	- **Refresh** [\(page 797\)](#page-826-3)
	- **[New Smart Group](#page-826-1)** (page 797)
	- **[Edit Smart Group](#page-827-0)** (page 798)
	- **[Remove Smart Group](#page-827-1)** (page 798)
	- **[Import Zones File](#page-827-2)** (page 798)
	- **[Table context menu](#page-828-1)** (page 799)
	- Copy [\(page 799\)](#page-828-0)
	- [Copy "<information item>"](#page-829-1) (page 800)
	- **[New Smart Group from "<information item>"](#page-829-2)** (page [800\)](#page-829-2)
	- **[Install Agent](#page-829-0)** (page 800)
	- **[Remove Agent](#page-832-0)** (page 803)
	- **[Set Inventory Server](#page-832-1)** (page 803)
	- **[Refresh Status](#page-836-0)** (page 807)

#### <span id="page-819-0"></span>Toolbar

The **Agent Deployment Center** window toolbar lets you quickly restrict the display to records that contain the search text entered in the toolbar. The pop-up menu lets you specify whether all columns should be searched or just one particular column.

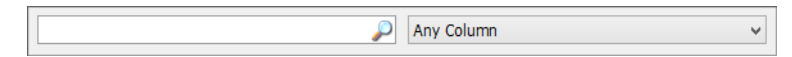

The text field lets you quickly restrict the display to records that contain the search text. The pop-up menu lets you specify whether all columns should be searched or just one particular column.

Clicking the magnifying glass icon at the right of the field executes the search.

#### <span id="page-820-0"></span>Table columns

The main table in the **Agent Deployment Center** window displays network devices found in the zones that have been searched. The columns in the table display information items that are mostly described in ["Agent Deployment Center" on page 874](#page-903-0).

In addition, to the named columns displaying information items, the first column indicates the status of the device:

 A green dot indicates that the current version of LANrev Agent is installed on the computer.

 A yellow dot indicates that an outdated version of LANrev Agent is installed on the computer.

 A red dot indicates that LANrev Agent is not installed on the computer but could be installed.

 A grey dot indicates a device that does not support LANrev Agent, that is, one of the following:

- A computer with an incompatible operating system (that is, macOS when you are installing from a Windows Admin)
- A non-computer device (such as a router or printer)
- A computer that could support LANrev Agent but on which the required connection protocol (Window File and Printer Sharing for the Windows Admin) is disabled.

### <span id="page-820-1"></span>Sidebar

The **Agent Deployment Center** window contains a sidebar with predefined and custom zones reflecting the network structure:

- **Bonjour**: All Bonjour (previously known as Rendezvous, an implementation of ZeroConfig) zones.
- **Windows Networking**: All Windows networking domains and groups defined in your network and the computers contained in them.
- **Active Directory:** All Active Directory zones in your network. If there are no Active Directory servers in your network, this sidebar entry is missing.
- **Custom zones**: All zones that you have defined.

Clicking on any zone displays the network devices that have been found in that zone.

#### <span id="page-821-1"></span>Sidebar context menu

The context menu of the **Agent Deployment Center** window's sidebar contains commands for managing custom zones.

The commands are described in detail in the following sections.

- • ["New Custom Zone" on page 792](#page-821-0)
- • ["Edit Custom Zone" on page 796](#page-825-0)
- • ["Remove Custom Zone" on page 796](#page-825-1)
- • ["Search Zone" on page 797](#page-826-0)
- • ["Cancel Search" on page 797](#page-826-2)
- • ["Refresh" on page 797](#page-826-3)
- • ["New Smart Group" on page 797](#page-826-1)
- • ["Edit Smart Group" on page 798](#page-827-0)
- • ["Remove Smart Group" on page 798](#page-827-1)
- • ["Import Zones File" on page 798](#page-827-2)

# <span id="page-821-0"></span>New Custom Zone

The **New Custom Zone** command creates a new zone in the **Custom Zones** section and lets you specify automatic scanning of this zone for computers and installation of agents on them.

Choosing the command opens the **Custom Zone** dialog, which has two panes:

- **• [Zone](#page-822-0)**
- **• [Auto Deployment](#page-823-0)**

Both are described below.

<span id="page-822-0"></span>**Zone** The **Zone** pane of the **Custom Zones** dialog lets you define a virtual network zone that LANrev uses to search for computers and for deploying agents:

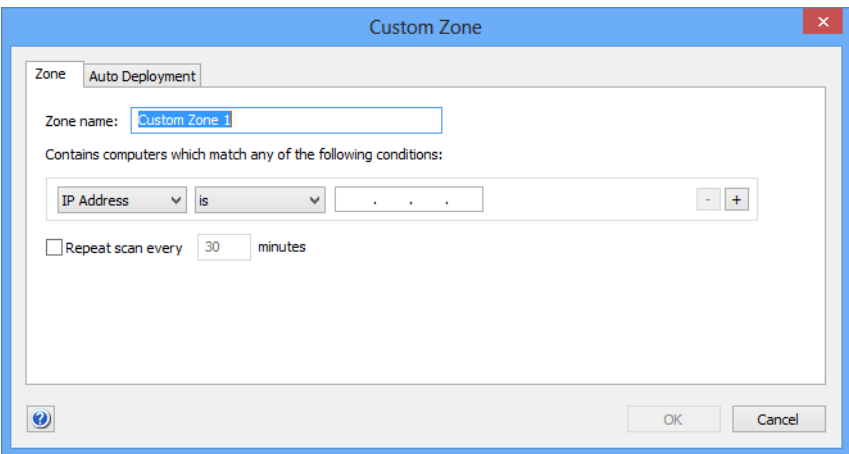

The pane contains these elements:

- **Zone Name**: The name under which your custom zone will be displayed.
- Condition area: Choose between including computers in zones by IP address or by host name. For IP addresses, you can choose between single addresses or address ranges by means of the second pop-up menu. The text field lets you enter the address or name to look for. The **+** and **–** buttons let you add new conditions or remove

existing ones. A zone includes all computers that match any of the specified conditions (Boolean OR).

• **Repeat scan every**: Check this option and enter a number of minutes to have LANrev scan this zone automatically for new computers in the specified interval.

Note: This setting is particularly useful in combination with automatic deployment of agents, as described below.

Agent Deployment Center

#### <span id="page-823-0"></span>Auto Deployment

The **Auto Deployment** pane of the **Custom Zones** dialog lets you specify whether and how to automatically install agents on computers found in the zone on which no agent is present:

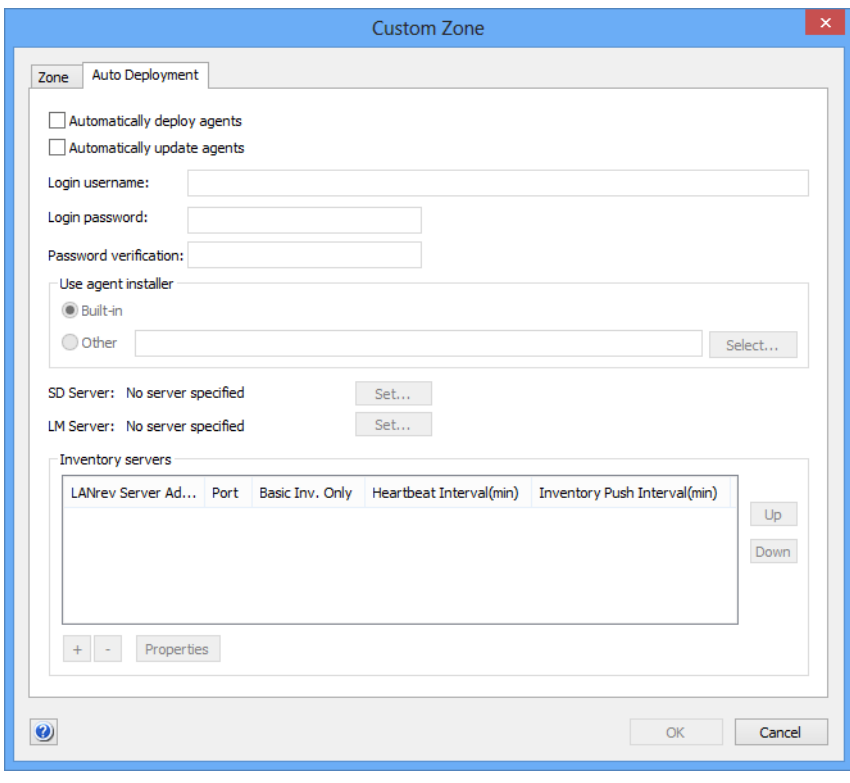

**NOTE** Automatic installation is possible only on computers running the same operating system as your administrator workstation (or to Linux from macOS). That is, if you are running LANrev Admin on macOS, you can automatically deploy only to client computers running macOS or Linux. And from LANrev Admin for Windows, automatic deployment is only possible to computers running Windows.

The pane contains these elements:

- **Automatically deploy agents**: If this option is checked, LANrev automatically installs LANrev agents on computers found in this zone that do not already have them.
- **Automatically update agents**: If this option is checked, LANrev automatically updates any LANrev agents found on computers in this zone when they are outdated.
- **Login username**: The username that is to be used for NetBios login on the selected computers. The account names (as well as the passwords) are case-sensitive. You must use the abbreviated username.

If you are using network domains for your Windows computers, you must prefix the account name with the domain name. (No prefix is required when you are using workgroups.)

**Login password**: The password for the NetBios account.

- **Password verification**: Re-enter the password to guard against typos.
- **Use Agent installer**: Choose **Built-in** if the installer embedded in LANrev Agent is to be used for installing the Agent. Choose **Other** to specify a custom installer using the **Select** button.
- **SD Server**: The software distribution server to be used for this Agent. Clicking **Set** lets you specify a server, as described below in ["Server Properties dialog" on page 796](#page-825-2).
- **SM Server**: The license monitoring server to be used for this Agent. Clicking **Set** lets you specify a server, as described in ["Server Properties dialog" on page 796.](#page-825-2)
- **Inventory servers**: This table lists all known LANrev inventory servers. Any servers selected in this list are assigned to the selected agents when you click **OK**. The list contains these columns:
	- **LANrey Server Address:** The IP address or DNS name of the server.

Note: If you enter an abbreviated DNS name (that is, one that relies on being completed with the default domain you have specified in your computer's network settings), make sure that all agents have the same default domain set. To avoid problems, we recommend that you use only fully qualified DNS names (that is, ones that include the full domain).

- **Port**: The port over which the server communicates with agents.
- **Basic Inv. Only:** If this option is checked, the agents send only basic inventory information (as opposed to complete inventory information) to this server. This option is intended for servers that act only as software distribution or license monitoring servers and thus have no need for full inventory information. Restricting these servers to basic information can save significant network bandwidth in large installations.
- **Heartbeat Interval:** The interval in which the agents are to contact the server to let it know that they are still available. Note: This interval should not be longer than the Agent Offline Threshold setting of the LANrev server. (See ["Server Settings" on page 767](#page-796-1) for details.)
- **Inv. Push Interval:** The interval in which the agents are to send updated information on their computers to the server. (To save network bandwidth, only the changes are sent, not complete inventories.)

Double-clicking a server displays a dialog for editing its settings. The dialog is described in ["Inventory Server Properties dialog"](#page-834-0)  [on page 805.](#page-834-0)

• Clicking the **+** button adds a new server to the list. A dialog is displayed in which you can edit the server's setting; the dialog is described in ["Inventory Server Properties dialog" on](#page-834-0)  [page 805.](#page-834-0) Clicking the **–** button removes the selected server.

#### <span id="page-825-2"></span>Server **Properties** dialog

The **Server Properties** dialog lets you specify a software distribution or license monitoring server.

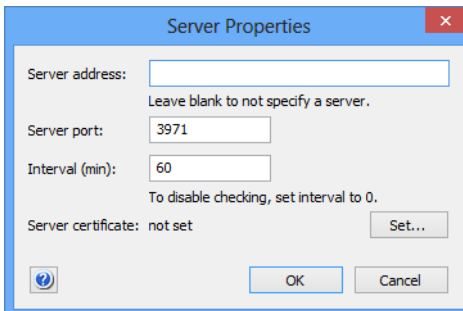

The dialog contains these elements:

- **Server address:** The IP address or DNS name of the server. Note: If you enter an abbreviated DNS name (that is, one that relies on being completed with the default domain you have specified in your computer's network settings), make sure that all agents have the same default domain set. To avoid problems, we recommend that you use only fully qualified DNS names (that is, ones that include the full domain).
- **Server port:** The port over which the server communicates with agents.
- **Interval**: The interval in which the agents are to check the software distribution server for new installation packages or check the license monitoring server for changes to the license specifications, respectively.
- Clicking the **Set** button lets you choose an SSL certificate for identifying the server. (Certificates can be created by means of the **Save Certificate** button in the **[Server Settings](#page-796-1)** section of the [Server Center](#page-705-1), as described in ["Exporting a server](#page-50-0)  [certificate" on page 21](#page-50-0).)

The certificate is required for specifying the server.

# <span id="page-825-0"></span>Edit Custom Zone

The **Edit Custom Zone** command lets you edit an existing custom zone.

Choosing the command opens the **Custom Zone** dialog that is described in ["New Custom Zone" on page 792.](#page-821-0)

# <span id="page-825-1"></span>Remove Custom Zone

The **Remove Custom Zone** command deletes a custom zone.

Choosing the command deletes the selected custom zones. A confirmation alert is displayed first.

Search Zone

### <span id="page-826-0"></span>Search Zone The **Search Zone** command searches the selected zone for network devices. Choosing the command makes LANrev Admin scan the network range specified in the zone for client computers. While a zone scan is in progress, the command changes to **[Cancel](#page-826-2)  [Search](#page-826-2)**, described below. **NOTE** It takes approximately a tenth of the server connection timeout set in the **[Settings](#page-415-0)** dialog (see ["Settings" on page 386](#page-415-0)) to scan one IP address when there is no device present at that address; that is, about a second at the default timeout of ten seconds. When a device is present, scanning is usually faster.

## <span id="page-826-2"></span>Cancel Search

The **Cancel Search** command terminates the current scan of the selected zone.

This command replaces the **[Search Zone](#page-826-0)** command, described above, while a zone scan is under way.

#### <span id="page-826-3"></span>Refresh

The **Refresh** command recreates the Windows Networking domains and workgroups and redisplays the computers within them.

This command is only available when the **Windows Networking** category is right-clicked.

# <span id="page-826-1"></span>New Smart Group

The **New Smart Group** command creates a new smart group for found network devices.

Choosing the command opens the **Smart Group** dialog:

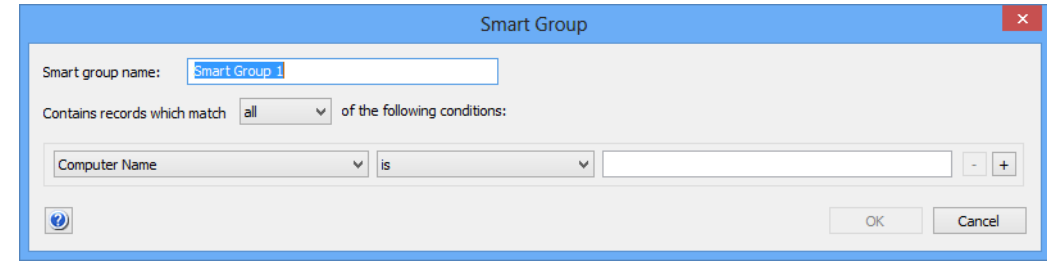

Agent Deployment Center

The dialog contains these elements:

- **Smart group name**: The name for the smart group.
- **Contains records which match**: When **all** is chosen from this pop-up menu, records are found that match all specified conditions (Boolean AND). If **any** is chosen, records are found that match at least one of the specified conditions (Boolean OR).
- Conditions area:
	- The left-hand pop-up menu lets you choose an information item on which records are to be matched.
	- The pop-up menu contains the possible comparison operators.
	- The right-hand text field lets you specify the value to compare record values against.
	- The **+** and **–** buttons let you add new conditions or remove existing ones.

**NOTE** Devices may appear multiple times in smart groups when they were found using more than one method (for example, through Bonjour and by scanning an IP range.)

### <span id="page-827-0"></span>Edit Smart Group

The **Edit Smart Group** command lets you edit the name and selection conditions for the selected smart group.

Choosing the command opens the **Smart Group** dialog described in ["New Smart Group" on page 797.](#page-826-1)

### <span id="page-827-1"></span>Remove Smart Group

The **Remove Smart Group** command deletes smart groups.

Choosing the command deletes the selected smart groups. A confirmation alert is displayed first. The contents of the smart groups is not deleted.

#### <span id="page-827-2"></span>Import Zones File

The **Import Zones File** command lets you import zones definitions from a text file.

Choosing the command adds the zones specified in the text file to the currently existing zones. To avoid ending up with duplicate zones, you may need to delete existing zones before importing the file.

Files may include the following specifications:
Table context menu

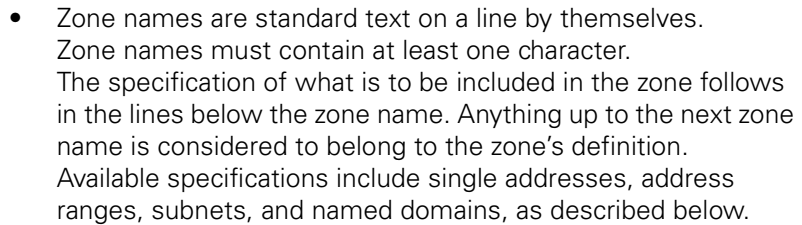

- An IP address indicates a single computer to include in the zone.
	- Example: 10.7.23.123
- Two IP addresses divided by a hyphen indicate an address range.
	- Example: 10.7.33.1 10.7.33.127
- An IP address and a network mask connected by an ampersand indicate a subnet. Example: 10.7.23.123 & 255.255.0.0
- Text included in quotation marks is considered a domain. Example: "poleposition-sw.com"
- Text following a semicolon (;), number sign (#), or two slashes (/ /) up to the end of the line is considered a comment and is ignored.

Example: // This is a comment

### Table context menu

The context menu of the **Agent Deployment Center** window's table area contains commands for installing and uninstalling LANrev Agent and refreshing the display.

The commands are described in detail in the following sections.

- • ["Copy" on page 799](#page-828-0)
- • ["Copy "<information item>"" on page 800](#page-829-1)
- • ["New Smart Group from "<information item>"" on page 800](#page-829-2)
- • ["Install Agent" on page 800](#page-829-0)
- • ["Remove Agent" on page 803](#page-832-0)
- • ["Set Inventory Server" on page 803](#page-832-1)
- • ["Refresh Status" on page 807](#page-836-0)

#### <span id="page-828-0"></span>Copy

The **Copy** command copies the selected records as tab-delimited text to the clipboard.

If multiple records are selected, all are copied.

The **Copy** context menu command has the same effect as the **[Copy](#page-412-0)** command from the **Edit** menu described on [page 383](#page-412-0).

## <span id="page-829-1"></span>Copy "<information item>"

The **Copy "<information item>"** command copies the contents of one particular information item of the selected records as text to the clipboard. The information from the item on which you are right-clicking is copied; the title of that information item is noted in the context menu command (for example, **Copy "Inventory Server"**).

If multiple records are selected, the contents of the information item from all of them are copied.

### <span id="page-829-2"></span>New Smart Group from "<information item>"

The **New Smart Group from "<information item>"** command lets you create a smart group with prefilled criteria.

Choosing the command opens the **[Search Zone](#page-826-0)** dialog with one or more criteria already specified. The specified criteria are taken from the selected records and the information item column in which you have right-clicked: The information item is used as the selection criterion, and the contents of the item in the selected records are used as the comparison values.

You can edit these criteria, add new ones, or delete them as desired before saving the smart group.

#### <span id="page-829-0"></span>Install Agent

The **Install Agent** command installs LANrev Agent on the selected computers. If an older version of LANrev Agent is already present on the computer, it is updated.

You can install LANrev agents only on the same platform on which your copy of LANrev Admin is running, that is, you cannot deploy Windows agents from macOS or vice versa.

The command is available only if LANrev Agent can be installed on the selected computer.

**NOTE** Windows File & Print Sharing must be active on the target computers for this installation to work.

Choosing the command opens the **Agent Deployment Settings** dialog:

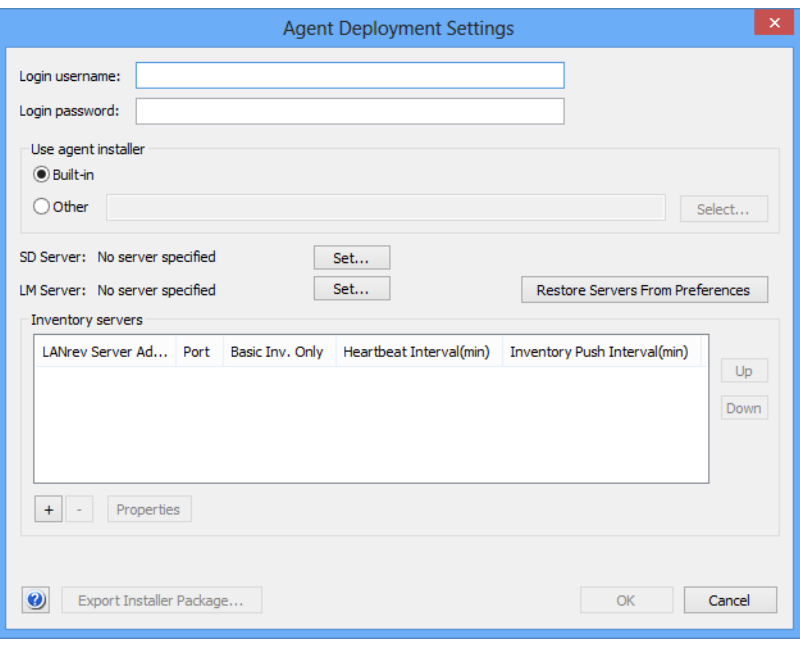

The dialog contains these elements:

- **Login username**: The username that is to be used for NetBIOS login on the selected computers. The username must include the domain to which the target computers belong. You can omit the domain name only when the computer does not belong to a domain.
- **Login password:** The password for the NetBIOS account.
- **Use Agent installer**: Choose whether the installer embedded in LANrev Agent or a custom installer that you provide is to be used for installing the Agent.

You can create a custom installer using the **Export Installer Package** button in the **Deployment Center** tab of the **[Settings](#page-415-0)** dialog.

- **Select:** Clicking this button lets you select a custom installer.
- **SD Server**: The software distribution server to be used for this Agent. Clicking **Set** lets you specify a server, as described in ["Server Properties dialog" on page 796.](#page-825-0)
- **SM Server**: The license monitoring server to be used for this Agent. Clicking **Set** lets you specify a server, as described in ["Server Properties dialog" on page 796.](#page-825-0)
- **Restore Servers from Preferences**: Clicking this button selects the inventory servers that have been specified in the **[Deployment Center](#page-417-0)** pane of the **[Settings](#page-415-0)** dialog.
- **Inventory servers**: This table lists all known LANrev inventory servers. Any servers selected in this list are assigned to the selected agents when you click **OK**. The list contains these columns:

**LANrev Server Address:** The IP address or DNS name of the server.

Note: If you enter an abbreviated DNS name (that is, one that relies on being completed with the default domain you have specified in your computer's network settings), make sure that all agents have the same default domain set. To avoid problems, we recommend that you use only fully qualified DNS names (that is, ones that include the full domain).

- **Port**: The port over which the server communicates with agents.
- **Basic Inv. Only:** If this option is checked, the agents send only basic inventory information (as opposed to complete inventory information) to this server. This option is intended for servers that act only as software distribution or license monitoring servers and thus have no need for full inventory information. Restricting these servers to basic information can save significant network bandwidth in large installations.
- **Heartbeat Interval:** The interval in which the agents are to contact the server to let it know that they are still available. Note: This interval should not be longer than the Agent Offline Threshold setting of the LANrev server. (See ["Server Settings" on page 767](#page-796-0) for details.)
- **Inv. Push Interval:** The interval in which the agents are to send updated information on their computers to the server. (To save network bandwidth, only the changes are sent, not complete inventories.)

Double-clicking a server displays a dialog for editing its settings. The dialog is described in ["Inventory Server](#page-834-0)  [Properties dialog" on page 805.](#page-834-0)

- Clicking the **+** button adds a new server to the list. A dialog is displayed in which you can edit the server's setting; the dialog is described in ["Inventory Server Properties dialog" on](#page-834-0)  [page 805](#page-834-0). Clicking the **–** button removes the selected server.
- **Export Installer Package:** Clicking this button lets you save a custom installer package that includes both the server settings you have specified in this dialog as well as the required certificates.

You can use this installer package in the **Use agent installer** section of this dialog.

Except for the servers to assign, the presets in all fields are specified in the **[Settings](#page-415-0)** dialog (see [page 386\)](#page-415-0).

**NOTE** If the built-in Windows firewall is active on a client computer, installing LANrev Agent automatically opens the agent port as specified in the **[Settings](#page-415-0)** dialog (usually port 3970).

### <span id="page-832-0"></span>Remove Agent

The **Remove Agent** command removes LANrev Agent from the selected computers.

You can remove LANrev agents only from the same platform on which your copy of LANrev Admin is running, that is, you cannot remove Windows agents from an admin running on macOS or vice versa.

The command is available only if LANrev Agent is installed on the selected computer. It is not available if no agent is present or if SSH is disabled on the target computer.

Choosing the command opens the **Remove Agent** dialog:

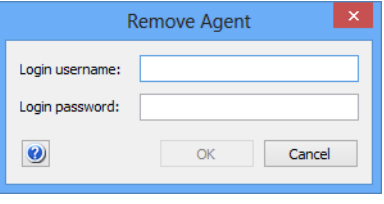

The dialog contains these elements:

- **Login username**: The username that is to be used for NetBIOS login on the selected computers.
- **Login password**: The password for the NetBIOS account.

The presets in all fields are specified in the [Settings](#page-415-0) dialog (see [page 386\)](#page-415-0).

### <span id="page-832-1"></span>Set Inventory Server

The **Set Inventory Server** command assigns LANrev servers to selected computers.

The command is available only if LANrev Agent is installed on a selected computer. It is not available if no agent is present or if the selected computer does not run Windows.

Agent Deployment Center

Choosing the command opens the **Inventory Server Properties** dialog:

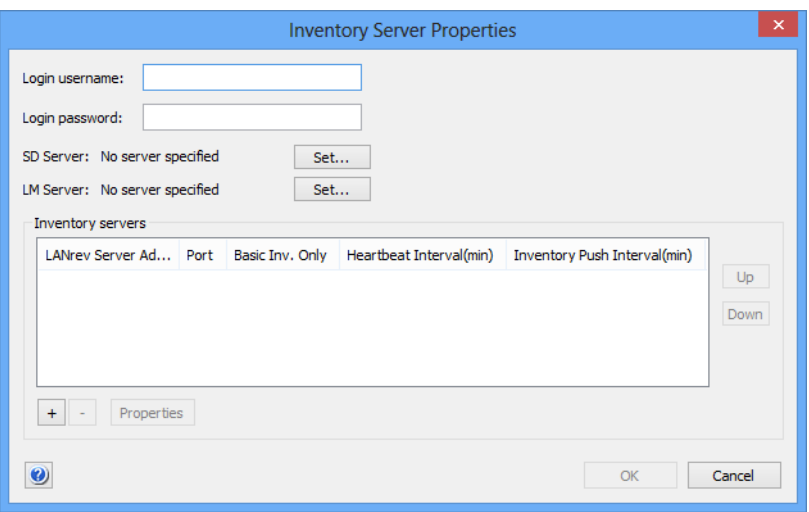

The dialog contains these elements:

- **Login username**: The Windows File & Print Sharing username for connecting to the client. You can leave this field empty to access the target computers with the credentials with which you are currently logged into the administrator workstation.
- **Login password**: The password for the specified Windows File & Print Sharing account. If you have left **Login username** empty, leave this field empty as well.
- **SD Server**: The software distribution server to be used for this Agent. Clicking **Set** lets you specify a server, as described in ["Server Properties dialog" on page 796](#page-825-0).
- **LM Server**: The license monitoring server to be used for this Agent. Clicking **Set** lets you specify a server, as described in ["Server Properties dialog" on page 796](#page-825-0).
- **Inventory servers**: This table lists all known LANrev inventory servers. Any servers selected in this list are assigned to the selected agents when you click **OK**.

The list contains these columns:

**LANrey Server Address:** The IP address or DNS name of the server.

Note: If you enter an abbreviated DNS name (that is, one that relies on being completed with the default domain you have specified in your computer's network settings), make sure that all agents have the same default domain set. To avoid problems, we recommend that you use only fully qualified DNS names (that is, ones that include the full domain).

- **Port**: The port over which the server communicates with agents.
- **Basic Inv. Only:** If this option is checked, the agents send only basic inventory information (as opposed to complete inventory information) to this server. This option is

intended for servers that act only as software distribution or license monitoring servers and thus have no need for full inventory information. Restricting these servers to basic information can save significant network bandwidth in large installations.

- **Heartbeat Interval**: The interval in which the agents are to contact the server to let it know that they are still available. Note: This interval should not be longer than the Agent Offline Threshold setting of the LANrev server. (See ["Server Settings" on page 767](#page-796-0) for details.)
- **Inv. Push Interval**: The interval in which the agents are to send updated information on their computers to the server. (To save network bandwidth, only the changes are sent, not complete inventories.)

Double-clicking a server displays a dialog for editing its settings. The dialog is described below.

Clicking the **Up** button moves the selected entry up in the list, clicking the **Down** button moves it down.

Clicking the **+** button adds a new server to the list. A dialog is displayed in which you can edit the server's setting; the dialog is described below. Clicking the **–** button removes the selected server.

<span id="page-834-0"></span>Inventory Server Properties dialog

The **Inventory Server Properties** dialog lets you specify details about how an agent interacts with an inventory server.

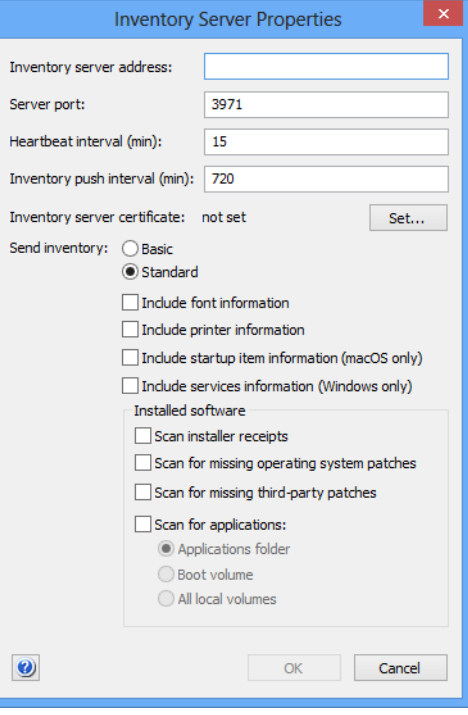

The dialog contains these elements:

**Inventory Server Address:** The IP address or DNS name of the server.

Note: If you enter an abbreviated DNS name (that is, one that relies on being completed with the default domain you have specified in your computer's network settings), make sure that all agents have the same default domain set. To avoid problems, we recommend that you use only fully qualified DNS names (that is, ones that include the full domain).

- **Server Port:** The port over which the server communicates with agents.
- **Heartbeat interval**: The interval in which the agents are to contact the server to let it know that they are still available. Note: This interval should not be longer than the Agent Offline Threshold setting of the LANrev server. (See ["Server Settings"](#page-796-0)  [on page 767](#page-796-0) for details.)
- **Inventory Push Interval**: The interval in which the agents are to send updated information on their computers to the server. (To save network bandwidth, only the changes are sent, not complete inventories.)
- **Inventory server certificate**: This field indicates whether a valid certificate for the server has been provided. If no valid certificate is available, the server cannot be saved. Note: Make sure that you are using a certificate that has been created after the last time the server has been installed. A certificate that has been created before a server has been reinstalled is indicated to be valid but will not allow a connection to the server.

Clicking the **Set** button lets you choose an SSL certificate for identifying the server. (Certificates can be created by means of the **Save Certificate** button in the **[Server Settings](#page-796-0)** section of the [Server Center](#page-705-0), as described in ["Exporting a server](#page-50-0)  [certificate" on page 21](#page-50-0).)

- **Send inventory**: This lets you specify the amount of inventory information the agent sends by default:
	- **Basic**: If this option is checked, the agents send only basic inventory information (as opposed to complete inventory information) to this server. This option is intended for servers that act only as software distribution or license monitoring servers and thus have no need for full inventory information. Restricting these servers to basic information can save significant network bandwidth in large installations.
	- **Standard:** If this option is checked, the agents send the usual complete range of information to the server. We recommend that you use this option for administered clients.
	- **Include font information**: The agent automatically includes information on installed fonts when sending inventory information to the server.
	- **Include printer information**: The agent automatically includes information on connected printers when sending inventory information to the server.
- **Include startup item information**: The agent automatically includes information on installed startup items when sending inventory information to the server.
- **Include service information**: The agent automatically includes information on running services when sending inventory information to the server.
- **Scan installer receipts**: The agent automatically scans the installer receipts on the computer when it is requested to determine the installed software.
- **Scan for missing operating system patches: If this** option is checked, LANrev scans target computers for operating system patches. The Agent queries the operating system for any applicable patches that are available but not yet installed and reports them back to LANrev Server.
- **Scan for missing third-party patches:** As part of determining the installed software, the agent automatically scans the computer to determine whether any available patches for monitored third-party applications have not yet been installed. A list of supported applications is available in article 22276 in the knowledge base.
- **Scan for application**: You can specify the default location where the agent looks for installed applications when requested to do so.

#### <span id="page-836-0"></span>Refresh Status

The **Refresh Status** command updates the displayed information for the selected network devices.

Choosing the command causes LANrev Admin to query the device and update the displayed information.

# Chapter 25 Commands window

The **Commands** window lists all commands that are pending, that are being executed, that have been executed and those that have failed. It lets you reschedule and edit these commands or re-execute completed commands.

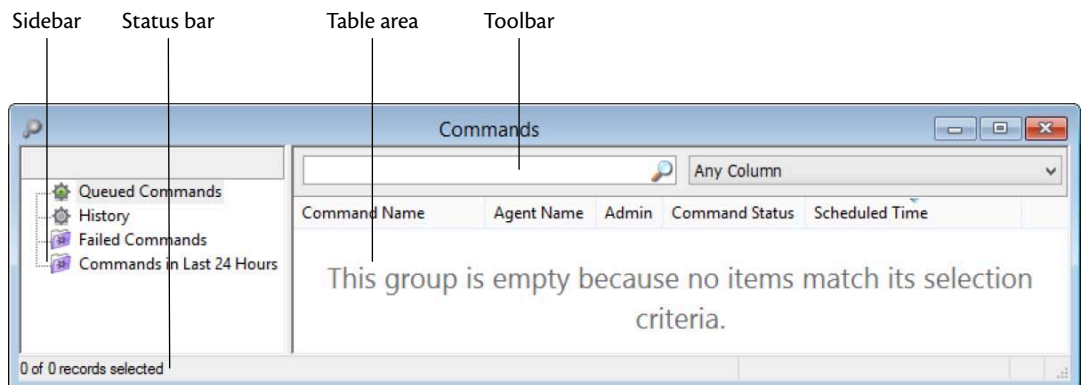

The elements of the **Commands Center** window are described below:

- **Toolbar** [\(page 808\)](#page-837-0)
- **[Table columns](#page-838-0)** (page 809)
- **Sidebar** [\(page 809\)](#page-838-2)
- **[Context menus](#page-838-1)** (page 809)
	- Copy [\(page 810\)](#page-839-2)
	- **[Copy "<information item>"](#page-839-0)** (page 810)
	- **[New Smart Command Queue Group from](#page-839-1)  ["<information item>"](#page-839-1)** (page 810)
	- **[New Smart Command History Group from](#page-840-1)  ["<information item>"](#page-840-1)** (page 811)
	- **[New Smart Command Queue Group](#page-840-0)** (page 811)
	- **[New Smart Command History Group](#page-841-0)** (page 812)
	- **[Edit Smart Group](#page-841-1)** (page 812)
	- **[Remove Smart Group](#page-842-0)** (page 813)
	- **[Scheduling Options](#page-842-1)** (page 813)
	- **[Execute Command Now](#page-842-2)** (page 813)
	- **[Edit Command](#page-842-3)** (page 813)
	- **[Reapply Command](#page-842-4)** (page 813)
	- **[Remove Command](#page-843-0)** (page 814)
	- **[Show Command Result](#page-843-1)** (page 814)

#### <span id="page-837-0"></span>Toolbar

The **Commands** window toolbar lets you quickly restrict the display to records that contain the search text entered in the toolbar. The pop-up menu lets you specify whether all columns should be searched or just one particular column.

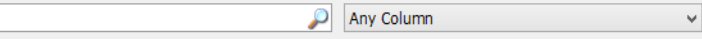

The text field lets you quickly restrict the display to commands that contain the search text. The pop-up menu lets you specify whether all columns should be searched or just one particular column.

Clicking the magnifying glass icon at the right of the field executes the search.

#### <span id="page-838-0"></span>Table columns

The columns displayed in the **Commands** window are described in ["Commands" on page 855.](#page-884-0)

#### <span id="page-838-2"></span>Sidebar

The **Commands** window contains a sidebar with predefined and custom groups displaying commands by their execution status:

- **Queued Commands: All commands that are pending** execution, either because they have been scheduled for a future date or because they have been deferred.
- **History**: All commands that have already been completed, successfully or unsuccessfully. Because the history includes the results for each command (in the **[Command Result Error](#page-885-0)** and **[Command Error Info](#page-885-1)** columns), it also provides a command log.
- **Failed Commands: All commands that LANrev has attempted** to execute but that have failed. (Does not include deferred commands, that is, commands that could not yet be executed because the target computer is unavailable.)
- **Commands in Last 24 hours**: All commands that have been completed, successfully or unsuccessfully, in the last 24 hours.

Any additional smart groups that you define are displayed below these groups.

#### <span id="page-838-1"></span>Context menus

The context menus of the **Commands** window contains commands for managing commands and smart groups.

The commands are described in detail in the following sections.

- • ["Copy" on page 810](#page-839-2)
- • ["Copy "<information item>"" on page 810](#page-839-0)
- • ["New Smart Command Queue Group from "<information](#page-839-1)  [item>"" on page 810](#page-839-1)
- • ["New Smart Command History Group from "<information](#page-840-1)  [item>"" on page 811](#page-840-1)
- • ["New Smart Command Queue Group" on page 811](#page-840-0)
- • ["New Smart Command History Group" on page 812](#page-841-0)
- • ["Edit Smart Group" on page 812](#page-841-1)
- • ["Remove Smart Group" on page 813](#page-842-0)
- • ["Scheduling Options" on page 813](#page-842-1)
- • ["Execute Command Now" on page 813](#page-842-2)
- • ["Edit Command" on page 813](#page-842-3)
- • ["Reapply Command" on page 813](#page-842-4)
- • ["Remove Command" on page 814](#page-843-0)
- • ["Show Command Result" on page 814](#page-843-1)

For information on the rest of the commands in the table context menu, see ["Commands menu" on page 395.](#page-424-0) (The **Favorite Commands** context menu item corresponds to the **[Favorites](#page-425-0)** submenu in the **Commands** menu.)

#### <span id="page-839-2"></span>Copy

The **Copy** command copies the selected records as tab-delimited text to the clipboard.

If multiple records are selected, all are copied.

The **Copy** context menu command has the same effect as the **[Copy](#page-412-0)** command from the **Edit** menu described on [page 383.](#page-412-0)

## <span id="page-839-0"></span>Copy "<information item>"

The **Copy "<information item>"** command copies the contents of one particular information item of the selected records as text to the clipboard. The information from the item on which you are right-clicking is copied; the title of that information item is noted in the context menu command (for example, **Copy "Command Name"**).

If multiple records are selected, the contents of the information item from all of them are copied.

### <span id="page-839-1"></span>New Smart Command Queue Group from "<information item>"

#### The **New Smart Command Queue Group from "<information**

**item>"** command lets you create a smart group with prefilled criteria.

Choosing the command opens the **[New Smart Command Queue](#page-840-0)  [Group](#page-840-0)** dialog with one or more criteria already specified. The specified criteria are taken from the selected records and the information item column in which you have right-clicked: The information item is used as the selection criterion, and the contents of the item in the selected records are used as the comparison values.

You can edit these criteria, add new ones, or delete them as desired before saving the smart group.

### <span id="page-840-1"></span>New Smart Command History Group from "<information item>"

The **New Smart Command History Group from "<information item>"** command lets you create a smart group with prefilled criteria.

Choosing the command opens the **[New Smart Command History](#page-841-0)  [Group](#page-841-0)** dialog with one or more criteria already specified. The specified criteria are taken from the selected records and the information item column in which you have right-clicked: The information item is used as the selection criterion, and the contents of the item in the selected records are used as the comparison values.

You can edit these criteria, add new ones, or delete them as desired before saving the smart group.

### <span id="page-840-0"></span>New Smart Command Queue Group

The **New Smart Command Queue Group** command creates a new smart group for pending or running commands (that is, commands that have not yet finished executing).

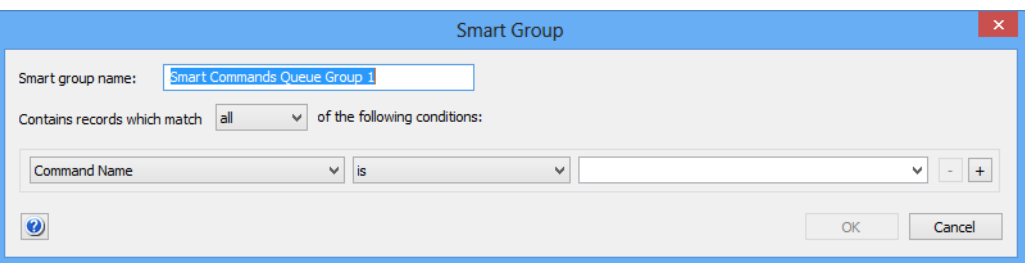

Choosing the command opens the **Smart Group** dialog:

The dialog contains these elements:

- **Smart group name:** The name for the smart group.
- **Contains records which match**: When **all** is chosen from this pop-up menu, records are found that match all specified conditions (Boolean AND). If **any** is chosen, records are found that match at least one of the specified conditions (Boolean OR).
- Conditions area:
	- The left-hand pop-up menu lets you choose an information item on which records are to be matched. The available information items are described in ["Commands" on](#page-884-0)  [page 855,](#page-884-0) ["General" on page 815](#page-844-0), and ["Administration" on](#page-886-0)  [page 857.](#page-886-0)
	- The second pop-up menu contains the possible comparison operators.
	- The right-hand text field lets you specify the value to compare record values against.

- The **+** and **–** buttons let you add new conditions or remove existing ones.

### <span id="page-841-0"></span>New Smart Command History Group

The **New Smart Command History Group** command creates a new smart group for completed commands (that is, commands that have been executed successfully or with a failure).

Choosing the command opens the **Smart Group** dialog:

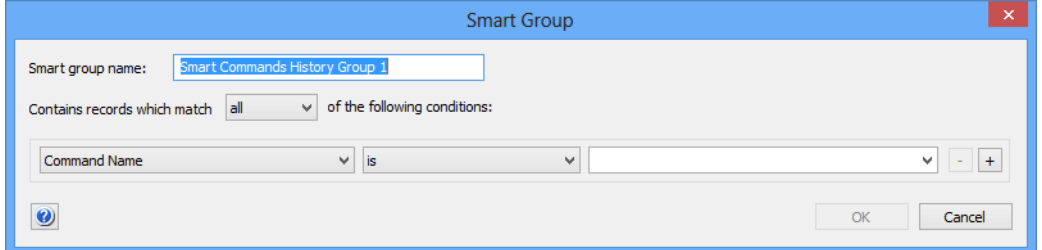

The dialog contains these elements:

- **Smart group name:** The name for the smart group.
- **Contains records which match**: When **all** is chosen from this pop-up menu, records are found that match all specified conditions (Boolean AND). If **any** is chosen, records are found that match at least one of the specified conditions (Boolean OR).
- Conditions area:
	- The left-hand pop-up menu lets you choose an information item on which records are to be matched. The available information items are described in ["Commands" on](#page-884-0)  [page 855](#page-884-0), ["General" on page 815](#page-844-0), and ["Administration" on](#page-886-0)  [page 857](#page-886-0).
	- The second pop-up menu contains the possible comparison operators.
	- The right-hand text field lets you specify the value to compare record values against.
	- The **+** and **–** buttons let you add new conditions or remove existing ones.

#### <span id="page-841-1"></span>Edit Smart Group

The **Edit Smart Group** command lets you edit the name and selection conditions for the selected smart group.

Choosing the command opens the specification dialog for the type of smart group that is selected. For details, see the command for creating that type of smart group:

- • ["New Smart Command Queue Group" on page 811](#page-840-0)
- • ["New Smart Command History Group" on page 812](#page-841-0)

### <span id="page-842-0"></span>Remove Smart Group

The **Remove Smart Group** command deletes smart groups.

Choosing the command deletes the selected smart groups. A confirmation alert is displayed first. The contents of the smart groups is not deleted.

#### <span id="page-842-1"></span>Scheduling Options

The **Scheduling Options** command lets you reschedule a pending command. It is not available for commands that are already executing or have been completed.

Choosing the command opens the **Scheduling Options** dialog that is described in ["Options" on page 399,](#page-428-0) although the **Command description** field is not available.

### <span id="page-842-2"></span>Execute Command Now

The **Execute Command Now** command lets you execute a pending command immediately. It is not available for commands that are already executing or have been completed.

Choosing the command immediately executes all chosen commands, regardless of their scheduling settings. A confirmation message is displayed first.

### <span id="page-842-3"></span>Edit Command

The **Edit Command** command lets you change the settings of a command that has not yet been executed. It is not available for commands that are already executing or have been completed.

Choosing the command opens the selected command's command dialog, as described in ["Commands menu" on page 395](#page-424-0).

### <span id="page-842-4"></span>Reapply Command

The **Reapply Command** command lets you execute a command again. A new copy of the command is created in the command queue.

Choosing the command opens the selected command's command dialog, as described in ["Commands menu" on page 395](#page-424-0).

### <span id="page-843-0"></span>Remove Command

The **Remove Command** command deletes a command from the command table. If the command is pending, it will not be executed. A confirmation message is displayed first.

**NOTE** In the command history, the **Remove Command** command can be used only by administrators with the **Remove History Entry** right. See ["New Administrator" on page 745](#page-774-0) for details.

### <span id="page-843-1"></span>Show Command Result

The **Show Command Result** command displays the results of script commands executed on administered computers. It applies only to instances of the **[Execute Script](#page-454-0)** commands that have already been completed.

Choosing the command opens an editable text window displaying the result that has been returned by the executed script. You can save the result using the **[Save As](#page-399-0)** command.

# Chapter 26 Information items

LANrev can display numerous aspects of the state and configuration of administered devices. It does so in information items, which are analogous to database fields.

This chapter contains a complete listing of all information items, sorted by subject matter.

#### **NOTE** If you are looking for an information item by name, you can easily find it in the **[Index](#page-985-0)**.

Information items cover these areas:

- "Agent Information" on page 815
- • ["Hardware Information" on page 820](#page-849-0)
- • ["Software Information" on page 836](#page-865-0)
- • ["Commands" on page 855](#page-884-1)
- • ["Server Center" on page 856](#page-885-2)
- • ["Agent Deployment Center" on page 874](#page-903-0)
- • ["Installed Software Statistics" on page 875](#page-904-0)
- • ["Missing Patch Statistics" on page 876](#page-905-0)
- • ["Compliance Reports" on page 876](#page-905-1)
- • ["Mobile Device Information" on page 878](#page-907-0)
- • ["iBooks Books" on page 917](#page-946-0)
- • ["Windows Reinstallation Tasks" on page 918](#page-947-0)
- • ["Classroom Management" on page 920](#page-949-0)

#### <span id="page-844-1"></span>Agent Information

Information items in the **Agent Information** section contain information on the Agent properties and settings. There are three subcategories:

- **General** [\(page 815\)](#page-844-2)
- **[Agent Settings](#page-846-0)** (page 817)
- **[Custom Fields](#page-849-1)** (page 820)

<span id="page-844-2"></span><span id="page-844-0"></span>**General** The **General** category contains information items related to the version and identifying information of LANrev Agent. Agent Name The name under which the computer on which LANrev Agent is installed is displayed in LANrev.

**NOTE** If **[Use Custom Agent Name](#page-848-0)** is "Yes", this information item is the same as **[Custom Agent Name](#page-848-1)**. If **[Use Custom Agent Name](#page-848-0)** is "No", it is the same as **[Computer Name](#page-865-1)**.

Information items

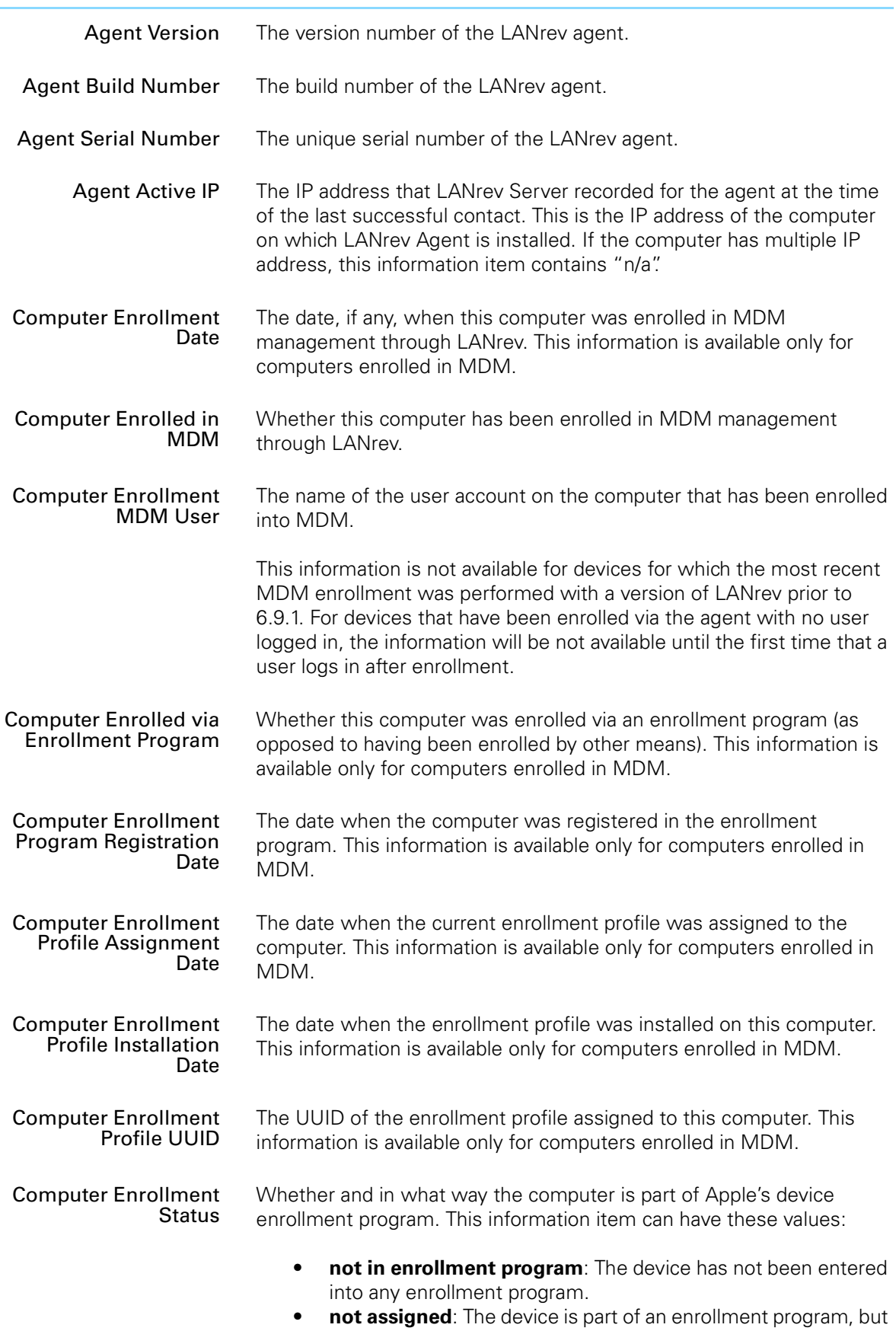

no enrollment profile is durrently assigned to it.

<span id="page-846-1"></span><span id="page-846-0"></span>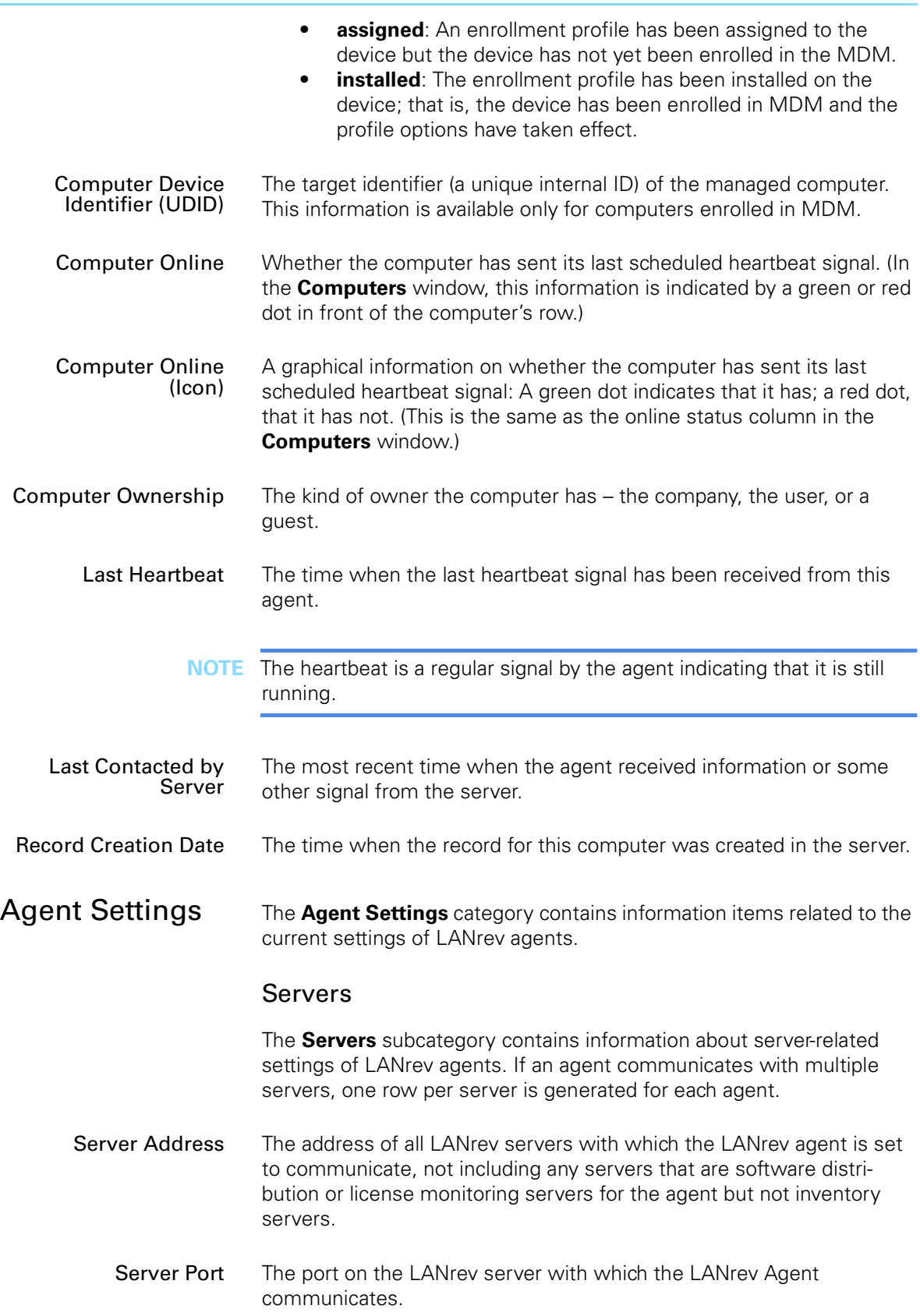

Information items

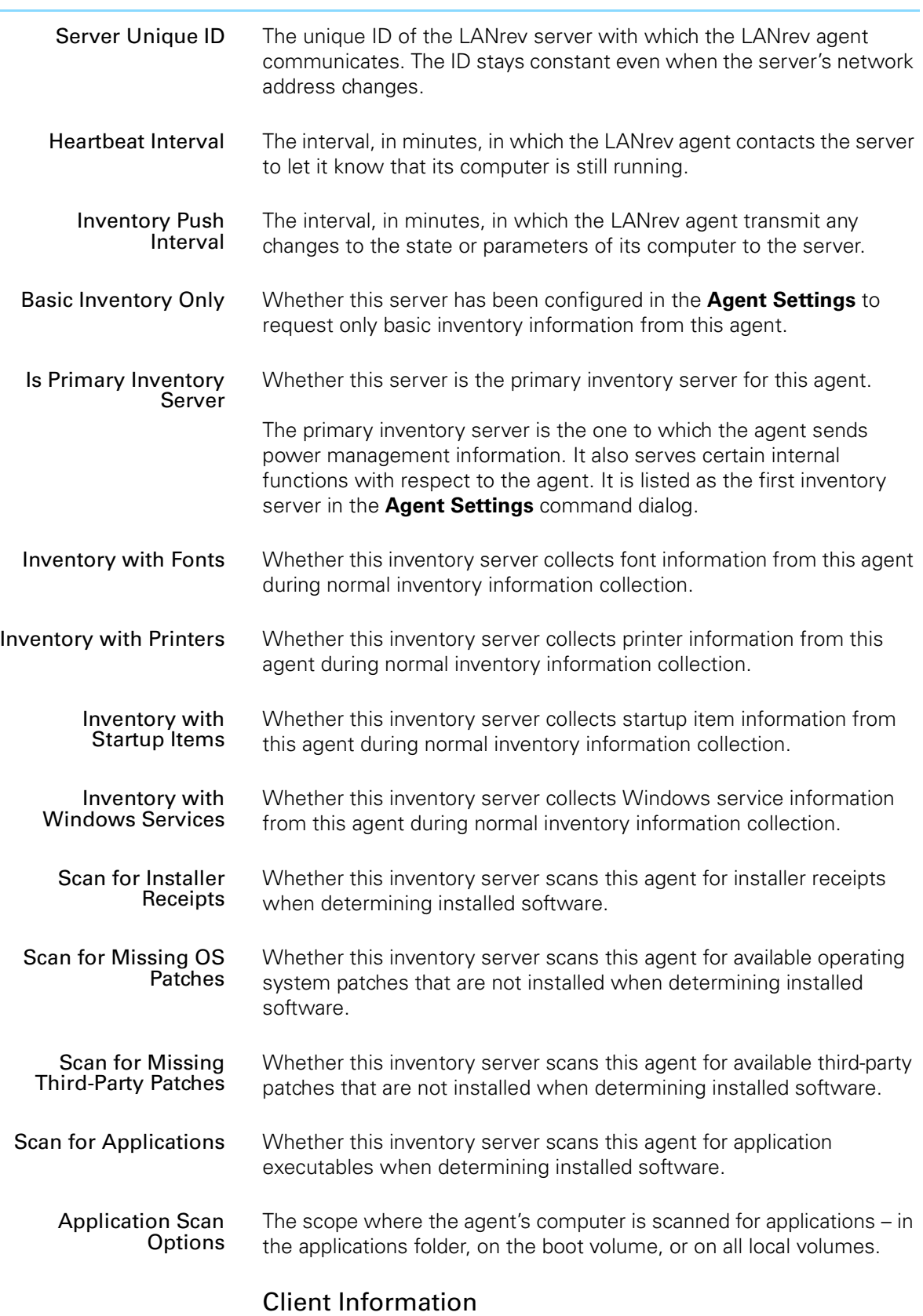

The **Client Information** subcategory contains information about userdefinable information stored on administered computers.

<span id="page-848-1"></span><span id="page-848-0"></span>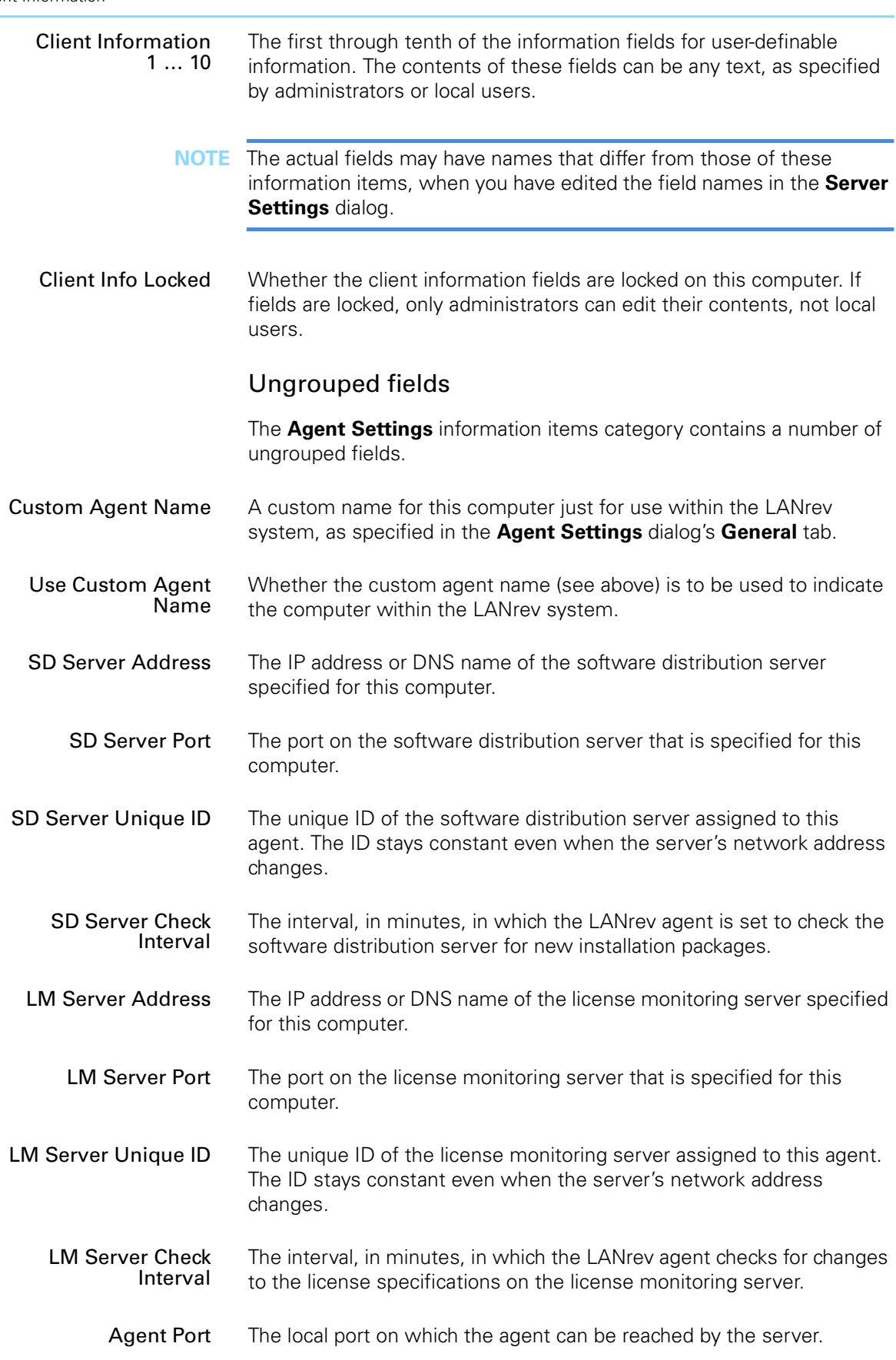

Information items

| <b>Connect Timeout</b>                                    | The time, in seconds, which the agent waits for responses from the<br>server before it considers a connection attempt to have failed.                                                      |
|-----------------------------------------------------------|----------------------------------------------------------------------------------------------------|
| Included in OS Patch<br>Management                        | Whether this agent is set to check for operating system and software<br>patches from Apple or Microsoft and install them using LANrev's<br>software distribution feature.                  |
| Included in Third-Party<br><b>Patch Management</b>        | Whether this agent is set to check for software patches for supported<br>third-party software and install them using LANrev's software distri-<br>bution feature.                          |
| Use Only LANrev for<br><b>OS Updates</b>                  | This information item displays "True" if the Use only LANrev for OS<br>updates option in the Agent Settings dialog is checked for the agent.                                               |
| <b>LANrev Remote</b><br>Enabled                           | Is the screen-sharing function that is built into the Agent enabled on<br>this computer?                                                                                                   |
| <b>LANrev Remote Port</b>                                 | The port over which the Agent accepts screen-sharing connections.                                                                                                    |
| <b>LANrev Remote User</b><br><b>Confirmation Required</b> | Whether screen-sharing requests must be accepted by the user before<br>the Agent establishes the connection.                                                                               |
| <b>LANrev Remote SSL</b><br>Enabled                       | Whether the Agent is configured to use SSL for screen-sharing<br>connections.                                                                                                    |
| <b>Computer Is Tracked</b>                                | Is this computer currently being monitored via LANrev's computer<br>tracking feature?                                                                                                    |
| <b>Custom Fields</b>                                      | The <b>Custom Fields</b> category contains all custom information fields for<br>desktop devices that have been defined on the currently connected<br>server.                               |
|                                                           | The exact contents of this category and the functions of the individual<br>fields depend entirely on the specific local configuration of the site and<br>cannot be described further here. |
| <b>NOTE</b>                                               | Double-clicking a custom information item in the Information Items<br>window lets you edit its specifications.                                                                             |

#### <span id="page-849-1"></span><span id="page-849-0"></span>Hardware Information

Information items in the **Hardware Information** section contain information on the client computer hardware. There are nine subcategories:

- **[System Information](#page-850-0)** (page 821)
- **[Memory Slots](#page-859-0)** (page 830)
- **Volumes** [\(page 830\)](#page-859-1)
- **[ATA Devices](#page-860-0)** (page 831)
- **[SCSI Devices](#page-861-0)** (page 832)

<span id="page-850-1"></span><span id="page-850-0"></span>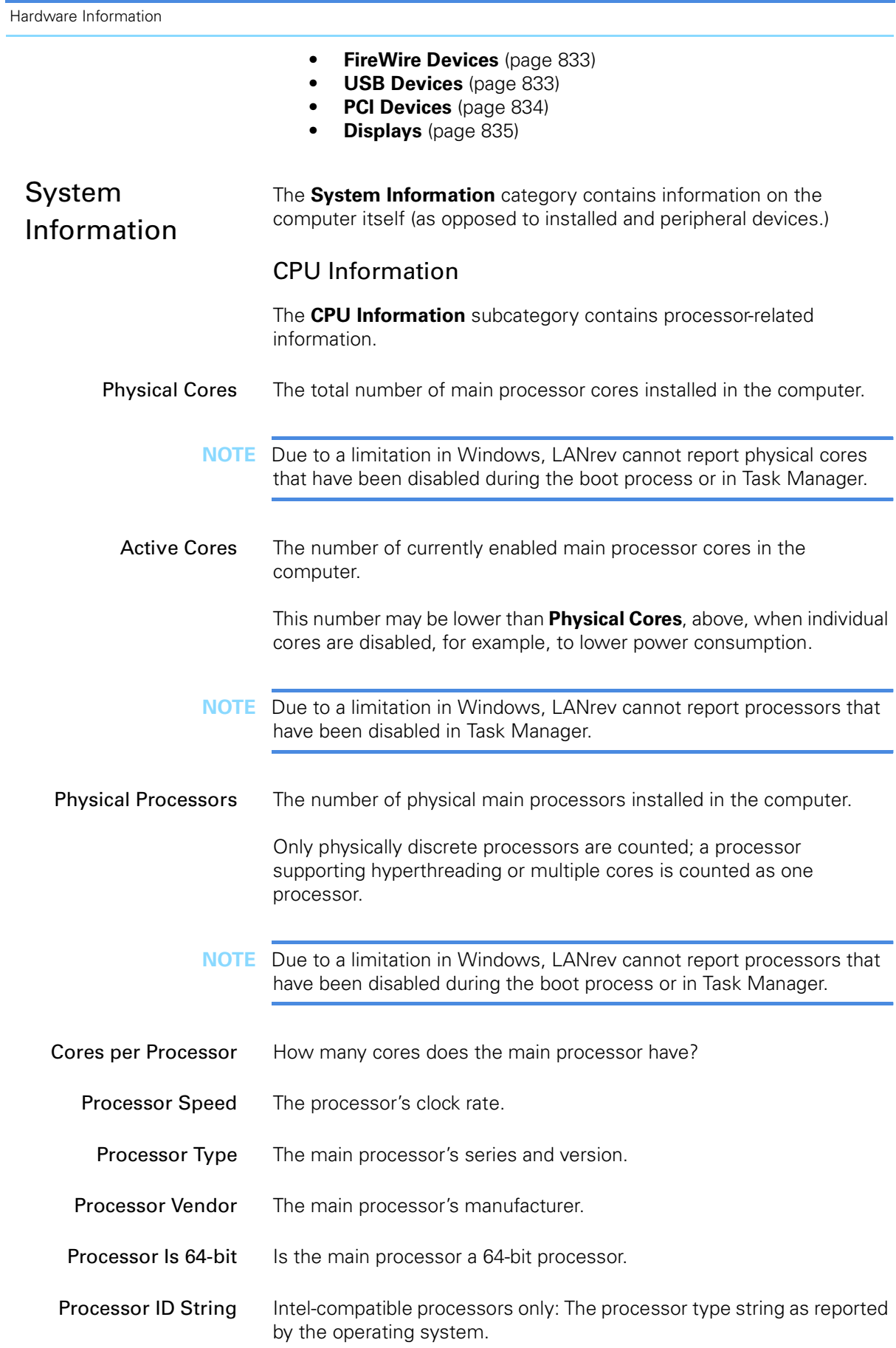

Information items

| Processor Architecture                               | A string briefly describing the basic processor type (Intel, AMD, or<br>PowerPC) and data word size (32 bit or 64 bit).                                                 |
|------------------------------------------------------|----------------------------------------------------------------------------------------------------|
| Processor L1 Data<br>Cache                           | The size of the processor's level 1 cache for data.                                                                                                    |
| Processor L1<br><b>Instruction Cache</b>             | The size of the processor's level 1 cache for instructions.                                                                                                    |
| Processor L2 Data<br>Cache                           | The size of the processor's level 2 cache for data.                                                                                                    |
| Processor L <sub>2</sub><br><b>Instruction Cache</b> | The size of the processor's level 2 cache for instructions.                                                                                                    |
| Processor L3 Cache                                   | The size of the processor's level 3 cache.                                                                                                    |
| <b>Bus Speed</b>                                     | The clock speed the processor's front-side bus.                                                                                                    |
| Processor Family                                     | The family ID of the main processor, as specified by the manufacturer.<br>This information is not available for PowerPC-based Macintosh<br>computers.                   |
| <b>Processor Model</b>                               | The model ID of the main processor within its family, as specified by<br>the manufacturer. This information is not available for PowerPC-based<br>Macintosh computers   |
| <b>Processor Stepping</b>                            | The stepping ID of the main processor within its model, as specified by<br>the manufacturer. This information is not available for PowerPC-based<br>Macintosh computers |
| Processor Has MMX                                    | Does the processor support the MMX instruction set?                                                                                                    |
| Processor Has 3DNow                                  | Does the processor support the 3DNow instruction set?                                                                                                    |
| Processor Has SSE                                    | Does the processor support the SSE instruction set?                                                                                                    |
| Processor Has SSE2                                   | Does the processor support the SSE2 instruction set?                                                                                                    |
| Processor Has SSE3                                   | Does the processor support the SSE3 instruction set?                                                                                                    |
| <b>Processor Supports</b><br>Hyperthreading          | Does the processor support hyperthreading?                                                                                                    |
| Processor<br>Hyperthreading<br>Enabled               | Is hyperthreading currently enabled?                                                                                                    |

**NOTE** Due to a limitation in Windows, LANrev may misreport hyperthreading to be off when processors have been disabled in Task Manager.

#### Battery Information

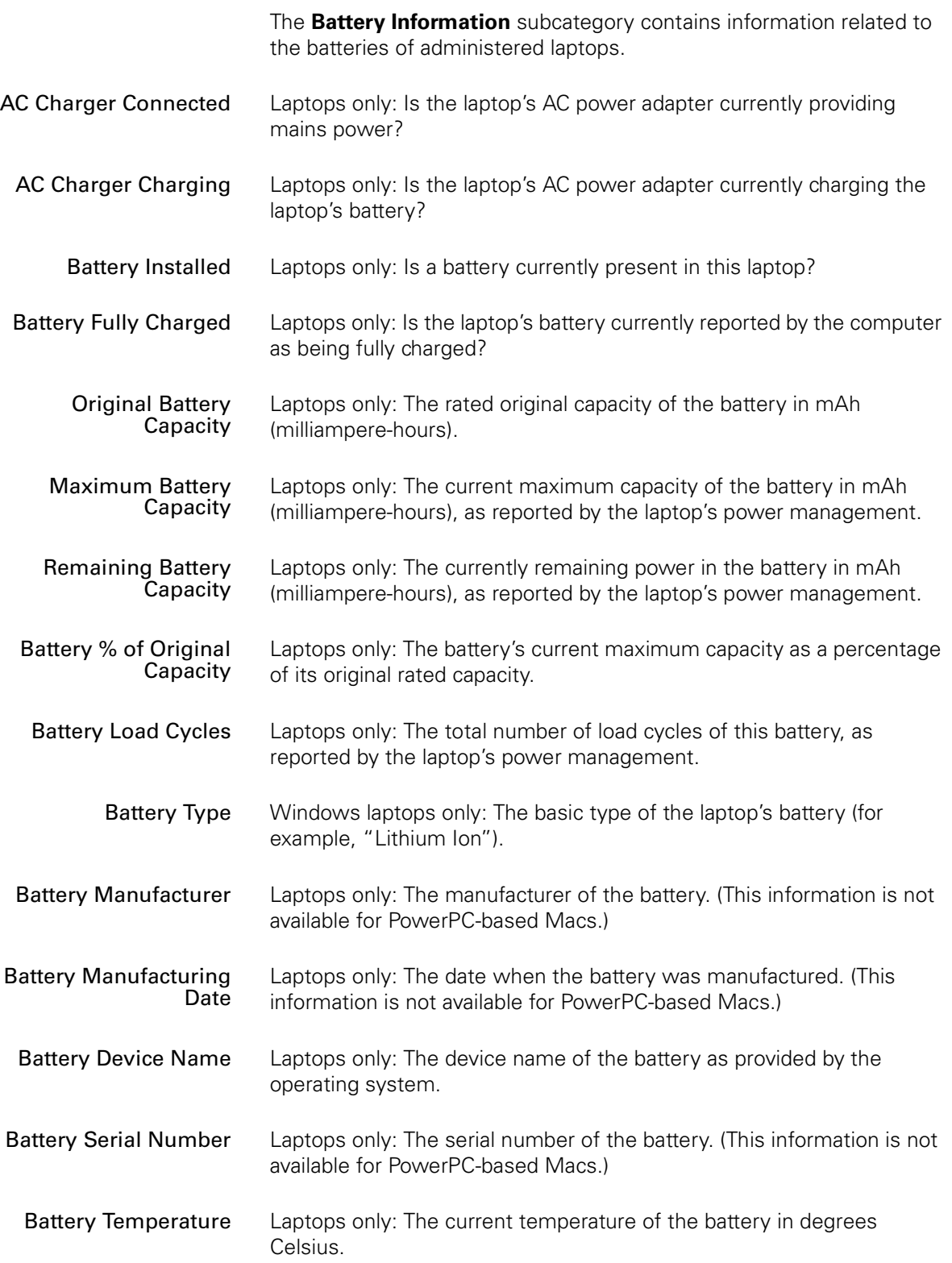

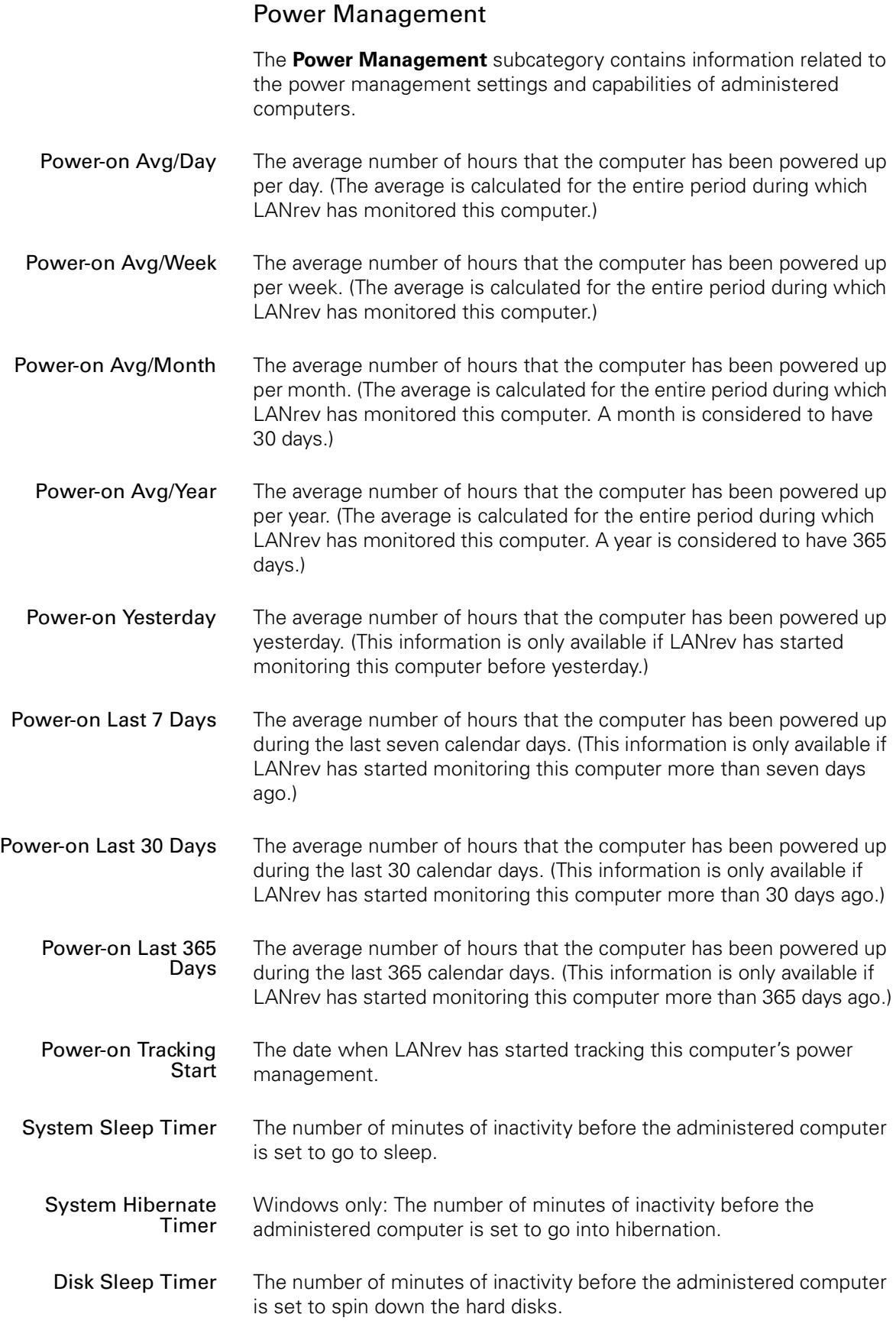

Hardware Information

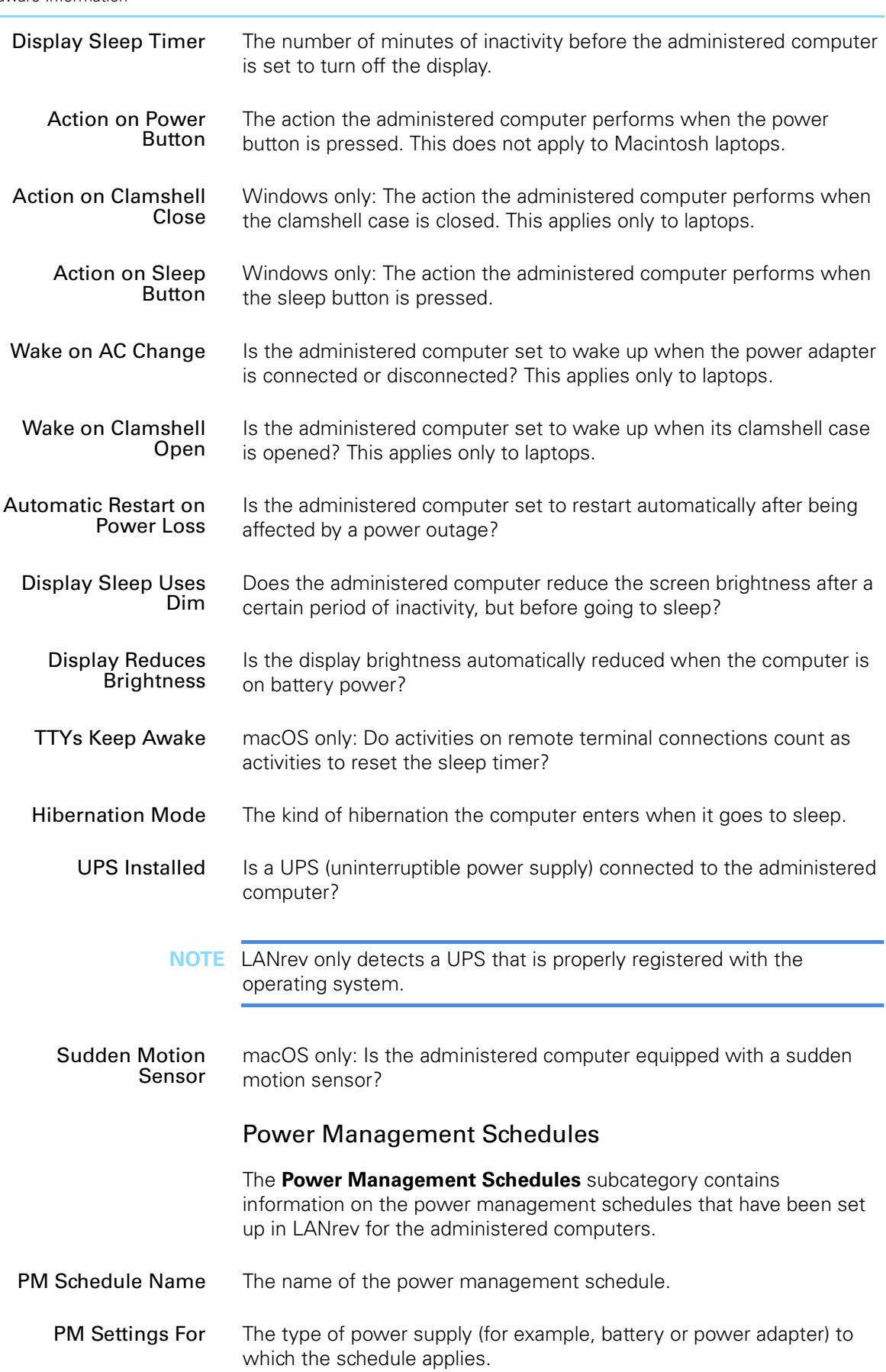

Information items

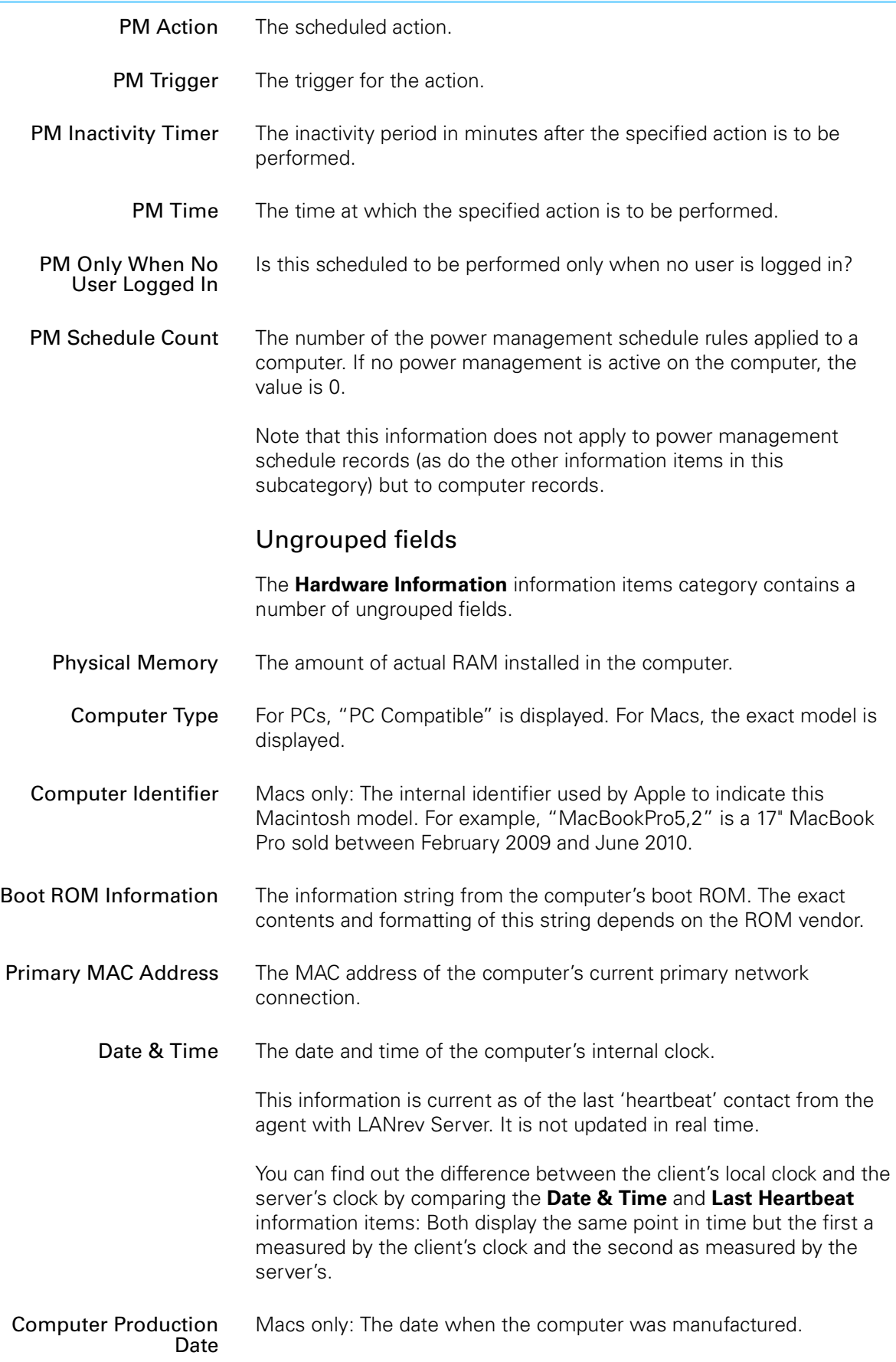

<span id="page-856-0"></span>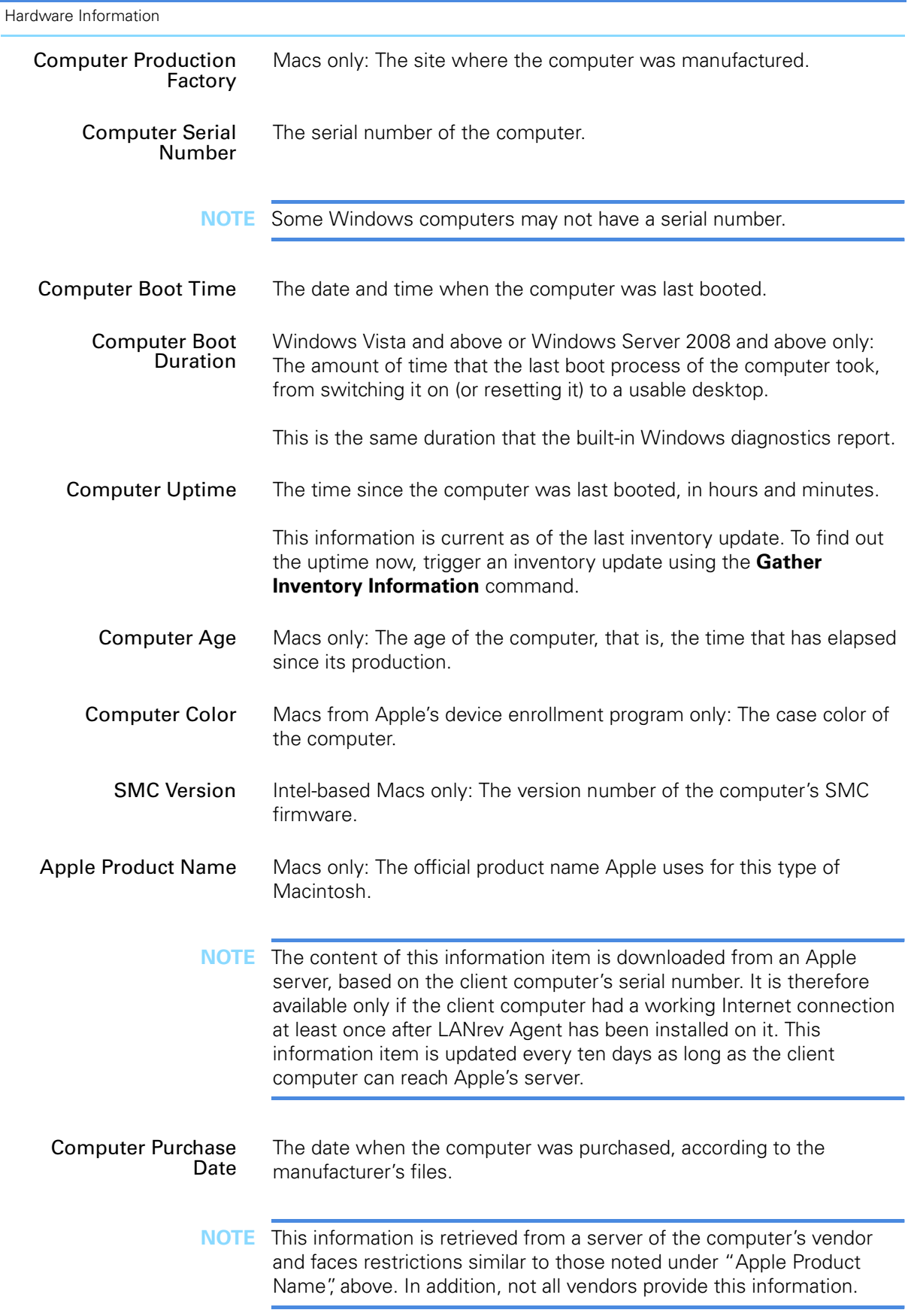

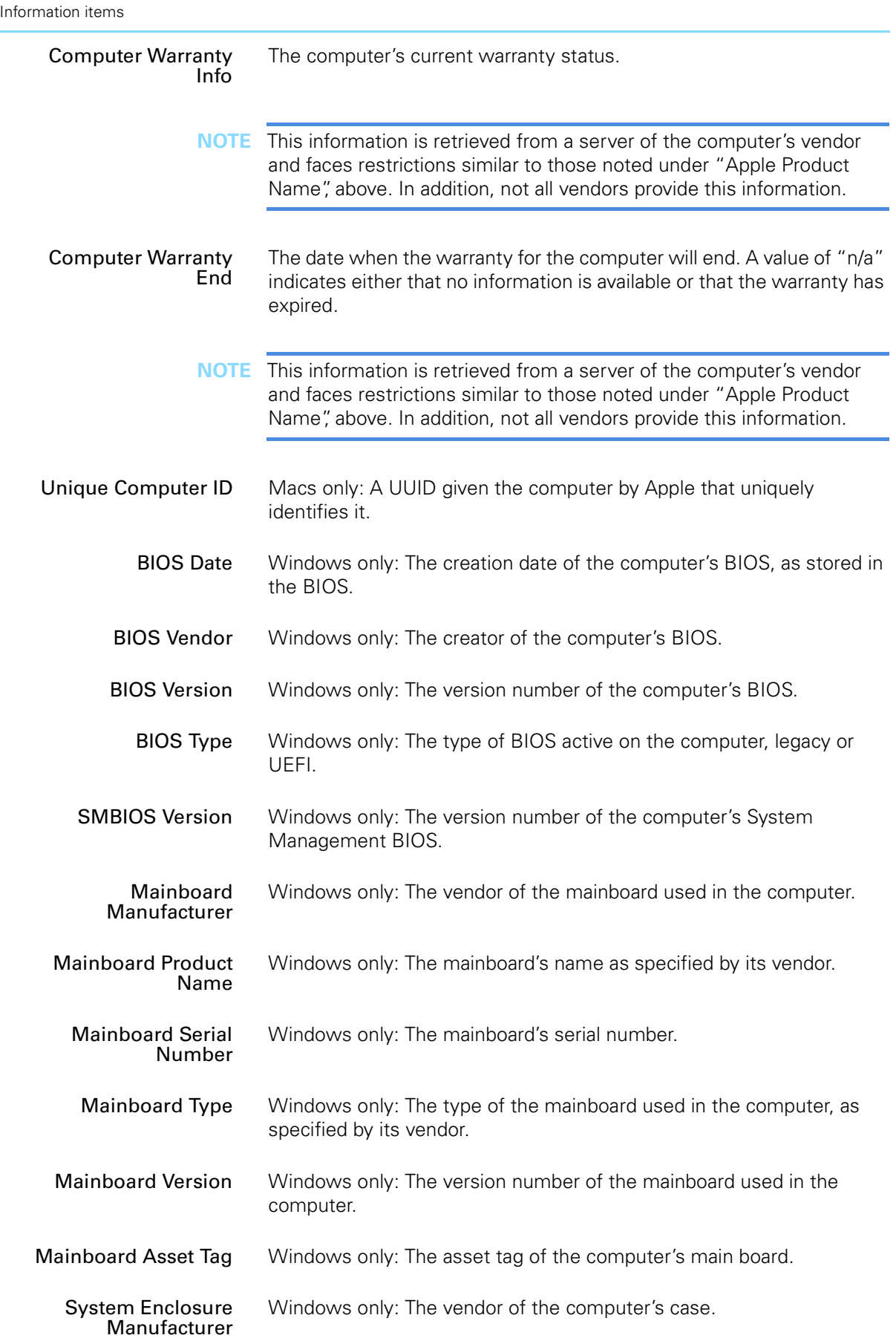

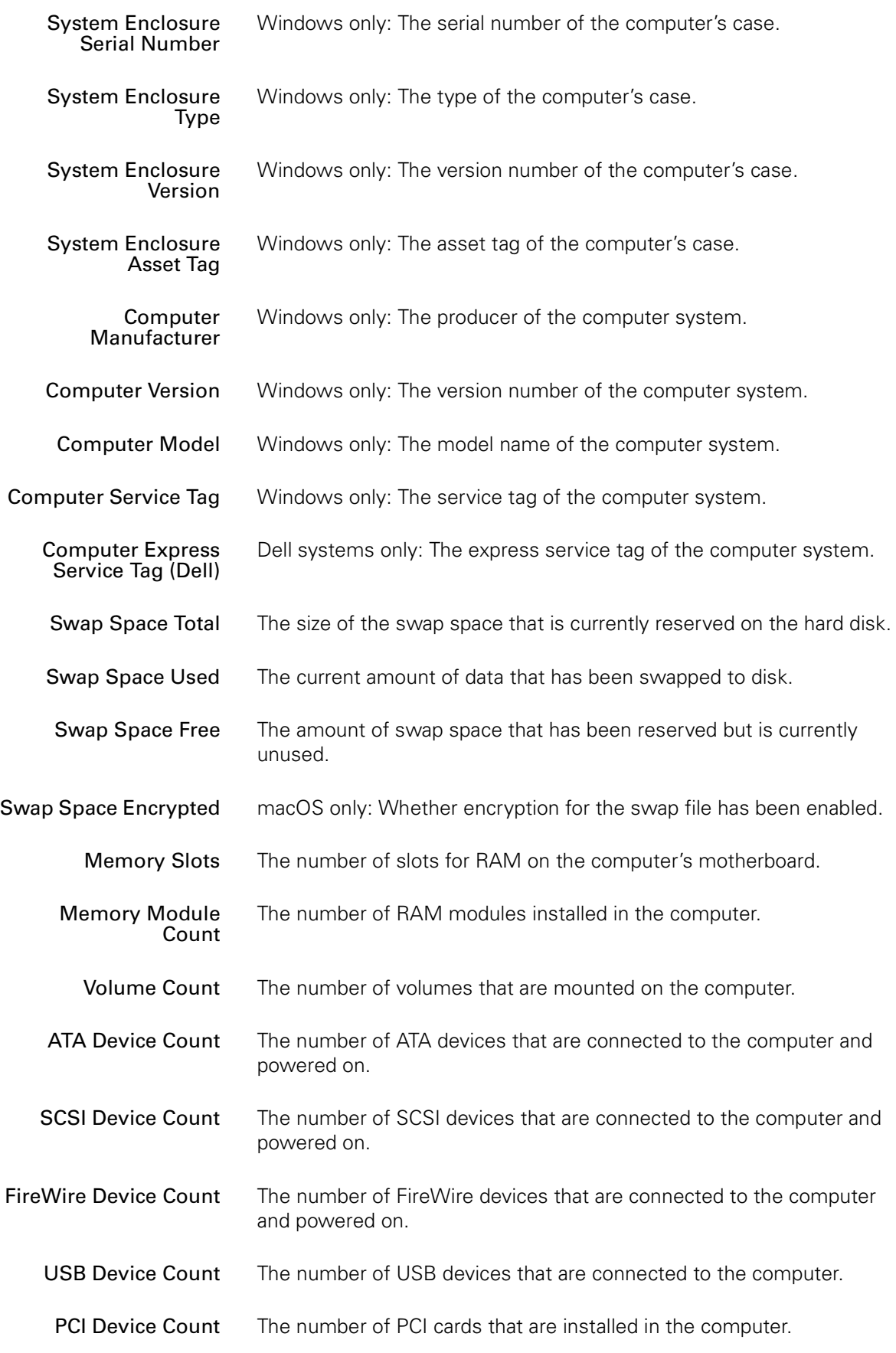

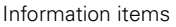

<span id="page-859-1"></span><span id="page-859-0"></span>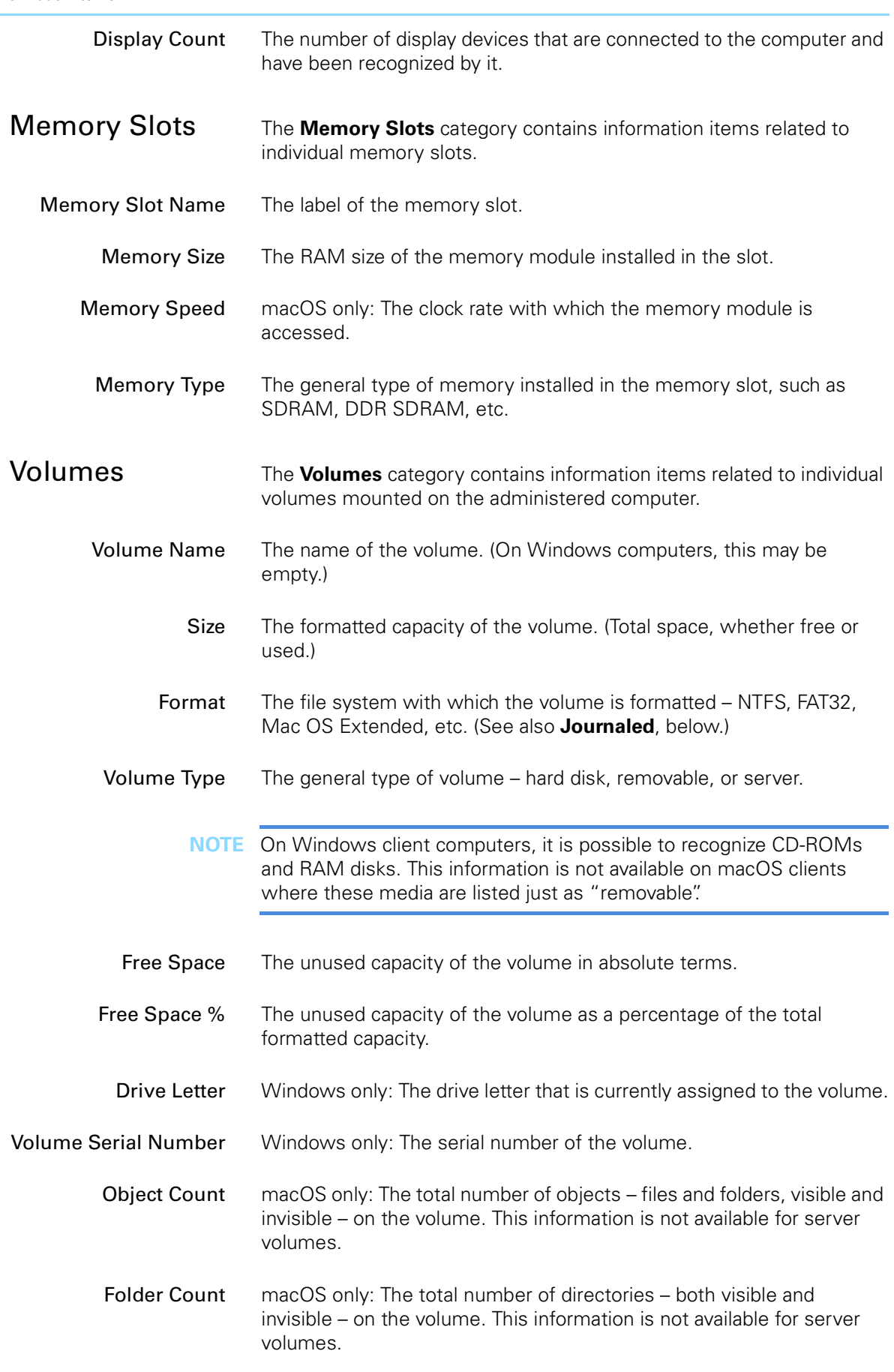

<span id="page-860-1"></span><span id="page-860-0"></span>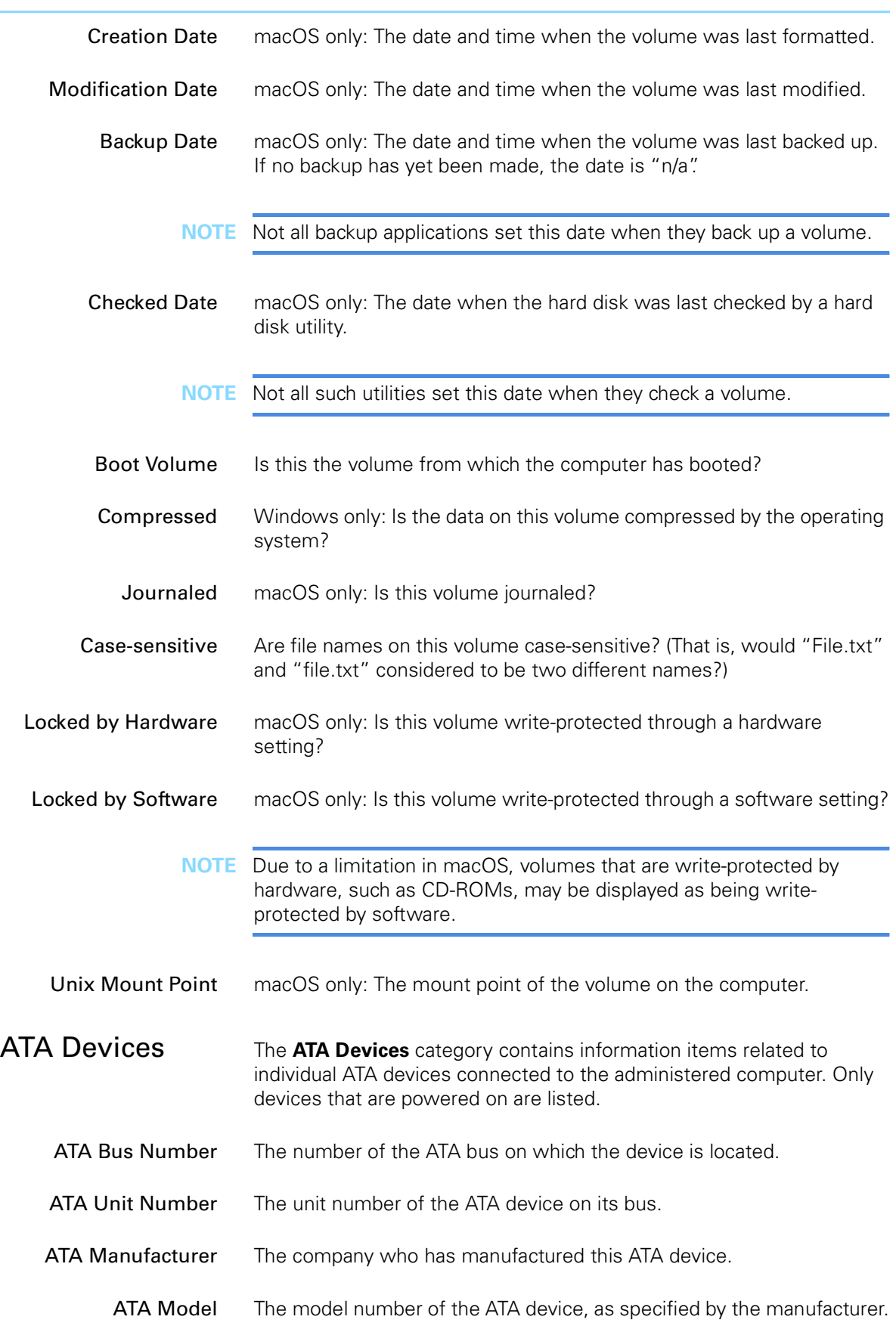

<span id="page-861-0"></span>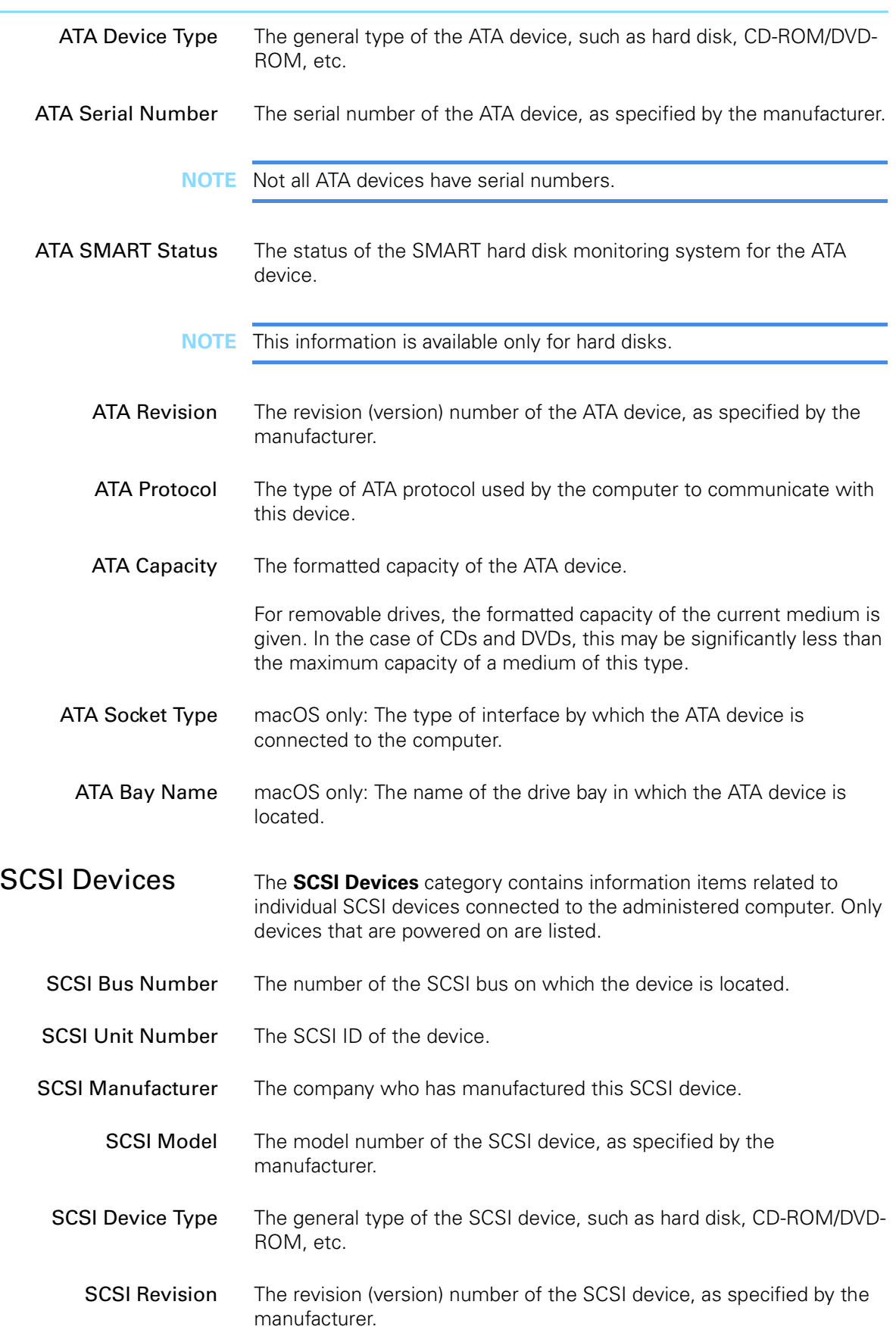

<span id="page-862-1"></span><span id="page-862-0"></span>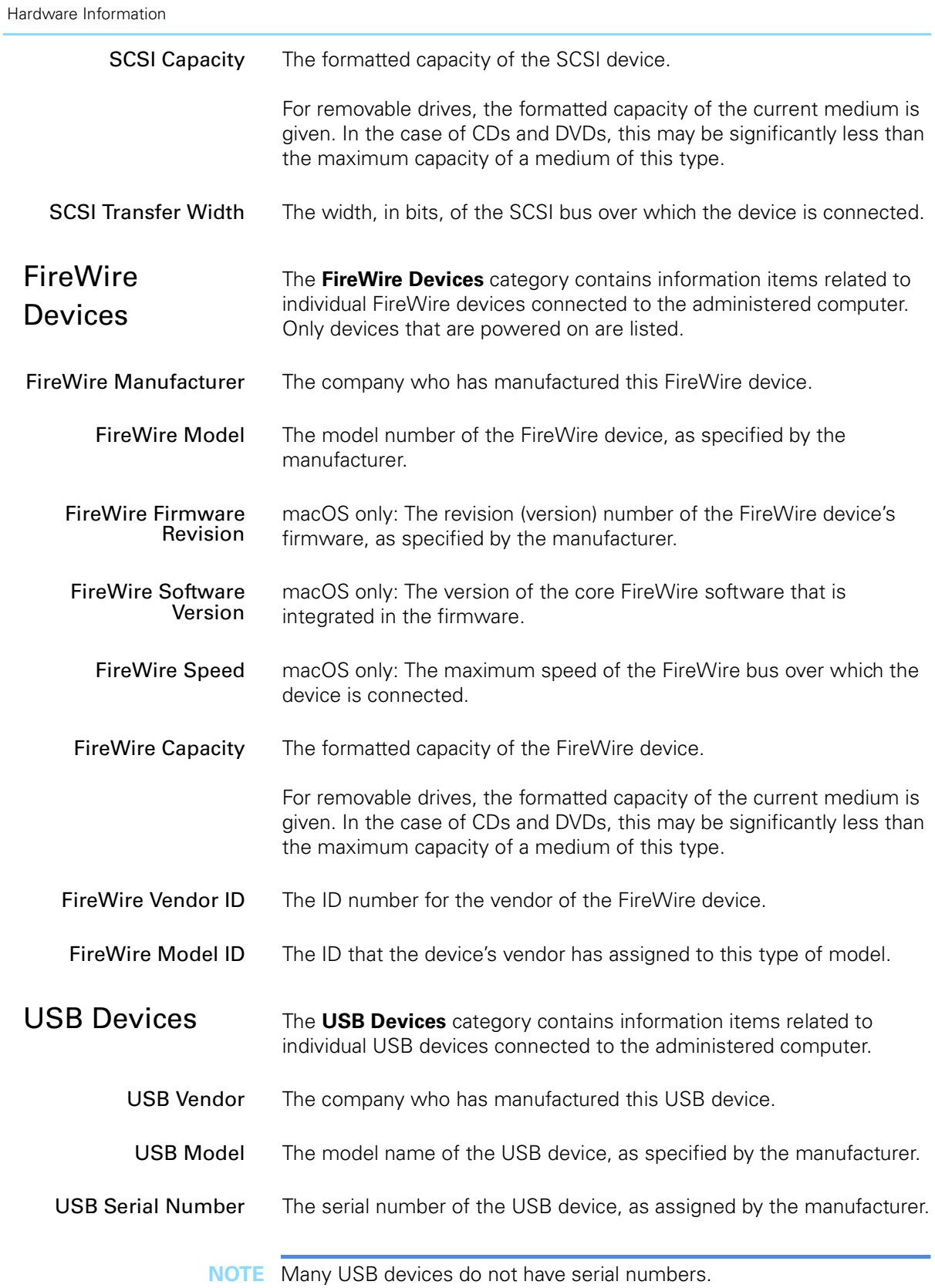

<span id="page-863-0"></span>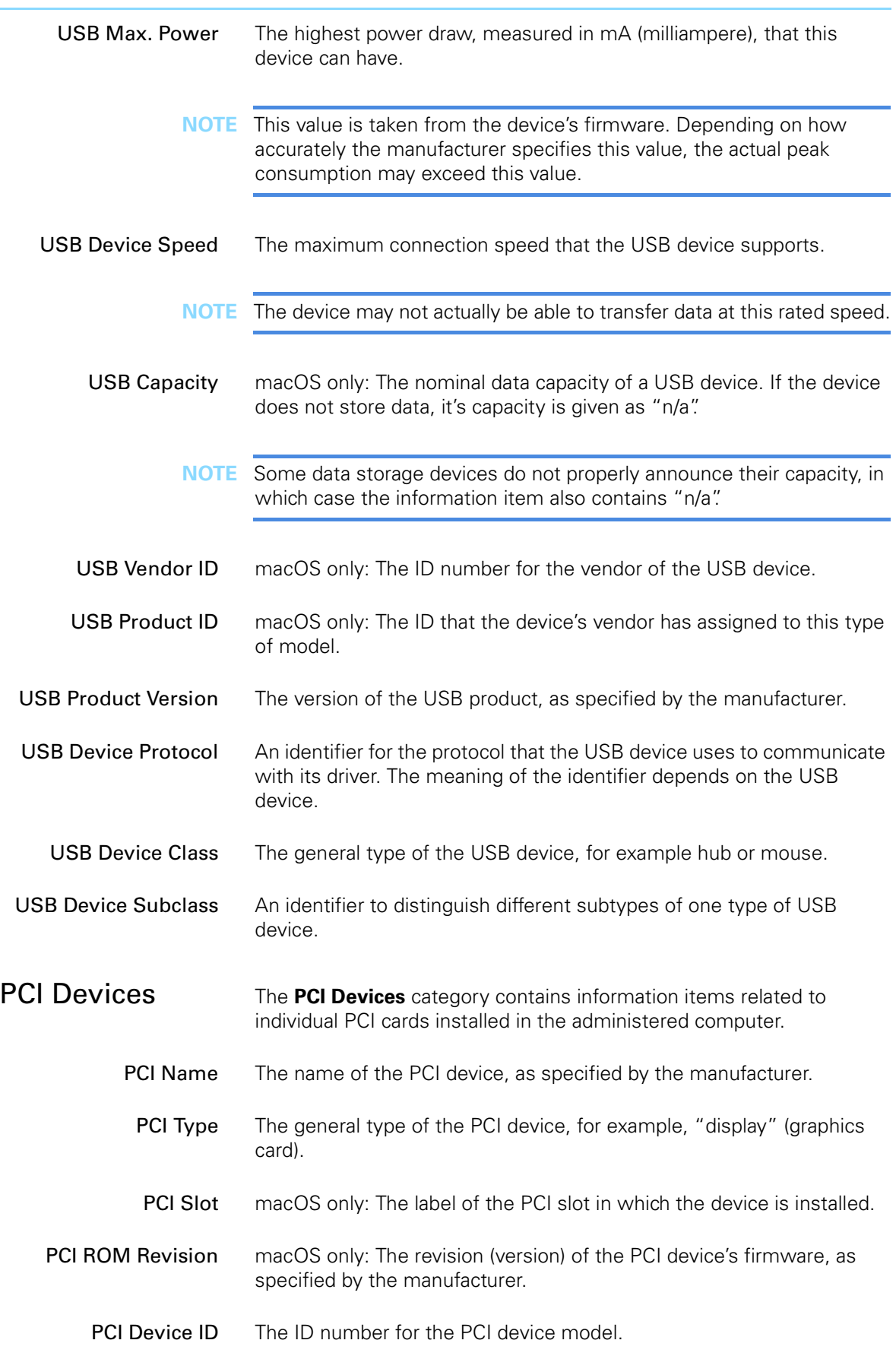
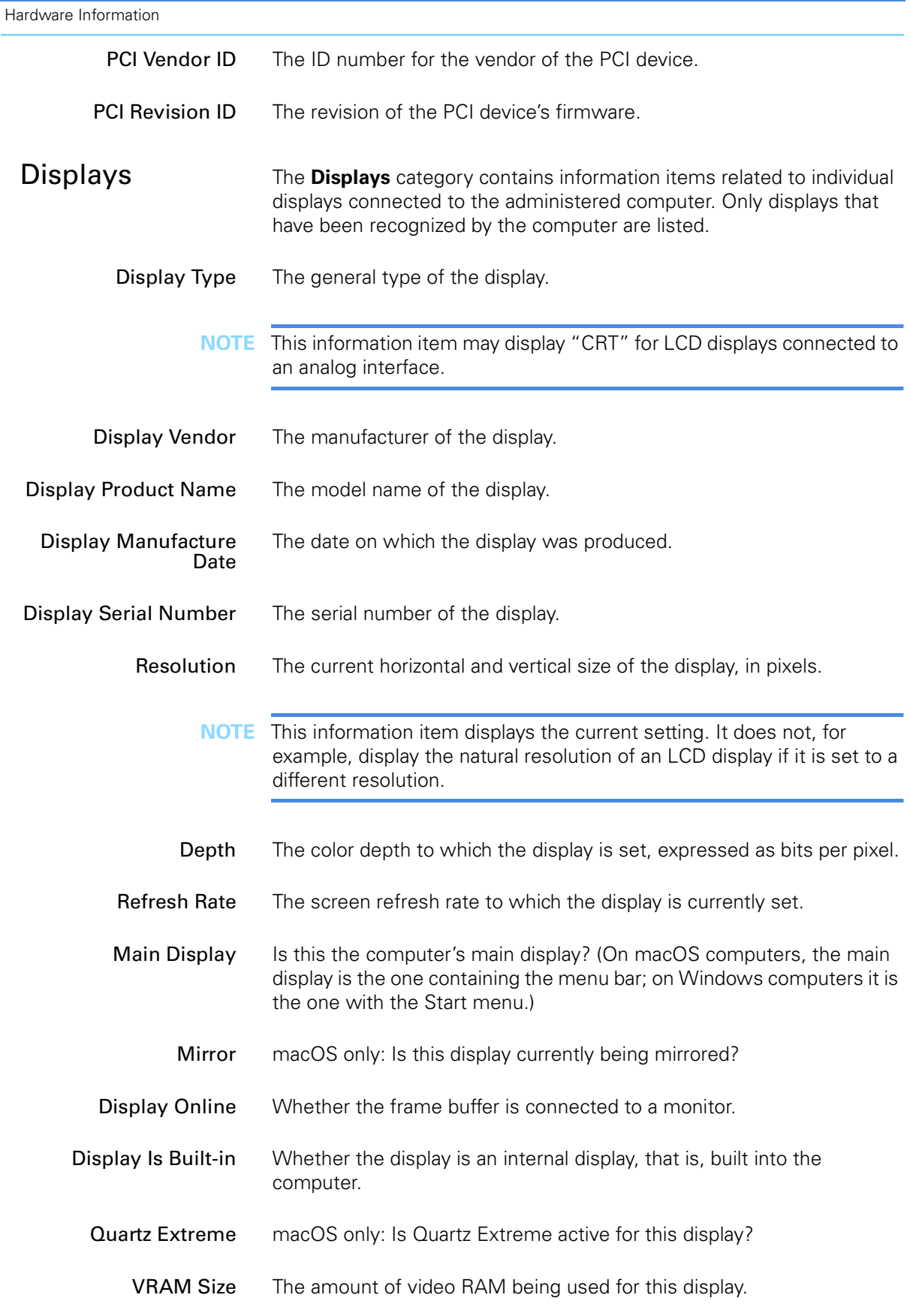

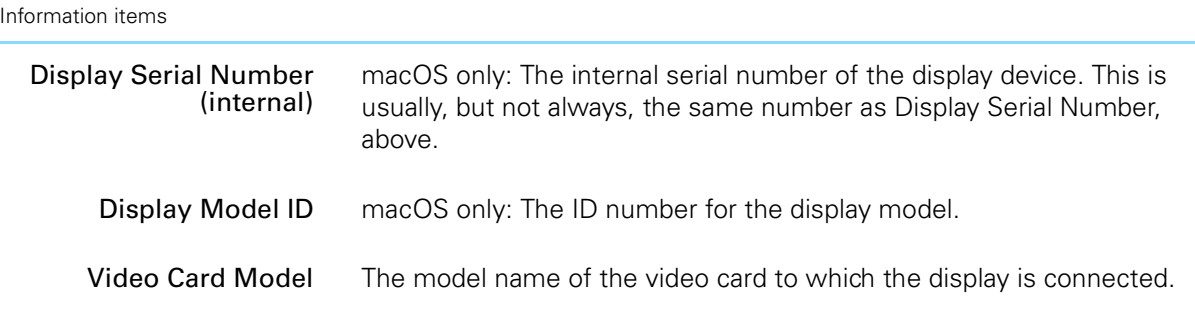

# Software Information

Information items in the **Hardware Information** section contain information on the operating systems on the client computers, their network settings, processes, and files. There are seven subcategories:

- **[System Information](#page-865-0)** (page 836)
- **[Network Adapters](#page-872-0)** (page 843)
- **Fonts** [\(page 845\)](#page-874-0)
- **Printers** [\(page 845\)](#page-874-1)
- **[Startup Items](#page-875-0)** (page 846)
- **[Windows Services](#page-875-1)** (page 846)
- **[Installed Software](#page-876-0)** (page 847)
- **[Installed Configuration Profiles](#page-877-0)** (page 848)
- **[Missing Patches](#page-878-0)** (page 849)
- **Processes** [\(page 850\)](#page-879-0)
- **Files** [\(page 851\)](#page-880-0)
- **[Registry Entries](#page-883-0)** (page 854)
- **[Computer Tracking](#page-883-1)** (page 854)

<span id="page-865-2"></span><span id="page-865-1"></span><span id="page-865-0"></span>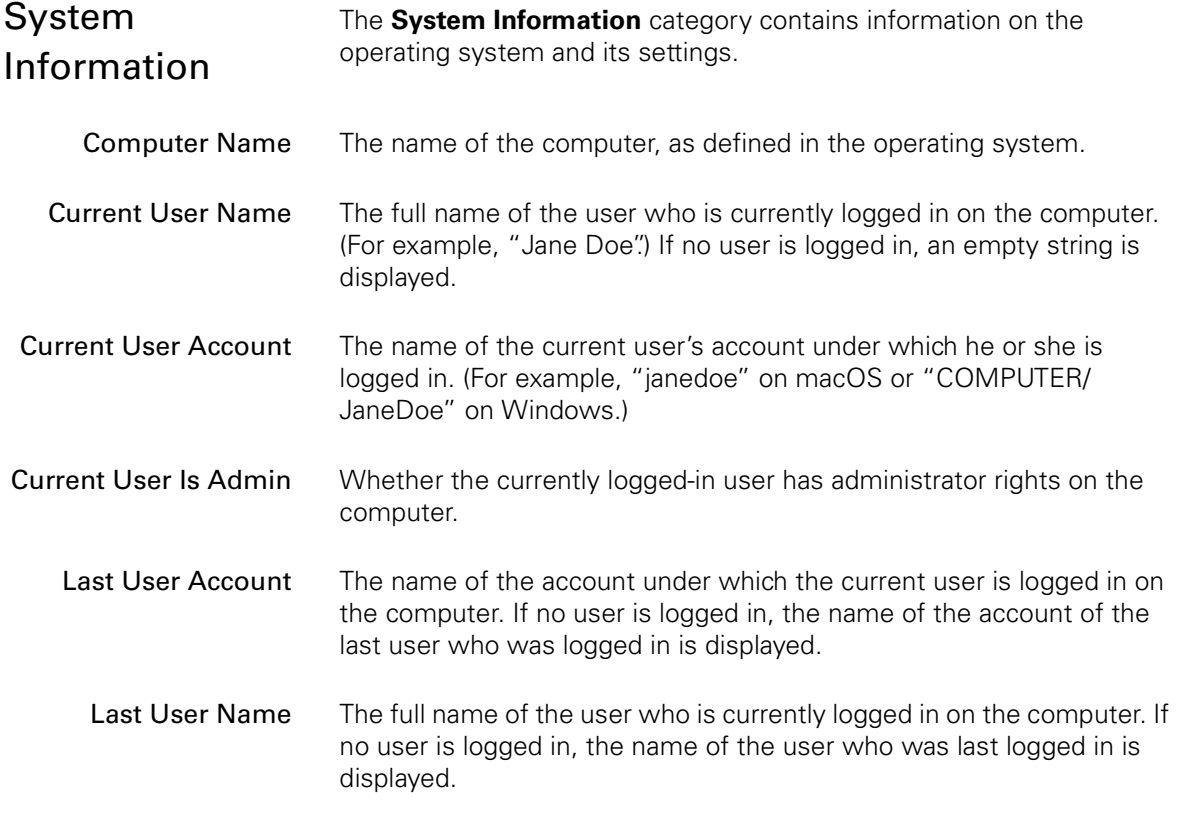

<span id="page-866-0"></span>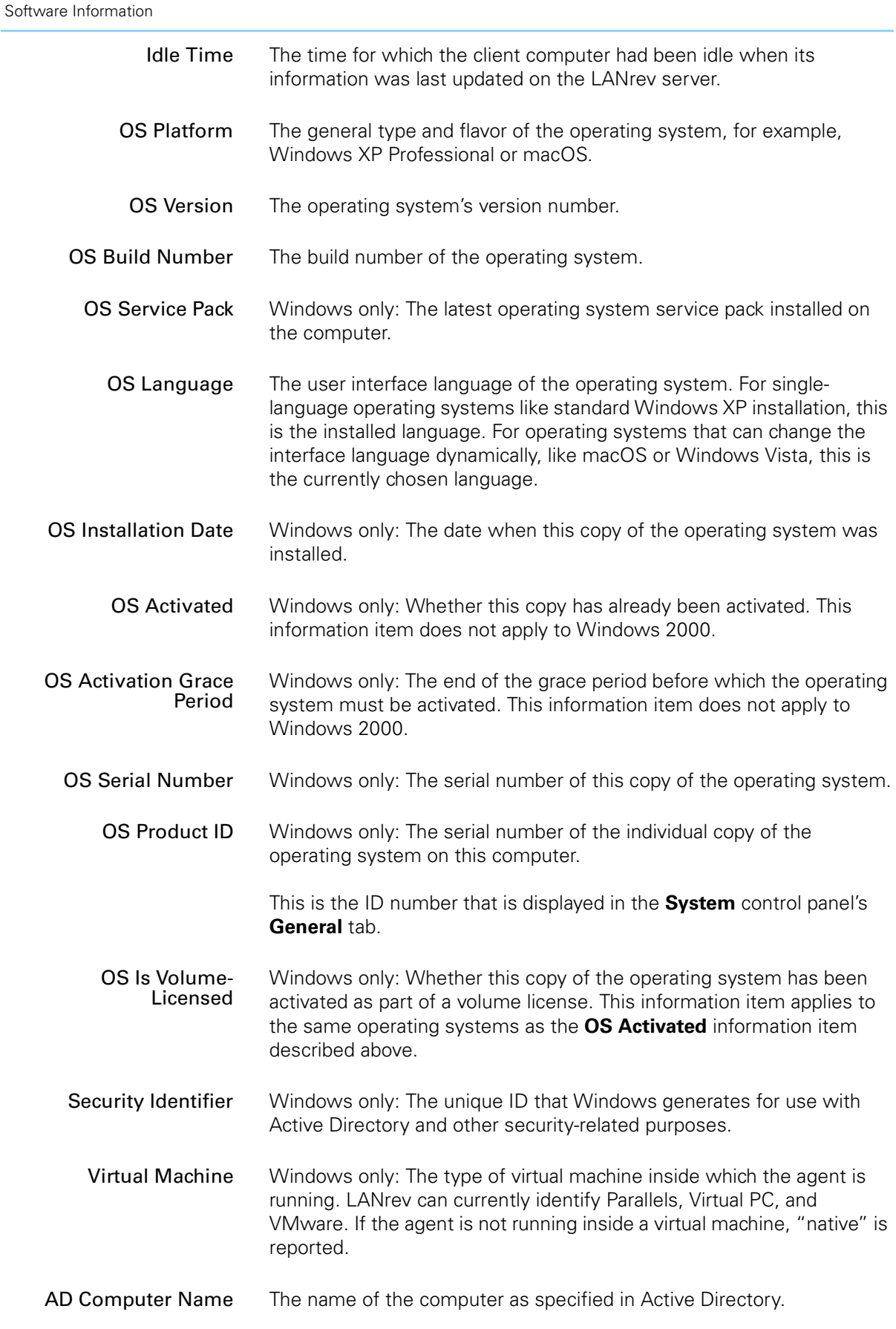

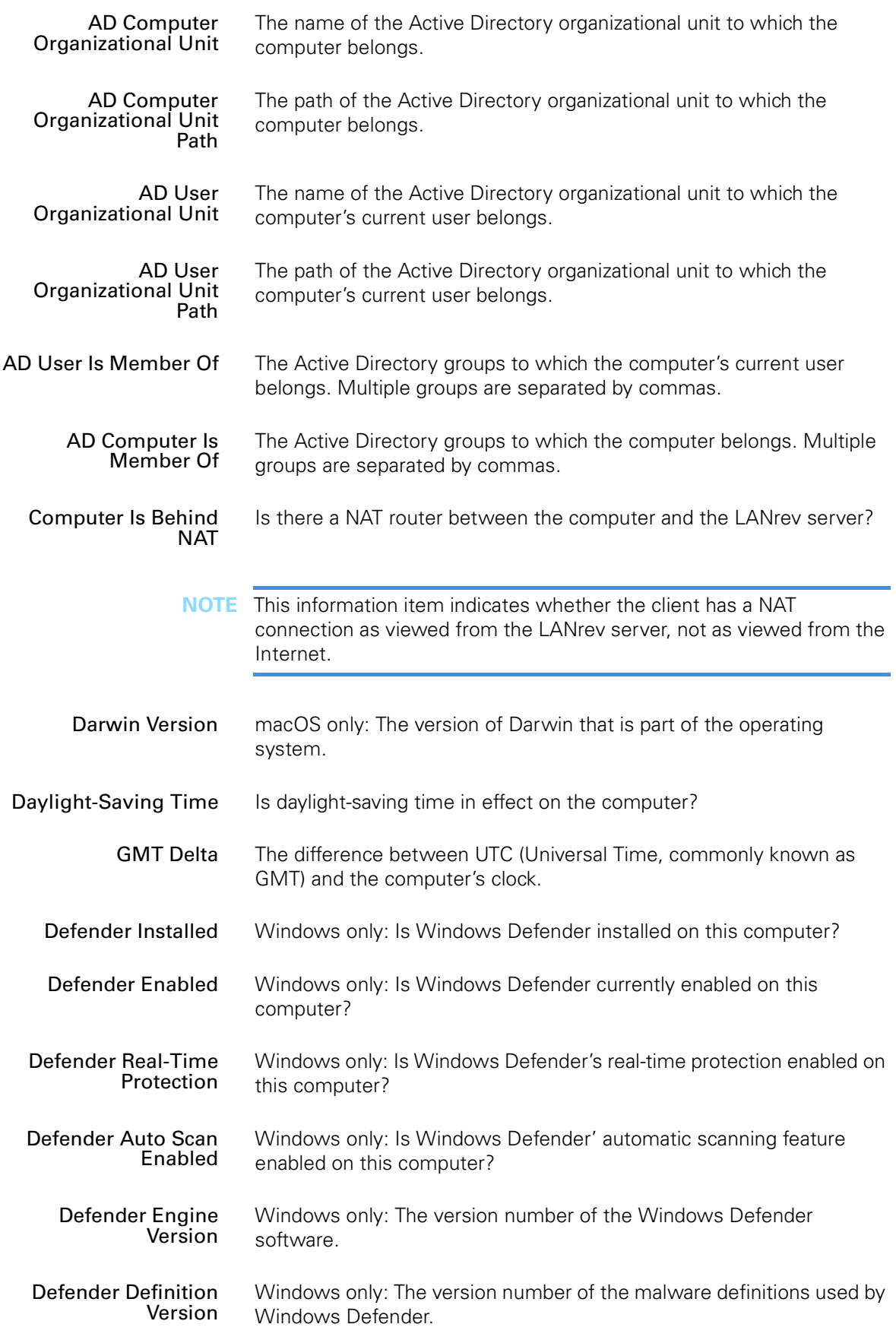

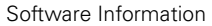

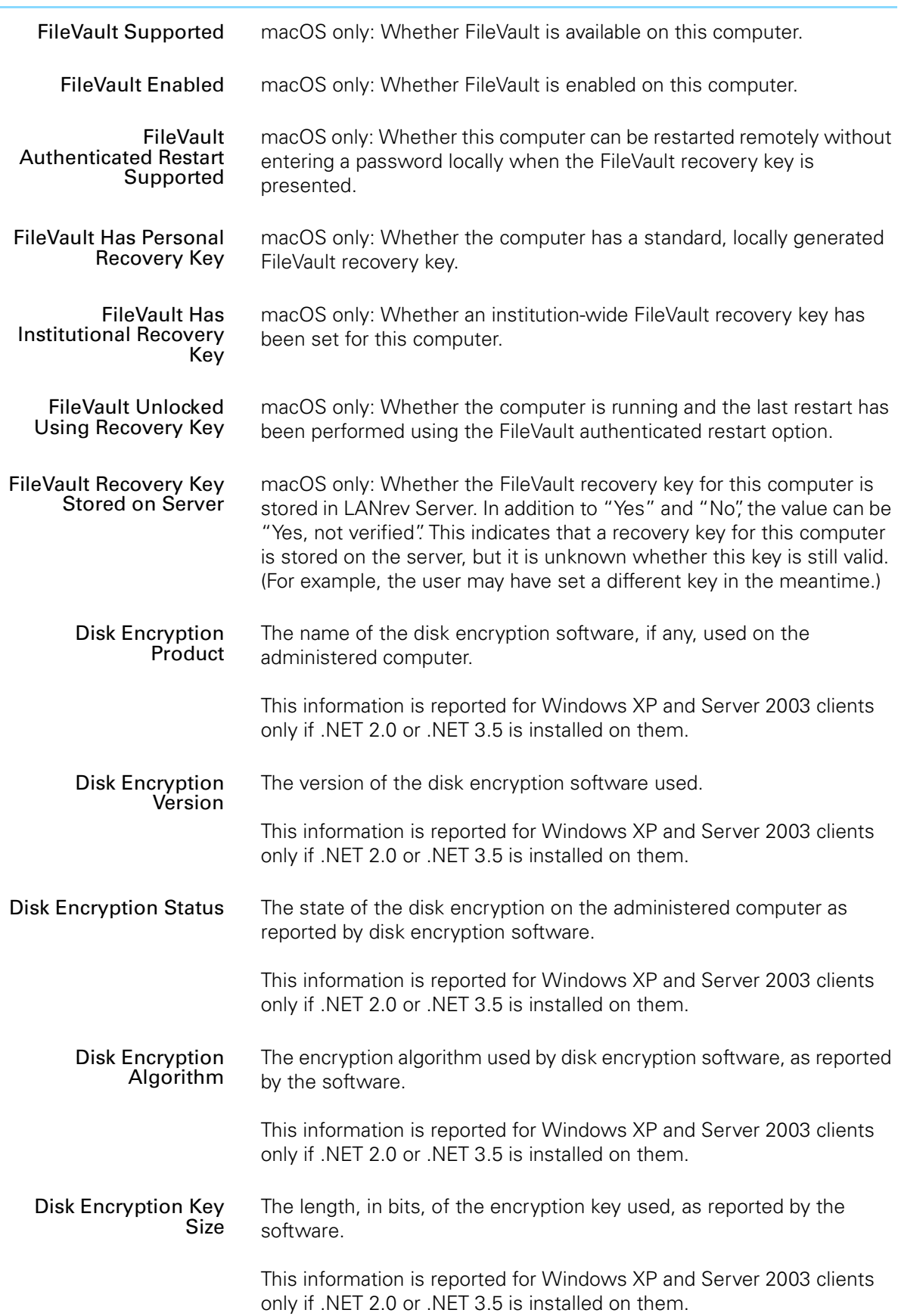

Information items

| <b>Fast User Switching</b><br>Enabled          | Is fast switching between user accounts (that is, without having to<br>close all applications and logging out before using a different account)<br>enabled on this computer? |
|------------------------------------------------|----------------------------------------------------------------------------------------------------|
| <b>Firewall Enabled</b>                        | Is the operating system's built-in firewall enabled on this computer?                                                                                                    |
| <b>Personal File Sharing</b>                   | macOS only: Is Personal File Sharing enabled on the computer?                                                                                                    |
| <b>Windows File Sharing</b>                    | macOS only: Is file sharing for Windows enabled active on the<br>computer?                                                                                                   |
| <b>Personal Web Sharing</b>                    | macOS only: Is Personal Web Sharing enabled on the computer?                                                                                                    |
| Remote Login                                   | macOS only: Is remote login enabled on the computer?                                                                                                    |
| <b>FTP Access</b>                              | macOS only: Is FTP access enabled on the computer?                                                                                                    |
| <b>Remote Apple Events</b>                     | macOS only: Is the Remote Apple Events service enabled on the<br>computer?                                                                                                   |
| <b>Printer Sharing</b>                         | macOS only: Is Printer Sharing enabled on the computer?                                                                                                    |
| <b>Remote Management</b>                       | macOS only: Is Apple Remote Desktop remote management access<br>(apart from screen sharing) enabled?                                                                         |
| <b>Remote Desktop</b><br><b>Screen Sharing</b> | Is screen sharing via Apple Remote Desktop or Microsoft Remote<br>Desktop, respectively, enabled on the computer?                                                            |
| <b>Timbuktu Access</b>                         | Can this computer be remotely controlled via Timbuktu?                                                                                                    |
| <b>VNC Access</b>                              | Can this computer be remotely controlled via VNC?                                                                                                    |
| PC Anywhere Access                             | Can this computer be remotely controlled via PC Anywhere?                                                                                                    |
| DameWare Access                                | Can this computer be remotely controlled via DameWare?                                                                                                    |
| <b>Allow Remote</b><br>Assistance              | Windows only: Is Remote Assistance enabled on this computer?                                                                                                    |
| <b>Allow Remote Control</b><br>via Assistance  | Windows only: Is controlling this computer via Remote Assistance<br>enabled?                                                                                                 |
| Wake on LAN Enabled                            | macOS only: Is Wake on LAN (waking from sleep on administrative<br>network access) enabled on the computer?                                                                  |
| Wake on LAN<br>Supported                       | macOS only: Does this computer support Wake on LAN?                                                                                                    |
| <b>OS Update Utility</b><br>Enabled            | Is the local update utility of the operating system (that is, Software<br>Update on macOS and Windows Update on Windows computers)<br>enabled on this client?                |

Software Information

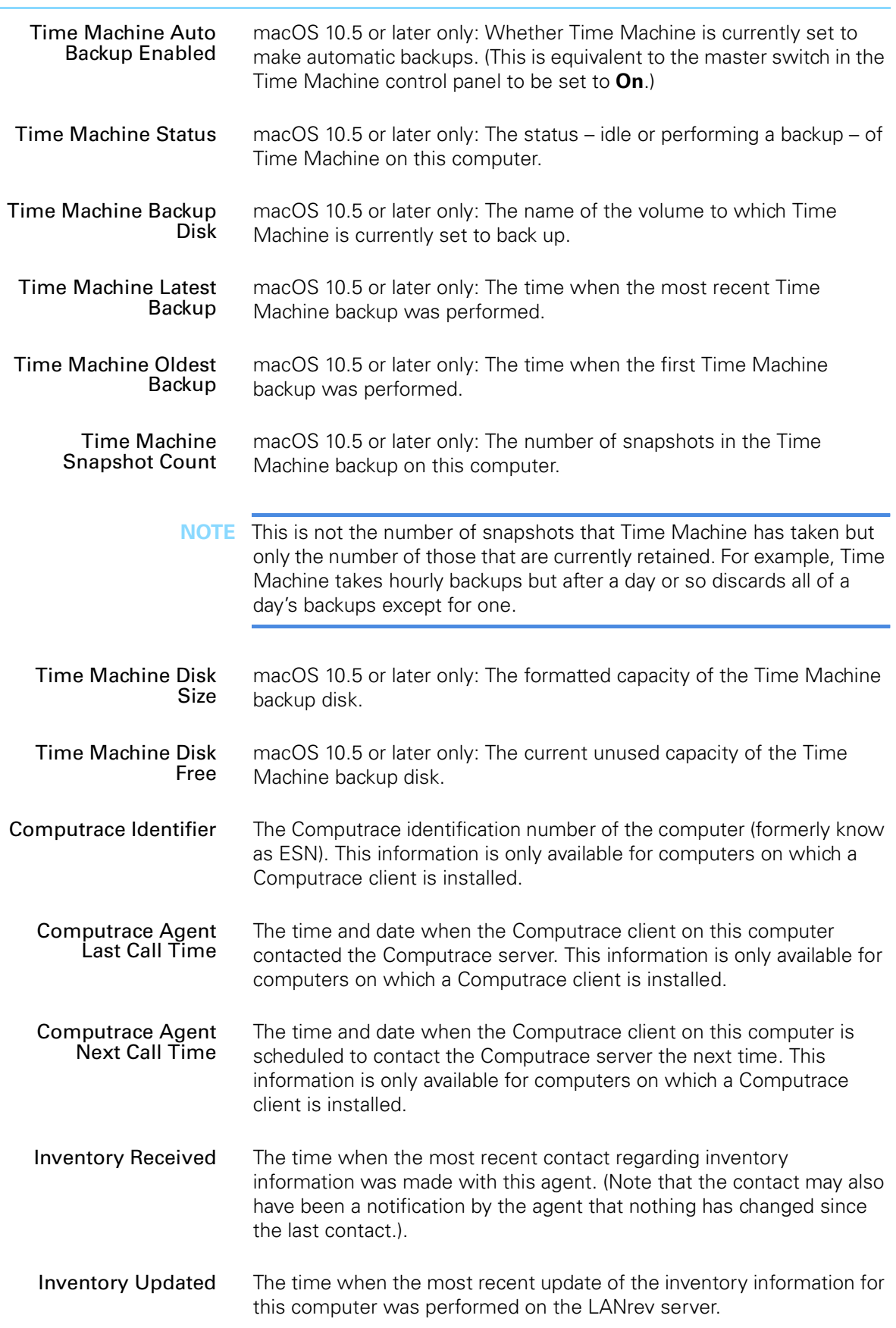

Information items

| Font Info Updated                        | The time when the most recent update of the installed font information<br>for this computer was performed on the LANrev server.                                                                               |
|------------------------------------------|----------------------------------------------------------------------------------------------------|
| Printer Info Updated                     | The time when the most recent update of the printer information for<br>this computer was performed on the LANrev server.                                                                                      |
| Startup Item Info<br>Updated             | macOS: The time when the most recent update of the startup item<br>information for this computer was performed on the LANrev server.                                                                          |
| Installed Software Info<br>Updated       | The time when the most recent update of the installed software<br>information for this computer was performed on the LANrev server.                                                                           |
| <b>Missing Patches Info</b><br>Updated   | The time when the most recent update of the missing patches<br>information for this computer was performed on the LANrev server.                                                                              |
| Windows Services Info<br>Updated         | Windows only: The time when the most recent update of the<br>Windows services information for this computer was performed on the<br>LANrev server.                                                            |
| <b>Computer Tracking</b><br>Info Updated | The time when the most recent update of the computer tracking<br>information for this computer was performed on the LANrev server.                                                                            |
| Process Info Updated                     | The time when the most recent update of the process information for<br>this computer was performed on the LANrev server.                                                                                      |
| <b>Custom Info Items</b><br>Updated      | The time when the most recent update of the custom information<br>items for this computer was performed on the LANrev server.                                                                                 |
| Network Adapter<br>Count                 | The number of active network adapters currently of the computer.                                                                                                    |
| <b>Font Count</b>                        | The number of fonts installed on the computer that are included in the<br>Fonts table in the LANrev database.                                                                                                 |
|                                          | <b>NOTE</b> Collecting or updating font information is not automatic but has to be<br>explicitly triggered by the Gather Inventory Information command<br>with the option "Include font information" checked. |
| <b>Printer Count</b>                     | The number of printers defined on the computer that are included in<br>the Printers table in the LANrev database.                                                                                             |
| <b>NOTE</b>                              | Collecting or updating printer information is not automatic but has to be<br>explicitly triggered by the Gather Inventory Information command<br>with the option "Include printer information" checked.       |

<span id="page-872-0"></span>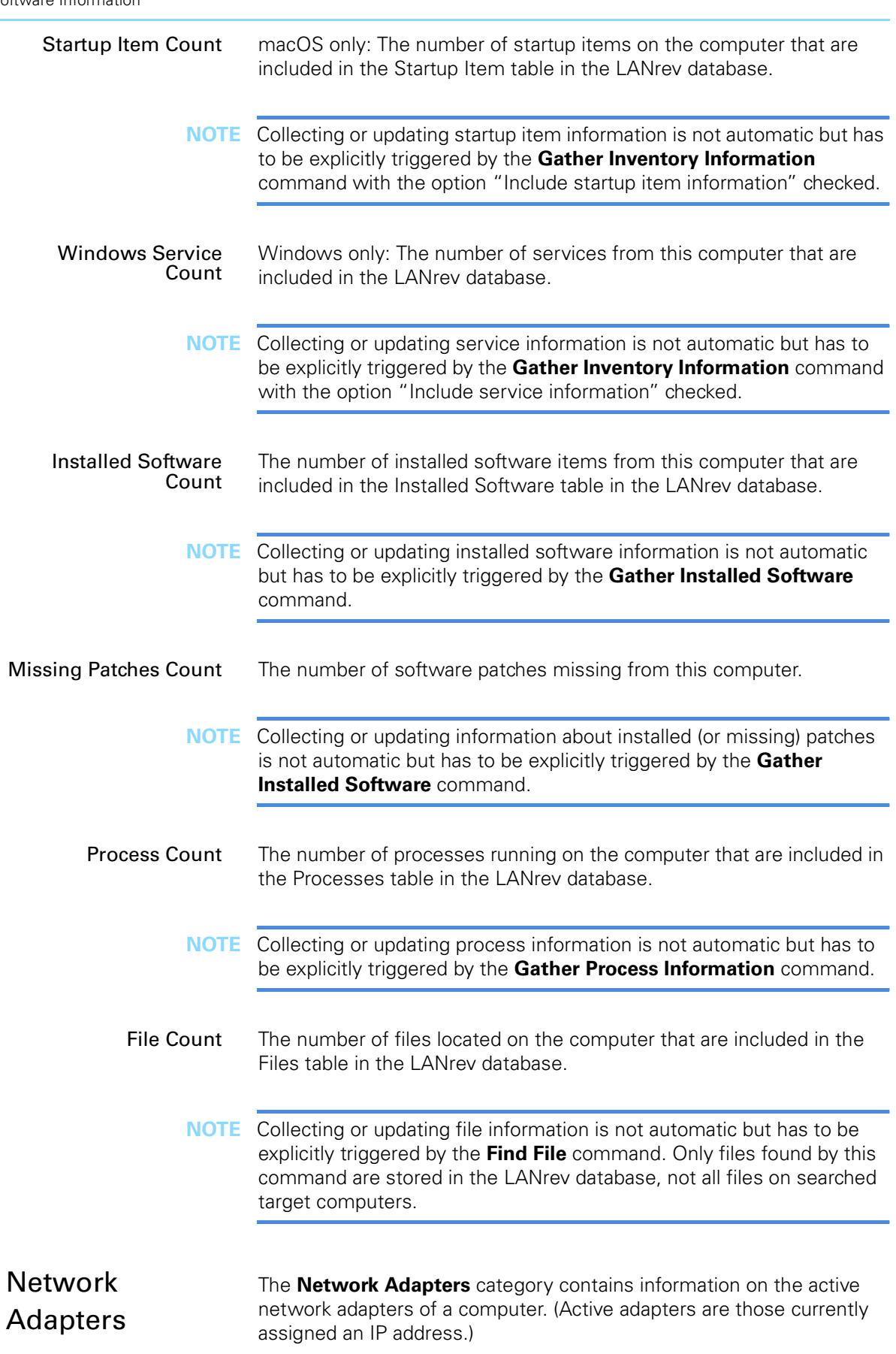

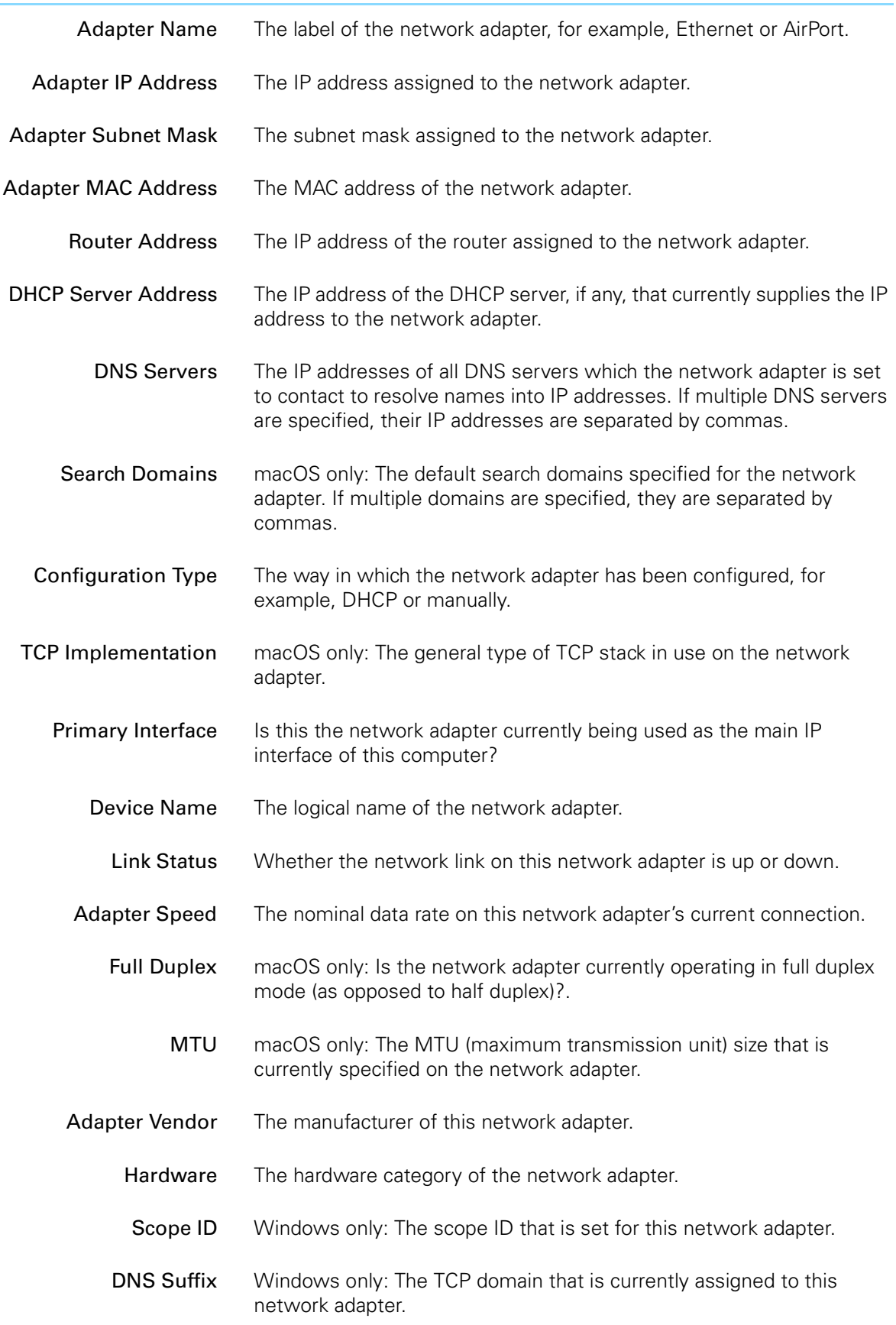

<span id="page-874-1"></span><span id="page-874-0"></span>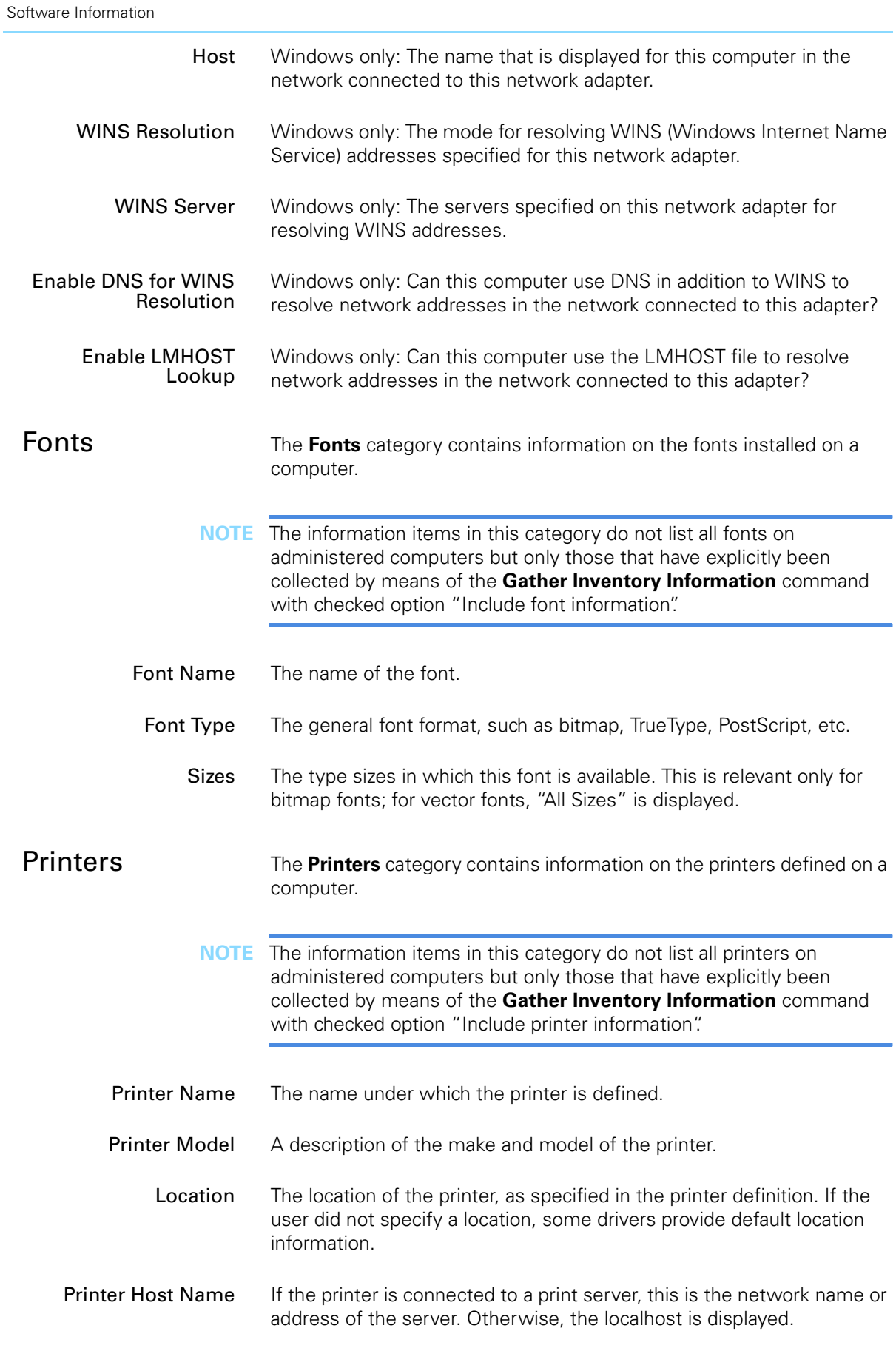

<span id="page-875-0"></span>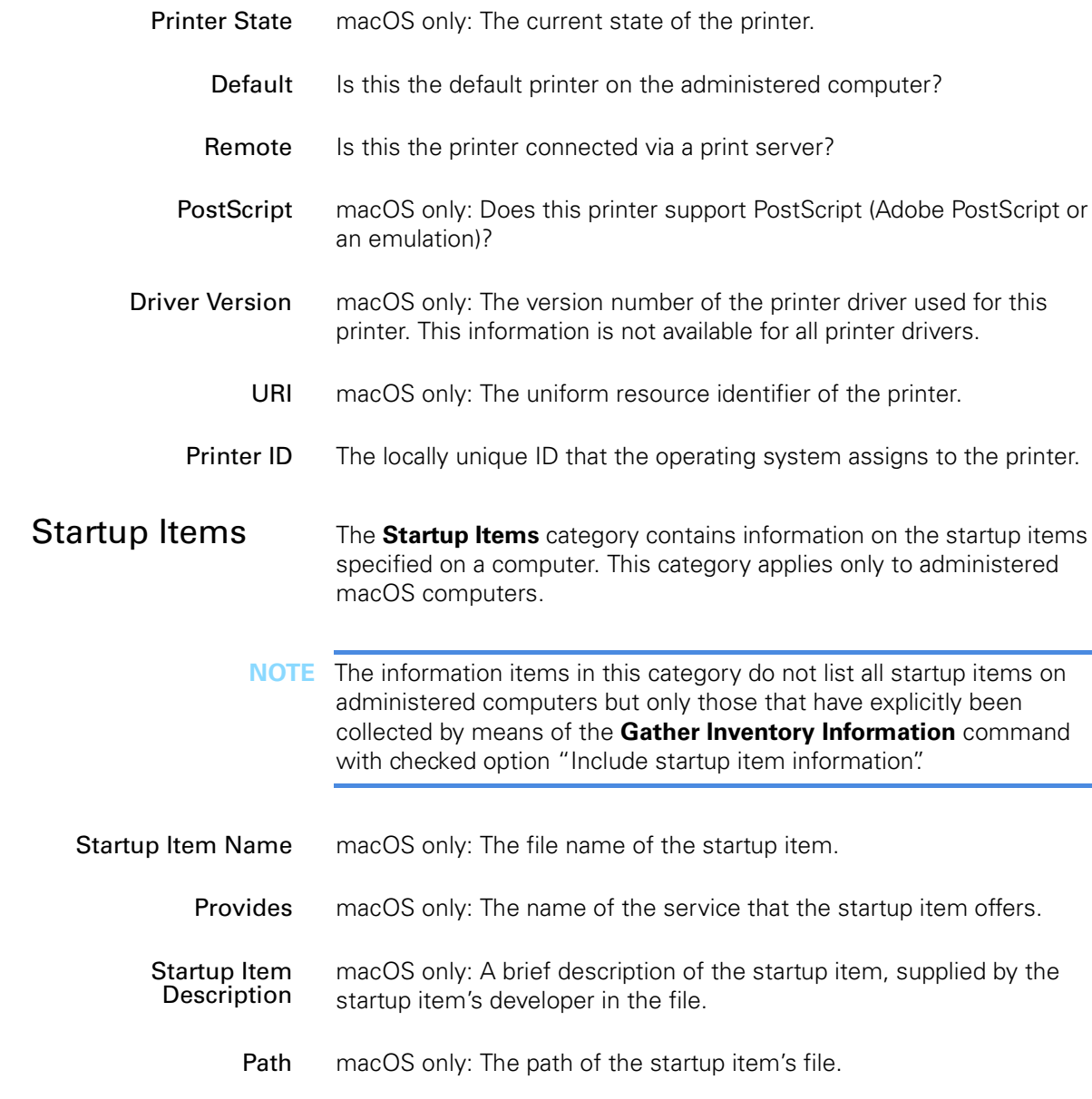

### Uses macOS only: any other services that this startup item requires.

#### <span id="page-875-1"></span>Windows Services The **Windows Services** category contains information on the services available on a computer. This category applies only to administered Windows computers.

**NOTE** The information items in this category do not list all services on administered computers but only those that have explicitly been collected by means of the **[Gather Inventory Information](#page-477-0)** command with checked option "Include service information".

Service Name Windows only: The internal name of the service.

Service Display Name Windows only: The name of the service as it is displayed to the user.

all startup items on

<span id="page-876-0"></span>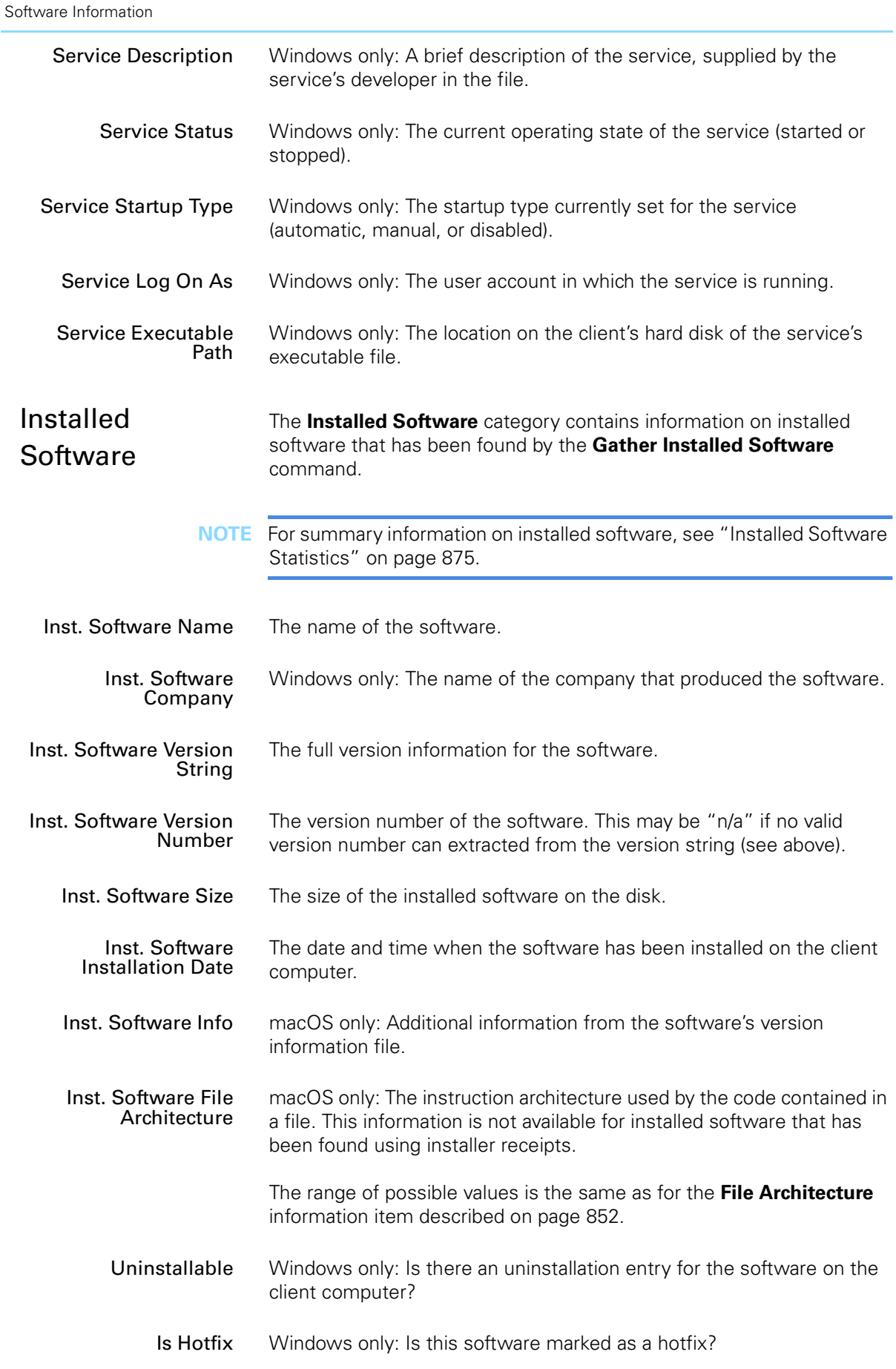

Information items

<span id="page-877-0"></span>

| <b>Identification Type</b>                           | The method by which LANrev has found this software.                                                                                                    |
|------------------------------------------------------|----------------------------------------------------------------------------------------------------|
| Install Location                                     | The path of the software on the client computer. This information is not<br>available for software that has been identified by its installer receipt.                                  |
| Inst. Software Product<br>ID                         | For macOS software this is the software's bundle identifier. For<br>Windows software, it is the ID noted in the registry.                                                              |
| <b>Registered Company</b>                            | Windows only: The company to which this product has been<br>registered. (Which usually will be the name of your company or organi-<br>zation.)                                         |
| <b>Registered Owner</b>                              | Windows only: The person to which this product has been registered.                                                                                                    |
| Installed By                                         | Windows only: The name of the user account under which the<br>software has been installed.                                                                                             |
| <b>Uninstall String</b>                              | Windows only: The command string that will be used by the installer<br>for removing the software. (If and when it is so directed by a user.)                                           |
| Installer Receipt ID                                 | The identifier of the installer receipt by which the software was<br>identified. This information is available only for software that has been<br>found through its installer receipt. |
| Installed<br>Configuration<br><b>Profiles</b>        | The Installed Configuration Profiles category contains information<br>about configuration profiles that are installed on administered<br>computers.                                    |
|                                                      | These information items can be used in the <b>Server Center</b> window.                                                                                                    |
| <b>Installed Profile Name</b>                        | The name of the configuration profile.                                                                                                    |
| <b>Installed Profile</b><br>Description              | The optional description string of the profile.                                                                                                    |
| <b>Installed Profile</b><br>Organization             | The optional name of the organization which has provided the profile.                                                                                                    |
| <b>Installed Profile</b><br>Identifier               | The identifying string of the profile.                                                                                                    |
| <b>Installed Profile UUID</b>                        | The unique identifier of the profile.                                                                                                    |
| Installed Profile for<br>User                        | The user for whom this profile has been installed. For device profiles,<br>this information items contains "n/a".                                                                      |
| <b>Installed Profile</b><br><b>Installation Date</b> | The date and time when this profile was installed on the administered<br>computer.                                                                                                    |
| Installed Profile Type                               | The type of profile – device profile or user profile. Device profiles<br>contain settings that always apply to the device on which they are                                            |

<span id="page-878-0"></span>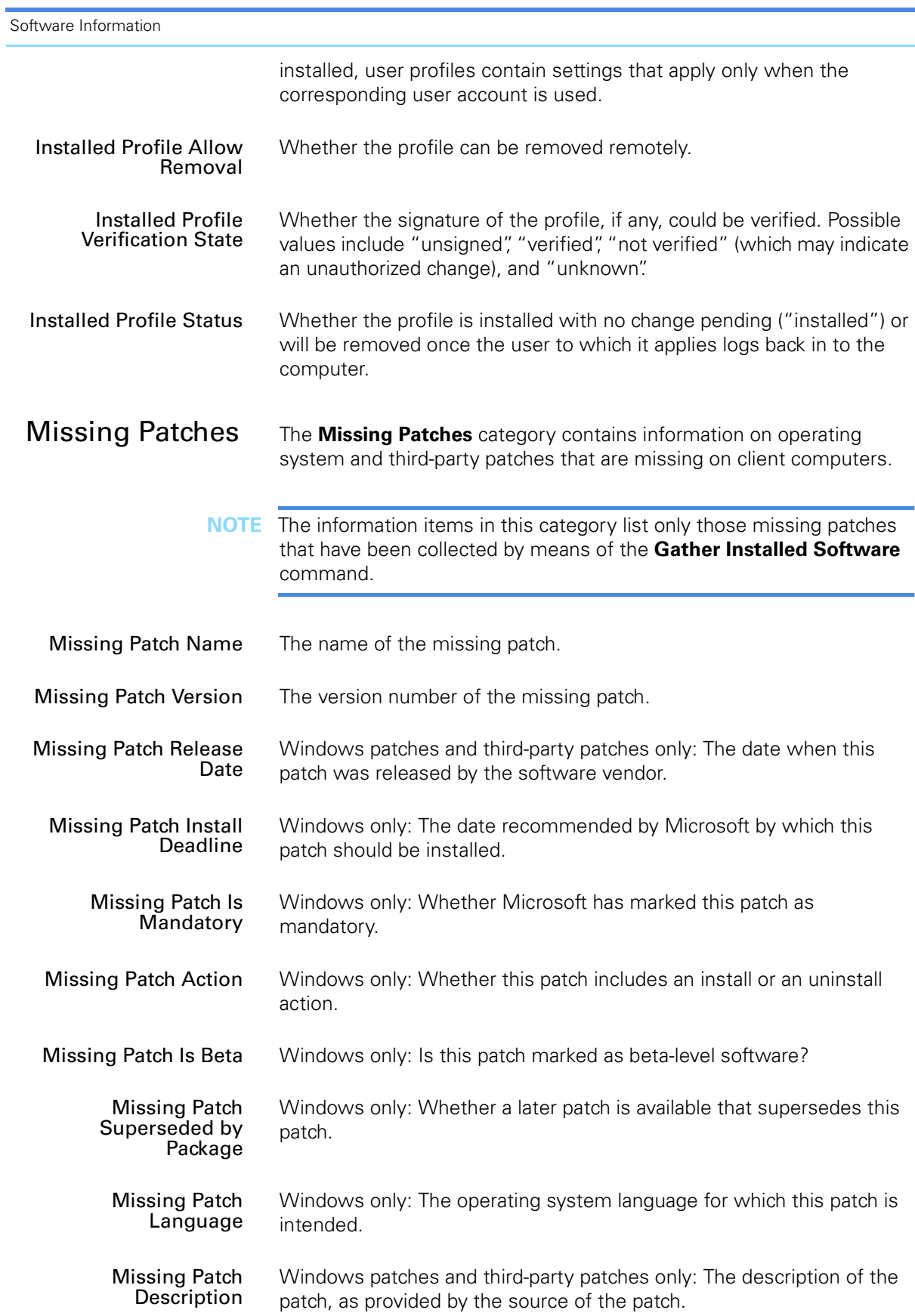

<span id="page-879-0"></span>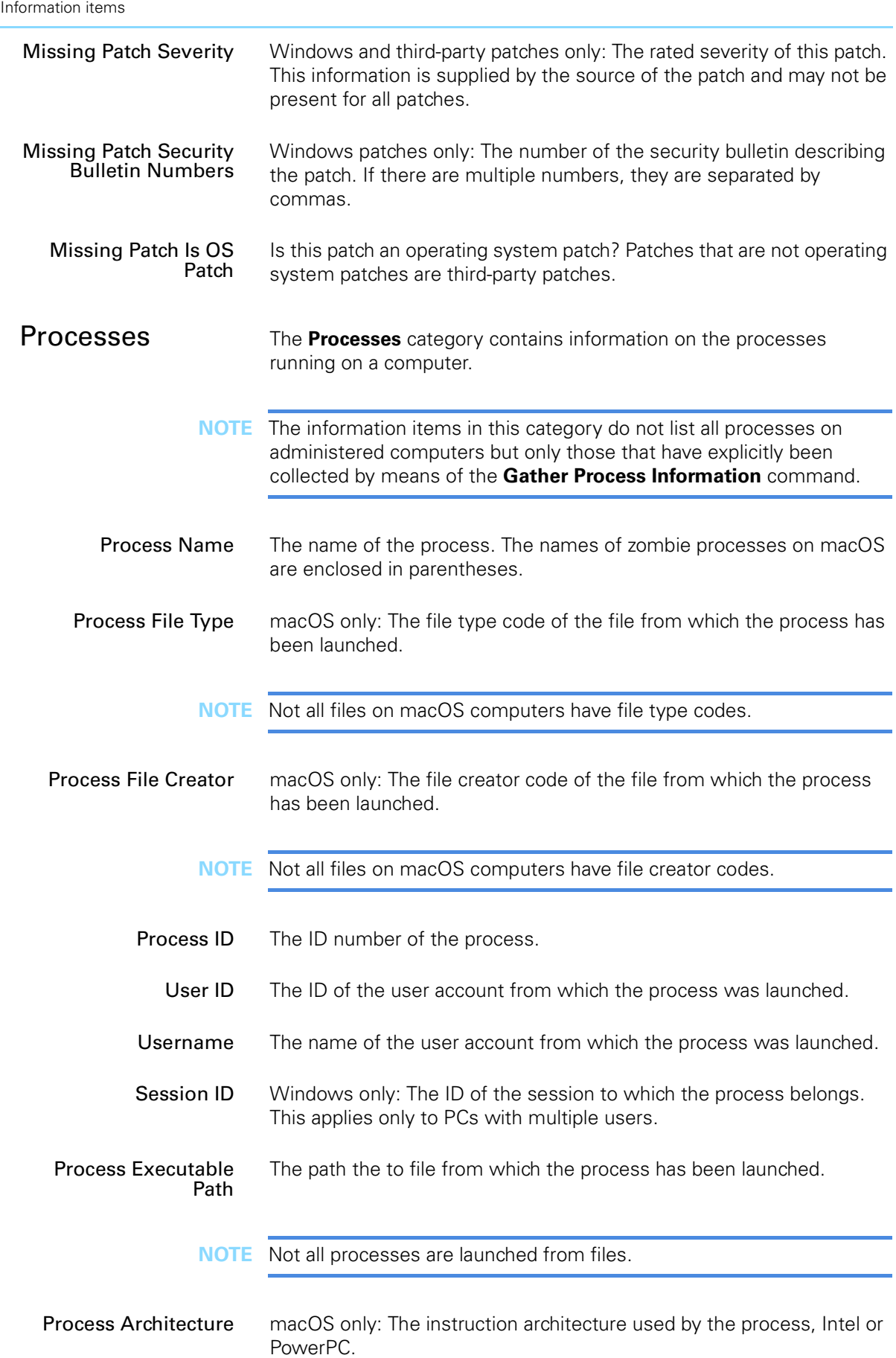

<span id="page-880-0"></span>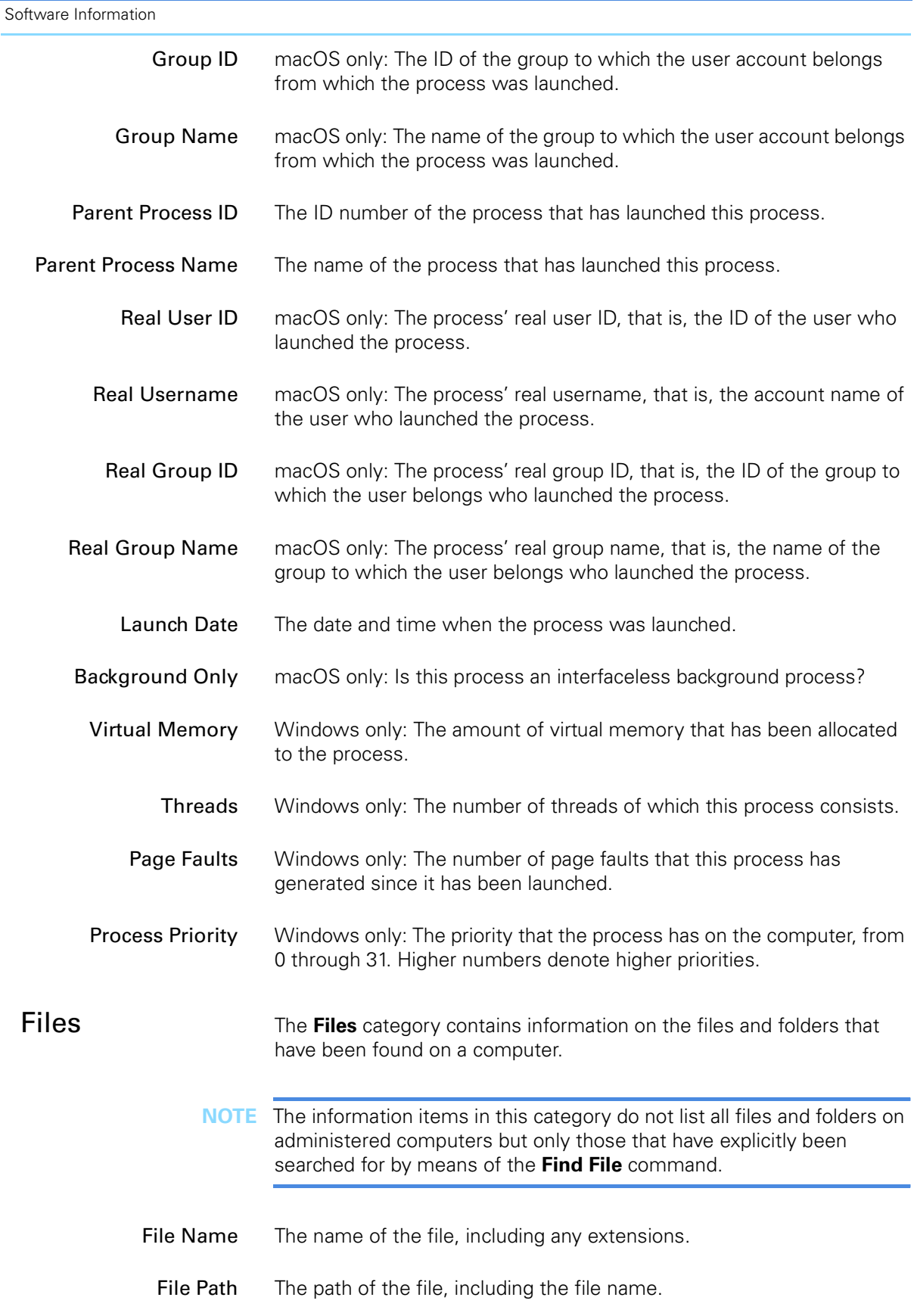

<span id="page-881-0"></span>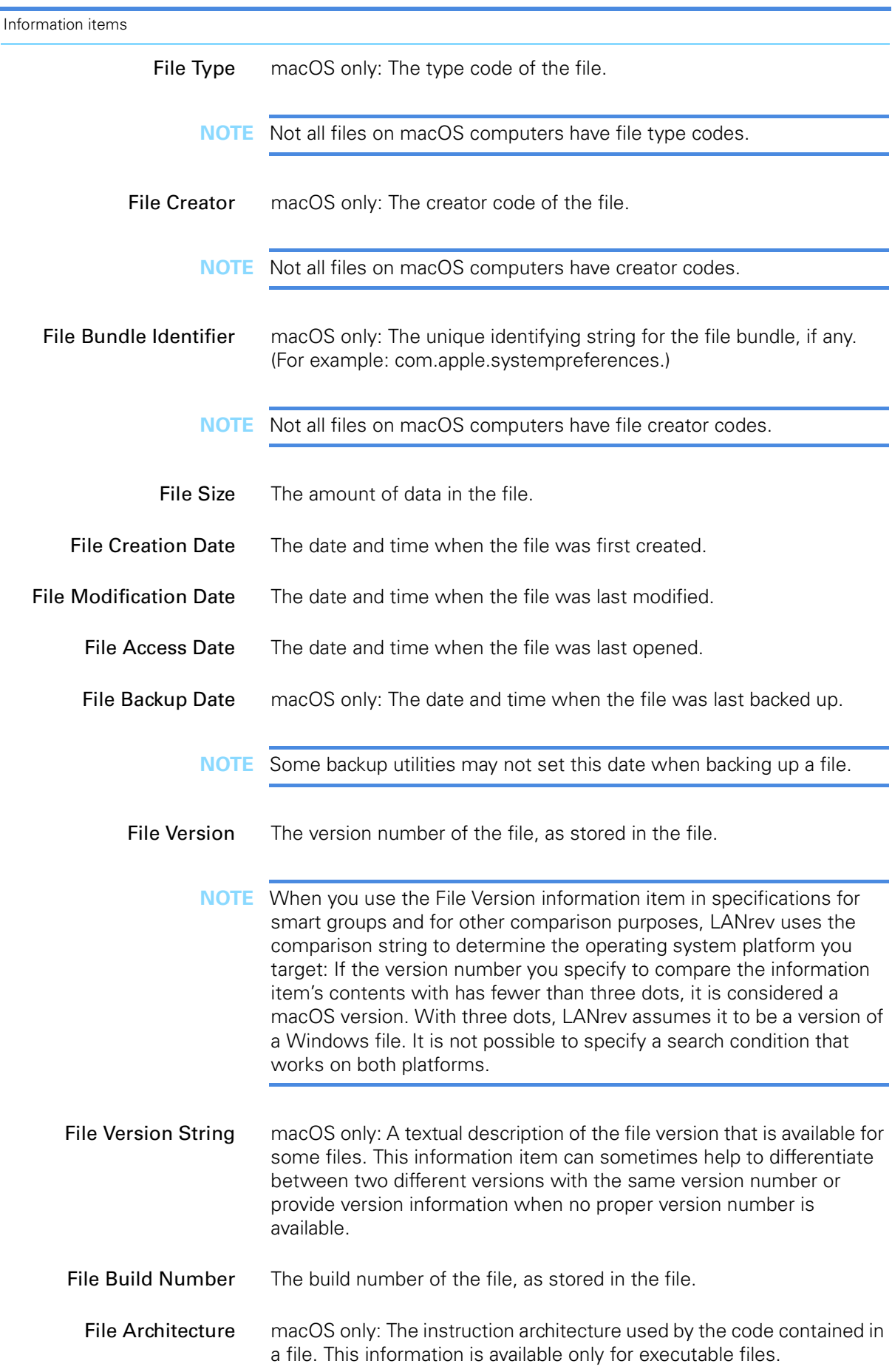

These values are supported:

- Universal (Intel, PowerPC)
- Universal (Intel, PowerPC/64bit)
- Universal (Intel, PowerPC, PowerPC/64bit)
- Universal (PowerPC, PowerPC/64bit)
- Intel
- PowerPC
- PowerPC/64bit
- PowerPC (CFM)
- Shell Script
- Classic
- Unknown

Unix Permissions macOS only: The read, write and execute permissions set for the file, in both letter and numeric notation.

Unix Owner macOS only: The user account who is the file's owner.

Unix Group macOS only: The user group to which the file is assigned.

Is Alias Is this file a shortcut (or, on macOS, an alias)?

- Is Application Is this file an application file (including macOS application packages)?
- Is Classic App macOS only: Is this file an application file that must run in the Classic environment?
	- Is File Is this a file (as opposed to a package or a folder)?
	- Is Hard Link macOS only: Is this a Unix hard link file?
	- Is Invisible Is this file marked as being invisible?
	- Is Locked macOS only: Is this file read-only?
		- Is Open macOS only: Is this file currently open?
	- Is Package macOS only: Is this file a macOS package (a folder looking like a file)?
- Is Stationery macOS only: Is this file marked as stationery?
- Is Symbolic Link macOS only: Is this a Unix symbolic link file?
	- Is Scriptable macOS only: Is this file an application that can be controlled through AppleScript?
- Has Custom Icon macOS only: Does this file have a custom icon (an icon for this file only, as opposed to an icon for all files of this type)?
	- File Found Has this file been found during the last update of file information for this computer?

<span id="page-883-1"></span><span id="page-883-0"></span>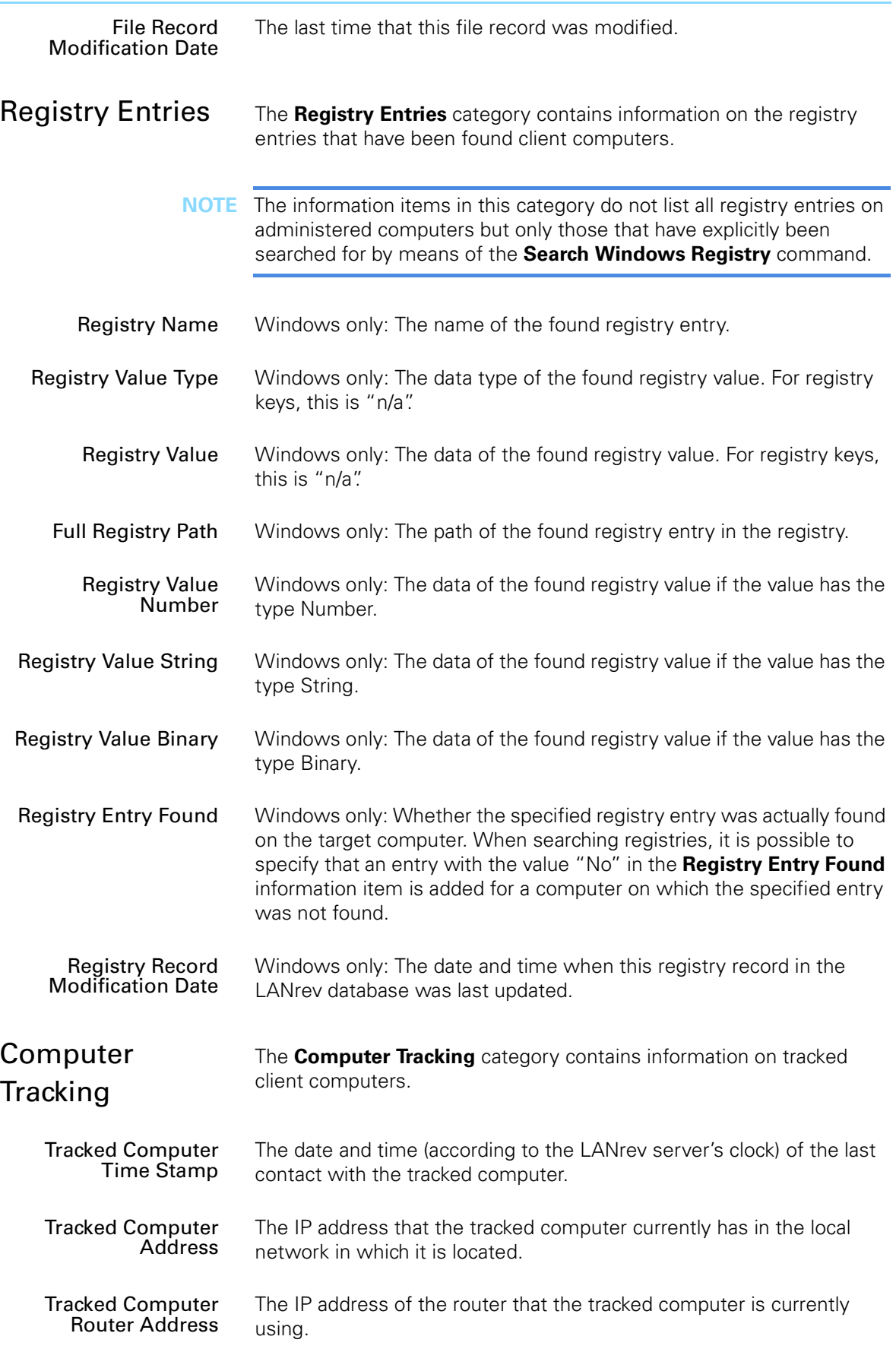

Commands

<span id="page-884-1"></span><span id="page-884-0"></span>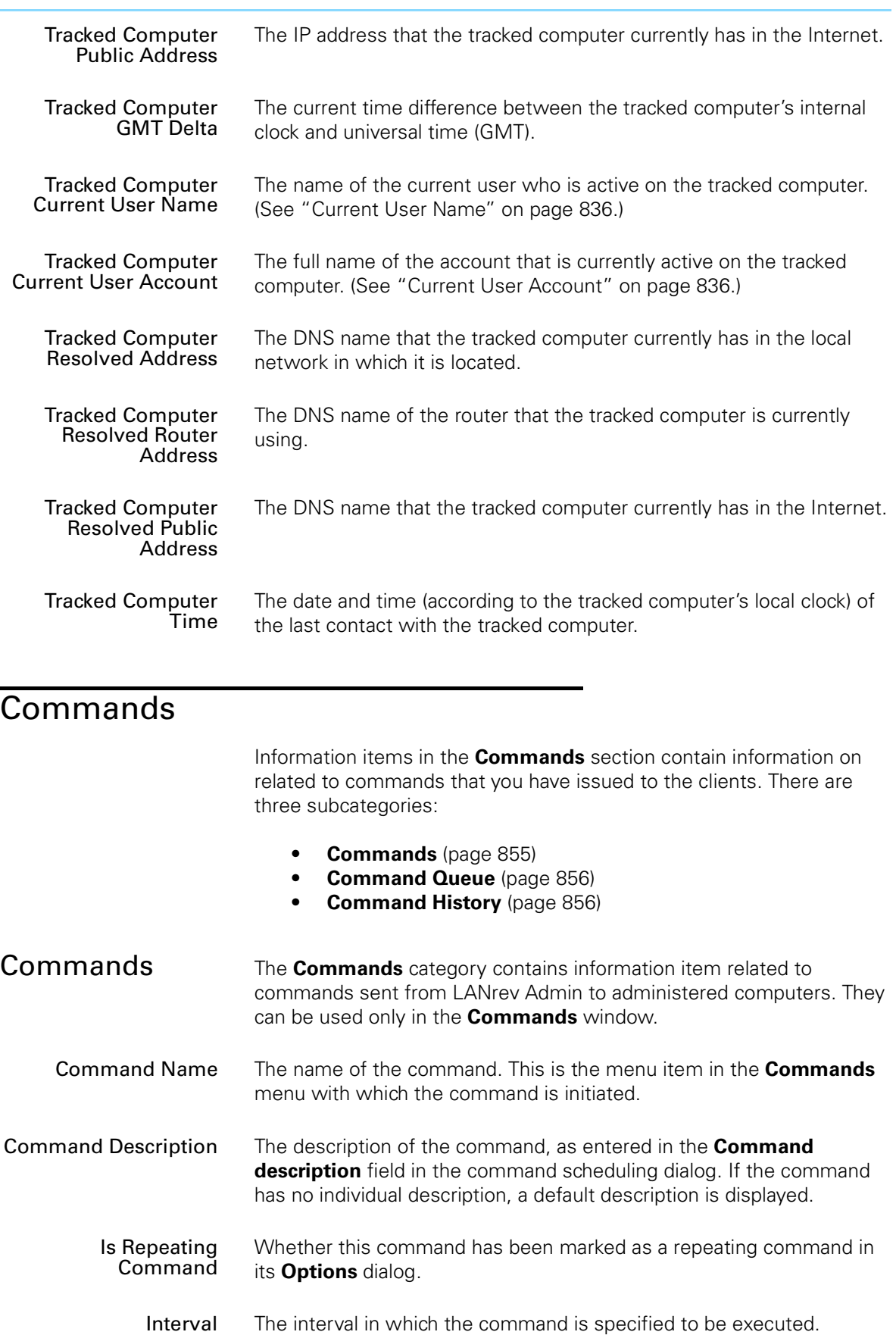

<span id="page-885-1"></span><span id="page-885-0"></span>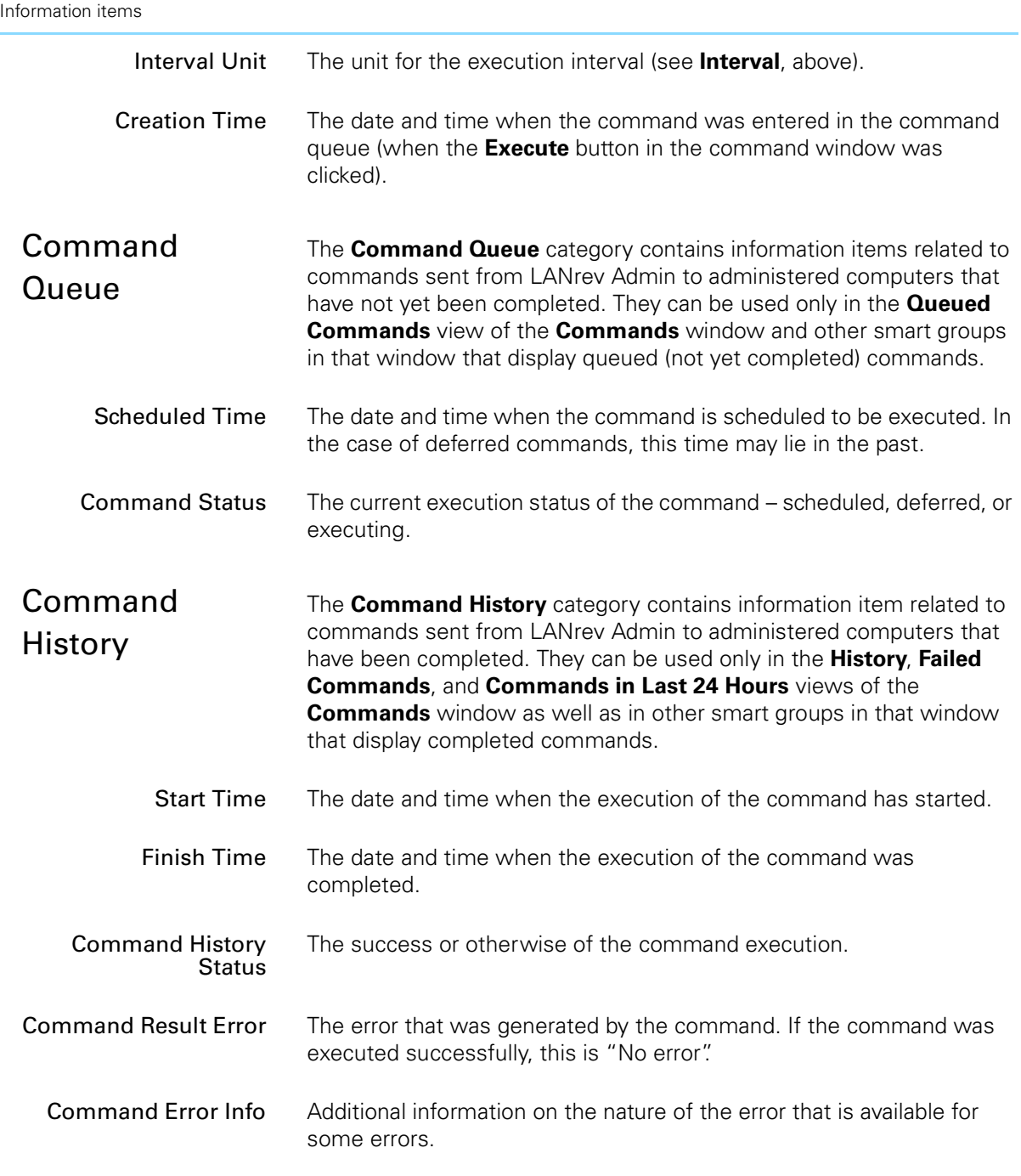

Information items in the **Server Center** section contain information on software distribution, license monitoring, and administrator accounts. There are these subcategories:

- **[Administration](#page-886-0)** (page 857)
- **Actions** [\(page 861\)](#page-890-0)
- **[Software Distribution](#page-891-0)** (page 862)
- **[License Monitoring](#page-899-0)** (page 870)
- **[Computer Groups](#page-903-0)** (page 874)

<span id="page-886-3"></span><span id="page-886-2"></span><span id="page-886-1"></span><span id="page-886-0"></span>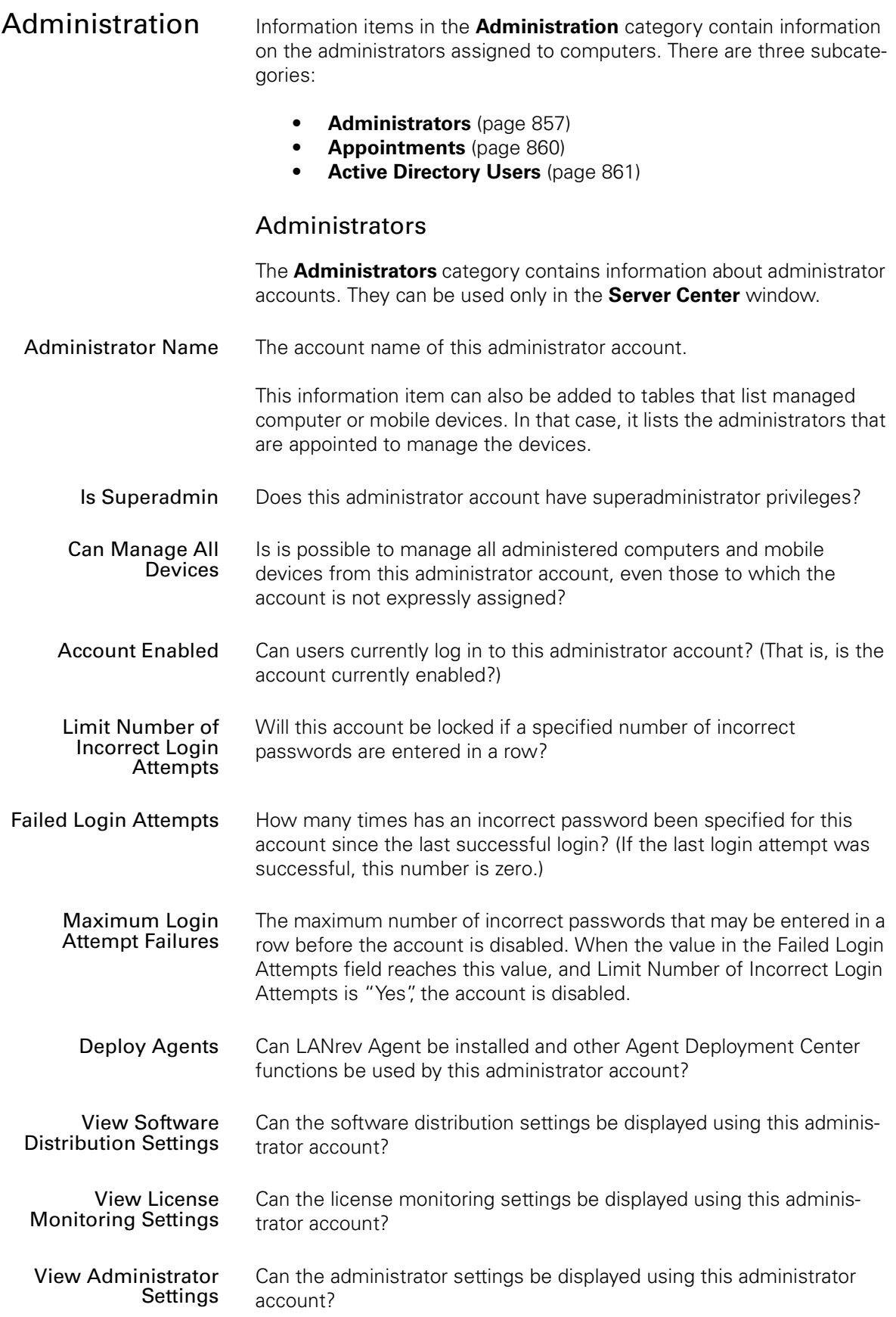

Information items

| <b>View Custom</b>                      | Can custom information field definitions be displayed using this                                    |
|-----------------------------------------|----------------------------------------------------------------------------------------------------|
| <b>Information Fields</b>               | administrator account?                                                                              |
| <b>View Server Status</b>               | Can the server status be displayed using this administrator account?                                |
| <b>View Commands</b>                    | Can the <b>Commands</b> window be opened using this administrator                                   |
| Window                                  | account?                                                                                            |
| <b>View Computer</b>                    | Can computer tracking information be displayed using this adminis-                                  |
| <b>Tracking Data</b>                    | trator account?                                                                                     |
| <b>View Computer</b>                    | Can screenshots taken as part of the computer tracking be displayed                                 |
| <b>Tracking Screenshots</b>             | using this administrator account?                                                                   |
| <b>Modify Server Settings</b>           | Can server settings be modified using this administrator account?                                   |
| <b>Modify Custom</b>                    | Can custom information field definitions be modified using this                                     |
| <b>Information Fields</b>               | administrator account?                                                                              |
| <b>Enter Custom Field</b>               | Can the contents of custom information fields be edited using this                                  |
| Data                                    | administrator account?                                                                              |
| <b>Modify Software</b><br>Packages      | Can software packages be edited using this administrator account?                                   |
| <b>Modify Disk Images</b>               | Can disk images for the Software Distribution Center be edited using<br>this administrator account? |
| <b>Modify Computer</b><br>Groups        | Can computer groups be edited using this administrator account?                                     |
| <b>Modify Distribution</b>              | Can distribution point specifications be edited using this administrator                            |
| Points                                  | account?                                                                                            |
| <b>Modify Configuration</b><br>Profiles | Can configuration profiles be edited using this administrator account?                              |
| <b>Modify Desktop</b>                   | Can this administrator create and edit actions for assignment to smart                              |
| Actions                                 | computer groups?                                                                                    |
| <b>Reset Software</b>                   | Can software packages be reset (as per the Reset Package command)                                   |
| Packages                                | using this administrator account?                                                                   |
| <b>Retry Software</b>                   | Can software packages be retried (as per the Retry Package                                          |
| Packages                                | command) using this administrator account?                                                          |
| Remove SD Log                           | Can software distribution log entries be deleted using this adminis-                                |
| <b>Entries</b>                          | trator account?                                                                                     |
| <b>Modify License</b><br>Specifications | Can license specifications be edited using this administrator account?                              |

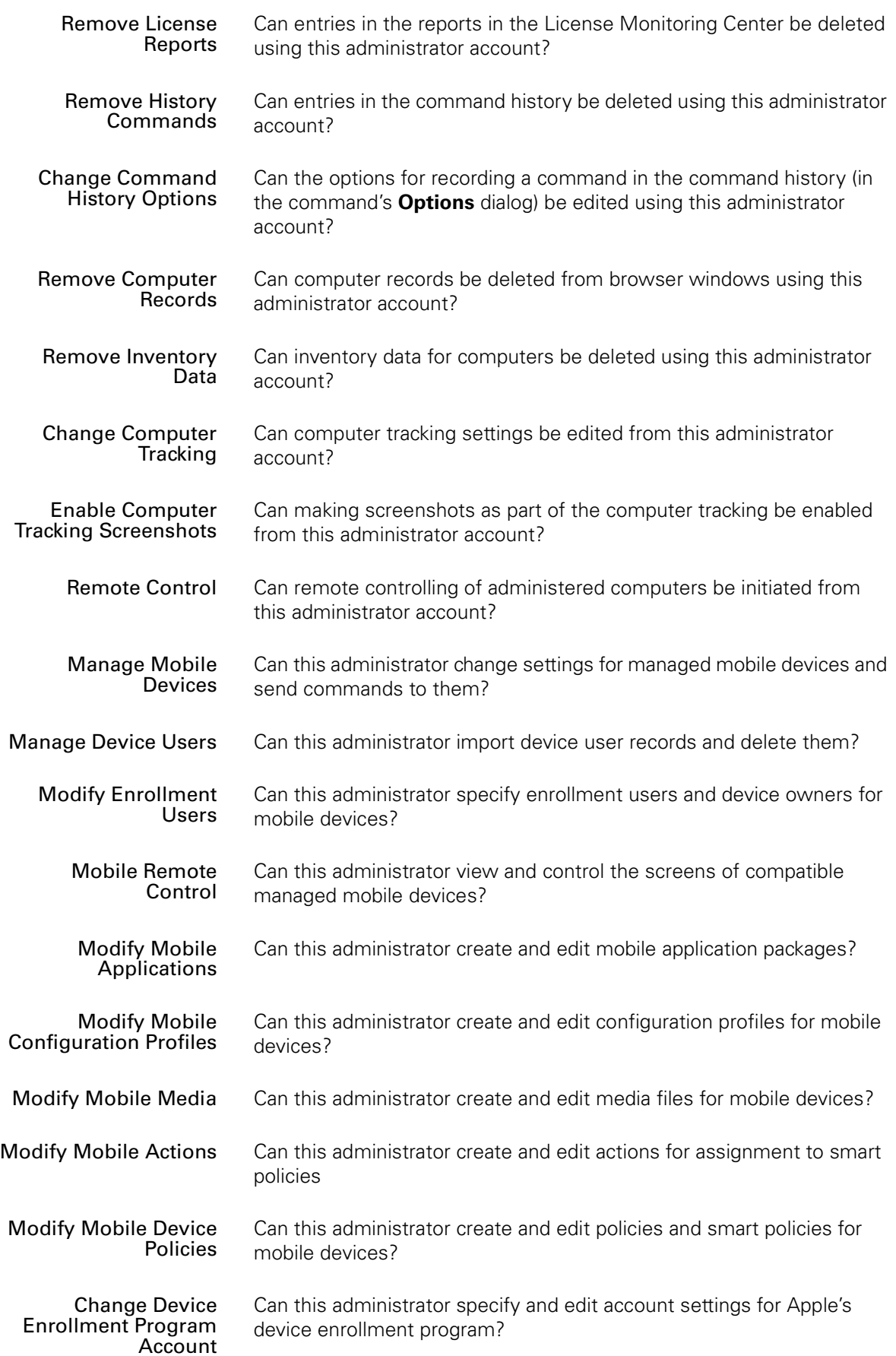

<span id="page-889-0"></span>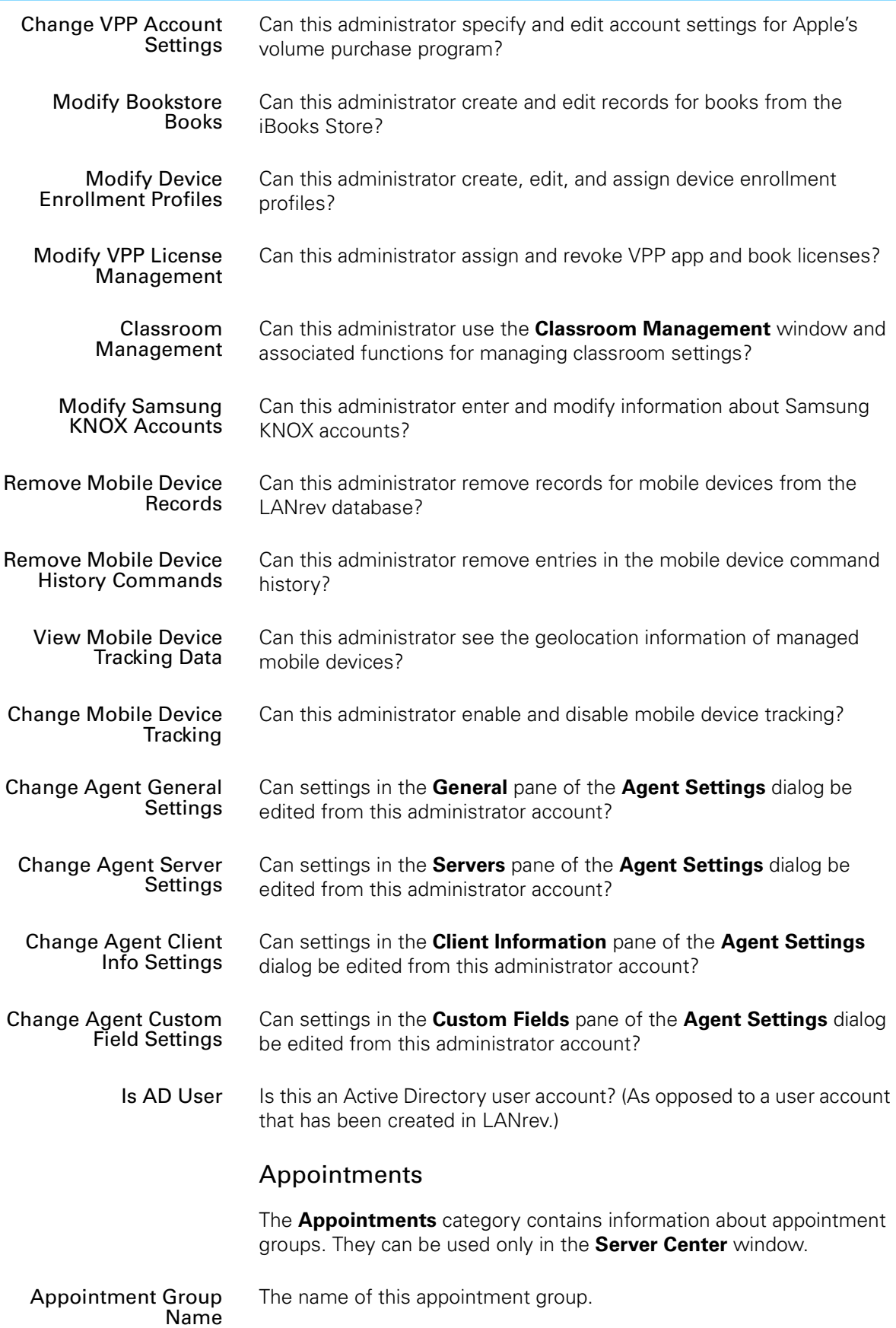

### <span id="page-890-1"></span>Active Directory Users

<span id="page-890-0"></span>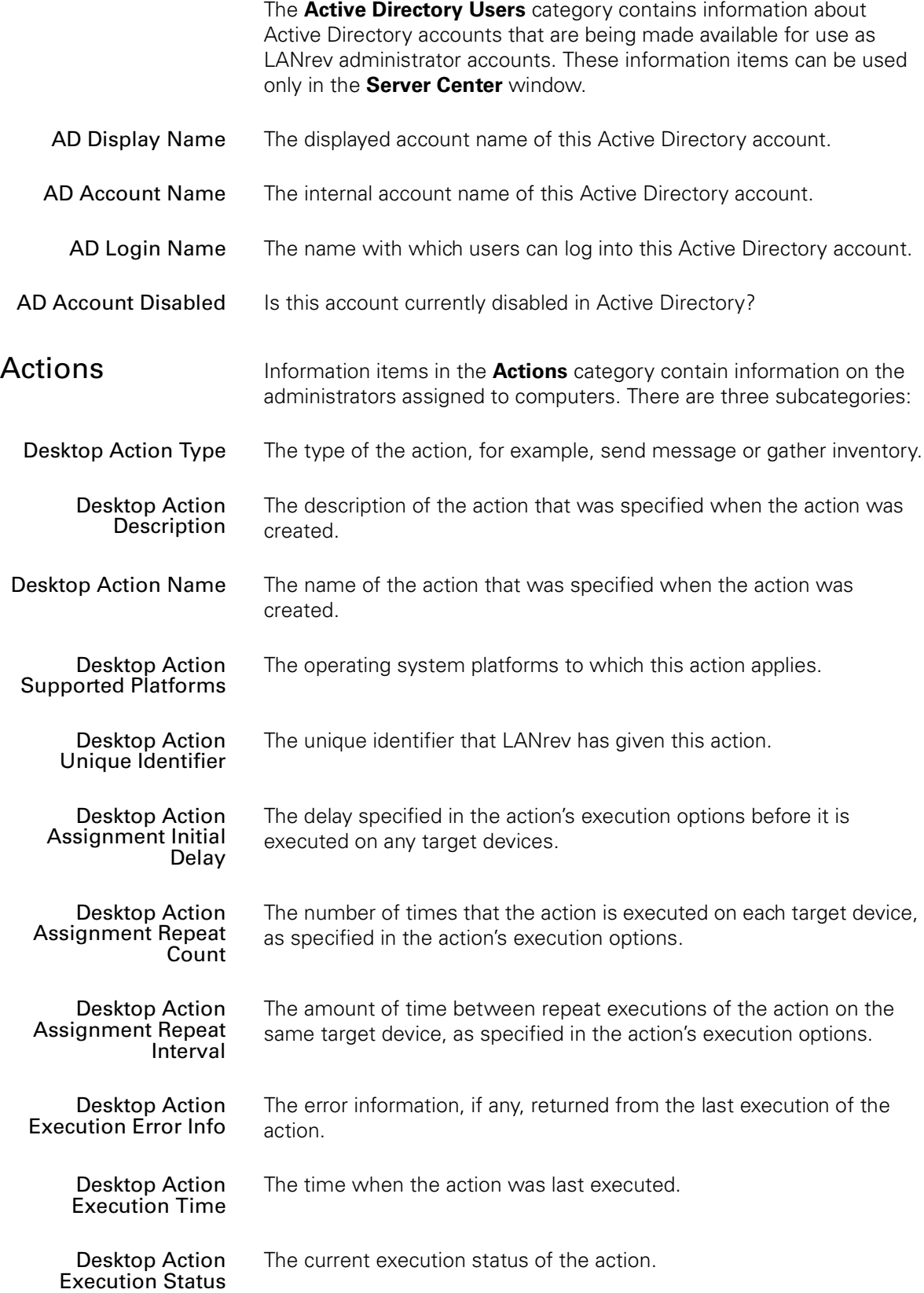

<span id="page-891-1"></span><span id="page-891-0"></span>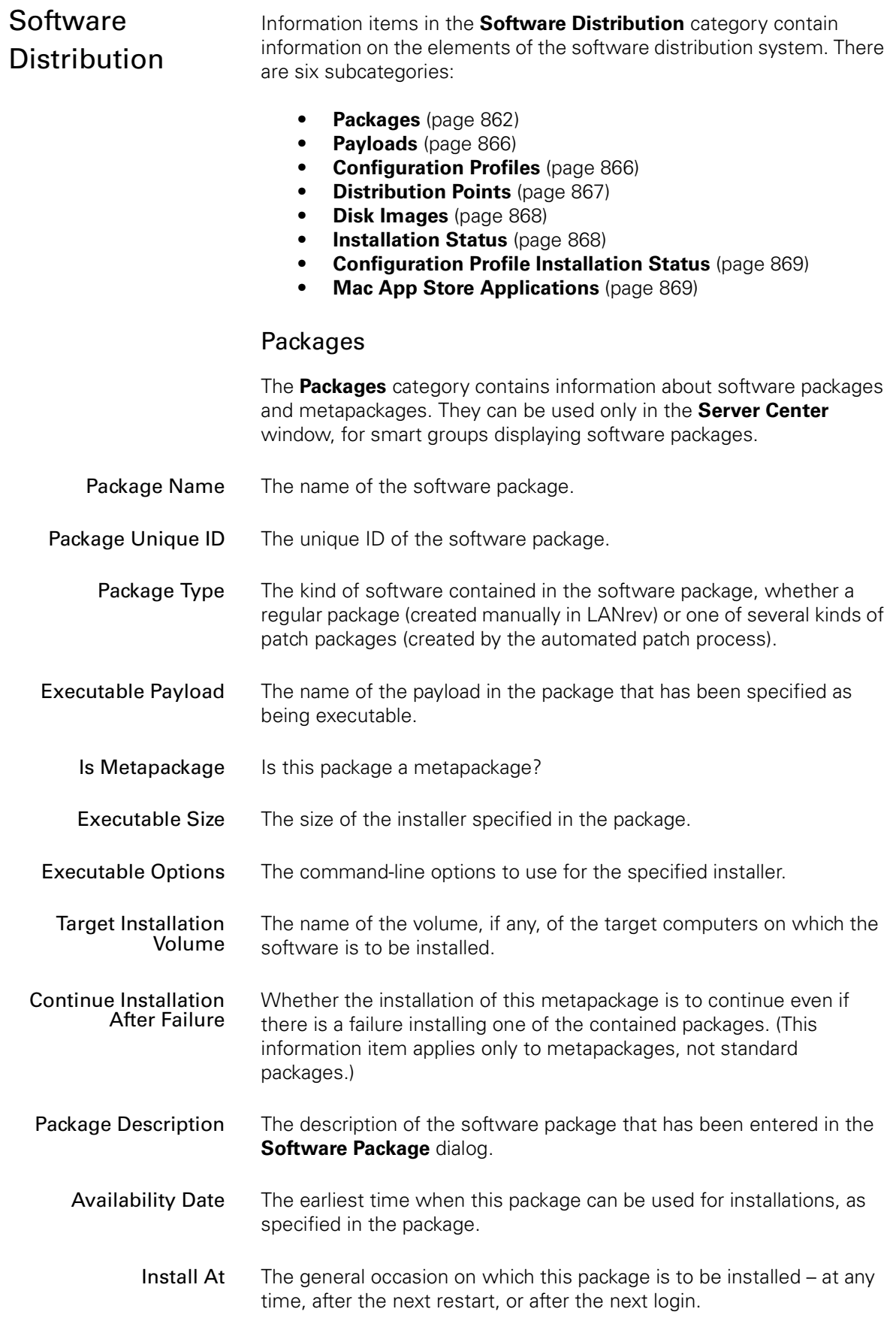

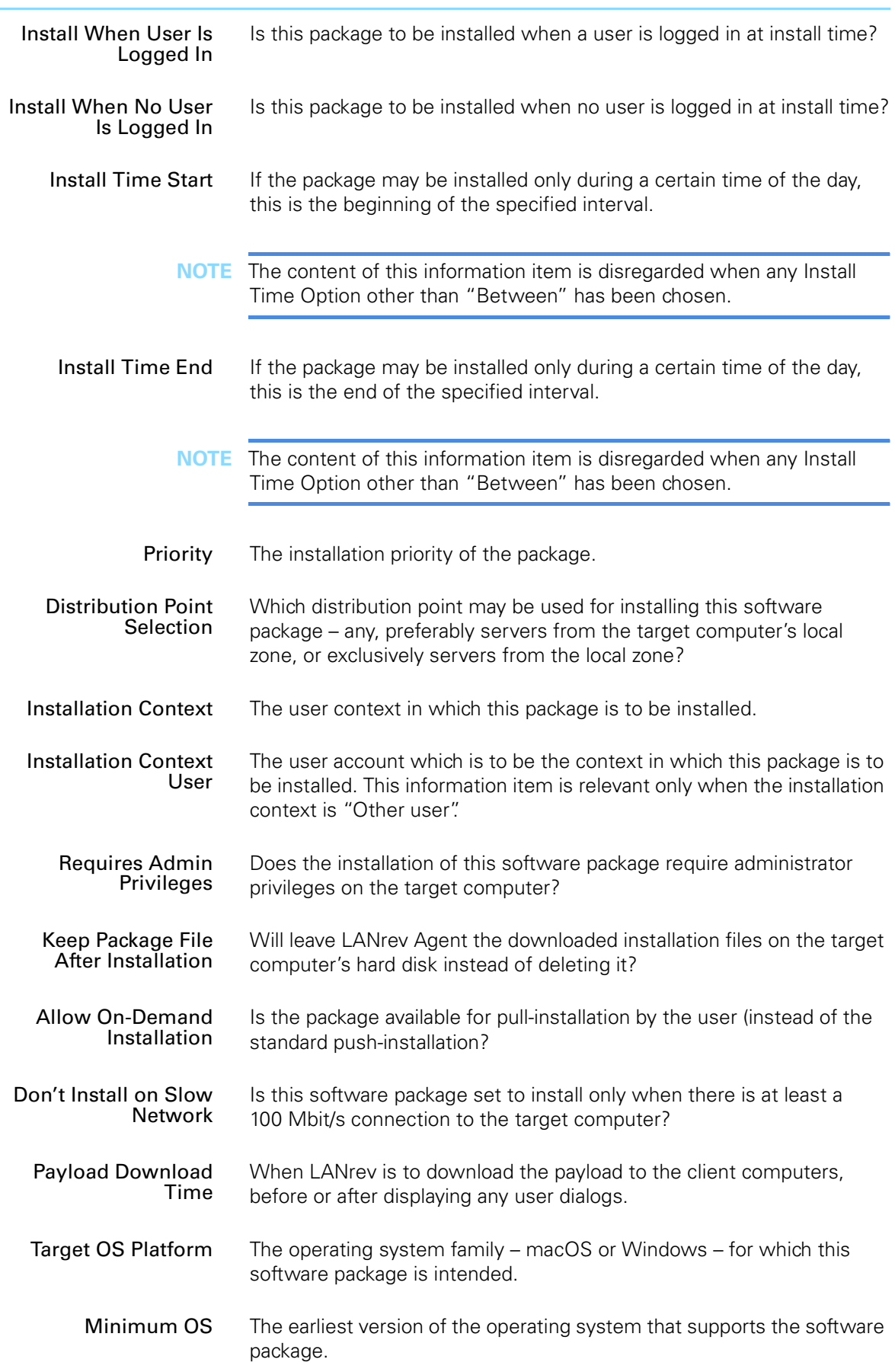

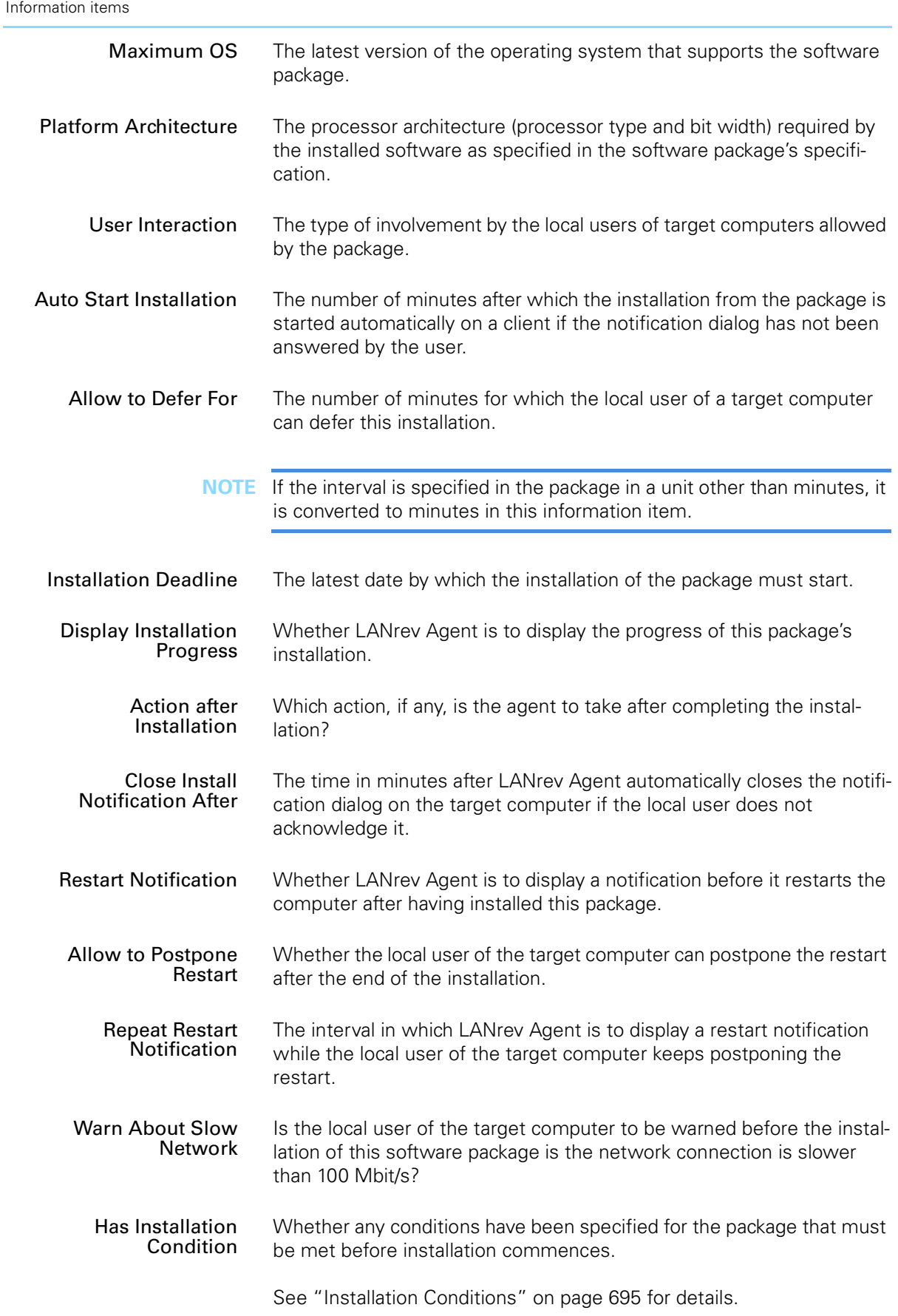

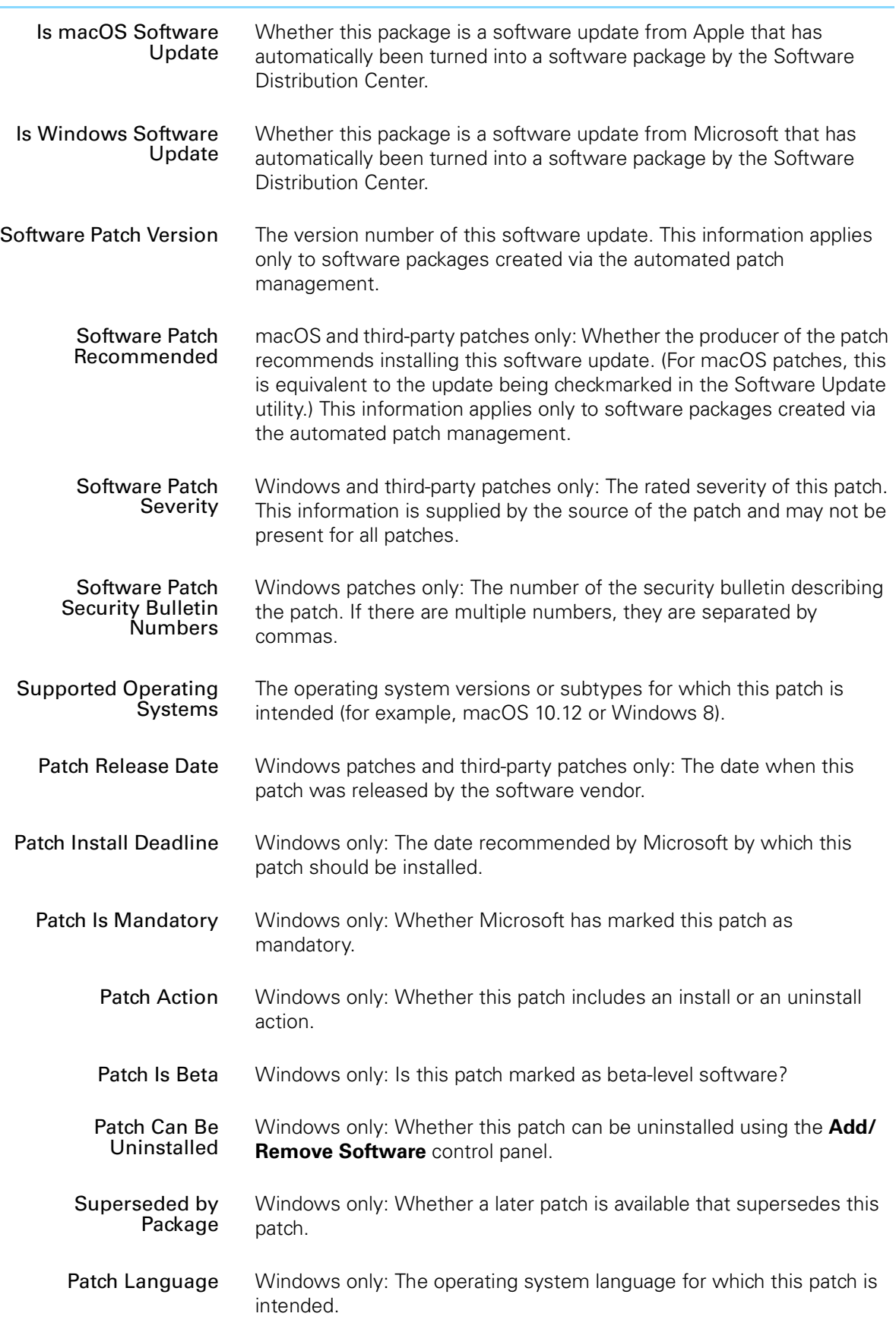

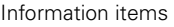

<span id="page-895-1"></span><span id="page-895-0"></span>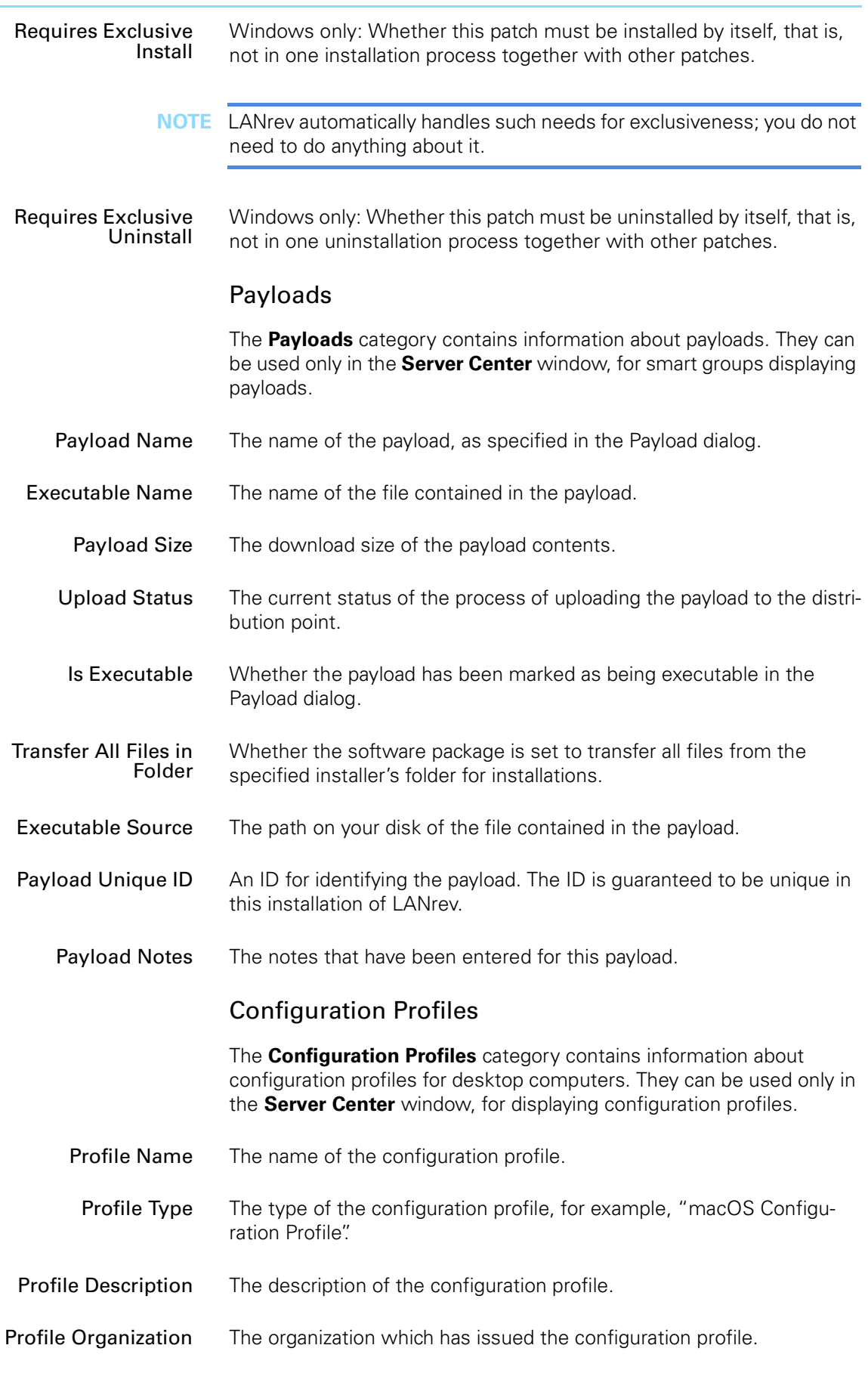

<span id="page-896-0"></span>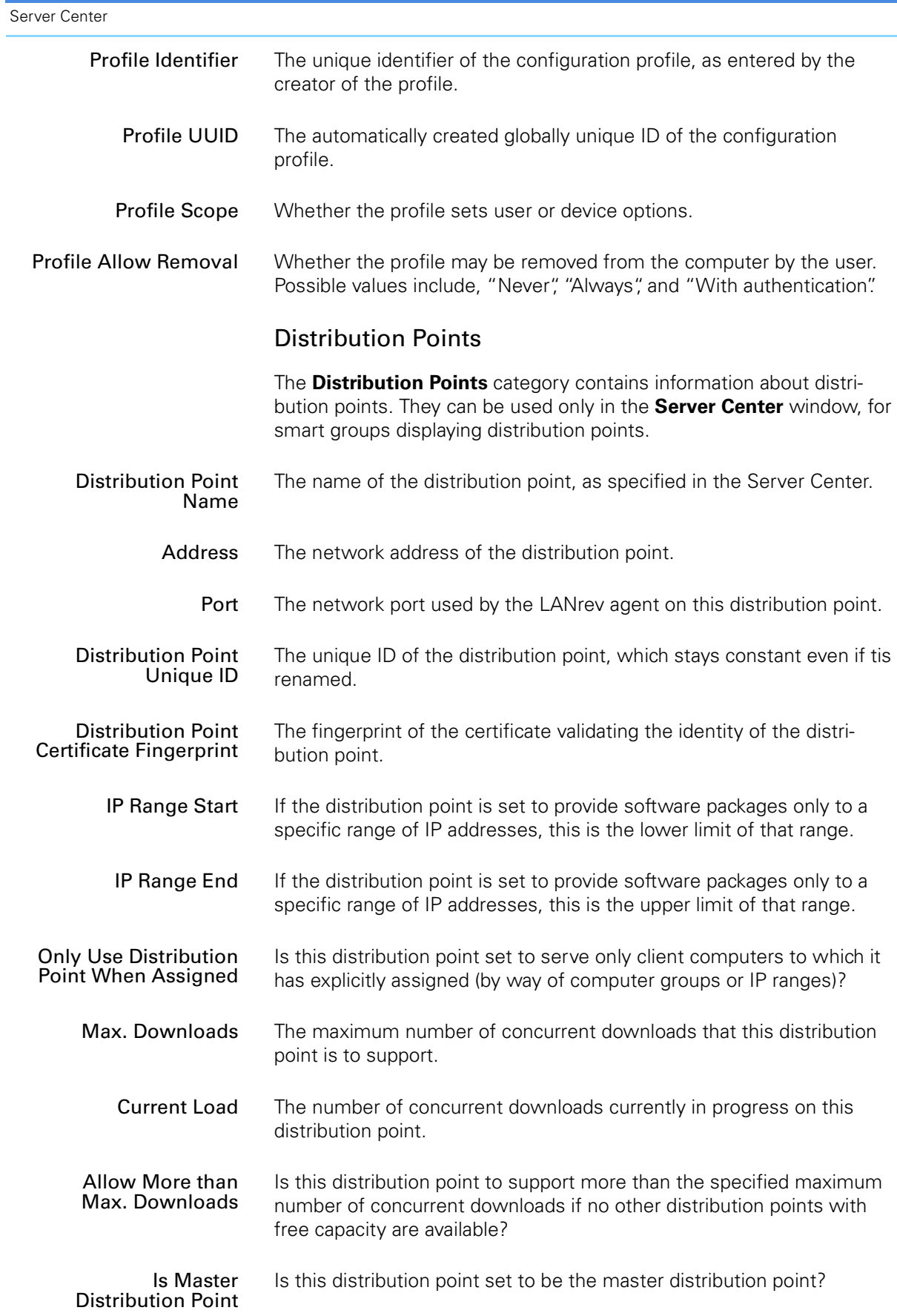

<span id="page-897-1"></span><span id="page-897-0"></span>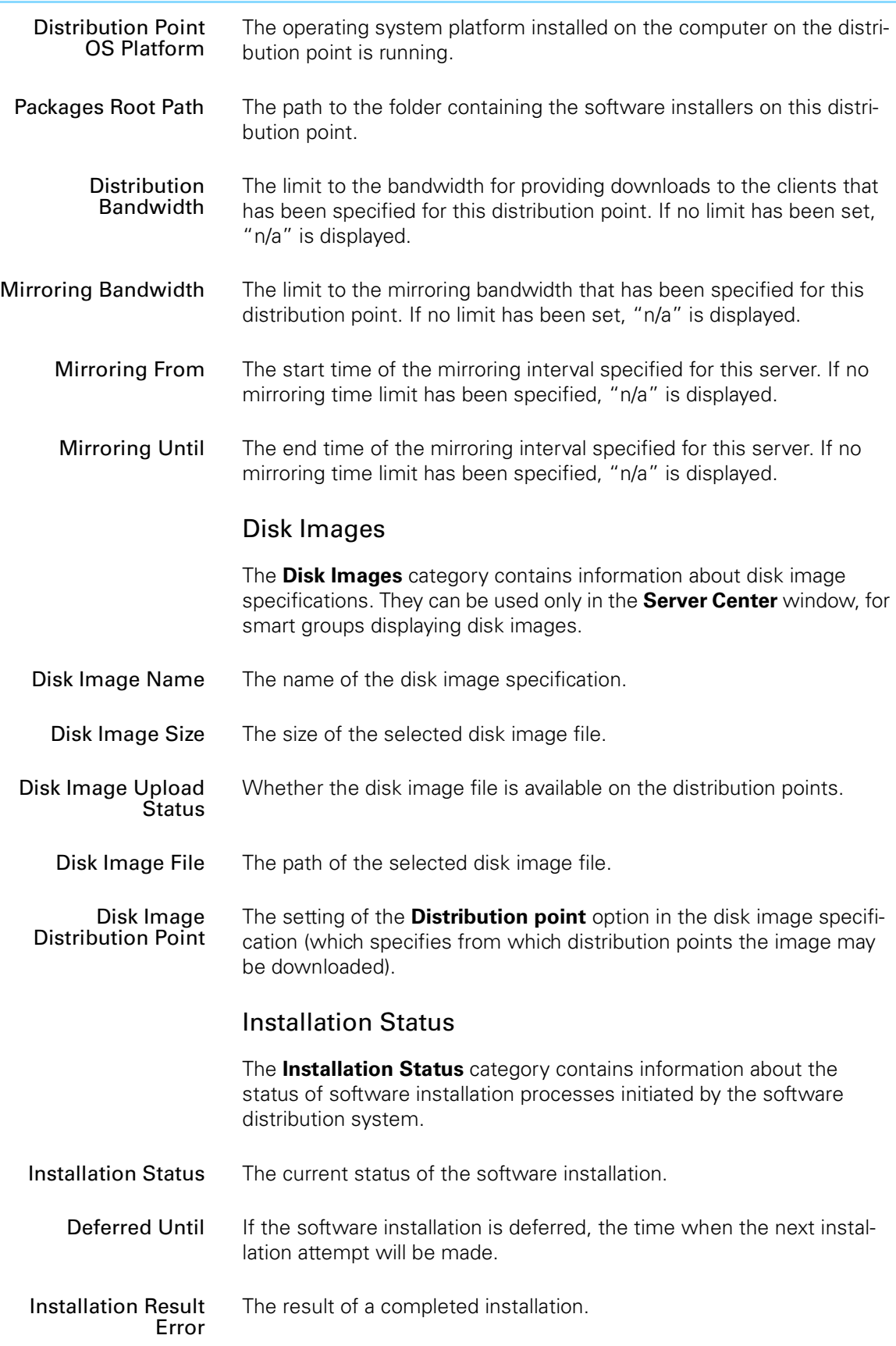

<span id="page-898-1"></span><span id="page-898-0"></span>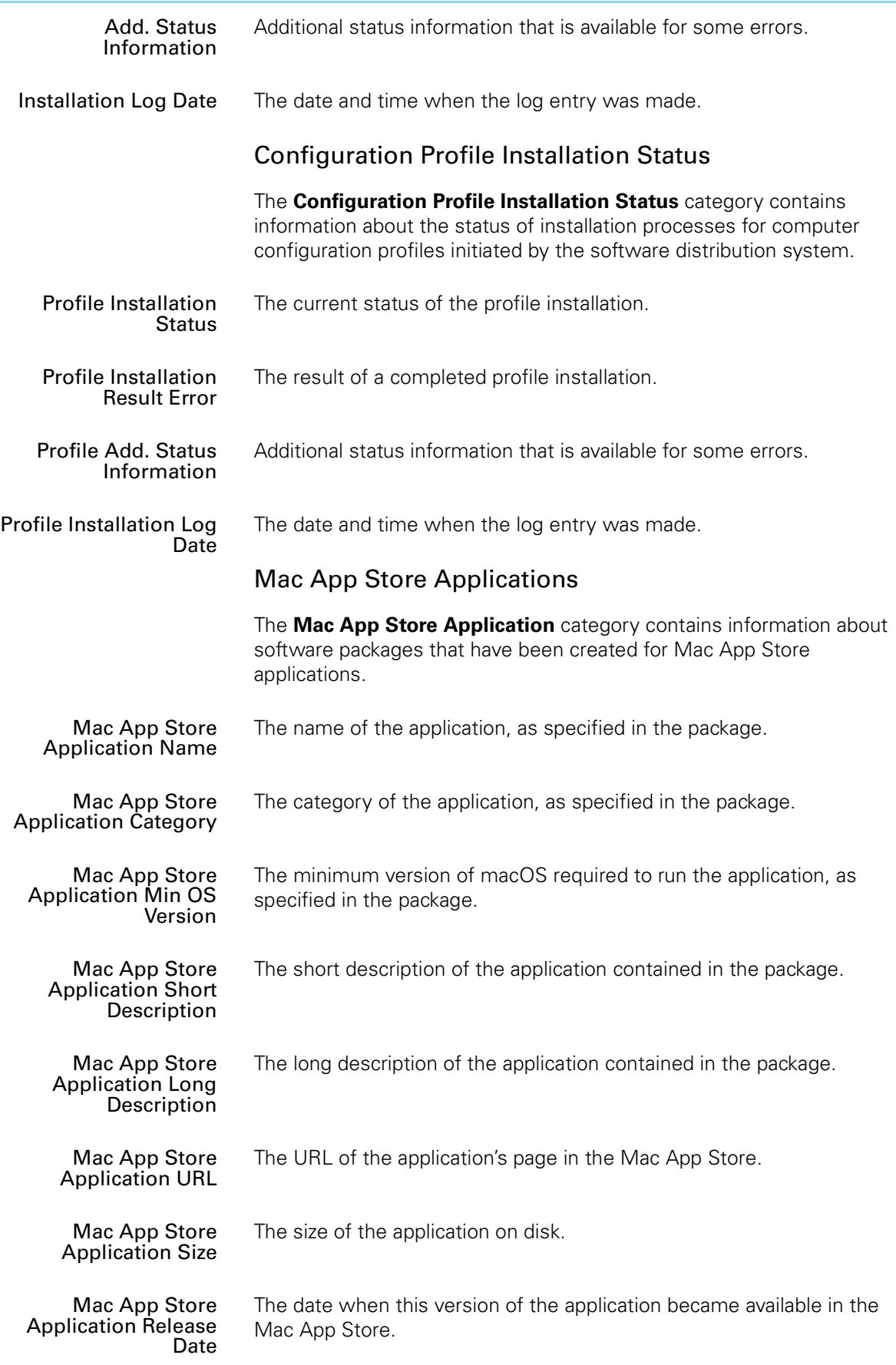

<span id="page-899-1"></span><span id="page-899-0"></span>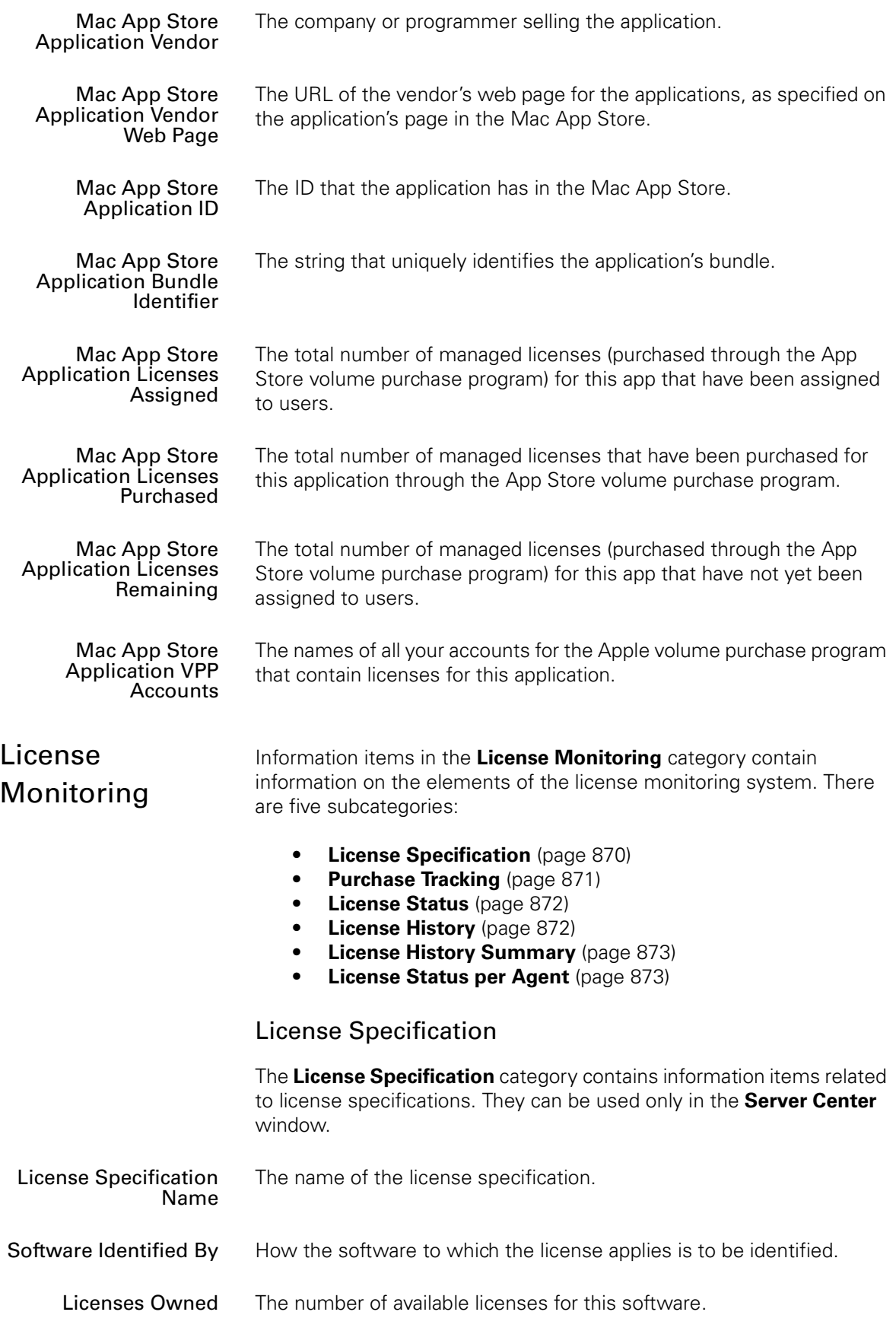
Server Center

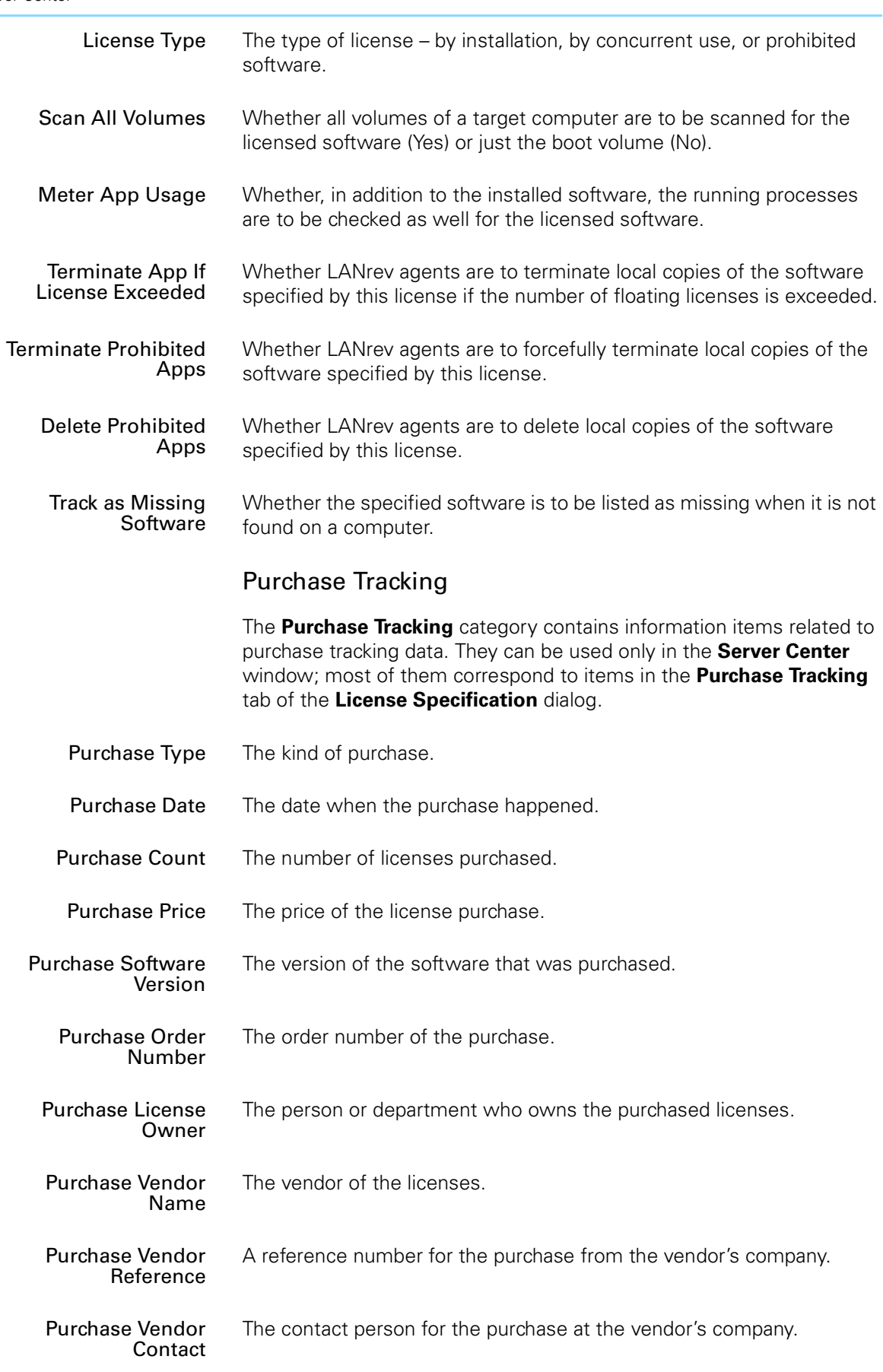

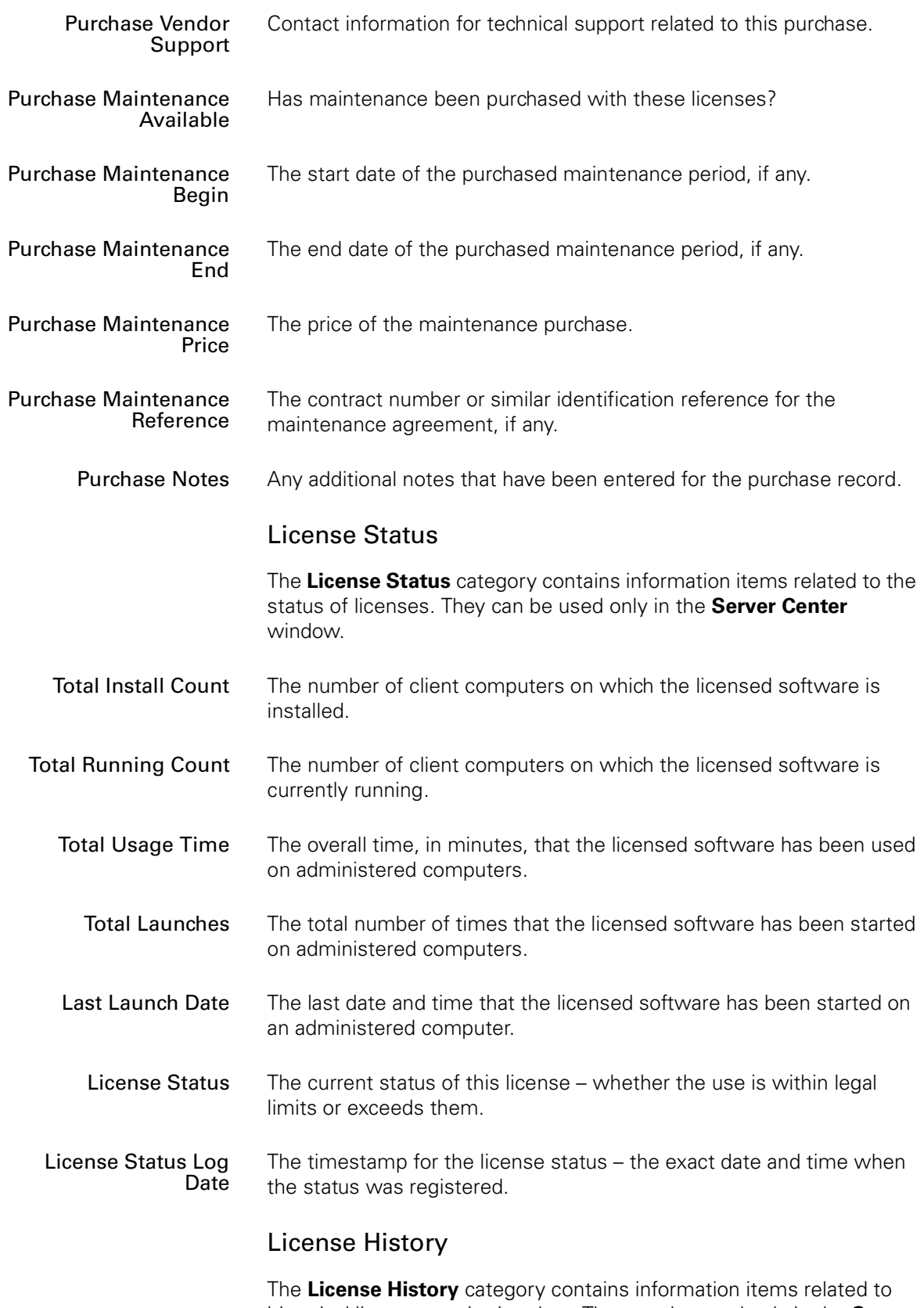

historical license monitoring data. They can be used only in the **[Server](#page-705-0)  [Center](#page-705-0)** window.

<span id="page-902-0"></span>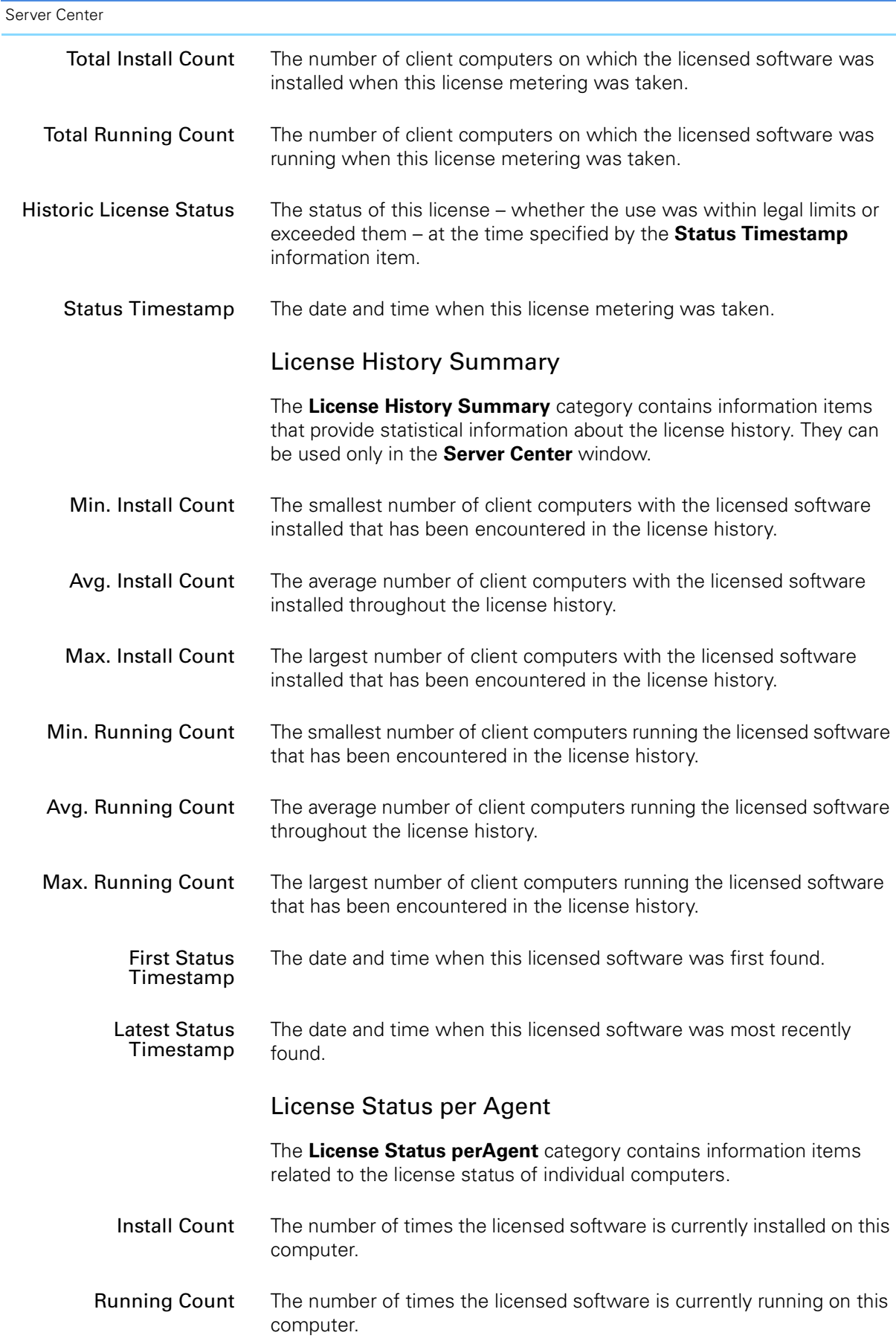

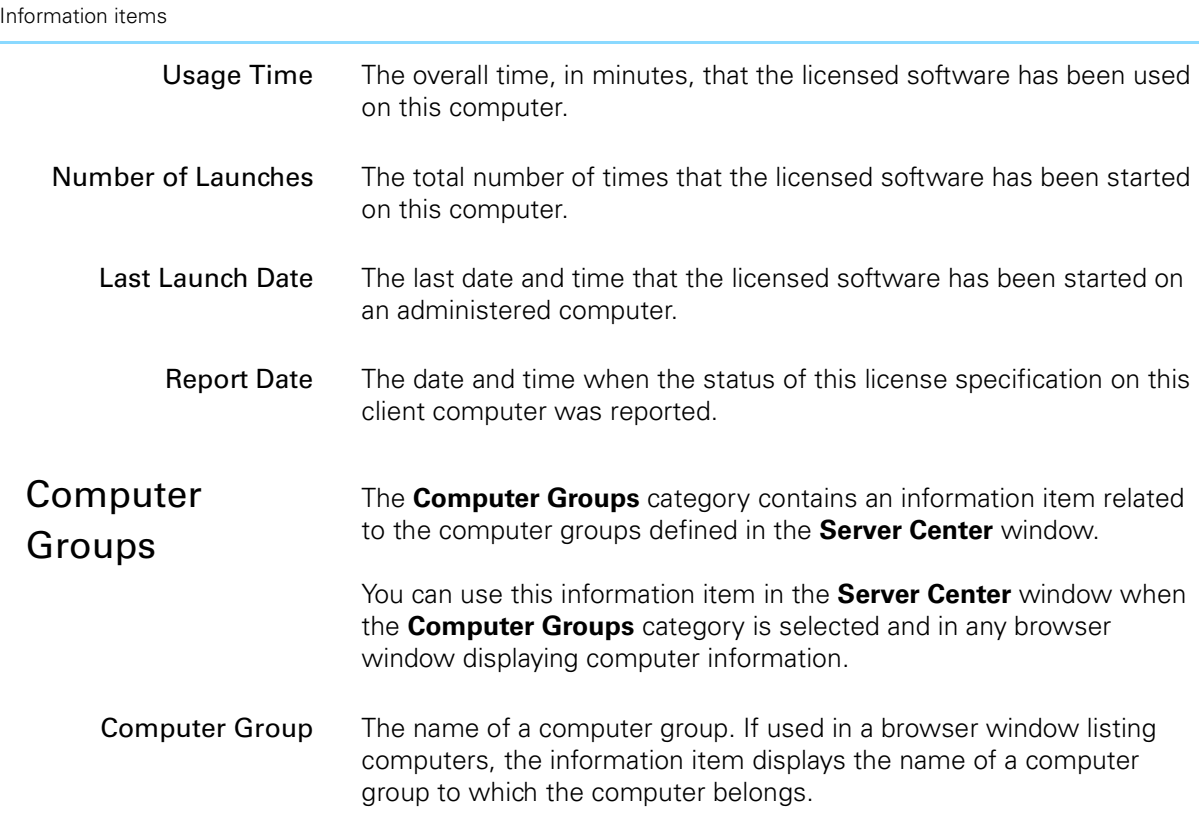

# Agent Deployment Center

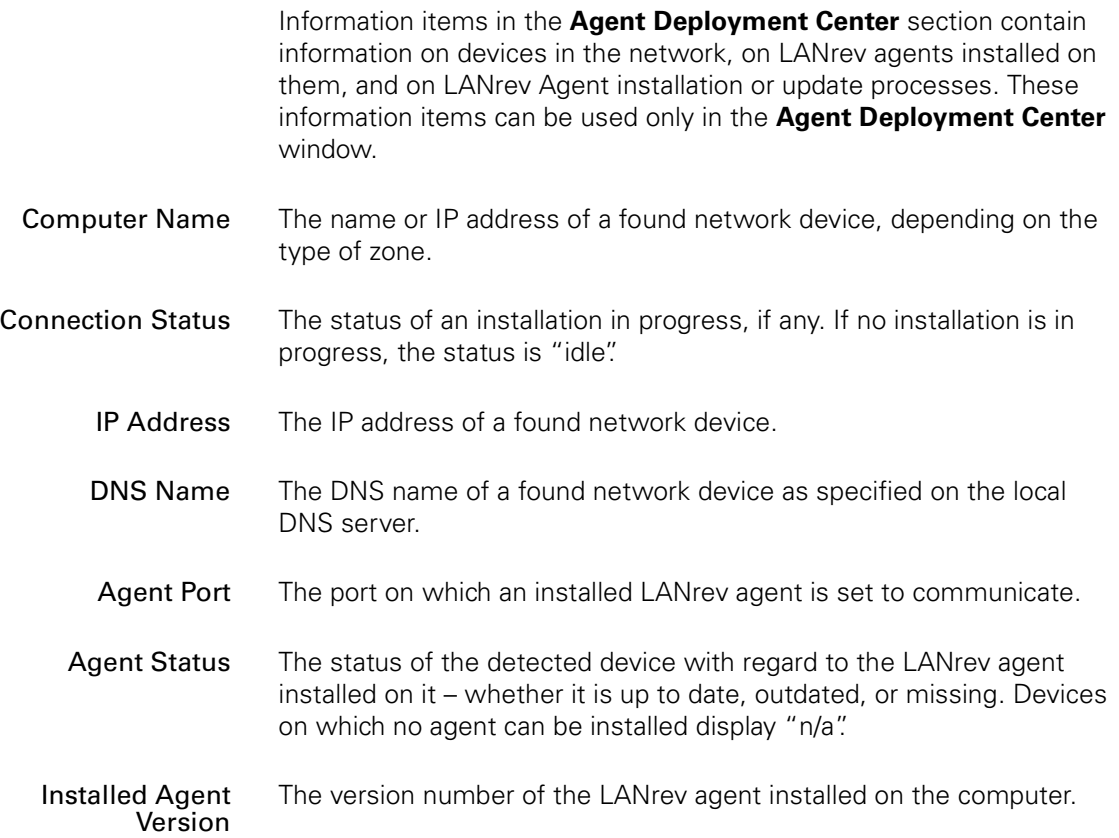

Installed Software Statistics

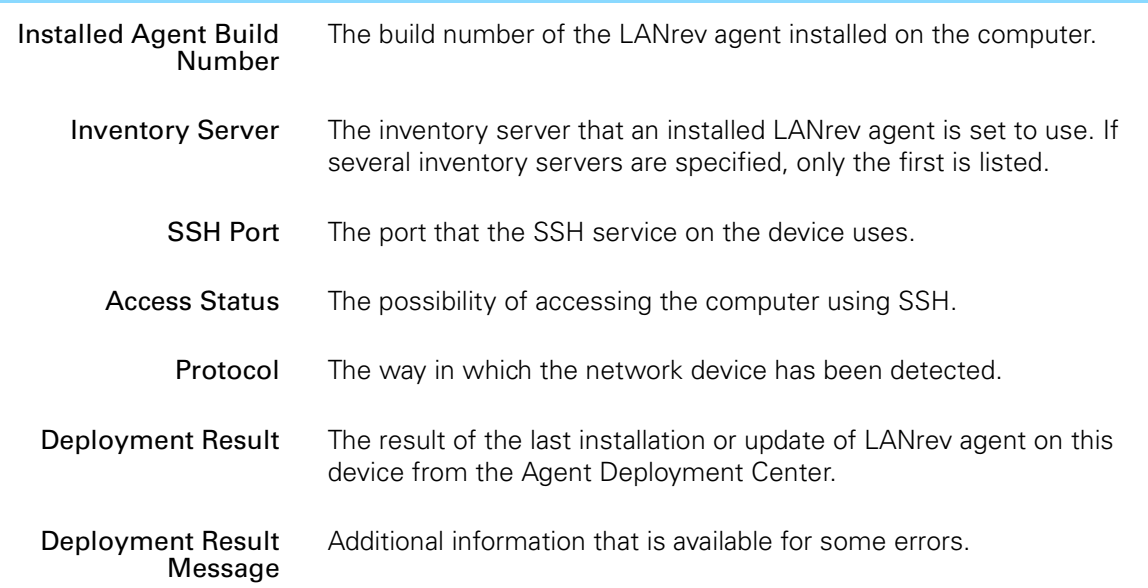

## Installed Software Statistics

The **Installed Software Statistics** category contains summary information on installed software that has been found by the **[Gather](#page-478-0)  [Installed Software](#page-478-0)** command.

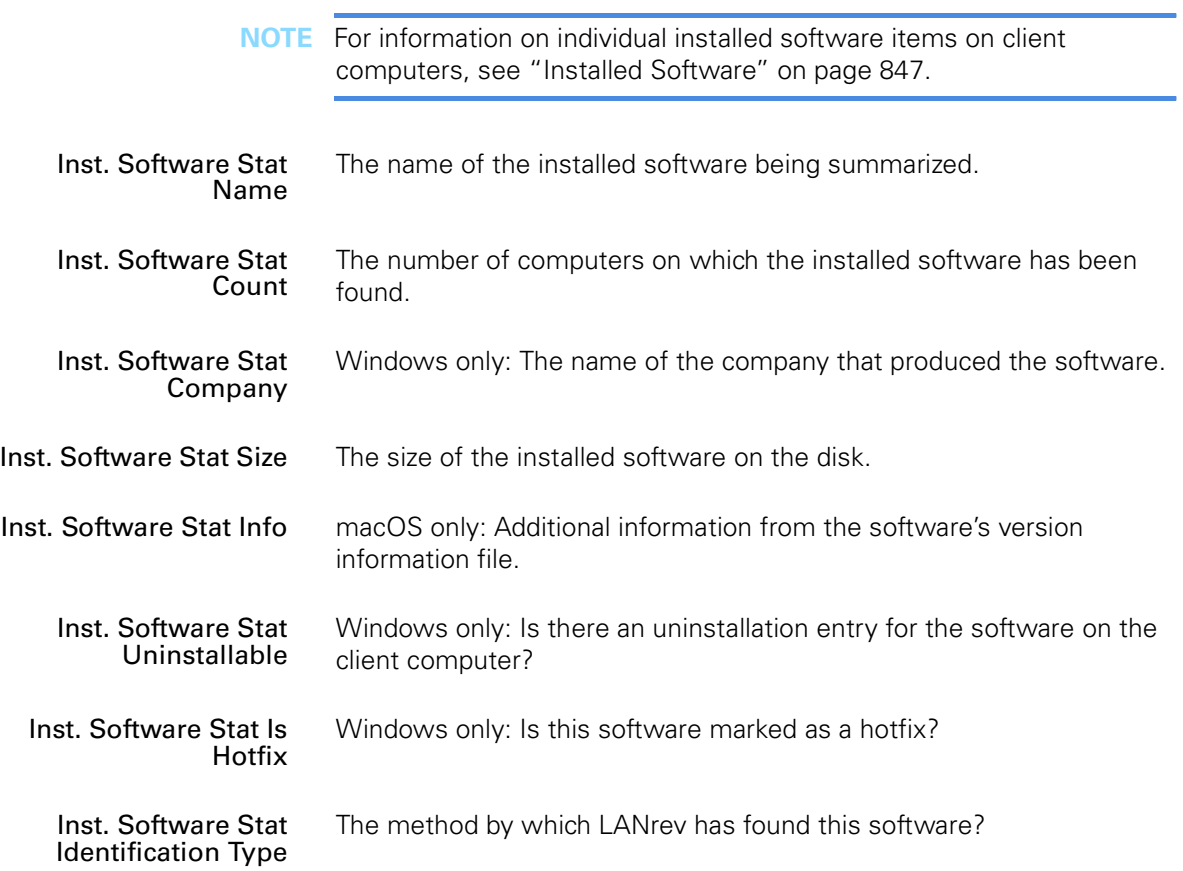

Inst. Software Stat Installer Receipt ID The identifier of the installer receipt by which the software was identified. This information is available only for software that has been found through its installer receipt.

#### Missing Patch Statistics

The **Missing Patch Statistics** category contains summary information on which patches are missing on how many applicable computers. This information is collected by the **[Gather Installed Software](#page-478-0)** command. These information items can be used in the statistics categories of the **[Missing Patches](#page-527-0)** window. Missing Patch Stat Name The name of the missing patch being summarized. Missing Patch Stat Version The version number of the missing patch being summarized. Missing Patch Stat Count The number of computers on which the patch has been found to be missing. Missing Patch Stat Release Date Windows only: The date when the patch being summarized was released by Microsoft. Missing Patch Stat Install Deadline Windows only: The date by which the patch being summarized should be installed, according to Microsoft's recommendation. Missing Patch Stat Superseded by Package Windows only: Is a later patch available that supersedes the patch being summarized?

Missing Patch Stat Language Windows only: The language for which the patch being summarized is intended.

Missing Patch Stat Is OS Patch Is the patch being summarized an operating system patch? Patches that are not operating system patches are third-party patches.

Missing Patch Stat Severity Windows and third-party patches only: The rated severity of the patch being summarized. This information is supplied by the source of the patch and may not be present for all patches.

#### Compliance Reports

The **Compliance Reports** category contains information from the compliance reports that LANrev has gathered on administered computers. This information is collected by the **[Gather Compliance](#page-480-0)  [Report](#page-480-0)** command.

These information items can be used in the **[Compliance Reports](#page-529-0)** window.

<span id="page-906-2"></span><span id="page-906-1"></span><span id="page-906-0"></span>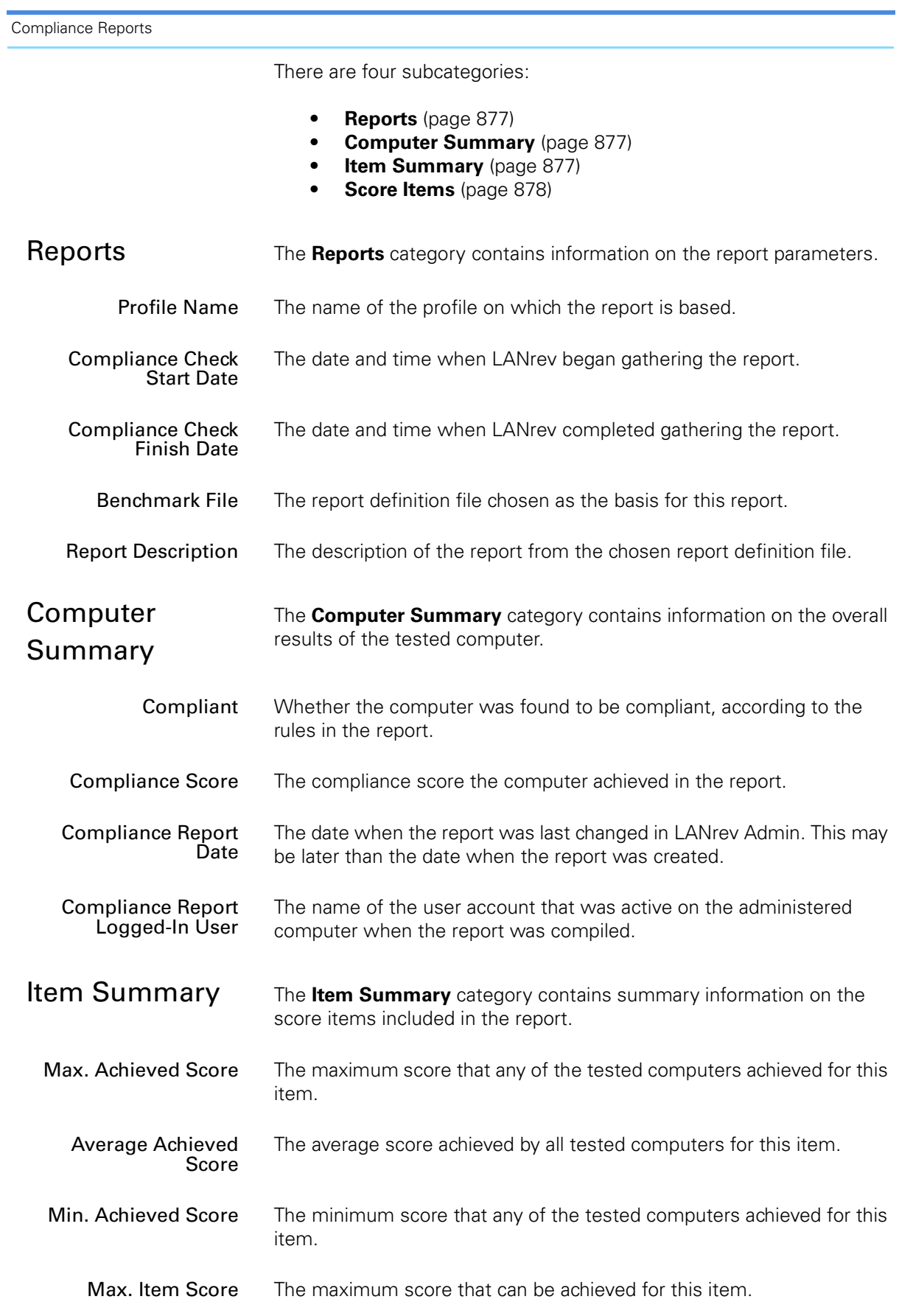

<span id="page-907-0"></span>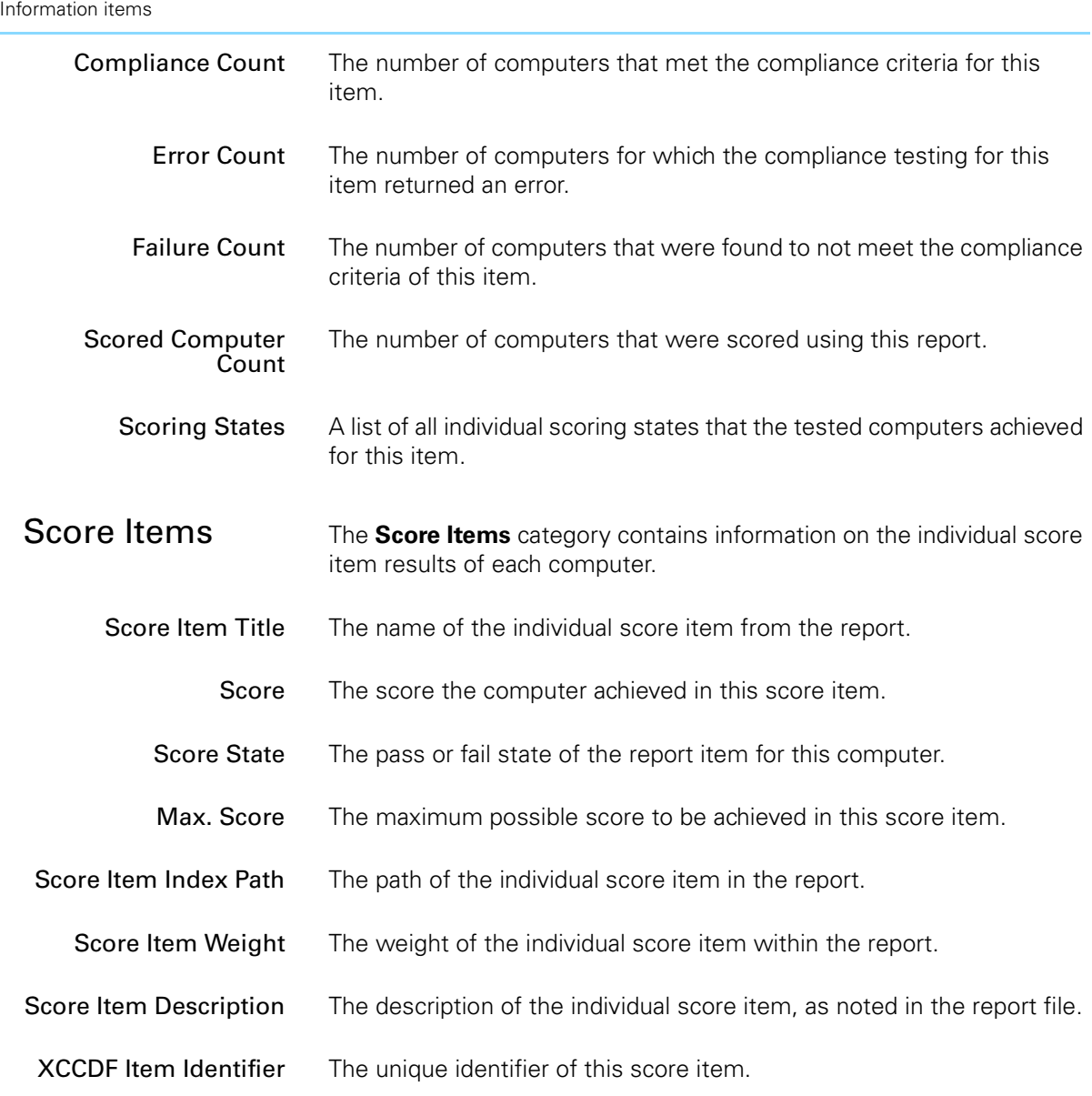

The **Mobile Device Information** category contains information about mobile devices managed by LANrev through an MDM server.

This information is collected automatically for managed mobile devices on which LANrev Apps is installed (first upon enrollment and then at each regular contact specified by the iOS contact interval setting of the MDM server). It can be manually updated through the **[Update Device](#page-637-0)  [Information](#page-637-0)** command.

There are a number of subcategories:

- **[Device Information](#page-908-0)** (page 879)
- **[Device User Information](#page-920-0)** (page 891)
- **[Installed Applications](#page-922-0)** (page 893)
- **[Installed Configuration Profiles](#page-924-0)** (page 895)

<span id="page-908-0"></span>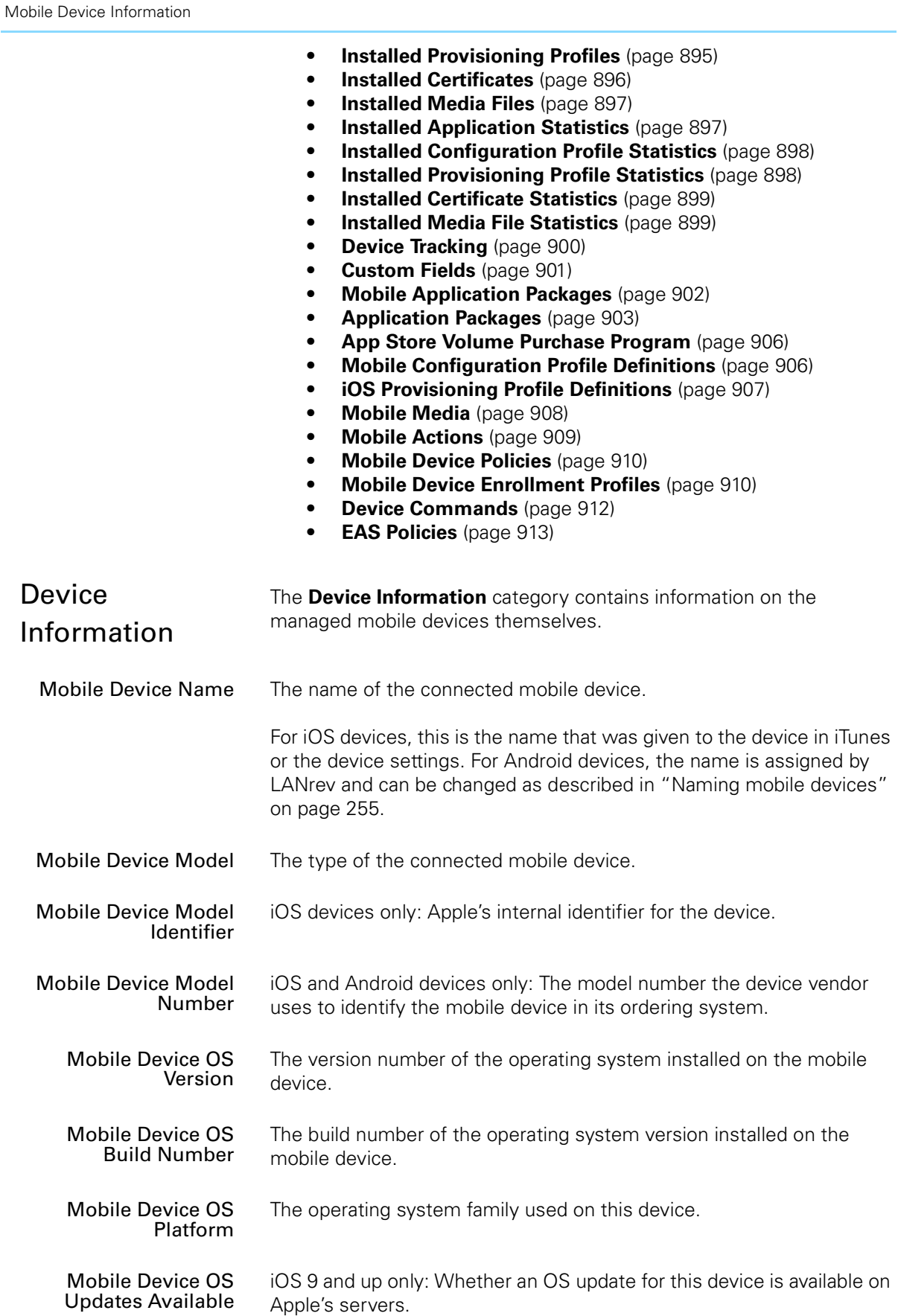

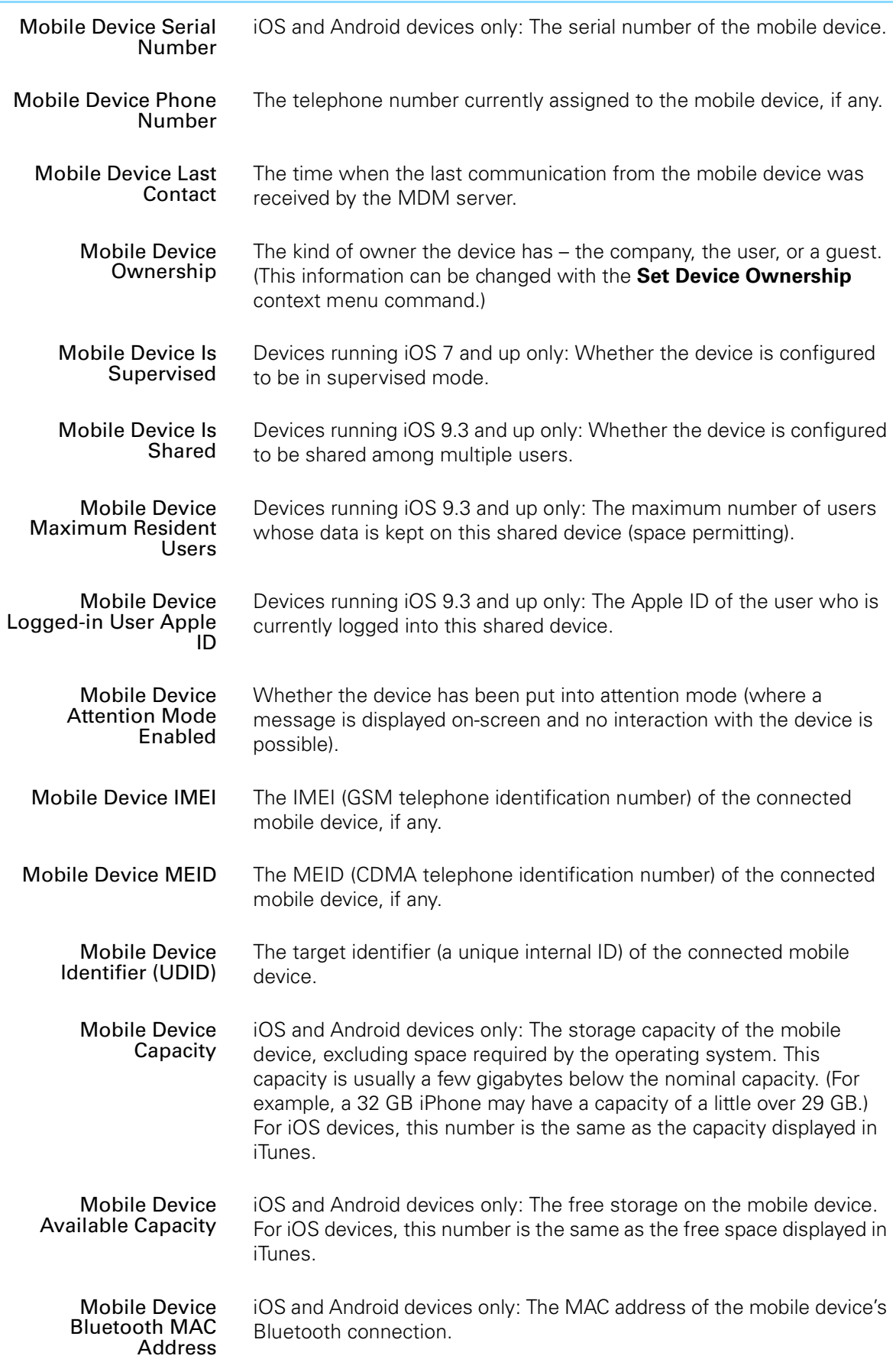

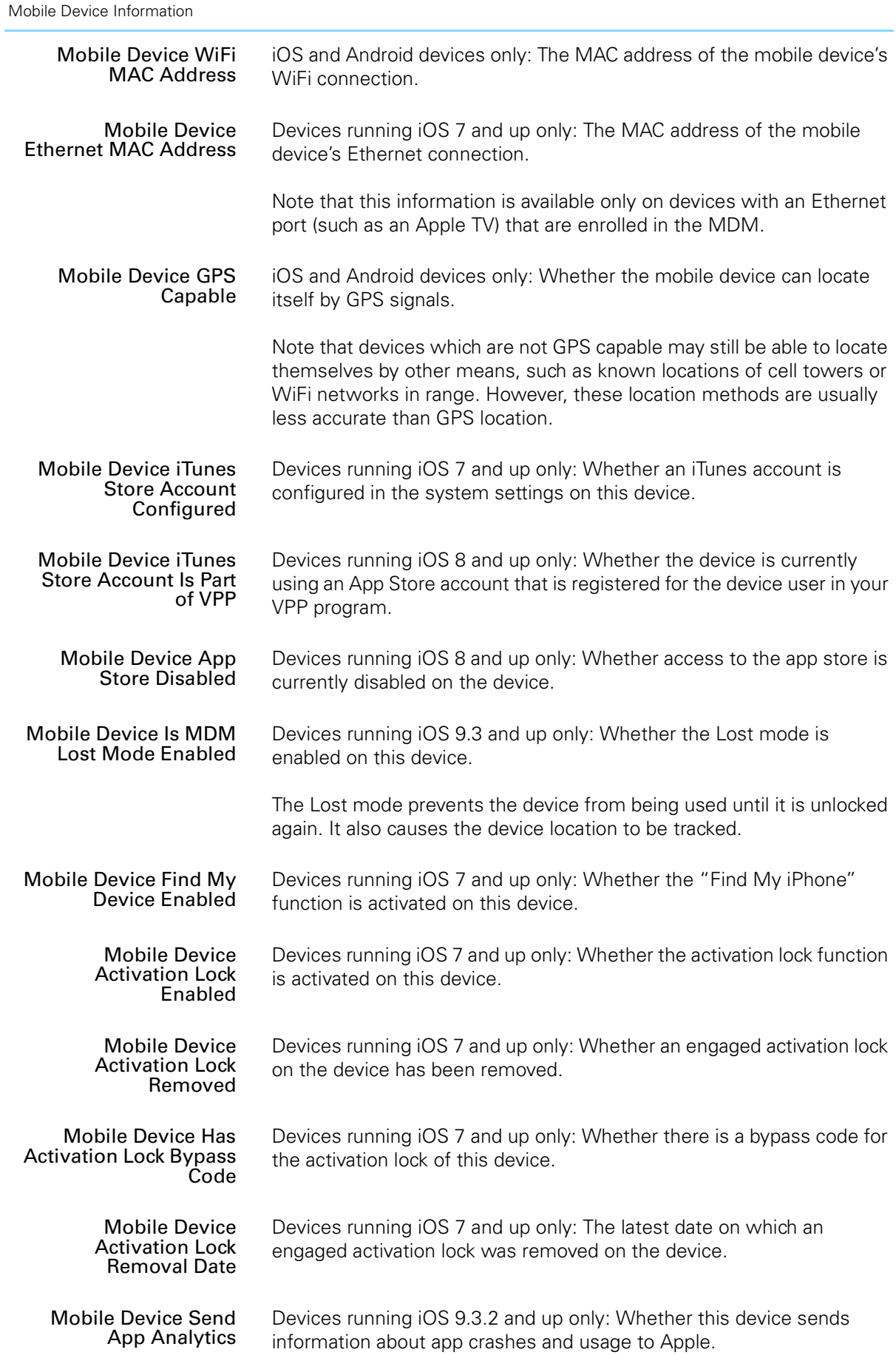

<span id="page-911-0"></span>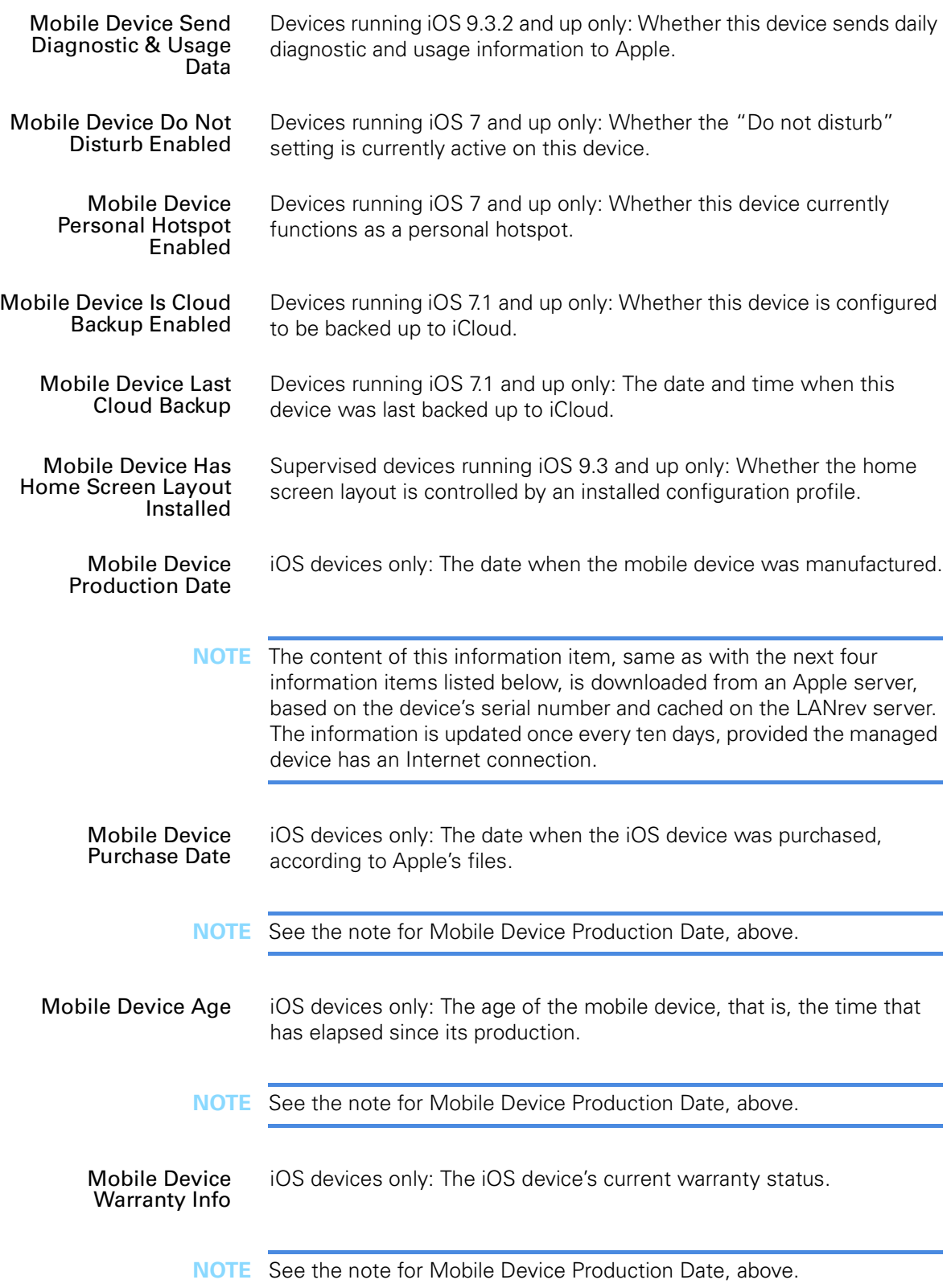

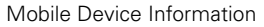

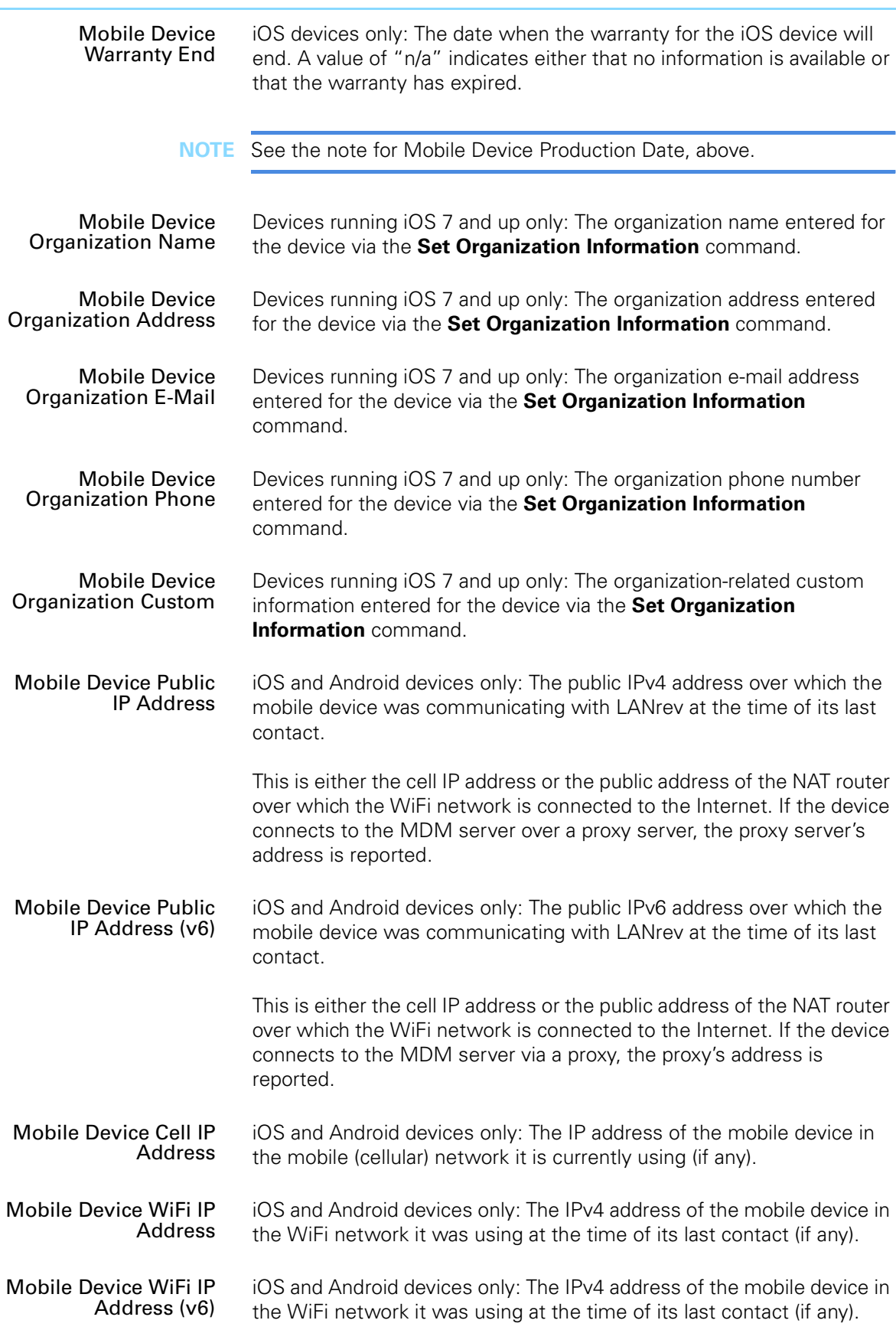

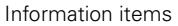

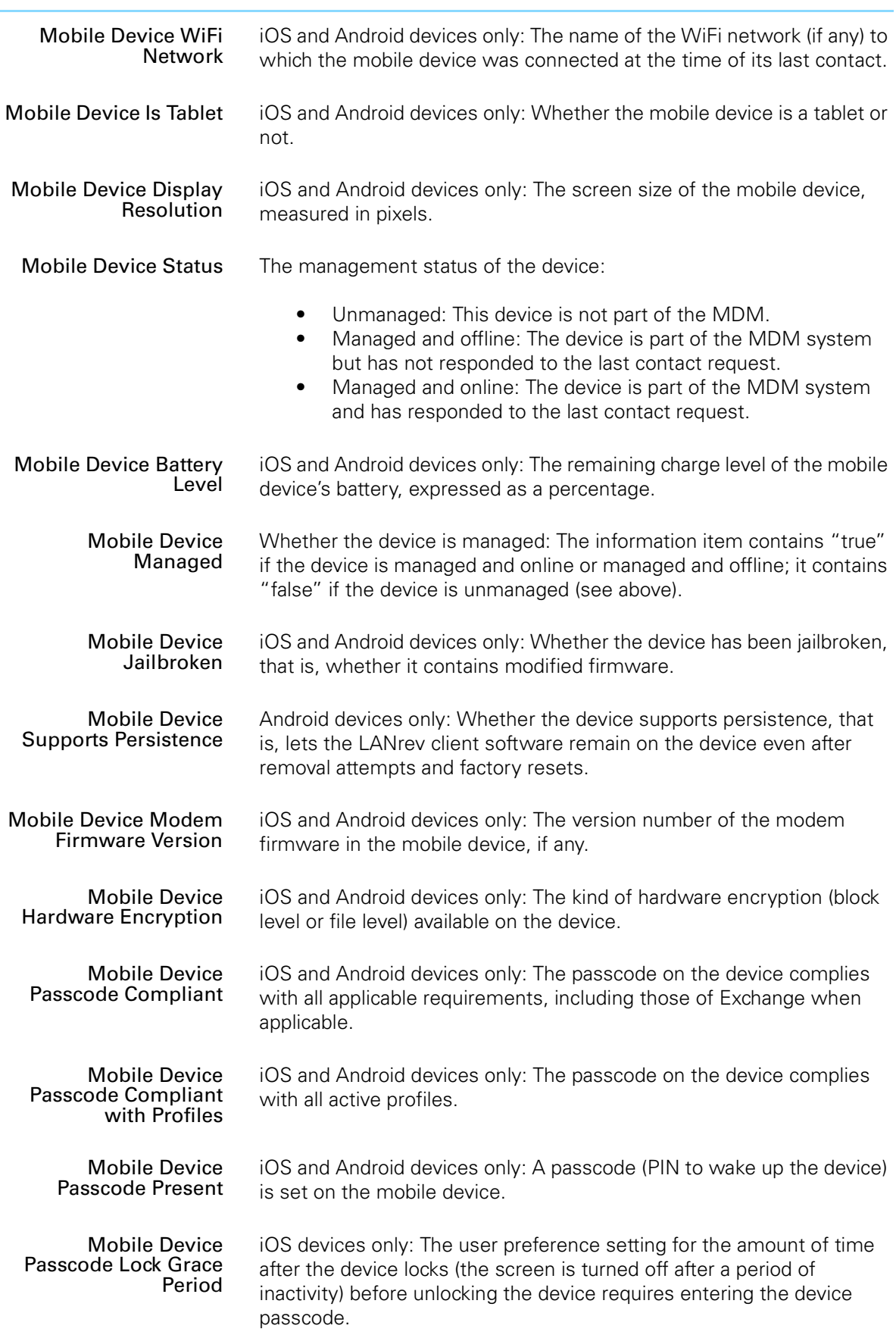

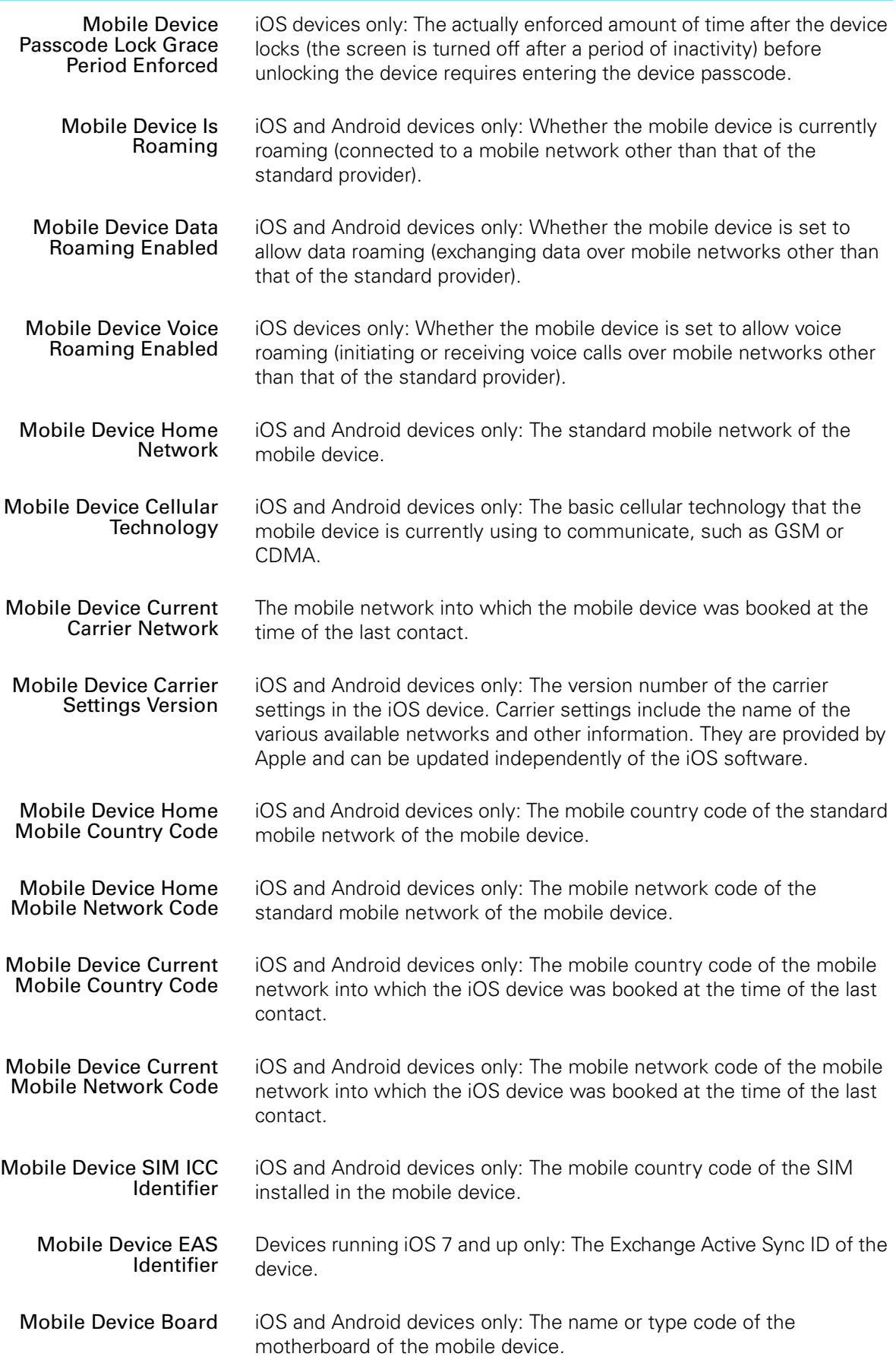

<span id="page-915-1"></span><span id="page-915-0"></span>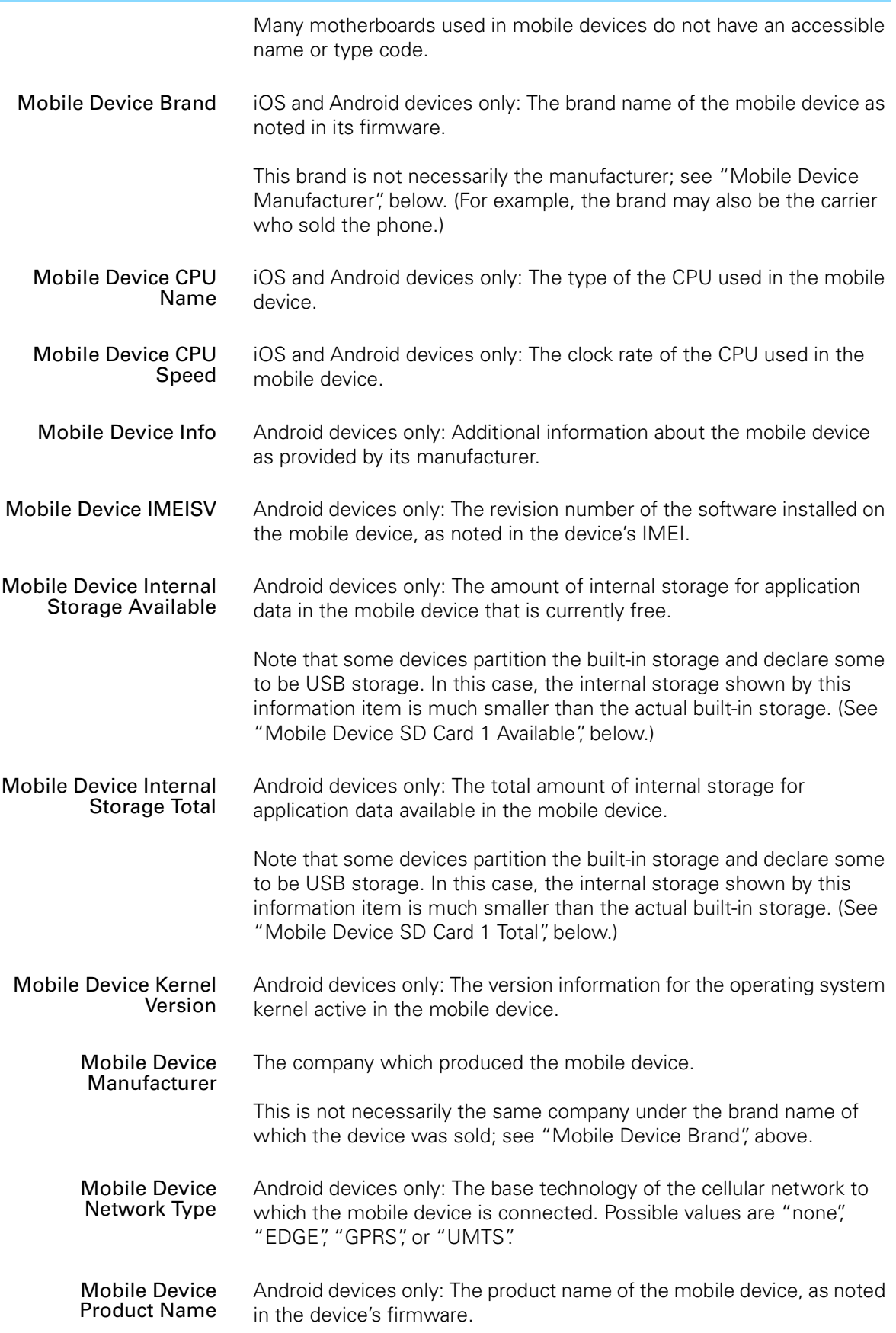

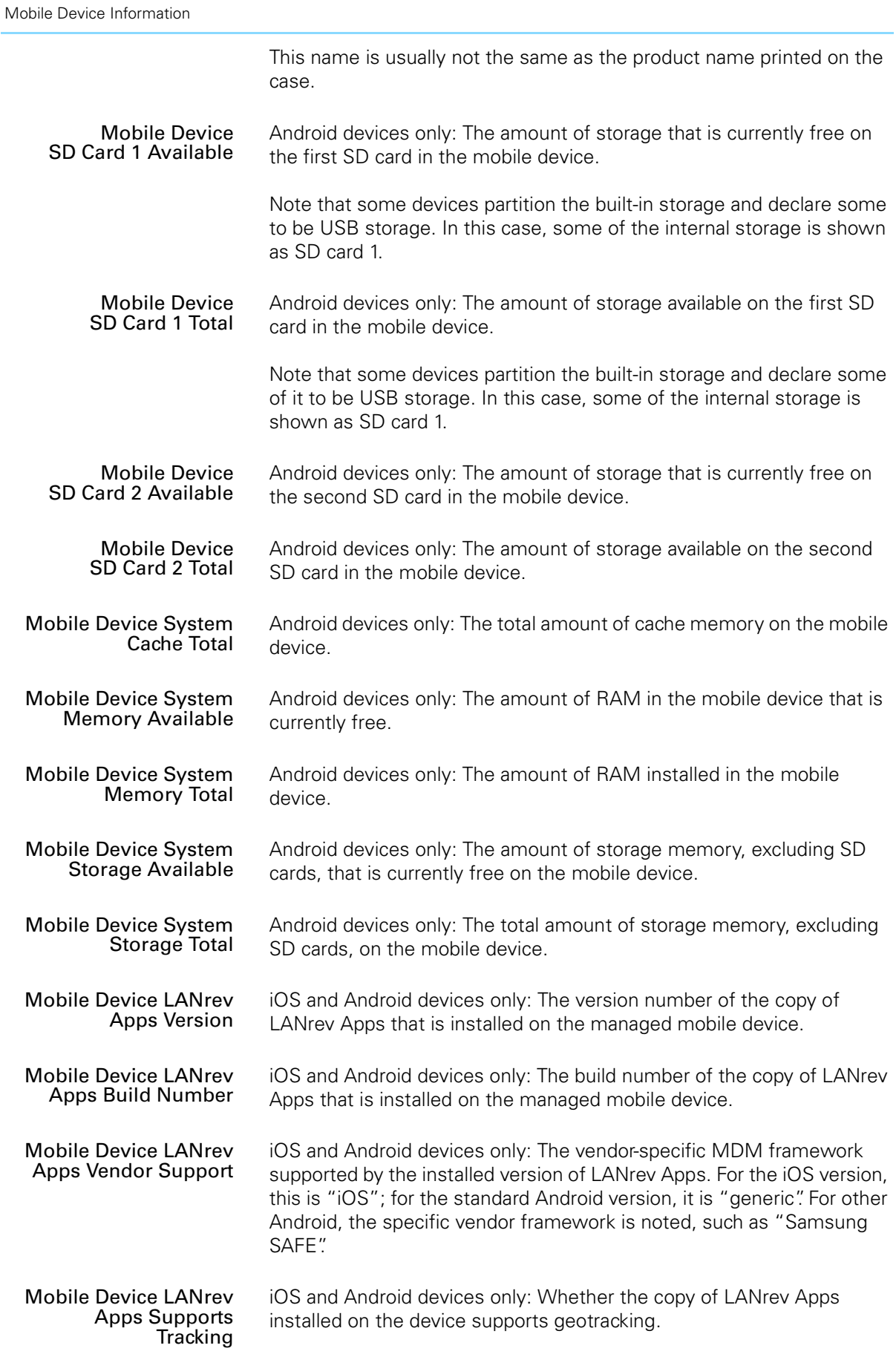

<span id="page-916-1"></span><span id="page-916-0"></span>l,

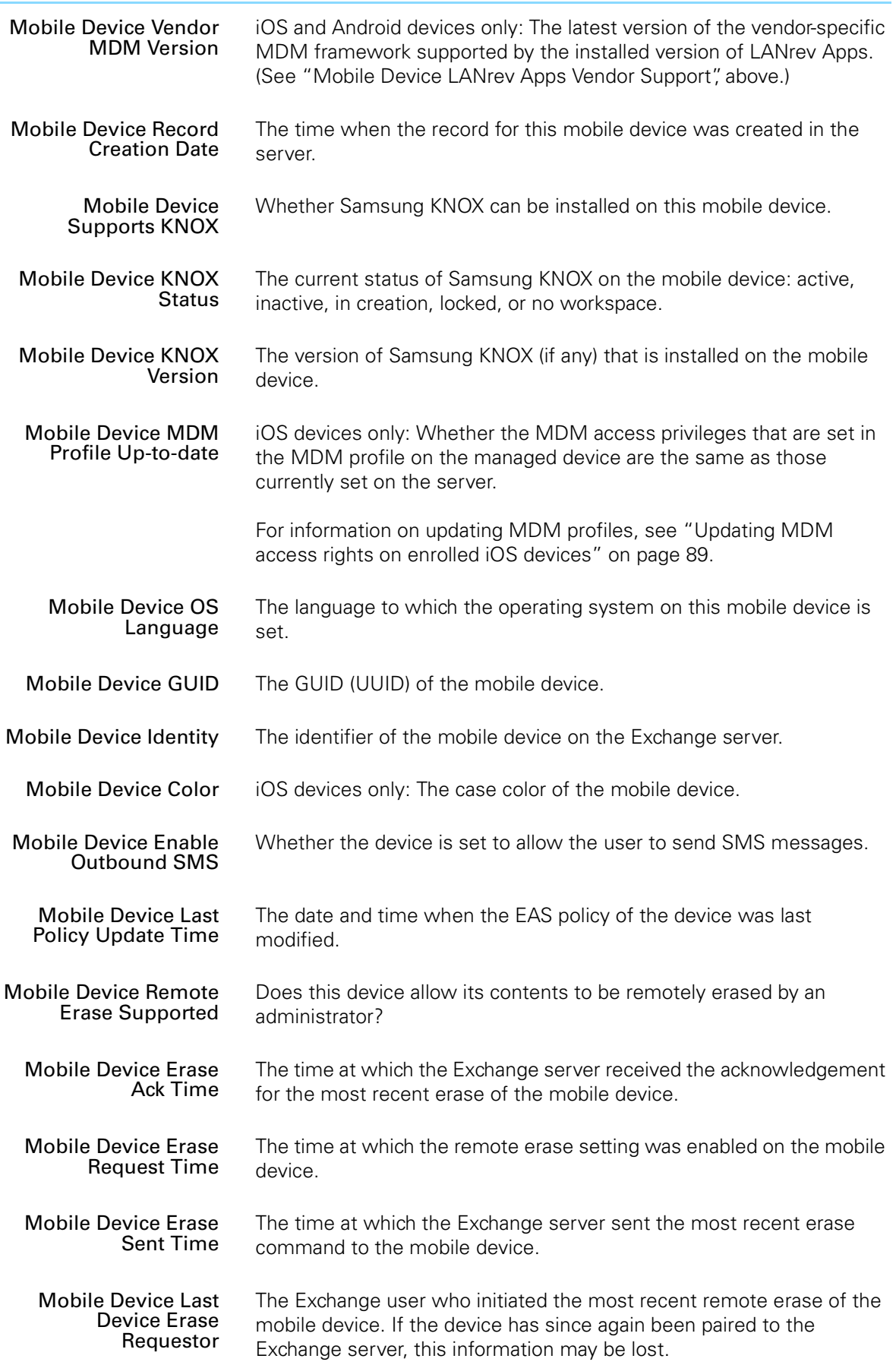

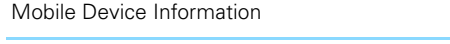

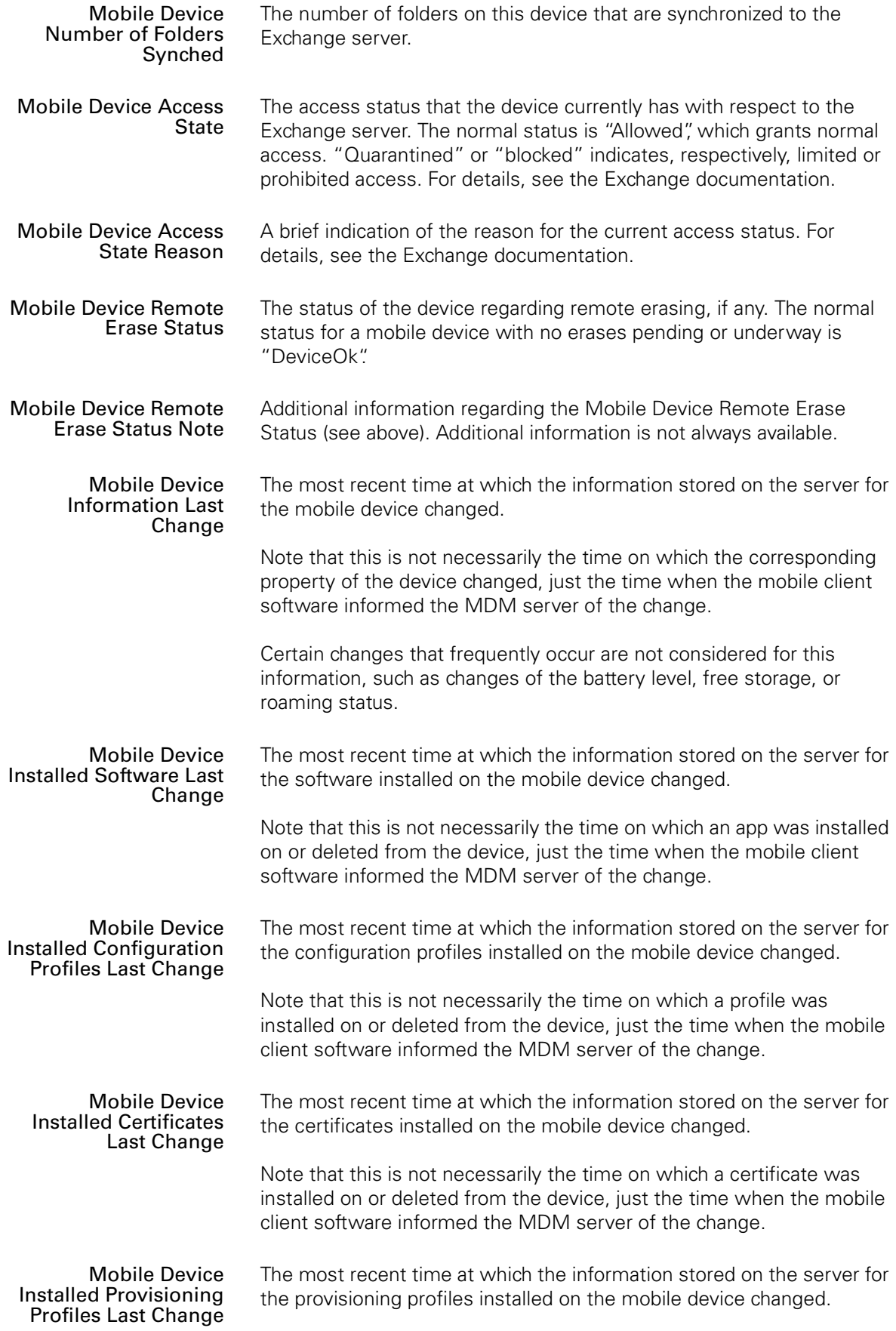

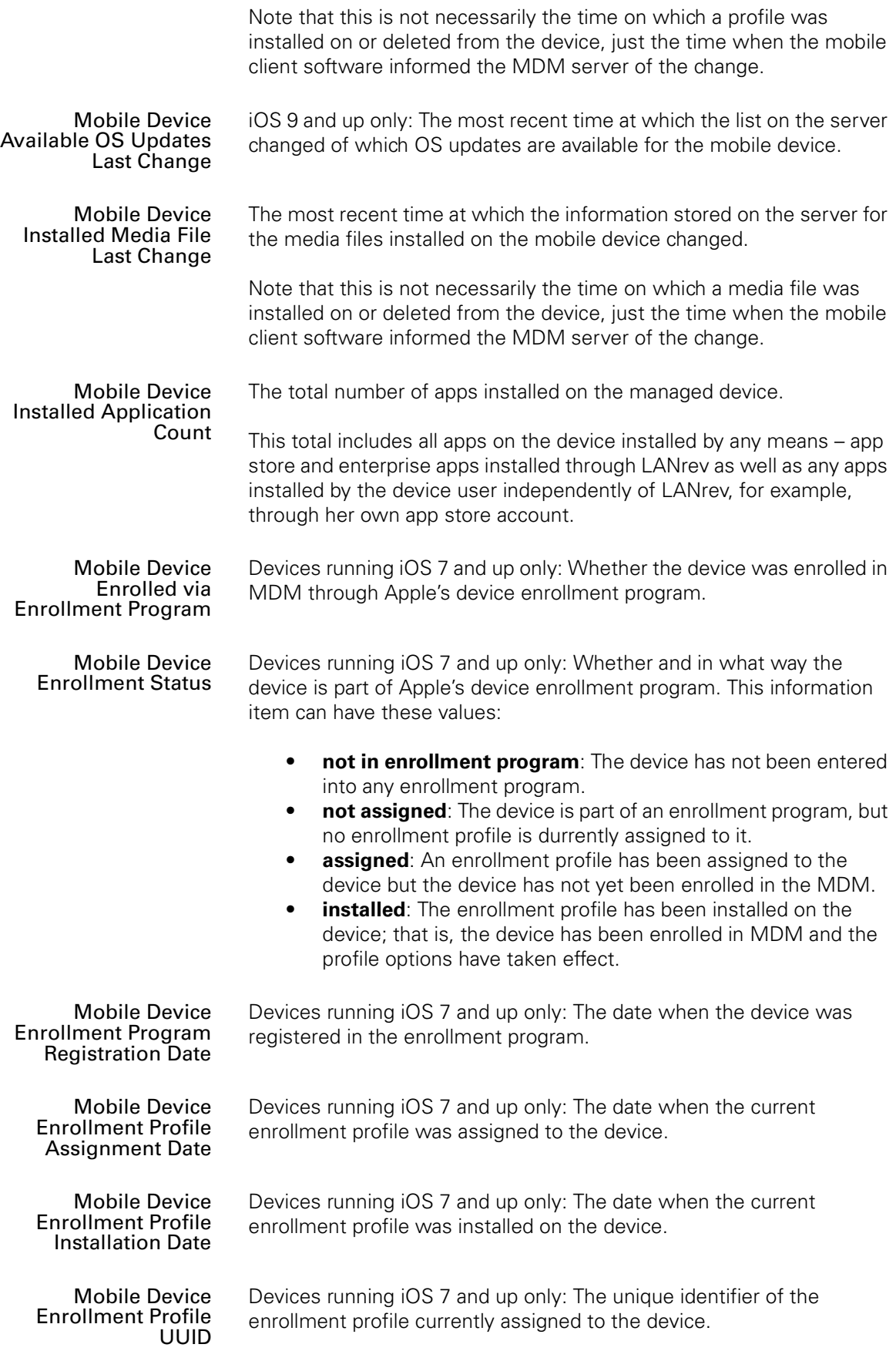

<span id="page-920-0"></span>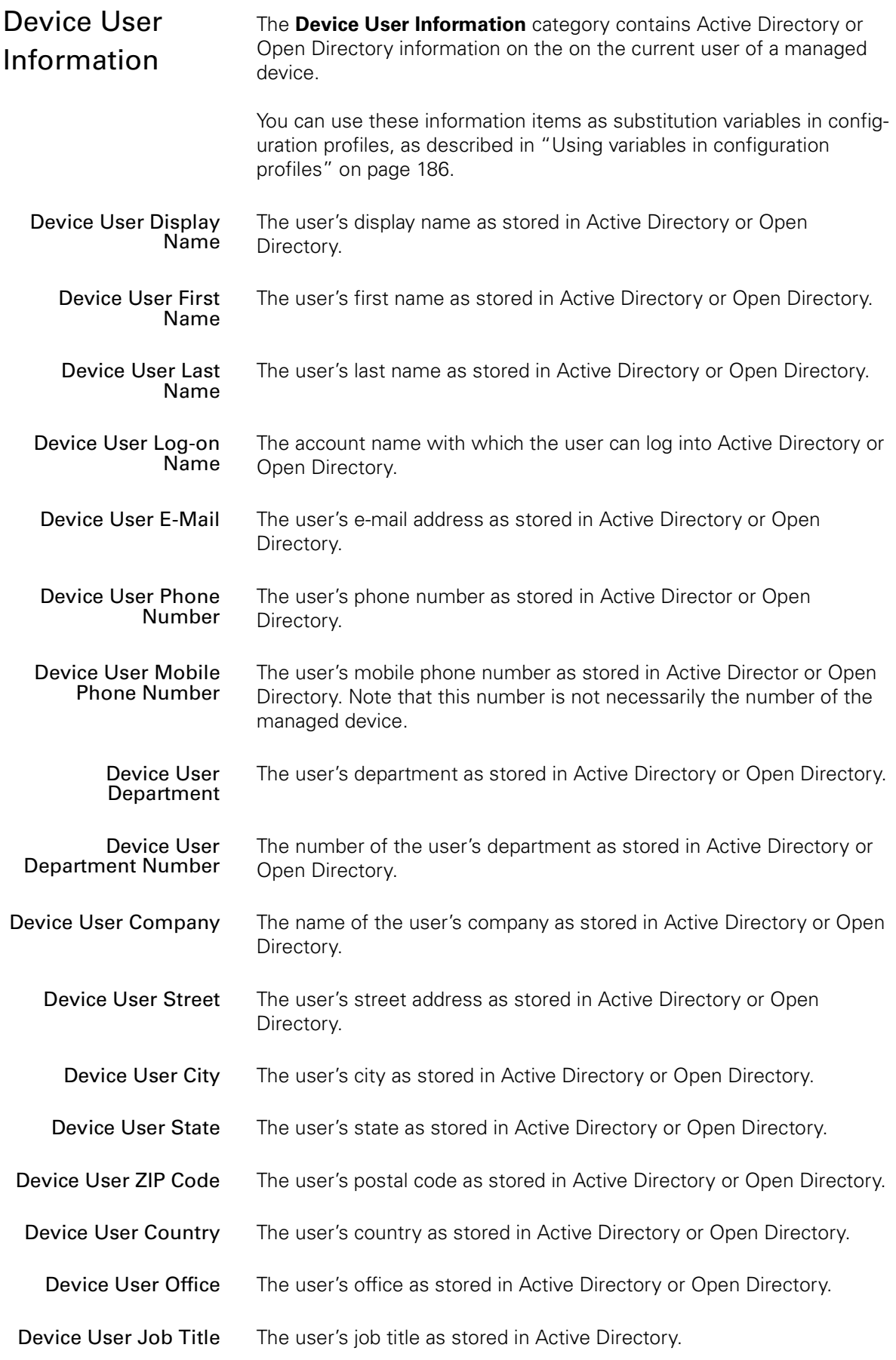

Information items

<span id="page-921-0"></span>

| Device User Managed<br>Βy                                        | The user's immediate manager as stored in Active Directory.                                                                                                    |
|------------------------------------------------------------------|----------------------------------------------------------------------------------------------------|
| Device User Employee<br>ID                                       | The user's employee ID as stored in Active Directory.                                                                                                    |
| Device User Employee<br>Number                                   | The user's employee number as stored in Active Directory or Open<br>Directory.                                                                                                    |
| Device User Account<br><b>Disabled</b>                           | Is this account currently disabled in Active Directory?                                                                                                    |
| Device User Account<br>Locked                                    | Is this account currently locked in Active Directory?                                                                                                    |
| <b>Device User Account</b><br><b>Lockout Time</b>                | The time when the user's Active Directory account was locked.                                                                                                    |
| <b>Device User Account</b><br><b>Password Expiration</b><br>Date | The date when the account's Active Directory password is scheduled<br>to expire. This information is available only if the Active Directory<br>domain controller is running on Windows Server 2008 or above.                                                                 |
| <b>Device User Account</b><br>Password Expired                   | Has this account's Active Directory password expired?                                                                                                    |
| <b>Device User Business</b><br>Category                          | The business category in which the user works, as stored in Active<br>Directory.                                                                                                    |
| Device User<br><b>Organizational Unit</b><br>Path                | The name of the Active Directory or Open Directory organizational unit<br>to which the mobile device's current user belongs                                                                                                    |
| Device User<br><b>Organizational Unit</b>                        | The path of the Active Directory or Open Directory organizational unit<br>to which the mobile device's current user belongs                                                                                                    |
| Device User<br>Is Member Of                                      | The Active Directory or Open Directory groups to which the mobile<br>device's current user belongs. Multiple groups are separated by<br>commas.                                                                                                    |
| Device User<br><b>Enrollment Username</b>                        | The username that the user entered when enrolling this device into the<br>MDM server.                                                                                                    |
| Device User<br><b>Enrollment Domain</b>                          | The domain that the user entered when enrolling this device into the<br>MDM server.                                                                                                    |
| <b>Device User Active</b><br><b>VPP Accounts</b>                 | A list of VPP accounts of the organization which are available to the<br>user, together with the status of the user in respect to each account.<br>The status can be "invited" (an invitation message has been sent) or<br>"associated" (the user has entered the Apple ID). |
|                                                                  | This is the same as Device User VPP Accounts, below, except that<br>accounts from which the user has been retired are excluded.                                                                                                    |

<span id="page-922-1"></span><span id="page-922-0"></span>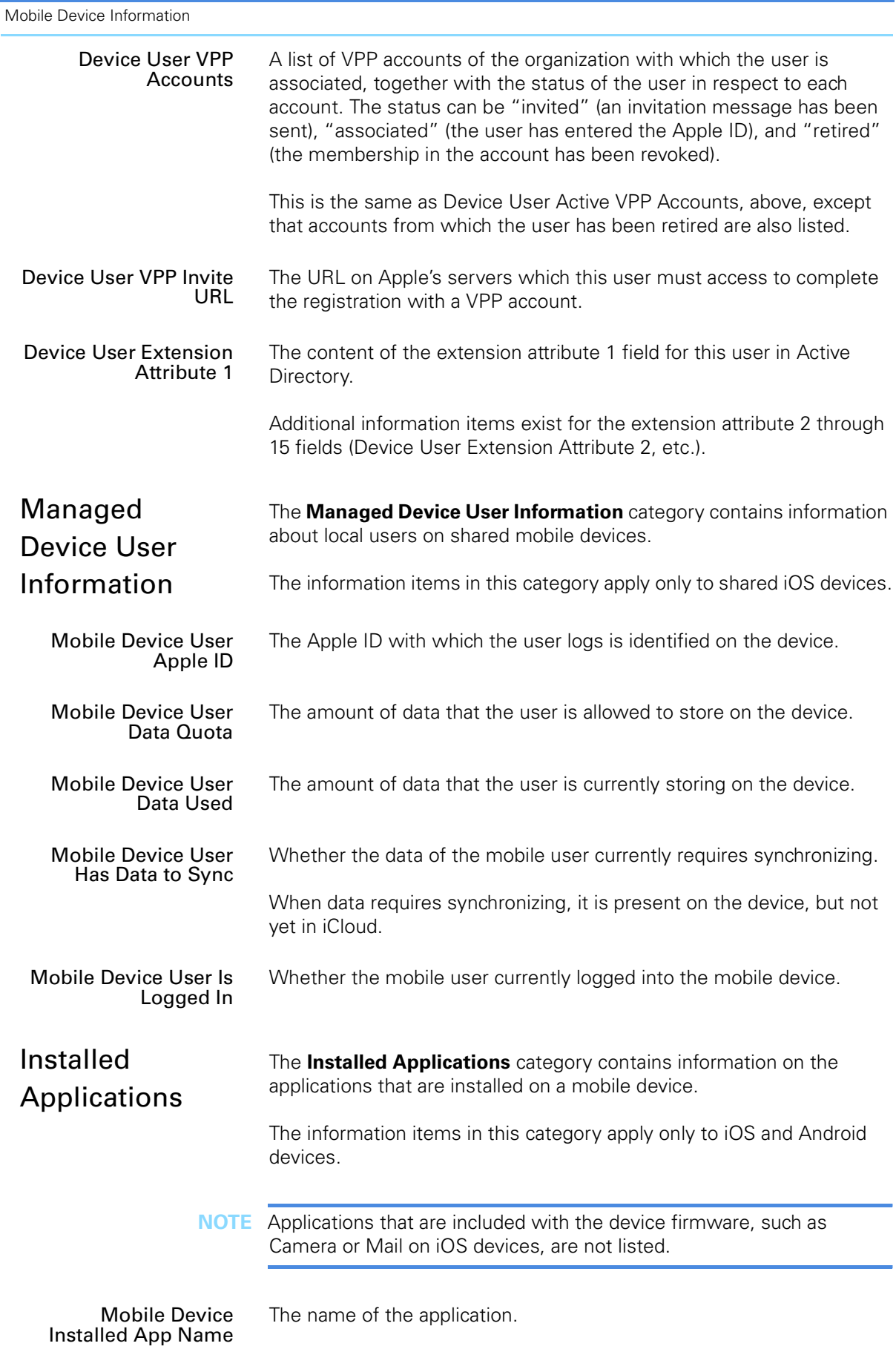

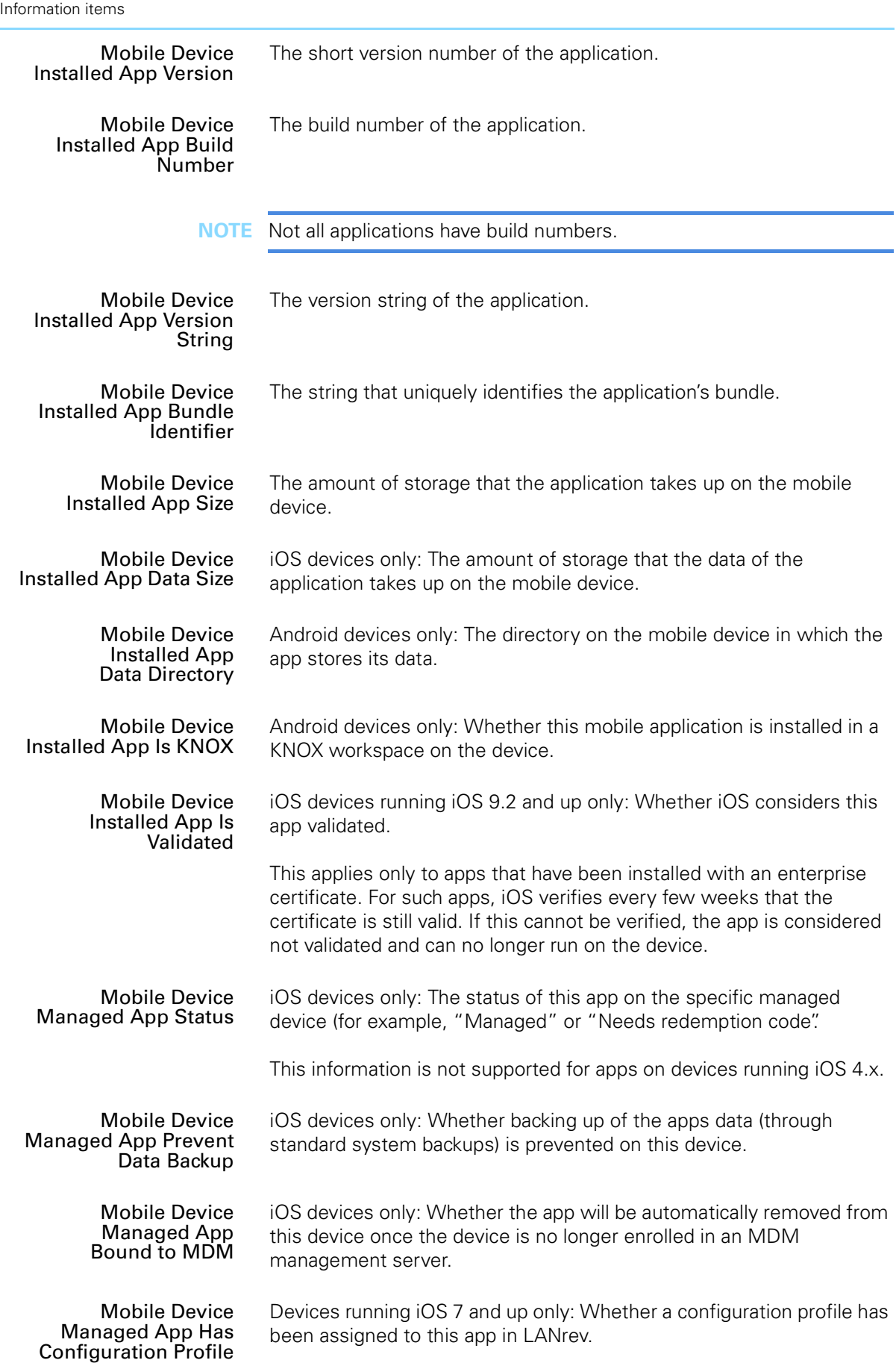

<span id="page-924-1"></span><span id="page-924-0"></span>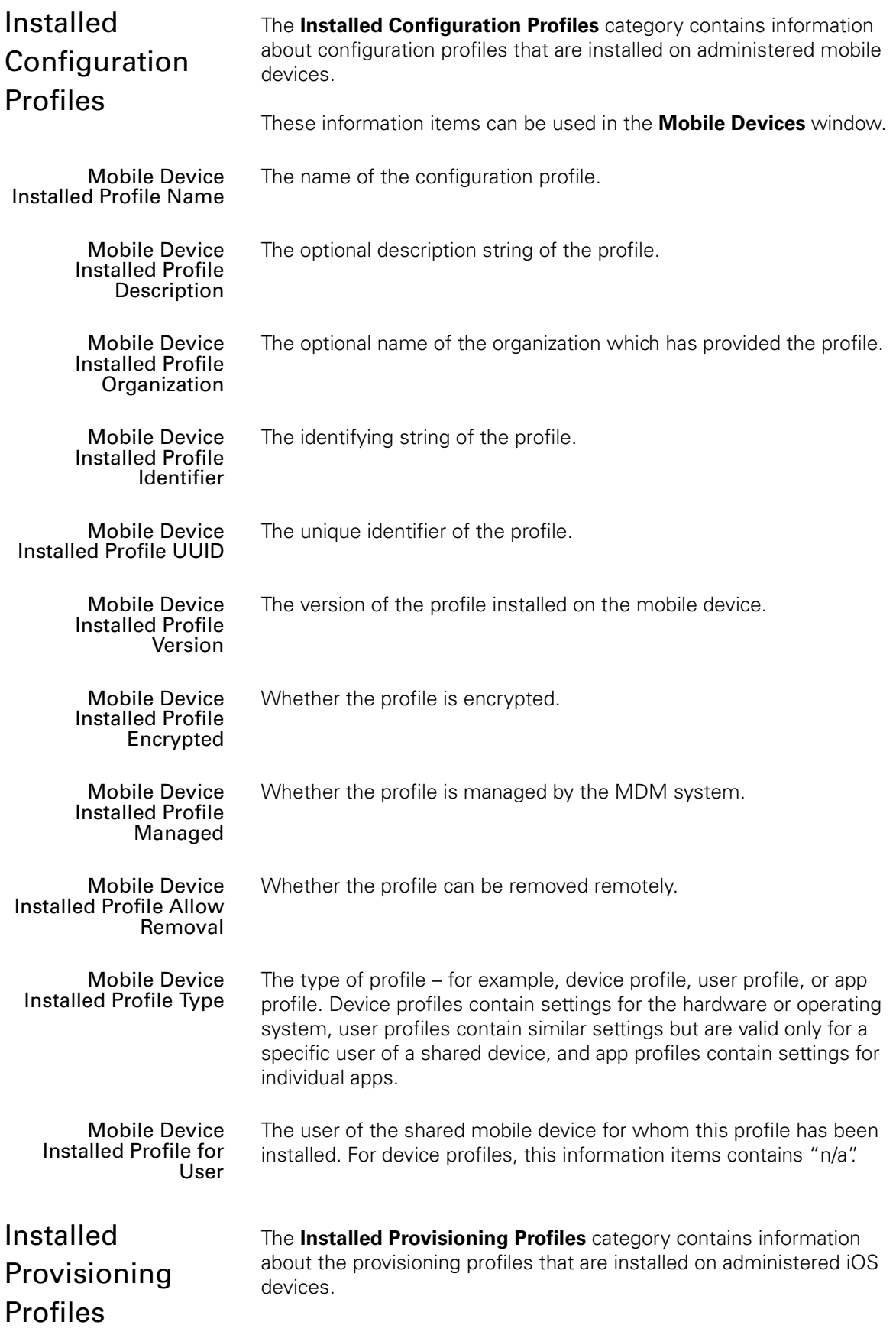

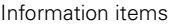

<span id="page-925-0"></span>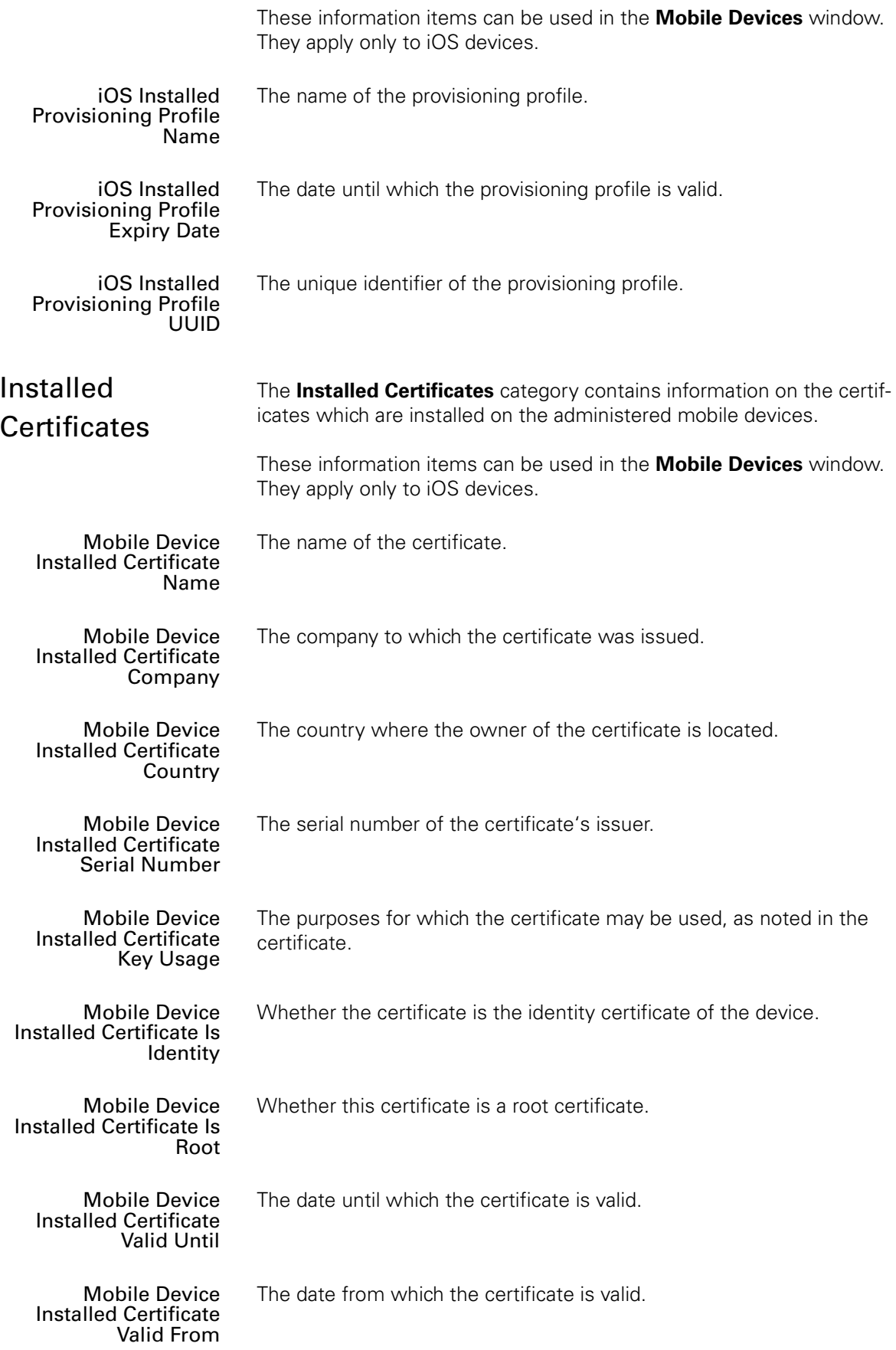

<span id="page-926-0"></span>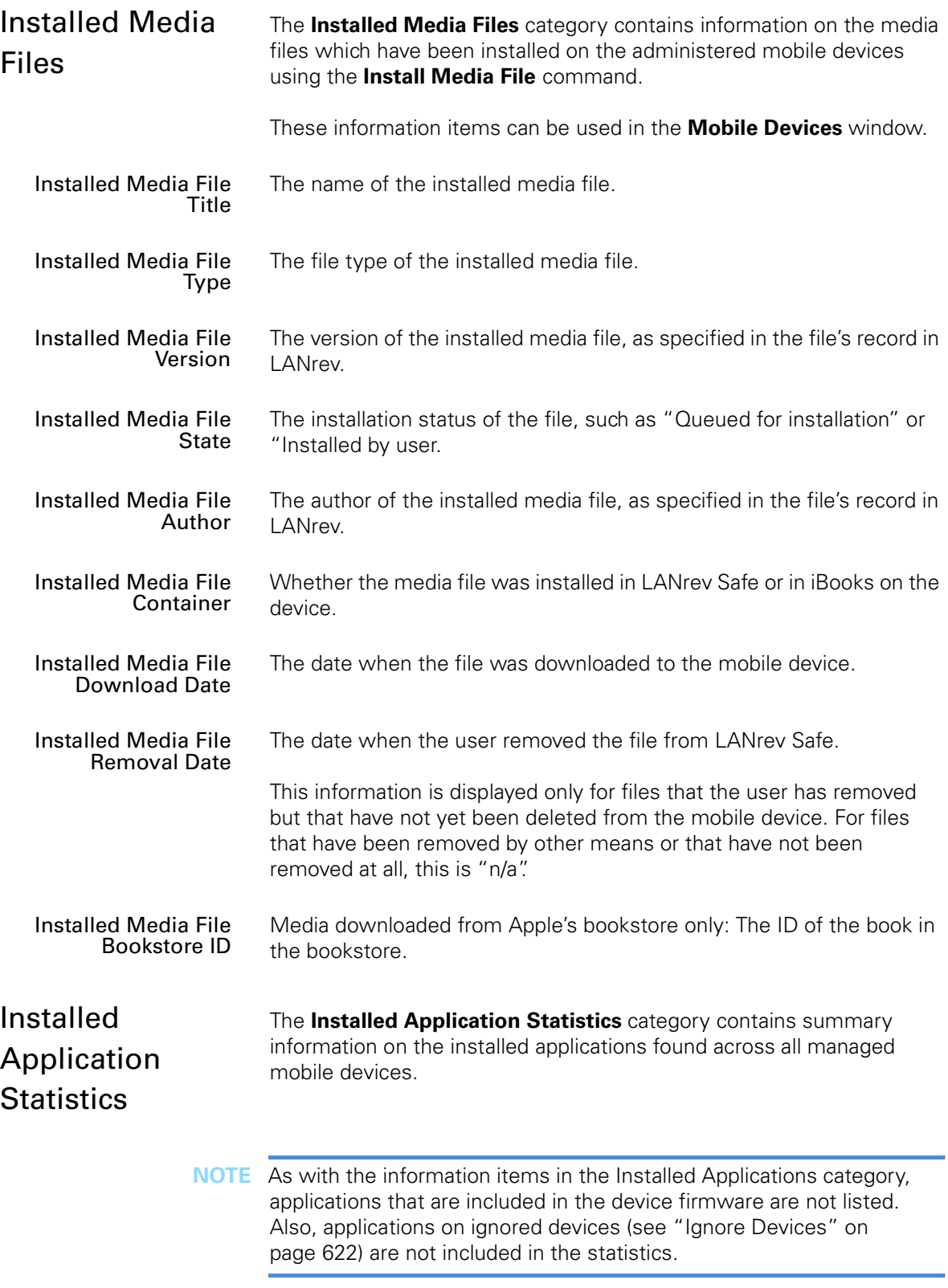

<span id="page-926-1"></span>These information items can be used in the Installed Software Statistics smart group in the **[Mobile Devices](#page-532-0)** window. They apply only to iOS and Android devices.

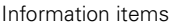

<span id="page-927-1"></span><span id="page-927-0"></span>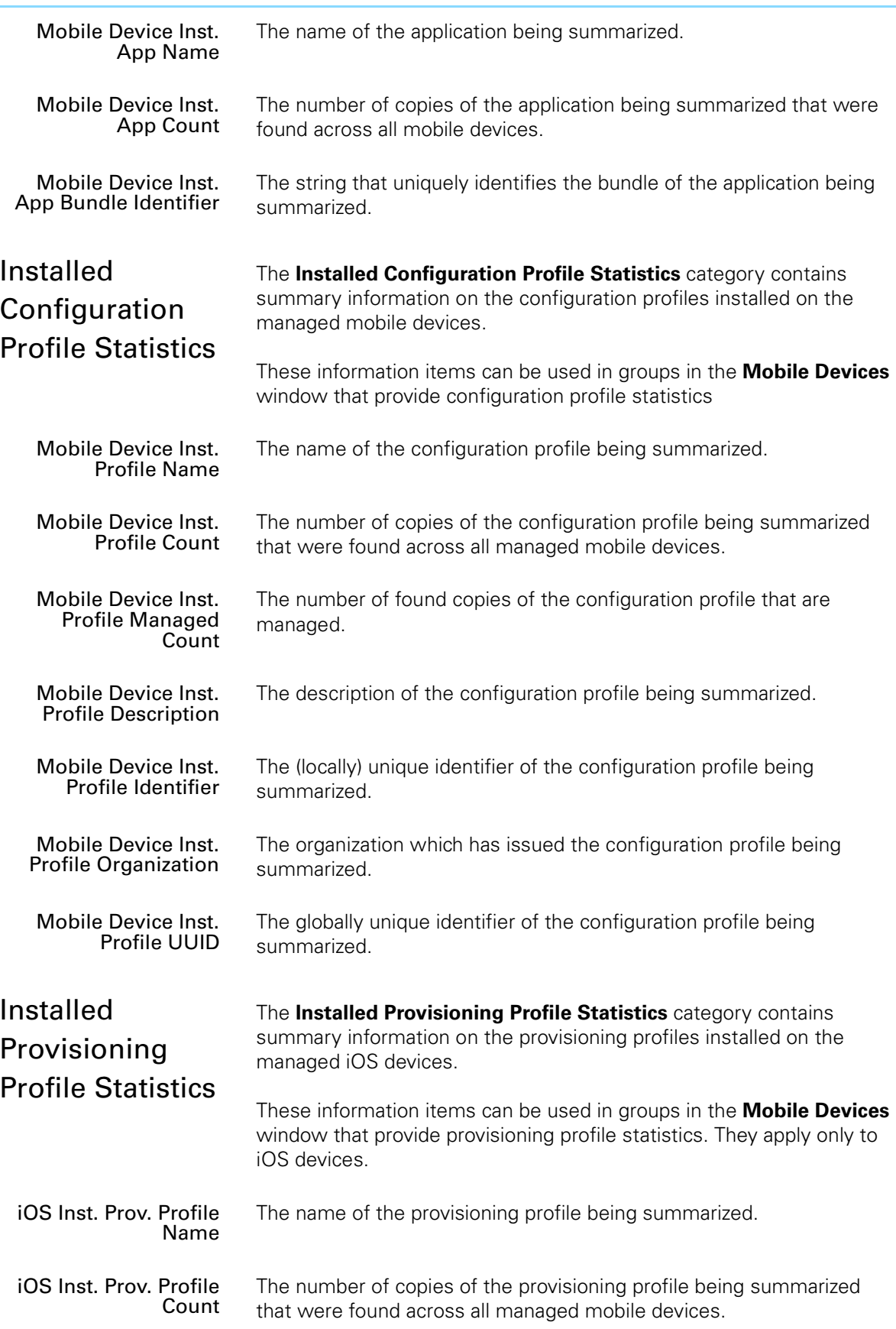

<span id="page-928-1"></span><span id="page-928-0"></span>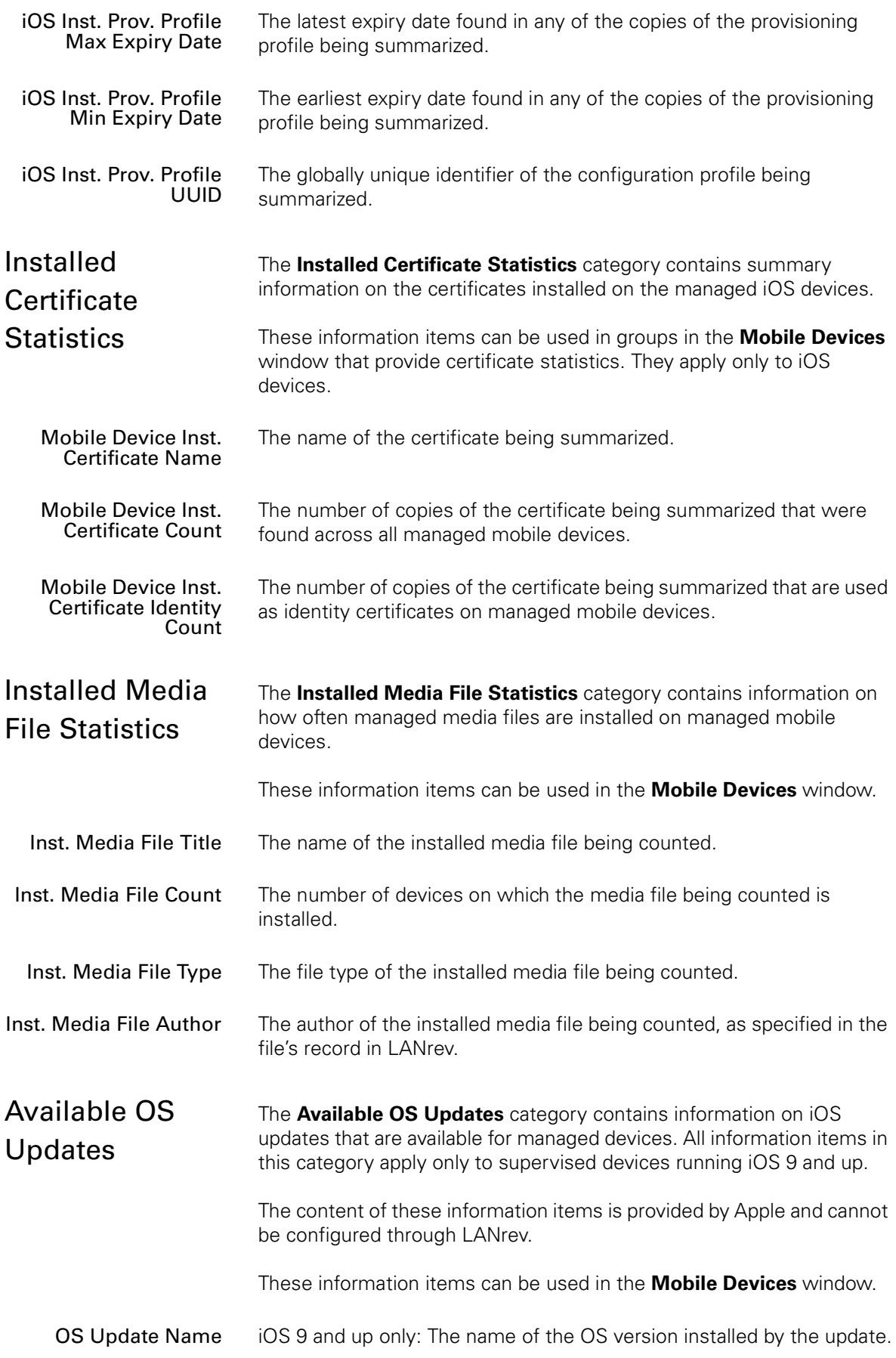

Information items

<span id="page-929-0"></span>

| <b>OS Update Version</b>                              | iOS 9 and up only: The version number of the OS version installed by<br>the update.                                                                                                    |
|-------------------------------------------------------|----------------------------------------------------------------------------------------------------|
| <b>OS Update Build</b><br>Number                      | iOS 9 and up only: The build number of the OS version installed by the<br>update.                                                                                                    |
| <b>OS Update Download</b><br>Size                     | iOS 9 and up only: The amount of data downloaded for the update.                                                                                                    |
| <b>OS Update Install Size</b>                         | iOS 9 and up only: The amount of data that will be installed on the<br>device by this update.                                                                                                    |
| <b>OS Update Required</b><br><b>Installation Size</b> | iOS 9 and up only: The amount of free space on the device that the<br>update requires.                                                                                                    |
| <b>OS Update Is Critical</b>                          | iOS 9 and up only: Whether Apple has flagged this update as critical.                                                                                                    |
| <b>OS Update Is Preview</b>                           | iOS 9 and up only: Whether this update is beta software or a similar<br>precursor version to a final release.                                                                                                    |
| OS Update Allow to<br><b>Install Later</b>            | iOS 9 and up only: Whether the device user may choose to postpone<br>the update.                                                                                                    |
| <b>OS Update Restart</b><br>Required                  | iOS 9 and up only: Whether this update requires the device to be<br>restarted.                                                                                                    |
|                                                       |                                                                                                    |
| Device Tracking                                       | The Device Tracking category contains geotracking information on<br>tracked mobile devices.                                                                                                    |
|                                                       | These information items can be used in groups in the Mobile Devices<br>window that list mobile devices. They apply only to iOS and Android<br>devices.                                                                                                    |
| <b>Mobile Device</b><br><b>Tracking Enabled</b>       | Whether the geolocation of this device is being tracked.                                                                                                    |
| <b>Mobile Device</b><br><b>Tracking Interval</b>      | The interval in which the geolocation of this device is recorded.                                                                                                    |
| <b>Mobile Device</b><br><b>Tracking Accuracy</b>      | The tracking accuracy set for this device. Note that the actual accuracy<br>of a particular location record (see the Mobile Device Location<br>Accuracy information item, below) may be lower than this setting when<br>the desired accuracy is not technically possible at the time of recording<br>the location. |
| <b>Mobile Device</b><br><b>Tracking Time</b>          | The time when the location of the device was determined.                                                                                                    |
| <b>Mobile Device</b><br><b>Location Latitude</b>      | The latitude at which the device was located.                                                                                                    |

<span id="page-930-1"></span><span id="page-930-0"></span>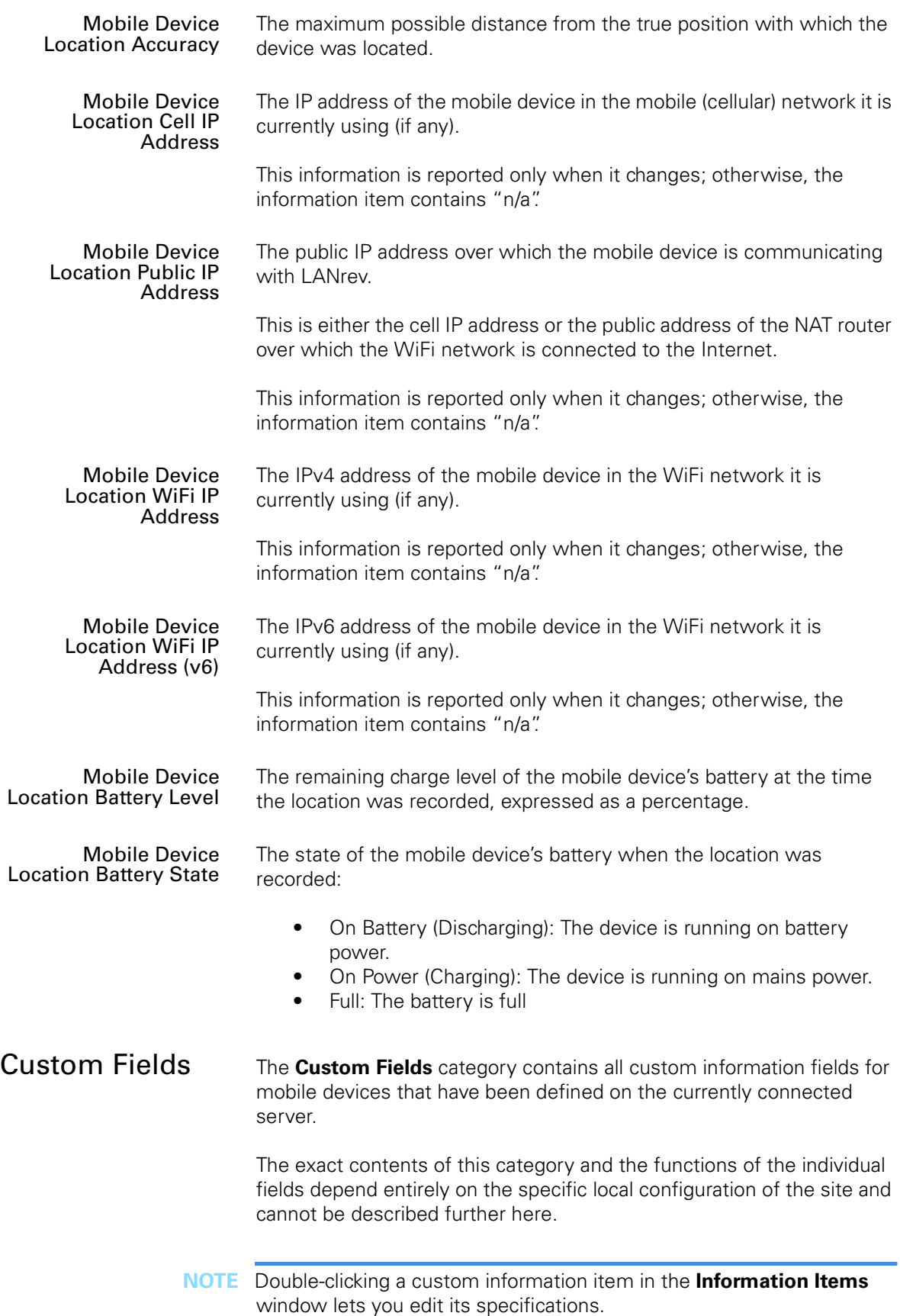

<span id="page-931-0"></span>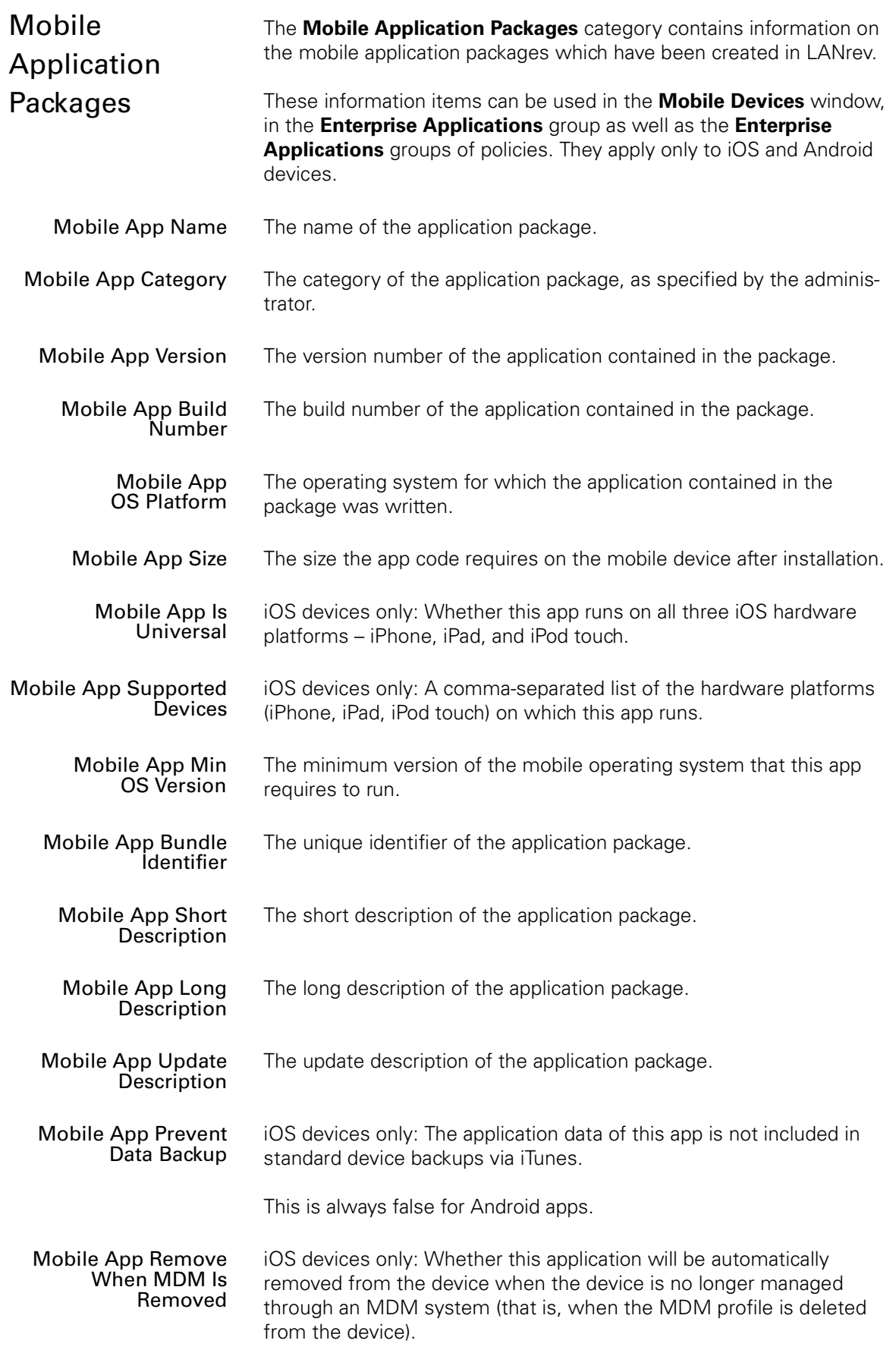

<span id="page-932-0"></span>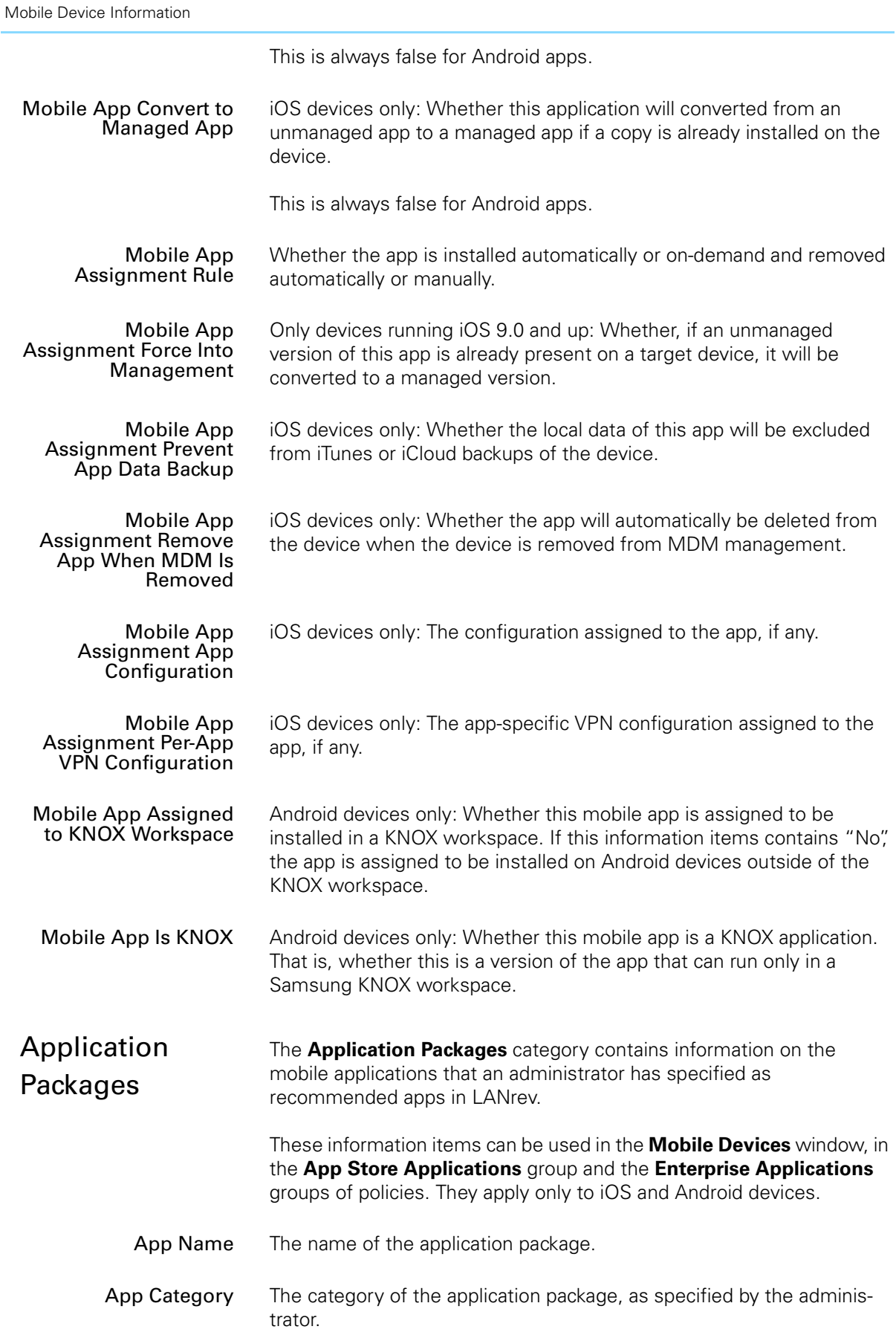

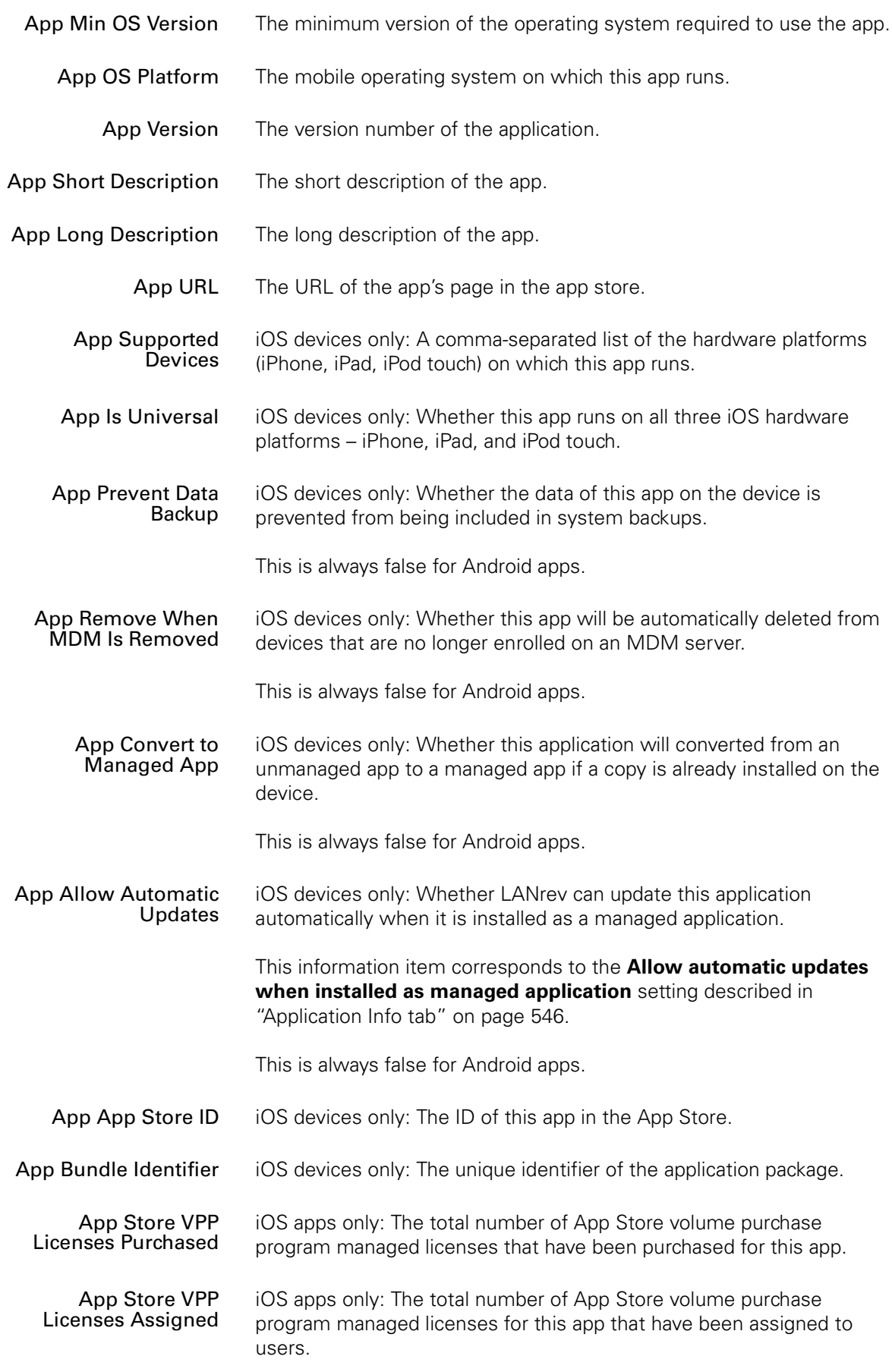

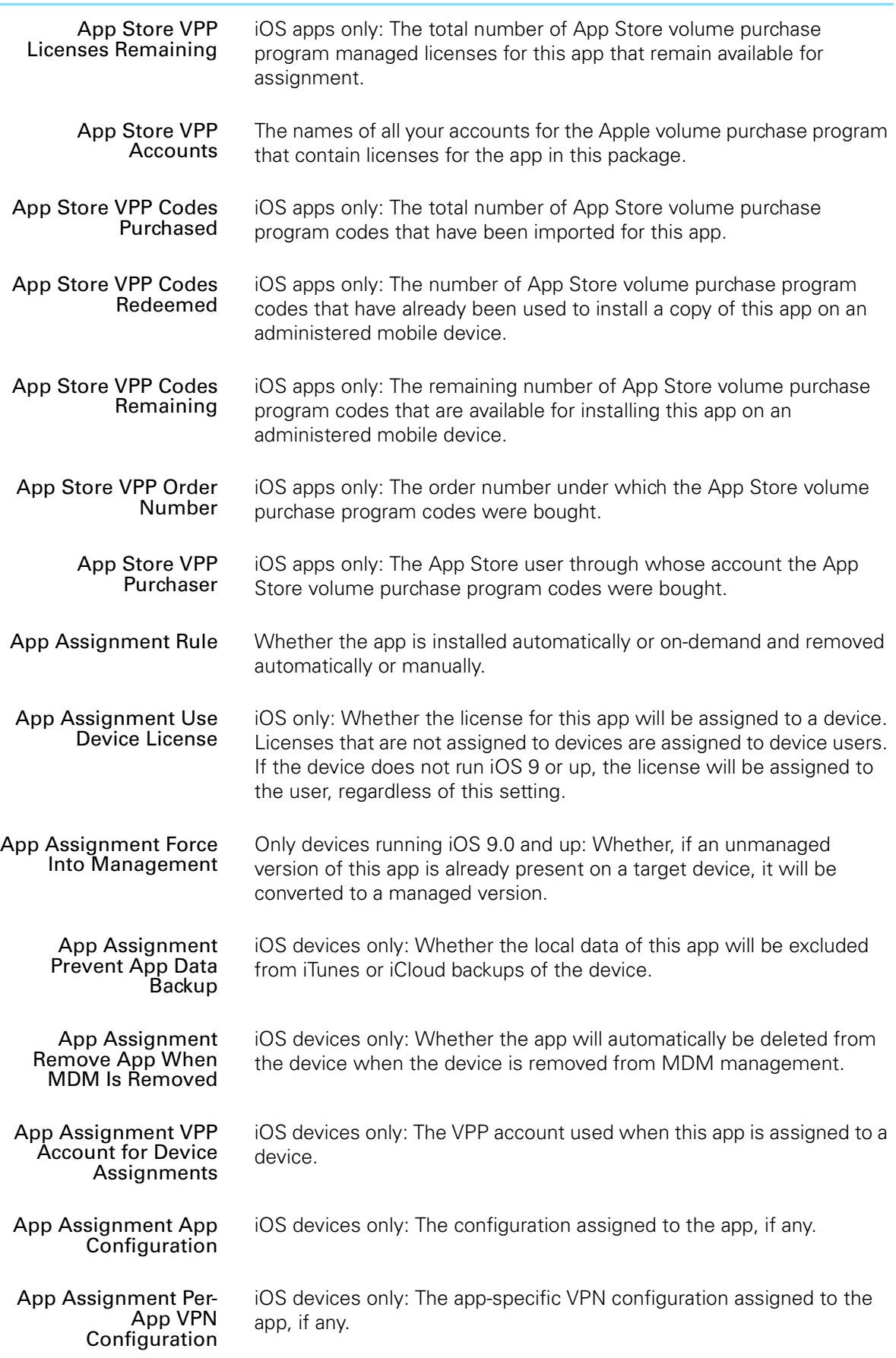

<span id="page-935-1"></span><span id="page-935-0"></span>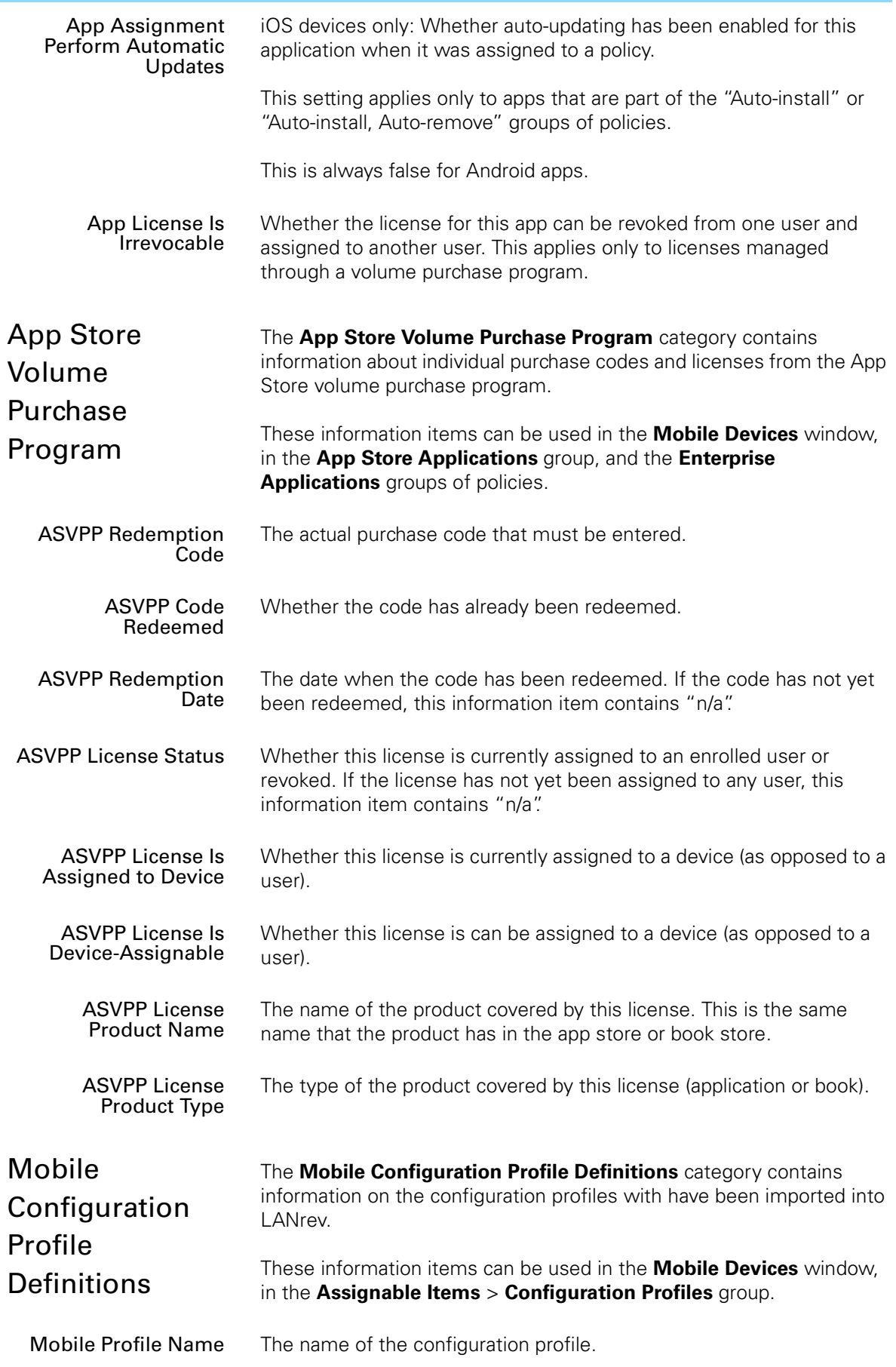
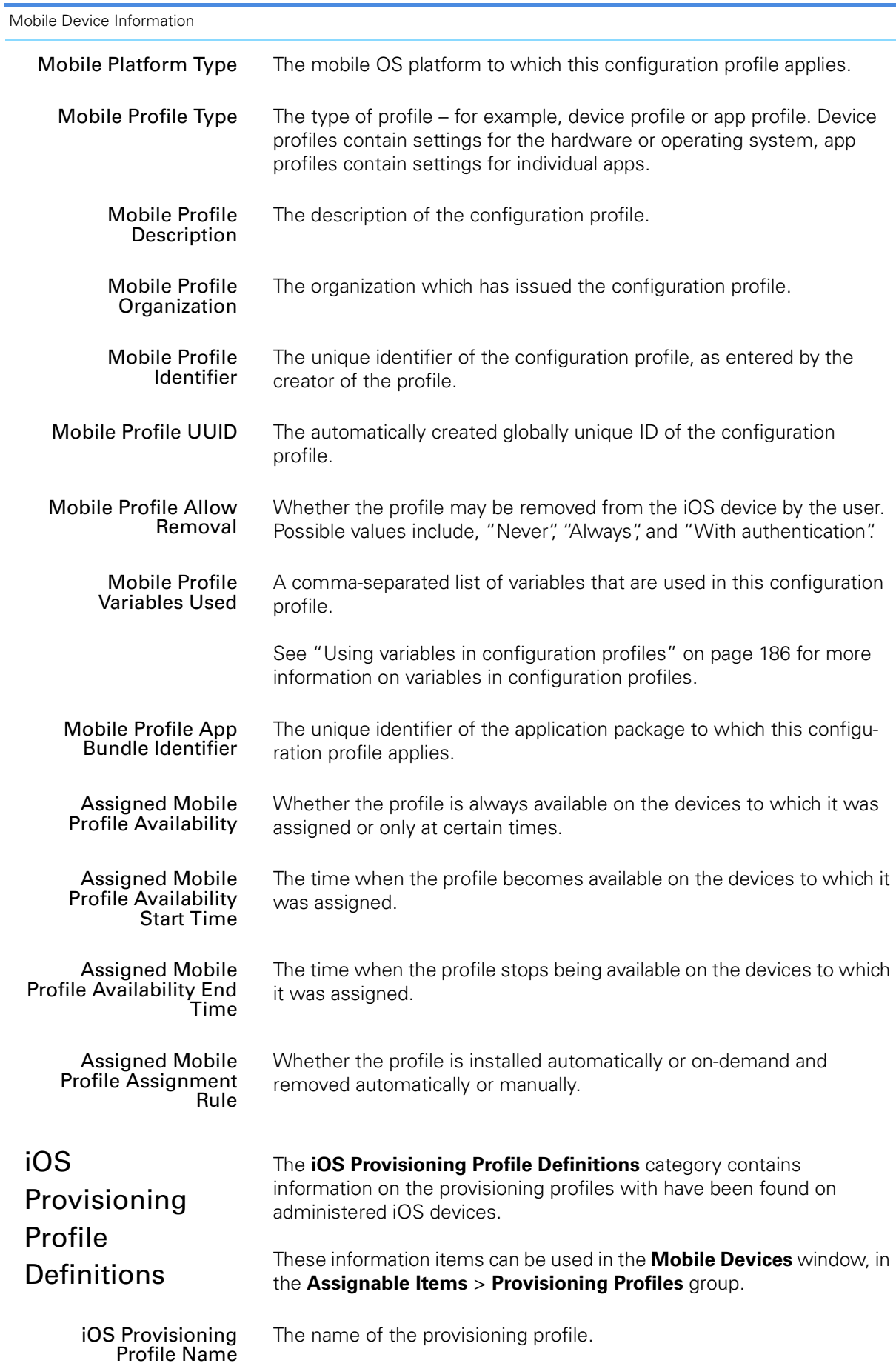

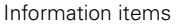

<span id="page-937-1"></span><span id="page-937-0"></span>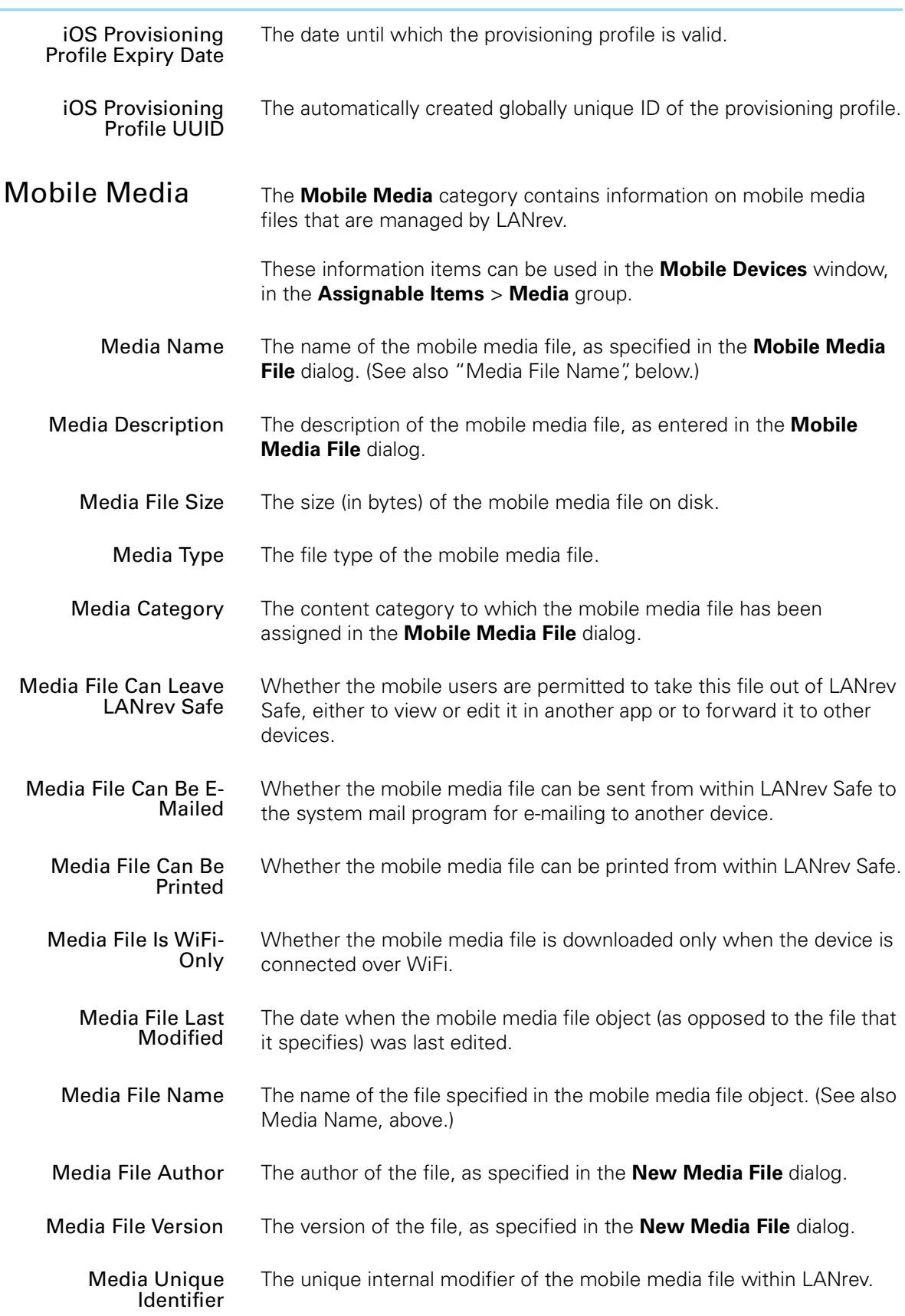

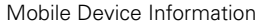

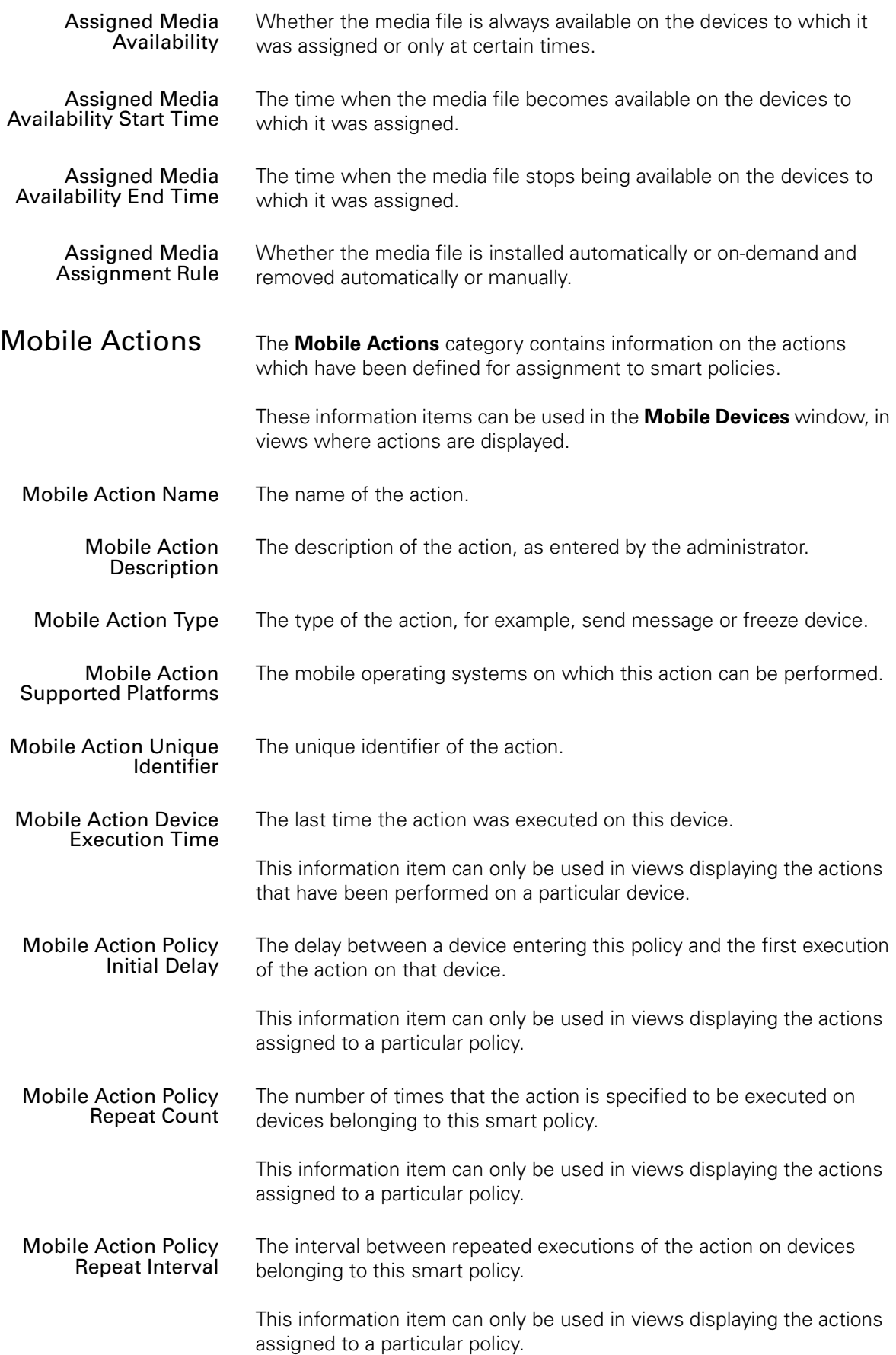

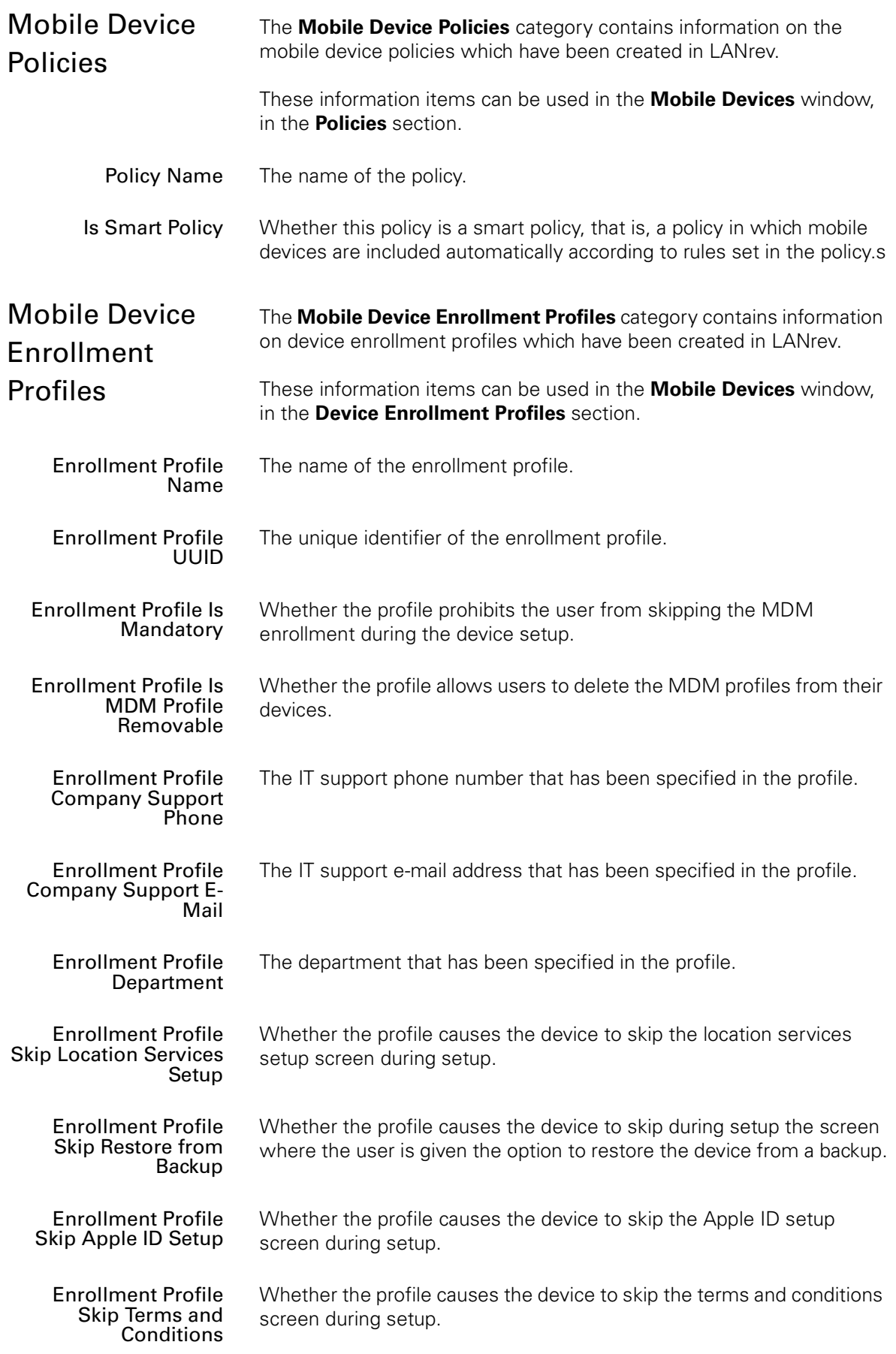

Mobile Device Information

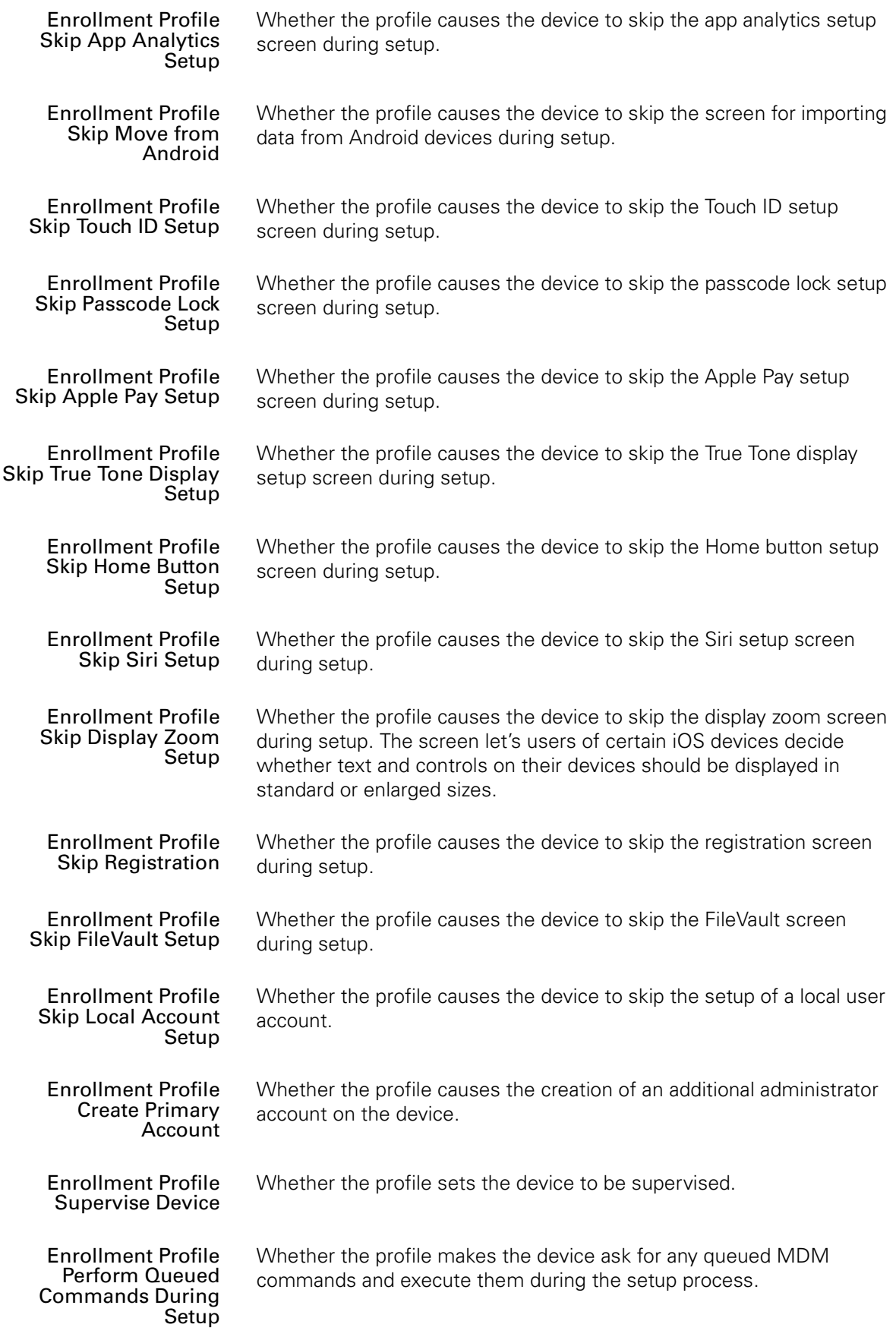

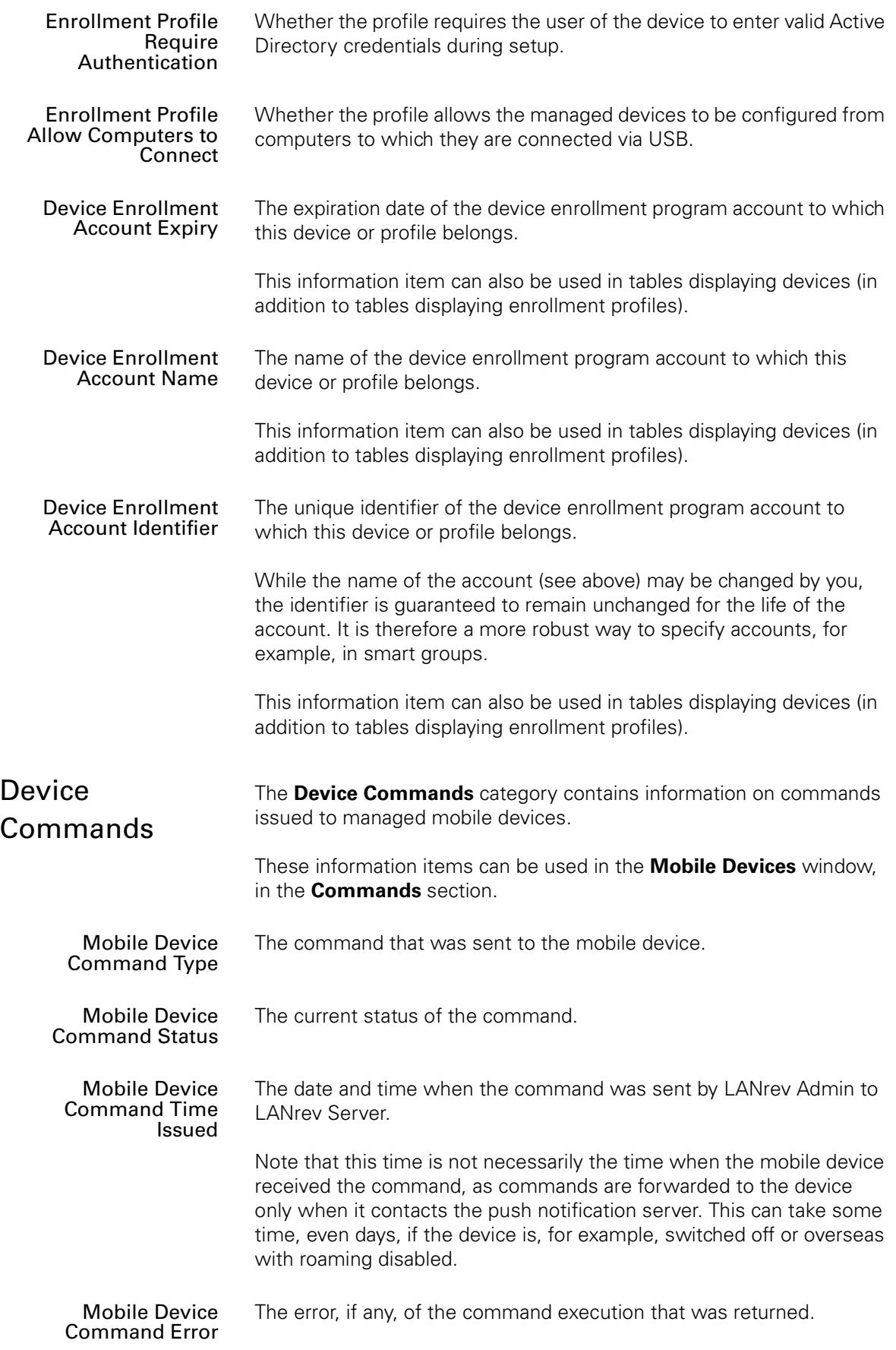

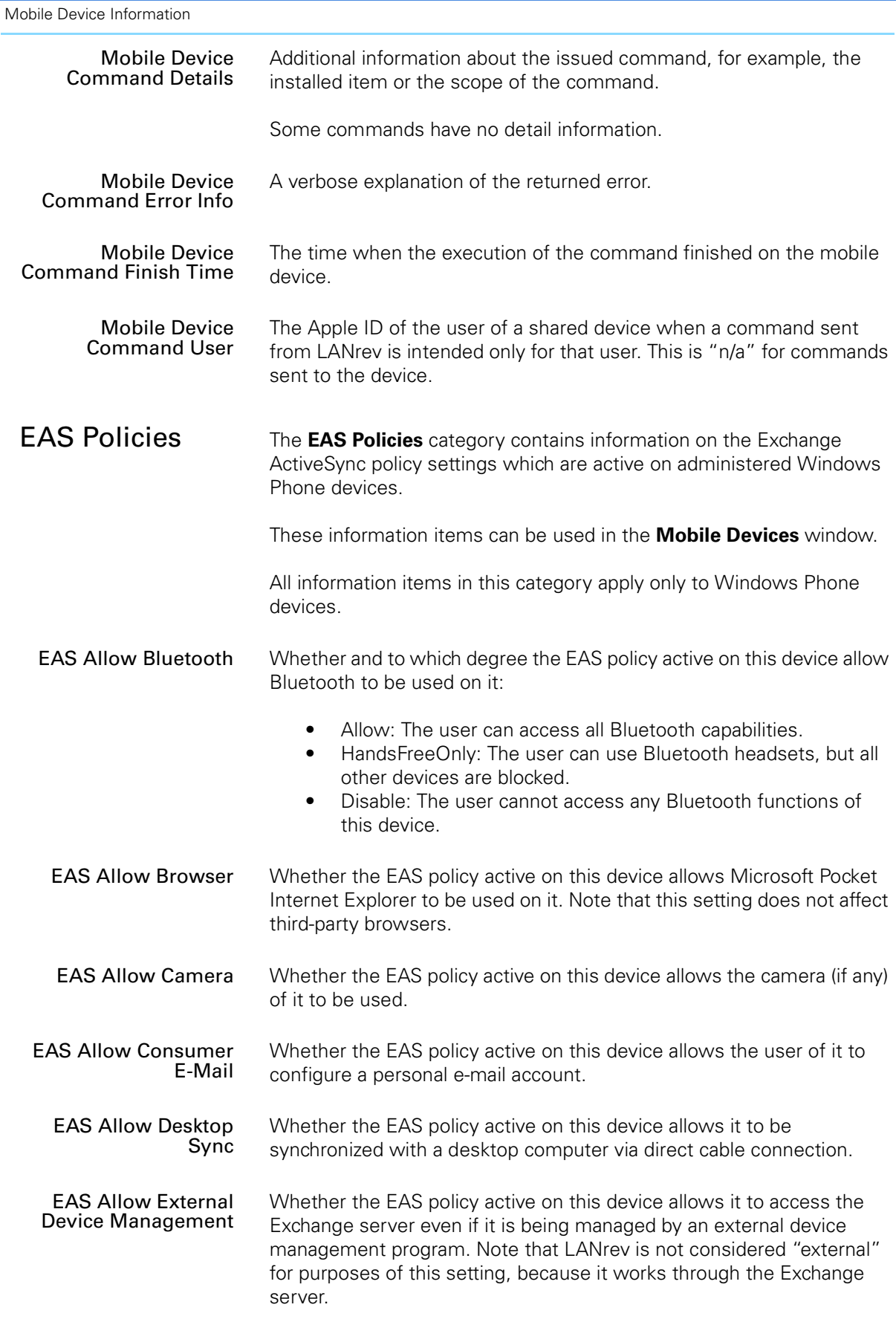

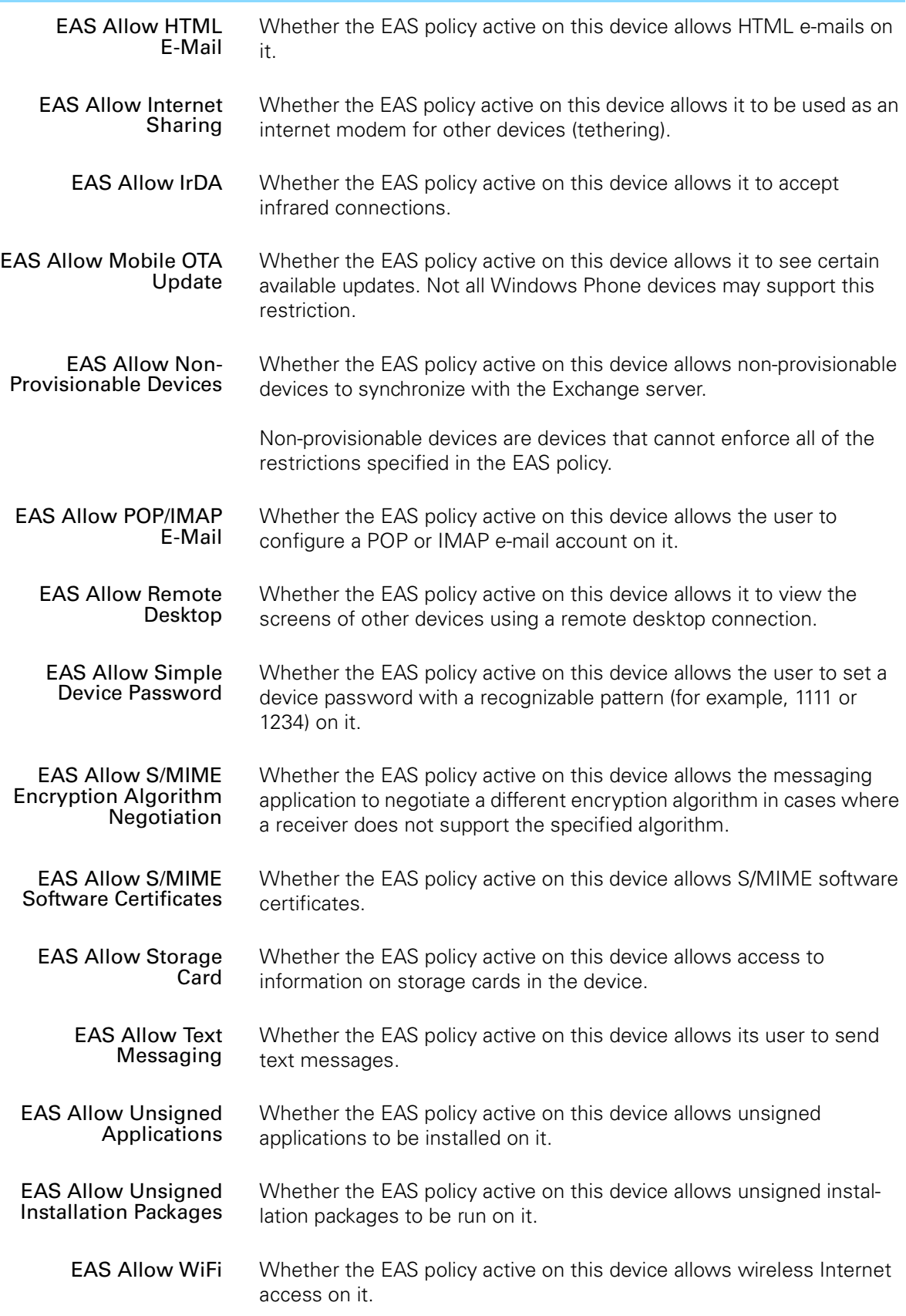

Mobile Device Information

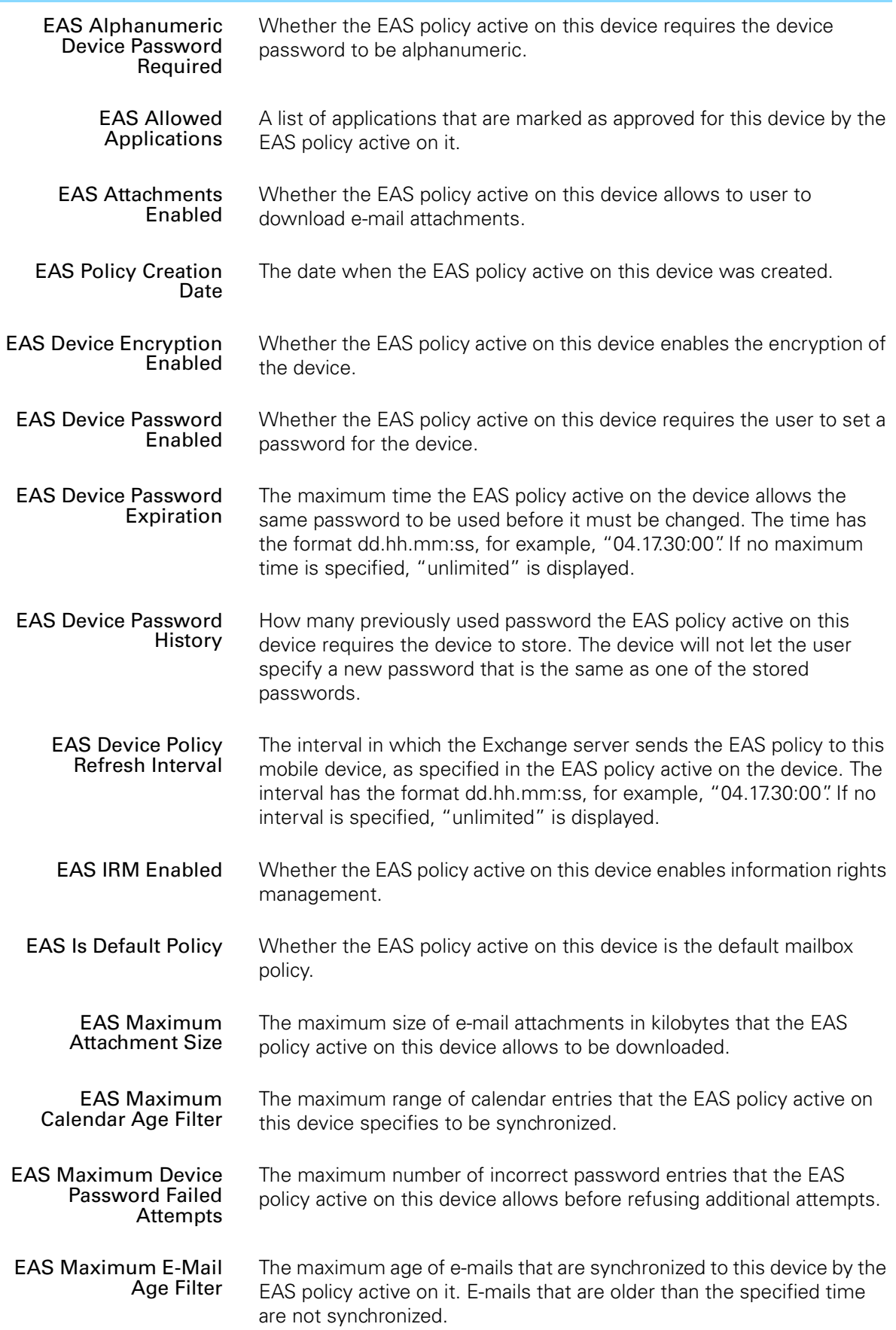

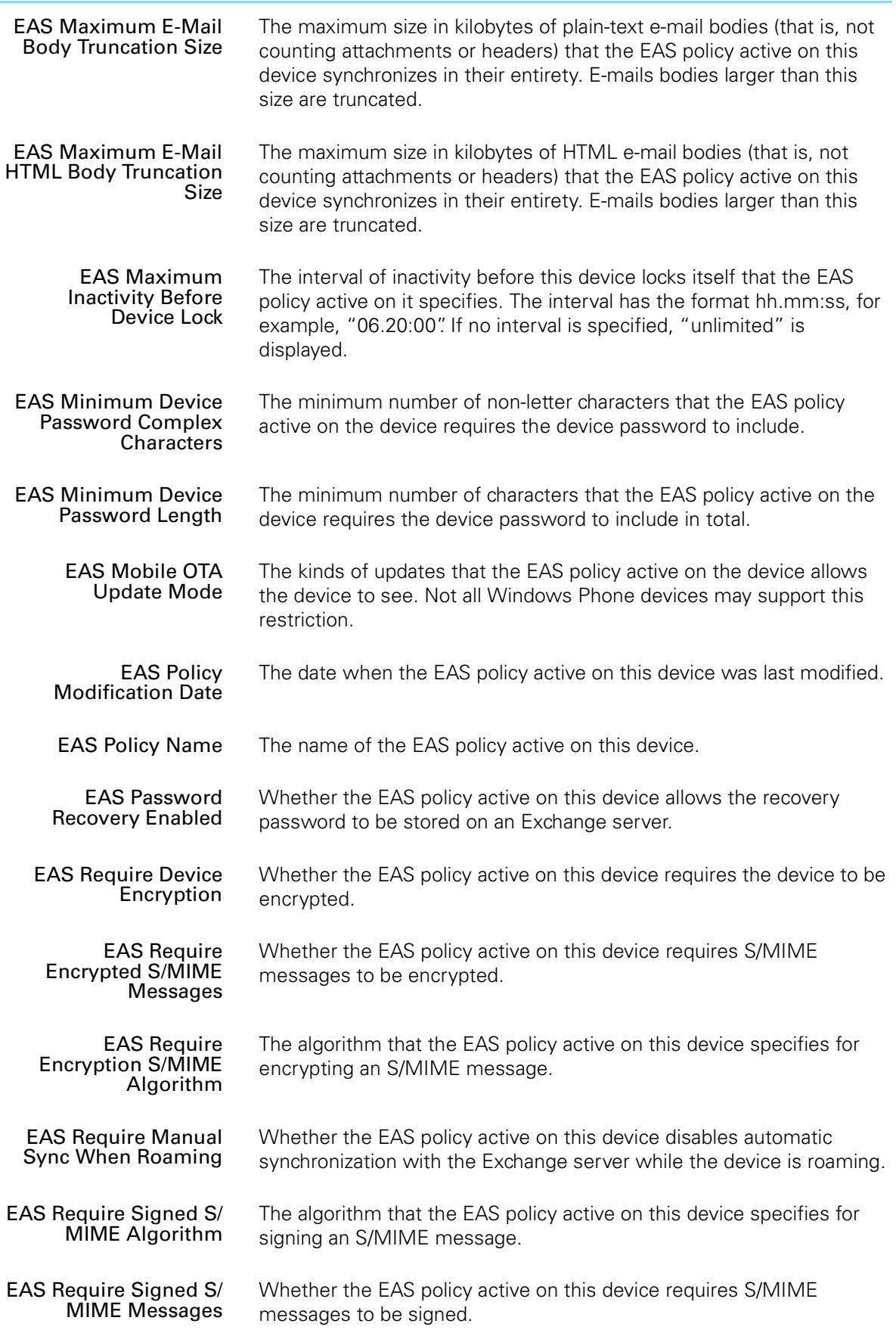

iBooks Books

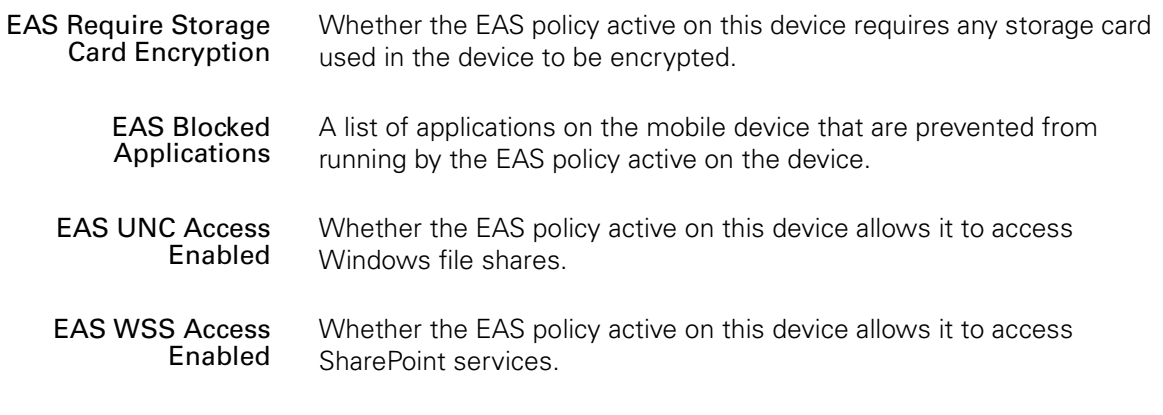

# iBooks Books

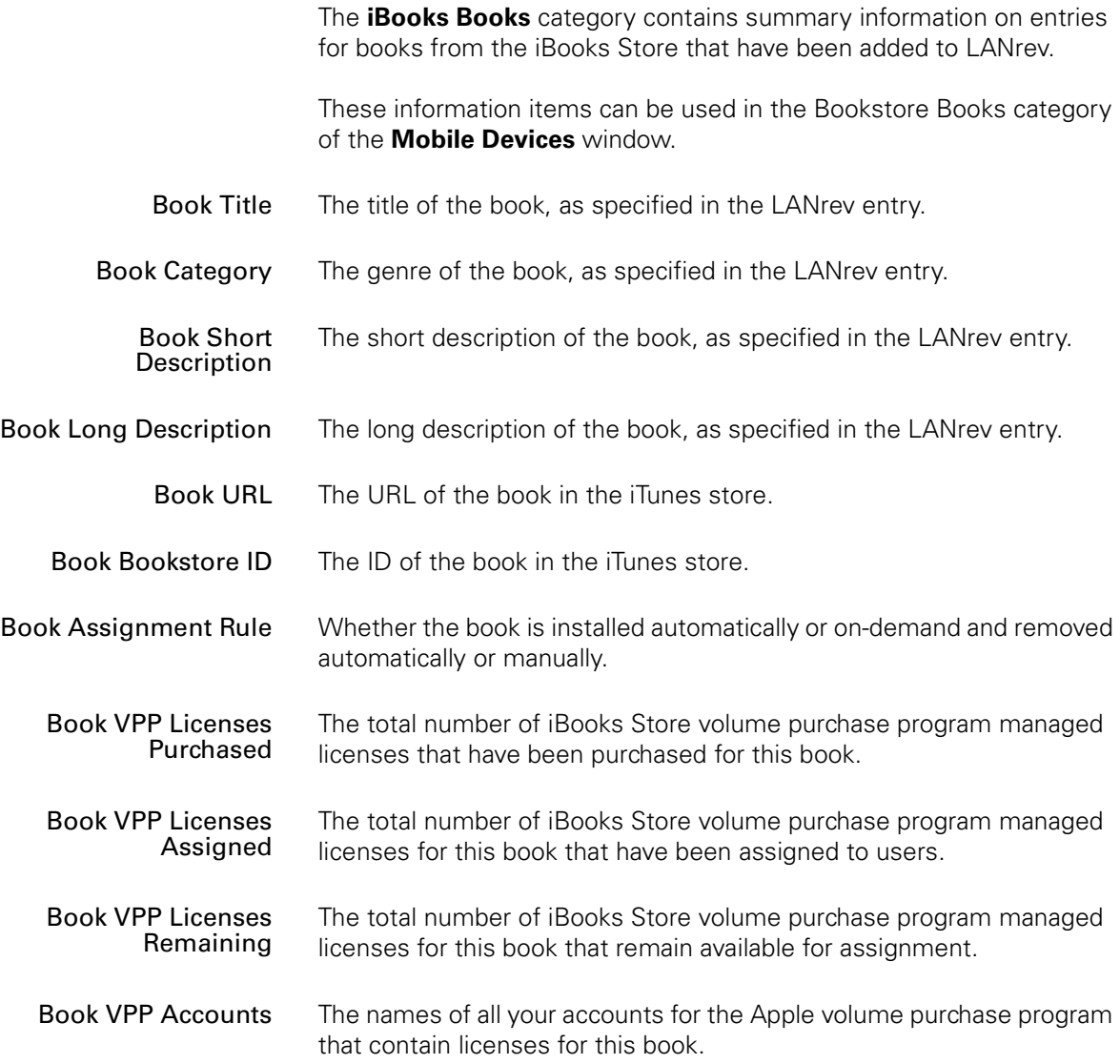

# Windows Reinstallation Tasks

The **Windows Reinstallation Tasks** category contains information on reinstallation processes for Windows computers that have been dispatched to the LANrev PXE server or to a FOG server.

These information items can be used in the **[Window Reinstallation](#page-535-0)  [Tasks](#page-535-0)** window.

There are two subcategories:

- **[FOG Reinstallation Tasks](#page-947-0)** (page 918)
- **[LANrev Reinstallation Tasks](#page-948-0)** (page 919)

<span id="page-947-0"></span>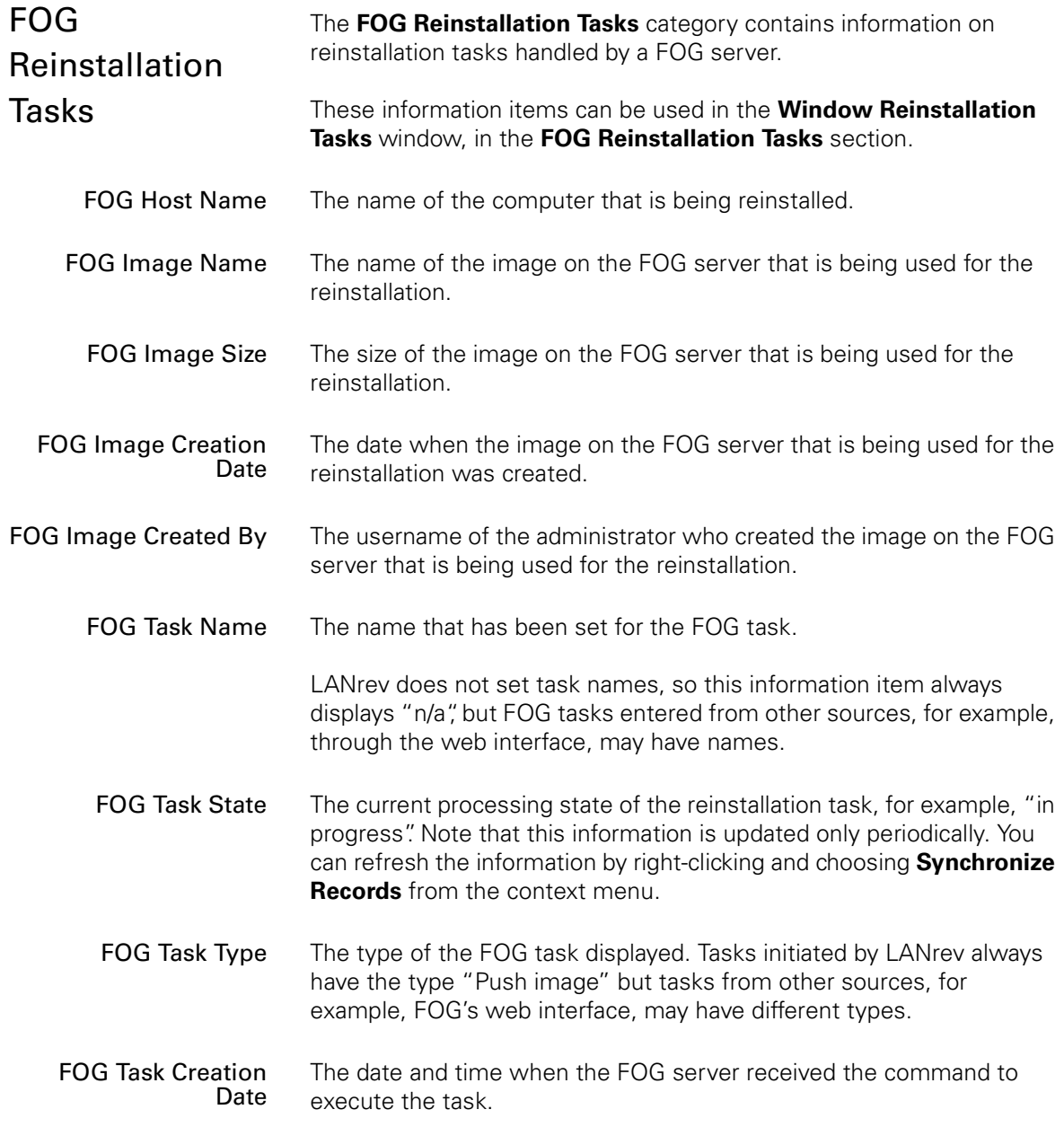

Windows Reinstallation Tasks

<span id="page-948-1"></span><span id="page-948-0"></span>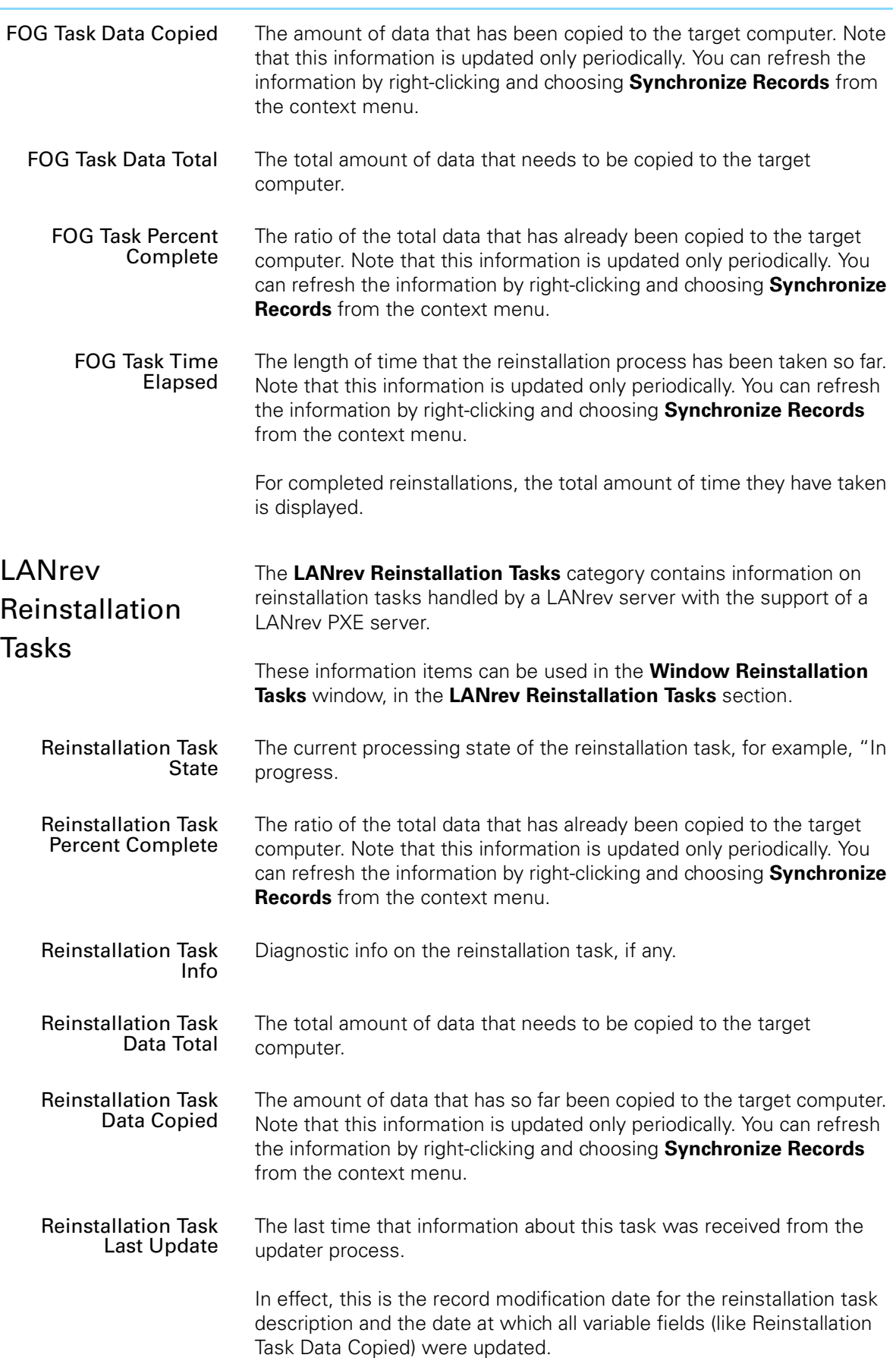

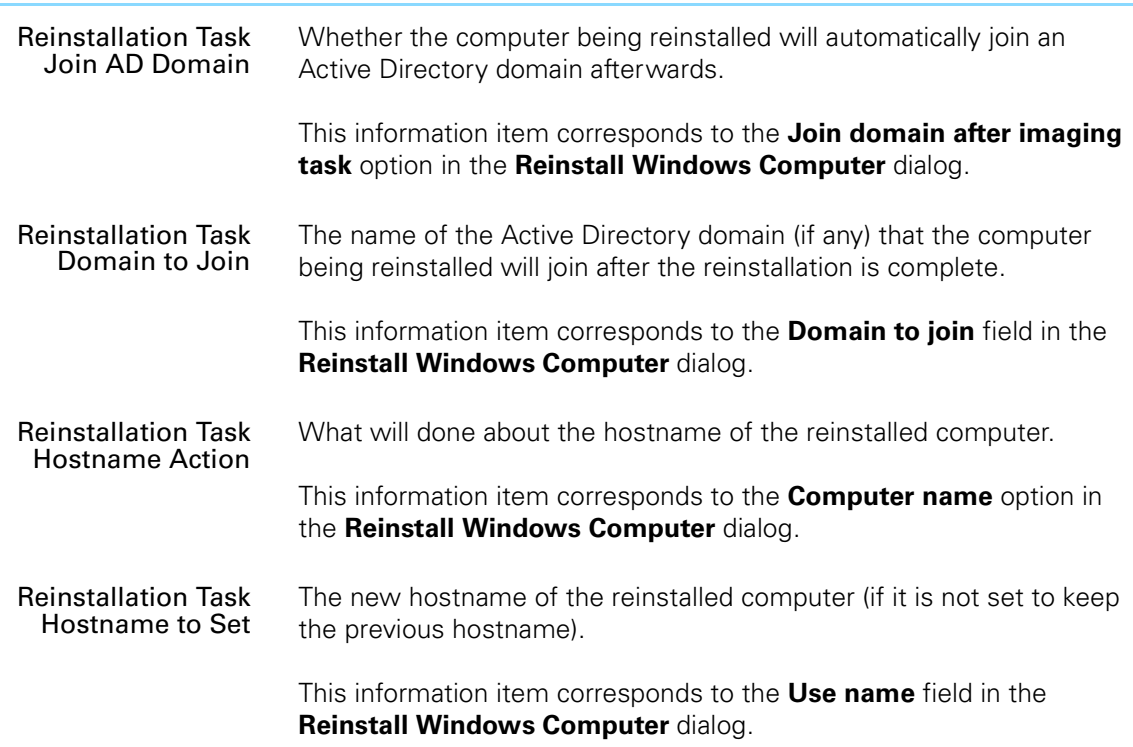

# Classroom Management

The **Classroom Management** category contains information on persons and objects used in managing classrooms.

These information items can be used in the appropriate sections of the **[Classroom Management](#page-532-1)** window. (For example, class-related items can be used in table views that displays class information.)

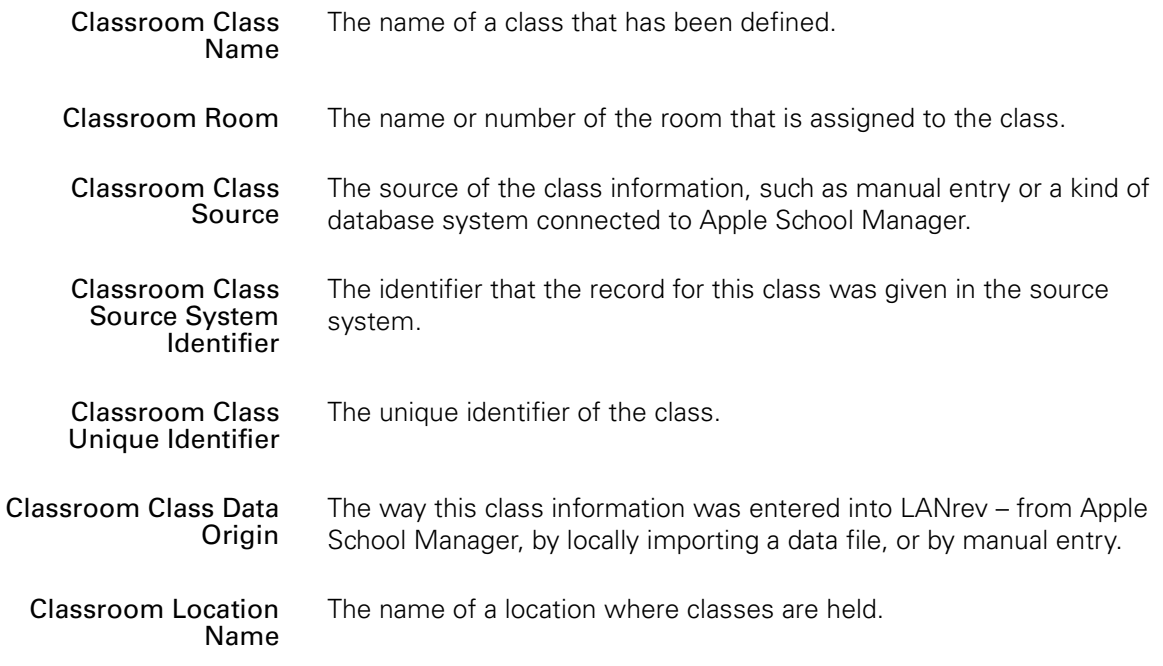

Classroom Management

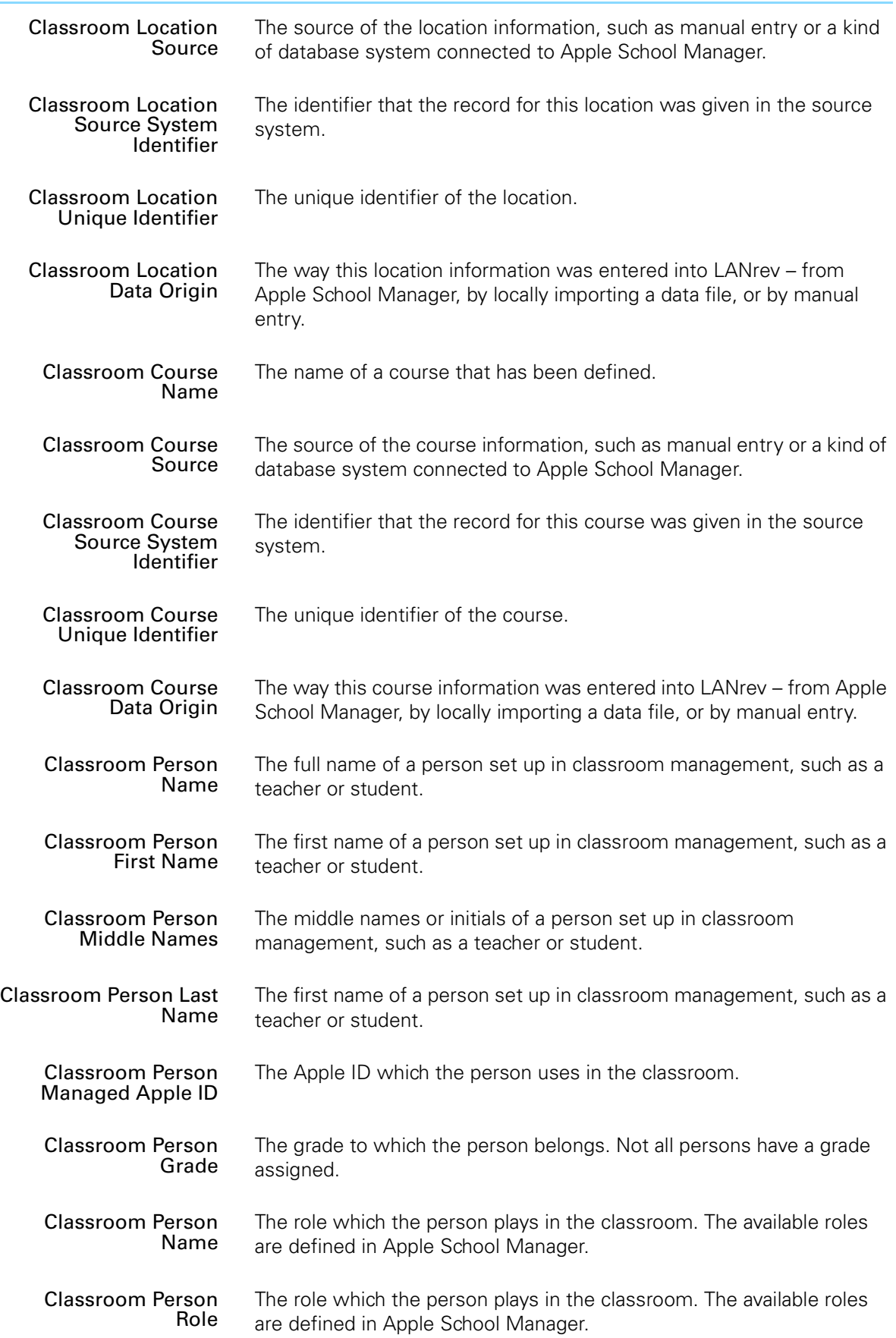

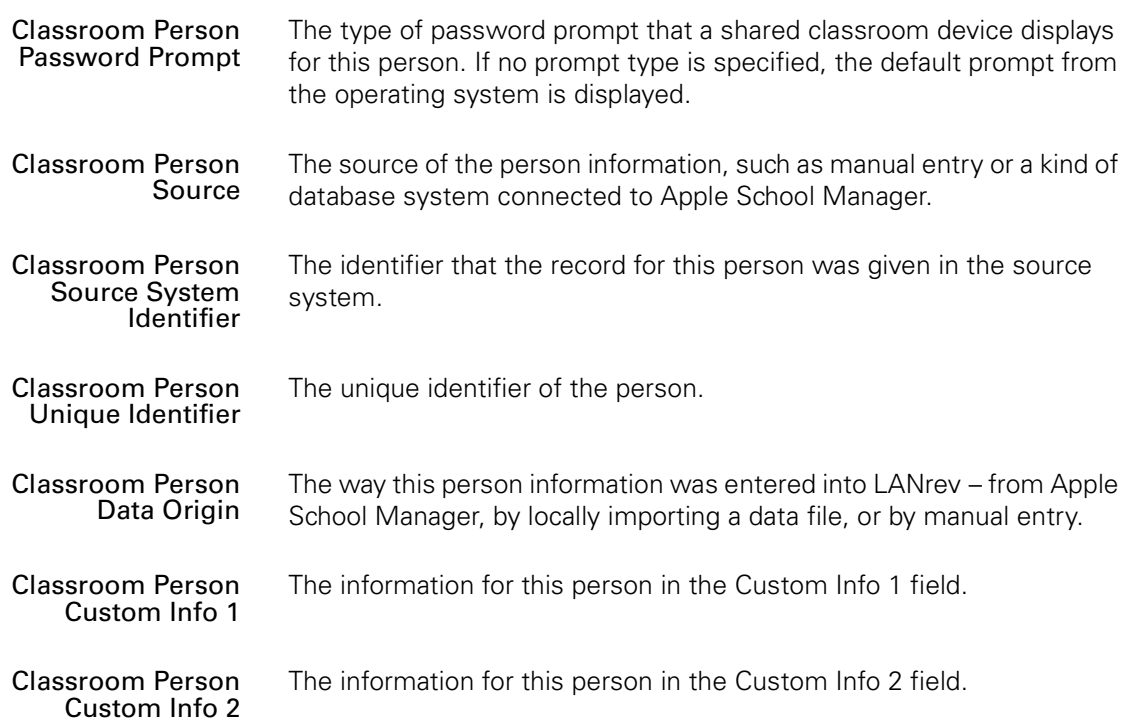

# Chapter 27 LANrev Remote

<span id="page-952-2"></span>LANrev Remote is a VNC viewer application that is part of LANrev. It is compatible with any VNC-compliant host software on remote computers.

LANrev Remote is automatically installed with LANrev and usually launched from within it with the **[Remote Control](#page-550-0)** context menu command.

The menus and commands of LANrev Remote as well as its tray indicator are described in these sections:

- • ["Connection" on page 923](#page-952-0)
- • ["Edit" on page 924](#page-953-0)
- • ["View" on page 926](#page-955-0)
- • ["Session" on page 928](#page-957-0)
- • ["Command" on page 930](#page-959-0)
- • ["Window" on page 930](#page-959-1)
- • ["Help" on page 930](#page-959-2)
- • ["Tray indicator" on page 931](#page-960-0)

For the mobile LANrev Remote app, see ["LANrev Remote" on](#page-968-0)  [page 939.](#page-968-0)

<span id="page-952-0"></span>**Connection** 

The **Connection** menu contains commands for opening and closing connections:

- **New** [\(page 923\)](#page-952-1)
- **Open** [\(page 924\)](#page-953-1)
- **[Recent Connections](#page-953-2)** (page 924)
- **Close** [\(page 924\)](#page-953-3)
- **Save As** [\(page 924\)](#page-953-4)

<span id="page-952-1"></span>New The **New** command opens the **New Connection** dialog:

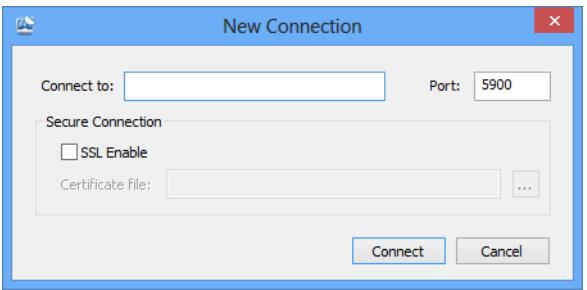

<span id="page-953-5"></span><span id="page-953-4"></span><span id="page-953-3"></span><span id="page-953-2"></span><span id="page-953-1"></span><span id="page-953-0"></span>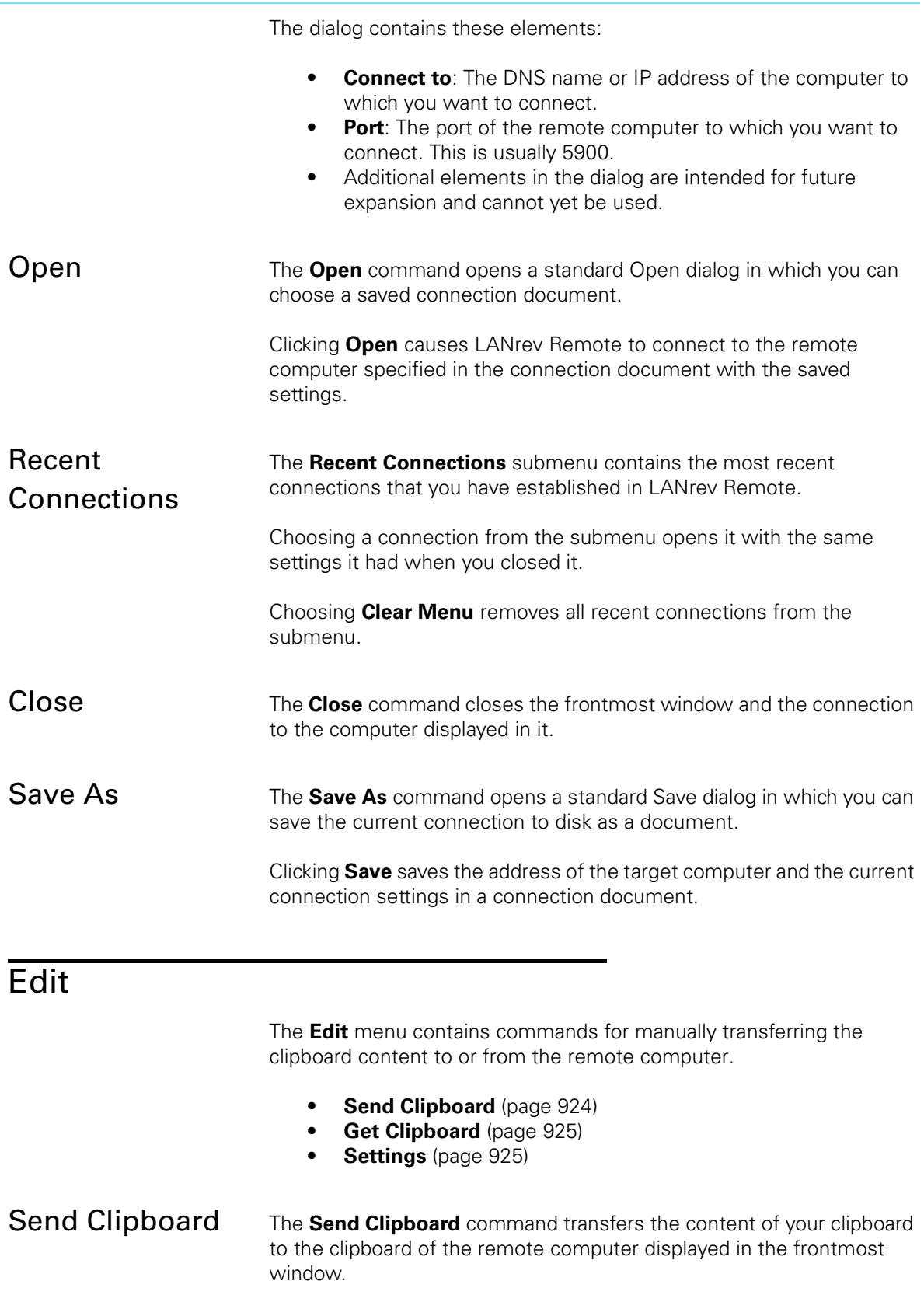

<span id="page-954-1"></span><span id="page-954-0"></span> Edit Get Clipboard The Get Clipboard command transfers the content of the clipboard of the remote computer displayed in the frontmost window to your clipboard. Settings The **Settings** command opens the **Settings** dialog that lets you specify settings for the application:

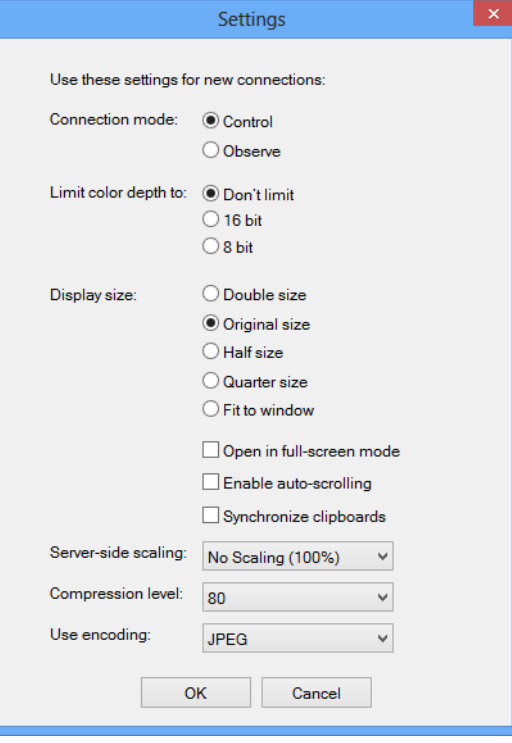

The dialog contains settings for specifying the defaults for a new connection:

- **Connection mode:** Choose how a new connection accesses remote computers:
	- **Control**: You can see the screen, use the mouse, and input text.
	- **Observe**: You can just see the screen but not control the computer through the remote link.
- **Limit color depth to**: The maximum color depth that the representation of the remote screen on your computer may have. If you specify **Don't limit**, the full screen depth of the remote **computer is used.**
- **Display size**: The initial enlargement or reduction used to display the remote computer screen. If you choose **Fit to window**, the maximum size is used that fully fits in the LANrev Remote window. Resizing that window changes the display enlargement factor.
- **Open in full-screen mode**: If this option is checked, the window for a new connection takes up your whole screen.
- **Enable auto-scrolling**: If this option is checked, the display of the remote screen in the LANrev Remote window automat-

<span id="page-955-0"></span>**View** 

ically scrolls when the mouse pointer nears the edge of the window.

- **Synchronize clipboards:** If this option is checked, the clipboard of the remote computer and your clipboard are automatically synchronized in a new connection.
- **Server-side scaling**: Any scaling that the remote connection server on the viewed computer performs before transmitting the screen image.

Scaling the image on the server reduces the amount of data to transmit and may improve the display speed but reduces the size and therefore the quality of the displayed image.

- **Compression level**: The amount of compression to apply to the image before transmitting it. Higher compression rates (lower numbers) accelerate the transmission but reduce the image quality.
- **Use encoding**: Which type of image compression to use for transmitting the screen content of the remote computer.

<span id="page-955-3"></span><span id="page-955-2"></span><span id="page-955-1"></span>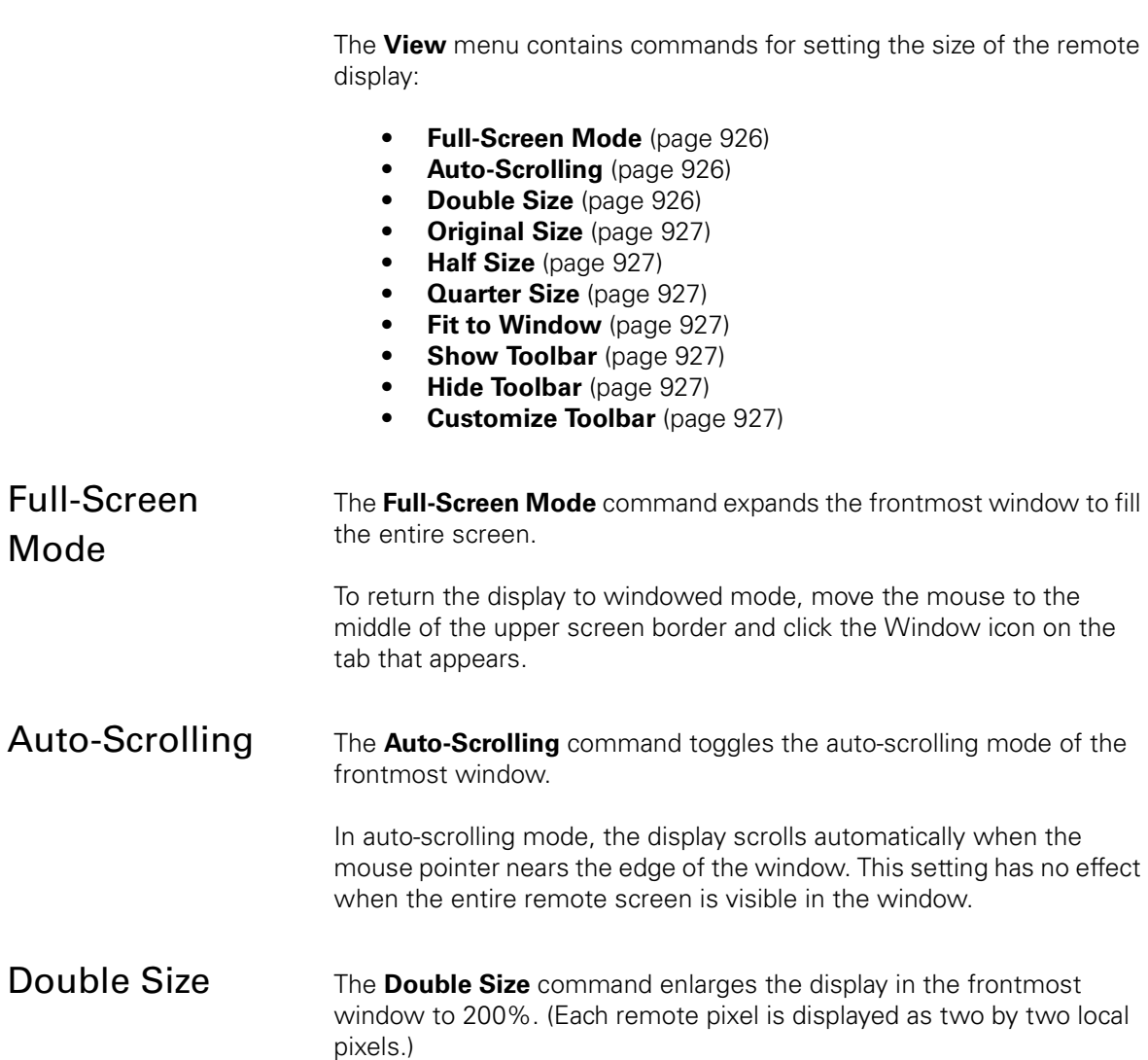

View

<span id="page-956-3"></span><span id="page-956-2"></span><span id="page-956-1"></span><span id="page-956-0"></span>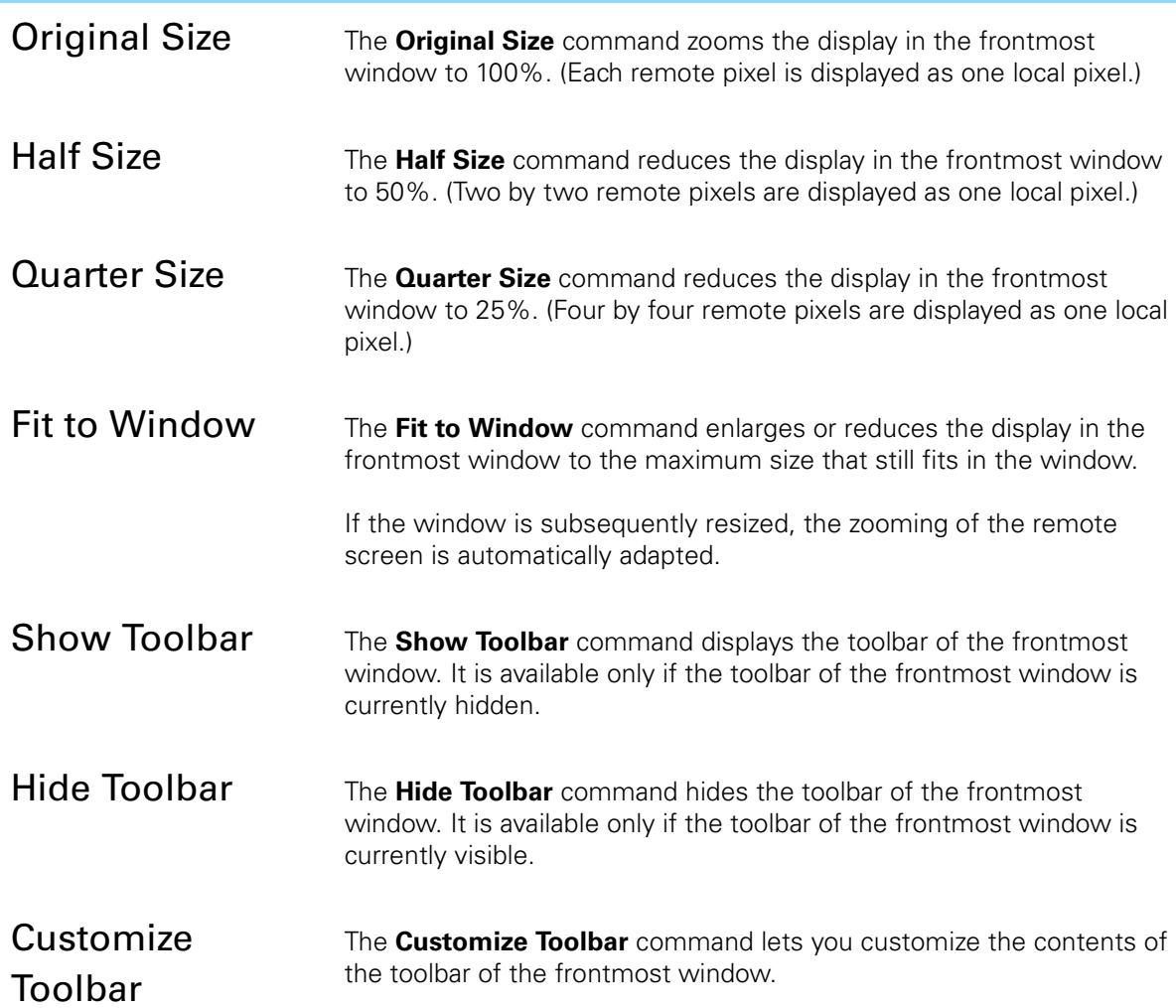

<span id="page-956-6"></span><span id="page-956-5"></span><span id="page-956-4"></span>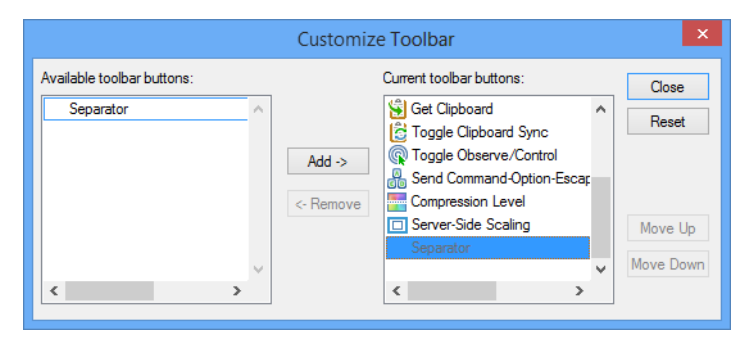

Choosing the command displays a customization dialog that contains these elements:

- **Add**: Add the selected button to the list of buttons that are visible in the toolbar.
- **Remove**: Remove the selected button from the toolbar.
- **Close**: Close the dialog and display the toolbar in the updated configuration.
- **Reset**: Rese the toolbar to its default arrangement.
- **Move Up**: Move the selected button in the toolbar one step up in the list. The button will be displayed one step to the right in the toolbar.
- **Move Down:** Move the selected button down in the list, displaying it further to the right in the toolbar.
- **Full Screen**: Clicking this button sets the window to full-screen mode. This is the same as choosing the **[Full-Screen Mode](#page-955-1)** command.
- **Color Depth**: You can choose the color depth from this pop-up menu. This is the same as choosing the corresponding option from the **[Session](#page-957-0)** menu.
- **Toggle Auto-Scrolling: Clicking this button switches auto**scrolling on (if it is currently off) or off (if it is currently on). This is the same as choosing the **[Auto-Scrolling](#page-955-2)** command.
- **Zoom**: You can choose the zoom factor from this pop-up menu. This is the same as choosing the corresponding option from the **[View](#page-955-0)** menu.
- **Get Clipboard:** Clicking this button copies the content of the remote clipboard to your clipboard. This is the same as choosing the **[Get Clipboard](#page-954-0)** command.
- **Send Clipboard:** Clicking this button copies the content of your clipboard to the remote clipboard. This is the same as choosing the **[Send Clipboard](#page-953-5)** command.
- **Toggle Clipboard Sync:** Clicking this button switches clipboard synchronization on (if it is currently off) or off (if it is currently on). This is the same as choosing the **[Automatic](#page-958-0)  [Clipboard Transfer](#page-958-0)** command.
- **Toggle Observe/Control:** Clicking this button switches between the Control and Observe modes. This is the same as choosing the **[Observe Remote Computer](#page-959-3)** and **[Control](#page-959-4)  [Remote Computer](#page-959-4)** commands.
- Key press button: Clicking this button sends a keyboard combination to the remote device. Which command is sent varies according to the controlled device and is noted below the button.
- **Compression Level:** The amount of compression to apply to the image before transmitting it. Higher compression rates (lower numbers) accelerate the transmission but reduce the image quality.
- **Server-side scaling:** Any scaling that the remote connection server on the viewed computer performs before transmitting the screen image. Scaling the image on the server reduces the amount of data to

transmit and may improve the display speed but reduces the size and therefore the quality of the displayed image.

The other elements in the dialog are standard elements found in all toolbar customization dialogs.

# <span id="page-957-0"></span>Session

The **Session** menu contains commands for configuring the running session:

- **[Automatic Clipboard Transfer](#page-958-0)** (page 929)
- **[Don't Limit Color Depth](#page-958-1)** (page 929)
- **[Limit Color to 16 Bit](#page-958-2)** (page 929)

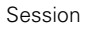

<span id="page-958-7"></span><span id="page-958-6"></span><span id="page-958-5"></span><span id="page-958-4"></span><span id="page-958-3"></span><span id="page-958-2"></span><span id="page-958-1"></span><span id="page-958-0"></span>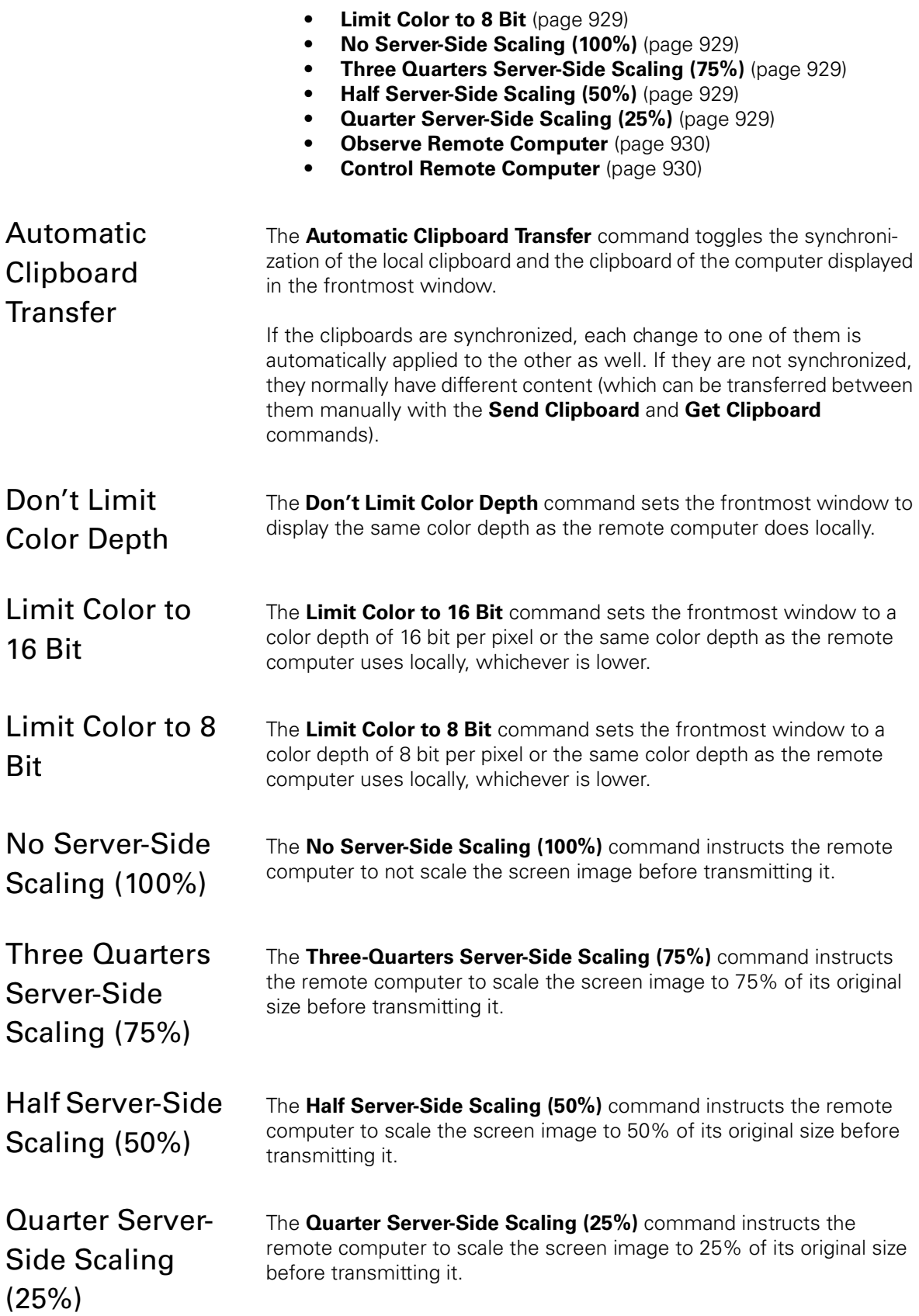

<span id="page-959-7"></span><span id="page-959-6"></span><span id="page-959-5"></span><span id="page-959-4"></span><span id="page-959-3"></span><span id="page-959-2"></span><span id="page-959-1"></span><span id="page-959-0"></span>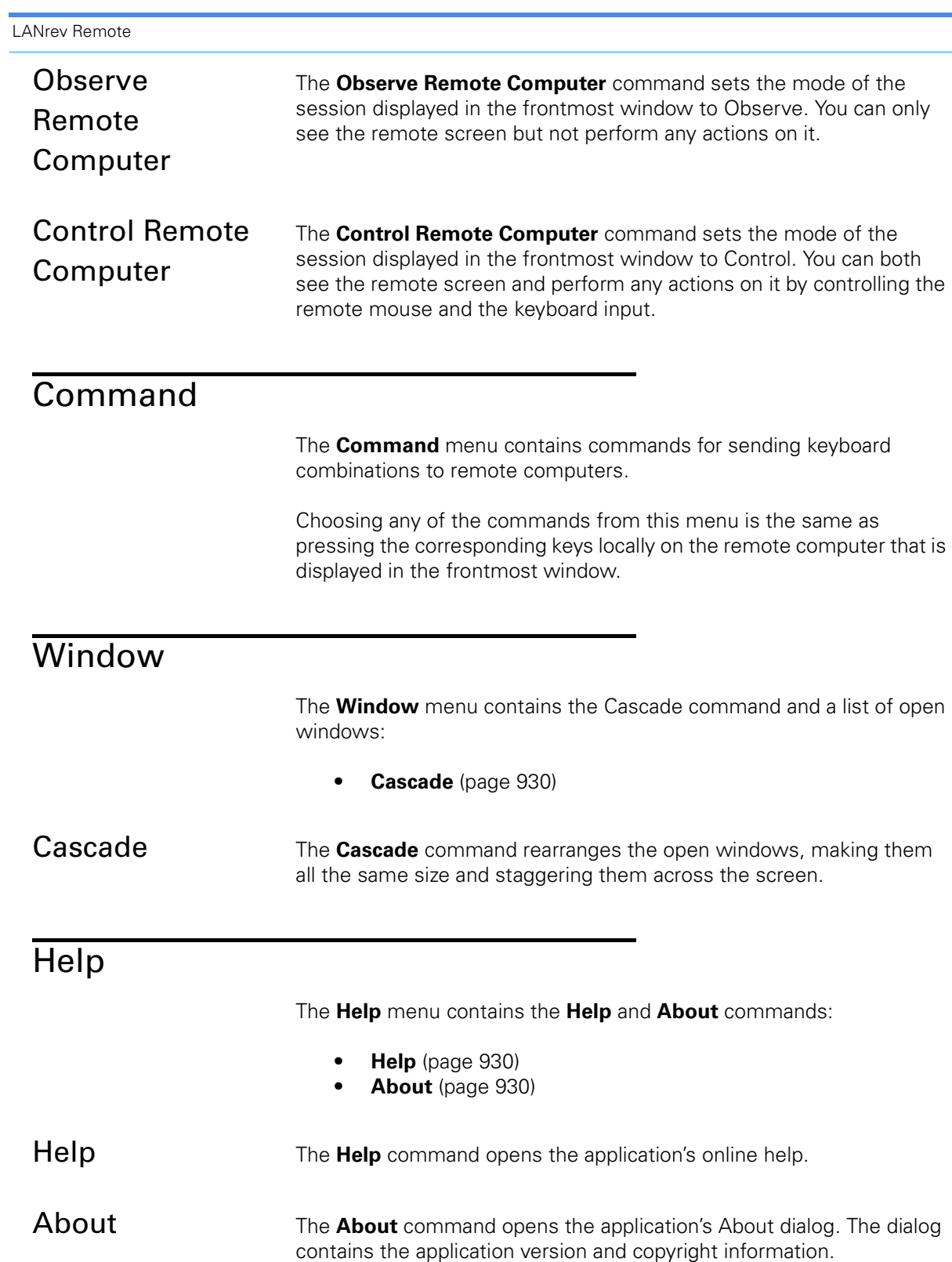

# <span id="page-960-0"></span>Tray indicator

LANrev Remote provides an indicator icon in the Windows tray, which lets a user view basic information about incoming connections and disconnect them when desired.

Clicking the indicator opens a dialog which displays a message about who, if anybody, is currently controlling the computer. Clicking **Disconnect All** in this dialog terminates all active connections.

# Chapter 28 Mobile Apps

LANrev comes with three mobile apps, LANrev Apps, LANrev Find, and LANrev Safe, that let users of managed mobile devices access distributed software and apps, and that provide reporting, messaging, and other functions to administrators.

The apps are described in these sections:

- • ["LANrev Apps" on page 932](#page-961-0)
	- "LANrev Apps for iOS" on page 932
	- "LANrev Apps for Android" on page 934
- • ["LANrev Find" on page 936](#page-965-0)
- • ["LANrev Remote" on page 939](#page-968-2)
- • ["LANrev Safe" on page 939](#page-968-1)
	- "LANrev Safe for iOS" on page 939
	- "LANrey Safe for Android" on page 946

# <span id="page-961-0"></span>LANrev Apps

LANrev Apps is the client app for mobile devices that ties them into LANrev:

- It enables administrators to provide software and configuration profiles to mobile device users.
- It reports on the state and properties of the mobile device.
- It provides a channel for direct distribution of messages for LANrev administrators to mobile device users.

LANrev Apps is available for iOS and Android:

- • ["LANrev Apps for iOS" on page 932](#page-961-1)
- • ["LANrev Apps for Android" on page 934](#page-963-0)

# <span id="page-961-1"></span>LANrev Apps for iOS

The installation of LANrev Apps is described in ["Preparing iOS devices](#page-225-0)  [for software installation" on page 196](#page-225-0).

LANrev Apps

LANrev Apps is structured in multiple sections, which are described below.

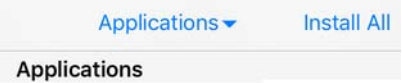

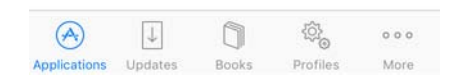

## **Applications**

The Applications section lists all applications that have been made available to the mobile device and that are not yet installed on it. (For information on making apps available, see ["Installing software on](#page-227-0)  [mobile devices" on page 198](#page-227-0).)

The **Applications** menu at the top of the screen lets you restrict the display to a particular category of applications.

Tapping one of the listed applications displays details about it. Tapping the **Install** button installs the application on the mobile device.

Tapping **Install All** installs all listed apps on your device.

### Updates

The Updates section list all available updates for apps that have been installed on this device via LANrev Apps.

The **Updates** menu at the top of the screen lets you restrict the display to updates for a particular category of applications.

Tapping an update displays details on it. Tapping **Update** installs the update on the mobile device.

Tapping **Update All** in the main Updates section installs all available updates.

#### Books

The Books section lists all bookstore books that have been made available to the mobile device and that are not yet installed on it. (For information on making books available, see ["Distributing iBooks Store](#page-258-0)  [books to mobile users" on page 229.](#page-258-0))

The **Books** menu at the top of the screen lets you restrict the display to a particular category of books.

Tapping a book displays details on it. Tapping **Install** installs the book on the mobile device.

## Profiles

The Profiles section lists all configuration profiles that are available for installation on the iOS device.

The **Profiles** menu at the top of the screen lets you restrict the display to a particular category of profiles.

Tapping one of the listed applications displays details about it. Tapping **Install** installs the profile on the mobile device.

#### Messages

The Messages section contains all messages that have been sent from LANrev to this mobile device.

Tapping the **Clear** button removes all messages.

### More

The **More** button opens a screen where additional sections are listed.

Tapping the **Edit** button lets you configure which sections are listed on the main screen. To add a section to the main screen, drag it to the desired position in the button bar at the bottom of the edit screen. Tap **Done** to return to the More screen.

### About

The About section displays version and copyright information for LANrev Apps.

## <span id="page-963-0"></span>LANrev Apps for Android

The installation of LANrev Apps for Android is described in ["Enrolling](#page-78-0)  [mobile devices" on page 49.](#page-78-0)

#### LANrev Apps

LANrev Apps is divided into multiple sections, which are described below.

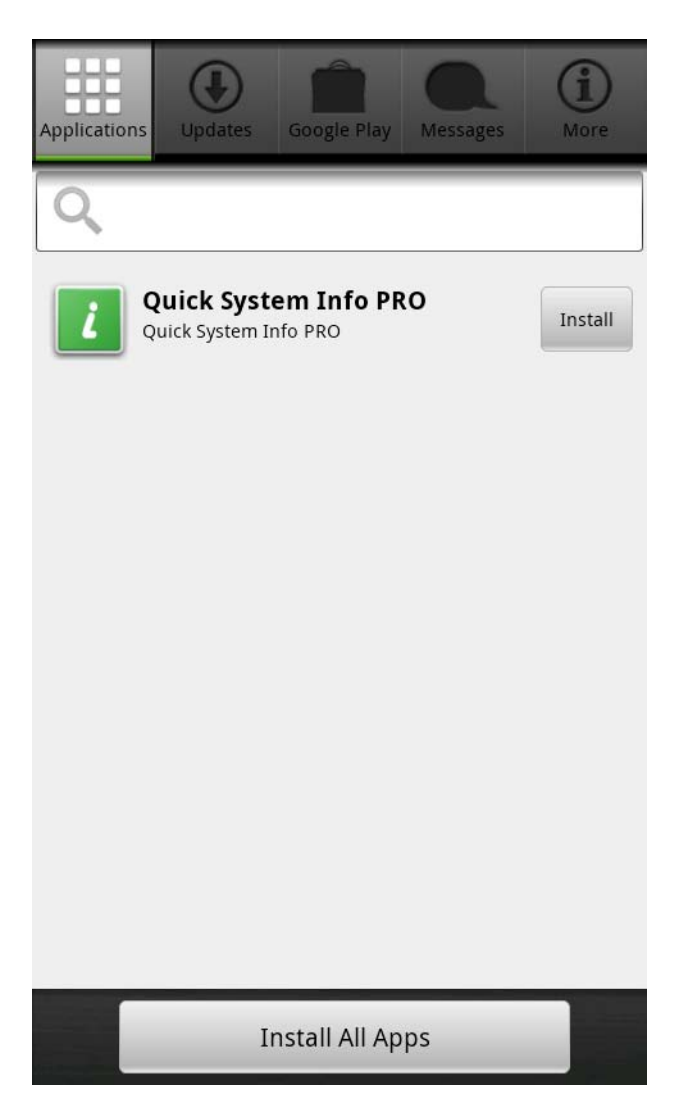

## Applications

The Applications section lists all applications that have been made available to the mobile device and that are not yet installed on it. (For information on making apps available, see ["Installing software on](#page-227-0)  [mobile devices" on page 198](#page-227-0).)

Tapping one of the listed applications displays details about it. Tapping the **Install** button installs the application on the mobile device.

Tapping the **Install All Apps** button installs all displayed apps.

The filter field at the top of the applications screen allows you to enter a string to filter the displayed apps: Only apps that contain the specified string in their names are displayed.

#### Updates

The Updates section list all available updates for apps that have been installed on this device

Tapping an update displays details on it. Tapping the **Update** button installs the update on the mobile device.

Tapping the **Update All Apps** button in the main Updates section installs all available updates.

## Google Play

The Google Play section is similar to the Applications section but, instead of enterprise applications, it lists apps from Google Play that you have made available.

#### Messages

The Messages section contains all messages that have been sent from LANrev to this mobile device.

Tapping the **Clear Selected** button removes the selected messages; tapping **Clear All** removes all messages.

## Profiles

The Profiles section contains two tabs:

- The Installed tab lists all configuration profiles that are installed on the device. Tapping a profile lists its details and shows a **Remove** button. Tapping that button deletes the profile from the device.
- The Available tab lists all profiles that have been made available for optional installation on this device but aren't yet installed. Clicking the **Install** button beside a profile installs it.

#### About

The About section displays version and copyright information for LANrev Apps.

# <span id="page-965-0"></span>LANrev Find

LANrev Find is an app that lets you display the location of geotracked devices on an iPad and send messages to tracked devices, lock them, or erase them.

Accessing the app requires an administrator account in LANrev Server with the **View Mobile Device Tracking Data** right, which in turn requires the **Manage Mobile Devices** right. To be able to perform the various available actions, these commands must be enabled for the administrator account:

- Sending messages: **Send Message to Mobile Device**
- Locking devices: **Issue Mobile Device Lock**
- Erasing devices: **Issue Mobile Device Remote Erase**

See ["Administrator accounts" on page 72](#page-101-0) for more information on account rights and command authorization.

LANrev Find can be downloaded from Apple's App Store like any normal app. To make it easier for mobile users, you can specify LANrev Find as a recommended app, as described in ["Distributing App Store or](#page-236-0)  [Google Play apps to mobile users" on page 207](#page-236-0).

### Start screen

The start screen requires you to log into your account on the LANrev server before you can use the app:

- **Address**: The public DNS name or IP address of the MDM server.
- **Port**: The port for external connections on the MDM server.
- **Name:** Your administrator account name on the LANrey server.
- **Password**. The password for your administrator account.

On subsequent launches, you need only specify your account name and password. (For information on changing the server address, see ["Preferences" on page 938](#page-967-0).)

#### Home screen

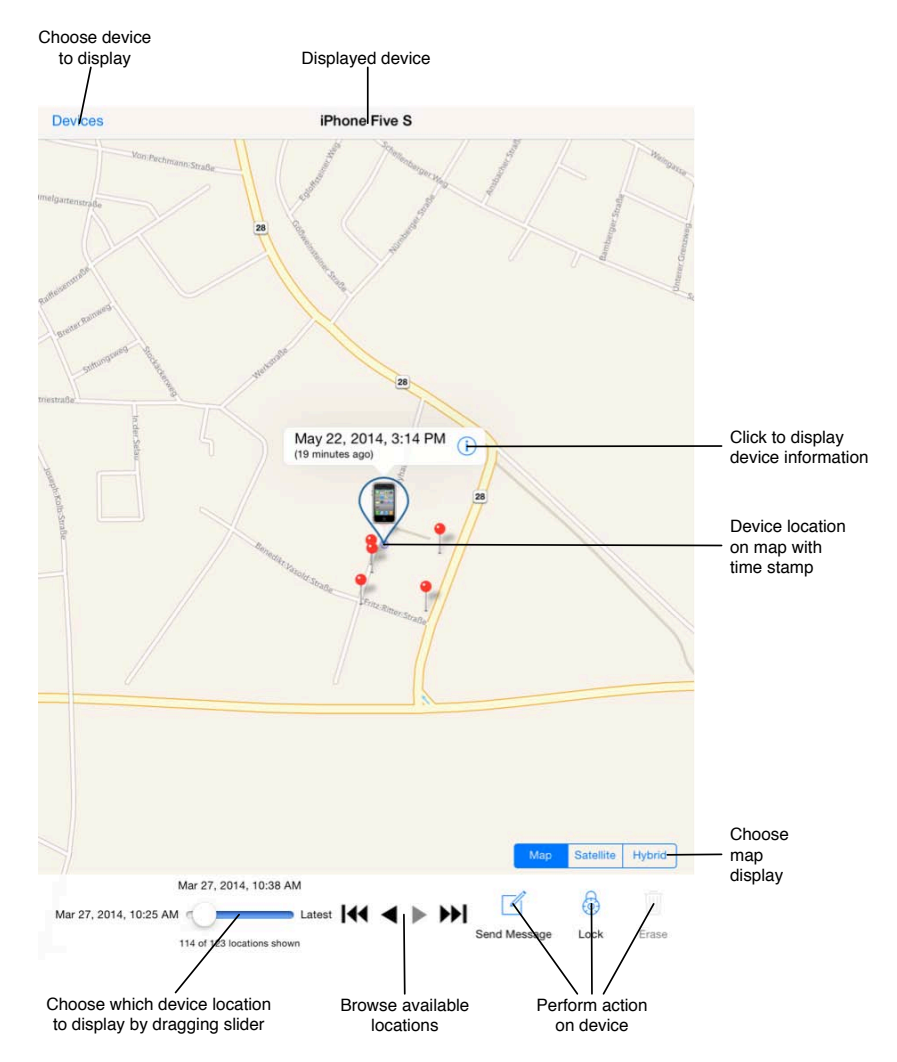

The home screen displays a map with the most recently selected device location. It allows you to:

- Select the device to display.
- Choose the location of the current device to display.
- Perform actions on the device.
- Display device information.
- Set map options.

You can zoom and pan the map as usual.

## <span id="page-967-0"></span>Preferences

The LANrev Find preferences are set in the Settings app:

- **Address**: The public DNS name or IP address of the MDM server.
- **Port**: The port for external connections on the MDM server.
- **Locations Per Device**: How many locations to download for a displayed device.
- **Logout After**: The interval of inactivity before you are automatically logged out of LANrev Find.
- **Log Out When Closed:** Whether LANrev Find requires you to log in when you leave the app and return to it.

# <span id="page-968-2"></span><span id="page-968-0"></span>LANrev Remote

LANrev Remote is an app that allows LANrev Admin to remotely view and control the screen of the mobile device.

LANrev Remote is a faceless background app that offers no user interface on the phone, except a dialog that is displayed when a connection request is made and in which you can accept or decline the request.

LANrev Remote requires Samsung SAFE to be available on the mobile device.

For the LANrev Remote application for desktop devices, see ["LANrev](#page-952-2)  [Remote" on page 923.](#page-952-2)

# <span id="page-968-1"></span>LANrev Safe

LANrev Safe is the client app for mobile devices that lets administrators distribute media to mobile users:

- Media can be distributed selectively based on policies.
- Access to media can be restricted to specific periods of time.
- Media can be displayed in the app. For each document, administrators can allow or prohibit transfer to other apps on the mobile device.
- The app supports text, images, video, and audio documents.

LANrev Safe is available for iOS and Android:

- • ["LANrev Safe for iOS" on page 939](#page-968-3)
- • ["LANrev Safe for Android" on page 946](#page-975-0)

<span id="page-968-3"></span>LANrev Safe for iOS LANrev Safe for iOS can be downloaded from Apple's App Store like any normal app. To make it easier for mobile users, you can specify LANrev Safe as a recommended app, as described in ["Distributing App](#page-236-0)  [Store or Google Play apps to mobile users" on page 207.](#page-236-0)

> For the file types that LANrev Safe can display, see ["Distributing media](#page-251-0)  [to mobile devices" on page 222](#page-251-0).

Mobile Apps

#### Home screen

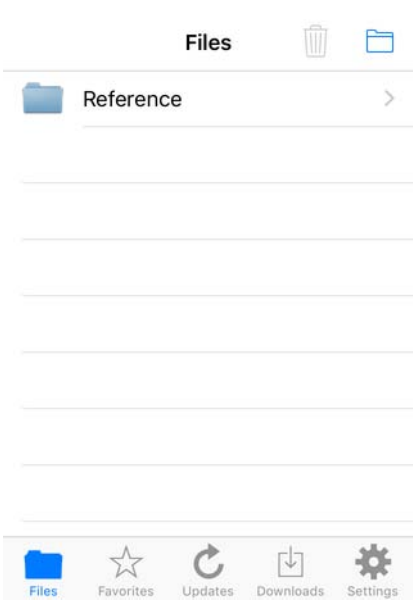

The home screen lists the available media, automatically sorted in folders according to the categories specified for the media files. Connected SharePoint libraries, if any, are indicated by a small SharePoint logo on the folder icon.

Tapping the trash can button lets you delete individual files. Tapping the download folder button downloads all files in the current folder and its subfolders that have not been downloaded yet.

Tapping a folder displays the files it contains; tapping a file displays it. See "[Media display screen"](#page-970-0), below, for details.

In the folders, files that you have already downloaded are displayed with solid icons; files that have not yet been downloaded have translucent icons. Files that have been downloaded but for which a newer version is available have a small plus sign overlaid over their icons:

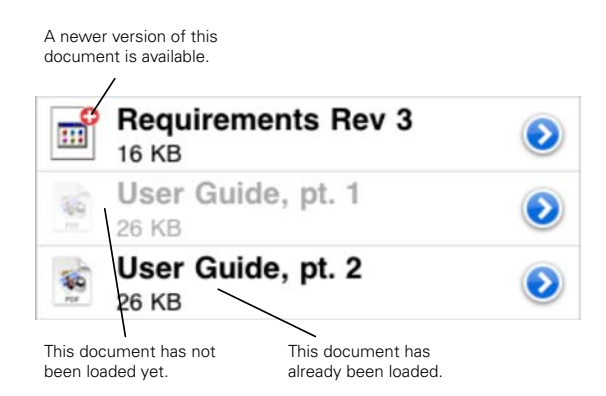

The search field at the top of the home screen lets you enter part of the name of a file you are looking for. If a string is entered in this field, all files containing the string as part of their names are listed.

#### <span id="page-970-0"></span>Media display screen

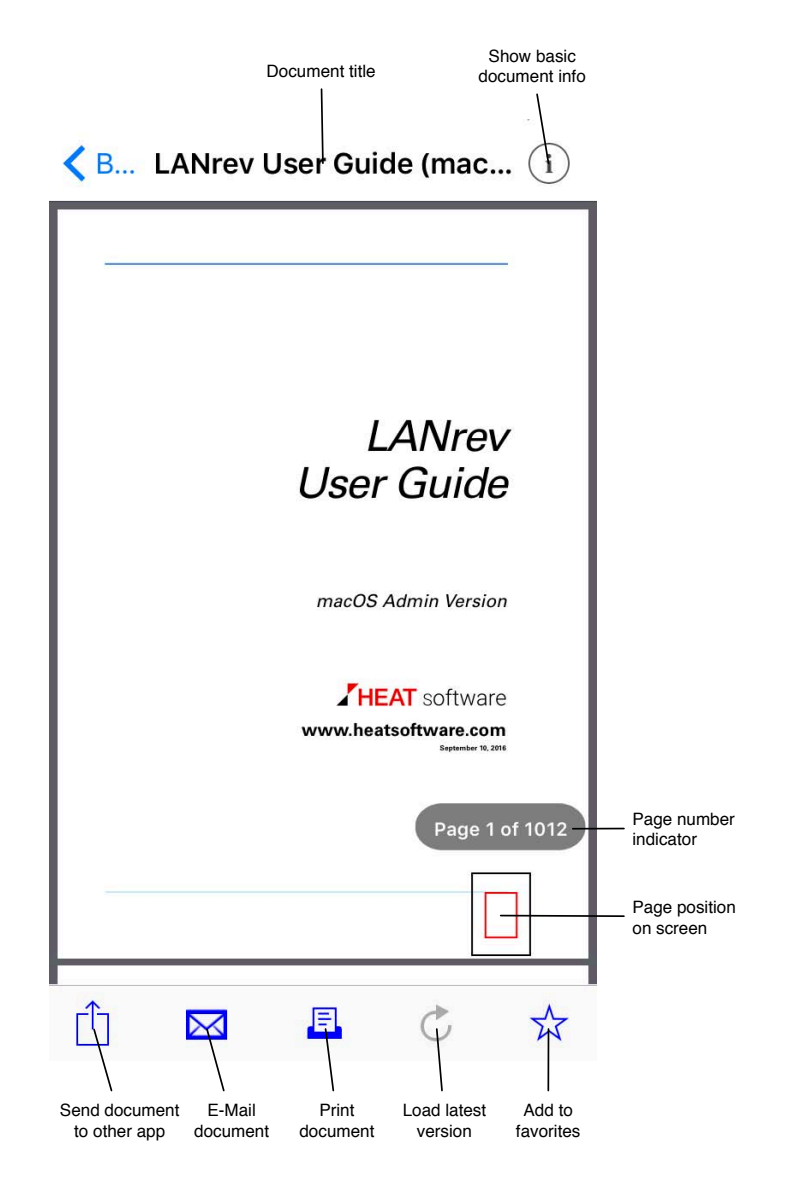

The media display screen shows the content of supported file types. For unsupported file types, only the basic document information is shown.

You can click the main area to hide or show the controls. The controls let you:

- Show the basic document information, such as type and size, as well as the description entered by the administrator.
- Send the document to another app that supports this document type. This button is available only if the document may leave LANrev Safe.
- E-mail the document using Mail. This button is available only if e-mailing was enabled for the document by the administrator.
- Print the document to a compatible printer. This button is available only if printing was enabled for the document by the administrator.
- Update the document to the latest version made available by the administrator. This button is available only if a newer version of the document is available.
- Show the document full-screen (only on iPads), hiding all controls.
- Mark the document as a favorite. If the star is hollow, the document is not yet a favorite and tapping the star makes it one. If the star is filled, the document is a favorite, and tapping the star removes that status.

## Favorites screen

The **Favorites** screen lists all files you have marked as a favorite (see "[Media display screen"](#page-970-0) above). It is otherwise like the home screen.

### Updates screen

The **Updates** screen lists all files for which newer versions are available for download. The available buttons are similar to the **Files** screen.
LANrev Safe

#### Downloads screen

The **Downloads** screen lists all downloads in progress:

#### Mobile Apps

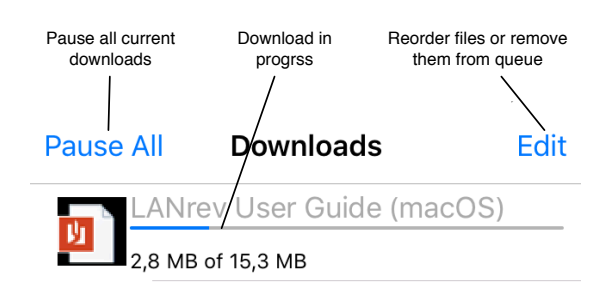

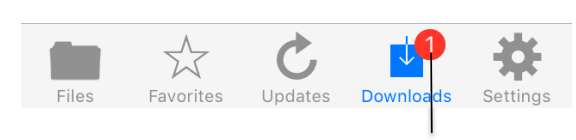

Number of current and queued downloads

#### LANrev Safe

Clicking the **Edit** button lets you reorder the downloads and remove individual ones.

#### Settings screen

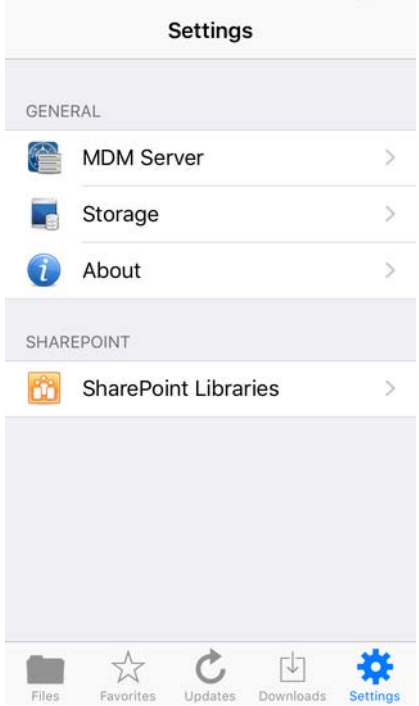

The **Settings** screen has several sections:

• Tapping **MDM Server** displays the MDM server to which you are connected.

Tapping **Change** in this section lets you connect to a different MDM server.

- Tapping **Storage** displays the amount of storage used by LANrev Safe. Tapping **Remove Downloaded Files** in this section deletes all downloaded files from your device. You can, however, redownload all files as desired.
- Tapping **About** displays version and copyright information
- Tapping **SharePoint Libraries** displays the SharePoint Libraries to which this device is connected. Tapping **Add Library** displays a dialog through which you can connect to a new SharePoint library. It contains these fields:
	- **Name**: The name under which the library will appear on your device. You can choose this name as desired.
	- **Server URL:** The URL of the SharePoint library you want to access.
	- **Domain**: The domain of the SharePoint server.
	- **User:** Your username on the SharePoint server.

Password: Your password on the SharePoint server. Tapping an existing library opens a similar screen on which you can change the library's settings or delete the library from LANrev Safe. Deleting a library removes from LANrev Safe all documents that have been downloaded from that library but

does not affect documents that have been forwarded to other apps or the documents on the server.

### LANrev Safe for Android

LANrev Safe for Android can be downloaded from the LANrev support website. To distribute it to your users, use LANrev, as described in ["Installing software on mobile devices" on page 198](#page-227-0).

For the file types that LANrev Safe can display, see ["Distributing media](#page-251-0)  [to mobile devices" on page 222.](#page-251-0)

LANrev Safe has a toolbar, menu, and four screens:

- The toolbar is context-sensitive and let's you perform important actions in each context. For details, see ["Toolbar" on](#page-975-0)  [page 946](#page-975-0).
- The menu contains commands related to the current document as well as setting for the entire app. For details, see ["Menu" on page 947](#page-976-0); for details on the settings, see ["Settings](#page-980-0)  [screen" on page 951.](#page-980-0)
- The Files screen is the central location for managing the documents in LANrev Safe, both downloaded to the mobile device and available for download on the server. For details, see ["Files screen" on page 948.](#page-977-0)
- The Favorites screen is similar to the Files screen, but lists only favorites. (For information on marking favorites, see the description of the Favorites button in ["Toolbar" on page 946.](#page-975-0))
- The Update screen lists all updates that are available for files downloaded in LANrev Safe.
- The Download screen provides an overview of the downloads in progress. For details, see ["Downloads screen" on page 949.](#page-978-0)

#### <span id="page-975-0"></span>Toolbar

The toolbar is available in all screens; the available buttons vary between screens:

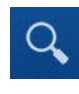

Displays the search field, in which you can enter part of the name of a file you are looking for. If a string is entered in this field, all files containing the string as part of their names are listed.

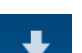

Download all documents in the current folder.

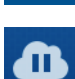

Pause all downloads that are in progress. While downloads

are paused, no automatic downloads are started.

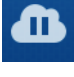

Resume downloading.

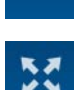

Displays the current document in full-screen view. Tap the Back button to return to the normal view.

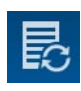

Download the update for this document.

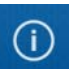

Displays document metadata.

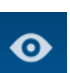

Displays document content.

☆

Toggles the "favorites" status of the selected document. If the star is hollow, the document is not yet a favorite and tapping the star makes it one. If the star is filled, the document is a favorite, and tapping the star removes that status.

#### <span id="page-976-0"></span>Menu

Tapping the menu button opens the app's menu:

- **Open with**: Send the document to another app that supports this document type. This button is available only if the document may leave LANrev Safe.
- **Share**: Open Android's share sheet. This button is available only if e-mailing was enabled for the document by the administrator.
- **Delete**: Delete the document from LANrev Safe. You can redownload deleted documents.
- **Settings**: Go to the Settings screen. For details, see ["Settings](#page-980-0)  [screen" on page 951](#page-980-0).

#### <span id="page-977-0"></span>Files screen Displayed Search folder for files File list Favorites Updates Downloads Download all  $\alpha$ J l /Documents files in folder 0 ( F Æ, Ŧ. Number of files in tab (Updates and Downloads 40 Healthy Office Snacks tabs only) 899.6 KB Case Study 20.3 MB **Reimbursement Guidelines** 8.6 MB Files in selected tab Displayed Search folder for files File list | Favorites Updates | Downloads Favorites Download all  $\alpha$ J /Documents Č files in folder  $\div$  0 G ± Number of files in tab (Updates and Downloads 40 Healthy Office Snacks tabs only)899.6 KB Case Study 20.3 MB **Reimbursement Guidelines** 8.6 MB Files in selected tab

The Files screen lists the available media, automatically sorted into folders according to the categories specified for the media files.

#### LANrev Safe

Connected SharePoint libraries, if any, are indicated by a small SharePoint logo on the folder icon.

Tapping a folder displays the files it contains; tapping a file displays it.

In the folders, files that you have already downloaded are displayed with solid icons; files that have not yet been downloaded have translucent icons and gray text. Files that have been downloaded but for which a newer version is available have a small plus sign overlaid over their icons:

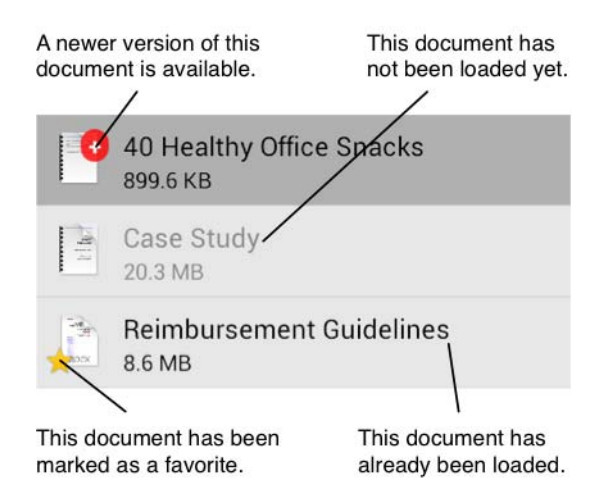

#### <span id="page-978-0"></span>Downloads screen

The **Downloads** screen lists all downloads in progress:

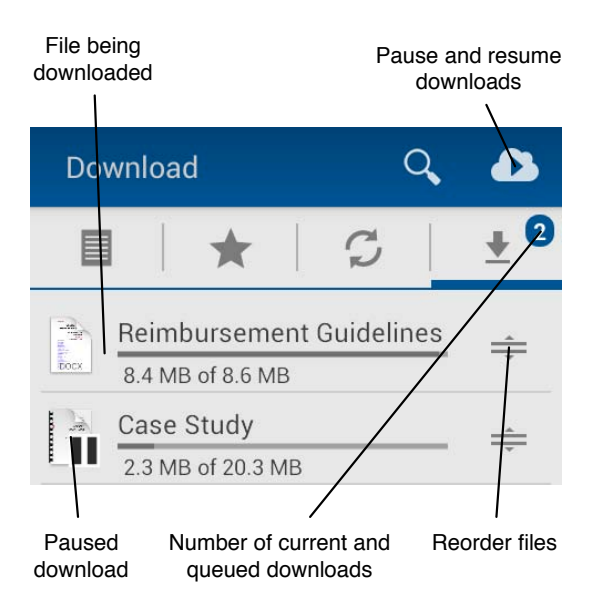

If there are multiple downloads, you can reorder them by dragging on the reorder icons at the right.

#### Mobile Apps

Long-pressing a file being downloaded displays checkboxes and additional controls:

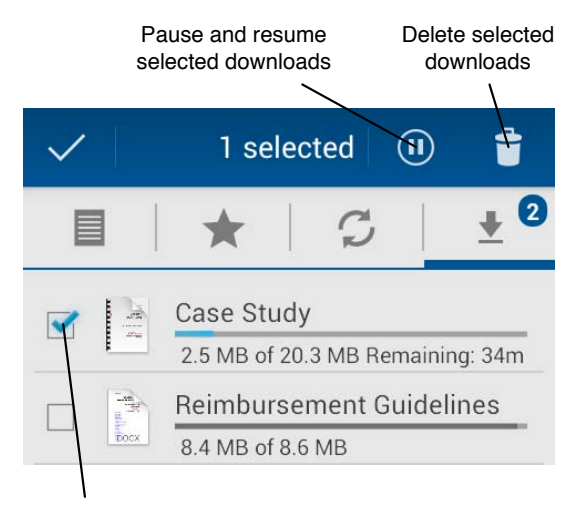

Checked file

#### <span id="page-980-0"></span>Settings screen

The Settings screen is available on the app menu, which is opened via the menu button.

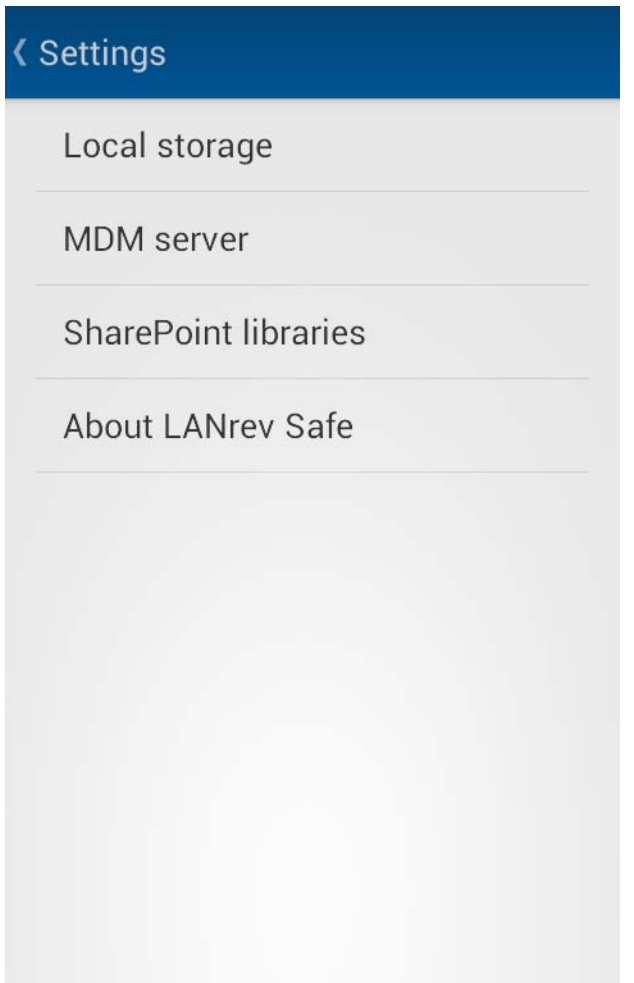

The **Settings** screen lets you access:

- **Local storage**: This screen displays how much storage the media downloaded in LANrev Safe requires on the device and lets the user free up space.
- **MDM server**: Displays the MDM server to which the device is connected and lets the user specify a different server.
- **SharePoint libraries**: Lists the libraries to which the device is connected and lets the user connect to additional libraries.
- <span id="page-980-1"></span>• **About LANrev Safe**: Displays version and copyright information.

# Chapter 29 LANrev Agent

<span id="page-981-1"></span>LANrev Agent is the client software of LANrev that is installed on every administered computer. It works mostly behind the scenes, acting on instructions received from the LANrev server, but has some useraccessible elements.

## LANrev Agent control panel

The LANrev Agent control panel is located in the **System Preferences** on macOS clients and the **Control Panel** on Windows systems.

It has three panes:

- **• [General](#page-981-0)**
- **• [Client Information](#page-982-0)**
- **• [Software Updates](#page-982-1)**

<span id="page-981-0"></span>General The General pane lets local users set the name under which their computer appears in LANrev:

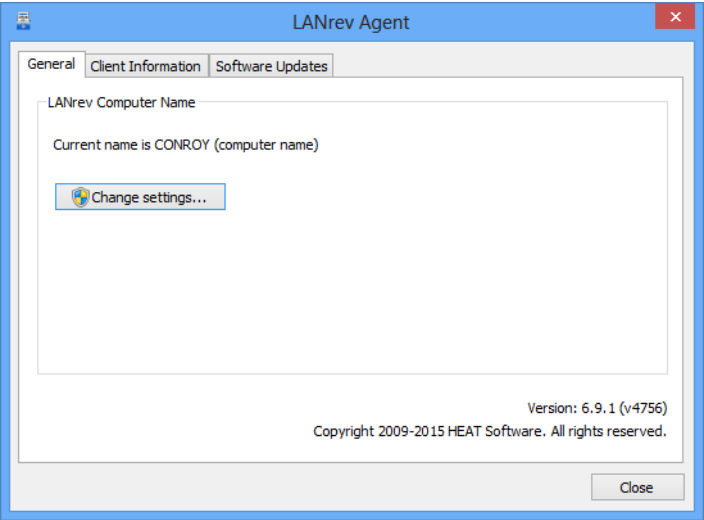

The pane contains this element:

**LANrev Computer Name:** The name that is displayed for the computer in the LANrev system. You can choose to use the name specified for the computer in the local operating system or you can specify a custom name that is only used by LANrev. On Windows Vista and newer version, you must click the **Change settings** button and – if you are not logged into an administrator account – supply administrator credentials to edit the setting. On Windows XP, this button is not present and you can edit this setting directly.

Note: This setting is available to administrators in the **[Agent](#page-430-0)  [Settings](#page-430-0)** dialog's **[General](#page-431-0)** pane.

LANrev Agent control panel

# <span id="page-982-0"></span>**Client** Information

The **Client Information** pane lets local users specify information in up to ten fields:

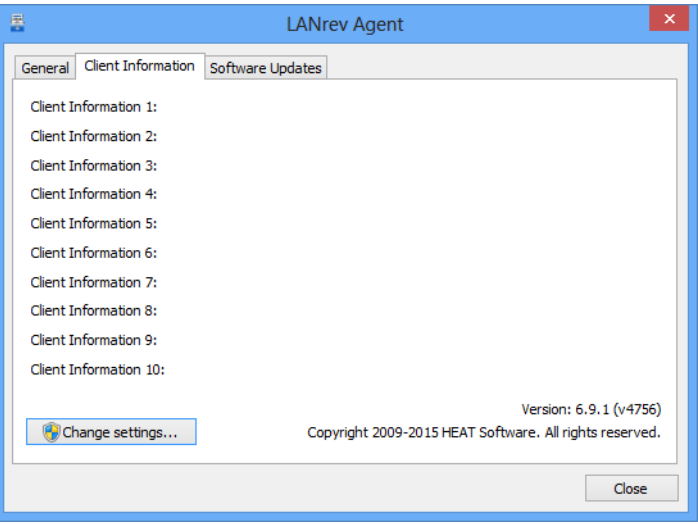

The pane contains these elements:

• **Client Information n**: All ten fields can contain custom text information that the user by default can freely edit. The names of the fields may be set on the server through the **[Client Info Titles](#page-800-0)** pane of LANrev Admin's **[Server Settings](#page-796-0)** dialog. If a field is renamed, its label in the LANrev Agent control panel changes accordingly. On Windows Vista and newer version, you must click the **Change settings** button and – if you are not logged into an administrator account – supply administrator credentials to be able to edit the fields (unless they are locked as described below). On Windows XP, this button is not present and you can edit the fields directly. The fields can be locked against changes by local users in the **[Agent Settings](#page-430-0)** dialog's **[Client Information](#page-435-0)** pane. In that pane, administrators can also edit the fields' contents.

<span id="page-982-1"></span>Software Updates

The **Software Updates** pane lists all software updates that have been installed on the computer using LANrev's software distribution and

patch management systems and allows local users to check for new updates:

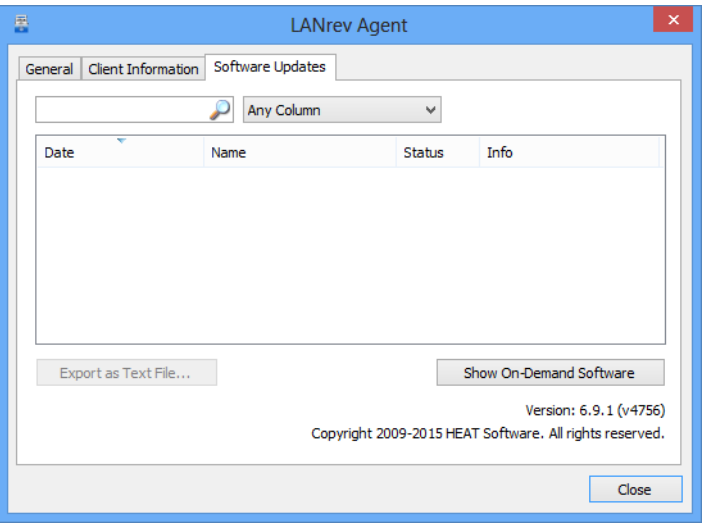

The pane contains these elements:

- Filter field: When text is entered into this field, the display is restricted to only those software installations whose descriptions contain that string. Optionally, the filtering can be restricted to a single column, in which case only software installations containing the string in the specified column are displayed. Table: The table lists all software installations that have been
- made on this computer by means of LANrev's software distribution and patch management systems. In addition to successful software package or patch installations, the table also lists failed and refused installations as well as deferred installations and installations in progress. Columns can be rearranged by dragging their titles. Clicking a title sorts the table by that column; if the title of the current sorting column is clicked, the sort order is reversed.
- **Export as Text File**: Clicking this button allows the local user to export the table's currently displayed contents as a tabdelimited text file.
- **Show On-Demand Software: Clicking this button causes the** Agent to contact its designated software distribution server for any new software packages that are marked as on-demand downloads. It displays all found packages in the **LANrev Software Distribution** window.
- **Get New Software:** If you hold down the Shift key and click, the **Show On-Demand Software** button changes to **Get New Software**.

Clicking this button causes the Agent to contact its designated software distribution server for new software packages, downloading any found packages according to the packages' settings.

<span id="page-983-0"></span>Note: This is the same kind of check as that invoked by the **[Run Software Distribution Check](#page-481-0)** command.

LANrev Agent control panel

# **Index**

#### **A**

About (menu command) [in LANrev Remote 930](#page-959-0) [About LANrev Admin \(menu command\) 510](#page-539-0) [AC Charger Charging \(information item\) 823](#page-852-0) [AC Charger Connected \(information item\) 823](#page-852-1) [access regulations 70–9](#page-99-0)3 [overview 70](#page-99-1) [Access Status \(information item\) 875](#page-904-0) [Account Enabled \(information item\) 857](#page-886-0) [accounts](#page-99-1) see administrators, accounts [Acknowledgements \(menu command\) 510](#page-539-1) [Action after Installation \(information item\) 864](#page-893-0) [Action Assignment Options \(dialog\) 638,](#page-667-0) [765](#page-794-0) [Action on Clamshell Close \(information item\) 825](#page-854-0) [Action on Power Button \(information item\) 825](#page-854-1) [Action on Sleep Button \(information item\) 825](#page-854-2) actions for computers [creating 179](#page-208-0) [deleting 181](#page-210-0) [explained 178](#page-207-0) [re-executing 180](#page-209-0) [reviewing 181](#page-210-1) for mobile devices [creating 233](#page-262-0) [deleting 236](#page-265-0) [explained 233](#page-262-1) [re-executing 236](#page-265-1) [reviewing 236](#page-265-2) [information items 861](#page-890-0) [specifying in computer groups 331](#page-360-0) [specifying in policies 248](#page-277-0) [Actions \(information item category\) 861](#page-890-0) [activation locks 242](#page-271-0) [Active Cores \(information item\) 821](#page-850-0) Active Directory [batch-assigning accounts to mobile users 52](#page-81-0) [creating administrator accounts from 75](#page-104-0) [zones 40](#page-69-0) [Active Directory integration 71](#page-100-0) Active Directory Users (information item category) 861 [Activity \(menu command\) 508](#page-537-0) [Activity \(window\) 508](#page-537-0) [AD Account Disabled \(information item\) 861](#page-890-2) [AD Account Name \(information item\) 861](#page-890-3) [AD Computer Is Member Of \(information item\) 838](#page-867-0) [AD Computer Name \(information item\) 837](#page-866-0) [AD Computer Organizational Unit \(information item\)](#page-867-1)  838 [AD Computer Organizational Unit Path \(information](#page-867-2)  item) 838 [AD Display Name \(information item\) 861](#page-890-4) [AD Login Name \(information item\) 861](#page-890-5) [AD User Is Member Of \(information item\) 838](#page-867-3) [AD User Organizational Unit \(information item\) 838](#page-867-4) [AD User Organizational Unit Path \(information item\)](#page-867-5)  838 [Adapter IP Address \(information item\) 844](#page-873-0) [Adapter MAC Address \(information item\) 844](#page-873-1) [Adapter Name \(information item\) 844](#page-873-2) [Adapter Speed \(information item\) 844](#page-873-3) [Adapter Subnet Mask \(information item\) 844](#page-873-4) [Adapter Vendor \(information item\) 844](#page-873-5) [Add Row \(menu command\) 669](#page-698-0)

[Add. Status Information \(information item\) 869](#page-898-0) [Address \(information item\) 867](#page-896-0) ADEP [enrolling via 55](#page-84-0) [importing devices 56](#page-85-0) [releasing mobile devices 60](#page-89-0) [setting up 56](#page-85-1) [admin application](#page-32-0) see LANrev Admin [administered computers](#page-175-0) see computers administering [mobile devices 182–](#page-211-0)[283](#page-312-0) [Administration \(information item category\) 857–](#page-886-1)[861](#page-890-2) [Administrator Name \(information item\) 857](#page-886-2) administrators [account types 70](#page-99-2) [accounts 72](#page-101-0) [creating 72](#page-101-1) [deleting 77](#page-106-0) [disabling 76](#page-105-0) [editing 76](#page-105-1) [enabling 76](#page-105-0) [from Active Directory users 75](#page-104-0) [overview 70](#page-99-1) [switching 78](#page-107-0) [appointing to devices 82](#page-111-0) [changing passwords 78](#page-107-1) [explained 9](#page-38-0) [information items 857–](#page-886-1)[861](#page-890-2) [logging in 77](#page-106-1) [logging out 78](#page-107-2) [privileges 71](#page-100-1) [removing from devices 85](#page-114-0) [unappointing 85](#page-114-0) [viewing assignments 86](#page-115-0) [Administrators \(information item category\) 857](#page-886-3) [Adobe CS, installation options 313](#page-342-0) [Agent Active IP \(information item\) 816](#page-845-0) [Agent Build Number \(information item\) 816](#page-845-1) [Agent Deployment Center 790–](#page-819-0)[807](#page-836-0) [automatic deployment 41](#page-70-0) [columns 791](#page-820-0) [context menu 792,](#page-821-0) [799](#page-828-0) [creating zones 40](#page-69-1) [deleting zones 43](#page-72-0) [editing zones 43](#page-72-1) [information items 791](#page-820-0) [installing LANrev Agent with 38–](#page-67-0)[44](#page-73-0) [predefined zones 40](#page-69-1) [searching zones 42](#page-71-0) [toolbar 790](#page-819-1) [zone definition files 798](#page-827-0) [zones 791](#page-820-1) [Agent Deployment Center \(information item catego](#page-903-0)[ry\) 874–](#page-903-0)875 [Agent Deployment Center \(menu command\) 504](#page-533-0) [Agent Deployment Settings \(dialog\) 801](#page-830-0) [Agent Information \(information item category\) 815–](#page-844-0) 820 [Agent Name \(information item\) 815](#page-844-1) [Agent Port \(information item\) 819,](#page-848-0) [874](#page-903-1) [Agent Serial Number \(information item\) 816](#page-845-2) [Agent Settings \(information item category\) 817](#page-846-0) [Agent Settings \(menu command\) 401](#page-430-1) [Agent Status \(information item\) 874](#page-903-2) [Agent Version \(information item\) 816](#page-845-3)

[agents](#page-32-1) see LANrev Agent [AirPlay, controlling 252](#page-281-0) [aliases, creating 288](#page-317-0) [Allow More than Max. Downloads \(information item\)](#page-896-1)  867 [Allow On-Demand Installation \(information item\) 863](#page-892-0) [Allow Remote Assistance \(information item\) 840](#page-869-0) [Allow Remote Control via Assistance \(information](#page-869-1)  item) 840 [Allow to Defer For \(information item\) 864](#page-893-1) [Allow to Postpone Restart \(information item\) 864](#page-893-2) Android devices [configuration profile settings 662](#page-691-0) [enabling SCEP 61](#page-90-0) [enrolling 49](#page-78-0) [installing Google Play apps 207](#page-236-0) [installing the Agent 49](#page-78-0) [LANrev Apps for 934](#page-963-0) [MDM](#page-55-0) see MDM [Motorola configuration profile settings 664](#page-693-0) [Samsung configuration profile settings 664](#page-693-1) [Samsung KNOX 278](#page-307-0) [Samsung KNOX configuration profile settings 665](#page-694-0) [Android Market](#page-236-0) see Google Play [App Allow Automatic Updates \(information item\) 904](#page-933-0) [App App Store ID \(information item\) 904](#page-933-1) [App Assignment App Configuration \(information item\)](#page-934-0)  905 [App Assignment Force Into Management \(informa](#page-934-1)tion item) 905 [App Assignment Per-App VPN Configuration \(informa](#page-934-2)tion item) 905 [App Assignment Perform Automatic Updates \(infor](#page-935-0)mation item) 906 [App Assignment Prevent App Data Backup \(informa](#page-934-3)tion item) 905 [App Assignment Remove App When MDM Is Re](#page-934-4)moved (information item) 905 [App Assignment Rule \(information item\) 905](#page-934-5) [App Assignment Use Device License \(information](#page-934-6)  item) 905 [App Assignment VPP Account for Device Assign](#page-934-7)ments (information item) 905 [App Bundle Identifier \(information item\) 904](#page-933-2) [App Category \(information item\) 903](#page-932-0) [App Convert to Managed App \(information item\) 904](#page-933-3) [App Is Universal \(information item\) 904](#page-933-4) [App License Is Irrevocable \(information item\) 906](#page-935-1) [App Long Description \(information item\) 904](#page-933-5) [App Min OS Version \(information item\) 904](#page-933-6) [App Name \(information item\) 903](#page-932-1) [App OS Platform \(information item\) 904](#page-933-7) [App Prevent Data Backup \(information item\) 904](#page-933-8) [App Remove When MDM Is Removed \(information](#page-933-9)  item) 904 [App Short Description \(information item\) 904](#page-933-10) App Store [distributing apps from 207](#page-236-0) [license monitoring 221,](#page-250-0) [326](#page-355-0) [managing licenses 218,](#page-247-0) [323](#page-352-0) [recommending apps from 207](#page-236-1) [VPP 210,](#page-239-0) [212](#page-241-0) [App Store](#page-350-0) see also Mac App Store [App Store managed licenses program 212](#page-241-0) [App Store Volume Purchase Program \(information](#page-935-2)  item category) 906 [App Store volume purchasing program 210](#page-239-0) [App Store VPP Accounts \(information item\) 905](#page-934-8) [App Store VPP Codes Purchased \(information item\)](#page-934-9)  905 [App Store VPP Codes Redeemed \(information item\)](#page-934-10)  905

[App Store VPP Licenses Assigned \(information item\)](#page-933-11)   $904$ [App Store VPP Licenses Purchased \(information item\)](#page-933-12)   $904$ [App Store VPP Licenses Remaining \(information item\)](#page-934-11)  905 [App Store VPP Order Number \(information item\) 905](#page-934-12) [App Supported Devices \(information item\) 904](#page-933-13) [App URL \(information item\) 904](#page-933-14) [App Version \(information item\) 904](#page-933-15) [Apple Device Enrollment Program Accounts \(dialog\)](#page-810-0)  781 [Apple device enrollment program](#page-84-0) see ADEP [Apple Product Name \(information item\) 827](#page-856-0) [Apple Remote Desktop, remote control with 151](#page-180-0) [Apple School Manager](#page-295-0) see classroom management [Apple VPP Licensing Accounts \(dialog\) 779](#page-808-0) [AppleScript, executing on administered computers](#page-197-0)  168 [Application Packages \(information item category\) 903](#page-932-2) [Application Scan Options \(information item\) 818](#page-847-0) applications [blacklisting mobile apps 259](#page-288-0) [configuration profiles for 668](#page-697-0) [executing on administered computers 169](#page-198-0) [whitelisting 672](#page-701-0) [appointing administrators 82](#page-111-0) appointment group [removing devices 85](#page-114-0) [Appointment Group Name \(information item\) 860](#page-889-0) appointment groups adding devices [automatically 83](#page-112-0) [manually 83](#page-112-1) [deleting 85](#page-114-1) [editing 84](#page-113-0) [explained 82](#page-111-1) [setting up 82,](#page-111-2) [83](#page-112-0) [Appointments \(information item category\) 860](#page-889-1) [ASM account 267](#page-296-0) [ASM](#page-295-0) see classroom management [Assign Application Licenses to Device Users \(menu](#page-641-0)  command) 612 [Assign Application Licenses to Devices \(menu com](#page-642-0)mand) 613 [Assign Application Licenses to Users \(menu com](#page-657-0)mand) 628 [Assign Book Licenses \(menu command\) 617](#page-646-0) [Assign Book Licenses to Device Users \(menu com](#page-646-1)mand) 617 [Assign Book Licenses to Devices \(menu command\)](#page-647-0)  618 [Assign Book Licenses to Users \(dialog\) 617](#page-646-1) [Assign Device Enrollment Profile \(menu command\)](#page-647-1)  [618, 7](#page-647-1)65 [Assign Enrollment Profile \(dialog\) 618](#page-647-1) [Assign Personal Devices \(window\) 648](#page-677-0) [Assigned Media Assignment Rule \(information item\)](#page-938-0)  909 [Assigned Media Availability \(information item\) 909](#page-938-1) [Assigned Media Availability End Time \(information](#page-938-2)  item) 909 [Assigned Media Availability Start Time \(information](#page-938-3)  item) 909 [Assigned Mobile Profile Assignment Rule \(informa](#page-936-0)tion item) 907 [Assigned Mobile Profile Availability \(information item\)](#page-936-1)  907 [Assigned Mobile Profile Availability End Time \(infor](#page-936-2)mation item) 907

[Assigned Mobile Profile Availability Start Time \(infor](#page-936-3)[mation item\) 907](#page-936-3)

[ASVPP Code Redeemed \(information item\) 906](#page-935-3) [ASVPP License Assignment Date \(information item\)](#page-935-4)  906 [ASVPP License Assignment Is Assigned to Device \(in](#page-935-5)formation item) 906 [ASVPP License Assignment Is Device-Assignable \(in](#page-935-6)formation item) 906 [ASVPP License Product Name \(information item\) 906](#page-935-7) [ASVPP License Product Type \(information item\) 906](#page-935-8) [ASVPP Redemption Code \(information item\) 906](#page-935-9) [ASVPP Redemption Date \(information item\) 906](#page-935-10) [ATA Bay Name \(information item\) 832](#page-861-0) [ATA Bus Number \(information item\) 831](#page-860-0) [ATA Capacity \(information item\) 832](#page-861-1) [ATA Device Count \(information item\) 829](#page-858-0) [ATA Device Type \(information item\) 832](#page-861-2) [ATA Devices \(information item category\) 831](#page-860-1) [ATA Manufacturer \(information item\) 831](#page-860-2) [ATA Model \(information item\) 831](#page-860-3) [ATA Protocol \(information item\) 832](#page-861-3) [ATA Revision \(information item\) 832](#page-861-4) [ATA Serial Number \(information item\) 832](#page-861-5) [ATA SMART Status \(information item\) 832](#page-861-6) [ATA Socket Type \(information item\) 832](#page-861-7) [ATA Unit Number \(information item\) 831](#page-860-4) [attention mode 240](#page-269-0) [Attention Mode Action \(dialog\) 574](#page-603-0) [Auto Start Installation \(information item\) 864](#page-893-3) [automated patch management 336](#page-365-0) [Automatic Clipboard Transfer \(menu command\) 929](#page-958-0) [Automatic Restart on Power Loss \(information item\)](#page-854-3)  825 [Auto-Scrolling \(menu command\) 926](#page-955-0) [Availability Date \(information item\) 862](#page-891-0) [Available OS Updates \(information item category\) 899](#page-928-0) [Average Achieved Score \(information item\) 877](#page-906-0) [Avg. Install Count \(information item\) 873](#page-902-0) [Avg. Running Count \(information item\) 873](#page-902-1)

#### **B**

[Background Only \(information item\) 851](#page-880-0) backing up [clients, using Time Machine 163](#page-192-0) [databases 130](#page-159-0) [server database 769](#page-798-0) [Backup Date \(information item\) 831](#page-860-5) [Basic Inventory Only \(information item\) 818](#page-847-1) [batch files](#page-197-0) see DOS batch files [Battery % of Original Capacity \(information item\) 823](#page-852-2) [Battery Device Name \(information item\) 823](#page-852-3) [Battery Fully Charged \(information item\) 823](#page-852-4) [Battery Information \(information item category\) 823](#page-852-5) [Battery Installed \(information item\) 823](#page-852-6) [Battery Load Cycles \(information item\) 823](#page-852-7) [Battery Manufacturer \(information item\) 823](#page-852-8) [Battery Manufacturing Date \(information item\) 823](#page-852-9) [Battery Serial Number \(information item\) 823](#page-852-10) [Battery Temperature \(information item\) 823](#page-852-11) [Battery Type \(information item\) 823](#page-852-12) [Benchmark File \(information item\) 877](#page-906-1) [BIOS Date \(information item\) 828](#page-857-0) [BIOS Type \(information item\) 828](#page-857-1) [BIOS Vendor \(information item\) 828](#page-857-2) [BIOS Version \(information item\) 828](#page-857-3) [Bonjour zones 40](#page-69-2) [Book Assignment Rule \(information item\) 917](#page-946-0) [Book Bookstore ID \(information item\) 917](#page-946-1) [Book Category \(information item\) 917](#page-946-2) [Book Long Description \(information item\) 917](#page-946-3) [Book Short Description \(information item\) 917](#page-946-4) [Book Title \(information item\) 917](#page-946-5) [Book URL \(information item\) 917](#page-946-6) [Book VPP Accounts \(information item\) 917](#page-946-7)

[Book VPP Licenses Assigned \(information item\) 917](#page-946-8) [Book VPP Licenses Purchased \(information item\) 917](#page-946-9) [Book VPP Licenses Remaining \(information item\) 917](#page-946-10) [books](#page-259-0) see media [Boot ROM Information \(information item\) 826](#page-855-0) [Boot Volume \(information item\) 831](#page-860-6) browser windows [adding columns 133](#page-162-0) [Column sidebar 513](#page-542-0) [columns 512](#page-541-0) [configuring 133](#page-162-1) [configuring single-computer display 135](#page-164-0) [configuring the sidebar 133](#page-162-2) context menu [sidebar 514](#page-543-0) [table 517](#page-546-0) [defined 95](#page-124-0) [description 511–](#page-540-0)[523](#page-552-0) [explained 132](#page-161-0) [filtering 139](#page-168-0) groups [adding computers 140](#page-169-0) [creating 139](#page-168-1) [creating smart groups 140](#page-169-1) [deleting 141](#page-170-0) [duplicating 141](#page-170-1) [editing 141](#page-170-2) [removing computers 140](#page-169-2) [information items 512](#page-541-0) [new 133](#page-162-3) [rearranging columns 133](#page-162-4) [removing columns 133](#page-162-5) [saving 134](#page-163-0) [searching in 138](#page-167-0) [single-computer view 135](#page-164-1) [smart groups 513](#page-542-1) [sorting 142](#page-171-0) [status bar 512](#page-541-1) [tabs 134](#page-163-1) [toolbar 512](#page-541-2) [Bus Speed \(information item\) 822](#page-851-0)

#### **C**

[Can Manage All Devices \(information item\) 857](#page-886-4) [Cancel Search \(menu command\) 797](#page-826-0) [Cascade \(menu command\) 494](#page-523-0) [in LANrev Remote 930](#page-959-1) [Case-sensitive \(information item\) 831](#page-860-7) [categories, explained 513](#page-542-2) [category bar 678](#page-707-0) [Certificate Settings \(category\) 786](#page-815-0) [certificates](#page-50-0) see SSL certificates [certificates, specifying in configuration profiles 660](#page-689-0) [Change Action Schedule \(menu command\) 638,](#page-667-0) [765](#page-794-0) [Change Administrator Password \(menu command\)](#page-414-0)  385 [Change Agent Client Info Settings \(information item\)](#page-889-2)  860 [Change Agent Custom Field Settings \(information](#page-889-3)  item) 860 [Change Agent General Settings \(information item\)](#page-889-4)  860 [Change Agent Server Settings \(information item\) 860](#page-889-5) [Change Application Configuration \(menu command\)](#page-489-0)  460 [Change Command History Options \(information item\)](#page-888-0) 

859 [Change Computer Tracking \(information item\) 859](#page-888-1) [Change Device Enrollment Program Account \(infor](#page-888-2)mation item) 859 [Change Mobile Device Tracking \(information item\)](#page-889-6)  860 [Change Operating State \(menu command\) 412](#page-441-0) [Change Personal Hotspot State \(menu command\)](#page-496-0)  467 [Change Server Registration \(menu command\) 492](#page-521-0) [Change Services Operation State \(menu command\)](#page-450-0)  421 [Change VPP Account Settings \(information item\) 860](#page-889-7) [Checked Date \(information item\) 831](#page-860-8) [Cisco ISE, setting up support for 34](#page-63-0) [Class \(dialog\) 653](#page-682-0) [classes 275](#page-304-0) [creating 275](#page-304-1) [Classroom Class Data Origin \(information item\) 920](#page-949-0) [Classroom Class Name \(information item\) 920](#page-949-1) [Classroom Class Source \(information item\) 920](#page-949-2) [Classroom Class Source System Identifier \(informa](#page-949-3)tion item) 920 [Classroom Class Unique Identifier \(information item\)](#page-949-4)  920 [Classroom Course Data Origin \(information item\) 921](#page-950-0) [Classroom Course Name \(information item\) 921](#page-950-1) [Classroom Course Source \(information item\) 921](#page-950-2) [Classroom Course Source System Identifier \(informa](#page-950-3)tion item) 921 [Classroom Course Unique Identifier \(information](#page-950-4)  item) 921 [classroom data import file format 481](#page-510-0) [Classroom Location Data Origin \(information item\)](#page-950-5)  921 [Classroom Location Name \(information item\) 920](#page-949-5) [Classroom Location Source \(information item\) 921](#page-950-6) [Classroom Location Source System Identifier \(infor](#page-950-7)mation item) 921 [Classroom Location Unique Identifier \(information](#page-950-8)  item) 921 [classroom management 266](#page-295-0) [classes 275](#page-304-0) [assigning persons 273](#page-302-0) [creating 275](#page-304-1) [classroom devices 274](#page-303-0) [configuring devices 276](#page-305-0) [exporting data 270](#page-299-0) [importing data 269](#page-298-0) [persons 271](#page-300-0) [assigning 273](#page-302-0) [preferences 268](#page-297-0) [setting up 267](#page-296-1) [settings 268](#page-297-0) [Classroom Management \(information item category\)](#page-949-6)  920 [Classroom Management \(information item\) 860](#page-889-8) [Classroom Management \(menu command\) 503](#page-532-0) [Classroom Management \(submenu\) 655](#page-684-0) [Classroom Management \(window\) 641–](#page-670-0)[657](#page-686-0) [Column sidebar 646](#page-675-0) [columns 645](#page-674-0) context menu [table 655](#page-684-1) [information items 645](#page-674-0) [sidebar context menu 648](#page-677-1) [smart groups 646](#page-675-1) [status bar 645](#page-674-1) [toolbar 642](#page-671-0) [Classroom Person Custom Info 1 \(information item\)](#page-951-0)  922 [Classroom Person Custom Info 2 \(information item\)](#page-951-1)  922

[Classroom Person Data Origin \(information item\) 922](#page-951-2) [Classroom Person First Name \(information item\) 921](#page-950-9) [Classroom Person Grade \(information item\) 921](#page-950-10) [Classroom Person Last Name \(information item\) 921](#page-950-11) [Classroom Person Managed Apple ID \(information](#page-950-12)  item) 921 [Classroom Person Middle Name \(information item\)](#page-950-13)  921 [Classroom Person Name \(information item\) 921](#page-950-14) [Classroom Person Password Prompt \(information](#page-951-3)  item) 922 [Classroom Person Role \(information item\) 921](#page-950-15) [Classroom Person Source \(information item\) 922](#page-951-4) [Classroom Person Source System Identifier \(informa](#page-951-5)tion item) 922 [Classroom Person Unique Identifier \(information item\)](#page-951-6)  922 [Classroom Room \(information item\) 920](#page-949-7) [Classroom Settings \(dialog\) 644](#page-673-0) [Clear Passcode \(dialog\) 461](#page-490-0) [Clear Passcode Action \(dialog\) 579](#page-608-0) [Client Info Locked \(information item\) 819](#page-848-1) [Client Information \(information item category\) 818](#page-847-2) [Client Information \(information item\) 819](#page-848-2) [client information fields 118](#page-147-0) [configuring local access 121](#page-150-0) [editing 119](#page-148-0) [renaming 121](#page-150-1) [viewing 120](#page-149-0) [Close \(menu command\) 369](#page-398-0) [in LANrev Remote 924](#page-953-0) [Close Install Notification After \(information item\) 864](#page-893-4) [Close Tab \(menu command\) 369](#page-398-1) [Close Window \(menu command\) 369](#page-398-1) [collecting information](#page-124-1) see information, gathering Column sidebar [browser windows 513](#page-542-0) [Classroom Management window 646](#page-675-0) columns [adding to browser windows 133](#page-162-0) [arranging 133](#page-162-4) [removing 133](#page-162-5) [resizing 133](#page-162-4) [searching in 138](#page-167-1) [Command \(menu\), in LANrev Remote 930](#page-959-2) [Command Description \(information item\) 855](#page-884-0) [Command Error Info \(information item\) 856](#page-885-0) [command history 809](#page-838-0) [Command History \(information item category\) 856](#page-885-1) [Command History Status \(information item\) 856](#page-885-2) [Command Name \(information item\) 855](#page-884-1) [Command Options \(dialog\) 399](#page-428-0) [Command Options \(menu command\) 452](#page-481-1) [Command Queue \(information item category\) 856](#page-885-3) [Command Result Error \(information item\) 856](#page-885-4) [Command Status \(information item\) 856](#page-885-5) [Command Templates \(menu command\) 505](#page-534-0) [Command Templates \(window\) 505](#page-534-0) [command windows, toolbar 398](#page-427-0) commands [devices involved 4](#page-33-0) [information items 855–](#page-884-2)[856](#page-885-0) [Linux support 45](#page-74-0) [log](#page-838-0) see command history [Commands \(information item category\) 855–](#page-884-2)[856](#page-885-0) [Commands \(information item subcategory\) 855](#page-884-3) [Commands \(menu command\) 504](#page-533-1) [Commands \(menu\) 395–](#page-424-0)[475](#page-504-0)

[Commands \(window\) 808–](#page-837-0)[814](#page-843-0) [columns 809](#page-838-1) [context menu 809](#page-838-2) [information items 809](#page-838-1) [smart groups 809](#page-838-3) [toolbar 808](#page-837-1) [Compliance Check Finish Date \(information item\) 877](#page-906-2) [Compliance Check Start Date \(information item\) 877](#page-906-3) [Compliance Count \(information item\) 878](#page-907-0) [Compliance Report \(window\) 524–](#page-553-0)[530](#page-559-0) [columns 525](#page-554-0) [context menu 526](#page-555-0) [information items 525](#page-554-0) [information panel 525](#page-554-1) [smart groups 525](#page-554-2) [Compliance Report Date \(information item\) 877](#page-906-4) [Compliance Report Logged-In User \(information item\)](#page-906-5)  877 [compliance reports 105](#page-134-0) [Compliance Reports \(information item category\) 876–](#page-905-0) 878 [Compliance Reports \(menu command\) 500](#page-529-0) [Compliance Reports \(window\) 500](#page-529-0) [toolbar 525](#page-554-3) [Compliance Score \(information item\) 877](#page-906-6) [Compliant \(information item\) 877](#page-906-7) [Compressed \(information item\) 831](#page-860-9) [Computer Age \(information item\) 827](#page-856-1) [Computer Boot Time \(information item\) 827](#page-856-2) [Computer Color \(information item\) 827](#page-856-3) [Computer Device Identifier \(UDID\) \(information item\)](#page-846-1)  817 [Computer Enrolled in MDM \(information item\) 816](#page-845-4) [Computer Enrolled via Enrollment Program \(informa](#page-845-5)tion item) 816 [Computer Enrollment Date \(information item\) 816](#page-845-6) [Computer Enrollment MDM User \(information item\)](#page-845-7)  816 [Computer Enrollment Profile Assignment Date \(infor](#page-845-8)mation item) 816 [Computer Enrollment Profile Installation Date \(infor](#page-845-9)mation item) 816 [Computer Enrollment Profile UUID \(information item\)](#page-845-10)  816 [Computer Enrollment Program Registration Date \(in](#page-845-11)formation item) 816 [Computer Enrollment Status \(information item\) 816](#page-845-12) [Computer Express Service Tag \(Dell\) \(information](#page-858-1)  item) 829 [Computer Group \(information item\) 874](#page-903-3) computer groups [adding and removing computers 330](#page-359-0) [assigning distribution points 328,](#page-357-0) [329](#page-358-0) [assigning software packages 333,](#page-362-0) [334](#page-363-0) [duplicating 327,](#page-356-0) [329](#page-358-1) [editing 330](#page-359-0) [explained 296](#page-325-0) [removing 331](#page-360-1) [setting up 326](#page-355-1) [specifying actions 331](#page-360-0) [Computer Groups \(information item category\) 874](#page-903-4) [Computer Identifier \(information item\) 826](#page-855-1) [Computer Is Behind NAT \(information item\) 838](#page-867-6) [Computer Is Tracked \(information item\) 820](#page-849-1) [Computer Manufacturer \(information item\) 829](#page-858-2) [Computer Model \(information item\) 829](#page-858-3) [Computer Name \(information item\) 836,](#page-865-0) [874](#page-903-5) [Computer Online \(Icon\) \(information item\) 817](#page-846-2) [Computer Online \(information item\) 817](#page-846-3) [Computer Ownership \(information item\) 817](#page-846-4) [Computer Production Date \(information item\) 826](#page-855-2)

[Computer Production Factory \(information item\) 827](#page-856-4) [Computer Purchase Date \(information item\) 827](#page-856-5) [Computer Serial Number \(information item\) 827](#page-856-6) [Computer Service Tag \(information item\) 829](#page-858-4) [Computer Summary \(information item category\) 877](#page-906-8) [Computer Tracking \(information item category\) 854](#page-883-0) [Computer Tracking \(menu command\) 521](#page-550-0) [Computer Tracking Info Updated \(information item\)](#page-871-0)  842 [Computer Type \(information item\) 826](#page-855-3) [Computer Uptime \(information item\) 827](#page-856-7) [Computer Version \(information item\) 829](#page-858-5) [Computer Warranty End \(information item\) 828](#page-857-4) [Computer Warranty Info \(information item\) 828](#page-857-5) computers adding to appointment groups [automatically 83](#page-112-0) [manually 83](#page-112-1) [appointing administrators 82](#page-111-0) [backing up 163](#page-192-0) [configuration profiles 156](#page-185-0) [configuration profiles with variables 160](#page-189-0) [controlling 144–](#page-173-0)[181](#page-210-2) [deleting all content 155](#page-184-0) [enrolling 44](#page-73-1) [executing applications 169](#page-198-0) executing files [from admin computer 167](#page-196-0) [local files 170](#page-199-0) [executing scripts 168](#page-197-0) installing [macOS 338](#page-367-0) [Windows 342](#page-371-0) [installing configuration profiles 160](#page-189-1) [locking 155](#page-184-0) [putting to sleep 146](#page-175-0) [remotely controlling 151](#page-180-0) [restarting 146](#page-175-0) [screen sharing 151](#page-180-0) [shutting down 146](#page-175-0) [single-computer information 135](#page-164-1) [tracking 164](#page-193-0) [viewing appointed administrators 86](#page-115-1) [waking up 147](#page-176-0) [wiping 155](#page-184-0) [Computers \(menu command\) 495](#page-524-0) [Computers \(window\) 495](#page-524-0) [Computrace Agent Last Call Time \(information item\)](#page-870-0)  841 [Computrace Agent Next Call Time \(information item\)](#page-870-1)  841 [Computrace Identifier \(information item\) 841](#page-870-2) Configuration Profile (dialog) [for computers 710](#page-739-0) [for mobile devices 554](#page-583-0) [Configuration Profile Editor \(window\) 658–](#page-687-0)[670](#page-699-0) [Android \(Motorola\) section 664](#page-693-0) [Android \(Samsung\) section 664](#page-693-1) [Android General section 662](#page-691-0) [Application Configuration section 668](#page-697-0) [certificates 660](#page-689-0) [Common section 659](#page-688-0) [Hosting Settings section 670](#page-699-1) [iOS section 661](#page-690-0) [LANrev Find Settings section 665](#page-694-1) [LANrev Remote section 670](#page-699-1) [LANrev Safe MDM server section 668](#page-697-1) [LANrev Safe section 666](#page-695-0)

Configuration Profile Editor (window) [macOS section 660](#page-689-1) [NitroDesk TouchDown section 664](#page-693-2) [Samsung KNOX section 665](#page-694-0) [Third-Party App Config section 668](#page-697-0) [Windows Phone section 665](#page-694-2) [Configuration Profile Installation Status \(information](#page-898-1)  item category) 869 Configuration Profile Type (dialog) [for computers 709](#page-738-0) [for mobile devices 552](#page-581-0) configuration profiles conflicting policies [computers 163](#page-192-1) [mobile devices 193](#page-222-0) creating [computers 157](#page-186-0) [mobile devices 183](#page-212-0) editing [computers 159](#page-188-0) [mobile devices 186](#page-215-0) exporting [computers 159](#page-188-0) [mobile devices 186](#page-215-0) [for computers 156](#page-185-0) [for home screen layouts 256](#page-285-0) [for mobile devices 182](#page-211-1) importing [computers 157,](#page-186-1) [158](#page-187-0) [mobile devices 184](#page-213-0) information variables in [computers 160](#page-189-0) [mobile devices 186](#page-215-1) installing [automatically on computers 162](#page-191-0) [automatically on mobile devices 190](#page-219-0) [computers 160](#page-189-1) [manually on computers 160](#page-189-2) [manually on mobile devices 187](#page-216-0) [mobile devices 187](#page-216-1) [optionally on mobile devices 191](#page-220-0) removing [automatically from computers 162](#page-191-1) [automatically from mobile devices 192](#page-221-0) [manually from computers 161](#page-190-0) [manually from mobile devices 190](#page-219-1) [Configuration Type \(information item\) 844](#page-873-6) [Configure All Devices Used in Selected Classes](#page-685-0)  (menu command) 656 [Configure Columns \(menu command\) 394](#page-423-0) [Configure Devices for Current Classroom Setup](#page-649-0)  [\(menu command\) 620,](#page-649-0) 655 [Configure Devices for Current Classroom Setup Ac](#page-614-0)tion (dialog) 585 [Configure Diagnostic Data Transmission \(menu com](#page-636-0)mand) 607 [Configure Diagnostic Data Transmission Action \(dia](#page-606-0)log) 577 [Connect Timeout \(information item\) 820](#page-849-2) [Connection \(menu\) 923](#page-952-0) [Connection Status \(information item\) 874](#page-903-6) [Continue Installation After Failure \(information item\)](#page-891-1)  862 [Control Remote Computer \(menu command\) 930](#page-959-3) controlling computers 144-[181](#page-210-2) [Time Machine 163](#page-192-0) [Convert Application Licenses from Users to Devices](#page-645-0)  (menu command) 616

[Copy \(menu command\) 383](#page-412-0) [Agent Deployment Center 799](#page-828-1) [browser windows 518](#page-547-0) [Commands window 810](#page-839-0) [Compliance Report window 526](#page-555-1) Copy "<information item>" (menu command) [Agent Deployment Center 800](#page-829-0) [browser windows 518](#page-547-1) [Commands window 810](#page-839-1) [Compliance Report window 526](#page-555-2) [Copy File/Folder \(menu command\) 438](#page-467-0) [copying files 284](#page-313-0) [Cores per Processor \(information item\) 821](#page-850-1) [CPU Information \(information item category\) 821](#page-850-2) [Create Folder \(menu command\) 442](#page-471-0) [Create Home Screen Layout Configuration Profile](#page-650-0)  (menu command) 621 [Create KNOX Workspace \(menu command\) 472](#page-501-0) [Create Placeholder Computer Records \(menu com](#page-517-0)mand) 488 [Create Placeholder Mobile Device Records \(menu](#page-519-0)  command) 490 [Create Shortcut \(menu command\) 441](#page-470-0) [Creation Date \(information item\) 831](#page-860-10) [Creation Time \(information item\) 856](#page-885-6) [CSV, export format 371](#page-400-0) [Current Load \(information item\) 867](#page-896-2) [Current User Account \(information item\) 836](#page-865-1) [Current User Is Admin \(information item\) 836](#page-865-2) [Current User Name \(information item\) 836](#page-865-3) [Custom Agent Name \(information item\) 819](#page-848-3) [Custom Field Data for Desktop Devices \(menu com](#page-402-0)mand) 373 [Custom Field Data for Mobile Devices \(menu com](#page-403-0)mand) 374 Custom Fields (information item category) [for desktop devices 820](#page-849-3) [for mobile devices 901](#page-930-0) [Custom Info Items Updated \(information item\) 842](#page-871-1) custom information [see also client information fields](#page-147-0) [custom information fields 106](#page-135-0) custom information fields [assigning 112](#page-141-0) [defining 107](#page-136-0) [deleting 111](#page-140-0) [editing 111](#page-140-1) [editing manual fields 114](#page-143-0) [exporting 91,](#page-120-0) [117](#page-146-0) [importing 91,](#page-120-0) [117](#page-146-0) [importing data 115,](#page-144-0) [373,](#page-402-0) [374](#page-403-0) [mirroring 111](#page-140-2) [unassigning 114](#page-143-1) [using 114](#page-143-2) [Custom Zone \(dialog\) 792](#page-821-1) [Customer Forum \(menu command\) 509](#page-538-0) Customize Toolbar (menu command) [in LANrev Remote 927](#page-956-0) [Cut \(menu command\) 383](#page-412-1) **D** [DameWare Access \(information item\) 840](#page-869-2) [DameWare, remote control with 151](#page-180-0) [Darwin Version \(information item\) 838](#page-867-7) databases [backup 130](#page-159-0) [exporting to 128](#page-157-0)

[maintenance 130](#page-159-0)

[Default \(information item\) 846](#page-875-0) [Defender Auto Scan Enabled \(information item\) 838](#page-867-9) [Defender Definition Version \(information item\) 838](#page-867-10) [Defender Enabled \(information item\) 838](#page-867-11) [Defender Engine Version \(information item\) 838](#page-867-12) [Defender Installed \(information item\) 838](#page-867-13) [Defender Real-Time Protection \(information item\) 838](#page-867-14) [Deferred Until \(information item\) 868](#page-897-0) [Delete \(menu command\) 383](#page-412-2) [Delete Application \(menu command\) 607](#page-636-1) [Delete File \(dialog\) 443](#page-472-0) [Delete File/Folder \(menu command\) 443](#page-472-1) [Delete Profile \(menu command\) 620](#page-649-1) [Delete Prohibited Apps \(information item\) 871](#page-900-0) [Delete Selection \(menu command\) 669](#page-698-0) [Delete User Data \(menu command\) 606](#page-635-0) [deleting files 285](#page-314-0) [deleting information 131](#page-160-0) [demo of LANrev 18](#page-47-0) [Demote to Unmanaged Device Action \(dialog\) 584](#page-613-0) [Deploy Agents \(information item\) 857](#page-886-5) Deployment Center [preferences 388](#page-417-0) [Deployment Result \(information item\) 875](#page-904-2) [Deployment Result Message \(information item\) 875](#page-904-1) [Depth \(information item\) 835](#page-864-0) [Desktop Action Assignment Initial Delay \(information](#page-890-6)  item) 861 [Desktop Action Assignment Repeat Count \(informa](#page-890-7)tion item) 861 [Desktop Action Assignment Repeat Interval \(informa](#page-890-8)tion item) 861 [Desktop Action Description \(information item\) 861](#page-890-9) [Desktop Action Execution Error Info \(information](#page-890-10)  item) 861 [Desktop Action Execution Error Status \(information](#page-890-11)  item) 861 [Desktop Action Execution Time \(information item\)](#page-890-12)  861 [Desktop Action Name \(information item\) 861](#page-890-13) [Desktop Action Supported Platforms \(information](#page-890-14)  item) 861 [Desktop Action Type \(information item\) 861](#page-890-15) [Desktop Action Unique Identifier \(information item\)](#page-890-16)  861 [Details \(menu command\) 393](#page-422-0) [Device Enrollment Account Expiry \(information item\)](#page-941-0)  912 [Device Enrollment Account Identifier \(information](#page-941-1)  item) 912 [Device Enrollment Account Name \(information item\)](#page-941-2)  912 device enrollment profiles [assigning 58](#page-87-0) [creating 57](#page-86-0) [deleting 57](#page-86-1) [editing 58](#page-87-1) [removing 60](#page-89-1) [unassigning 60](#page-89-1) [device enrollment program](#page-84-0) see ADEP [Device Information \(information item category\) 879](#page-908-0) [Device Name \(information item\) 844](#page-873-7) [Device Tracking \(information item category\) 900](#page-929-0) [Device User Account Disabled \(information item\) 892](#page-921-0) [Device User Account Locked \(information item\) 892](#page-921-1) [Device User Account Lockout Time \(information item\)](#page-921-2)  892 [Device User Account Password Expiration Date \(infor](#page-921-3)mation item) 892 [Device User Account Password Expired \(information](#page-921-4)  item) 892 [Device User Active VPP Accounts \(information item\)](#page-921-5)  892

[Device User Business Category \(information item\)](#page-921-6)  892 [Device User City \(information item\) 891](#page-920-0) [Device User Company \(information item\) 891](#page-920-1) [Device User Country \(information item\) 891](#page-920-2) [Device User Department \(information item\) 891](#page-920-3) [Device User Department Number \(information item\)](#page-920-4)  891 [Device User Display Name \(information item\) 891](#page-920-5) [Device User E-Mail \(information item\) 891](#page-920-6) [Device User Employee ID \(information item\) 892](#page-921-7) [Device User Employee Number \(information item\)](#page-921-8)  892 [Device User Enrollment Domain \(information item\)](#page-921-9)  892 [Device User Enrollment Username \(information item\)](#page-921-10)  892 [Device User Extension Attribute 1 \(information item\)](#page-922-0)  893 [Device User First Name \(information item\) 891](#page-920-7) [Device User Information \(information item category\)](#page-920-8)  891 [Device User Is Member Of \(information item\) 892](#page-921-11) [Device User Job Title \(information item\) 891](#page-920-9) [Device User Last Name \(information item\) 891](#page-920-10) [Device User Log-on Name \(information item\) 891](#page-920-11) [Device User Managed By \(information item\) 892](#page-921-12) [Device User Mobile Phone Number \(information](#page-920-12)  item) 891 [Device User Office \(information item\) 891](#page-920-13) [Device User Organizational Unit \(information item\)](#page-921-13)  892 [Device User Organizational Unit Path \(information](#page-921-14)  item) 892 [Device User Phone Number \(information item\) 891](#page-920-14) [Device User State \(information item\) 891](#page-920-15) [Device User Street \(information item\) 891](#page-920-16) [Device User VPP Accounts \(information item\) 893](#page-922-1) [Device User VPP Invite URL \(information item\) 893](#page-922-2) [Device User ZIP Code \(information item\) 891](#page-920-17) [Device Users \(menu command\) 377](#page-406-0) [DHCP Server Address \(information item\) 844](#page-873-8) [Disable Attention Mode \(menu command\) 469](#page-498-0) [Disk Encryption Algorithm \(information item\) 839](#page-868-0) [Disk Encryption Key Size \(information item\) 839](#page-868-1) [Disk Encryption Product \(information item\) 839](#page-868-2) [Disk Encryption Status \(information item\) 839](#page-868-3) [Disk Encryption Version \(information item\) 839](#page-868-4) [Disk Image \(dialog\) 715](#page-744-0) [Disk Image Distribution Point \(information item\) 868](#page-897-1) [Disk Image File \(information item\) 868](#page-897-2) [Disk Image Name \(information item\) 868](#page-897-3) [Disk Image Size \(information item\) 868](#page-897-4) [Disk Image Upload Status \(information item\) 868](#page-897-5) disk images [creating macOS images 338](#page-367-0) creating Windows images [using FOG 346](#page-375-0) [using LANrev PXE 343](#page-372-0) [reusing macOS images 342](#page-371-1) [Disk Images \(information item category\) 868](#page-897-6) [Disk Sleep Timer \(information item\) 824](#page-853-0) [Display All Records \(menu command\) 394](#page-423-1) [Display Count \(information item\) 830](#page-859-0) [Display Installation Progress \(information item\) 864](#page-893-5) [Display Is Built-in \(information item\) 835](#page-864-1) [Display Manufacture Date \(information item\) 835](#page-864-2) [Display Model ID \(information item\) 836](#page-865-4) [Display Online \(information item\) 835](#page-864-3) [Display Product Name \(information item\) 835](#page-864-4) [Display Reduces Brightness \(information item\) 825](#page-854-4) [Display Serial Number \(information item\) 835](#page-864-5)

[Display Serial Number \(internal\) \(information item\)](#page-865-5)  836 [Display Sleep Timer \(information item\) 825](#page-854-5) [Display Sleep Uses Dim \(information item\) 825](#page-854-6) [Display Type \(information item\) 835](#page-864-6) [Display Vendor \(information item\) 835](#page-864-7) [displaying information 132](#page-161-1) [Displays \(information item category\) 835](#page-864-8) [distributing software](#page-225-0) see software, installing [Distribution Bandwidth \(information item\) 868](#page-897-7) [Distribution Point \(dialog\) 712](#page-741-0) [Distribution Point Certificate Fingerprint \(information](#page-896-3)  item) 867 [Distribution Point Name \(information item\) 867](#page-896-4) [Distribution Point OS Platform \(information item\) 868](#page-897-8) [Distribution Point Selection \(information item\) 863](#page-892-1) [Distribution Point Unique ID \(information item\) 867](#page-896-5) distribution points [assigning to computer groups 328,](#page-357-0) [329](#page-358-0) [considerations for designating 297](#page-326-0) [editing 300](#page-329-0) [explained 295](#page-324-0) [master server explained 297](#page-326-1) [mirror server explained 297](#page-326-1) [removing 302](#page-331-0) [setting up 297](#page-326-2) [switching the master server 300](#page-329-1) [updating 63](#page-92-0) [Distribution Points \(information item category\) 867](#page-896-6) [DNS Name \(information item\) 874](#page-903-7) [DNS Servers \(information item\) 844](#page-873-9) [DNS Suffix \(information item\) 844](#page-873-10) [Don't Install on Slow Network \(information item\) 863](#page-892-2) [Don't Limit Color Depth \(menu command\) 929](#page-958-1) [DOS batch files, executing on administered comput](#page-197-0)ers 168 [Double Size \(menu command\) 926,](#page-955-1) [927](#page-956-1) [Drive Letter \(information item\) 830](#page-859-1) [Driver Version \(information item\) 846](#page-875-1) [Duplicate Action \(menu command\) 586,](#page-615-0) [634,](#page-663-0) [745,](#page-774-0) [763](#page-792-0) [Duplicate Application Package \(menu command\) 550,](#page-579-0)  709 [Duplicate Book \(menu command\) 630](#page-659-0) [Duplicate Configuration Profile \(menu command\) 760](#page-789-0) [Duplicate Custom Information Field \(menu command\)](#page-788-0)  [759,](#page-788-0) 760 [Duplicate Device Enrollment Profile \(menu command\)](#page-661-0)  632 [Duplicate Disk Image \(menu command\) 760](#page-789-0) [Duplicate Distribution Point \(menu command\) 760](#page-789-0) [Duplicate iBooks Book \(menu command\) 560](#page-589-0) [Duplicate Item \(menu command\) 760](#page-789-0) [Duplicate License Specification \(menu command\)](#page-789-0)  760 [Duplicate Media File \(menu command\) 558](#page-587-0) [Duplicate Mobile Application Package \(menu com](#page-656-0)mand) 627 [Duplicate Payload \(menu command\) 707,](#page-736-0) [760](#page-789-0) [Duplicate Software Package \(menu command\) 705,](#page-734-0)  760 **E** [EAS Allow Bluetooth \(information item\) 913](#page-942-0) [EAS Allow Browser \(information item\) 913](#page-942-1) [EAS Allow Camera \(information item\) 913](#page-942-2) [EAS Allow Consumer E-Mail \(information item\) 913](#page-942-3)

- 
- [EAS Allow Desktop Sync \(information item\) 913](#page-942-4) EAS Allow External Device Management (information item) 913
- [EAS Allow HTML E-Mail \(information item\) 914](#page-943-0)
- [EAS Allow Internet Sharing \(information item\) 914](#page-943-1) [EAS Allow IrDA \(information item\) 914](#page-943-2)

[EAS Allow Mobile OTA Update \(information item\) 914](#page-943-3) [EAS Allow Non-Provisionable Devices \(information](#page-943-4)  item) 914 [EAS Allow POP/IMAP E-Mail \(information item\) 914](#page-943-5) [EAS Allow Remote Desktop \(information item\) 914](#page-943-6) [EAS Allow S/MIME Encryption Algorithm Negotiation](#page-943-7)  (information item) 914 [EAS Allow S/MIME Software Certificates \(information](#page-943-8)  item) 914 [EAS Allow Simple Device Password \(information](#page-943-9)  item) 914 [EAS Allow Storage Card \(information item\) 914](#page-943-10) [EAS Allow Text Messaging \(information item\) 914](#page-943-11) [EAS Allow Unsigned Applications \(information item\)](#page-943-12)  914 [EAS Allow Unsigned Installation Packages \(informa](#page-943-13)tion item) 914 [EAS Allow WiFi \(information item\) 914](#page-943-14) [EAS Allowed Applications \(information item\) 915](#page-944-0) [EAS Alphanumeric Device Password Required \(infor](#page-944-1)mation item) 915 [EAS Attachments Enabled \(information item\) 915](#page-944-2) [EAS Blocked Applications \(information item\) 917](#page-946-11) [EAS Device Encryption Enabled \(information item\)](#page-944-3)  915 [EAS Device Password Enabled \(information item\) 915](#page-944-4) [EAS Device Password Expiration \(information item\)](#page-944-5)  915 [EAS Device Password History \(information item\) 915](#page-944-6) [EAS Device Policy Refresh Interval \(information item\)](#page-944-7)  915 [EAS IRM Enabled \(information item\) 915](#page-944-8) [EAS Is Default Policy \(information item\) 915](#page-944-9) [EAS Maximum Attachment Size \(information item\)](#page-944-10)  915 [EAS Maximum Calendar Age Filter \(information item\)](#page-944-11)  915 [EAS Maximum Device Password Failed Attempts \(in](#page-944-12)formation item) 915 [EAS Maximum E-Mail Age Filter \(information item\)](#page-944-13)  915 [EAS Maximum E-Mail Body Truncation Size \(informa](#page-945-0)tion item) 916 [EAS Maximum E-Mail HTML Body Truncation Size \(in](#page-945-1)formation item) 916 [EAS Maximum Inactivity Before Device Lock \(infor](#page-945-2)mation item) 916 [EAS Minimum Device Password Complex Characters](#page-945-3)  (information item) 916 [EAS Minimum Device Password Length \(information](#page-945-4)  item) 916 [EAS Mobile OTA Update Mode \(information item\) 916](#page-945-5) [EAS Password Recovery Enabled \(information item\)](#page-945-6)  916 [EAS Policies \(information item category\) 913](#page-942-6) [EAS Policy Creation Date \(information item\) 915](#page-944-14) [EAS Policy Modification Date \(information item\) 916](#page-945-7) [EAS Policy Name \(information item\) 916](#page-945-8) [EAS Require Device Encryption \(information item\)](#page-945-9)  916 [EAS Require Encrypted S/MIME Messages \(informa](#page-945-10)tion item) 916 [EAS Require Encryption S/MIME Algorithm \(informa](#page-945-11)tion item) 916 [EAS Require Manual Sync When Roaming \(informa](#page-945-12)tion item) 916 [EAS Require Signed S/MIME Messages \(information](#page-945-13)  item) 916 [EAS Require Storage Card Encryption \(information](#page-946-12) 

- item) 917 [EAS UNC Access Enabled \(information item\) 917](#page-946-13)
- [EAS WSS Access Enabled \(information item\) 917](#page-946-14)

[Edit \(menu\) 383–](#page-412-3)[392](#page-421-0) [in LANrev Remote 924](#page-953-1) [Edit … \(menu command\) 654](#page-683-0) [Edit Action \(menu command\) 595,](#page-624-0) [635,](#page-664-0) [764](#page-793-0) [Edit Administrator \(menu command\) 760](#page-789-1) [Edit Administrator Group \(menu command\) 760](#page-789-1) [Edit Appointment Group \(menu command\) 760](#page-789-1) [Edit Book \(menu command\) 630](#page-659-1) [Edit Command \(menu command\) 453,](#page-482-0) [813](#page-842-0) [Edit Configuration Profile \(menu command\) 595,](#page-624-0) [631,](#page-660-0)  760 [Edit Custom Field \(menu command\) 507](#page-536-0) [Edit Custom Information Field \(menu command\) 760](#page-789-1) [Edit Custom Zone \(menu command\) 796](#page-825-0) [Edit Disk Image \(menu command\) 760](#page-789-1) [Edit Distribution Point \(menu command\) 760](#page-789-1) [Edit Group \(menu command\) 595](#page-624-0) [Edit iOS Provisioning Profile \(menu command\) 595](#page-624-0) [Edit Item \(menu command\) 760](#page-789-1) [Edit License Specification \(menu command\) 760](#page-789-1) [Edit Media File \(menu command\) 595,](#page-624-0) [634](#page-663-1) [Edit Mobile Application Package \(menu command\)](#page-624-0)  [595, 6](#page-624-0)27 [Edit Payload \(menu command\) 760](#page-789-1) [Edit Policy \(menu command\) 595](#page-624-0) [Edit Smart Group \(menu command\) 516,](#page-545-0) [530,](#page-559-1) [760,](#page-789-1)  [798, 8](#page-827-1)12 [Edit Software Package \(menu command\) 760](#page-789-1) [Edit Windows Registry \(dialog\) 743](#page-772-0) [Edit Windows Registry \(menu command\) 424](#page-453-0) [Enable Activation Lock \(menu command\) 468](#page-497-0) [Enable Activation Lock Action \(dialog\) 567](#page-596-0) [Enable Attention Mode \(menu command\) 469](#page-498-1) [Enable Computer Tracking Screenshots \(information](#page-888-3)  item) 859 [Enable DNS for WINS Resolution \(information item\)](#page-874-0)  845 [Enable LMHOST Lookup \(information item\) 845](#page-874-1) [Enroll Devices in MDM \(menu command\) 766](#page-795-0) enrolling [computers 44](#page-73-1) [macOS devices 48](#page-77-0) [mobile devices 49](#page-78-0) [ADEP 55](#page-84-0) [Enrollment Profile Allow Computers to Connect \(in](#page-941-3)formation item) 912 [Enrollment Profile Company Support E-Mail \(informa](#page-939-0)tion item) 910 [Enrollment Profile Company Support Phone \(informa](#page-939-1)tion item) 910 [Enrollment Profile Create Primary Account \(informa](#page-940-0)tion item) 911 [Enrollment Profile Department \(information item\) 910](#page-939-2) [Enrollment Profile Is Mandatory \(information item\)](#page-939-3)  910 [Enrollment Profile Is MDM Profile Removable \(infor](#page-939-4)mation item) 910 [Enrollment Profile Name \(information item\) 910](#page-939-5) [Enrollment Profile Perform Queued Commands Dur](#page-940-1)ing Setup (information item) 911 [Enrollment Profile Require Authentication \(informa](#page-941-4)tion item) 912 [Enrollment Profile Skip App Analytics Setup \(informa](#page-940-2)tion item) 911 [Enrollment Profile Skip Apple ID Setup \(information](#page-939-6)  item) 910 [Enrollment Profile Skip Apple Pay Setup \(information](#page-940-3)  item) 911 [Enrollment Profile Skip Display Zoom Setup \(informa](#page-940-4)tion item) 911 [Enrollment Profile Skip FileVault Setup \(information](#page-940-5)  item) 911 [Enrollment Profile Skip Home Button Setup \(informa](#page-940-6)tion item) 911 911 executing exporting [information 127](#page-156-1)

[Enrollment Profile Skip Local Account Setup \(informa](#page-940-7)tion item) 911 [Enrollment Profile Skip Location Services Setup \(in](#page-939-7)formation item) 910 [Enrollment Profile Skip Move from Android \(informa](#page-940-8)tion item) 911 [Enrollment Profile Skip Passcode Lock Setup \(infor](#page-940-9)mation item) 911 [Enrollment Profile Skip Registration \(information](#page-940-10)  item) 911 [Enrollment Profile Skip Restore from Backup \(infor](#page-939-8)mation item) 910 [Enrollment Profile Skip Siri Setup \(information item\)](#page-940-11)  [Enrollment Profile Skip Terms and Conditions \(infor](#page-939-9)mation item) 910 [Enrollment Profile Skip Touch ID Setup \(information](#page-940-12)  item) 911 [Enrollment Profile Skip True Tone Display Setup \(infor](#page-940-13)mation item) 911 [Enrollment Profile Supervise Device \(information](#page-940-14)  item) 911 [Enrollment Profile UUID \(information item\) 910](#page-939-10) [enrollment profiles](#page-86-0) see device enrollment profiles [Enrollment Users for Desktop Devices \(menu com](#page-404-0)mand) 375 [Enrollment Users for Mobile Devices \(menu com](#page-406-1)mand) 377 [Enter Custom Field Data \(menu command\) 519](#page-548-0) [Mobile Devices window 621](#page-650-1) [Enter Custom Fields Data \(information item\) 858](#page-887-0) [environment variables 176](#page-205-0) [for files 177](#page-206-0) [for the registry 178](#page-207-1) [Erase Device \(menu command\) 462](#page-491-0) [Erase macOS Computer \(menu command\) 415](#page-444-0) [erasing mobile devices 244](#page-273-0) [Error Count \(information item\) 878](#page-907-2) [Exchange server, configuring 31](#page-60-0) [Executable Name \(information item\) 866](#page-895-0) [Executable Options \(information item\) 862](#page-891-2) [Executable Payload \(information item\) 862](#page-891-3) [Executable Size \(information item\) 862](#page-891-4) [Executable Source \(information item\) 866](#page-895-1) [Execute Command \(menu command\) 452](#page-481-2) [Execute Command Now \(menu command\) 453,](#page-482-1) [813](#page-842-1) [Execute macOS File \(menu command\) 427](#page-456-0) [Execute Script \(menu command\) 425](#page-454-0) [Execute Script Action \(dialog\) 741](#page-770-0) [Execute Windows File \(menu command\) 430](#page-459-0) [applications 169](#page-198-0) files on administered computers [from admin computer 167](#page-196-0) [local files 170](#page-199-0) [scripts 168](#page-197-0) [Exit \(menu command\) 382](#page-411-0) [Export \(menu command\) 371](#page-400-1) [Export Groups \(menu command\) 372](#page-401-0) [Export License Specification \(menu command\) 763](#page-792-1) [Export Package \(menu command\) 762](#page-791-0) [Export Selected Fields \(menu command\) 759](#page-788-1) [Export Template \(menu command\) 506](#page-535-0) [command templates 506](#page-535-0) [custom information fields 91,](#page-120-0) [117](#page-146-0) [export formats 371](#page-400-2) [groups 372](#page-401-0) [HTML 127,](#page-156-0) [371](#page-400-1)

exporting [license specifications 355](#page-384-0) [metapackages 321](#page-350-1) [ODBC 128](#page-157-0) [smart groups 372](#page-401-0) [software packages 321](#page-350-1) [text 127](#page-156-0) [to databases 128](#page-157-0) [XML 127,](#page-156-0) [371](#page-400-1)

#### **F**

[Failed Login Attempts \(information item\) 857](#page-886-6) [Failure Count \(information item\) 878](#page-907-3) [Fast User Switching Enabled \(information item\) 840](#page-869-3) Favorite Commands (submenu) [browser windows 517,](#page-546-1) [526,](#page-555-3) [810](#page-839-2) [Server Center 687](#page-716-0) [Favorites \(submenu\) 396](#page-425-0) [configuring 505](#page-534-1) [FDCC](#page-134-0) see USGCB [feature overview 2](#page-31-0) [File \(menu\) 368–](#page-397-0)[382](#page-411-1) [File Access Date \(information item\) 852](#page-881-0) [File Architecture \(information item\) 852](#page-881-1) [File Backup Date \(information item\) 852](#page-881-2) [File Build Number \(information item\) 852](#page-881-3) [File Bundle Identifier \(information item\) 852](#page-881-4) [File Count \(information item\) 843](#page-872-0) [File Creation Date \(information item\) 852](#page-881-5) [File Creator \(information item\) 852](#page-881-6) [File Found \(information item\) 853](#page-882-0) [File Modification Date \(information item\) 852](#page-881-7) [File Name \(information item\) 851](#page-880-1) [File Path \(information item\) 851](#page-880-2) [File Record Modification Date \(information item\) 854](#page-883-1) [file servers](#page-326-2) see distribution points [File Size \(information item\) 852](#page-881-8) [File Type \(information item\) 852](#page-881-9) [File Version \(information item\) 852](#page-881-10) [File Version String \(information item\) 852](#page-881-11) files [see also media](#page-251-1) [copying 284](#page-313-0) [creating aliases 288](#page-317-0) [creating shortcuts 288](#page-317-0) [deleting 285](#page-314-0) executing on administered computers [from admin computer 167](#page-196-0) [local files 170](#page-199-0) [gathering information 102](#page-131-0) [moving 284](#page-313-0) [opening 287](#page-316-0) [renaming 286](#page-315-0) [searching for 102](#page-131-0) [transferring to administered computers 290](#page-319-0) [viewing 287](#page-316-1) [working with 284–](#page-313-1)[293](#page-322-0) [Files \(information item category\) 851](#page-880-3) [Files \(menu command\) 495](#page-524-1) [Files \(window\) 495](#page-524-1) [FileVault Authenticated Restart Supported \(informa](#page-868-5)tion item) 839 [FileVault Enabled \(information item\) 839](#page-868-6) [FileVault Has Institutional Recovery Key \(information](#page-868-7)  item) 839 [FileVault Has Personal Recovery Key \(information](#page-868-8)  item) 839 [FileVault Recovery Key Stored on Server \(information](#page-868-9)  item) 839 [FileVault Supported \(information item\) 839](#page-868-10)

[FileVault Unlocked Using Recovery Key \(information](#page-868-11)  item) 839 [FileVault, retrieving the recovery key \(menu com](#page-552-1)mand) 523 [filtering browser windows 139](#page-168-0) [Find File \(menu command\) 443](#page-472-2) [fingerprints of SSL certificates, displaying 19](#page-48-0) [Finish Time \(information item\) 856](#page-885-7) [Firewall Enabled \(information item\) 840](#page-869-4) [FireWire Capacity \(information item\) 833](#page-862-0) [FireWire Device Count \(information item\) 829](#page-858-6) [FireWire Devices \(information item category\) 833](#page-862-1) [FireWire Firmware Revision \(information item\) 833](#page-862-2) [FireWire Manufacturer \(information item\) 833](#page-862-3) [FireWire Model \(information item\) 833](#page-862-4) [FireWire Model ID \(information item\) 833](#page-862-5) [FireWire Software Version \(information item\) 833](#page-862-6) [FireWire Speed \(information item\) 833](#page-862-7) [FireWire Vendor ID \(information item\) 833](#page-862-8) [First Status Timestamp \(information item\) 873](#page-902-2) [FOG Host Name \(information item\) 918](#page-947-0) [FOG Image Created By \(information item\) 918](#page-947-1) [FOG Image Creation Date \(information item\) 918](#page-947-2) [FOG Image Name \(information item\) 918](#page-947-3) [FOG Image Size \(information item\) 918](#page-947-4) [FOG Reinstallation Tasks \(information item category\)](#page-947-5)  918 [FOG Task Creation Date \(information item\) 918](#page-947-6) [FOG Task Data Copied \(information item\) 919](#page-948-0) [FOG Task Data Total \(information item\) 919](#page-948-1) [FOG Task Name \(information item\) 918](#page-947-7) [FOG Task Percent Complete \(information item\) 919](#page-948-2) [FOG Task State \(information item\) 918](#page-947-8) [FOG Task Time Elapsed \(information item\) 919](#page-948-3) [FOG Task Type \(information item\) 918](#page-947-9) [Folder Count \(information item\) 830](#page-859-2) [folders, creating 289](#page-318-0) [Font Count \(information item\) 842](#page-871-2) [Font Info Updated \(information item\) 842](#page-871-3) [Font Name \(information item\) 845](#page-874-2) [Font Type \(information item\) 845](#page-874-3) [Fonts \(information item category\) 845](#page-874-4) [Fonts \(menu command\) 495](#page-524-2) [Fonts \(window\) 495](#page-524-2) [fonts, gathering information on 98](#page-127-0) [Free Space % \(information item\) 830](#page-859-3) [Free Space \(information item\) 830](#page-859-4) [Freeze Device Action \(dialog\) 578](#page-607-0) [FTP Access \(information item\) 840](#page-869-5) [Full Duplex \(information item\) 844](#page-873-11) [Full Registry Path \(information item\) 854](#page-883-2) [Full-Screen Mode \(menu command\) 926](#page-955-2)

#### **G**

[Gather Compliance Report \(menu command\) 451](#page-480-0) [Gather Installed Software \(dialog\) 450](#page-479-0) [Gather Installed Software \(menu command\) 450](#page-479-1) [Gather Inventory \(dialog\) 449](#page-478-0) [Gather Inventory Action \(dialog\) 735](#page-764-0) [Gather Inventory Information \(menu command\) 448](#page-477-0) [Gather Process Information \(menu command\) 448](#page-477-1) [gathering information](#page-124-1) see information, gathering [General \(information item category\) 815](#page-844-2) [geolocation](#page-289-0) see geotracking [geotracking 260](#page-289-0) [displaying information 266](#page-295-1) [enabling on mobile devices 263](#page-292-0) [resetting passphrases 263](#page-292-1) [setting passphrases 261](#page-290-0) [Get Clipboard \(menu command\) 925](#page-954-0) [Get Device Geolocation \(menu command\) 475](#page-504-1) [GMT Delta \(information item\) 838](#page-867-15)

Google Play [distributing apps from 207](#page-236-0) [recommending apps from 207](#page-236-1) [Google Play Application \(dialog\) 549](#page-578-0) [Group ID \(information item\) 851](#page-880-4) [Group Name \(information item\) 851](#page-880-5) groups [adding computers 140](#page-169-0) [as command targets 139](#page-168-2) [creating 139](#page-168-1) [deleting 141](#page-170-0) [duplicating 141](#page-170-1) [editing 141](#page-170-2) [exporting 372](#page-401-0) [importing 372](#page-401-1) [removing computers 140](#page-169-2) [saving 141](#page-170-3) [Groups \(menu command\) 372](#page-401-1)

#### **H**

[Half Server-Side Scaling \(50%\) \(menu command\) 929](#page-958-2) [Half Size \(menu command\) 927](#page-956-2) [Hardware \(information item\) 844](#page-873-12) [Hardware Information \(information item category\)](#page-849-4)  [820–](#page-849-4)836 [Has Custom Icon \(information item\) 853](#page-882-1) [Has Installation Condition \(information item\) 864](#page-893-6) Heartbeat Interval [explained 405](#page-434-0) [information item 818](#page-847-3) [HEAT Software Global Support \(menu command\) 509](#page-538-1) [HEAT Software Web Site \(menu command\) 510](#page-539-2) Help (menu command) [in LANrev Remote 930](#page-959-4) [Help \(menu\) 509–](#page-538-2)[510](#page-539-0) [in LANrev Remote 930](#page-959-5) [Help Topics \(menu command\) 509](#page-538-3) [Hibernation Mode \(information item\) 825](#page-854-7) Hide Toolbar (menu command) [in LANrev Remote 927](#page-956-3) [Historic License Status \(information item\) 873](#page-902-3) [history report 727](#page-756-0) [history summary report 727](#page-756-1) [Home Screen Layout Editor \(dialog\) 671–](#page-700-0)[675](#page-704-0) [Home Screen Layout Profile Settings \(dialog\) 553](#page-582-0) [home screen layouts 255](#page-284-0) [blacklisting apps 259](#page-288-0) [creating configuration profiles 256](#page-285-0) [editing configuration profiles 258](#page-287-0) [hiding apps 259](#page-288-0) [wallpaper 260](#page-289-1) [Host \(information item\) 845](#page-874-5) [hotspots, controlling personal hotspots 253](#page-282-0) **HTML** [export format 371](#page-400-3) [exporting 127,](#page-156-0) [371](#page-400-1)

### **I**

[iBooks Book \(dialog\) 560,](#page-589-1) [630](#page-659-2) [iBooks Books \(information item category\) 917](#page-946-15) iBooks Store [distributing books from 230](#page-259-0) [managing licenses 231](#page-260-0) [recommending books from 230](#page-259-1) [Identification Type \(information item\) 848](#page-877-0) [Idle Time \(information item\) 837](#page-866-1) [Ignore Devices \(menu command\) 622](#page-651-0) [Import \(submenu\) 372](#page-401-2) [Import Classroom Data \(menu command\) 481](#page-510-1) Import Custom Field Data (menu command) [Mobile Devices window 621](#page-650-2) [Import Fields \(menu command\) 760](#page-789-2) [Import Template \(menu command\) 506](#page-535-1) [Import Zones File \(menu command\) 798](#page-827-0) importing [Active Directory user data 377](#page-406-0) [automatically importing information 122](#page-151-0) [command templates 506](#page-535-1) [custom field data 373](#page-402-0) [custom information field data 115](#page-144-0) [custom information fields 91,](#page-120-0) [117](#page-146-0) [groups 372](#page-401-1) [license purchase data 380](#page-409-0) [license specifications 356,](#page-385-0) [379](#page-408-0) [metapackages 321](#page-350-2) [purchase information 358](#page-387-0) [setting up an import file scheme 124](#page-153-0) [software packages 321,](#page-350-2) [379](#page-408-1) [text information 374](#page-403-0) [user enrollment information 122,](#page-151-0) [375,](#page-404-0) [377](#page-406-1) [Included in OS Patch Management \(information item\)](#page-849-5)  820 [Included in Third-Party Patch Management \(informa](#page-849-6)tion item) 820 [indicator 931](#page-960-0) information [client information fields 118](#page-147-0) [compliance reports 105](#page-134-0) [custom information 106](#page-135-0) [see also client information fields](#page-147-0) [deleting 131](#page-160-0) [displaying 132](#page-161-1) [displaying via URL 136](#page-165-0) [exporting 127](#page-156-1) [files 102](#page-131-0) [fonts 98](#page-127-0) [gathering 94–](#page-123-0)[143](#page-172-0) [automatically 96](#page-125-0) [manually 98](#page-127-1) [importing automatically 122](#page-151-0) [installed software 100](#page-129-0) [managing 94–](#page-123-0)[143](#page-172-0) [manually edited information 118](#page-147-0) [on single computers 135](#page-164-1) [printers 98](#page-127-0) [processes 99](#page-128-0) [registry 104](#page-133-0) [setting up an import file scheme 124](#page-153-0) [startup items 98](#page-127-0) [storing 127](#page-156-1) [USGCB SCAP reports 105](#page-134-0) information items [Actions 861](#page-890-0) [adding to browser windows 133](#page-162-0) [Administration 857–](#page-886-1)[861](#page-890-2) [Agent Deployment Center 874–](#page-903-0)[875](#page-904-1) [Agent Information 815–](#page-844-0)[820](#page-849-0) [Commands 855–](#page-884-2)[856](#page-885-0) [custom information fields 106](#page-135-0) [defined 95](#page-124-2) [Hardware Information 820–](#page-849-4)[836](#page-865-6) [License Monitoring 870–](#page-899-0)[874](#page-903-8) [Linux support 45](#page-74-0) [searching in 138](#page-167-1) [Server Center 856–](#page-885-8)[874](#page-903-3)

information items [Software Distribution 862–](#page-891-5)[870](#page-899-1) [Software Information 836–](#page-865-7)[855](#page-884-4) [Information Items \(menu command\) 507](#page-536-1) [Information Items \(window\) 507](#page-536-1) [information panel 525](#page-554-1) [information variables 176](#page-205-1) in configuration profiles [computers 160](#page-189-0) [mobile devices 186](#page-215-1) [Inst. Software Company \(information item\) 847](#page-876-0) [Inst. Software File Architecture \(information item\) 847](#page-876-1) [Inst. Software Info \(information item\) 847](#page-876-2) [Inst. Software Installation Date \(information item\) 847](#page-876-3) [Inst. Software Name \(information item\) 847](#page-876-4) [Inst. Software Product ID \(information item\) 848](#page-877-1) [Inst. Software Size \(information item\) 847](#page-876-5) [Inst. Software Stat Company \(information item\) 875](#page-904-3) [Inst. Software Stat Count \(information item\) 875](#page-904-4) [Inst. Software Stat Identification Type \(information](#page-904-5)  item) 875 [Inst. Software Stat Info \(information item\) 875](#page-904-6) [Inst. Software Stat Installer Receipt ID \(information](#page-905-1)  item) 876 [Inst. Software Stat Is Hotfix \(information item\) 875](#page-904-7) [Inst. Software Stat Name \(information item\) 875](#page-904-8) [Inst. Software Stat Size \(information item\) 875](#page-904-9) [Inst. Software Stat Uninstallable \(information item\)](#page-904-10)  875 [Inst. Software Version Number \(information item\) 847](#page-876-6) [Inst. Software Version String \(information item\) 847](#page-876-7) [Install Agent \(menu command\) 800](#page-829-1) [Install Application \(dialog\) 457](#page-486-0) [Install Application \(menu command\) 457](#page-486-0) [Install At \(information item\) 862](#page-891-6) Install Configuration Profile (dialog) [for computers 437](#page-466-0) [for mobile devices 455](#page-484-0) Install Configuration Profile (menu command) [for computers 437](#page-466-0) [for mobile devices 455](#page-484-0) [Install Count \(information item\) 873](#page-902-4) [Install iOS Update \(menu command\) 465](#page-494-0) [Install iOS Update Action \(dialog\) 570](#page-599-0) [Install LANrev Agent via MDM \(menu command\) 767](#page-796-1) [Install Location \(information item\) 848](#page-877-2) [Install Mac App Store Application \(menu command\)](#page-462-0)  433 [Install Media File \(dialog\) 459](#page-488-0) [Install Media File \(menu command\) 459](#page-488-1) [Install Provisioning Profile \(dialog\) 456](#page-485-0) [Install Provisioning Profile \(menu command\) 456](#page-485-0) [Install Selected Software Packages \(menu command\)](#page-792-2)  763 [Install Software Packages \(menu command\) 432](#page-461-0) [Install Time End \(information item\) 863](#page-892-3) [Install Time Start \(information item\) 863](#page-892-4) [Install When No User Is Logged In \(information item\)](#page-892-5)  863 [Install When User Is Logged In \(information item\) 863](#page-892-6) [Installation Context \(information item\) 863](#page-892-7) [Installation Context User \(information item\) 863](#page-892-8) [Installation Deadline \(information item\) 864](#page-893-7) [Installation Result Error \(information item\) 868,](#page-897-9) [869](#page-898-2) [Installation Status \(information item category\) 868](#page-897-10) [Installation Status \(information item\) 868](#page-897-11) [InstallEase Key \(menu command\) 385](#page-414-1) [InstallEase](#page-323-0) see LANrev InstallEase [Installed Agent Build Number \(information item\) 875](#page-904-11) [Installed Agent Version \(information item\) 874](#page-903-9) [Installed Application Statistics \(information item cate-](#page-926-0)

[Installed Applications \(information item category\) 893](#page-922-3) [Installed Certificate Statistics \(information item cate](#page-928-1)gory) 899 [Installed Certificates \(information item category\) 896](#page-925-0) [Installed Configuration Profile Statistics \(information](#page-927-0)  item category) 898 Installed Configuration Profiles (information item category) [for computers 848](#page-877-3) [for mobile devices 895](#page-924-0) [Installed Media File Author \(information item\) 897,](#page-926-1)  899 [Installed Media File Bookstore ID \(information item\)](#page-926-2)  897 [Installed Media File Container \(information item\) 897](#page-926-3) [Installed Media File Count \(information item\) 899](#page-928-3) [Installed Media File Download Date \(information item\)](#page-926-4)  897 [Installed Media File Removal Date \(information item\)](#page-926-5)  897 [Installed Media File State \(information item\) 897](#page-926-6) [Installed Media File Statistics \(information item cate](#page-928-4)gory) 899 [Installed Media File Title \(information item\) 897,](#page-926-7) [899](#page-928-5) [Installed Media File Type \(information item\) 897,](#page-926-8) [899](#page-928-6) [Installed Media File Version \(information item\) 897](#page-926-9) [Installed Media Files \(information item category\) 897](#page-926-10) [Installed Profile Allow Removal \(information item\) 849](#page-878-0) [Installed Profile Description \(information item\) 848](#page-877-4) [Installed Profile for User \(information item\) 848](#page-877-5) [Installed Profile Identifier \(information item\) 848](#page-877-6) [Installed Profile Installation Date \(information item\)](#page-877-7)  848 [Installed Profile Name \(information item\) 848](#page-877-8) [Installed Profile Organization \(information item\) 848](#page-877-9) [Installed Profile Type \(information item\) 849](#page-878-1) [Installed Profile UUID \(information item\) 848](#page-877-10) [Installed Profile Verification State \(information item\)](#page-878-2)  849 [Installed Provisioning Profile Statistics \(information](#page-927-1)  item category) 898 [Installed Provisioning Profiles \(information item cate](#page-924-1)gory) 895 installed software [gathering information 100](#page-129-0) [Installed Software \(information item category\) 847](#page-876-8) [Installed Software \(menu command\) 496](#page-525-0) [Installed Software \(window\) 496](#page-525-0) [Installed Software Count \(information item\) 843](#page-872-1) [Installed Software Info Updated \(information item\)](#page-871-4)  842 [Installed Software Statistics \(information item catego](#page-904-12)[ry\) 875–](#page-904-12)876 [installer packages, creating 294](#page-323-0) [Installer Receipt ID \(information item\) 848](#page-877-11) installing [see also reinstalling](#page-367-0) [Cisco ISE support 34](#page-63-0) configuration profiles [computers 160](#page-189-1) [mobile devices 187](#page-216-1) [LANrev 11–](#page-40-0)[67](#page-96-0) [preparation 11](#page-40-1) [LANrev Admin 17](#page-46-0) [LANrev Agent 35](#page-64-0) [automatically 41](#page-70-0) [by enrolling 44](#page-73-1) [manually on macOS 36](#page-65-0) [manually on Windows 36](#page-65-1)

[using the Agent Deployment Center 38](#page-67-0)

gory) 897

installing [LANrev Server 16](#page-45-0) [choosing a computer 15](#page-44-0) [initial configuration 17](#page-46-1) [MDM 26](#page-55-0) media [iBooks Store books 230](#page-259-0) [OS updates 206](#page-235-0) [provisioning profiles 194](#page-223-0) [SCEP support 33](#page-62-0) [software 294–](#page-323-1)[349](#page-378-0) [ad hoc 334](#page-363-0) [App Store apps 207](#page-236-0) [configuring agents 296](#page-325-1) [Mac App Store apps 321](#page-350-0) [manually 294](#page-323-2) [on mobile devices 198](#page-227-1) [overview 295](#page-324-1) [performing installations 333](#page-362-0) [preparing iOS devices 196](#page-225-0) [setup 296](#page-325-2) [Windows reinstallation support 22](#page-51-0) [Interval \(information item\) 855](#page-884-5) [Interval Unit \(information item\) 856](#page-885-9) [introduction to LANrev 2–](#page-31-1)[10](#page-39-0) [Inventory Push Interval \(information item\) 818](#page-847-4) [Inventory Received \(information item\) 841](#page-870-3) [Inventory Server \(information item\) 875](#page-904-13) [Inventory Server Properties \(dialog\) 404,](#page-433-0) [804,](#page-833-0) [805](#page-834-0) [inventory servers explained 79](#page-108-0) [Inventory Updated \(information item\) 841](#page-870-4) [Inventory with Fonts \(information item\) 818](#page-847-5) [Inventory with Printers \(information item\) 818](#page-847-6) [Inventory with Startup Items \(information item\) 818](#page-847-7) [Inventory with Windows Services \(information item\)](#page-847-8)  818 [iOS App Store Application \(dialog\) 545](#page-574-0) iOS devices [see also mobile devices](#page-211-0) [activation locks 242](#page-271-0) [configuration profile settings 661](#page-690-0) [controlling AirPlay 252](#page-281-0) [controlling personal hotspots 253](#page-282-0) [disabling software 205](#page-234-0) [enabling SCEP 61](#page-90-0) [enrolling 49](#page-78-0) [geotracking 260](#page-289-0) [installing App Store apps 207](#page-236-0) [installing iBooks Store books 230](#page-259-0) [installing LANrev Apps or LANrev Safe 55](#page-84-1) [installing provisioning profiles 194](#page-223-0) [installing the Agent 49](#page-78-0) [LANrev Apps for 932](#page-961-0) [MDM](#page-55-0) see MDM [MDM access rights 87](#page-116-0) [policies 246](#page-275-0) [preparing for software installation 196](#page-225-0) [re-enrolling 89](#page-118-0) [removing software 205](#page-234-0) [updating MDM privileges 89](#page-118-0) [iOS Inst. Prov. Profile Count \(information item\) 898](#page-927-2) [iOS Inst. Prov. Profile Max Expiry Date \(information](#page-928-7)  item) 899 [iOS Inst. Prov. Profile Min Expiry Date \(information](#page-928-8)  item) 899 [iOS Inst. Prov. Profile Name \(information item\) 898](#page-927-3) [iOS Inst. Prov. Profile UUID \(information item\) 899](#page-928-9) [iOS Installed Provisioning Profile Expiry Date \(infor](#page-925-1)mation item) 896

[iOS Installed Provisioning Profile Name \(information](#page-925-2)  item) 896 [iOS Installed Provisioning Profile UUID \(information](#page-925-3)  item) 896 [iOS policies](#page-275-0) see policies iOS Provisioning Profile Definitions (information item category) 907 [iOS Provisioning Profile Expiry Date \(information](#page-937-0)  item) 908 [iOS Provisioning Profile Name \(information item\) 907](#page-936-5) [iOS Provisioning Profile UUID \(information item\) 908](#page-937-1) [IP Address \(information item\) 874](#page-903-10) [IP Range End \(information item\) 867](#page-896-7) [IP Range Start \(information item\) 867](#page-896-8) [iPads, shared](#page-306-0) *see shared devices* [Is AD User \(information item\) 860](#page-889-9) [Is Alias \(information item\) 853](#page-882-2) [Is Application \(information item\) 853](#page-882-3) [Is Classic App \(information item\) 853](#page-882-4) [Is Executable \(information item\) 866](#page-895-2) [Is File \(information item\) 853](#page-882-5) [Is Hard Link \(information item\) 853](#page-882-6) [Is Hotfix \(information item\) 847](#page-876-9) [Is Invisible \(information item\) 853](#page-882-7) [Is Locked \(information item\) 853](#page-882-8) [Is macOS Software Update \(information item\) 865](#page-894-0) [Is Master Distribution Point \(information item\) 867](#page-896-9) [Is Metapackage \(information item\) 862](#page-891-7) [Is Open \(information item\) 853](#page-882-9) [Is Package \(information item\) 853](#page-882-10) [Is Primary Inventory Server \(information item\) 818](#page-847-9) [Is Repeating Command \(information item\) 855](#page-884-6) [Is Scriptable \(information item\) 853](#page-882-11) [Is Smart Policy \(information item\) 910](#page-939-11) [Is Stationery \(information item\) 853](#page-882-12) [Is Superadmin \(information item\) 857](#page-886-7) [Is Symbolic Link \(information item\) 853](#page-882-13) [Is Windows Software Update \(information item\) 865](#page-894-1) [ISE](#page-63-0) see Cisco ISE [Issue Clear Passcode \(menu command\) 461](#page-490-0) [Issue Clear Restrictions Passcode \(menu command\)](#page-491-1)  462 [Issue Device Lock \(menu command\) 460](#page-489-1) [Item Summary \(information item category\) 877](#page-906-9)

#### **J**

[Journaled \(information item\) 831](#page-860-11)

#### **K**

[Keep Package File After Installation \(information item\)](#page-892-9)  863 [keys in the registry, working with 174](#page-203-0)

[Knowledge Base \(menu command\) 509](#page-538-4) [KNOX](#page-694-0) see Samsung KNOX

#### **L**

LANrev [administrators explained 9](#page-38-0) [elements of LANrev explained 3](#page-32-2) [feature overview 2](#page-31-0) [installing 11–](#page-40-0)[67](#page-96-0) [introduction to 2–](#page-31-1)[10](#page-39-0) [running as a demo 18](#page-47-0) [superadministrators explained 9,](#page-38-0) [10](#page-39-1) [system overview 2–](#page-31-2)[10](#page-39-0) [system requirements 12](#page-41-0) [uninstalling 64](#page-93-0) [updating 61](#page-90-1) [user types explained 9](#page-38-1)

LANrev Admin [basic function 3](#page-32-0) [changing passwords 78](#page-107-1) [installing 17](#page-46-0) [logging in 77](#page-106-1) [logging out 78](#page-107-2) [uninstalling 65](#page-94-0) LANrev Agent [access 70](#page-99-1) [assigning license monitoring servers to 81](#page-110-0) [assigning servers to 79](#page-108-1) [assigning software distribution servers to 81](#page-110-0) [basic function 3](#page-32-1) [configuring for license monitoring 360](#page-389-0) [description 952–](#page-981-1)[954](#page-983-0) [functionality on Linux 45](#page-74-0) [information items 815–](#page-844-0)[820](#page-849-0) [installing 35](#page-64-0) [automatically 41](#page-70-0) [by enrolling 44](#page-73-1) [on Linux 43](#page-72-2) [on mobile devices 49](#page-78-0) [using the Agent Deployment Center 38](#page-67-0) [uninstalling 66](#page-95-0) [LANrev Apps 196,](#page-225-0) [932–](#page-961-1)[936](#page-965-0) [Android 934](#page-963-0) [installation on iOS 55](#page-84-1) [iOS 932](#page-961-0) [uninstalling 67](#page-96-1) [LANrev apps 932–](#page-961-2)[951](#page-980-1) [LANrev Find 936–](#page-965-1)[939](#page-968-0) [configuration profile settings 665](#page-694-1) [uninstalling 67](#page-96-2) [LANrev InstallEase 294](#page-323-0) [LANrev Reinstallation Tasks \(information item catego](#page-948-4)ry) 919 [LANrev Remote 923–](#page-952-1)[930](#page-959-0) [configuration profile settings 670](#page-699-1) [uninstalling 65,](#page-94-1) [67](#page-96-3) [LANrev Remote \(mobile app\) 939](#page-968-1) [LANrev Remote Enabled \(information item\) 820](#page-849-7) [LANrev Remote Port \(information item\) 820](#page-849-8) [LANrev Remote SSL Enabled \(information item\) 820](#page-849-9) [LANrev Remote User Confirmation Required \(infor](#page-849-10)mation item) 820 [LANrev Safe 939–](#page-968-2)[951](#page-980-1) [configuration profile settings, general 666,](#page-695-0) [669](#page-698-1) [configuration profile settings, MDM server 668](#page-697-1) [configuring SharePoint access 229](#page-258-0) [installation on iOS 55](#page-84-1) [uninstalling 67](#page-96-4) [LANrev SCCM Integration 127](#page-156-2) LANrev Server [assigning to agents 79](#page-108-1) [backup 130](#page-159-0) [basic function 3](#page-32-3) [choosing a computer 15](#page-44-0) [configuring for license monitoring 362](#page-391-0) [creating certificates 21](#page-50-0) [deleting information 131](#page-160-0) [initial configuration 17](#page-46-1) [installing 16](#page-45-0) [maintenance 130](#page-159-0) [mirroring custom information fields 111](#page-140-2) [settings, exporting and importing 91](#page-120-0) [uninstalling 65](#page-94-2) [laptops, tracking 164](#page-193-0) [Last Contacted by Server \(information item\) 817](#page-846-5)

[Last Heartbeat \(information item\) 817](#page-846-6) [Last Launch Date \(information item\) 872,](#page-901-0) [874](#page-903-11) [Last User Account \(information item\) 836](#page-865-8) [Last User Name \(information item\) 836](#page-865-9) [Latest Status Timestamp \(information item\) 873](#page-902-5) [Launch Date \(information item\) 851](#page-880-6) [license conversion assistant 616](#page-645-0) [License History \(information item category\) 872](#page-901-1) [License History Summary \(information item category\)](#page-902-6)  873 [License Monitoring \(information item category\) 870–](#page-899-0) 874 License Monitoring Center [checking licenses 363](#page-392-0) [computer groups 360](#page-389-1) [configuring agents 360](#page-389-0) [configuring servers 362](#page-391-0) [exporting 355](#page-384-1) [importing 355](#page-384-1) [license specifications 351](#page-380-0) [maintenance agreement information 356](#page-385-1) [purchase information 356](#page-385-1) [reports 364](#page-393-0) [license monitoring servers, assigning to agents 81](#page-110-0) [License Purchase Data \(menu command\) 380](#page-409-0) [License purchase data import file 380](#page-409-1) [License Specification \(information item category\) 870](#page-899-2) [License Specification Name \(information item\) 870](#page-899-3) license specifications [exporting 355](#page-384-0) [importing 356,](#page-385-0) [379](#page-408-0) [importing purchase data 380](#page-409-0) [License Specifications \(menu command\) 379](#page-408-0) [license specifications, setting up 351](#page-380-0) [License Status \(information item category\) 872](#page-901-2) [License Status \(information item\) 872](#page-901-3) [License Status Log Date \(information item\) 872](#page-901-4) [License Status per Agent \(information item category\)](#page-902-7)  873 licenses [checking 363](#page-392-0) [maintenance agreement information 356](#page-385-1) [managing VPP app licenses 218,](#page-247-0) [323](#page-352-0) [managing VPP book licenses 231](#page-260-0) monitoring 350-[366](#page-395-0) [overview 350](#page-379-1) [monitoring licenses 221,](#page-250-0) [326](#page-355-0) [purchase information 356](#page-385-1) [Licenses Owned \(information item\) 870](#page-899-4) [Licenses Type \(information item\) 871](#page-900-1) [Limit Color to 16 Bit \(menu command\) 929](#page-958-3) [Limit Color to 8 Bit \(menu command\) 929](#page-958-4) [Limit Number of Incorrect Login Attempts \(informa](#page-886-8)tion item) 857 [Link Status \(information item\) 844](#page-873-13) Linux [Agent functionality 45](#page-74-0) [installing LANrev Agent 43](#page-72-2) [LM Server Address \(information item\) 819](#page-848-4) [LM Server Check Interval \(information item\) 819](#page-848-5) [LM Server Port \(information item\) 819](#page-848-6) [LM Server Unique ID \(information item\) 819](#page-848-7) Livi Server Singles I. Million See geotracking [locating mobile devices](#page-289-0) see geotracking [Location \(information item\) 845](#page-874-6) [Lock Device \(dialog\) 460](#page-489-1) [Lock KNOX Workspace \(menu command\) 473](#page-502-0) [Lock macOS Computer \(menu command\) 414](#page-443-0) [Locked by Hardware \(information item\) 831](#page-860-12) [Locked by Software \(information item\) 831](#page-860-13) [locking computers 155](#page-184-0)

[locking mobile devices 238](#page-267-0) [Log Out User \(menu command\) 605](#page-634-0) [log](#page-838-0) see command history [logging in 77](#page-106-1) [logging out 78](#page-107-2) [logging out shared device users 277](#page-306-1) [Login \(dialog\) 384](#page-413-0) [Lost mode 241](#page-270-0)

#### **M**

- Mac App Store
- [distributing apps from 321](#page-350-0)
- [Mac App Store](#page-350-0) see also App Store
- [Mac App Store Application \(dialog\) 708](#page-737-0)
- [Mac App Store Application Bundle Identifier \(informa](#page-899-5)tion item) 870
- [Mac App Store Application Category \(information](#page-898-3)  item) 869
- [Mac App Store Application ID \(information item\) 870](#page-899-6) [Mac App Store Application Licenses Assigned \(infor](#page-899-7)mation item) 870
- [Mac App Store Application Licenses Purchased \(infor](#page-899-8)mation item) 870
- [Mac App Store Application Licenses Remaining \(infor](#page-899-9)mation item) 870
- [Mac App Store Application Long Description \(informa](#page-898-4)tion item) 869
- [Mac App Store Application Min OS Version \(informa](#page-898-5)tion item) 869
- [Mac App Store Application Name \(information item\)](#page-898-6)  869
- [Mac App Store Application Release Date \(information](#page-898-7)  item) 869
- [Mac App Store Application Short Description \(infor](#page-898-8)mation item) 869
- [Mac App Store Application Size \(information item\)](#page-898-9)  869
- [Mac App Store Application URL \(information item\)](#page-898-10)  869
- [Mac App Store Application Vendor \(information item\)](#page-899-10)  870
- [Mac App Store Application Vendor Web Page \(infor](#page-899-11)mation item) 870
- [Mac App Store Application VPP Accounts \(informa](#page-899-1)tion item) 870
- [Mac App Store Applications \(information item catego](#page-898-11)ry) 869
- [Mac OS X](#page-40-0) see macOS
- macOS devices [configuration profile settings 660](#page-689-1) [enrolling 48](#page-77-0)
- [macOS patch management 336](#page-365-0)

[macOS Screen Sharing, remote control with 151](#page-180-0) [Main Display \(information item\) 835](#page-864-9) [Mainboard Asset Tag \(information item\) 828](#page-857-6) [Mainboard Manufacturer \(information item\) 828](#page-857-7) [Mainboard Product Name \(information item\) 828](#page-857-8) [Mainboard Serial Number \(information item\) 828](#page-857-9) [Mainboard Type \(information item\) 828](#page-857-10) [Mainboard Version \(information item\) 828](#page-857-11) maintaining

[databases 130,](#page-159-0) [769](#page-798-1)

[maintenance agreement information, recording 356](#page-385-1) [Make Device Contact Server \(menu command\) 608](#page-637-0) [Make Group from Selected Computers \(menu com](#page-547-2)mand) 518

- [Manage Device Users \(information item\) 859](#page-888-4) [Manage Mobile Devices \(information item\) 859](#page-888-5) [Manage Personal Device Assignment \(menu com](#page-649-2)[mand\) 620,](#page-649-2) 656
- [Managed Device User Information \(information item](#page-922-4)  category) 893

master distribution points [explained 297](#page-326-1) [switching 300](#page-329-1) [Max. Achieved Score \(information item\) 877](#page-906-10) [Max. Downloads \(information item\) 867](#page-896-10) [Max. Install Count \(information item\) 873](#page-902-8) [Max. Item Score \(information item\) 877](#page-906-11) [Max. Running Count \(information item\) 873](#page-902-9) [Max. Score \(information item\) 878](#page-907-4) [Maximum Battery Capacity \(information item\) 823](#page-852-13) [Maximum Login Attempt Failures \(information item\)](#page-886-9)  857 [Maximum OS \(information item\) 864](#page-893-8) [MCX Settings File \(dialog\) 711](#page-740-0) MCX settings files [assigning to computers 156](#page-185-0) [importing 158](#page-187-0) [MDM 182–](#page-211-0)[283](#page-312-0) [iOS access rights 87](#page-116-0) [removing device from 60,](#page-89-1) [584](#page-613-0) [computers 744](#page-773-0) [MDM Server, basic function 3](#page-32-4) [MDM, installing support for 26](#page-55-0) media [distributing 222](#page-251-1) [importing 224](#page-253-0) installing [iBooks Store books 230](#page-259-0) [making available to mobile devices 226](#page-255-0) [manually installing on mobile devices 228](#page-257-0) [on SharePoint servers 229](#page-258-0) [recommending iBooks Store books 230](#page-259-1) [specifying in policies 251](#page-280-0) [supported file types 223](#page-252-0) [Media Category \(information item\) 908](#page-937-2) [Media Description \(information item\) 908](#page-937-3) [Media File Author \(information item\) 908](#page-937-4) [Media File Can Be E-Mailed \(information item\) 908](#page-937-5) [Media File Can Be Printed \(information item\) 908](#page-937-6) [Media File Can Leave LANrev Safe \(information item\)](#page-937-7)  908 [Media File Is WiFi-Only \(information item\) 908](#page-937-8) [Media File Last Modified \(information item\) 908](#page-937-9) [Media File Name \(information item\) 908](#page-937-10) [Media File Size \(information item\) 908](#page-937-11) [Media File Version \(information item\) 908](#page-937-12) [media files](#page-251-1) see media [Media Name \(information item\) 908](#page-937-13) [Media Type \(information item\) 908](#page-937-14) [Media Unique Identifier \(information item\) 908](#page-937-15) [Memory Module Count \(information item\) 829](#page-858-7) [Memory Size \(information item\) 830](#page-859-5) [Memory Slot Name \(information item\) 830](#page-859-6) [Memory Slots \(information item category\) 830](#page-859-7) [Memory Slots \(information item\) 829](#page-858-8) [Memory Speed \(information item\) 830](#page-859-8) [Memory Type \(information item\) 830](#page-859-9) [messages, sending 144](#page-173-1) [to mobile devices 237](#page-266-0) [Metapackage \(dialog\) 697](#page-726-0) metapackages [conflicting settings 314](#page-343-0) [editing 320](#page-349-0) [exporting 321](#page-350-1) [importing 321](#page-350-2) [removing 320](#page-349-1) [setting up 314](#page-343-1) [Meter App Usage \(information item\) 871](#page-900-2) [Microsoft SCCM 127](#page-156-2) [Min. Achieved Score \(information item\) 877](#page-906-12) [Min. Install Count \(information item\) 873](#page-902-10)

[Min. Running Count \(information item\) 873](#page-902-11) [Minimum OS \(information item\) 863](#page-892-10) [Mirror \(information item\) 835](#page-864-10) [mirror distribution points, explained 297](#page-326-1) [Mirroring Bandwidth \(information item\) 868](#page-897-12) [mirroring custom information fields 111](#page-140-2) [Mirroring From \(information item\) 868](#page-897-13) [Mirroring Until \(information item\) 868](#page-897-14) [Missing Patch Action \(information item\) 849](#page-878-3) [Missing Patch Description \(information item\) 849](#page-878-4) [Missing Patch Install Deadline \(information item\) 849](#page-878-5) [Missing Patch Is Beta \(information item\) 849](#page-878-6) [Missing Patch Is Mandatory \(information item\) 849](#page-878-7) [Missing Patch Is OS Patch \(information item\) 850](#page-879-0) [Missing Patch Language \(information item\) 849](#page-878-8) [Missing Patch Name \(information item\) 849](#page-878-9) [Missing Patch Release Date \(information item\) 849](#page-878-10) [Missing Patch Security Bulletin Numbers \(information](#page-879-1)  item) 850 [Missing Patch Severity \(information item\) 850](#page-879-2) [Missing Patch Stat Count \(information item\) 876](#page-905-2) [Missing Patch Stat Deadline \(information item\) 876](#page-905-3) [Missing Patch Stat Is OS Patch \(information item\) 876](#page-905-4) [Missing Patch Stat Language \(information item\) 876](#page-905-5) [Missing Patch Stat Name \(information item\) 876](#page-905-6) [Missing Patch Stat Release Date \(information item\)](#page-905-7)  876 [Missing Patch Stat Severity \(information item\) 876](#page-905-8) [Missing Patch Stat Superseded by Package \(informa](#page-905-9)tion item) 876 [Missing Patch Stat Version \(information item\) 876](#page-905-10) [Missing Patch Statistics \(information item category\)](#page-905-11)  876 [Missing Patch Superseded by Package \(information](#page-878-11)  item) 849 [Missing Patch Version \(information item\) 849](#page-878-12) [Missing Patches \(information item category\) 849](#page-878-13) [Missing Patches \(menu command\) 498](#page-527-0) [Missing Patches \(window\) 498](#page-527-0) [Missing Patches Count \(information item\) 843](#page-872-2) [Missing Patches Info Updated \(information item\) 842](#page-871-5) [missing software report 727](#page-756-2) [Mobile Action Description \(information item\) 909](#page-938-4) [Mobile Action Device Execution Time \(information](#page-938-5)  item) 909 [Mobile Action Name \(information item\) 909](#page-938-6) [Mobile Action Policy Initial Delay \(information item\)](#page-938-7)  909 [Mobile Action Policy Repeat Count \(information item\)](#page-938-8)  909 [Mobile Action Policy Repeat Interval \(information](#page-938-9)  item) 909 [Mobile Action Supported Platforms \(information item\)](#page-938-10)  909 [Mobile Action Type \(information item\) 909](#page-938-11) [Mobile Action Unique Identifier \(information item\) 909](#page-938-12) [Mobile Actions \(information item category\) 909](#page-938-13) [Mobile App Assigned to KNOX Workspace \(informa](#page-932-3)tion item) 903 [Mobile App Assignment App Configuration \(informa](#page-932-4)tion item) 903 [Mobile App Assignment Force Into Management \(in](#page-932-5)formation item) 903 [Mobile App Assignment Per-App VPN Configuration](#page-932-6)  (information item) 903 [Mobile App Assignment Prevent App Data Backup \(in](#page-932-7)formation item) 903 [Mobile App Assignment Remove App When MDM Is](#page-932-8)  Removed (information item) 903 [Mobile App Assignment Rule \(information item\) 903](#page-932-9) [Mobile App Build Number \(information item\) 902](#page-931-0) [Mobile App Bundle Identifier \(information item\) 902](#page-931-1)

[Mobile App Category \(information item\) 902](#page-931-2)

[Mobile App Convert to Managed App \(information](#page-932-10)  item) 903 [Mobile App Is KNOX \(information item\) 903](#page-932-11) [Mobile App Is Universal \(information item\) 902](#page-931-3) [Mobile App Long Description \(information item\) 902](#page-931-4) [Mobile App Min OS Version \(information item\) 902](#page-931-5) [Mobile App Name \(information item\) 902](#page-931-6) [Mobile App OS Platform \(information item\) 902](#page-931-7) [Mobile App Prevent Data Backup \(information item\)](#page-931-8)  902 [Mobile App Remove When MDM Is Removed \(infor](#page-931-9)mation item) 902 [Mobile App Short Description \(information item\) 902](#page-931-10) [Mobile App Size \(information item\) 902](#page-931-11) [Mobile App Supported Devices \(information item\) 902](#page-931-12) [Mobile App Update Description \(information item\)](#page-931-13)  902 [Mobile App Version \(information item\) 902](#page-931-14) [Mobile Application \(dialog\) 544](#page-573-0) [Mobile Application Packages \(information item cate](#page-931-15)gory) 902 [Mobile Configuration Profile Definitions \(information](#page-935-11)  item category) 906 [Mobile Device Access State \(information item\) 889](#page-918-0) [Mobile Device Access State Reason \(information](#page-918-1)  item) 889 [Mobile Device Activation Lock Enabled \(information](#page-910-0)  item) 881 [Mobile Device Activation Lock Removal Date \(infor](#page-910-1)mation item) 881 [Mobile Device Activation Lock Removed \(information](#page-910-2)  item) 881 [Mobile Device Age \(information item\) 882](#page-911-0) [Mobile Device Attention Mode Enabled \(information](#page-909-0)  item) 880 [Mobile Device Available Capacity \(information item\)](#page-909-1)  880 [Mobile Device Available OS Updates Last Change \(in](#page-919-0)formation item) 890 [Mobile Device Battery Level \(information item\) 884](#page-913-0) [Mobile Device Bluetooth MAC Address \(information](#page-909-2)  item) 880 [Mobile Device Board \(information item\) 885](#page-914-0) [Mobile Device Brand \(information item\) 886](#page-915-0) [Mobile Device Capacity \(information item\) 880](#page-909-3) [Mobile Device Carrier Settings Version \(information](#page-914-1)  item) 885 [Mobile Device Cell IP Address \(information item\) 883](#page-912-0) [Mobile Device Cellular Technology \(information item\)](#page-914-2)  885 [Mobile Device Color \(information item\) 888](#page-917-0) [Mobile Device Command Details \(information item\)](#page-942-7)  913 [Mobile Device Command Error \(information item\) 912](#page-941-5) [Mobile Device Command Error Info \(information item\)](#page-942-8)  913 [Mobile Device Command Finish Time \(information](#page-942-9)  item) 913 [Mobile Device Command Status \(information item\)](#page-941-6)  912 [Mobile Device Command Time Issued \(information](#page-941-7)  item) 912 [Mobile Device Command Type \(information item\) 912](#page-941-8) [Mobile Device Command User \(information item\) 913](#page-942-10) [Mobile Device Commands \(information item catego](#page-941-9)ry) 912 [Mobile Device CPU Name \(information item\) 886](#page-915-1) [Mobile Device CPU Speed \(information item\) 886](#page-915-2) [Mobile Device Current Carrier Network \(information](#page-914-3)  item) 885

972 LANrev User Guide (information item) 890 [Mobile Device Enrollment Profile Installation Date \(in](#page-919-3)formation item) 890 [Mobile Device Enrollment Profile UUID \(information](#page-919-4)  item) 890 [Mobile Device Enrollment Profiles \(information item](#page-939-12)  category) 910 [Mobile Device Enrollment Program Registration Date](#page-919-5)  (information item) 890 [Mobile Device Enrollment Status \(information item\)](#page-919-6)  890 [Mobile Device Erase Ack Time \(information item\) 888](#page-917-2) [Mobile Device Erase Request Time \(information item\)](#page-917-3)  888 [Mobile Device Erase Sent Time \(information item\)](#page-917-4)  888 [Mobile Device Ethernet MAC Address \(information](#page-910-3)  item) 881 [Mobile Device Find My Device Enabled \(information](#page-910-4)  item) 881 [Mobile Device GPS Capable \(information item\) 881](#page-910-5) [Mobile Device GUID \(information item\) 888](#page-917-5) [Mobile Device Hardware Encryption \(information](#page-913-2)  item) 884 [Mobile Device Has Activation Lock Bypass Code \(in](#page-910-6)formation item) 881 [Mobile Device Has Home Screen Layout Installed \(in](#page-911-2)formation item) 882 [Mobile Device Home Mobile Country Code \(informa](#page-914-8)tion item) 885 [Mobile Device Home Mobile Network Code \(informa](#page-914-9)tion item) 885 [Mobile Device Home Network \(information item\) 885](#page-914-10) [Mobile Device Identifier \(UDID\) \(information item\)](#page-909-4)  880 [Mobile Device Identity \(information item\) 888](#page-917-6) [Mobile Device IMEI \(information item\) 880](#page-909-5) [Mobile Device IMEISV \(information item\) 886](#page-915-3) [Mobile Device Info \(information item\) 886](#page-915-4) [Mobile Device Information \(information item catego](#page-907-5)[ry\) 878–](#page-907-5)913 [Mobile Device Inst. App Bundle Identifier \(information](#page-927-4)  item) 898 [Mobile Device Inst. App Count \(information item\) 898](#page-927-5) [Mobile Device Inst. App Name \(information item\) 898](#page-927-6) [Mobile Device Inst. Certificate Count \(information](#page-928-10)  item) 899 [Mobile Device Inst. Certificate Identity Count \(infor](#page-928-11)mation item) 899 [Mobile Device Inst. Certificate Name \(information](#page-928-12)  item) 899 [Mobile Device Inst. Profile Count \(information item\)](#page-927-7)  898 [Mobile Device Inst. Profile Description \(information](#page-927-8)  item) 898 [Mobile Device Inst. Profile Identifier \(information](#page-927-9)  item) 898 [Mobile Device Inst. Profile Managed Count \(informa](#page-927-10)tion item) 898 item) 894 item) 894 893 894 item) 894 item) 896 item) 895 item) 895 item) 895 item) 895 item) 895 [item\) 895](#page-924-11)

[Mobile Device Current Mobile Network Code \(infor-](#page-914-5)

[Mobile Device Data Roaming Enabled \(information](#page-914-6) 

[Mobile Device Display Resolution \(information item\)](#page-913-1) 

[Mobile Device Do Not Disturb Enabled \(information](#page-911-1) 

[Mobile Device EAS Identifier \(information item\) 885](#page-914-7) [Mobile Device Enable Outbound SMS \(information](#page-917-1) 

[Mobile Device Enrolled via Enrollment Program \(infor-](#page-919-1)

[Mobile Device Enrollment Profile Assignment Date](#page-919-2) 

mation item) 885

item) 885

item) 882

item) 888

mation item) 890

884

- [Mobile Device Inst. Profile Name \(information item\)](#page-927-11)  898 [Mobile Device Inst. Profile Organization \(information](#page-927-12) 
	- item) 898 [Mobile Device Inst. Profile UUID \(information item\)](#page-927-13)
	- 898 [Mobile Device Installed App Build Number \(informa-](#page-923-0)
	- tion item) 894 [Mobile Device Installed App Bundle Identifier \(infor](#page-923-1)mation item) 894
	- [Mobile Device Installed App Data Directory \(informa](#page-923-2)tion item) 894
	- [Mobile Device Installed App Data Size \(information](#page-923-3)  item) 894
	- [Mobile Device Installed App Is KNOX \(information](#page-923-4)
	- [Mobile Device Installed App Is Validated \(information](#page-923-5)
	- [Mobile Device Installed App Name \(information item\)](#page-922-5)
	- [Mobile Device Installed App Size \(information item\)](#page-923-6)
	- [Mobile Device Installed App Version \(information](#page-923-7)
	- [Mobile Device Installed App Version String \(informa](#page-923-8)tion item) 894
	- [Mobile Device Installed Application Count \(informa](#page-919-7)tion item) 890
	- [Mobile Device Installed Certificate Company \(infor](#page-925-4)mation item) 896
	- [Mobile Device Installed Certificate Country \(informa](#page-925-5)tion item) 896
	- [Mobile Device Installed Certificate Is Identity \(infor](#page-925-6)mation item) 896
	- [Mobile Device Installed Certificate Is Root \(informa](#page-925-7)tion item) 896
	- [Mobile Device Installed Certificate Key Usage \(infor](#page-925-8)mation item) 896
	- [Mobile Device Installed Certificate Name \(information](#page-925-9)
	- [Mobile Device Installed Certificate Serial Number \(in](#page-925-10)formation item) 896
	- [Mobile Device Installed Certificate Valid From \(infor](#page-925-11)mation item) 896 [Mobile Device Installed Certificate Valid Until \(infor-](#page-925-12)
	- mation item) 896
	- [Mobile Device Installed Certificates Last Change \(in](#page-918-2)formation item) 889
	- [Mobile Device Installed Configuration Profiles Last](#page-918-3)  Change (information item) 889
	- [Mobile Device Installed Media Files Last Change \(in](#page-919-8)formation item) 890
	- [Mobile Device Installed Profile Allow Removal \(infor](#page-924-2)mation item) 895
	- [Mobile Device Installed Profile Description \(informa](#page-924-3)tion item) 895
	- [Mobile Device Installed Profile Encrypted \(informa](#page-924-4)tion item) 895
	- [Mobile Device Installed Profile for User \(information](#page-924-5)
	- [Mobile Device Installed Profile Identifier \(information](#page-924-6)
	- [Mobile Device Installed Profile Managed \(information](#page-924-7)
	- [Mobile Device Installed Profile Name \(information](#page-924-8)
	- [Mobile Device Installed Profile Organization \(informa](#page-924-9)tion item) 895
	- [Mobile Device Installed Profile Type \(information](#page-924-10)
	- [Mobile Device Installed Profile UUID \(information](#page-924-11)

[Mobile Device Installed Profile Version \(information](#page-924-12)  item) 895 [Mobile Device Installed Provisioning Profiles Last](#page-918-4)  Change (information item) 889 [Mobile Device Installed Software Last Change \(infor](#page-918-5)mation item) 889 [Mobile Device Installed Status \(information item\) 849](#page-878-14) [Mobile Device Internal Storage Available \(information](#page-915-5)  item) 886 [Mobile Device Internal Storage Total \(information](#page-915-6)  item) 886 [Mobile Device Is Cloud Backup Enabled \(information](#page-911-3)  item) 882 [Mobile Device Is MDM Lost Mode Enabled \(informa](#page-910-7)tion item) 881 [Mobile Device Is Roaming \(information item\) 885](#page-914-11) [Mobile Device Is Shared \(information item\) 880](#page-909-6) [Mobile Device Is Supervised \(information item\) 880](#page-909-7) [Mobile Device iTunes Store Account Configured \(in](#page-910-8)formation item) 881 [Mobile Device iTunes Store Account Is part of VPP \(in](#page-910-9)formation item) 881 [Mobile Device Jailbroken \(information item\) 884](#page-913-3) [Mobile Device Kernel Version \(information item\) 886](#page-915-7) [Mobile Device KNOX Status \(information item\) 888](#page-917-7) [Mobile Device KNOX Version \(information item\) 888](#page-917-8) [Mobile Device LANrev Apps Build Number \(informa](#page-916-0)tion item) 887 [Mobile Device LANrev Apps Supports Tracking \(infor](#page-916-1)mation item) 887 [Mobile Device LANrev Apps Vendor Support \(informa](#page-916-2)tion item) 887 [Mobile Device LANrev Apps Version \(information](#page-916-3)  item) 887 [Mobile Device Last Cloud Backup \(information item\)](#page-911-4)  882 [Mobile Device Last Contact \(information item\) 880](#page-909-8) [Mobile Device Last Device Erase Requestor \(informa](#page-917-9)tion item) 888 [Mobile Device Last Policy Update Time \(information](#page-917-10)  item) 888 [Mobile Device Location Accuracy \(information item\)](#page-930-1)  901 [Mobile Device Location Battery Level \(information](#page-930-2)  item) 901 [Mobile Device Location Battery State \(information](#page-930-3)  item) 901 [Mobile Device Location Cell IP Address \(information](#page-930-4)  item) 901 [Mobile Device Location Latitude \(information item\)](#page-929-1)  900 [Mobile Device Location Longitude \(information item\)](#page-929-2)  900 [Mobile Device Location Public IP Address \(informa](#page-930-5)tion item) 901 [Mobile Device Location WiFi IP Address \(information](#page-930-6)  item) 901 [Mobile Device Location WiFi IP Address \(v6\) \(informa](#page-930-7)tion item) 901 [Mobile Device Logged-in User Apple ID \(information](#page-909-9)  item) 880 [Mobile Device Managed \(information item\) 884](#page-913-4) [Mobile Device Managed App Bound to MDM \(infor](#page-923-9)mation item) 894 [Mobile Device Managed App Has Configuration Pro](#page-923-10)file (information item) 894 [Mobile Device Managed App Prevent Data Backup \(in](#page-923-11)formation item) 894 [Mobile Device Managed App Status \(information](#page-923-12)  item) 894 [mobile device management](#page-55-0) see MDM [Mobile Device Manufacturer \(information item\) 886](#page-915-8)

[Mobile Device Maximum Resident Users \(information](#page-909-10)  item) 880 [Mobile Device MDM Profile Up-to-date \(information](#page-917-11)  item) 888 [Mobile Device MEID \(information item\) 880](#page-909-11) [Mobile Device Model \(information item\) 879](#page-908-1) [Mobile Device Model Identifier \(information item\) 879](#page-908-2) [Mobile Device Model Number \(information item\) 879](#page-908-3) [Mobile Device Modem Firmware Version \(information](#page-913-5)  item) 884 [Mobile Device Name \(information item\) 879](#page-908-4) [Mobile Device Network Type \(information item\) 886](#page-915-9) [Mobile Device Number of Folders Synched \(informa](#page-918-6)tion item) 889 [Mobile Device Organization Address \(information](#page-912-1)  item) 883 [Mobile Device Organization Custom \(information](#page-912-2)  item) 883 [Mobile Device Organization E-Mail \(information item\)](#page-912-3)  883 [Mobile Device Organization Name \(information item\)](#page-912-4)  883 [Mobile Device Organization Phone \(information item\)](#page-912-5)  883 [Mobile Device OS Language \(information item\) 888](#page-917-12) [Mobile Device OS Number \(information item\) 879](#page-908-5) [Mobile Device OS Updates Available \(information](#page-908-6)  item) 879 [Mobile Device OS Version \(information item\) 879](#page-908-7) [Mobile Device Ownership \(information item\) 880](#page-909-12) [Mobile Device Passcode Compliant \(information item\)](#page-913-6)  884 [Mobile Device Passcode Compliant with Profiles \(in](#page-913-7)formation item) 884 [Mobile Device Passcode Lock Grace Period \(informa](#page-913-8)tion item) 884 [Mobile Device Passcode Lock Grace Period Enforced](#page-914-12)  (information item) 885 [Mobile Device Passcode Present \(information item\)](#page-913-9)  884 [Mobile Device Personal Hotspot Enabled \(information](#page-911-5)  item) 882 [Mobile Device Phone Number \(information item\) 880](#page-909-13) [Mobile Device Policies \(information item category\)](#page-939-13)  910 [mobile device policies](#page-275-0) see policies [Mobile Device Product Name \(information item\) 886](#page-915-10) [Mobile Device Production Date \(information item\) 882](#page-911-6) [Mobile Device Public IP Address \(information item\)](#page-912-6)  883

[Mobile Device Public IP Address \(v6\) \(information](#page-912-7)  item) 883

[Mobile Device Purchase Date \(information item\) 882](#page-911-7) [Mobile Device Record Creation Date \(information](#page-917-13)  item) 888

[Mobile Device Remote Erase Status \(information](#page-918-7)  item) 889

[Mobile Device Remote Erase Status Note \(informa](#page-918-8)tion item) 889

[Mobile Device Remote Erase Supported \(information](#page-917-14)  item) 888

[Mobile Device SD Card 1 Available \(information item\)](#page-916-4)  887

[Mobile Device SD Card 1 Total \(information item\) 887](#page-916-5) [Mobile Device SD Card 2 Available \(information item\)](#page-916-6)  887

[Mobile Device SD Card 2 Total \(information item\) 887](#page-916-7) [Mobile Device Send App Analytics \(information item\)](#page-910-10)  881

[Mobile Device Send Diagnostic & Usage Data \(infor](#page-911-8)mation item) 882

[Mobile Device Serial Number \(information item\) 880](#page-909-14)

[Mobile Device SIM ICC Identifier \(information item\)](#page-914-13)  885 [Mobile Device Status \(information item\) 884](#page-913-10) [Mobile Device Status Note \(information item\) 889](#page-918-9) [Mobile Device Supports KNOX \(information item\) 888](#page-917-15) [Mobile Device Supports Persistence \(information](#page-913-11)  item) 884 [Mobile Device System Cache Total \(information item\)](#page-916-8)  887 [Mobile Device System Memory Available \(informa](#page-916-9)tion item) 887 [Mobile Device System Memory Total \(information](#page-916-10)  item) 887 [Mobile Device System Storage Available \(information](#page-916-11)  item) 887 [Mobile Device System Storage Total \(information](#page-916-12)  item) 887 [Mobile Device Tracking \(dialog\) 473](#page-502-1) [Mobile Device Tracking Accuracy \(information item\)](#page-929-3)  900 [Mobile Device Tracking Enabled \(information item\)](#page-929-4)  900 [Mobile Device Tracking Interval \(information item\)](#page-929-5)  900 [Mobile Device Tracking Time \(information item\) 900](#page-929-6) [Mobile Device User Apple ID \(information item\) 893](#page-922-6) [Mobile Device User Data Quota \(information item\)](#page-922-7)  893 [Mobile Device User Data Used \(information item\) 893](#page-922-8) [Mobile Device User Has Data to Sync \(information](#page-922-9)  item) 893 Mobile Device User Is Logged In (information item) 893 [Mobile Device Vendor MDM Version \(information](#page-917-16)  item) 888 [Mobile Device Voice Roaming Enabled \(information](#page-914-14)  item) 885 [Mobile Device Warranty End \(information item\) 883](#page-912-8) [Mobile Device Warranty Info \(information item\) 882](#page-911-9) [Mobile Device WiFi IP Address \(information item\) 883](#page-912-9) [Mobile Device WiFi IP Address \(v6\) \(information item\)](#page-912-10)  883 [Mobile Device WiFi MAC Address \(information item\)](#page-910-11)  881 [Mobile Device WiFi Network \(information item\) 884](#page-913-12) [mobile devices 932–](#page-961-2)951 [activation locks 242](#page-271-0) adding to appointment groups [automatically 83](#page-112-0) [manually 83](#page-112-1) [administering 182–](#page-211-0)[283](#page-312-0) [appointing administrators 82](#page-111-0) [assigning device enrollment profiles 58](#page-87-0) [attention mode 240](#page-269-0) [batch-assigning Active Directory accounts 52](#page-81-0) [configuration profiles 182](#page-211-1) [configuration profiles with variables 186](#page-215-1) [controlling personal hotspots 253](#page-282-0) [controlling screen mirroring 252](#page-281-0) [enabling geotracking 263](#page-292-0) [enabling SCEP 61](#page-90-0) [enrolling 49](#page-78-0) [erasing 244](#page-273-0) [importing into ADEP 56](#page-85-0) [installing commercial apps 207](#page-236-0) [installing commercial books 230](#page-259-0) [installing configuration profiles 187](#page-216-1) [installing OS updates 206](#page-235-0) [installing provisioning profiles 194](#page-223-0) [installing software 198](#page-227-1) [MTU \(information item\) 844](#page-873-14)

[locking and unlocking 238](#page-267-1) [Lost mode 241](#page-270-0) [making media available 226](#page-255-0) [making software available 201](#page-230-0) [manually installing media 228](#page-257-0) [naming 255](#page-284-1) [releasing from enrollment program 60](#page-89-0) [remotely controlling 245](#page-274-0) [removing device enrollment profiles 60](#page-89-1) [screen sharing 245](#page-274-0) [sending messages 237](#page-266-0) [server contact interval 776](#page-805-0) [setting wallpaper](#page-283-0) see wallpaper [showing location 266](#page-295-1) [unassigning device enrollment profiles 60](#page-89-1) [viewing appointed administrators 86](#page-115-1) [Mobile Devices \(menu command\) 503](#page-532-1) [Mobile Devices \(window\) 531–](#page-560-0)[639](#page-668-0) [columns 537](#page-566-0) [information items 537](#page-566-0) [sidebar context menu 541,](#page-570-0) [595](#page-624-1) [smart groups 537](#page-566-1) [toolbar 536](#page-565-0) [Mobile Media \(information item category\) 908](#page-937-16) [Mobile Media File \(dialog\) 557](#page-586-0) [Mobile Platform Type \(information item\) 907](#page-936-6) [Mobile Profile Allow Removal \(information item\) 907](#page-936-7) [Mobile Profile App Bundle Identifier \(information](#page-936-8)  item) 907 [Mobile Profile Description \(information item\) 907](#page-936-9) [Mobile Profile Identifier \(information item\) 907](#page-936-10) [Mobile Profile Name \(information item\) 906](#page-935-12) [Mobile Profile Organization \(information item\) 907](#page-936-11) [Mobile Profile Type \(information item\) 907](#page-936-12) [Mobile Profile UUID \(information item\) 907](#page-936-13) [Mobile Profile Variables Used \(information item\) 907](#page-936-14) [Mobile Remote Control \(information item\) 859](#page-888-6) [Modification Date \(information item\) 831](#page-860-14) [Modify Bookstore Books \(information item\) 860](#page-889-10) [Modify Computer Groups \(information item\) 858](#page-887-1) [Modify Configuration Profiles \(information item\) 858](#page-887-2) [Modify Custom Information Fields \(information item\)](#page-887-3)  858 [Modify Desktop Actions \(information item\) 858](#page-887-4) [Modify Device Enrollment Profiles \(information item\)](#page-889-11)  860 [Modify Disk Images \(information item\) 858](#page-887-5) [Modify Distribution Points \(information item\) 858](#page-887-6) [Modify Enrollment Users \(information item\) 859](#page-888-7) [Modify License Specifications \(information item\) 858](#page-887-7) [Modify Mobile Actions \(information item\) 859](#page-888-8) [Modify Mobile Applications \(information item\) 859](#page-888-9) [Modify Mobile Configuration Profiles \(information](#page-888-10)  item) 859 [Modify Mobile Device Policies \(information item\) 859](#page-888-11) [Modify Mobile Media \(information item\) 859](#page-888-12) [Modify Samsung KNOX Accounts \(information item\)](#page-889-12)  860 [Modify Server Settings \(information item\) 858](#page-887-8) [Modify Software Packages \(information item\) 858](#page-887-9) [Modify VPP License Management \(information item\)](#page-889-13)  860 [monitoring licenses, overview 350](#page-379-1) [Move File/Folder \(menu command\) 445](#page-474-0) [moving files 284](#page-313-0) [MS Remote Assistance, remote control with 151](#page-180-0) [MS Remote Desktop, remote control with 151](#page-180-0)

[installing the Agent 49](#page-78-0)

#### **N**

naming [files 286](#page-315-0) [mobile devices 255](#page-284-1) [NDES](#page-62-0) see SCEP [Network Adapter Count \(information item\) 842](#page-871-6) [Network Adapters \(information item category\) 843](#page-872-3) [New \(menu command\) 368](#page-397-1) [in LANrev Remote 923](#page-952-2) [New Administrator \(menu command\) 745](#page-774-1) [New Administrator Group \(menu command\) 750](#page-779-0) [New Category \(menu command\) 515,](#page-544-0) [529](#page-558-0) [New Class \(menu command\) 653](#page-682-0) [New Clear Passcode Action \(menu command\) 579,](#page-608-0)  638 [New Command History Smart Group from "<informa](#page-630-0)tion item>" (menu command) 601 [New Command Queue Smart Group from "<informa](#page-630-1)tion item>" (menu command) 601 [New Computer Appointment Group \(menu com](#page-779-1)mand) 750 [New Computer Group \(menu command\) 727](#page-756-3) [New Configuration Profile \(menu command\) 631](#page-660-1) [for computers 709](#page-738-0) [for mobile devices 552](#page-581-0) [New Configure Devices for Current Classroom Setup](#page-614-0)  [Action \(menu command\) 585,](#page-614-0) 638 [New Configure Diagnostic Data Transmission Action](#page-606-0)  [\(menu command\) 577,](#page-606-0) 637 [New Connection \(dialog\) 923](#page-952-2) [New Custom Information Field \(menu command\) 754](#page-783-0) [New Custom Zone \(menu command\) 792](#page-821-1) [New Demote to Unmanaged Device Action \(menu](#page-613-0)  [command\) 584,](#page-613-0) 638 [New Device Enrollment Profile \(menu command\) 632,](#page-661-1)  712 [New Disk Image \(menu command\) 715](#page-744-0) [New Distribution Point \(menu command\) 712](#page-741-2) [New Edit Windows Registry Action \(menu command\)](#page-772-0)  743 [New Enable Activation Lock Action \(menu command\)](#page-596-0)  [567,](#page-596-0) 636 [New Enrollment Profile \(menu command\) 588](#page-617-0) [New Enterprise Application Package \(menu com](#page-573-0)mand) 544 [New Execute Script Action \(menu command\) 741](#page-770-0) [New Freeze Device Action \(menu command\) 578,](#page-607-0) [637](#page-666-1) [New Gather Inventory Action \(menu command\) 735](#page-764-0) [New Google Play Application Package \(menu com](#page-578-0)[mand\) 549, 6](#page-578-0)27 New Group [Classes \(menu command\) 652](#page-681-0) [Devices \(menu command\) 654](#page-683-1) [Mobile Devices \(menu command\) 594](#page-623-0) [Persons \(menu command\) 650](#page-679-0) [New Group \(menu command\) 514](#page-543-1) [New History Report \(menu command\) 727](#page-756-0) [New History Summary Report \(menu command\) 727](#page-756-1) [New iBooks Book \(menu command\) 560,](#page-589-1) [630](#page-659-2) [New Install iOS Update Action \(menu command\) 570,](#page-599-0)  637 [New iOS App Store Application Package \(menu com](#page-574-0)[mand\) 545, 6](#page-574-0)27 [New License Specification \(menu command\) 719](#page-748-0) [New License Status Report \(menu command\) 726](#page-755-0) [New Mac App Store Application Package \(menu com](#page-737-0)mand) 708 [New Media File \(menu command\) 557,](#page-586-0) [634](#page-663-2) [New Metapackage \(menu command\) 697](#page-726-0) [New Missing macOS Patch Statistics Smart Group](#page-527-1)  (menu command) 498 627 602 638 638 638 636 636 637 753 [tion item>" \(menu command\) 811](#page-840-0)

[New Missing macOS Patches Smart Group \(menu](#page-527-2)  command) 498 [New Missing Software Packages Group \(menu com](#page-747-0)mand) 718 [New Missing Software Report \(menu command\) 727](#page-756-2) [New Missing Windows Patch Statistics Smart Group](#page-528-0)  (menu command) 499 [New Missing Windows Patches Smart Group \(menu](#page-527-3)  command) 498 [New Mobile Application Package \(menu command\)](#page-656-4)  [New Mobile Devices Appointment Group \(menu com](#page-781-0)mand) 752 [New Payload \(menu command\) 706](#page-735-0) [New Person \(menu command\) 651](#page-680-0) [New Policy \(menu command\) 587](#page-616-0) [New Policy with Selected Devices \(menu command\)](#page-631-0)  [New Register User in VPP Action \(menu command\)](#page-667-4)  [computers 736](#page-765-0) [mobile devices 580](#page-609-0) [New Remove Configuration Profile Action \(menu](#page-667-5)  command) 638 [computers 740](#page-769-0) [mobile devices 584](#page-613-1) [New Remove from MDM Management Action \(menu](#page-773-0)  command) 744 [New Retire User from VPP Action \(menu command\)](#page-667-6)  [computers 739](#page-768-0) [mobile devices 583](#page-612-0) [New Send E-Mail Action \(menu command\) 636](#page-665-1) [computers 731](#page-760-0) [mobile devices 563](#page-592-0) [New Send Message Action \(menu command\) 562,](#page-591-0)  [635, 7](#page-664-1)30 [New Send SMS \(Text Message\) Action \(menu com](#page-665-2)mand) 636 [computers 732](#page-761-0) [mobile devices 564](#page-593-0) [New Send VPP Invitation Action \(menu command\)](#page-667-7)  [computers 738](#page-767-0) [mobile devices 582](#page-611-0) [New Set Activation Lock Options Action \(menu com](#page-595-0)[mand\) 566,](#page-595-0) 636 [New Set Agent Name Action \(menu command\) 733](#page-762-0) [New Set Attention Mode Action \(menu command\)](#page-603-0)  [574, 6](#page-603-0)37 [New Set Custom Field Value Action \(menu command\)](#page-665-4)  [computers 734](#page-763-0) [mobile devices 572](#page-601-0) [New Set Device Name Action \(menu command\) 569,](#page-598-0)  [New Set Lost Mode Action \(menu command\) 575,](#page-604-0)  [New Set Passcode Lock Grace Period Action \(menu](#page-605-0)  [command\) 576, 6](#page-605-0)37 [New Set Roaming Options Action \(menu command\)](#page-594-0)  [565, 6](#page-594-0)36 [New Set Wallpaper Action \(menu command\) 568,](#page-597-0) [636](#page-665-7) [New Smart Administrator Group \(menu command\)](#page-782-0)  New Smart Application Group from "<information item>" (menu command) 599 [New Smart Command History Group \(menu com](#page-841-1)mand) 812 [New Smart Command History Group from "<informa-](#page-840-0) [New Smart Command Queue Group \(menu com](#page-840-1)mand) 811 [New Smart Command Queue Group from "<informa](#page-839-3)tion item>" (menu command) 810 [New Smart Computer Appointment Group \(menu](#page-780-0)  command) 751 [New Smart Computer Group \(menu command\) 728](#page-757-0) [New Smart Configuration Profile Group \(menu com](#page-741-3)mand) 712 [New Smart Configuration Profiles Group from "<in](#page-628-1)formation item>" (menu command) 599 [New Smart Device Enrollment Profiles Group from](#page-629-0)  "<information item>" (menu command) 600 [New Smart Disk Image Group \(menu command\) 716](#page-745-0) [New Smart Distribution Point Group \(menu com](#page-743-0)mand) 714 [New Smart Enrollment Profile Group \(menu com](#page-741-4)mand) 712 New Smart Group [Actions \(menu command\) 586](#page-615-1) [computers 745](#page-774-2) [App Store Application Packages \(menu command\)](#page-579-1)  550 [Classes \(menu command\) 652](#page-681-1) [Command History \(menu command\) 594](#page-623-1) [Command Queue \(menu command\) 594](#page-623-2) [Computers by Installed Software \(menu command\)](#page-526-0)  497 [Configuration Profiles \(menu command\) 555](#page-584-0) [Devices \(menu command\) 653](#page-682-1) [Enrollment Profiles \(menu command\) 594](#page-623-3) [Enterprise Application Packages \(menu command\)](#page-579-2)  550 [iBooks Books \(menu command\) 561](#page-590-0) [Installed Application Statistics \(menu command\)](#page-579-3)  550 [Installed Applications \(menu command\) 550](#page-579-4) [Installed Certificates \(menu command\) 555](#page-584-1) [Installed Certificates Statistics \(menu command\)](#page-585-0)  556 [Installed Configuration Profiles \(menu command\)](#page-584-2)  555 [Installed Configuration Profiles Statistics \(menu](#page-584-3)  command) 555 [Installed iOS Provisioning Profiles \(menu com](#page-580-0)mand) 551 [Installed iOS Provisioning Profiles Statistics \(menu](#page-580-1)  command) 551 [Installed Media File Statistics \(menu command\)](#page-588-0)  559 [Installed Media Files \(menu command\) 559](#page-588-1) [Installed Software \(menu command\) 497](#page-526-1) [Installed Software Statistics \(menu command\) 497](#page-526-2) [iOS Provisioning Profiles \(menu command\) 550](#page-579-5) [Media Files \(menu command\) 559](#page-588-2) [Mobile Devices \(menu command\) 594](#page-623-4) [Mobile Devices by Installed Certificates \(menu](#page-585-1)  command) 556 [Mobile Devices by Installed Configuration Profiles](#page-584-4)  (menu command) 555 [Mobile Devices by Installed iOS Provisioning Pro](#page-580-2)files (menu command) 551 [Mobile Devices by Installed Media Files \(menu](#page-588-3)  command) 559 [Mobile Devices by Installed Software \(menu com](#page-580-3)mand) 551 [Personal Devices \(menu command\) 653](#page-682-2) [Persons \(menu command\) 649](#page-678-0) 528 664 **O**

[Shared Devices \(menu command\) 654](#page-683-2) [Students \(menu command\) 650](#page-679-1) [Teachers \(menu command\) 649](#page-678-1) [New Smart Group \(menu command\) 515,](#page-544-1) [797](#page-826-1) New Smart Group from "<information item>" (menu command) [Agent Deployment Center 800](#page-829-2) [browser windows 518](#page-547-3) [New Smart License Specification Group \(menu com](#page-754-0)mand) 725 [New Smart Mac App Store Application Group \(menu](#page-738-2)  command) 709 New Smart Media Files Group from "<information item>" (menu command) 601 New Smart Mobile Device Group from "<information item>" (menu command) 599 [New Smart Mobile Devices Appointment Group](#page-781-1)  (menu command) 752 [New Smart Payload Group \(menu command\) 707](#page-736-1) New Smart Policy [Mobile Devices \(menu command\) 587](#page-616-1) [Mobile Devices by Installed Applications \(menu](#page-616-2)  command) 587 [Mobile Devices by Installed Configuration Profiles](#page-616-3)  (menu command) 587 New Smart Policy from "<information item>" (menu command) 599 [New Smart Profile Installation Status Group \(menu](#page-746-0)  command) 717 [New Smart Provisioning Profiles Group from "<infor](#page-629-1)mation item>" (menu command) 600 [New Smart Report Details Group \(menu command\)](#page-557-0)  [New Smart Report Item Summary Group \(menu com](#page-557-1)mand) 528 [New Smart Report Summary Group \(menu com](#page-556-0)mand) 527 [New Smart Software Installation Status Group \(menu](#page-746-1)  command) 717 [New Smart Software Package Group \(menu com](#page-734-1)mand) 705 [New Software Package \(menu command\) 687](#page-716-1) [New Software Usage Report \(menu command\) 726](#page-755-1) [New Tab \(menu command\) 368](#page-397-2) [New Terminate Process Action \(menu command\) 742](#page-771-0) [New Update Device Information Action \(menu com](#page-602-0)[mand\) 573,](#page-602-0) 637 [New Validate Applications Action \(menu command\)](#page-600-0)  [571, 6](#page-600-0)37 [NitroDesk TouchDown, configuration profile settings](#page-693-2)  [No Server-Side Scaling \(100%\) \(menu command\) 929](#page-958-5) [No Server-Side Scaling \(25%\) \(menu command\) 929](#page-958-6) [notebooks, tracking 164](#page-193-0) [Number of Launches \(information item\) 874](#page-903-12) [Object Count \(information item\) 830](#page-859-10) [Observe Remote Computer \(menu command\) 930](#page-959-6) [ODBC, exporting to 128](#page-157-0) [Only Use Distribution Point When Assigned \(informa](#page-896-11)tion item) 867 [Open \(menu command\) 369](#page-398-2) [in LANrev Remote 924](#page-953-2) [Open File \(menu command\) 445](#page-474-1) [Open in External Viewer \(menu command\) 523](#page-552-2) [opening files 287](#page-316-0)

[Original Battery Capacity \(information item\) 823](#page-852-14) [Original Size \(menu command\) 927](#page-956-4)

[OS Activated \(information item\) 837](#page-866-2)

[OS Activation Grace Period \(information item\) 837](#page-866-3)

[OS Build Number \(information item\) 837](#page-866-4)

[OS Installation Date \(information item\) 837](#page-866-5) [OS Is Volume-Licensed \(information item\) 837](#page-866-6) [OS Language \(information item\) 837](#page-866-7) [OS Platform \(information item\) 837](#page-866-8) [OS Product ID \(information item\) 837](#page-866-9) [OS Serial Number \(information item\) 837](#page-866-10) [OS Service Pack \(information item\) 837](#page-866-11) [OS Update Allow to Install Later \(information item\)](#page-929-7)  900 [OS Update Build Number \(information item\) 900](#page-929-8) [OS Update Download Size \(information item\) 900](#page-929-9) [OS Update Install Size \(information item\) 900](#page-929-10) [OS Update Is Critical \(information item\) 900](#page-929-11) [OS Update Is Preview \(information item\) 900](#page-929-12) [OS Update Name \(information item\) 899](#page-928-13) [OS Update Required Installation Size \(information](#page-929-13)  item) 900 [OS Update Restart Required \(information item\) 900](#page-929-14) [OS Update Utility Enabled \(information item\) 840](#page-869-6) [OS Update Version \(information item\) 900](#page-929-15) [OS updates, installing 206](#page-235-0) [OS Version \(information item\) 837](#page-866-12) [OS X](#page-40-0) see macOS **P** [Package Name \(information item\) 862](#page-891-8) [Package Type \(information item\) 862](#page-891-9) [Package Unique ID \(information item\) 862](#page-891-10) [Packages \(information item category\) 862](#page-891-11) [Packages Root Path \(information item\) 868](#page-897-15) [Page Faults \(information item\) 851](#page-880-7) [Parent Process ID \(information item\) 851](#page-880-8) [Parent Process Name \(information item\) 851](#page-880-9) passphrases [resetting 263](#page-292-1) [setting 261](#page-290-0) [passwords, changing 78](#page-107-1) [Paste \(menu command\) 383](#page-412-4) [Patch Action \(information item\) 865](#page-894-2) [Patch Can Be Uninstalled \(information item\) 865](#page-894-3) [Patch Install Deadline \(information item\) 865](#page-894-4) [Patch Is Beta \(information item\) 865](#page-894-5) [Patch Is Mandatory \(information item\) 865](#page-894-6) [Patch Language \(information item\) 865](#page-894-7) [patch management 336](#page-365-0) [Patch Release Date \(information item\) 865](#page-894-8) [Path \(information item\) 846](#page-875-2) [Payload Download Time \(information item\) 863](#page-892-11) [Payload Name \(information item\) 866](#page-895-3) [Payload Notes \(information item\) 866](#page-895-4) [Payload Size \(information item\) 866](#page-895-5) [Payload Unique ID \(information item\) 866](#page-895-6) payloads [editing 304](#page-333-0) [removing 304](#page-333-1) [setting up 303](#page-332-0) [PC Anywhere Access \(information item\) 840](#page-869-7) [PC Anywhere, remote control with 151](#page-180-0) [PCI Device Count \(information item\) 829](#page-858-9) [PCI Device ID \(information item\) 834](#page-863-0) [PCI Devices \(information item category\) 834](#page-863-1) [PCI Name \(information item\) 834](#page-863-2) [PCI Revision ID \(information item\) 835](#page-864-11) [PCI ROM Revision \(information item\) 834](#page-863-3) [PCI Slot \(information item\) 834](#page-863-4)

[PCI Type \(information item\) 834](#page-863-5) [PCI Vendor ID \(information item\) 835](#page-864-12) [Person \(dialog\) 651](#page-680-0) [personal devices, assigning 274](#page-303-1) [Personal File Sharing \(information item\) 840](#page-869-8) [personal hotspots, controlling 253](#page-282-0) [Personal Web Sharing \(information item\) 840](#page-869-9) [Physical Cores \(information item\) 821](#page-850-3) [Physical Memory \(information item\) 826](#page-855-5) [Physical Processors \(information item\) 821](#page-850-4) placeholder records [computers 90](#page-119-0) [creating 90](#page-119-1) [deleting 91](#page-120-1) [mobile devices 281](#page-310-0) [creating 281](#page-310-1) [deleting 283](#page-312-1) [Platform Architecture \(information item\) 864](#page-893-9) [PM Action \(information item\) 826](#page-855-6) [PM Inactivity Timer \(information item\) 826](#page-855-7) [PM Only When No User Logged In \(information item\)](#page-855-8)  826 [PM Schedule Count \(information item\) 826](#page-855-9) [PM Schedule Name \(information item\) 825](#page-854-8) [PM Settings For \(information item\) 825](#page-854-9) [PM Time \(information item\) 826](#page-855-10) [PM Trigger \(information item\) 826](#page-855-11) policies [adding and removing mobile devices 248](#page-277-1) conflicting settings for configuration profiles [computers 163](#page-192-1) [mobile devices 193](#page-222-0) [creating 247](#page-276-0) [explained 246](#page-275-0) [specifying actions 248](#page-277-0) [specifying applications 250](#page-279-0) [specifying configuration profiles 250](#page-279-1) [specifying media 251](#page-280-0) [Policy Name \(information item\) 910](#page-939-14) [Port \(information item\) 867](#page-896-12) [positions of mobile devices](#page-289-0) see geotracking [PostScript \(information item\) 846](#page-875-3) [Power Management \(information item category\) 824](#page-853-1) [power management schedules 148](#page-177-0) [creating 148](#page-177-1) [Power Management Schedules \(information item cat](#page-854-10)egory) 825 [Power Management Settings \(menu command\) 408](#page-437-0) [power usage reports 150](#page-179-0) [Power Usage Reports \(menu command\) 500](#page-529-1) [Power Usage Reports \(window\) 500](#page-529-1) [Power-on Avg/Day \(information item\) 824](#page-853-2) [Power-on Avg/Month \(information item\) 824](#page-853-3) [Power-on Avg/Week \(information item\) 824](#page-853-4) [Power-on Avg/Year \(information item\) 824](#page-853-5) [Power-on Last 30 Days \(information item\) 824](#page-853-6) [Power-on Last 365 Days \(information item\) 824](#page-853-7) [Power-on Last 7 Days \(information item\) 824](#page-853-8) [Power-on Tracking Start \(information item\) 824](#page-853-9) [Power-on Yesterday \(information item\) 824](#page-853-10) [PowerShell scripts, executing on administered com](#page-197-0)puters 168 [Primary Interface \(information item\) 844](#page-873-15) [Primary MAC Address \(information item\) 826](#page-855-12) [Print \(menu command\) 382](#page-411-2) [Print Preview \(menu command\) 382](#page-411-3) [Print Setup \(menu command\) 382](#page-411-4) [Printer Count \(information item\) 842](#page-871-7) [Printer Host Name \(information item\) 845](#page-874-7) [Printer ID \(information item\) 846](#page-875-4) [Printer Info Updated \(information item\) 842](#page-871-8) [Printer Model \(information item\) 845](#page-874-8) [Printer Name \(information item\) 845](#page-874-9) [Printer Sharing \(information item\) 840](#page-869-10) [Printer State \(information item\) 846](#page-875-5) [Printers \(information item category\) 845](#page-874-10) [printers, gathering information 98](#page-127-0) [Priority \(information item\) 863](#page-892-12)

[Process Architecture \(information item\) 850](#page-879-3)

[Process Count \(information item\) 843](#page-872-4) [Process Executable Path \(information item\) 850](#page-879-4) [Process File Creator \(information item\) 850](#page-879-5) [Process File Type \(information item\) 850](#page-879-6) [Process ID \(information item\) 850](#page-879-7) [Process Info Updated \(information item\) 842](#page-871-9) [Process Name \(information item\) 850](#page-879-8) [Process Priority \(information item\) 851](#page-880-10) processes [gathering information 99](#page-128-0) [terminating 171](#page-200-0) [Processes \(information item category\) 850](#page-879-9) [Processes \(menu command\) 495](#page-524-3) [Processes \(window\) 495](#page-524-3) [Processor Architecture \(information item\) 822](#page-851-1) [Processor Family \(information item\) 822](#page-851-2) [Processor Has 3DNow \(information item\) 822](#page-851-3) [Processor Has MMX \(information item\) 822](#page-851-4) [Processor Has SSE \(information item\) 822](#page-851-5) [Processor Has SSE2 \(information item\) 822](#page-851-6) [Processor Has SSE3 \(information item\) 822](#page-851-7) [Processor Hyperthreading Enabled \(information item\)](#page-851-8)  822 [Processor ID String \(information item\) 821](#page-850-5) [Processor Is 64-bit \(information item\) 821](#page-850-6) [Processor L1 Data Cache \(information item\) 822](#page-851-9) [Processor L1 Instruction Cache \(information item\)](#page-851-10)  822 [Processor L2 Data Cache \(information item\) 822](#page-851-11) [Processor L2 Instruction Cache \(information item\)](#page-851-12)  822 [Processor L3 Cache \(information item\) 822](#page-851-13) [Processor Model \(information item\) 822](#page-851-14) [Processor Speed \(information item\) 821](#page-850-7) [Processor Stepping \(information item\) 822](#page-851-15) Processor Supports Hyperthreading (information item) 822 [Processor Type \(information item\) 821](#page-850-8) [Processor Vendor \(information item\) 821](#page-850-9) [Profile Add. Status Information \(information item\) 869](#page-898-12) [Profile Allow Removal \(information item\) 867](#page-896-13) [Profile Description \(information item\) 866](#page-895-7) [Profile Identifier \(information item\) 867](#page-896-14) [Profile Installation Result Error \(information item\) 869](#page-898-13) [Profile Installation Status \(information item\) 869](#page-898-14) [Profile Name \(information item\) 866,](#page-895-8) [877](#page-906-13) [Profile Organization \(information item\) 866](#page-895-9) [Profile Scope \(information item\) 867](#page-896-15) [Profile Type \(information item\) 866](#page-895-10) [Profile UUID \(information item\) 867](#page-896-16) [prohibited software, monitoring 351](#page-380-1) [Protocol \(information item\) 875](#page-904-14) [Provides \(information item\) 846](#page-875-6) provisioning profiles [installing 194](#page-223-0) [removing 195](#page-224-0) [Purchase Count \(information item\) 871](#page-900-3) [Purchase Date \(information item\) 871](#page-900-4) purchase information [importing 358](#page-387-0) [recording 356](#page-385-1) [Purchase License Owner \(information item\) 871](#page-900-5) [Purchase Maintenance Available \(information item\)](#page-901-5)  872 [Purchase Maintenance Begin \(information item\) 872](#page-901-6) [Purchase Maintenance End \(information item\) 872](#page-901-7) [Purchase Maintenance Price \(information item\) 872](#page-901-8) [Purchase Maintenance Reference \(information item\)](#page-901-9)  872 [Purchase Notes \(information item\) 872](#page-901-10) [Purchase Order Number \(information item\) 871](#page-900-6) [Purchase Price \(information item\) 871](#page-900-7) [Purchase Software Version \(information item\) 871](#page-900-8)

[Purchase Tracking \(information item category\) 871](#page-900-9) [Purchase Type \(information item\) 871](#page-900-10) [Purchase Vendor Contact \(information item\) 871](#page-900-11) [Purchase Vendor Name \(information item\) 871](#page-900-12) [Purchase Vendor Reference \(information item\) 871](#page-900-13) [Purchase Vendor Support \(information item\) 872](#page-901-11) [Push Services Certificates \(dialog\) 778](#page-807-0) [putting to sleep administered computers 146](#page-175-0)

#### **Q**

[Quarter Size \(menu command\) 927](#page-956-5) [Quartz Extreme \(information item\) 835](#page-864-13)

#### **R**

[RAM, information items 830](#page-859-7) [Real Group ID \(information item\) 851](#page-880-11) [Real User ID \(information item\) 851](#page-880-12) [Real Username \(information item\) 851](#page-880-13) [Reapply Command \(menu command\) 453,](#page-482-2) [813](#page-842-2) [Recent Connections \(submenu\) 924](#page-953-3) [Recent Files \(submenu\) 382](#page-411-5) [Record Creation Date \(information item\) 817](#page-846-7) [re-enrolling iOS devices 89](#page-118-0) [Re-execute All Actions for This Device \(menu com](#page-651-1)mand) 622 [Re-execute This Action for All Devices \(menu com](#page-664-2)[mand\) 635,](#page-664-2) 764 [Re-execute This Action for This Device \(menu com](#page-651-2)mand) 622 [Re-execute This Action for This Group \(menu com](#page-793-2)mand) 764 [Re-execute This Action for This Policy \(menu com](#page-664-3)mand) 635 [Refresh \(menu command\) 754,](#page-783-1) [797](#page-826-2) [Refresh Rate \(information item\) 835](#page-864-14) [Refresh Status \(menu command\) 807](#page-836-1) [Register Device User in VPP \(menu command\) 609](#page-638-0) [Register User in VPP \(menu command\) 618](#page-647-2) Register User in VPP Action (dialog) [computers 736](#page-765-0) [mobile devices 580](#page-609-0) [Register Users in VPP \(dialog\) 609](#page-638-0) [Registered Company \(information item\) 848](#page-877-12) [Registered Owner \(information item\) 848](#page-877-13) [Registration \(dialog\) 492](#page-521-0) registry [gathering information 104](#page-133-0) [searching for entries 104](#page-133-0) [Registry Entries \(information item category\) 854](#page-883-3) [Registry Entries \(menu command\) 499](#page-528-1) [Registry Entries \(window\) 499](#page-528-1) [Registry Entry Found \(information item\) 854](#page-883-4) [Registry Name \(information item\) 854](#page-883-5) [Registry Record Modification Date \(information item\)](#page-883-6)  854 [Registry Value \(information item\) 854](#page-883-7) [Registry Value Binary \(information item\) 854](#page-883-8) [Registry Value Number \(information item\) 854](#page-883-9) [Registry Value String \(information item\) 854](#page-883-10) [Registry Value Type \(information item\) 854](#page-883-11) [registry, editing 174](#page-203-0) [Reinstall macOS Computer \(menu command\) 416](#page-445-0) [Reinstall Windows Computer \(menu command\) 419](#page-448-0) [Reinstallation Task Data Copied \(information item\)](#page-948-5)  919 [Reinstallation Task Data Total \(information item\) 919](#page-948-6) [Reinstallation Task Domain to Join \(information item\)](#page-949-8)  920 [Reinstallation Task Hostname to Set \(information](#page-949-9)  item) 920
[Reinstallation Task Join AD Domain \(information item\)](#page-949-0)  920 [Reinstallation Task Last Update \(information item\) 919](#page-948-0) [Reinstallation Task Percent Complete \(information](#page-948-1)  item) 919 [Reinstallation Task State \(information item\) 919](#page-948-2) reinstalling [macOS 338](#page-367-0) [Windows 342](#page-371-0) Reinstalling Windows computers [installing support for 22](#page-51-0) [Release Notes \(menu command\) 509](#page-538-0) [Reload All Tables \(menu command\) 476](#page-505-0) [Reload Apple School Management Data \(menu com](#page-510-0)mand) 481 [Reload Device Enrollment Data \(menu command\)](#page-510-1)  [481,](#page-510-1) [620,](#page-649-0) 767 [Reload Selected Records \(menu command\) 477](#page-506-0) [Reload VPP Licensing Data \(menu command\) 480](#page-509-0) [Remaining Battery Capacity \(information item\) 823](#page-852-0) [Remote \(information item\) 846](#page-875-0) [Remote Apple Events \(information item\) 840](#page-869-0) [Remote Control \(information item\) 859](#page-888-0) [Remote Control \(menu command\) 521,](#page-550-0) [608](#page-637-0) [Remote Desktop Screen Sharing \(information item\)](#page-869-1)  840 [Remote Desktop, remote control with 151](#page-180-0) [Remote Login \(information item\) 840](#page-869-2) [Remote Management \(information item\) 840](#page-869-3) remotely controlling [computers 151](#page-180-0) [via URLs 154](#page-183-0) [mobile devices 245](#page-274-0) [Remove … \(menu command\) 654](#page-683-0) [Remove … from Group \(menu command\) 655](#page-684-0) [Remove Action \(menu command\) 595,](#page-624-0) [635,](#page-664-0) [764](#page-793-0) [Remove Action from Group \(menu command\) 764](#page-793-1) [Remove Action from Policy \(menu command\) 639](#page-668-0) [Remove Activation Lock \(menu command\) 468](#page-497-0) [Remove Administrator \(menu command\) 761](#page-790-0) [Remove Administrator from Group \(menu command\)](#page-779-0)  750 [Remove Administrator Group \(menu command\) 761](#page-790-0) [Remove Agent \(menu command\) 803](#page-832-0) [Remove All Group Members \(menu command\) 729](#page-758-0) [Remove Appointment Group \(menu command\) 761](#page-790-0) [Remove Book \(menu command\) 631](#page-660-0) [Remove Category \(menu command\) 517,](#page-546-0) [530,](#page-559-0) [595](#page-624-0) [Remove Command \(menu command\) 814](#page-843-0) [Remove Computer Records \(information item\) 859](#page-888-1) [Remove Configuration Profile \(menu command\) 595,](#page-624-0)  [631,](#page-660-1) 761 Remove Configuration Profile Action (dialog) [computers 740](#page-769-0) [mobile devices 584](#page-613-0) [Remove Configuration Profile from Policy \(menu com](#page-660-2)mand) 631 [Remove Custom Information Field \(menu command\)](#page-790-0)  761 [Remove Custom Zone \(menu command\) 796](#page-825-0) [Remove Device Enrollment Profile \(menu command\)](#page-661-0)  632 [Remove Disk Image \(menu command\) 761](#page-790-0) [Remove Distribution Point \(menu command\) 761](#page-790-0) [Remove Field \(menu command\) 379](#page-408-0) [Remove from Group \(menu command\) 517,](#page-546-1) [521](#page-550-1) [Remove from MDM Management Action \(dialog\) 744](#page-773-0) [Remove from Policy \(menu command\) 623](#page-652-0) [Remove from Server \(menu command\) 520](#page-549-0) [Remove Group \(menu command\) 516,](#page-545-0) [595](#page-624-0) [Remove History Commands \(information item\) 859](#page-888-2) [Remove Inventory Data \(information item\) 859](#page-888-3) [Remove Inventory Data \(menu command\) 520](#page-549-1) 595 860 595 473 478 [Retire Device Users from VPP \(menu command\) 612](#page-641-0)

[Remove iOS Provisioning Profile \(menu command\)](#page-624-0)  [Remove Item \(menu command\) 761](#page-790-0) [Remove Key Field \(menu command\) 379](#page-408-1) [Remove KNOX Workspace \(menu command\) 472](#page-501-0) [Remove License Reports \(information item\) 859](#page-888-4) [Remove License Specification \(menu command\) 761](#page-790-0) [Remove Media File \(menu command\) 595,](#page-624-0) [634](#page-663-0) [Remove Mobile Application Package \(menu com](#page-624-0)[mand\) 595,](#page-624-0) 627 [Remove Mobile Device History Commands \(informa](#page-889-0)tion item) 860 [Remove Mobile Device Records \(information item\)](#page-889-1)  [Remove Payload \(menu command\) 761](#page-790-0) [Remove Policy \(menu command\) 595,](#page-624-0) [639](#page-668-1) [Remove SD Log Entries \(information item\) 858](#page-887-0) [Remove Smart Group \(menu command\) 530,](#page-559-1) [761,](#page-790-0)  [798, 8](#page-827-0)13 [Remove Software Package \(menu command\) 761](#page-790-0) [Remove Template \(menu command\) 505](#page-534-0) [Remove Users from Server \(menu command\) 618](#page-647-0) removing configuration profiles [automatically from computers 162](#page-191-0) [automatically from mobile devices 192](#page-221-0) [manually from computers 161](#page-190-0) [manually from mobile devices 190](#page-219-0) [provisioning profiles 195](#page-224-0) [software \(iOS\) 205](#page-234-0) [Rename Action \(menu command\) 595](#page-624-1) [Rename Category \(menu command\) 516,](#page-545-1) [530](#page-559-2) [Rename Configuration Profile \(menu command\) 595](#page-624-1) [Rename File \(dialog\) 447](#page-476-0) [Rename File/Folder \(menu command\) 447](#page-476-1) [Rename Group \(menu command\) 516,](#page-545-2) [529,](#page-558-0) [595,](#page-624-1) [654](#page-683-1) [Rename iOS Provisioning Profile \(menu command\)](#page-624-1)  [Rename Media File \(menu command\) 595](#page-624-1) [Rename Mobile Application Package \(menu com](#page-624-1)mand) 595 [Rename Policy \(menu command\) 595](#page-624-1) [Rename Tab \(menu command\) 370](#page-399-0) [renaming files 286](#page-315-0) [Repeat Restart Notification \(information item\) 864](#page-893-0) [Repeat Selected Installations \(menu command\) 763](#page-792-0) [Report Date \(information item\) 874](#page-903-0) [Report Description \(information item\) 877](#page-906-0) [Reports \(information item category\) 877](#page-906-1) [reports on licensed software 364](#page-393-0) [Request AirPlay Mirroring \(menu command\) 466](#page-495-0) [Requires Admin Privileges \(information item\) 863](#page-892-0) [Requires Exclusive Install \(information item\) 866](#page-895-0) [Requires Exclusive Uninstall \(information item\) 866](#page-895-1) [Reset All Ignored Devices \(menu command\) 622](#page-651-0) [Reset Current Server Load \(menu command\) 765](#page-794-0) [Reset KNOX Workspace Password \(menu command\)](#page-502-0)  [Reset Package \(menu command\) 762](#page-791-0) [Reset Software Packages \(information item\) 858](#page-887-1) [Reset Tracking Passphrase \(menu command\) 475](#page-504-0) [Resolution \(information item\) 835](#page-864-0) [Resource Center \(menu command\) 509](#page-538-1) [Restart Notification \(information item\) 864](#page-893-1) [restarting administered computers 146](#page-175-0) [Restore Administrator Info \(menu command\) 478](#page-507-0) [Restore All Settings \(menu command\) 480](#page-509-1) [Restore Custom Information Fields \(menu command\)](#page-507-1)  [Restore Distribution and Licensing Info \(menu com](#page-507-2)mand) 478 [Restore Server Settings \(menu command\) 479](#page-508-0)

Retire User from VPP Action (dialog) [computers 739](#page-768-0) [mobile devices 583](#page-612-0) [Retire Users from VPP \(menu command\) 618](#page-647-1) [Retrieve Payloads \(menu command\) 761](#page-790-1) [Retry All Failed Applications \(menu command\) 623](#page-652-1) [Retry All Failed Books \(menu command\) 623](#page-652-2) [Retry All Failed Profiles \(menu command\) 622](#page-651-1) [Retry Package \(menu command\) 762](#page-791-1) [Retry Software Packages \(information item\) 858](#page-887-2) [Revoke Application Licenses \(menu command\) 615,](#page-644-0)  629 [roaming options, setting 254](#page-283-0) [Router Address \(information item\) 844](#page-873-0) [Run License Monitoring Scan \(menu command\) 452](#page-481-0) [Run Software Distribution Check \(menu command\)](#page-481-1)  452 [Running Count \(information item\) 873](#page-902-0) **S** Samsung KNOX [apps 281](#page-310-0) [configuration profiles 280](#page-309-0) [creating workspaces 279](#page-308-0) [locking workspaces 279](#page-308-1) [passwords 280](#page-309-1) [removing workspaces 279](#page-308-0) [setting up 279](#page-308-2) [working with 278](#page-307-0) [Samsung KNOX Accounts \(dialog\) 782](#page-811-0) [Samsung KNOX, configuration profile settings 665](#page-694-0) [Save \(menu command\) 370](#page-399-1) [Save Administrator Info \(menu command\) 478](#page-507-3) [Save All Settings \(menu command\) 479](#page-508-1) [Save As \(menu command\) 370](#page-399-2) [in LANrev Remote 924](#page-953-0) [Save Custom Information Fields \(menu command\)](#page-507-4)  478 [Save Distribution and Licensing Info \(menu com](#page-506-1)mand) 477 [Save Server Settings \(menu command\) 479](#page-508-2) [Save Template \(dialog\) 401](#page-430-0) [Scan All Volumes \(information item\) 871](#page-900-0) [Scan for Applications \(information item\) 818](#page-847-0) [Scan for Installer Receipts \(information item\) 818](#page-847-1) [Scan for Missing OS Patches \(information item\) 818](#page-847-2) [Scan for Missing Third-Party Patches \(information](#page-847-3)  item) 818 [SCCM 127](#page-156-0) **SCEP** [enabling on mobile devices 61](#page-90-0) [installing support for 33](#page-62-0) [Scheduled Time \(information item\) 856](#page-885-0) [Scheduling Options \(menu command\) 813](#page-842-1) [scheduling power management events 148](#page-177-0) [Scope ID \(information item\) 844](#page-873-1) [Score \(information item\) 878](#page-907-0) [Score Item Description \(information item\) 878](#page-907-1) [Score Item Index Path \(information item\) 878](#page-907-2) [Score Item Title \(information item\) 878](#page-907-3) [Score Item Weight \(information item\) 878](#page-907-4) [Score Items \(information item category\) 878](#page-907-5) [Score State \(information item\) 878](#page-907-6) [Scored Computer Count \(information item\) 878](#page-907-7) [Scoring States \(information item\) 878](#page-907-8) [screen mirroring](#page-281-0) see screen sharing screen sharing [computers 151](#page-180-0) [controlling on mobile devices 252](#page-281-0) [mobile devices 245](#page-274-0)

scripts [executing on administered computers 168](#page-197-0) [in custom information fields 110](#page-139-0) [SCSI Bus Number \(information item\) 832](#page-861-0) [SCSI Capacity \(information item\) 833](#page-862-0) [SCSI Device Count \(information item\) 829](#page-858-0) [SCSI Device Type \(information item\) 832](#page-861-1) [SCSI Devices \(information item category\) 832](#page-861-2) [SCSI Manufacturer \(information item\) 832](#page-861-3) [SCSI Model \(information item\) 832](#page-861-4) [SCSI Revision \(information item\) 832](#page-861-5) [SCSI Transfer Width \(information item\) 833](#page-862-1) [SCSI Unit Number \(information item\) 832](#page-861-6) [SD Server Address \(information item\) 819](#page-848-0) [SD Server Check Interval \(information item\) 819](#page-848-1) [SD Server Port \(information item\) 819](#page-848-2) [SD Server Unique ID \(information item\) 819](#page-848-3) [Search Domains \(information item\) 844](#page-873-2) [Search Windows Registry \(menu command\) 423](#page-452-0) [Search Zone \(menu command\) 797](#page-826-0) searching  $files$   $102$ [for network devices 42](#page-71-0) [in browser windows 138](#page-167-0) [in columns 138](#page-167-1) [registry 104](#page-133-0) [zones in the Agent Deployment Center 42](#page-71-0) [Security Identifier \(information item\) 837](#page-866-0) [Select All \(menu command\) 384](#page-413-0) [Select Container \(menu command\) 393](#page-422-0) [Send Clipboard \(menu command\) 924](#page-953-1) Send E-Mail Action (dialog) [computers 731](#page-760-0) [mobile devices 563](#page-592-0) [Send Message \(menu command\) 411](#page-440-0) Send Message Action (dialog) [computers 730](#page-759-0) [mobile devices 562](#page-591-0) [Send Message to Device \(menu command\) 464](#page-493-0) [Send Re-enrollment Message to Device \(menu com](#page-655-0)mand) 626 Send SMS Action (dialog) [computers 732](#page-761-0) [mobile devices 564](#page-593-0) [Send VPP Invitation \(menu command\) 611](#page-640-0) Send VPP Invitation Action (dialog) [computers 738](#page-767-0) [mobile devices 582](#page-611-0) [sending messages 144](#page-173-0) [to mobile devices 237](#page-266-0) [Server \(category\) 767](#page-796-1) [Server \(menu\) 476–](#page-505-1)[493](#page-522-0) [Server Address \(information item\) 817](#page-846-0) [Server Center 676–](#page-705-0)[789](#page-818-0) [category bar 678](#page-707-0) [columns 679](#page-708-0) [computer groups 326](#page-355-0) [context menu 685](#page-714-0) [information items 679](#page-708-0) [smart groups 679](#page-708-1) [status bar 679](#page-708-2) [toolbar 678](#page-707-1) [Server Center \(information item category\) 856–](#page-885-1)[874](#page-903-1) [Server Center \(menu command\) 504](#page-533-0) [Server Monitor \(category\) 787](#page-816-0) [Server Port \(information item\) 817](#page-846-1) [Server Properties \(dialog\) 796](#page-825-1) [Server Settings \(category\) 767](#page-796-2) [Server Unique ID \(information item\) 818](#page-847-4) [Servers \(information item category\) 817](#page-846-2) [servers](#page-32-0) see LANrev Server

[Service Description \(information item\) 847](#page-876-0) [Service Display Name \(information item\) 846](#page-875-1) [Service Executable Path \(information item\) 847](#page-876-1) [Service Log On As \(information item\) 847](#page-876-2) [Service Name \(information item\) 846](#page-875-2) [Service Startup Type \(information item\) 847](#page-876-3) [Service Status \(information item\) 847](#page-876-4) services [starting 173](#page-202-0) [startup status 172](#page-201-0) [stopping 173](#page-202-1) [Session \(menu\) 928](#page-957-0) [Session ID \(information item\) 850](#page-879-0) [Set Activation Lock Options \(menu command\) 467](#page-496-0) [Set Activation Lock Options Action \(dialog\) 566](#page-595-0) [Set Agent Name Action \(dialog\) 733](#page-762-0) [Set as Key Field \(menu command\) 379](#page-408-1) [Set Availability Time \(menu command\) 633](#page-662-0) Set Custom Field Value Action (dialog) [computers 734](#page-763-0) [mobile devices 572](#page-601-0) [Set Device Enrollment User \(dialog\) 625](#page-654-0) [Set Device Lost Mode \(dialog\) 470](#page-499-0) [Set Device Name \(menu command\) 604](#page-633-0) [Set Device Name Action \(dialog\) 569](#page-598-0) [Set Device Ownership \(menu command\) 624](#page-653-0) [Set Enrollment User \(menu command\) 625](#page-654-0) [Set Inventory Server \(menu command\) 803](#page-832-1) [Set Lost Mode \(menu command\) 470](#page-499-0) [Set Lost Mode Action \(dialog\) 575](#page-604-0) [Set Organization Information \(menu command\) 471](#page-500-0) [Set Passcode Lock Grace Period \(menu command\)](#page-635-0)  606 [Set Passcode Lock Grace Period Action \(dialog\) 576](#page-605-0) [Set Roaming Options \(menu command\) 463](#page-492-0) [Set Roaming Options Action \(dialog\) 565](#page-594-0) [Set Wallpaper \(menu command\) 464](#page-493-1) [Set Wallpaper Action \(dialog\) 568](#page-597-0) [Settings \(menu command\) 386](#page-415-0) [in LANrev Remote 925](#page-954-0) shared devices [logging out users 277](#page-306-0) [removing user data 278](#page-307-1) [setting up 277,](#page-306-1) [590](#page-619-0) [working with 277](#page-306-2) [shared iPads](#page-306-2) see shared devices [SharePoint, accessing media on 229](#page-258-0) [shell scripts, executing on administered computers](#page-197-0)  168 [shell variables](#page-205-0) see environment variables [shortcuts, creating 288](#page-317-0) [Show Action Details \(menu command\) 634,](#page-663-1) [763](#page-792-1) [Show Activation Lock Bypass Code \(menu command\)](#page-498-0)  469 [Show Book Details \(menu command\) 629](#page-658-1) [Show Command Result \(menu command\) 814](#page-843-1) [Show Computer Detail View \(menu command\) 506](#page-535-0) [Show Configuration Profile Details \(menu command\)](#page-660-3)  631 [Show Detail View \(menu command\) 519,](#page-548-0) [620](#page-649-1) [Show Details for This Computer \(menu command\)](#page-556-0)  527 [Show Details for This Scoring Item \(menu command\)](#page-556-1)  527 [Show Device Enrollment Profile Details \(menu com](#page-660-4)mand) 631 [Show FileVault Recovery Key \(menu command\) 523](#page-552-0) [Show Location on Bing Maps \(menu command\) 624](#page-653-1) Show Location on Google Maps (menu command) 624 [Show Media File Details \(menu command\) 633](#page-662-1)

[Show Mobile Application Package Details \(menu com](#page-655-1)mand) 626 [Show Policy Members \(menu command\) 639](#page-668-2) [Show Provisioning Profile Details \(menu command\)](#page-662-2)  633 [Show Report Details \(menu command\) 500](#page-529-0) [Show Status Bar \(menu command\) 393](#page-422-1) Show Toolbar (menu command) [in LANrev Remote 927](#page-956-0) [Show User Details \(menu command\) 626](#page-655-2) [Show/Hide Target List \(menu command\) 454](#page-483-0) [shutting down administered computers 146](#page-175-0) [Simple Certificate Enrollment Protocol](#page-62-0) see SCEP [Size \(information item\) 830](#page-859-0) [Sizes \(information item\) 845](#page-874-0) sleep [putting to sleep administered computers 146](#page-175-0) [waking up administered computers 147](#page-176-0) [Smart Group \(dialog\) 515](#page-544-0) [Agent Deployment Center 797](#page-826-1) [command history 812](#page-841-0) [command queue 811](#page-840-0) [compliance report details 529](#page-558-1) [compliance report summary 527](#page-556-2) [compliance score item summary 528](#page-557-0) [distribution points 714](#page-743-0) [installation status 717](#page-746-0) [license history 727](#page-756-0) [license history summary 727](#page-756-1) [license specifications 725](#page-754-0) [license status 726](#page-755-0) [missing software 727](#page-756-2) [missing software packages 718](#page-747-0) [payloads 707](#page-736-0) [software packages 705,](#page-734-0) [716](#page-745-0) [software usage 726](#page-755-1) smart groups [browser windows 513](#page-542-0) [Classroom Management window 646](#page-675-0) [Commands window 809](#page-838-0) [Compliance Report window 525](#page-554-0) [creating 140](#page-169-0) [deleting 141](#page-170-0) [duplicating 141](#page-170-1) [editing 141](#page-170-2) [exporting 372](#page-401-0) [importing 372](#page-401-1) [Mobile Devices window 537](#page-566-0) [saving 141](#page-170-3) [Server Center 679](#page-708-1) [SMBIOS Version \(information item\) 828](#page-857-0) [SMC Version \(information item\) 827](#page-856-0) software [App Store managed licenses program 212](#page-241-0) [App Store volume purchasing program 210](#page-239-0) [importing into LANrev 199](#page-228-0) [information on installed software 100](#page-129-0) [installing 294–](#page-323-0)[349](#page-378-0) [ad hoc 334](#page-363-0) [App Store apps 207](#page-236-0) [configuring agents 296](#page-325-0) [Mac App Store apps 321](#page-350-0) [manually 294](#page-323-1) [on mobile devices 198](#page-227-0) [overview 295](#page-324-0) [performing installations 333](#page-362-0) [preparing iOS devices 196](#page-225-0) [setup 296](#page-325-1)

software [making available to mobile devices 201](#page-230-0) [monitoring prohibited software 351](#page-380-0) [OS updates, installing 206](#page-235-0) [recommending commercial apps 207](#page-236-1) [removing \(iOS\) 205](#page-234-0) [updating the OS 206](#page-235-0) [Software Distribution \(information item category\)](#page-891-0)  [862–](#page-891-0)870 [Software Distribution Center 294–](#page-323-0)[349](#page-378-0) [distribution points 297](#page-326-0) [exporting 320](#page-349-0) [importing 320](#page-349-0) [metapackages 314](#page-343-0) [patch management 336](#page-365-0) [payloads 303](#page-332-0) [performing ad hoc installations 334](#page-363-0) [performing installations 333](#page-362-0) [reinstalling macOS computers 338](#page-367-0) [reinstalling Windows computers 342](#page-371-0) [software packages 305](#page-334-0) [updating 62](#page-91-0) [Software Distribution Package \(dialog\) 687](#page-716-0) software distribution servers [assigning to agents 81](#page-110-0) [Software Identified By \(information item\) 870](#page-899-1) [Software Information \(information item category\)](#page-865-0)  [836–](#page-865-0)855 [Software License Specification \(dialog\) 719](#page-748-0) software packages [ad hoc installations 334](#page-363-0) [Adobe CS 313](#page-342-0) [assigning to computer groups 333](#page-362-0) [conflicting settings 314](#page-343-1) [editing 314](#page-343-2) [explained 296](#page-325-2) [exporting 321](#page-350-1) [importing 321,](#page-350-2) [379](#page-408-2) [removing 314](#page-343-3) [setting up 305](#page-334-0) [updating 64](#page-93-0) [Software Packages \(menu command\) 379](#page-408-2) [Software Patch Recommended \(information item\)](#page-894-0)  865 [Software Patch Security Bulletin Numbers \(informa](#page-894-1)tion item) 865 [Software Patch Severity \(information item\) 865](#page-894-2) [Software Patch Version \(information item\) 865](#page-894-3) [sort order 143](#page-172-0) [sorting browser windows 142](#page-171-0) [sorting columns 142](#page-171-1) [SSH Port \(information item\) 875](#page-904-0) SSL certificates [displaying 19](#page-48-0) [exporting 21,](#page-50-0) [770](#page-799-0) [staging servers](#page-92-0) see distribution points [Start Time \(information item\) 856](#page-885-2) [starting services 173](#page-202-0) [Startup Item Count \(information item\) 843](#page-872-0) [Startup Item Description \(information item\) 846](#page-875-3) [Startup Item Info Updated \(information item\) 842](#page-871-0) [Startup Item Name \(information item\) 846](#page-875-4) [Startup Items \(information item category\) 846](#page-875-5) [startup items, gathering information on 98](#page-127-0) [startup status of services 172](#page-201-0) status bar [browser windows 512](#page-541-0) [Classroom Management window 645](#page-674-0) [Server Center 679](#page-708-2) [Status Timestamp \(information item\) 873](#page-902-1)

[stolen computers, tracking 164](#page-193-0) [Stop AirPlay Mirroring \(menu command\) 467](#page-496-1) [stopping services 173](#page-202-1) [storing information 127](#page-156-1) [Sudden Motion Sensor \(information item\) 825](#page-854-0) [superadministrators explained 10,](#page-39-0) [70](#page-99-0) [Superseded by Package \(information item\) 865](#page-894-4) [Supported Operating Systems \(information item\) 865](#page-894-5) [Swap Space Free \(information item\) 829](#page-858-1) [Swap Space Total \(information item\) 829](#page-858-2) [Swap Space Used \(information item\) 829](#page-858-3) [Switch Administrator and Server \(menu command\)](#page-413-1)  384 [switching administrator accounts 78](#page-107-0) [Synchronize All Tables \(menu command\) 476](#page-505-2) [Synchronize Custom Information Fields \(menu com](#page-508-3)mand) 479 [Synchronize Device Enrollment Data \(menu com](#page-509-2)mand) 480 [Synchronize Records \(menu command\) 519](#page-548-1) [in the Windows Reinstallation Tasks window 507](#page-536-0) [Synchronize Selected Records \(menu command\) 477](#page-506-2) [Synchronize Server Settings \(menu command\) 479](#page-508-4) [Synchronize VPP Licensing Data \(menu command\)](#page-509-3)  480 [System Center Configuration Manager 127](#page-156-0) [System Enclosure Asset Tag \(information item\) 829](#page-858-4) [System Enclosure Manufacturer \(information item\)](#page-857-1)  828 [System Enclosure Serial Number \(information item\)](#page-858-5)  829 [System Enclosure Type \(information item\) 829](#page-858-6) [System Enclosure Version \(information item\) 829](#page-858-7) [System Hibernate Timer \(information item\) 824](#page-853-0) System Information (information item category) [hardware 821](#page-850-0) [software 836](#page-865-1) [system overview 2–](#page-31-0)[10](#page-39-1) [system requirements of LANrev 12](#page-41-0) [System Sleep Timer \(information item\) 824](#page-853-1)

### **T**

[tab-delimited text, export format 371](#page-400-0) tabs [closing 134](#page-163-0) [new 134](#page-163-1) [renaming 134](#page-163-2) [Target Installation Volume \(information item\) 862](#page-891-1) [Target OS Platform \(information item\) 863](#page-892-1) [TCP Implementation \(information item\) 844](#page-873-3) [Terminate App If License Exceeded \(information item\)](#page-900-1)  871 [Terminate Process \(menu command\) 413](#page-442-0) [Terminate Process Action \(dialog\) 742](#page-771-0) [Terminate Prohibited Apps \(information item\) 871](#page-900-2) terminating [processes 171](#page-200-0) [services 173](#page-202-1) text [export format 371](#page-400-1) [exporting 127,](#page-156-2) [371](#page-400-2) [text file display window 288](#page-317-1) [TheftTrack 164](#page-193-0) [Threads \(information item\) 851](#page-880-0) [Three Quarters Server-Side Scaling \(75%\) \(menu](#page-958-0)  command) 929 [Tile Horizontally \(menu command\) 494](#page-523-0) [Tile Vertically \(menu command\) 495](#page-524-0) [Timbuktu Access \(information item\) 840](#page-869-4) [Timbuktu, remote control with 151](#page-180-0) [Time Machine \(menu command\) 422](#page-451-0)

[Time Machine Auto Backup Enabled \(information](#page-870-0)  item) 841 [Time Machine Backup Disk \(information item\) 841](#page-870-1) [Time Machine Disk Free \(information item\) 841](#page-870-2) [Time Machine Disk Size \(information item\) 841](#page-870-3) [Time Machine Latest Backup \(information item\) 841](#page-870-4) [Time Machine Oldest Backup \(information item\) 841](#page-870-5) [Time Machine Snapshot Count \(information item\) 841](#page-870-6) [Time Machine Status \(information item\) 841](#page-870-7) [Time Machine, controlling 163](#page-192-0) toolbar [Agent Deployment Center 790](#page-819-0) [browser windows 512](#page-541-1) [Classroom Management window 642](#page-671-0) [command windows 398](#page-427-0) [Commands window 808](#page-837-0) [Compliance Reports window 525](#page-554-1) [Mobile Devices window 536](#page-565-0) [Server Center 678](#page-707-1) [Toolbar \(menu command\) 393](#page-422-2) [Total Install Count \(information item\) 872,](#page-901-0) [873](#page-902-2) [Total Launches \(information item\) 872](#page-901-1) [Total Running Count \(information item\) 872,](#page-901-2) [873](#page-902-3) [Total Usage Time \(information item\) 872](#page-901-3) [TouchDown](#page-693-0) see NitroDesk TouchDown [Track as Missing Software \(information item\) 871](#page-900-3) [Track Device \(menu command\) 473](#page-502-1) [Tracked Computer Address \(information item\) 854](#page-883-0) [Tracked Computer Current User Account \(information](#page-884-1)  item) 855 [Tracked Computer Current User Name \(information](#page-884-2)  item) 855 [Tracked Computer GMT Delta \(information item\) 855](#page-884-3) [Tracked Computer Public Address \(information item\)](#page-884-4)  855 [Tracked Computer Resolved Address \(information](#page-884-5)  item) 855 [Tracked Computer Resolved Public Address \(informa](#page-884-6)tion item) 855 [Tracked Computer Resolved Router Address \(informa](#page-884-7)tion item) 855 [Tracked Computer Router Address \(information item\)](#page-883-1)  854 [Tracked Computer Time \(information item\) 855](#page-884-0) [Tracked Computer Time Stamp \(information item\) 854](#page-883-2) tracking [computers 164](#page-193-0) [license purchases 356](#page-385-0) [Transfer All Files in Folder \(information item\) 866](#page-895-2) [Transfer File/Folder \(menu command\) 434](#page-463-0) [transferring files to administered computers 290](#page-319-0) [tray indicator 931](#page-960-0) [TTYs Keep Awake \(information item\) 825](#page-854-1) **U** [unappointing administrators 85](#page-114-0) [Unassign Device Enrollment Profile \(menu command\)](#page-648-0)  [619,](#page-648-0) 766 [Undo \(menu command\) 383](#page-412-0) [Uninstall String \(information item\) 848](#page-877-0)

[LANrev Remote 65,](#page-94-5) [67](#page-96-2) [LANrev Safe 67](#page-96-3) [LANrev Server 65](#page-94-6) [POG 67](#page-96-4) [third-party tools 67](#page-96-4) [Unique Computer ID \(information item\) 828](#page-857-2) [Unix Group \(information item\) 853](#page-882-0) [Unix Mount Point \(information item\) 831](#page-860-0) [Unix Owner \(information item\) 853](#page-882-1) [Unix Permissions \(information item\) 853](#page-882-2) [Unix shell scripts](#page-197-0) see shell scripts [Unlock KNOX Workspace \(menu command\) 473](#page-502-2) [unlocking mobile devices 238](#page-267-0) [unsorting browser windows 143](#page-172-1) [Update AD User Information \(menu command\) 625,](#page-654-1)  767 [Update Device Information \(menu command\) 471](#page-500-1) [Update Device Information Action \(dialog\) 573](#page-602-0) [Update Installed Application Statistics \(menu com](#page-655-3)mand) 626 updating [distribution points 63](#page-92-0) [LANrev 61](#page-90-1) [Software Distribution Center 62](#page-91-0) [software packages 64](#page-93-0) [Upload Status \(information item\) 866](#page-895-3) [UPS Installed \(information item\) 825](#page-854-2) [URI \(information item\) 846](#page-875-6) URLs [displaying information 136](#page-165-0) [launching remote control sessions 154](#page-183-0) [Usage Time \(information item\) 874](#page-903-2) [USB Device Class \(information item\) 834](#page-863-0) [USB Device Count \(information item\) 829](#page-858-8) [USB Device Protocol \(information item\) 834](#page-863-1) [USB Device Speed \(information item\) 834](#page-863-2) [USB Device Subclass \(information item\) 834](#page-863-3) [USB Devices \(information item category\) 833](#page-862-2) [USB Max. Power \(information item\) 834](#page-863-4) [USB Model \(information item\) 833](#page-862-3) [USB Product ID \(information item\) 834](#page-863-5) [USB Product Version \(information item\) 834](#page-863-6) [USB Vendor \(information item\) 833](#page-862-4) [USB Vendor ID \(information item\) 834](#page-863-7) [Use Custom Agent Name \(information item\) 819](#page-848-4) [Use Only LANrev for OS Updates \(information item\)](#page-849-0)  820 [Use Template \(menu command\) 505](#page-534-1) [User ID \(information item\) 850](#page-879-1) [user information fields](#page-147-0) see client information fields [User Interaction \(information item\) 864](#page-893-2) [Username \(information item\) 850](#page-879-2) [users, LANrev user types explained 9](#page-38-0) [Uses \(information item\) 846](#page-875-7) [USGCB SCAP reports 105](#page-134-0)

# **V**

[Validate Applications Action \(dialog\) 571](#page-600-0) [Validate Managed Applications \(menu command\) 602](#page-631-0) [Validate Selected Applications \(menu command\) 603](#page-632-0) [values in the registry, working with 174](#page-203-0) [variables 175](#page-204-0) [environment variables 176](#page-205-0) [for files 177](#page-206-0) [for the registry 178](#page-207-0) in configuration profiles [computers 160](#page-189-0) [mobile devices 186](#page-215-0) [information variables 176](#page-205-1) [for computers 397](#page-426-0) [for mobile devices 454](#page-483-1)

uninstalling

[InstallEase 65](#page-94-1) [LANrev Admin 65](#page-94-2) [LANrev Agent 66](#page-95-0) [LANrev Apps 67](#page-96-0) [LANrev components 64](#page-93-1) [LANrev Find 67](#page-96-1)

[Uninstallable \(information item\) 847](#page-876-5)

[Configure iOS Apps 65](#page-94-0)

[LANrev MDM Server 65](#page-94-3) [LANrev PXE Server 65](#page-94-4)

[Video Card Model \(information item\) 836](#page-865-2) [View \(menu\) 393–3](#page-422-3)94 [in LANrev Remote 926](#page-955-0) [View Administrator Settings \(information item\) 857](#page-886-0) [View Commands Window \(information item\) 858](#page-887-3) [View Computer Tracking Data \(information item\) 858](#page-887-4) [View Computer Tracking Screenshots \(information](#page-887-5)  item) 858 [View Custom Information Fields \(information item\)](#page-887-6)  858 [View in Separate Window \(menu command\) 522](#page-551-0) [View License Monitoring Settings \(information item\)](#page-886-1)  857 [View Mobile Device Tracking Data \(information item\)](#page-889-2)  860 [View Server Status \(information item\) 858](#page-887-7) [View Software Distribution Settings \(information](#page-886-2)  item) 857 [View Text File \(dialog\) 447](#page-476-2) [View Text File \(menu command\) 447](#page-476-3) [viewing files 287](#page-316-0) [Virtual Memory \(information item\) 851](#page-880-1) [Visual Basic scripts, executing on administered com](#page-197-0)puters 168 [VNC Access \(information item\) 840](#page-869-5) [VNC, remote control with 151](#page-180-0) [Volume Count \(information item\) 829](#page-858-9) [Volume Name \(information item\) 830](#page-859-1) [Volume Serial Number \(information item\) 830](#page-859-2) [Volume Type \(information item\) 830](#page-859-3) [Volumes \(information item category\) 830](#page-859-4) VPP [managed licenses 212](#page-241-0) [managing app licenses 218,](#page-247-0) [323](#page-352-0) [managing book licenses 231](#page-260-0) [monitoring licenses 221,](#page-250-0) [326](#page-355-1) [purchase codes 210](#page-239-0) [VRAM Size \(information item\) 835](#page-864-1)

#### **W**

[Wake on AC Change \(information item\) 825](#page-854-3) [Wake on Clamshell Open \(information item\) 825](#page-854-4) [Wake on LAN Enabled \(information item\) 840](#page-869-6) [Wake on LAN Supported \(information item\) 840](#page-869-7) [Wake Up \(menu command\) 413](#page-442-1) [waking up administered computers 147](#page-176-0) wallpaper [setting directly 254](#page-283-1) [setting in home screen layouts 260](#page-289-0) [setting through actions 234](#page-263-0) [Warn About Slow Network \(information item\) 864](#page-893-3) [warning messages, suppressing and reactivating 387](#page-416-0) web clips [in configuration profiles 663](#page-692-0) [whitelisting applications 672](#page-701-0) Window (menu) 494-[508](#page-537-0) [in LANrev Remote 930](#page-959-0) [Windows Networking zones 40](#page-69-0) [Windows Phone, configuration profile settings 665](#page-694-1) [Windows Reinstallation Tasks \(information item cate](#page-947-0)[gory\) 918–9](#page-947-0)20 [Windows Reinstallation Tasks \(menu command\) 506](#page-535-1) [Windows Reinstallation Tasks \(window\) 506](#page-535-1) [Windows Service Count \(information item\) 843](#page-872-1) [Windows Services \(information item category\) 846](#page-875-8) Windows Services Info Updated (information item) 842 [WINS Resolution \(information item\) 845](#page-874-1) [WINS Server \(information item\) 845](#page-874-2) [wiping computers 155](#page-184-0)

## **X**

[XCCDF Item Identifier \(information item\) 878](#page-907-9) XML [export format 372](#page-401-2)

[exporting 127,](#page-156-2) [371](#page-400-2)

## **Z**

[zone definition files 798](#page-827-1) [zones, in the Agent Deployment Center 791](#page-820-0) [creating 40](#page-69-1) [deleting 43](#page-72-0) [editing 43](#page-72-1) [searching 42](#page-71-0)